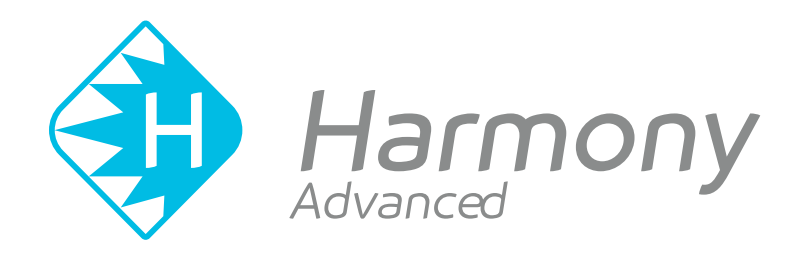

# **Toon Boom Harmony Advanced V15.0** Reference Book

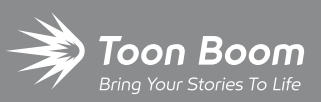

**TOON BOOM ANIMATION INC.**

4200 Saint-Laurent, Suite 1020 Montreal, Quebec, Canada H2W 2R2

**+1 514 278 8666** contact@toonboom.com **toonboom.com**

#### **Legal Notices**

Toon Boom Animation Inc. 4200 Saint-Laurent, Suite 1020 Montreal, Quebec, Canada H2W 2R2

Tel: +1 514 278 8666 Fax: +1 514 278 2666

#### [toonboom.com](http://www.toonboom.com/)

#### **Disclaimer**

The content of this guide is covered by a specific limited warranty and exclusions and limit of liability under the applicable License Agreement as supplemented by the special terms and conditions for Adobe®Flash® File Format (SWF). For details, refer to the License Agreement and to those special terms and conditions.

The content of this guide is the property of Toon Boom Animation Inc. and is copyrighted.

Any reproduction in whole or in part is strictly prohibited.

#### **Trademarks**

Harmony is a trademark of Toon Boom Animation Inc.

#### **Publication Date**

#### 01-15-2020

Copyright © 2018 Toon Boom Animation Inc., a Corus Entertainment Inc. company. All rights reserved.

# <span id="page-2-0"></span>**Table of Contents**

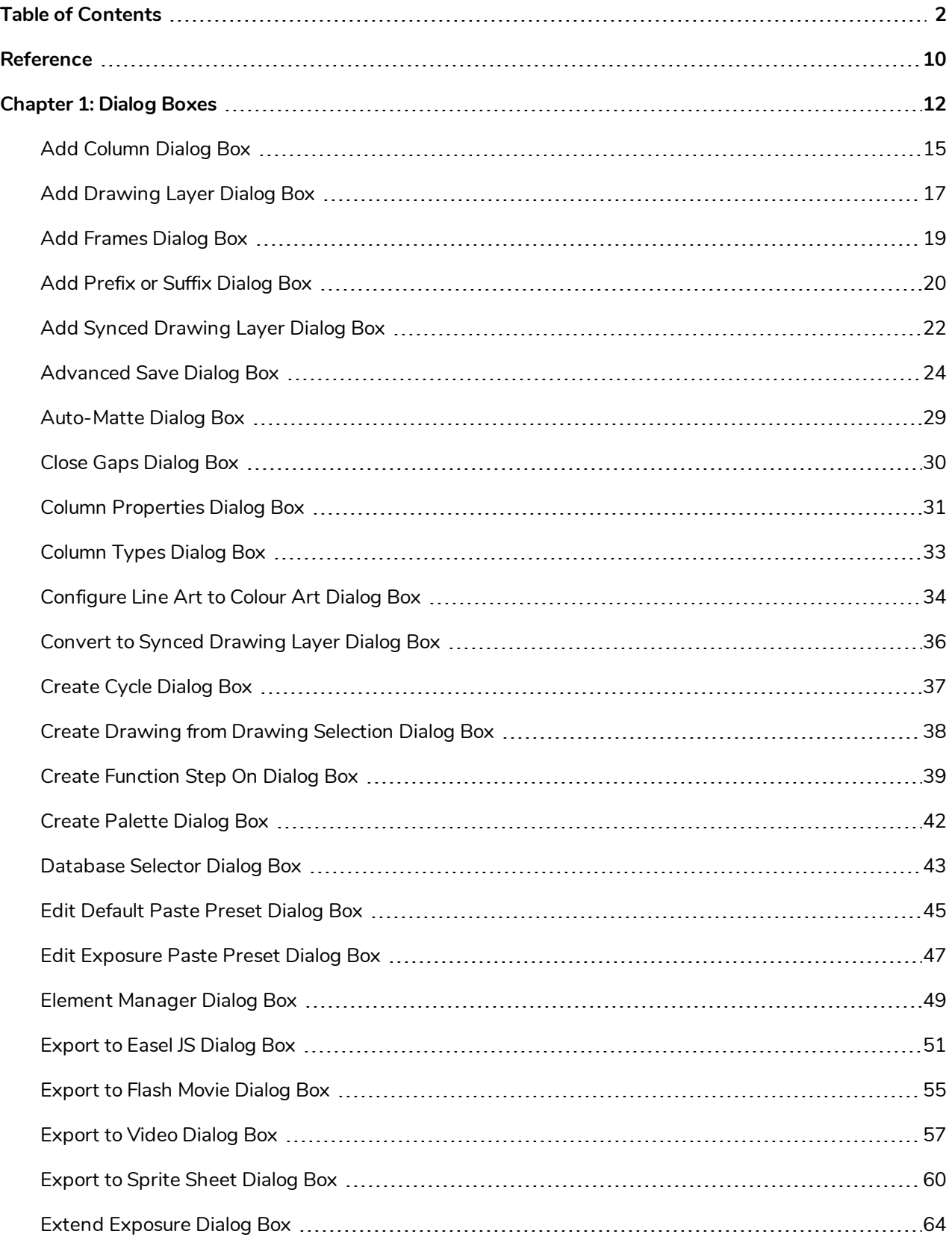

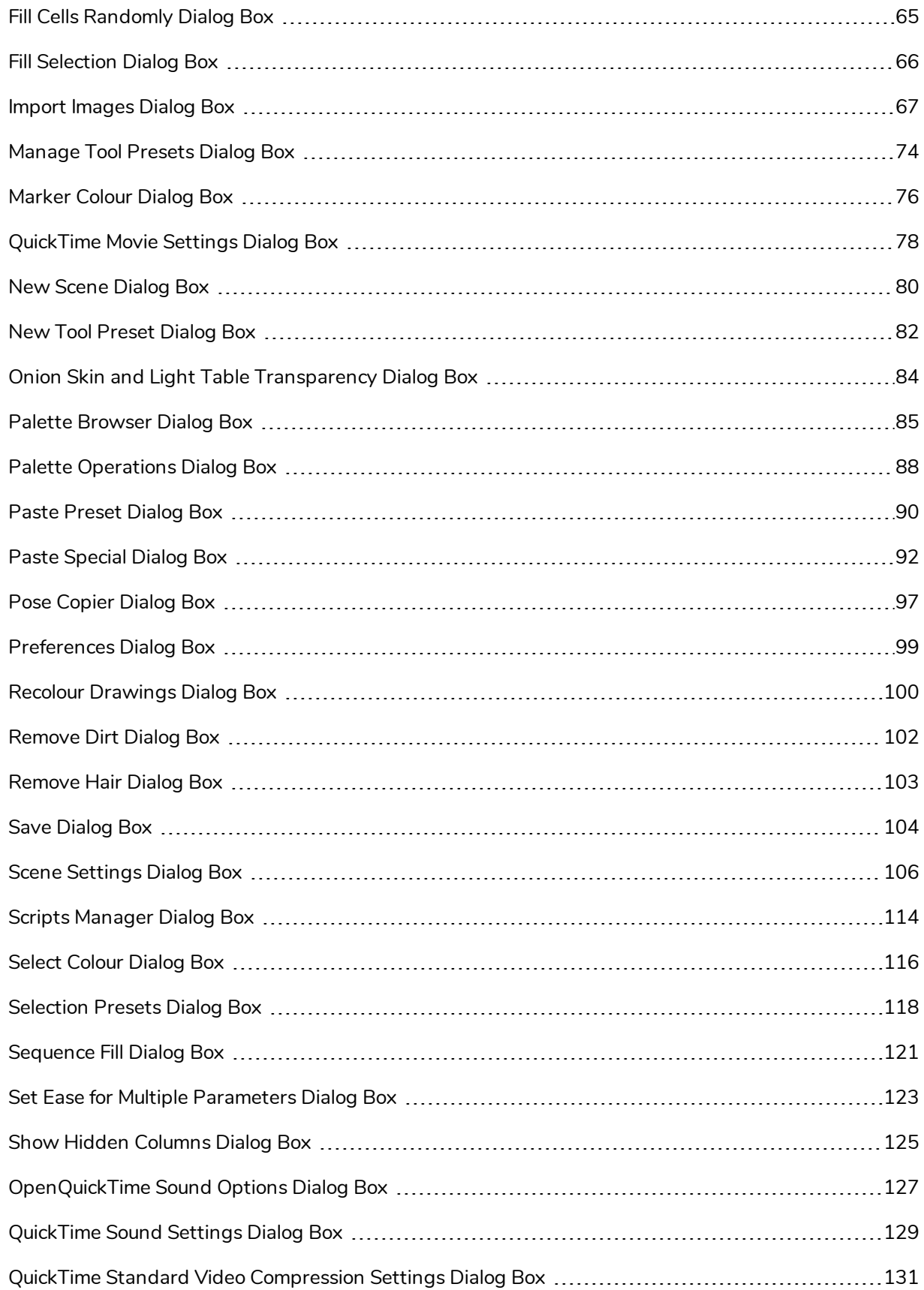

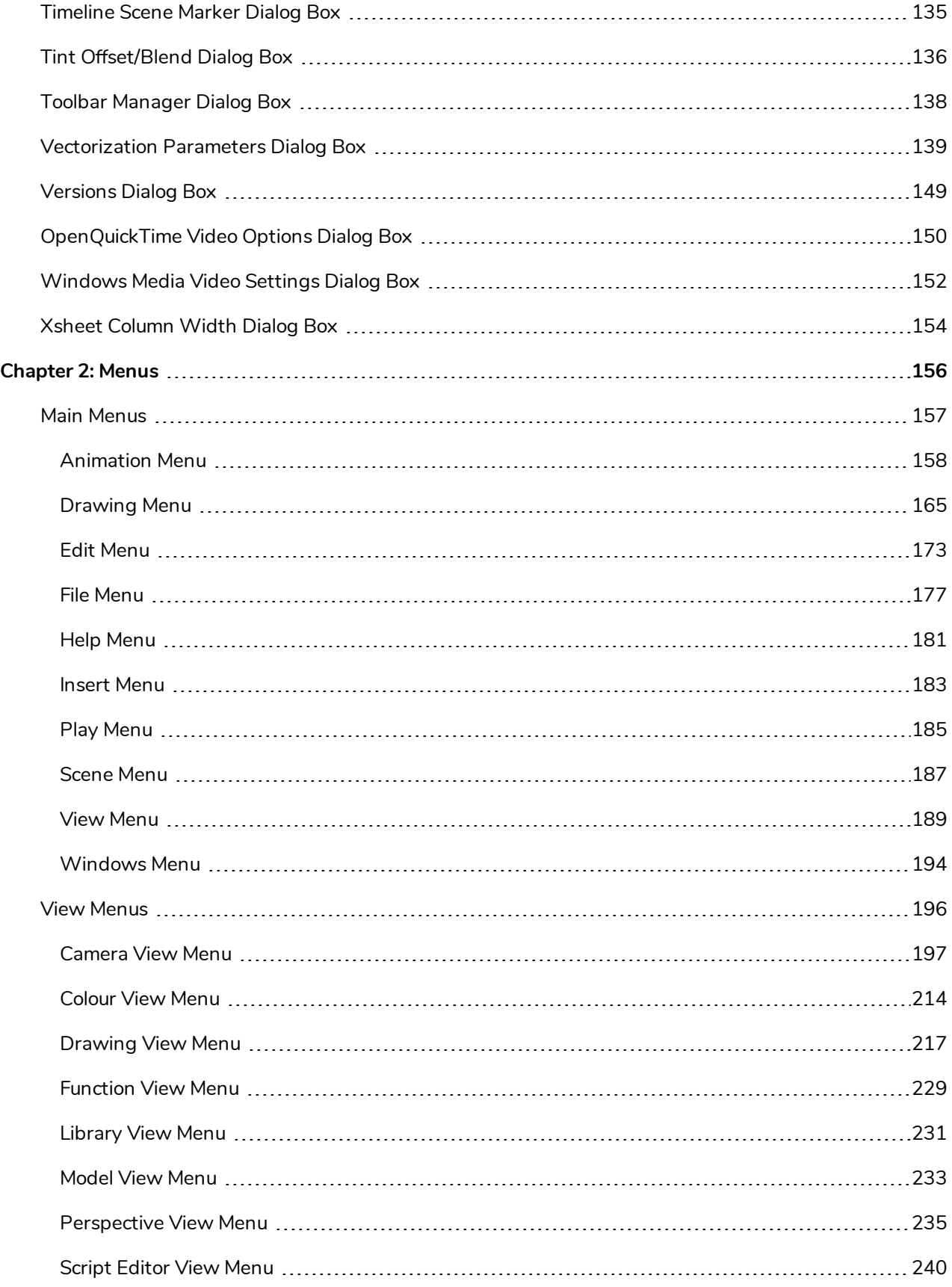

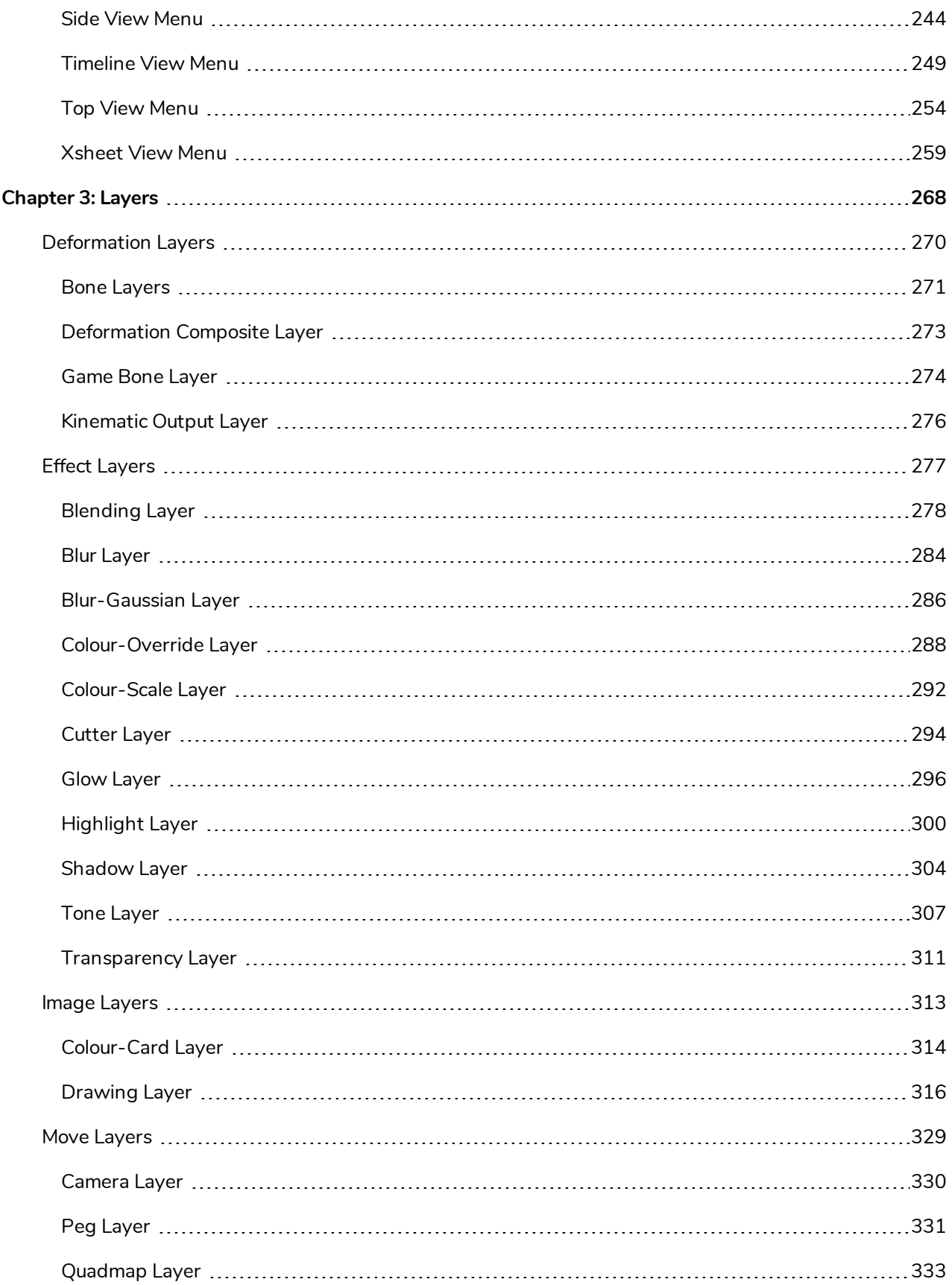

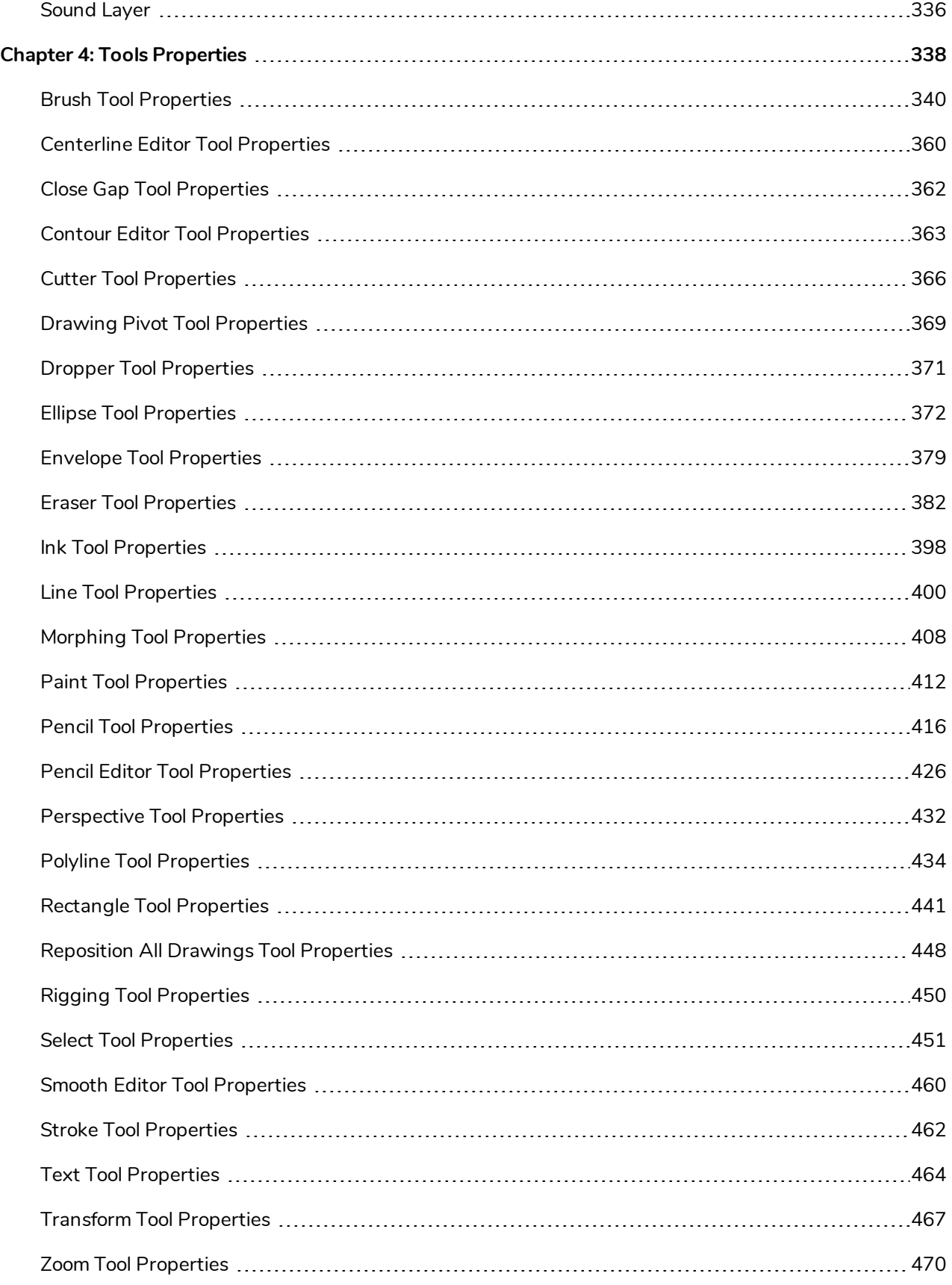

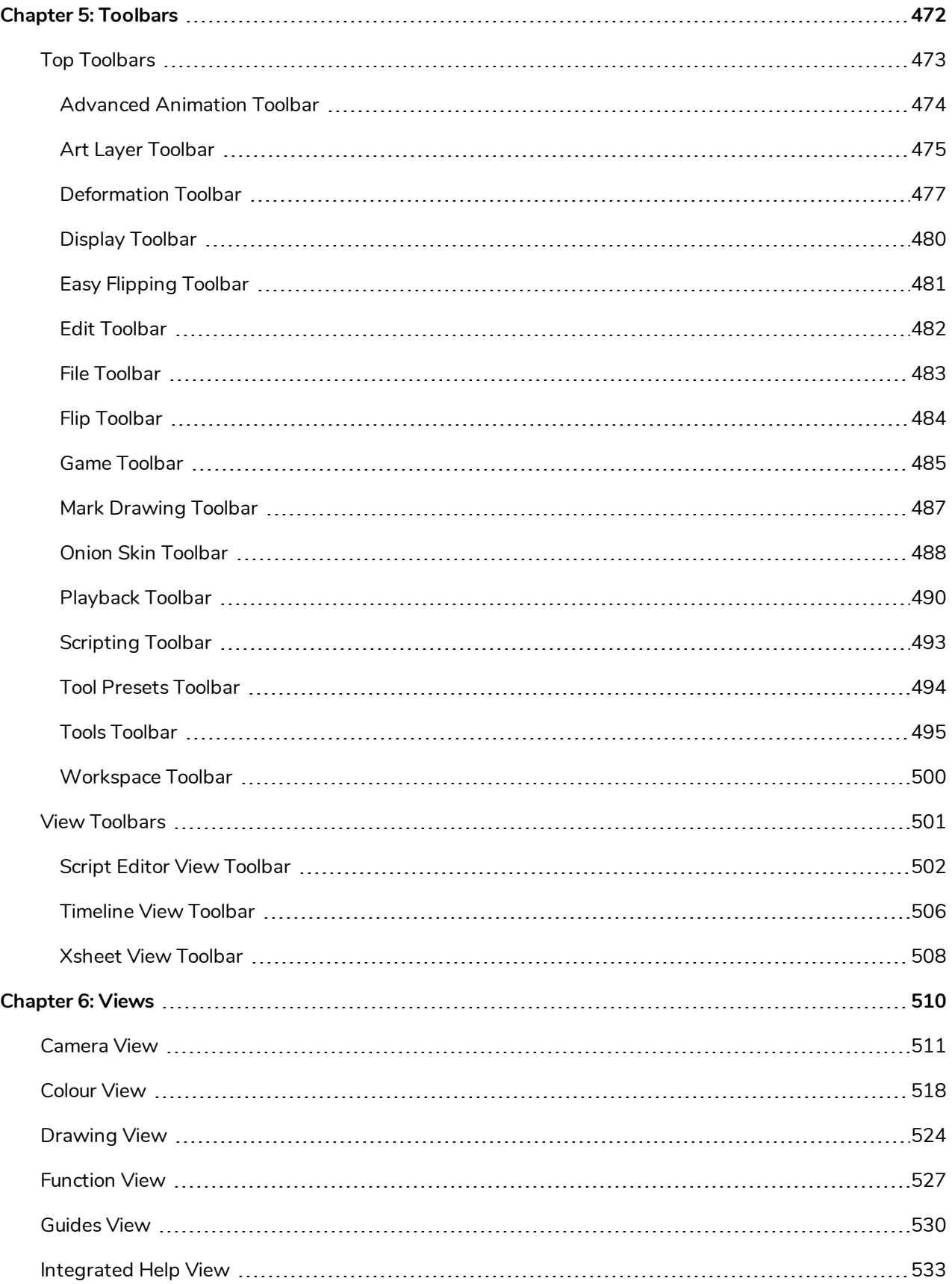

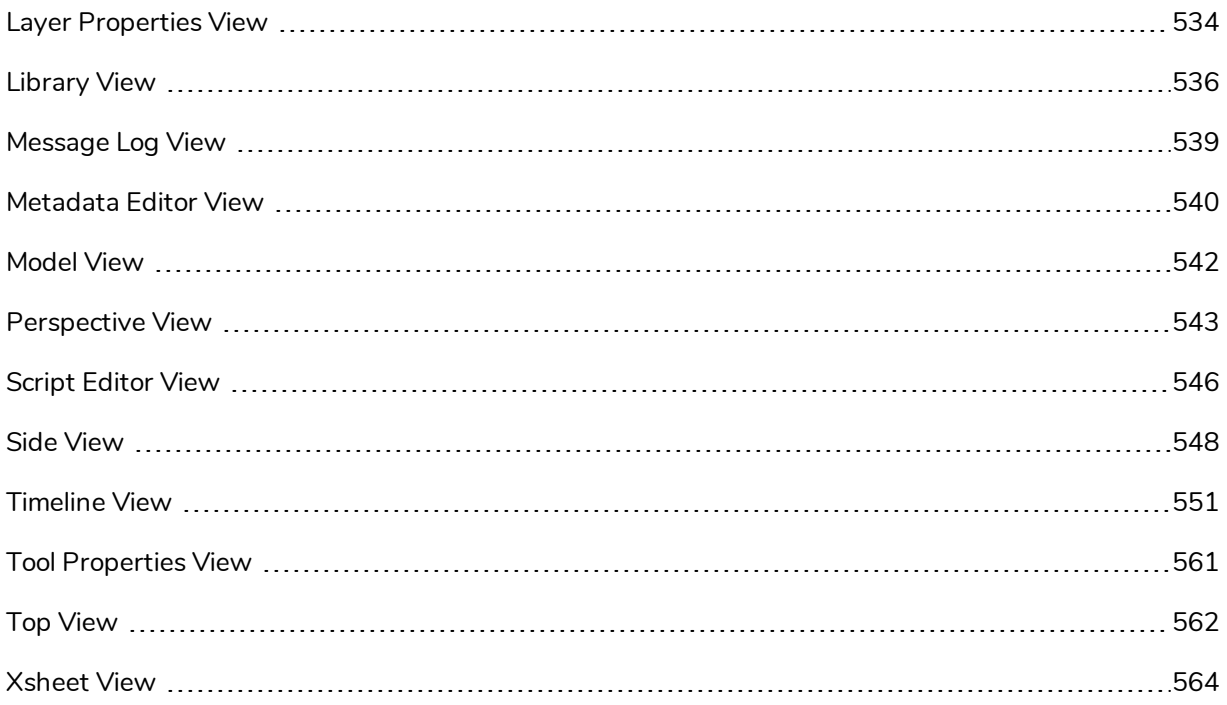

# <span id="page-10-0"></span>**Reference**

Harmony has several commands, dialog boxes, and buttons. The Reference section lists all of them along with the matching definition. To understand how to use these functions in a production context, read the User guide.

In the Reference guide, you will learn about the various parameters available in dialog boxes, menus, nodes, toolbars, views, and windows.

The Preferences guide provides additional details about each individual preference.

# <span id="page-12-0"></span>**Chapter 1: Dialog Boxes**

Dialog boxes contain controls such as options and lists through which you can carry out a particular command or task. For example, in the Scene Settings dialog box, you must indicate the resolution and alignment. A typical dialog box looks as follows:

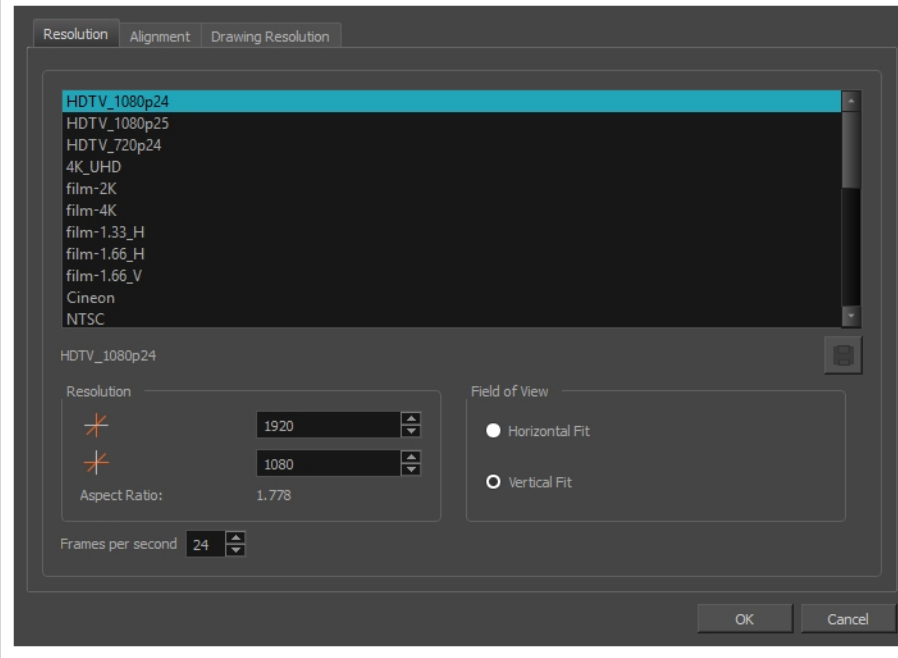

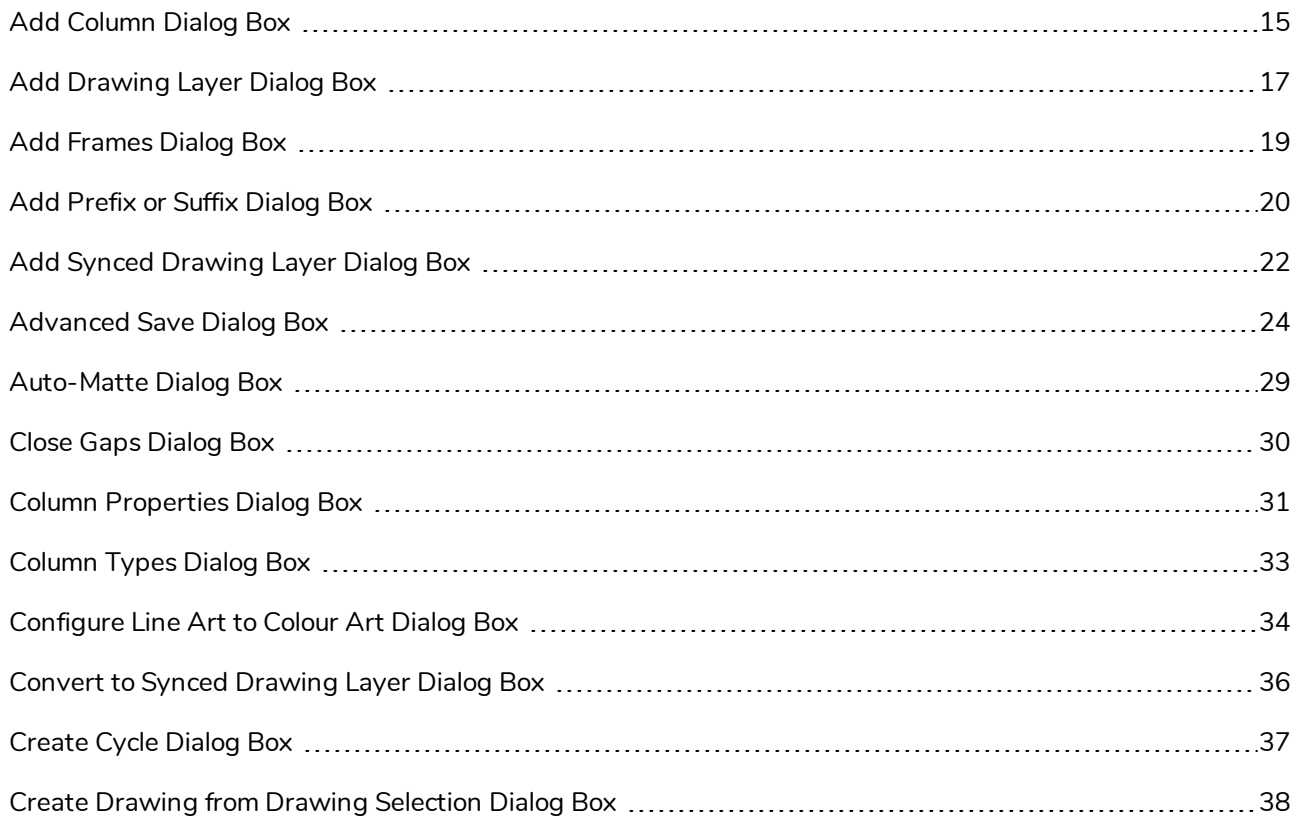

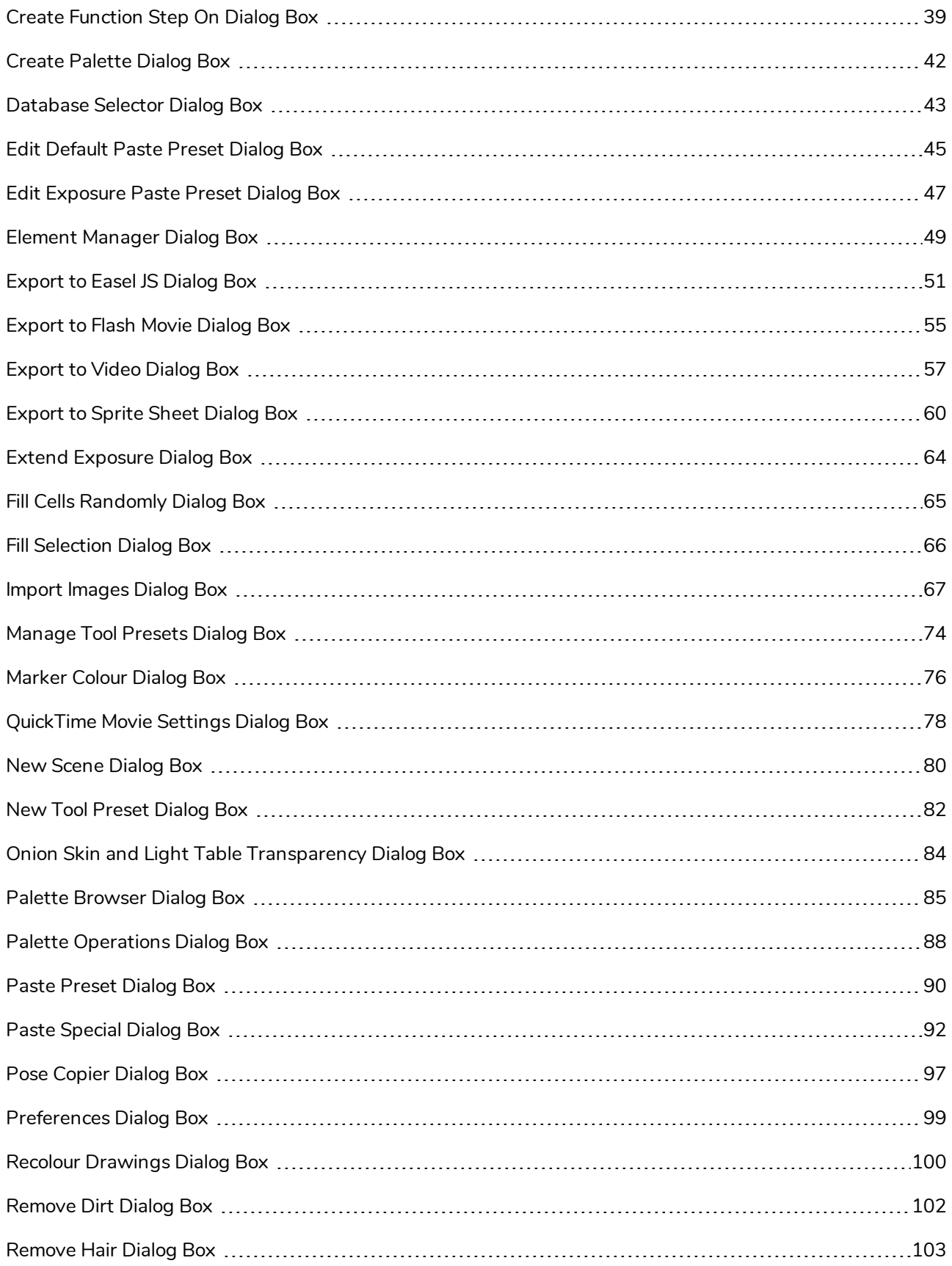

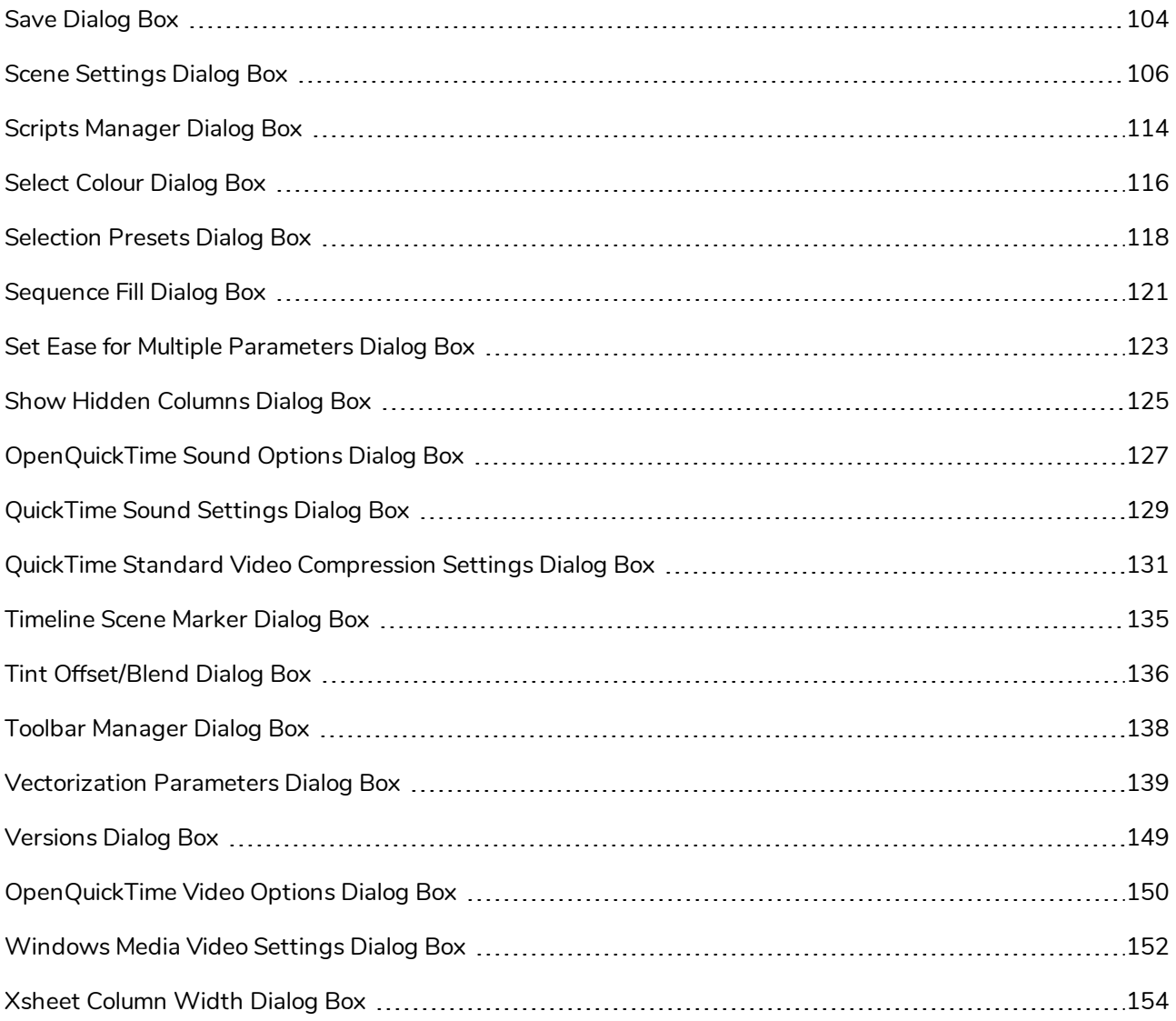

### <span id="page-15-0"></span>**Add Column Dialog Box**

The Add Column dialog box lets you add a column in the Xsheet view.

By default, when you create a new scene, there is one drawing column in the Xsheet view and one corresponding drawing layer in the Timeline view.

You can add an element for each drawing and it will appear as a column in the Xsheet view, a layer in the Timeline view, and a node in the Node view.

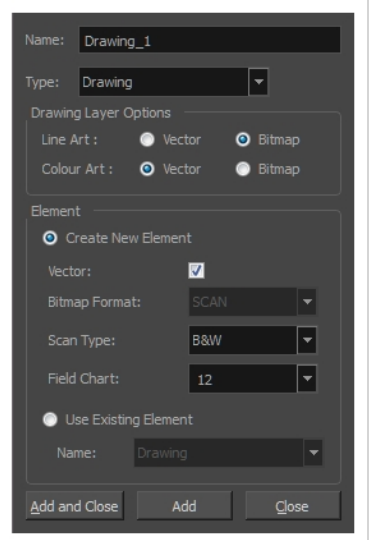

#### **How to access the Add Column dialog box**

- 1. Do one of the following:
	- $\bullet$  In the Xsheet menu, select **Columns** > Add Columns.
	- Click the Add Columns  $\Box$ + button.
	- $\bullet$  Press Shift + C.

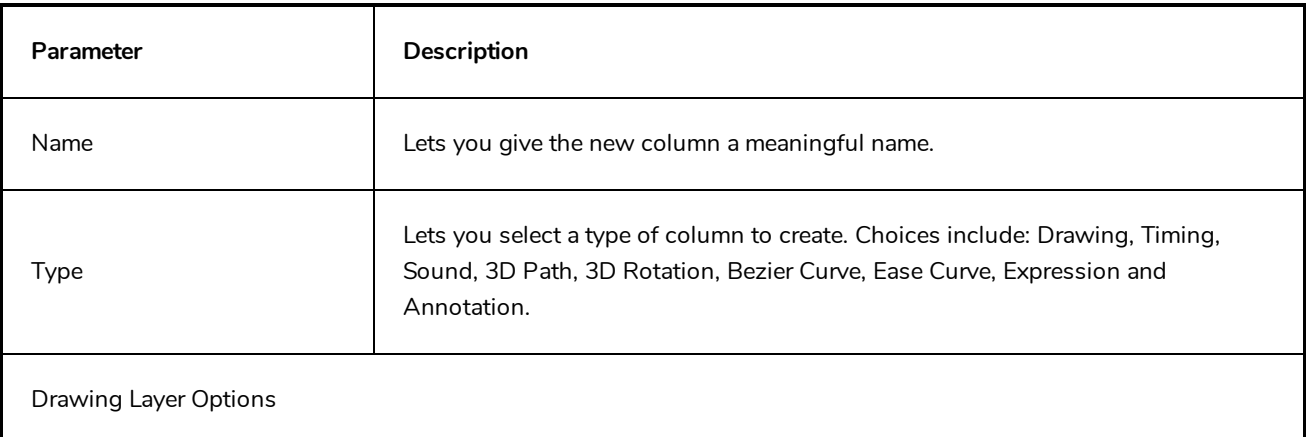

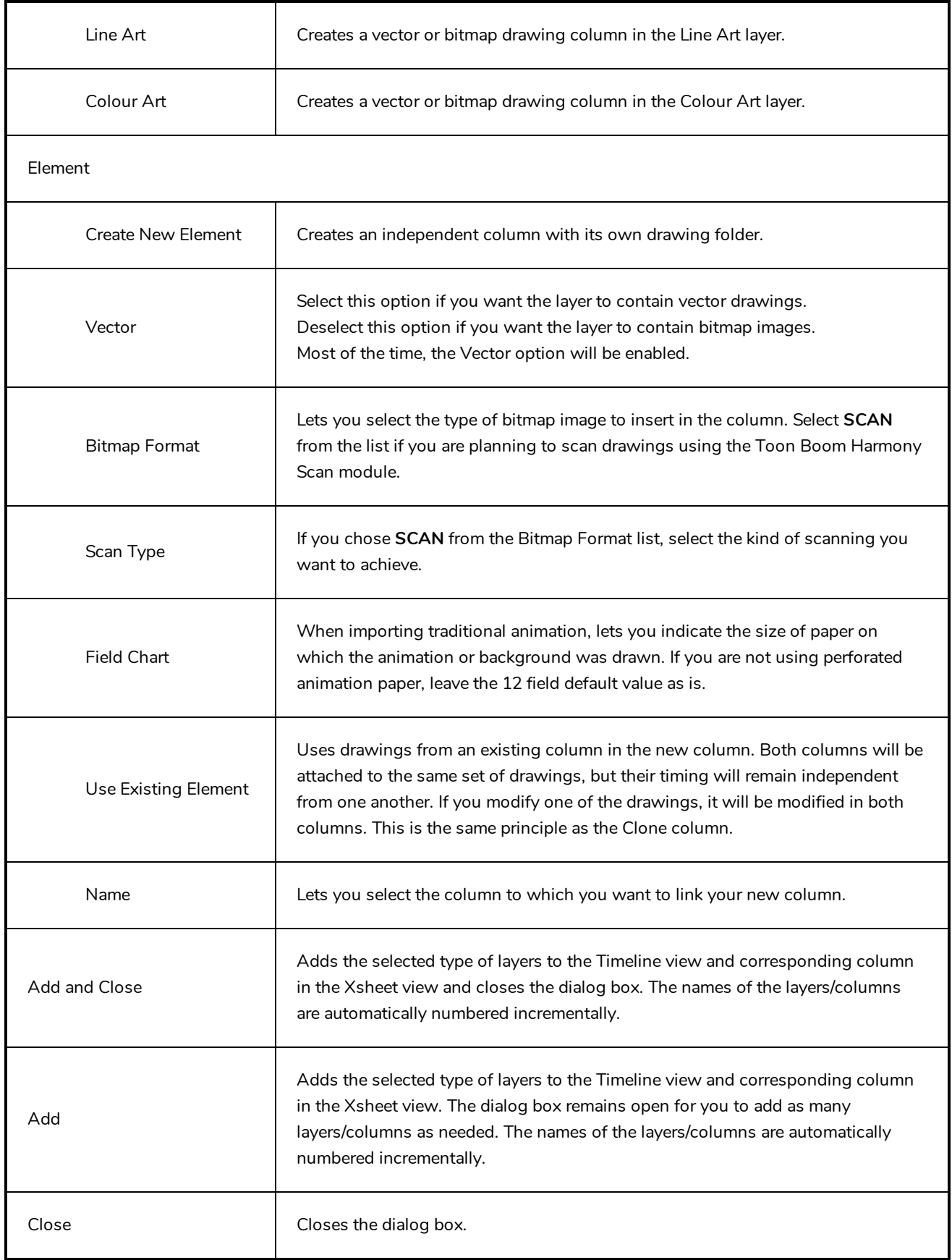

### <span id="page-17-0"></span>**Add Drawing Layer Dialog Box**

The Add Drawing Layer dialog box lets you add a drawing layer to your project.

By default, when you create a new scene, there is one drawing column in the Xsheet view and one corresponding drawing layer in the Timeline view.

You can add an element for each drawing and it will appear as a column in the Xsheet view, a layer in the Timeline view, and a node in the Node view.

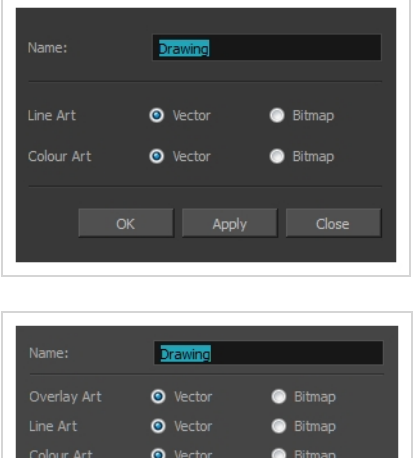

**O** Vector

Add and Close

**How to access the Add Drawing Layer dialog box**

**Bitman** 

Close

1. Do one of the following:

Add

- In the Timeline view, click the Add Drawing Layer  $\mathcal{F}_+$  button.
- <sup>l</sup> From the top menu, select **Insert > Drawing**.
- Press Ctrl + R (Windows/Linux) or  $\mathbb{H}$  + R (macOS).

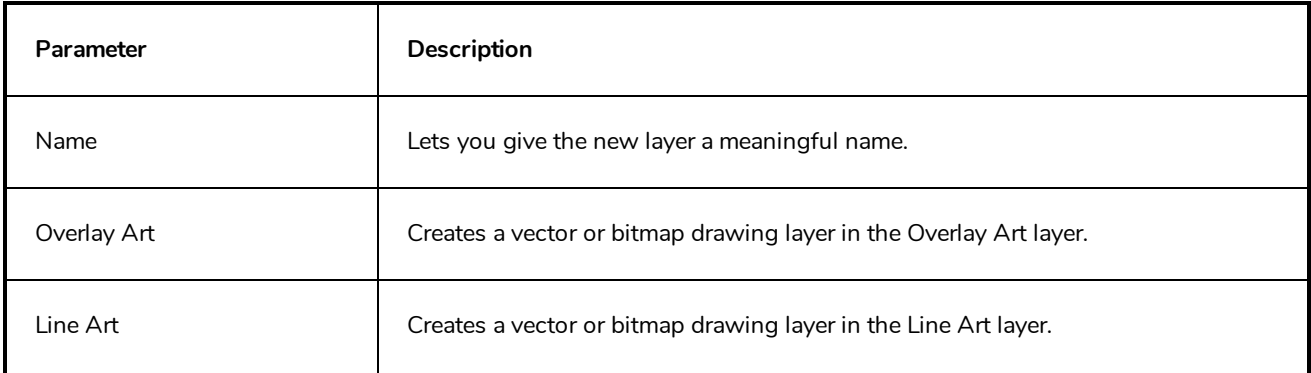

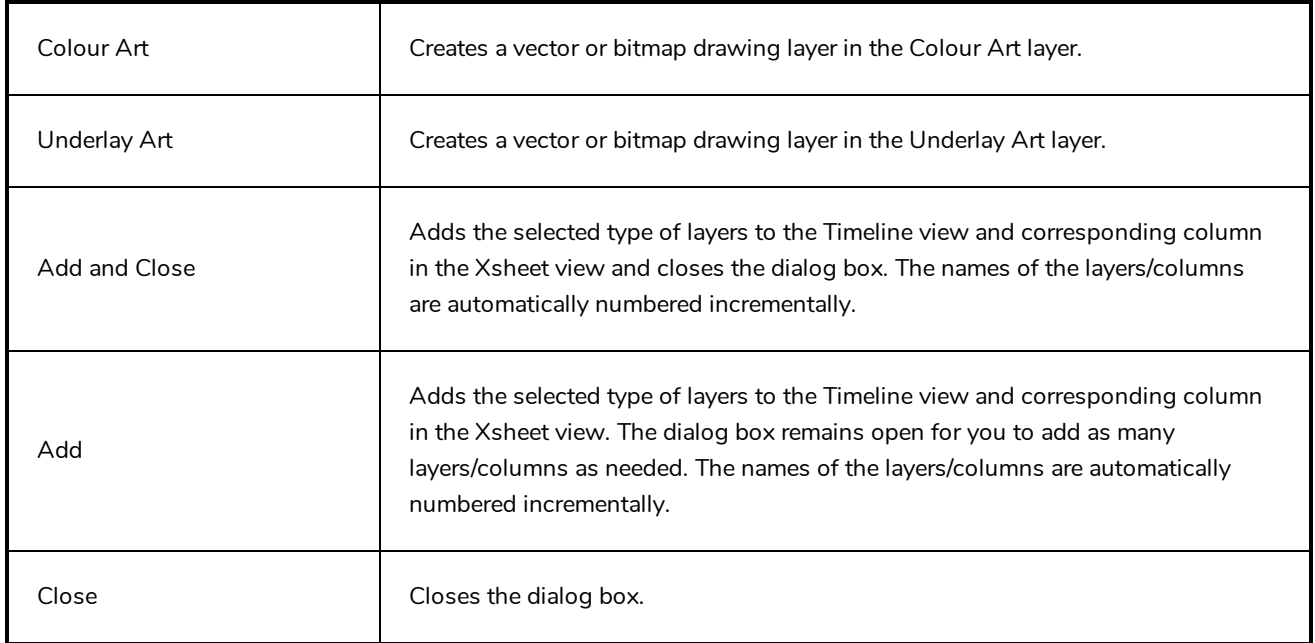

#### <span id="page-19-0"></span>**Add Frames Dialog Box**

The Add Frames dialog box lets you add frames anywhere in the middle of the scene—before or after a selection. If you select a frame row in the Xsheet view, Harmony will add the new frames before or after the selection, depending on your choice.

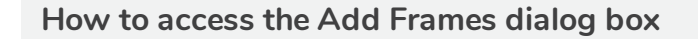

1. In the Timeline or Xsheet view, select a frame or a range of frames.

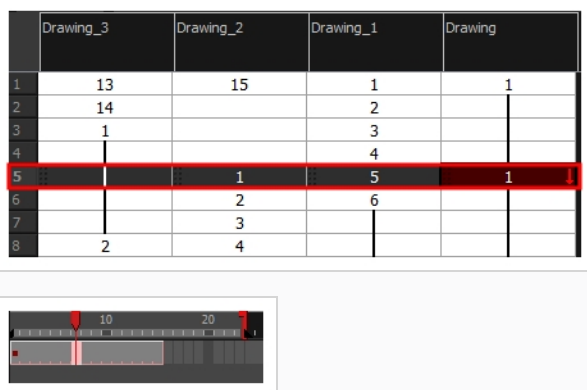

- 2. Do one of the following:
	- <sup>l</sup> From the top menu, select **Scene > Frame > Add Frames Before Selection** or **Add Frames After Selection**.
	- <sup>l</sup> In the Xsheet view, right-click and select **Frames > Add Frames Before Selection** or **Add Frames After Selection**.
	- In the Xsheet toolbar, click the Add Frames  $\bar{\Xi}^+$  button to add frame after your selection.
	- Press Ctrl + G (Windows/Linux) or  $\mathbb{H}$  + G (macOS) to add frames before the selection, or Ctrl + H to add frames after the selection.

The Add Frames dialog box opens.

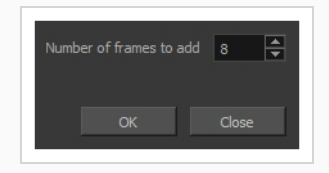

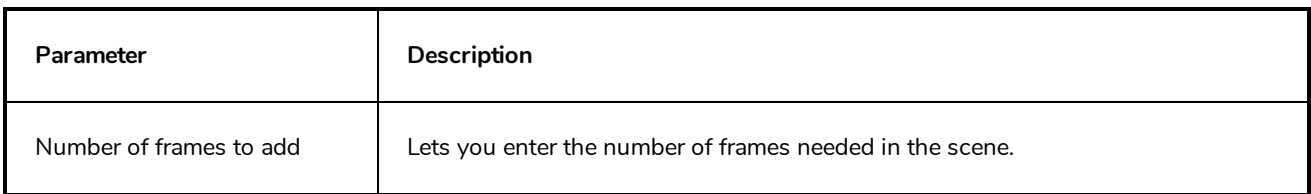

#### <span id="page-20-0"></span>**Add Prefix or Suffix Dialog Box**

The Add Prefix or Suffix dialog box lets you add or remove a prefix or suffix for a multi-layer selection.

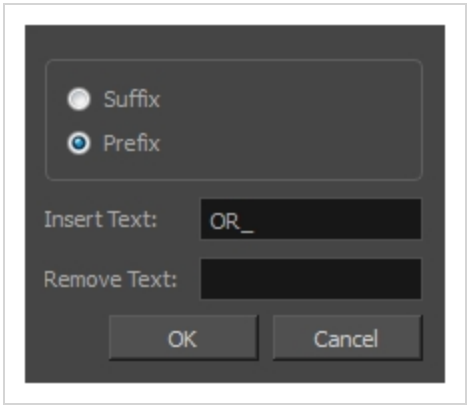

#### **How to access the Add Prefix or Suffix dialog box**

1. In the Timeline view, select all the layers to rename or press Ctrl + A (Windows/Linux) or  $\mathcal{H}$  + A (macOS).

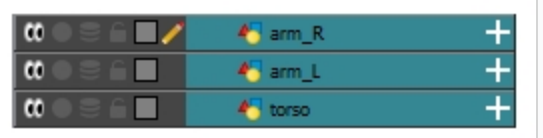

2. In the Scripting toolbar, click the Add Prefix or Suffix Script  $\frac{160}{1000}$  button. If the Scripting toolbar is not visible, you can display it by selecting **Windows > Toolbars > Scripting** from the top menu. If the Add Prefix or Suffix Script button is not visible in the Scripting toolbar.

The Add Prefix or Suffix dialog box opens.

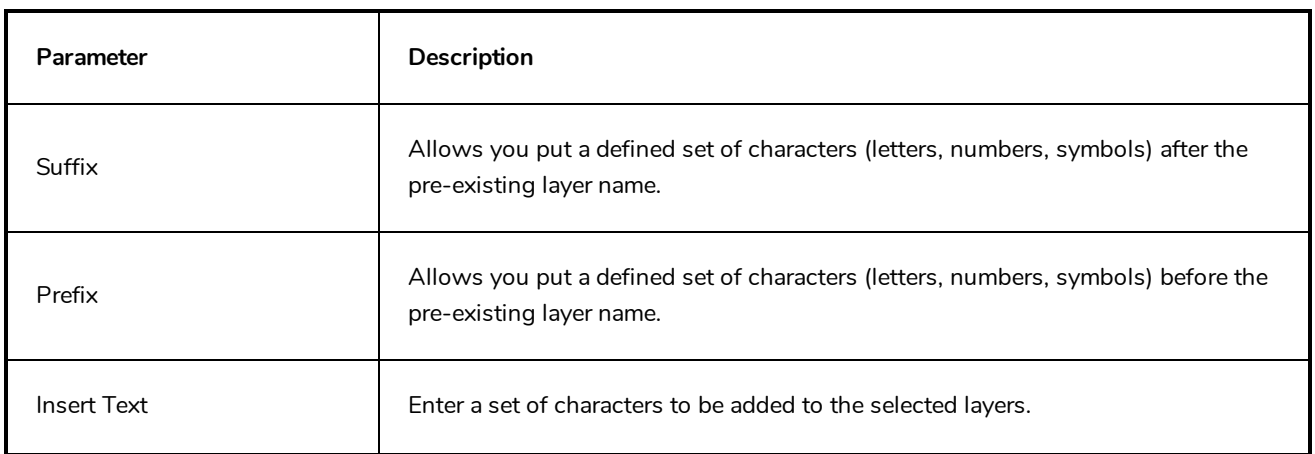

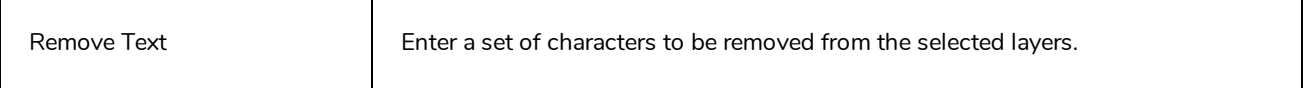

### <span id="page-22-0"></span>**Add Synced Drawing Layer Dialog Box**

The Add Synced Drawing Layer dialog box lets you add a drawing layer to your project that will automatically be synced with the currently selected layer.

Depending on whether the Support Overlay and Underlay Arts option was selected in the Advanced tab of the Preferences panel, the Add Synced Drawing Layer dialog box may look one of two ways.

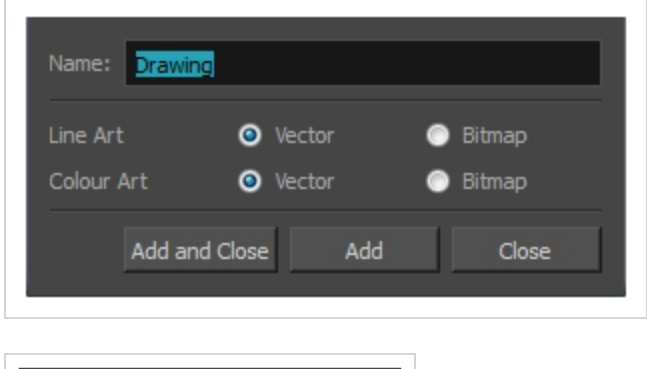

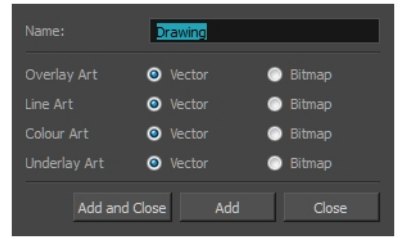

#### **How to access the Add Synced Drawing Layer dialog box**

- 1. In the Timeline view, right-click on the drawing layer you would like to sync with another layer.
- 2. From the right-click menu, select **Add Synced Drawing Layer**.

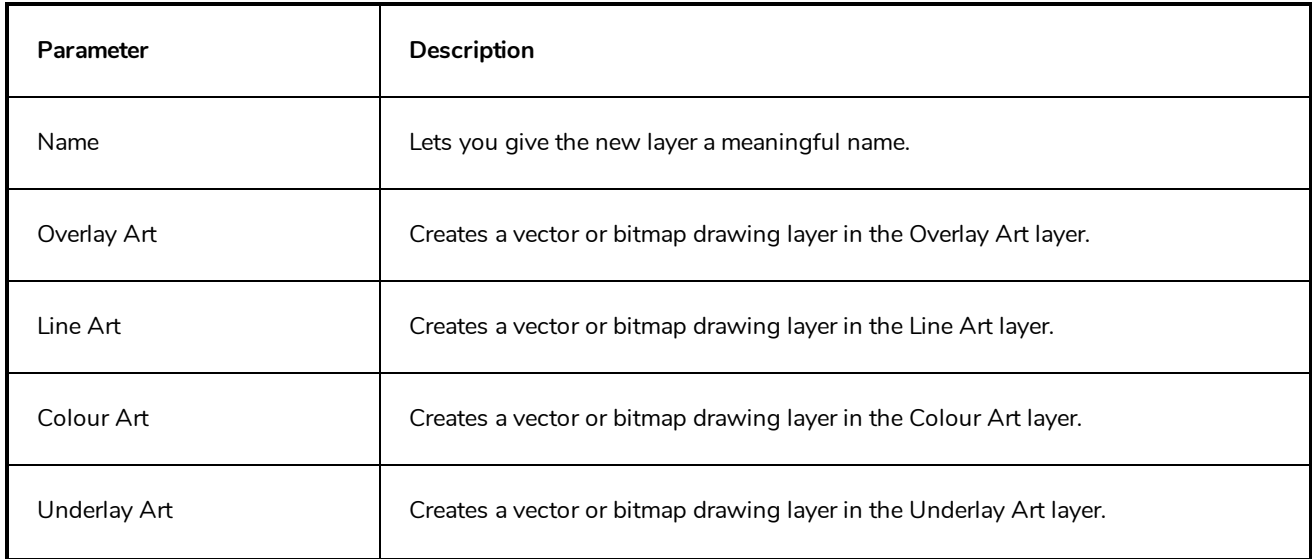

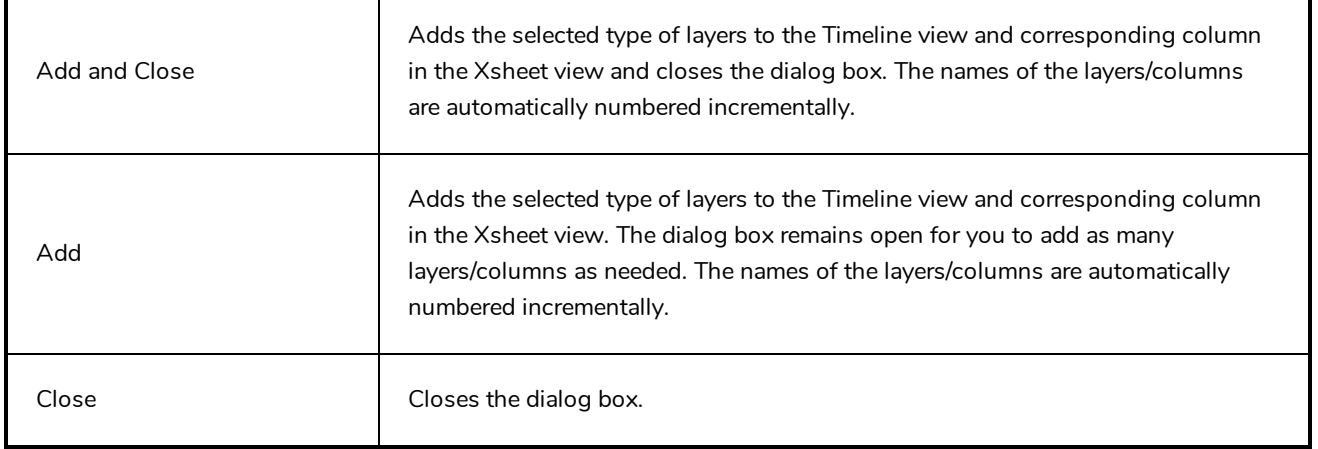

### <span id="page-24-0"></span>**Advanced Save Dialog Box**

In Harmony Server, the Advanced Save dialog box lets you save the scene as a new version, overwrite an existing version, set a new current version, display a list of modified drawings, colour palettes, and modified colour palette lists.

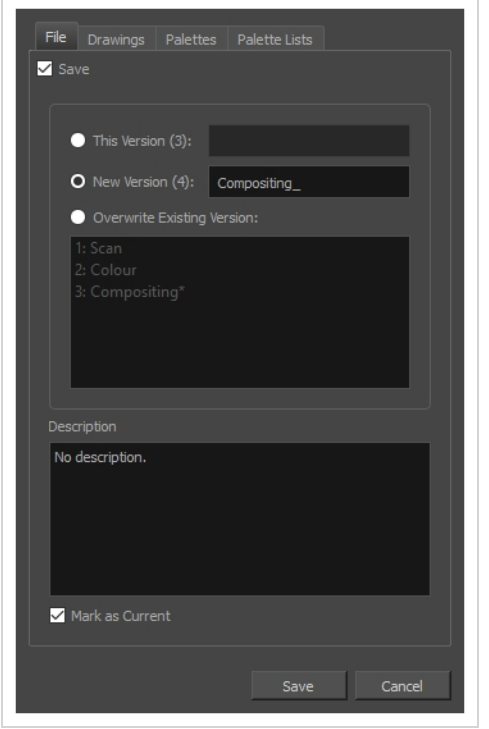

#### **How to access the Advanced Save dialog Box**

- 1. Make sure that you have the necessary rights to save the current scene version. If you do not, you can acquire the rights by selecting **File > Rights to Modify Scene Version** or **Rights to Modify Scene** from the top menu.
- 2. From the top menu, select **File > Advanced Save**.

The Advanced Save dialog appears.

### **File Tab**

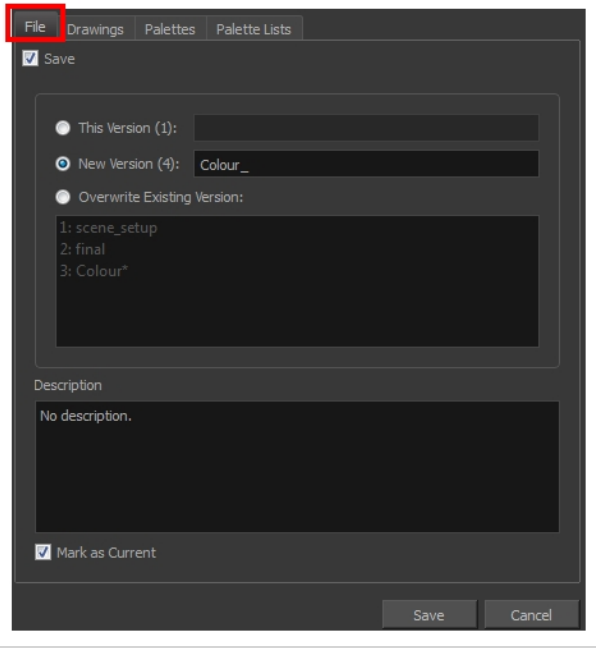

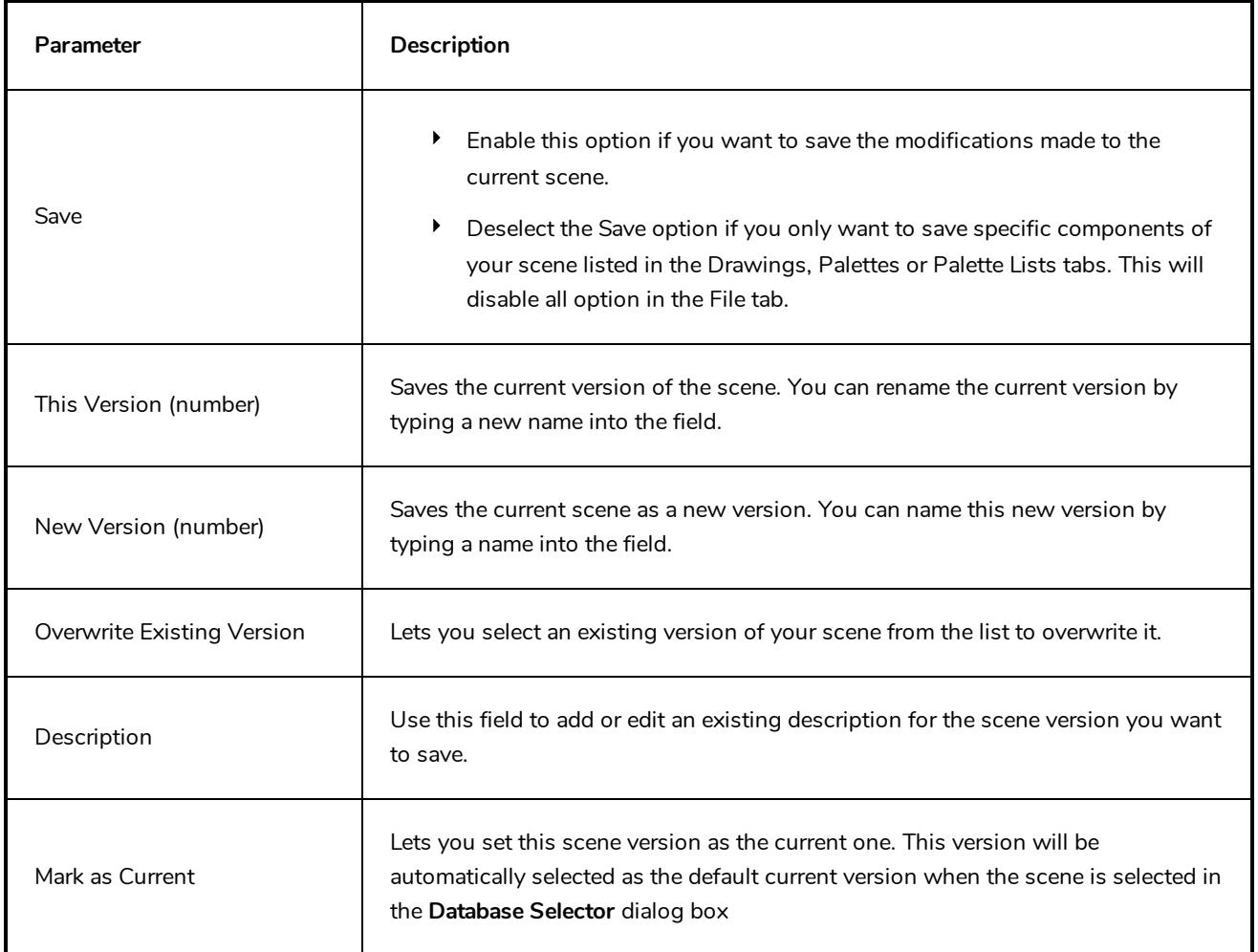

### **Drawings (Harmony Server only)**

The Drawings tab lists the modified drawings.

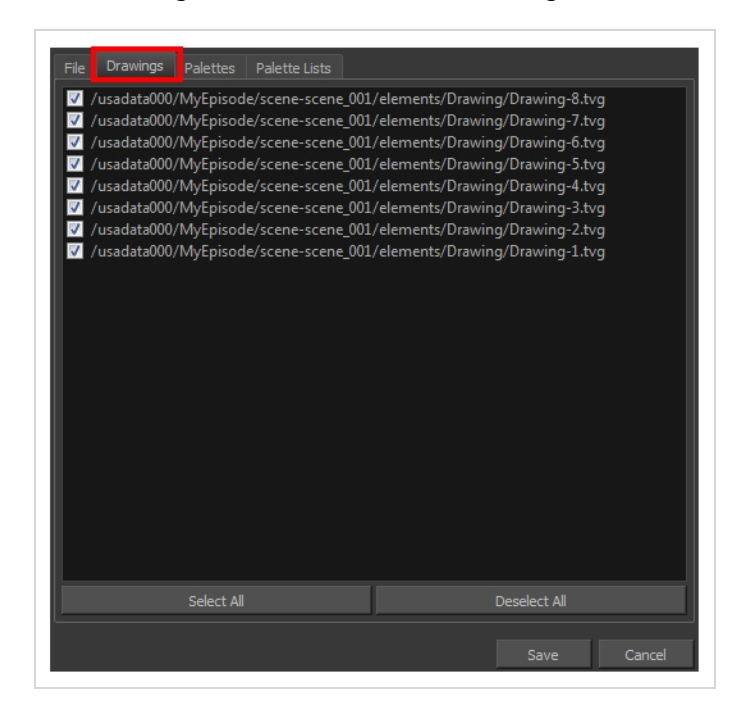

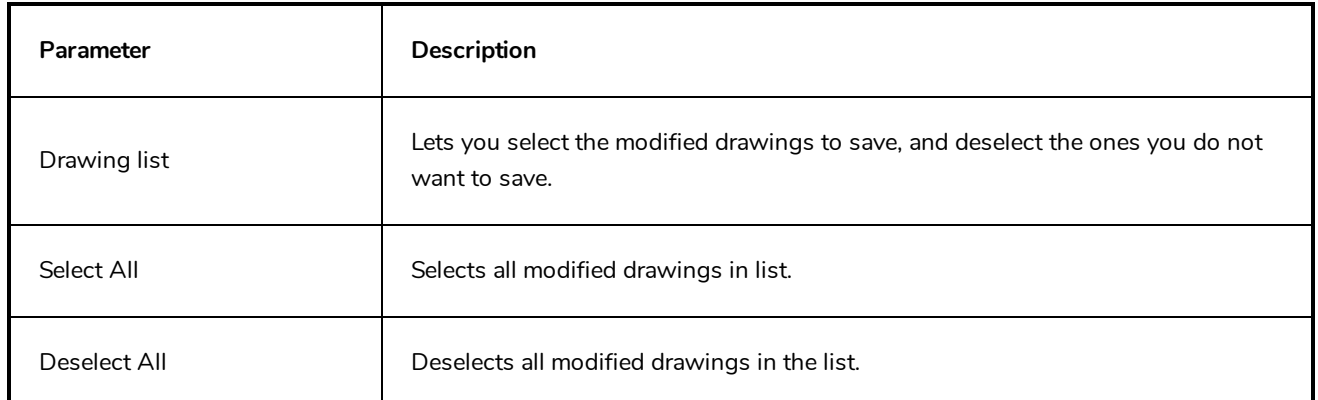

#### **Palettes Tab**

The Palette tab lists the modified colour palettes.

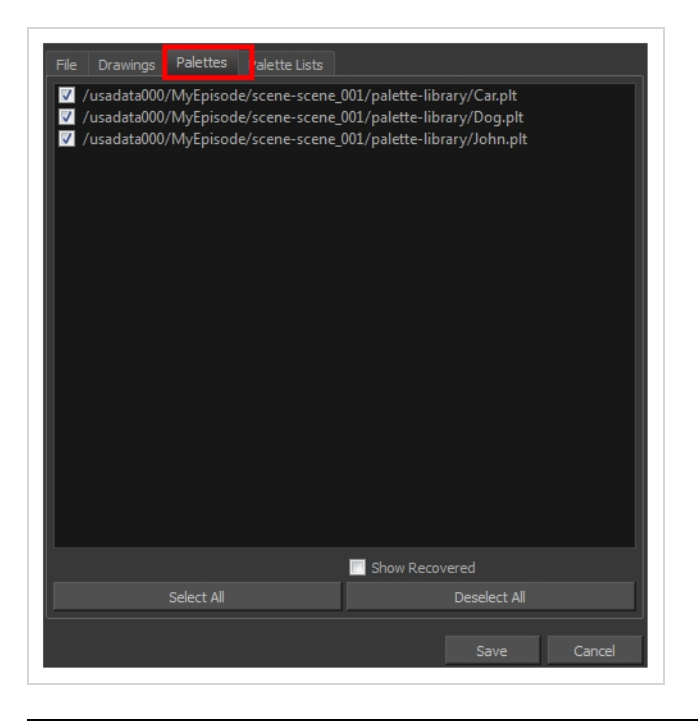

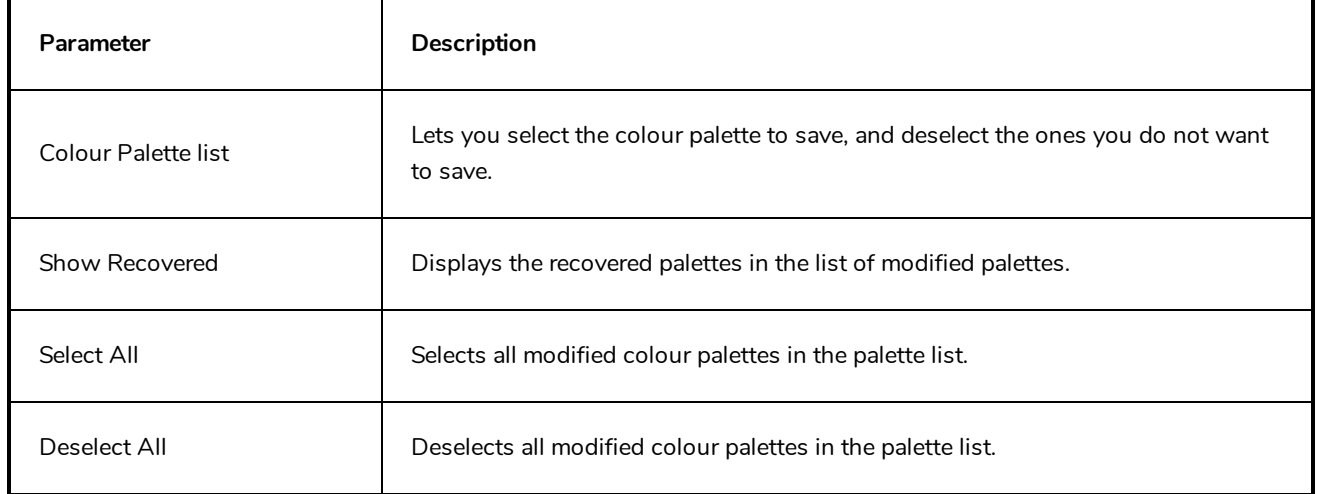

#### **Palette Lists Tab**

The Palette Lists tab lists all the modified colour palette lists.

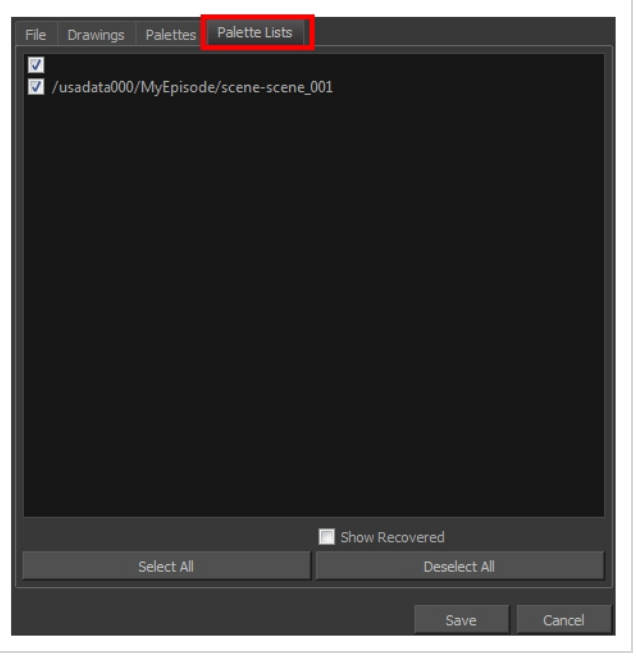

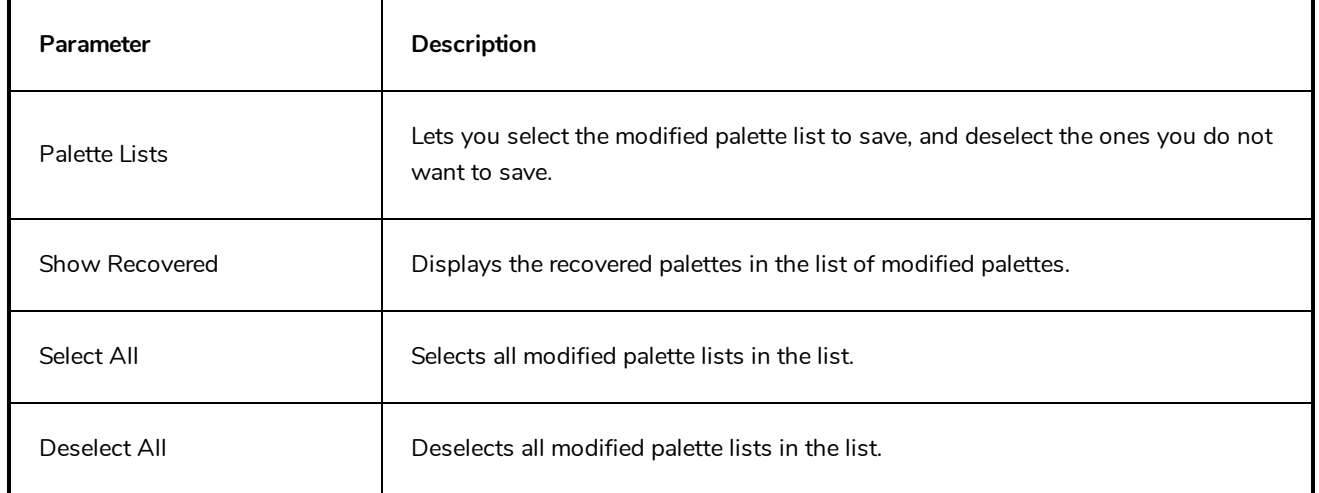

### <span id="page-29-0"></span>**Auto-Matte Dialog Box**

The Auto-Matte dialog box lets you generate a matte for a drawing.

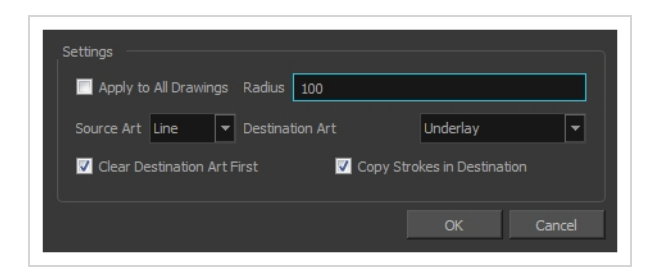

**How to access the Auto Matte dialog box**

- 1. In the Camera or Drawing view, select the drawing you want to create a matte for.
- 2. Do one of the following:
	- <sup>l</sup> From the top menu, select **Drawing > Generate Auto-Matte**.
	- <sup>l</sup> In the Camera or Drawing menu, select **Drawing > Generate Auto-Matte**.

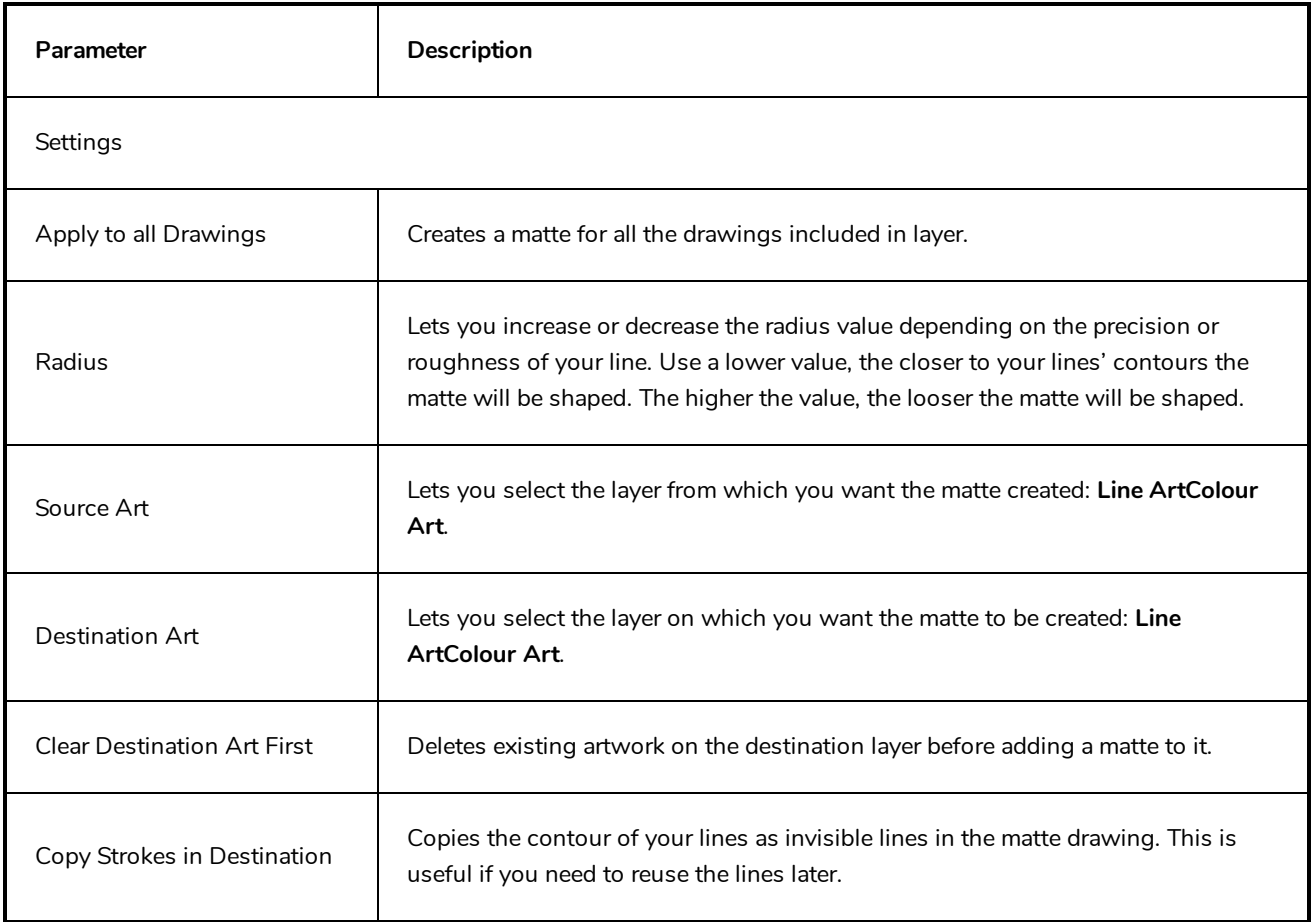

### <span id="page-30-0"></span>**Close Gaps Dialog Box**

The Close Gaps dialog box lets you close up drawing areas that not are closed. This may sometimes happen when painting. You can close small gaps in a drawing by creating small, invisible strokes between the two closest points to close the colour zone. You do not need to trace directly over the gap. You can draw it a few millimeters away. The two closest points automatically close the gap.

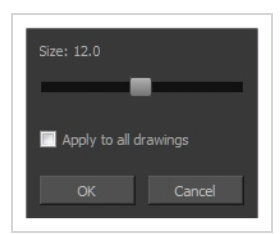

**How to access the Close Gaps dialog box**

- 1. Select **View > Show > Show Strokes** or press K to see a preview of the result.
- 2. To flatten the strokes you draw, click the Auto-Flatten  $\overline{I}$  button in the Tool Properties view.
- 3. Select **Drawing > Clean Up > Close Gaps** or press Shift + F10 (Windows/Linux only).

The Close Gaps dialog box opens.

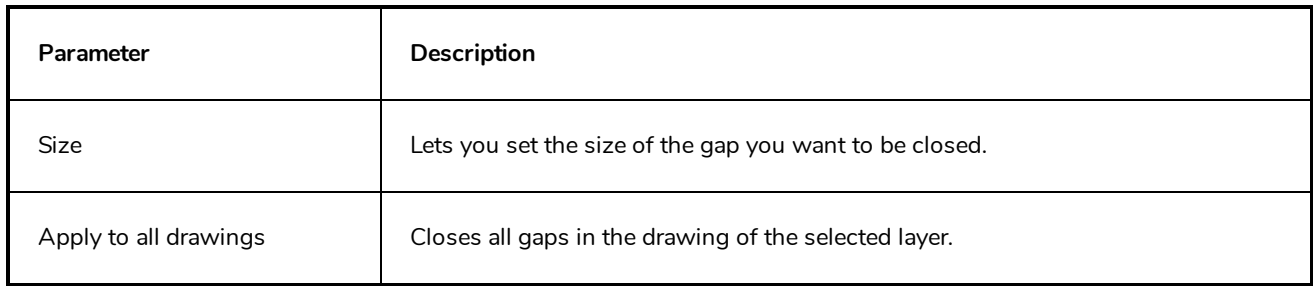

### <span id="page-31-0"></span>**Column Properties Dialog Box**

The Column Properties dialog box lets you add, delete or modify elements (drawing folders) in your scene.

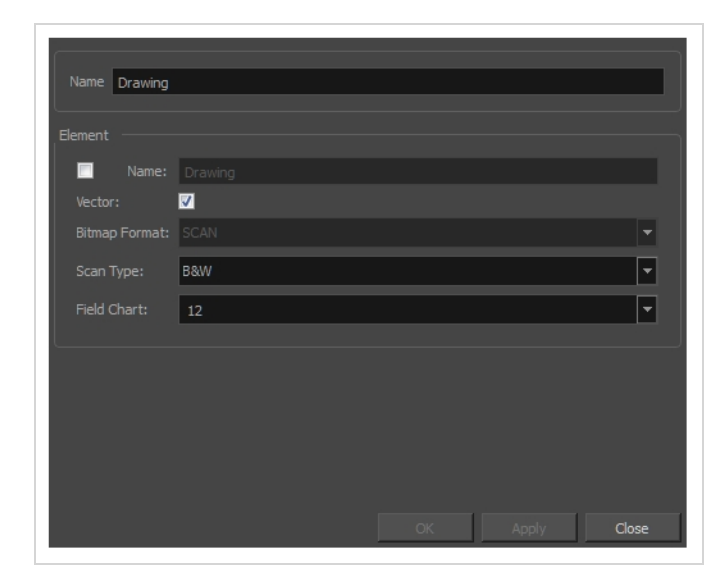

#### **How to access the Drawing dialog box**

1. In the Xsheet view, double-click on a column name. Do not click on the drawing folder name that the column is linked to (this also appears in the column header just below the column name).

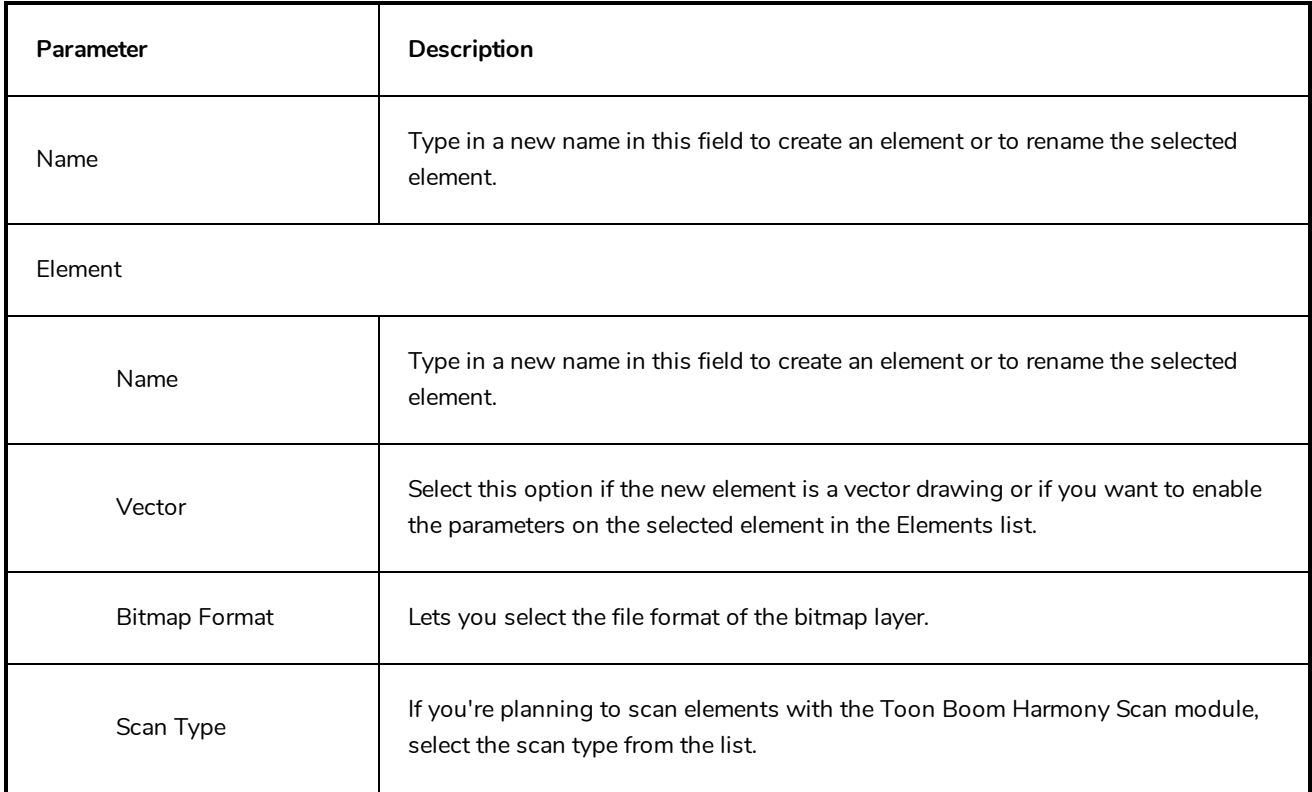

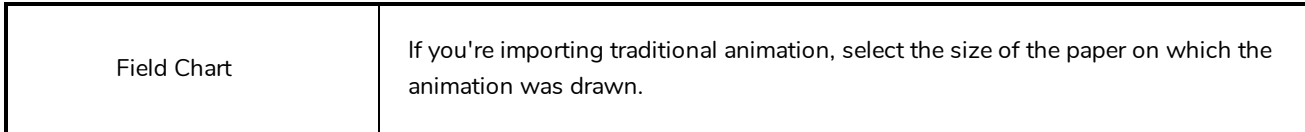

### <span id="page-33-0"></span>**Column Types Dialog Box**

The Columns Types dialog box lets you show or hide columns in the exposure sheet.

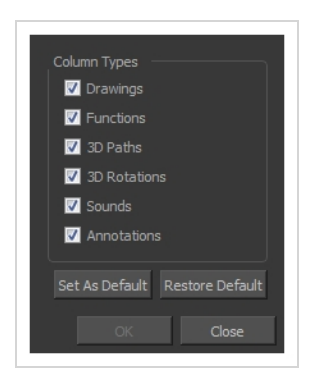

**How to access the Columns Types dialog box**

1. In the Xsheet view, select **View > Column Types Manager**.

The Column Types dialog box opens.

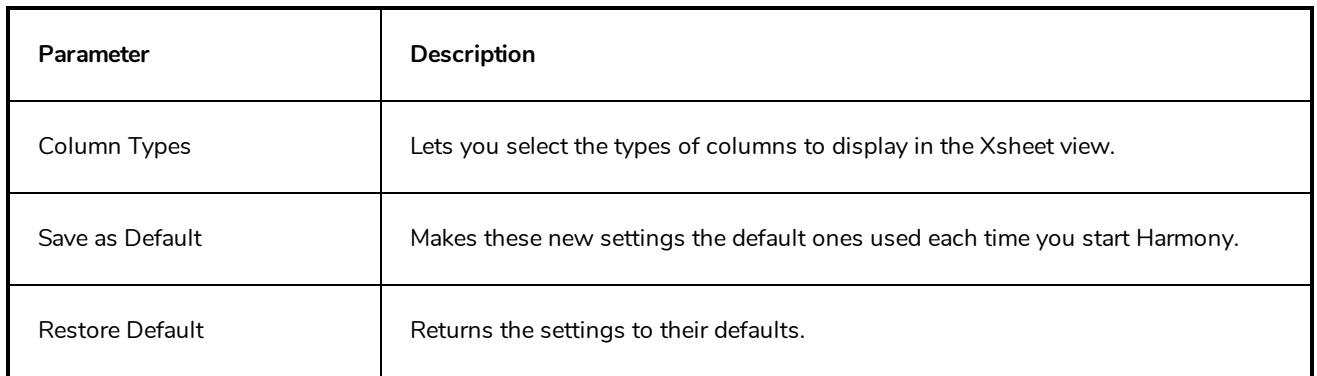

### <span id="page-34-0"></span>**Configure Line Art to Colour Art Dialog Box**

The Configure Line Art to Colour Art dialog box lets you modify settings for the Line Art and Colour Art layers.

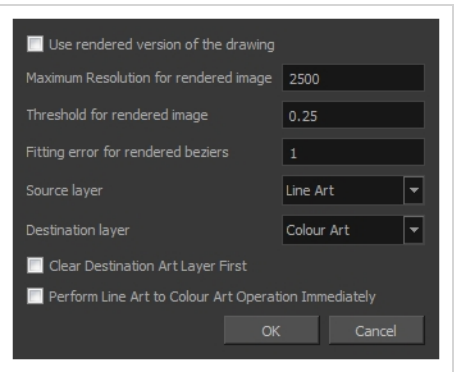

**How to access the Configure Line Art to Colour Art dialog box**

- 1. In the Tools toolbar, select the Select tool.
- 2. In the Tool Properties view, hold down the Shift key and click on the Creatre Colour Art from Line Art button.

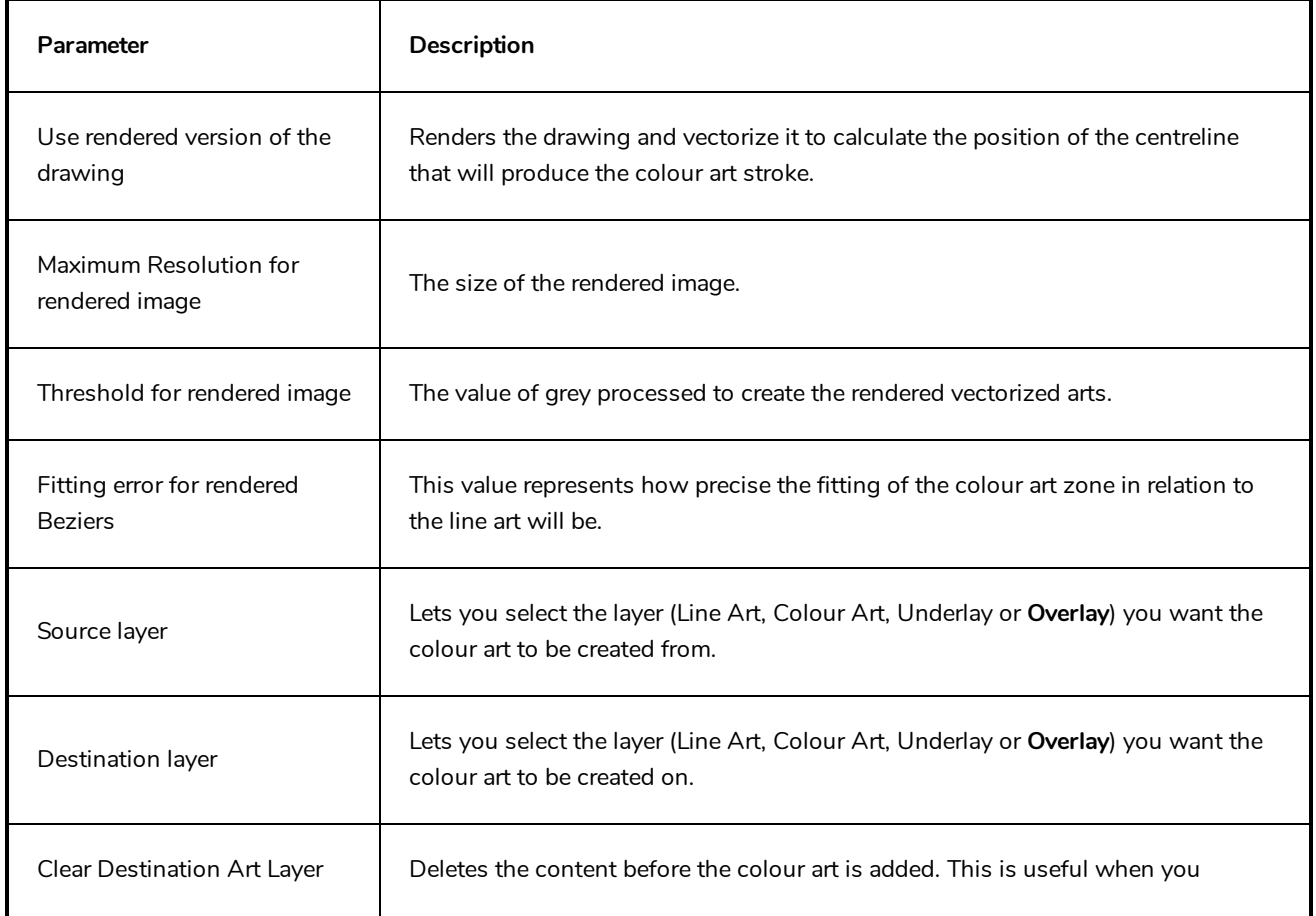

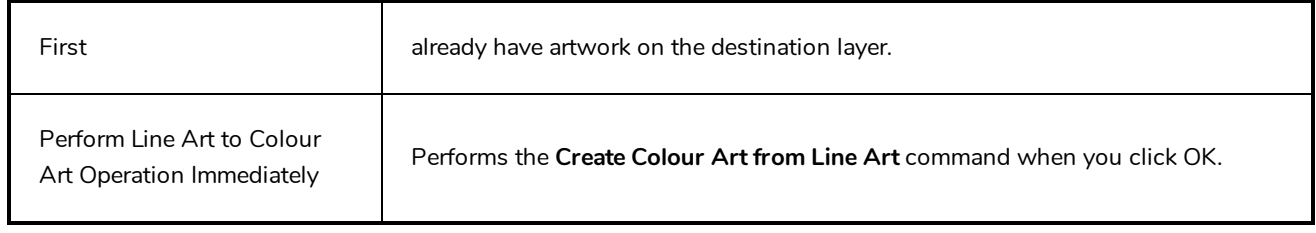
### **Convert to Synced Drawing Layer Dialog Box**

The Sync Layer feature allows for drawings to be separated on different layers, but to have the same timing.

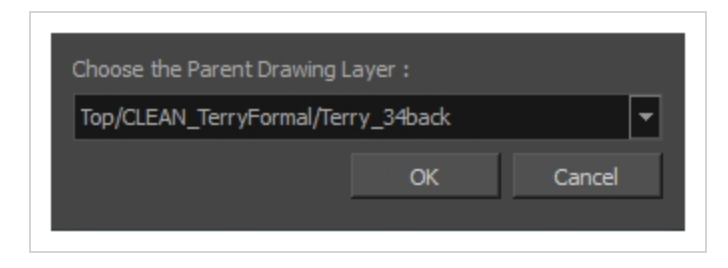

**How to access the Convert to Synced Drawing Layer dialog box**

- 1. right-click on a drawing layer you would like to sync with another layer.
- 2. From the right-click menu, select **Sync Layers With**.

In the Choose the Parent Drawing Layer drop-down list, with the exception of the selected layer, every layer in your scene is listed.

3. To sync a layer with your currently selected layer, from the drop-down list, select a parent drawing layer and click OK. The child layer immediately updates to the parent layer's timing.

## **Create Cycle Dialog Box**

The Create Cycle dialog box lets you create cycles from a series of drawings and exposures.

When you create a drawing cycle, all the repeated drawings are linked to the same original files. When modify, repaint, or correct a drawing named "**1**" for example, all drawings named "**1**" are updated simultaneously. In order to modify a drawing independently from its other exposures, you must duplicate the drawing.

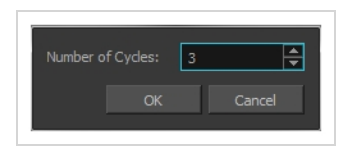

**How to access the Create Cycle dialog box**

1. In the Timeline or Xsheet view, select the cell range to loop.

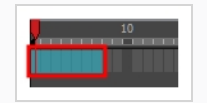

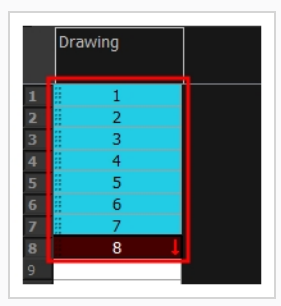

2. In the Timeline toolbar, click the Create Cycle  $\mathcal{C}$  button (you may have to customize the toolbar to display it)**.**

The Create Cycle dialog box opens.

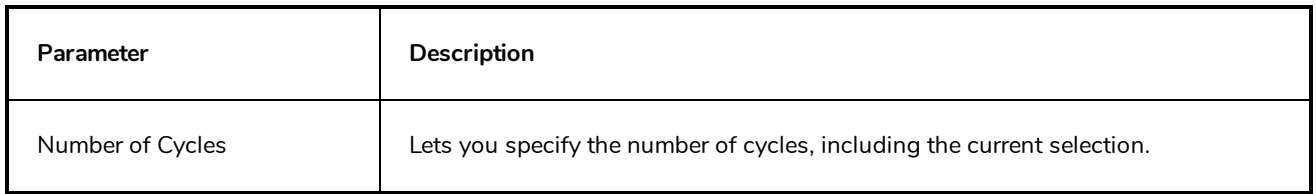

### **Create Drawing from Drawing Selection Dialog Box**

The Create Drawing from Drawing Selection dialog box lets you cut a part of a drawing and send it to a new or existing layer.

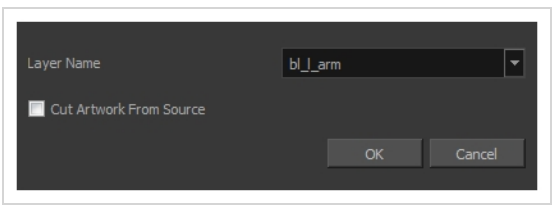

**How to access the Create Drawing from Drawing Selection dialog box**

1. From the top menu, select **Edit > Create Drawing From Drawing Selection** or press F9 (Windows/Linux) or  $H + F9$  (macOS).

The Create Drawing From Drawing Selection dialog box opens.

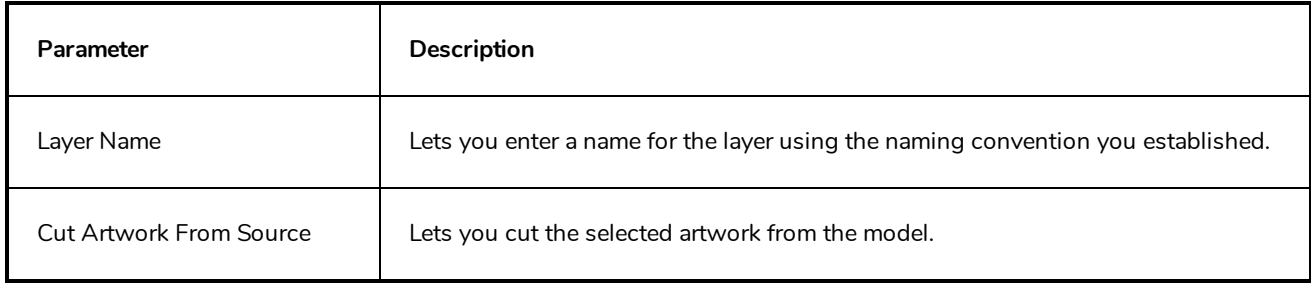

### **Create Function Step On Dialog Box**

The Create Function Step On dialog box lets you hold the same value over a selected number of frames for multiple parameters (pos x, scale y, etc.). This works well when you are animating drawings on 2s or 3s, for example, and you want to hold the same value for a function over those two or three frames.

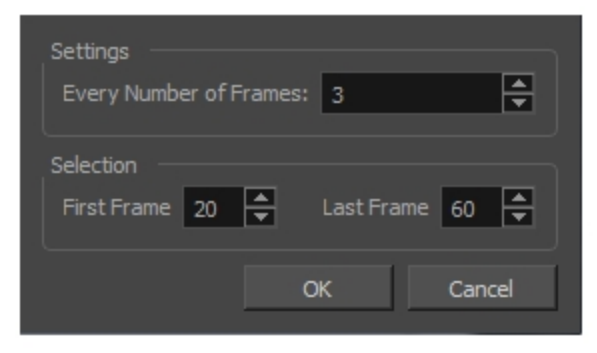

### **How to access the Create Function Step On dialog box**

- 1. Add the Scripting toolbar to your interface:
	- <sup>l</sup> Go to the top menu and select **Windows > Toolbars > Scripting**.
	- right-click on the empty space near the top of the interface and from the quick-access menu selecting **Scripting**.
	- right-click on the empty space near the top of a view and from the quick-access menu selecting **Scripting**.
- 2. In the Scripting toolbar, click on the Manage Scripts  $f_{\lambda}$  button to open the Scripts Manager window.
- 3. In the Scripts Manager, in the Files section, select the file **TB\_CreateStepsOn.js**.

The functions associated with that file appear in the Functions section.

4. In the Functions section, select **TB\_CreateStepsOn**.

The Add script to toolbar  $\triangleright$  button becomes active.

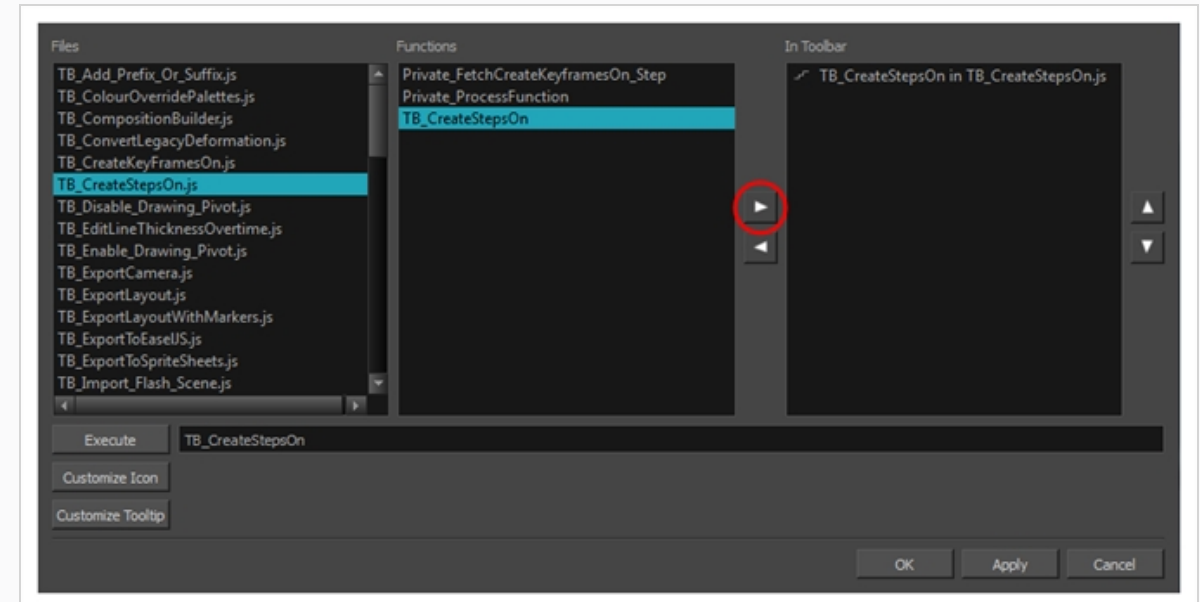

5. Click on the Add script to toolbar  $\triangleright$  button.

The TB\_CreateStepsOn script  $\mathbb{F}$  button is added to the Scripting toolbar.

- 6. Click **Apply**.
- 7. Click **OK**.
- 8. In the Timeline view, select the layer whose parameter values you would like to hold.
- 9. In the Scripting toolbar, click on the TB\_CreateStepsOn script  $\mathbb{F}$  button.

The Create Function Step On dialog box appears.

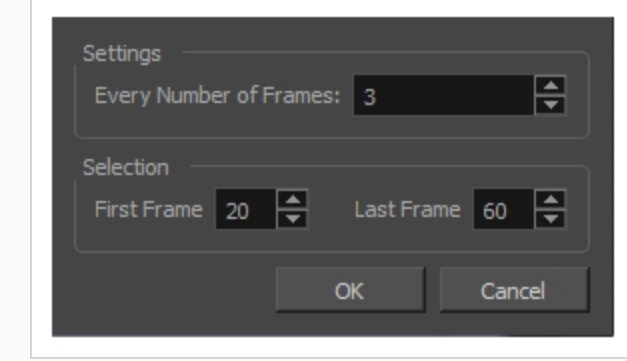

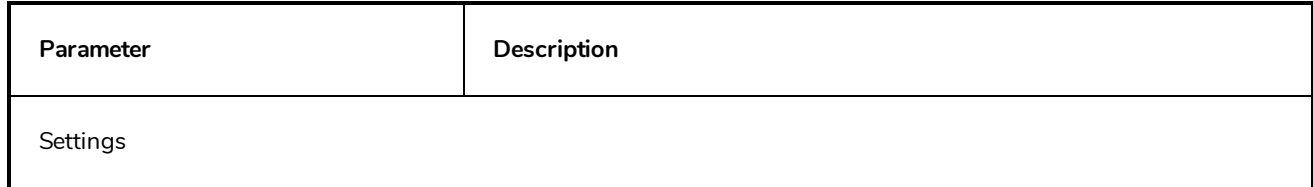

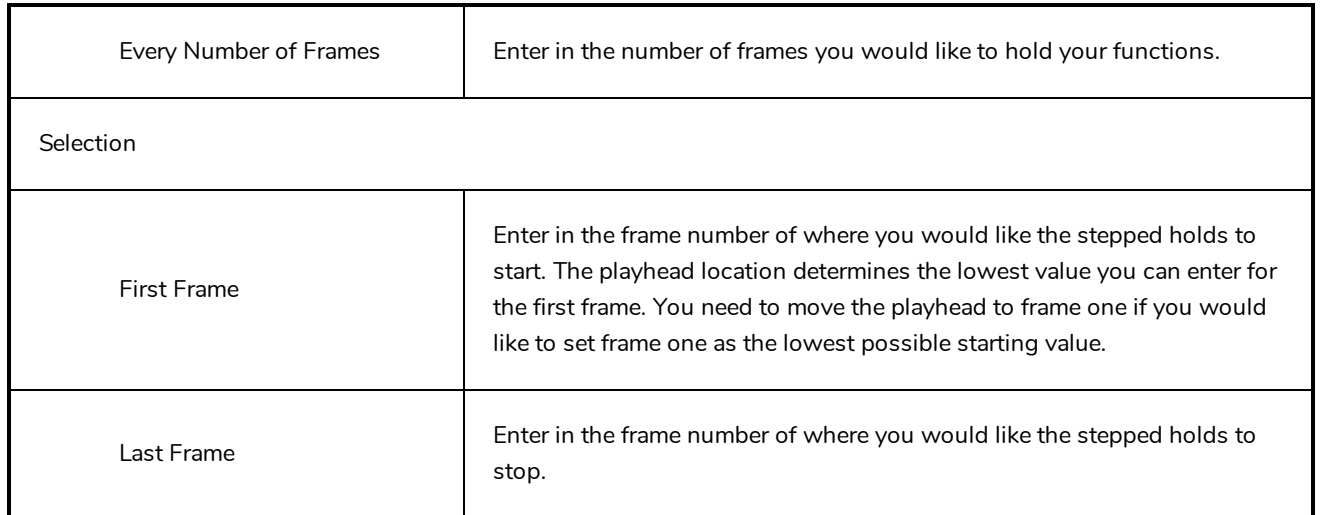

## **Create Palette Dialog Box**

The Create Palette dialog box allows you to create a colour palette for your scene. Palettes created with this dialog box are added to your scene's palette list, and stored in your scene's **palette-library** subdirectory.

The Create Palette dialog box is used by default to create palettes. If you have the Advanced Palette Lists preference enabled, the Palette Browser dialog will open instead, which allows you to decide the level of palette list and storage desired for your palette—see Palette [Browser](#page-85-0) Dialog Box.

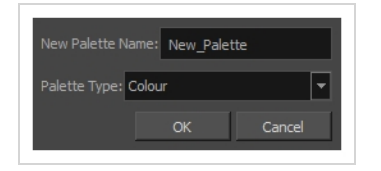

**How to access the Create Palette dialog box**

- 1. Do one of the following:
	- $\bullet$  In the Colour View, click the New Palette  $+$  button over the palette list.
	- <sup>l</sup> From the Colour view menu, select **Palettes > New**

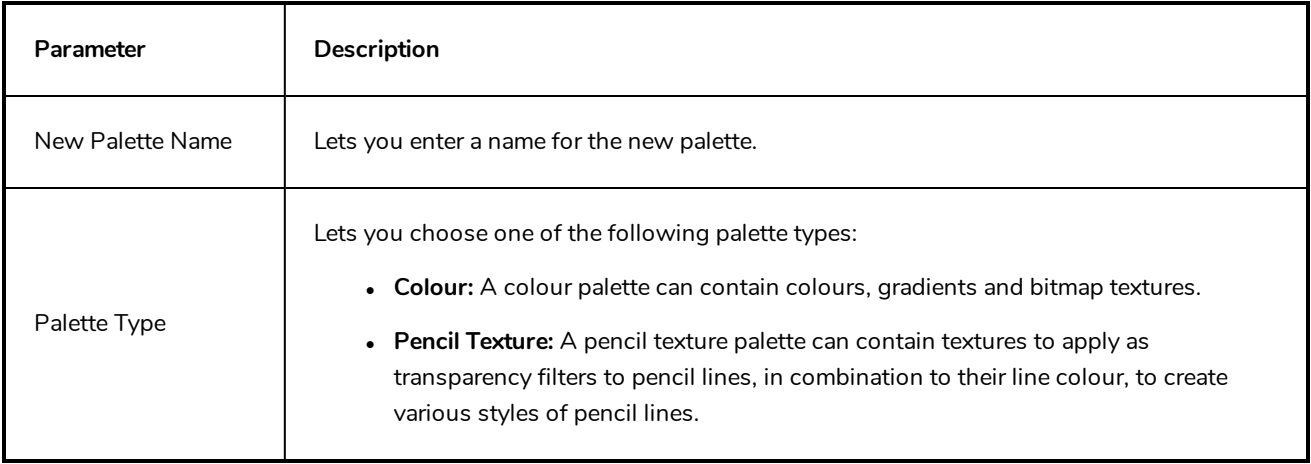

## **Database Selector Dialog Box**

The Database Selector dialog box lets you connect to your studio's central database when working on Harmony Server.

### **NOTE**

When you connect to the database, you cannot create new scenes directly from Harmony. The available scenes must have been already created using the Control Center module.

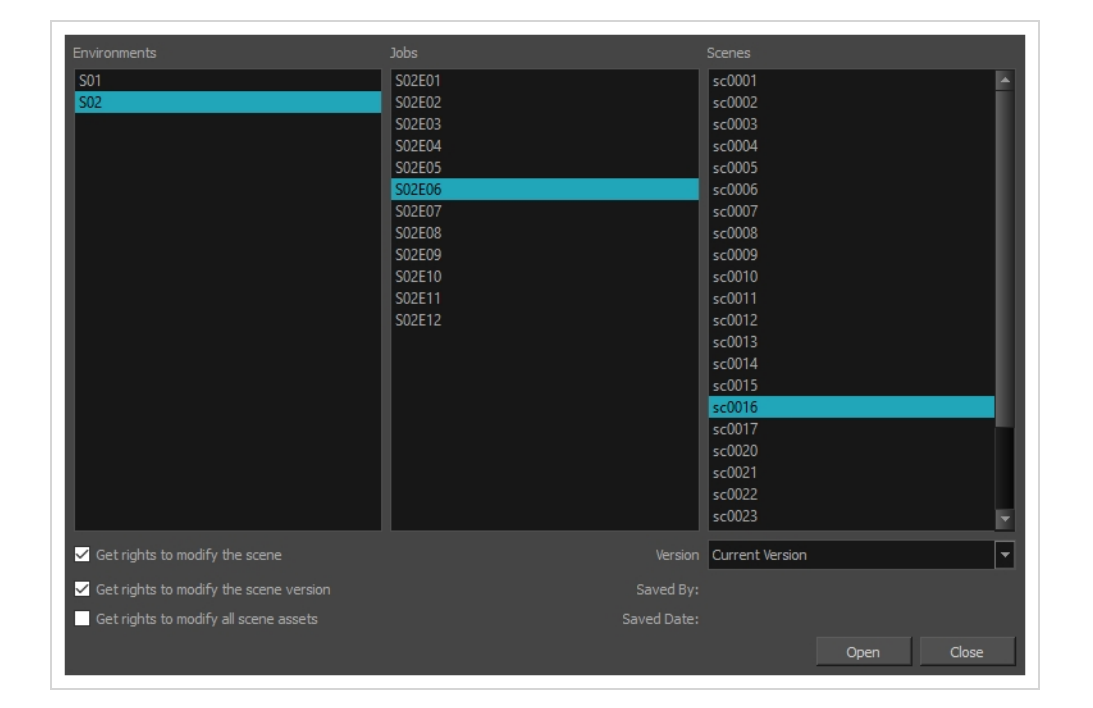

### **How to access the Database Selector dialog box**

- 1. Start Harmony
- 2. In the log-in dialog, select **Connect to Database**.
- 3. In the **User Name** field, type in your Harmony Server username.
- 4. Click on **OK**.

The Database Selector dialog box opens.

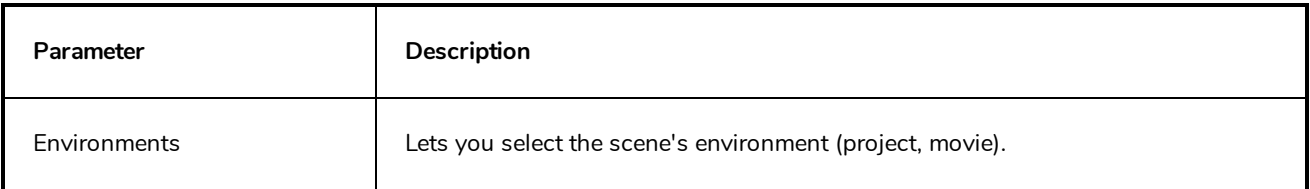

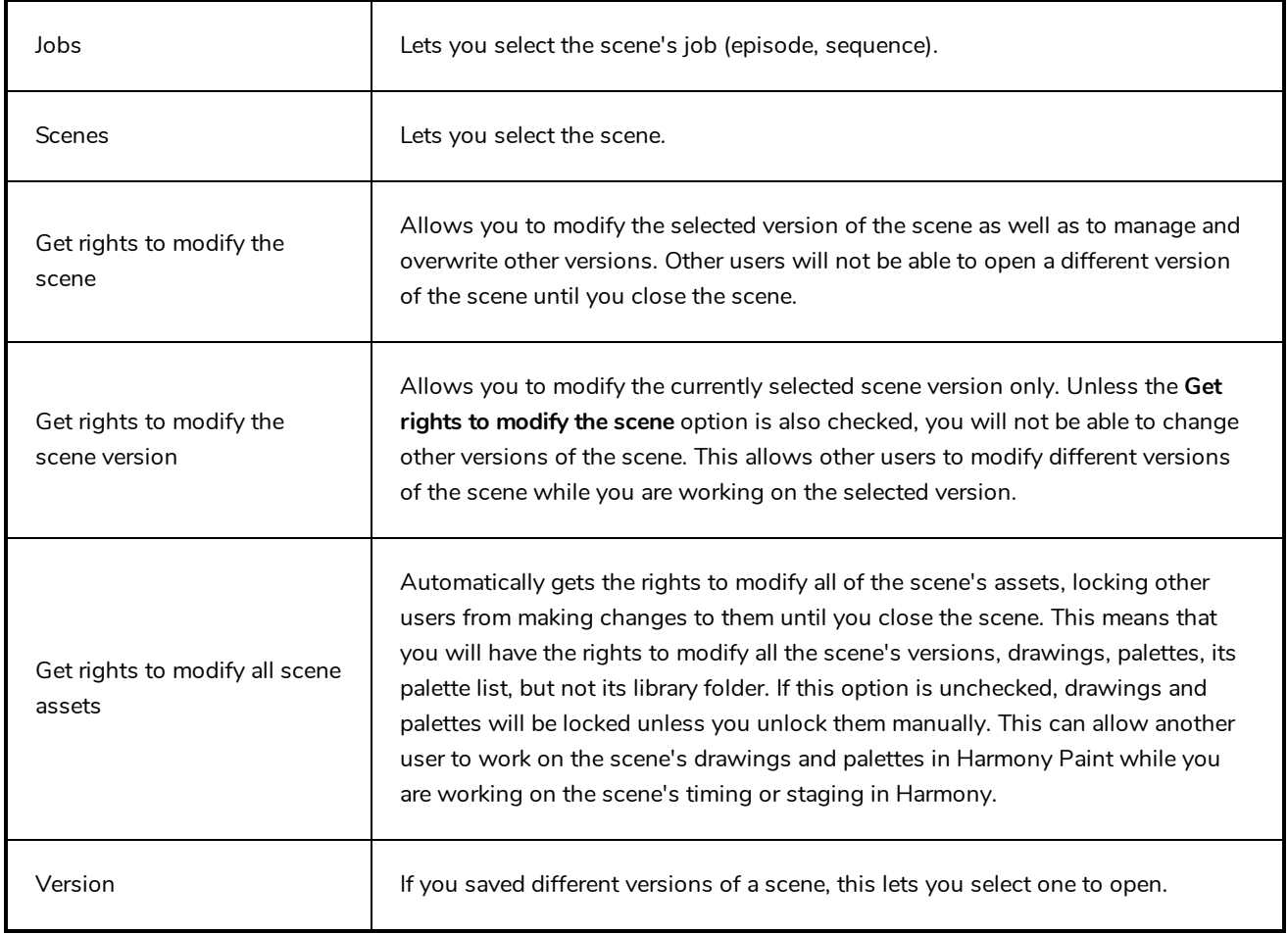

## **Edit Default Paste Preset Dialog Box**

The Edit Default Paste Preset dialog box lets you modify settings for the keyframe and exposure paste presets, as well as setting the defaults.

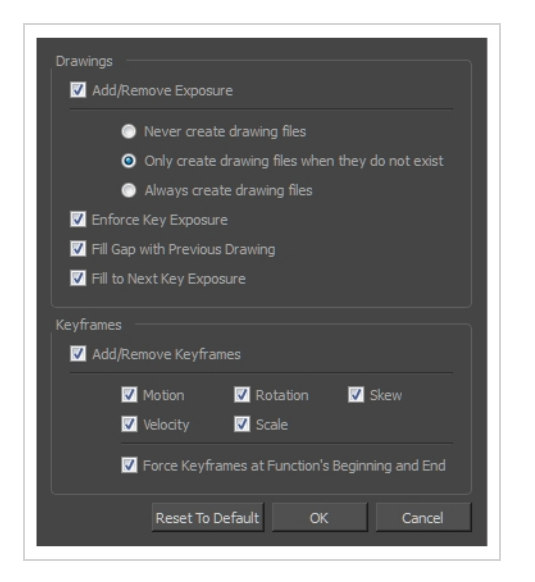

**How to access the Edit Default Paste Preset dialog box**

1. From the Timeline menu, select **Edit > Modify Paste Presets > All** or **Key Frame** or **Exposure**.

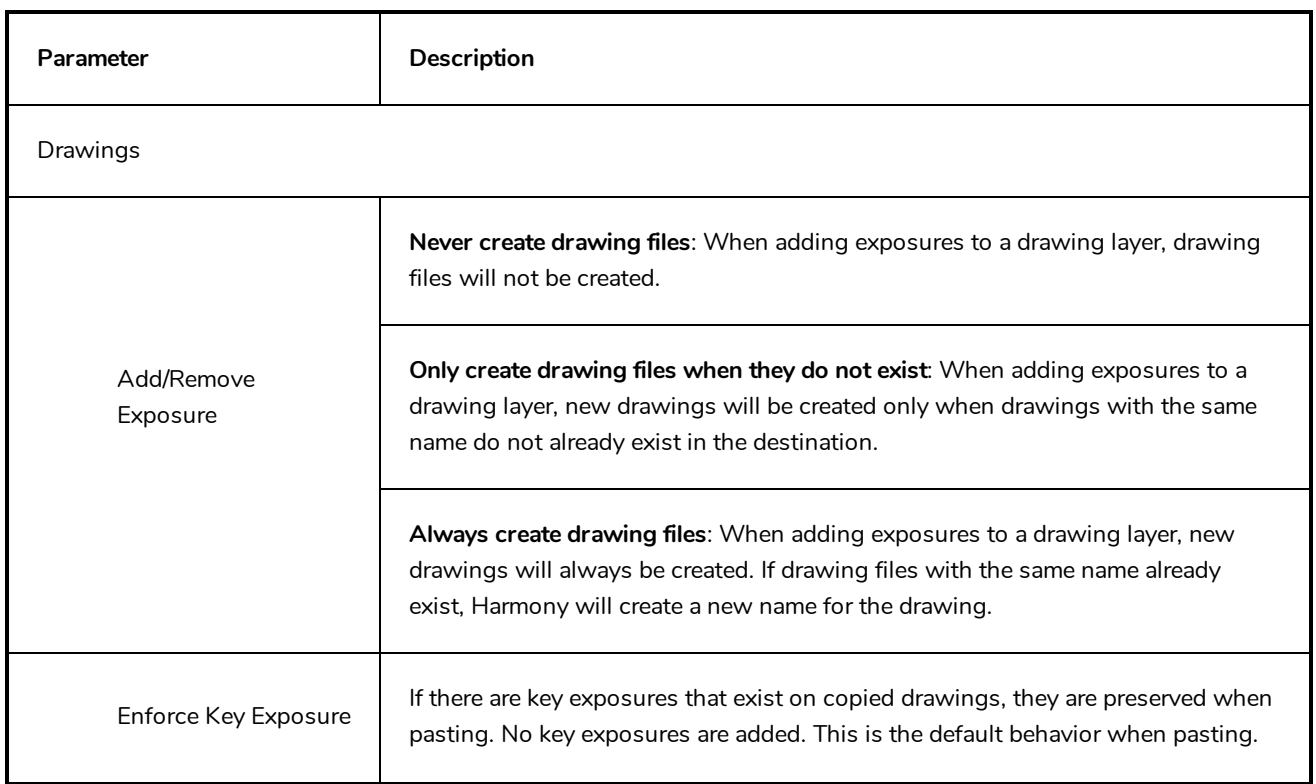

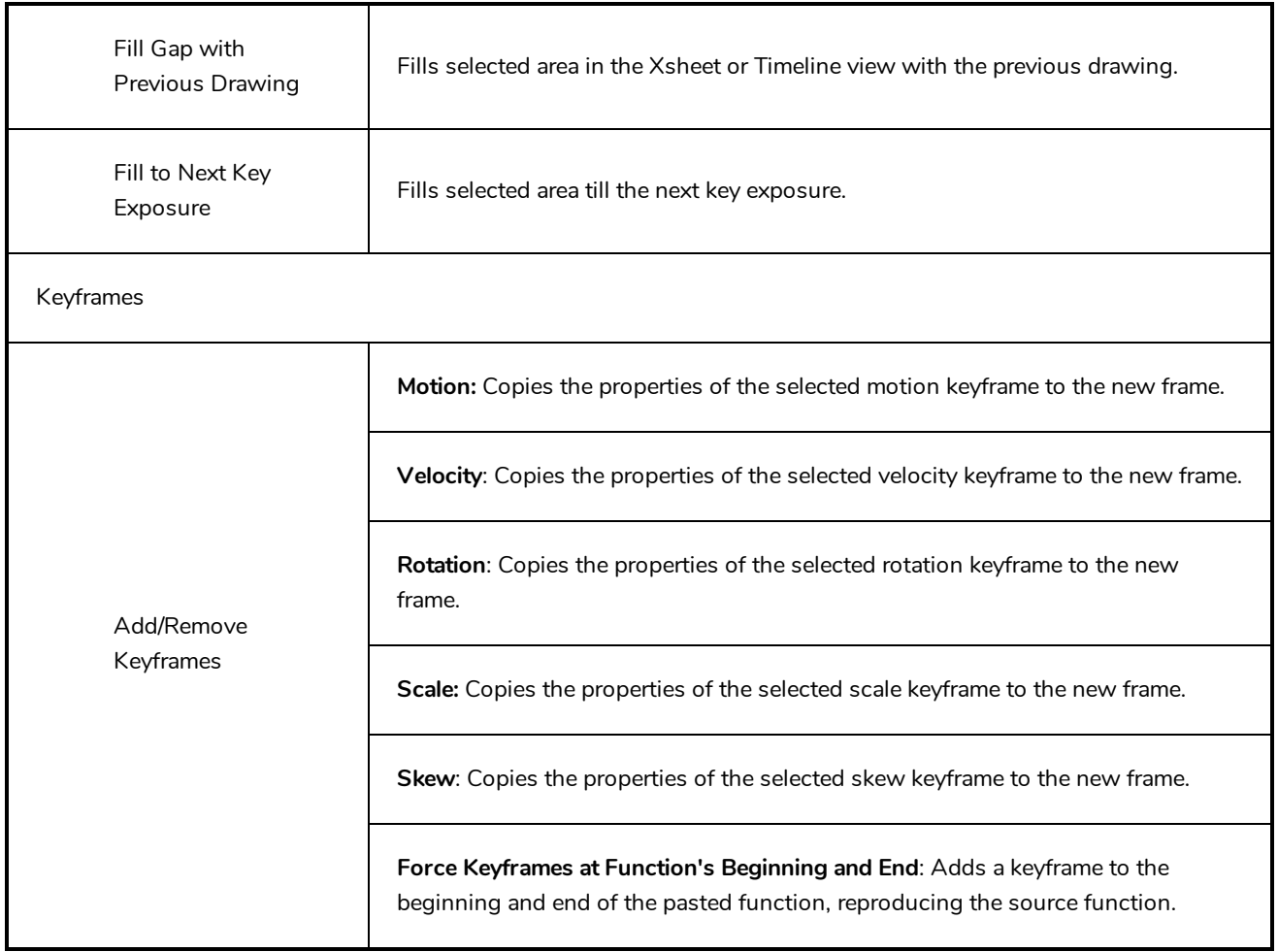

### **Edit Exposure Paste Preset Dialog Box**

The Edit Exposure Paste Preset dialog box lets you reuse key exposures as you animate.

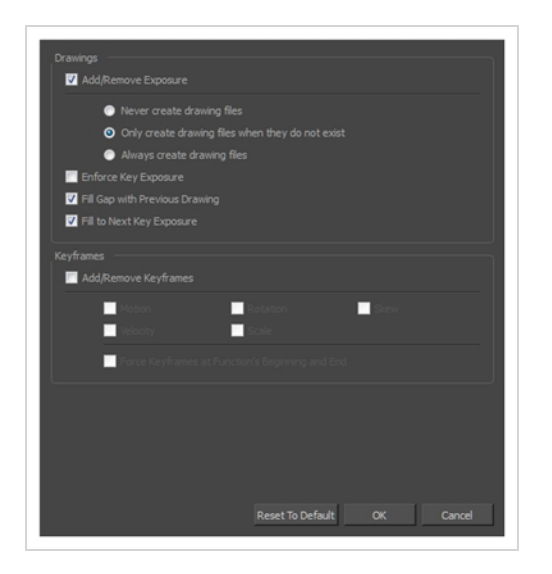

**How to access the Edit Exposure Paste Preset dialog box**

1. From the Timeline view menu, select **Edit > Modify Paste Presets > Exposure**.

The Edit Exposure Paste Preset dialog box opens.

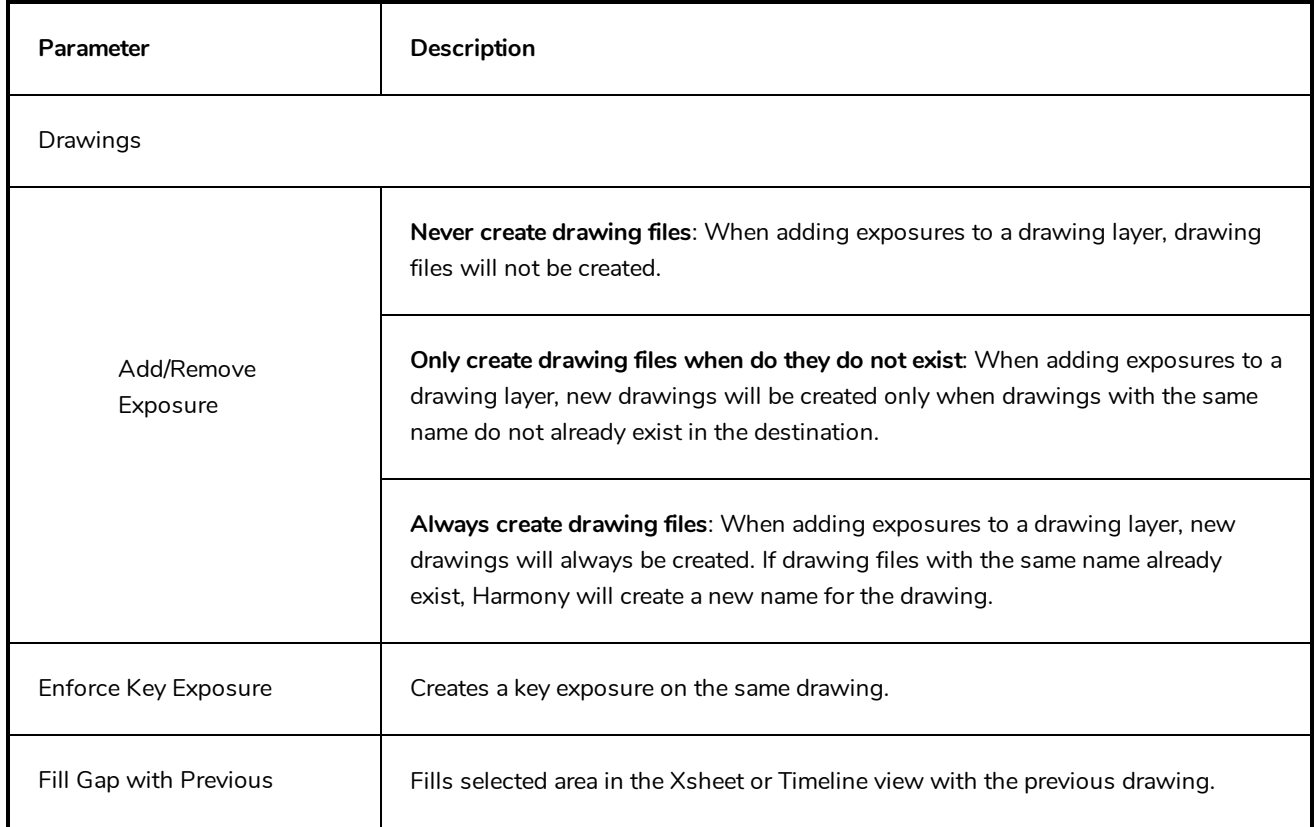

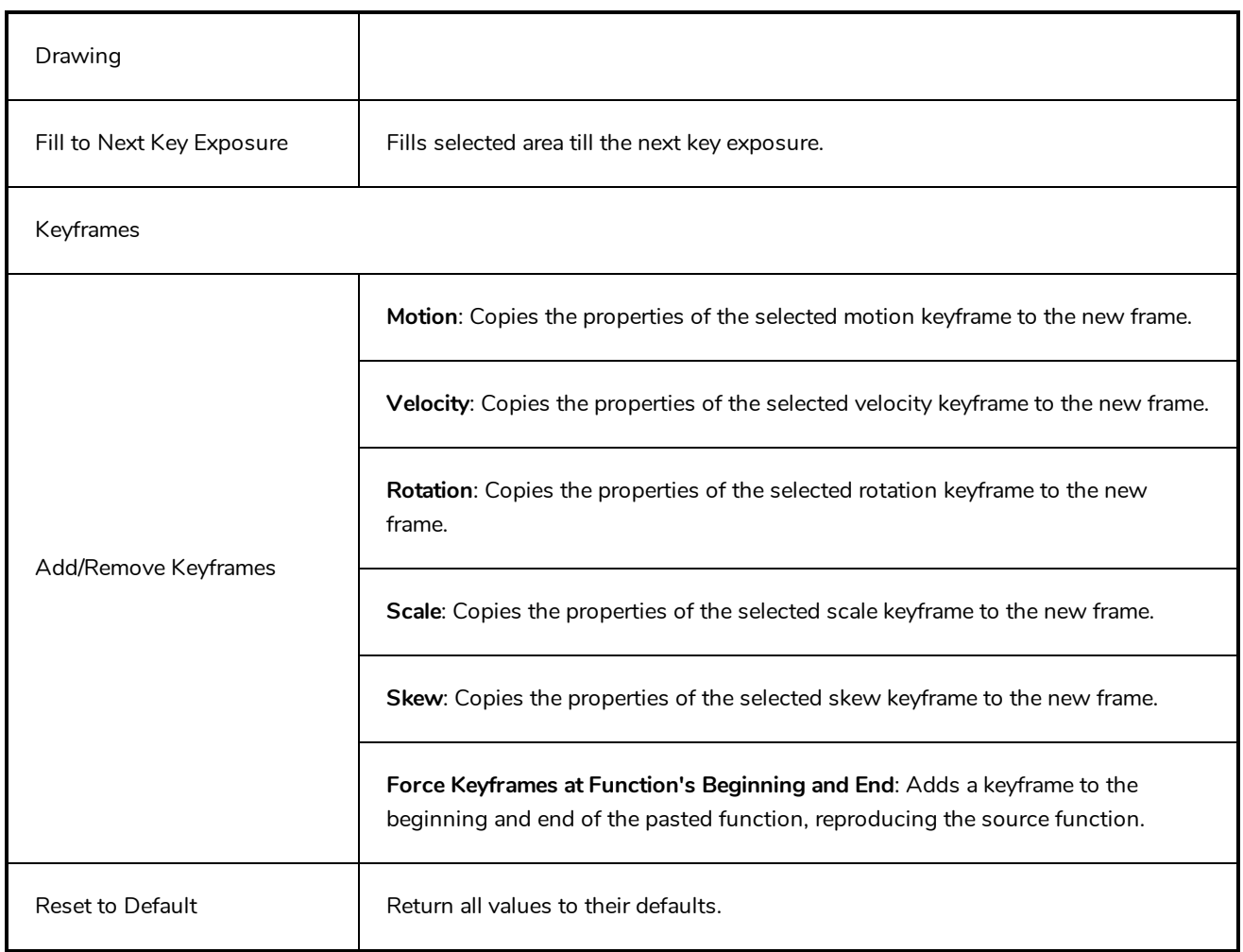

## **Element Manager Dialog Box**

The Element Manager window lets you Opens the Element Manager window where you can add, delete or modify elements (drawing folders) in your scene. If you have drawing folders that are not linked to a column in your scene, use the Element Manager to delete them if needed. See xref Reference > Windows > Element Manager.

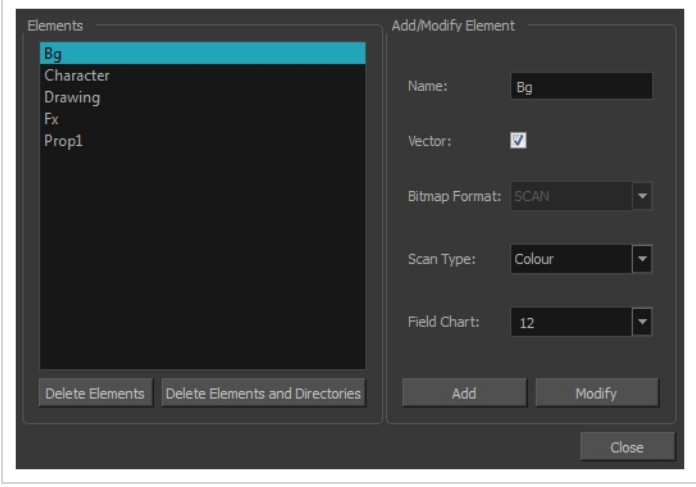

**How to access the Element Manager window**

1. From the top menu, select **Scene > Element Manager**.

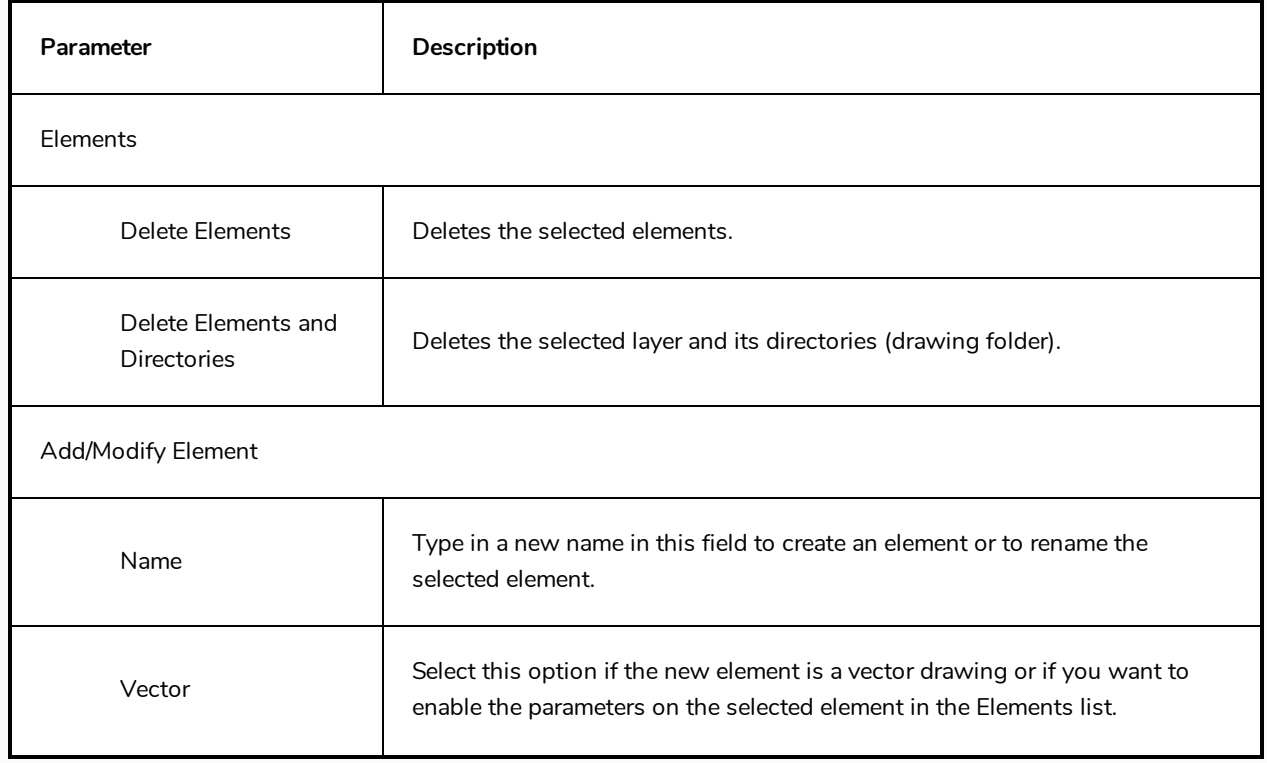

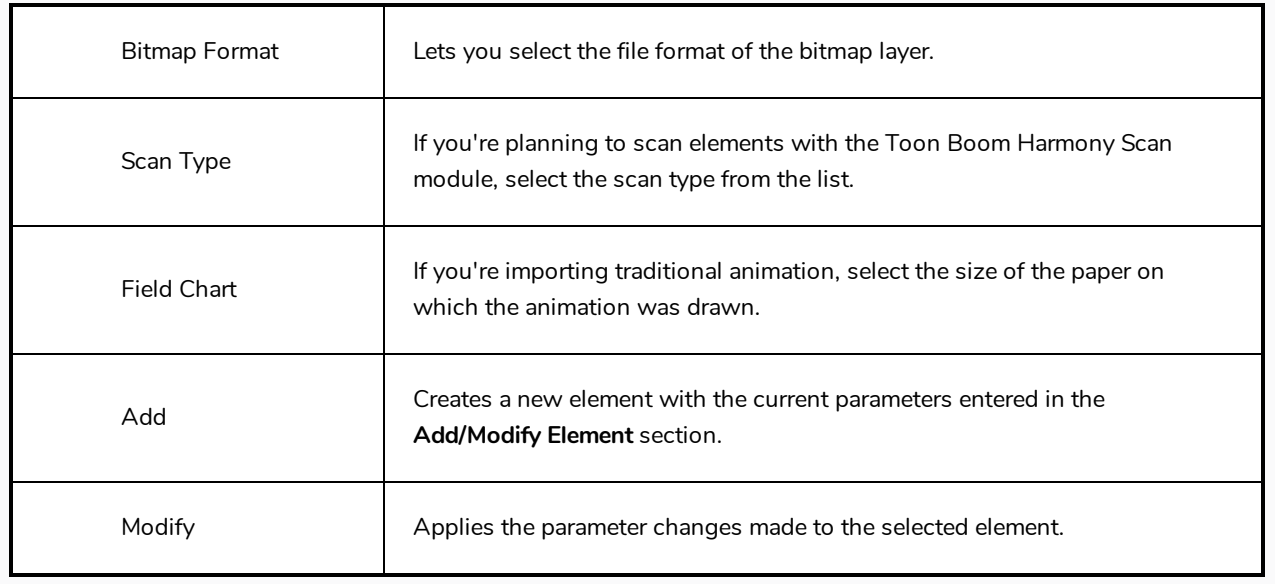

## **Export to Easel JS Dialog Box**

The Export to Easel JS dialog allows you to export your game character as a sprite sheet, in which each animation frame in your scene is rendered as an individual sprite.

Since the Export to Easel JS dialog renders each frame in your scene, there will not be any visible difference between the way your character is rendered by Harmony and how it is rendered in your game engine.

However, the Export to Easel JS dialog has the following important limitations:

- Contrary to the Export to Sprite Sheet dialog, the Export to Easel JS only outputs a sprite sheet and an XML document delimiting each sprite in the sheet. Hence, they cannot be imported into Unity using the Harmony Game SDK package. You must program the logic to import those sprite sheets into your game engine yourself.
- The Export to Easel JS dialog does not export anchors and props.
- To export to Easel JS, you must separate your animation clips using scene versions. The Export to Easel JS dialog will not export separate animation clips if you have separated them using scene markers.
- Fully rendered sprite sheets are much heavier in size than rigged sprite sheets, which is what the Export to Sprite Sheet dialog exports.

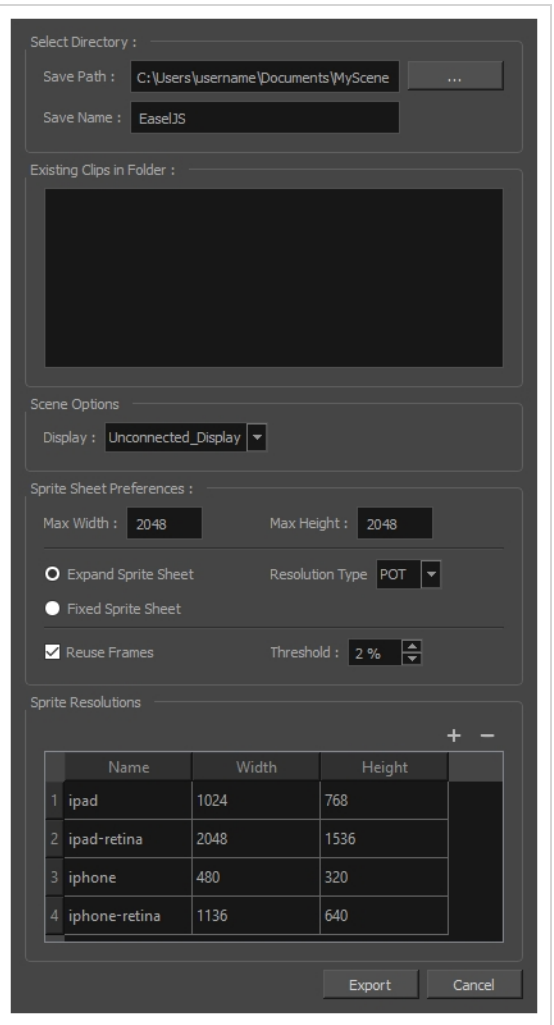

### **How to access the Export to Easel JS window**

- 1. Do one of the following:
	- <sup>l</sup> In the top menu, select **Windows > Toolbars > Game**.
	- <sup>l</sup> Right-click on any existing toolbar and select **Game**.

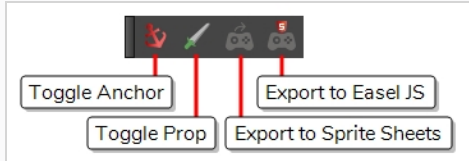

2. Click the **Export to Easel JS** button.

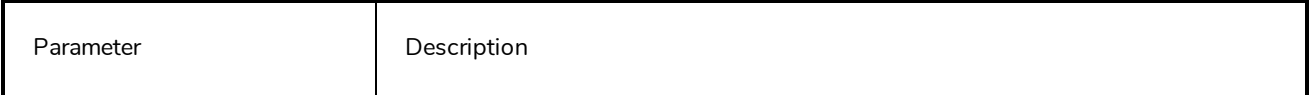

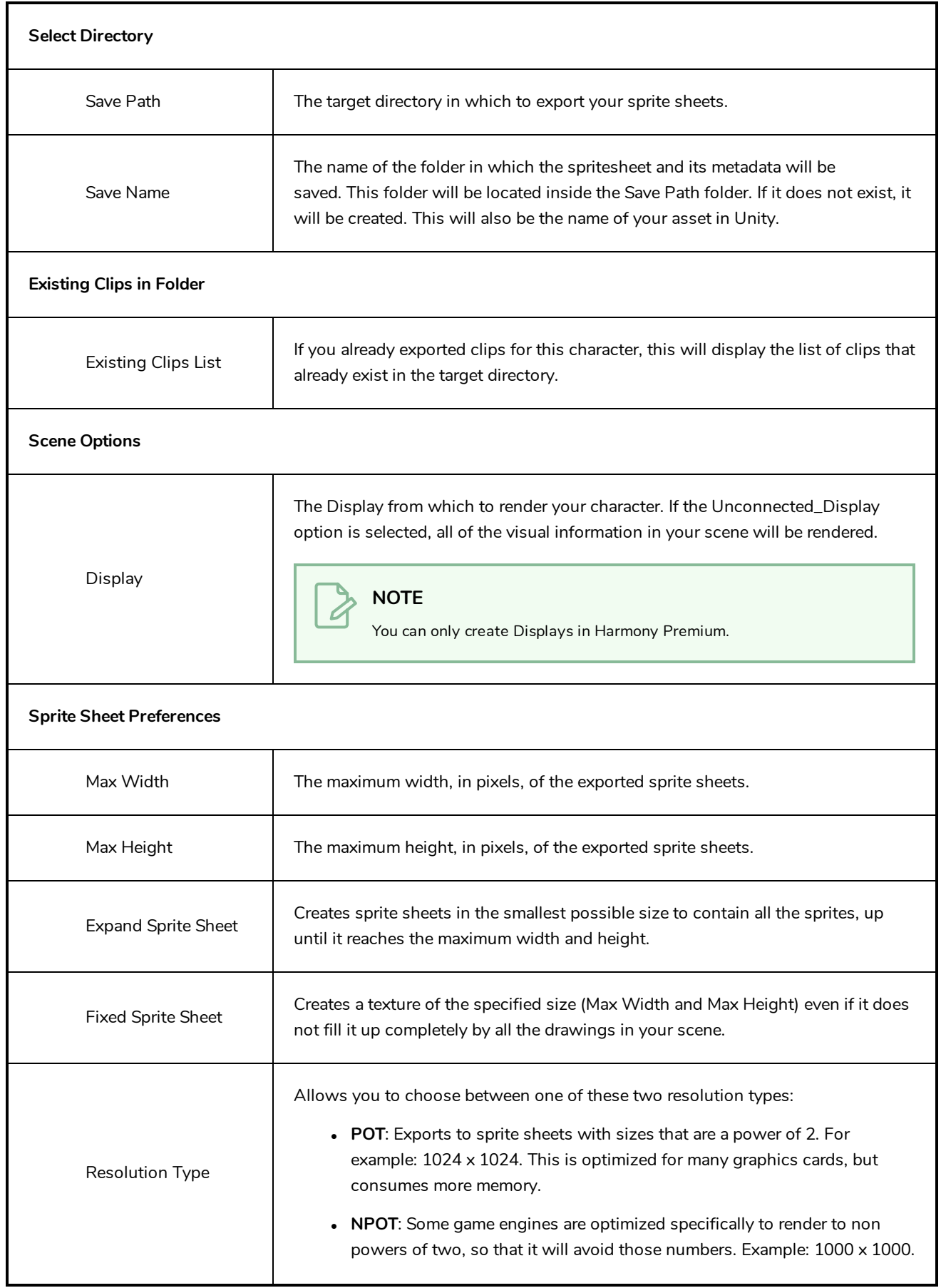

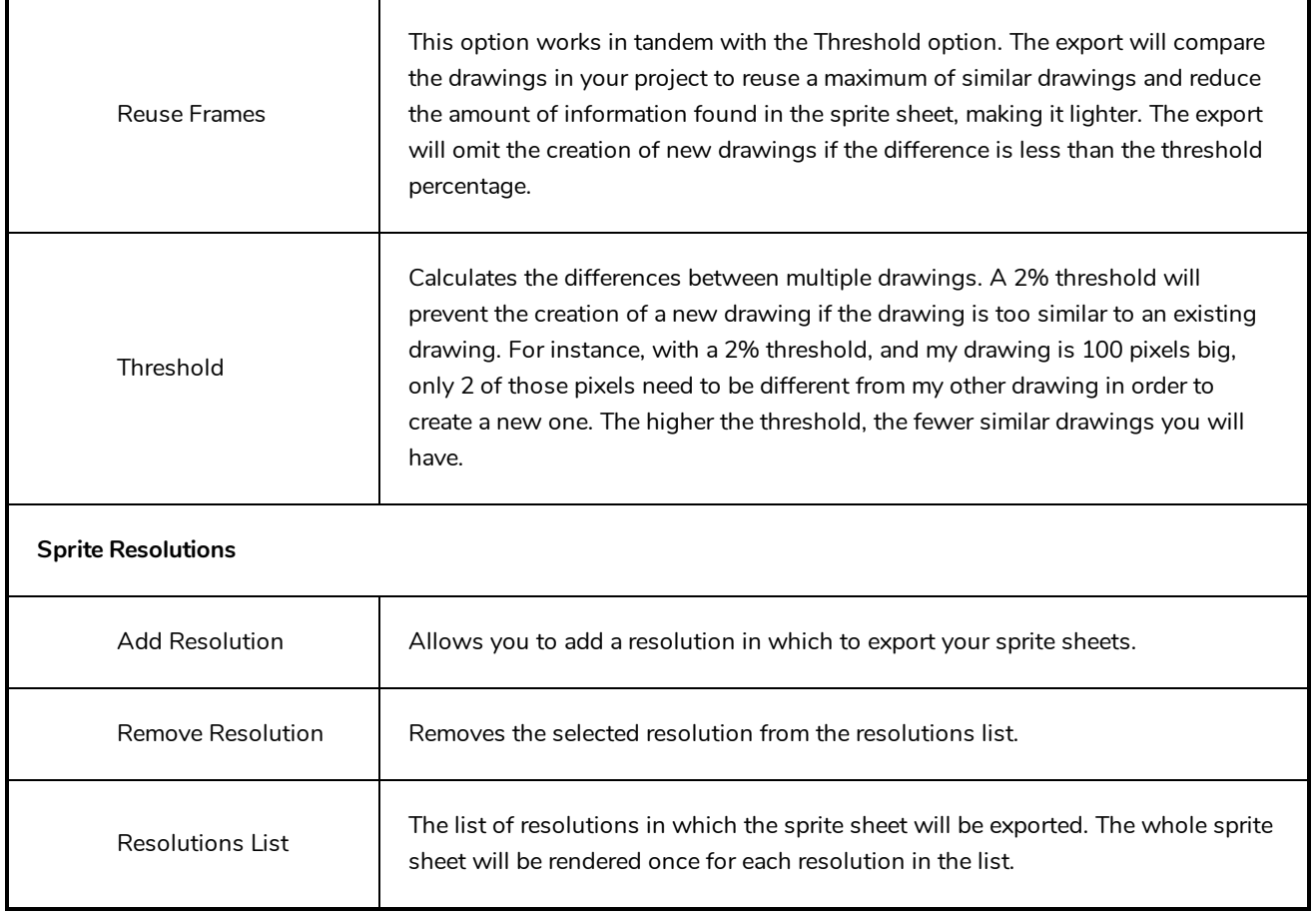

## **Export to Flash Movie Dialog Box**

The Export to Flash Movie dialog box lets you export your animation as a Flash (.swf) movie.

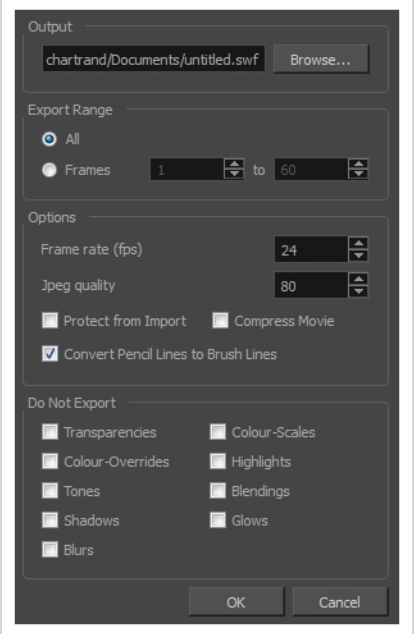

### **How to access the Export to Flash Movie dialog box**

1. From the top menu, select **File > Export > SWF**.

The Export to Flash Movie (.swf) dialog box opens.

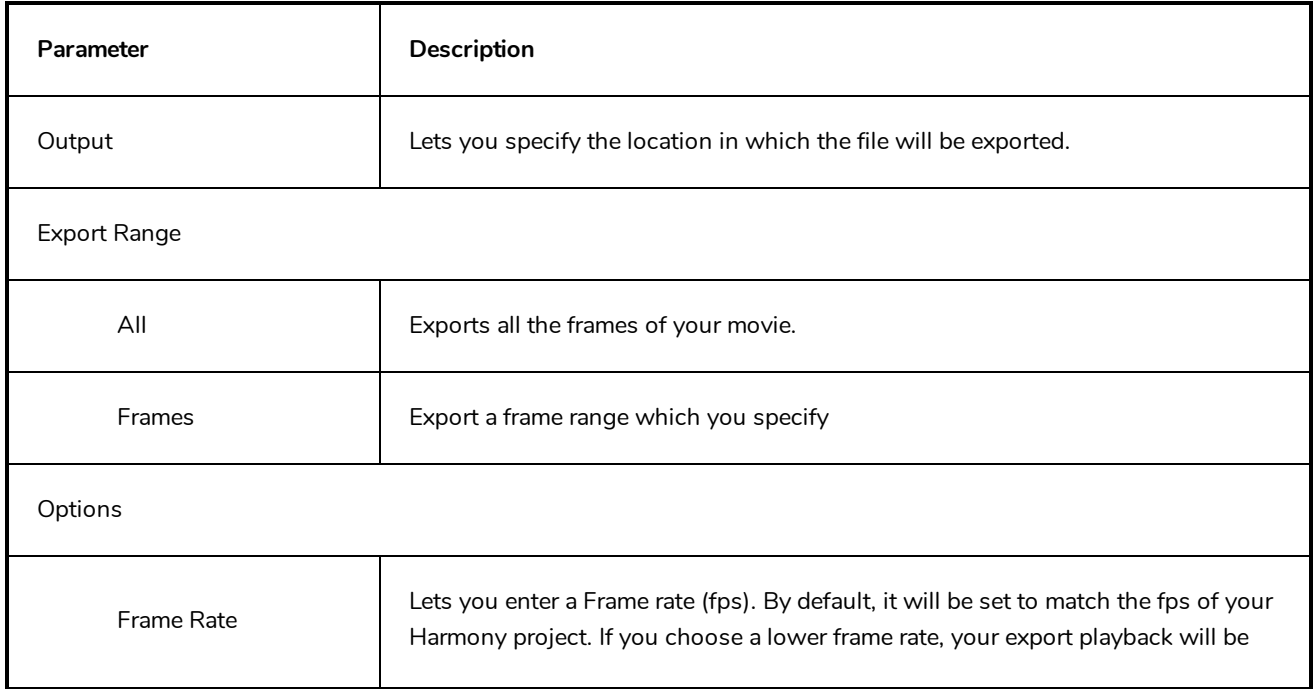

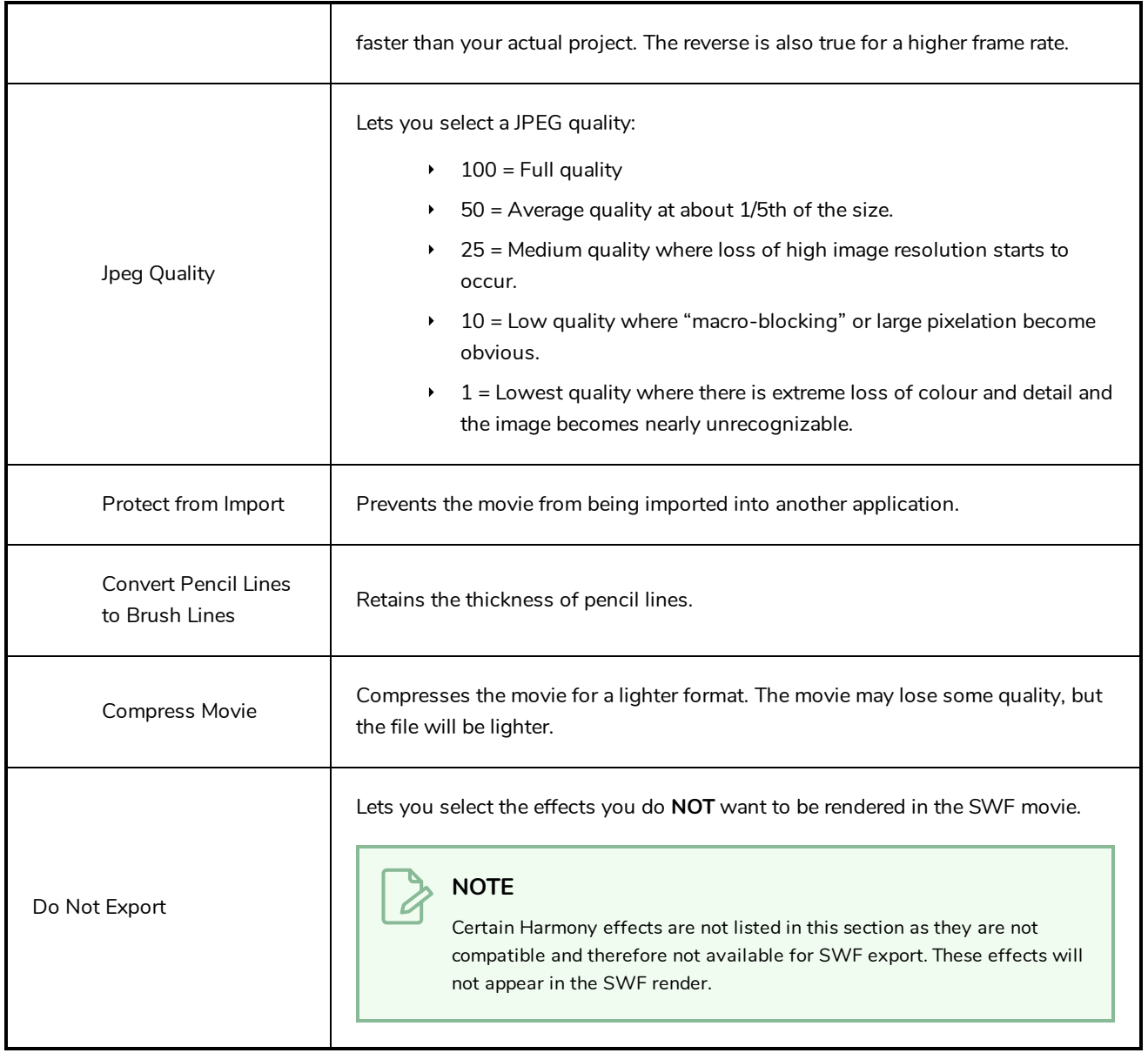

# **Export to Video Dialog Box**

The Export to Video dialog box lets you export your animation as a movie file.

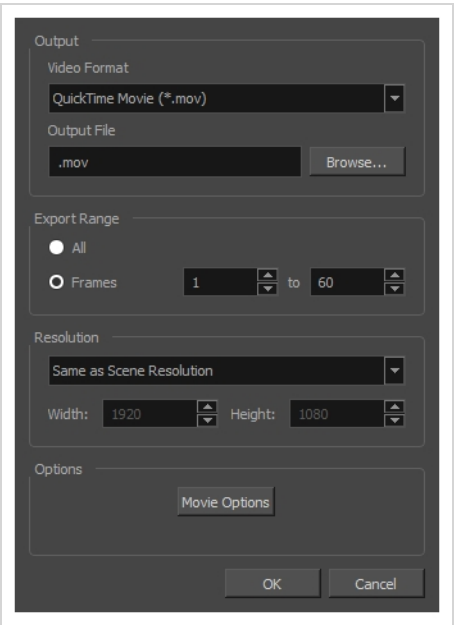

**How to access the Export to QuickTime Movie dialog box**

1. From the top menu, select **File > Export > Movie**.

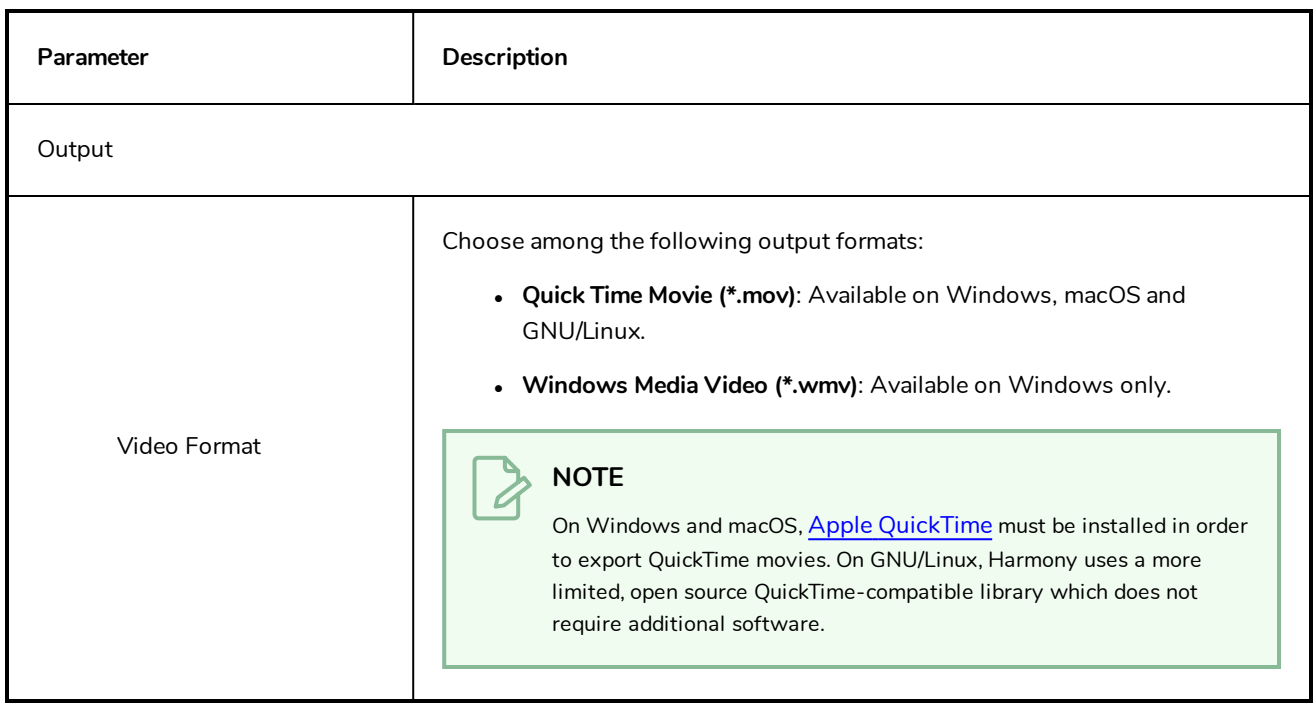

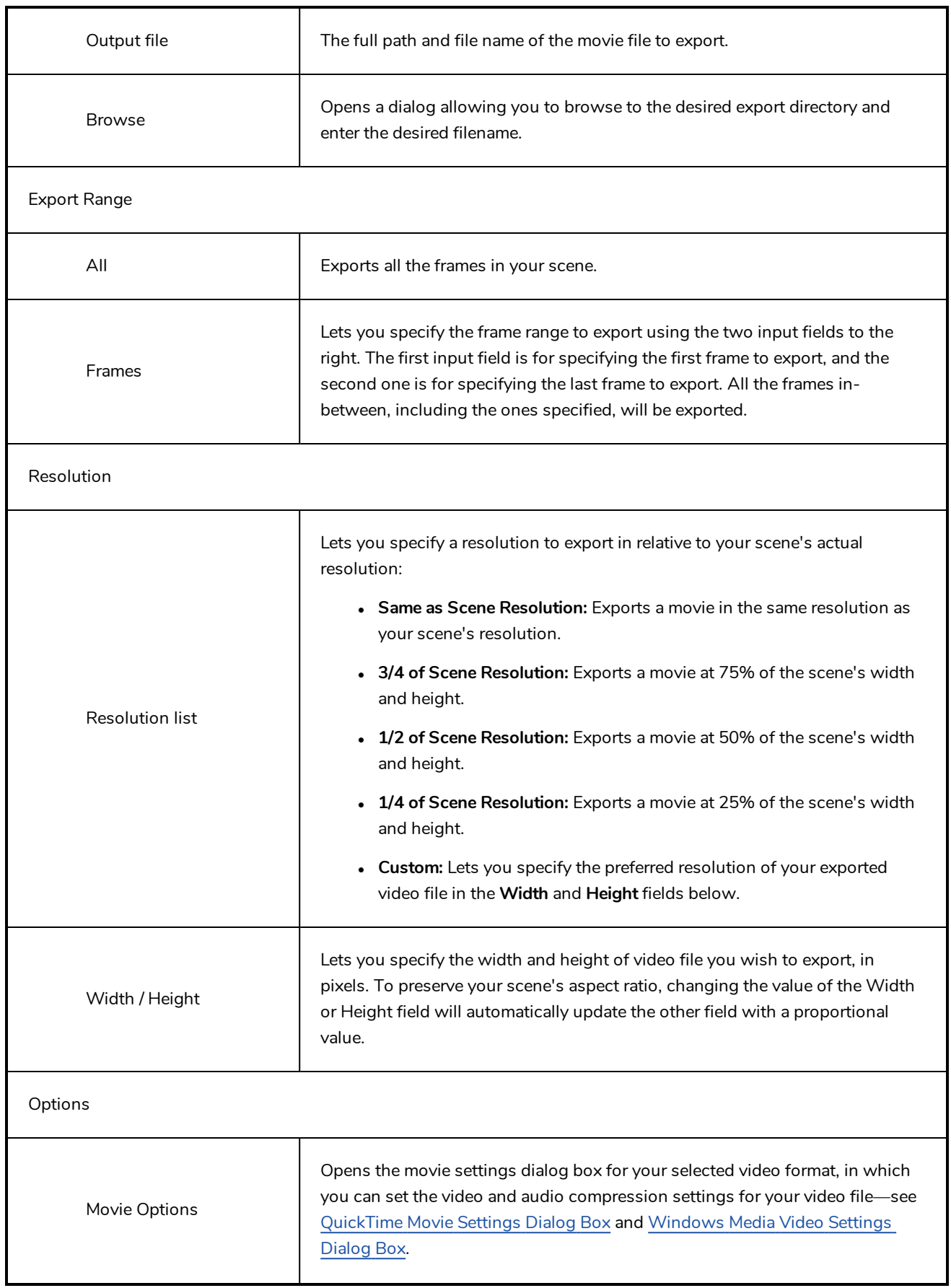

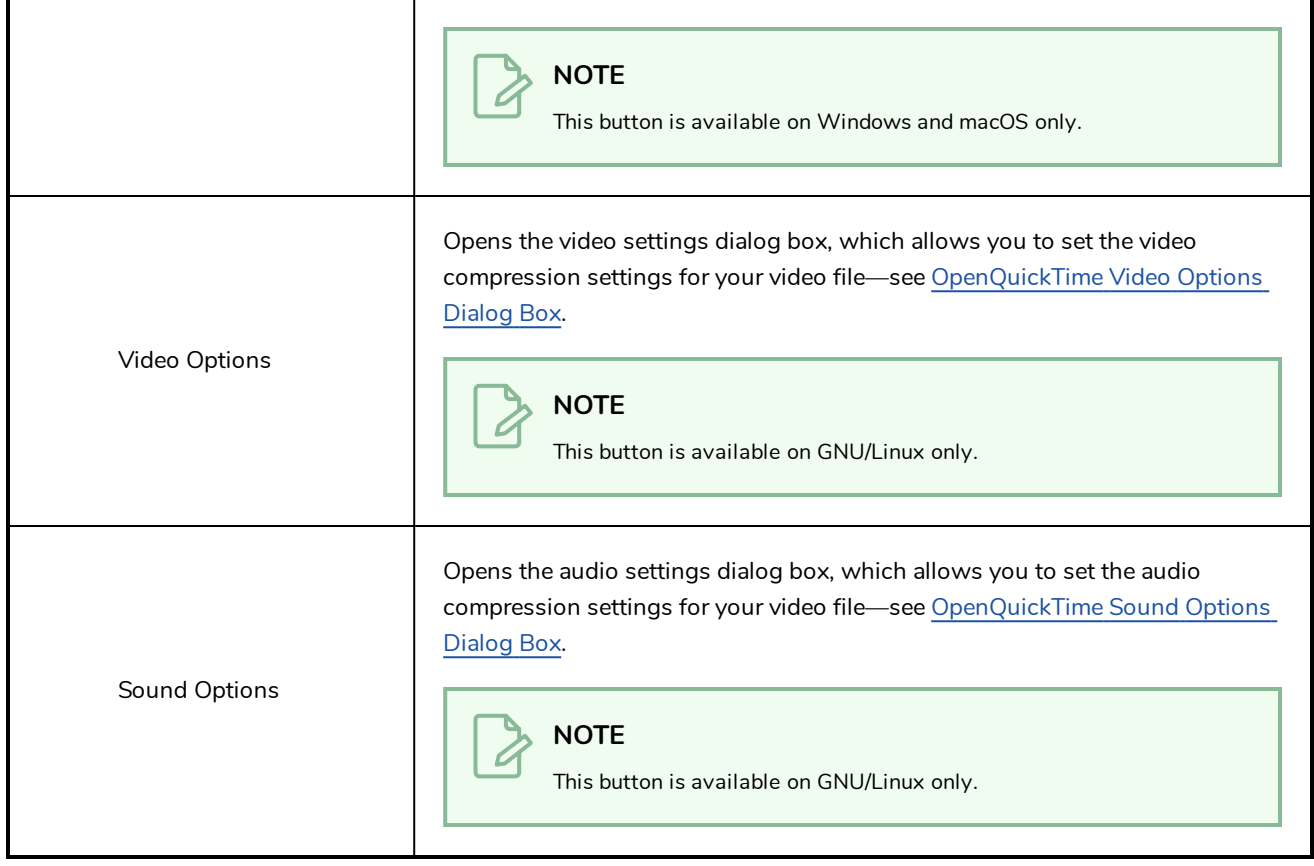

### **Export to Sprite Sheet Dialog Box**

The Export to Sprite Sheets dialog allows you to export your rig into a sprite sheet and its animation into animation metadata, in a package that can be directly imported into Unity using the Harmony package for Unity.

If you created the different animation clips in the same scene and separated with scene markers, all you need to do is open the Export to Sprite Sheet dialog and export your sprite sheet and animations once.

However, if you separated your animation clips by saving them in different scene versions, you will need to start by exporting the sprite sheet from your base scene, then open each scene version and export their animation clip one by one.

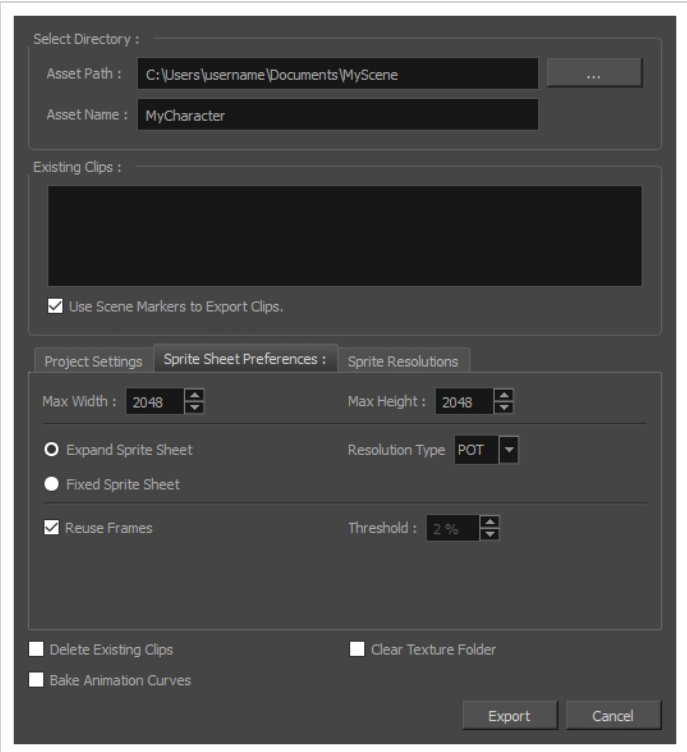

**How to access the Export to Sprite Sheets window**

- 1. Do one of the following:
	- <sup>l</sup> In the top menu, select **Windows > Toolbars > Game**.
	- **.** Right-click on any existing toolbar and select Game.

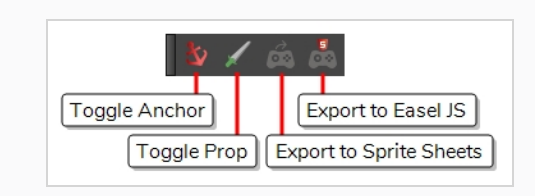

2. Click the **Export to Sprite Sheets** button.

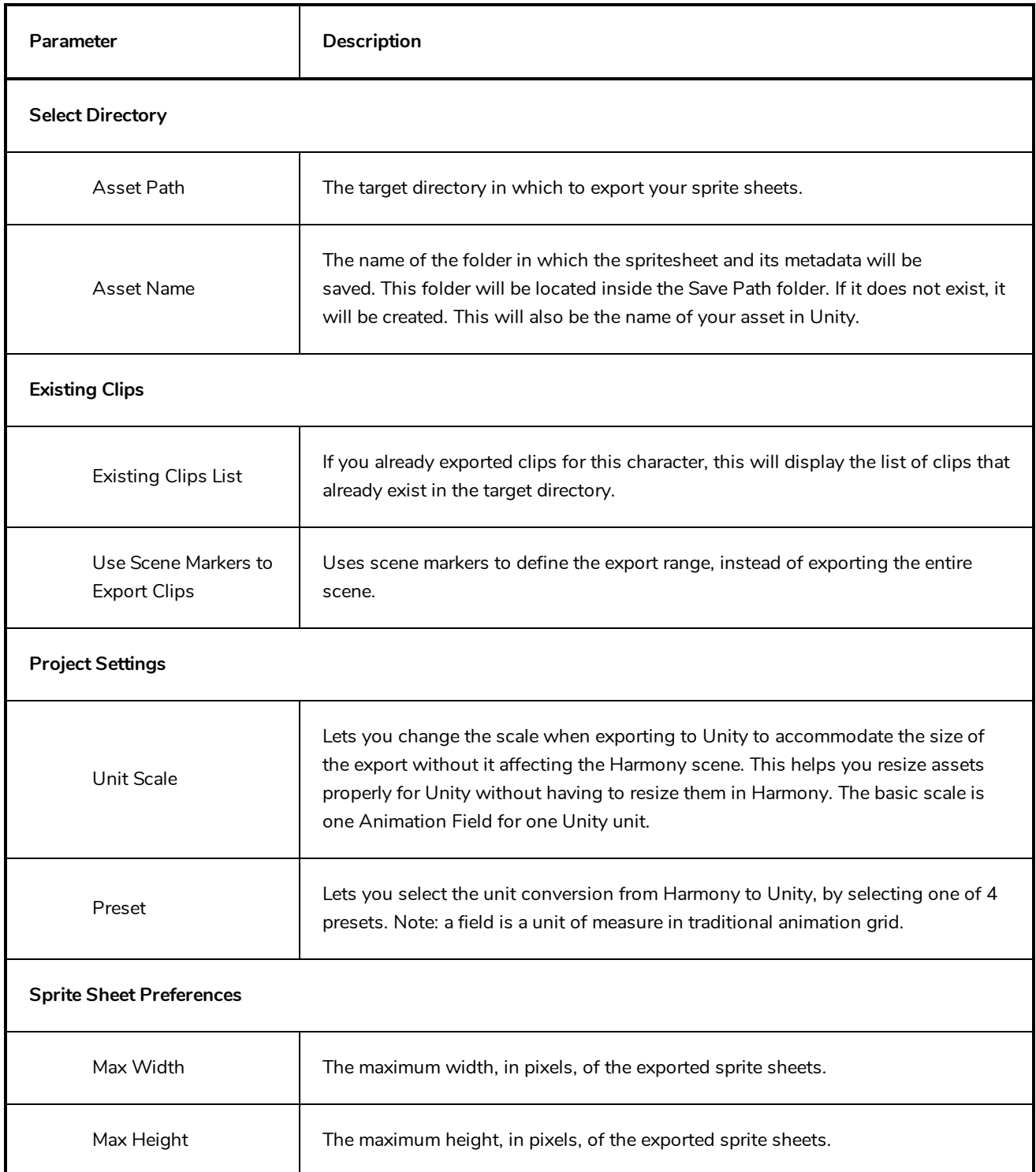

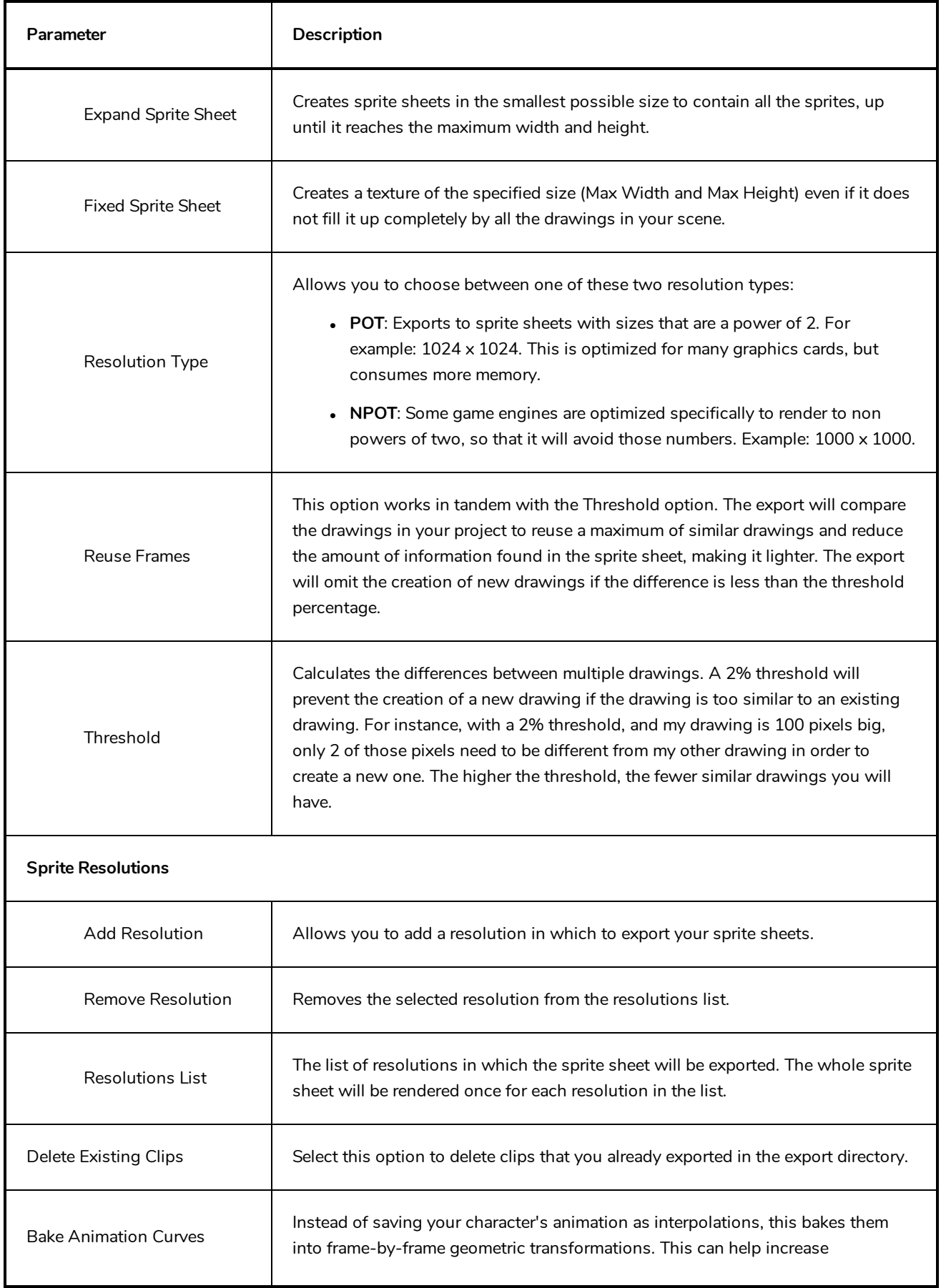

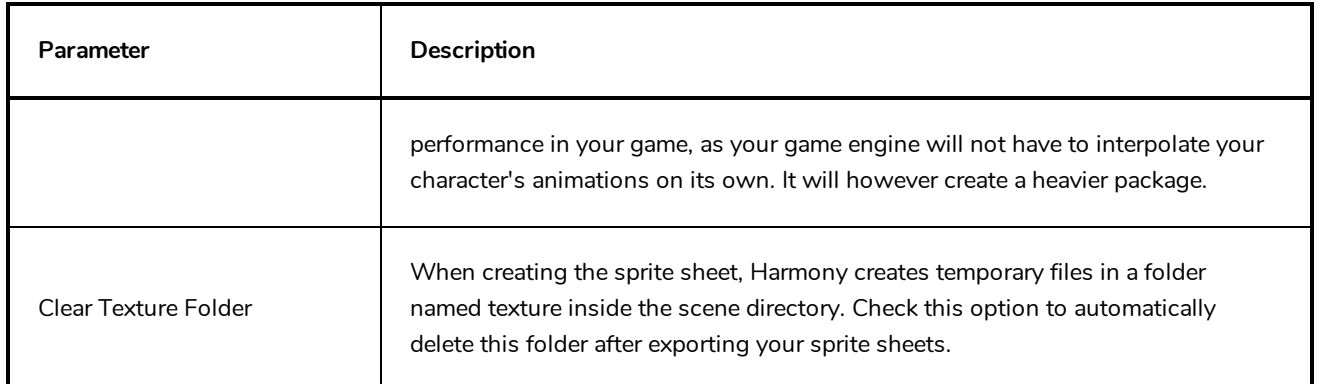

# **Extend Exposure Dialog Box**

The Extend Exposure dialog box lets you extend the exposure of a selected cell in the Timeline or Xsheet.

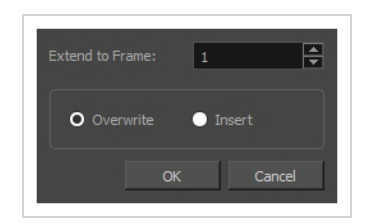

**How to access the Extend Exposure dialog box**

- 1. Select a cell and do one of the following:
	- <sup>l</sup> From the top menu, select **Animation > Cell > Extend Exposure**.
	- Press F5.

The Extend Exposure dialog box opens.

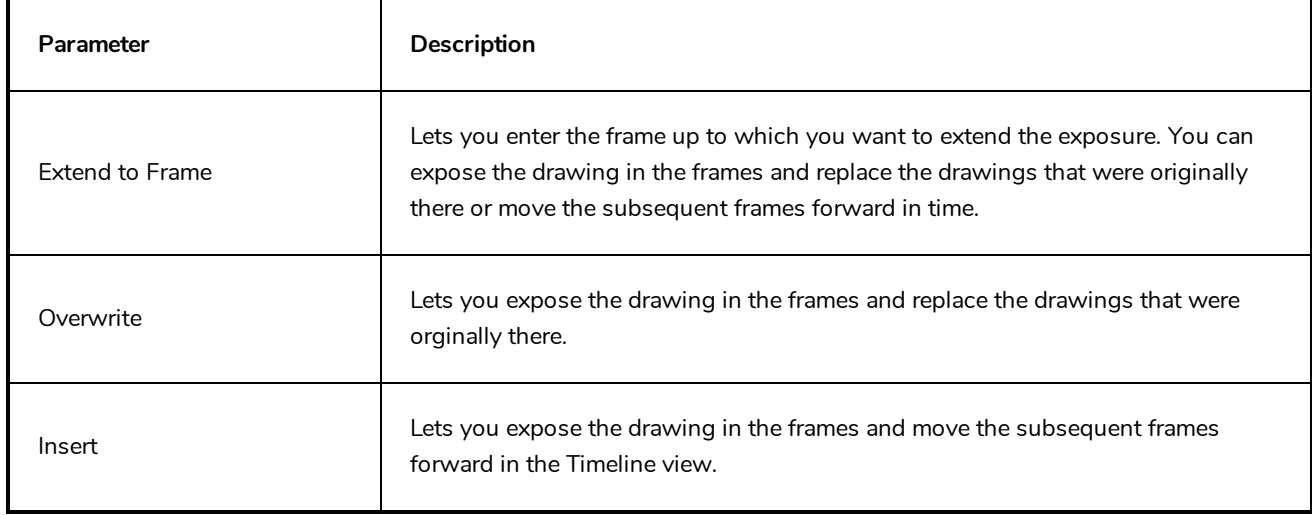

### **Fill Cells Randomly Dialog Box**

The Fill Cells Randomly dialog box lets you Lets you fill in random values over a selection. You can give a maximum and a minimum value and create a range for Harmony to choose the random values from. The selection can be over one cell or a cell range in one column or more or an entire column or many entire columns.

### **How to access the Fill Cells Randomly dialog box**

- 1. Do one of the following:
	- <sup>l</sup> Select **Animation > Cell > Fill Cells Randomly**.
	- In the Xsheet view, click the Fill Cells Randomly  $\frac{2}{\sqrt{3}}$  button (you may have to customize the toolbar to display it).

The Fill Cells Randomly dialog box opens.

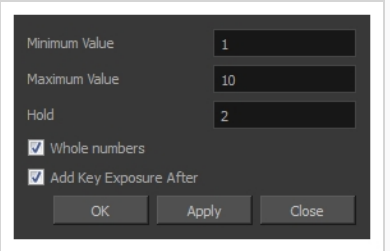

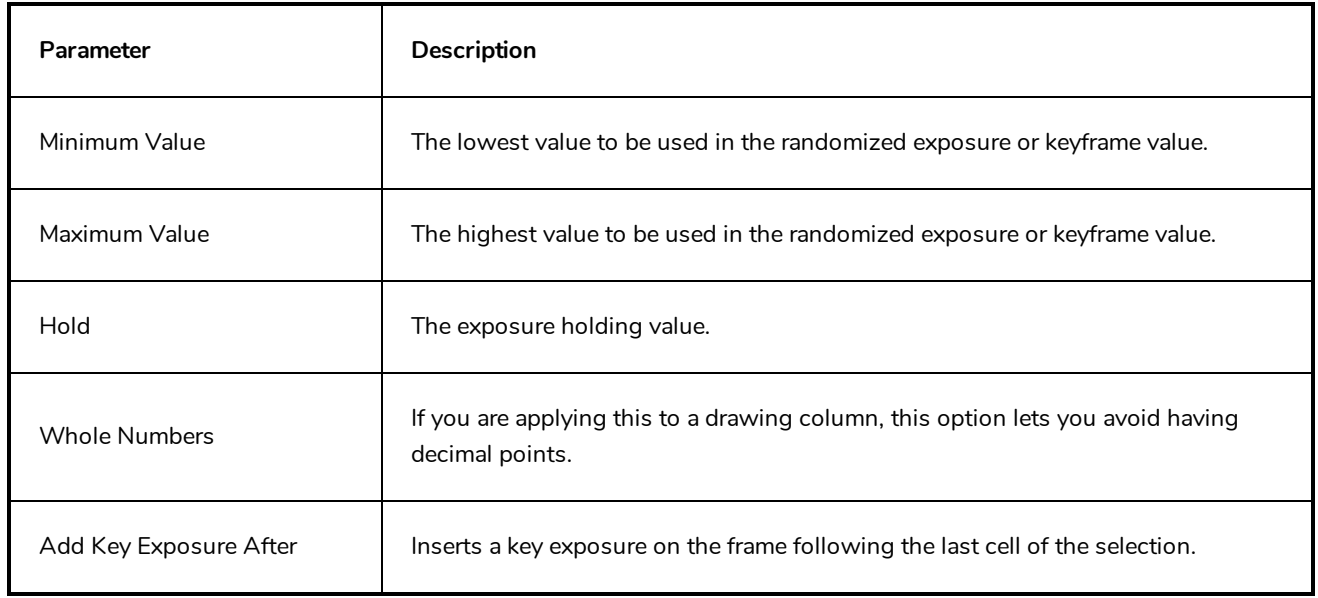

## **Fill Selection Dialog Box**

The Fill Selection dialog box lets you Lets you fill the same value over an entire selection. The selection can be over one cell, a cell range in one column, a cell range over many columns, an entire column, or many columns. You can use numbers, words, letters, or any alphanumeric value.

### **How to access the Fill Selection dialog box**

1. In the Timeline or Xsheet view, select a cell range.

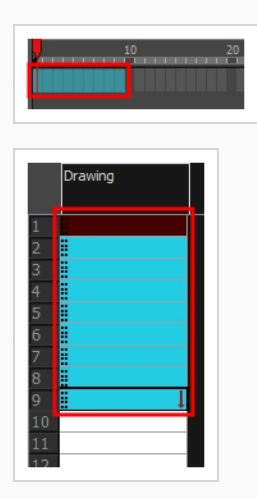

- 1. Do one of the following:
	- <sup>l</sup> From the top menu, select **Animation > Cell > Fill Selection**.
	- In the Xsheet toolbar, click the Fill Selection  $\frac{1}{|1|}$  button. Note that you may have to add this button to your toolbar by right-clicking on it and selecting **Customize**.
	- Press Ctrl + T (Windows/Linux) or  $\mathcal{H}$  + T (macOS)).

The Fill Selection dialog box opens.

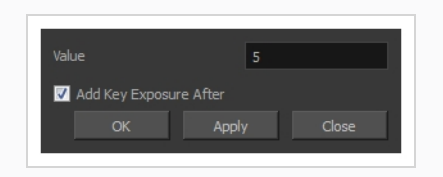

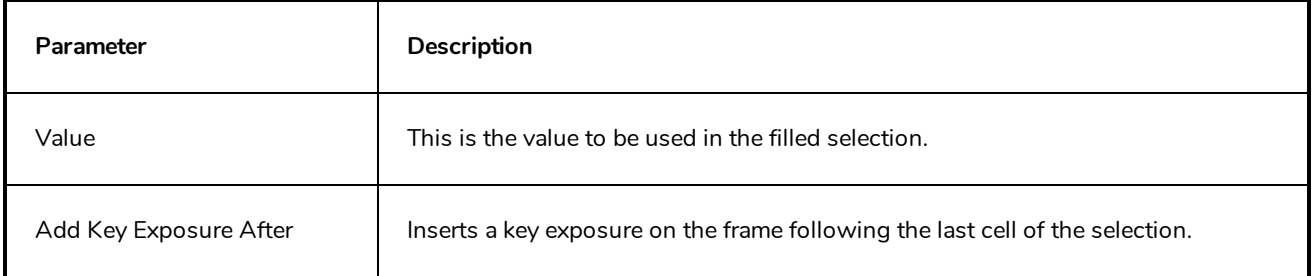

### **Import Images Dialog Box**

T-HFND-007-011

The Import Images dialog box lets you import bitmap images and vectorize them, making the images editable. Then you can use a variety of drawing tools to edit the image. Or you can always keep the original bitmap image as is.

Also, you can choose to import bitmap images on bitmap or vector layers depending on your project..

### **How to open the Import Images dialog box**

- 1. Do one of the following:
	- <sup>l</sup> From the top menu, select **File > Import > Images**.
	- In the File toolbar, click the Import Images  $\frac{1}{2}$  button.
	- **.** In the Xsheet view, right-click anywhere in the frame area and select Import > **Images**.

The Import Images dialog box opens.

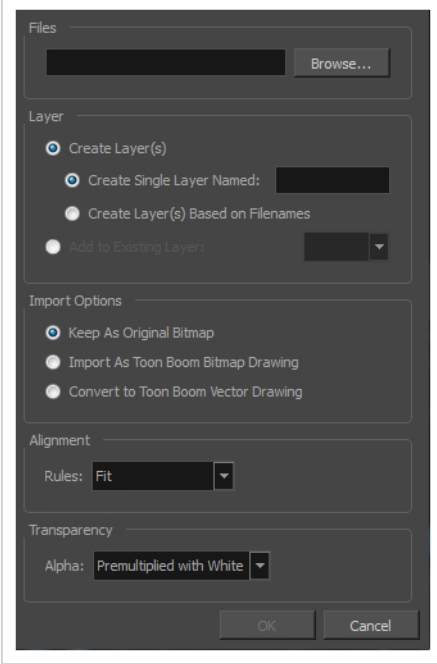

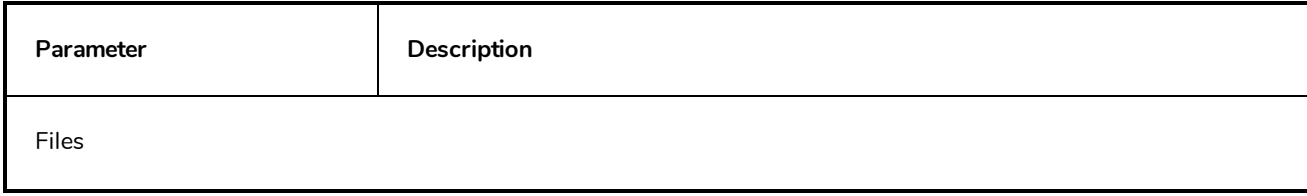

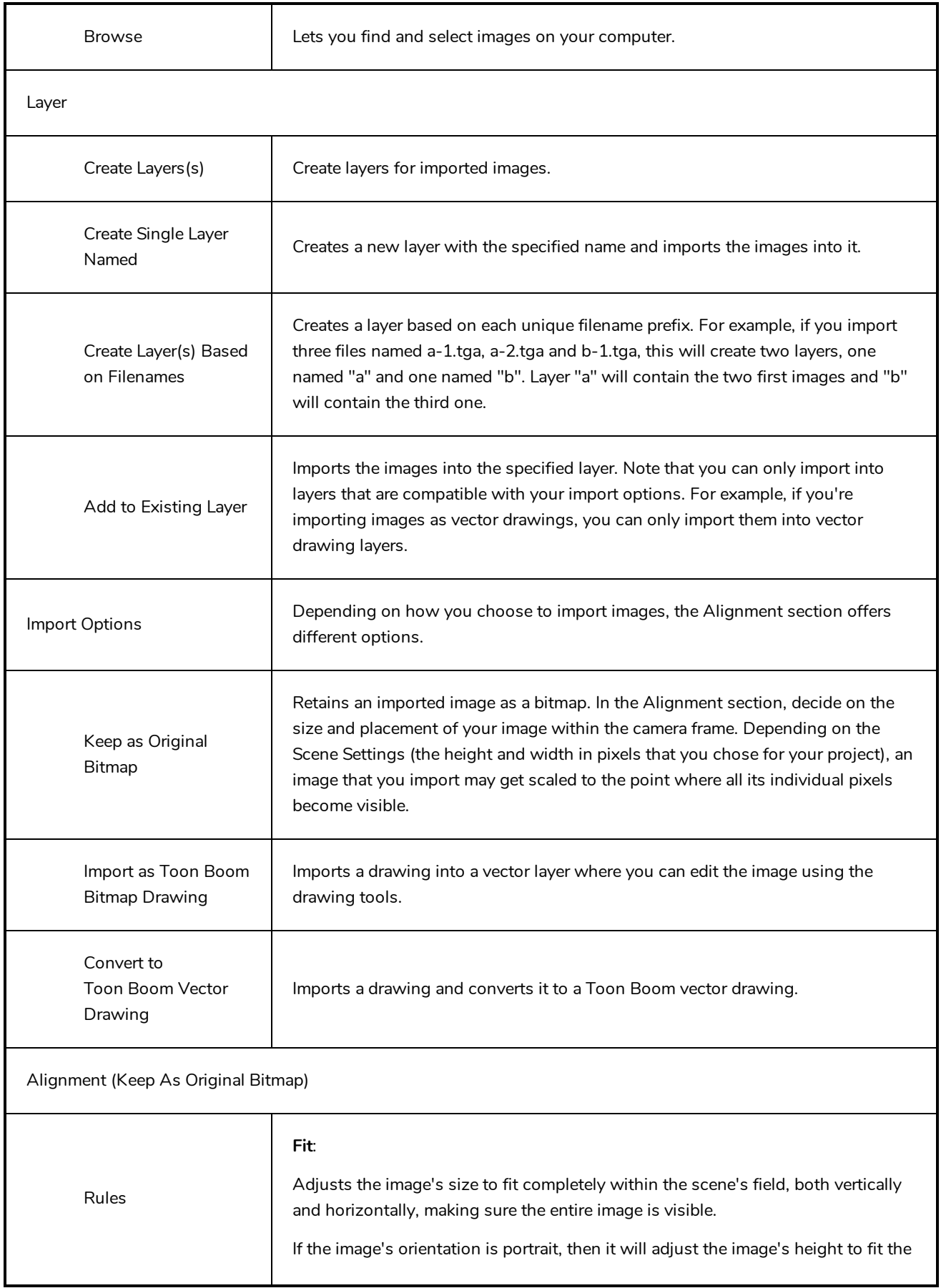

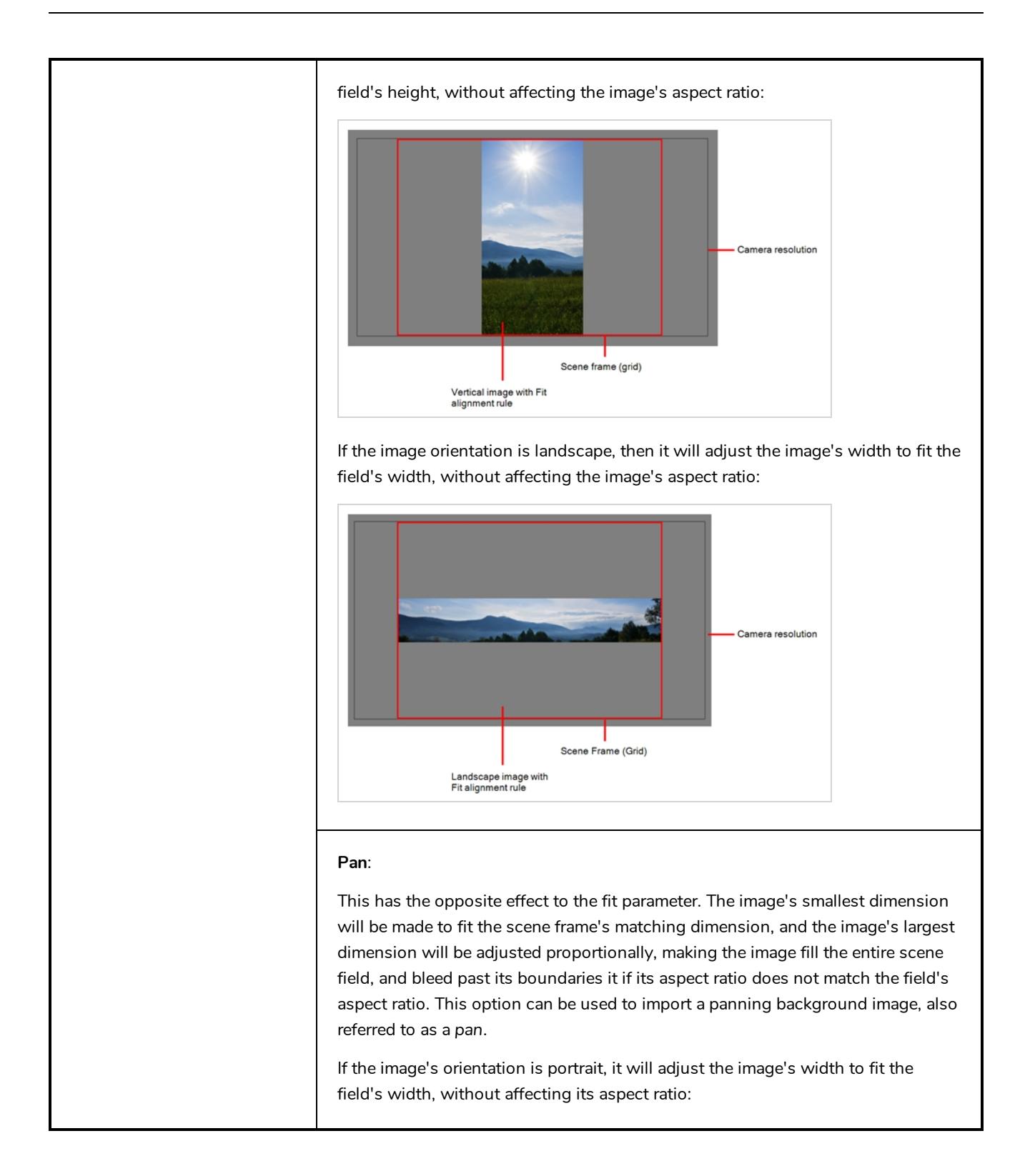

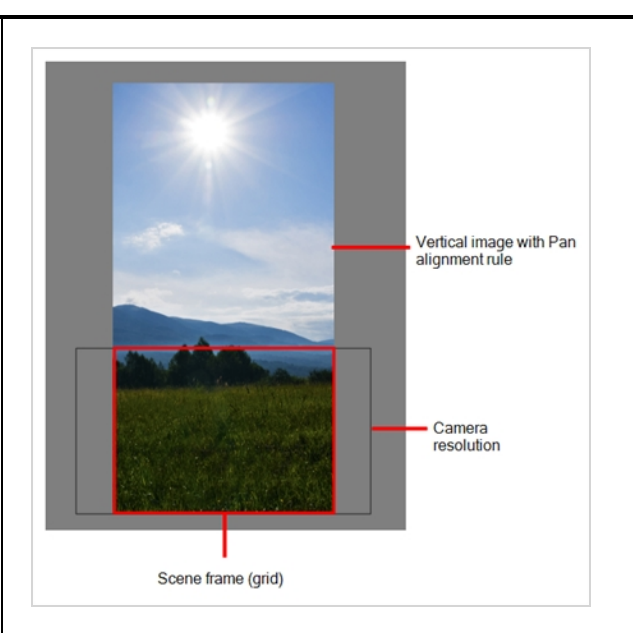

If the image's orientation is landscape, it will adjust the image's height to fit the field's height, without affecting its aspect ratio:

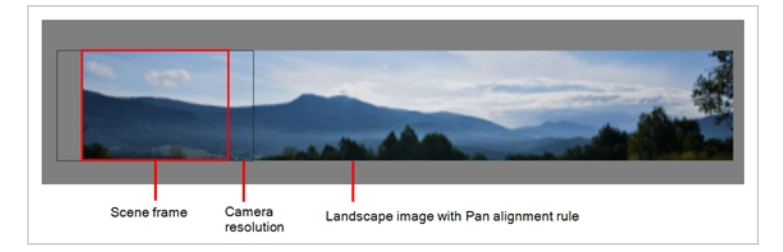

This has the opposite effect to the fit parameter. The image's smallest dimension will be made to fit the scene frame's matching dimension, and the image's largest dimension will be adjusted proportionally, making the image fill the entire scene field, and bleed past its boundaries it if its aspect ratio does not match the field's aspect ratio. This option can be used to import a panning background image, also referred to as a *pan*.

If the image's orientation is portrait, it will adjust the image's width to fit the field's width, without affecting its aspect ratio:

### **Project Resolution**: Scales the image to fit the scene's resolution, making each pixel in the image take one pixel in the scene's field. For example, if the image's

dimensions in pixels are half of the scene's resolution in pixels, then the image's dimensions will appear to be half of the scene field's dimensions.

field as performed as performed as performed as  $\frac{1}{2}$ 

also referred to as a *pan*.

Rules

 $\overline{\mathbf{v}}$ Alignment (Import as Toon Boom Bitmap Drawing)<br>.

### **Horizontal Fit**:

Adjusts the image's size so that its width matches the scene's width, without affecting its aspect ratio.

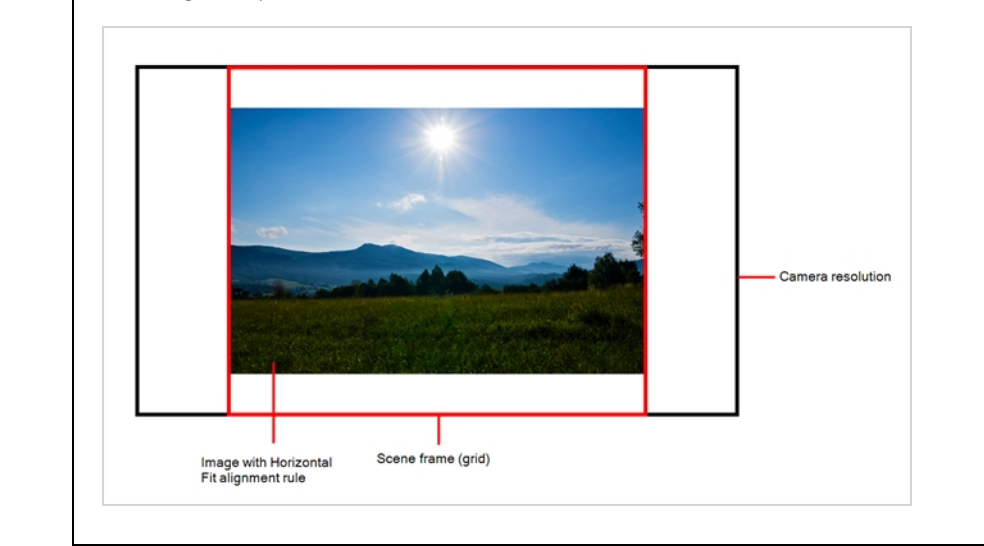

#### **Vertical Fit**:

Adjusts the image's size so that its height matches the scene's height, without affecting its aspect ratio.

This has the opposite effect to the fit parameter. The image's smallest dimension will be made to fit the scene frame's matching dimension, and the image's largest dimension will be adjusted proportionally, making the image fill the entire scene field, and bleed past its boundaries it if its aspect ratio does not match the field's aspect ratio. This
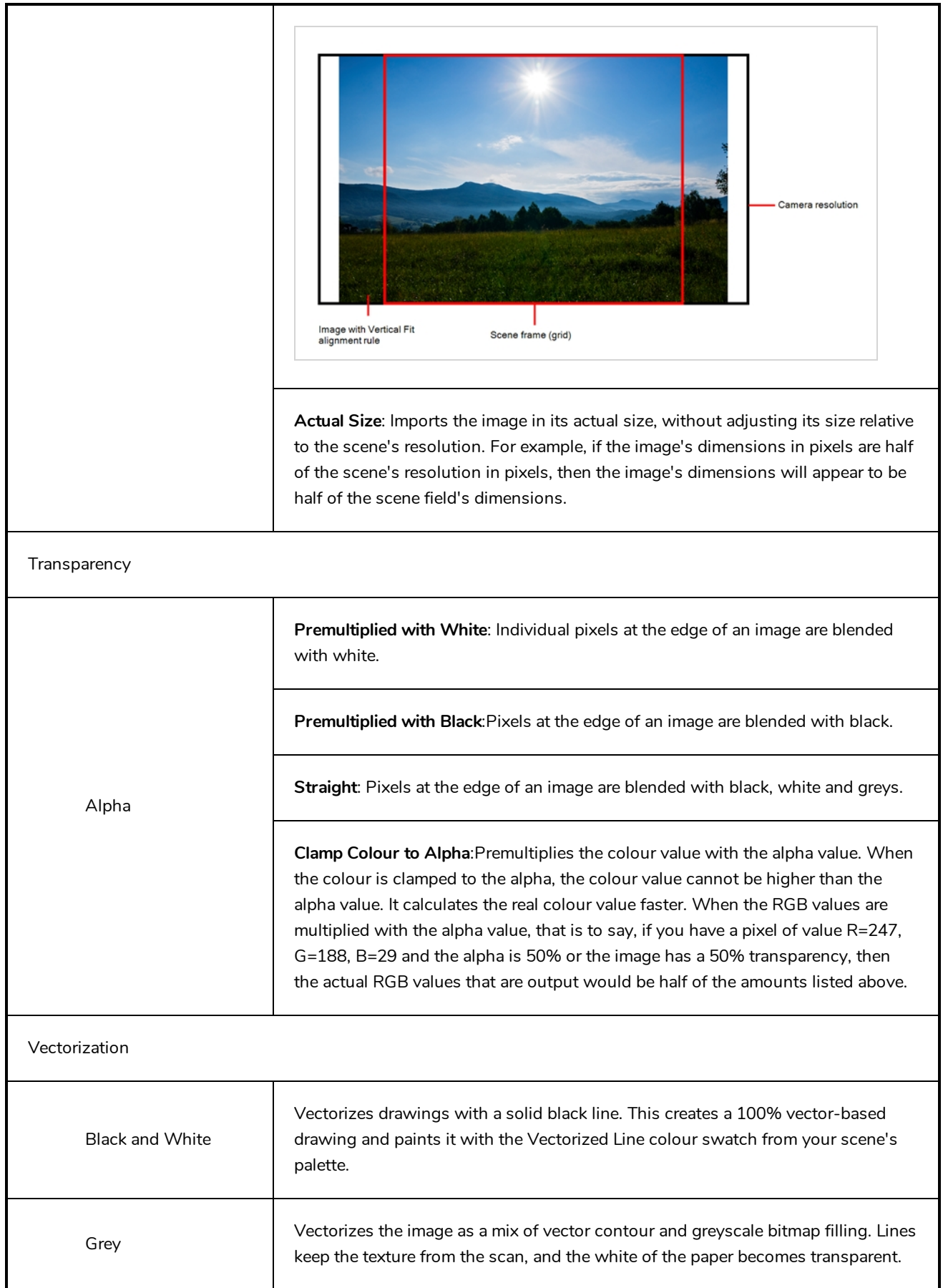

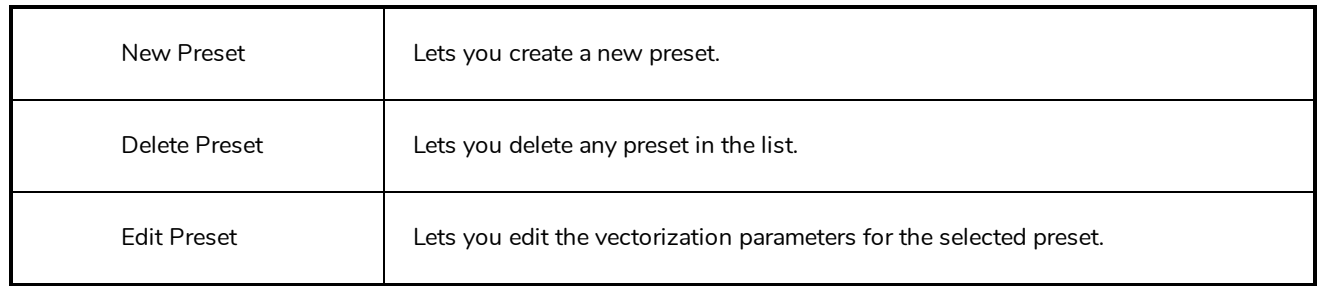

## **Manage Tool Presets Dialog Box**

The Tool Presets window lets you create new tool presets and manage them.

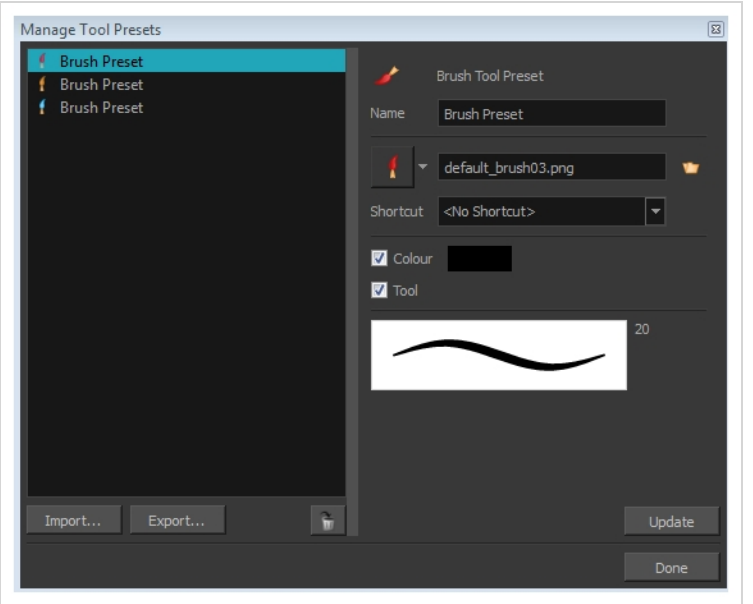

**How to access the Manage Tool Presets window**

- 1. Do one of the following:
	- <sup>l</sup> From the top menu, select **Windows > Toolbars > Tool Presets**.
	- <sup>l</sup> Right-click an empty area below the top menu and select **Tool Presets**.

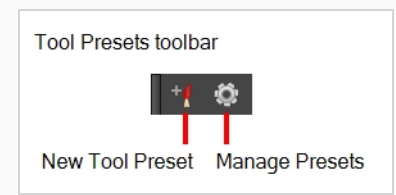

2. In the Tool Presets toolbar, click the Manage Presets button.

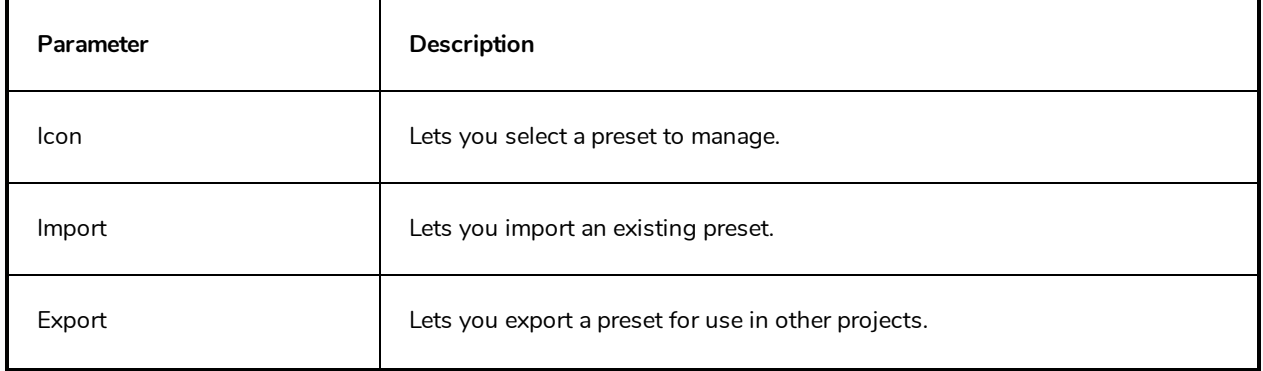

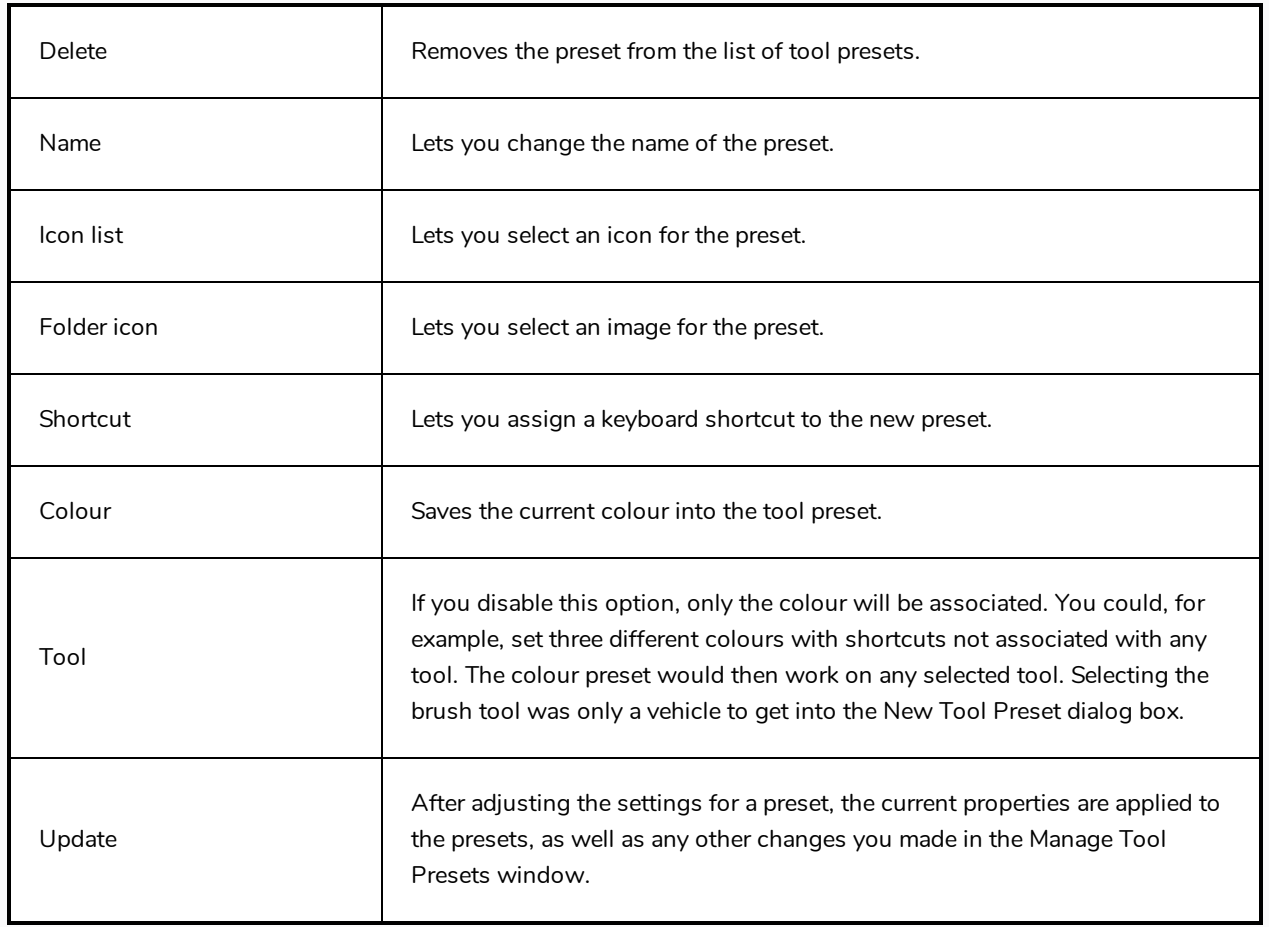

### **Marker Colour Dialog Box**

The Marker Colour dialog box lets you set the colour of scene markers that are displayed at the top of the Timeline view (in the frame counter area). Using colours for scene markers helps to differentiate them visually, making them easy to identify in the Timeline view.

You can select a colour by choosing from a basic set of colours, using the colour wheel or by specifying the HSV or RGB values. Once you have selected a colour, you can adjust its intensity and save it as a custom colour that you can reuse.

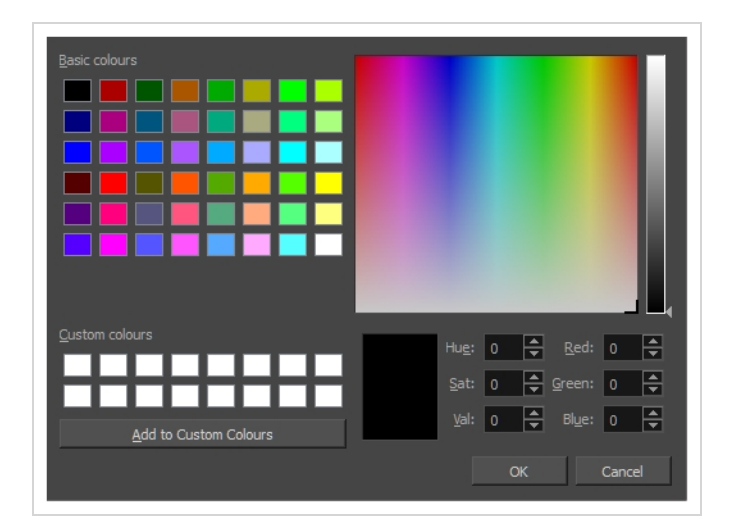

**How to access the Marker Colour dialog box**

1. In the frame counter area of the Timeline view, select a frame range to mark.

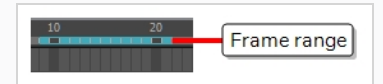

2. Right-click and select **Create Scene Marker**.

The Timeline Scene Marker dialog box opens. The Colour box displays a black colour swatch, or the colour of the last scene marker you created.

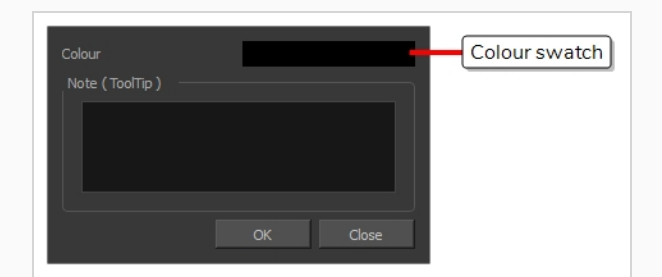

3. Click the colour swatch.

The Marker Colour dialog box opens.

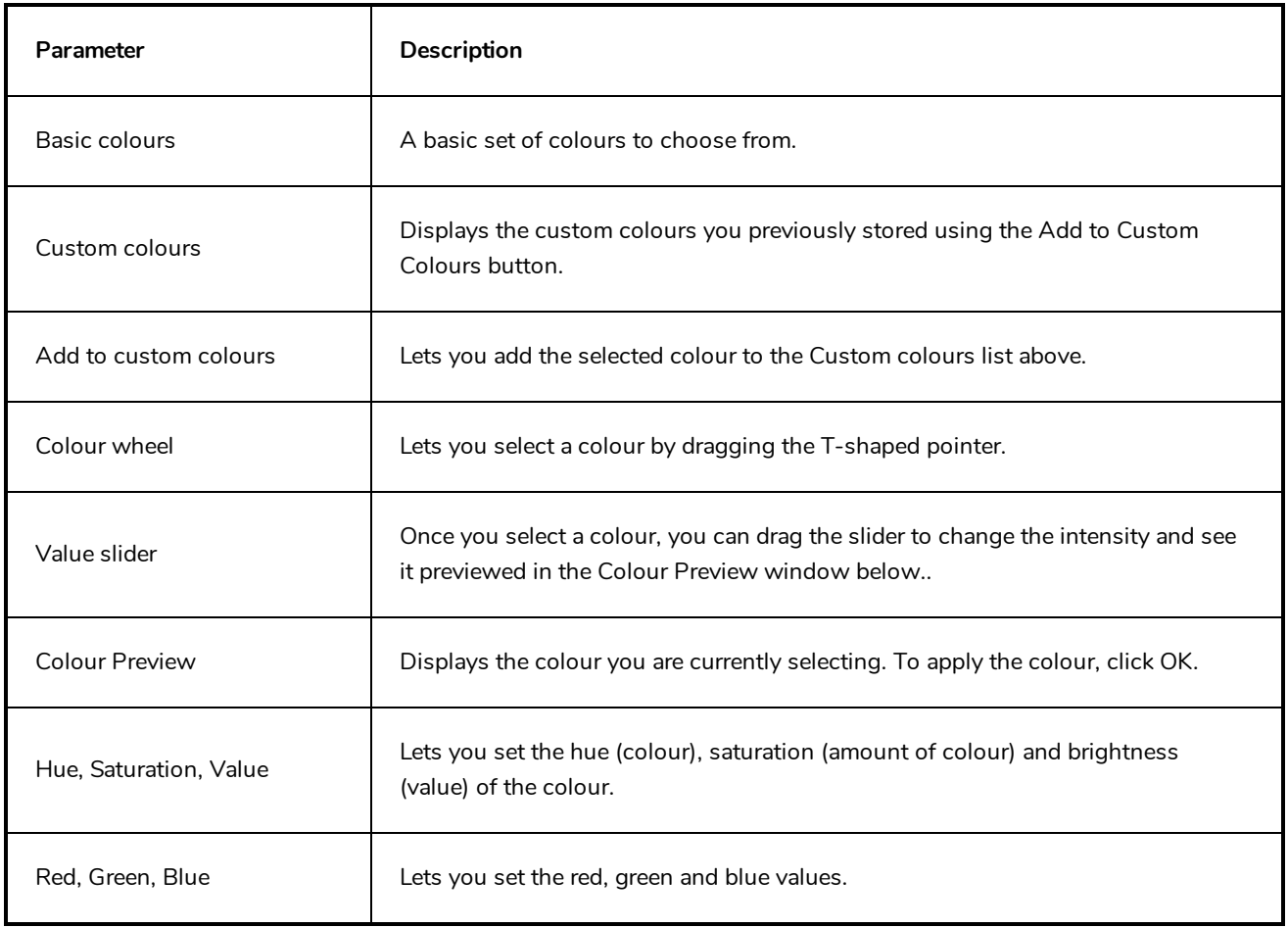

## **QuickTime Movie Settings Dialog Box**

The Movie Settings dialog box lets you set the compression settings for the movie you will export.

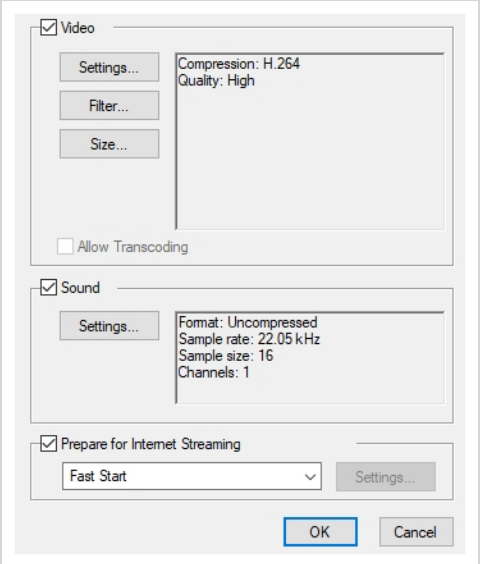

#### **NOTE**

This dialog can only be accessed on Windows and macOS. On Windows, Apple [QuickTime](http://apple.com/quicktime/download) must be installed to be able to export QuickTime Movie (.mov) files.

**How to access the Movie Settings dialog box**

1. From the top menu, select **File > Export > Movie**.

The Export Movie dialog box opens.

- 2. Set Movie Format to **QuickTime Movie (\*.mov)**.
- 3. Click on the **Movie Settings** button.

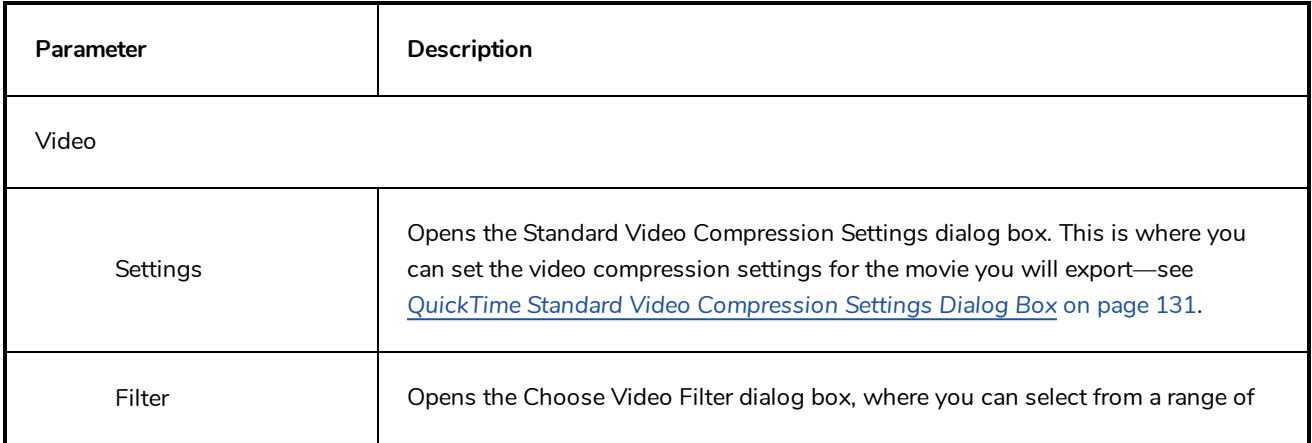

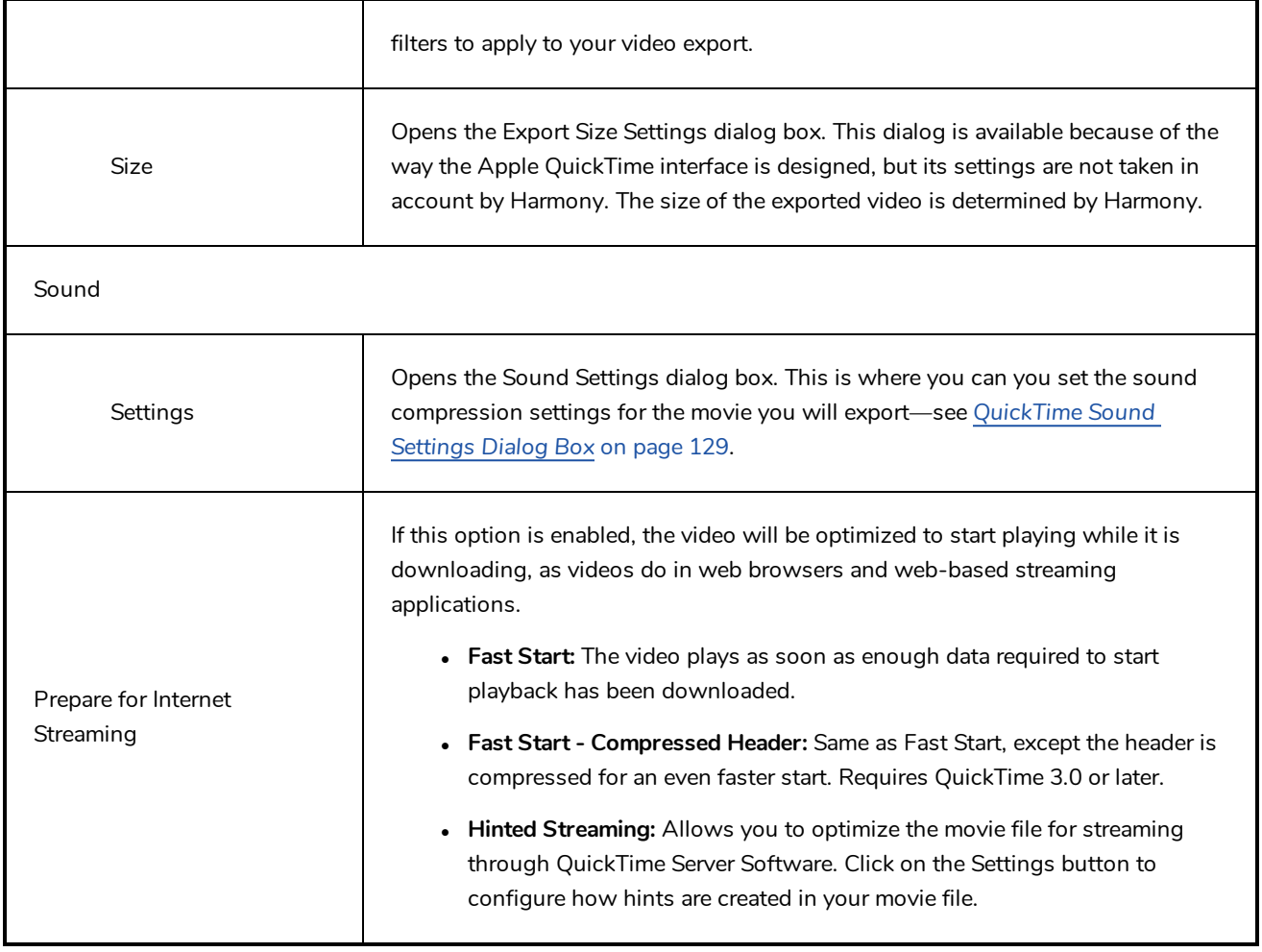

## **New Scene Dialog Box**

The New Scene window lets you create a new scene.

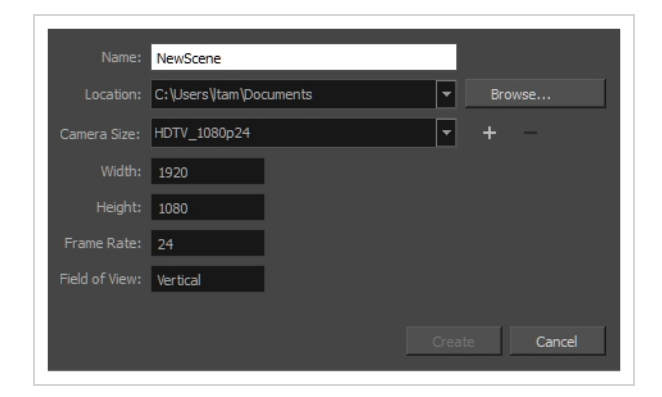

**How to access the New Scene window**

- 1. Do one of the following:
	- <sup>l</sup> From the top menu, select **File > New.**
	- $\bullet$  In the File toolbar, click the New  $\Box$  button.
	- Press Ctrl + N (Windows/Linux) or  $H + N$  (macOS).

The New Scene dialog box opens.

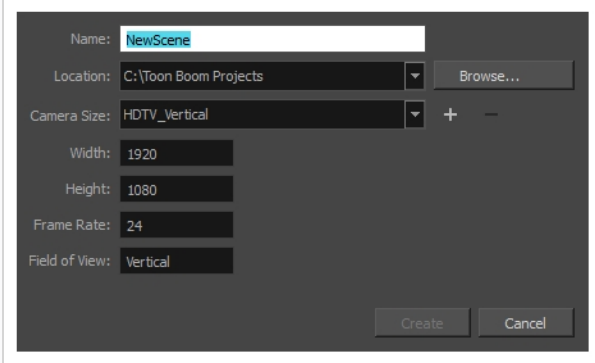

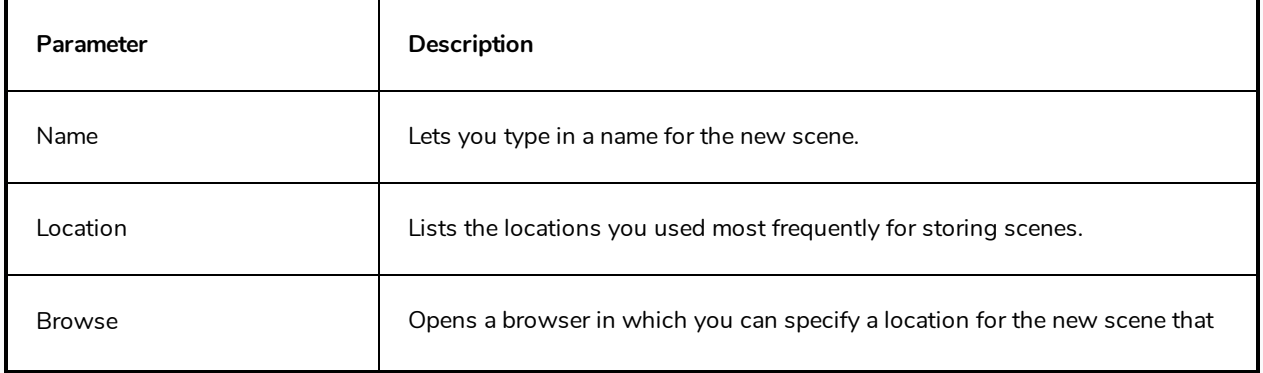

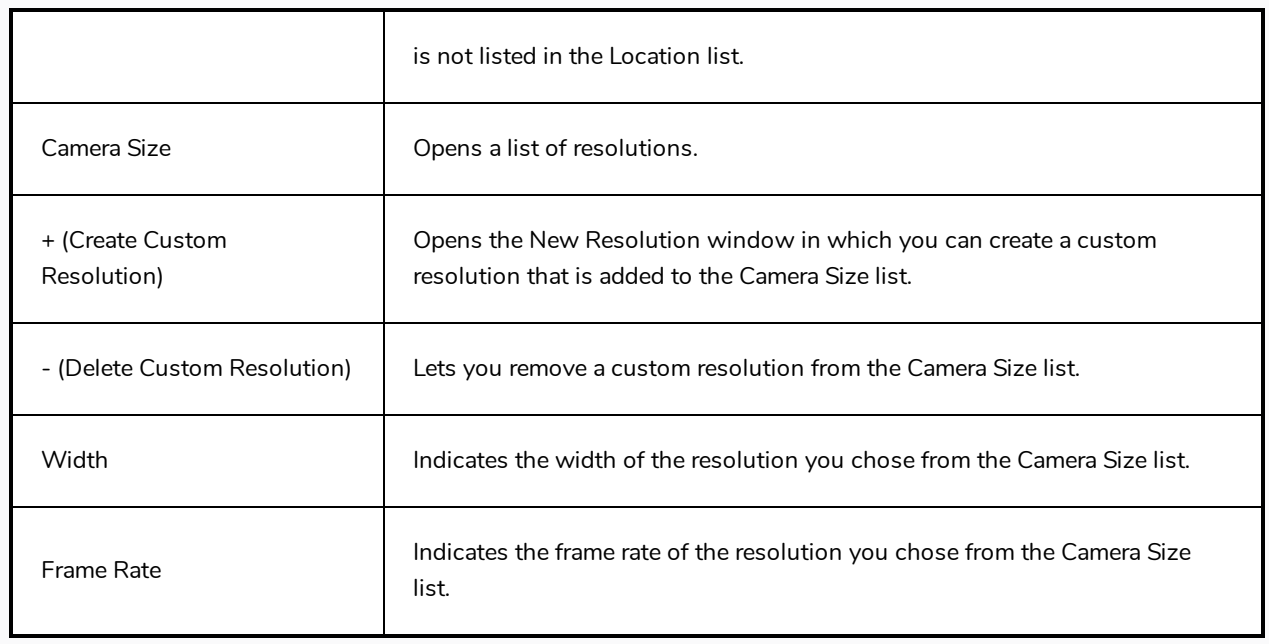

### **New Tool Preset Dialog Box**

The New Tool Preset dialog box lets you create new tool presets and manage them.

Tool presets let you save a variety of settings and are very efficient for accessing the tools you use most often. That way, the tool is already set with the desired properties, such as colour, line thickness, whether to enable Draw Behind or Auto Flatten mode, and so on. You can create presets for these tools and many more: Brush, Pencil, Eraser, Rectangle, Ellipse, and Line.

The difference between a tool preset and a brush preset is that when you save a tool preset, you have the option of saving the colour and assigning a shortcut, which you cannot do with brush presets.

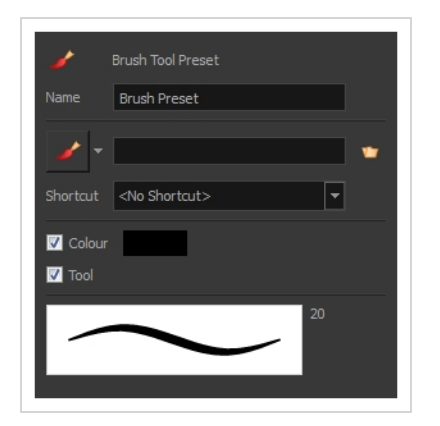

**How to access the New Tool Preset dialog box**

- 1. Do one of the following:
	- <sup>l</sup> From the top menu, select **Windows > Toolbars > Tool Presets**.
	- <sup>l</sup> Right-click an empty area below the top menu and select **Tool Presets**.

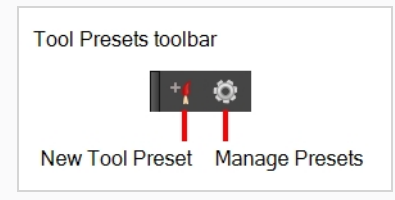

2. In the Tool Presets toolbar, click the New Tool Preset button.

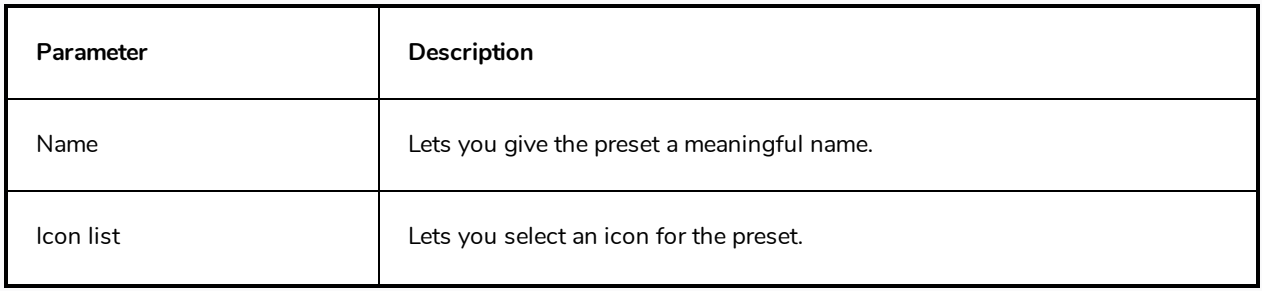

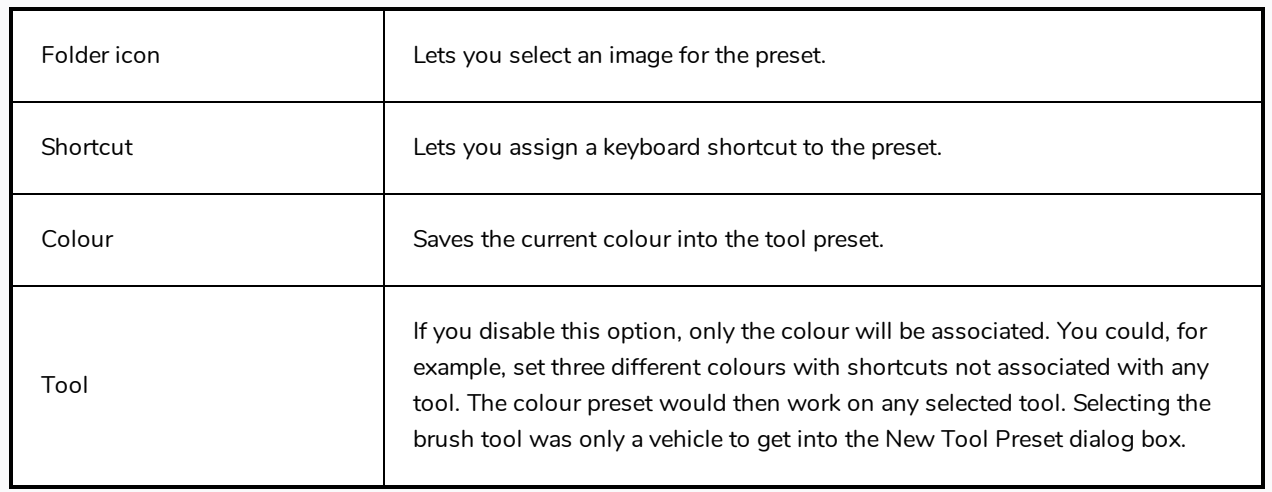

## **Onion Skin and Light Table Transparency Dialog Box**

T-ANIMPA-006-009

Onion Skin Opacity Lighttable Opacity LightTable Wash Bitmap Background Wash Pencil Lines Opacity OK Cancel

This dialog box lets you adjust the Onion Skin and Light table transparency parameters.

#### **How to access the Onion Skin and Light Table Transparency dialog box**

In the Drawing view toolbar, click on the Top Light  $\sim$  button to open the Onion Skin and Light Table Transparency dialog box.

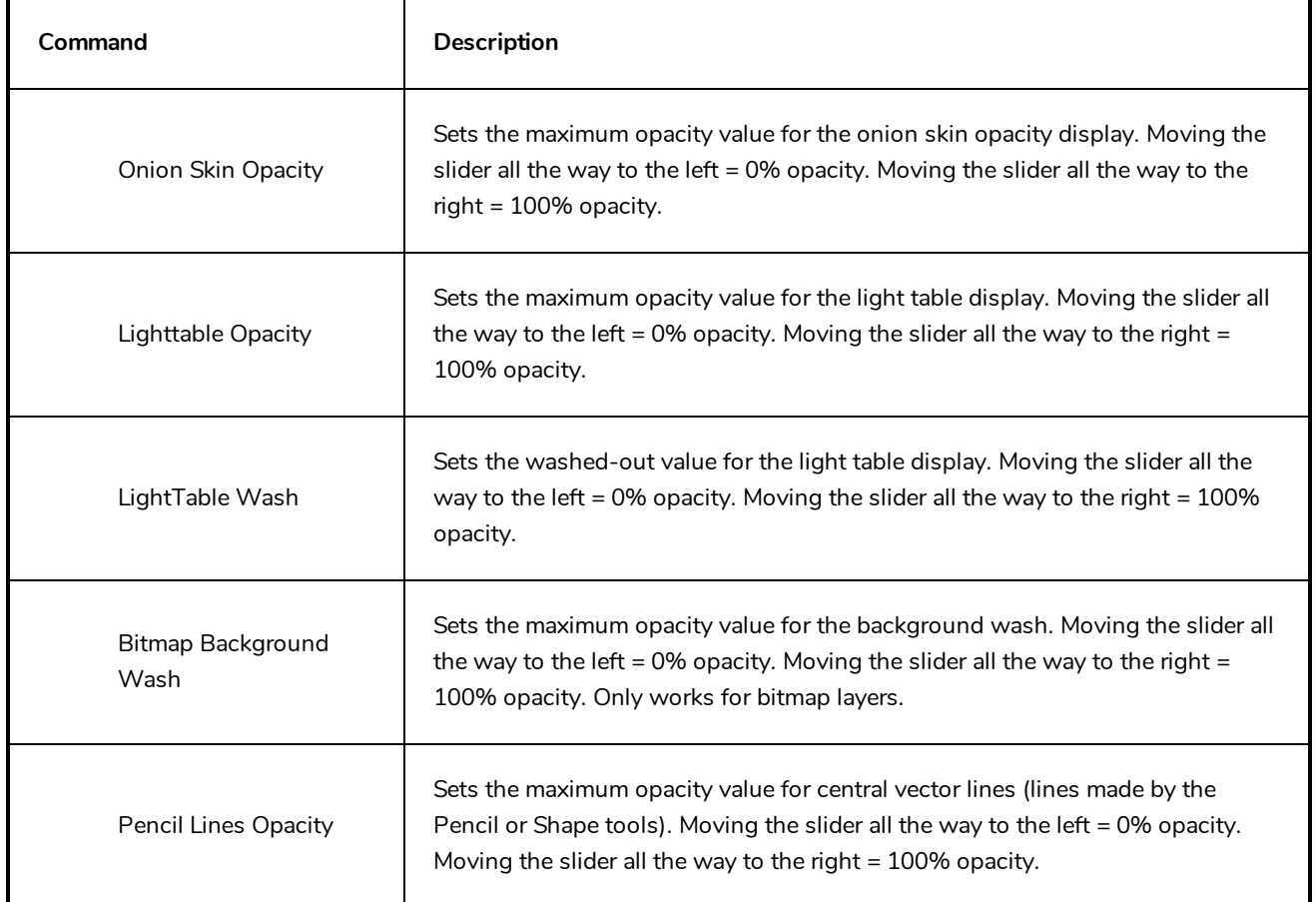

# **Palette Browser Dialog Box**

The Palette Browser dialog allows you to decide the level of palette list and palette storage to use when you want to create, clone, link to or import a palette.

This dialog only appears if you have the Advanced Palette Lists preference enabled, which is disabled by default. When Advanced Palette Lists mode is disabled, Harmony automatically stores palettes in a scene's palette list, inside the scene's **palette-library** subdirectory.

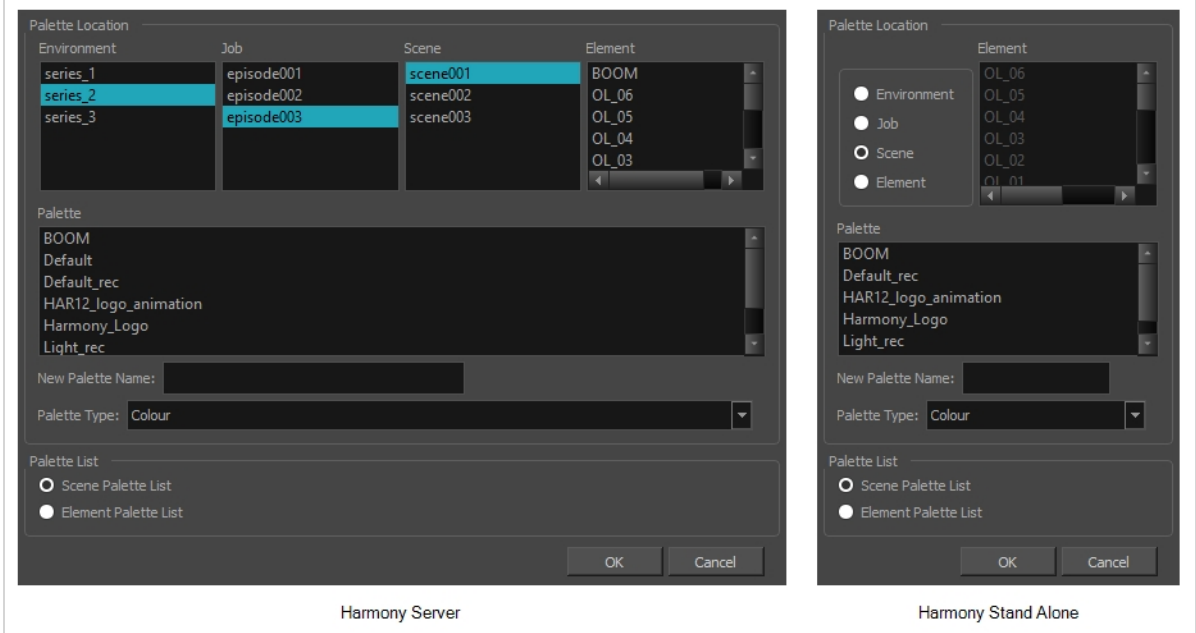

#### **How to access the Palette Browser dialog box**

- 1. Start and log in.
- 2. Close the Database Selector dialog box.
- 3. From the top menu, select **Tools > Palette Operations**.
- 1. In the Palette Operations dialog box that opens, select the palette you want to clone at the location and level in which it was stored.
- 2. Click **Clone**.

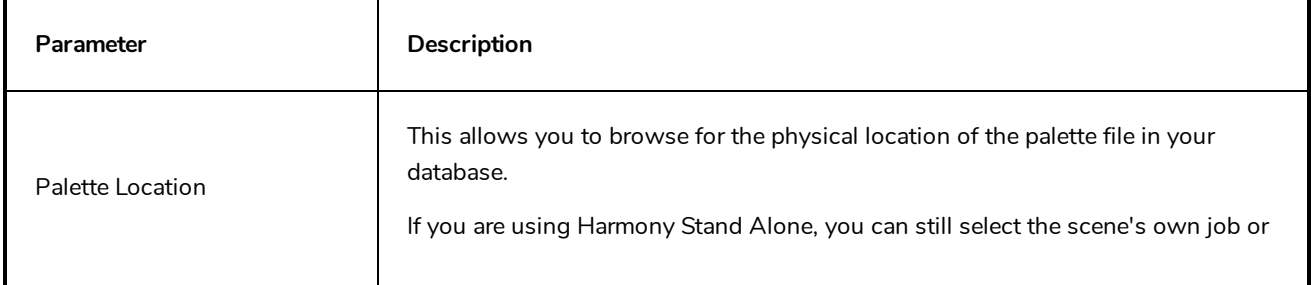

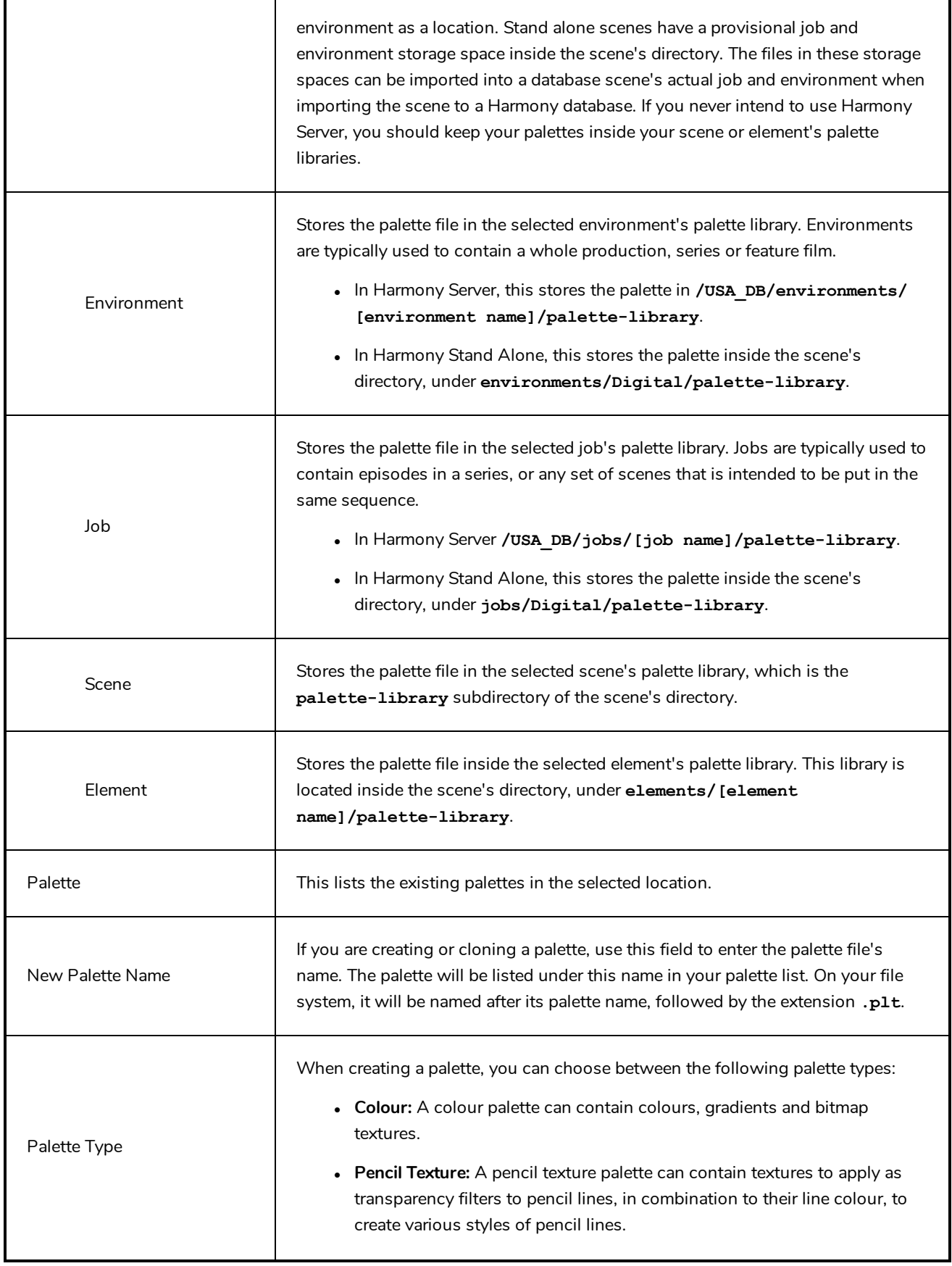

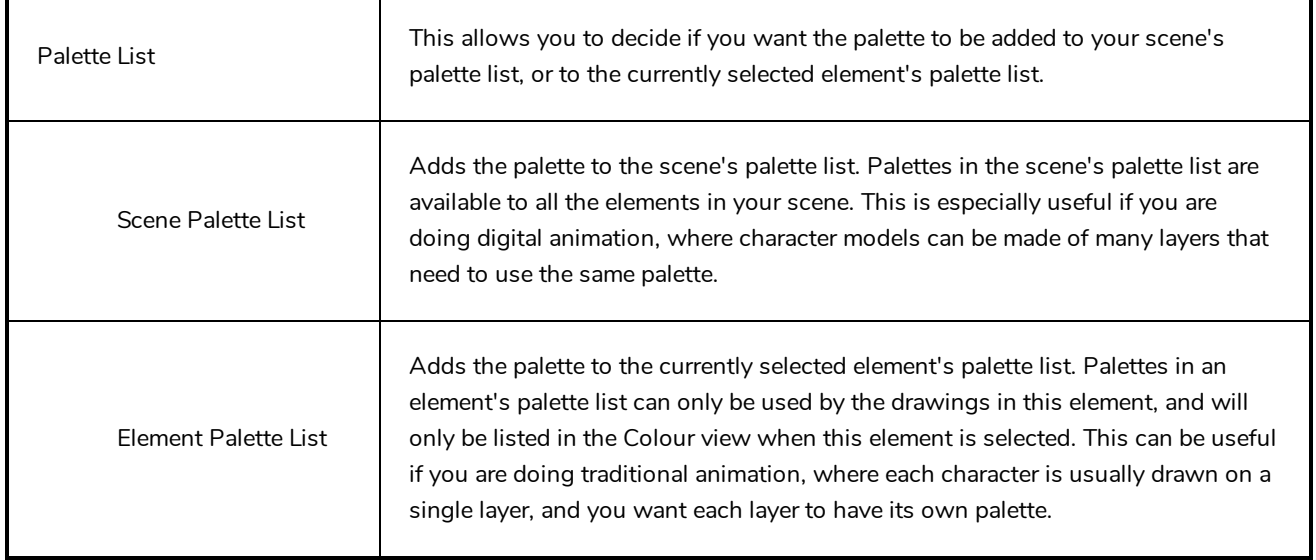

# **Palette Operations Dialog Box**

When you start Toon Boom Harmony connected to the database, you can access the Palette Operations dialog box which lets you clone, rename, or delete palettes in your database, without having to open a scene or browse the database's file system in your operating system's shell.

In Harmony, palettes are individual **\*.plt** files that can be copied, transferred and stored. When a palette is created from Harmony, it needs to be stored somewhere. By default, the palette file is stored in the scene directory in a palette-library folder unless you specify a different location.

There are four locations where you can find palette-library folders: Element, Scene, Job and Environment.

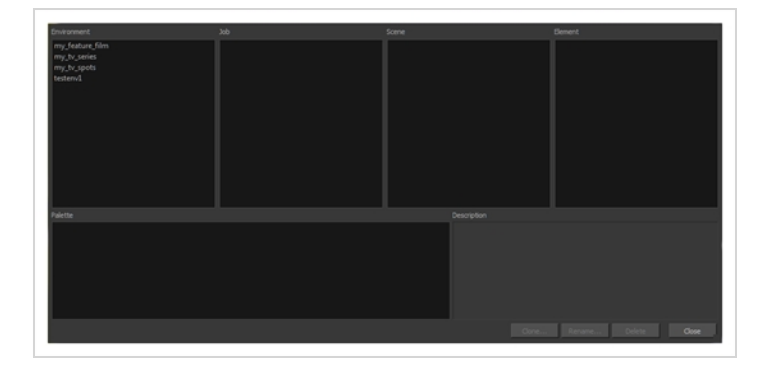

#### **How to access the Palette Operations dialog box**

- 1. Start and log in.
- 2. Close the Database Selector dialog box.
- 3. From the top menu, select **Tools > Palette Operations**.

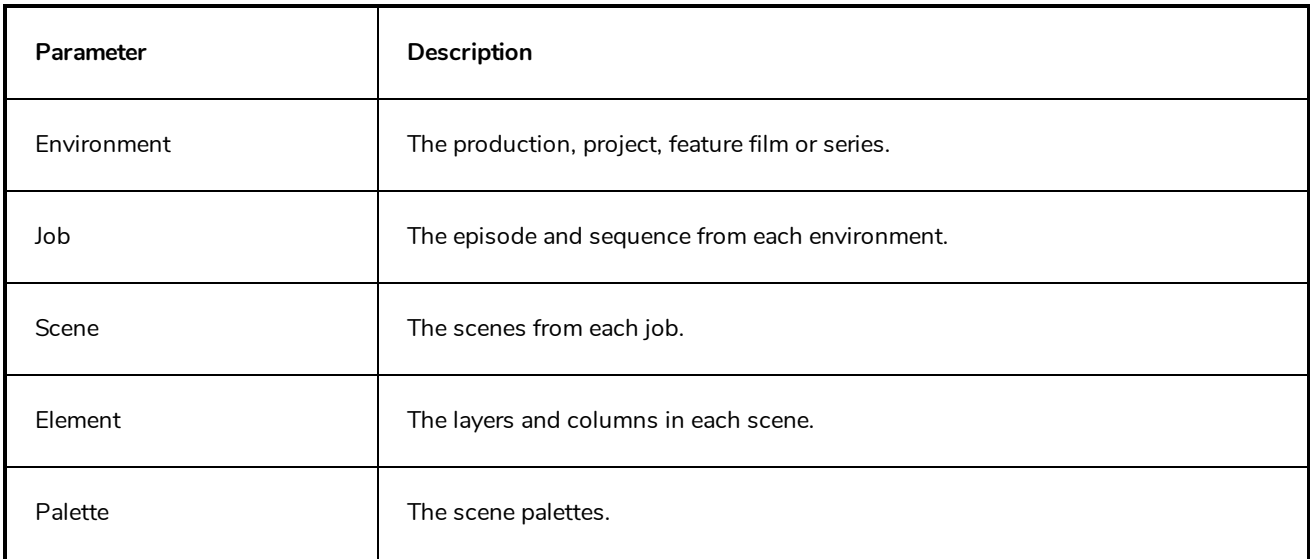

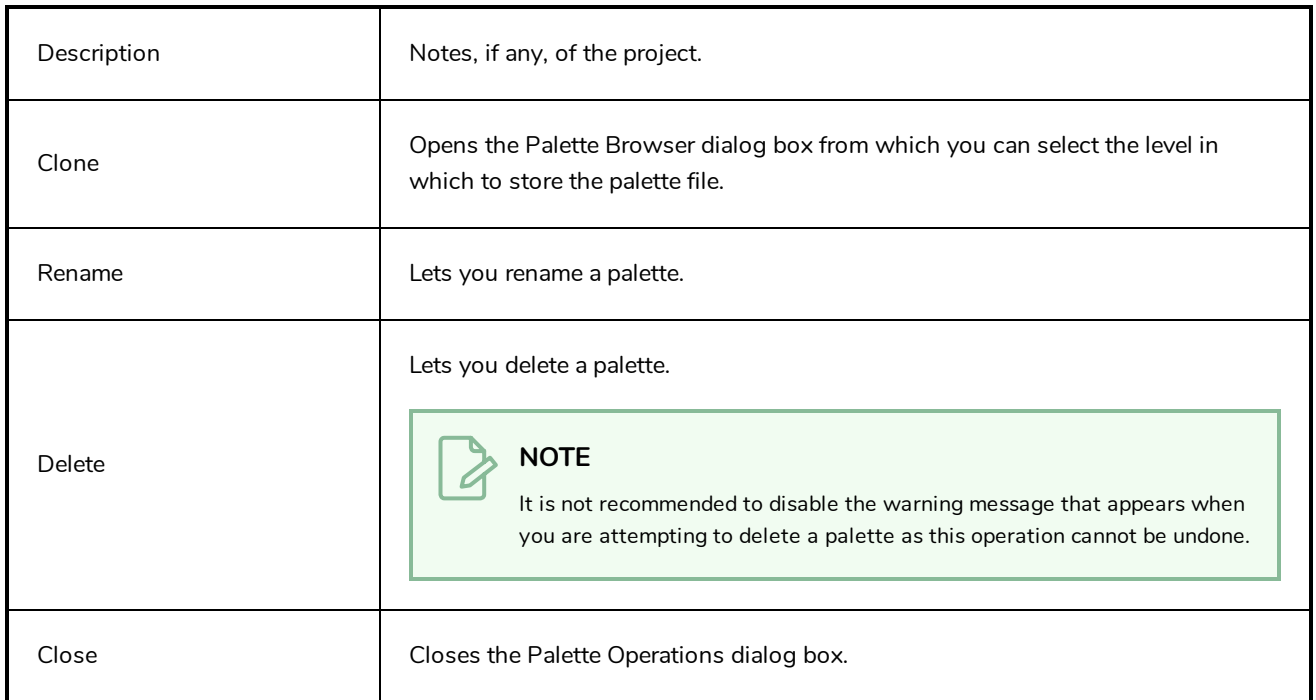

# **Paste Preset Dialog Box**

When pasting key frames and exposures, you can modify the existing presets to your liking. There are three presets you can modify: the default presets for both key frames and exposures, key frames only and exposures only.

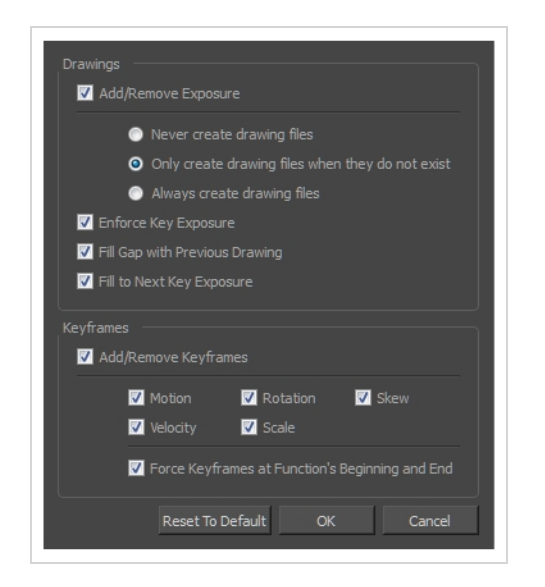

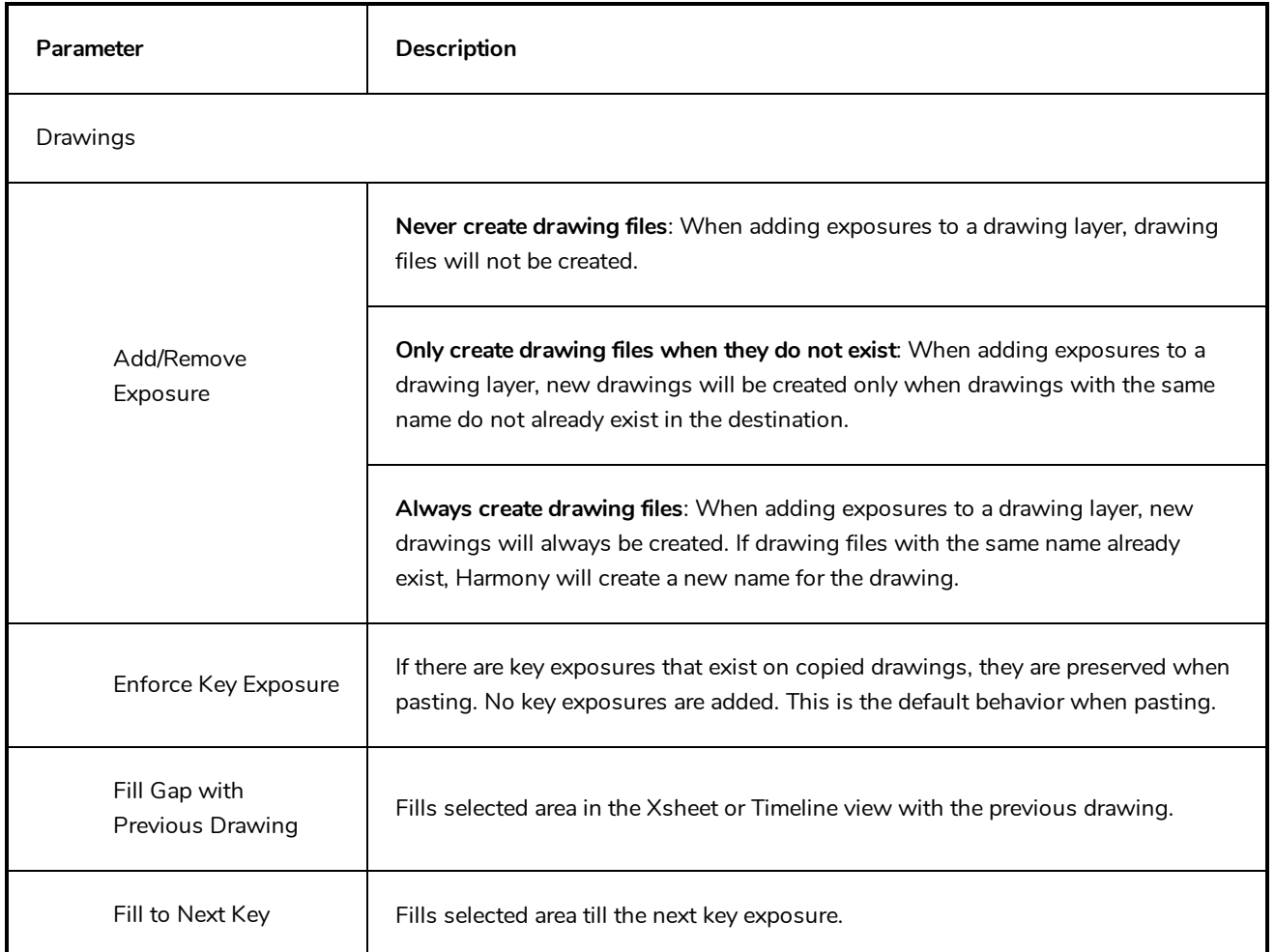

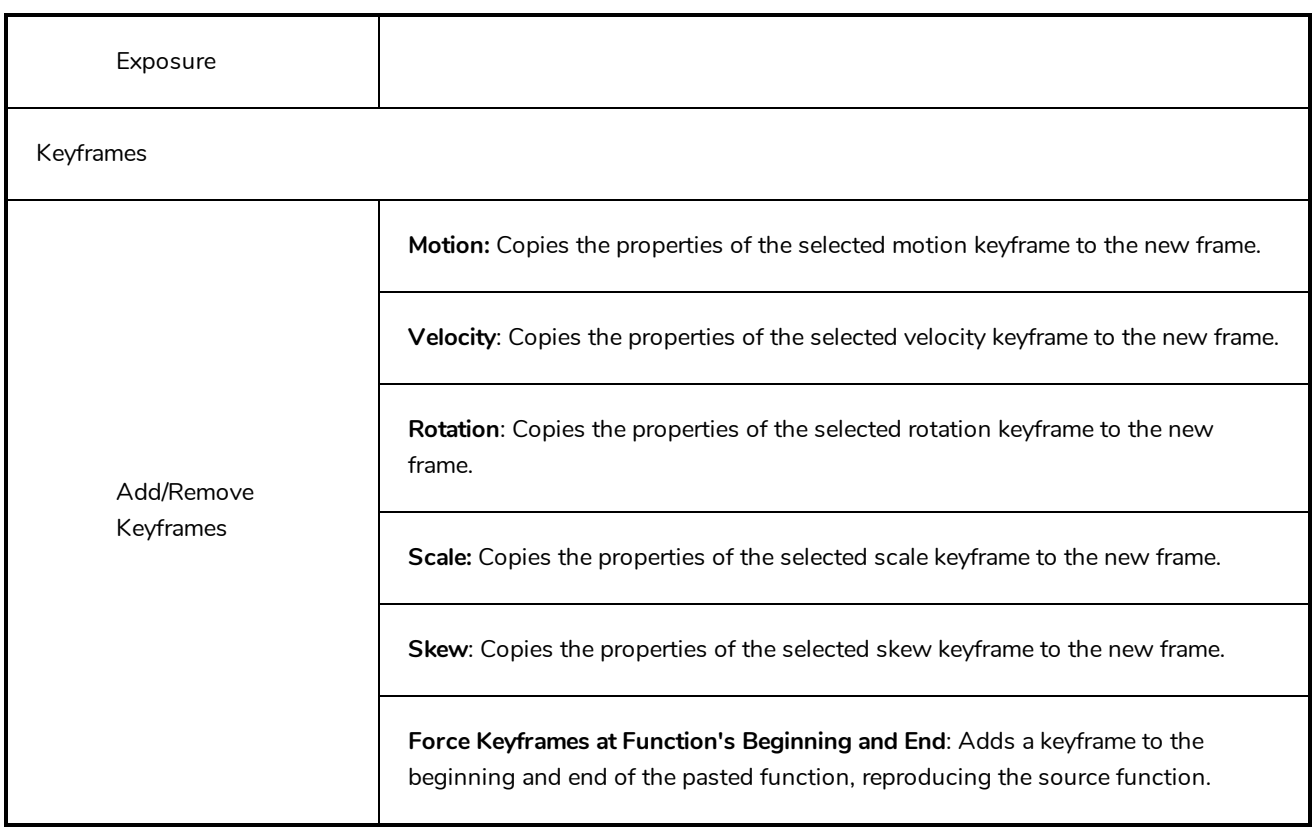

# **Paste Special Dialog Box**

The Paste Special dialog box lets you determine how templates and symbols are imported in the Timeline view.

When you import a template in the Timeline view, all layers are created as well as drawings and keyframes. You can choose to import only the keyframes without the drawings or import only the drawings that are not already in your layers. You can adjust the behaviour using the Paste Special dialog box.When you import a symbol in your scene, its full length is exposed by default. If you import a symbol in the Timeline view's left side, all the frames will be exposed. However, if you import it into an existing layer, you can use the Paste Special dialog box to adjust the import behaviour to fit your requirements.Once you set the parameters, Harmony will reuse them each time you import a symbol in the Timeline view's right side until you set new parameters.

**How to access the Paste Special dialog box**

- 1. In the Library view, select the symbol or template to import.
- 2. Do one of the following:
	- While holding down the Alt key, click and drag on the template, then drop it on the Timeline view, over the layer and at the frame where you want to paste it.
	- Press Ctrl + C (Windows/Linux) or  $\mathbb{H}$  + C (macOS). Then, in the Timeline view, click on the frame where you want to paste the template and press Ctrl + B (Windows/Linux) or  $\mathbb{H}$  + B (macOS)

The Paste Special dialog box opens.

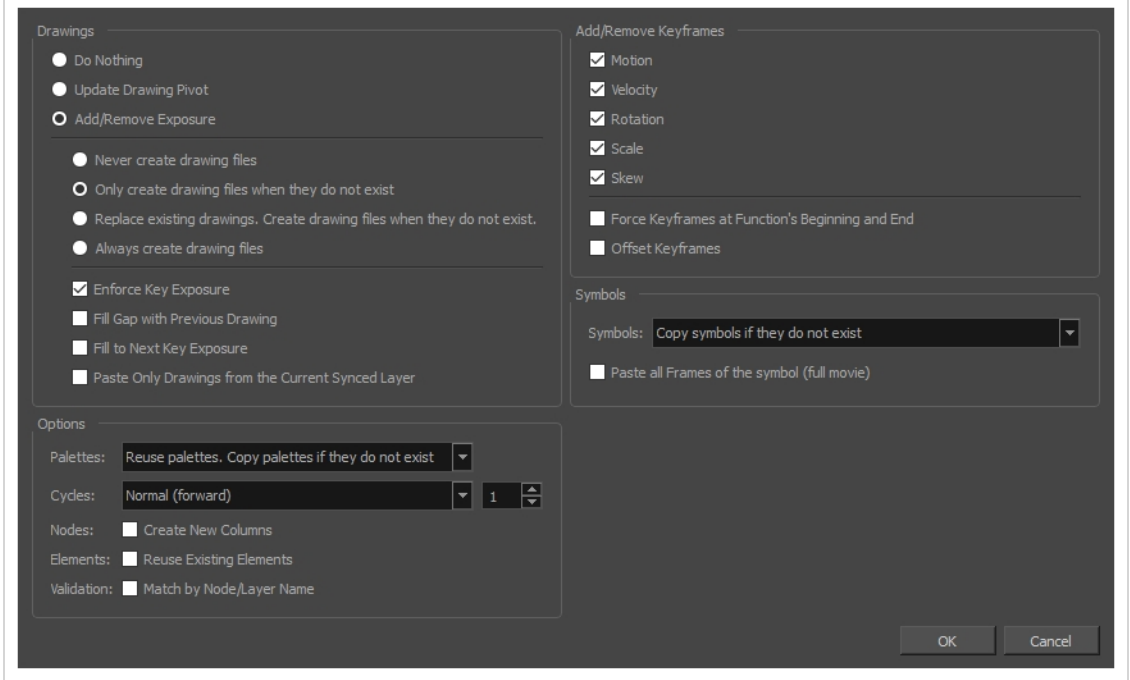

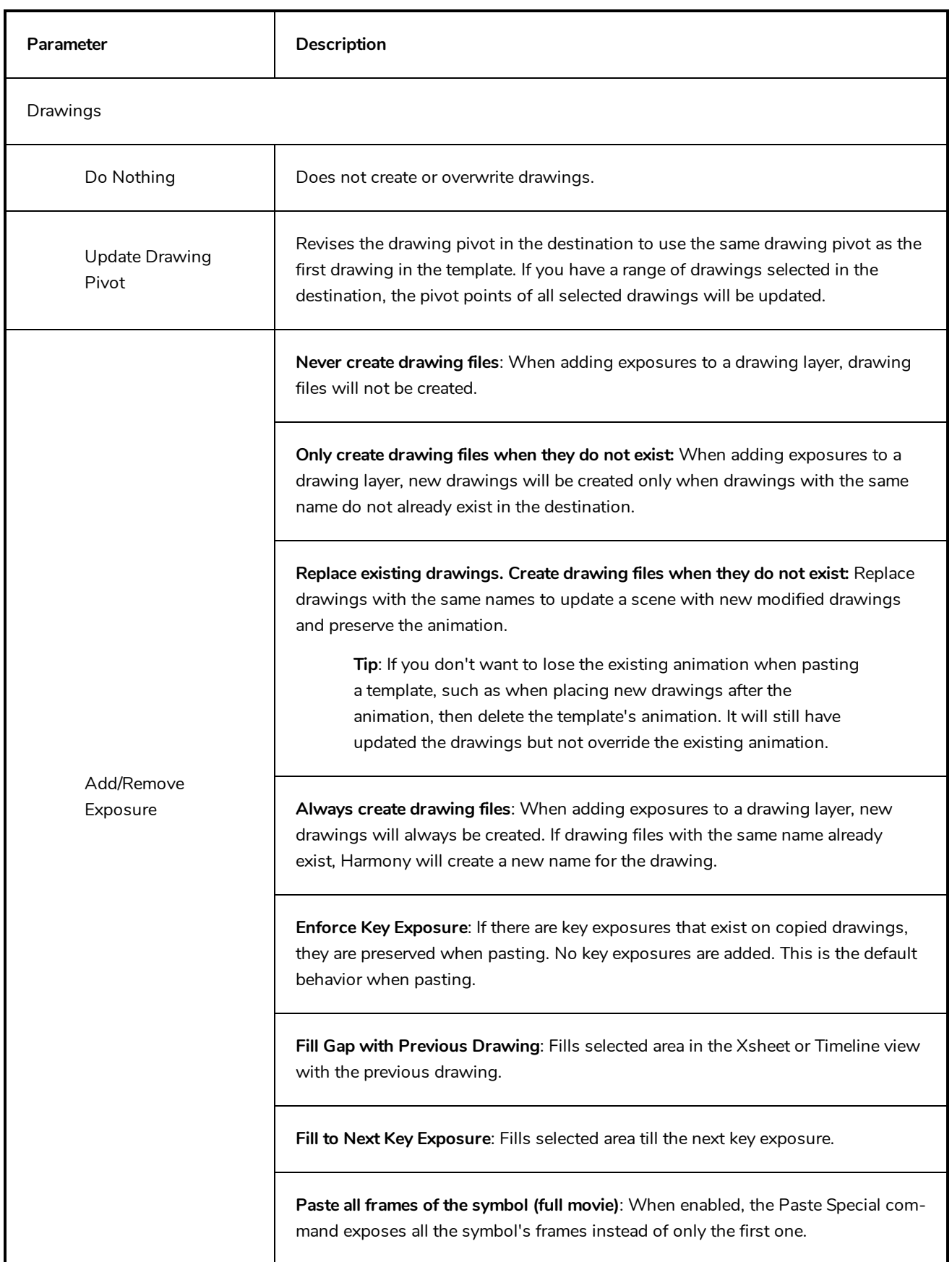

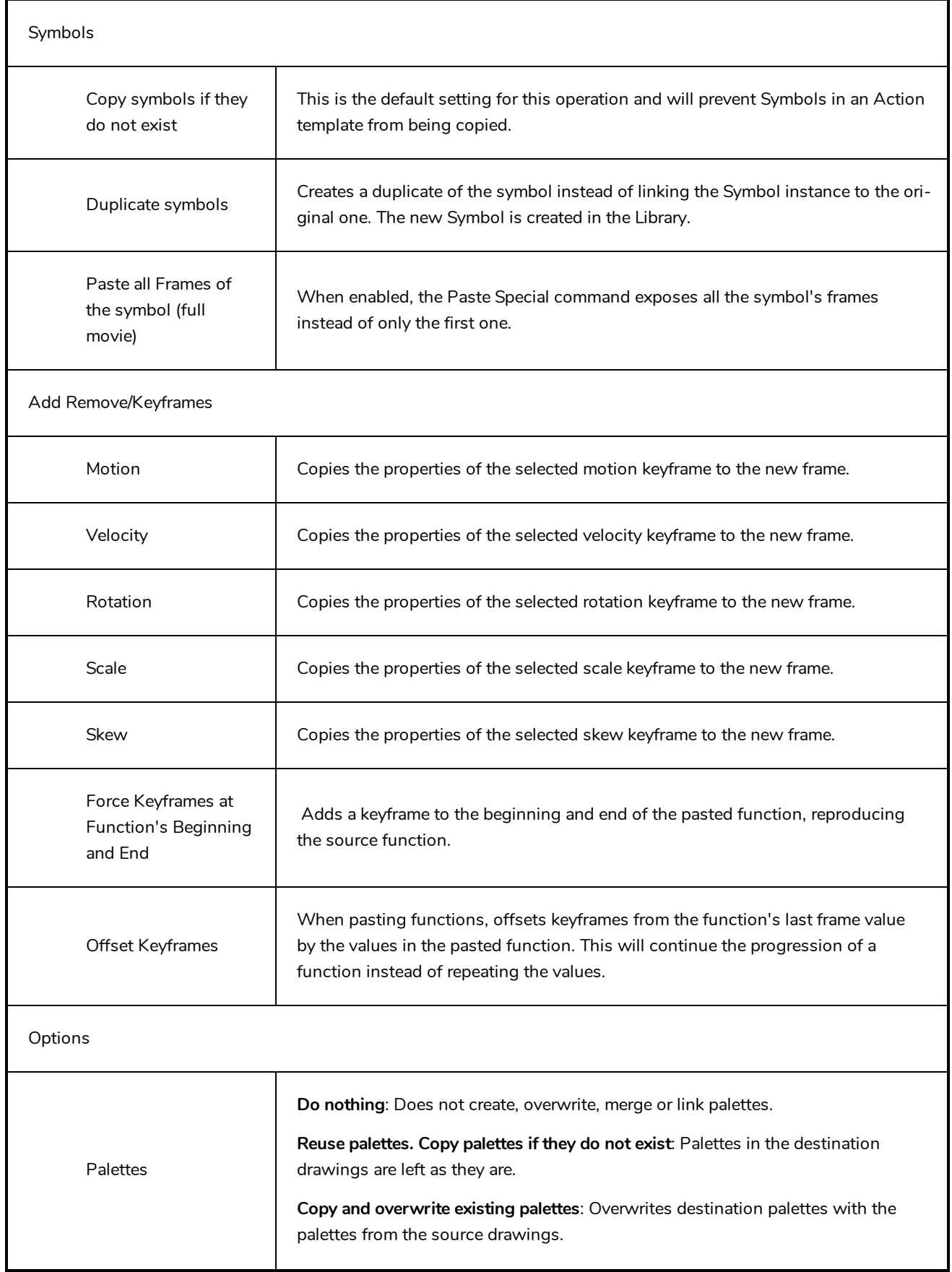

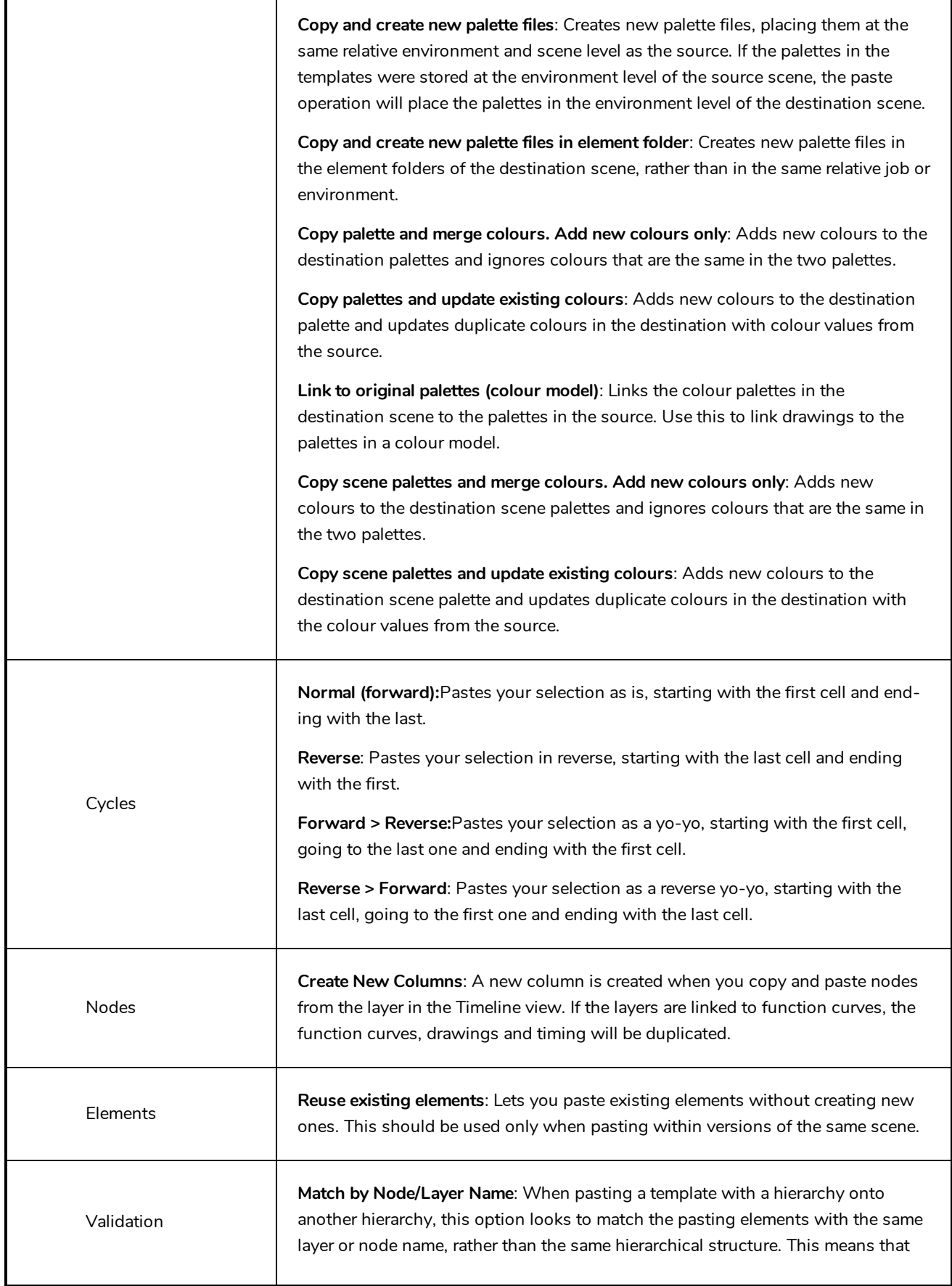

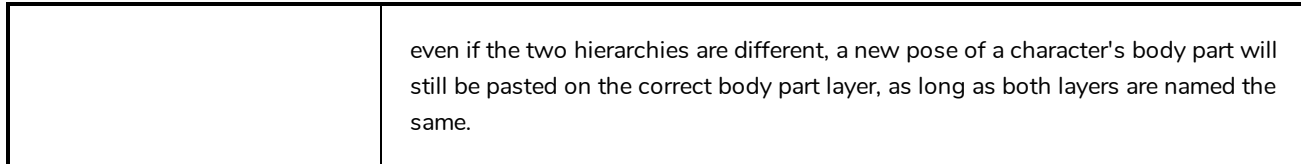

# **Pose Copier Dialog Box**

T-RIG3-007-007

**Template Name** Load Selected Template Orcus\_QF\_gr\_4.tpl Load/Reload Selected Template Vertical Slider (SLV) Preview Window Horizontal Slider 1 (SLH) ▬ Horizontal Slider 2 (SLX) **Extend Exposure** Fill to Next Key Exposure ☑ Automatic Use of Destination 1 quarterfront Destination Based on Layer Name Frame Information  $|2|$  hd Set Destination Set Default Destination Layer Find Default Destination Close Paste Paste Keyframe Close Pose Copier

The pose copier contains many buttons and other information to facilitate the insertion of poses in the animation.

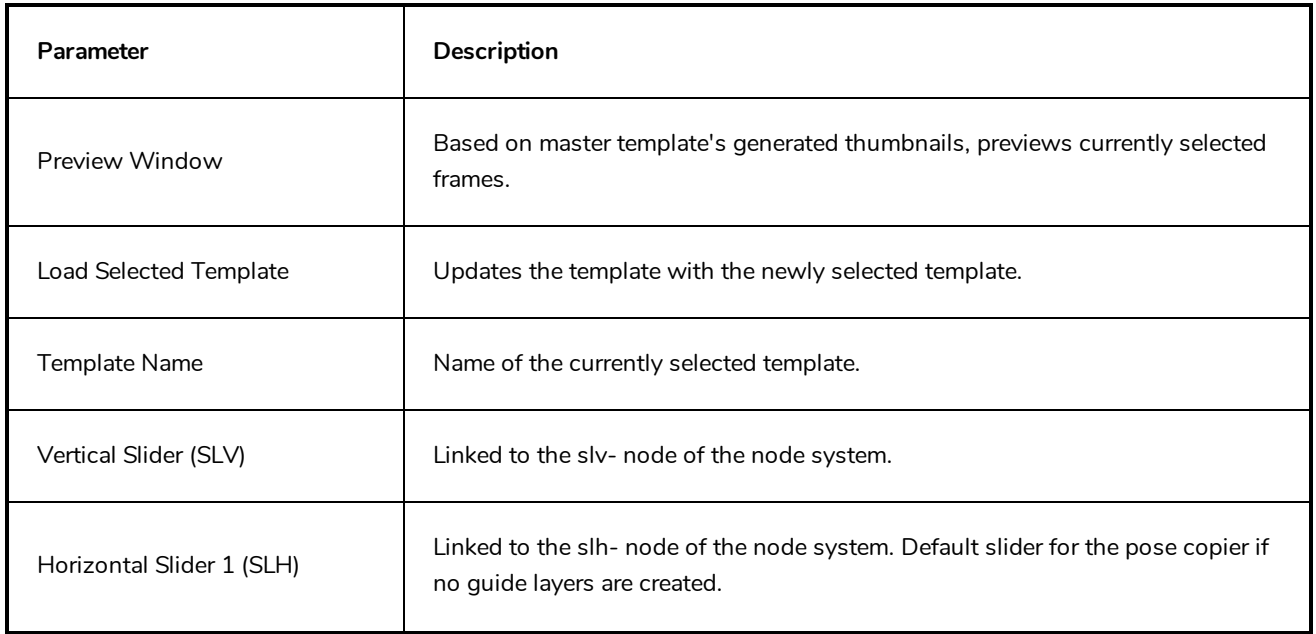

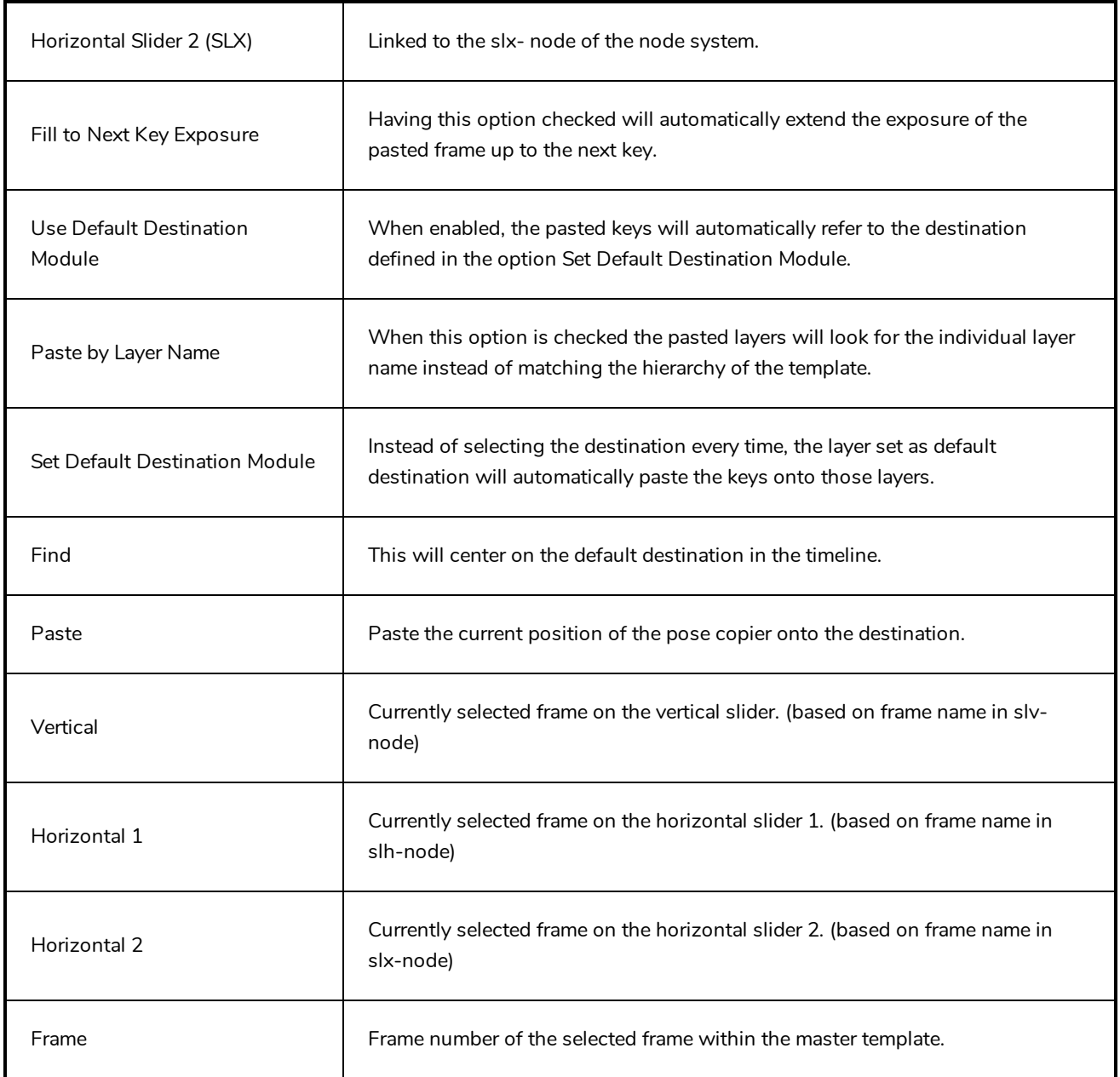

# **Preferences Dialog Box**

The Preferences dialog box lets you adjust preferences to suit your work style, allowing you to work more efficiently.

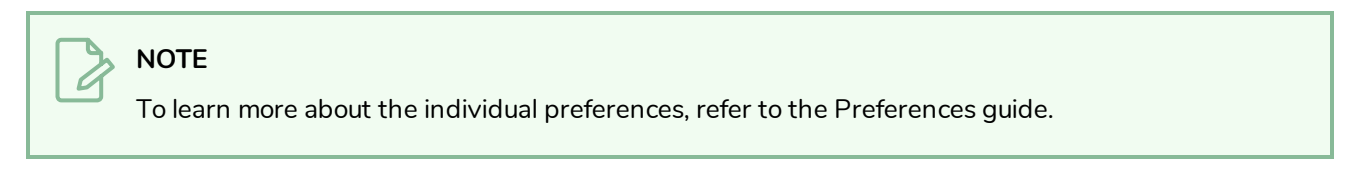

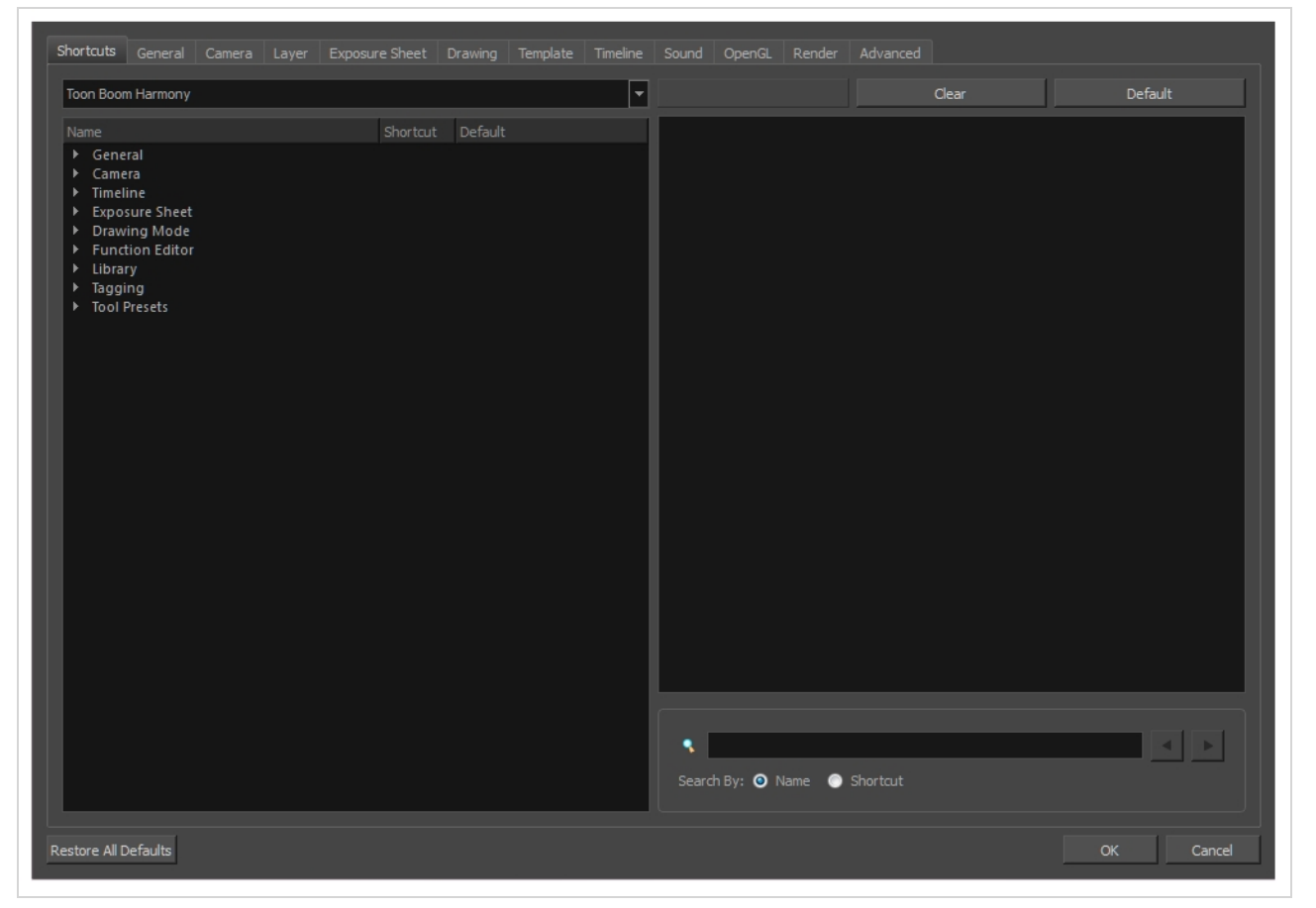

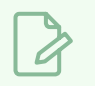

#### **NOTE**

Some preferences require you to exit and restart the application, or close a view and reopen it.

#### **How to access the Preferences dialog box**

Do one of the following:

- <sup>l</sup> Select **Edit > Preferences** (Windows/Linux) or **Harmony Advanced > Preferences** (macOS).
- Press Ctrl + U (Windows/Linux) or  $\mathbb{H}$  + U (macOS).

## **Recolour Drawings Dialog Box**

The Recolour Drawing dialog box allows you to replace all instances of a colour or texture in drawings with a different colour or texture swatch in one of the scene's palettes. This replaces the colours or textures in the drawings without requiring you to modify the palettes. You can use this dialog to perform colour replacement in the current drawing, in all the drawings in one or several layers or in all drawings in your scene.

This dialog will replace the colour or texture that is currently selected in the Colour view with the colour or texture that you select inside the dialog.

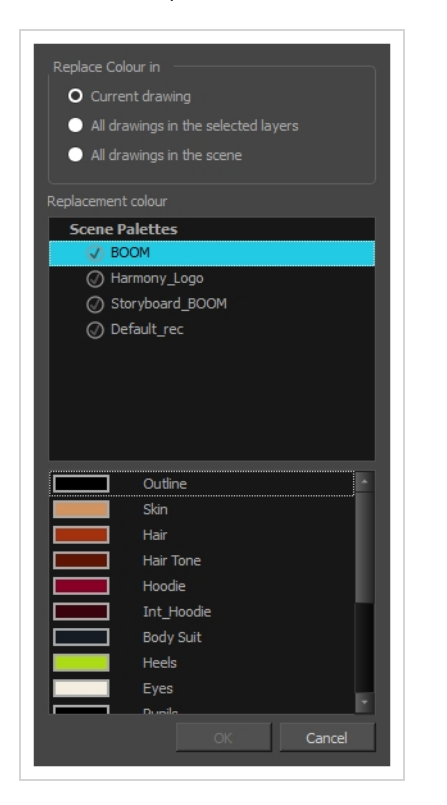

#### **How to access the Recolour Drawings dialog**

- 1. In the Colour view, select the colour or texture swatch you want to replace by doing one of the following:
	- Select the palette in which the colour or texture swatch is located, then select the swatch you wish to replace.
	- If the drawing in the Camera or Drawing view contains the colour or texture you want to replace, select the Dropper  $\triangle$  tool in the Tools toolbar, then click on that colour or texture in the drawing. The Colour view will automatically select that colour or texture's palette as well as that colour or texture's swatch.

#### 2. Do one of the following:

- <sup>l</sup> Right-click on the swatches list, then select **Recolour Drawings**.
- **•** Open the Colour view menu  $\equiv$ , then select **Colours** > Recolour Drawings.

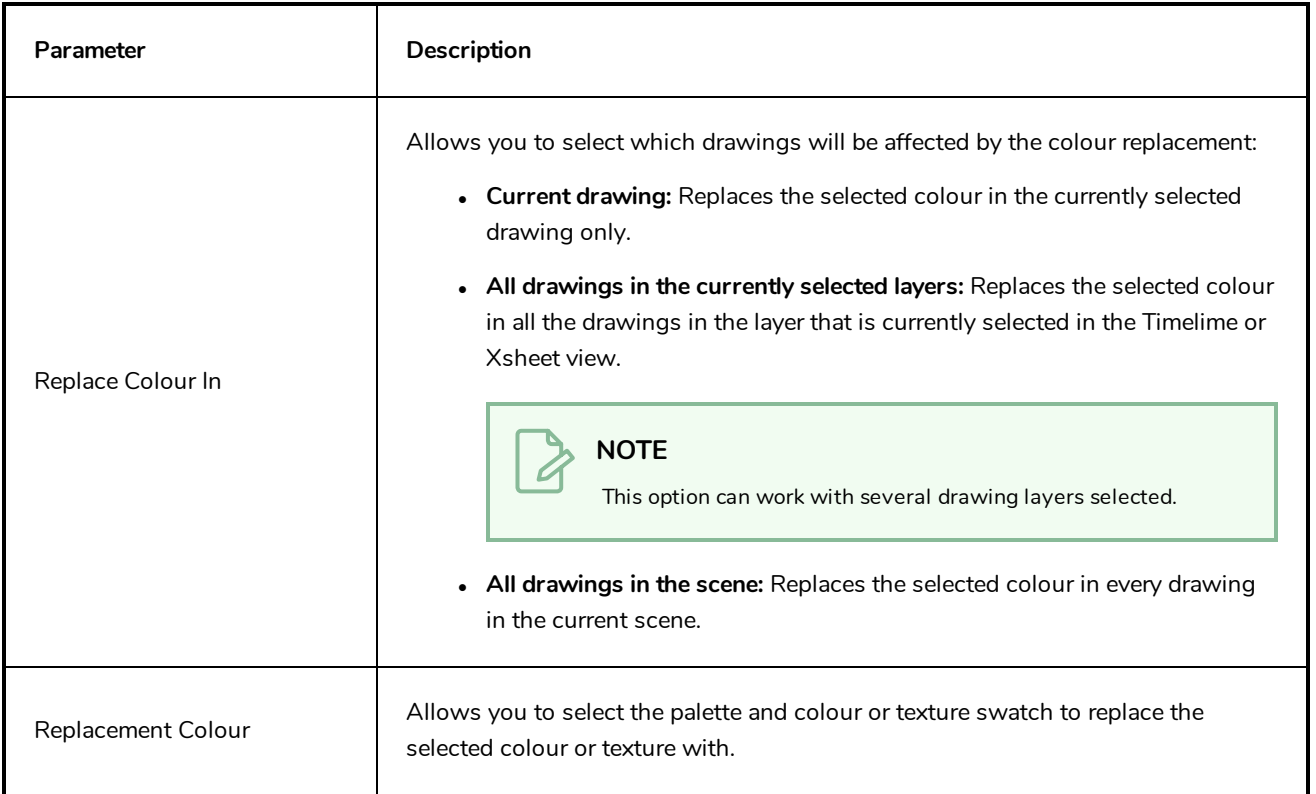

## **Remove Dirt Dialog Box**

The Remove Dirt dialog box lets you select small dots and hairs on a drawing for removal.

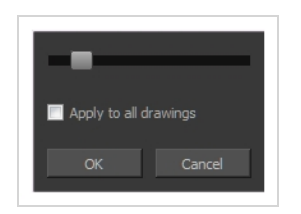

When paper drawings are passed through a scanner, there can be some hair and dirt scattered across them. These lines and dots need to be cleaned. Harmony provides different tools to help get rid of them quickly.

**How to access the Remove Dirt dialog box**

- 1. Do one of the following:
	- <sup>l</sup> From the top menu, select **Drawing > Clean Up > Remove Dirt.**
	- <sup>l</sup> From the Camera or Drawing View menu, select **Drawing > Clean Up > Remove Dirt**.
	- $\cdot$  Press Shift + D.

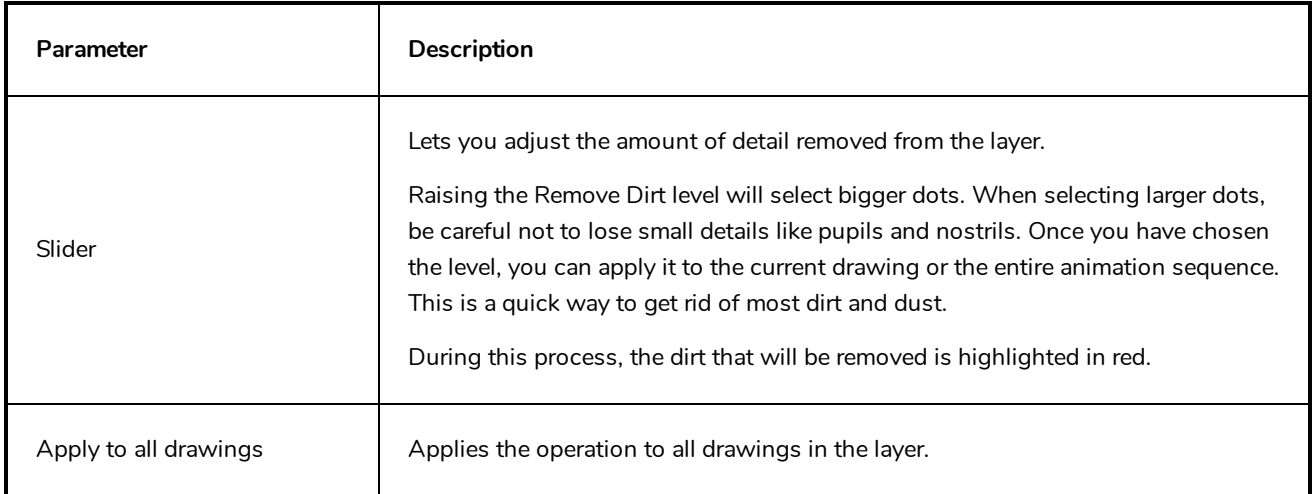

## **Remove Hair Dialog Box**

The Remove Hair dialog box lets you remove any small strokes created in the Colour Art layer from very thick lines or filled zones. Increasing the Remove Hair level value will select larger strokes for removal from the drawing.

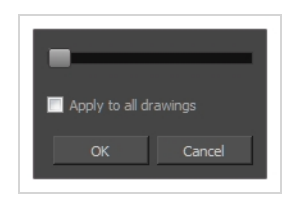

When paper drawings are passed through a scanner, there can be some hair and dirt scattered across them. These lines and dots need to be cleaned. Harmony provides different tools to help get rid of them quickly.

**How to access the Remove Hair dialog box**

- 1. In the Timeline or Xsheet view, select the drawing containing the drawing to clean.
- 2. From the top menu, select **View > Show > Show Strokes** to display the invisible lines or press K.
- 3. In the top menu, select **Drawing > Clean Up > Remove Hair**.

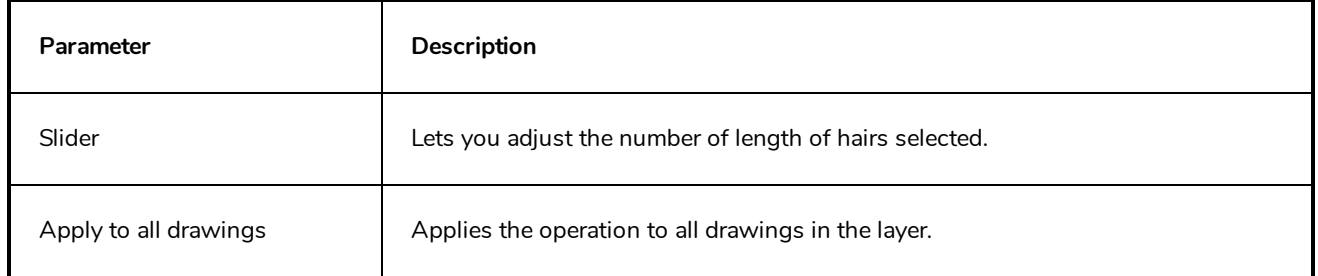

## **Save Dialog Box**

The Save dialog box appears when you save a scene for the first time in Harmony Server.

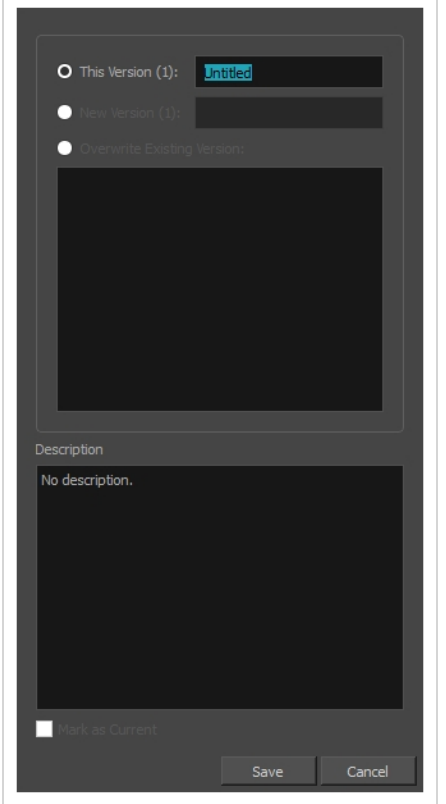

#### **How to access the Save dialog Box**

- 1. Make sure you have the necessary rights to save the current scene version. If you do not, you can acquire the rights by selecting **File > Rights to Modify Scene Version** or **Rights to Modify Scene** in the top menu.
- 2. Do one of the following:
	- <sup>l</sup> In the top menu, select **File > Save**.
	- $\bullet$  In the File toolbar, click on the  $\Box$  Save button.
	- Press Ctrl + S (Windows/Linux) or  $\mathbb{H}$  + S (macOS).

When saving the scene for the first time, the Save dialog box opens, prompting you to name the version.

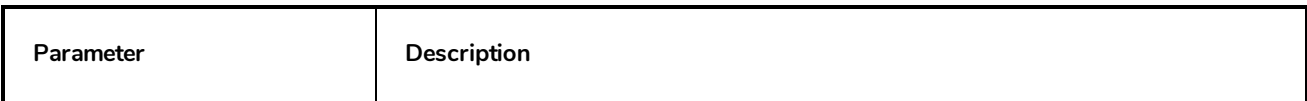

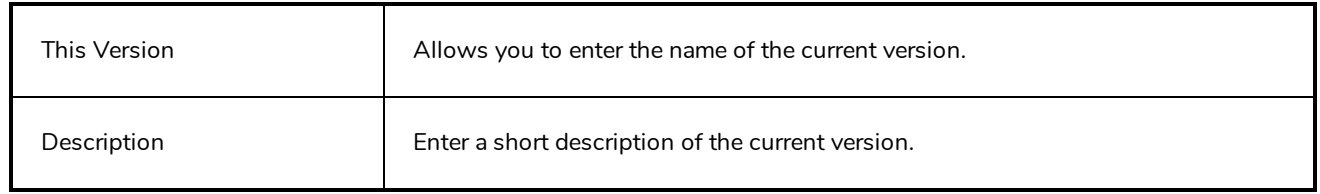

### **Scene Settings Dialog Box**

The Scene Settings dialog box lets you select settings for the resolution of your scene, its alignment and the resolution of bitmap drawings and textured brush strokes.

You are already required to select resolution and alignment settings when creating a scene, but those settings can also be modified later using the Scene Settings dialog box.

**How to access the Scene Settings dialog box**

1. In the top menu, select **Scene > Scene Settings.**

The Scene Settings dialog box opens.

# **Resolution Tab**

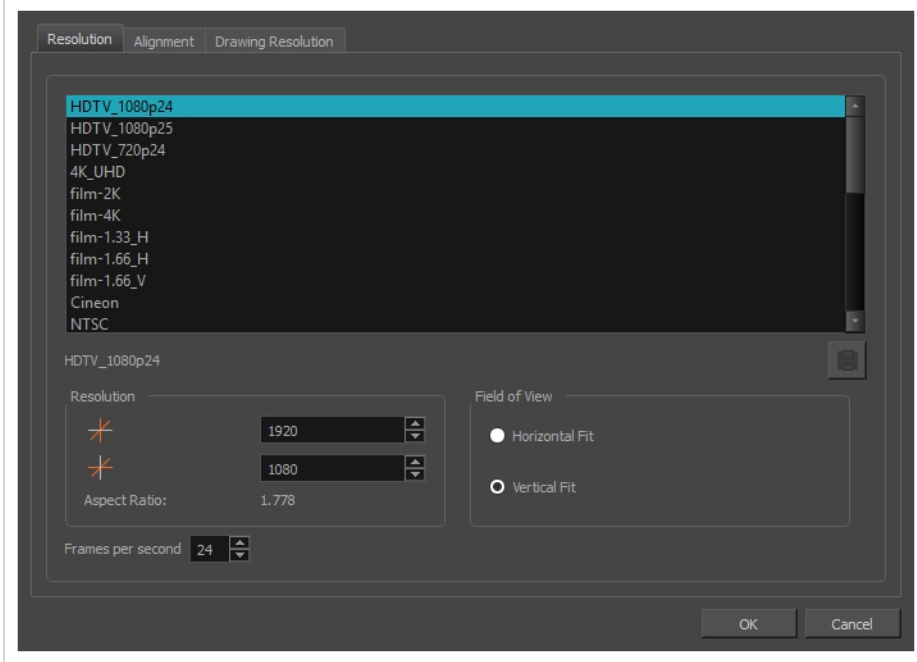

The resolution tab allows you to set the width and height of your scene in pixels as well as whether the angle of the field of view.

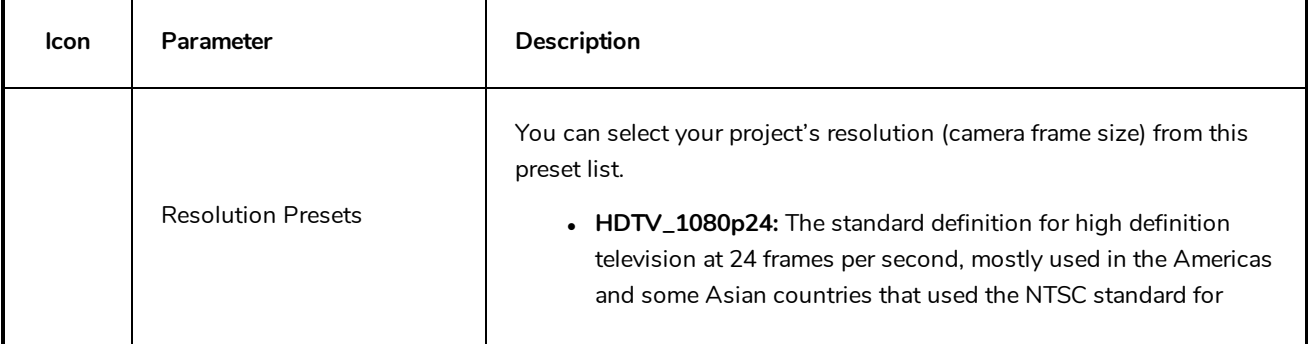

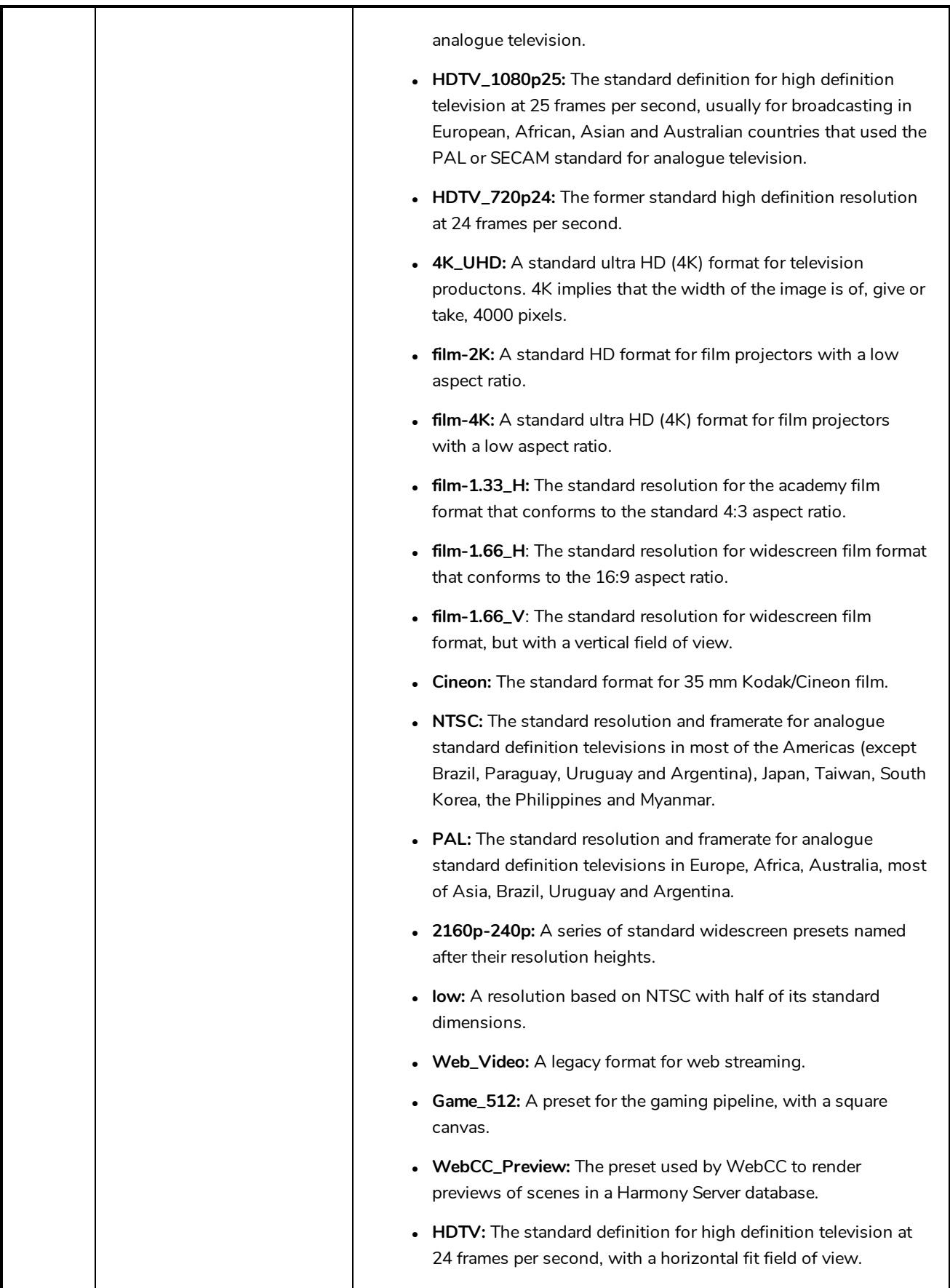
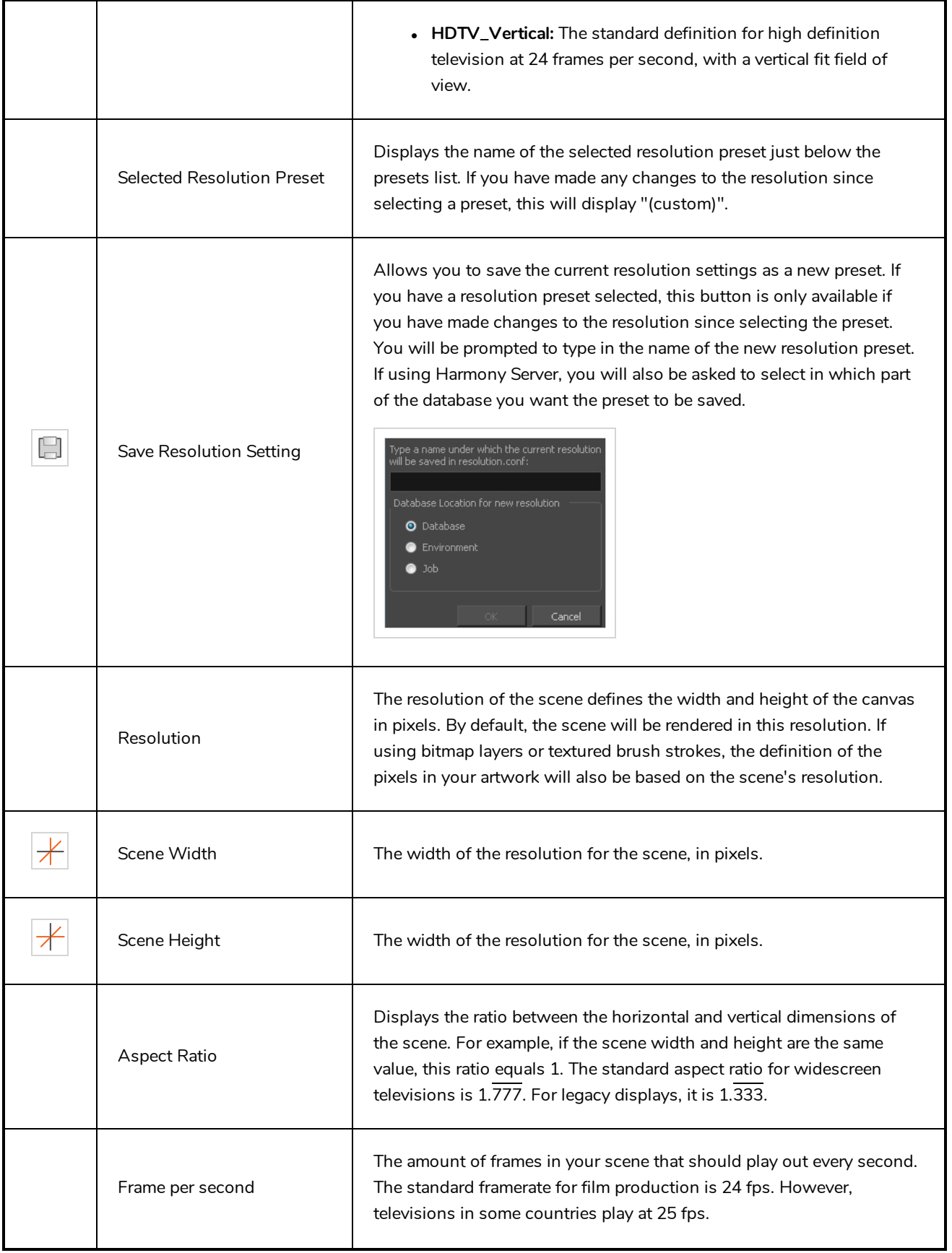

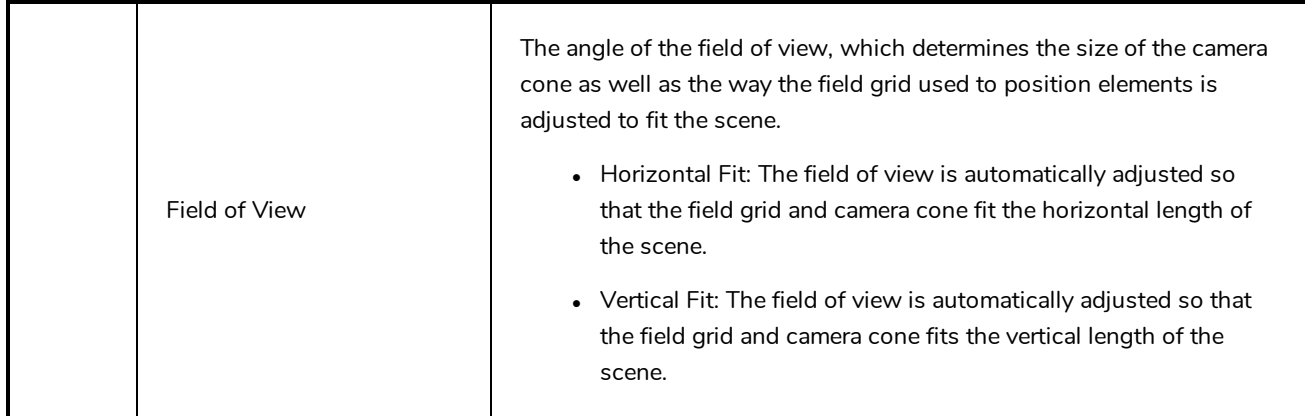

### **Alignment Tab**

The alignment tab is used to determine the aspect ratio, the position and the size of the field grid used to position elements in the scene.

In Harmony are positioned in *fields*, a unit used in traditional animation which traditionally ranges from 0 to 12 followed by a cardinal direction, and in which 0,0 is the center of the scene.

The default Alignment setting in Harmony is based on such a traditional 4:3 drawing grid. In a scene with an aspect ratio of 4:3, this means that positioning an element 12 fields in any direction will make it reach one of the edges of the camera field. For example, 12 North is the vertical position of the upper edge of the camera field, and 12 East is the horizontal position of the right edge of the camera field.

However, since the most commonly used scene resolutions have an aspect ratio of 16:9, and the default grid is in a 4:3 proportion, the grid used to position element will not be in the same proportions as the camera field. The way this is handled is determined by the Field of View setting in the Resolution tab. If your field of view is set to Horizontal fit, the field grid will be made to fit the scene horizontally, and stretch beyond the vertical edges of the scene. This means that 12 East will still be the right edge of the screen, but the position of the upper edge of the scene will be about 9.36 North. Likewise, if the field of view is set to Vertical Fit, the upper edge of the field will be at 12 North, but the right edge will be at about 16 East.

Some artists or studios may prefer to use a square fields grid, where fields have the same size horizontally and vertically.

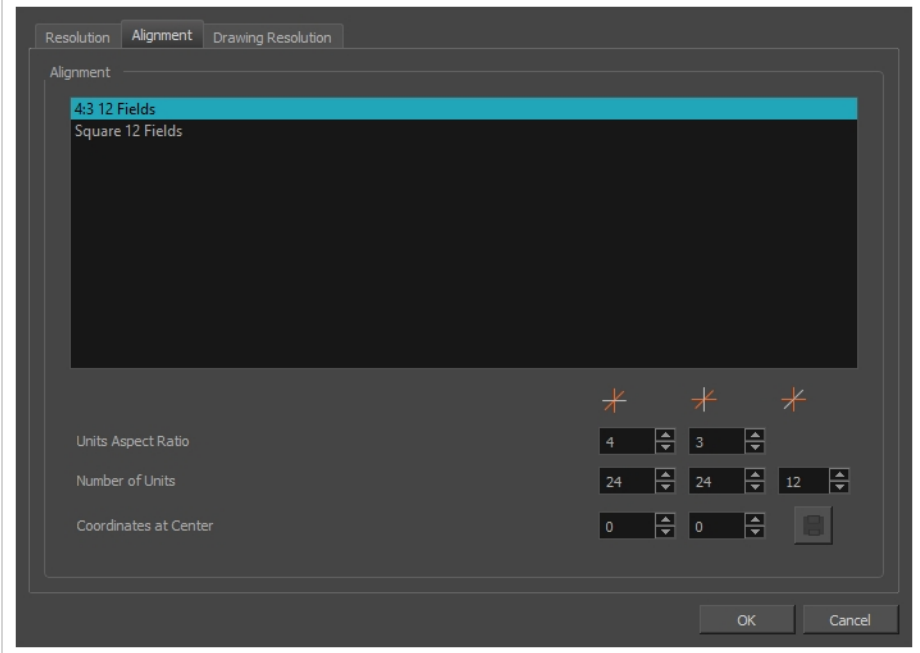

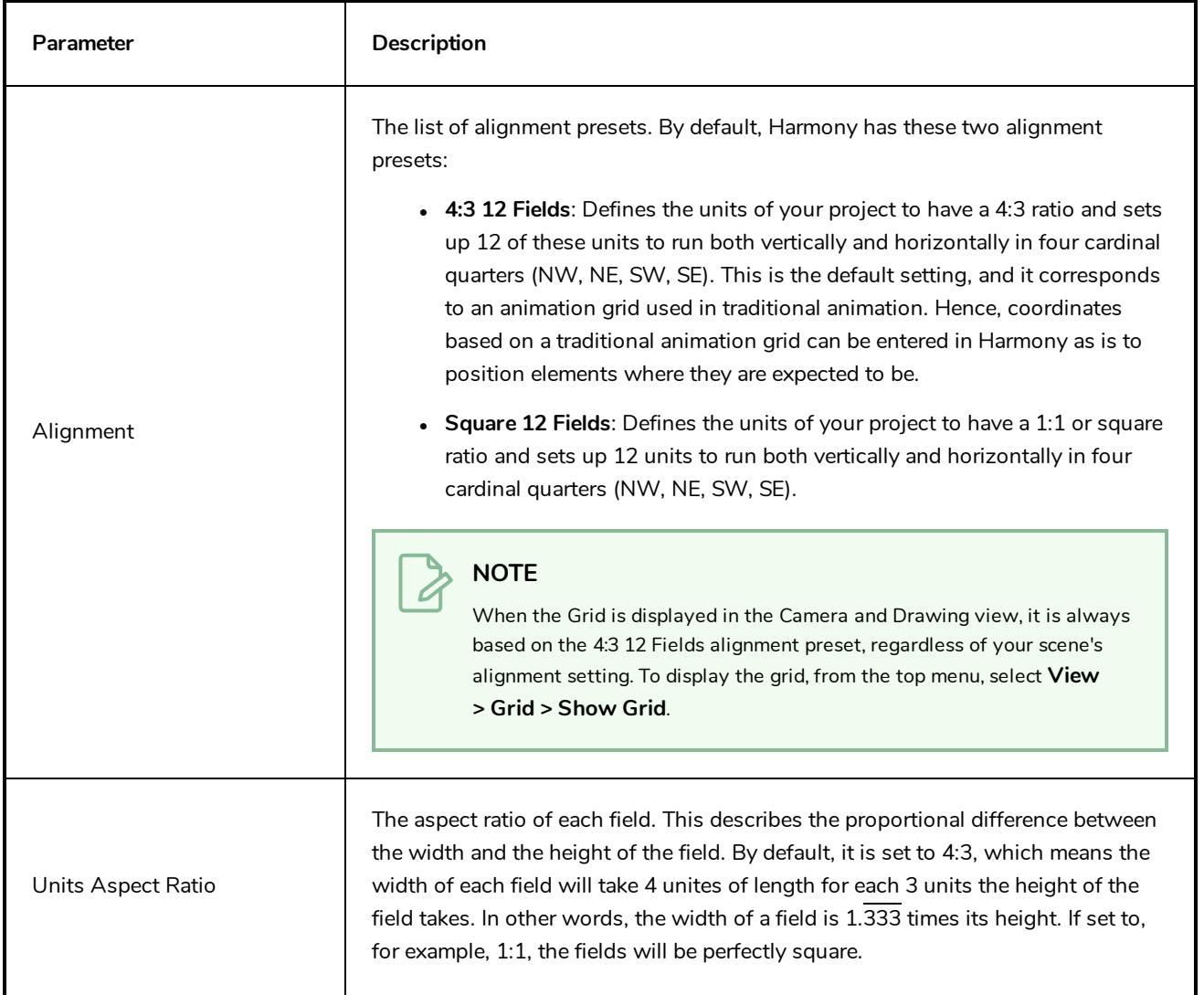

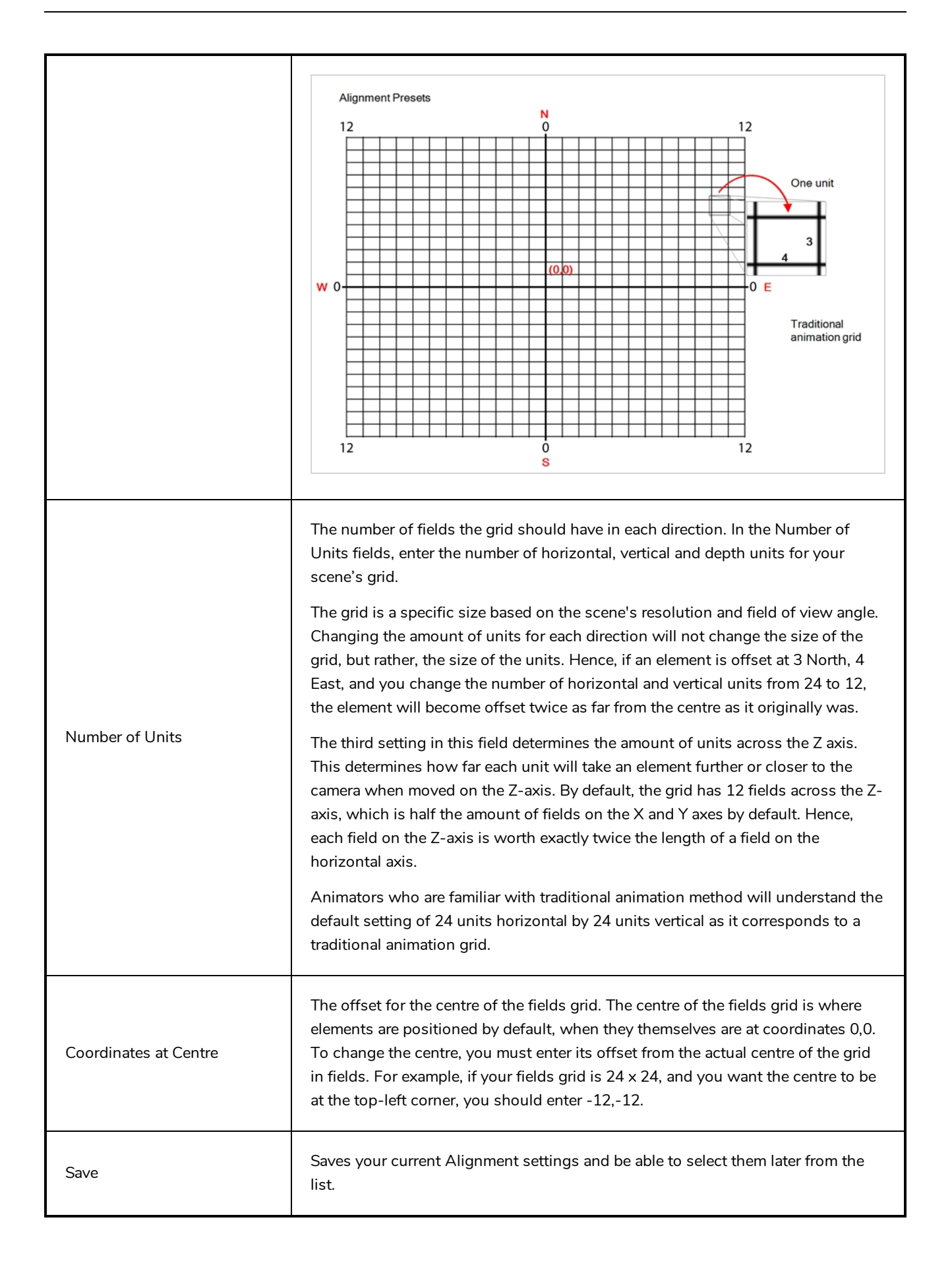

# **TIP**

If you prefer working in pixel-based positions, you must set the aspect ratio of your units to be the same as the aspect ratio of your scene resolution, set the horizontal number of units to the width of your scene in pixels, the vertical number of units to the height of your scene in pixels, and the depth number of units to the width of your scene in pixels. This way, each unit will translate to exactly 1 pixel, in all directions.

#### **NOTE**

Each layer also has an alignment rule, which determines how it is positioned relative to the fields grid. By default, it is set to "Centre First Page". However, this alignment rule is made to be compatible to 4:3 fields grids. Hence, if you change your scene's alignment rules, your layers will be offset. To avoid this issue, change the alignment rules of your layers to "Centre" via the Advanced tab of the Layer Properties view.

# **Drawing Resolution Tab**

The drawing resolution tab is used to set the pixel density of bitmap drawings as well as of bitmap textures in textured brush strokes in vector drawings. Also, it is used to set the size of the canvas for bitmap drawings relative to the size of the scene.

#### **NOTE**

These settings are applied to newly created drawings in the scene, but not to existing drawings in your scene. To change the pixel density of existing vector drawings, you must select **Drawing > Change Vector Drawing Brush Resolution** from the top menu. To change the pixel density and canvas size of existing bitmap drawings, you must select **Drawing > Change Bitmap Drawing Resolution** from the top menu.

#### **NOTE**

You can change the default drawing resolution settings for new scenes in the Drawing tab of the Preferences dialog.

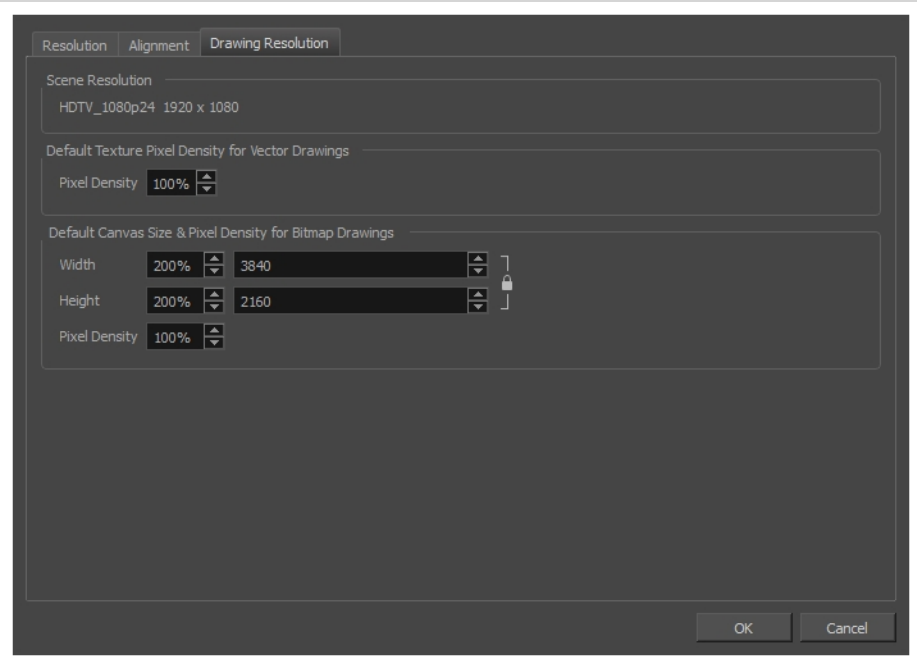

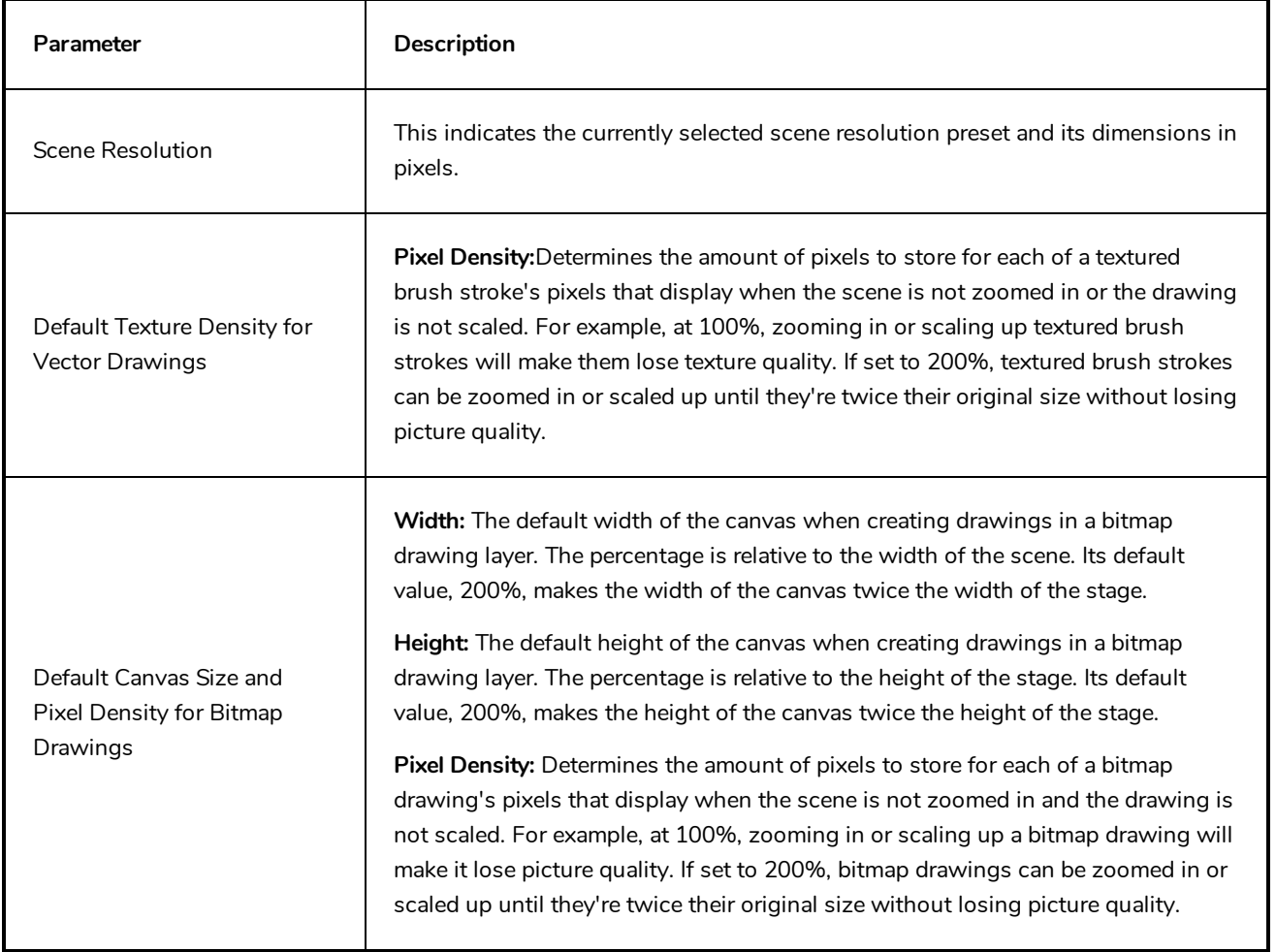

### **Scripts Manager Dialog Box**

The Scripts Manager dialog allows you to create buttons in the Scripting toolbar. Each button you create can run a specific function in one of your scripts. You can also choose an icon and a tool tip for the button, if you want.

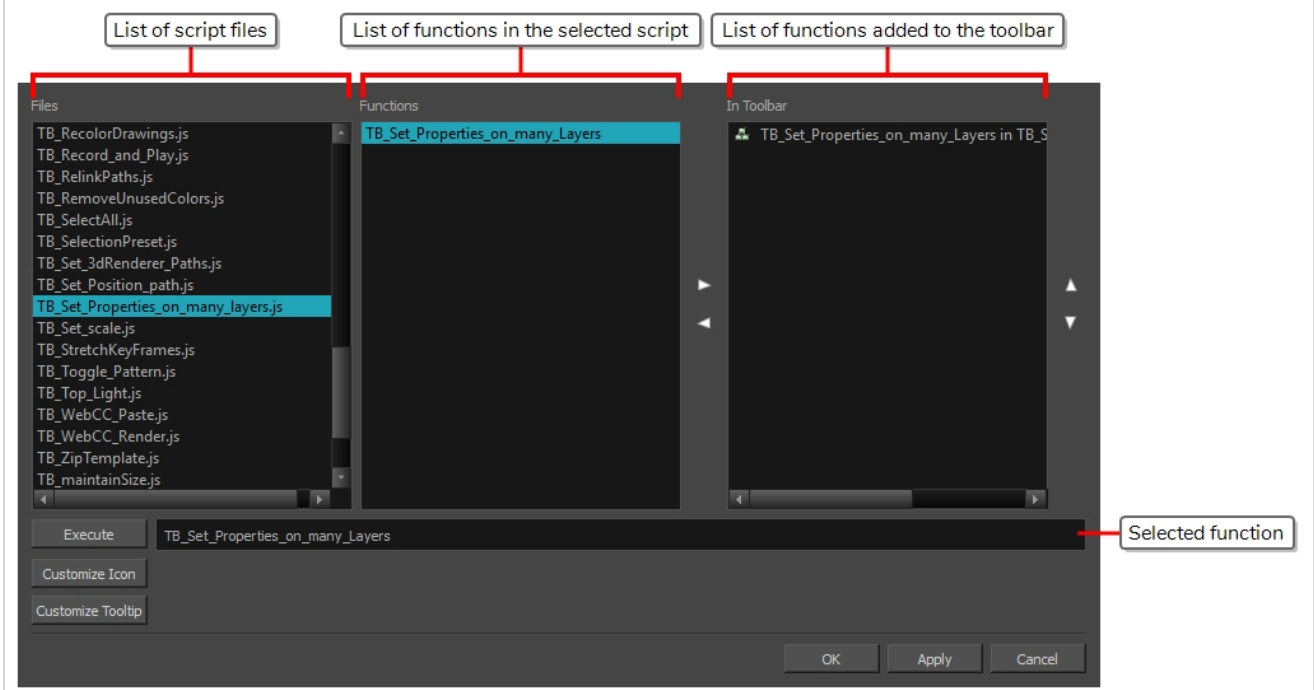

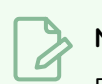

**NOTE**

For tasks related to this dialog box, see the User Guide.

#### **How to access the Scripts Manager Dialog Box**

1. In the Scripting toolbar, click on the  $f_{\psi}$  Manage Scripts button.

The Scripts Manager dialog box opens.

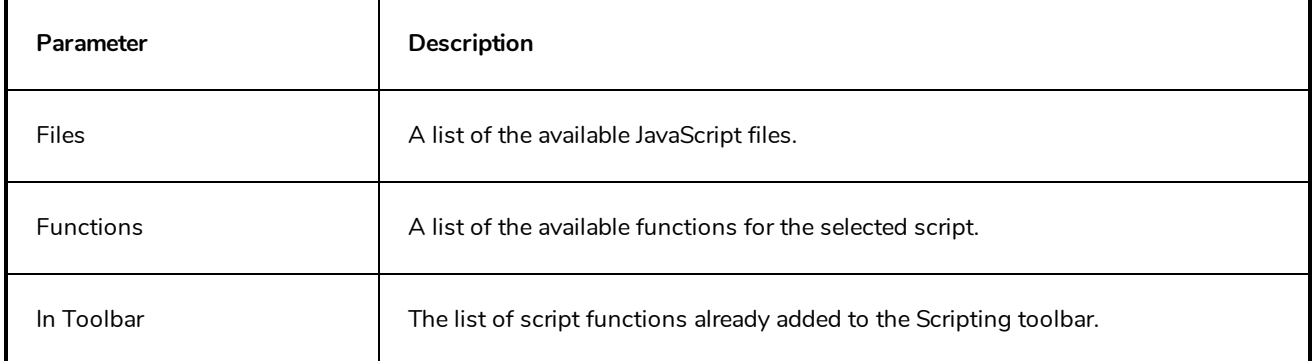

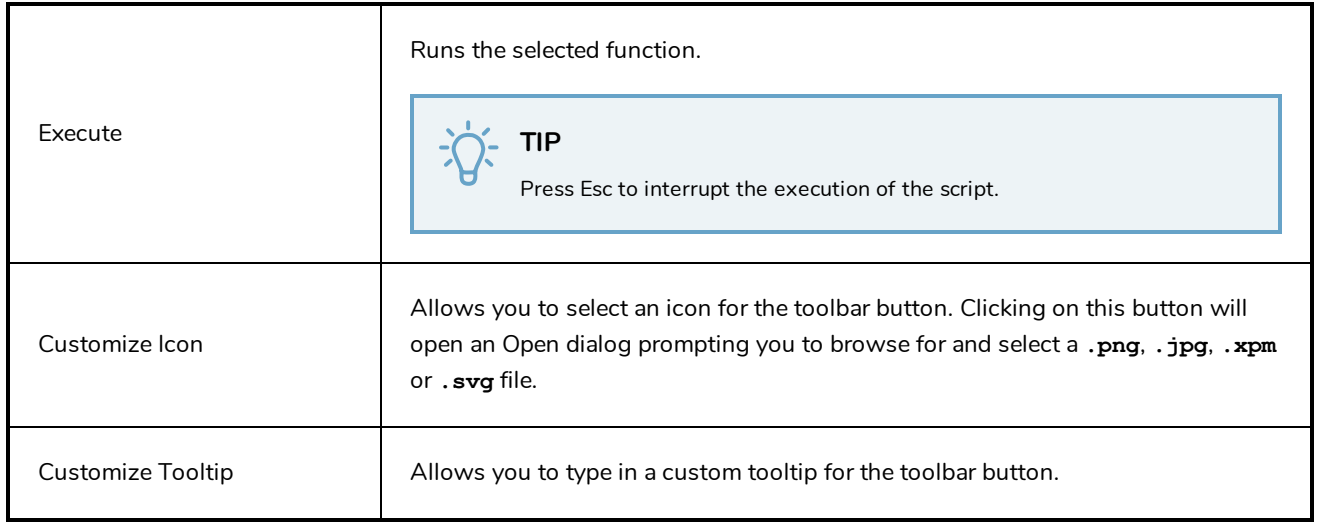

### **Select Colour Dialog Box**

The Select Colour dialog box lets you set the colour of layers and columns. Using colours for layers and columns helps to differentiate them visually, making them easy to identify. The colours you choose will be reflected in the Node view.

You can select a colour by choosing from a basic set of colours, using the colour wheel or by specifying the HSV or RGB values. Once you have selected a colour, you can adjust its intensity and save it as a custom colour that you can reuse.

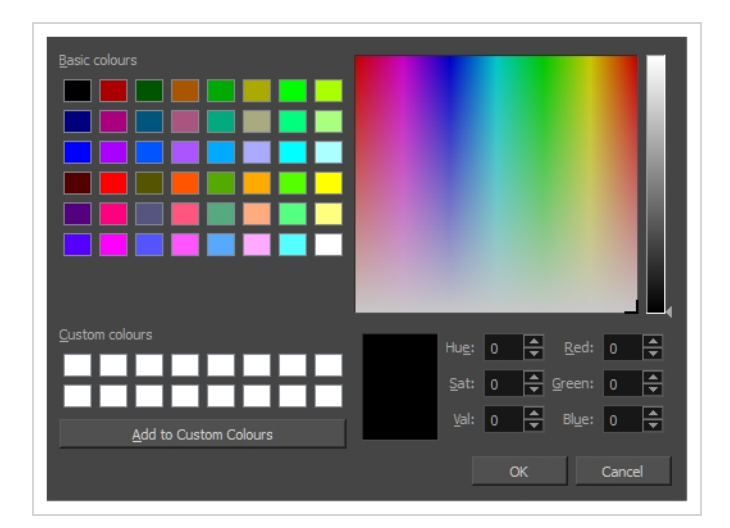

**How to access the Select Colour dialog box in the Timeline view**

1. In the Timeline view, click the Change Track Colour  $\Box$  button of the layer you want to modify.

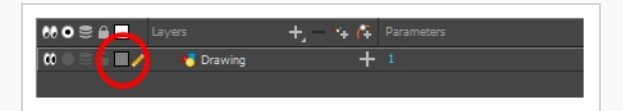

The Select Colour dialog box opens.

**How to access the Select Colour dialog box in the Xsheet view**

- 1. In the Xsheet view, select one or more columns to modify.
- 2. Right-click on the column's header and select **Colour > Change Columns Colour**.

The Select Colour dialog box opens.

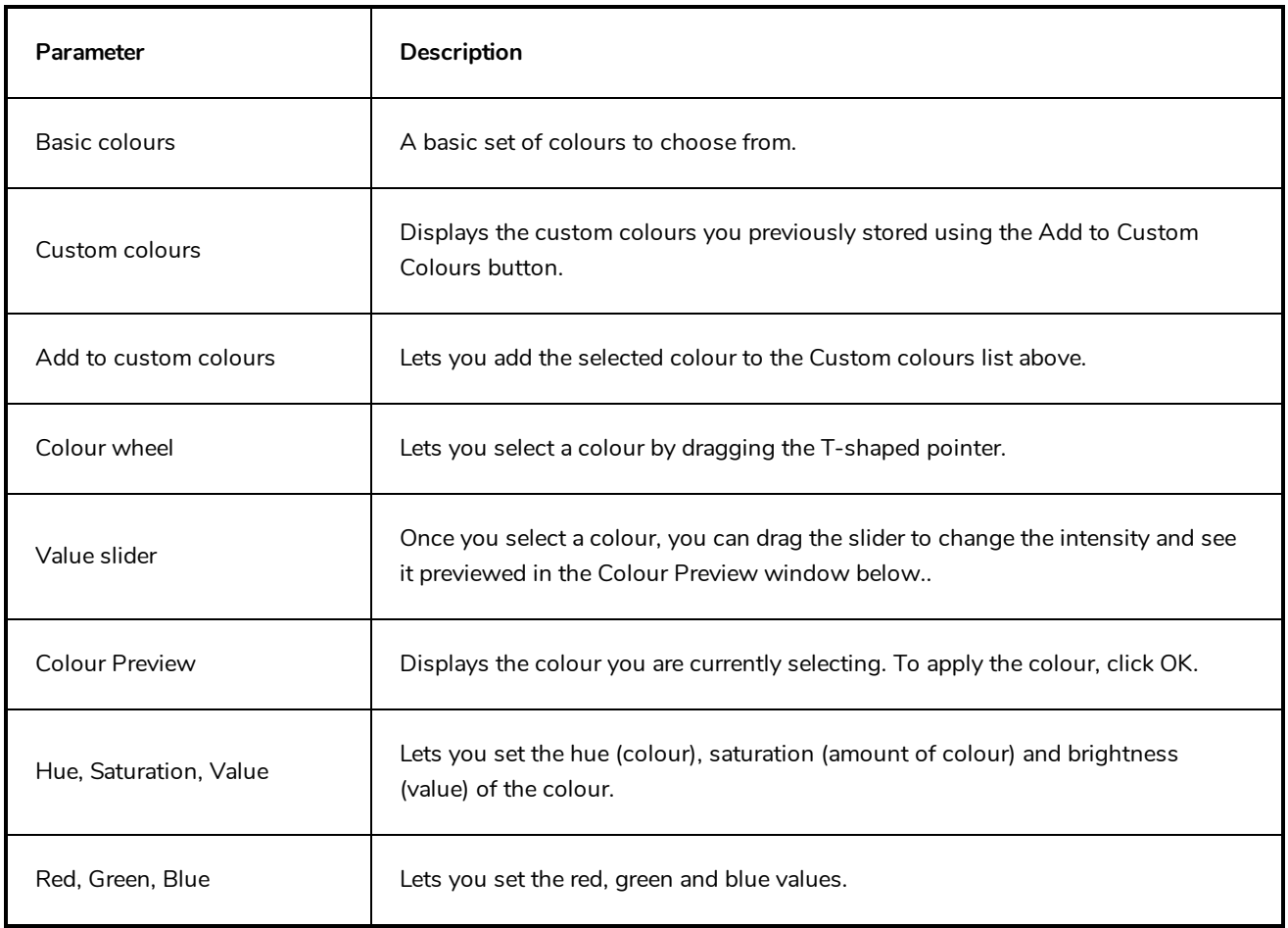

### **Selection Presets Dialog Box**

As you're animating, you might find that you are constantly selecting the same pegs, drawing layers, bezier points on a deformation envelope, part of a character rig, etc. You can create a preset that automatically selects any defined element or group of elements.

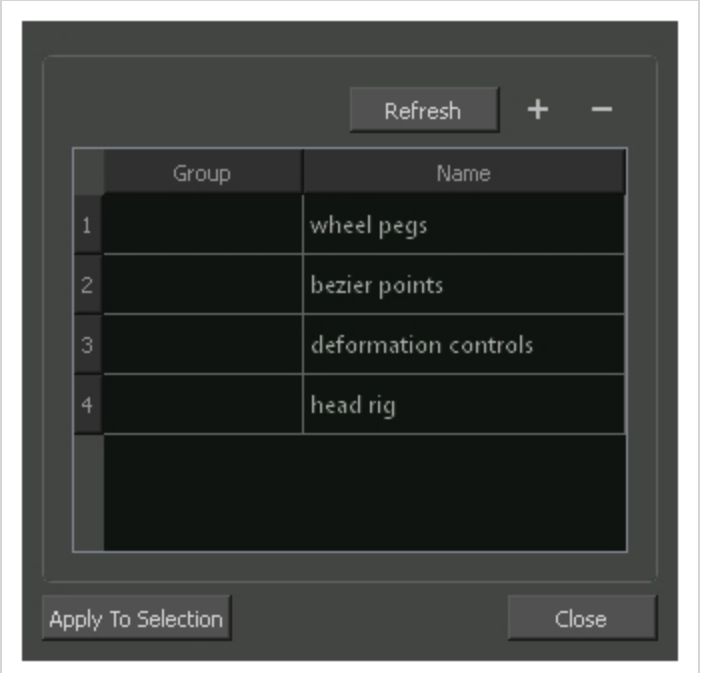

#### **How to access the Selection Presets dialog box**

- 1. Add the Scripting toolbar to your interface:
	- <sup>l</sup> Go to the top menu and select **Windows > Toolbars > Scripting**.
	- right-click on the empty space near the top of the interface and from the quick-access menu selecting **Scripting**.
	- right-click on the empty space near the top of a view and from the quick-access menu selecting **Scripting**.
- 2. In the Scripting toolbar, click on the Manage Scripts  $f_{\lambda}$  button to open the Scripts Manager window.
- 3. In the Scripts Manager, in the Files section, select the file **TB\_SelectionPreset.js**.

The functions associated with that file appear in the Functions section.

4. In the Functions section, select **TB\_SelectionPreset**.

The Add script to toolbar  $\triangleright$  button becomes active.

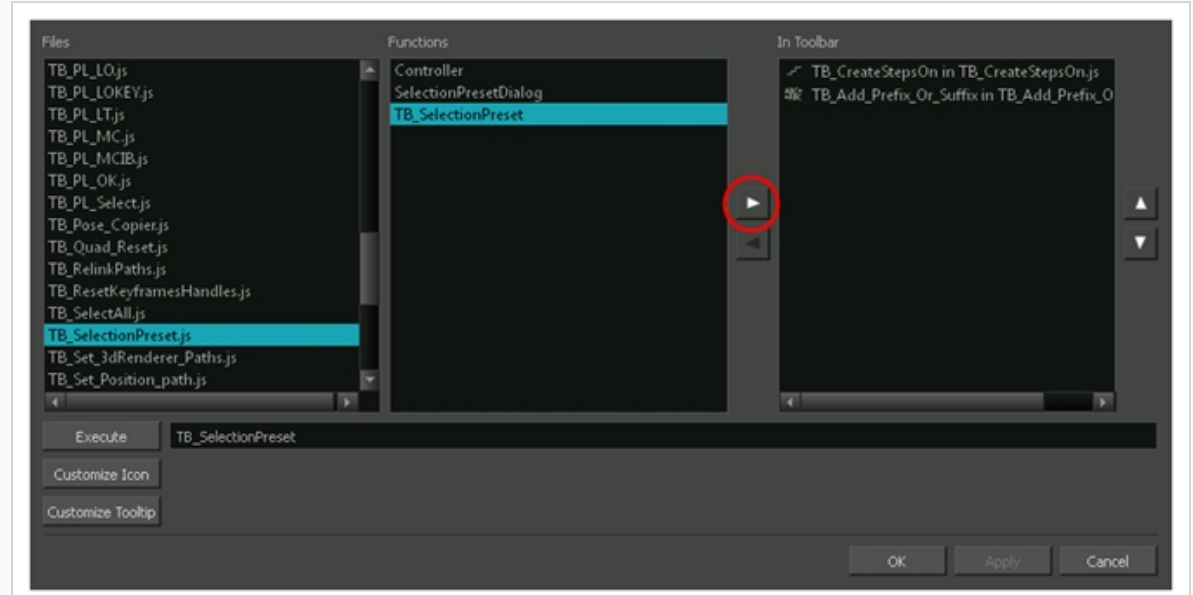

5. Click on the Add script to toolbar  $\triangleright$  button.

The TB\_SelectionPreset script  $\bullet$  button is added to the Scripting toolbar.

- 6. Click **Apply**.
- 7. Click **OK**.
- 8. In the Scripting toolbar, click on the TB\_SelectionPreset  $\bullet$  button.

The Selection Presets window opens.

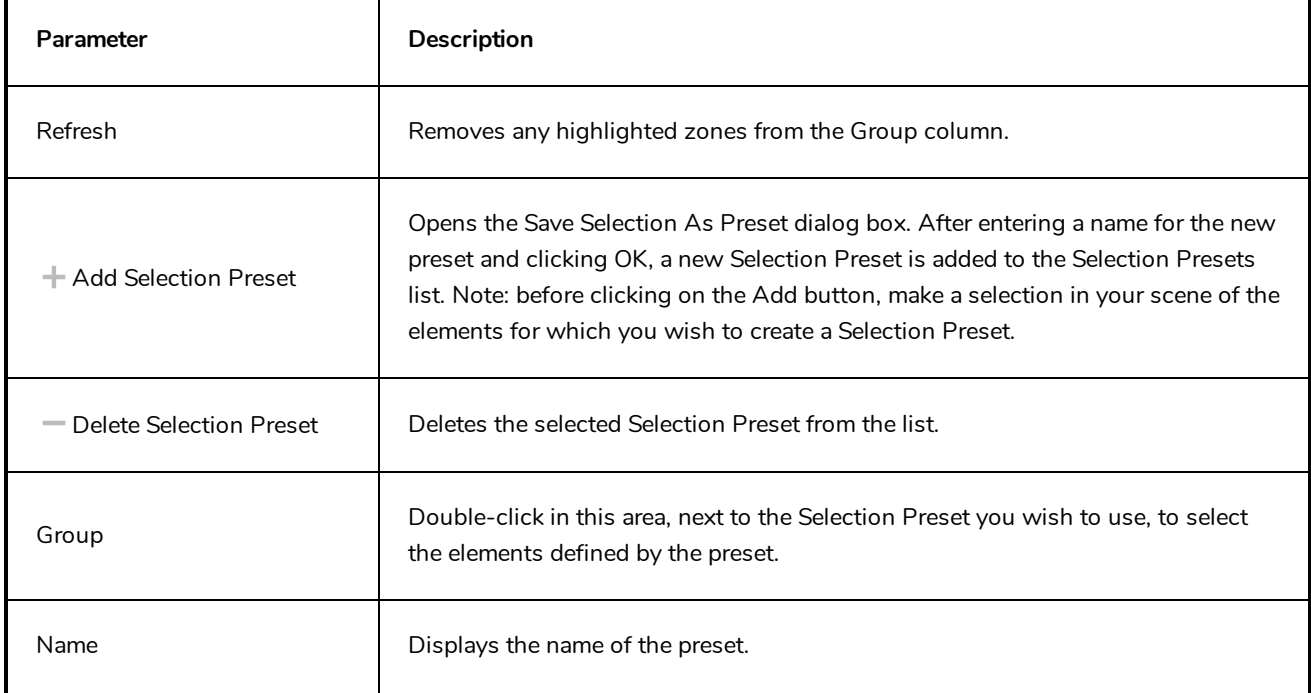

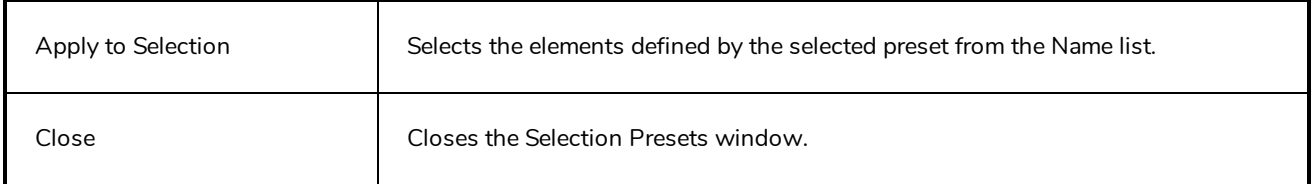

#### **Sequence Fill Dialog Box**

The Sequence Fill dialog box lets you Lets you create a numbered sequence over a selection. The sequence can be forward, backward, single, double or higher increment, as a cycle, and so on. The selection can be over one cell or a cell range in one column or more or an entire column or many entire columns.

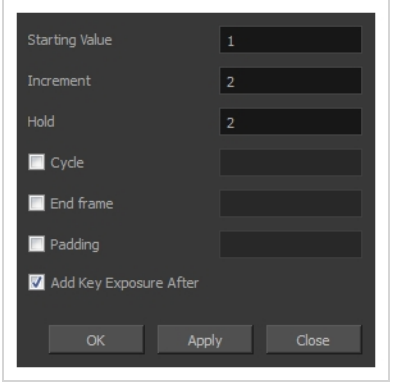

**How to access the Sequence Fill dialog box**

1. In the Timeline or Xsheet view, select a cell range.

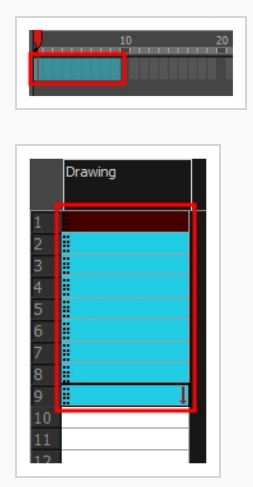

- 2. Do one of the following:
	- <sup>l</sup> From the top menu, select **Animation > Cell > Sequence Fill**.
	- $\bullet$  In the Timeline view, right-click and select Exposure > Sequence Fill.
	- In the Xsheet toolbar, click the Sequence Fill  $\frac{1}{3}$  button (you may have to customize the toolbar to display it).
	- Press Ctrl + M (Windows/Linux) or  $\mathbb{H}$  + M (macOS)).

The Sequence Fill dialog box opens.

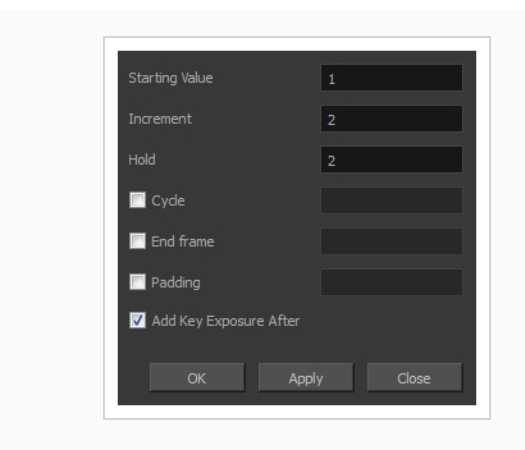

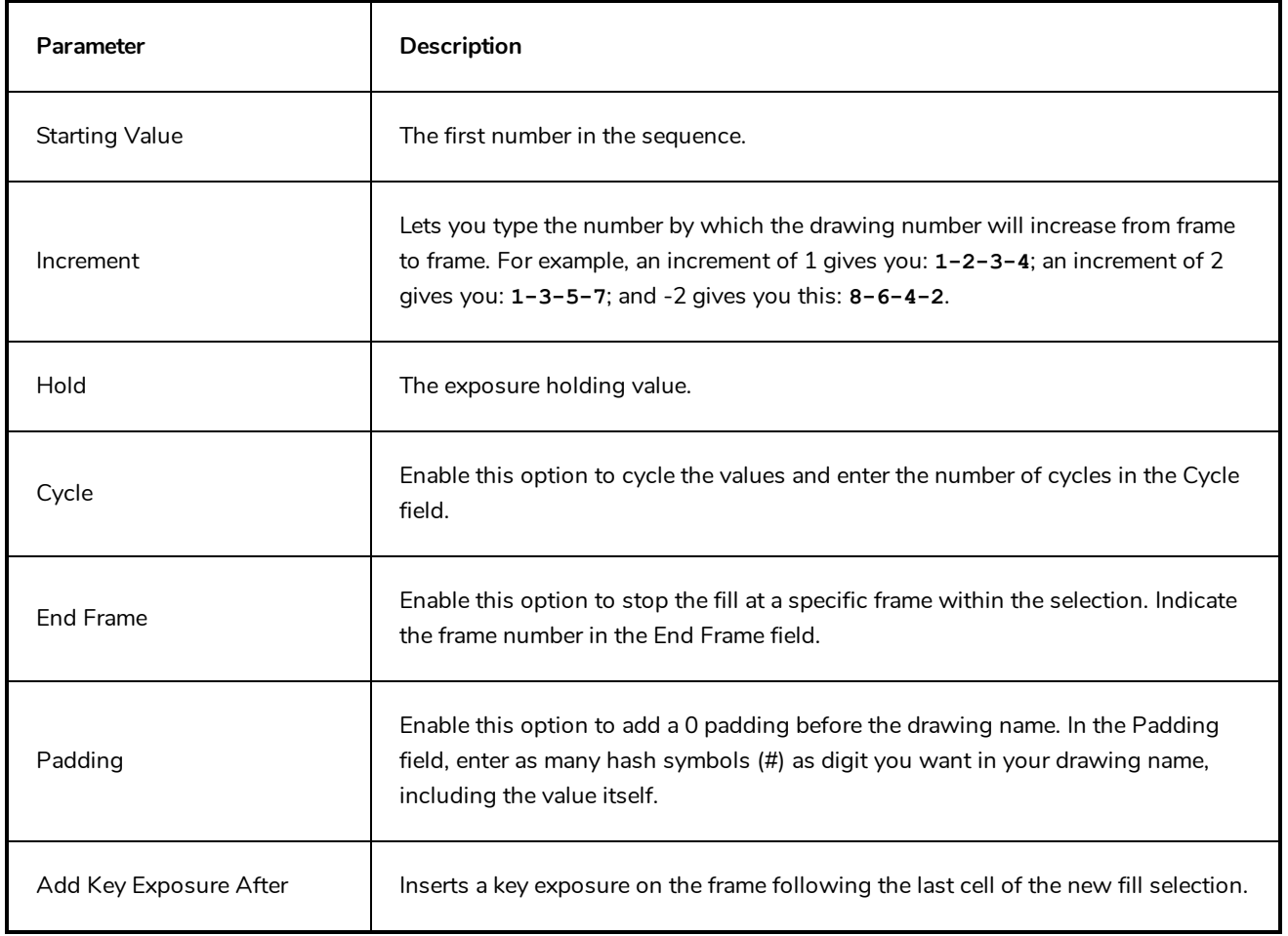

### **Set Ease for Multiple Parameters Dialog Box**

The Edit Set Ease for Multiple Parameters dialog box lets you apply ease to multiple functions and keyframes. You can display the function curve and modify the Bezier or Ease curve.

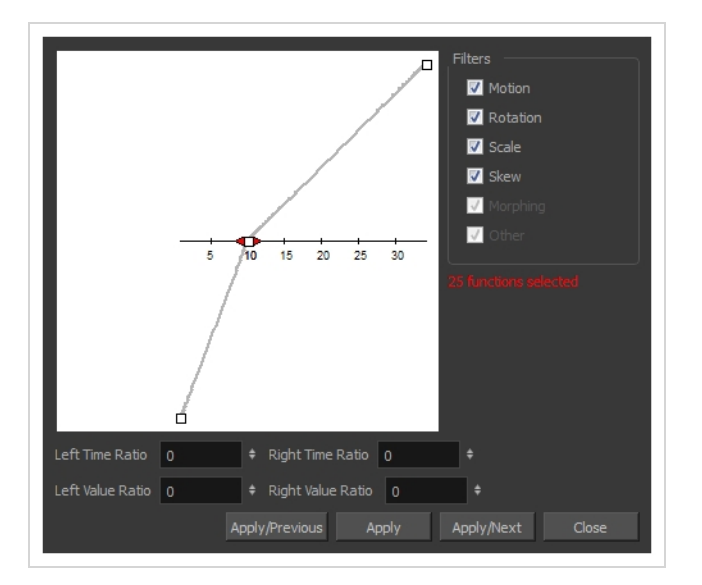

**How to access the Set Ease for Multiple Parameters dialog box**

1. In the Timeline view, select a keyframe on one or more layers.

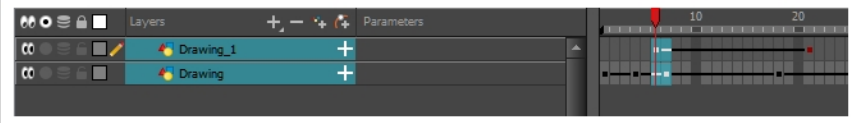

- 2. Do one of the following:
	- $\bullet$  In the Timeline view, right-click and select Set Ease For Multiple Parameters.
	- In the Timeline toolbar, click the Set Ease For Multiple Parameters  $\frac{Z}{Z}$  button.

The Set Ease For Multiple Parameters dialog box opens.

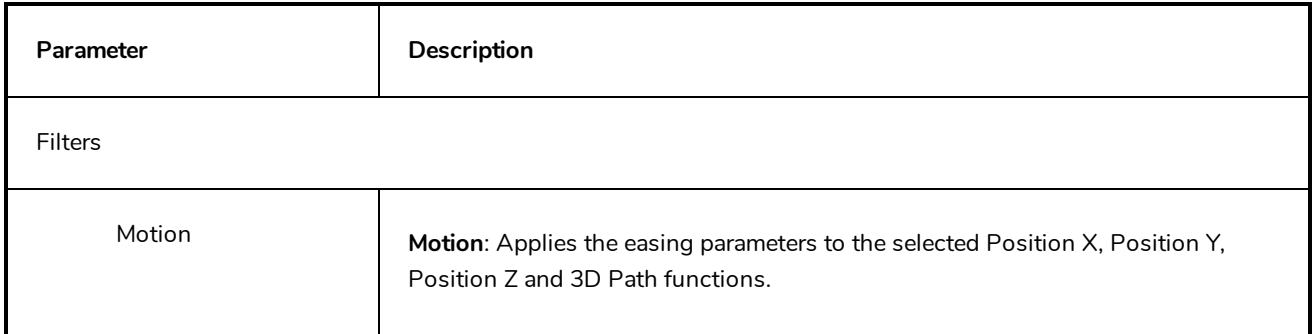

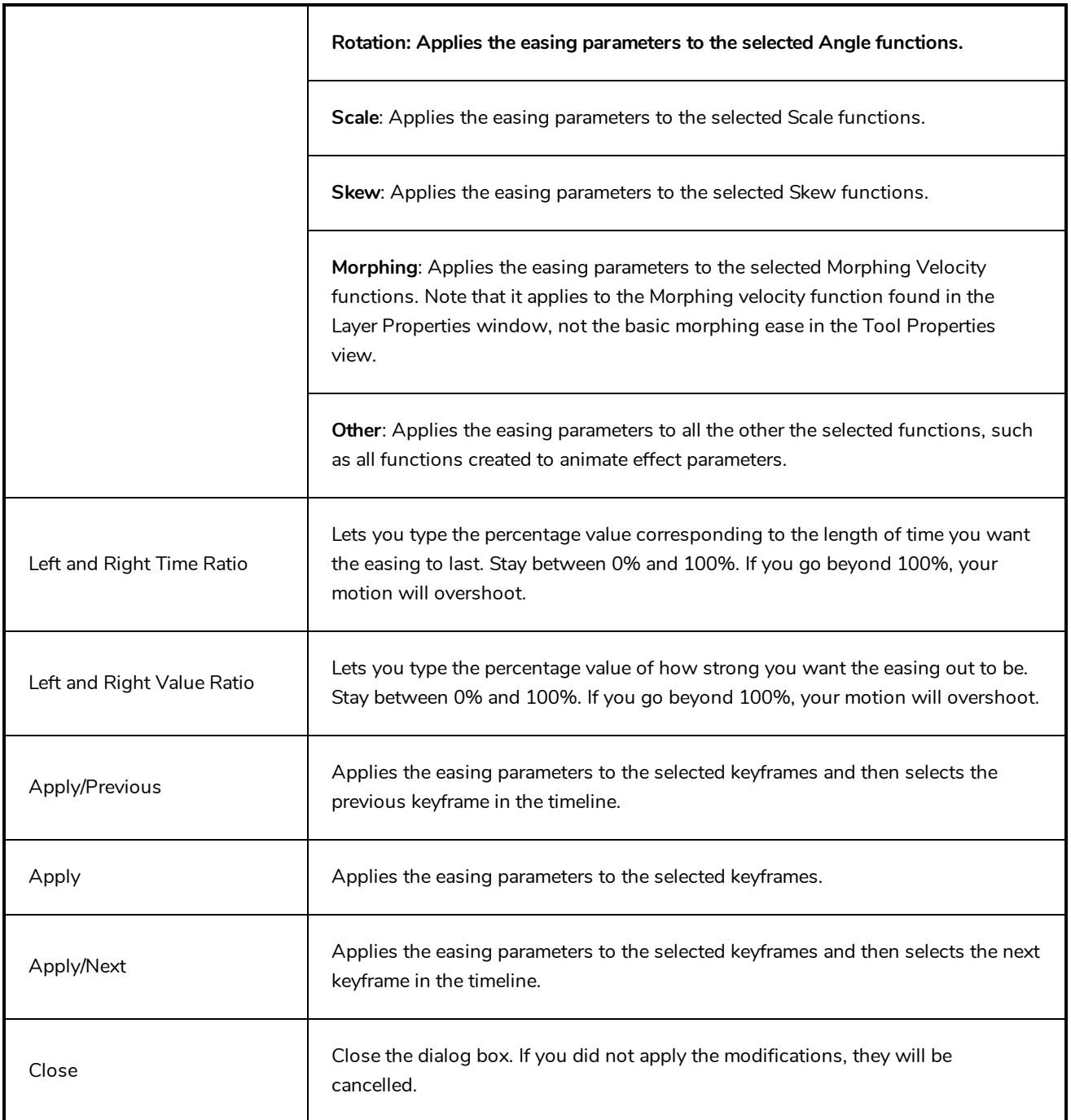

# **Show Hidden Columns Dialog Box**

The Show Hidden Columns dialog box lets you display all the columns contained in the exposure sheet. It can be used to hide individual columns.

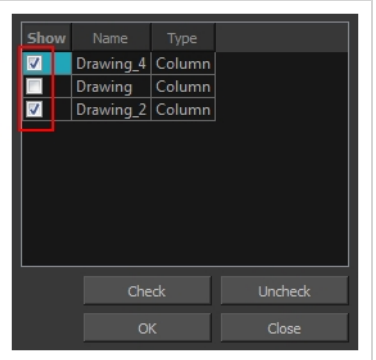

#### **How to access the Show Hidden Columns dialog box**

- 1. In the Xsheet view, do one of the following:
	- Click the thick grey line that represents a hidden column.
	- <sup>l</sup> Right-click on the column header and select **Show Hidden Columns**.
	- $\cdot$  Press Alt + Shift + H.

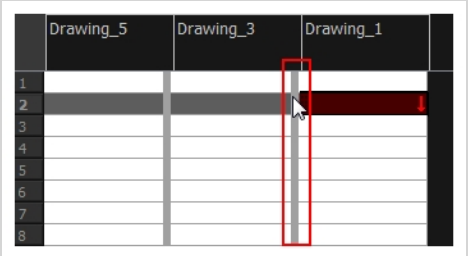

The Show Hidden Columns dialog box opens.

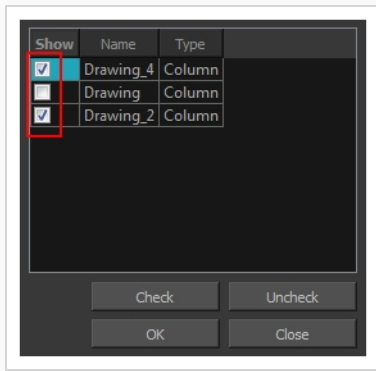

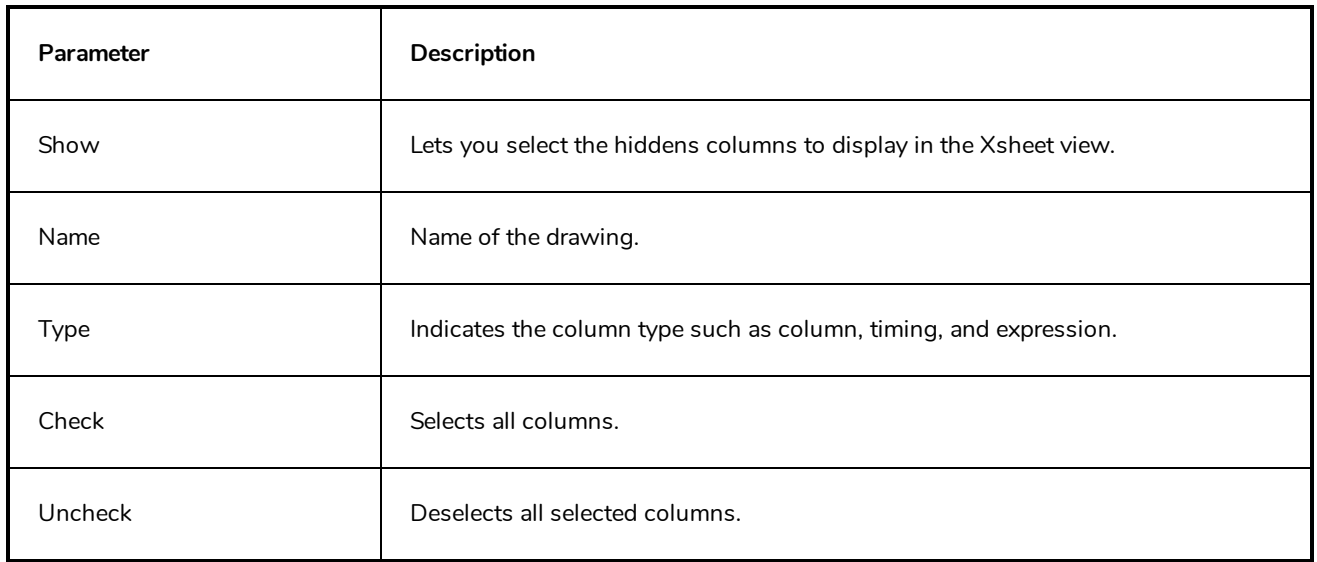

### **OpenQuickTime Sound Options Dialog Box**

The OpenQuickTime Video Options dialog box is used to configure the audio compression settings when exporting a QuickTime movie file on Linux.

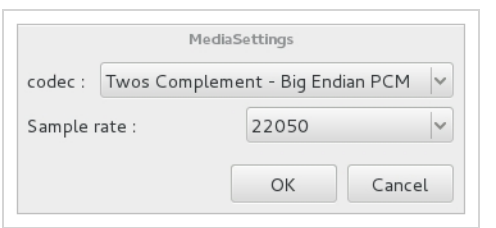

On Windows and macOS, Harmony uses Apple QuickTime to export QuickTime movies, and hence uses QuickTime's interface to configure video and audio compression settings for exporting movies. Since QuickTime is not supported on GNU/Linux, Harmony uses the OpenQuickTime library to create QuickTime-compatible movie files, which have a more limited set of compression settings.

**How to access the OpenQuickTime Sound Options dialog box**

1. From the top menu, select **File > Export > Movie**.

The Export Movie dialog box opens.

- 2. Set Movie Format to **QuickTime Movie (\*.mov)**.
- 3. Click on the **Sound Options** button.

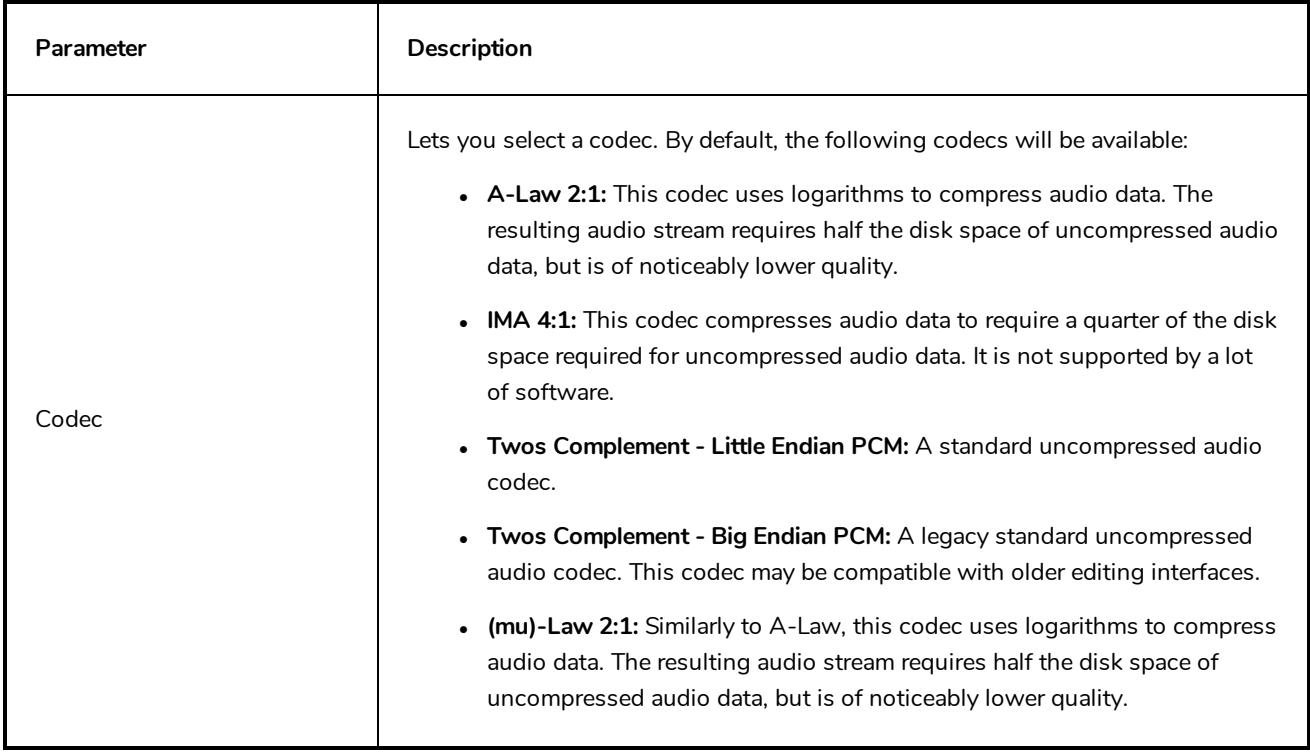

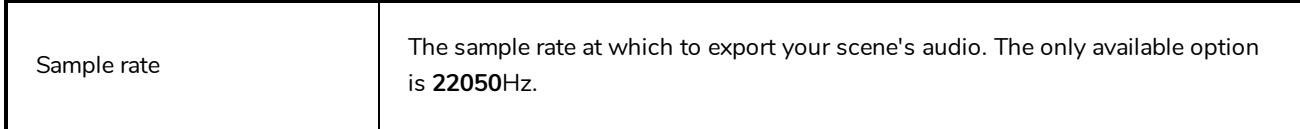

### **QuickTime Sound Settings Dialog Box**

The Sound Settings dialog box lets you set the audio compression settings when you want to export a QuickTime Movie (.mov) file.

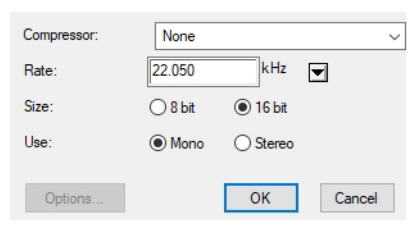

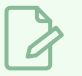

**NOTE**

This dialog can only be accessed on Windows and macOS. On Windows, Apple [QuickTime](http://apple.com/quicktime/download) must be installed to be able to export QuickTime Movie (.mov) files.

#### **How to access the Sound Settings Dialog Box**

1. From the top menu, select **File > Export > Movie**.

The Export Movie dialog box opens.

- 2. Set Movie Format to **QuickTime Movie (\*.mov)**.
- 3. Click on the **Movie Settings** button.
- 4. In the Movie Setting dialog box that opens, click **Settings** in the Sound section.

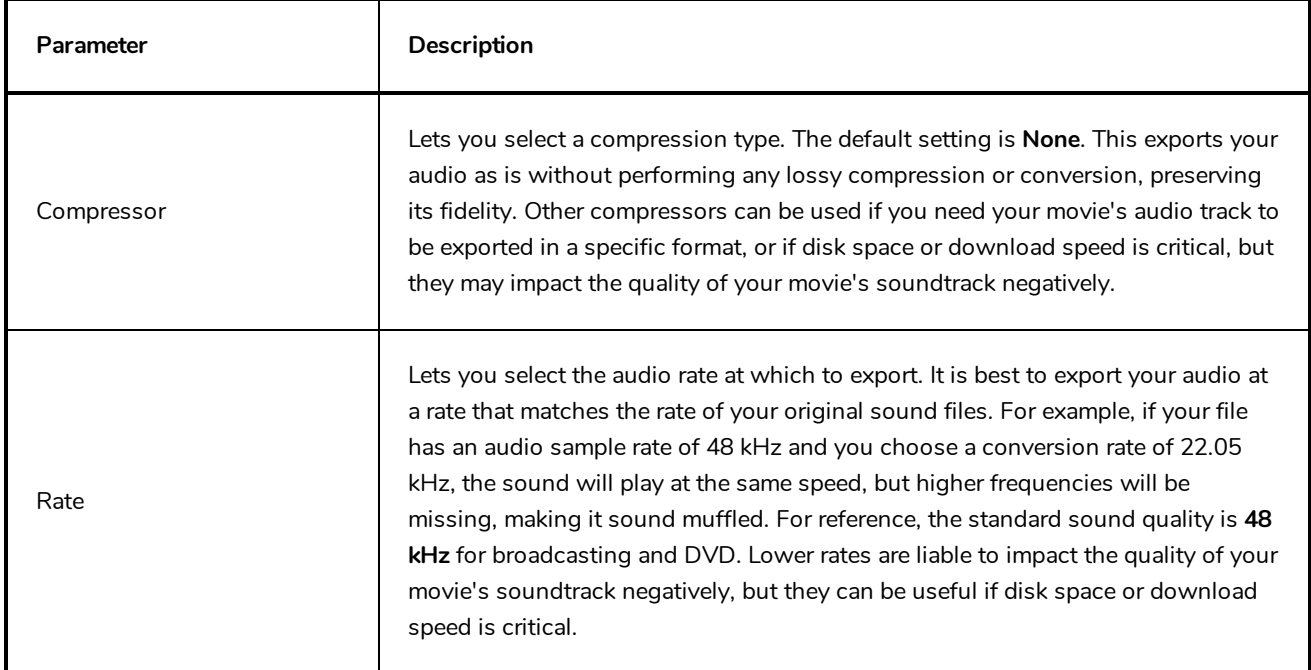

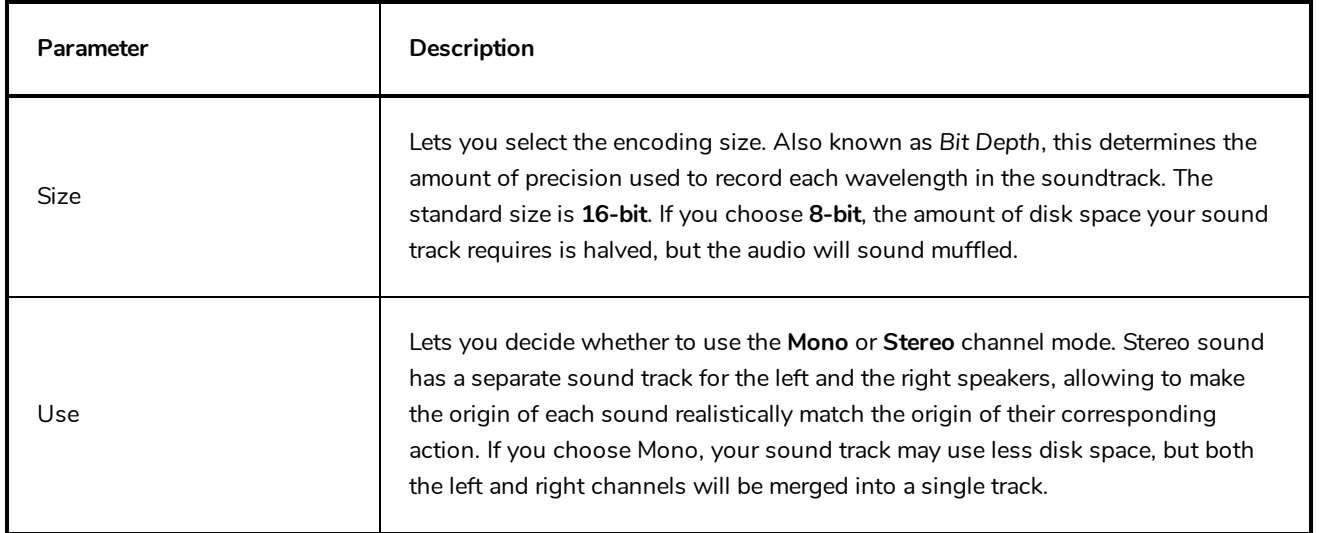

### **QuickTime Standard Video Compression Settings Dialog Box**

The Standard Video Compression Settings dialog box lets you configure the video compression settings when exporting a QuickTime Movie (.mov) file.

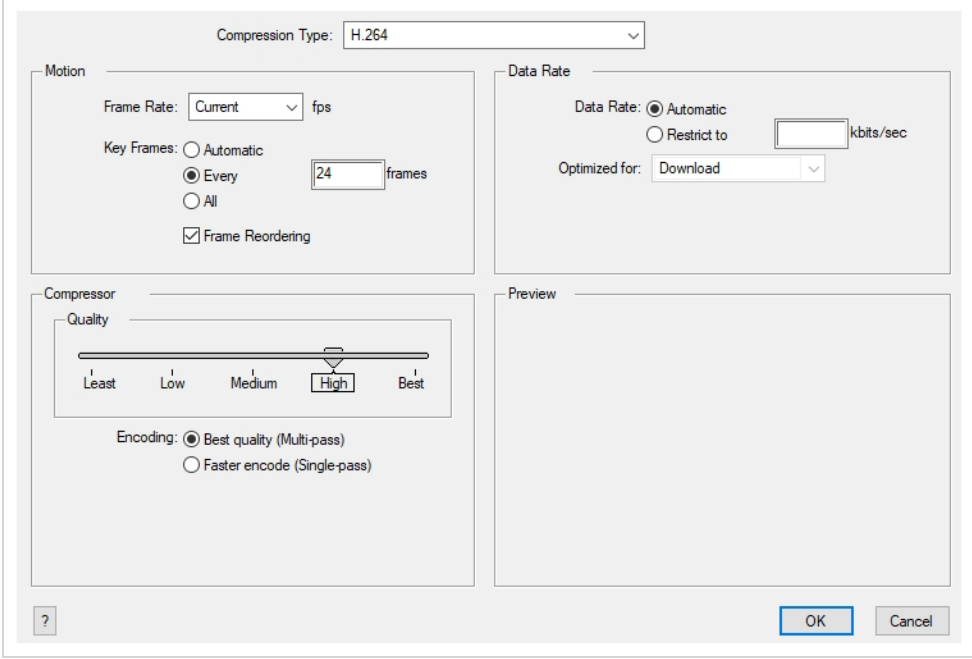

#### **NOTE**

This dialog can only be accessed on Windows and macOS. On Windows, Apple [QuickTime](http://apple.com/quicktime/download) must be installed to be able to export QuickTime Movie (.mov) files.

**How to access the Standard Video Compression Settings Dialog Box**

1. From the top menu, select **File > Export > Movie**.

The Export Movie dialog box opens.

- 2. Set Movie Format to **QuickTime Movie (\*.mov)**.
- 3. Click on the **Movie Settings** button.
- 4. In the Movie Setting dialog box that opens, click **Settings** in the Video section.

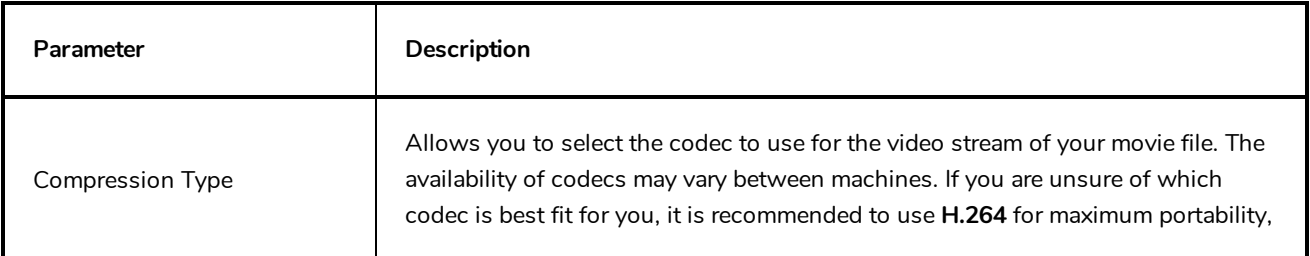

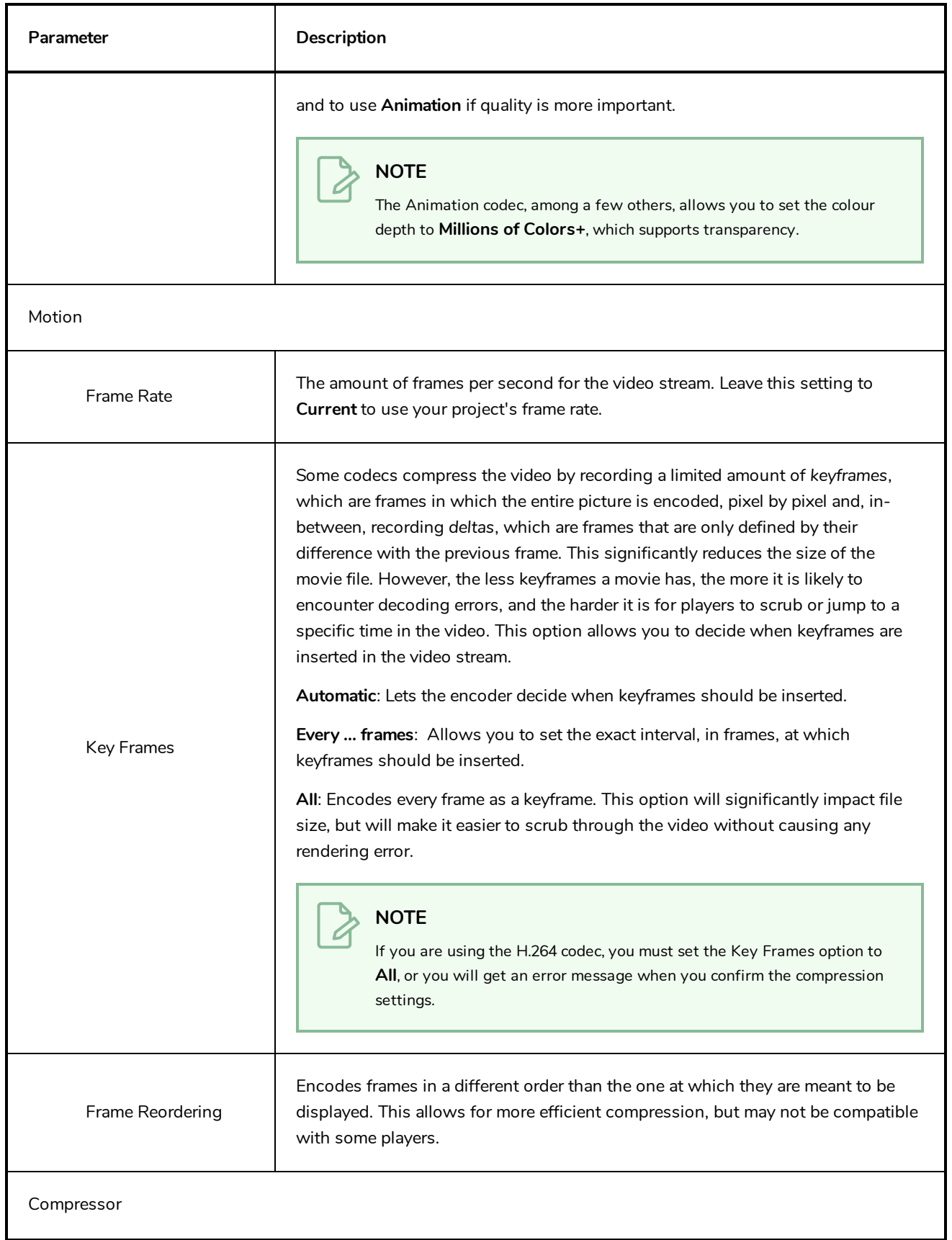

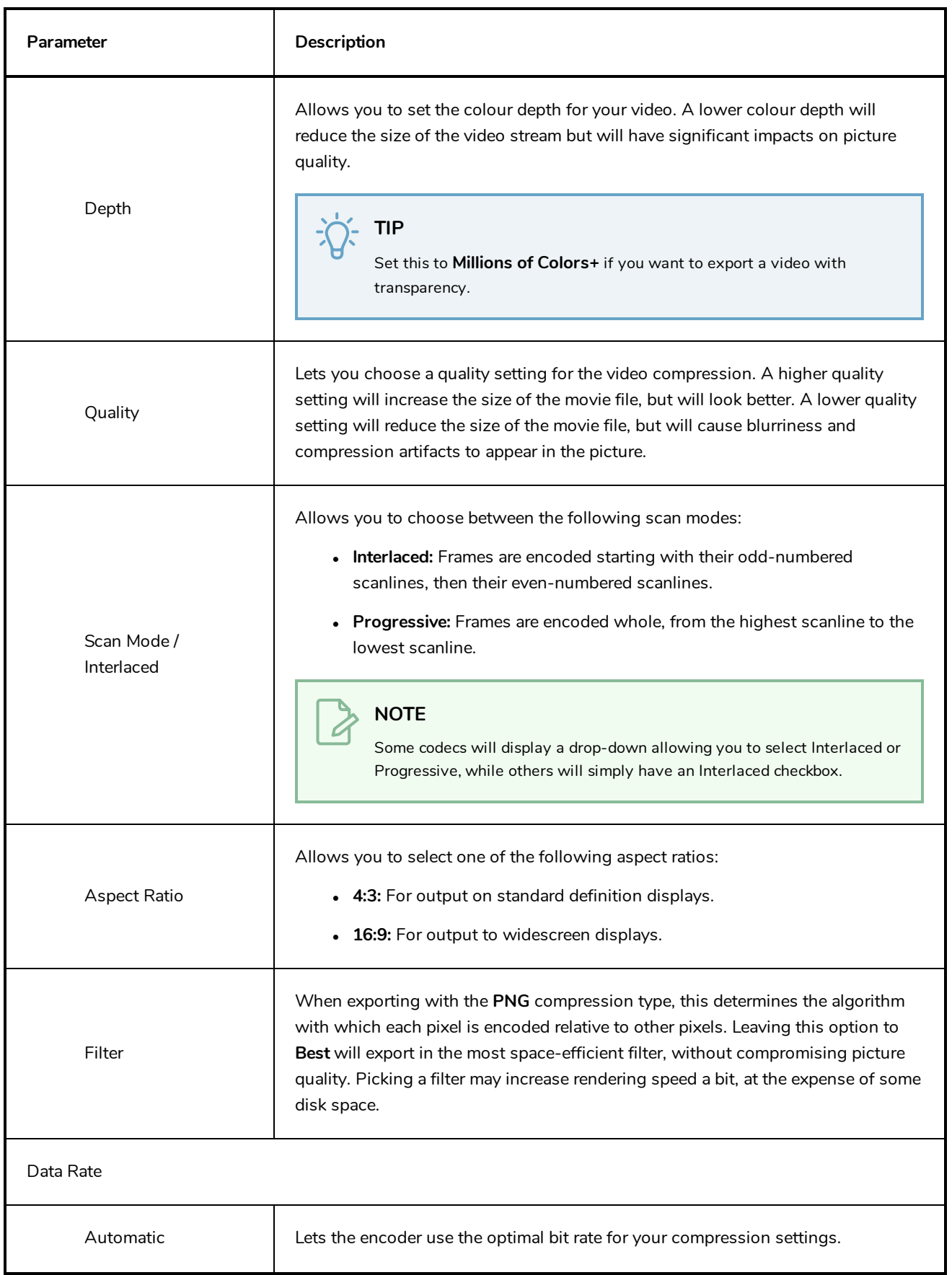

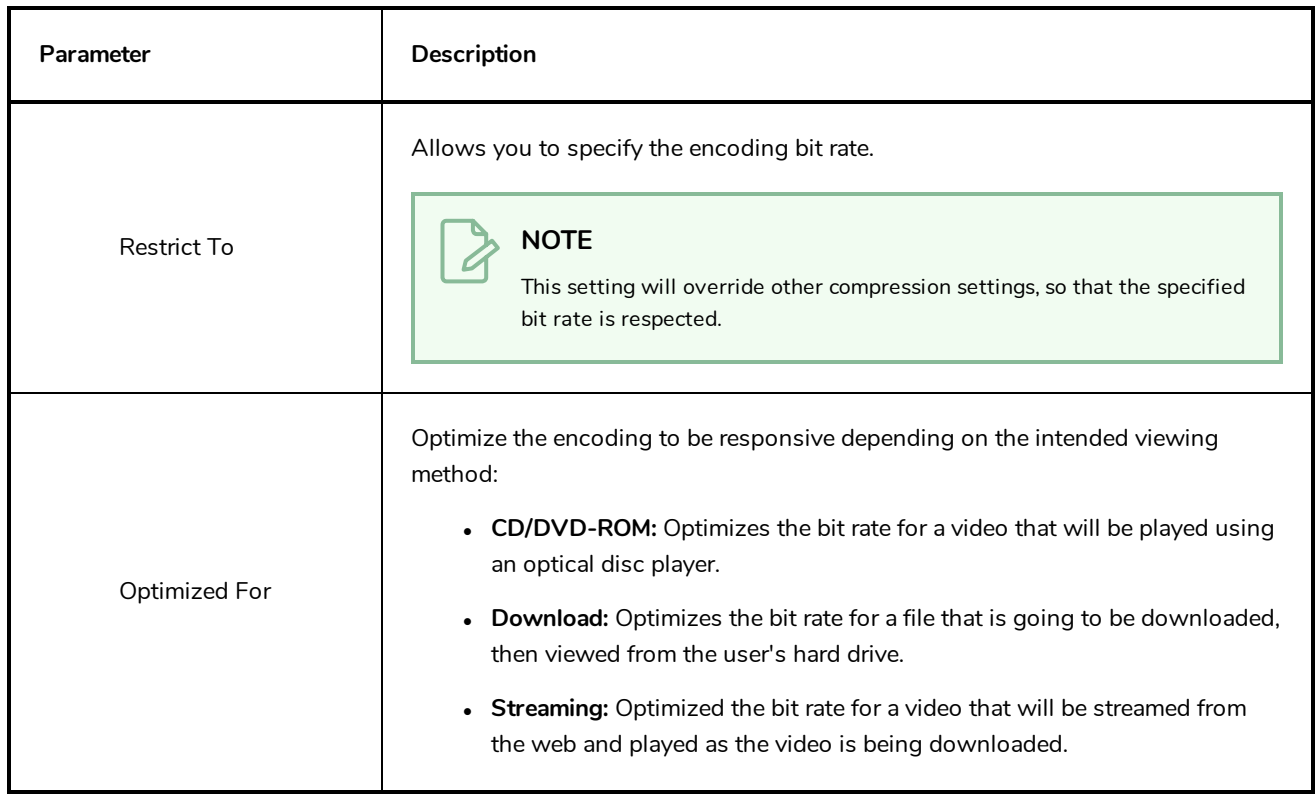

#### **Timeline Scene Marker Dialog Box**

The Timeline Scene Marker dialog box lets you create and manage scene markers in the Timeline view. Scene markers are visual indicators displayed at the top of the Timeline view in the frame counter area. You can use it to denote anything relevant to your work. You can indicate the frames you want to clean up, a change in action, an impact, or where you intend to apply an effect. You can also add a note to a scene marker, which is displayed when you hover over the scene marker.

#### **How to access the Timeline Scene Marker dialog box**

- 1. In the frame counter area of the Timeline view, do one of the following:
	- **•** Drag to select the frame range to mark.
	- ‣ Right-click and select **Scene Markers > Mark Current Frame**.

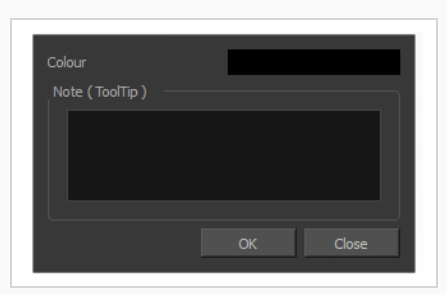

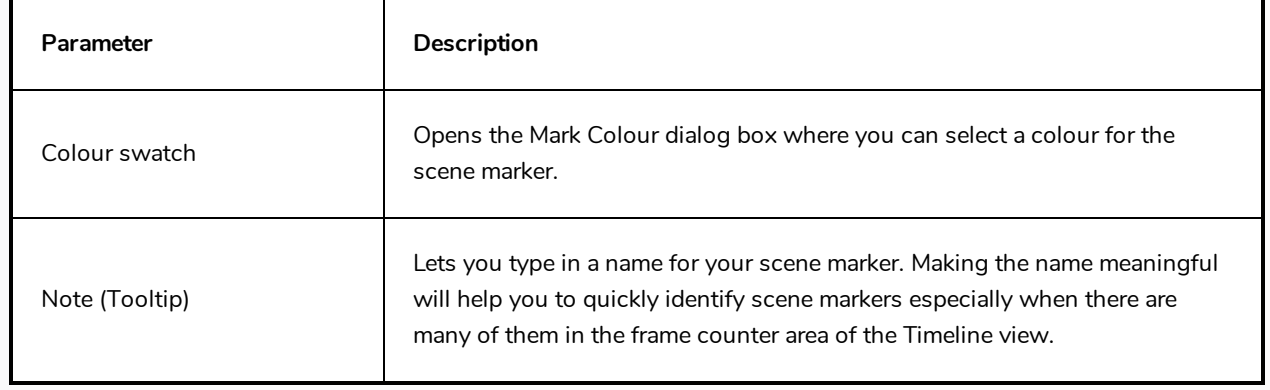

### **Tint Offset/Blend Dialog Box**

You can offset, blend, or mix the colours in a colour palette using the sliders and increasing the Amount value.

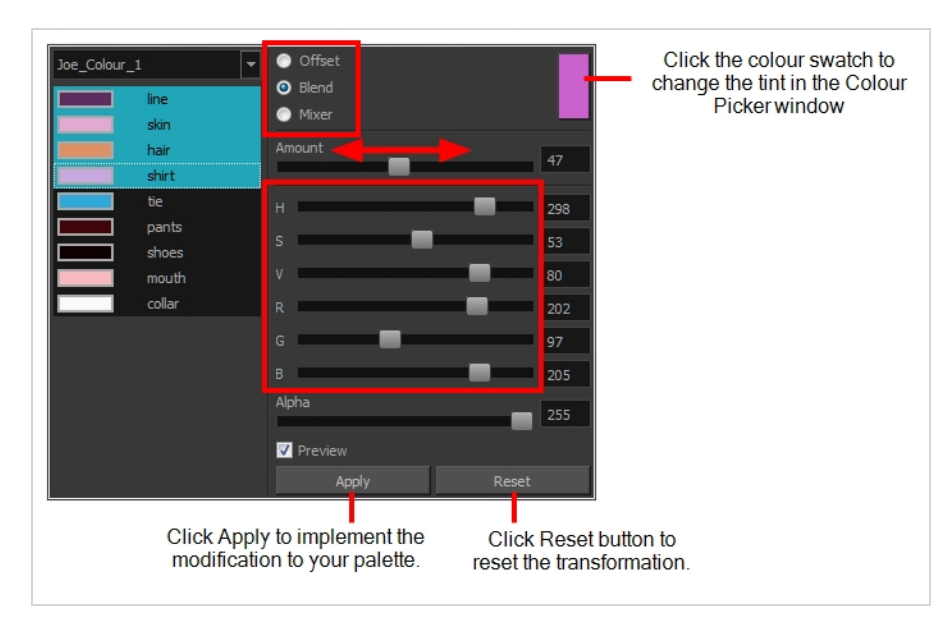

#### **How to access the Tint Offset/Blend dialog box**

1. From the Colour View menu, select **Palettes > Tint Panel** or right-click and select **Tint Panel**.

The Blend/Offset Tint panel opens.

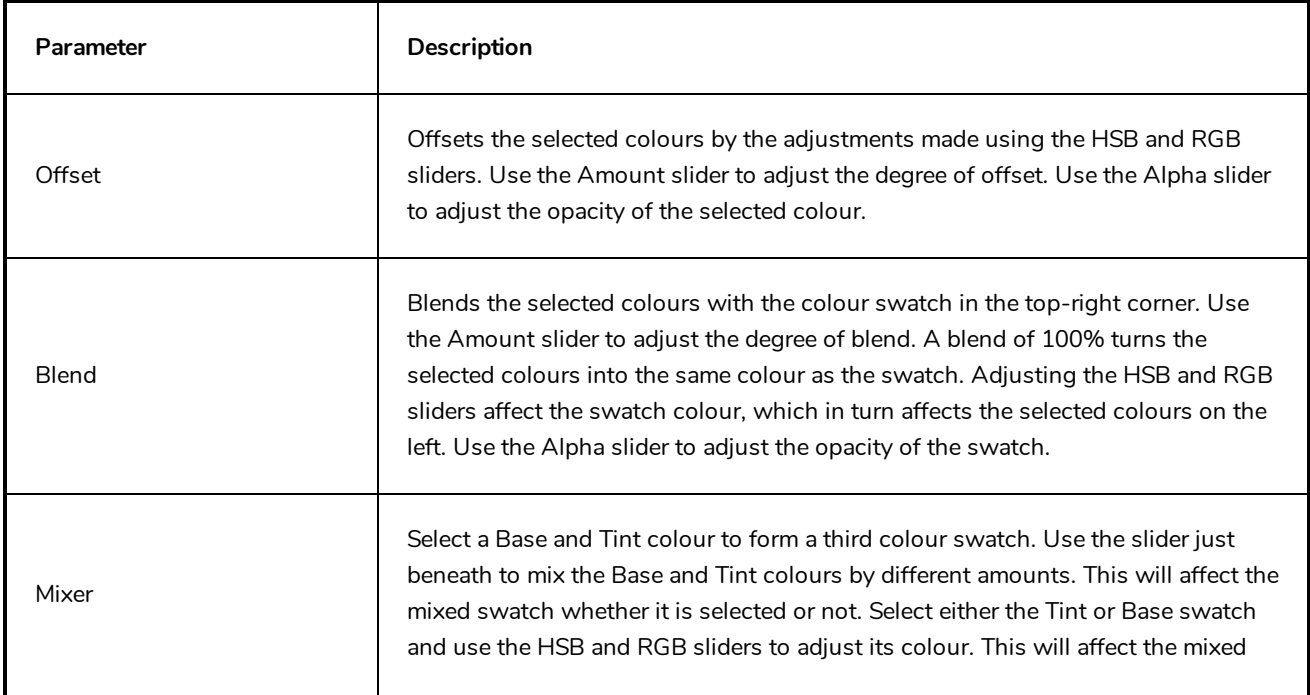

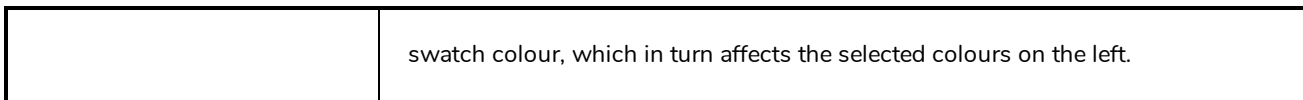

### **Toolbar Manager Dialog Box**

The Toolbar Manager dialog box lets you customize the toolbar in any of the views. You can add your favourite tools to a toolbar for an efficient workflow.

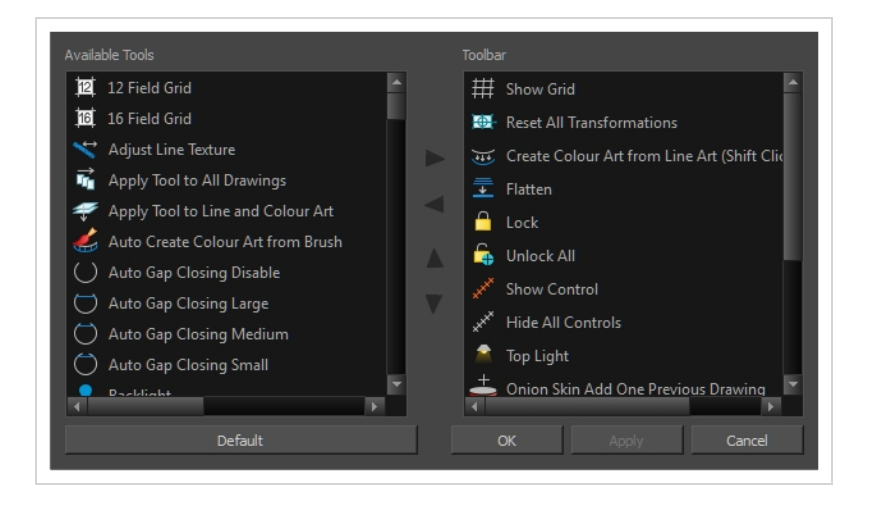

**How to access the Toolbar Manager dialog box**

1. Right-click on a toolbar in any view and select **Customize**. Note that the menu will not appear if you right-click on a disabled icon.

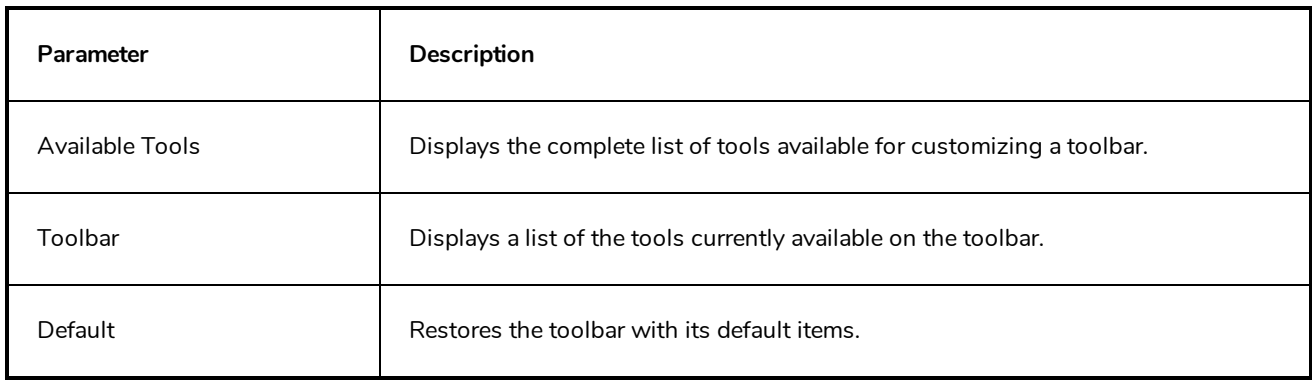

### **Vectorization Parameters Dialog Box**

The Vectorization Parameters dialog box lets you vectorize pencil drawings, along with any red, blue or green pencil marks you may have used to indicate highlights and shadows. The drawing will be vectorized into pure red, blue, green and black (RGB values), while creating colour art zones wherever lines connect. After painting in your tones and highlights, change your pure RGB colours to transparent (0 Alpha) in the Colour Picker window and watch the indicator colour zone lines disappear.

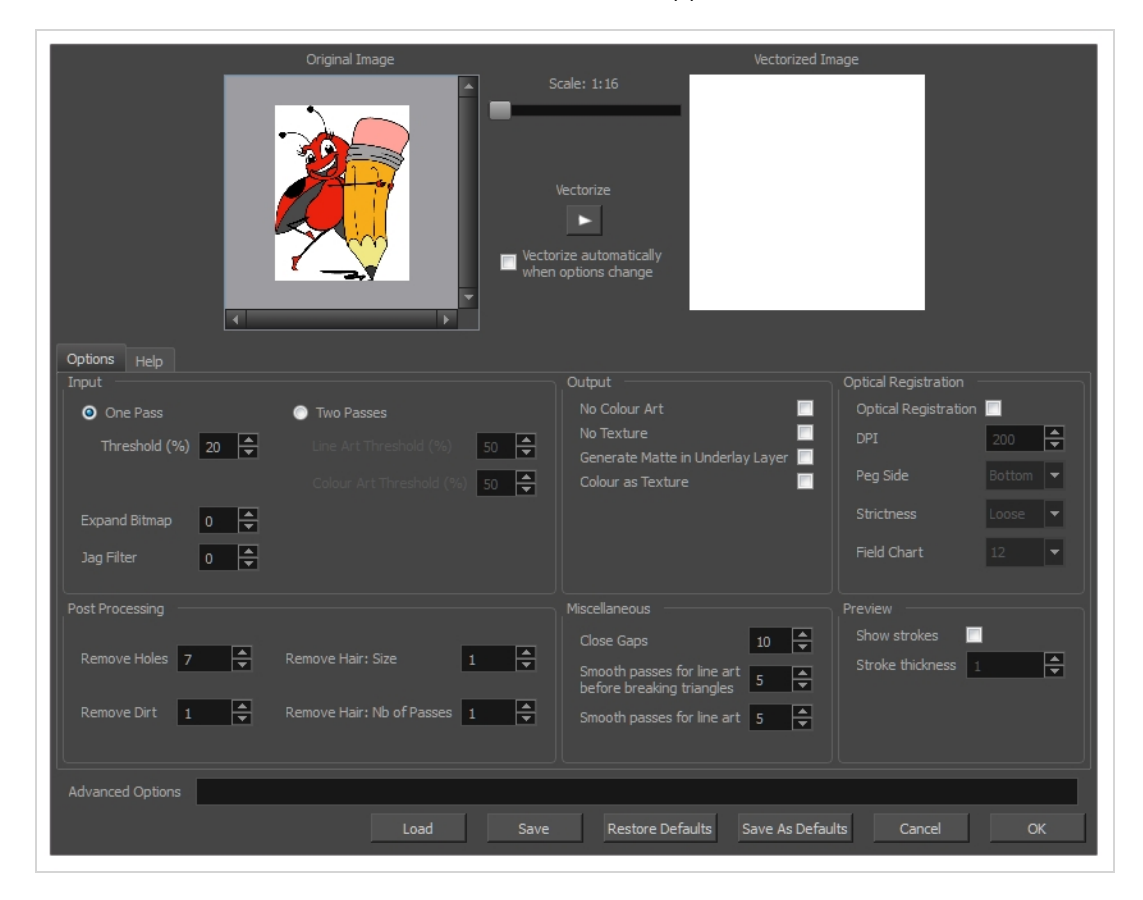

**How to open the Vectorization Parameters dialog box**

- 1. From the top menu, select **File > Import > From Scanner**. You can also open it from any other import option that allows you to customize the vectorization parameters (i.e. from the scanner).
- 2. In the Scan Drawings window, do the following:
	- In the Layer section, decide on the layer options.
	- $\bullet$  In the Import Options section, select the **Convert to Toon Boom Vector Drawing** option
	- **.** Click **Preview**.

3. In the Vectorization section, click the Vectorization Parameters  $\triangle$  button.

## **Options Tab**

The Options tab contains the main vectorization settings. More settings are available in the Help tab.

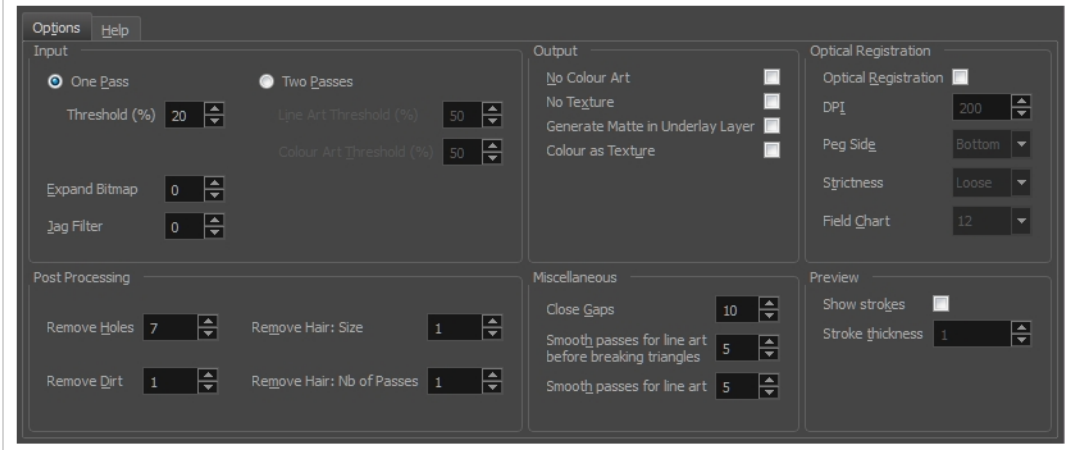

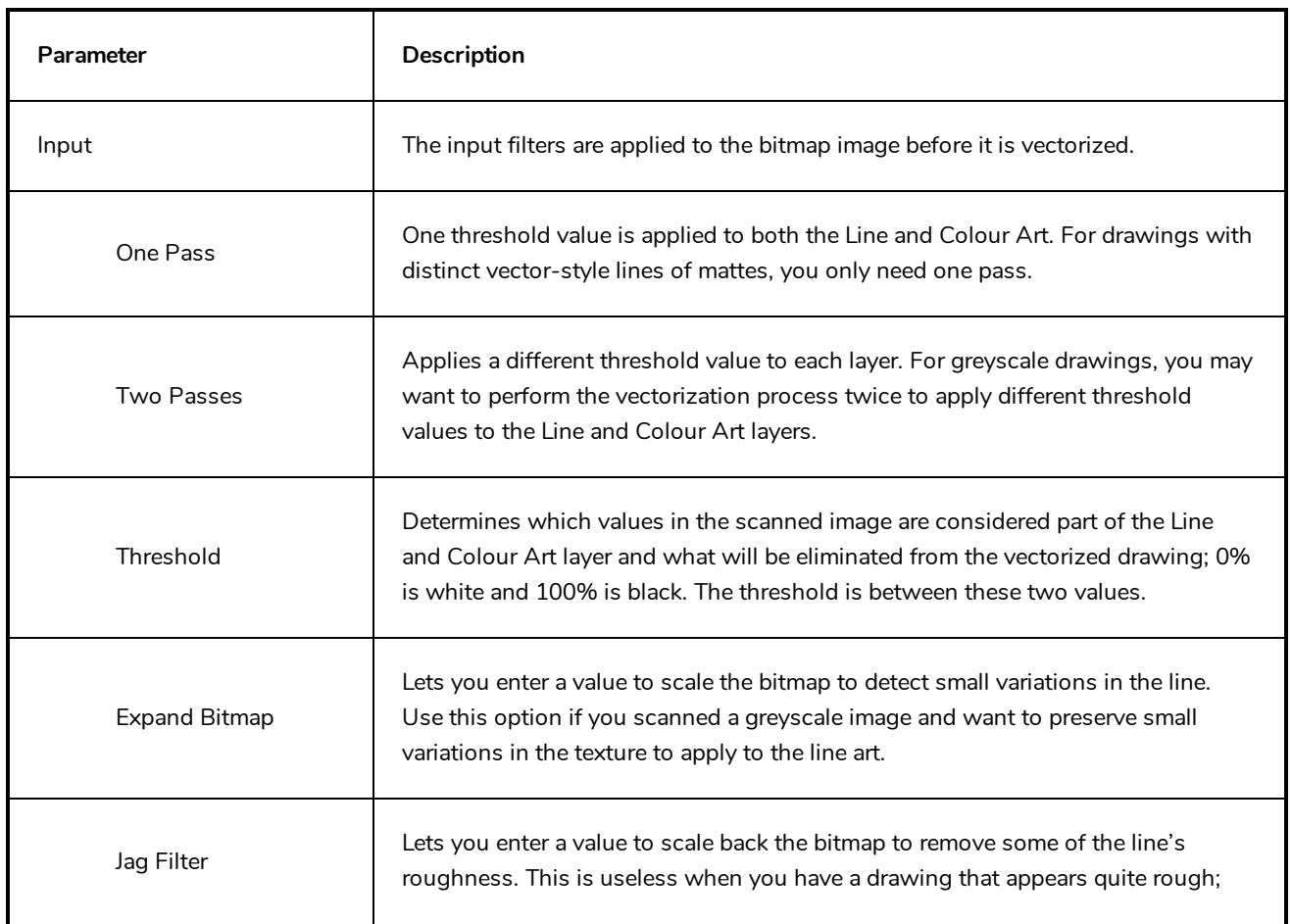

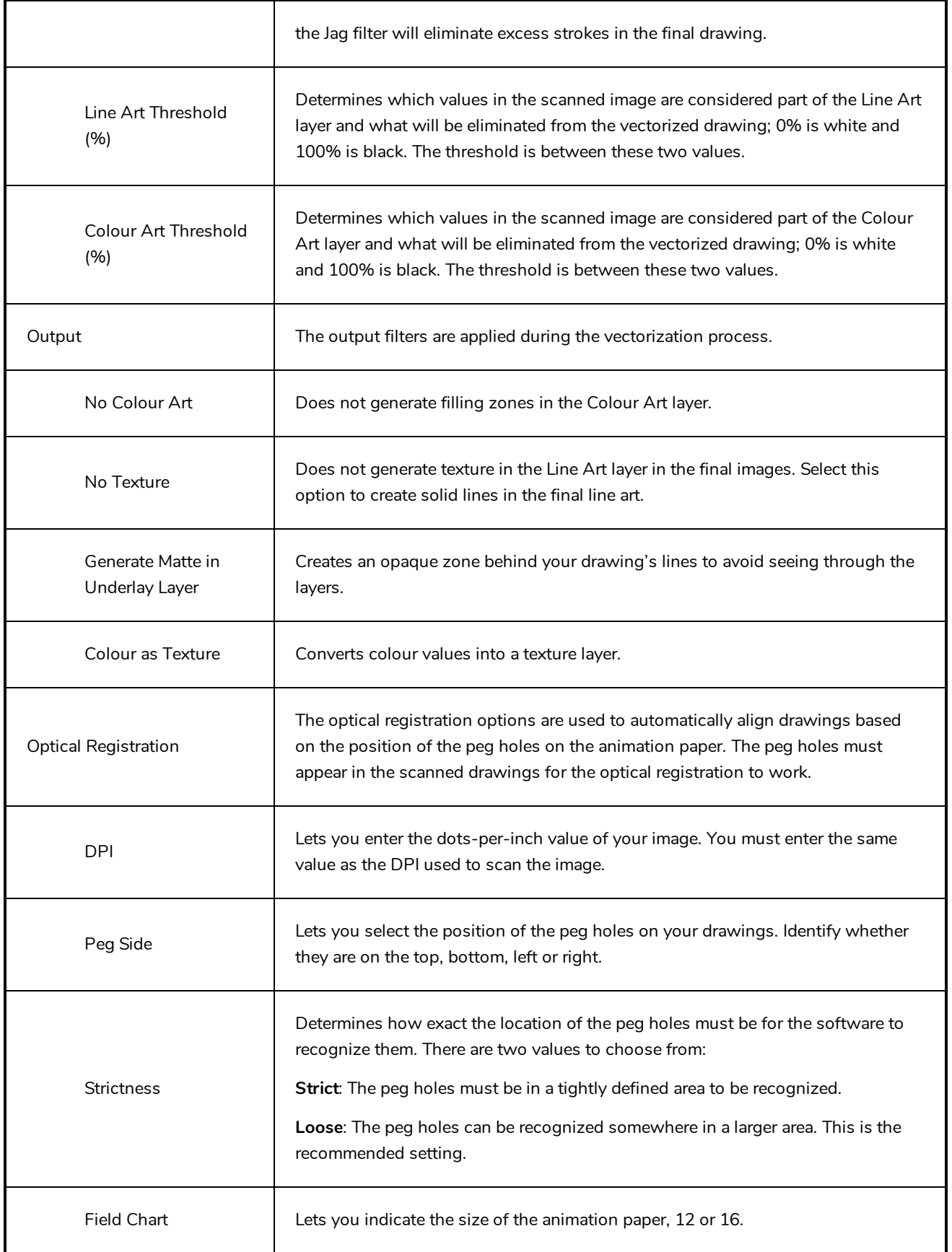

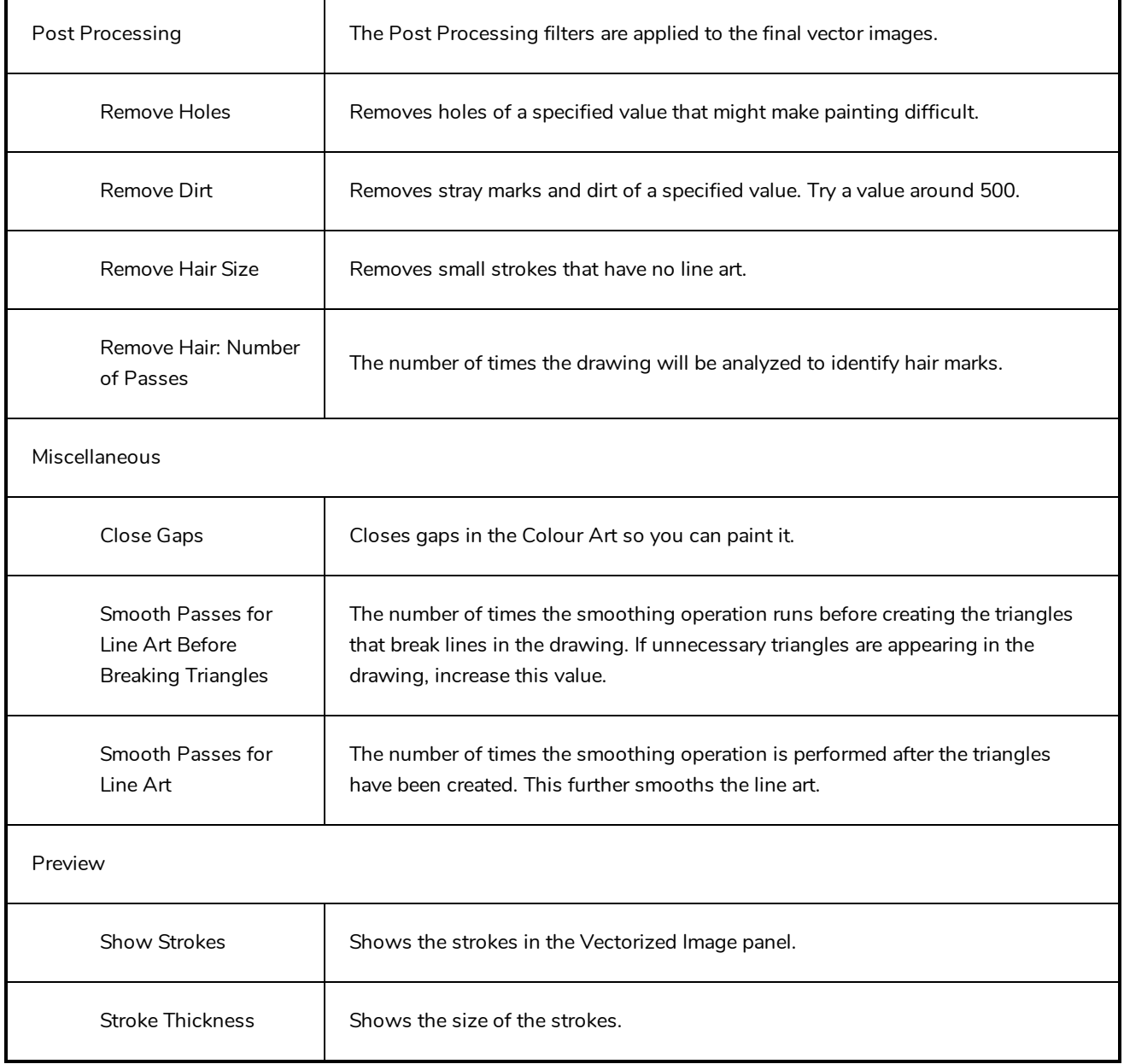

# **Help Tab**

The Help tab contains the most advanced vectorization settings which you type in the Advanced Option fields at the bottom of the Vectorization Parameters dialog box.

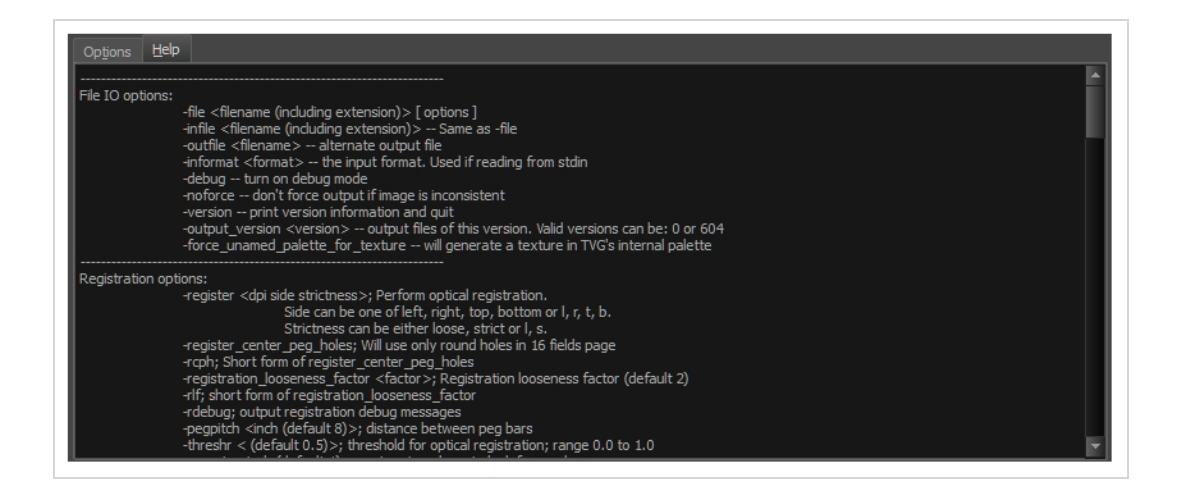

#### **File IO Options**

-**file** <filename (including extension)> [ options ] -**infile** <filename (including extension)>; same as -file -**outfile** <filename>; alternate output file -**informat** <format>; the input format. Used if reading from stdin -**debug**; turn on debug mode -**noforce**; don't force output if image is inconsistent -**version**; print version information and quit -**output\_version** <version>; output files of this version. Valid versions can be: 0 or 604 -**force\_unamed\_palette\_for\_texture**; will generate a texture in TVG's internal palette **Registration Options**

-**register** <dpi side strictness>; perform optical registration.

- Side can be one of left, right, top, bottom or l, r, t, b.
- Strictness can be either loose, strict or l, s.

-**register\_center\_peg\_holes**; will use only round holes in 16 fields page

-**rcph**; short form of register\_center\_peg\_holes

-**registration\_looseness\_factor** <factor>; registration looseness factor (default 2.000000)

-**rlf**; short form of registration\_looseness\_factor

- -**rdebug**; output registration debug messages
- -**pegpitch** <inch (default 8.000000)>; distance between peg bars
- -**threshr** < (default 0.500000)>; threshold for optical registration; range 0.0 to 1.0
-**rmargin** <inch (default 1)>; region size where to look for peg bars

-**peg\_distance\_from\_center** <inch (default 5.25)>; peg distance from centre of the image

-**pdfc**; short form of -peg\_distance\_from\_center

-**out\_peg\_position** <side (default same)>; wanted position of the peg on the drawing.

- Can be one of right, left, top, bottom (or r, l, t, b) or same.
- A rotation will be performed if it is different from the side passed to -register.

-**output\_peg\_matrix**; output the peg transformation matrix on standard output.

**-scanner\_calibrate**; < (default 1.0000 1.0000) > x and y scale factors to be applied to scanner image.

#### **Filtering Options**

-pixel <pixel\_shape (default '4x3')>; Valid values: 4x3

- -**gap** <worldUnits (default 10)>; close gaps up to this big
- -**pencil**; generate line art only

-**keep\_dirt**; don't filter out dirt

-**thresh** <threshold (default 0.2)>; range 0.0 to 1.0

-**rmv\_hairs** <worldUnits (default 1)> <passes (default 1)>

• remove hairs of size smaller than "size" in "passes" passes

-**rmv\_holes** <area (default 7)>; remove holes smaller than "area"

-**rmv\_dirt** <area (default 1)>; remove dirt smaller than "area"

• try values between 100 and 500 for rmv\_holes and rmv\_dirt. The area is in world units squared

-**rmv\_triangles** <worldUnits (default 30.000000)>; remove triangles at "pixels"

• distance from each other. Use -no\_break to remove all triangles

-**no\_texture**; don't generate textured strokes

-**color\_as\_texture**; will vectorize the alpha channel and put the RGB colour in a textured colour

-**noclosegap**; disable all gap closing algorithms

-**no\_break**; disable the breaking of line art

-**jag\_filter** <pixels (default 0>; expand the pixels in the vectorization bitmap

-**expand\_bitmap** <pixels (default 0>; expand the pixels in the vectorization bitmap

-**fit\_errorc** <error (default 1.000000>; fitting error for the colour art

-**fit\_errorl** <error (default 1.000000>; fitting error for the line art

-smoothl <passes (default 1>; number of smooth passes for line art

-smoothc <passes (default 1>; number of smooth passes for colour art -**first\_smooth** <passes (default 0>; number of smooth passes for line art before breaking triangles -**first\_smoothl** <passes (default 0>; number of smooth passes for line art before breaking triangles -**first\_smoothc** <passes (default 0>; number of smooth passes for line art in colour art pass (needs -2pass) -**2pass**; specify two sets of parameters; one for line art "l", one for colour art "c" (-thresh, -rmv\_holes and -rmv\_dirt will be overridden by -threshl, threshc, -rmv\_holesl, -rmv\_holesc, -rmv\_dirtl and -rmv\_dirtc) -**threshl** <threshold for line art (default 0.5)>; range 0.0 to 1.0 -**threshc** <threshold for color art (default 0.5)>; range 0.0 to 1.0 -jag\_filterl <pixels (default 0>; expand the pixels in the vectorization bitmap for line art -**jag\_filterc** <pixels (default 0>; expand the pixels in the vectorization bitmap for colour art -**expand\_bitmapl** <pixels (default 0>; expand the pixels in the vectorization bitmap for line art -**expand\_bitmapc** <pixels (default 0>; expand the pixels in the vectorization bitmap for colour art -**rmv\_holesl** <area (default 7)>; remove line art holes smaller than "area" -**rmv\_holesc** <area (default 7)>; remove colour art holes smaller than "area" -**rmv\_dirtl** <area (default 1)>; remove line art dirt smaller than "area" -**rmv\_dirtc** <area (default 1)>; remove colour art dirt smaller than "area" try values between 100 and 500 for rmv\_holesl, rmv\_holesc, rmv\_dirtl and rmv\_dirtc. The values are in world units squared -**margins** <inch (default 0.25)>; remove margin around bitmap -**top\_margin** <inch (default 0.25)>; remove margin at top of bitmap -**bottom\_margin** <inch (default 0.25)>; remove margin at bottom of bitmap -**left\_margin** <inch (default 0.25)>; remove margin at left of bitmap -**right\_margin** <inch (default 0.25)>; remove margin at right of bitmap -**remove\_peg\_bars**; remove the peg bar holes -**field\_size** <fields (default 12 or use value in scan file)>; set the drawing to this field size -**fs**; short hand for -field\_size -**peg\_bar\_size** <inch (default 1)>; the size of the peg bar region

-**noframe**; do not put a frame around the colour art

-**frame\_fields** <default -1.000000>; put a frame of the specified dimension around the colour art

-**downscale\_input** <default 1>; downscale the raw input by this integer factor

145

-**downscale\_texture** <default 1>; downscale the output texture by this integer factor

-**buildmatte**; generate a matte on underlay for line test

-**buildmatte\_colourart**; generate a matte on colour art for line test

**NOTE**

-buildmatte and -buildmatte\_colourart are mutually exclusive

**-copystrokes**; copy original strokes when building matte.

#### **Options for bitmap that has no registration information**

-**pixel\_margins** <inch (default 0)>; remove margin around bitmap -**top\_pixel\_margin** <inch (default 0)>; remove margin at top of bitmap -**bottom\_pixel\_margin** <inch (default 0)>; remove margin at bottom of bitmap -**left\_pixel\_margin** <inch (default 0)>; remove margin at left of bitmap -**right\_pixel\_margin** <inch (default 0)>; remove margin at right of bitmap -**dpi** <(default -1)>; dpi information of input bitmap

#### **RGB Keying Options**

-**rgb**; generate separate zones for red, green and blue lines

- -**rgb\_alpha** <value (default 255)>; generate red, green and blue colour with alpha of this value
- -**no\_red**; ignore red colour in vectorization
- -**no\_green**; ignore green colour in vectorization
- -**no\_blue**; ignore blue colour in vectorization
- -**flatten**; flatten the drawing after generating colours
- -**rmv\_rgb\_dirt** <threshold area default 0.0>; remove red, green and blue regions smaller than area

-**expand\_bitmap\_rgb** <pixels (default 0>; expand the pixels in the vectorization bitmap for rgb

-**threshrgb** <value> <threshold for rgb vectorization default 0.200000>;

-**threshsv** <saturation threshold default 0.500000> <value threshold default 0.500000>; thresholds on saturation and value to consider a pixel to be grey

#### **Colour Vectorization Options**

-**color\_vectorize**; perform a colour vectorization

-**file2** <colour art filename>; specify the colour art bitmap

-**penstyle** <center alpha (0.0-20.0)> <edge alpha (0.0-20.0)> <gamma (0-10)><centre pressure effect (0.0- 1.0)> <edge pressure effect (0.0-1.0)><texture bitmap downscaling (0.2-20)> <texture bitmap file (valid filename or "" if no file)>; generate brush texture for the line art

-**pressure\_variation** <strategy (0, 1 or 2)> <min pressure (0.0-1.0)> <max pressure (0.0-1.0)> <max variation  $(0.0-1.0)$  ; specify a pressure strategy for the centre line.

-**blur\_radius** <pixels (default 0)>; blur the penstyle texture generated

-**color\_contour\_smooth\_passes** <times (default 3)>; perform number of smooth passes on contour before computing texture

-**ccsp** <times (default 3)>; short for -color\_contour\_smooth\_passes

-**color\_rmv\_holesl** <world units (default 0.000000)>; remove holes of this size when computing texture

-**color\_fill\_holesl** <world units (default 0.000000)>; fill holes of this size for colour line art

#### **Bubble Usage (implemented only for colour vectorization's line art)**

-**create\_bubbles**; add bubbles into the LineArt. Implemented for colour vectorization only

-**bubble\_gap** <value (default 3)>; max number of colour art points between 2 bubbles

-**bubble\_length** <value (default 10)>; max number of circles in a bubble

-**min\_radius** <value (default 1.5000)>; min radius of a circle in a bubble relative to the line thickness (must be >= 1.0)

-**max\_radius** <value (default 3.5000)>; max radius of a circle in a bubble relative to the line thickness (must be  $>= 1.0$ 

-**uniform\_gap**; the space between bubbles is constant

#### **4 Colour Vectorization**

**-4colours [key:value] ... [key:value]** ; The key value list can be empty. The list of keys is:

**rgbdiff:value** ; between [0.0-1.0] or [0-255]

**dark:value** ; between [0.0-1.0] or [0-255]

**grey:value** ; between [0.0-1.0] or [0-255]

**white:value** ; between [0.0-1.0] or [0-255]

**dirt:value** ; dirt area. 200 is a good value

**rt:value** ; between [0.0-1.0] or [0-255]

**gt:value** ; between [0.0-1.0] or [0-255]

**bt:value** ; between [0.0-1.0] or [0-255]

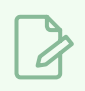

#### **NOTE**

There must be no space between the colon and the key/value. For example: -4colours rgbdiff:20 dark:20 grey:120 white:250 dirt:200 rt:240 gt:240 bt:240

# **Versions Dialog Box**

The Versions window lets you delete any unnecessary versions of scenes when working with Harmony Server. When working with multiple versions of a scene, you may to clean up the database by deleting the ones you no longer need.

#### **How to access the Versions window**

- 1. Make sure you have the necessary rights. If you do not, select **File > Rights to Modify Scene**.
- 2. Select **File > Manage Versions**.

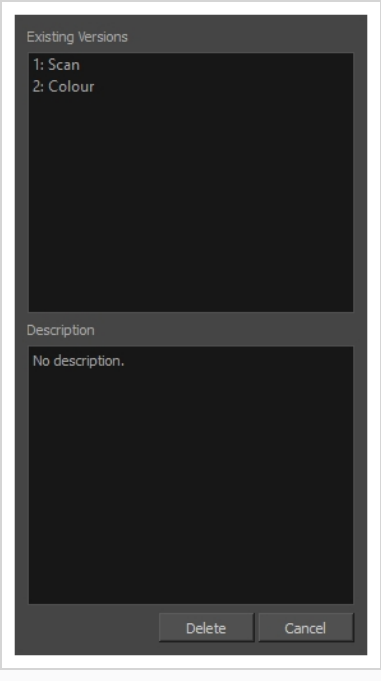

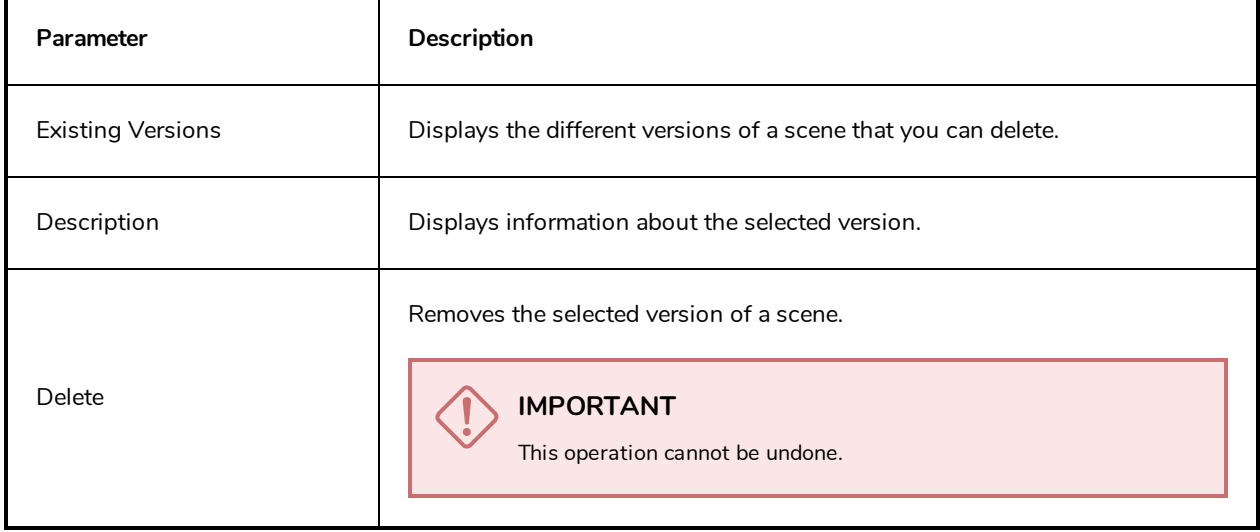

# **OpenQuickTime Video Options Dialog Box**

The OpenQuickTime Video Options dialog box is used to configure the video compression settings when exporting a QuickTime movie file on Linux.

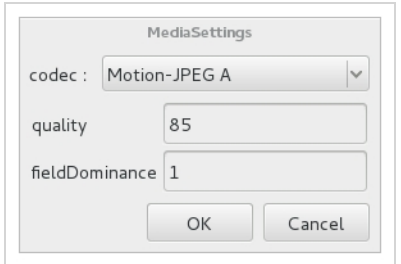

On Windows and macOS, Harmony uses Apple QuickTime to export QuickTime movies, and hence uses QuickTime's interface to configure video and audio compression settings for exporting movies. Since QuickTime is not supported on GNU/Linux, Harmony uses the OpenQuickTime library to create QuickTime-compatible movie files, which have a more limited set of compression settings.

**How to access the OpenQuickTime Video Options dialog box**

1. From the top menu, select **File > Export > Movie**.

The Export Movie dialog box opens.

- 2. Set Movie Format to **QuickTime Movie (\*.mov)**.
- 3. Click on the **Video Options** button.

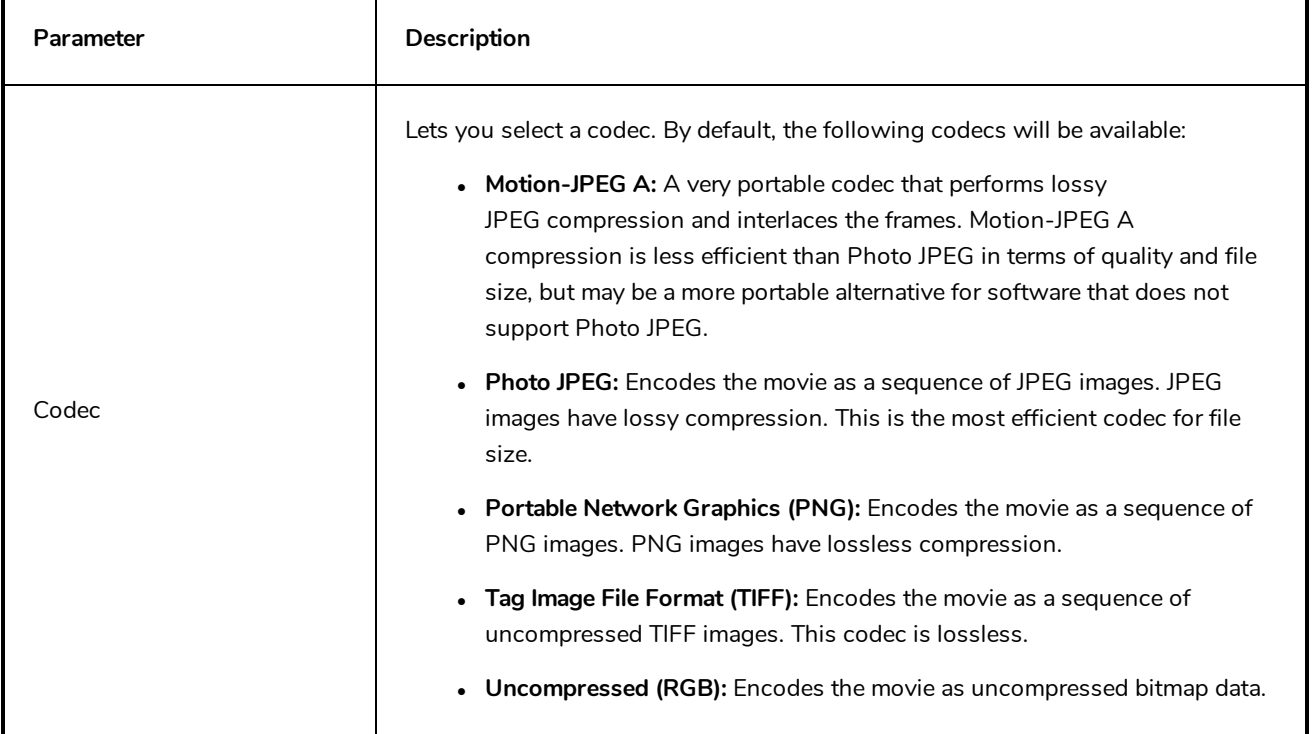

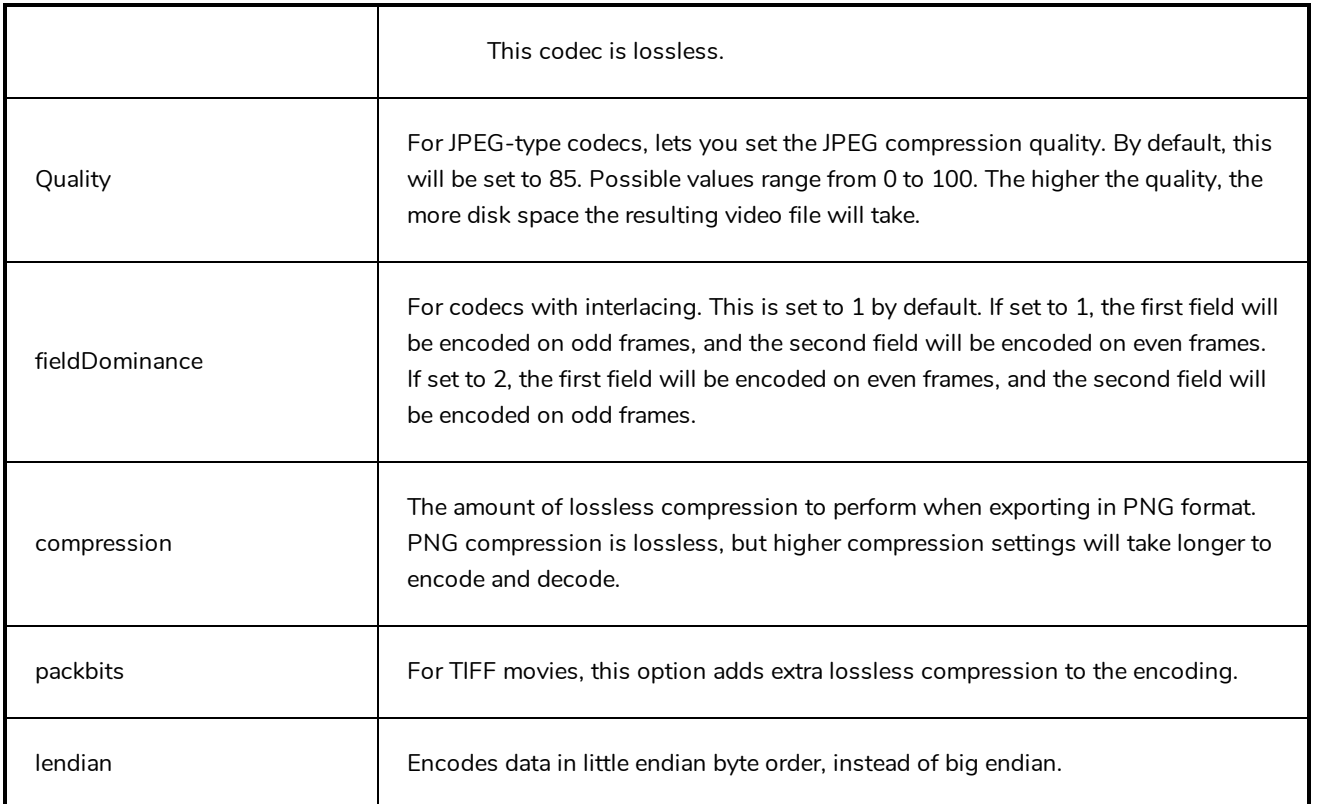

### **Windows Media Video Settings Dialog Box**

The WMV Settings dialog box lets you set the video and audio settings when exporting a Windows Media Video (.wmv)movie.

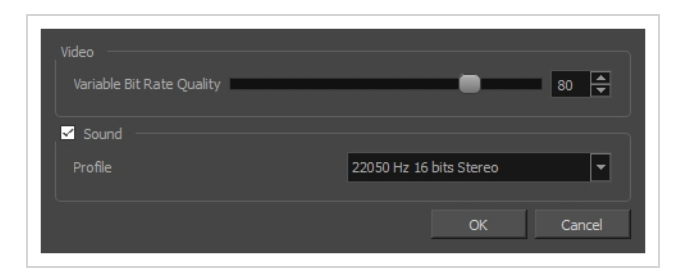

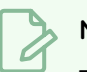

**NOTE**

The option to export to Windows Media Video is only available on Windows.

**How to access the WMV Settings dialog box**

1. From the top menu, select **File > Export > Movie**.

The Export Movie dialog box opens.

- 2. Set Movie Format to **Windows Media Video (\*.wmv)**.
- 3. Click on the **Movie Settings** button.

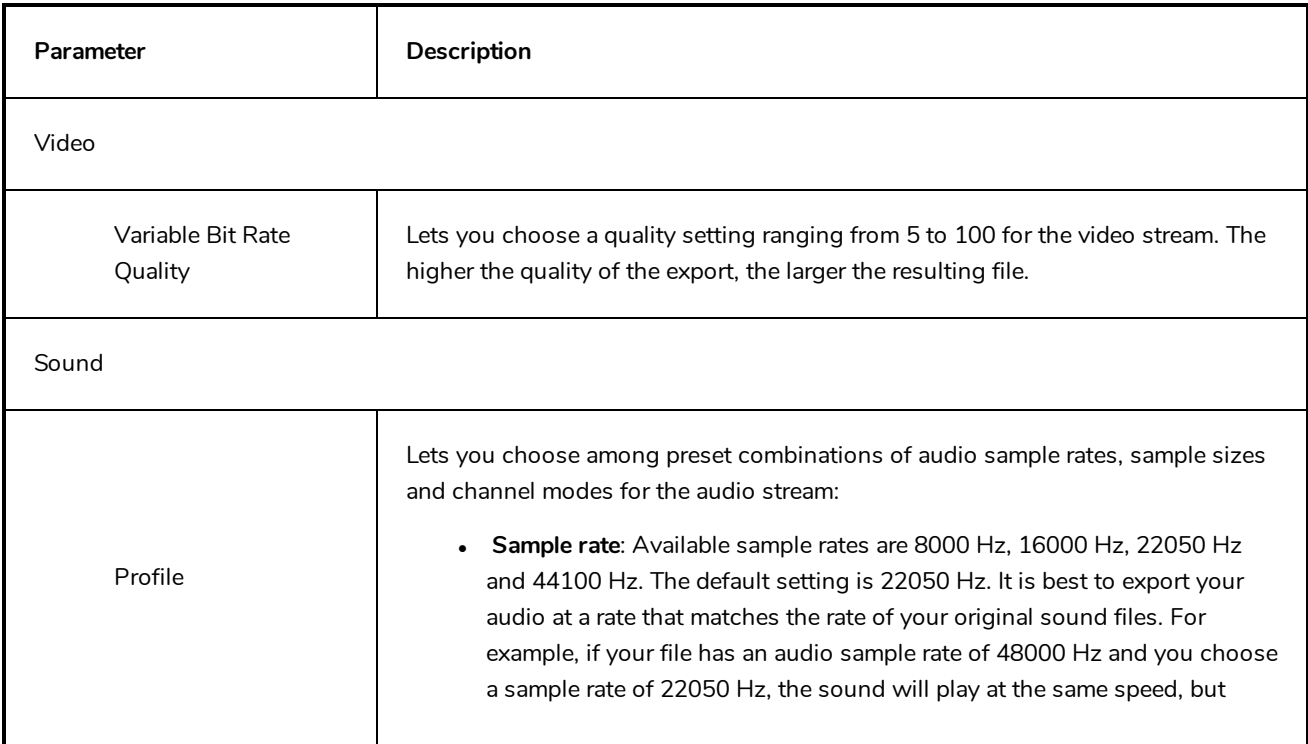

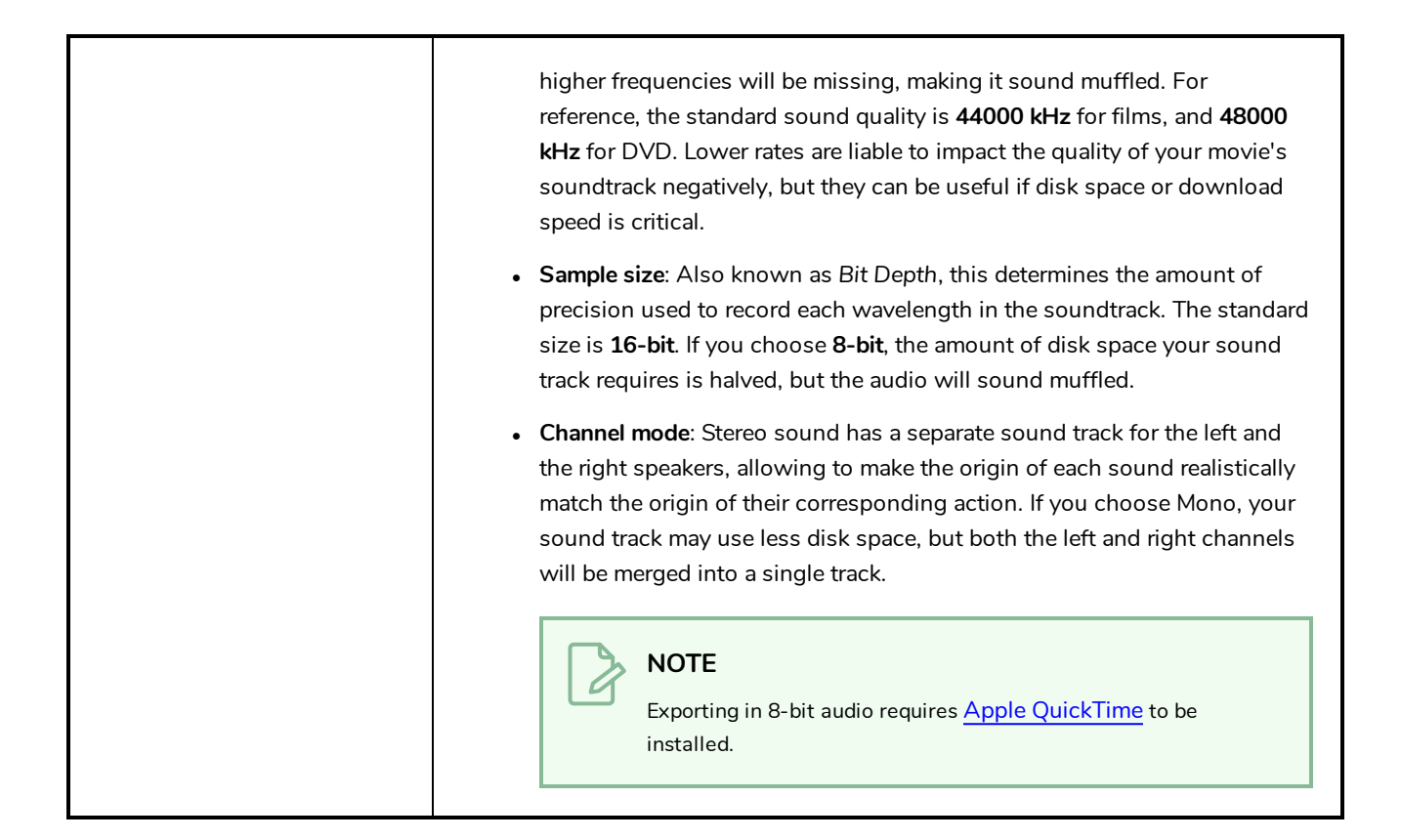

# **Xsheet Column Width Dialog Box**

The Xsheet Column Width dialog box lets modify the width of a column in the Xsheet view and use it as the default column width.

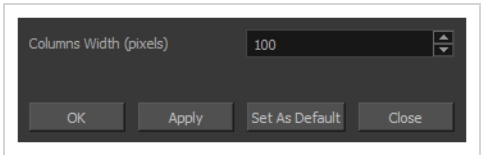

**How to access the Xsheet Column Width Dialog Box**

- 1. In the Xsheet view, select a column.
- 2. From the Xsheet menu, select **View > Set Columns Width**.

The Xsheet Column Width dialog box opens.

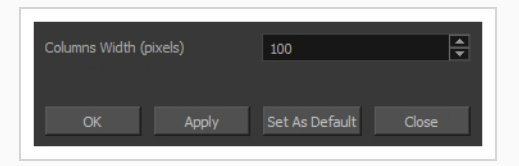

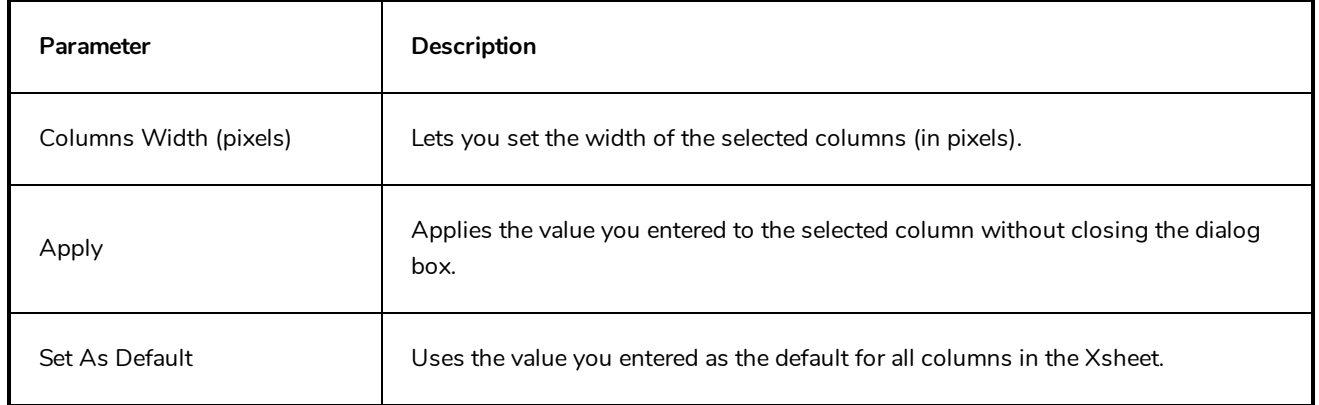

# **Chapter 2: Menus**

The Menus section covers all the menu entries available in Harmony. There are several types of menus in Harmony: main menus, quick-access menus and view menus. Menus contains most of the functions available. They may also have a toolbar button or keyboard shortcut equivalent.

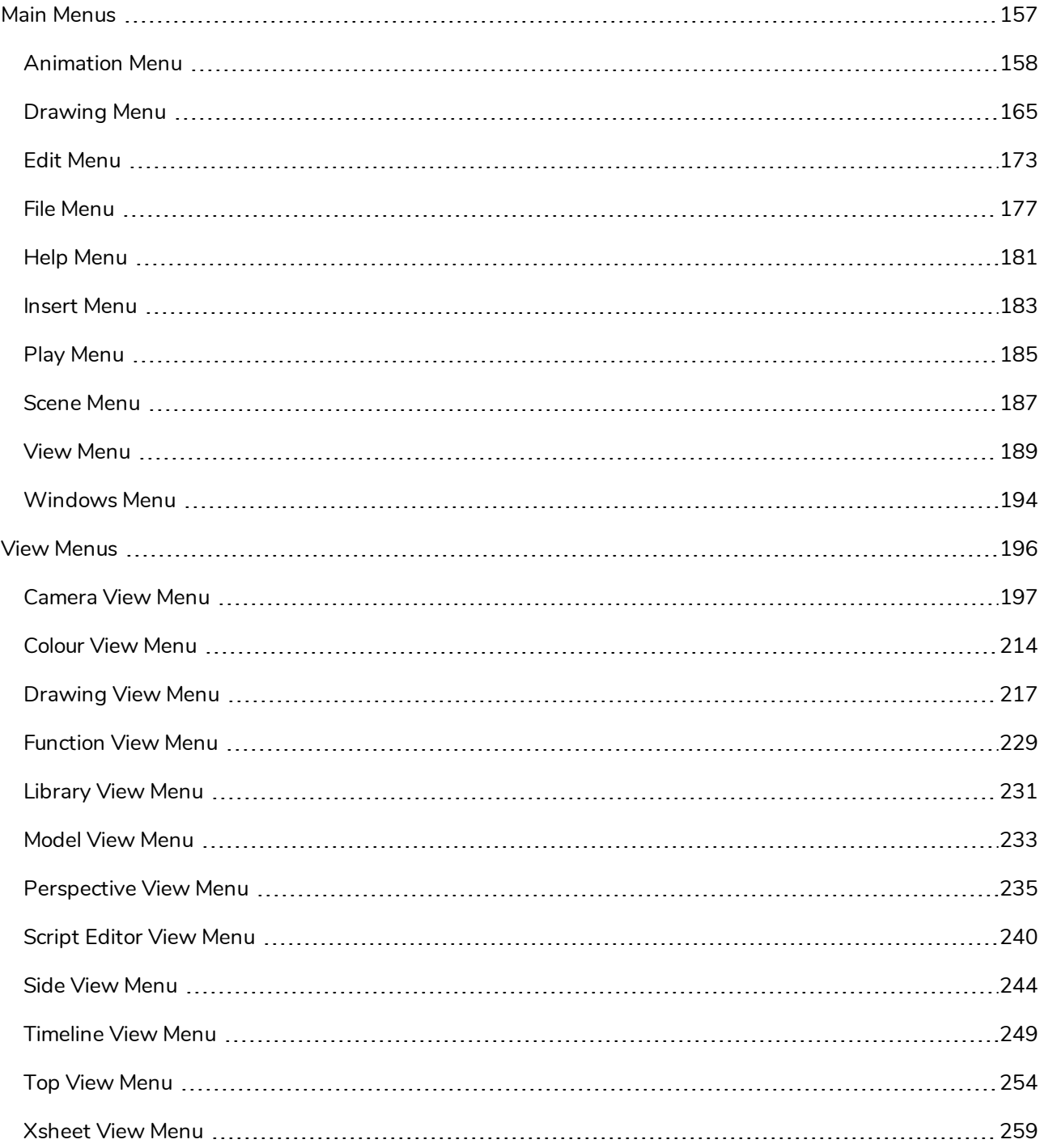

### <span id="page-157-0"></span>**Main Menus**

The main menu contain most of the commands. Depending on the view you're working in and the element, some commands are available and others not. The main menu is always located at the very top of the interface.

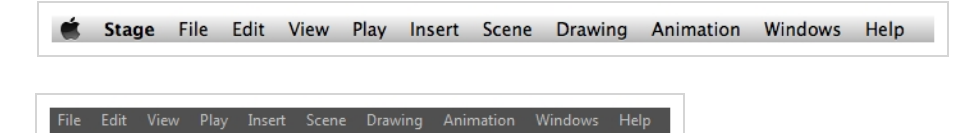

On macOS, there is also a Harmony Advanced category that contains the following commands: Preferences, About, and Quit.

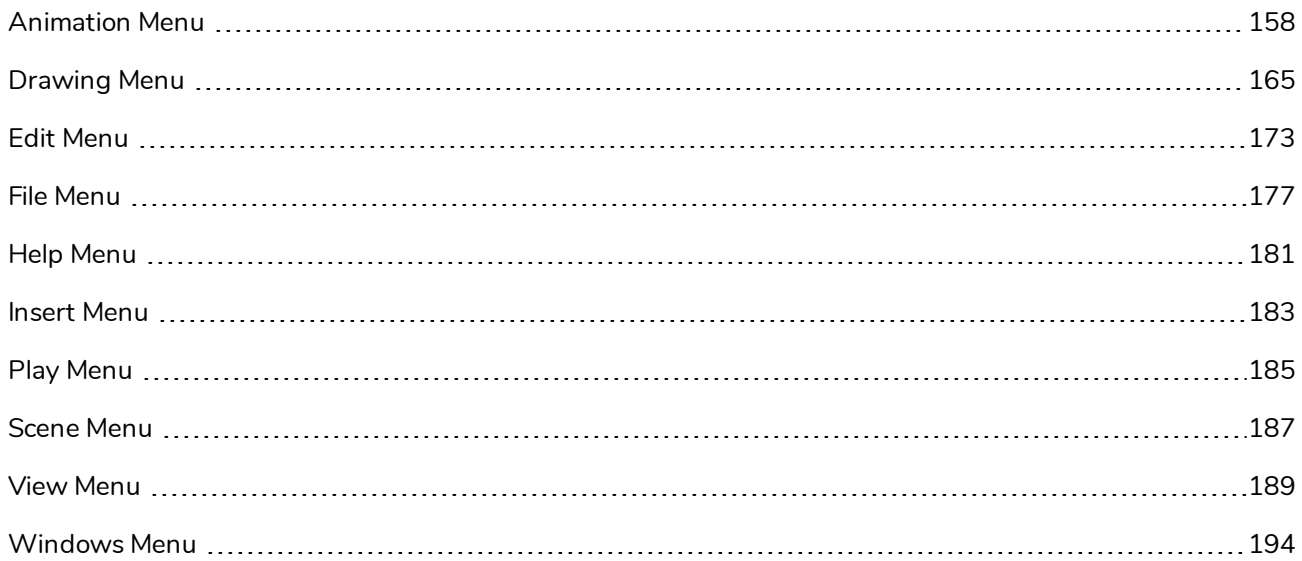

# <span id="page-158-0"></span>**Animation Menu**

The Animation menu lets you access tools, adjust animation timing, set morphing and parameters, lock or unlock layers, and select elements in the Xsheet and Timeline views.

#### **How to access the Animation menu**

**.** At the top of the interface, select **Animation**.

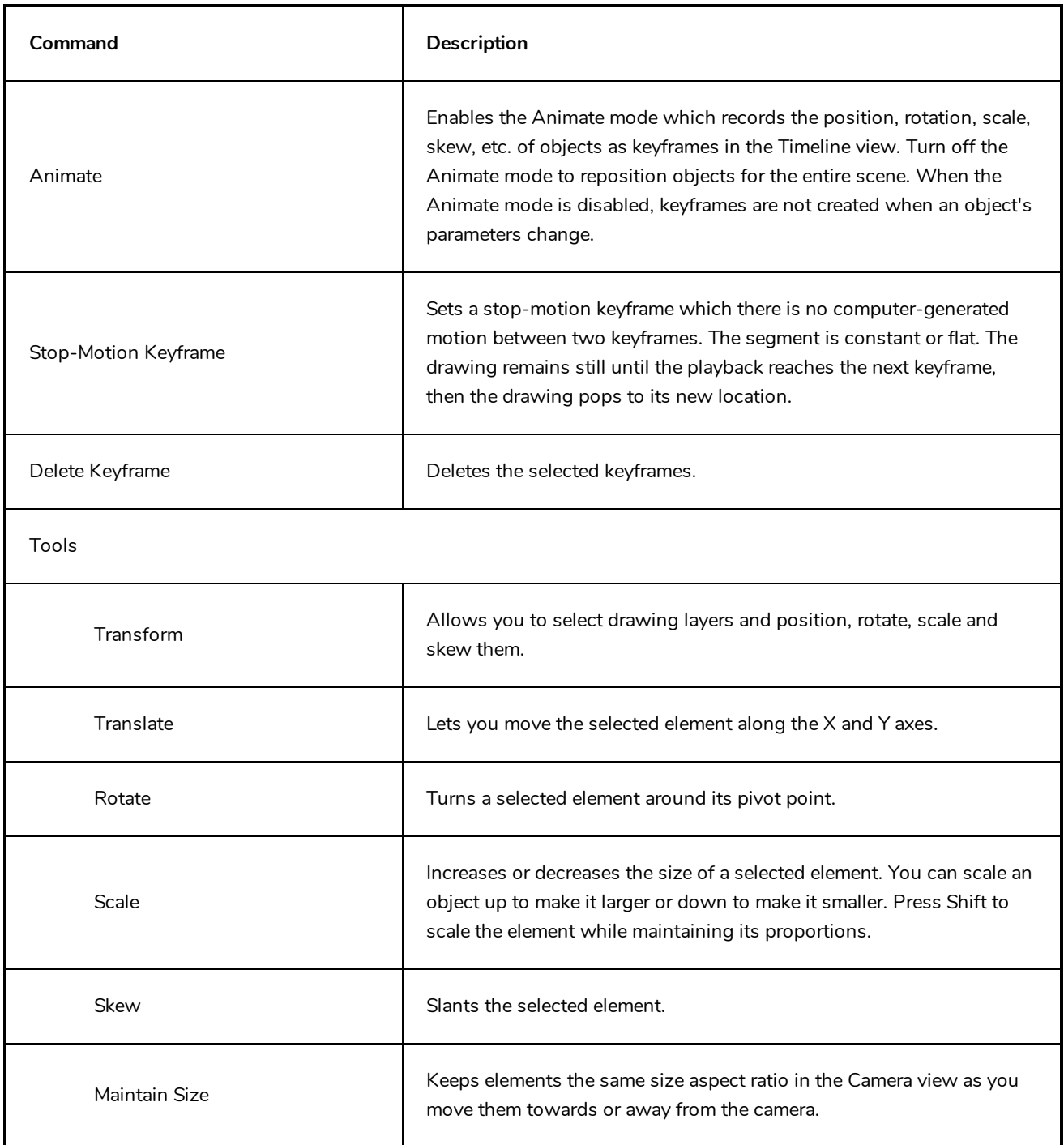

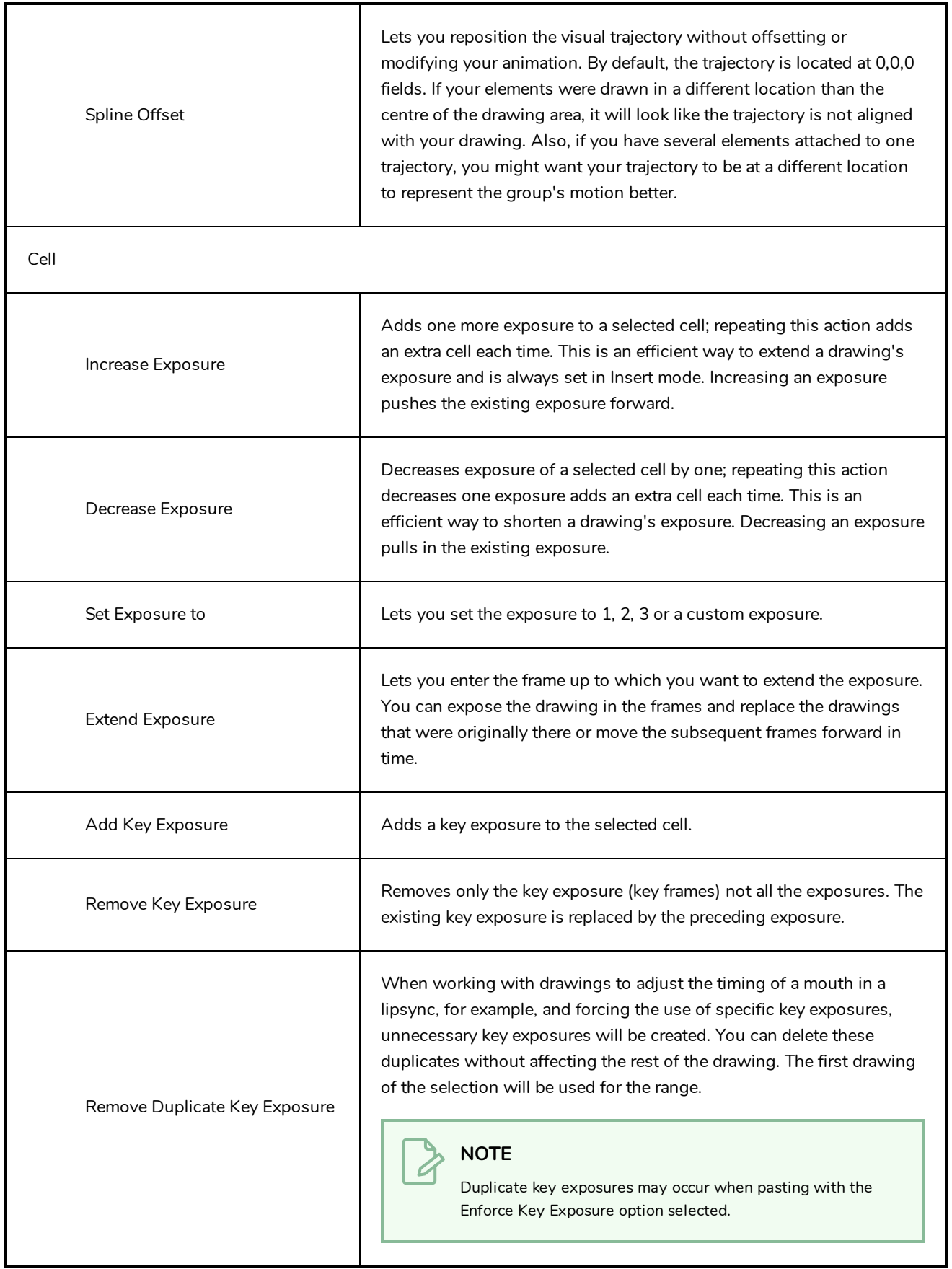

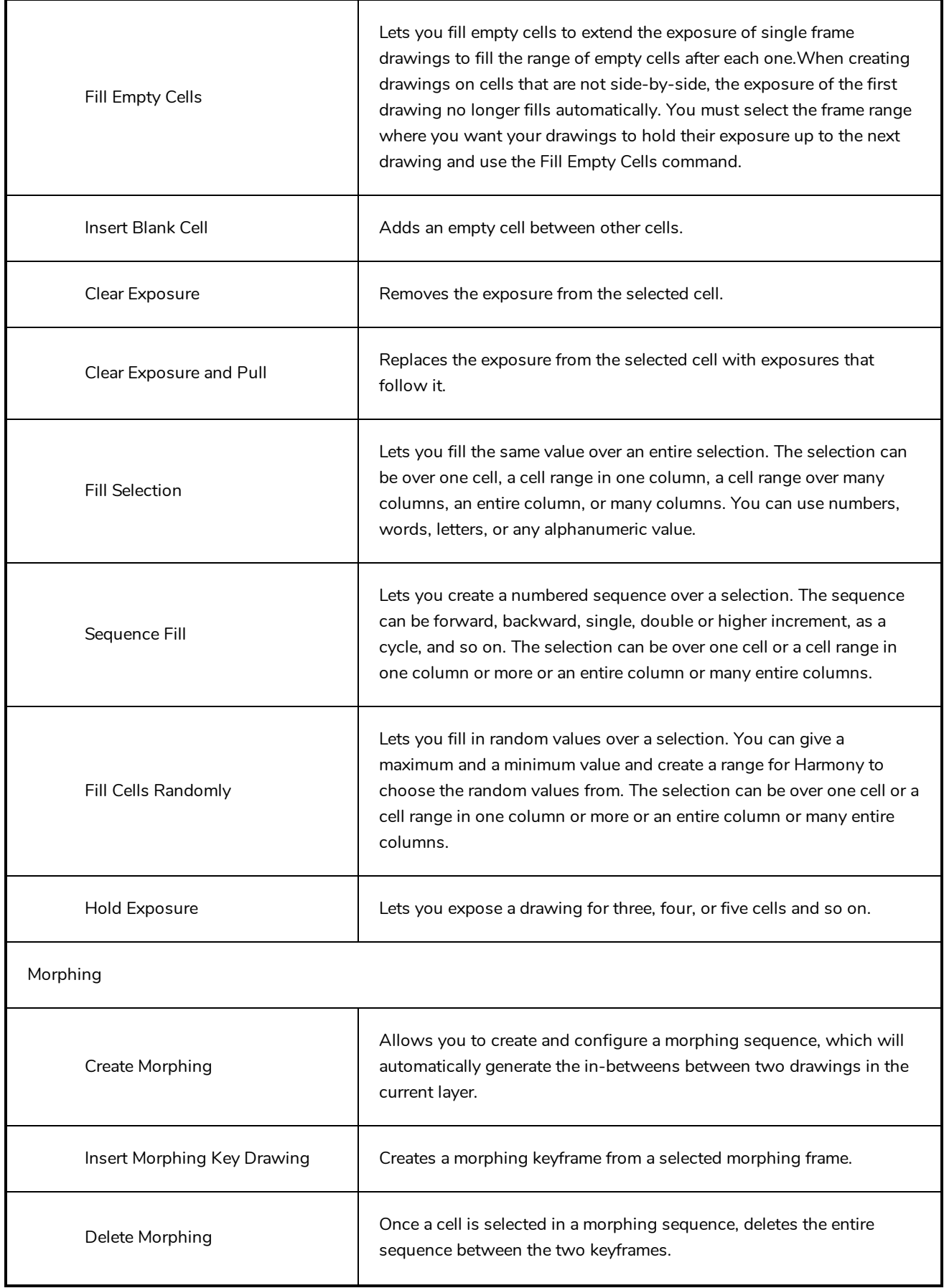

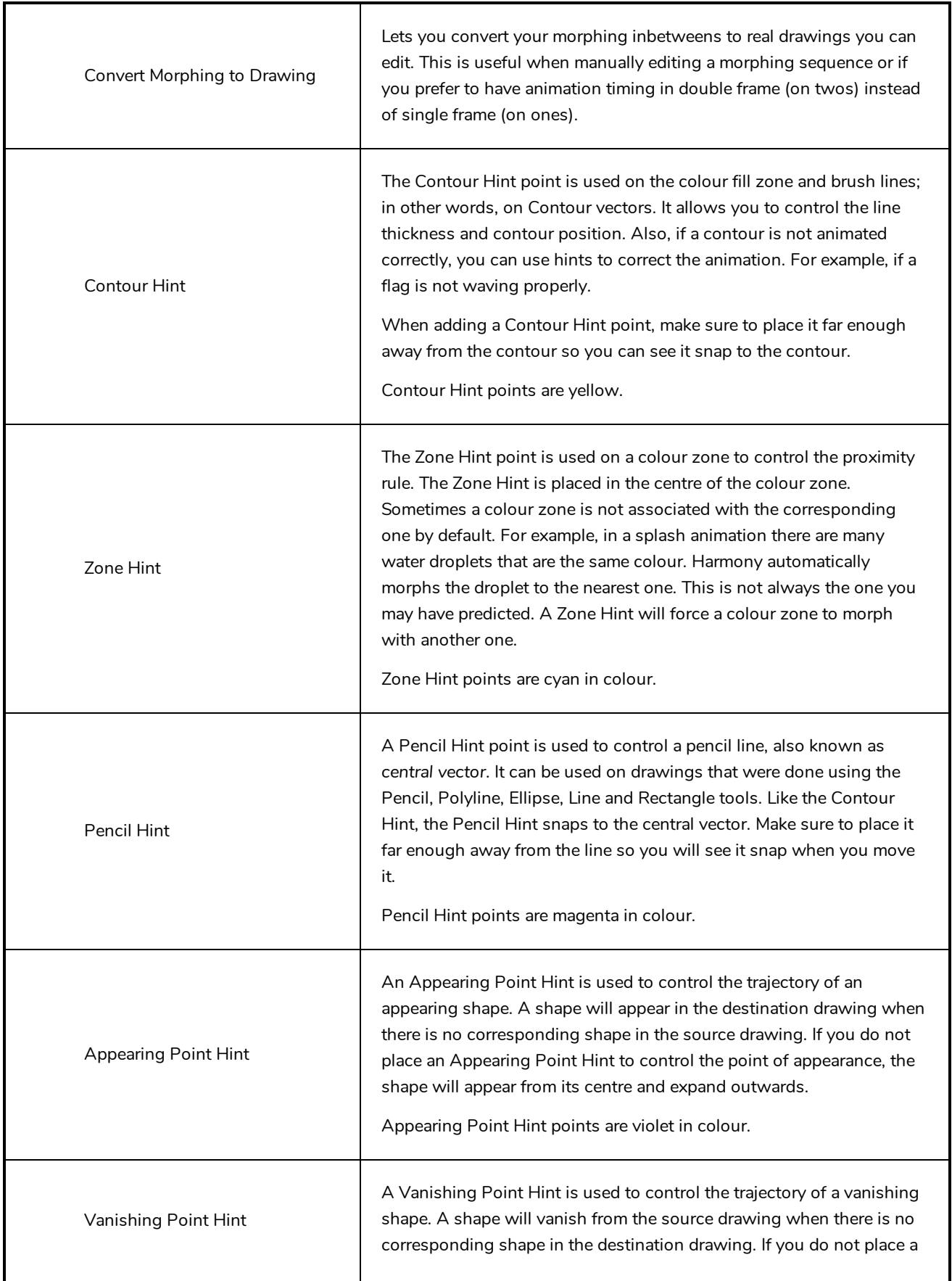

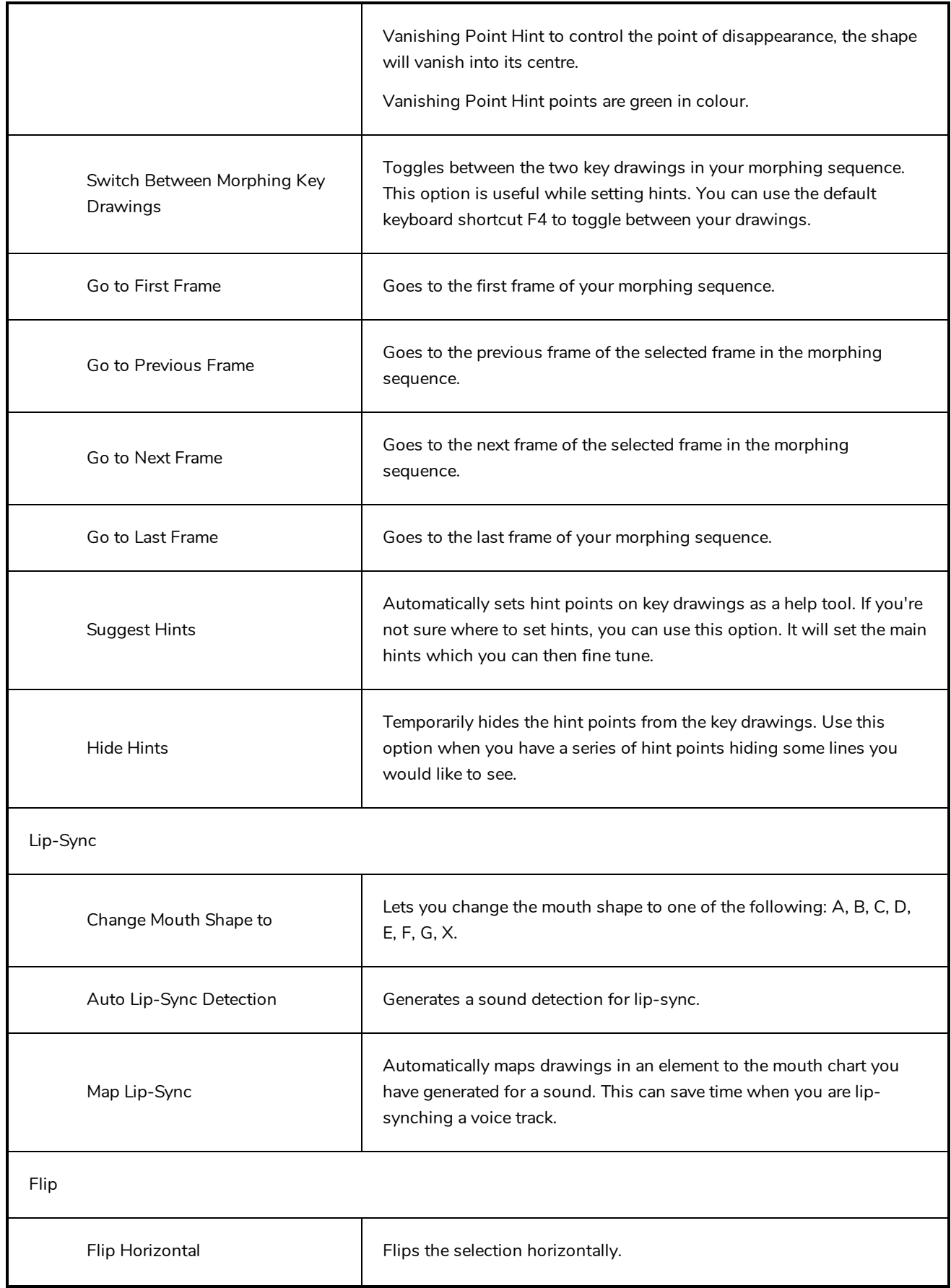

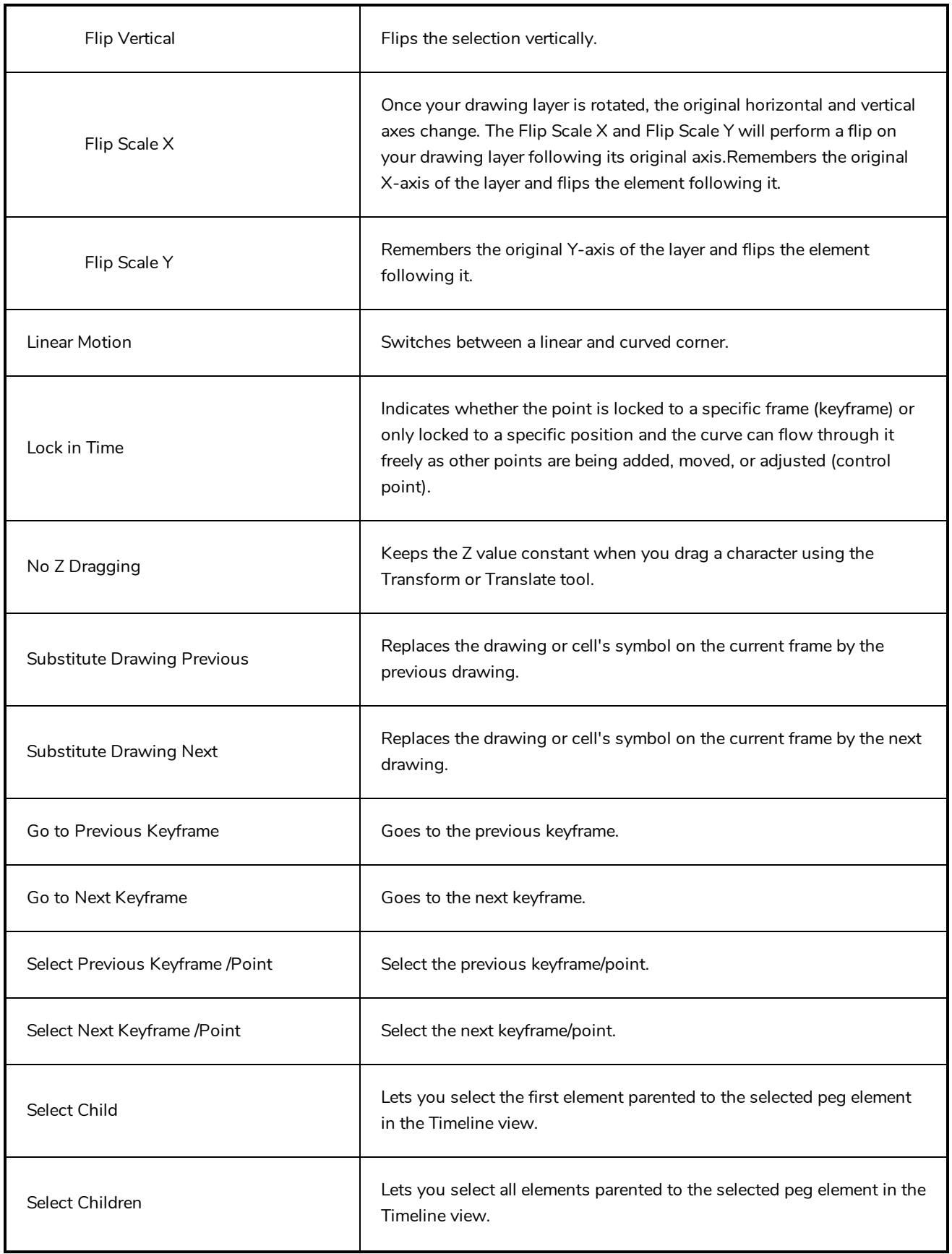

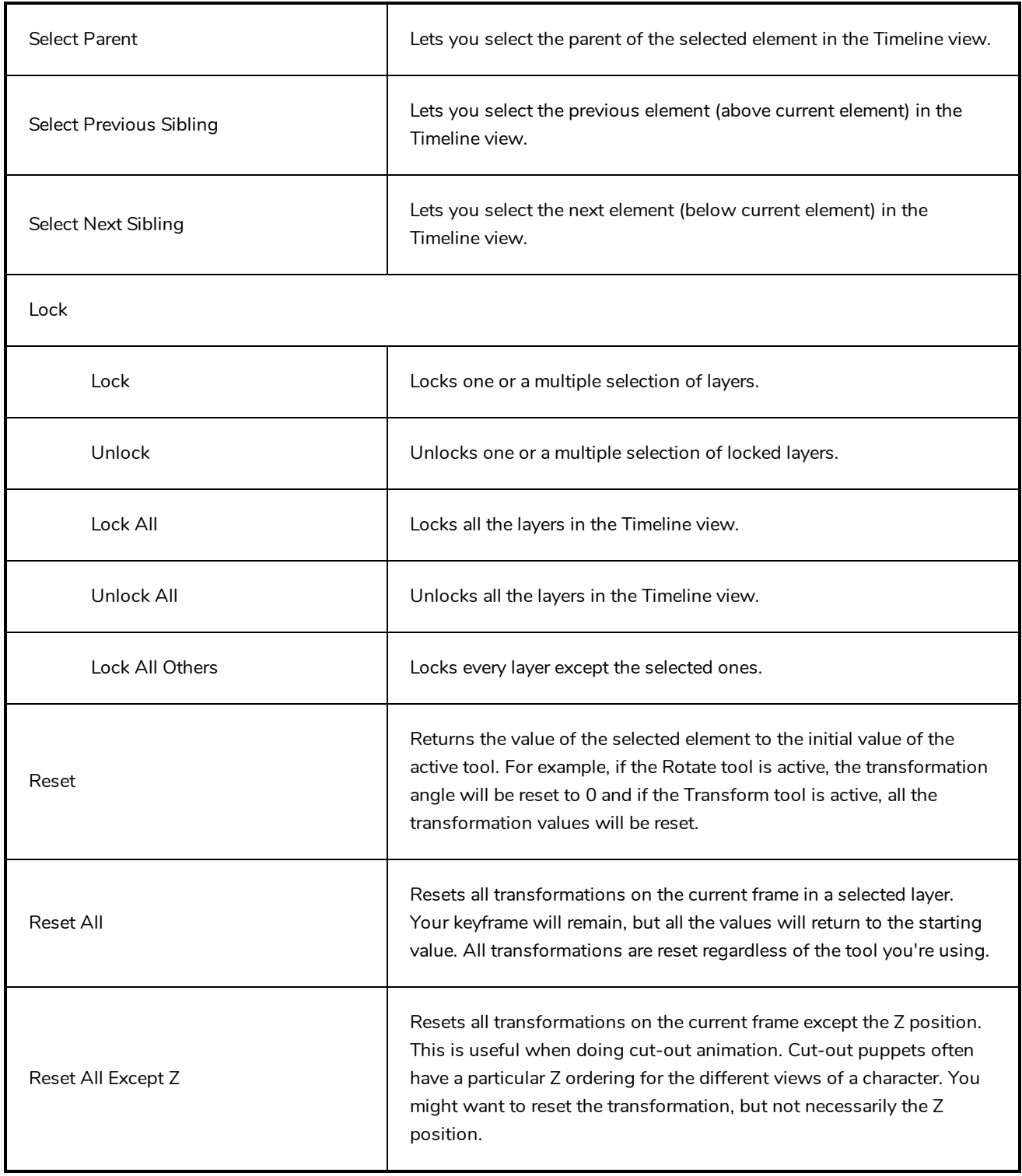

# <span id="page-165-0"></span>**Drawing Menu**

The Drawing menu lets you access many tools related to drawing, painting, dirt removal, optimizing strokes, and more.

#### **How to access the Drawing menu**

<sup>l</sup> At the top of the interface, select **Drawing**.

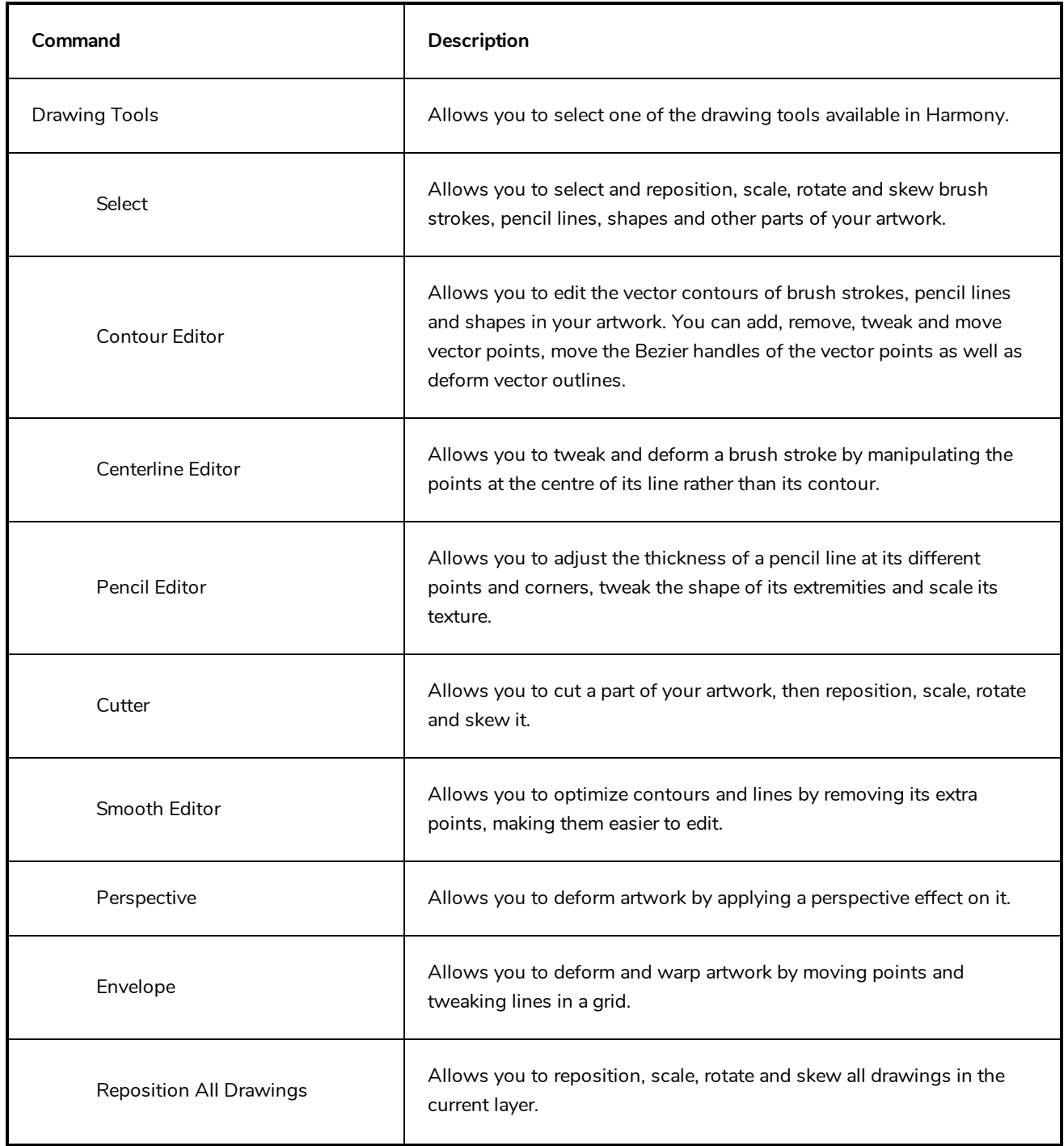

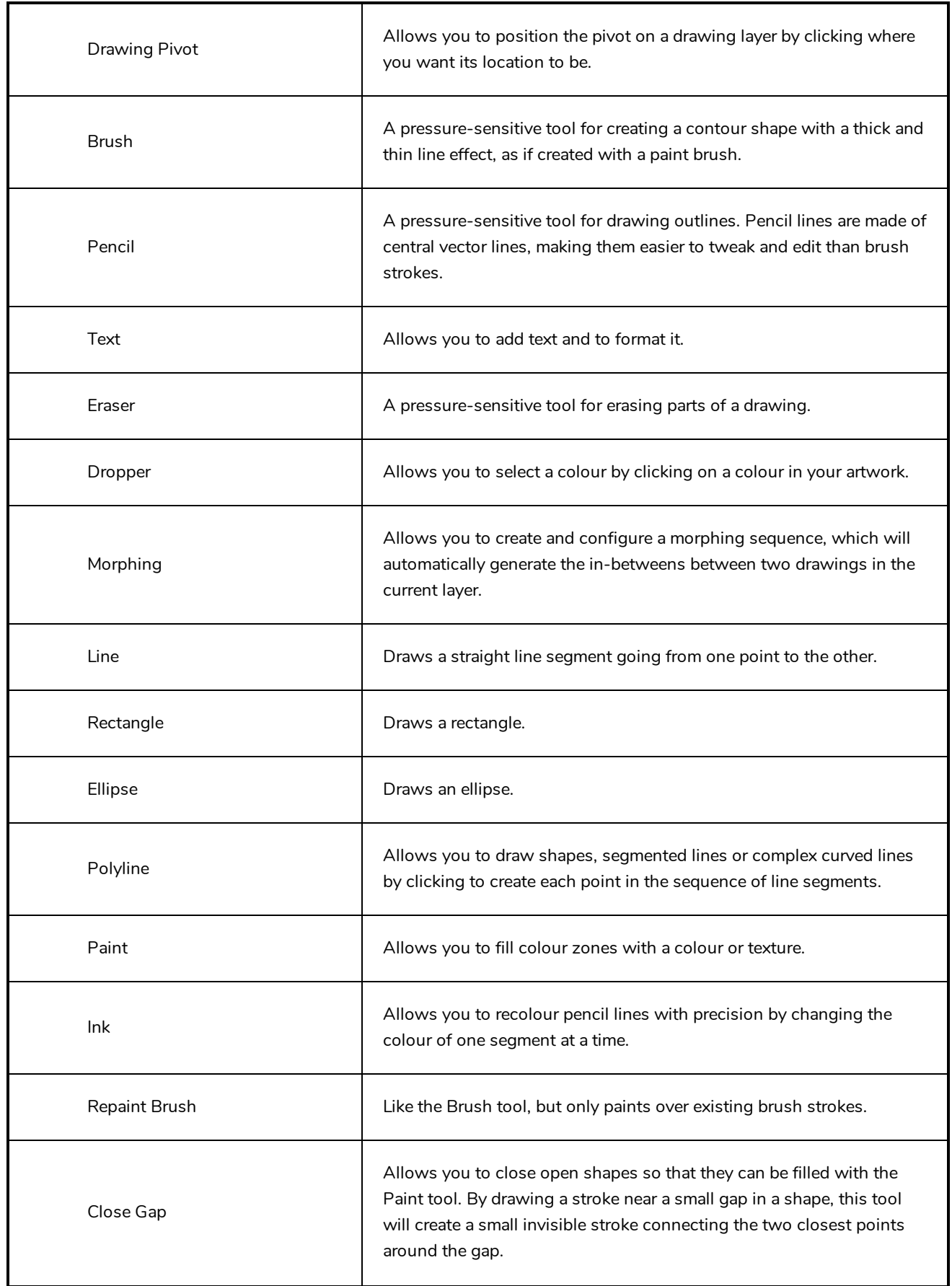

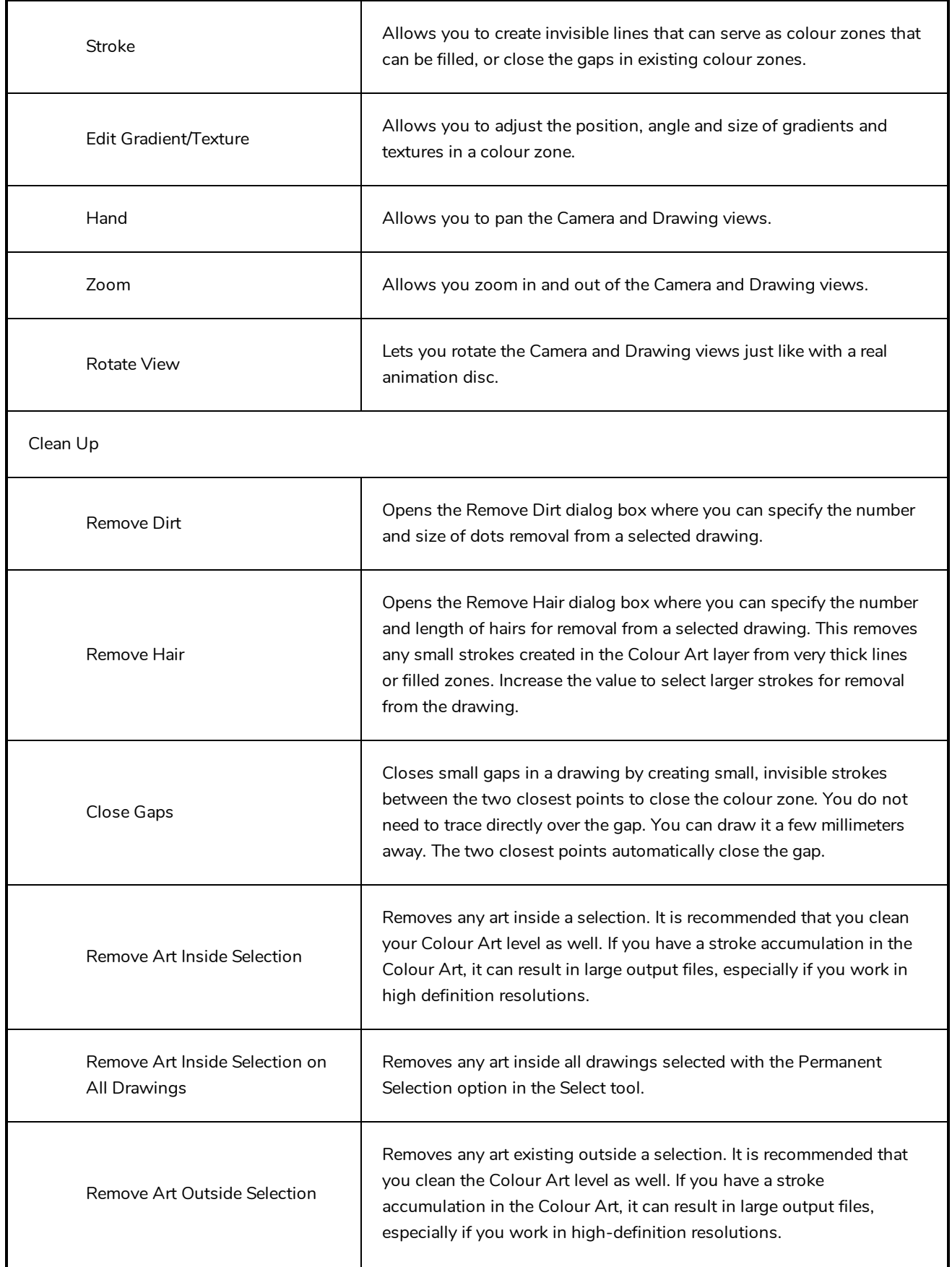

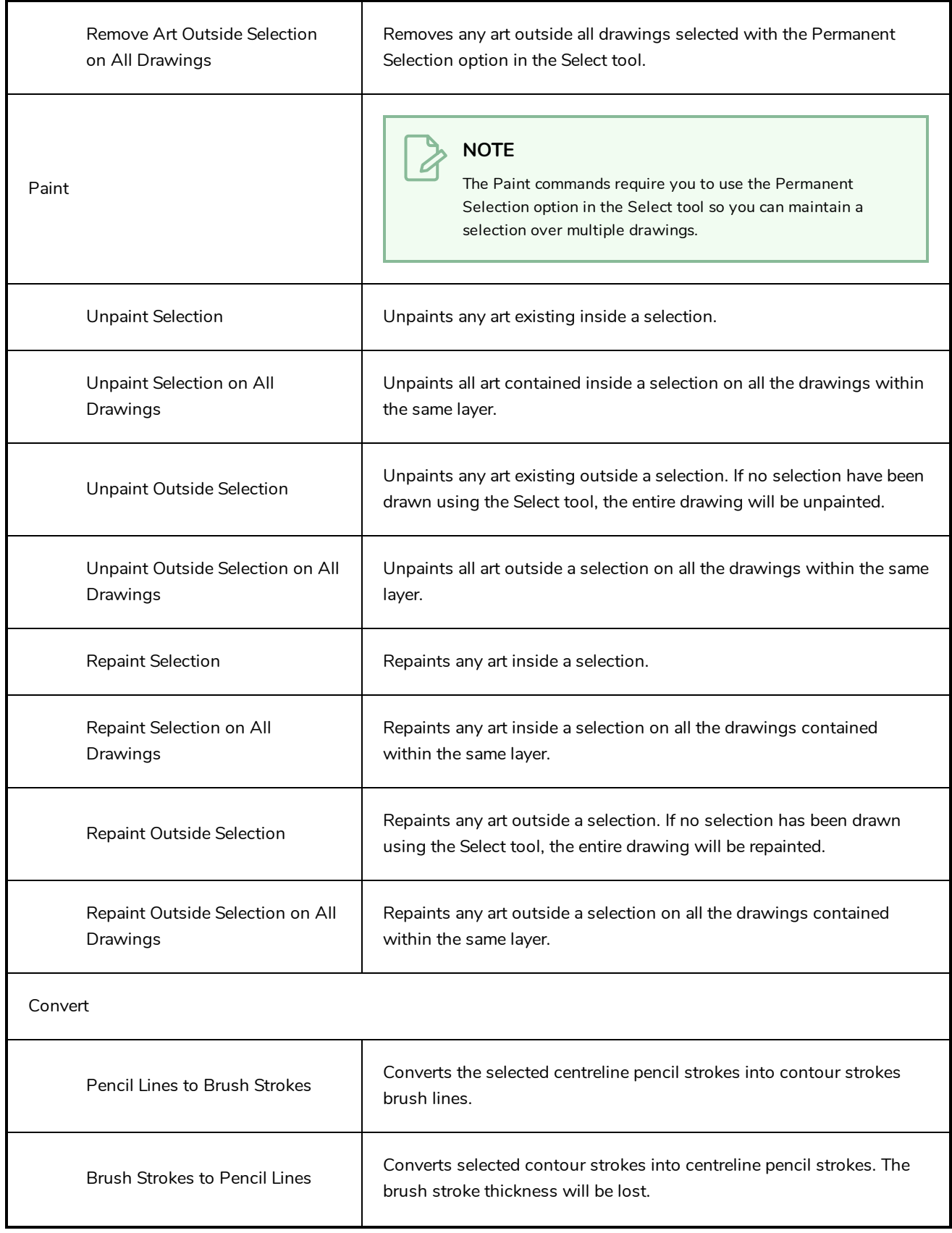

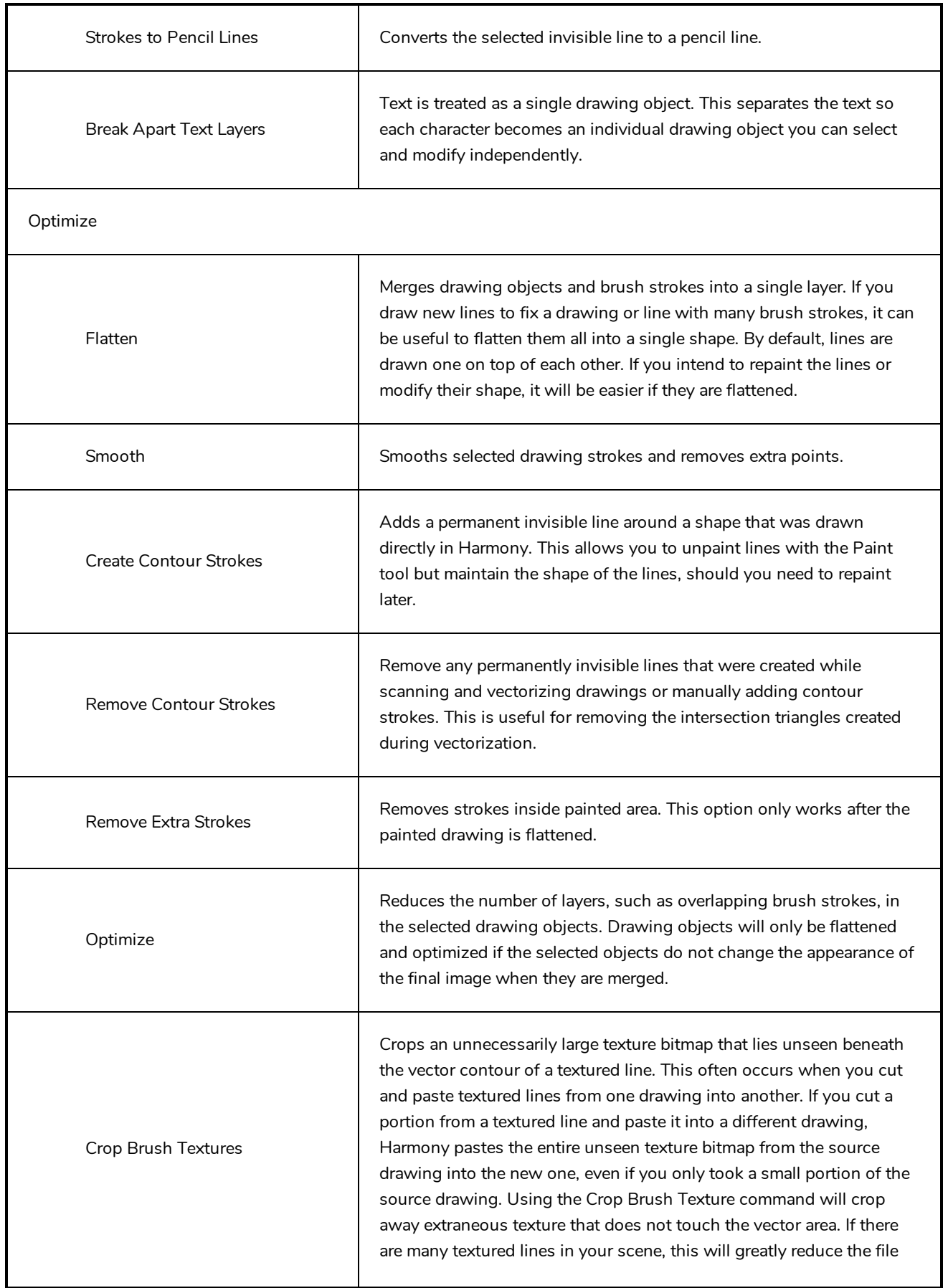

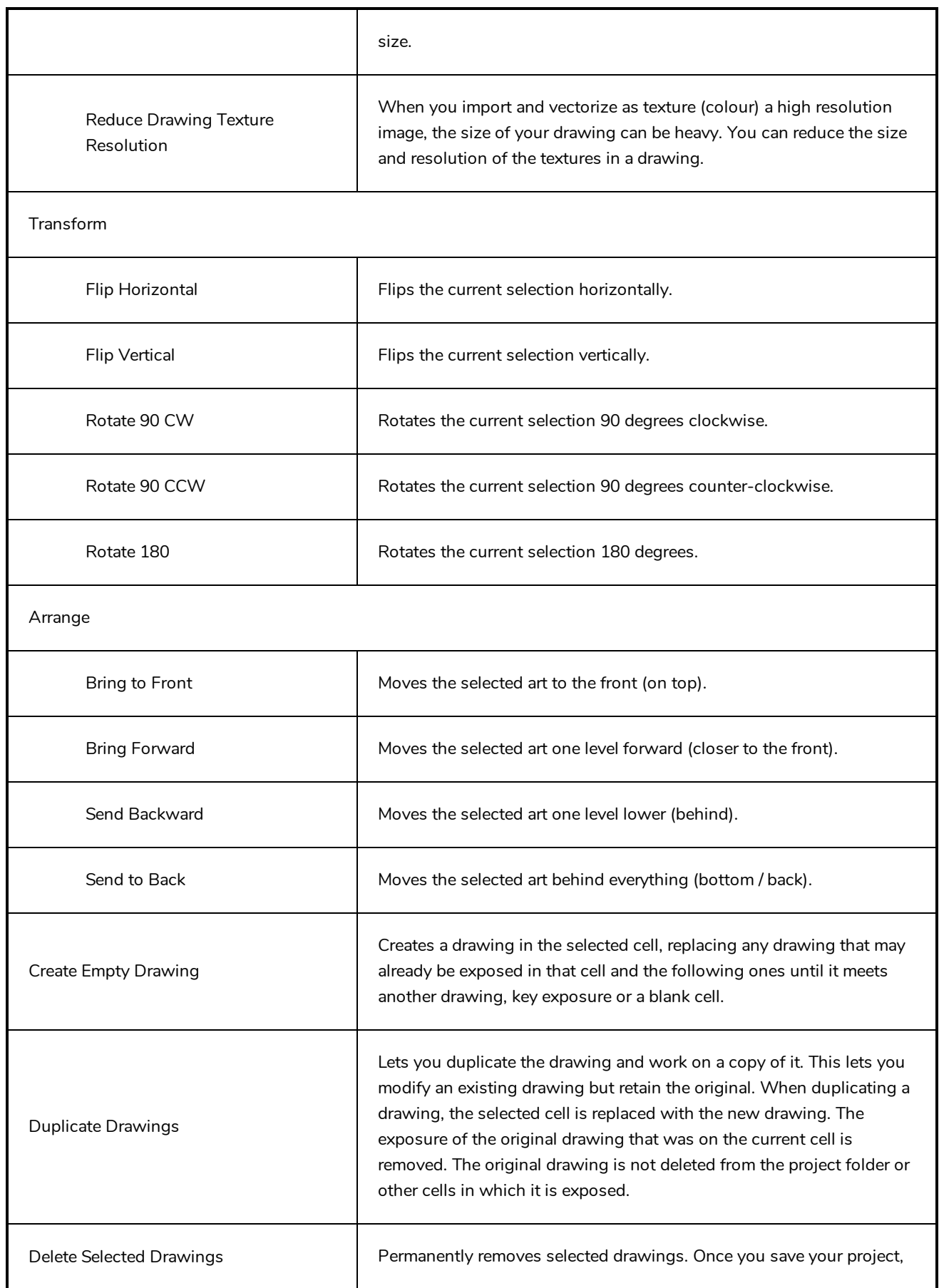

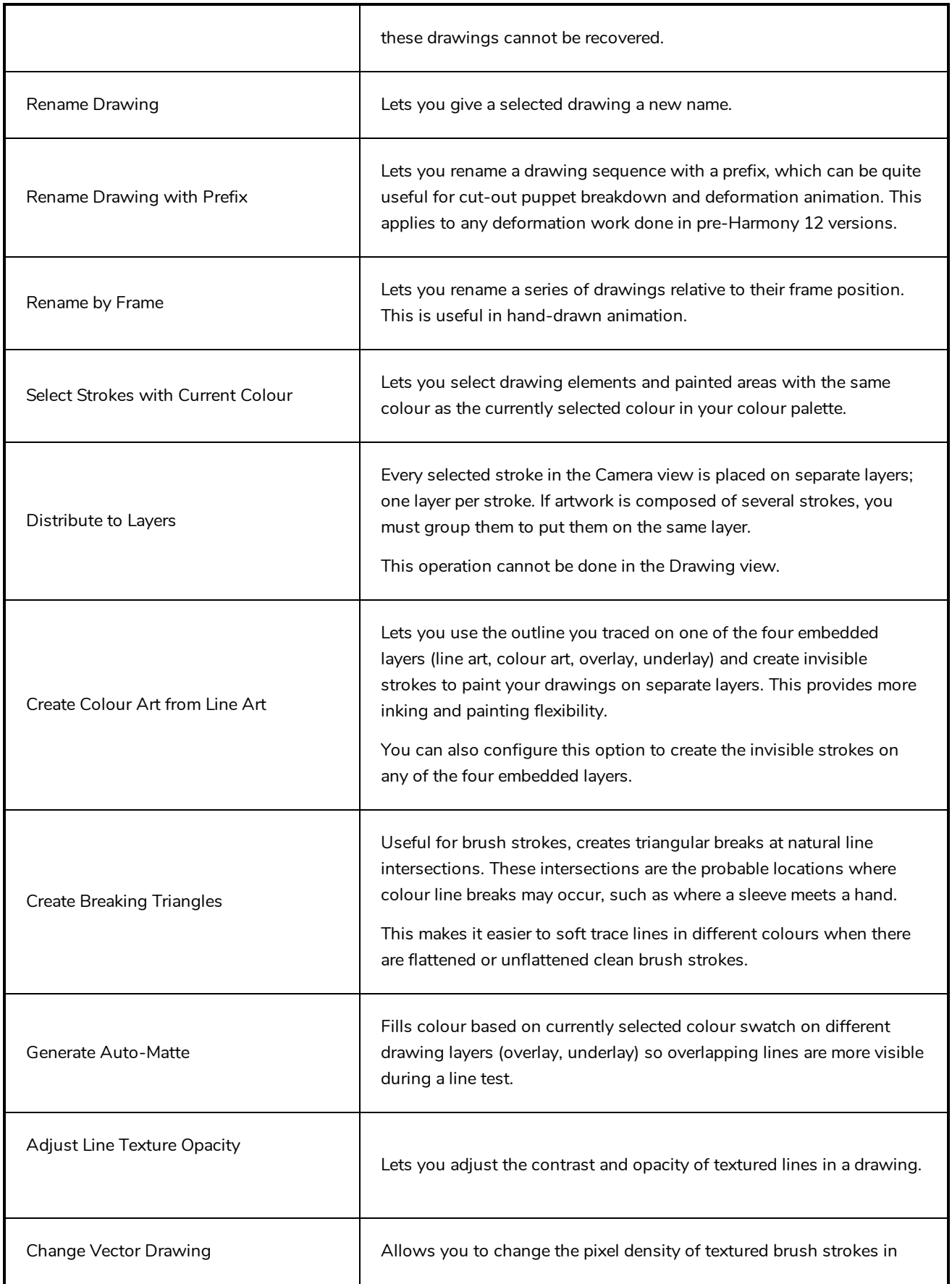

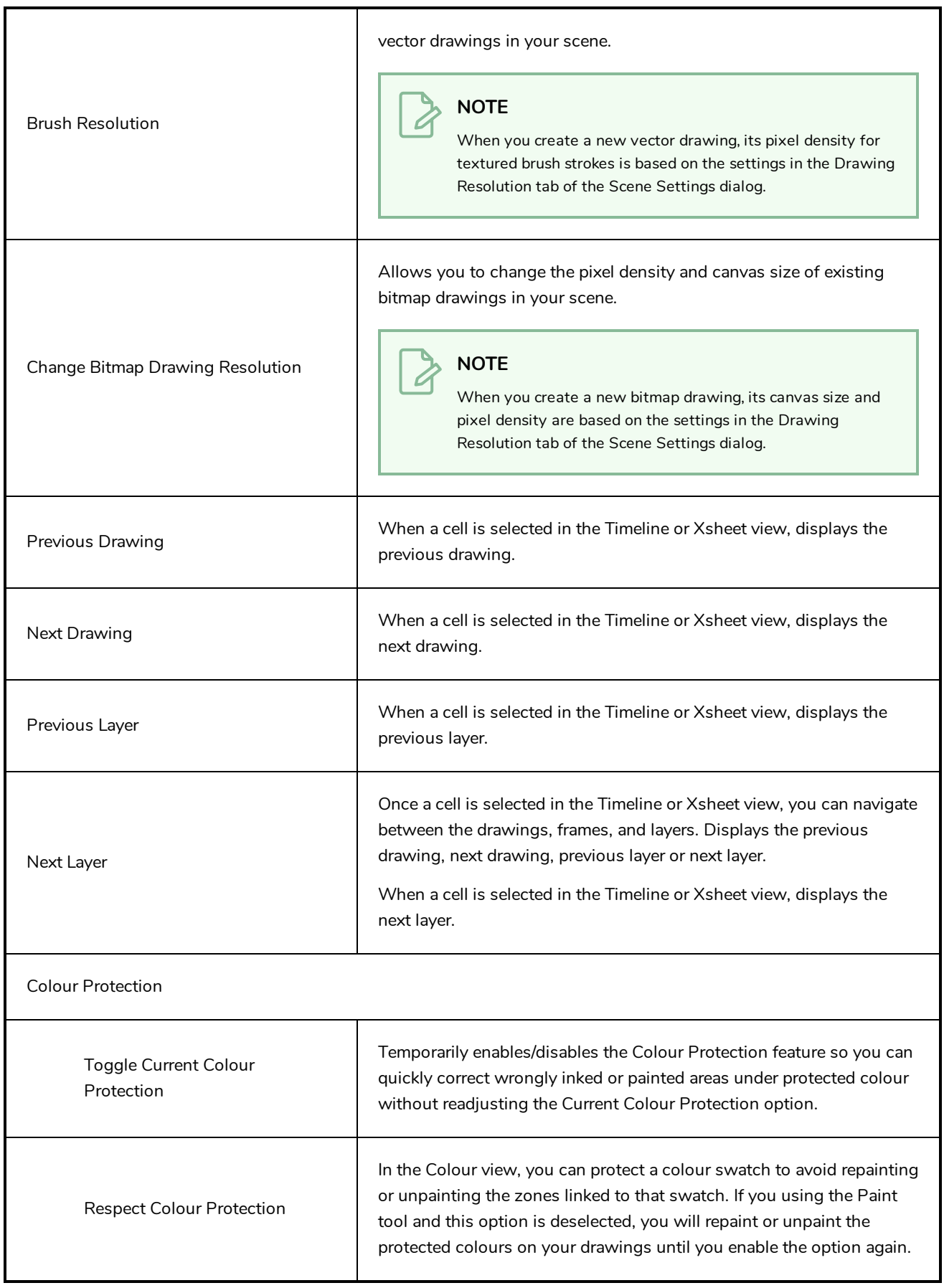

## <span id="page-173-0"></span>**Edit Menu**

The Edit menu lets you repeat and undo actions, cut/copy/paste selected objects, select and manipulate objects, work with symbols, and access the Preferences dialog box.

**How to access the Edit menu**

**.** From the top menu, select Edit.

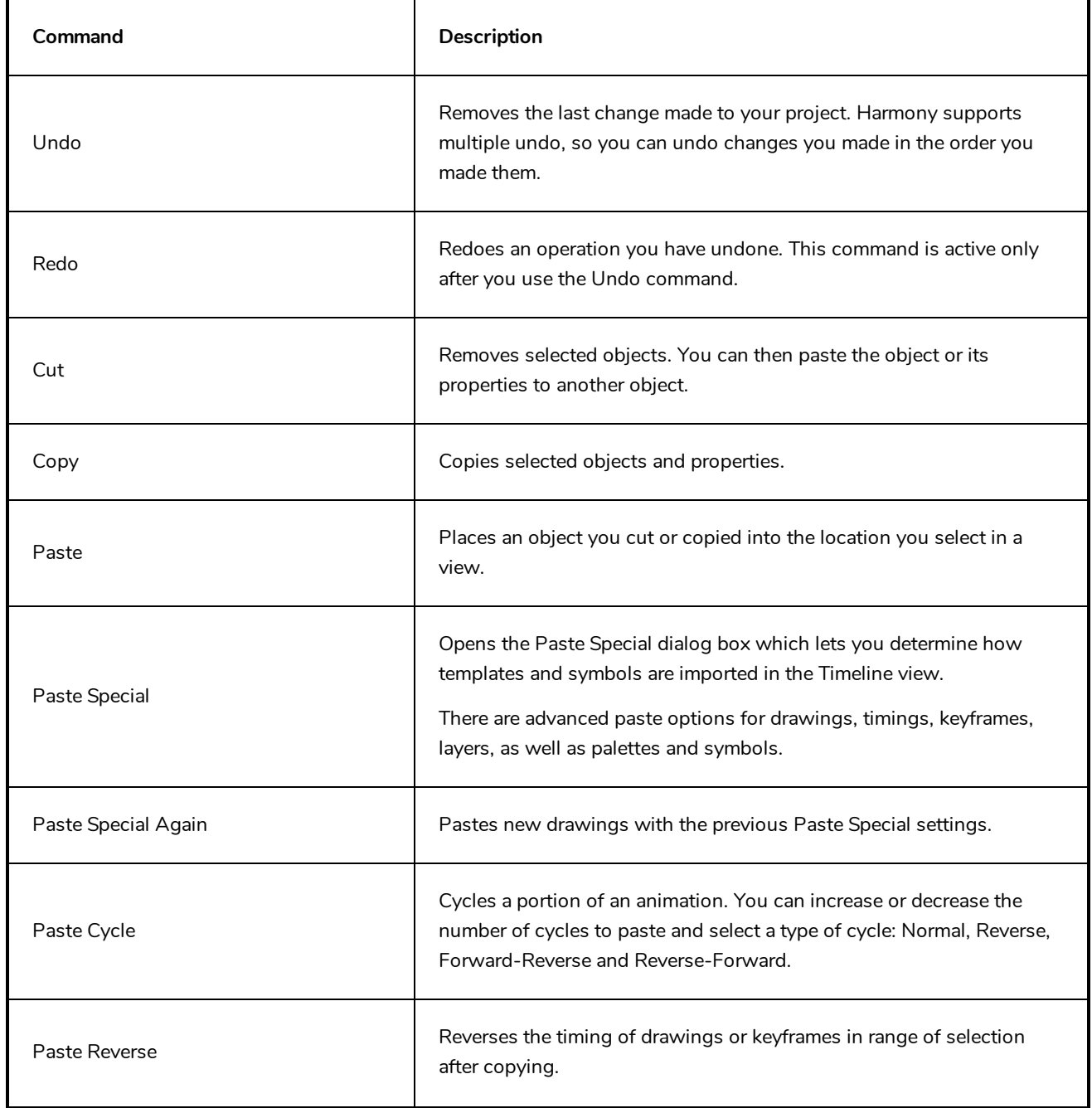

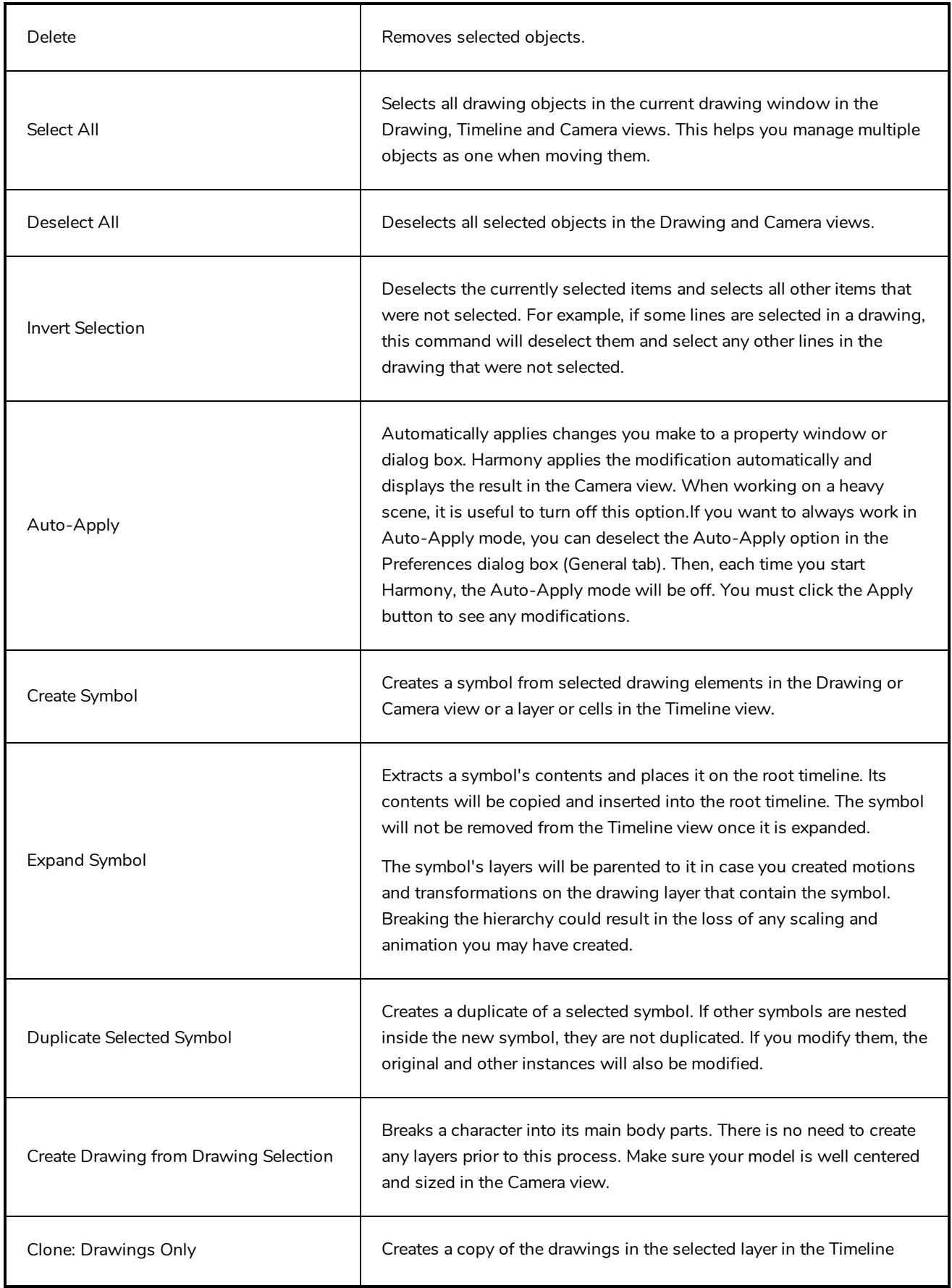

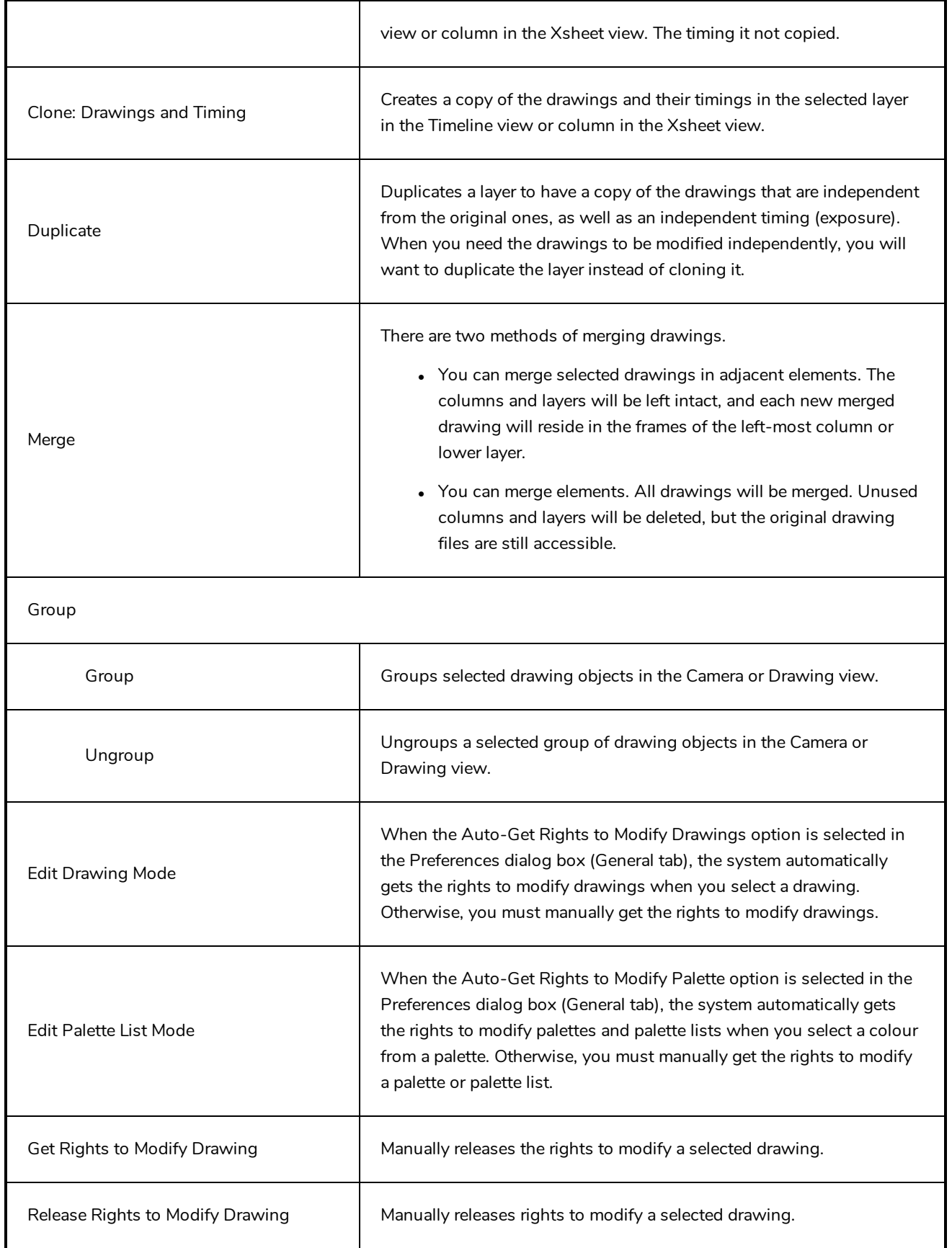

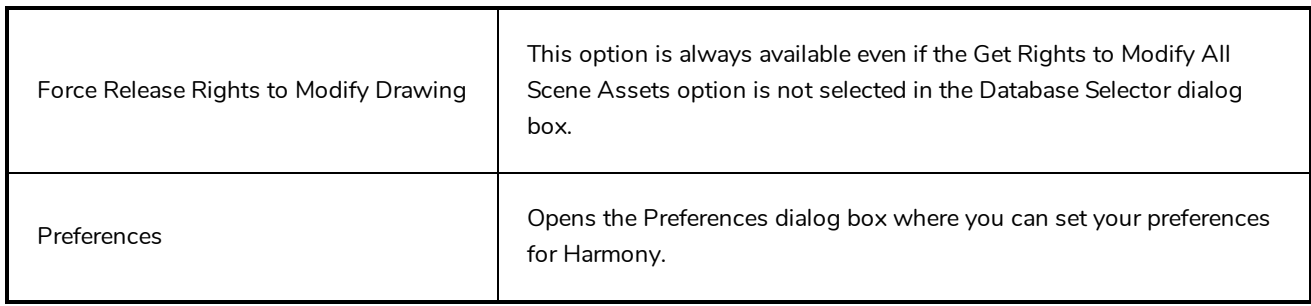

# <span id="page-177-0"></span>**File Menu**

The File menu lets you open, close, save, scan, print, and import and export files.

**How to access the File menu**

**.** From the top menu, select File.

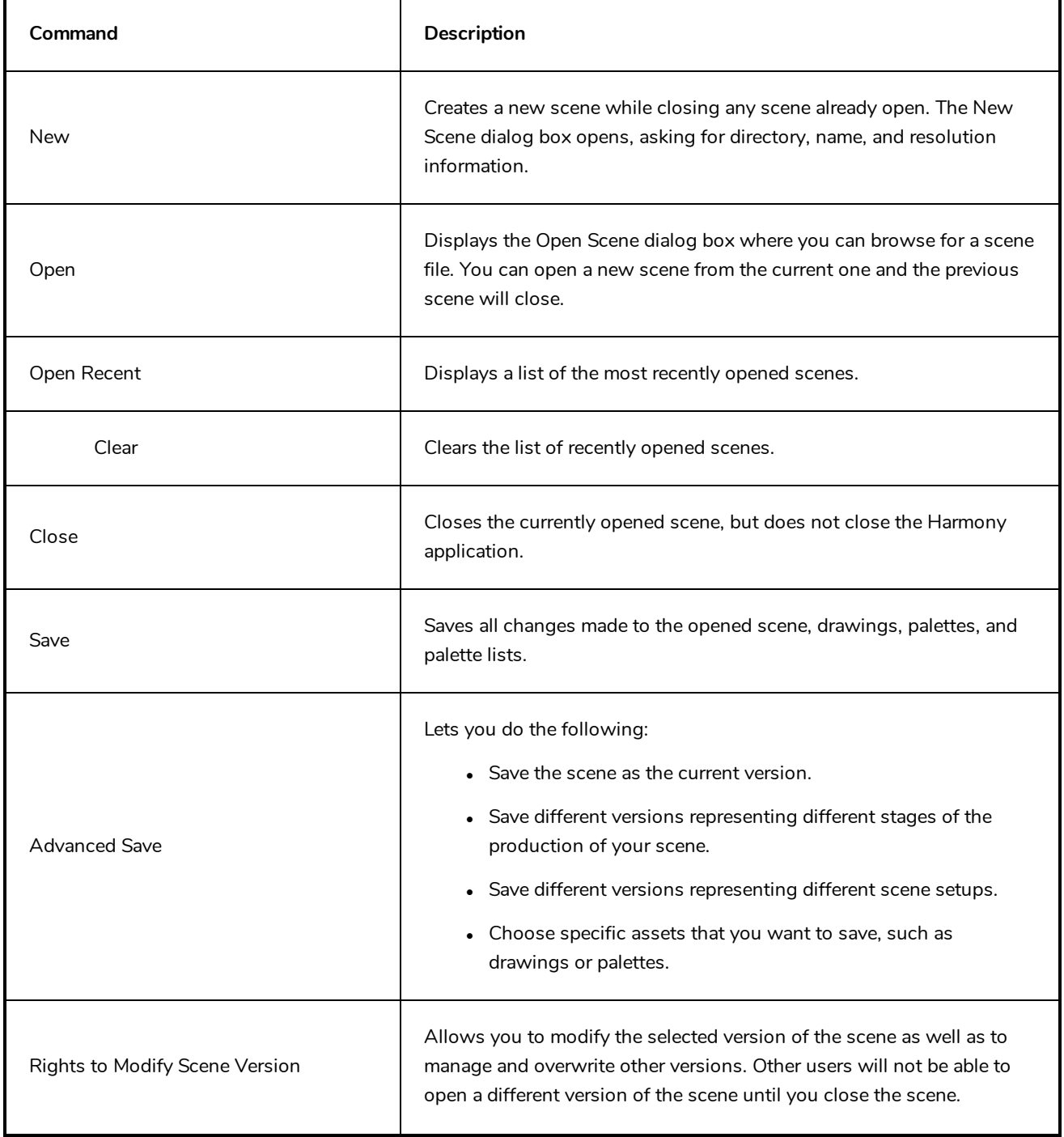

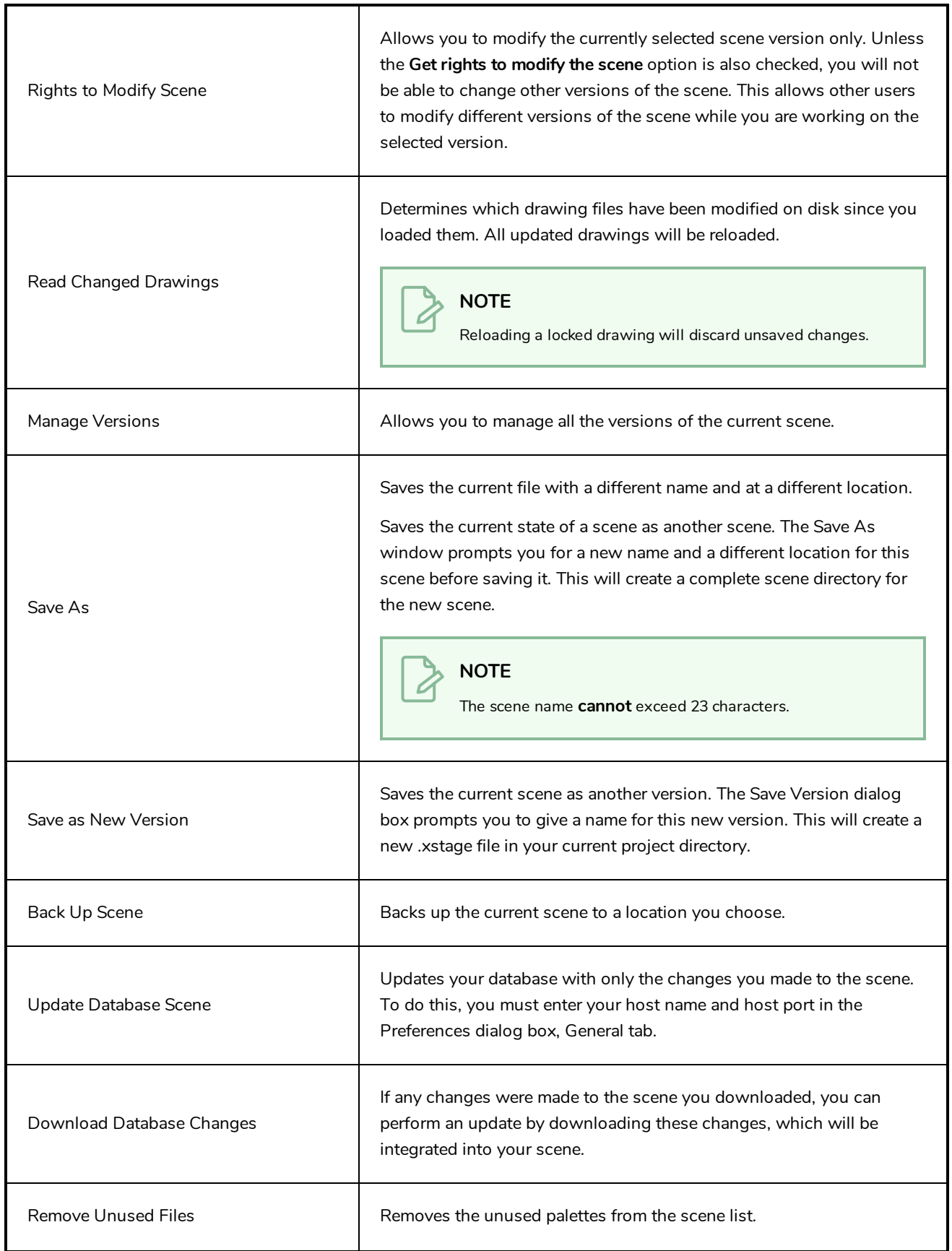

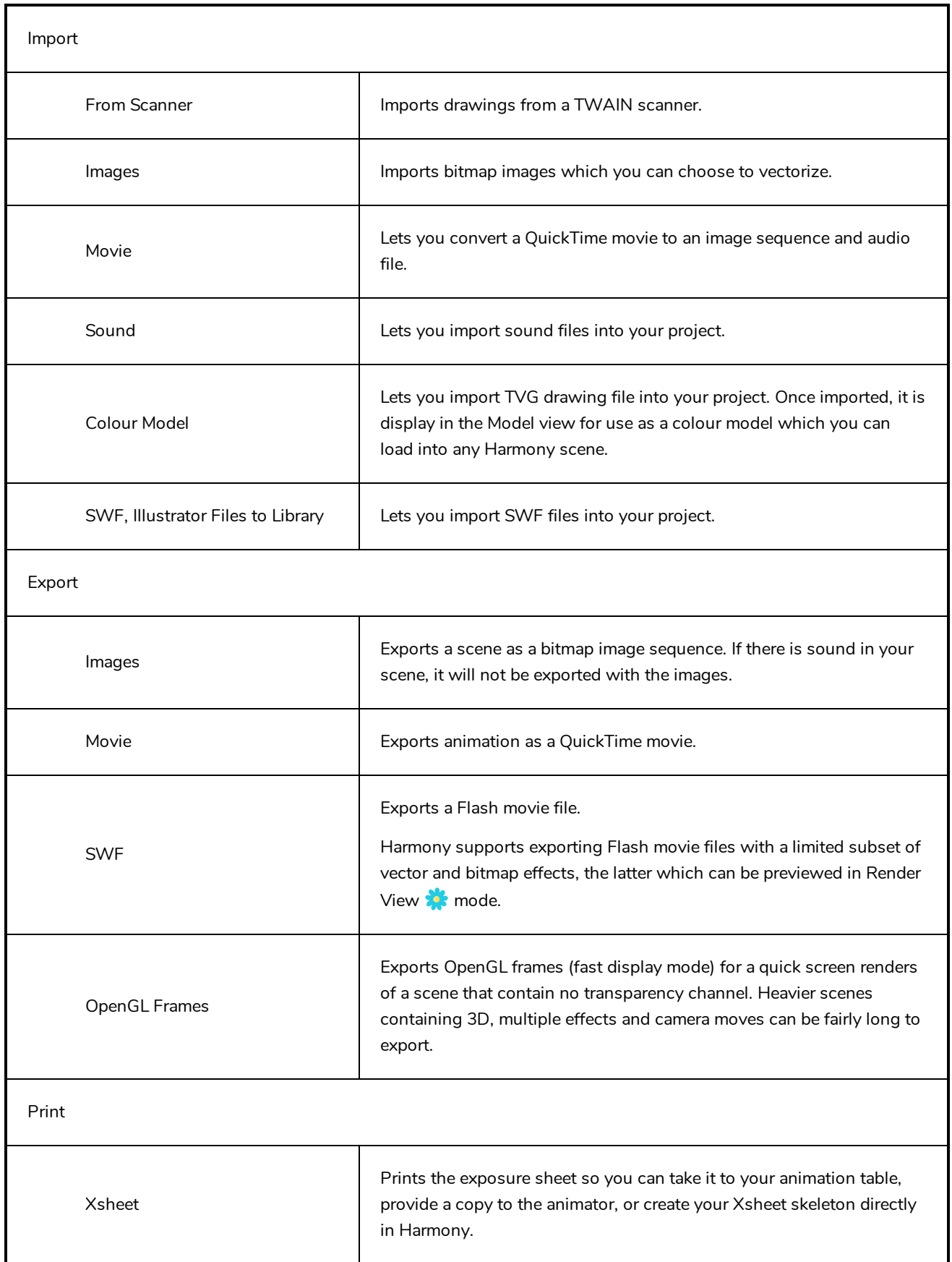
Quit Quit Closes the application.

# **Help Menu**

The Help menu lets you display the Harmony documentation, Welcome screen and end user license agreement, as well as access the Toon Boom website, and identify the product name and version number.

### **How to access the Help menu**

**At the top of the interface, select Help.** 

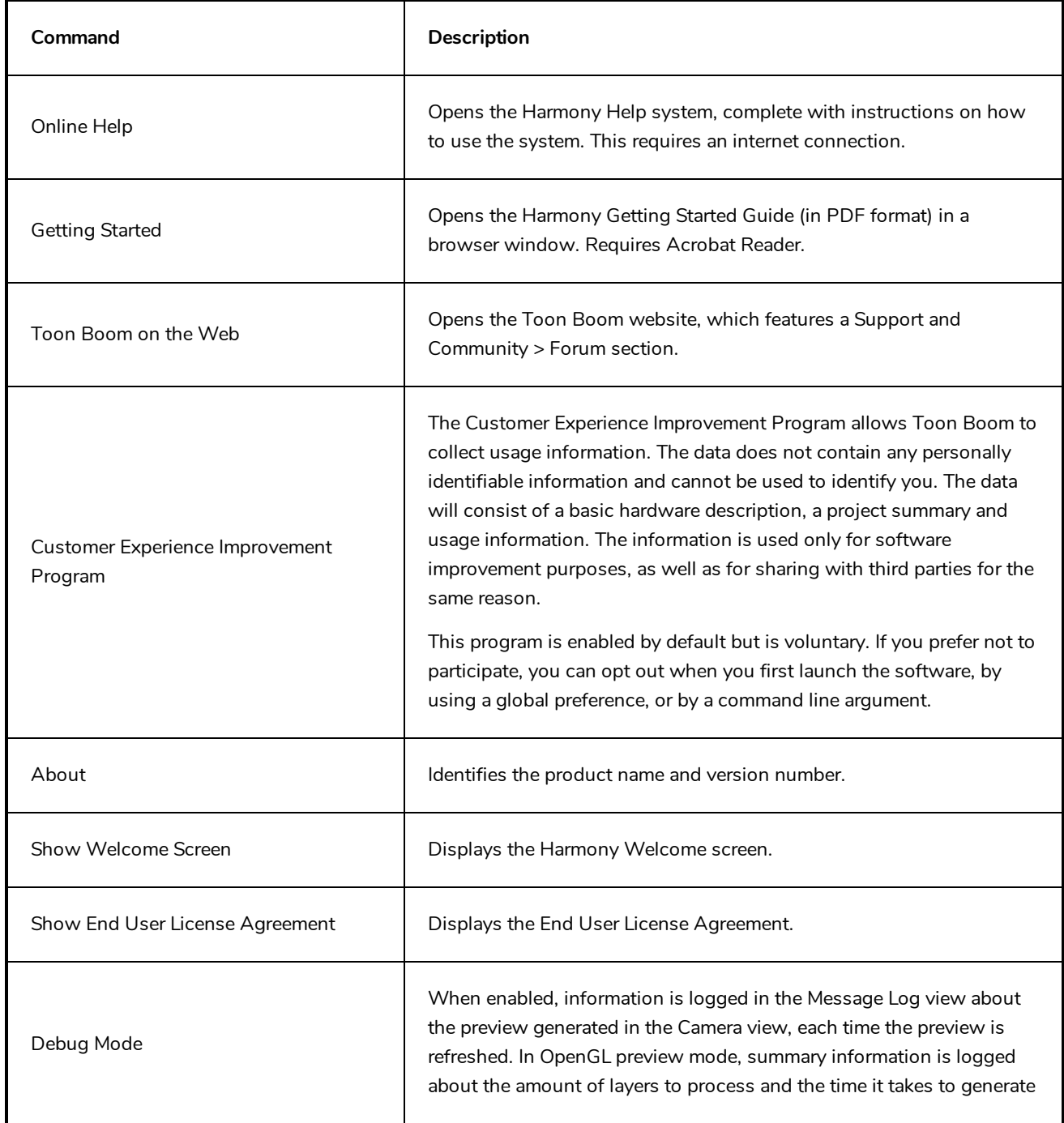

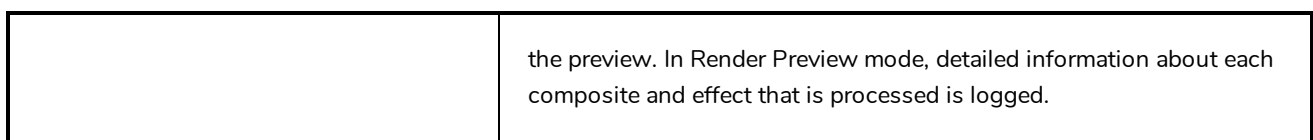

## **Insert Menu**

The Insert menu lets you create empty symbols in the Library view, different types of layers in the Timeline view, keyframes and control points.

#### **How to access the Insert menu**

<sup>l</sup> At the top of the interface, select **Insert**.

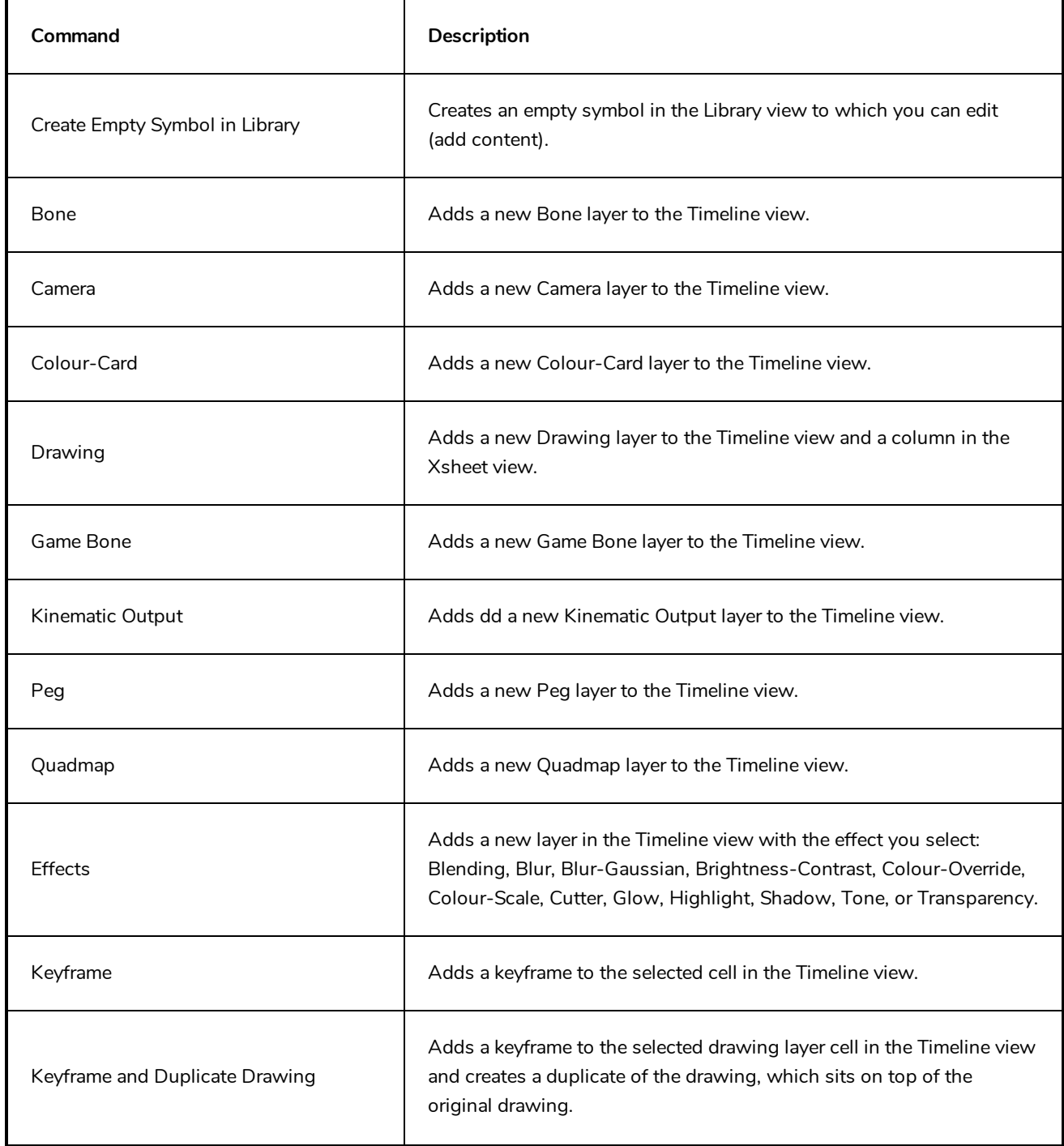

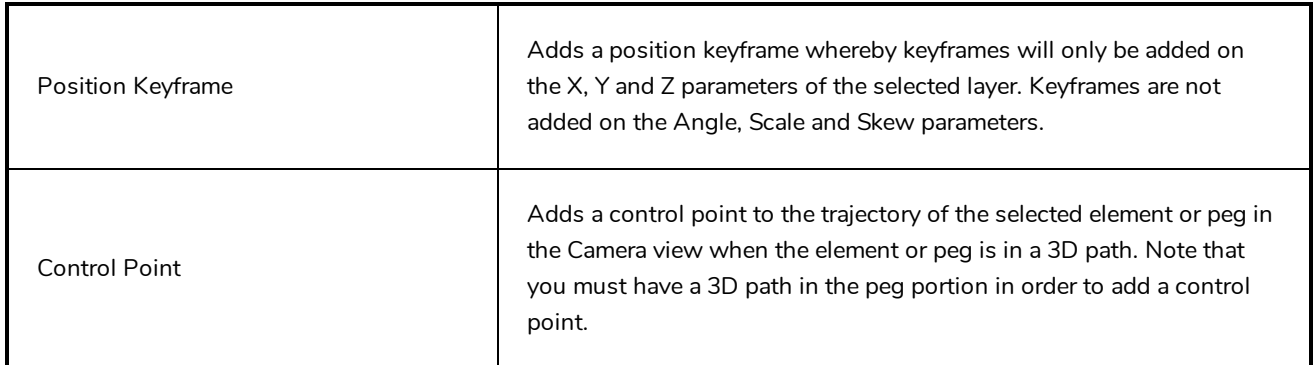

# **Play Menu**

The Play menu lets you play back animation and sound. Use it to scrub the sound to create your lip-sync, loop the playback, navigate through frames, and change the playback range and speed.

### **How to access the Play menu**

<sup>l</sup> At the top of the interface, select **Play**.

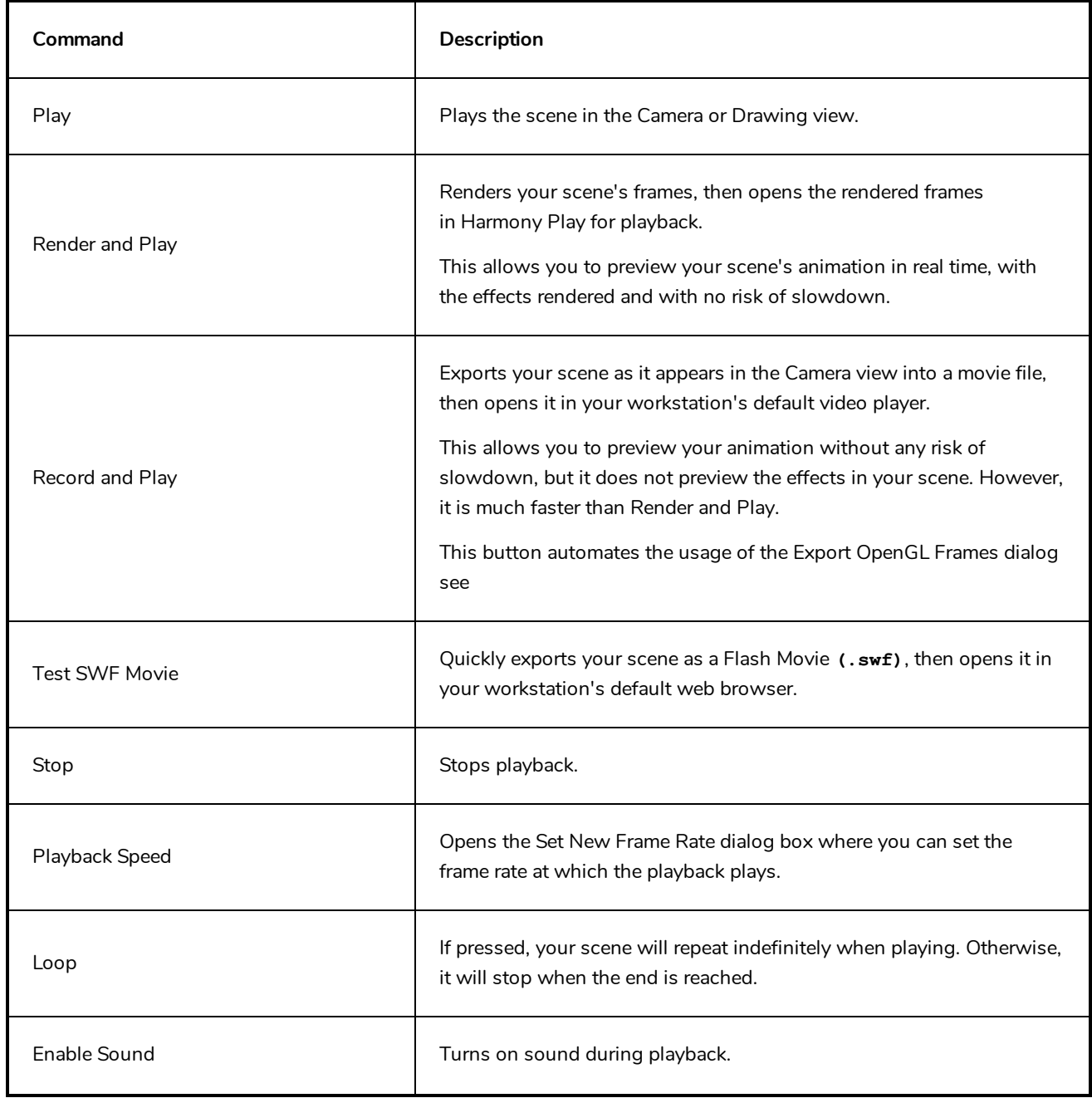

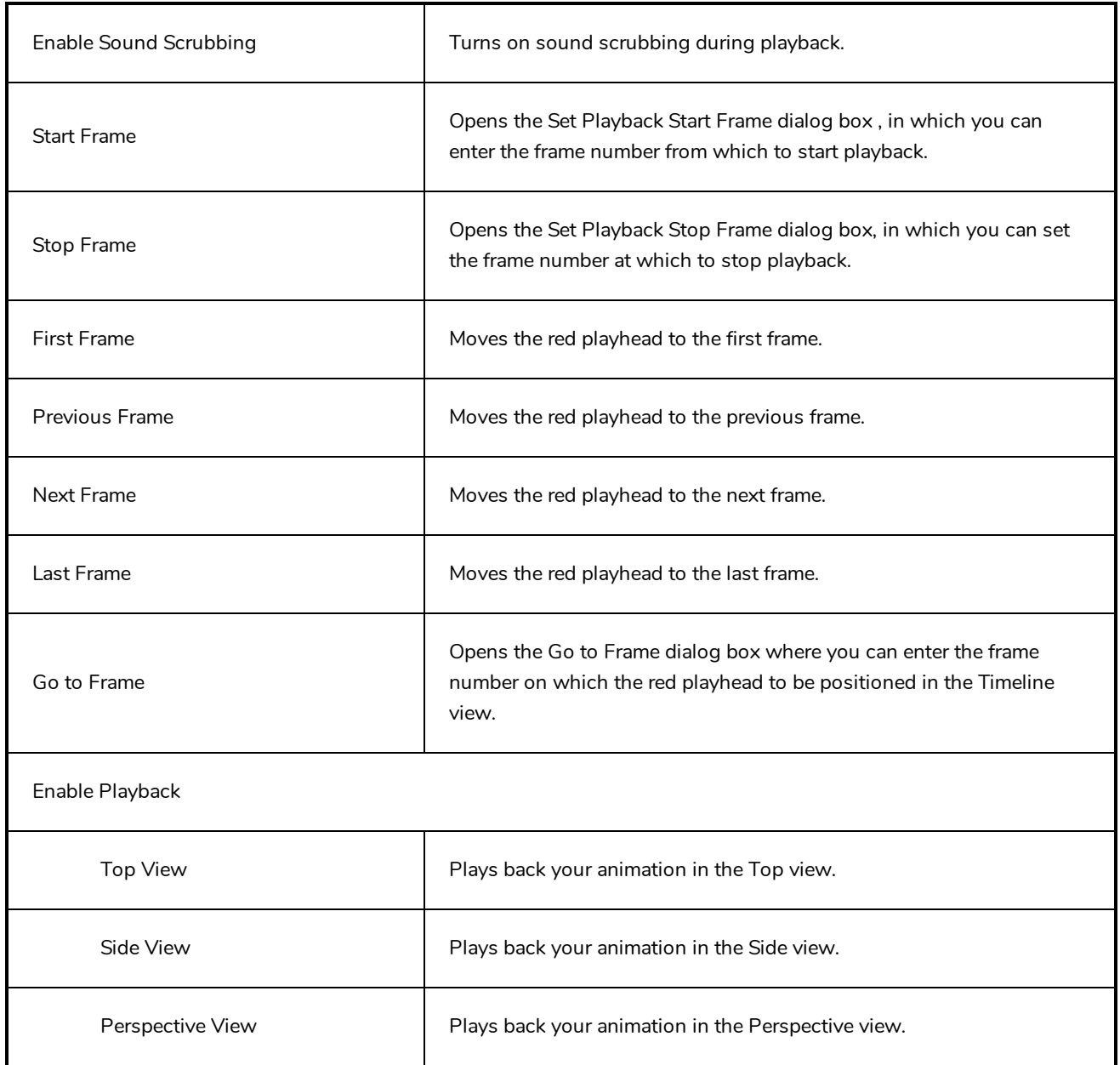

## **Scene Menu**

The Scene menu lets you set the scene length, add frames to the scene, view different displays of the scene, set render options, access the Scene Settings dialog box and Elements Manager window, and verify the drawing and palette files in your project.

**How to access the Scene menu**

<sup>l</sup> At the top of the interface, select **Scene**.

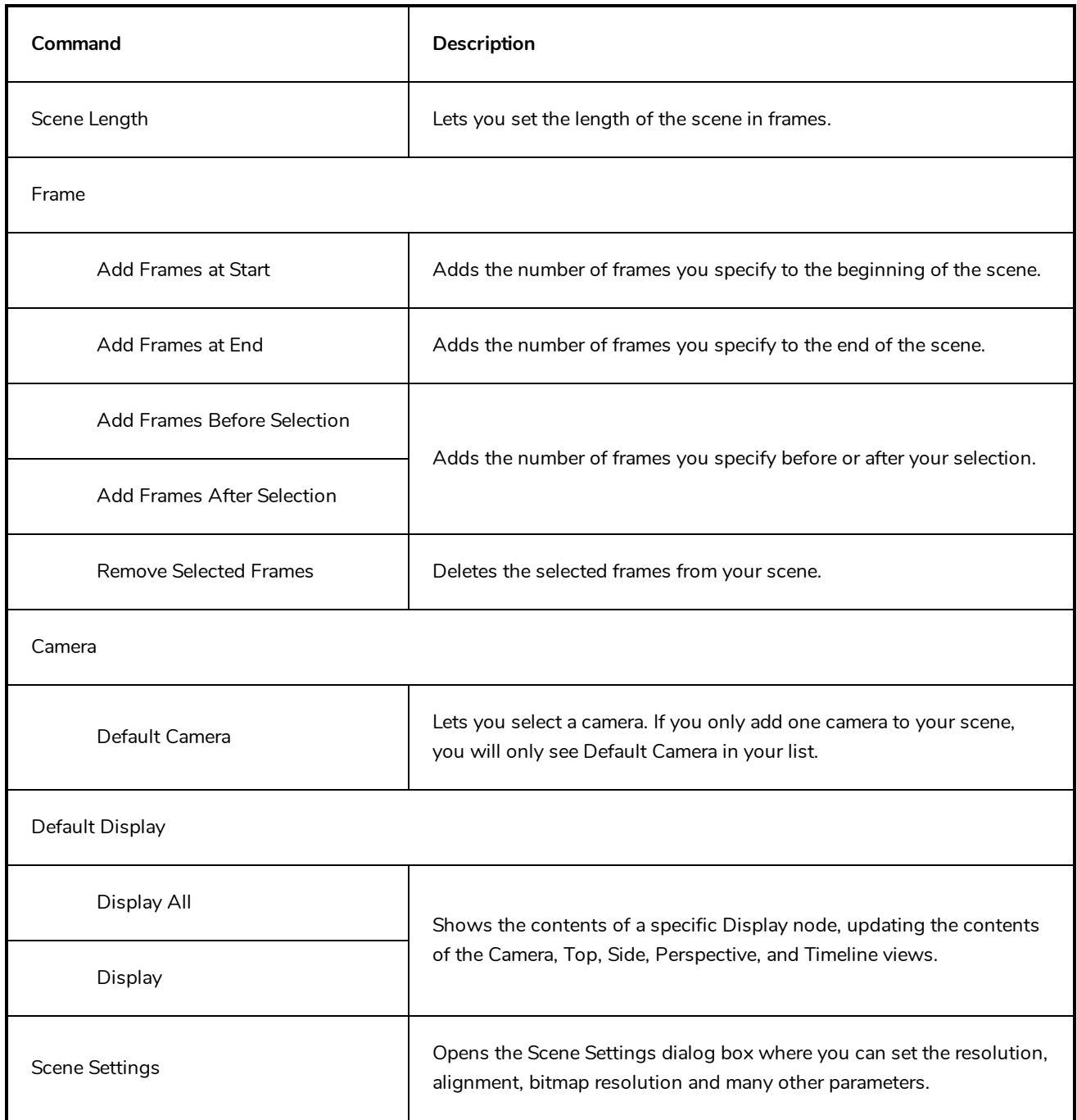

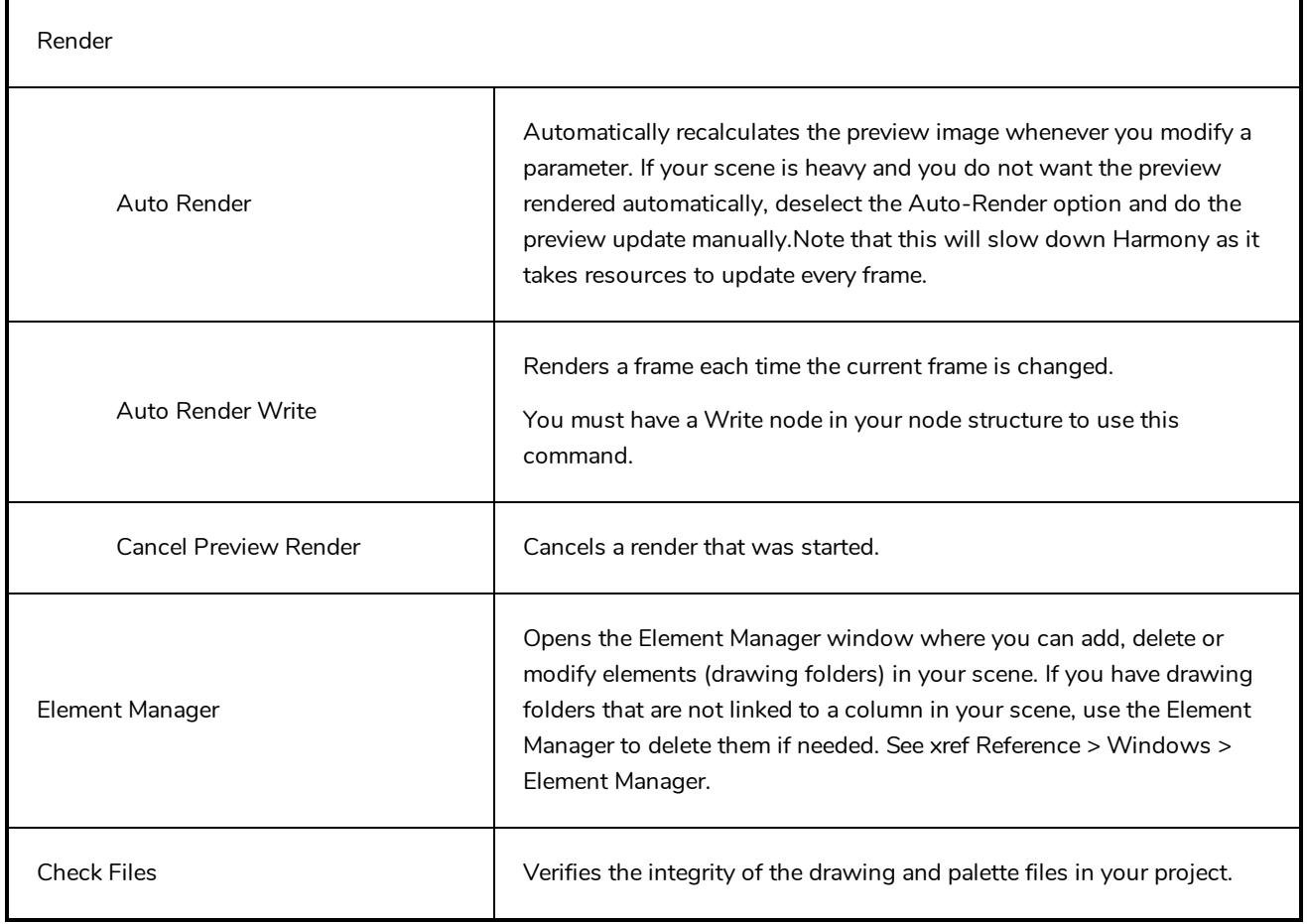

### **View Menu**

The View menu lets you manipulate the view by zooming, panning, or rotating. You can also display the grid and change its size, use the onion skin feature to help with drawing, and set the preview resolution.

#### **How to access the View menu**

<sup>l</sup> At the top of the interface, select **View**.

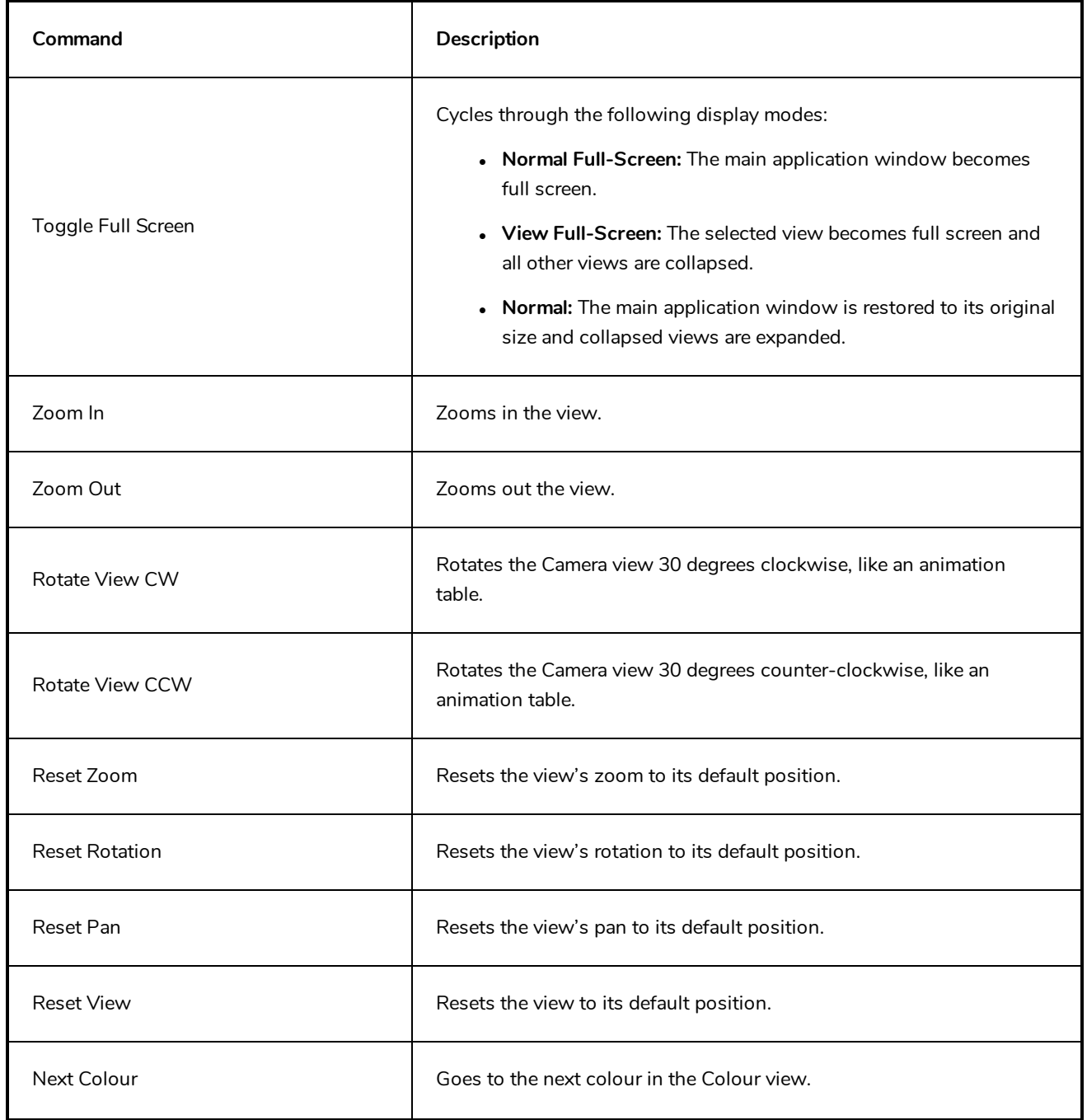

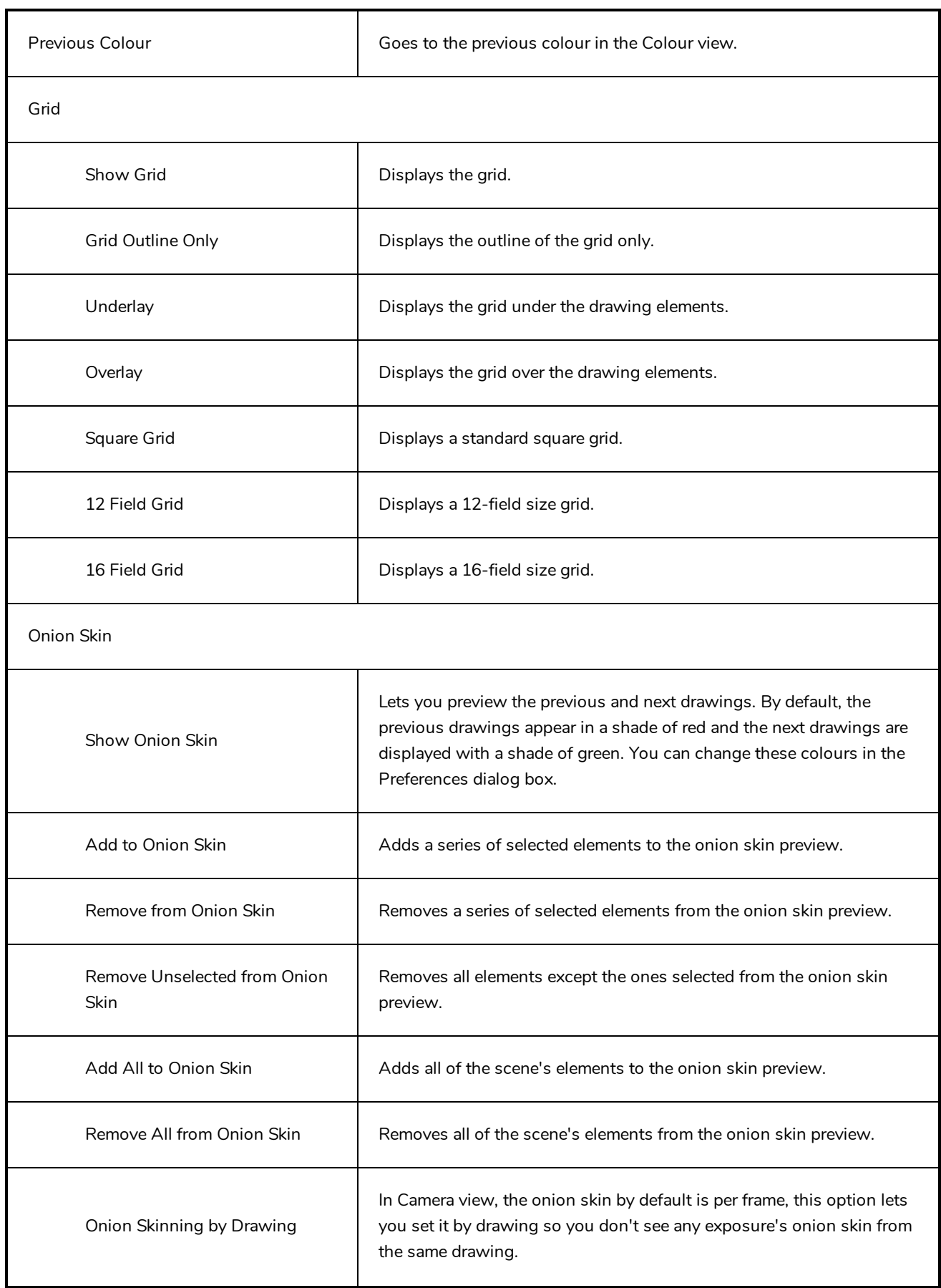

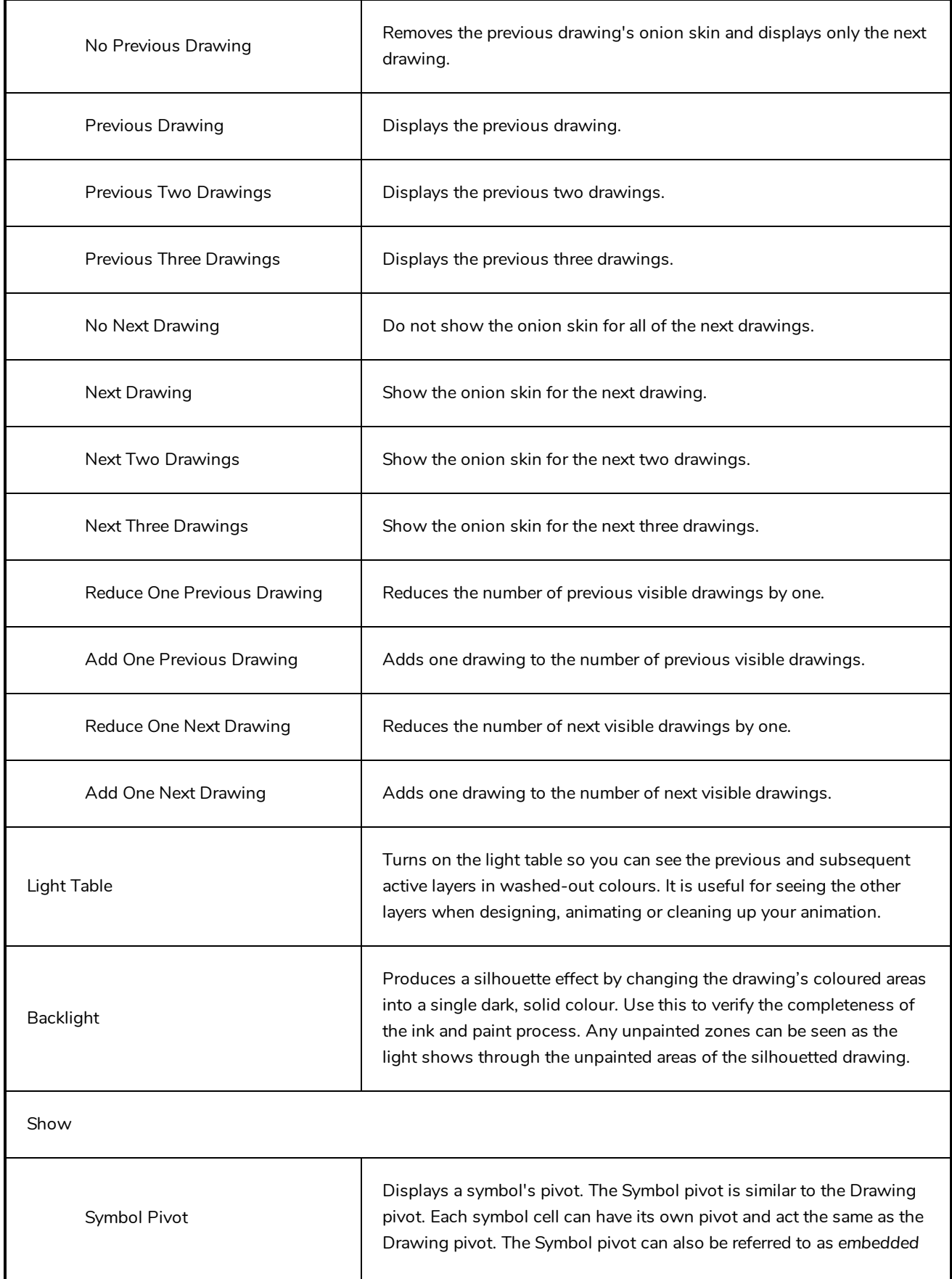

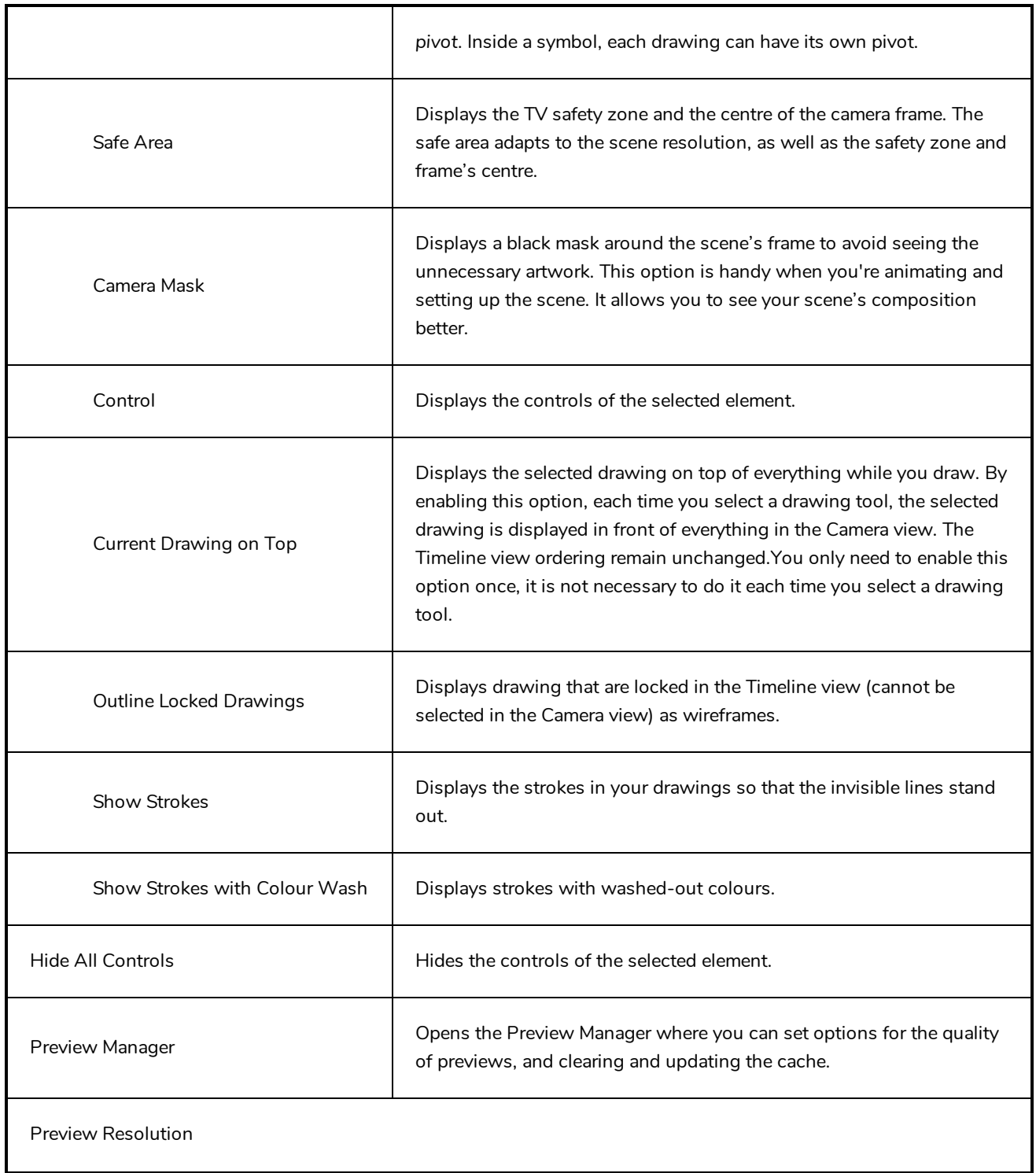

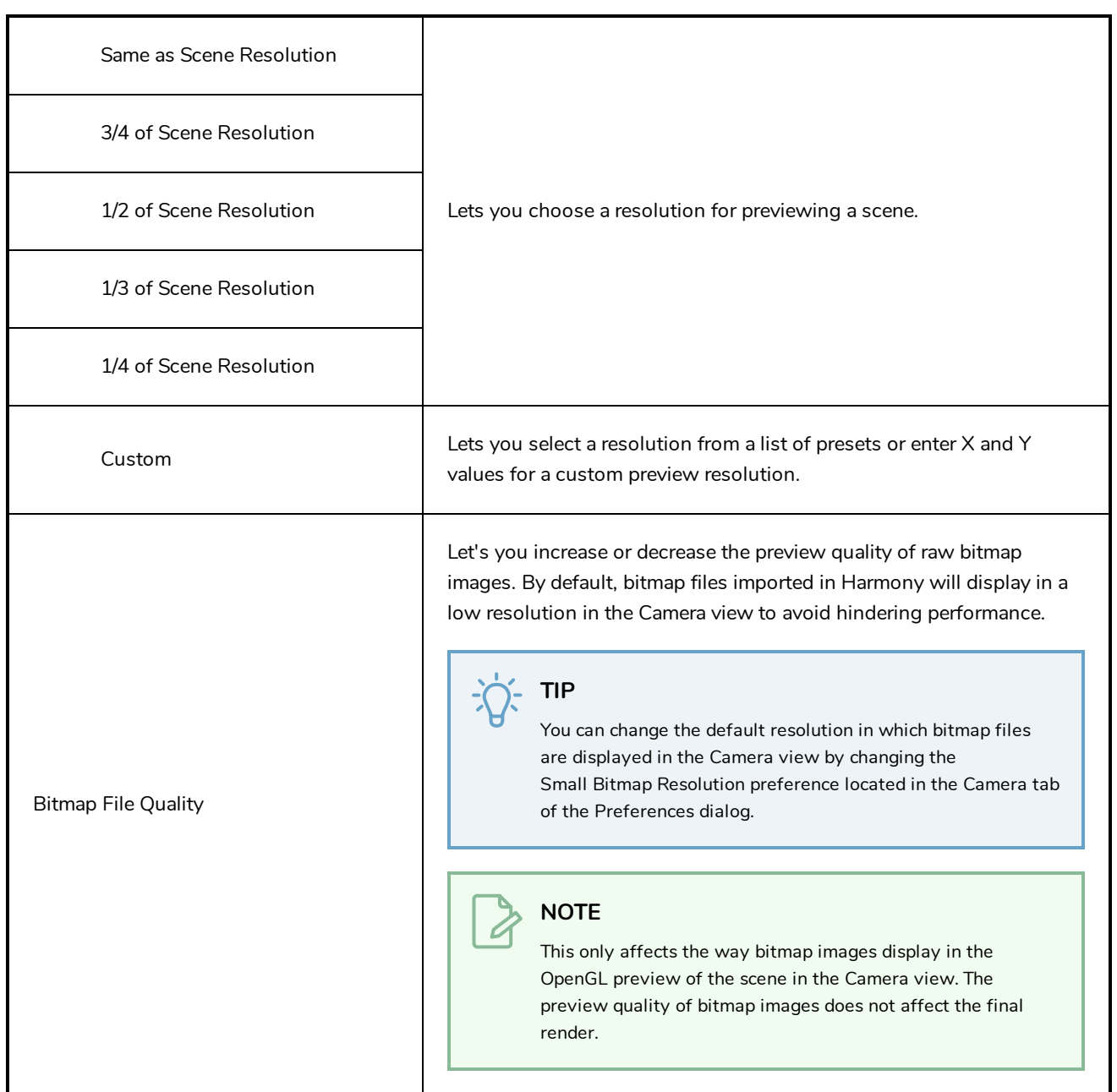

# **Windows Menu**

The Windows menu lets you customize your workspace to suit your working style, save it as a new workspace, and load it from the Workspace toolbar. You can also show or hide the different toolbars and views in Harmony.

### **How to access the Windows menu**

**.** From the top menu, select **Windows**.

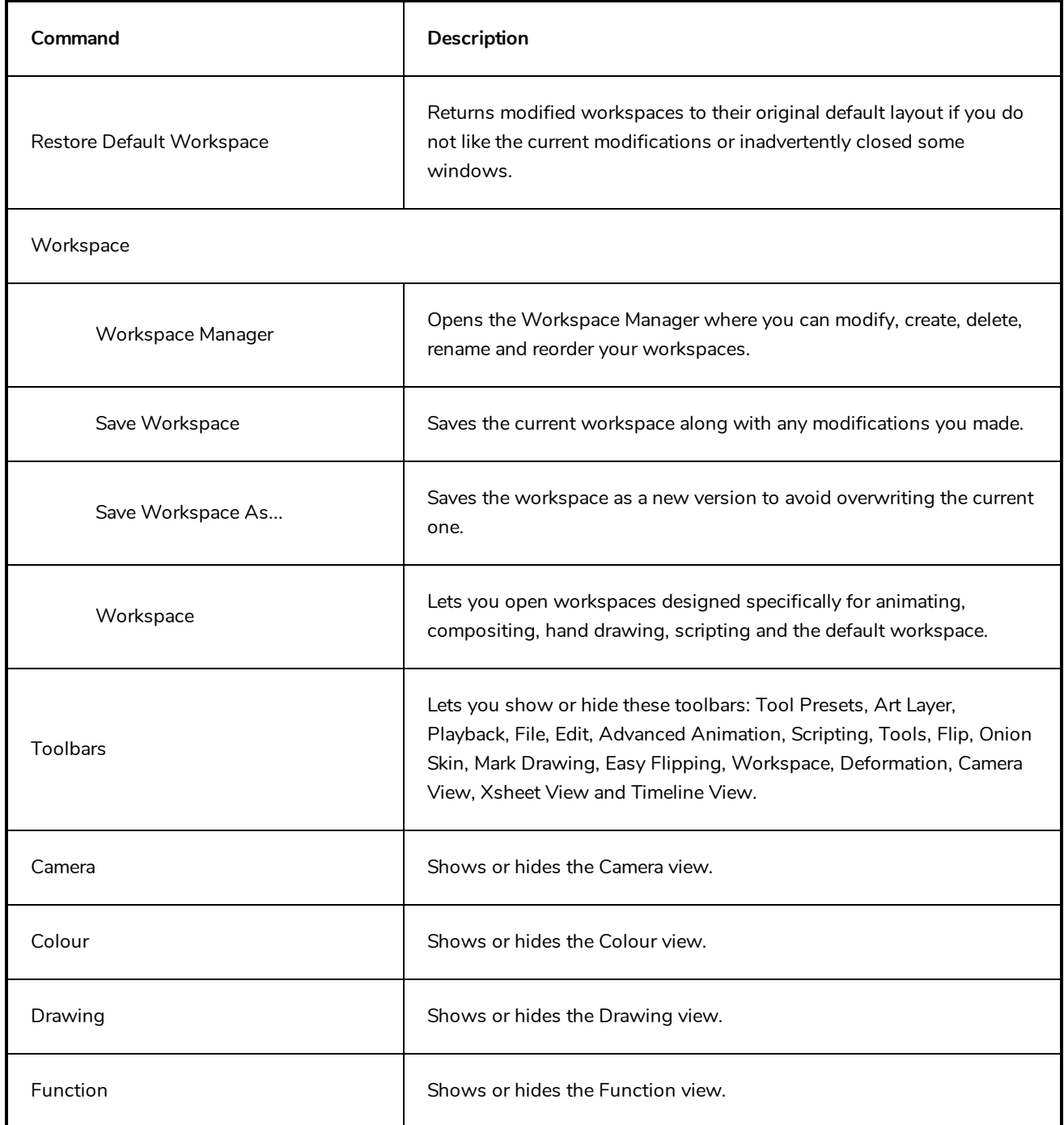

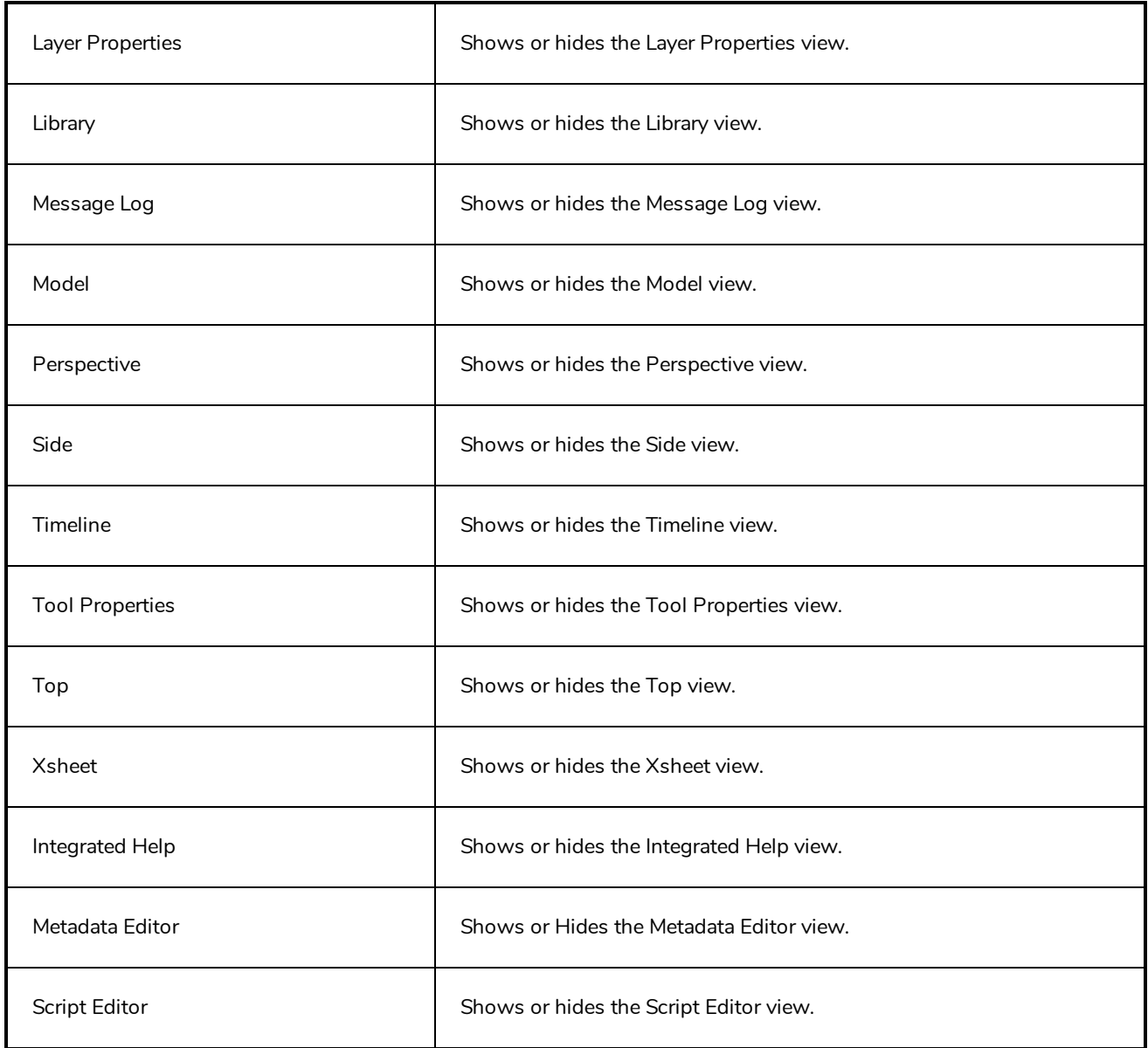

## **View Menus**

A view menu contains commands specifically related to that view.

#### **How to access a view menu**

1. In the top-left corner of a view, click the Menu  $\equiv$  button.

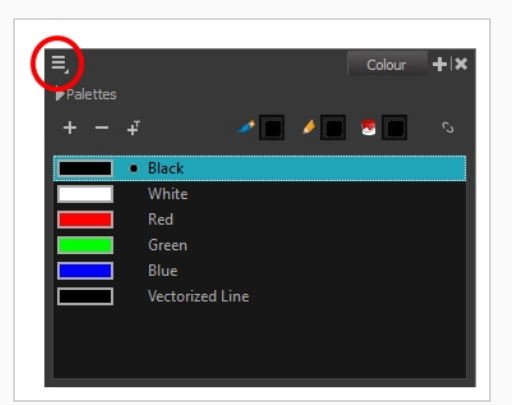

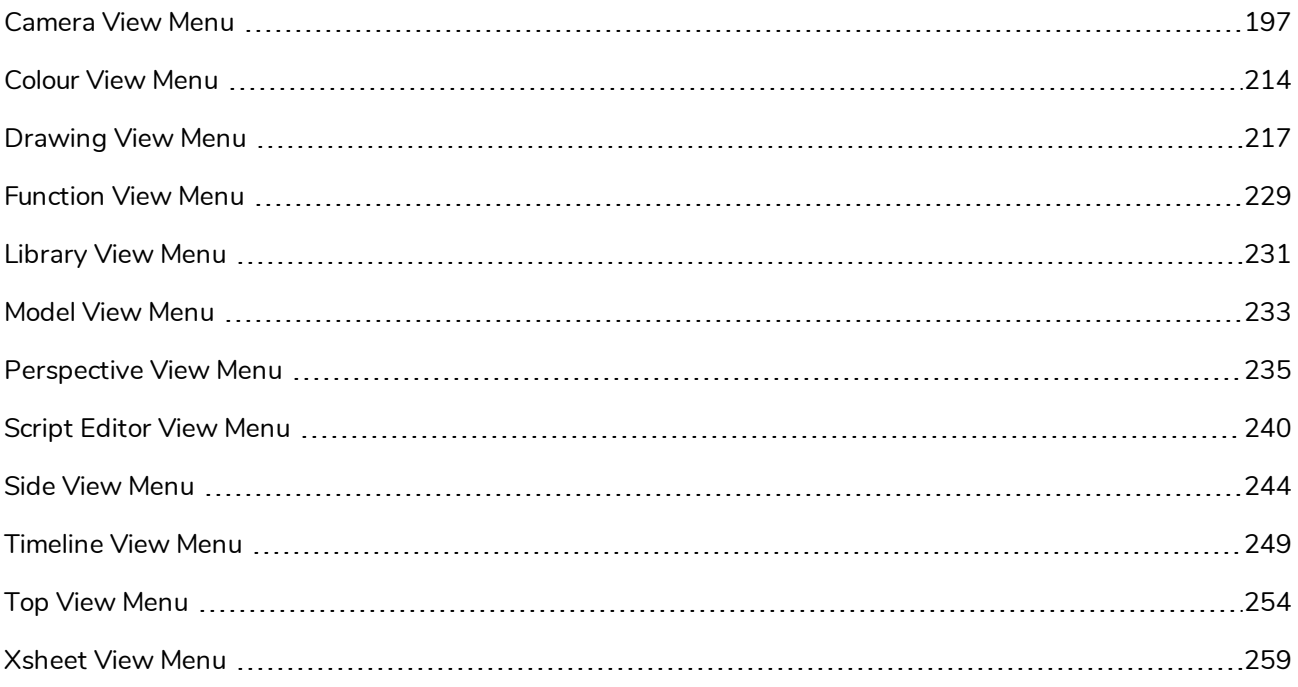

# <span id="page-197-0"></span>**Camera View Menu**

The Camera View menu lets you do many things in the Camera view, including selecting and editing objects in different views, changing the display, setting morphing parameters, accessing tools and many more.

#### **How to access the Camera menu**

 $\bullet$  In the upper-left corner of the Camera view, click the menu  $\equiv$  button.

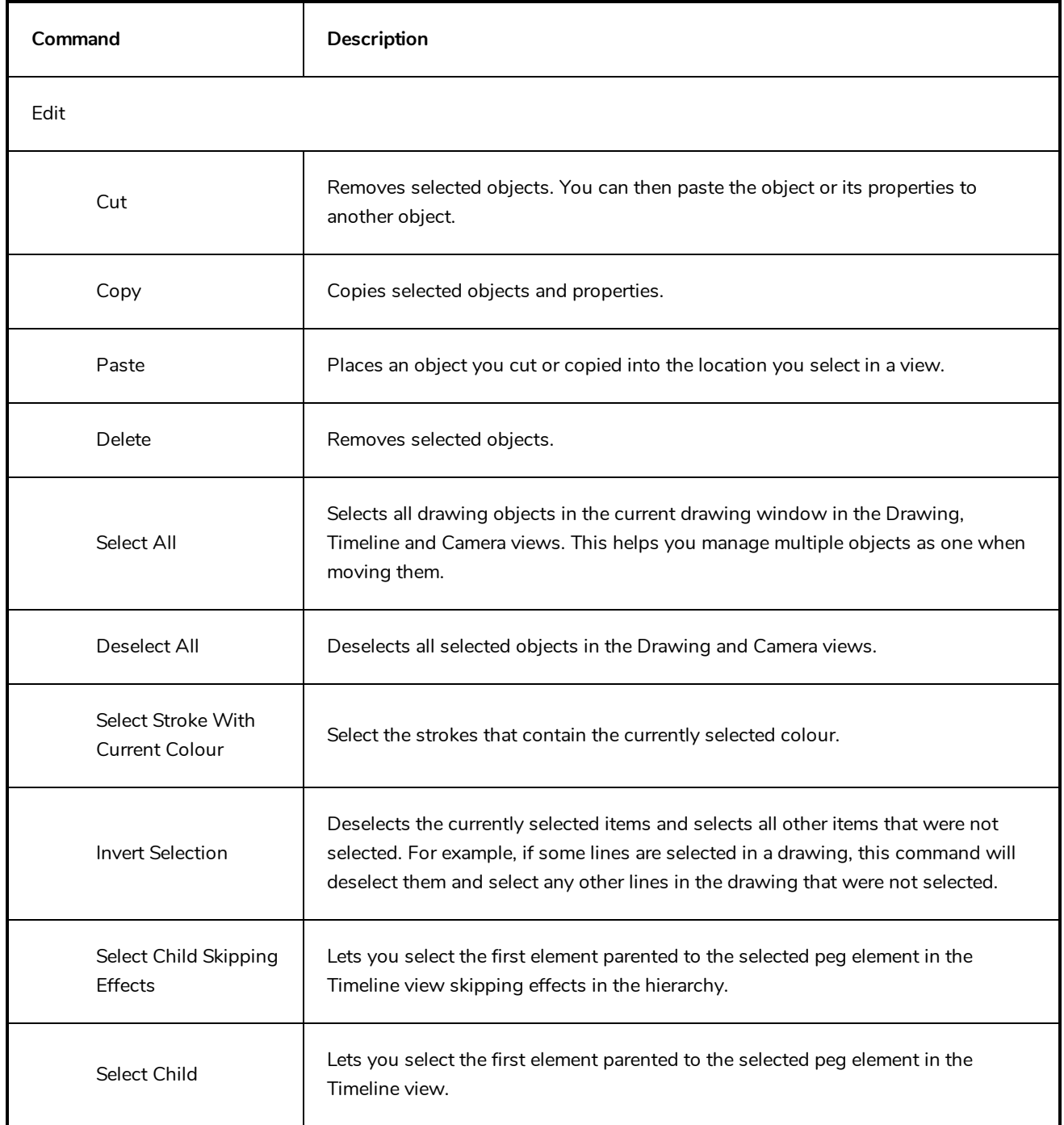

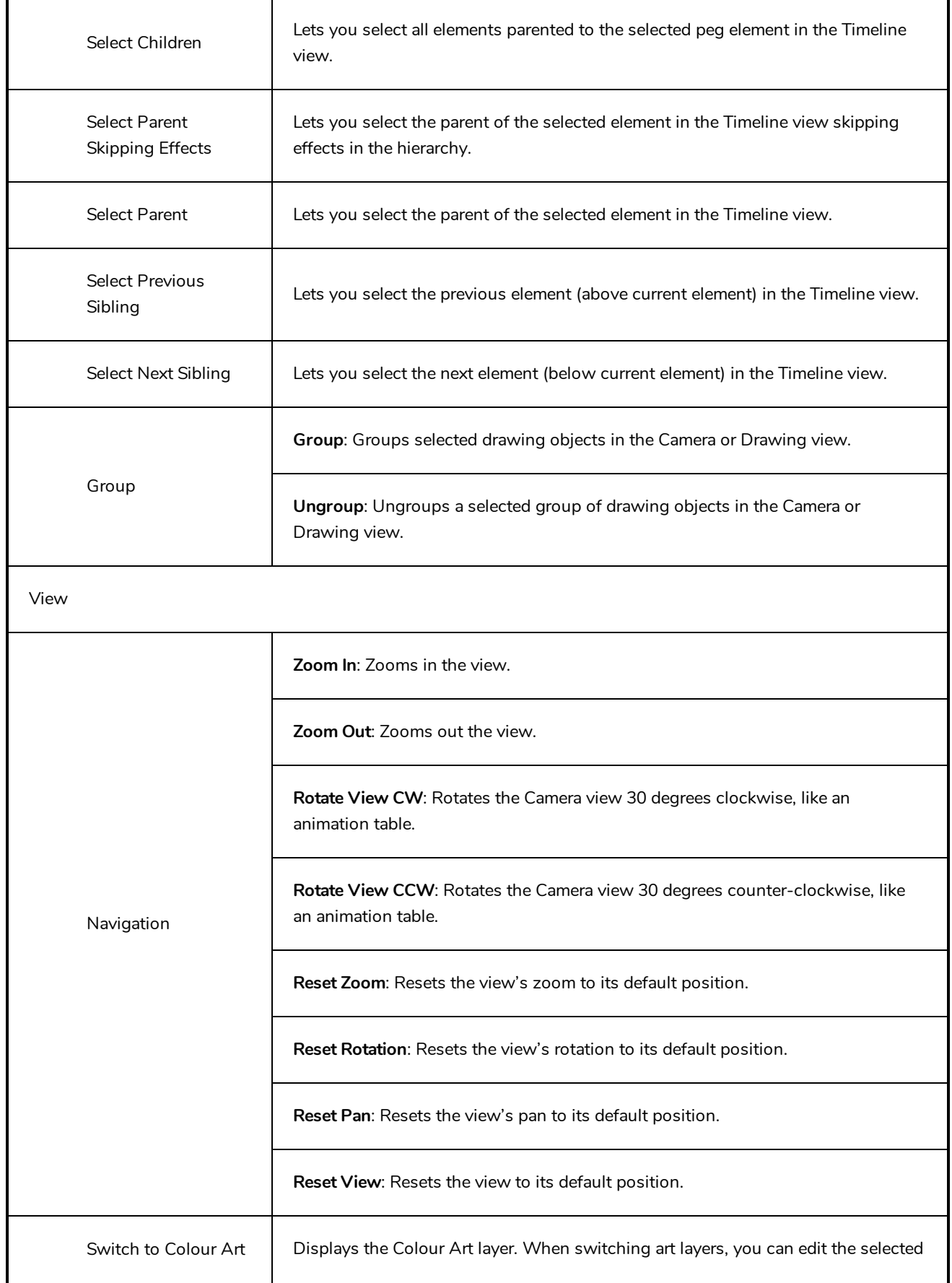

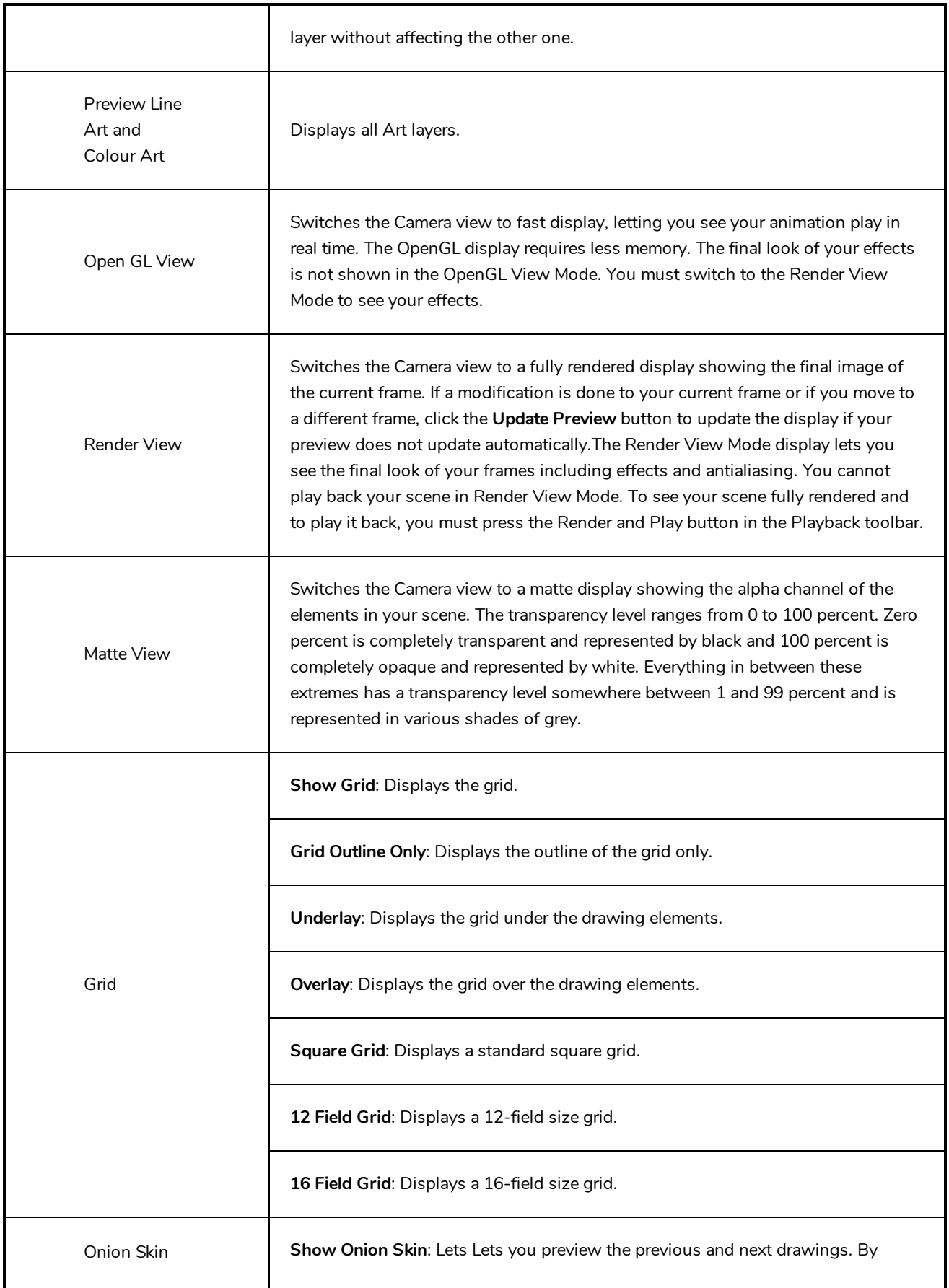

default, the previous drawings appear in a shade of red and the next drawings are displayed with a shade of green. You can change these colours in the Preferences dialog box.

**Add to Onion Skin**: Adds Adds a series of selected elements to the onion skin preview.

**Remove from Onion Skin**: Removes Removes a series of selected elements from the onion skin preview.

**Remove Unselected from Onion Skin**: Removes Removes all elements except the ones selected from the onion skin preview.

**Add All to Onion Skin**: Adds Adds all of the scene's elements to the onion skin preview.

**Remove All from Onion Skin**: Removes Removes all of the scene's elements from the onion skin preview.

**Onion Skinning by Drawing**:

**No Previous Drawing**:

**Previous Drawing**: Displays the previous drawing.

**Previous Two Drawings**: Displays the previous two drawings.

**Previous Three Drawings**: Displays the previous three drawings.

**No Next Drawin**g: Displays no next drawing.

**Next Drawing**: Displays the next drawing.

**Next Two Drawings**: Displays the next two drawings.

**Next Three Drawings**: Displays the next three drawings.

**Reduce One Previous Drawing**: Reduces the number of previous visible drawings by one.

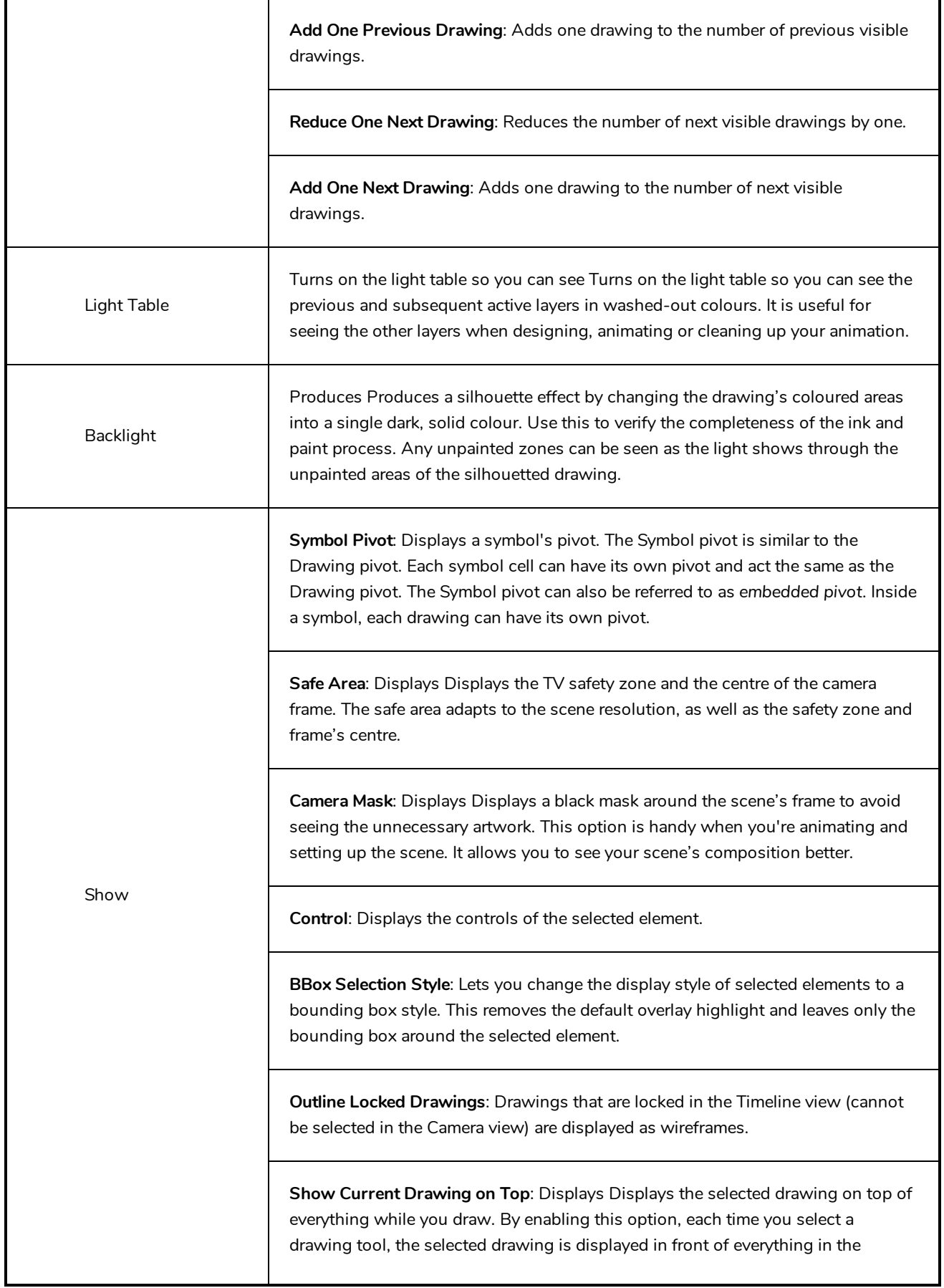

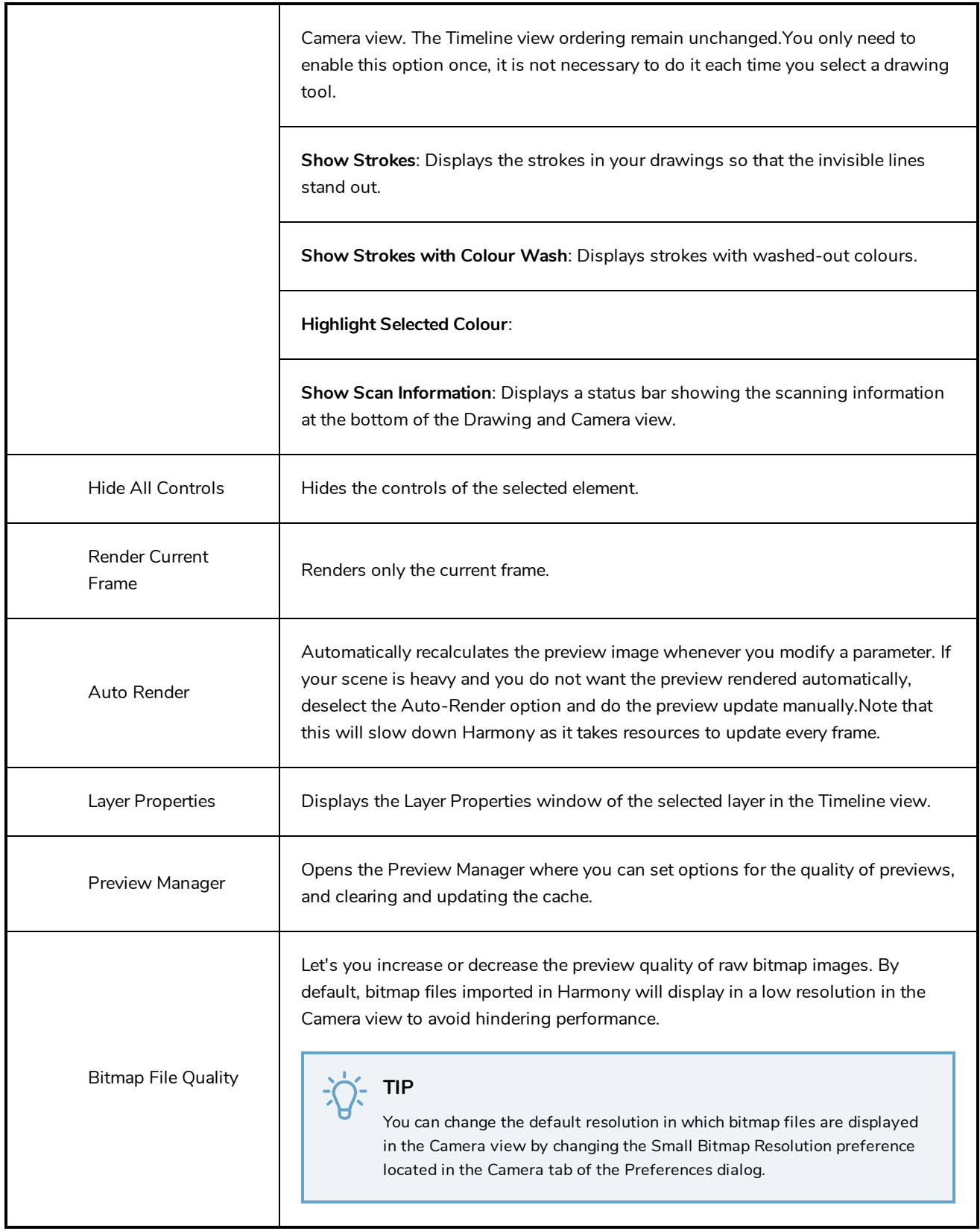

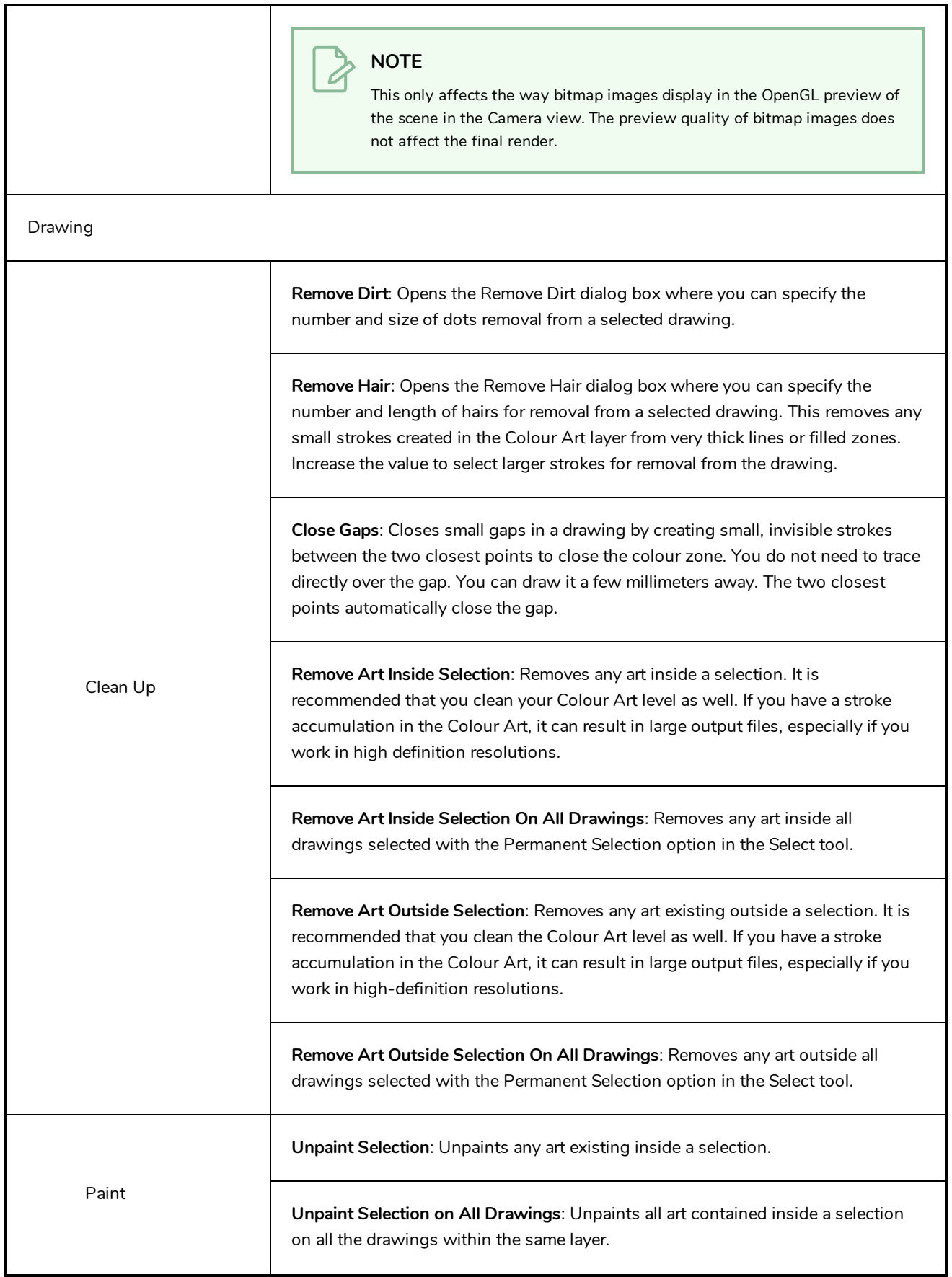

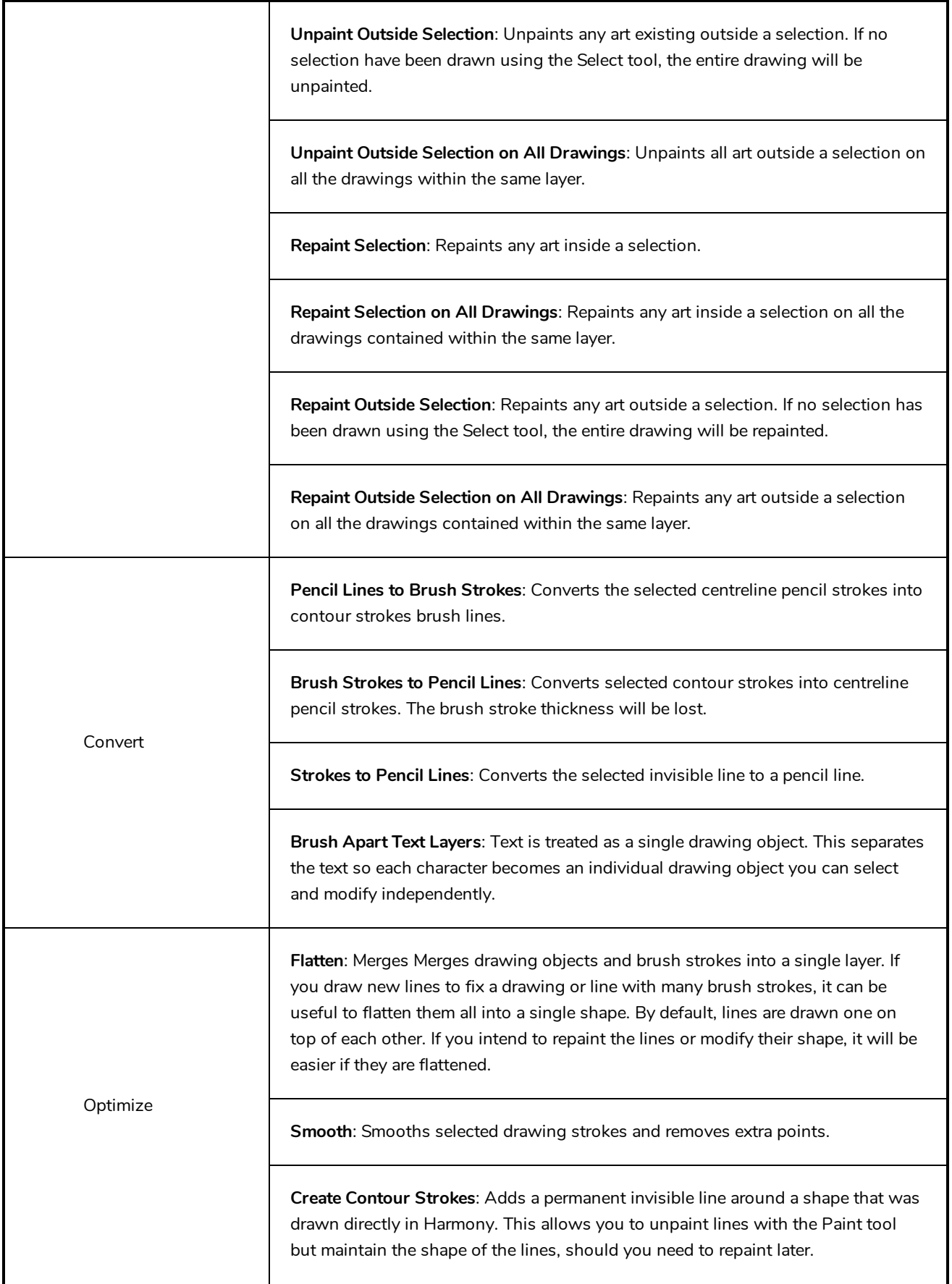

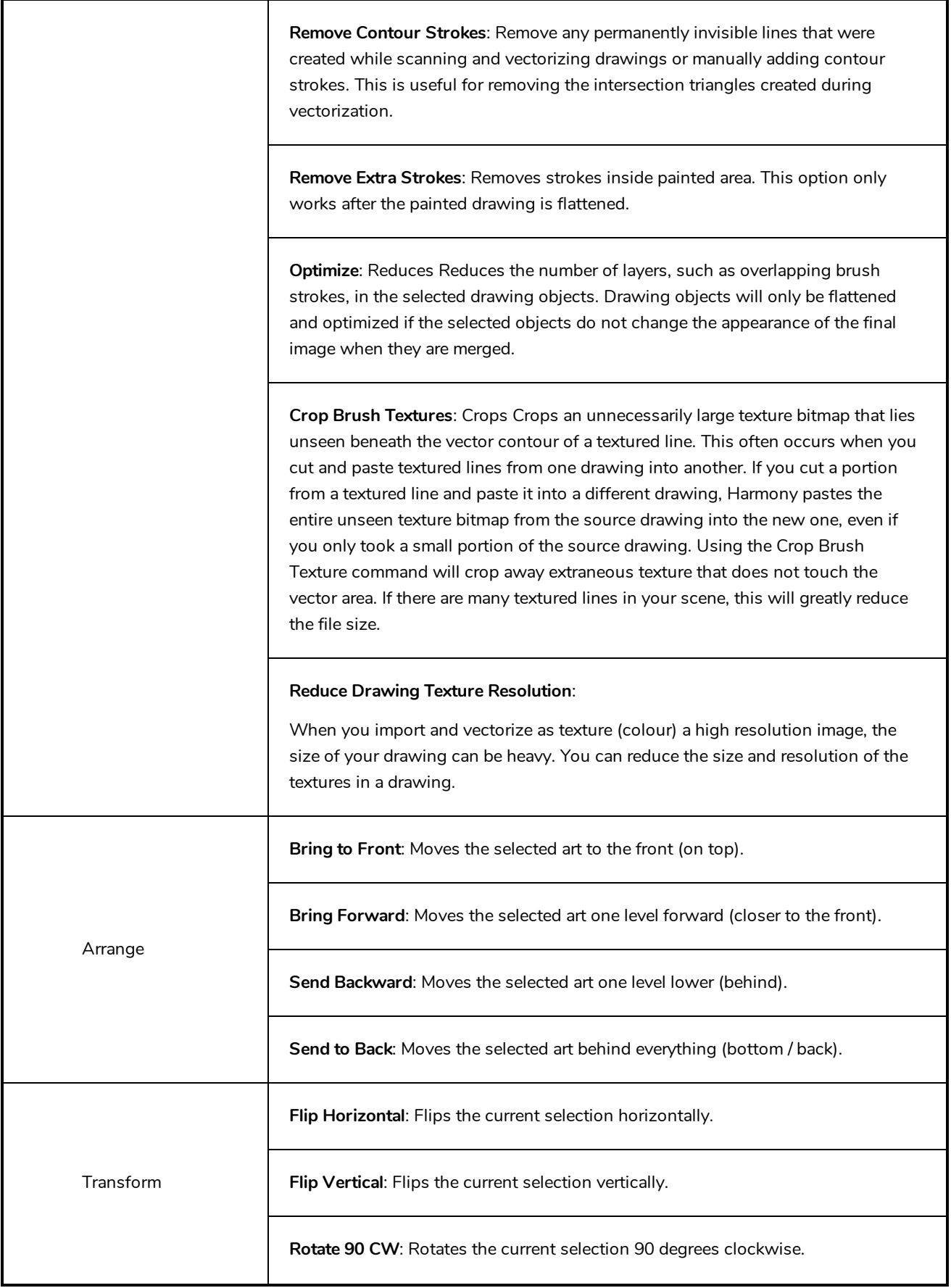

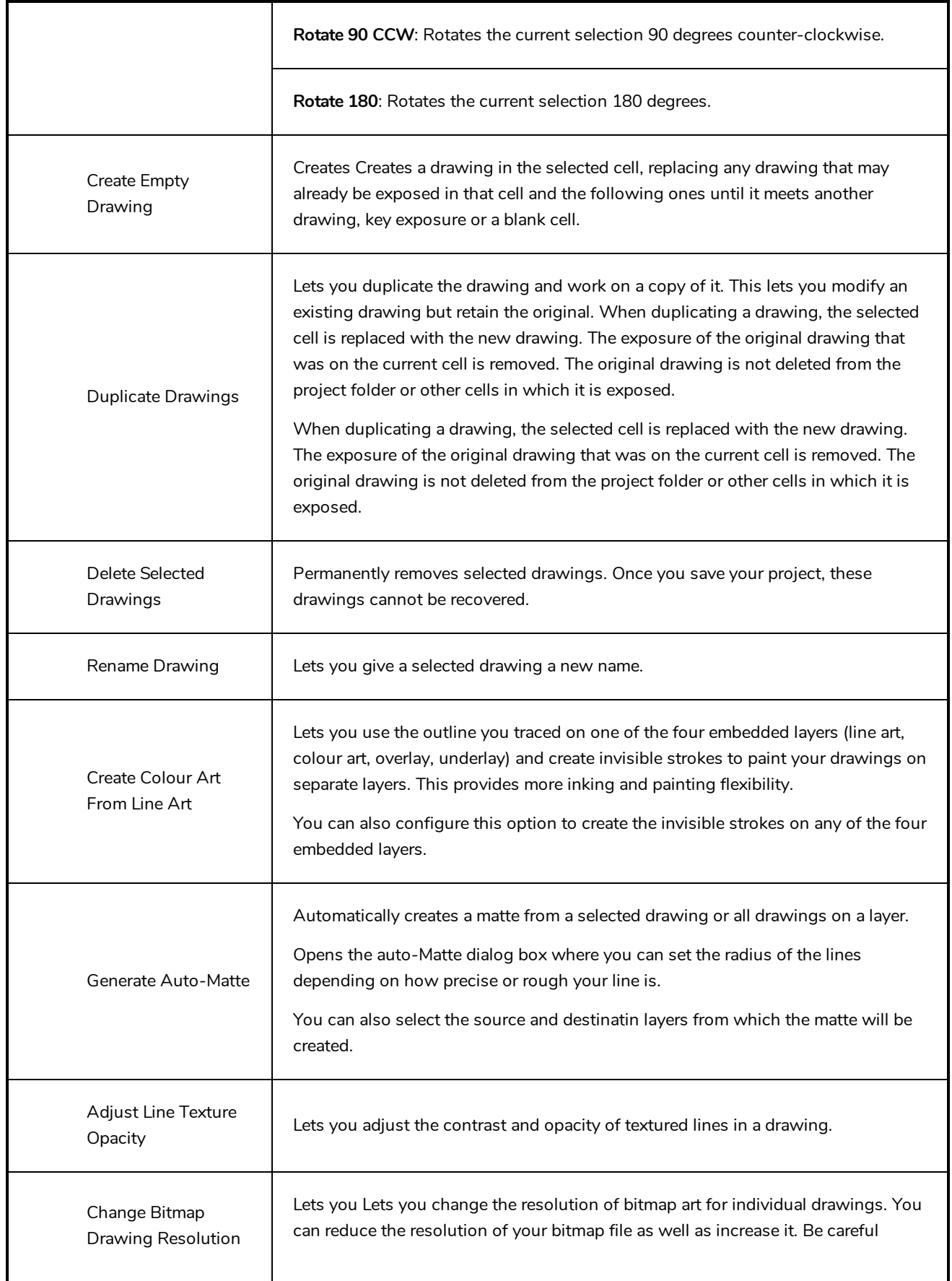

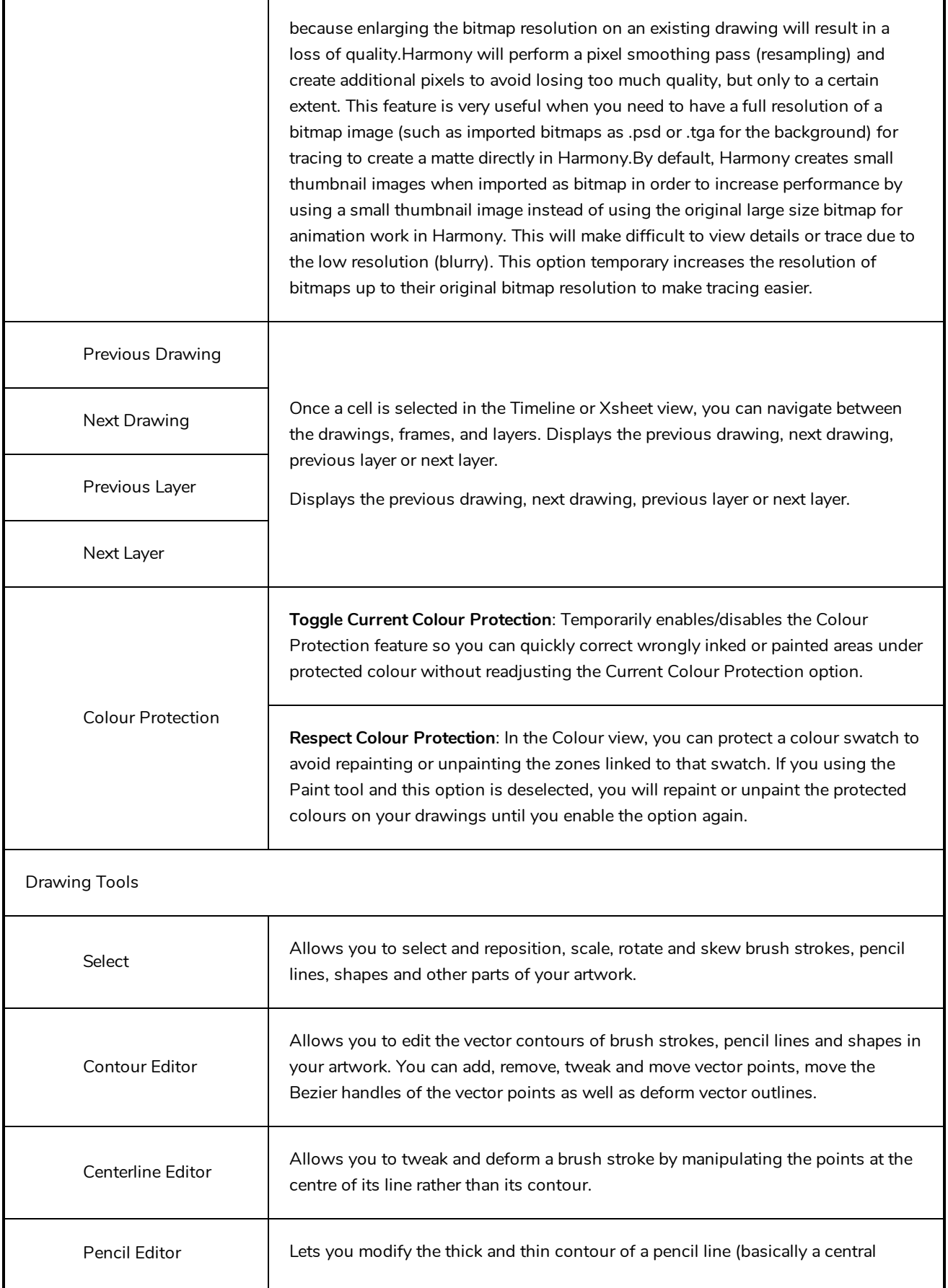

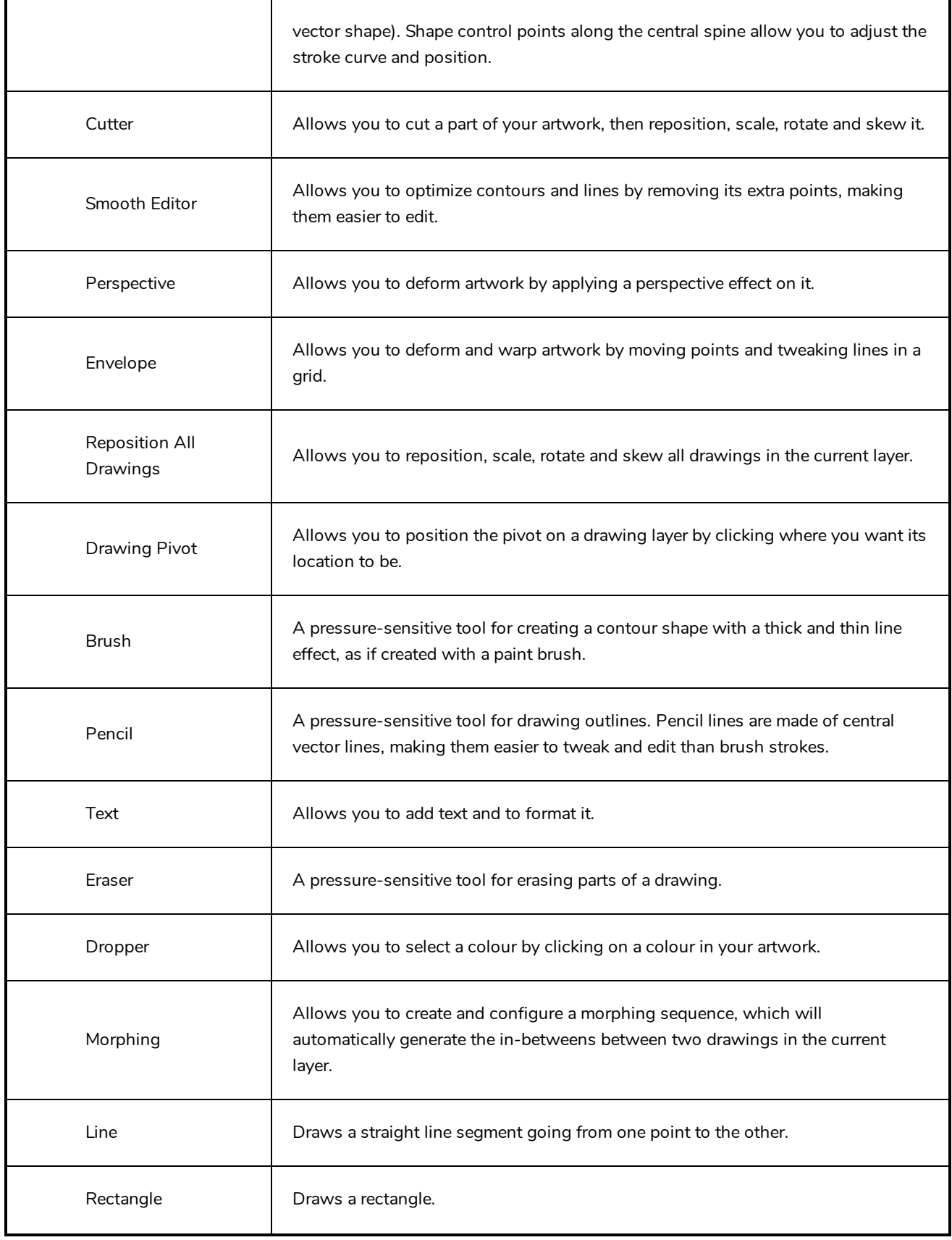

Keyframe

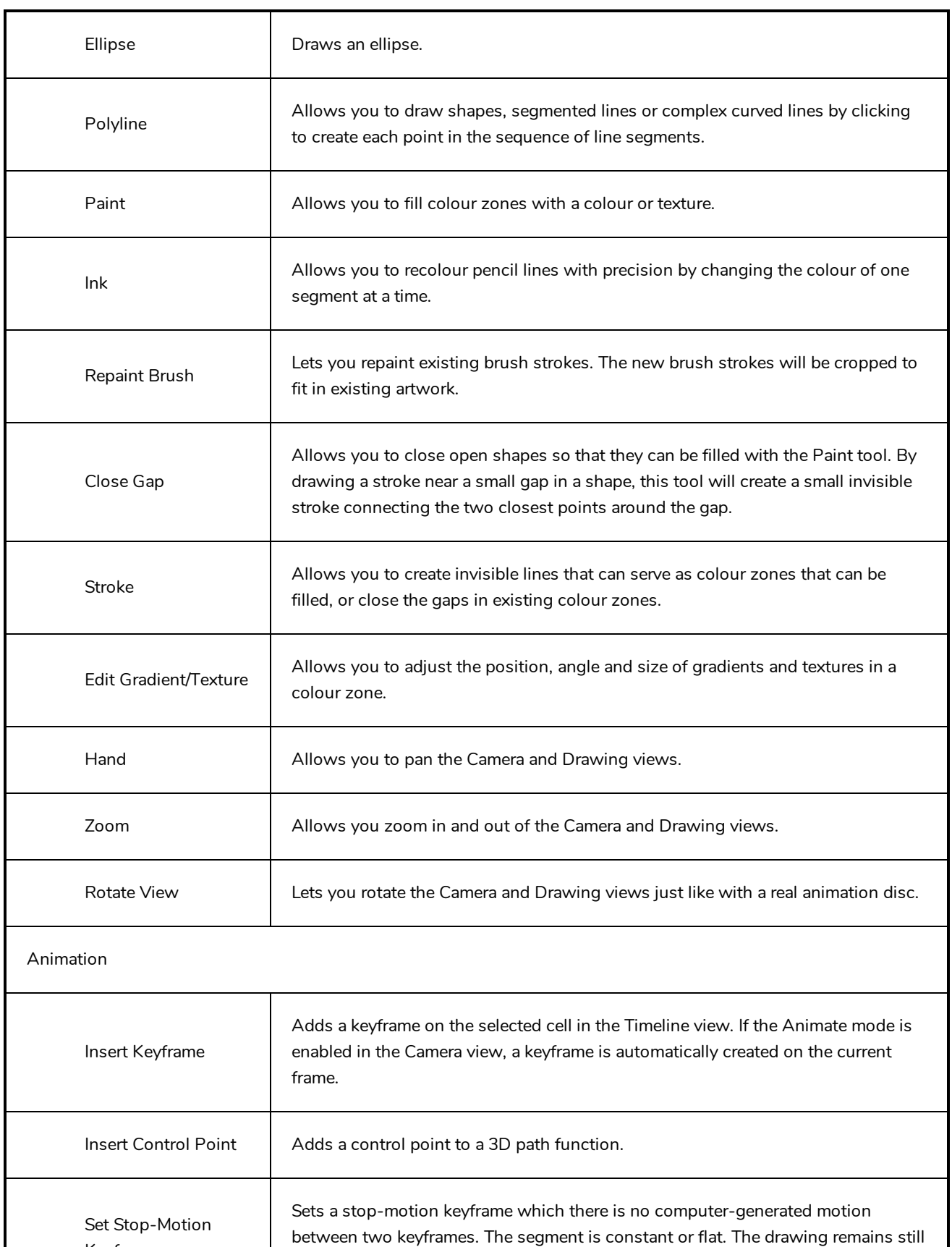

until the playback reaches the next keyframe, then the drawing pops to its new

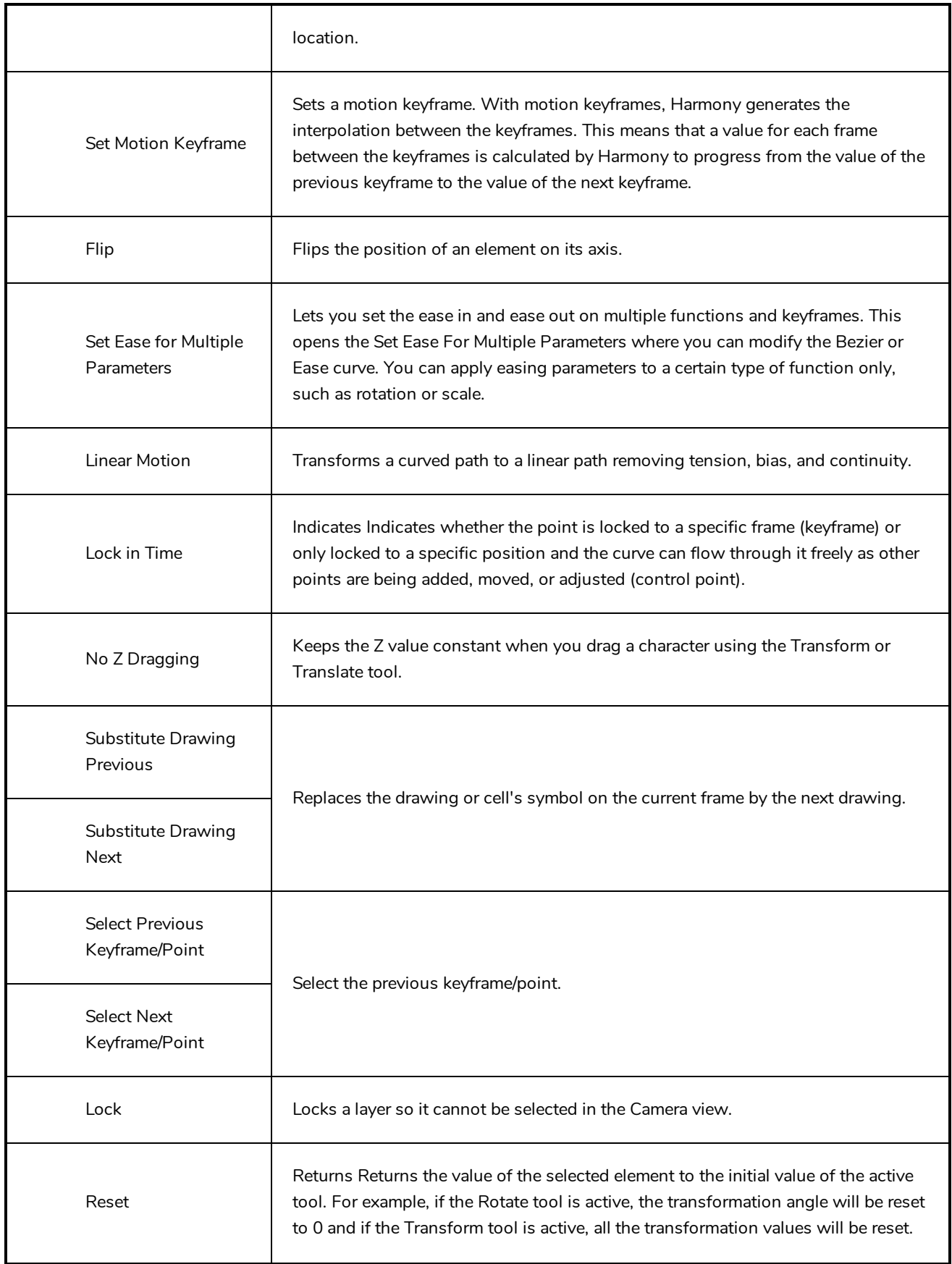

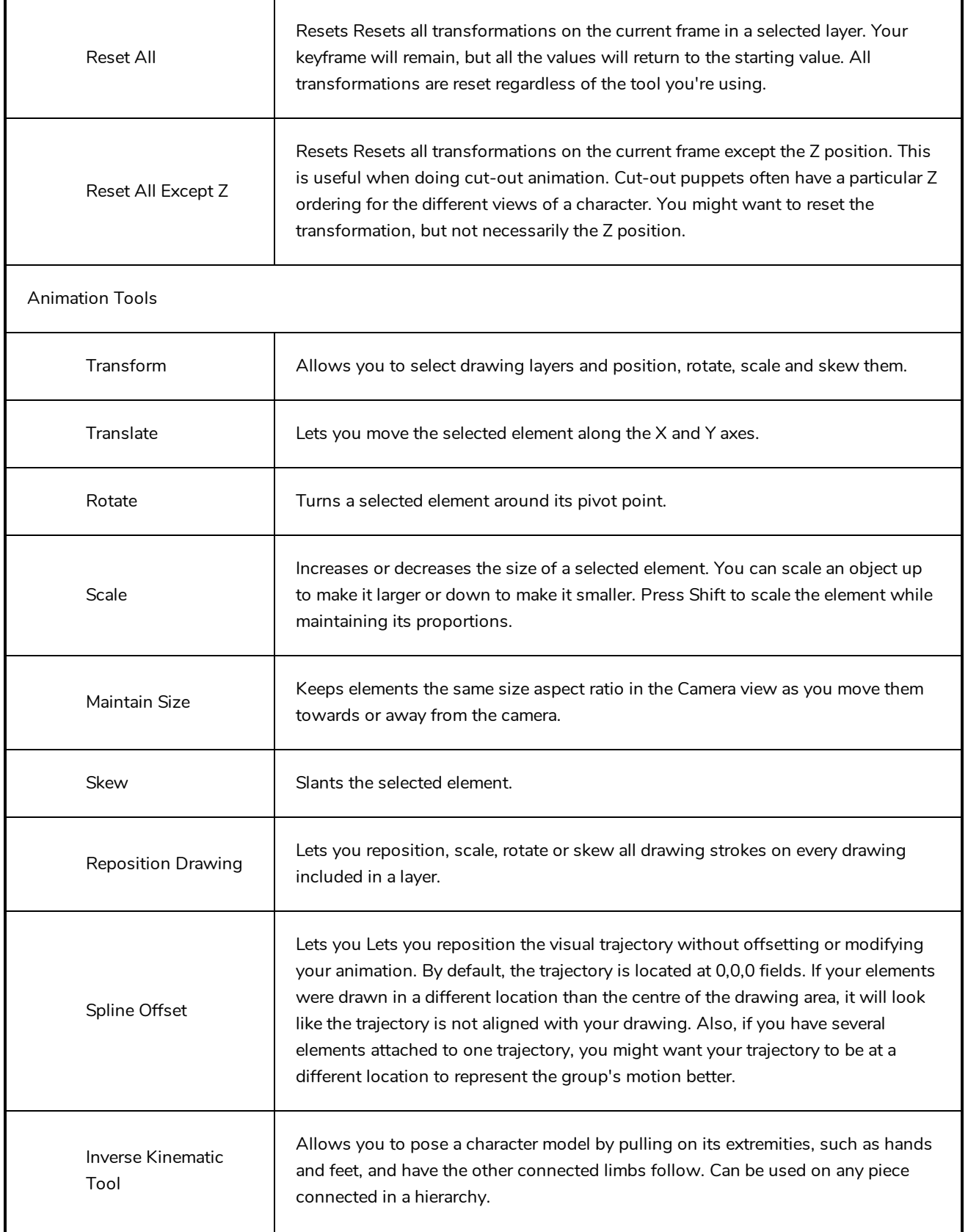

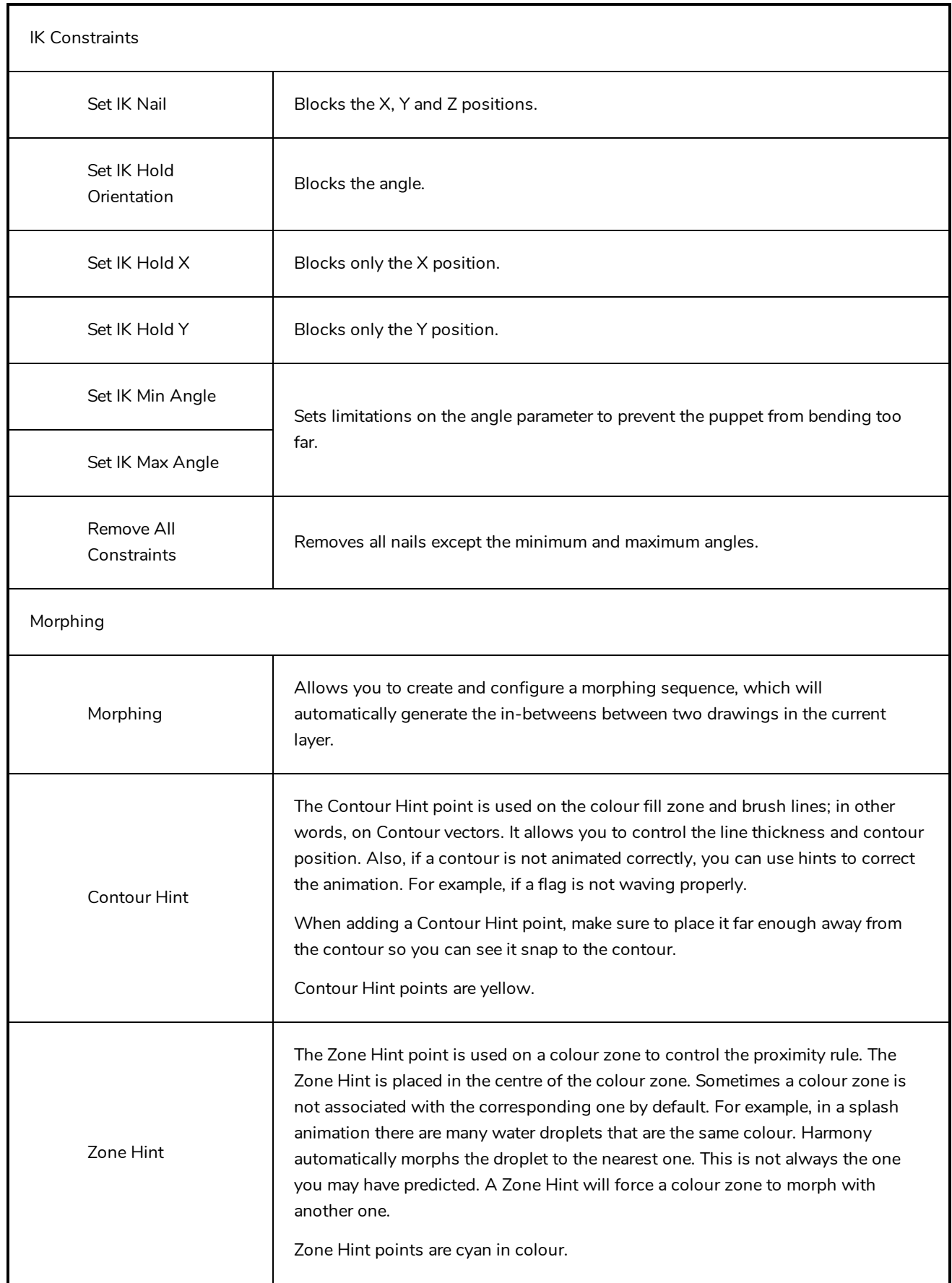

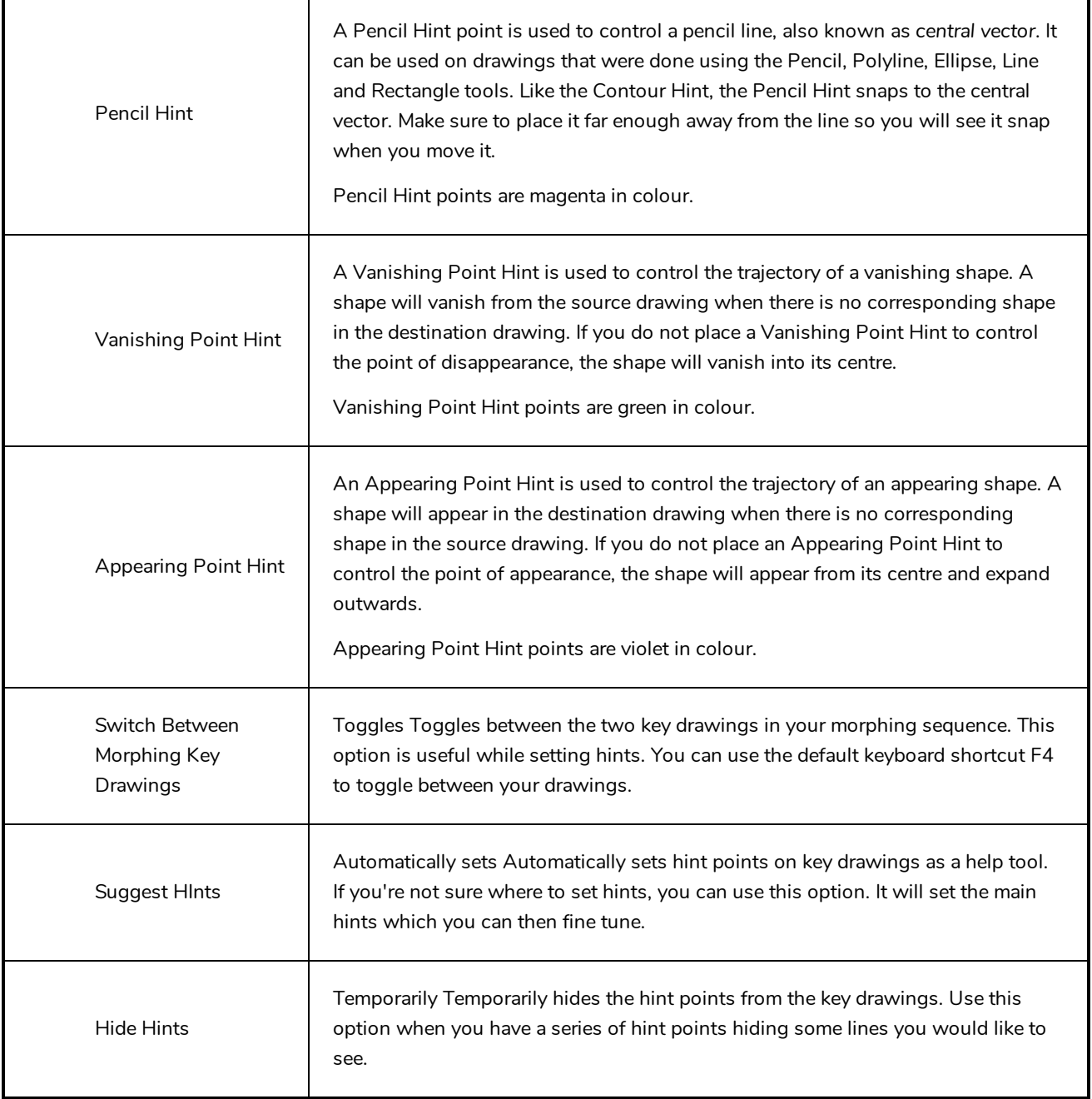

# <span id="page-214-0"></span>**Colour View Menu**

The Colour View menu lets you access commands related to the Colour view such as creating new palettes, adding new colour swatches, and displaying the Tint panel.

#### **How to access the Colour menu**

- In the upper-left corner of the Colour view, click the menu  $\equiv$  button.

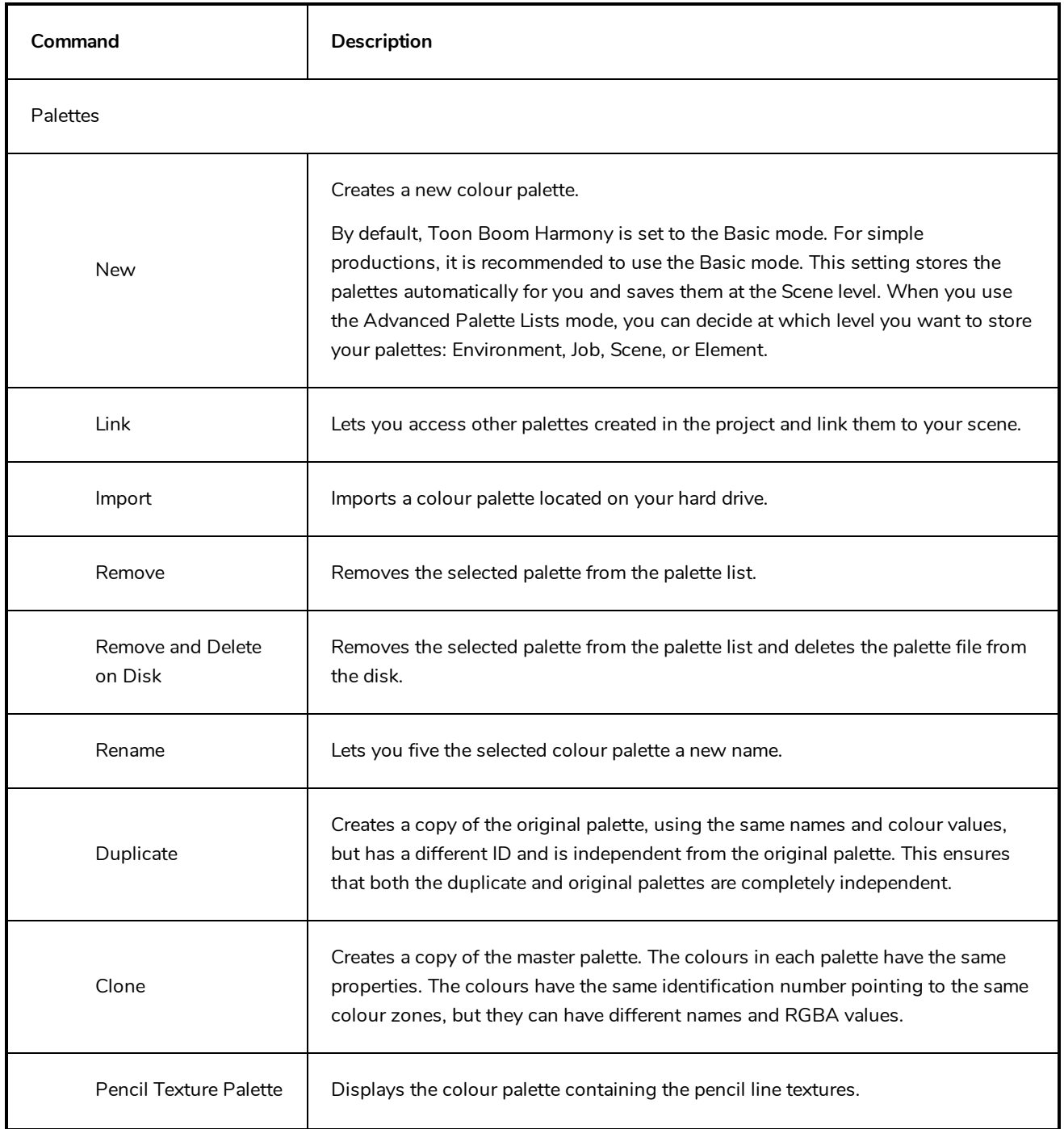

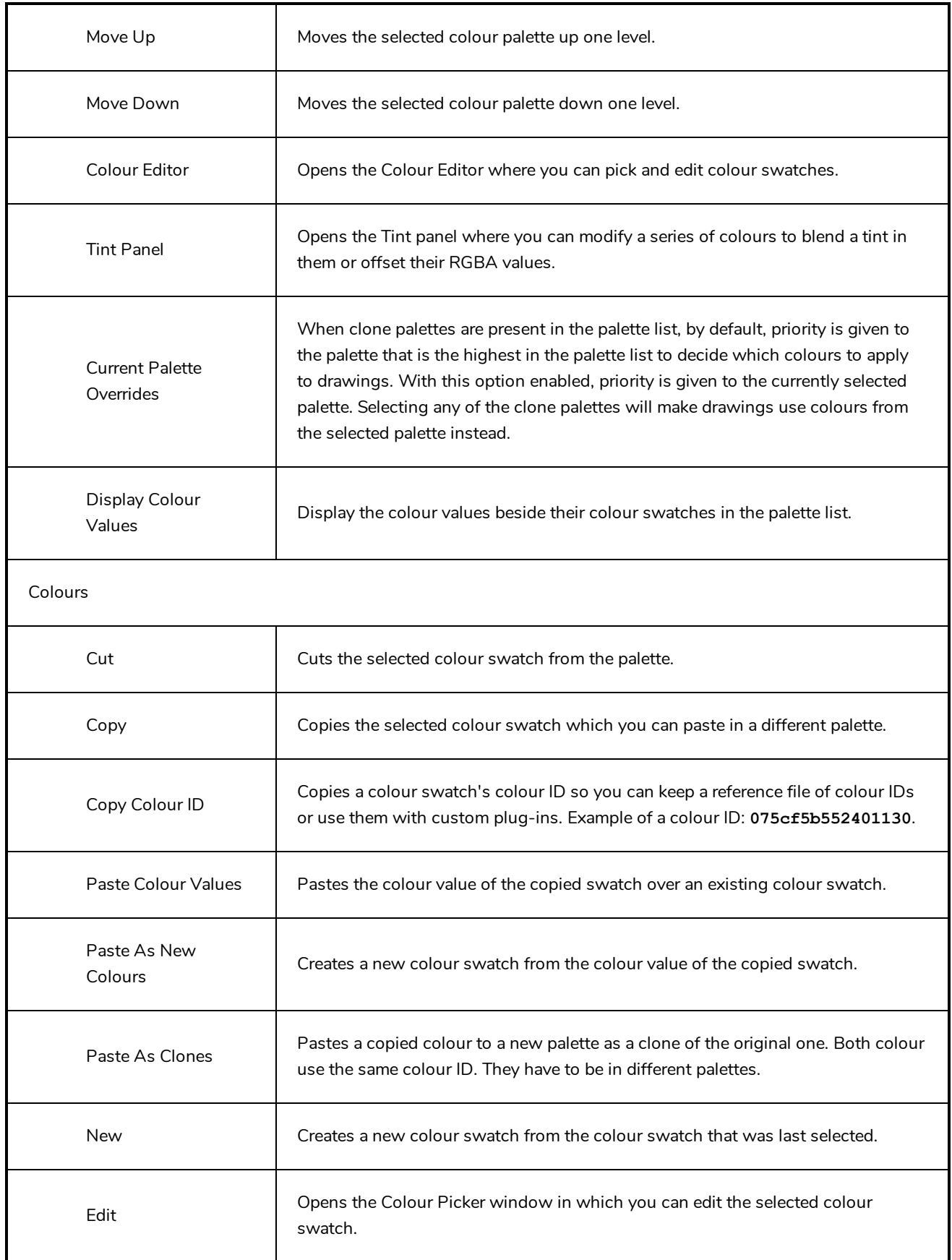
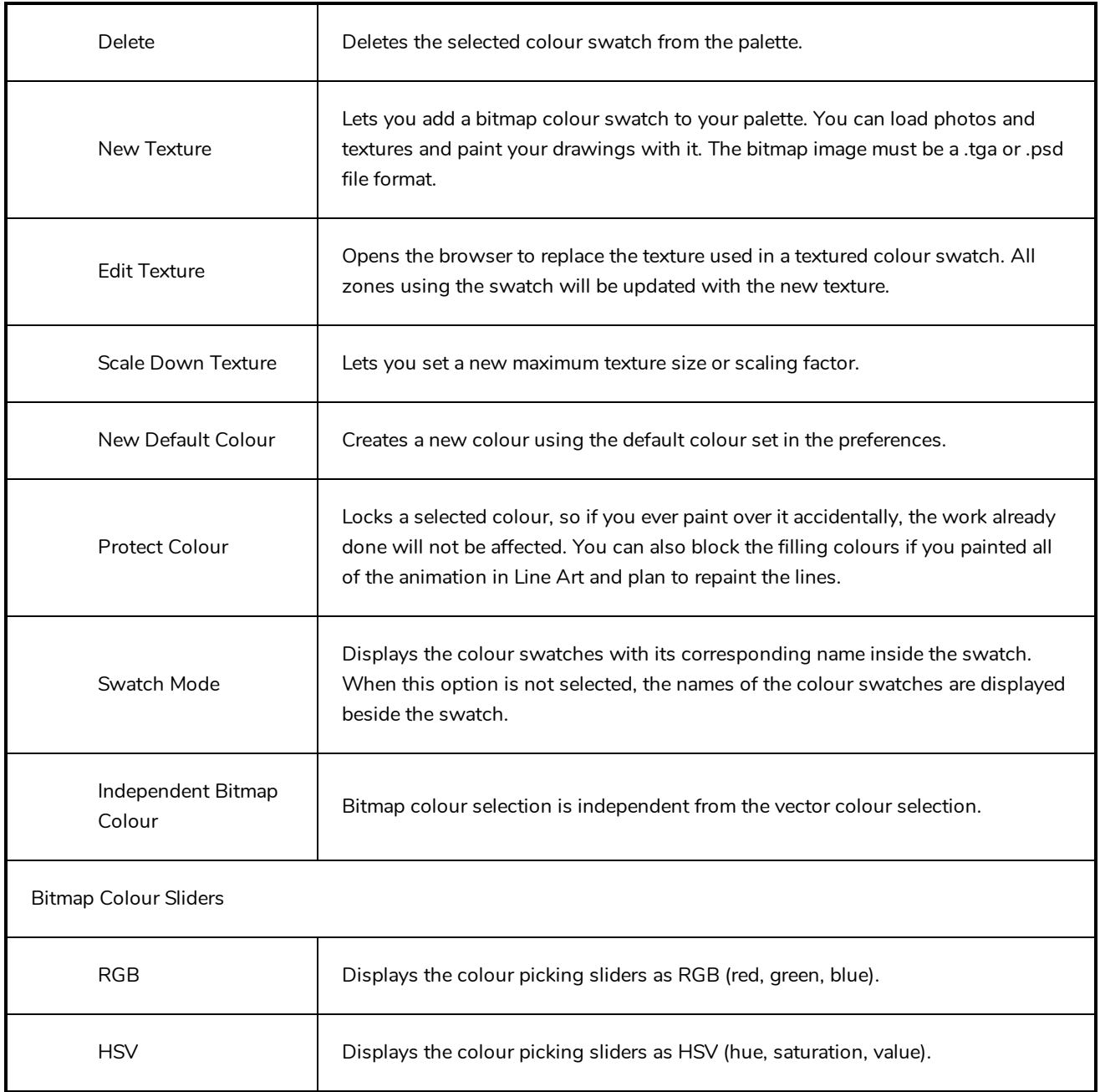

# **Drawing View Menu**

The Drawing View menu lets you access tools, set morphing parameters, lock or unlock layers, and select elements in the Drawing view.

### **How to access the Drawing menu**

- In the upper-left corner of the Drawing view, click the menu  $\equiv$  button.

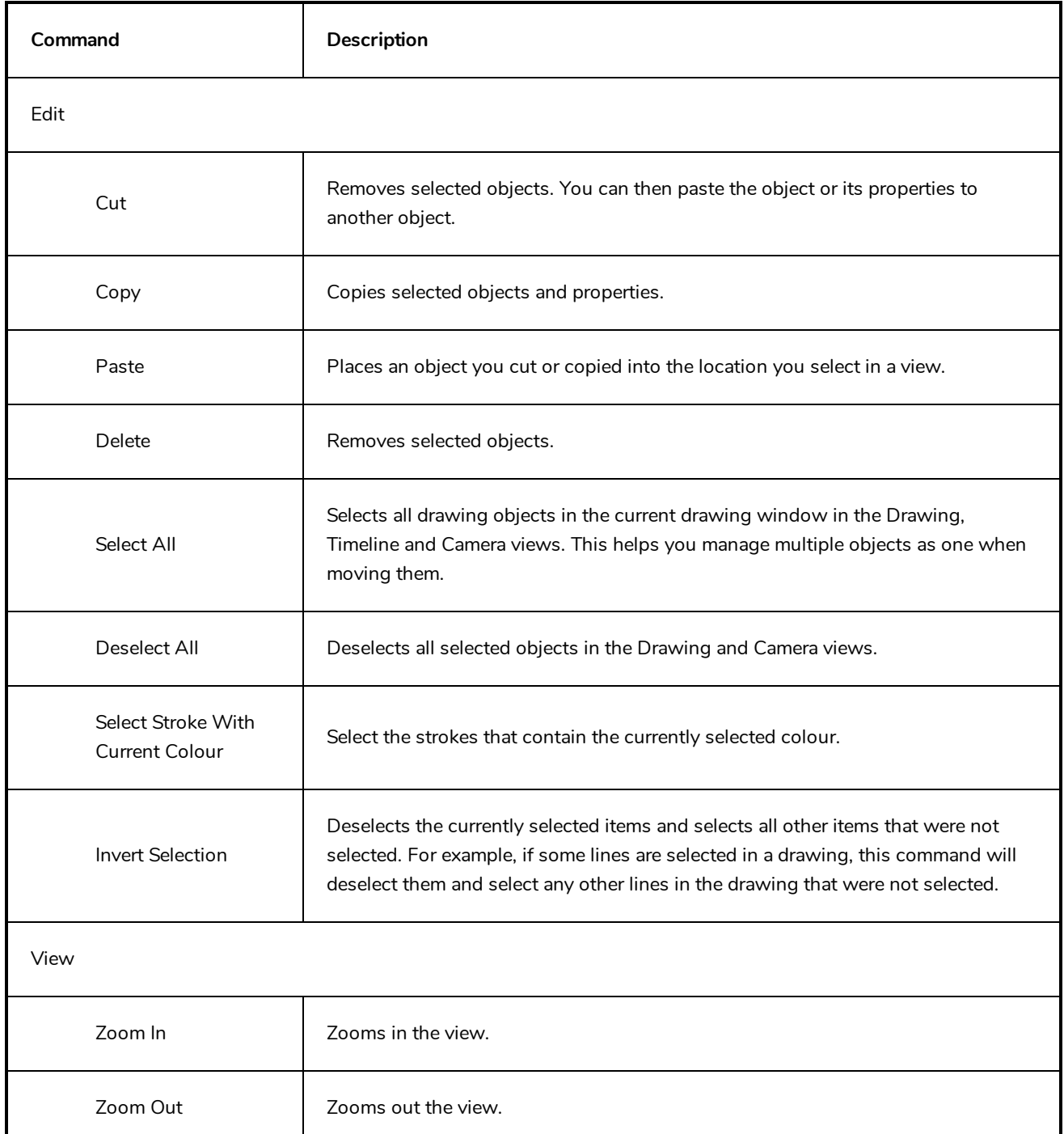

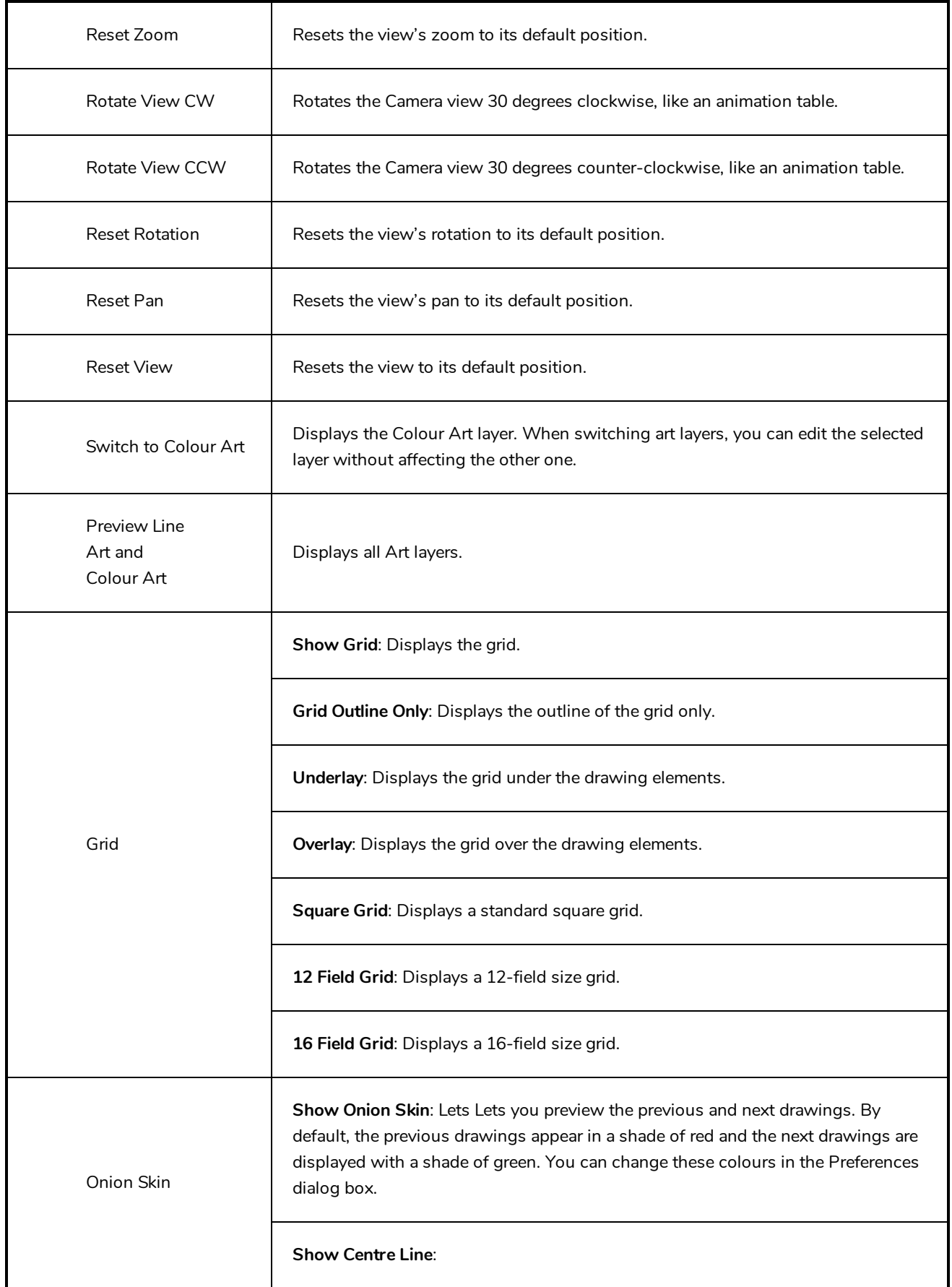

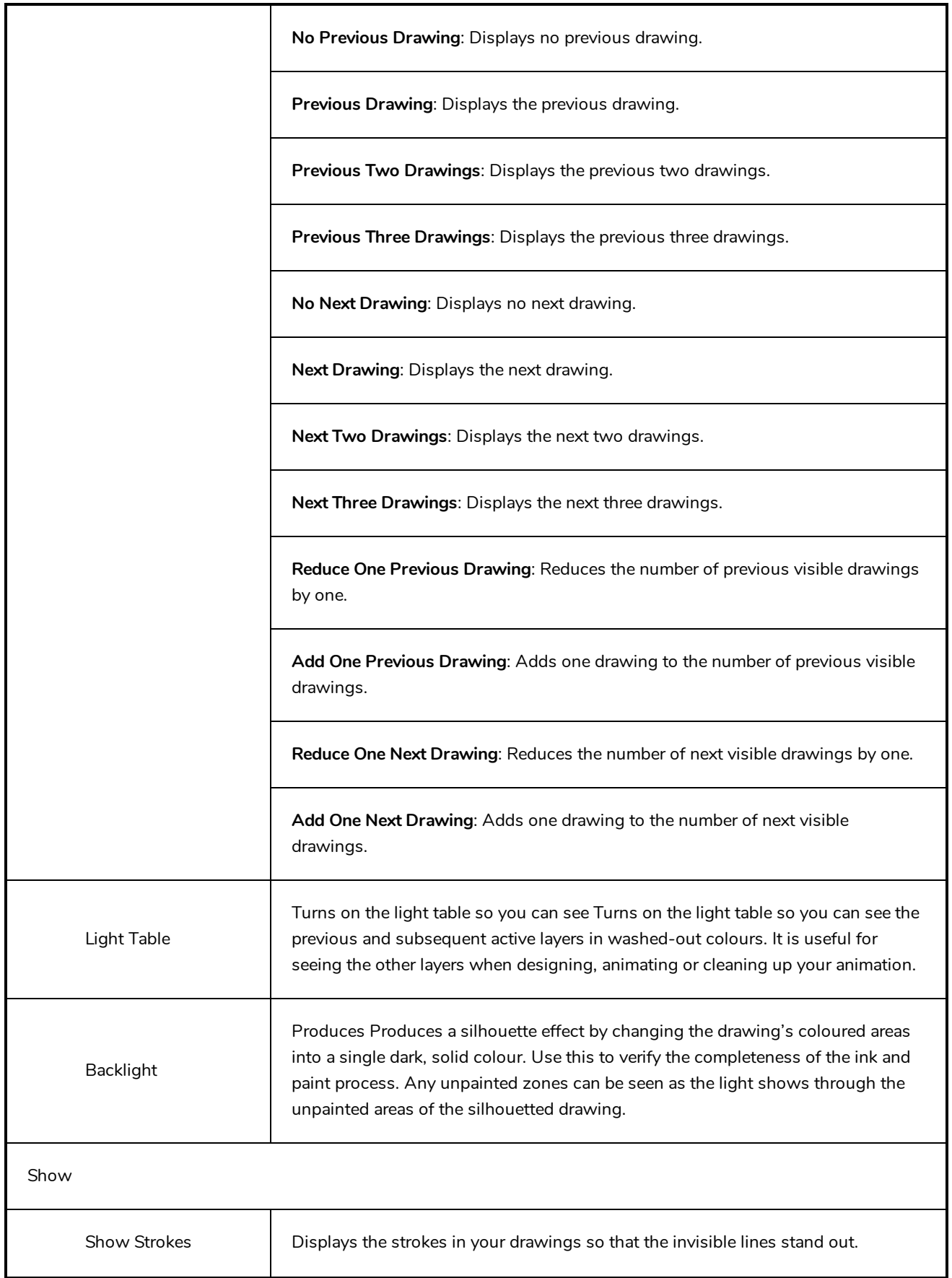

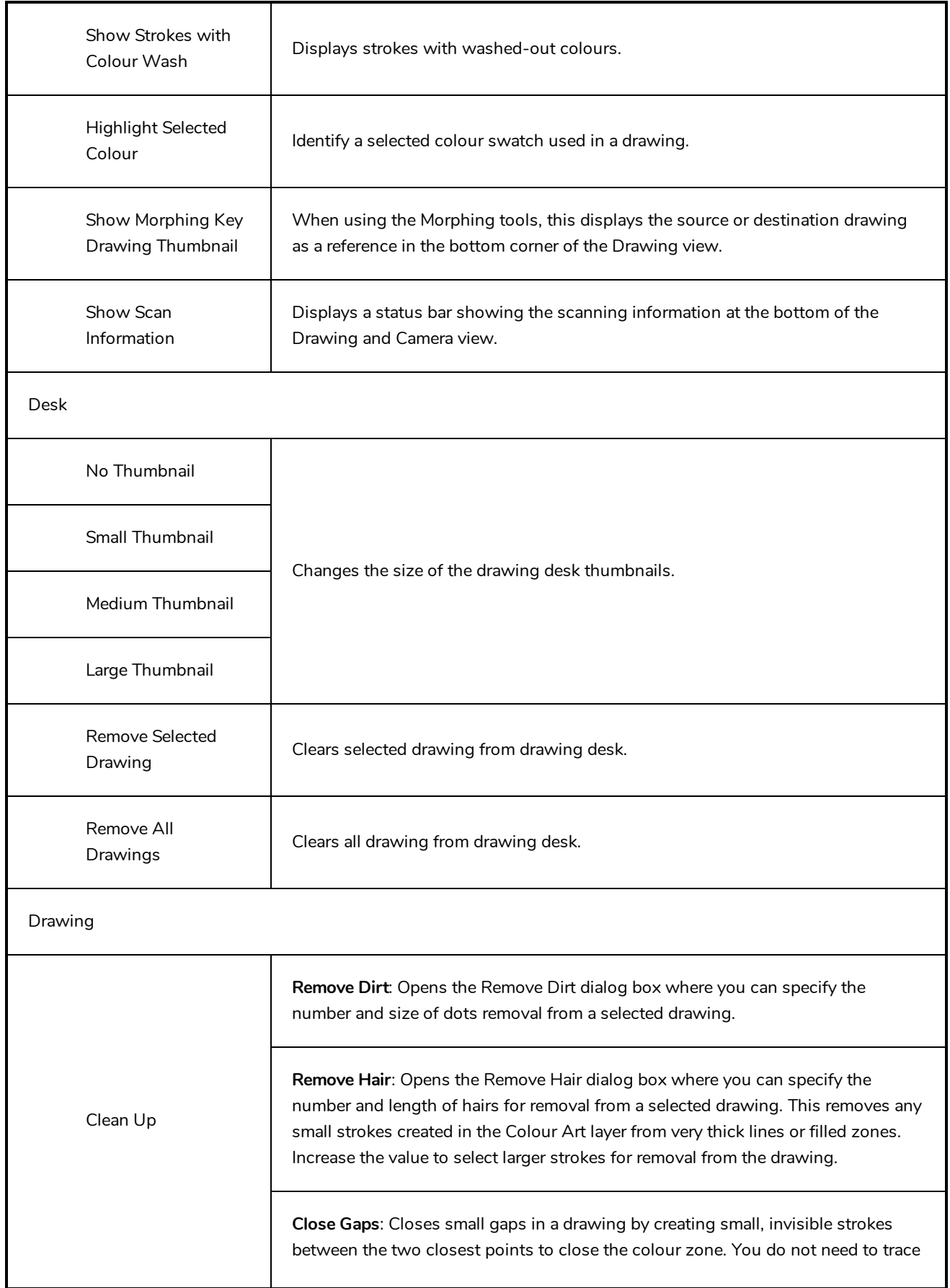

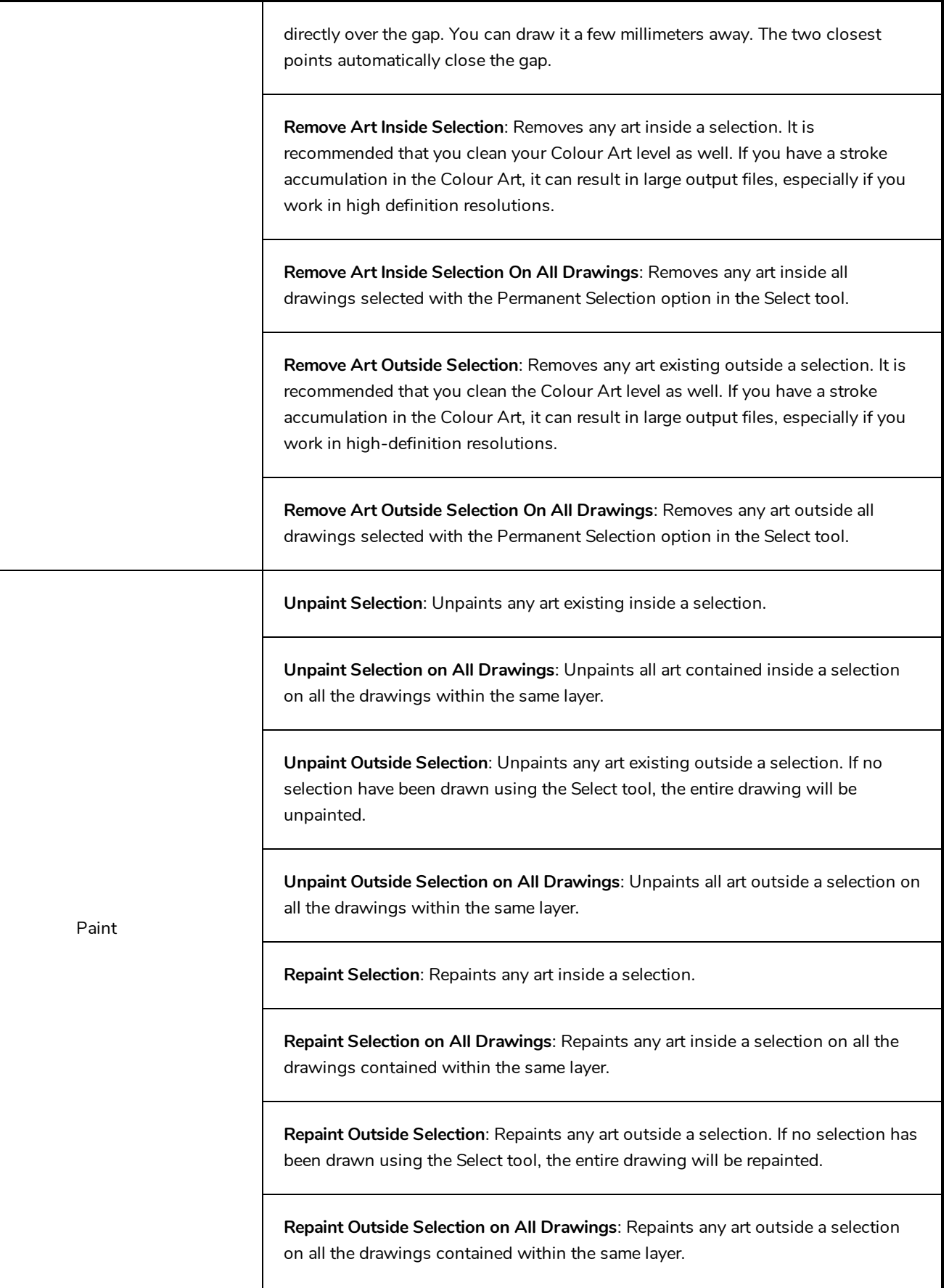

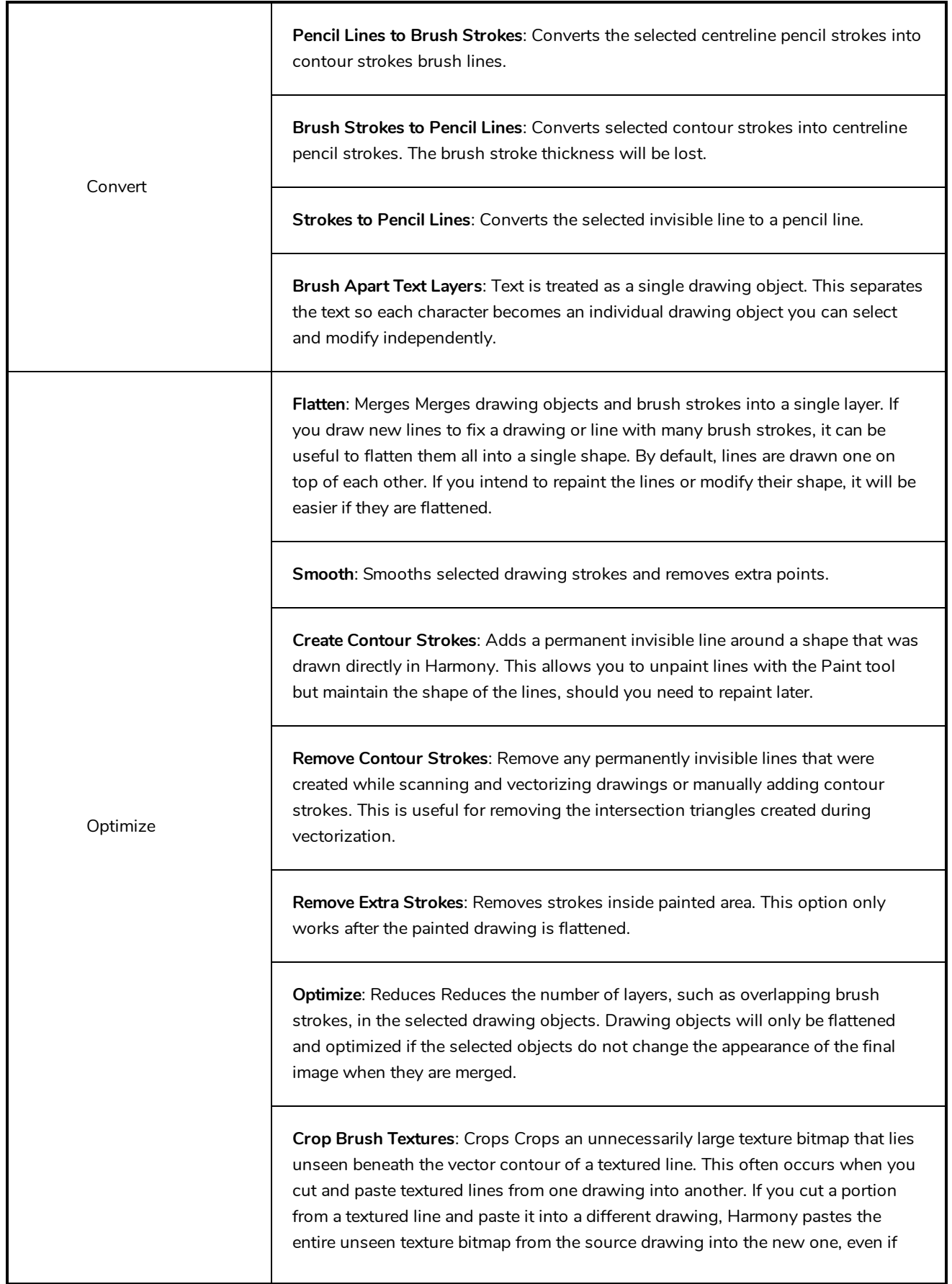

Г

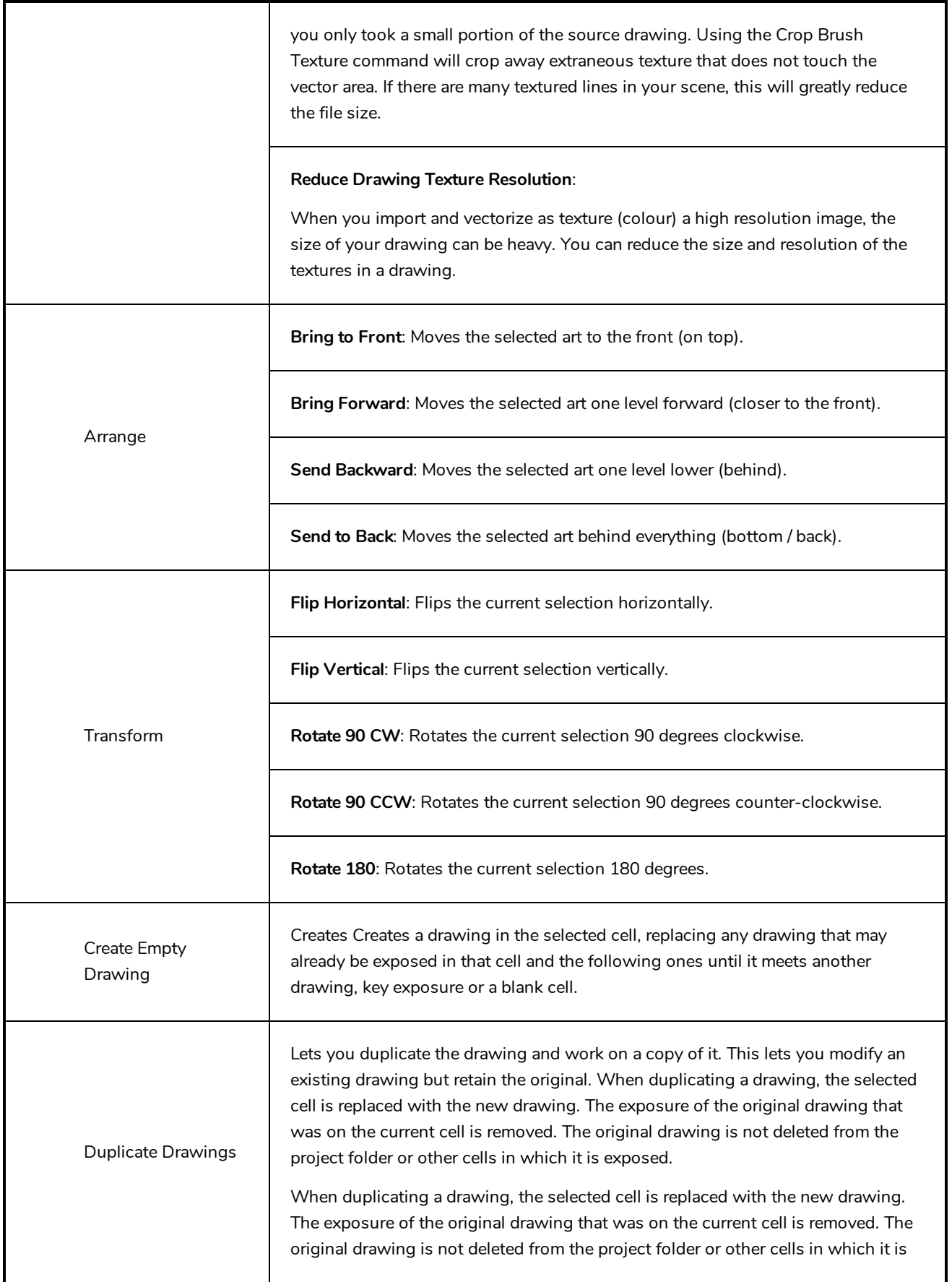

٦

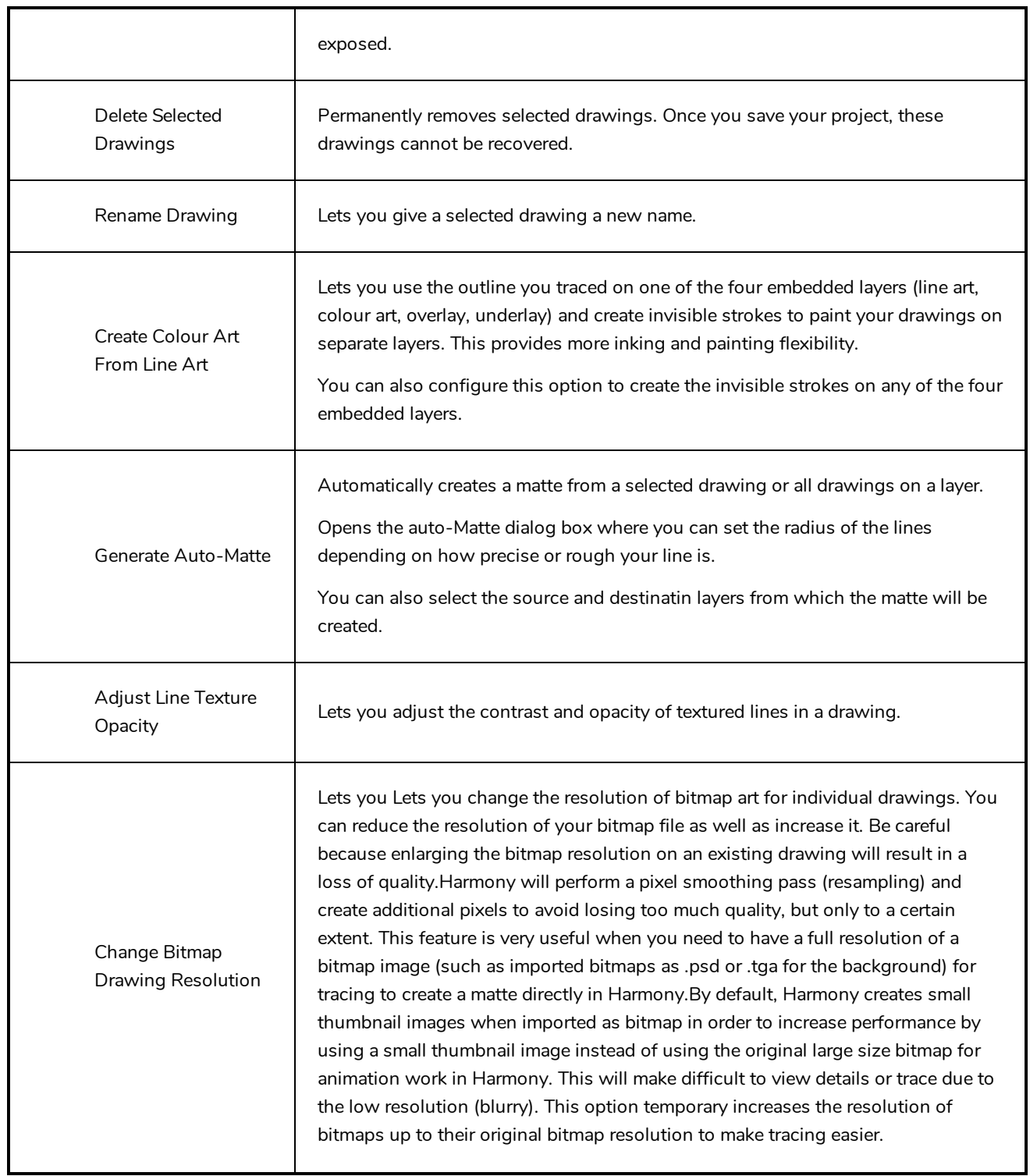

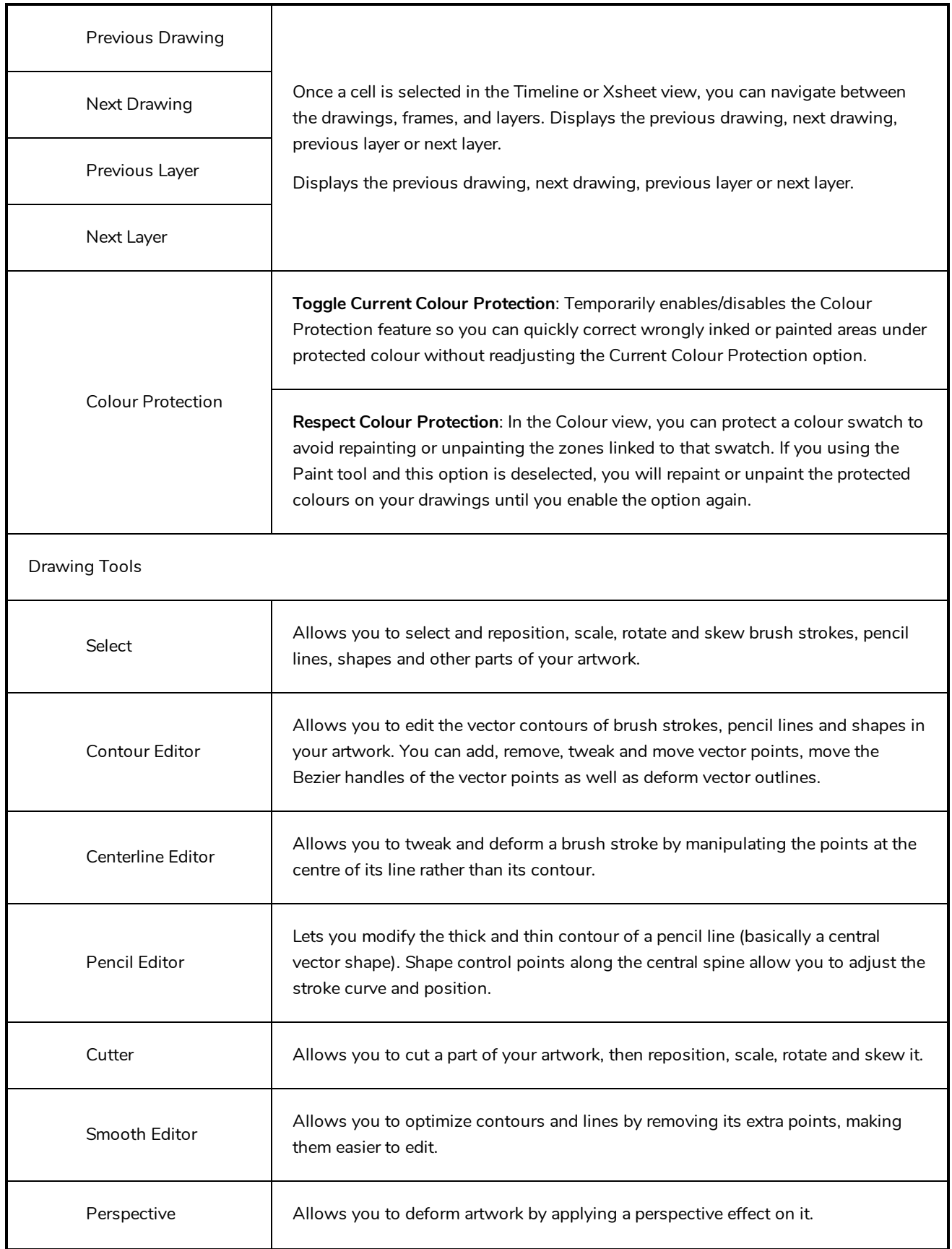

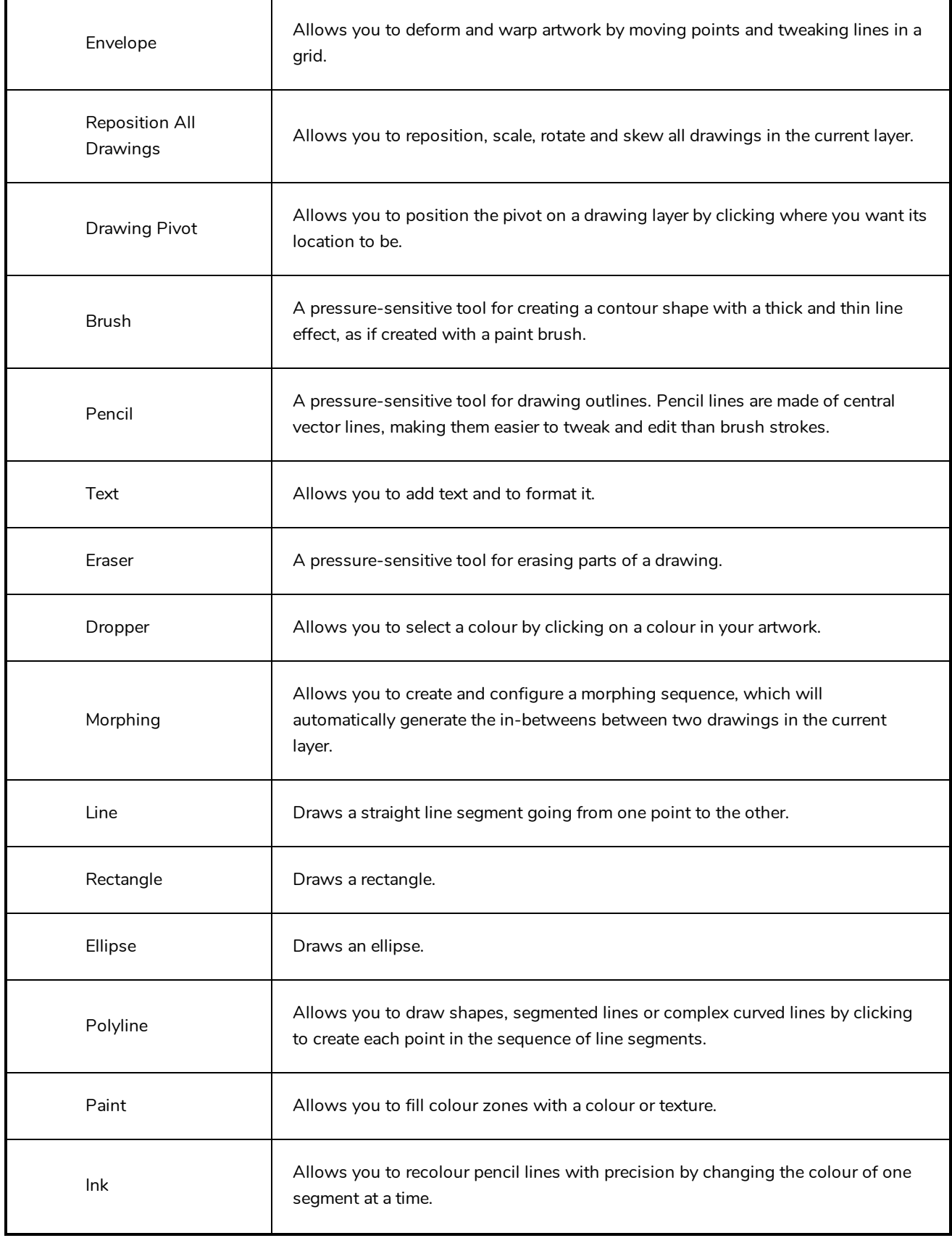

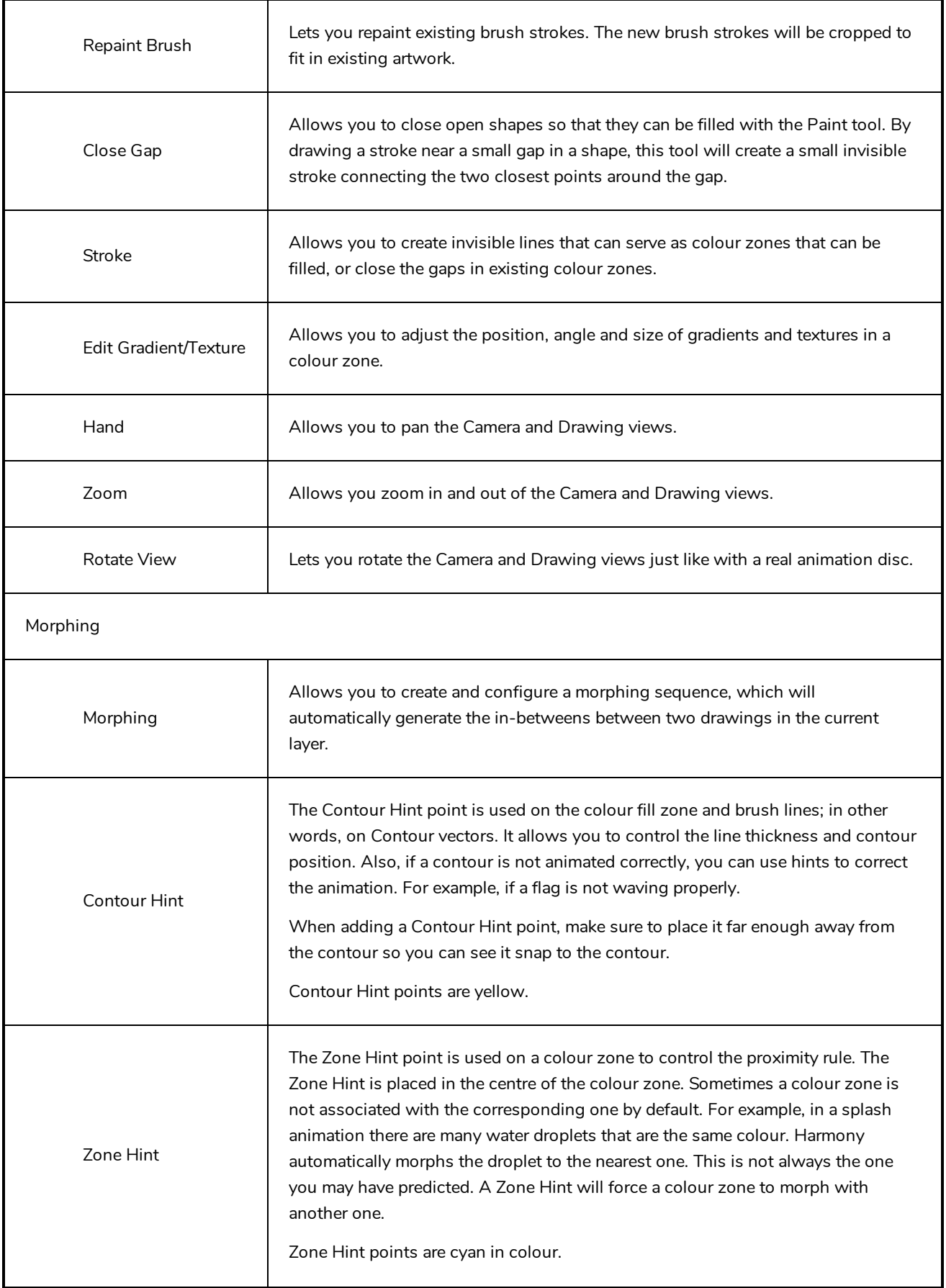

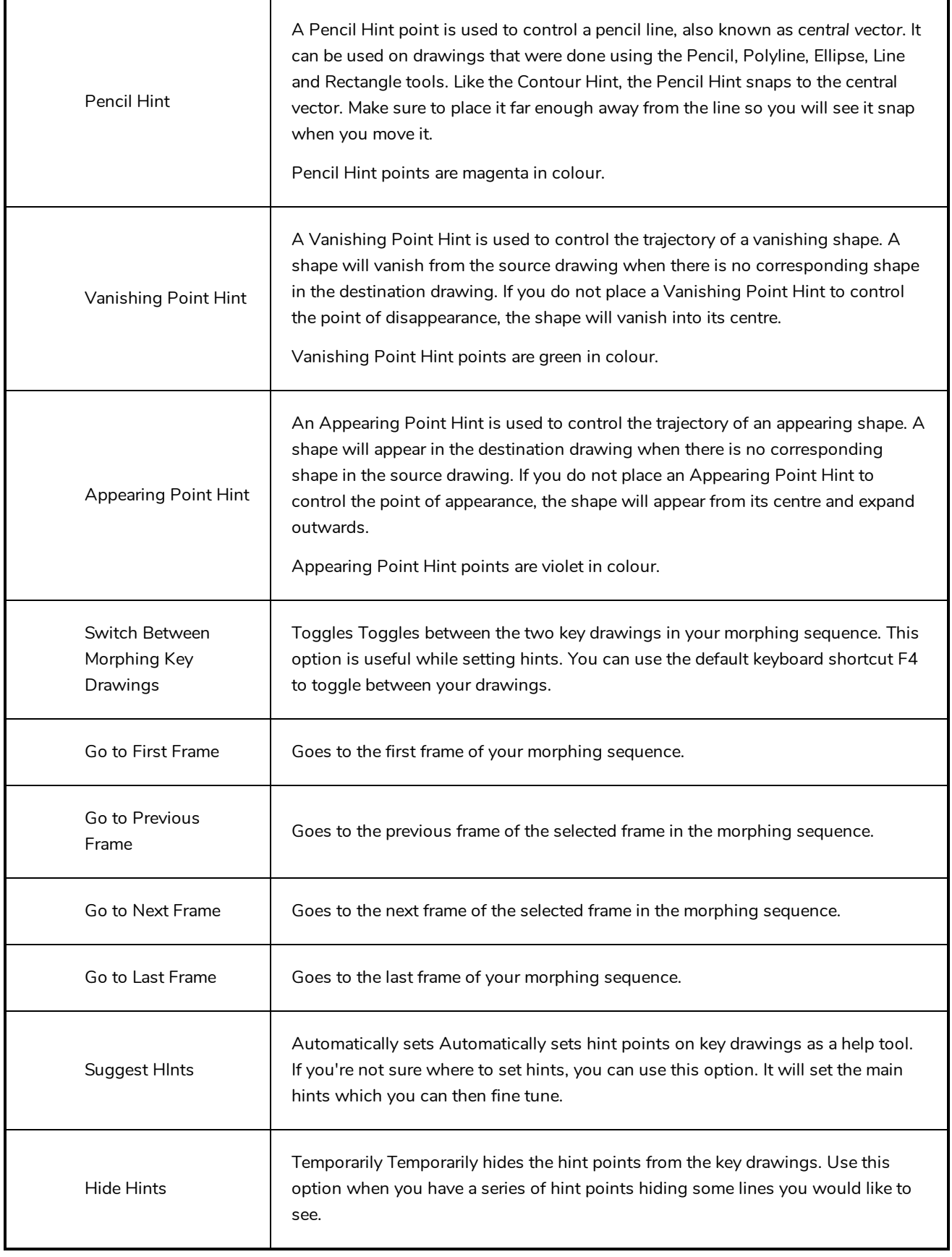

# **Function View Menu**

The Functions View menu lets you do many things in the Camera view, including selecting and editing objects in different views, changing the display, setting morphing parameters, accessing tools and many more.

#### **How to access the Function menu**

- In the upper-left corner of the Function view, click the menu  $\equiv$  button.

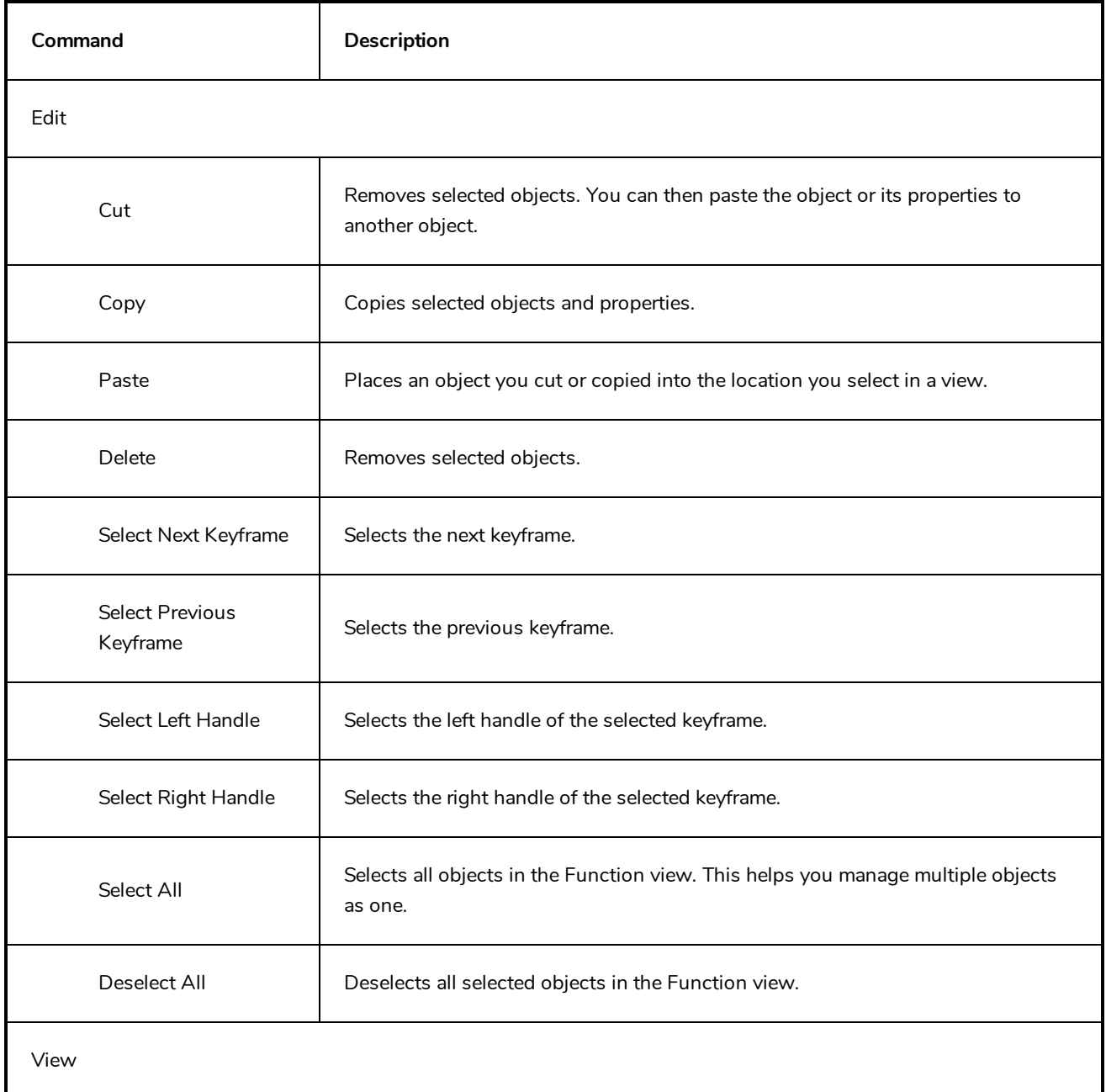

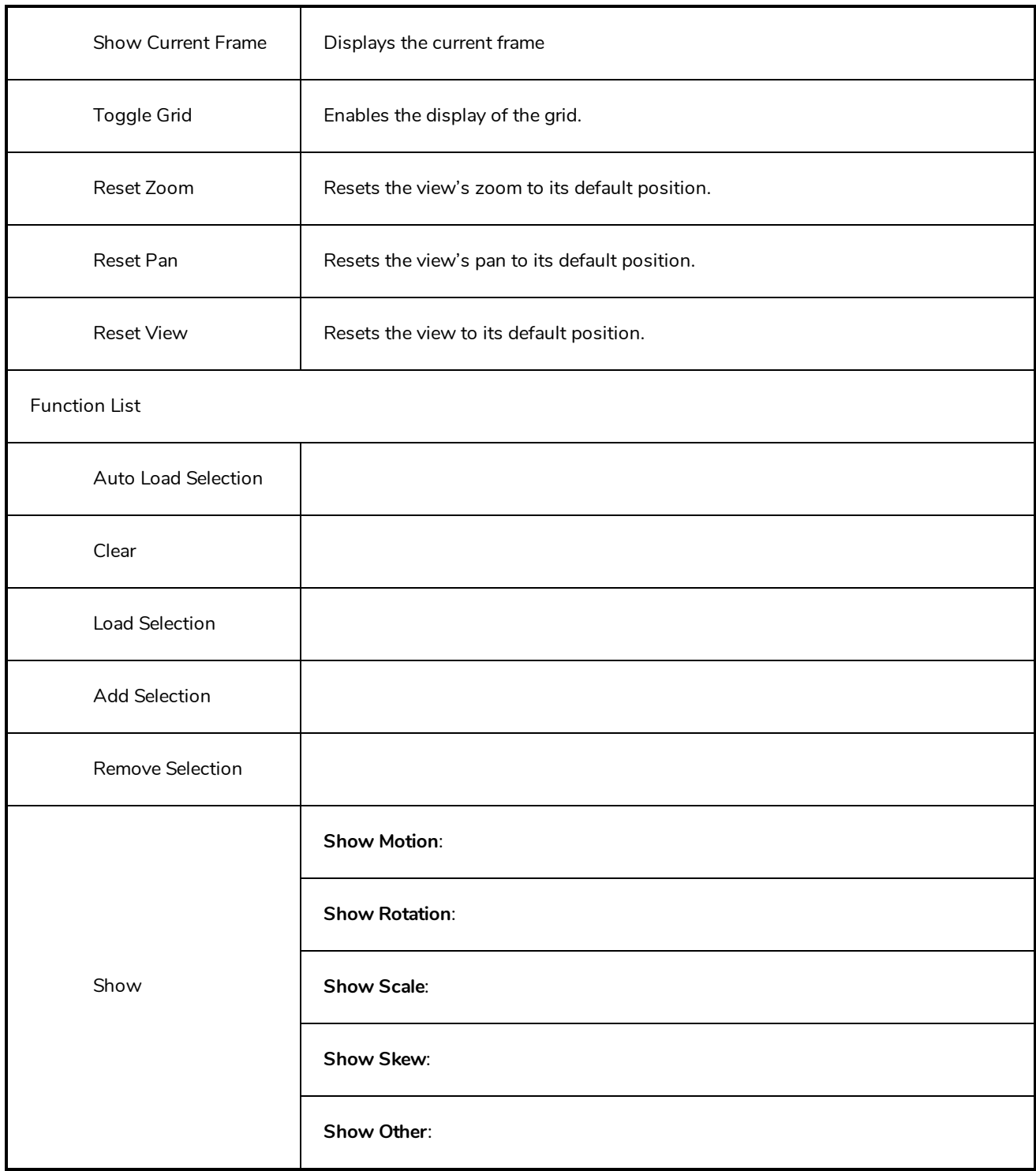

# **Library View Menu**

The Library View menu lets you access commands specific to the Library view, such as opening a Library or getting the rights to modify a library folder.

### **How to access the Library menu**

- In the upper-left corner of the Library view, click the menu  $\equiv$  button.

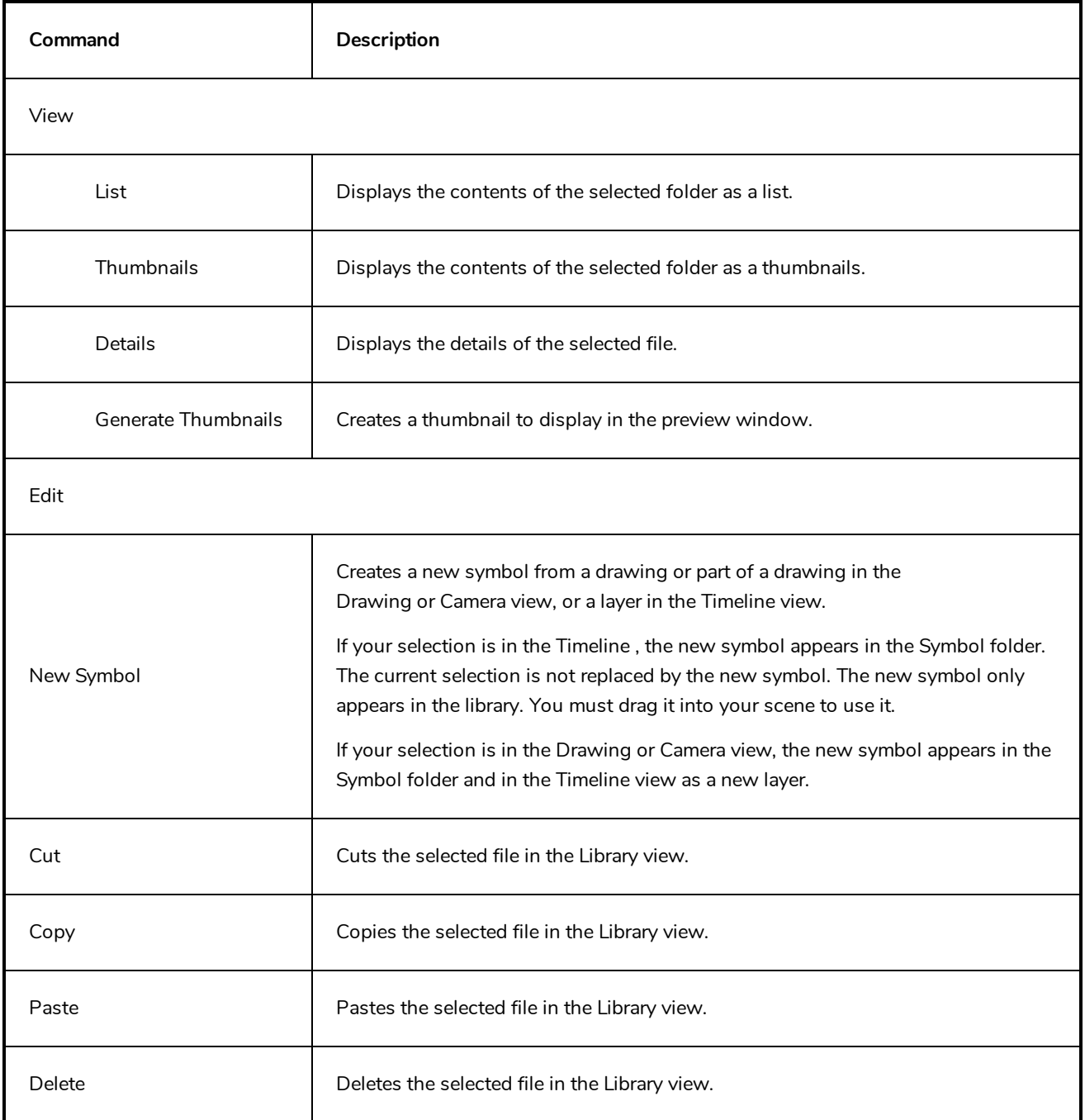

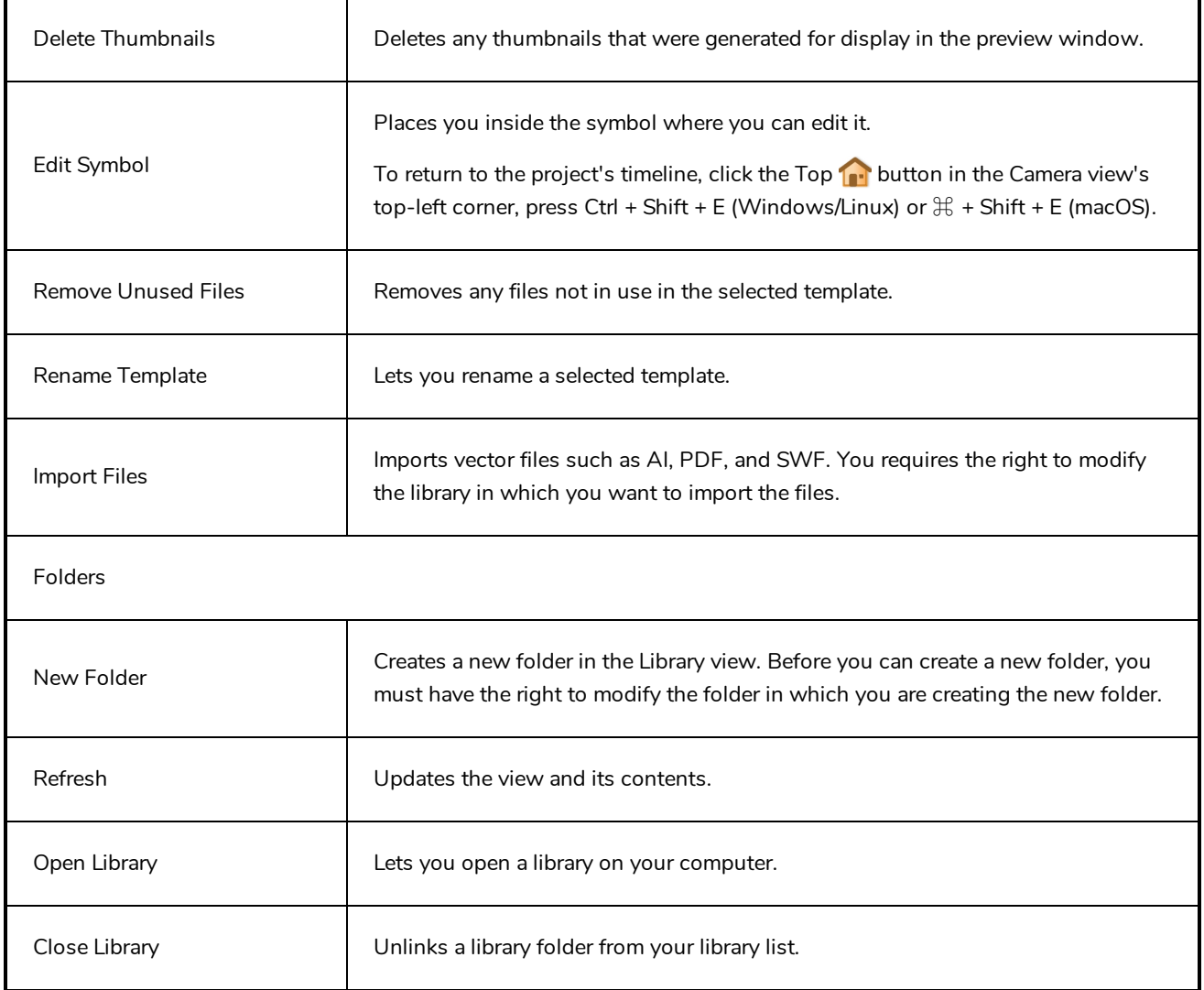

# **Model View Menu**

The Model View menu lets you load models and view them in different ways, as well as access some drawing tools.

#### **How to access the Model menu**

- In the upper-left corner of the Model view, click the menu  $\equiv$  button.

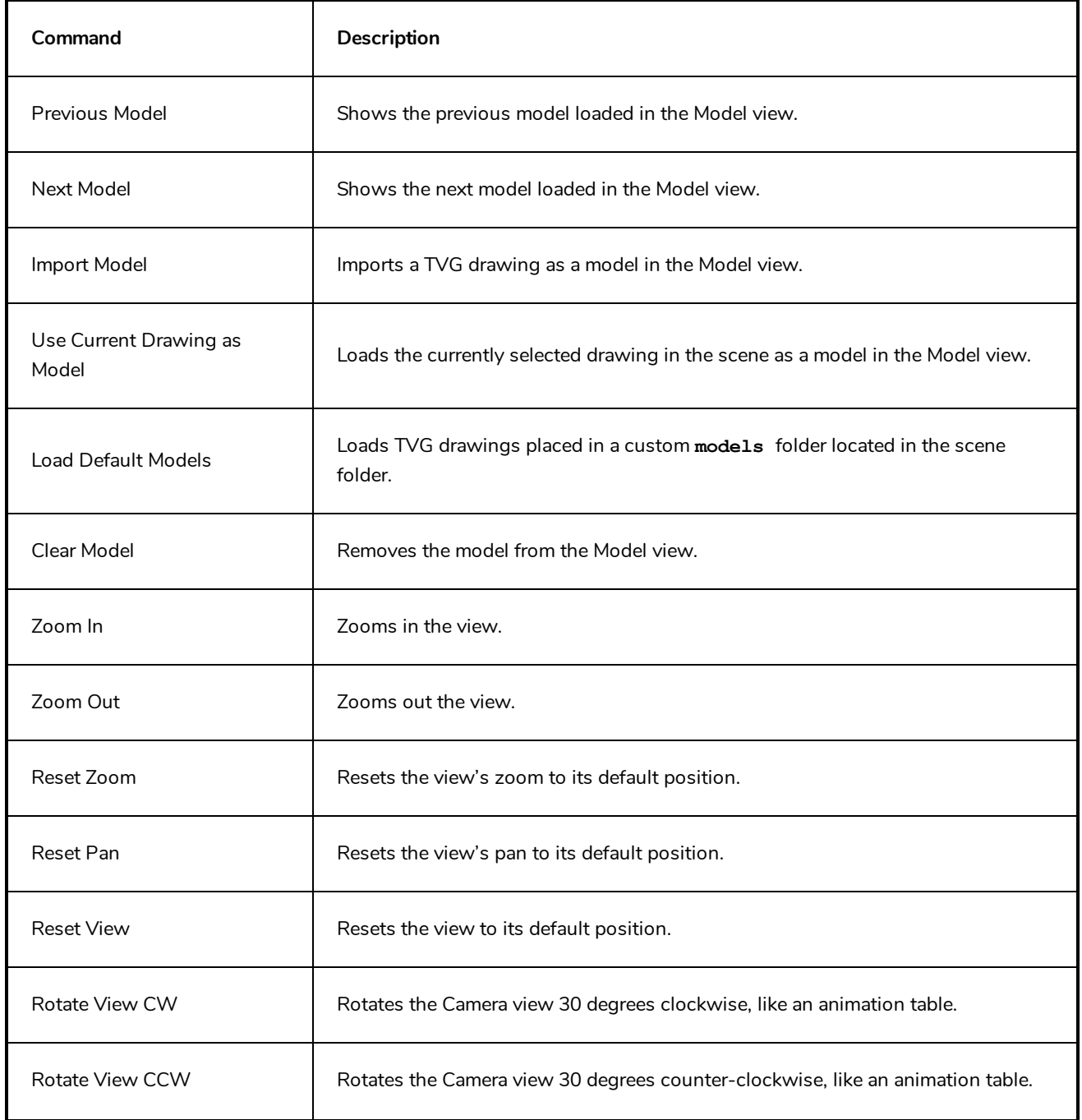

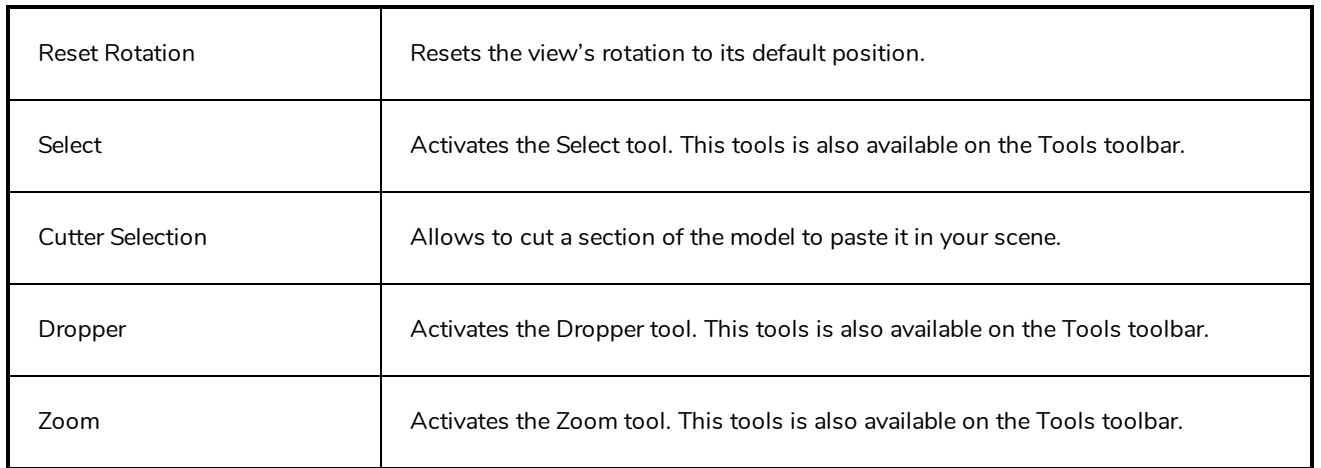

# **Perspective View Menu**

The Perspective View menu lets you select and edit elements, manipulate the view during scene setup, set parameters for animation and access animation tools.

### **How to access the Perspective menu**

- In the upper-left corner of the Perspective view, click the menu  $\equiv$  button.

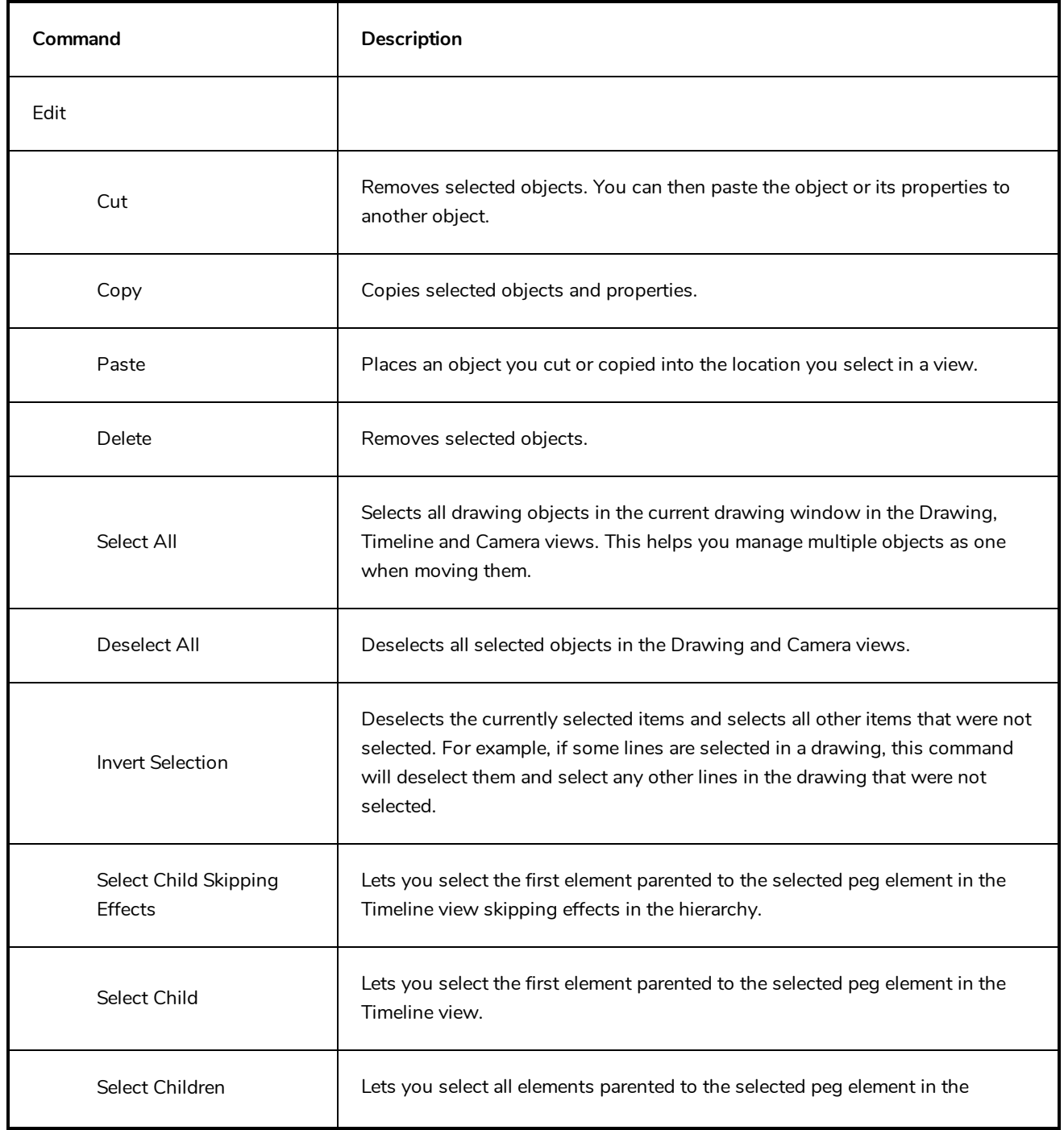

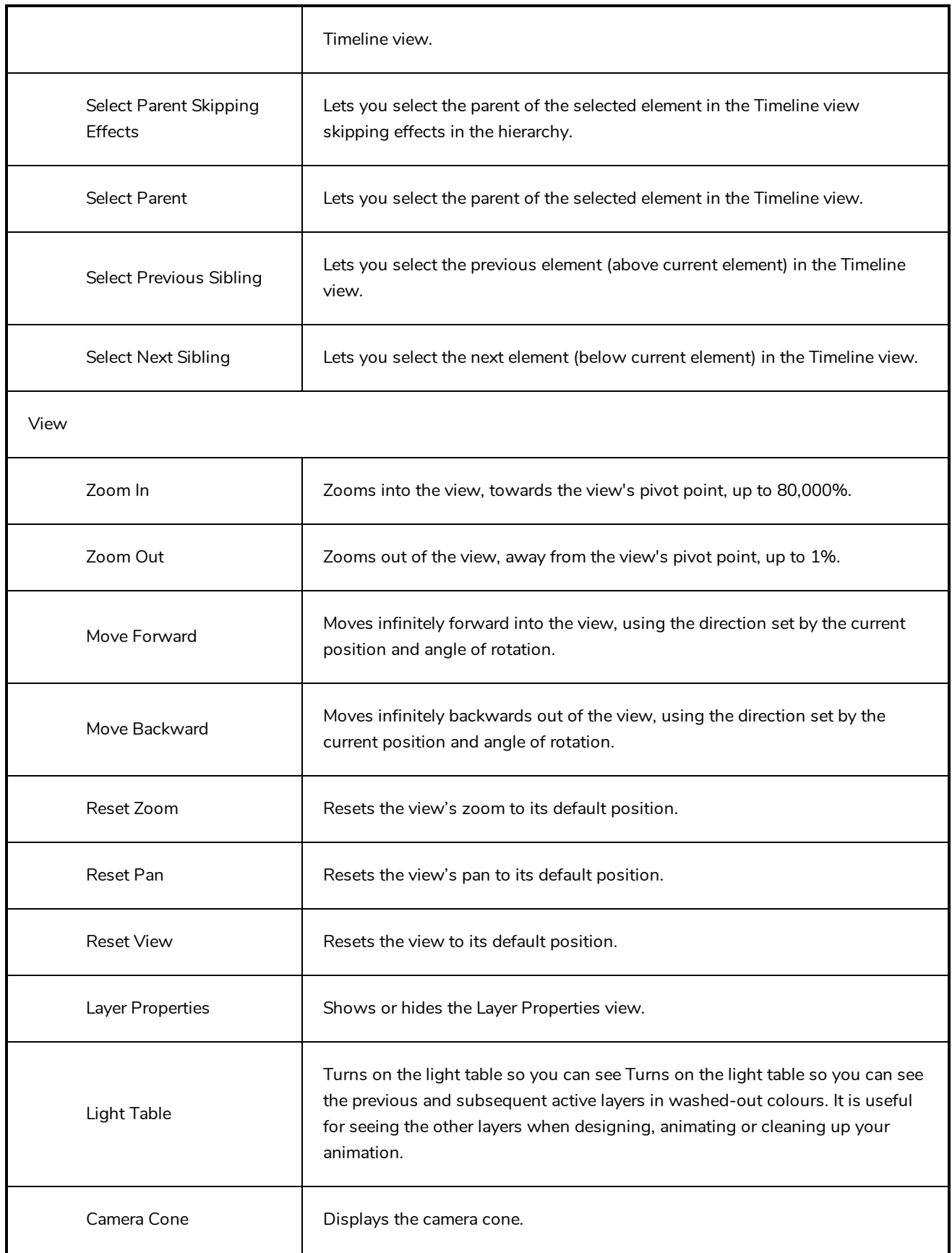

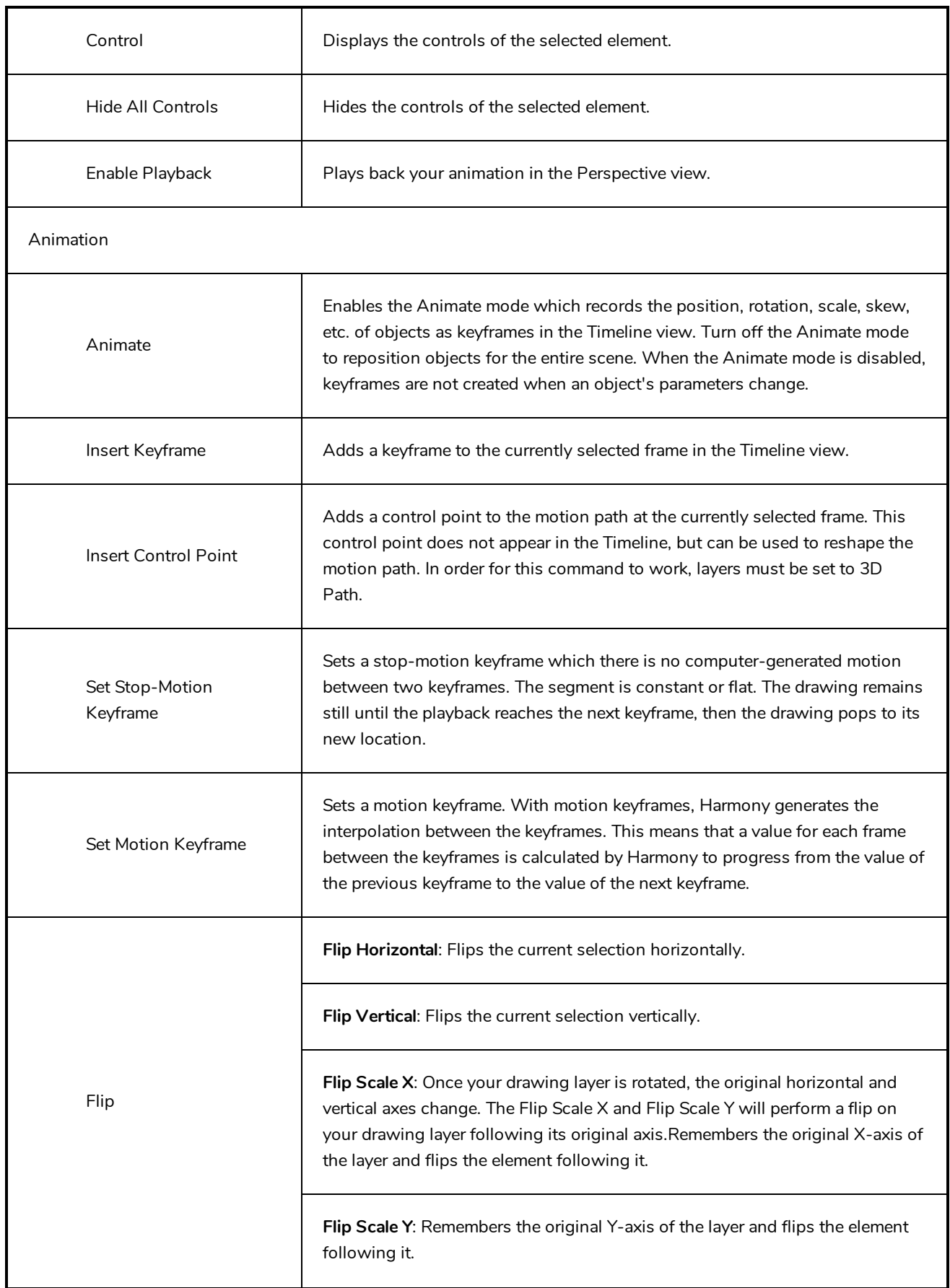

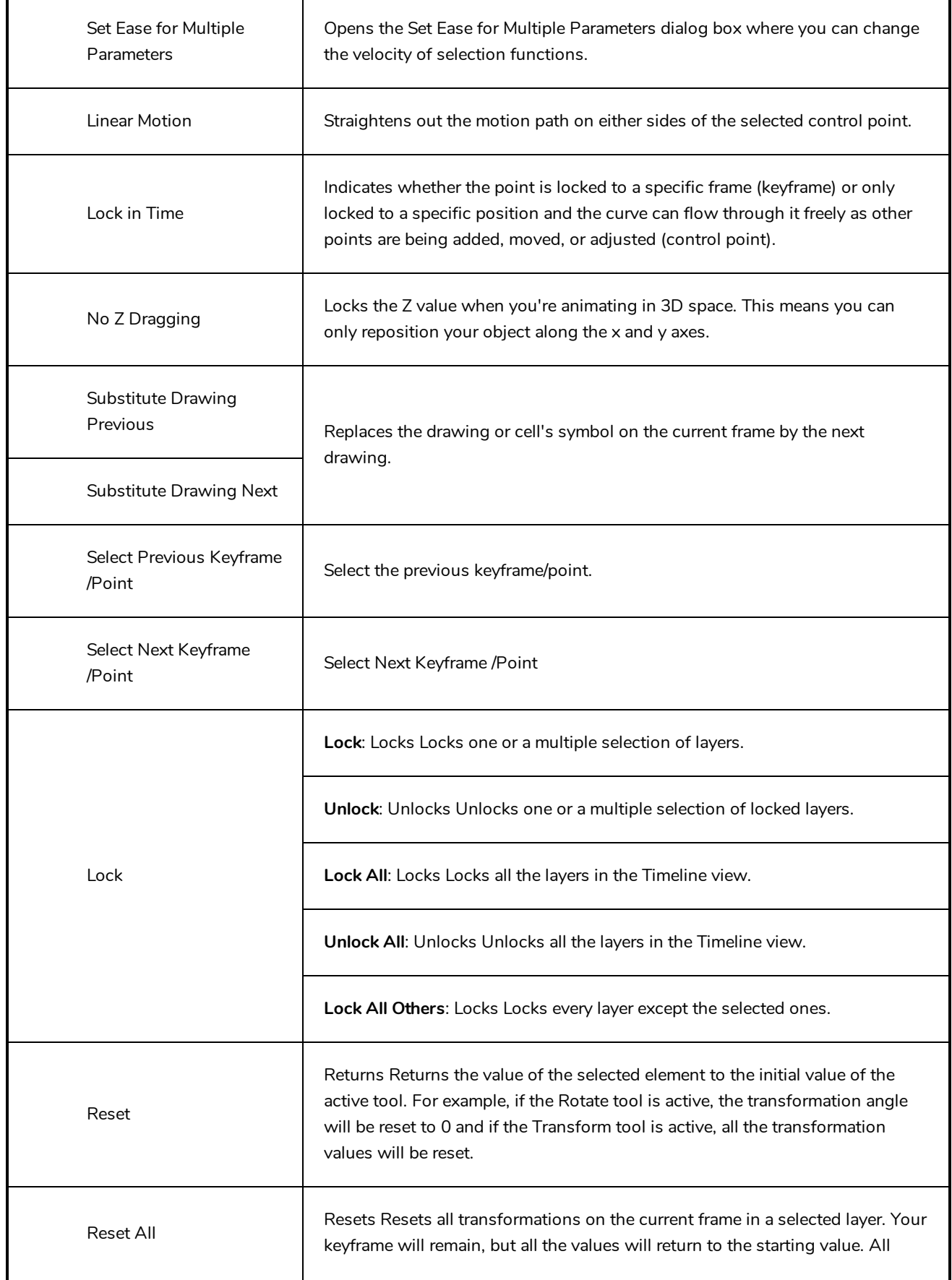

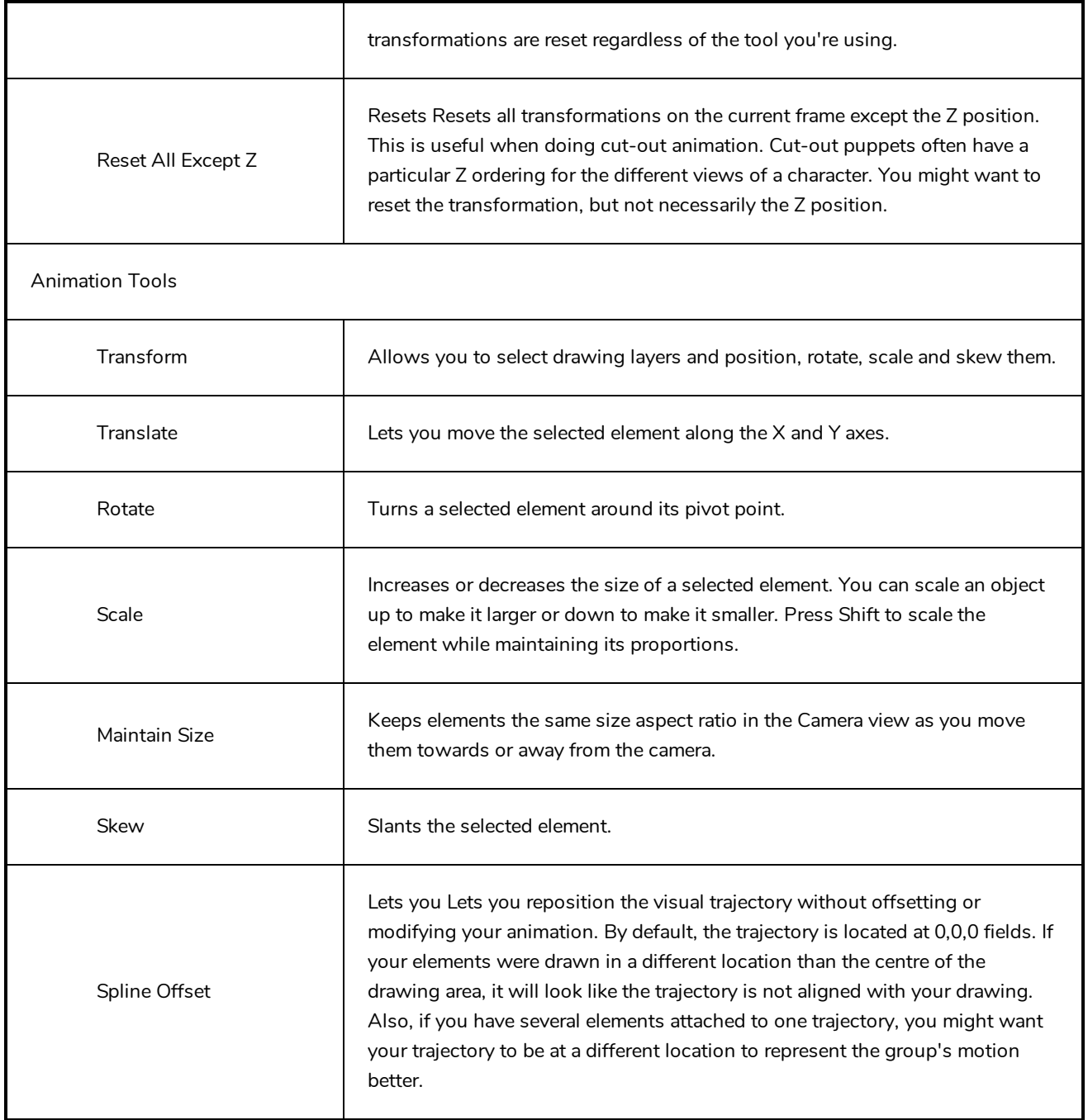

### **Script Editor View Menu**

The Script Editor view menu gives you access to all of the commands needed for editing and testing scripts in the Script Editor view—see *Script [Editor](#page-546-0) View* on page 546.

#### **How to access the Script Editor view menu**

- 1. Add the Script Editor view to your workspace by doing one of the following:
	- $\bullet$  In the top-right corner of an existing view, click on the  $\blacklozenge$  Add View button and select Script Editor.
	- $\bullet$  In the top menu, select **Windows** > Script Editor.
- 2. In the top-left corner of the Script Editor view, click on the  $\equiv$  Menu button.

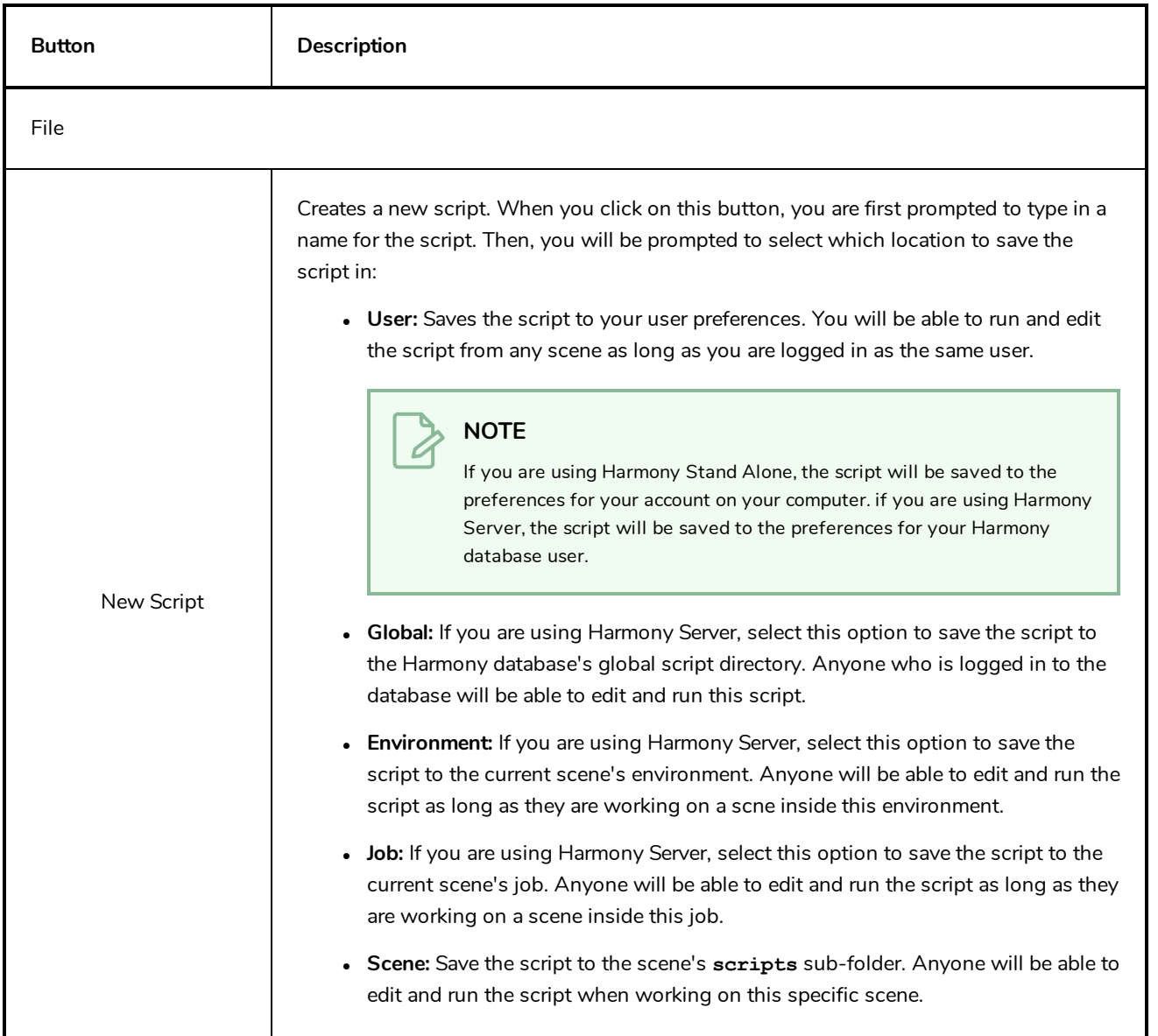

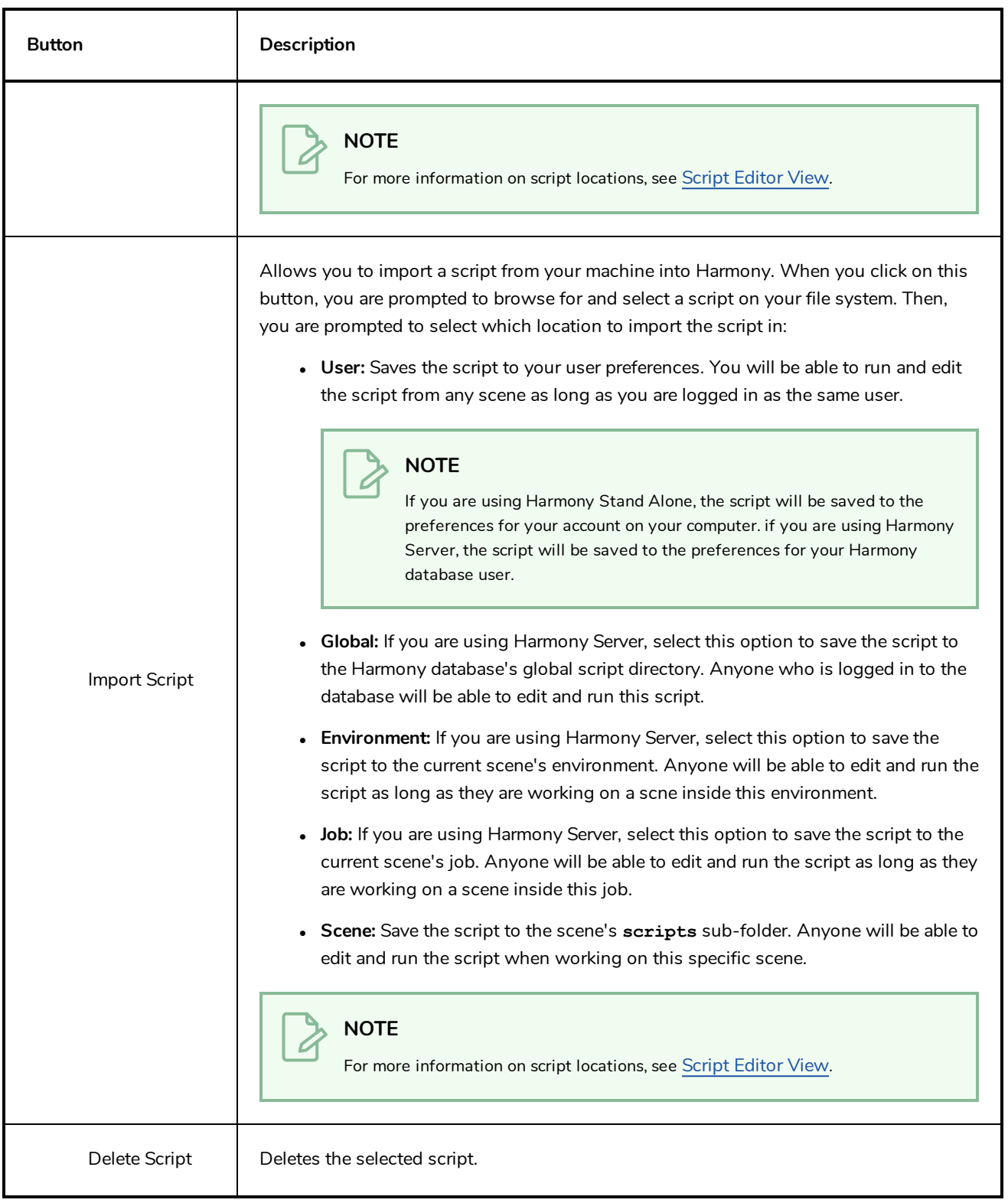

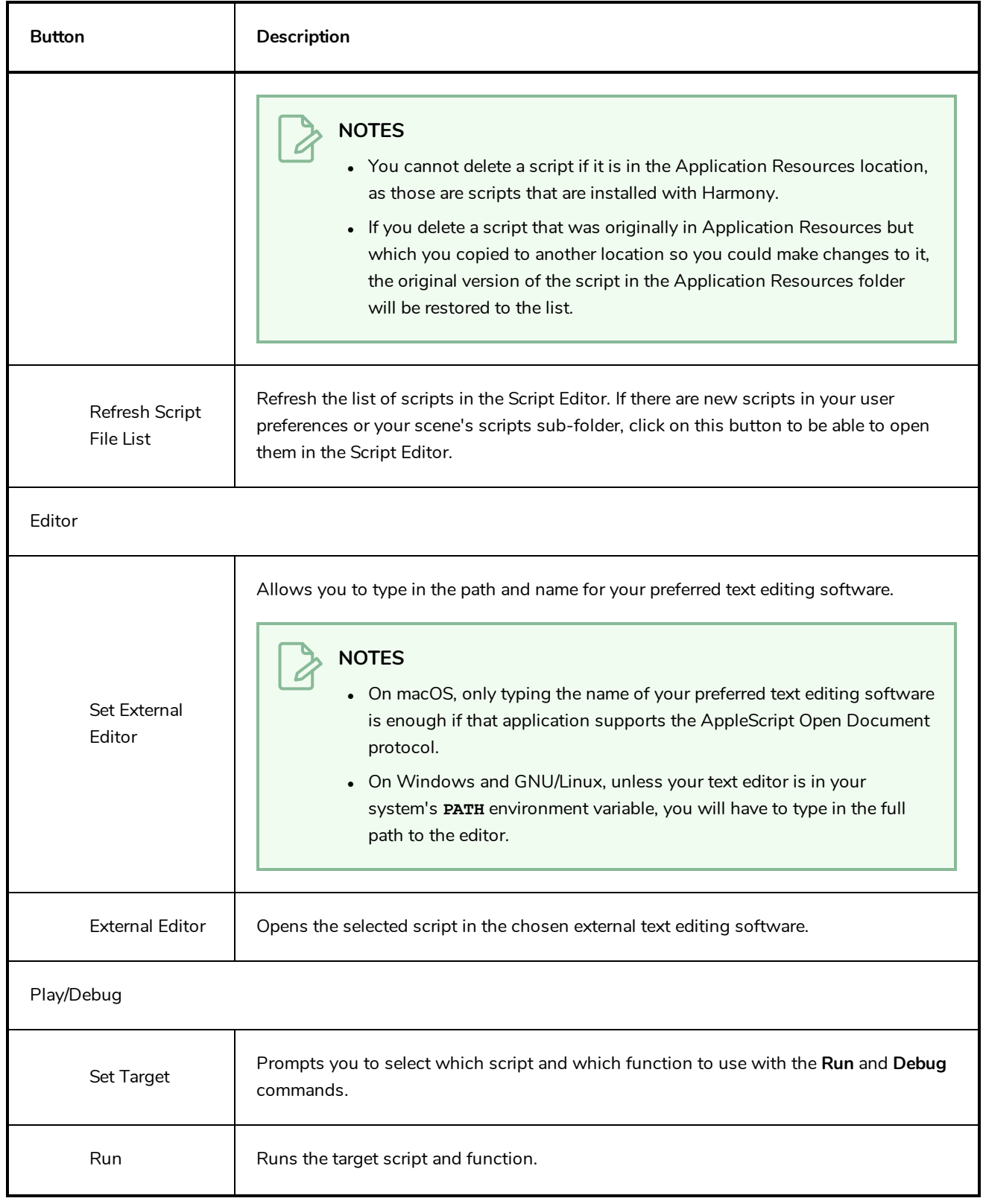

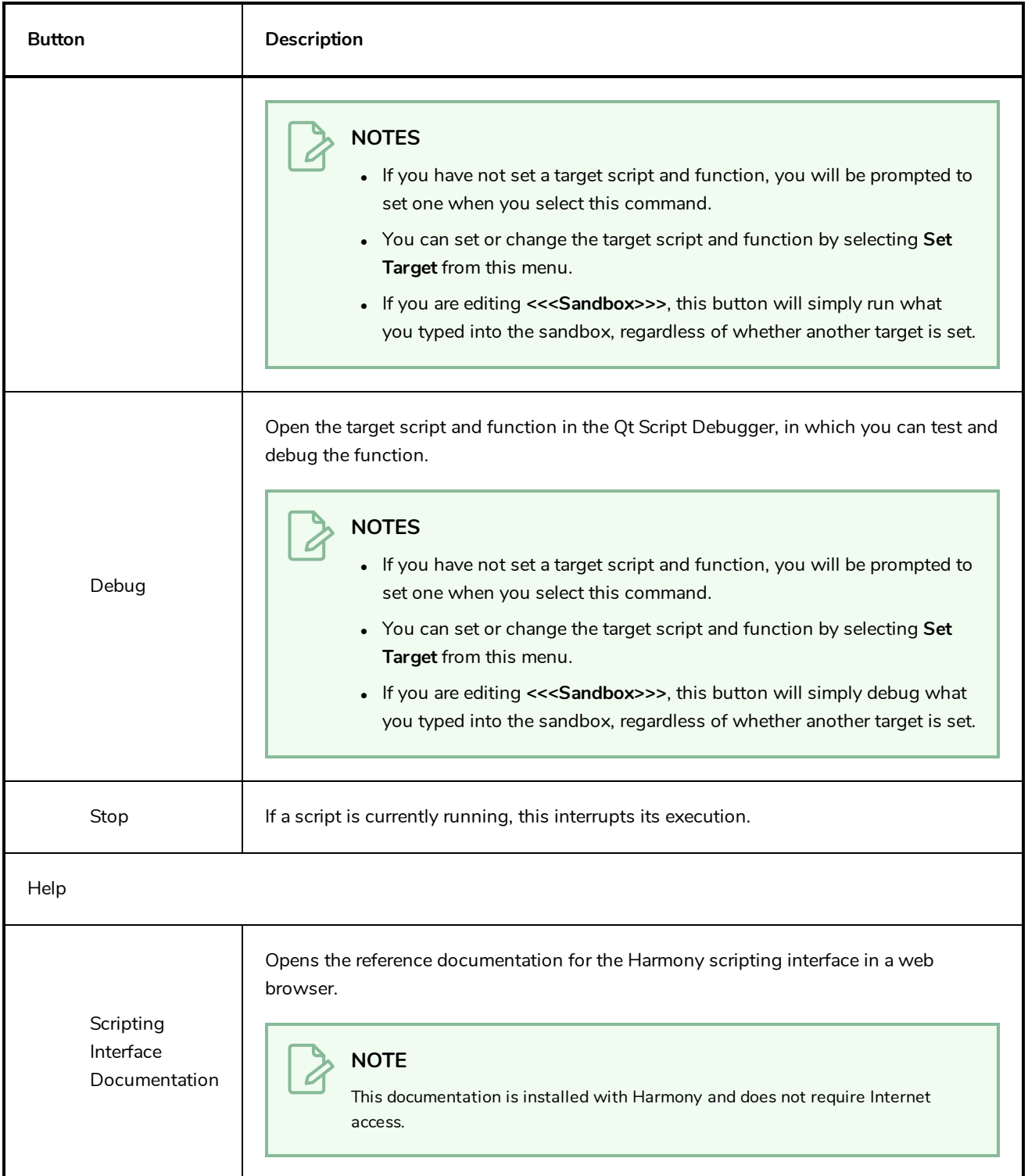

### **Side View Menu**

The Side View menu lets you position elements in 3D space, set parameters for animation and access animation tools—see *Side [View](#page-548-0)* on page 548.

#### **How to access the Side menu**

- In the upper-left corner of the Side view, click the menu  $\equiv$  button.

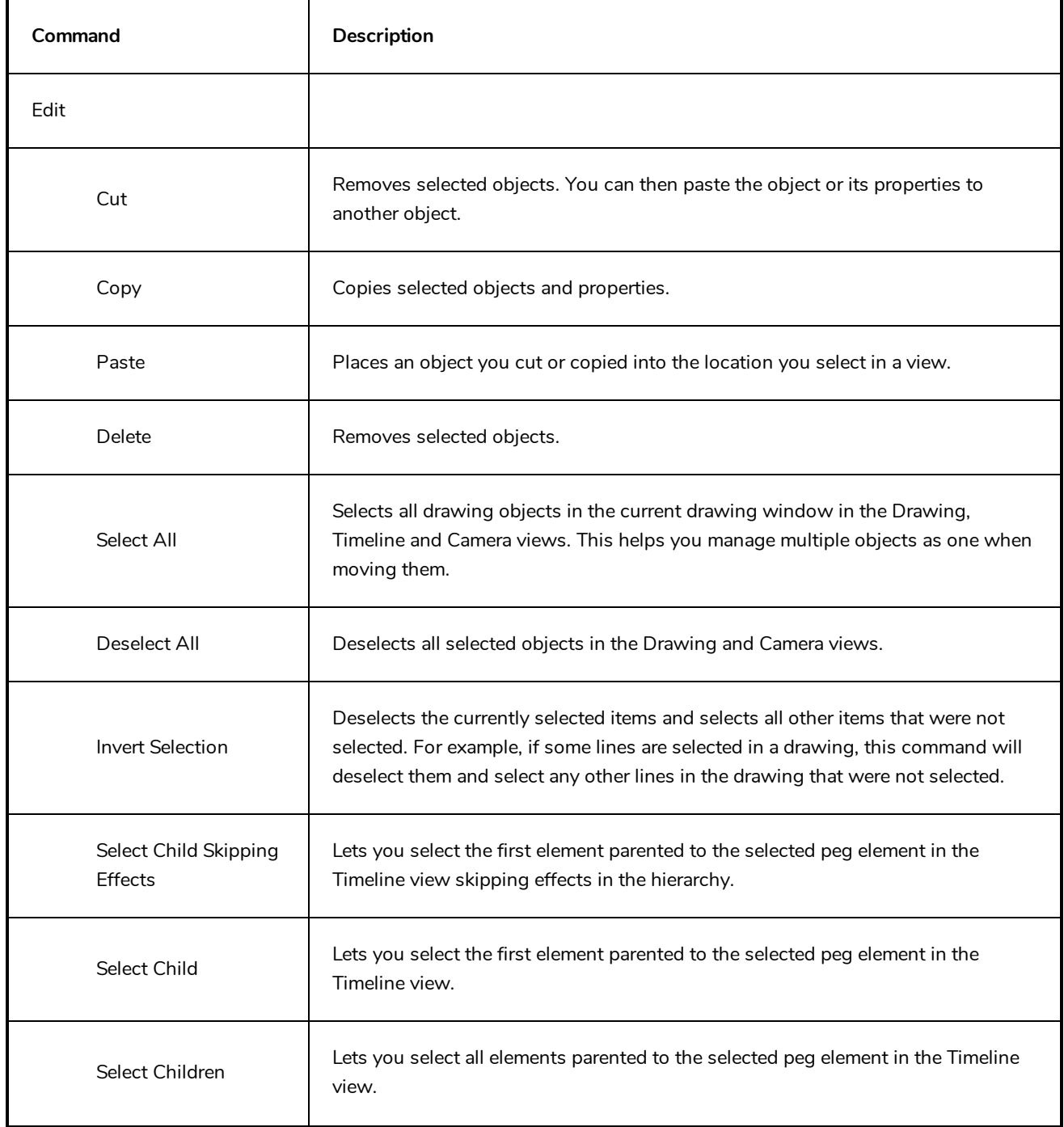

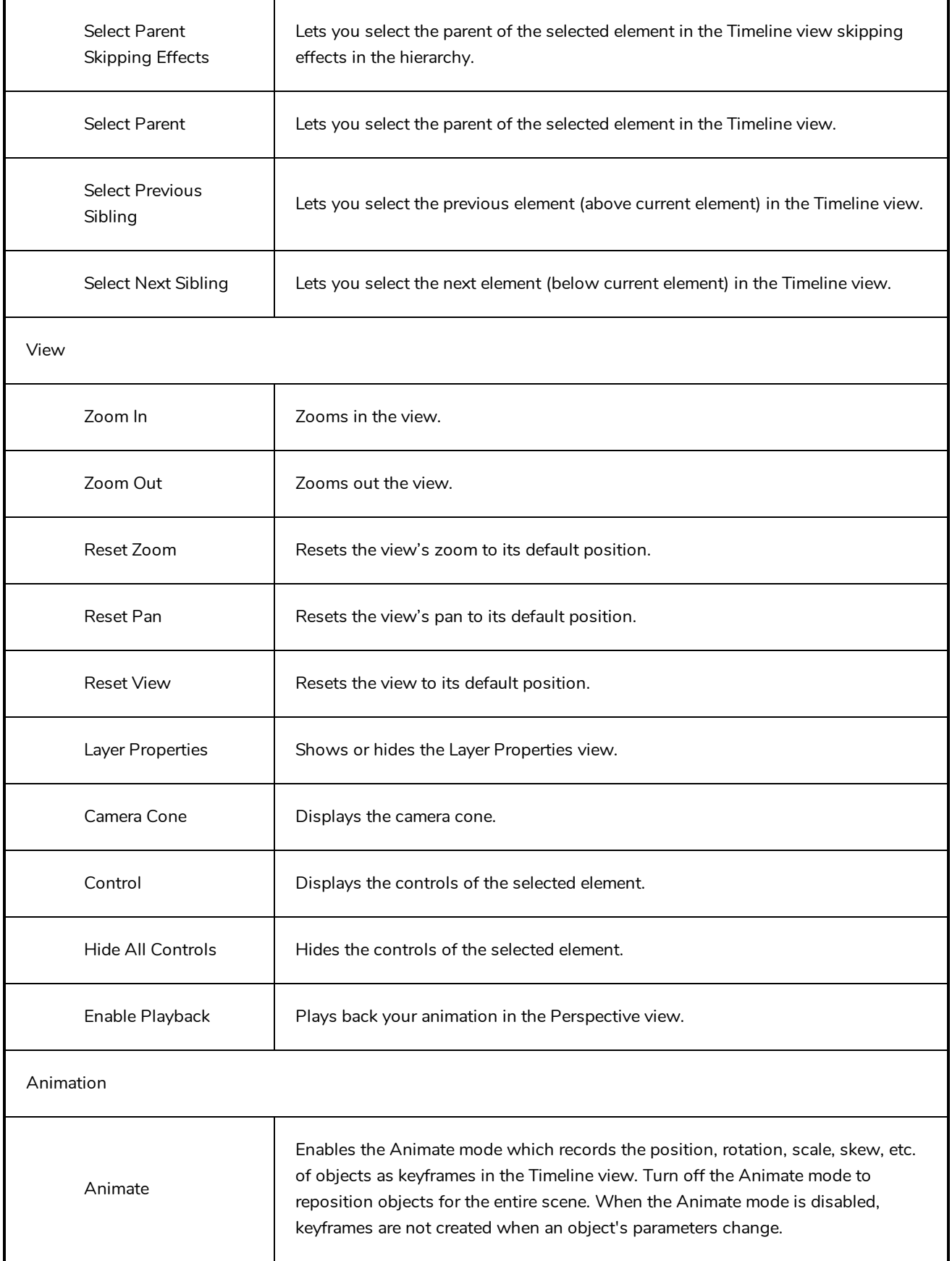

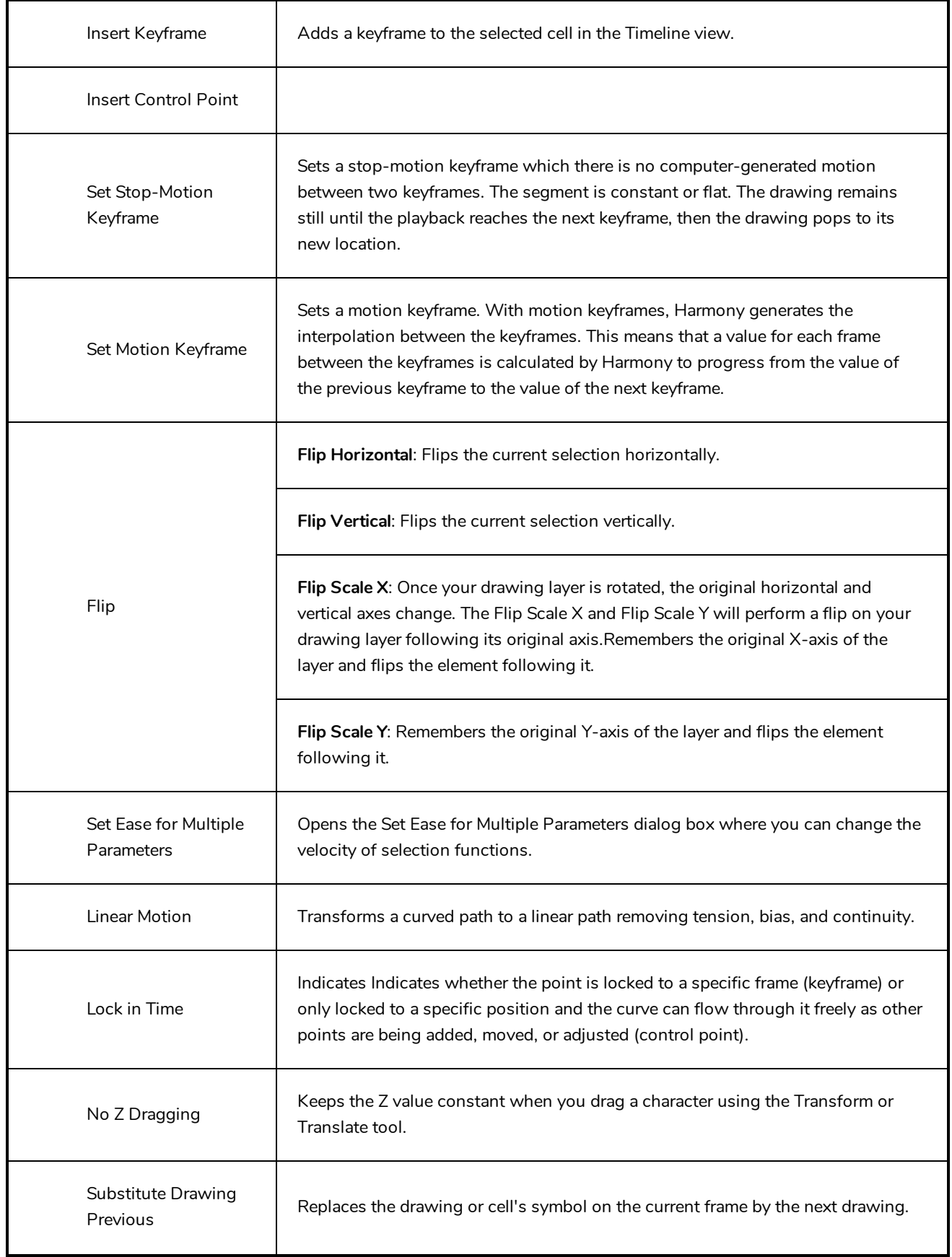

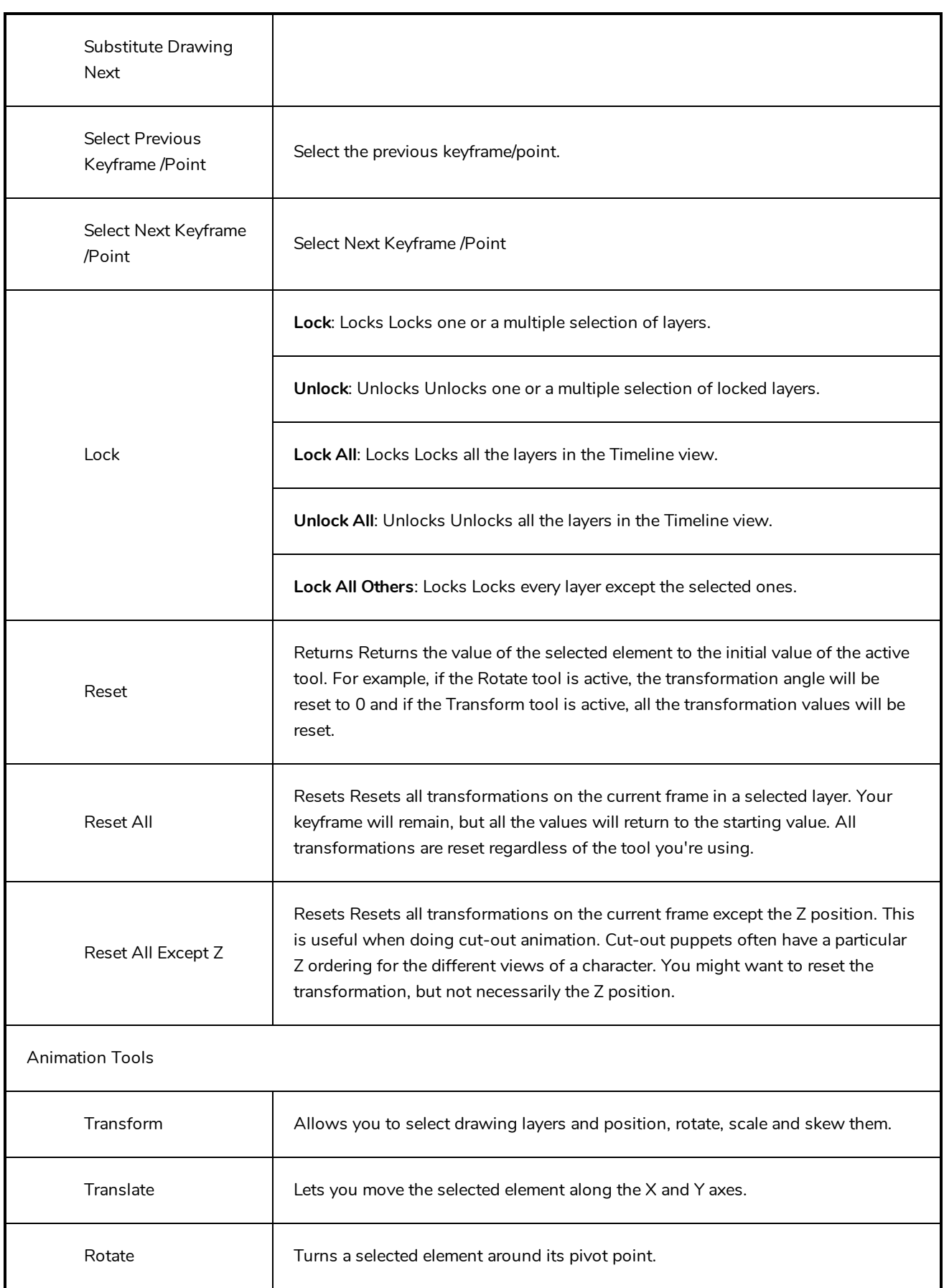

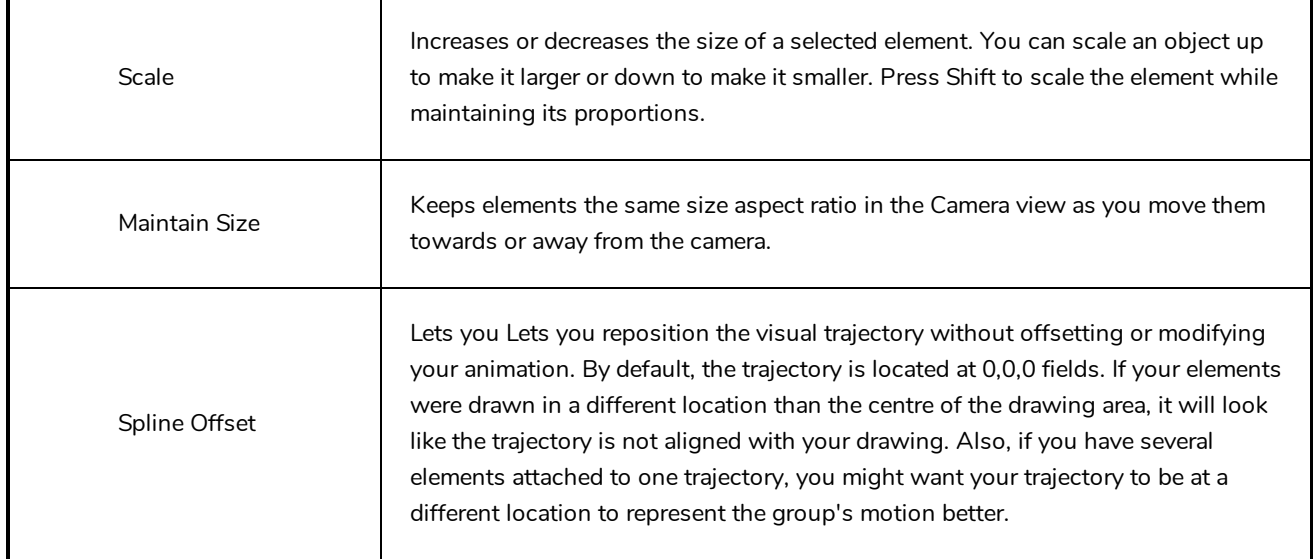

# **Timeline View Menu**

The Timeline View menu lets you modify layers, keyframe and timing.

#### **How to access the Timeline menu**

- In the upper-left corner of the Timeline view, click the menu  $\equiv$  button.

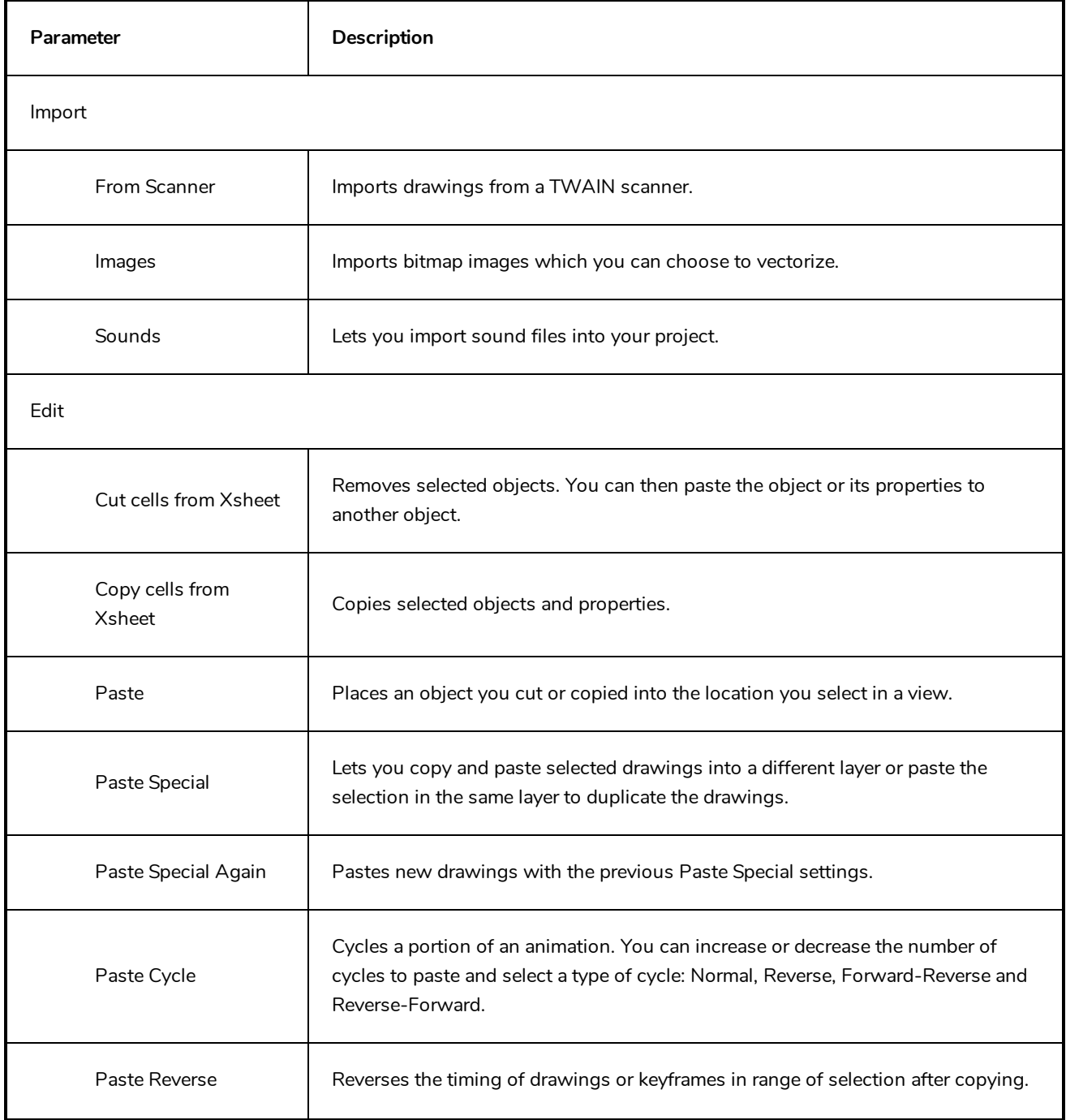

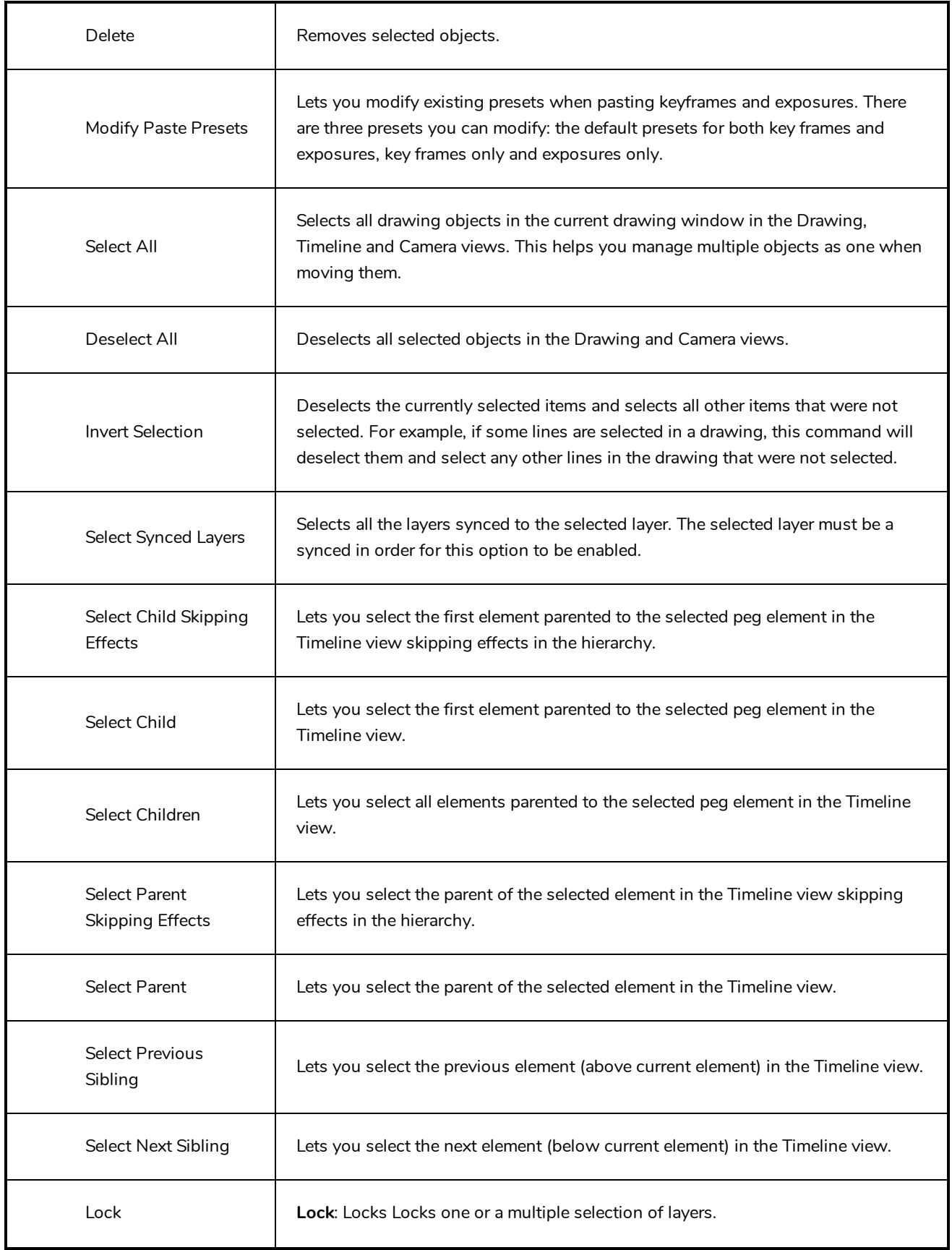

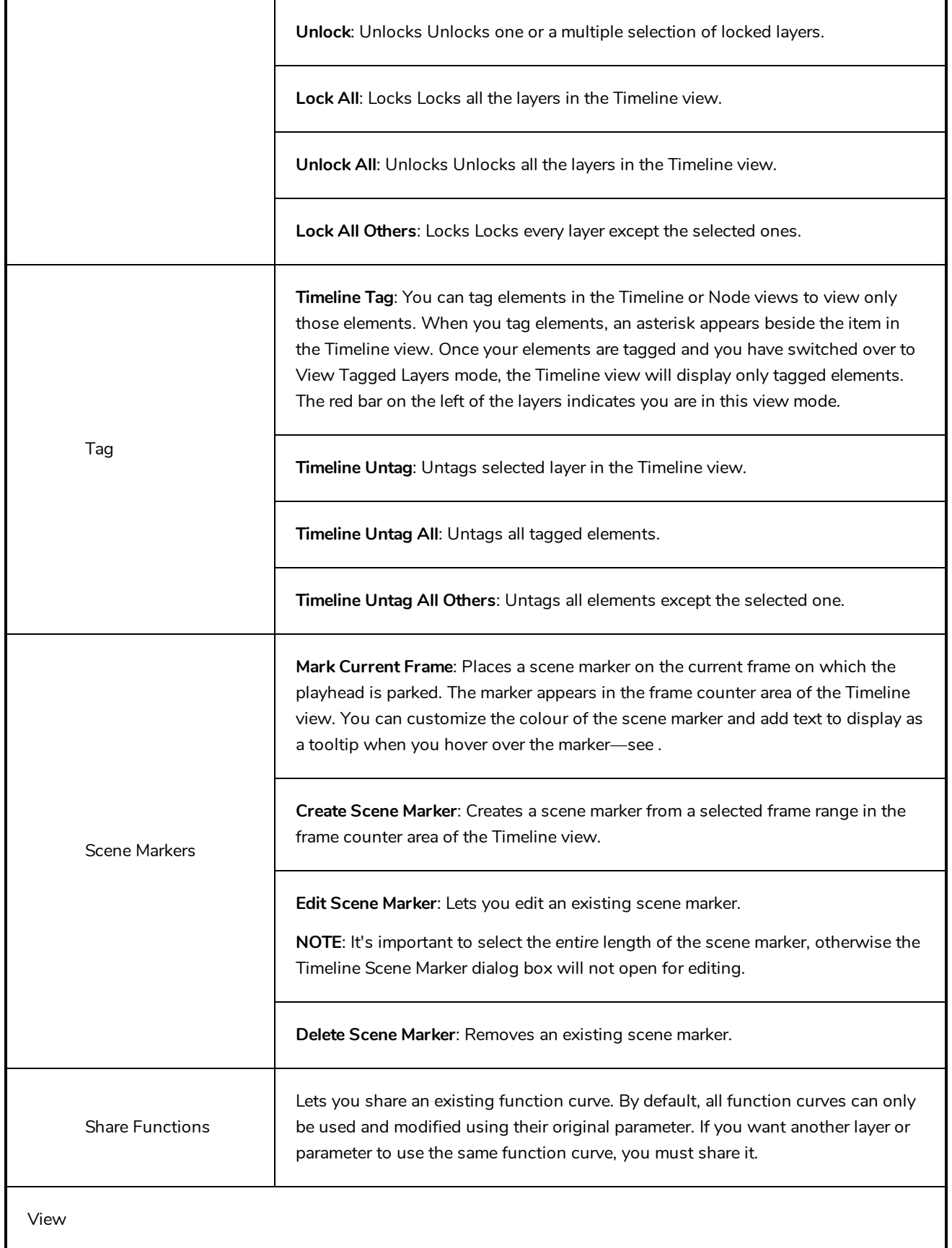
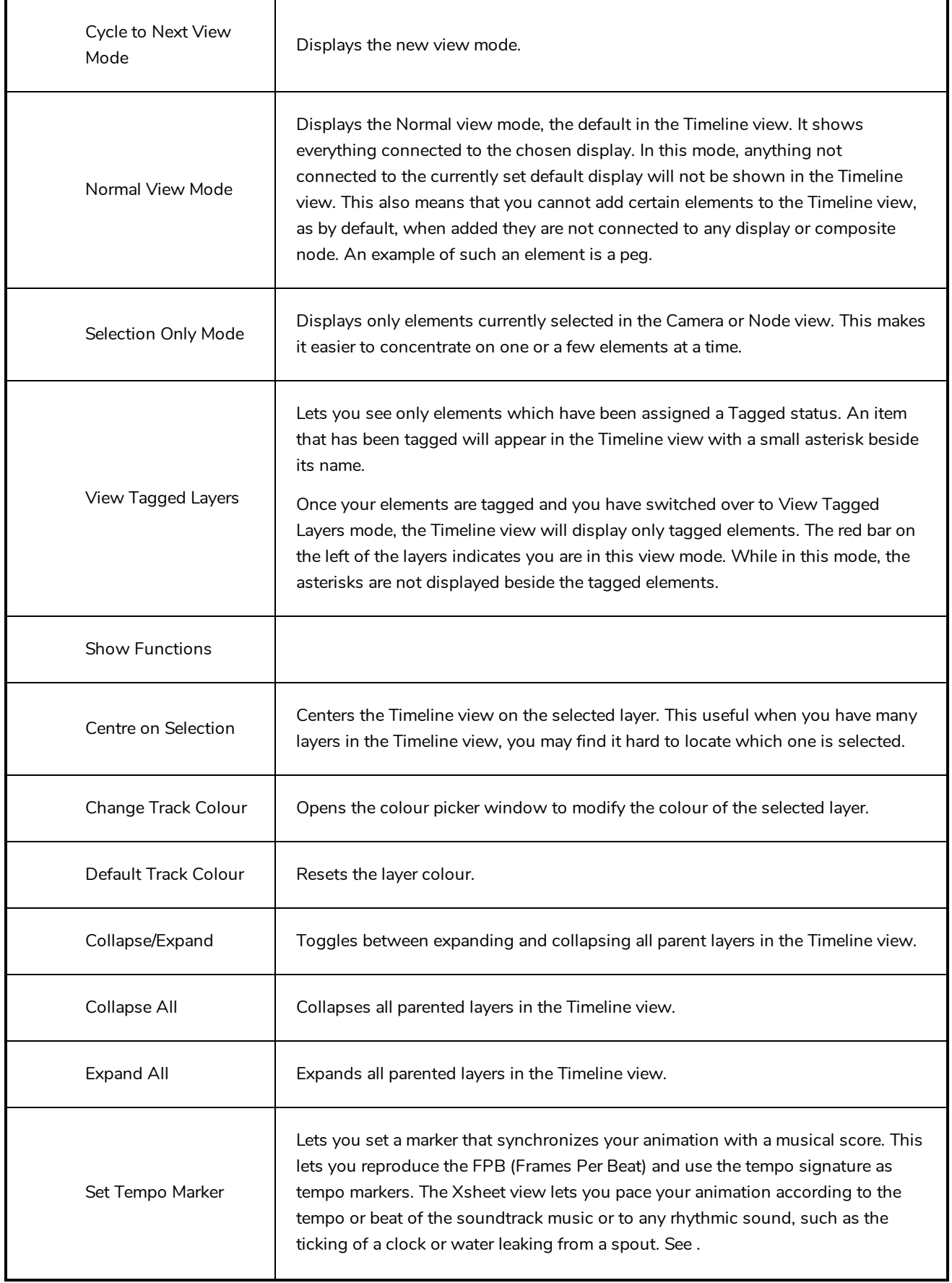

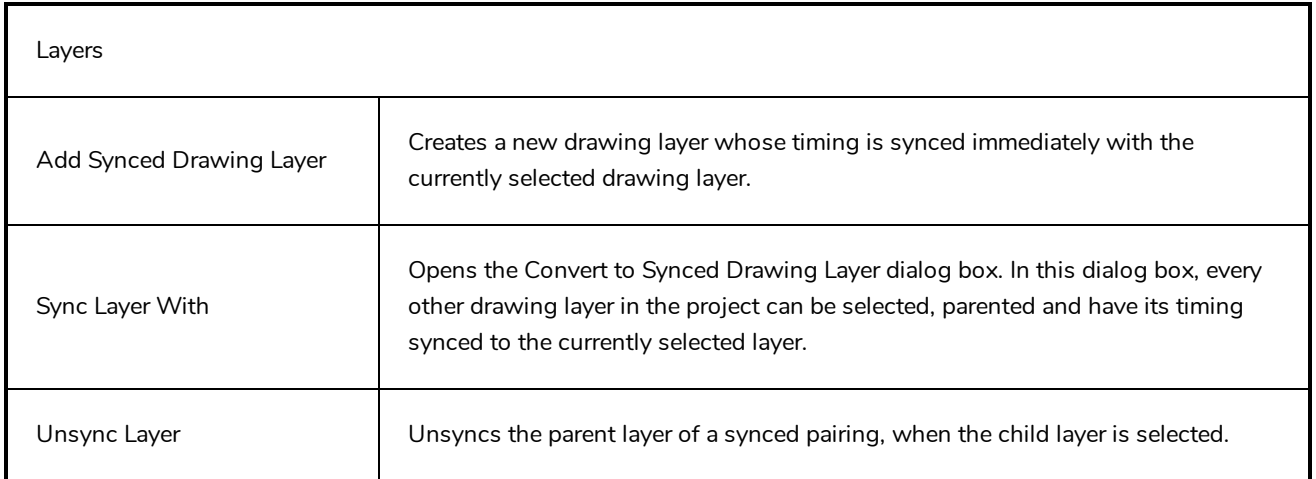

# **Top View Menu**

The Top View menu lets you position elements in 3D space, set parameters for animation and access animation tools—see *Top [View](#page-562-0)* on page 562.

#### **How to access the Top menu**

- In the upper-left corner of the Top view, click the menu  $\equiv$  button.

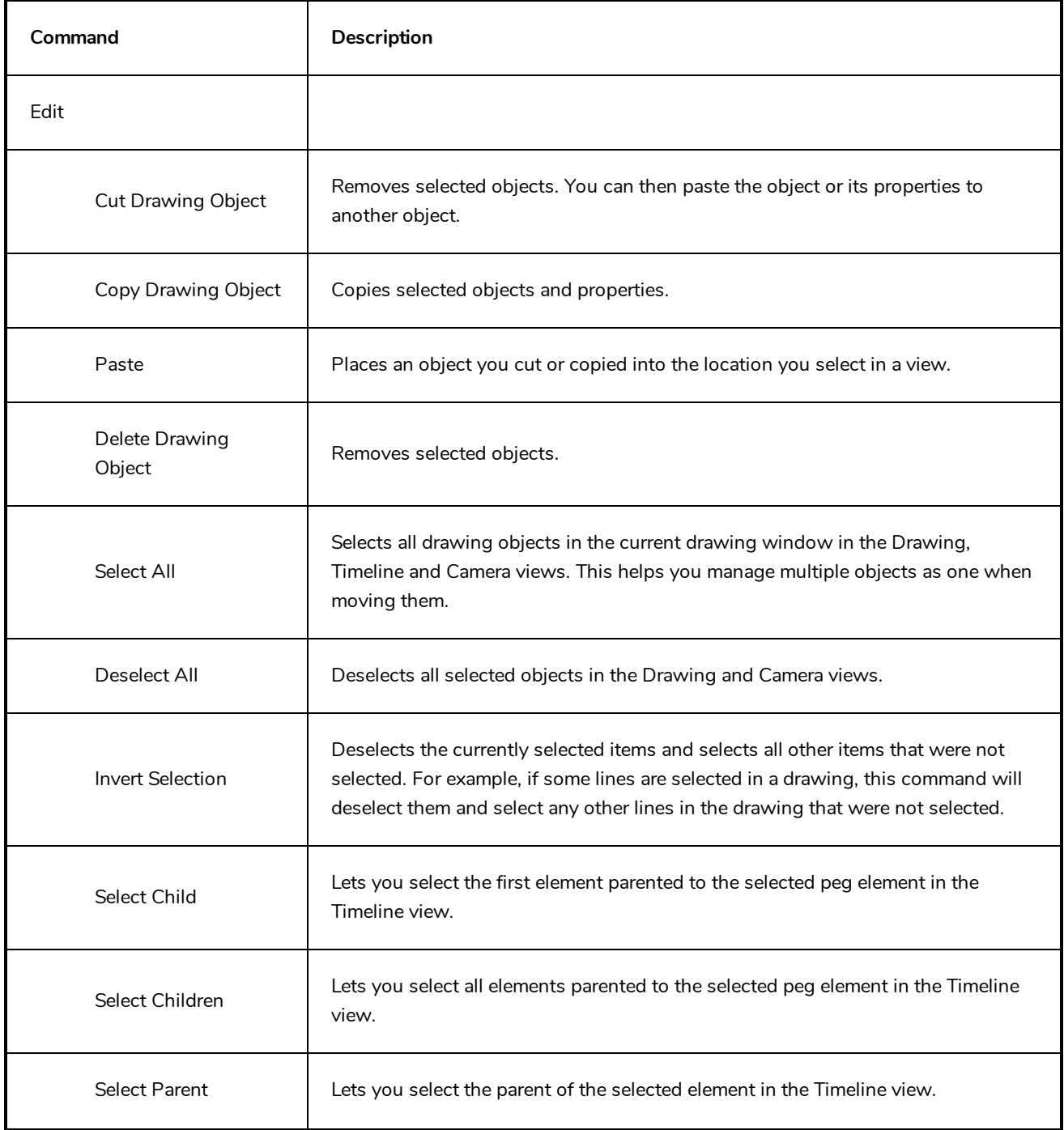

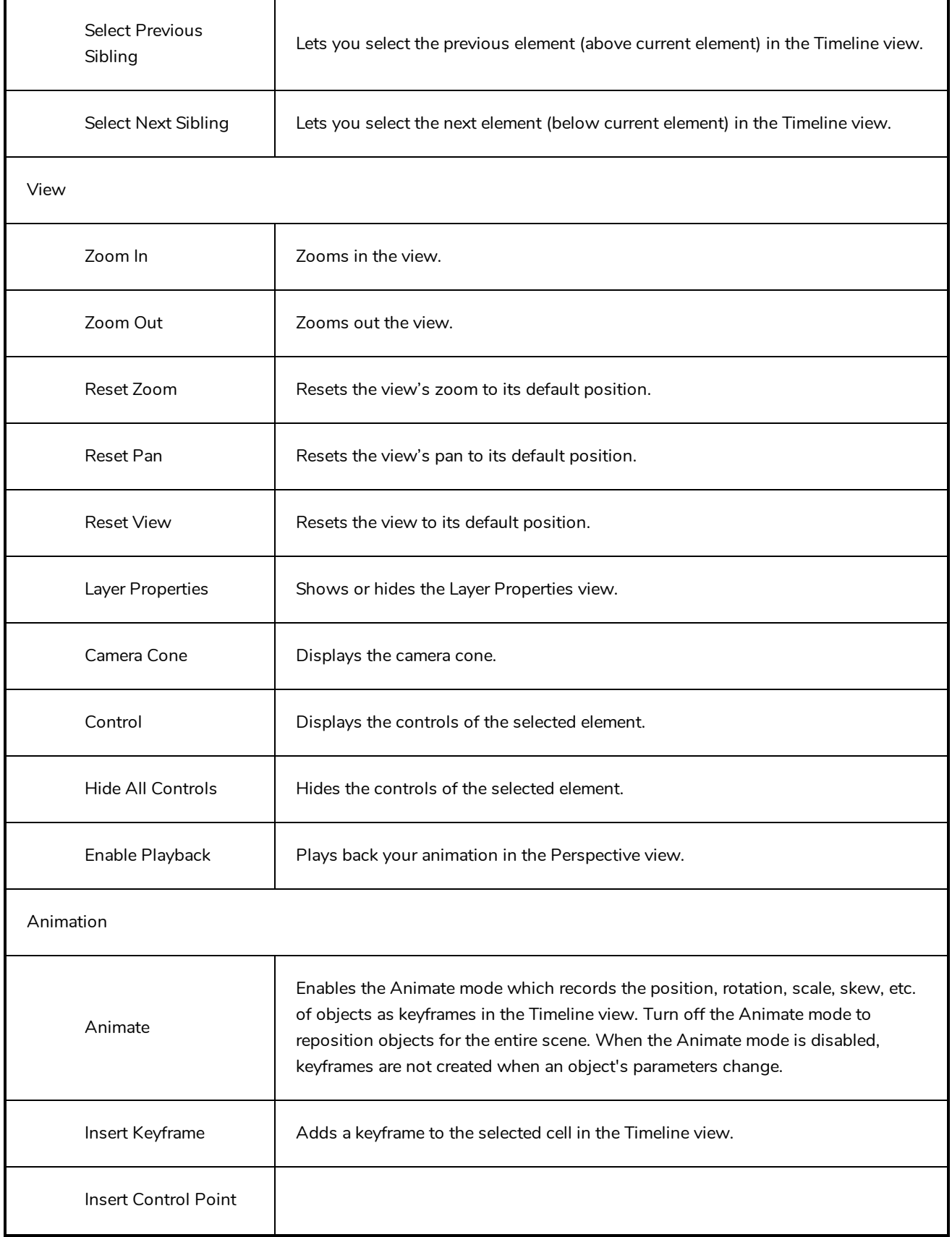

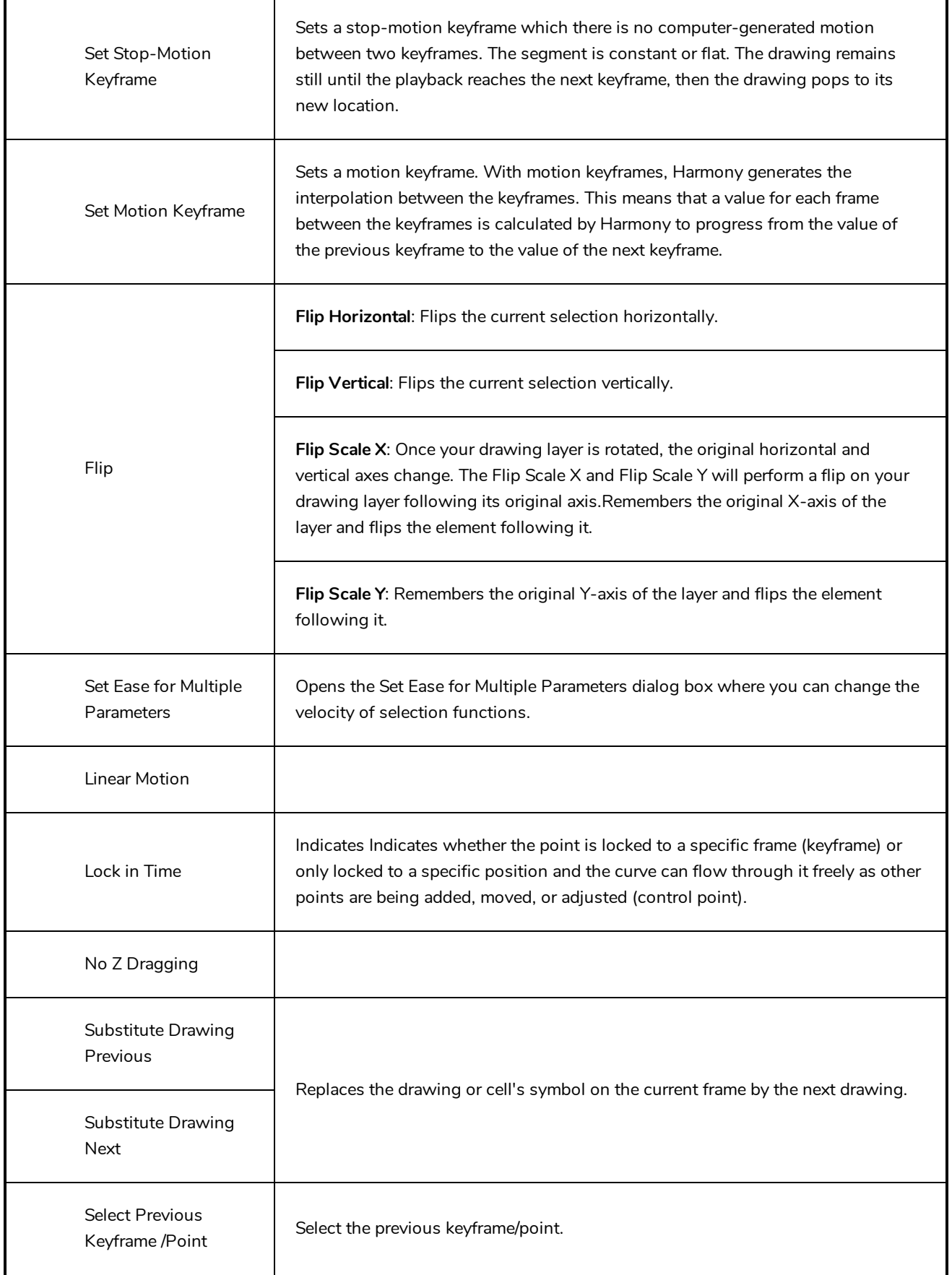

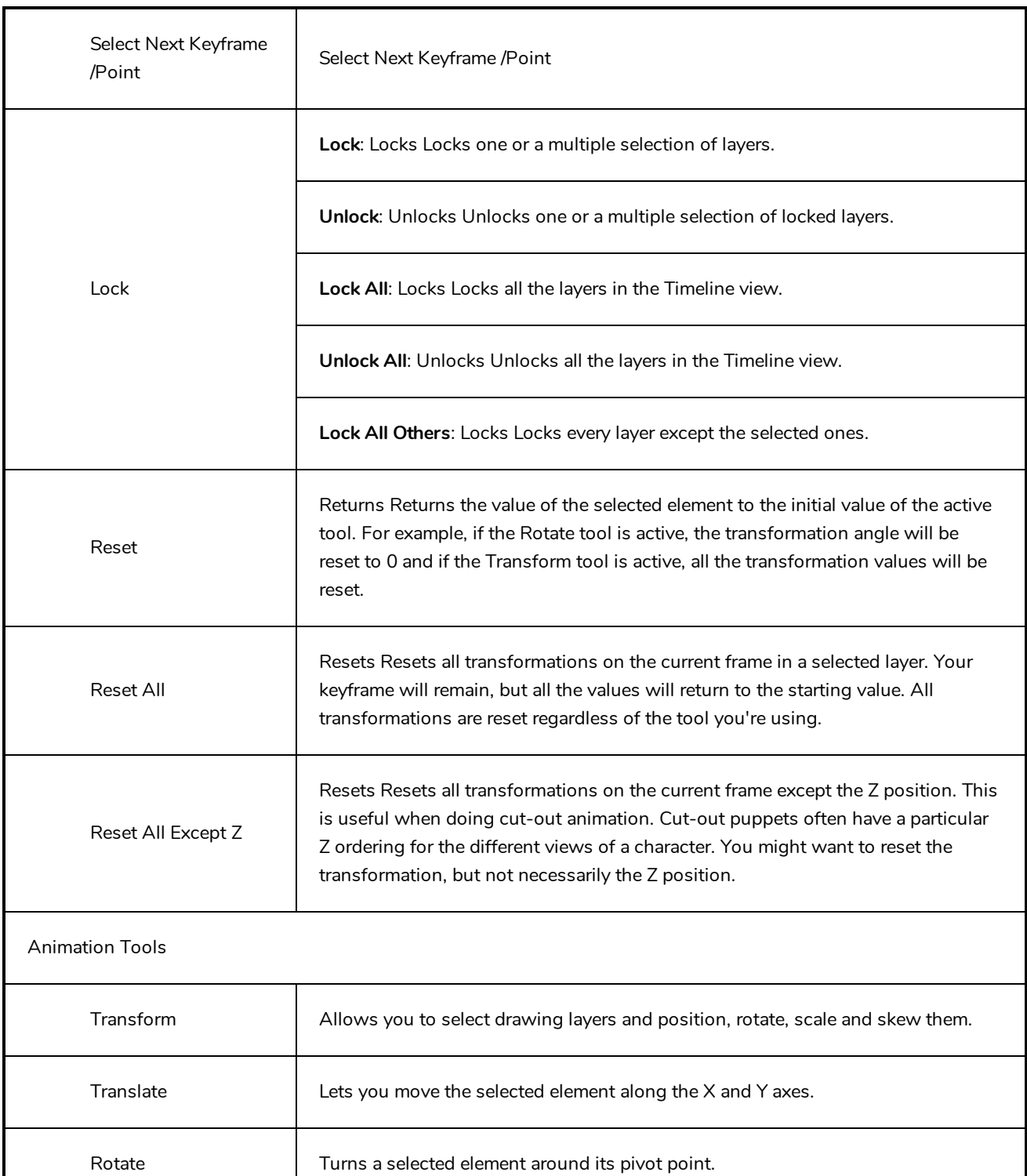

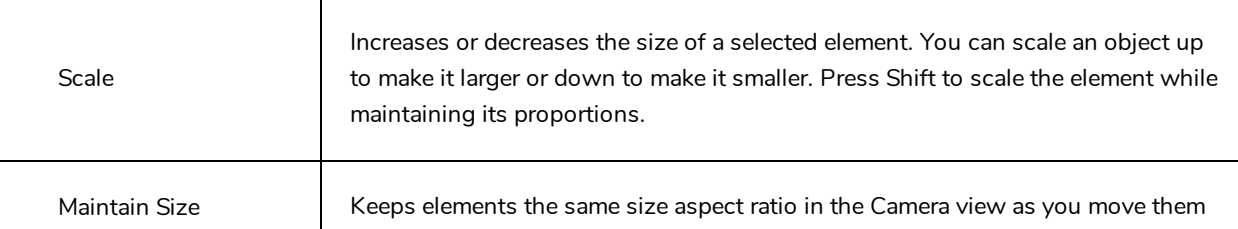

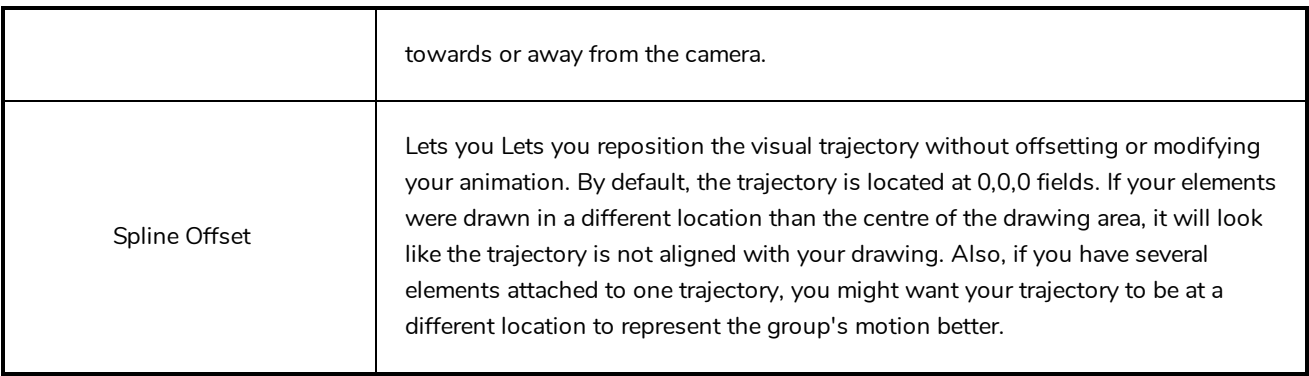

## **Xsheet View Menu**

The Xsheet View menu lets you modify columns, keyframe and timing.

#### **How to access the Xsheet menu**

- In the upper-left corner of the Xsheet view, click the menu  $\equiv$  button.

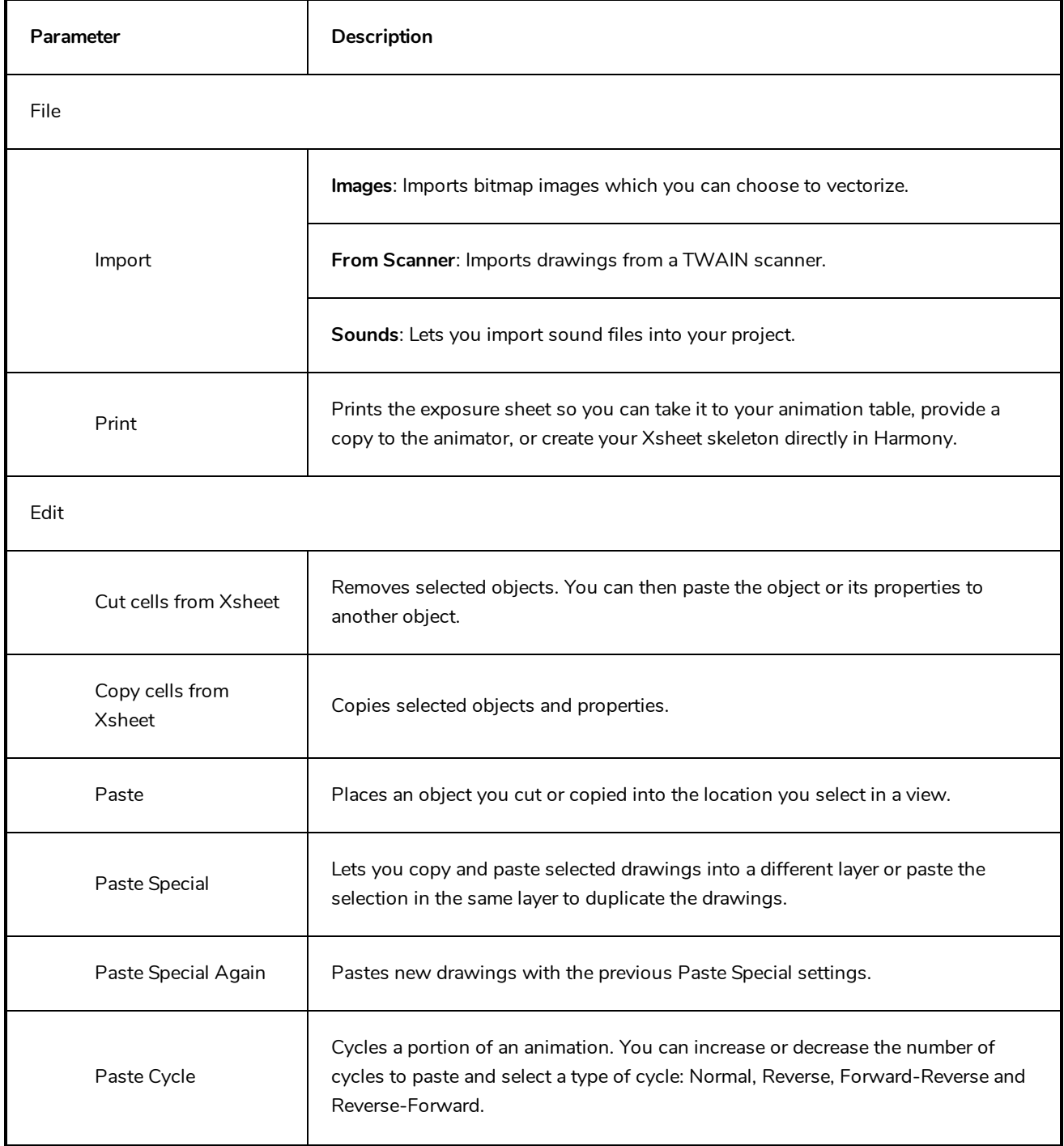

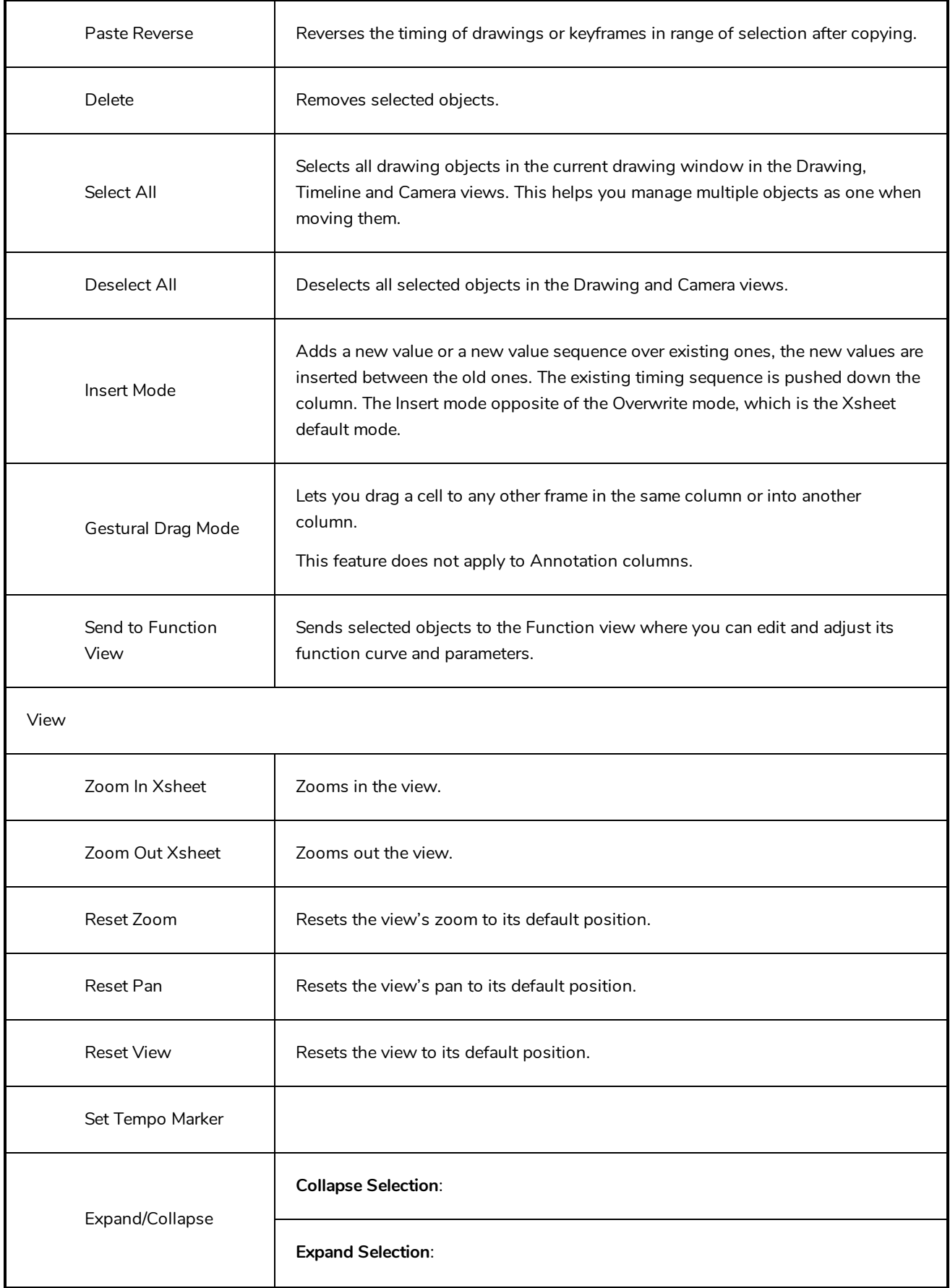

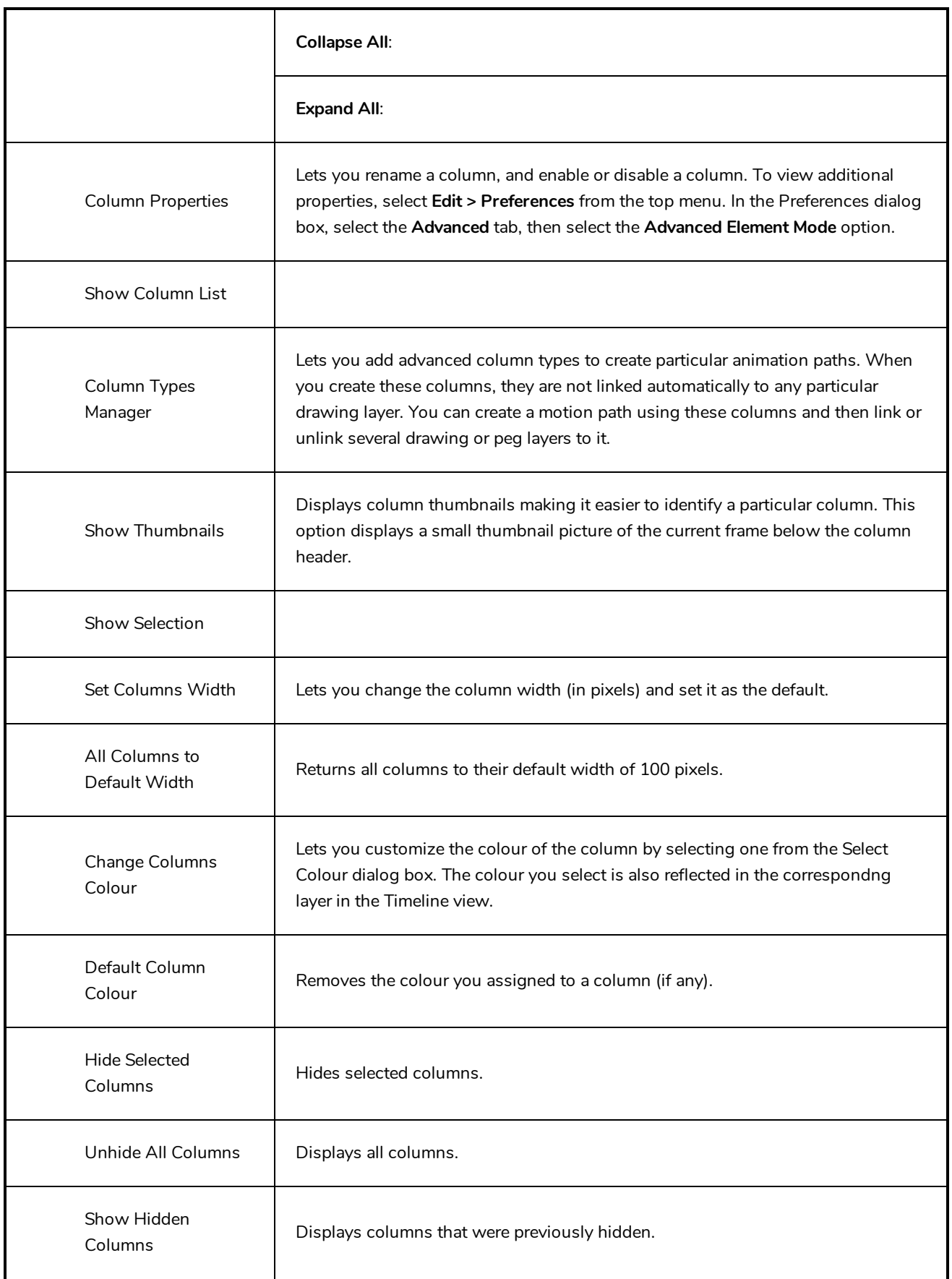

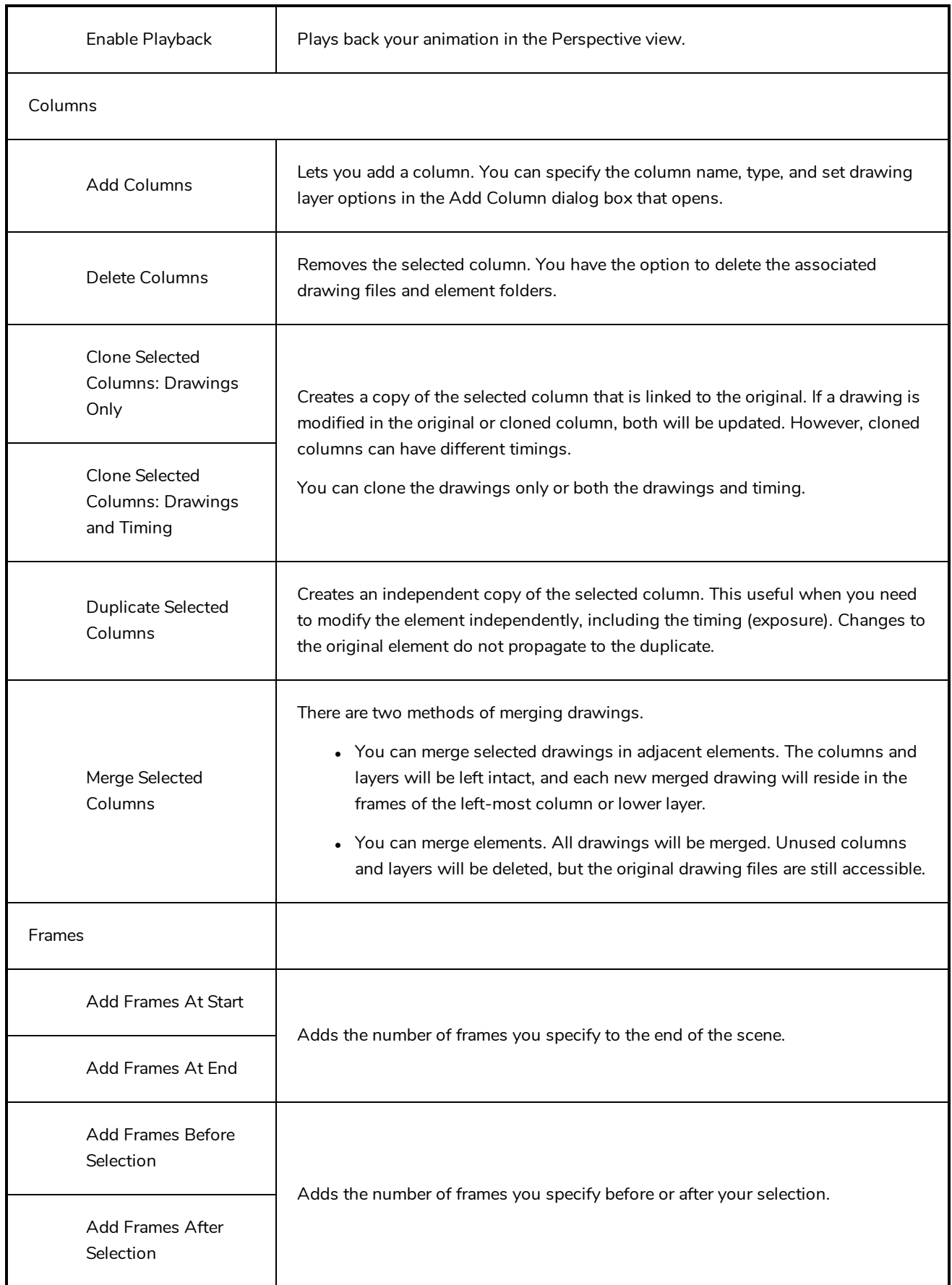

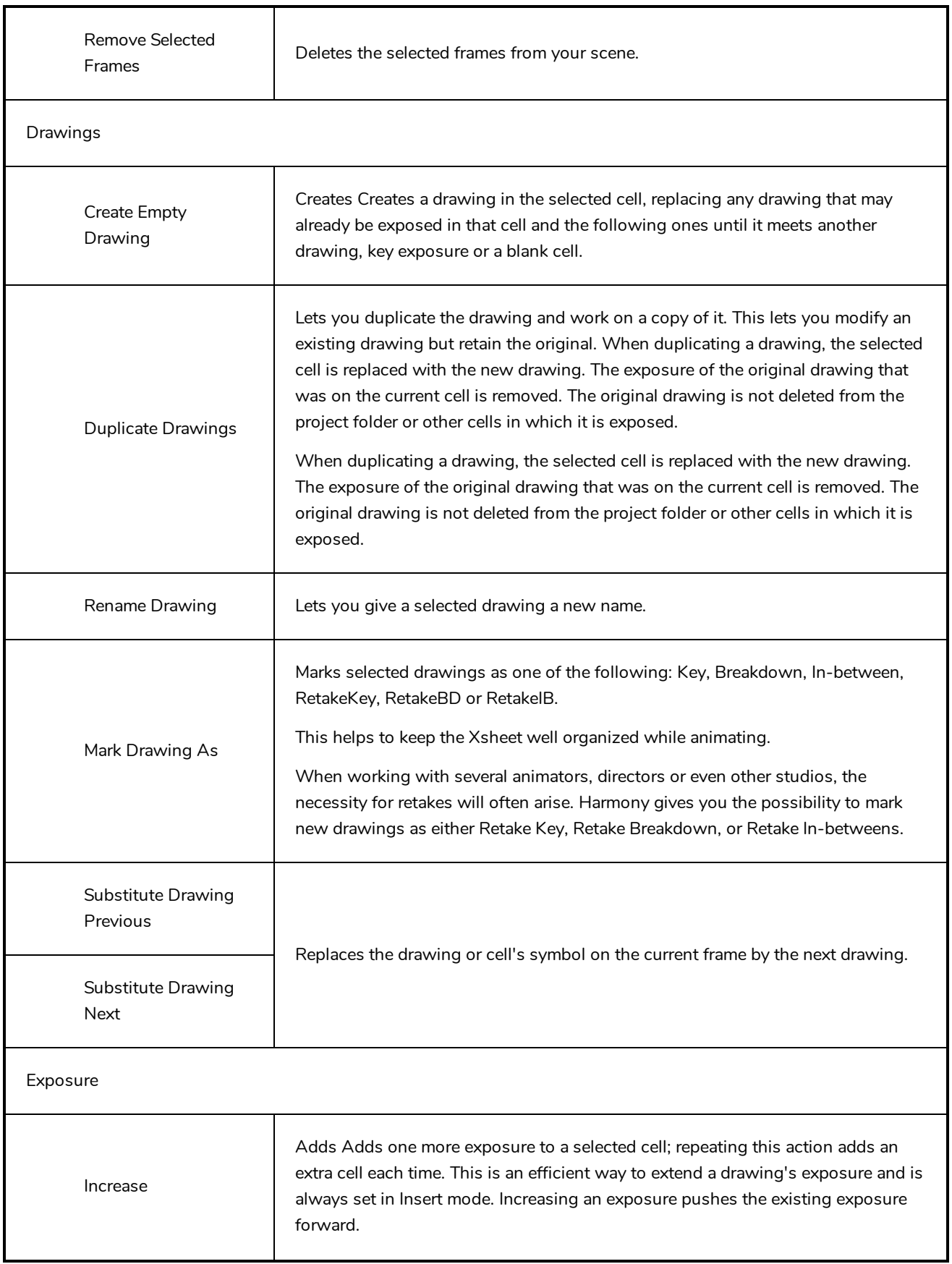

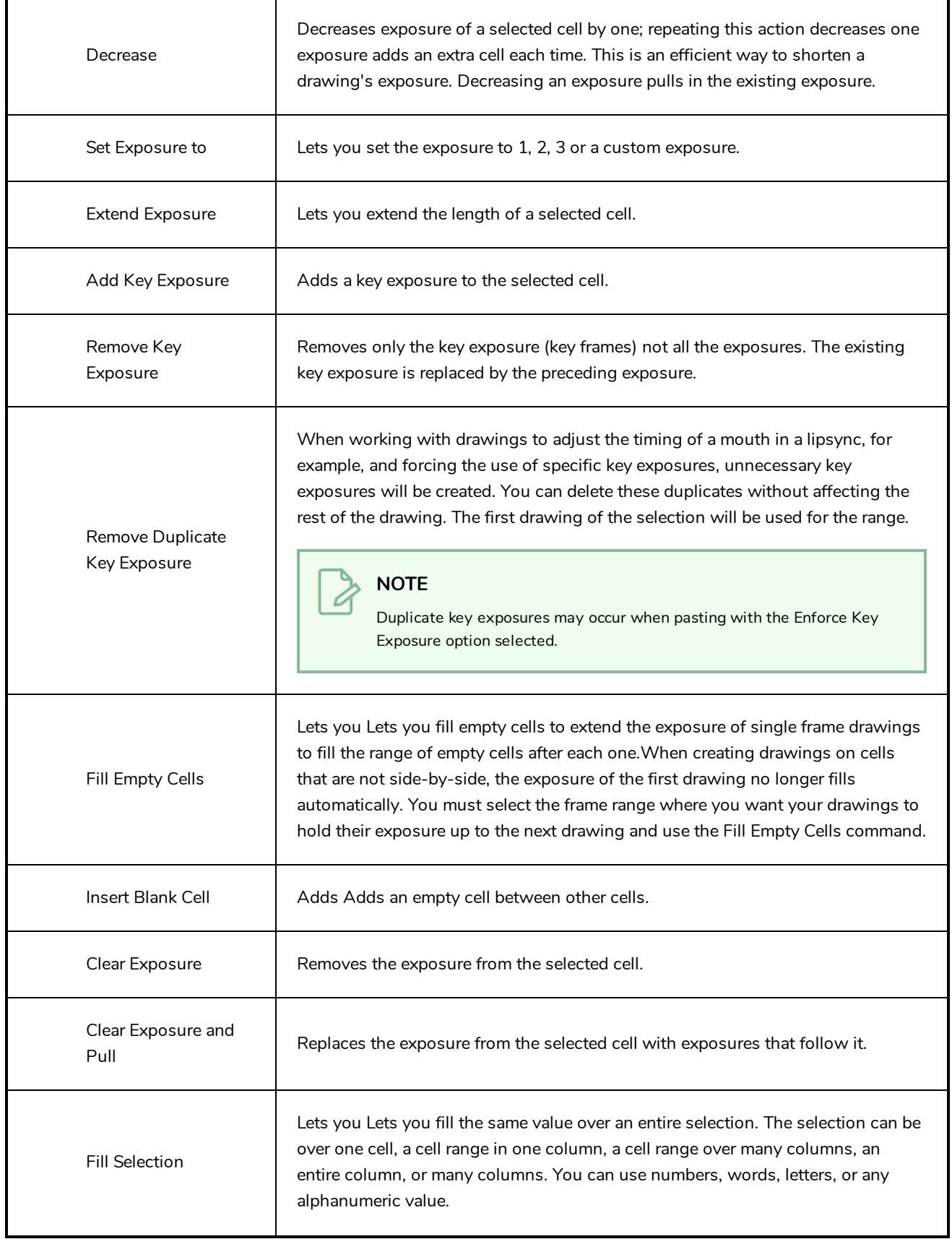

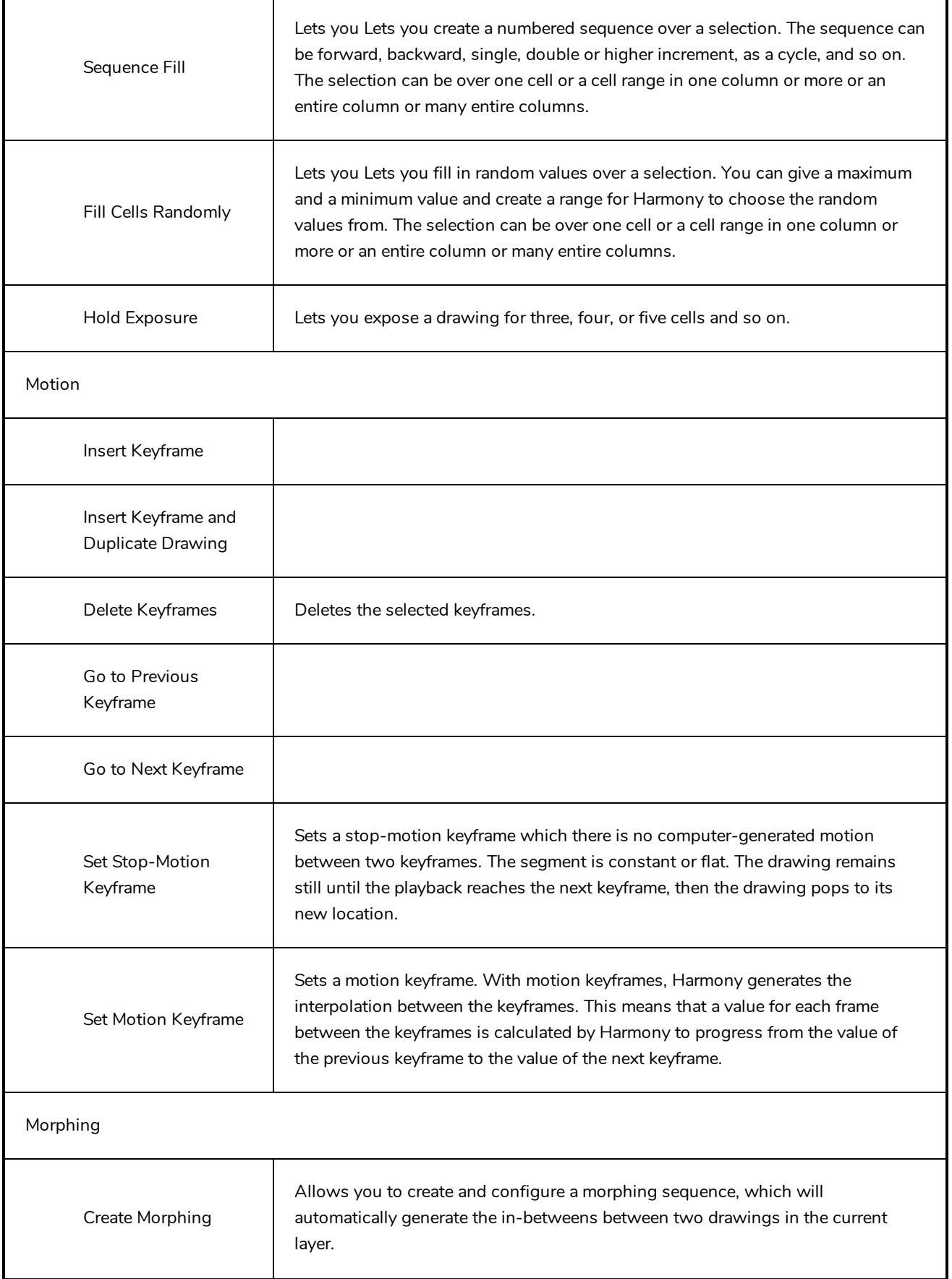

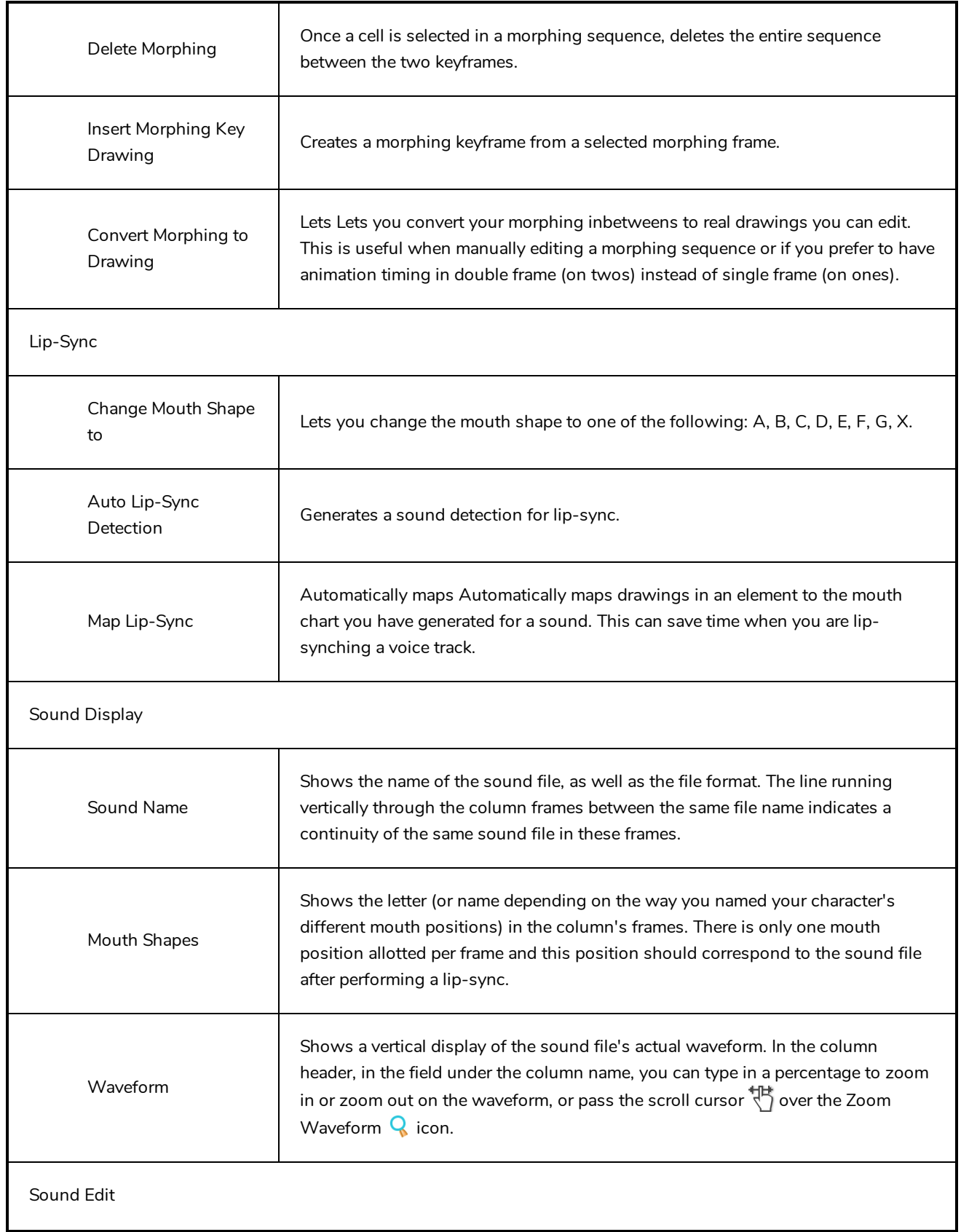

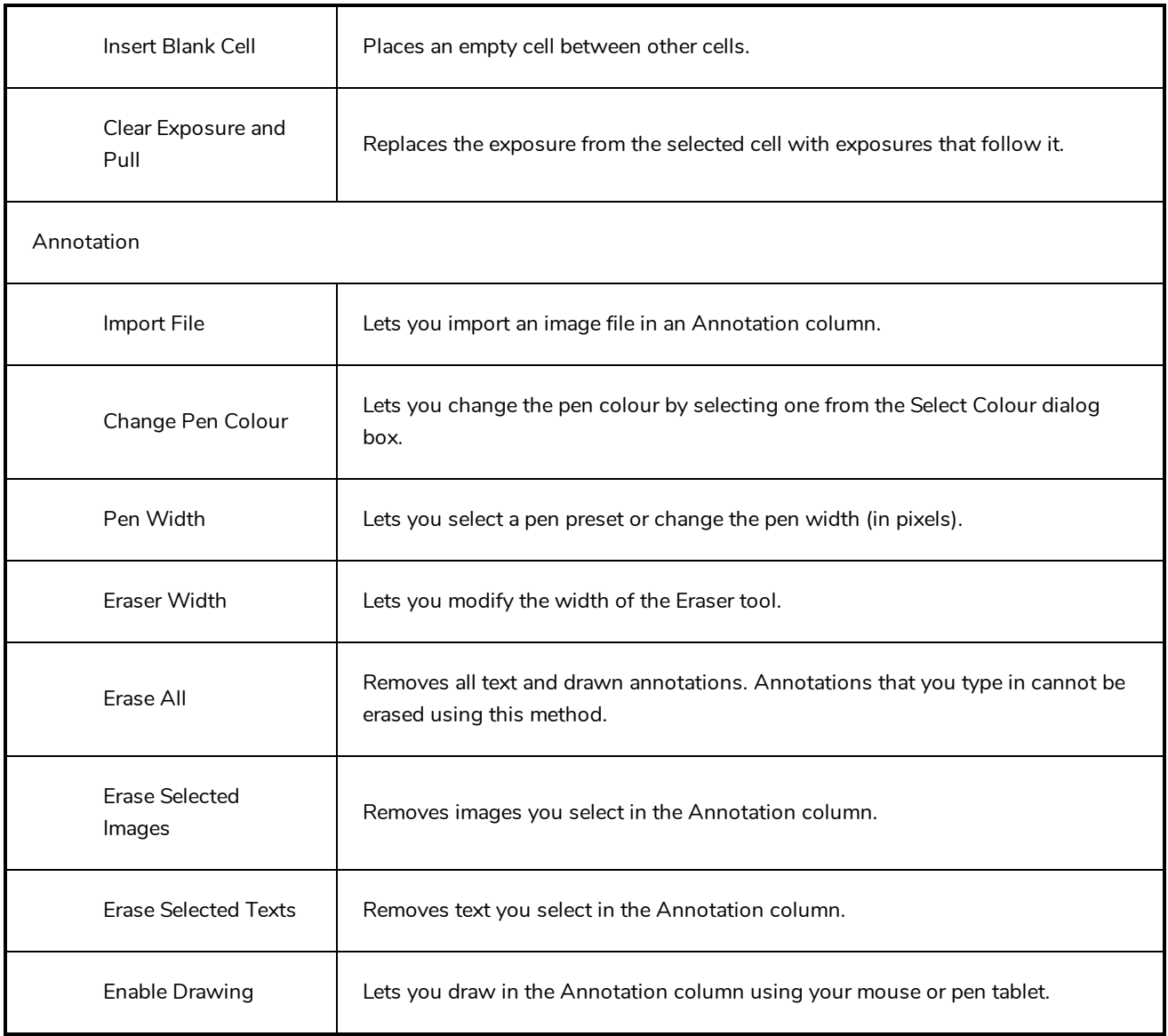

# **Chapter 3: Layers**

In Harmony, everything that constitutes the different elements of a scene, including drawing layers, sound effects, visual effects and pegs is represented by a layer in the Timeline view.

At the core of the rendered picture is the drawing layer, which is used to display drawings. Those layers are rendered from bottom to top, with the bottommost layer appearing in the background, and the topmost layer appearing in the foreground.

Some layers, such as Peg, Bone or Quadmap layers, are made to offset drawing layers. They must be created as the parent of a drawing layer, or of a hierarchy of drawing layers, in order to transform the layers in the rendered image.

Other layers, such as Blur and Transparency layers, are made to transform the picture output by drawing layers. They must be created as children of drawing layers, or groups of drawing layers, in order to transform the drawings.

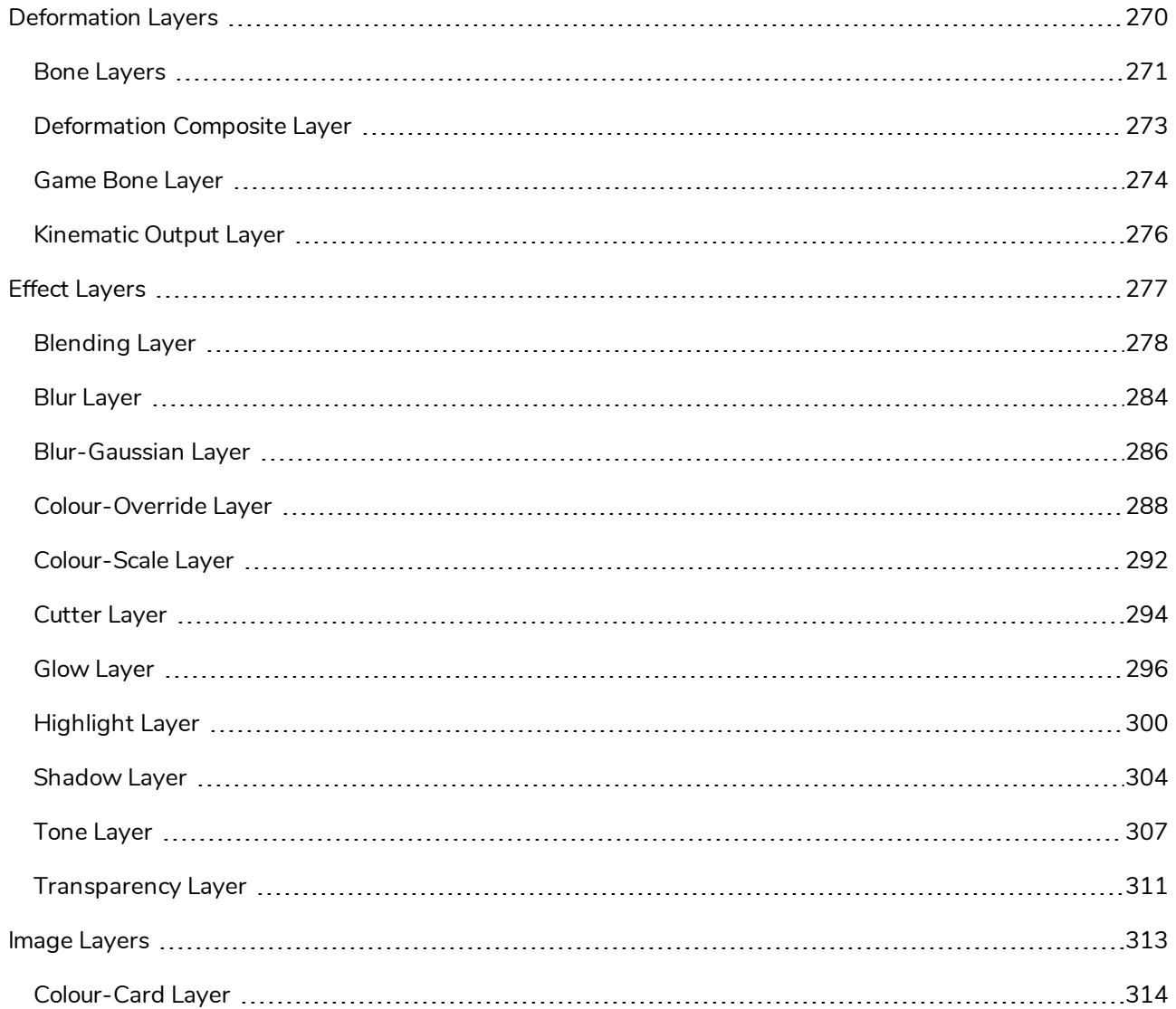

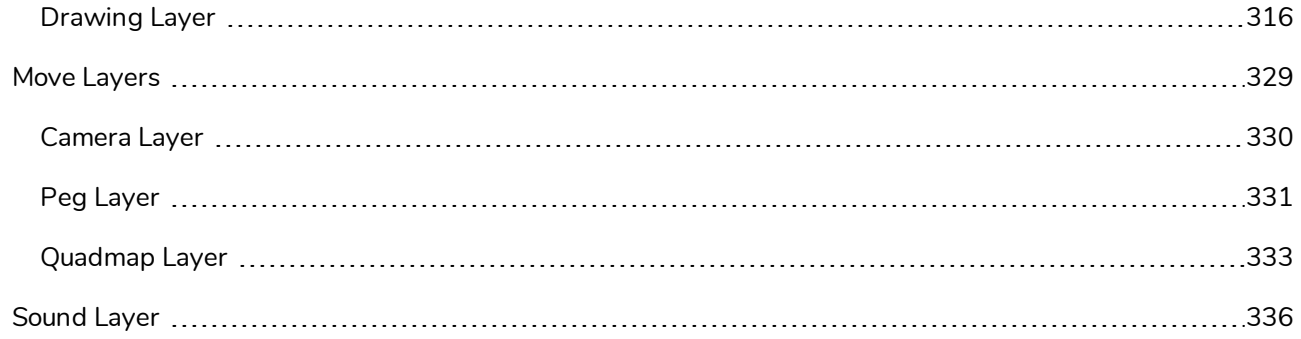

# <span id="page-270-0"></span>**Deformation Layers**

Deformation layers are layers that make deformers. In Harmony, deformers are made of chains of deformation layers laid out in a hierachy. Each deformation layer represents a point in the deformation chain.

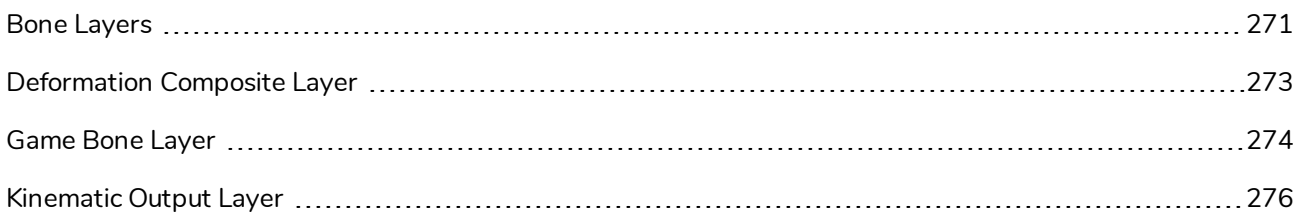

#### <span id="page-271-0"></span>**Bone Layers**

The Bone node is one of the main nodes used to build a deformation rig. Each Bone node consists of a bone and an articulation. You can chain Bone nodes to create a skeleton chain for your character. The Rigging tool can be used to create and connect those nodes automatically.

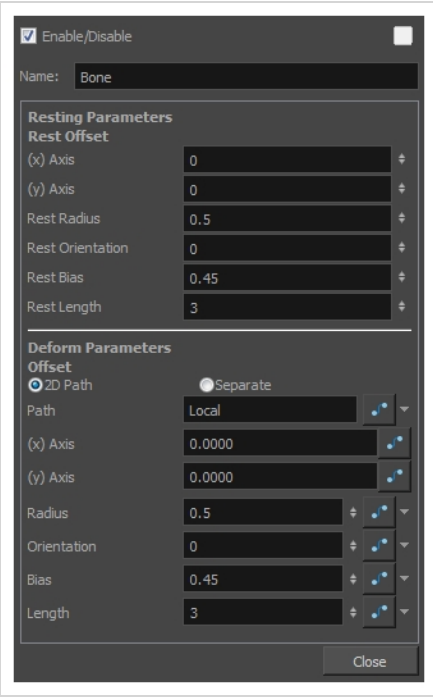

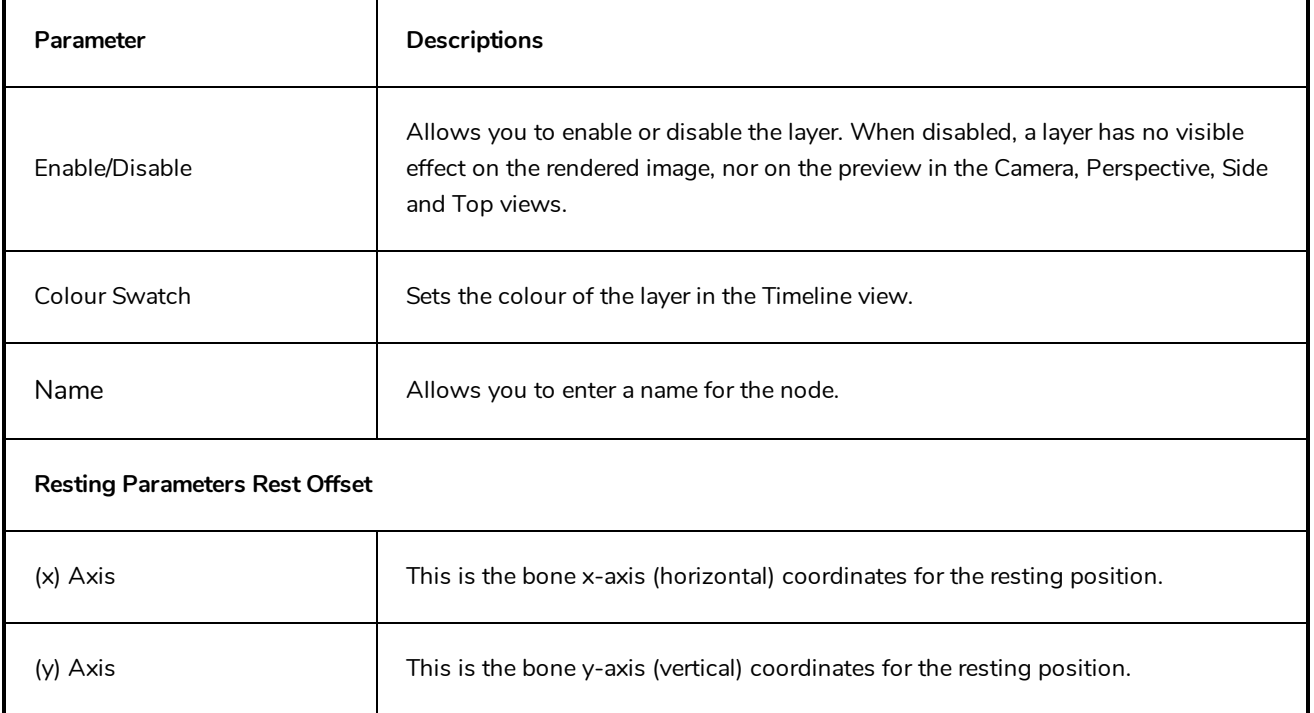

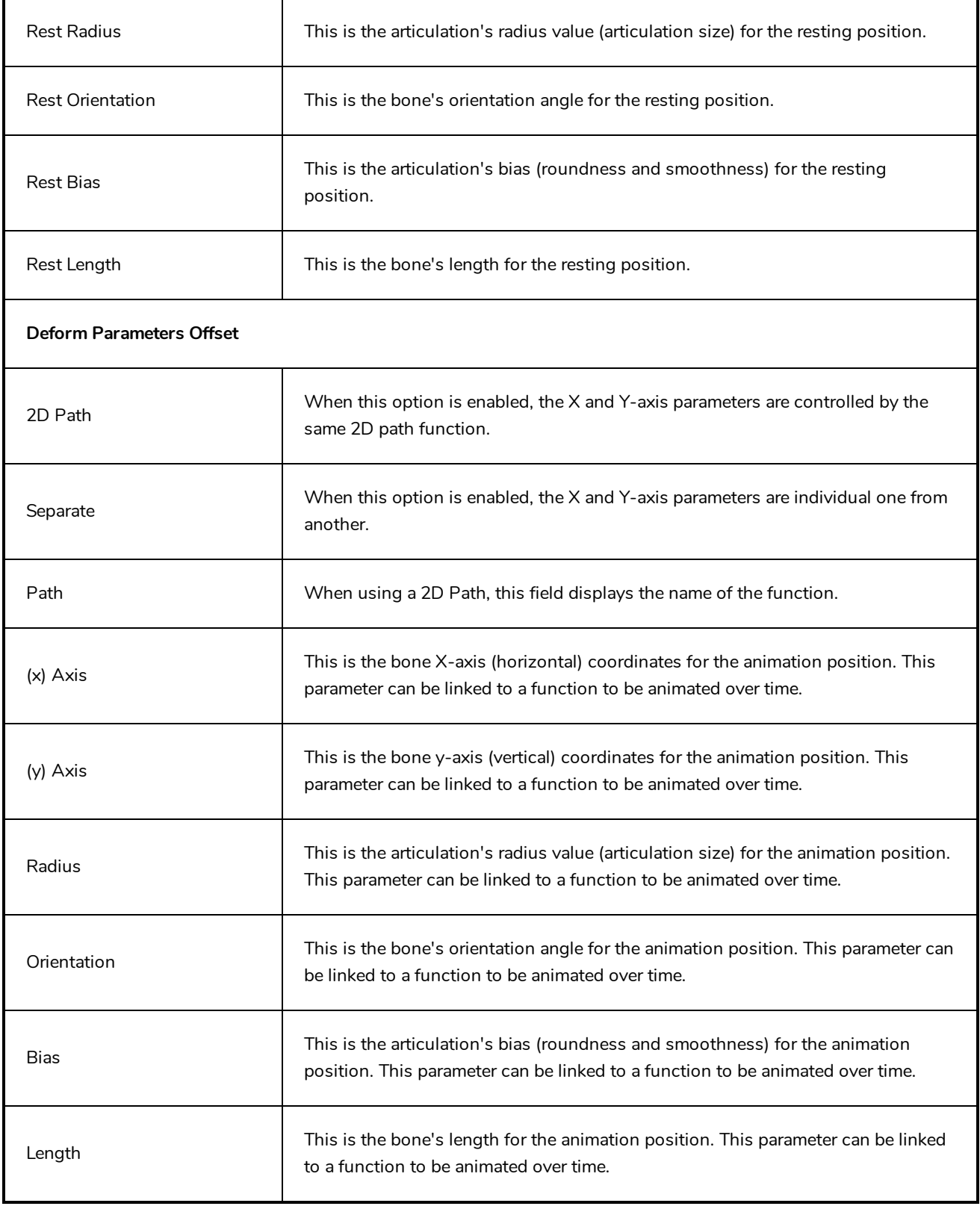

## <span id="page-273-0"></span>**Deformation Composite Layer**

The Deformation-Composite node is automatically added to a rig when creating a split deformation chain. It is used to link the different nodes of a split deformation chain together before deforming the drawing it is linked to.

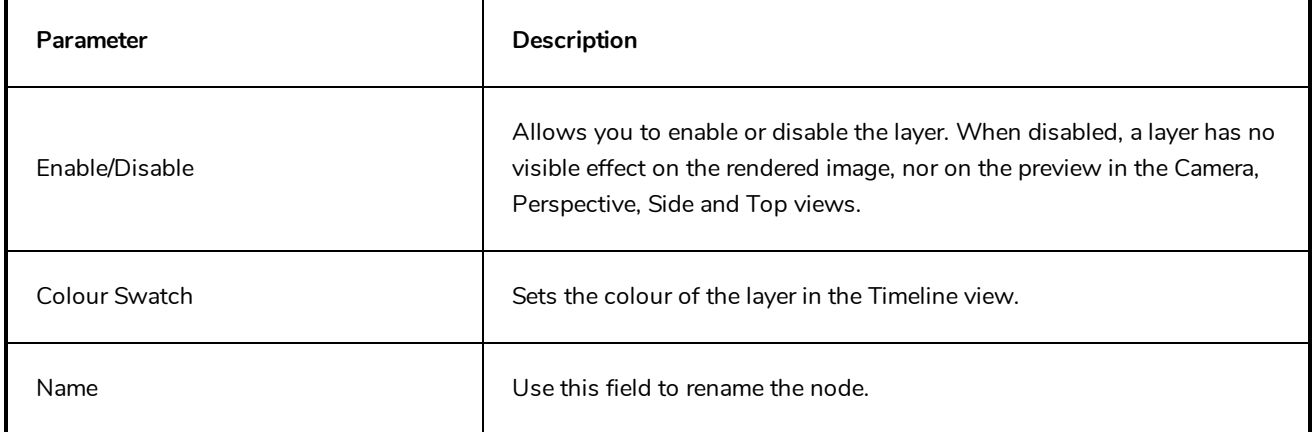

## <span id="page-274-0"></span>**Game Bone Layer**

The Bone node is one of the main node used to build a deformation rig. Each Bone node consists of a bone and an articulation. Chaining Bone nodes will create a skeleton chain for your character. The Rigging tool can be used to create and connect those nodes automatically.

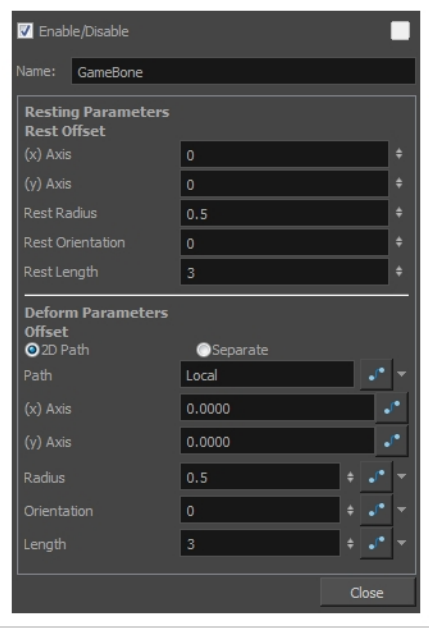

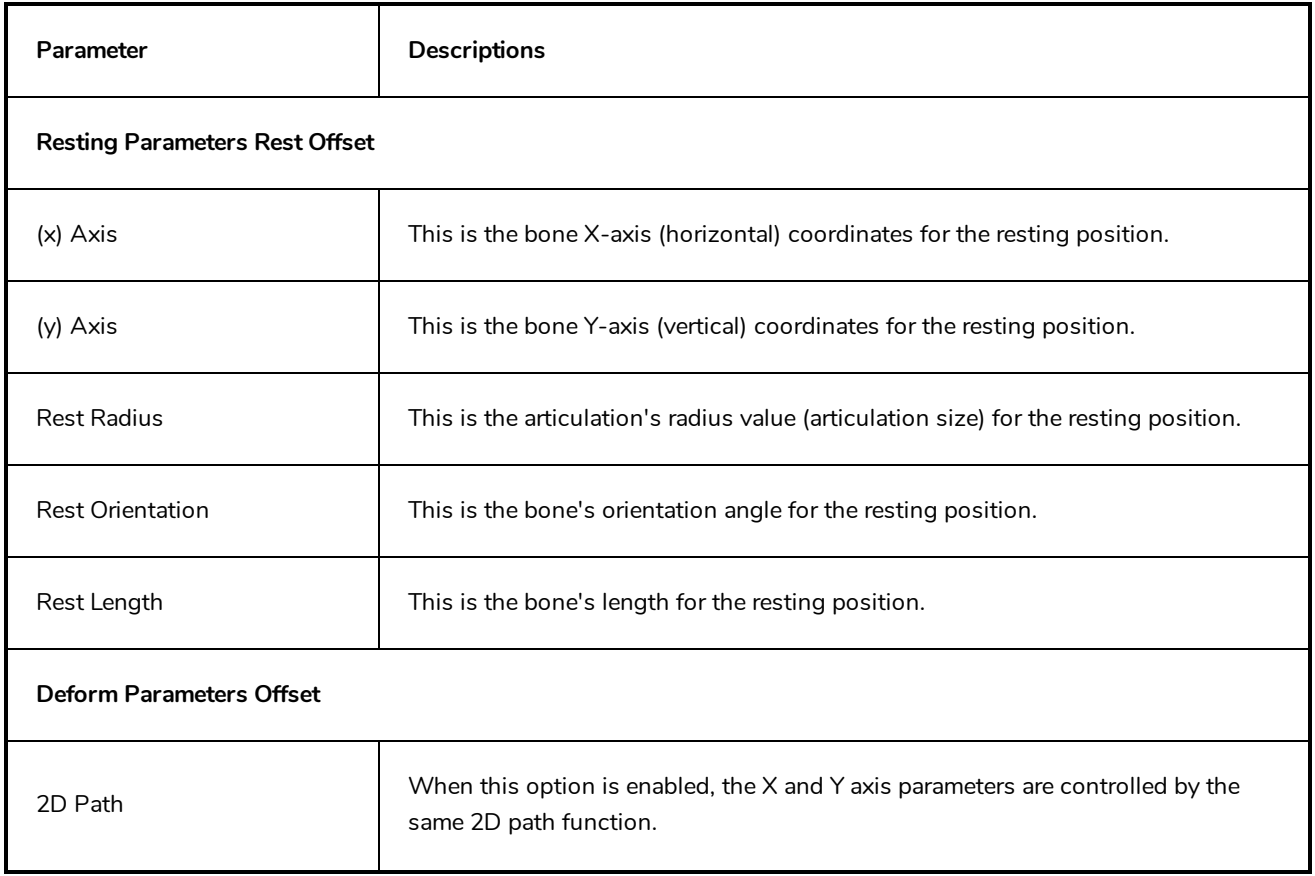

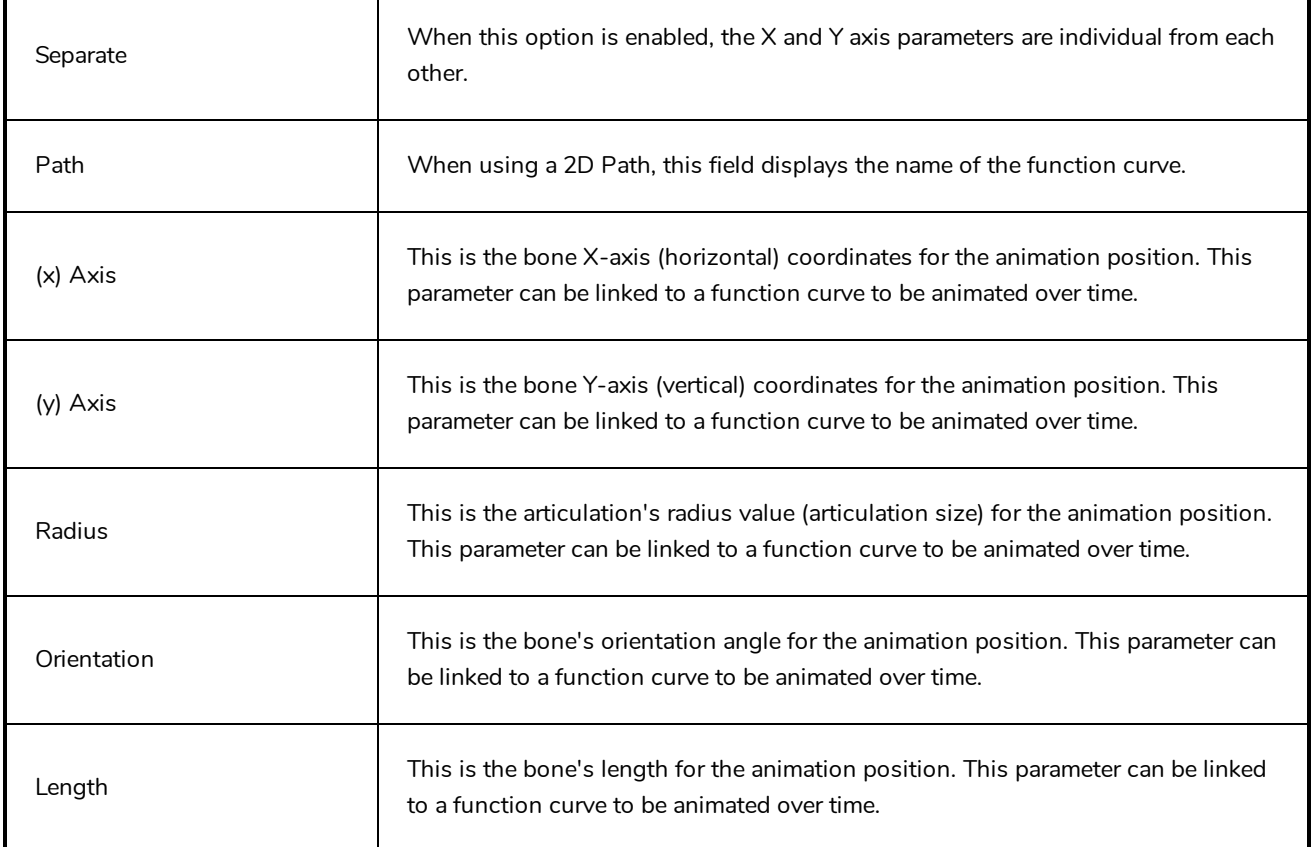

## <span id="page-276-0"></span>**Kinematic Output Layer**

The Kinematic Output node lets you hook a separate element that you want to be linked to the deformation chain but not be part of the deformation, such as a hand to an arm or an arm to the body. These elements will follow the movement of the chain just like a regular cut-out character hierarchy piece without being influenced by the deformation of the arm. If you don't use the Kinematic Output, the piece's pivot will not follow the deformation.

Connect a Kinematic Output node below the deformation node you want your drawing to follow.

## <span id="page-277-0"></span>**Effect Layers**

Effect layers can be connected under a layer or under a group to transform the image.

Should you need to apply the same effect to several layers combined, you must group them together so that Harmony composes those layers into a single image before applying the effect.

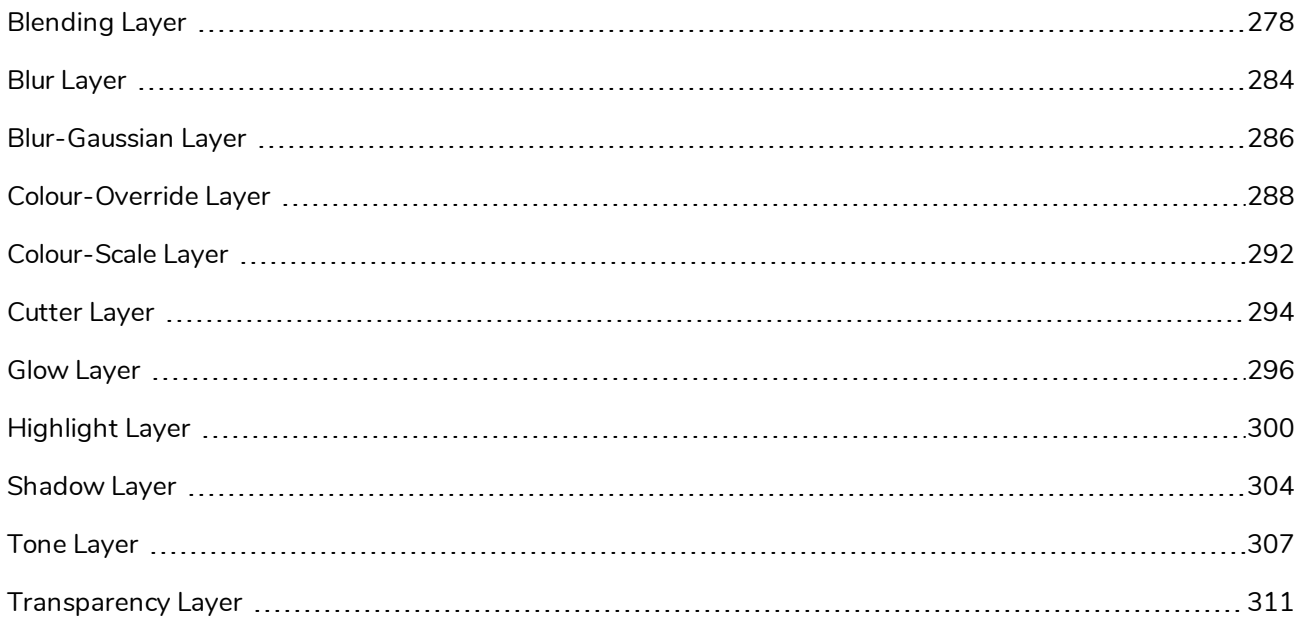

#### <span id="page-278-0"></span>**Blending Layer**

#### T-COMP2-005-001

By default, layers are composited onto each other directly. This means that opaque pixels in front-most layers hide pixels in layers further back, and semi-transparent pixels on front-most layers are blended with pixels further back proportionally to their alpha ratio. This does the job for solid objects. However, some types of layers and effects may look better when composited into the scene using more advanced approaches. The Blending node can be used to composite an element, effect or group using one of many different algorithms that may make it look much better in the final render.

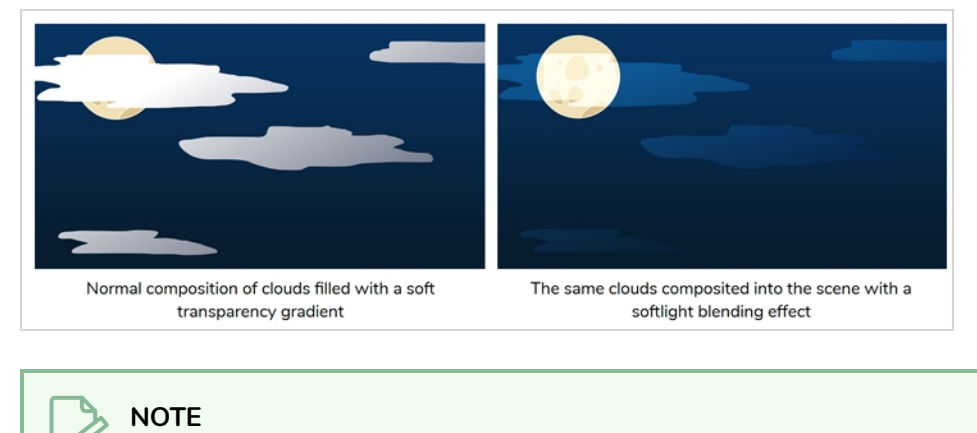

The effect of the Blending node is only visible when the Camera view is in Render Preview mode.

#### **Connection**

A Blending layer can be connected under a layer, an effect or a group to affect the way it will be composited into the scene.

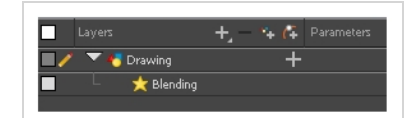

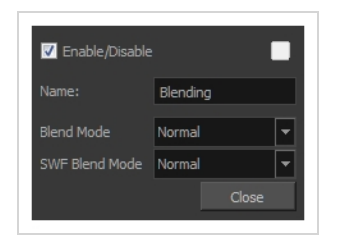

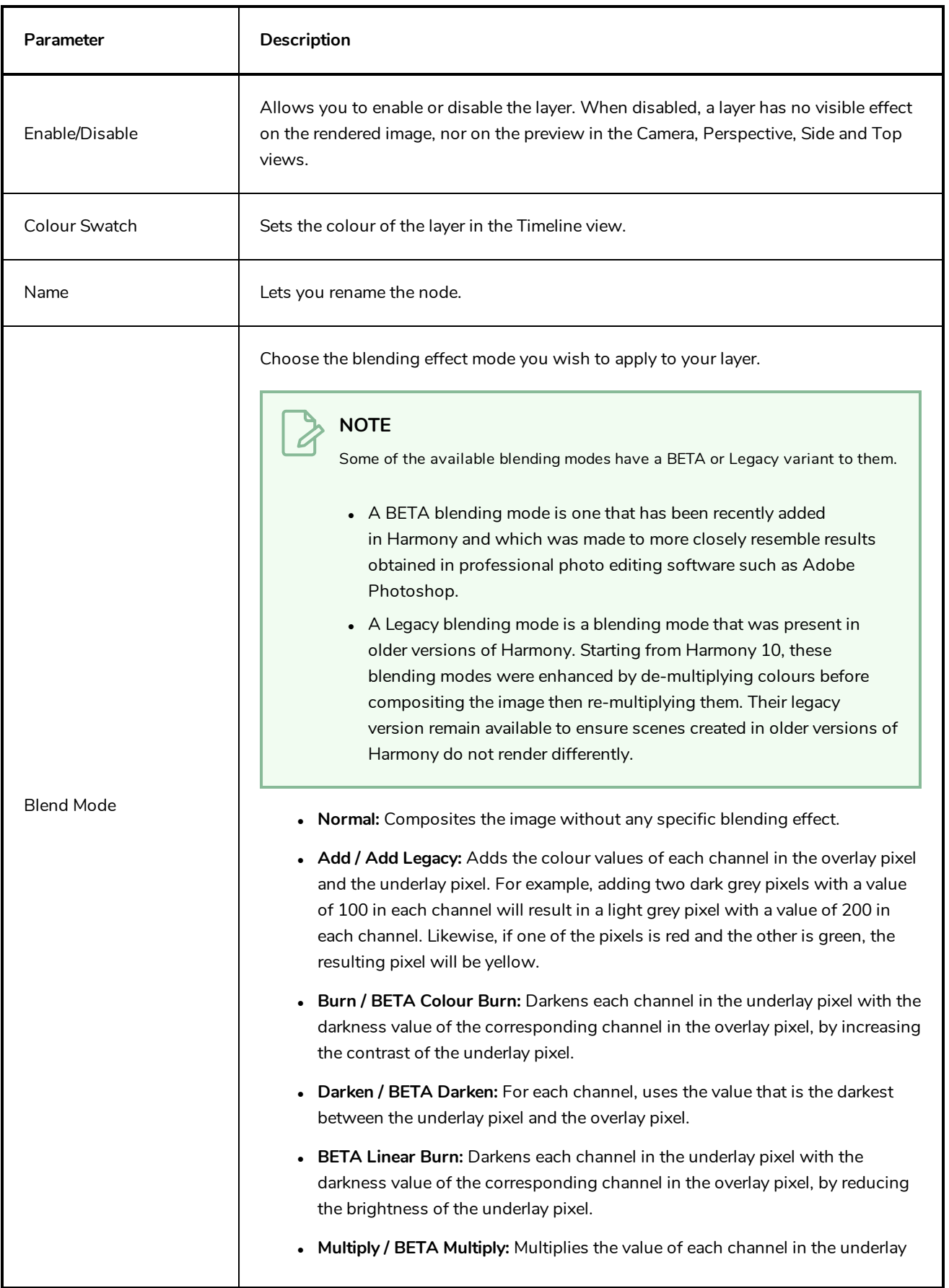

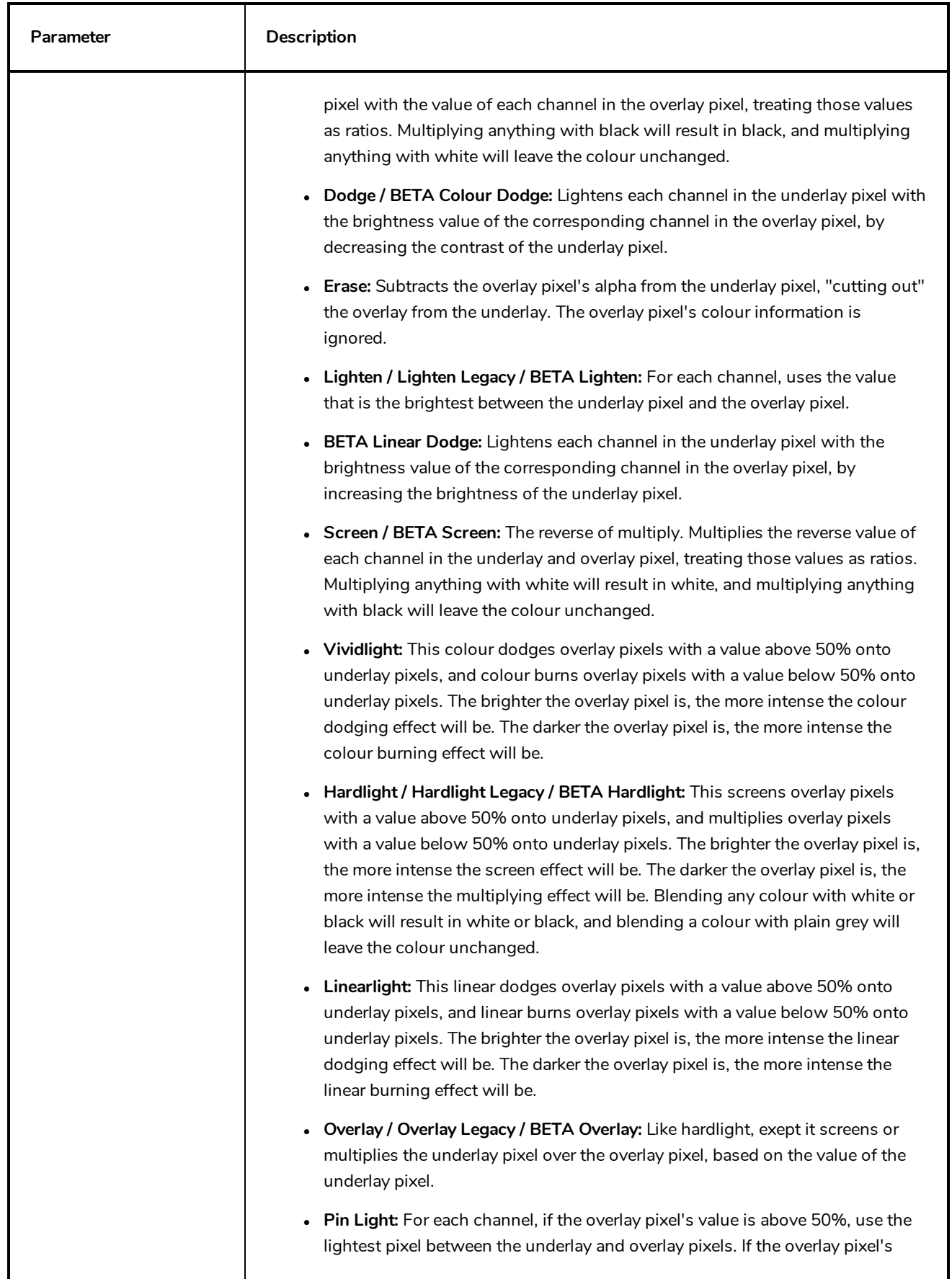

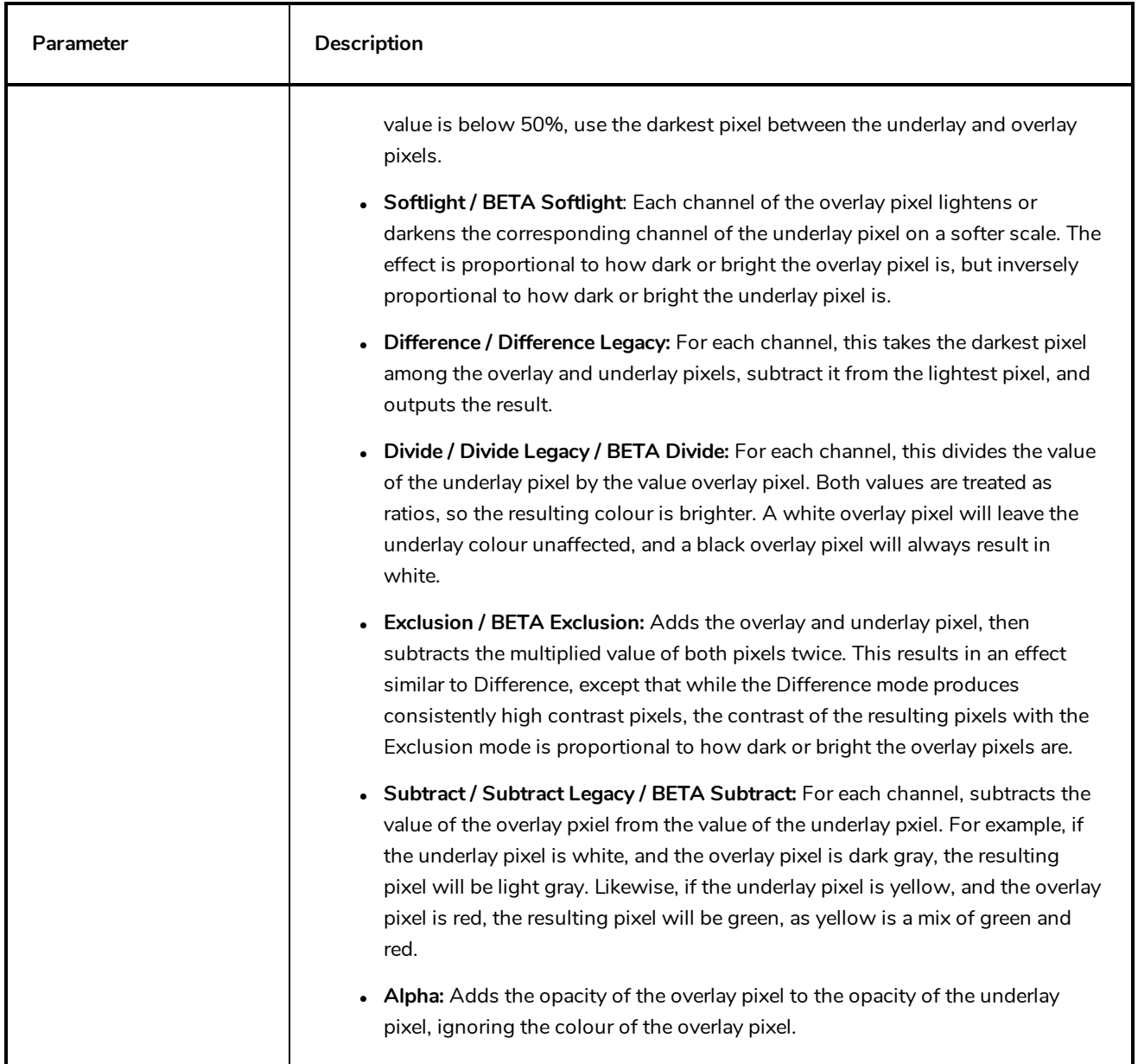

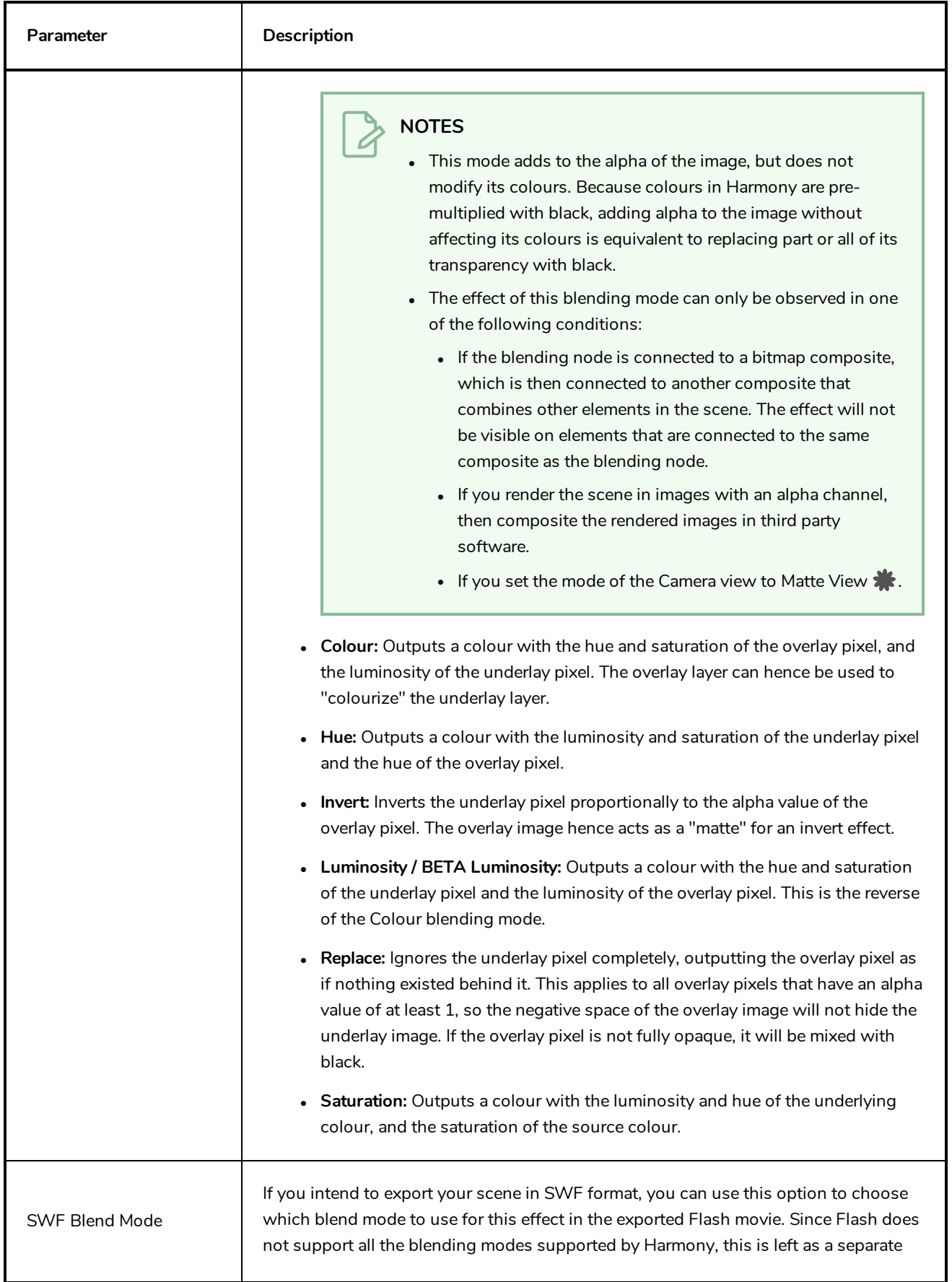

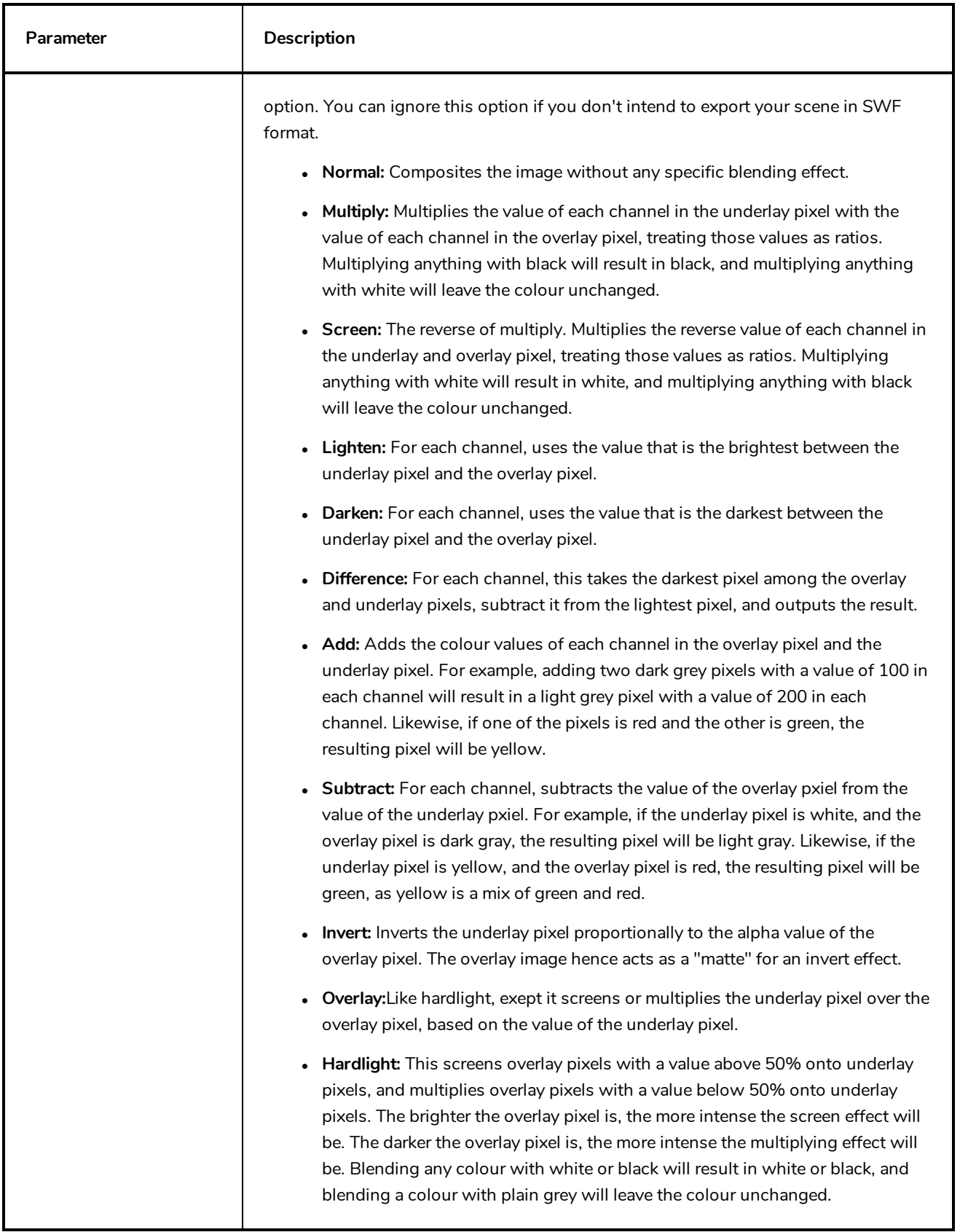

#### <span id="page-284-0"></span>**Blur Layer**

#### T-HFND-010-007

The Blur effect creates an effect that softens, fogs or obscures the image evenly in all directions. This effect is useful when you want to make cloudy images not realistically seen in detail, such as a drawing object that is farther back or in the background of your scene, usually blurry due to the laws of atmospheric perspective. Other uses include the general softening of objects such as snow, stars and shadows that do not naturally have a hard outline.

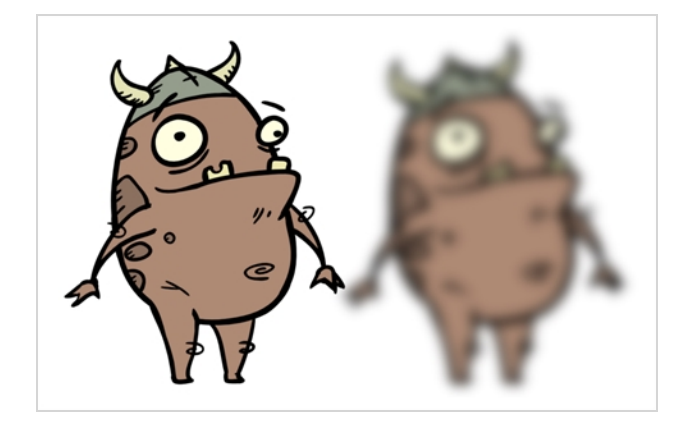

Refer to the following example to connect this effect:

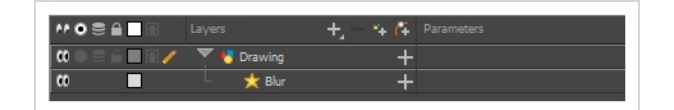

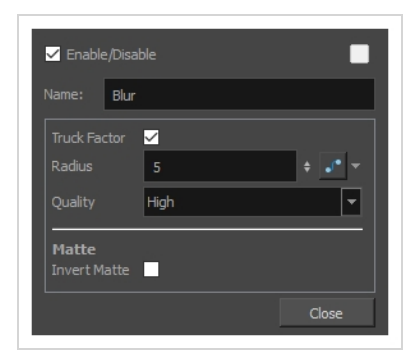

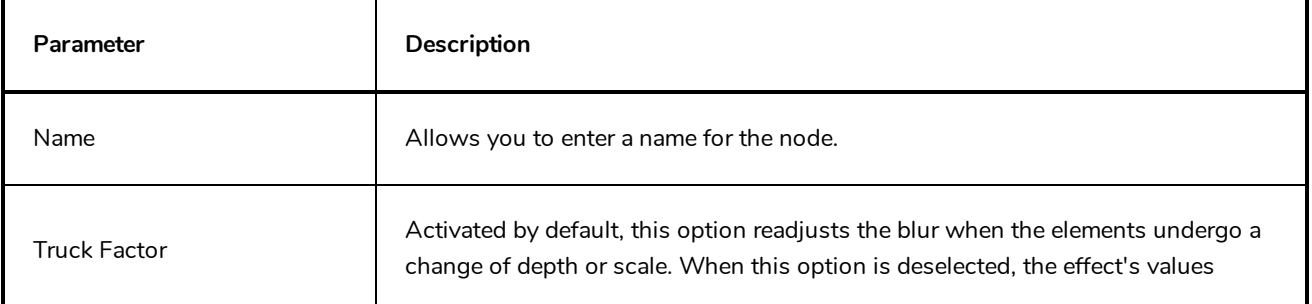

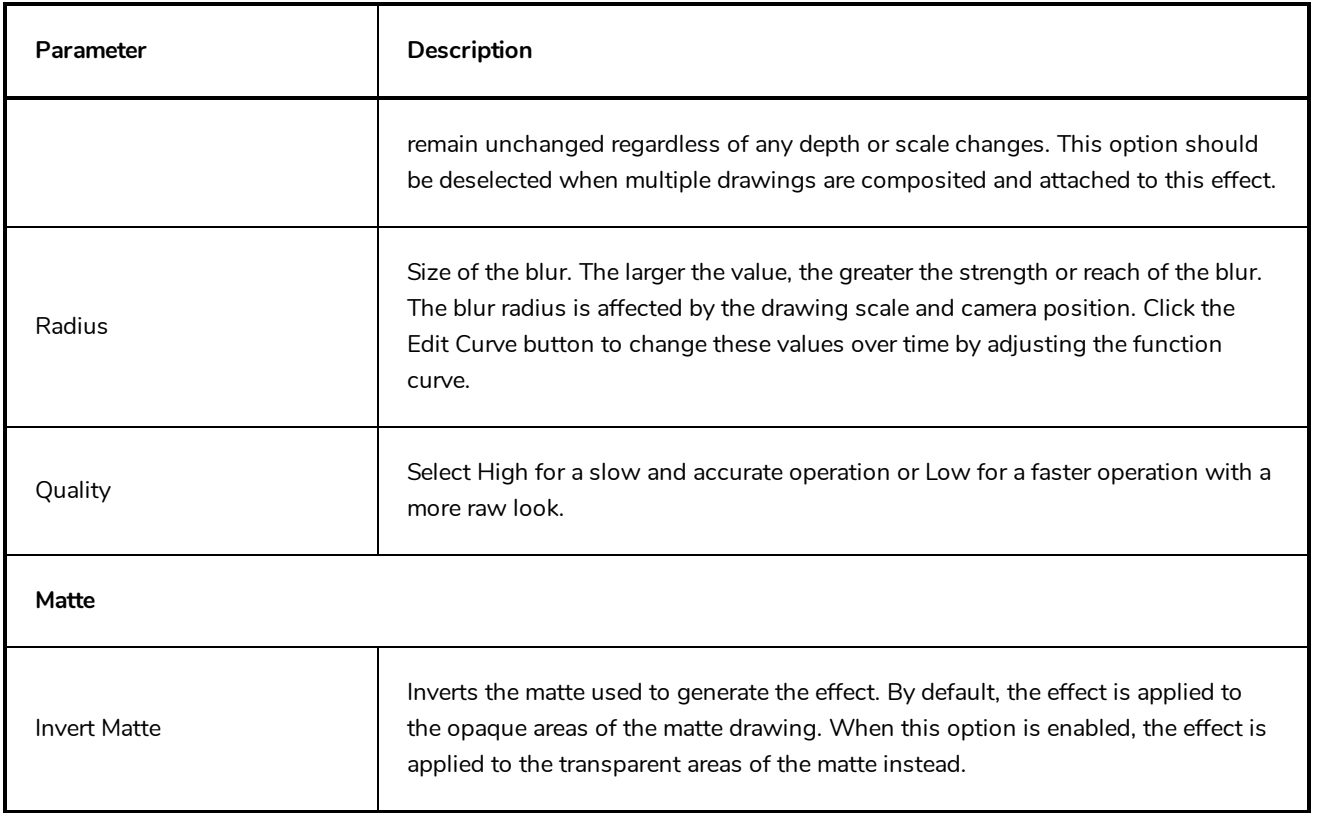

#### <span id="page-286-0"></span>**Blur-Gaussian Layer**

T-COMP2-003-002

The Blur-Gaussian effect softens the image, reducing the amount of noise and detail. The look of the Gaussian blur is smooth, but does take some rendering time. This effect is useful when rendering time is less important, and quality is more important. Also, you can use a matte with this effect to isolate areas of the image.

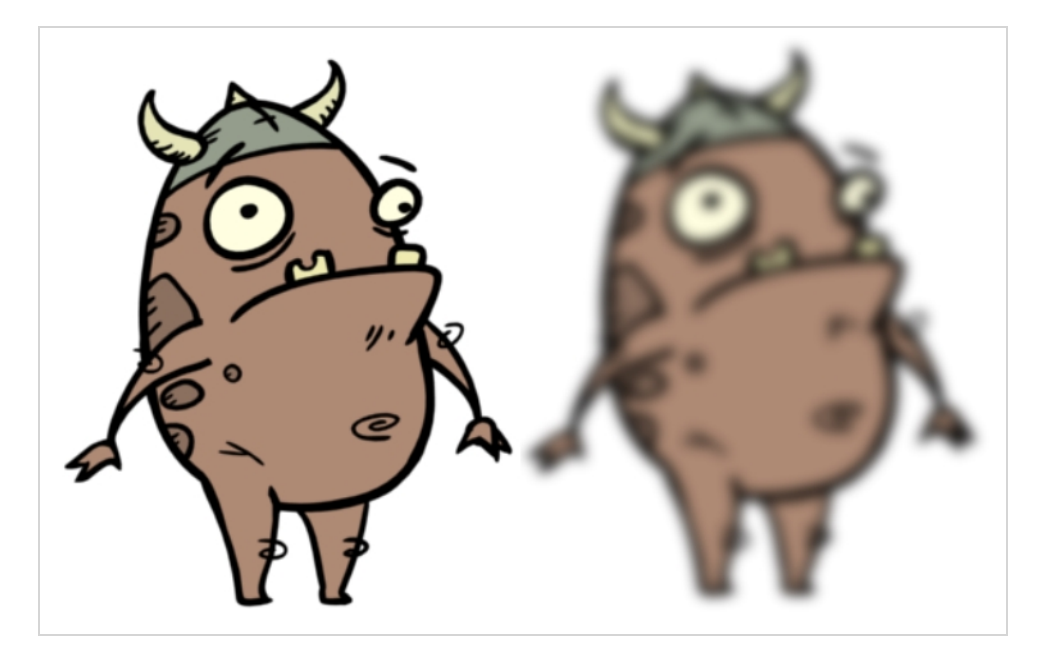

For detailed video tutorials and sample scenes by Adam Phillips, see:

<https://www.toonboom.com/resources/video-tutorials/chapter/adam-phillips-harmony-effects><sup>7</sup>

Refer to the following example to connect this effect:

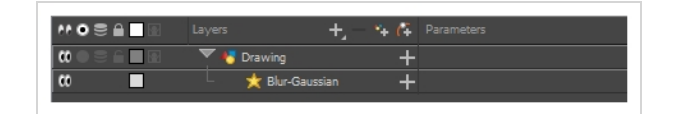

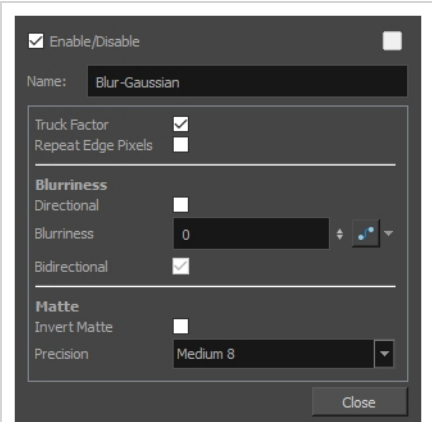

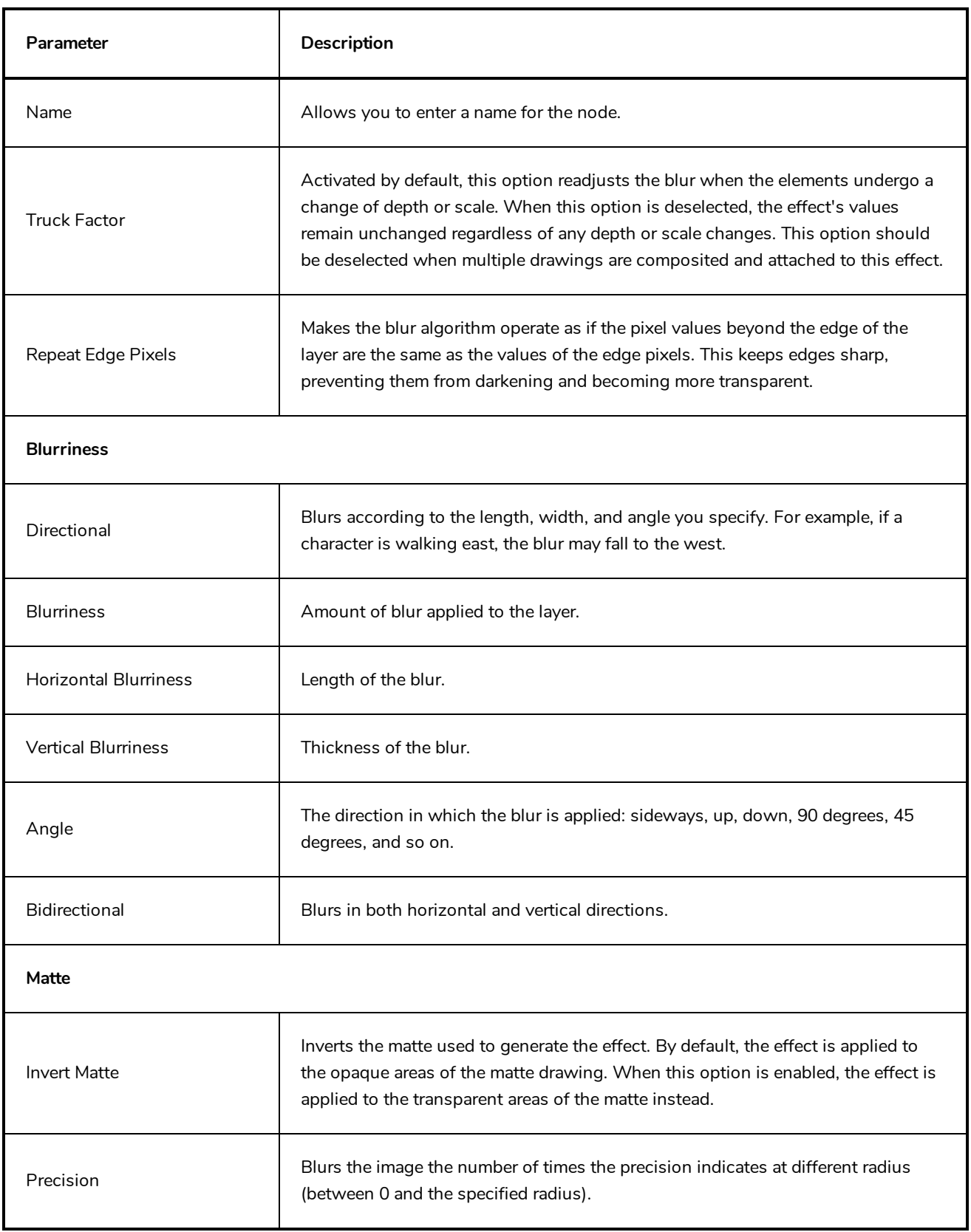
#### **Colour-Override Layer**

The Colour-Override effects processes the colours in a drawing layer. Using this effect, you can change colours from the palette without affecting the actual palette, swap clone palettes, or even replace a specific colour zone. The drawings in this layer must be .tvg files as the Colour-Override uses the colour palettes linked to them.

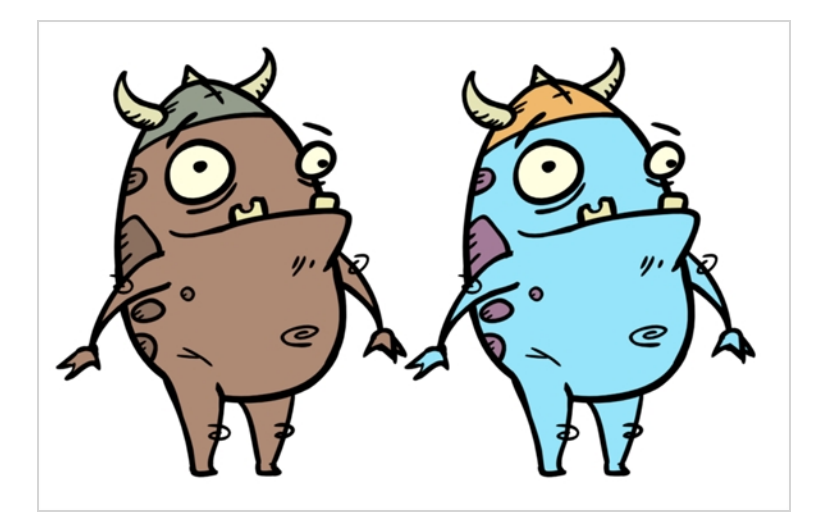

The Colour-Override effect lets you:

- Change colour values in drawings during the compositing process.
- Use colour values from a specific colour palette in the palette list.
- Establish the priority of override palettes in the palette list. For example, you may have different clones of the same palette, such as a daytime and nighttime version.
- Isolate specific areas of a drawing by selecting certain colours. For example, using specific colours to generate a matte for a glow effect.
- Hide certain colours.

Refer to the following example to connect this effect:

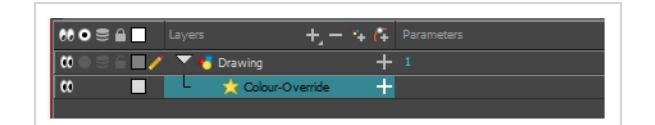

## **Interface**

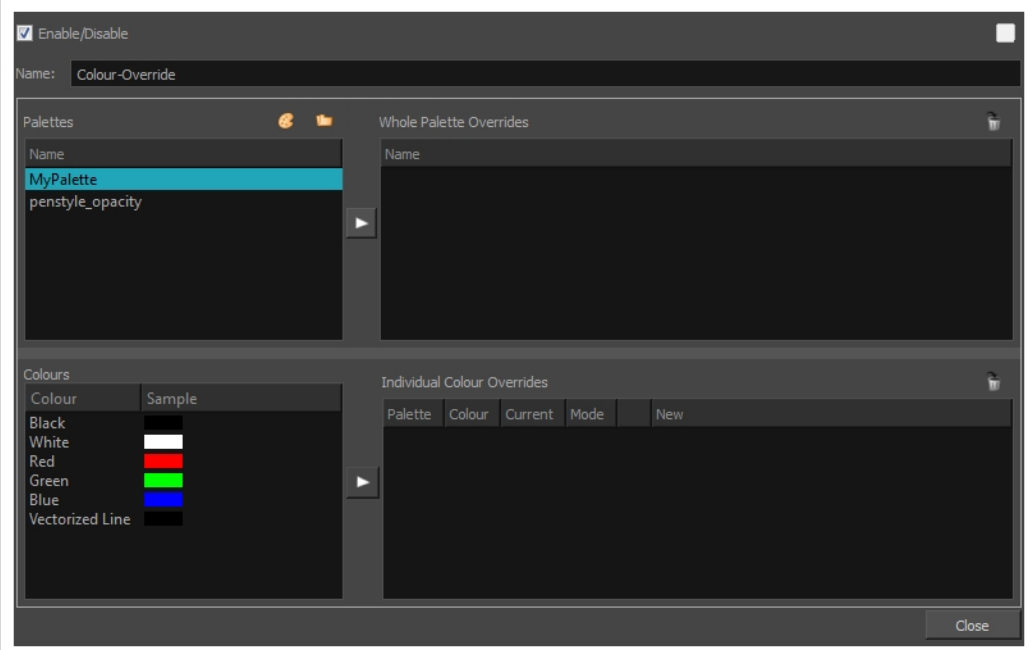

## **Palettes**

The Palettes section displays the palettes in the palette list of the selected layer. You can move these palettes into the Whole Palette Overrides section to reorder them. If you have cloned palettes, the higher one in the list will override the others. This is useful for overriding the clone palette ordering set in the scene through the Colour view.

You can load additional palettes in the palette list from either your project, by clicking on The Palette (3) button, or your computer by clicking on the Browse  $\Box$  button.

- In The Palette  $\mathbb{C}$  button allows you to load a palette contained within the project hierarchy (Environment, Job, Scene and Elements).
- The Browse  $\bigcirc$  button allows you to load a palette located outside the project hierarchy, anywhere on your system or server. If you link to a palette outside of your project, you will be prompted with the following warning message:

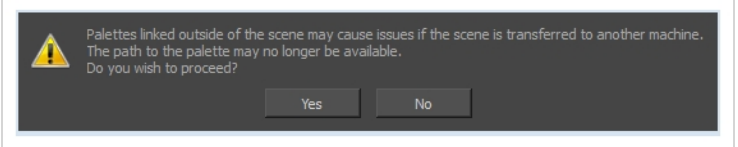

You can hover your mouse over the palette name in any of the override sections to display the path to the palette.

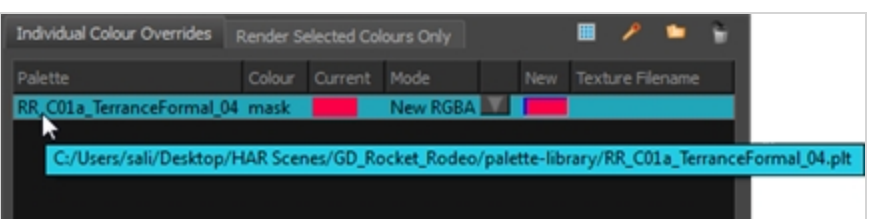

#### **Colours**

The Colours section displays the colour swatches of the selected palette. Move a swatch into the Colour-Overrides section to change its value.

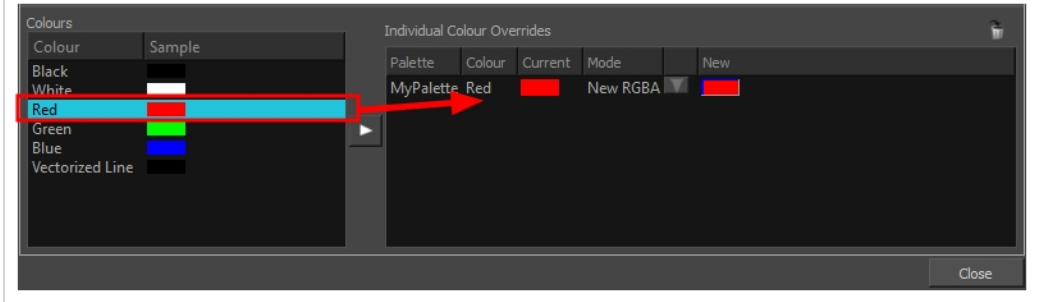

### **Whole Palette Overrides**

The Whole Palette Overrides section forces the use of a particular palette (clone palette) or palette list ordering during the compositing process. You must drag palettes from the Palettes section to change their order. Harmony uses the palettes in the order they appear in the palette list to find the colour values associated with the colour IDs of each colour zone. To apply a different version of a colour palette to, for example, switch from a day to a night palette, use the Override section to change the order of the colour palettes (you must be working with cloned palettes).

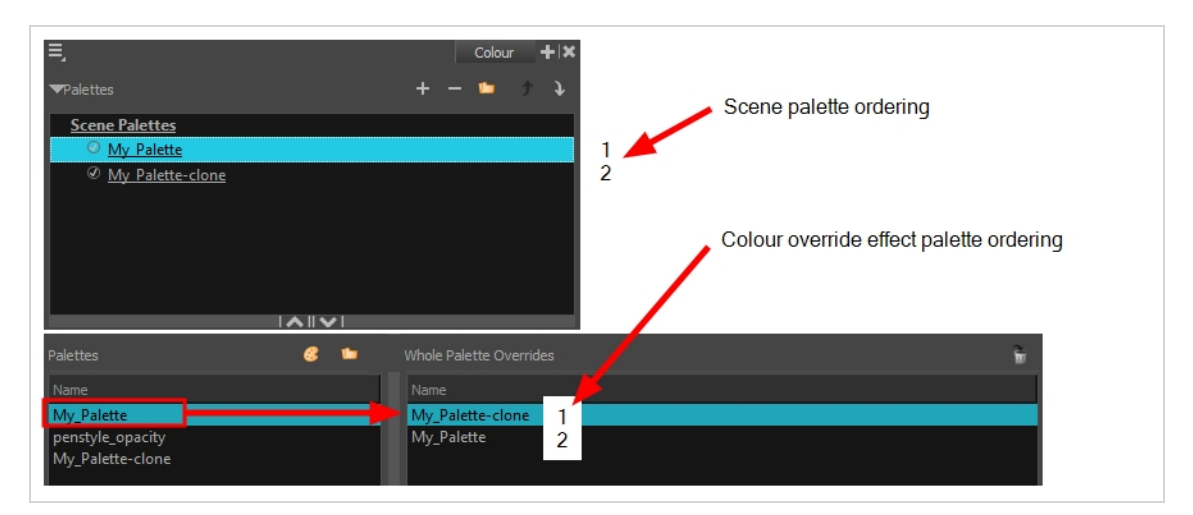

### **Individual Colour Overrides**

When you drag a swatch from the Colours section to this section, you can override its value. The default override mode is set to New RGBA so you can override the RGB value as well as the transparency value.

The Current column always displays the colours from the currently active palette. Selecting a clone palette in the Palettes area will not change the colours if you haven't changed the active palette in the Whole Palette Overrides section. The update will be done once you close and reopen the Colour Override Layer Properties window.

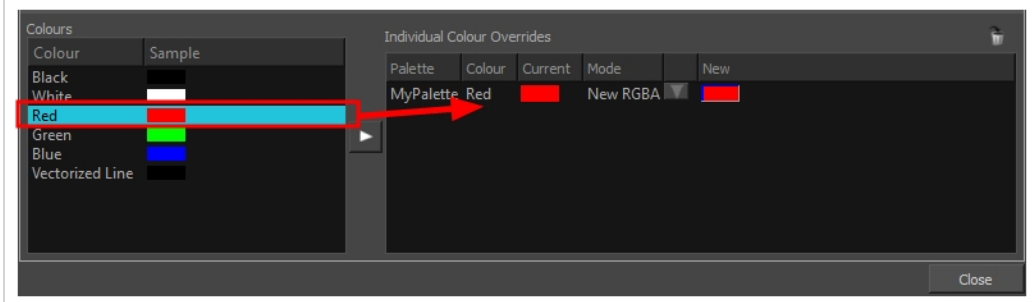

### **Colour-Scale Layer**

The Colour-Scale effect offsets an image's colours. This effect is useful in creating ambient transitions, such as from daytime to nighttime.

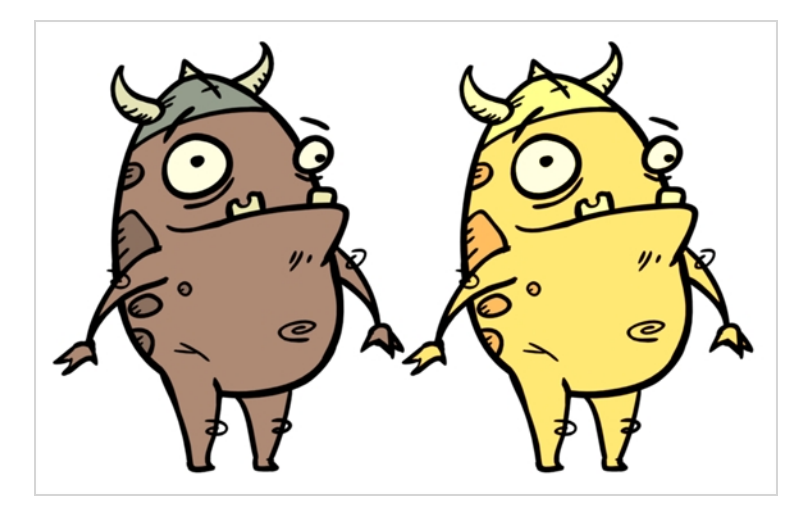

Refer to the following example to connect this effect:

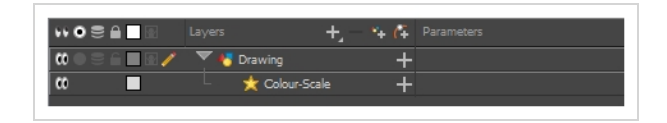

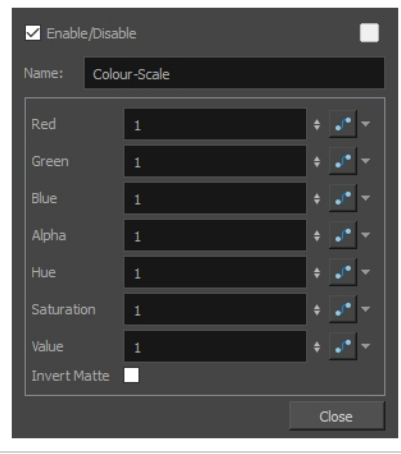

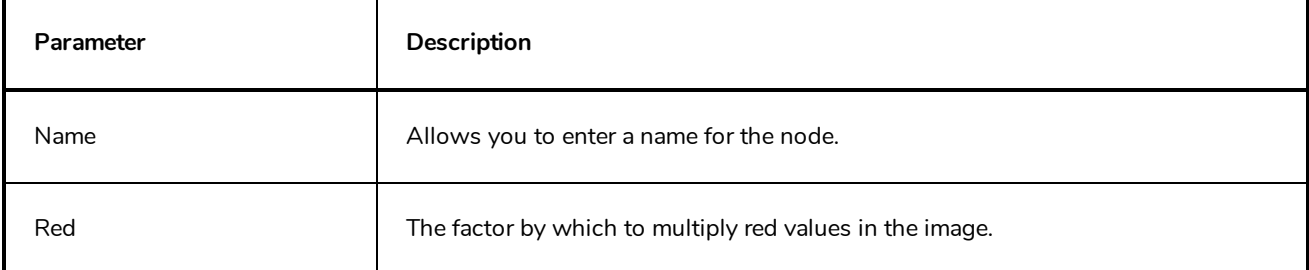

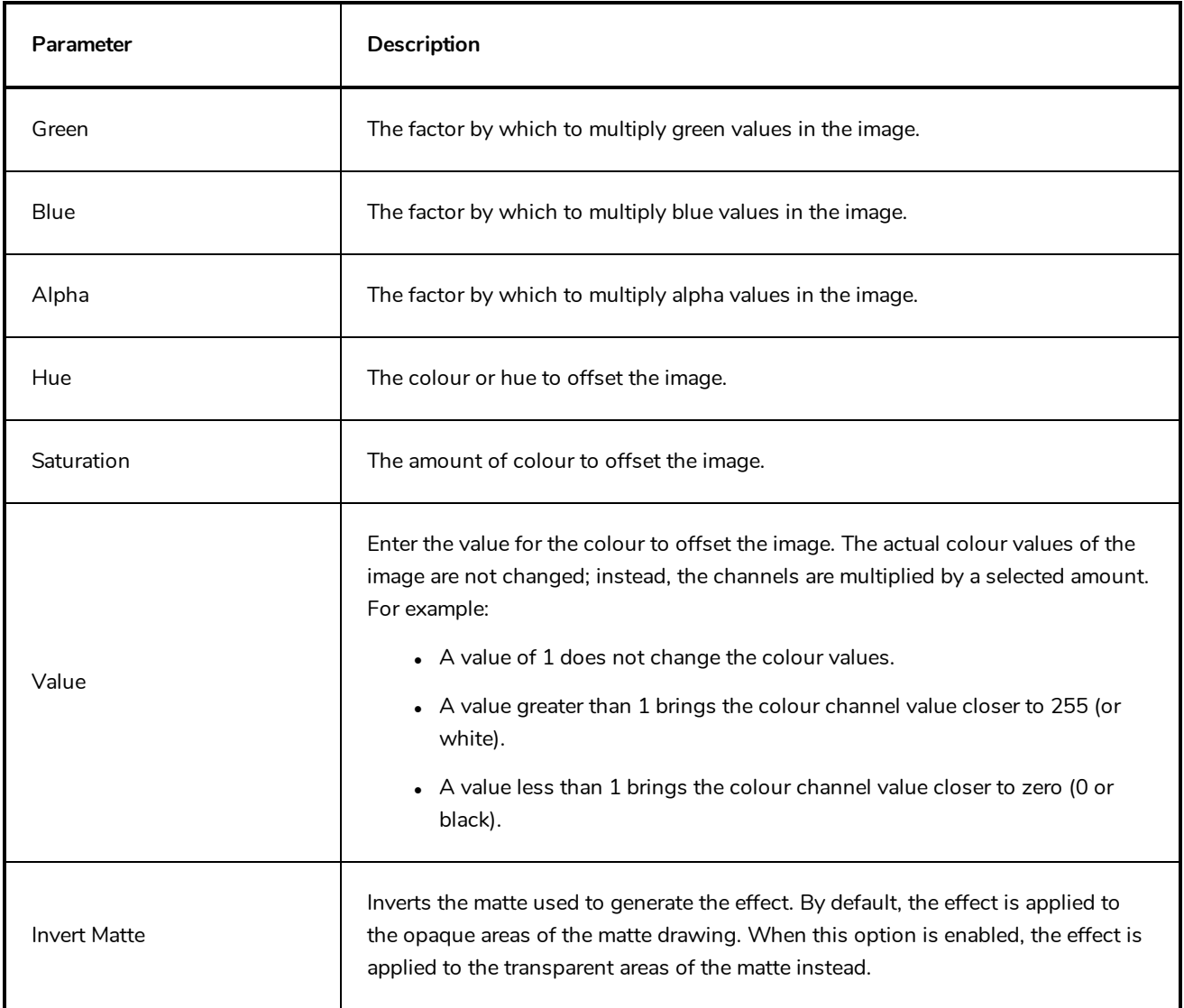

#### **Cutter Layer**

#### T-HFND-010-009

The Cutter effect cuts out a portion of an image. To do this, it needs to be connected to the drawing it is intended to cut as well as to a matte layer. The cutter will take the shape of the drawing in the matte layer and cut this shape out of the drawing layer. This is especially useful if you want to make a character disappear between a background element, or if you want to cut out a hole in the middle of a character.

Like all effects that use a matte, the Cutter's effect has an Inverted parameter, which is disabled by default. When enabled, the Cutter will have the reverse effect: Instead of cutting the matte's shape out of the drawing, it will cut everything outside of the matte's shape out of the drawing, leaving only the parts of the drawing that are covered by the matte.

The Cutter effect can be used with 2D-3D integration. Rendered 2D drawings, integrated with 3D models, display soft, anti-aliased edges, even where the Cutter effect is applied.

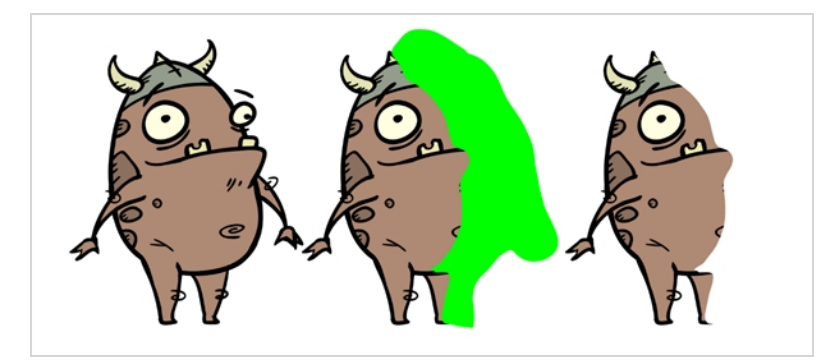

Refer to the following example to connect this effect:

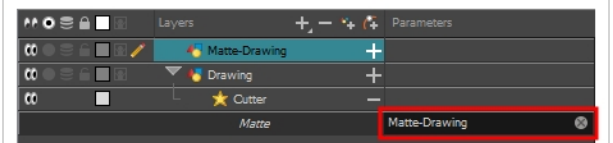

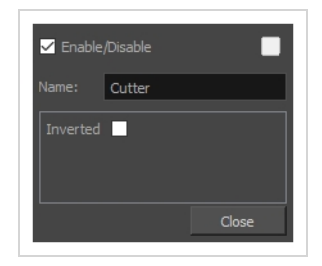

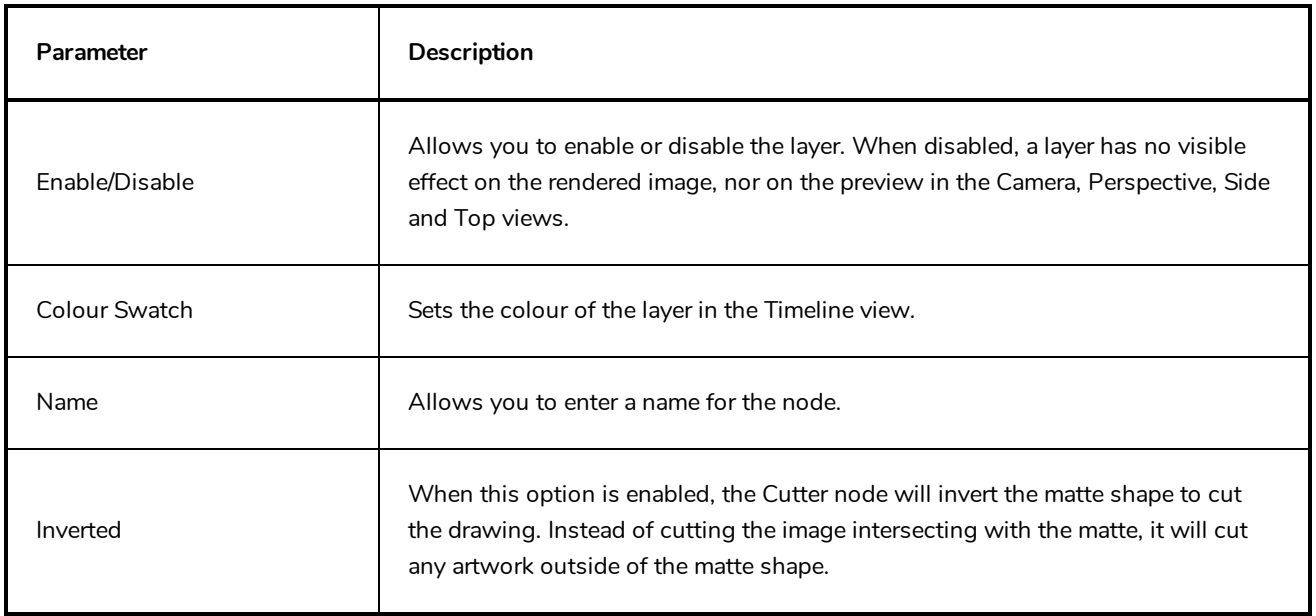

### **Glow Layer**

#### T-HFND-010-009B

The Glow effect turns your image into a glow area with a bright soft-edged light or diffuse light region around an image. The Glow effect is useful for creating a shining rim around objects, such as the sun or stars. Clone your layer to display the original image on top of the glow.

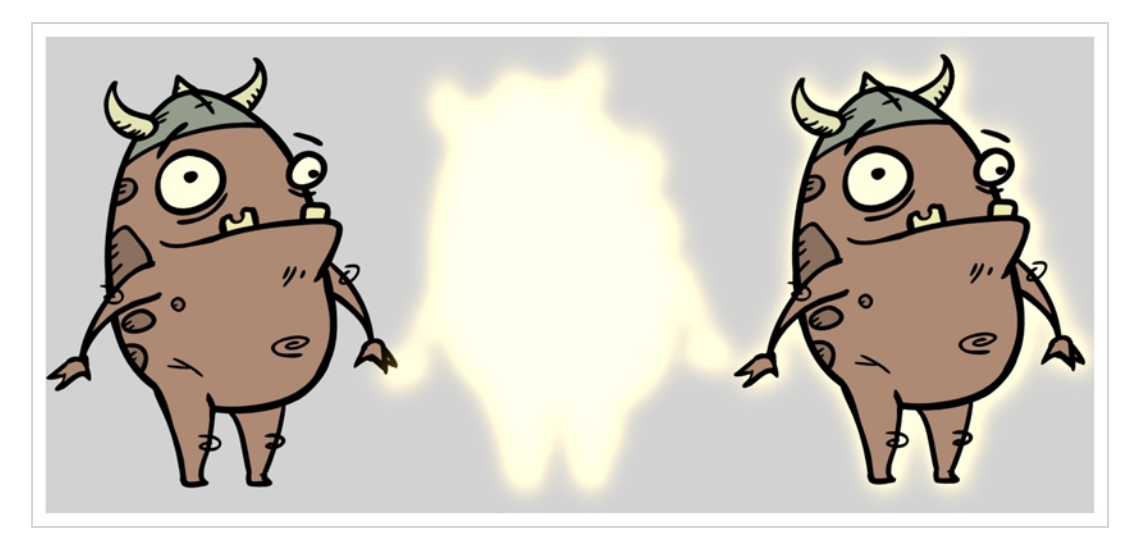

Refer to the following example to connect this effect:

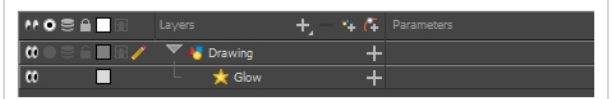

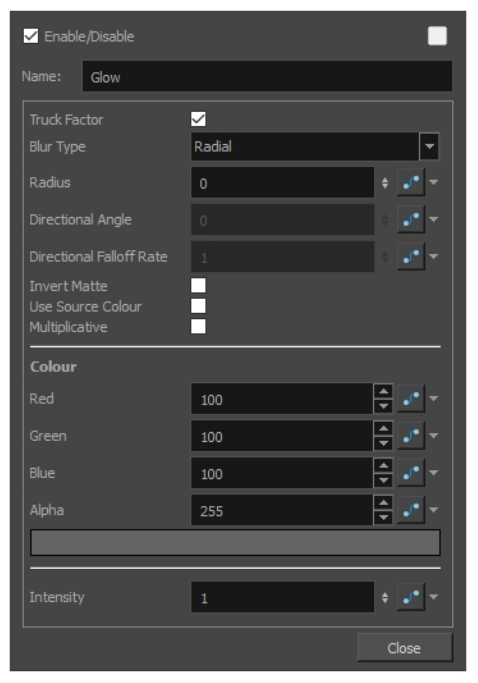

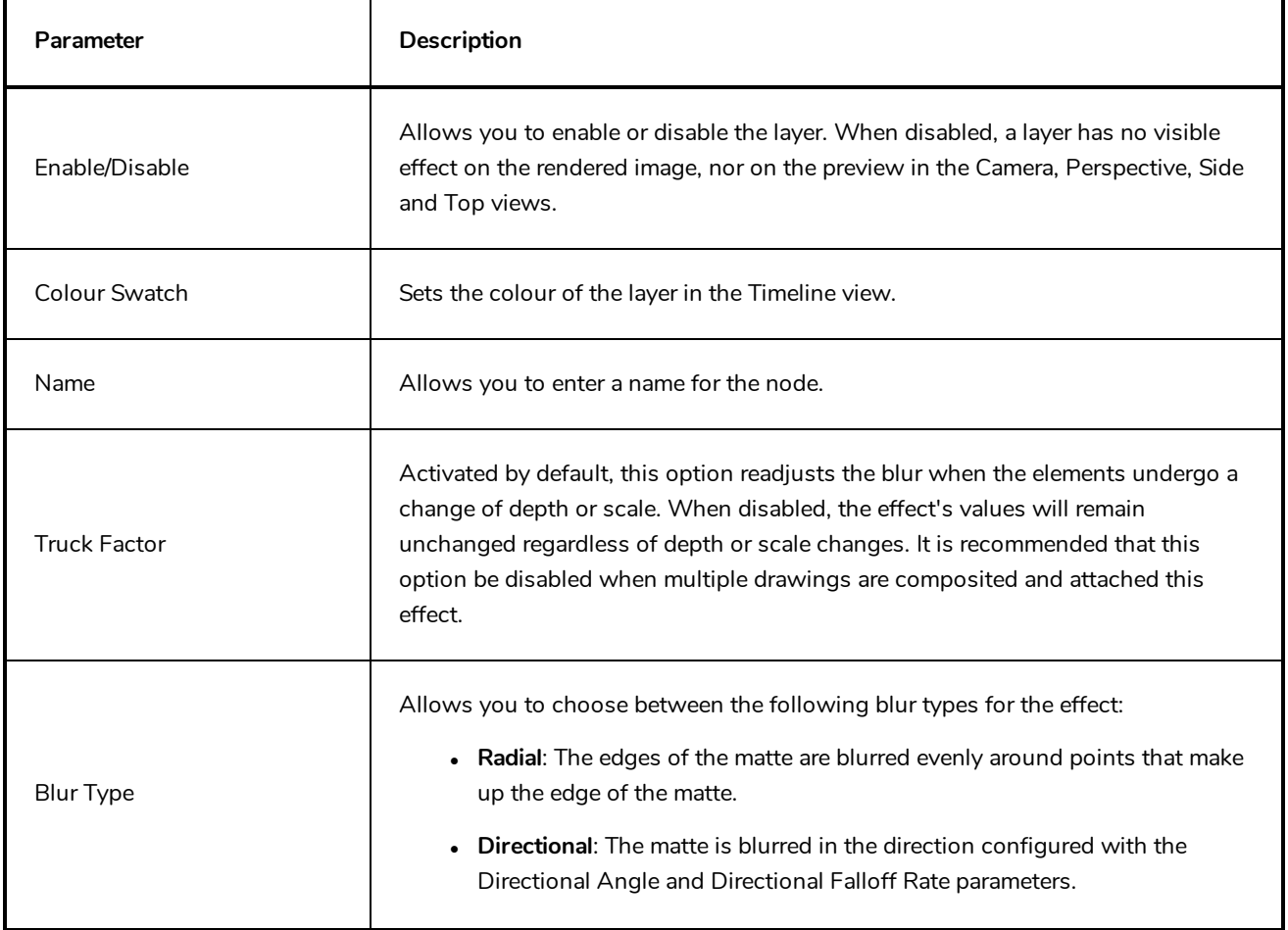

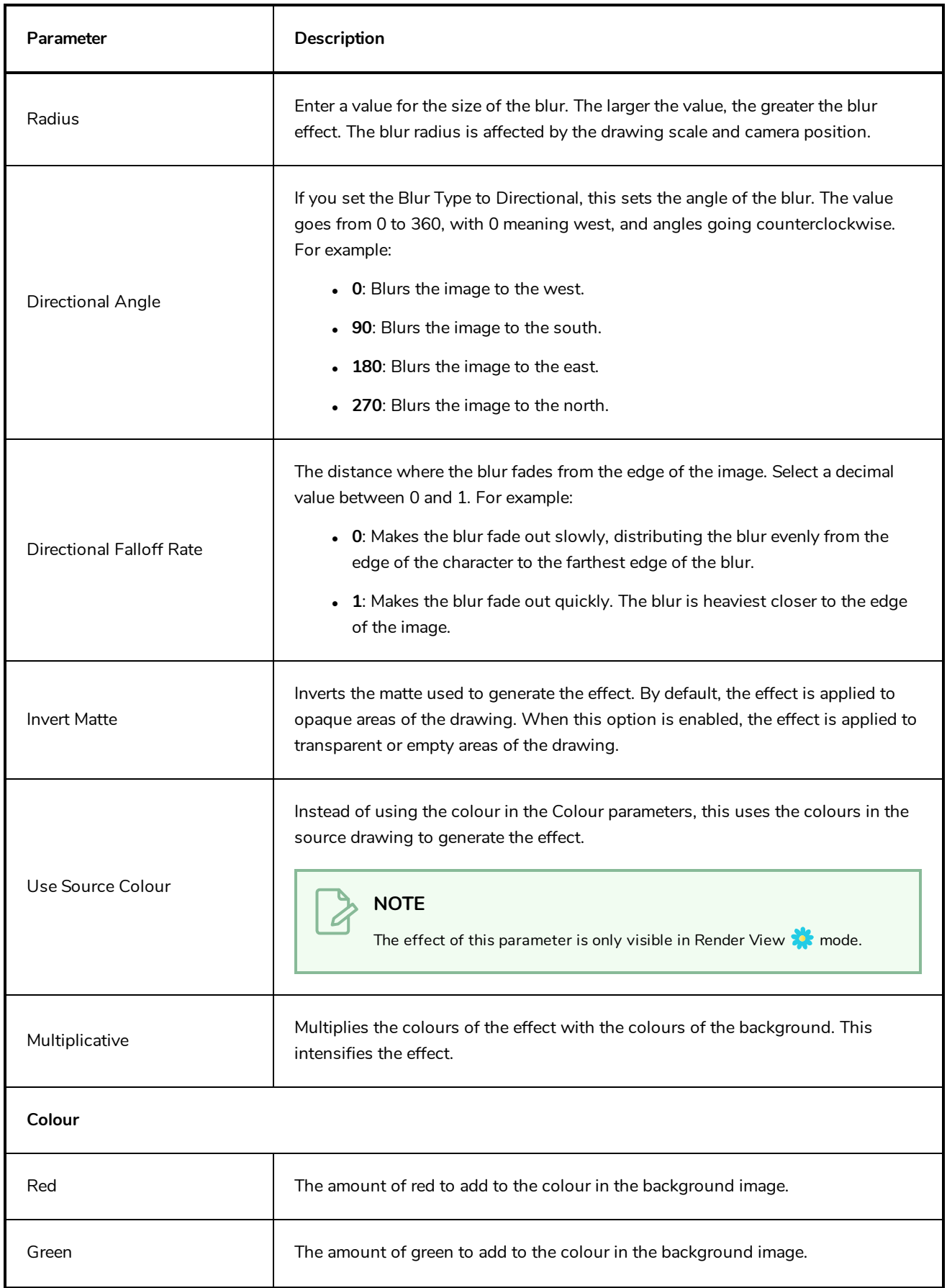

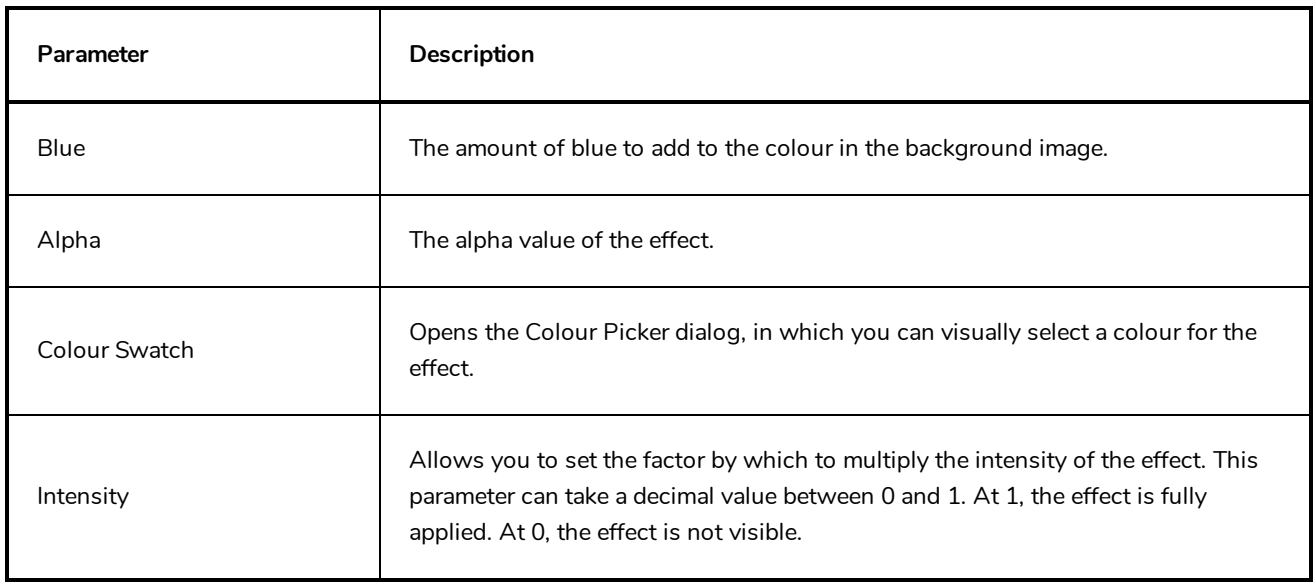

### **Highlight Layer**

#### T-HFND-010-009C

The Highlight node allows you to brighten an image's area to simulate a light source. For this effect, you will need to create a matte to determine the shape and position of the highlight on a separate element, so that you can blur the edges to create a softer effect. By adjusting the Highlight properties, you can control the type and amount of blur, as well as the colour of the Highlight effect.

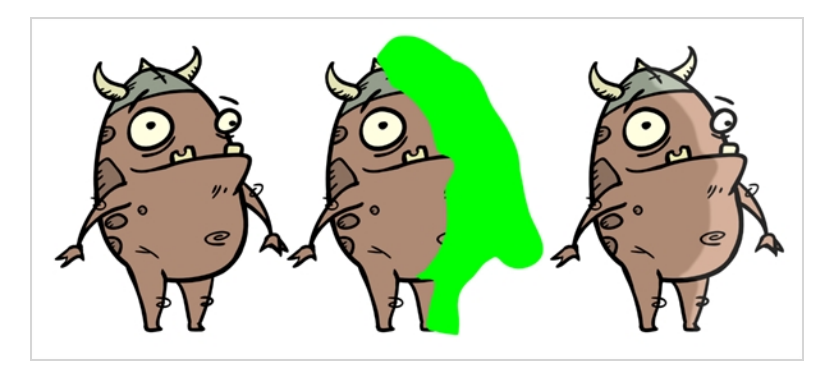

## **Connection**

The Highlight effect layer must be connected as a child of the drawing layer or group which you want it to affect, and must have a matte drawing layer or group added to its Matte attribute. The part of its parent image that are covered by the matte drawing will have a highlight applied to it.

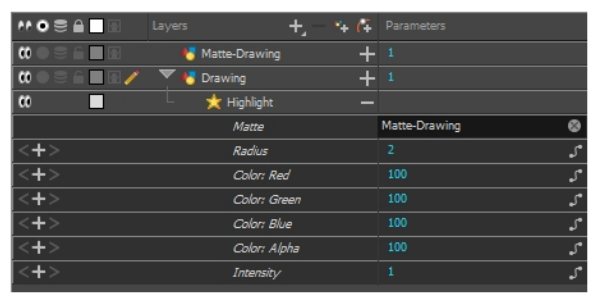

# **Layer Properties**

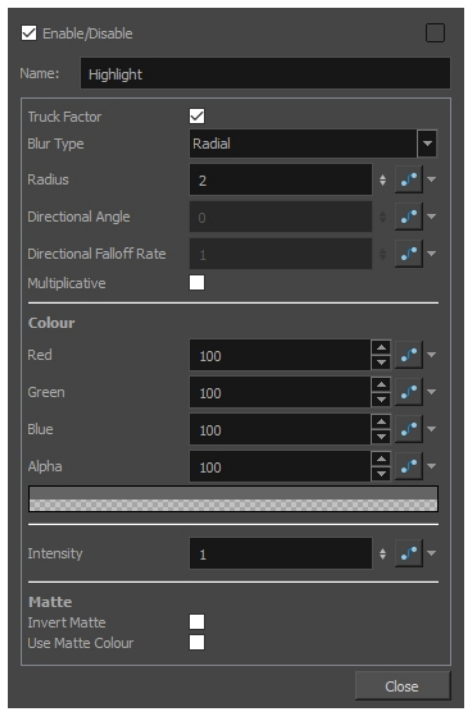

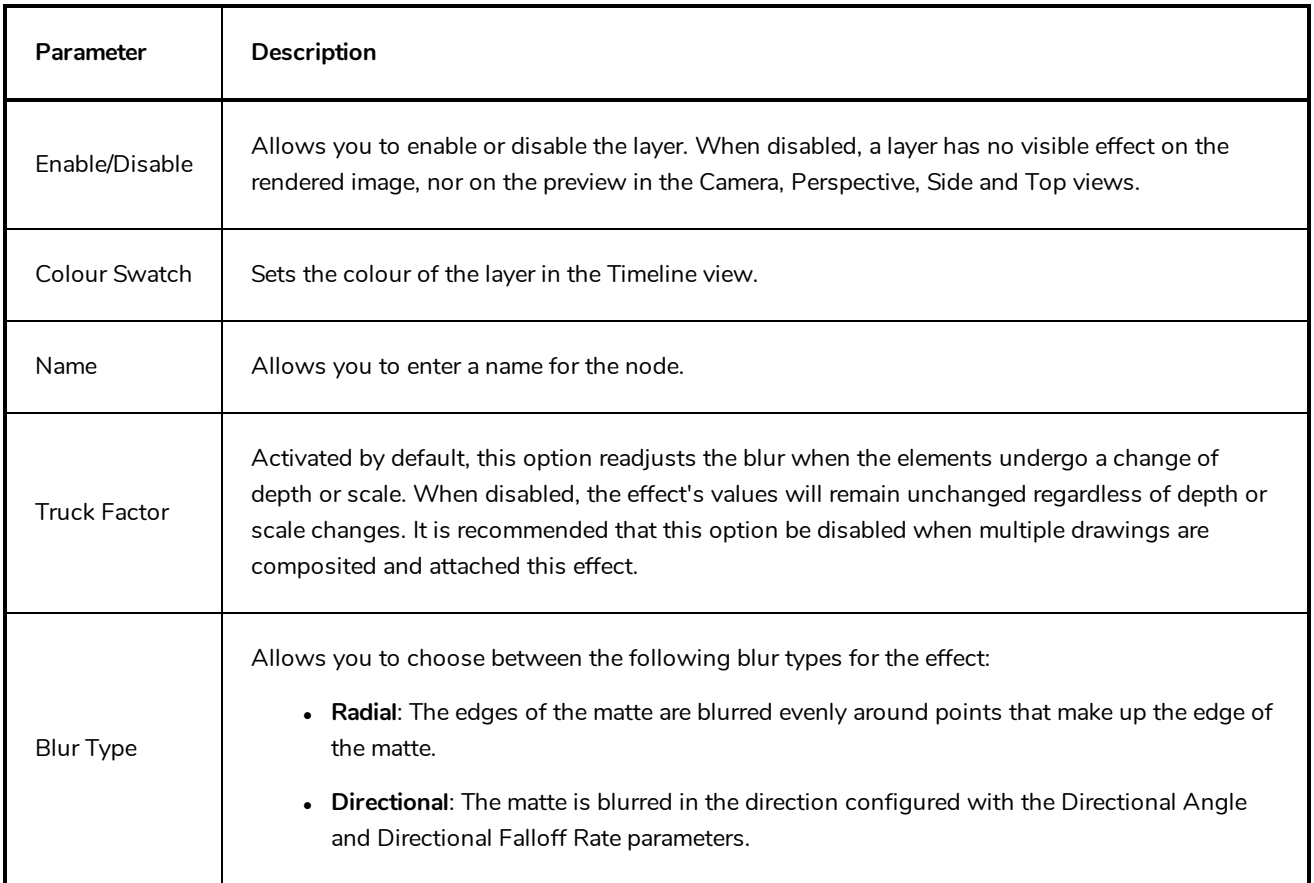

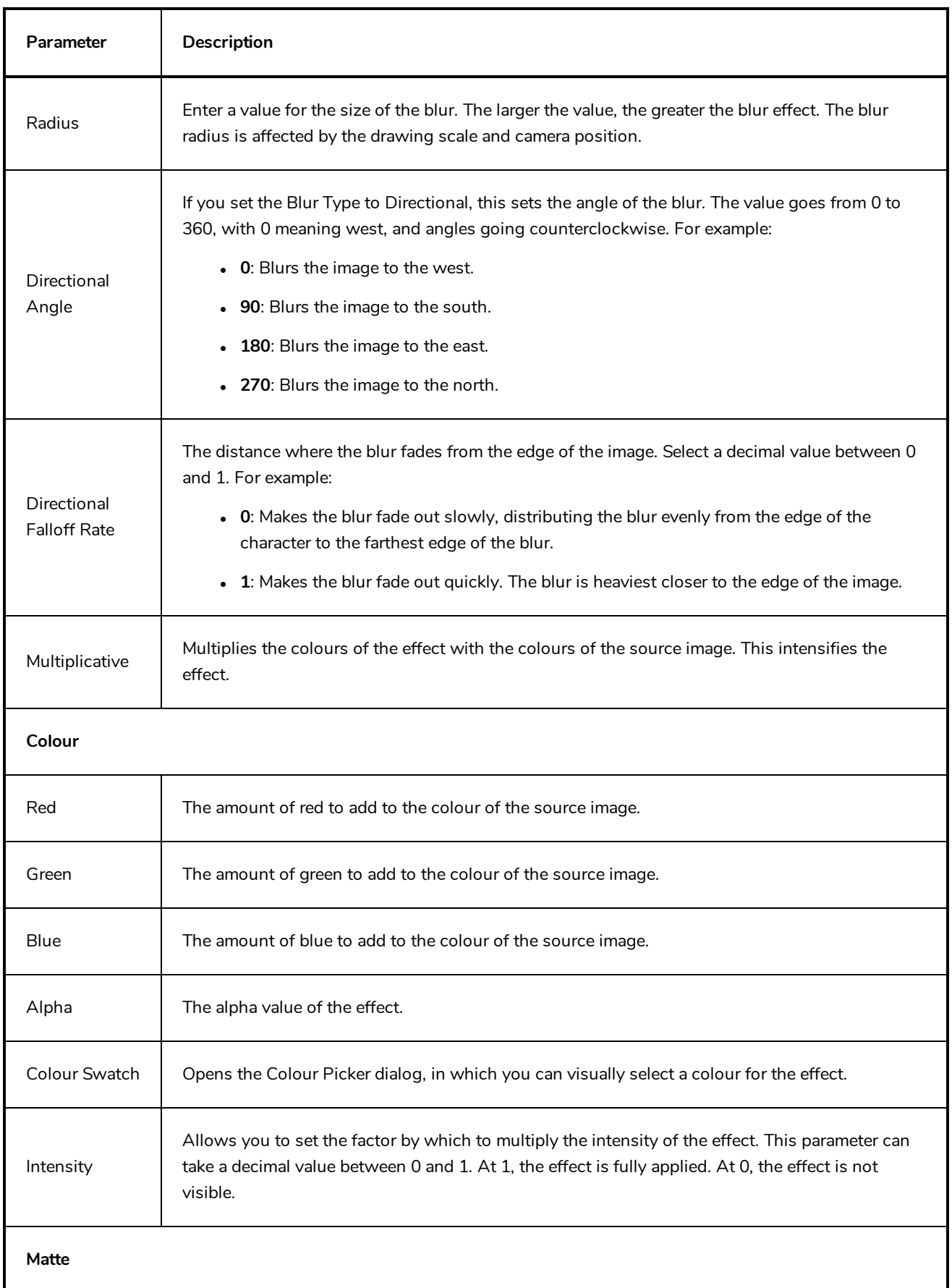

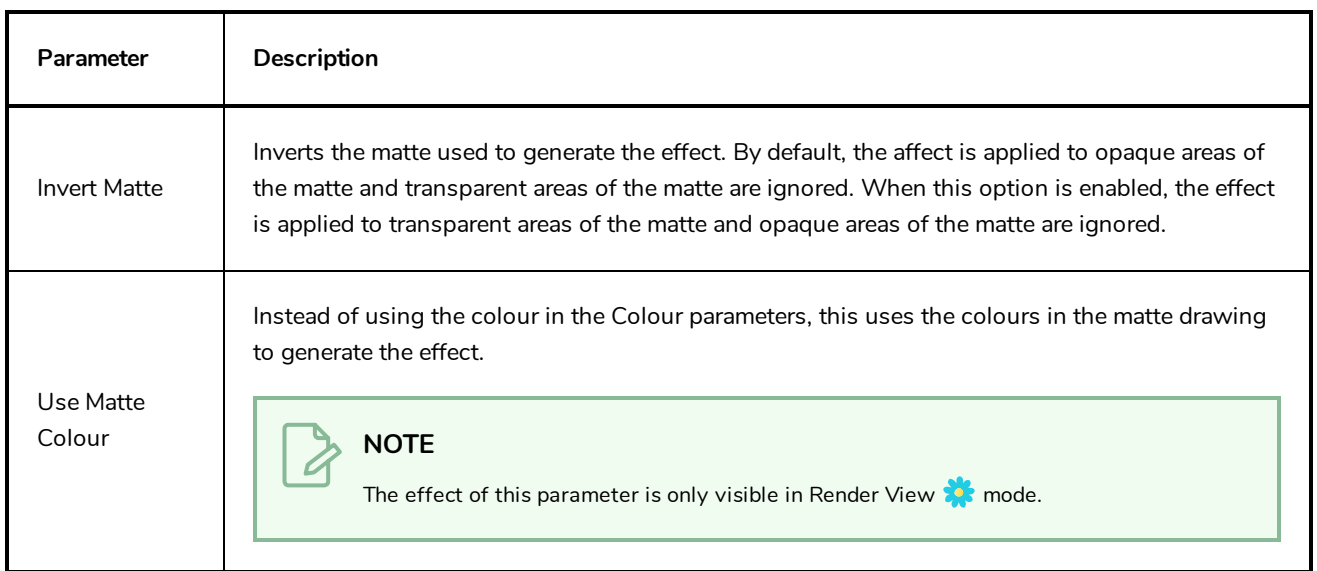

### **Shadow Layer**

With the Shadow effect, you can turn a drawing into a shadow. It doesn't matter if the drawing layer is a fully coloured character. The Shadow effect will render it into a grey, semitransparent, slightly blurry silhouette. You must clone your layer to see the original image displayed on top of the shadow.

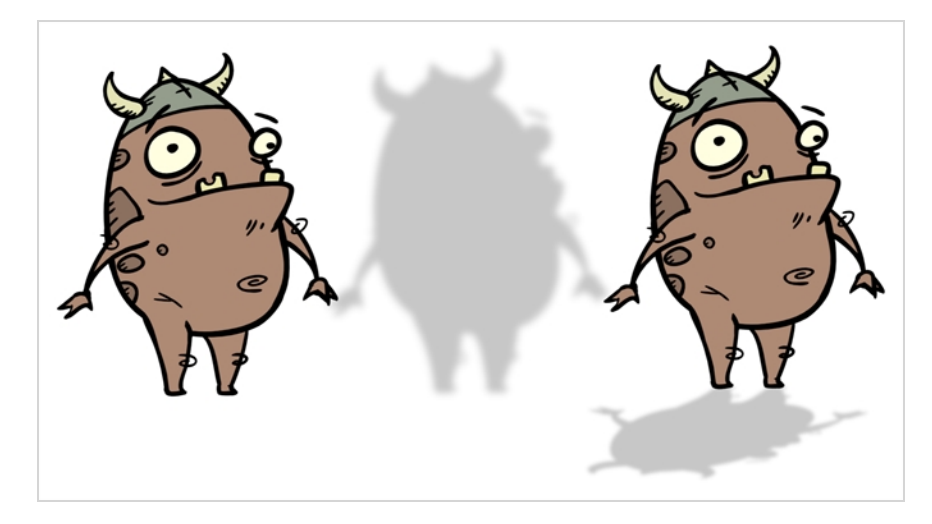

Refer to the following example to connect this effect:

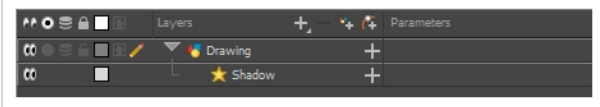

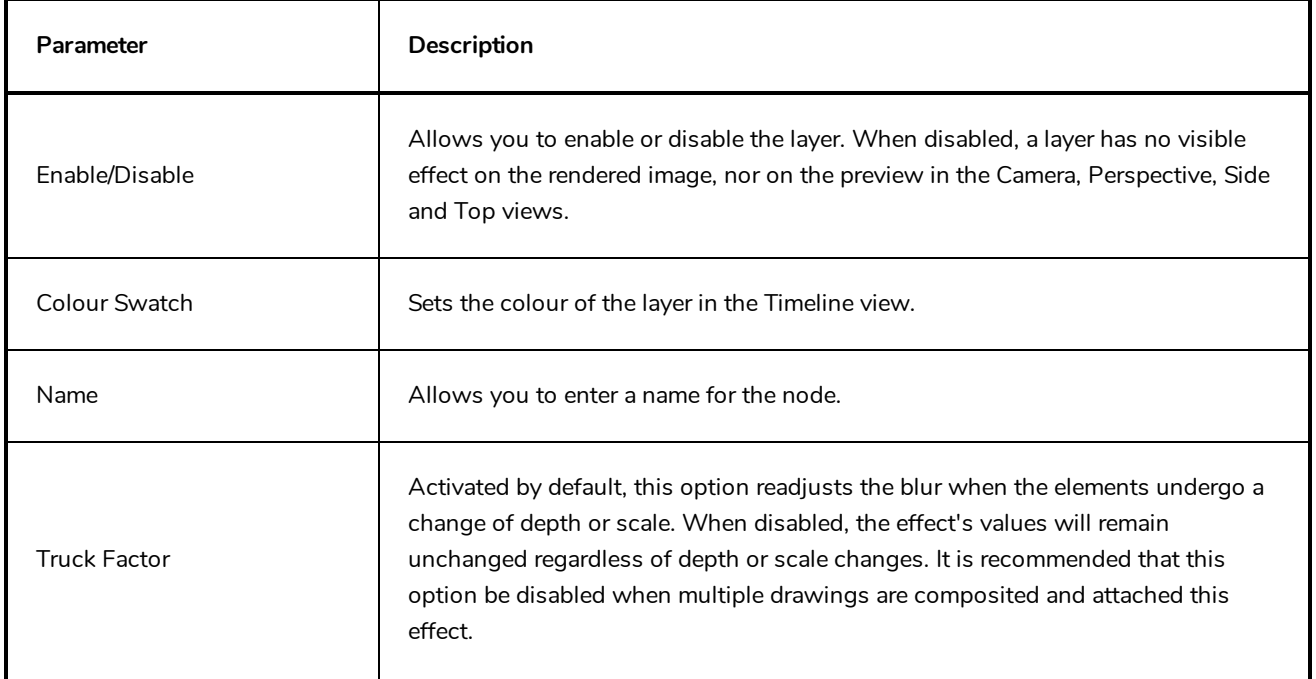

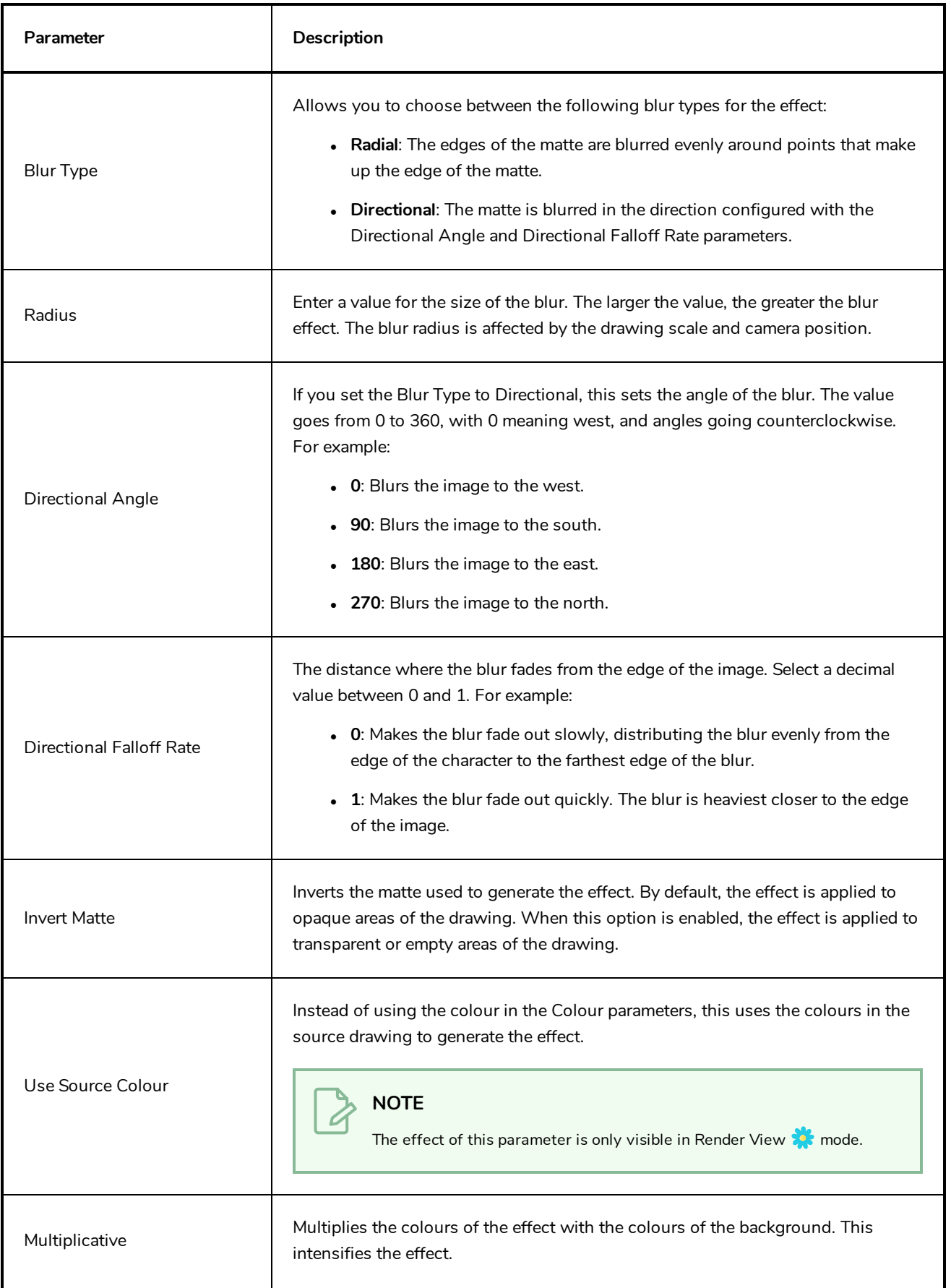

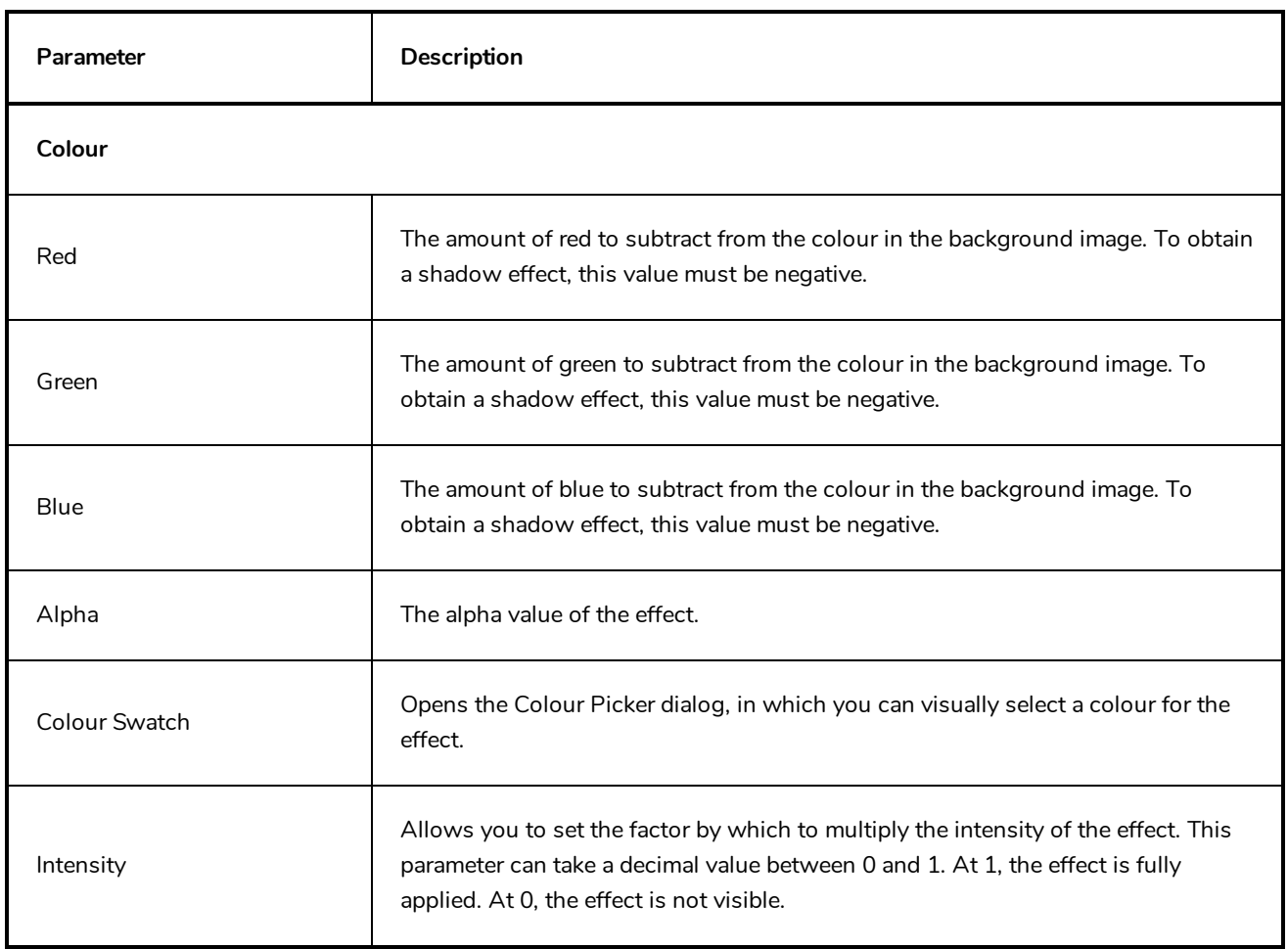

#### **Tone Layer**

T-COMP2-004-004

The Tone effect allows you to add a dark-coloured region to your drawing and simulate the shaded area away from a light source. To produce the tone effect, create a drawing to control where the tone will appear. The Tone effect uses a matte to determine the shape and position of the tone on your drawing and can be blurred at the edges to create a softer effect.

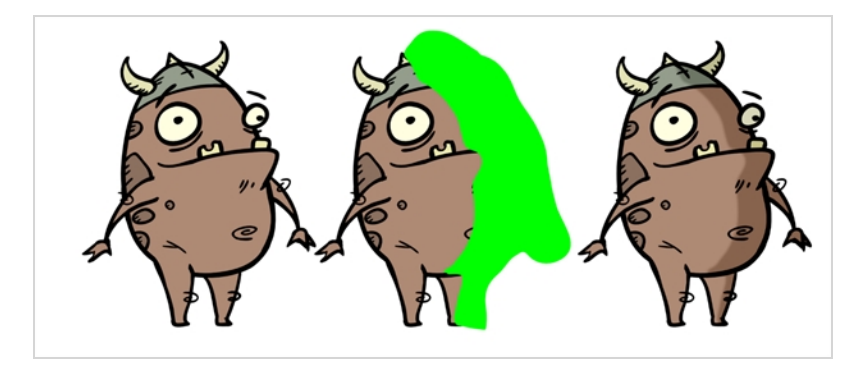

# **Connection**

The Tone effect layer must be connected as a child of the drawing layer or group which you want it to affect, and must have a matte drawing layer or group added to its Matte attribute. The part of its parent image that are covered by the matte drawing will have a tone applied to it.

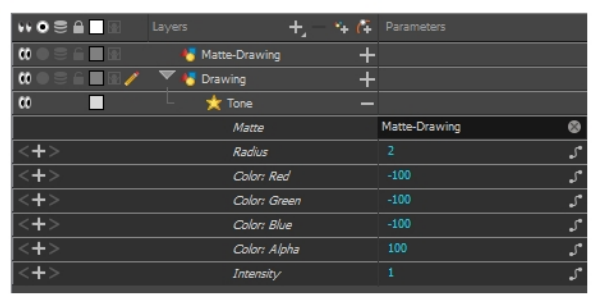

# **Layer Properties**

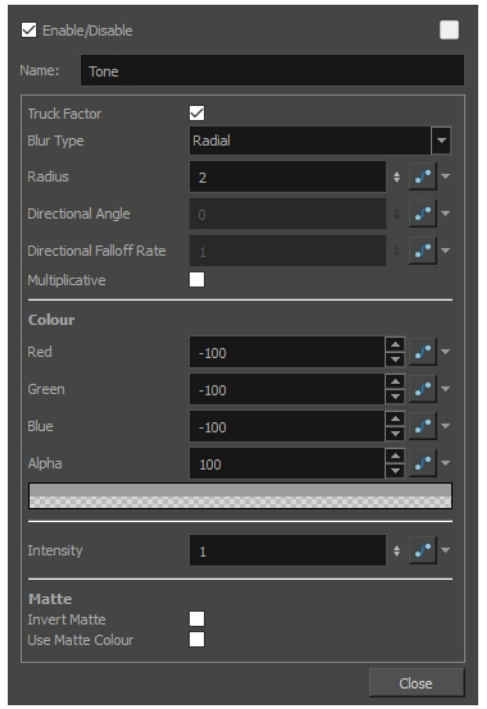

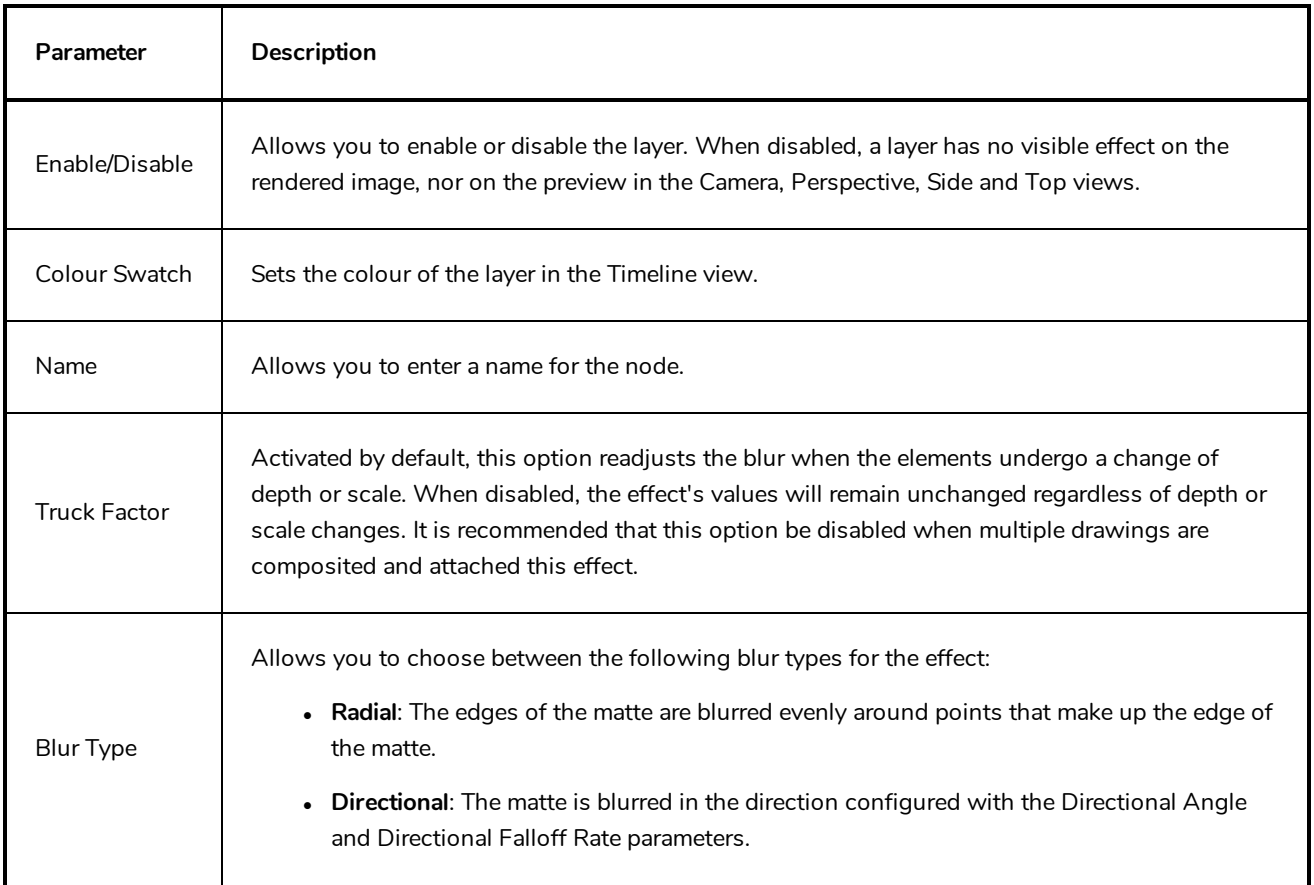

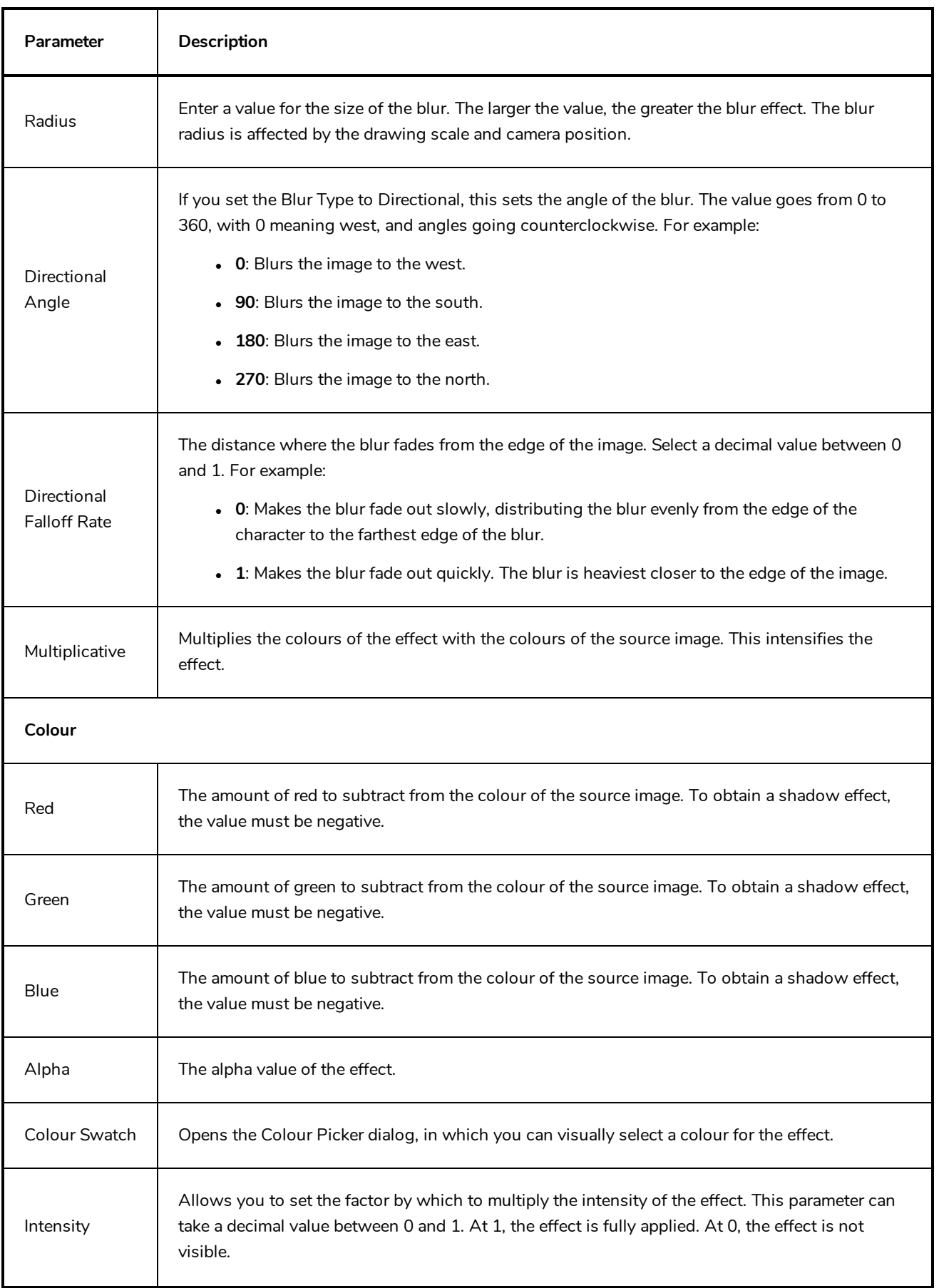

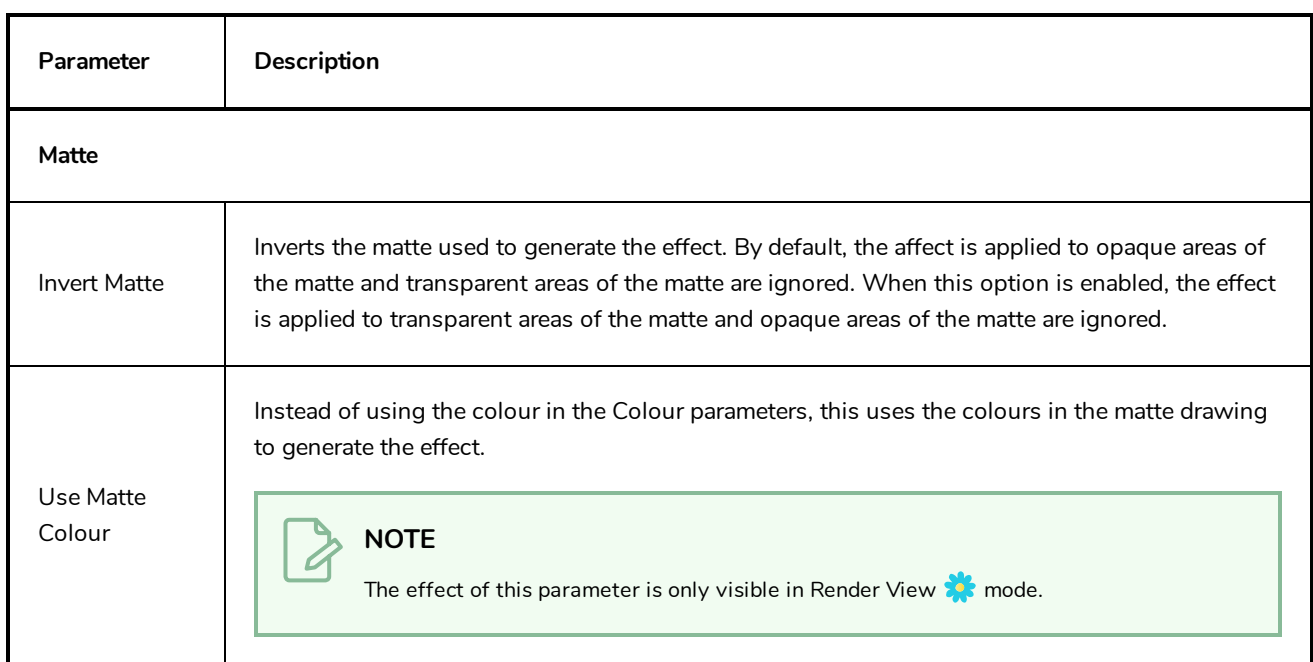

# **Transparency Layer**

T-HFND-010-008

The Transparency effect is used to make an image partially transparent. The Transparency effect is useful when fading images in and out, such as a phantom or to make something partially see-through, such as a window.

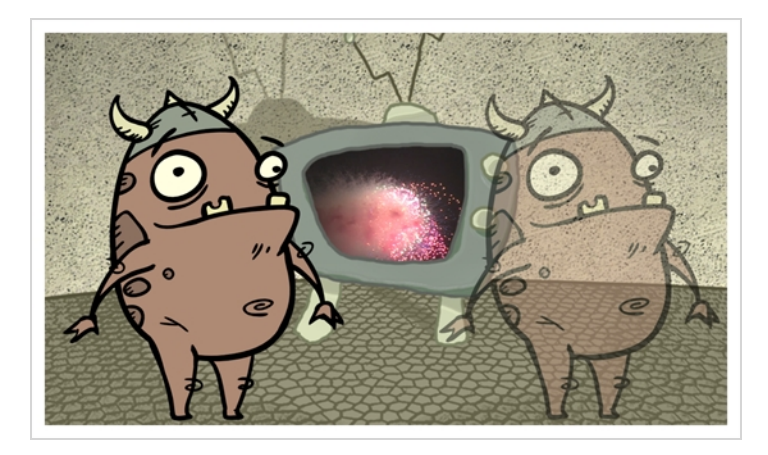

Refer to the following example to connect this effect:

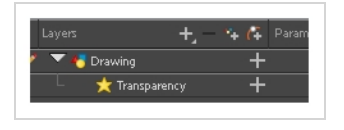

You can enter a value in the Transparency field or change the transparency value over time by linking it to a function curve. Entering a value of 100 in the Transparency field will make the element 100% transparent, in other words, invisible. Entering a value of 0 will render the element completely opaque.

It is also possible to adjust a drawing layer's transparency directly in the Layer Properties window without using the Transparency layer. In the layer's properties, go to the Drawing tab and adjust the Opacity parameter. This parameter is visible in OpenGL mode.

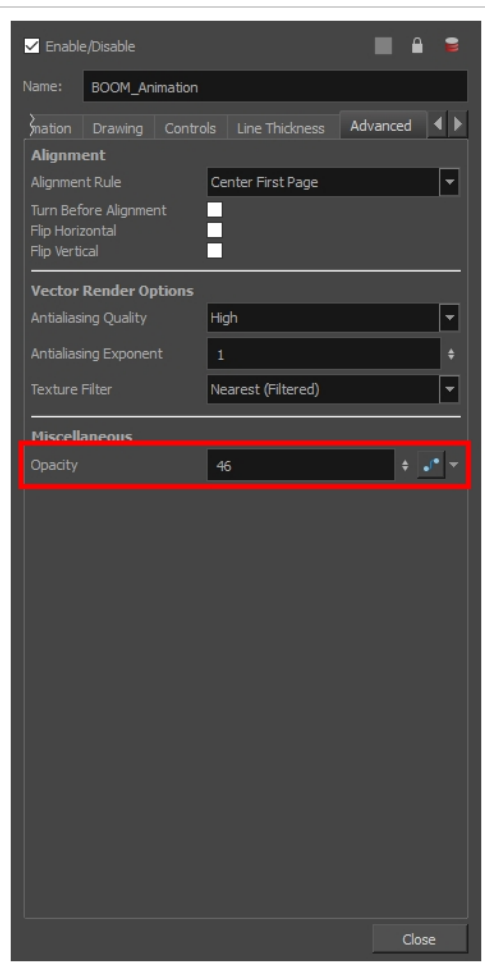

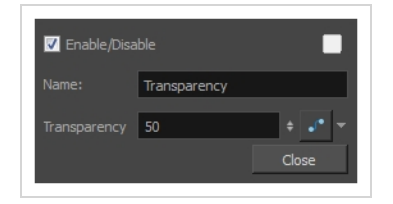

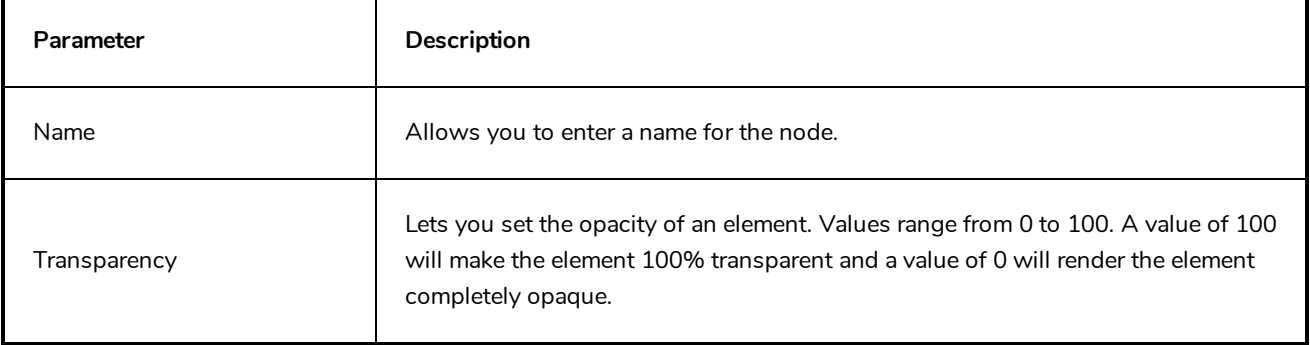

#### **Image Layers**

Image layers generate an image that display in your scene's render. The drawing layer, which is the main type of layer used in Harmony, generates an image based on the drawings in its element which are exposed at the current frame. The Colour-Card simply fills the render area with a solid colour.

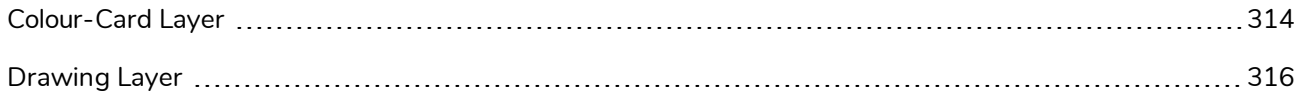

#### <span id="page-314-0"></span>**Colour-Card Layer**

T-ANIMPA-012-001

The Colour Card allows you to fill the scene's background with a solid colour when there is no background image. If no drawing or colour-card is present to cover the scene's background, the scene will be rendered on a pitch black canvas.

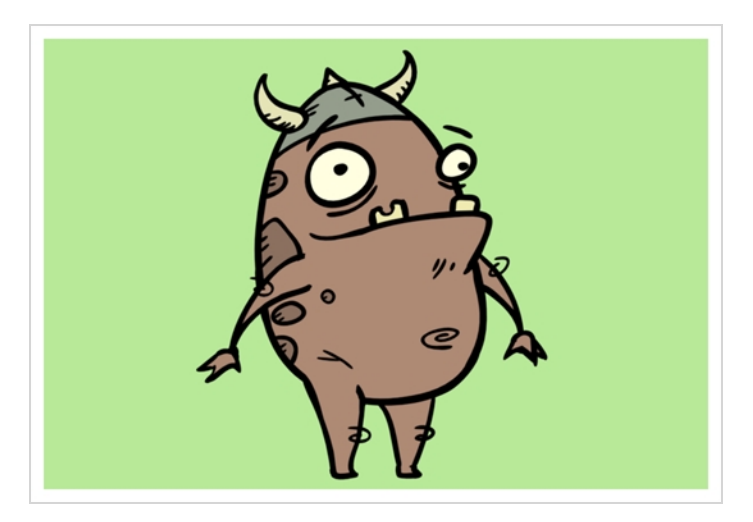

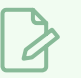

#### **NOTE**

By default, the Colour Card has a Z ordering value of **12 Backward**. This puts the Colour card behind all elements that have a value lower than **12 Backward**. Most of the time, the Colour card will appear automatically behind all the scene elements as they are all set to **0 Backward**, unless you have changed the Z ordering of the scene components. If so, the Colour Card will be in front of the elements that are pushed back to more than 12 fields backward.

# **Connection**

The Colour Card does not need to be connected to anything in your scene. It simply needs to be added to it alongside your drawing layers and groups.

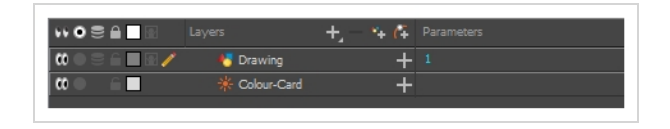

Because a Colour Card has a default position on the z-axis of 12 Backward, it will appear behind all the layers in your scene regardless of whether or not it has layers underneath it.

# **Layer Properties**

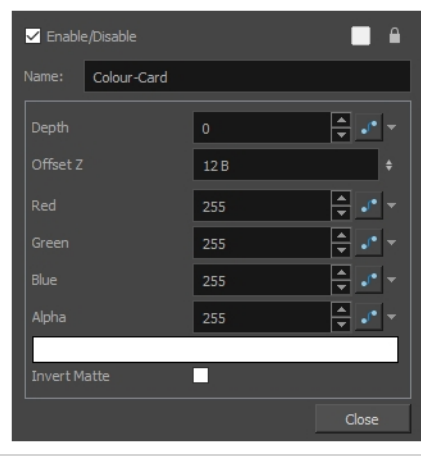

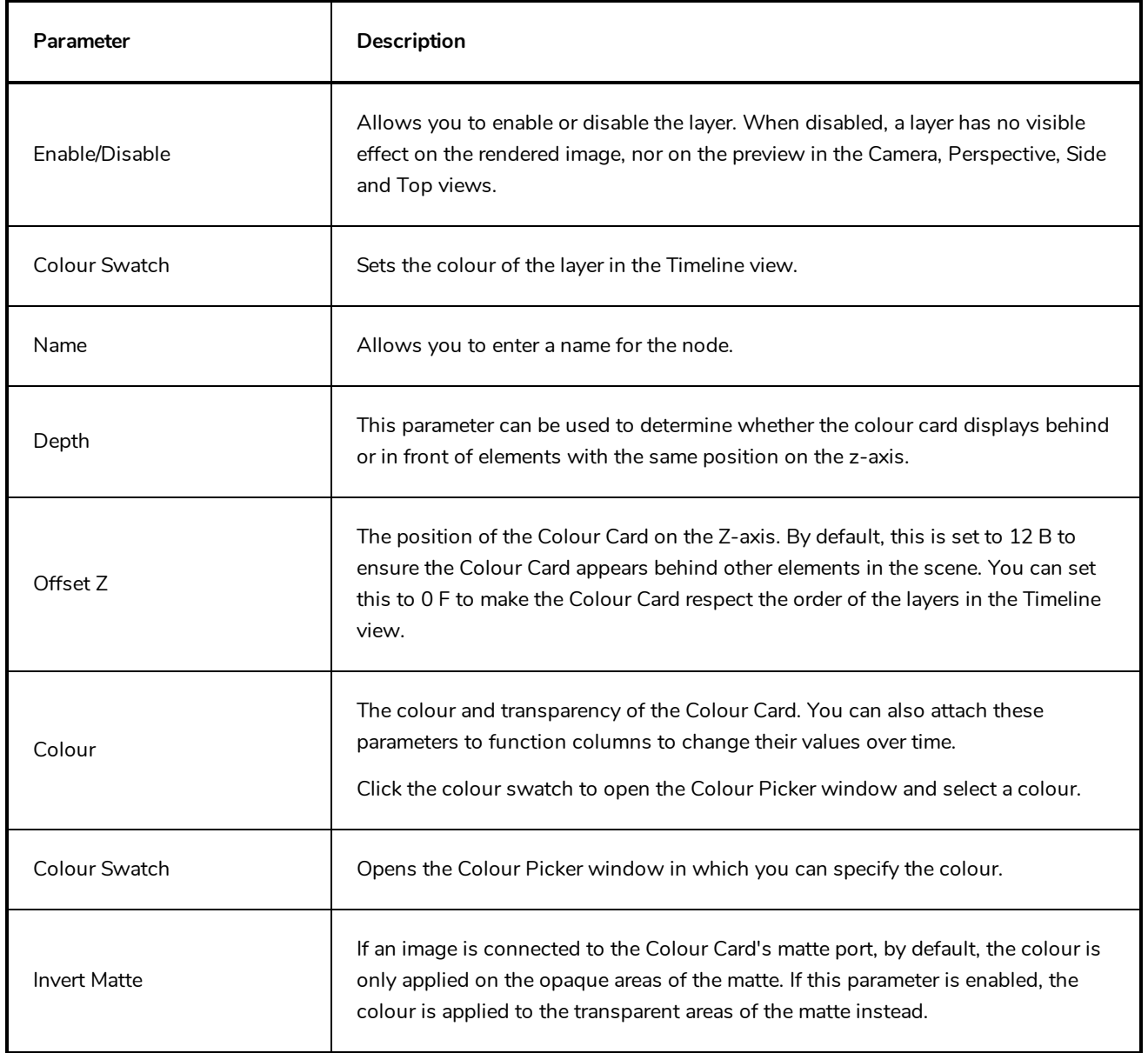

#### <span id="page-316-0"></span>**Drawing Layer**

The Drawing layer is at the core of a scene's structure. A drawing layer is linked to an element, which contains a series of drawing, and its Xsheet column, which indicates when and for how long each drawing is exposed. The layer is what connects the element and its exposure to the rendered image. It indicates the position of the drawings relative to other elements and to the stage, as well as the drawing's connections with pegs, groups and effects, if any.

Although drawing layers can be transformed and animated on their own, it is typical to connect them under a parent peg. This allows you to keep the position and animation information of the element in the peg, making it easier to manipulate the exposure and the transformations separately. This is especially useful in digital cut-out animation where manipulating and transforming layers is often the main method of simulating movement, and changing drawings is the secondary method.

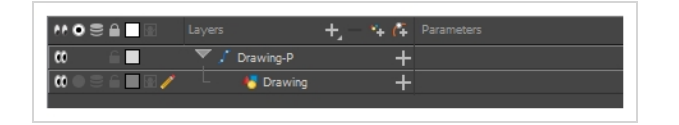

You can also connect a drawing layer as a child of another drawing layer. Just like with pegs, any transformation done to the parent layer, whether on itself or through one of its parents, will also be applied to the child layer.

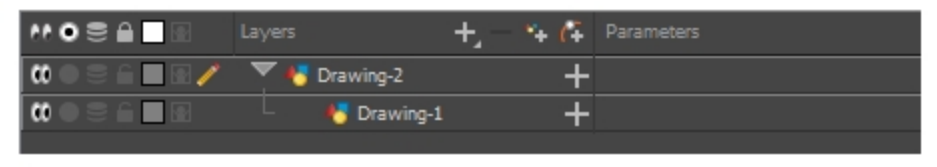

Optionally, you can connect a matte drawing to a drawing layer. When a drawing layer has a matte drawing, only the parts of the drawings that intersect with the opaque areas of the matte drawing will be rendered. This allows you to accomplish the same effect as connecting the drawing layer to a cutter effect.

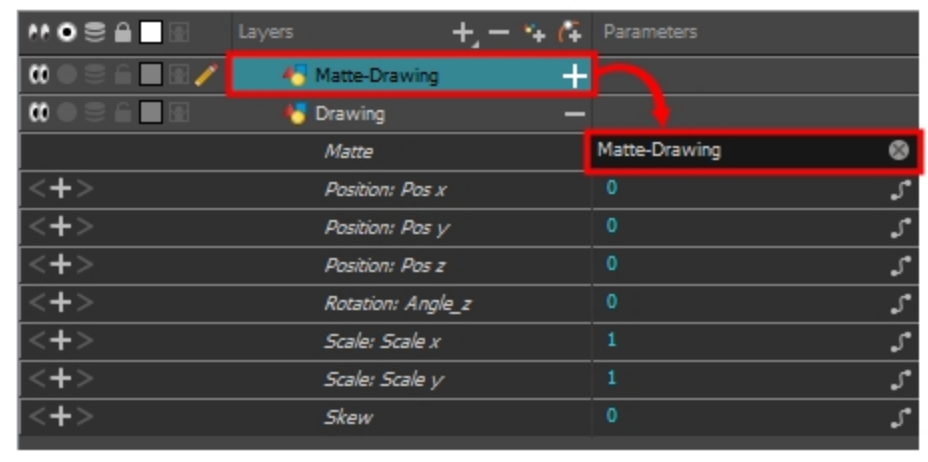

## **Layer Properties**

The drawing layer's properties are organized in the following tabs:

- [Transformation](#page-317-0) Tab
- [Drawing](#page-320-0) Tab
- [Controls](#page-322-0) Tab
- Line [Thickness](#page-323-0)
- <span id="page-317-0"></span>• [Advanced](#page-325-0) Tab

#### **Transformation Tab**

The Transformation tab contains parameters for adjusting the position, scale, rotation, skew and pivots of an element.

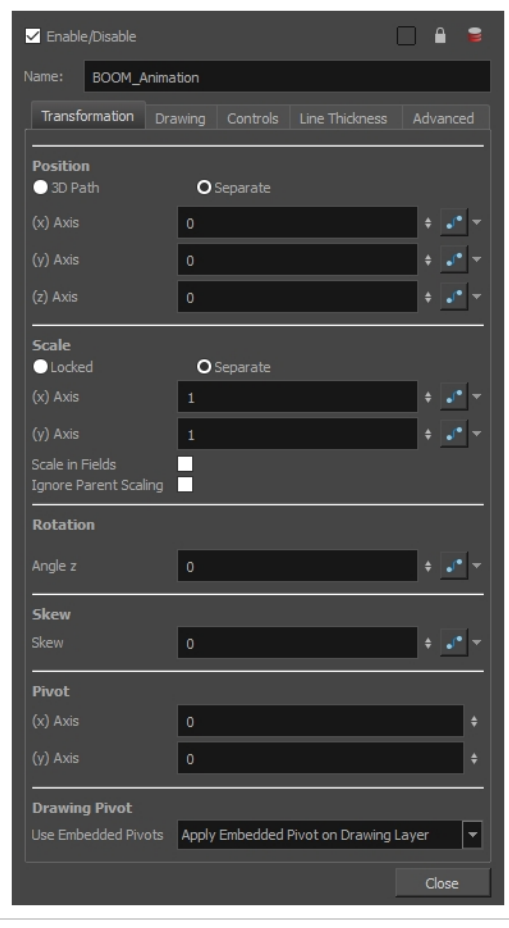

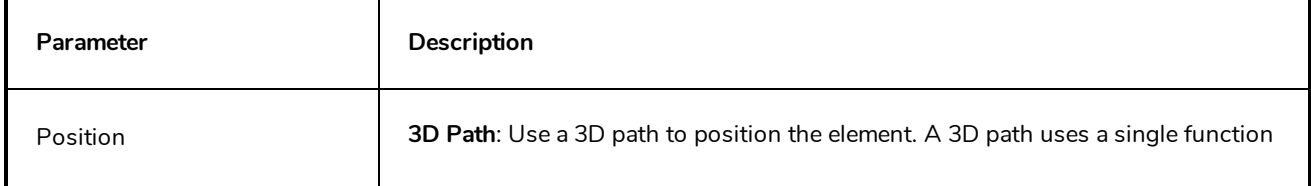

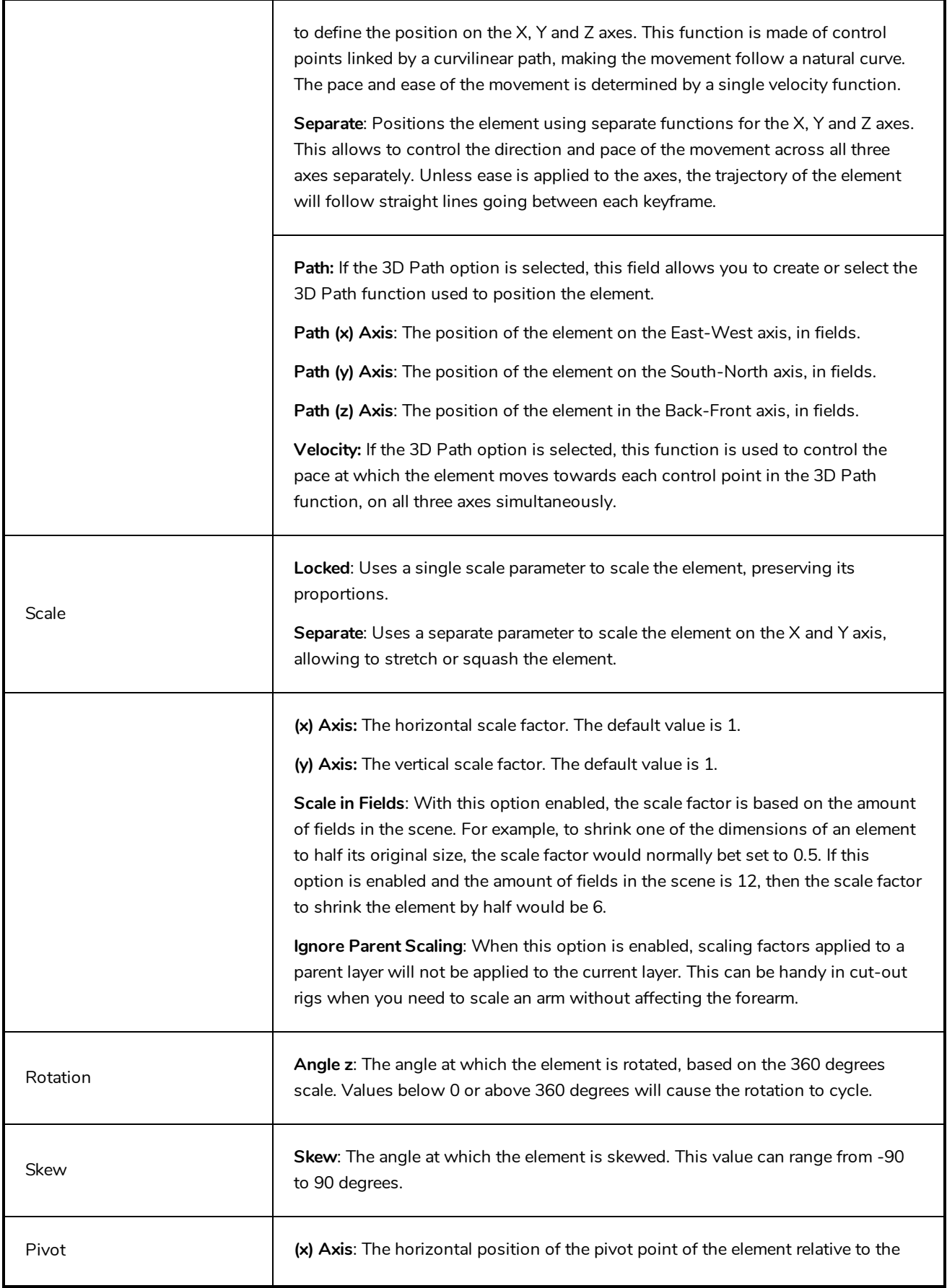

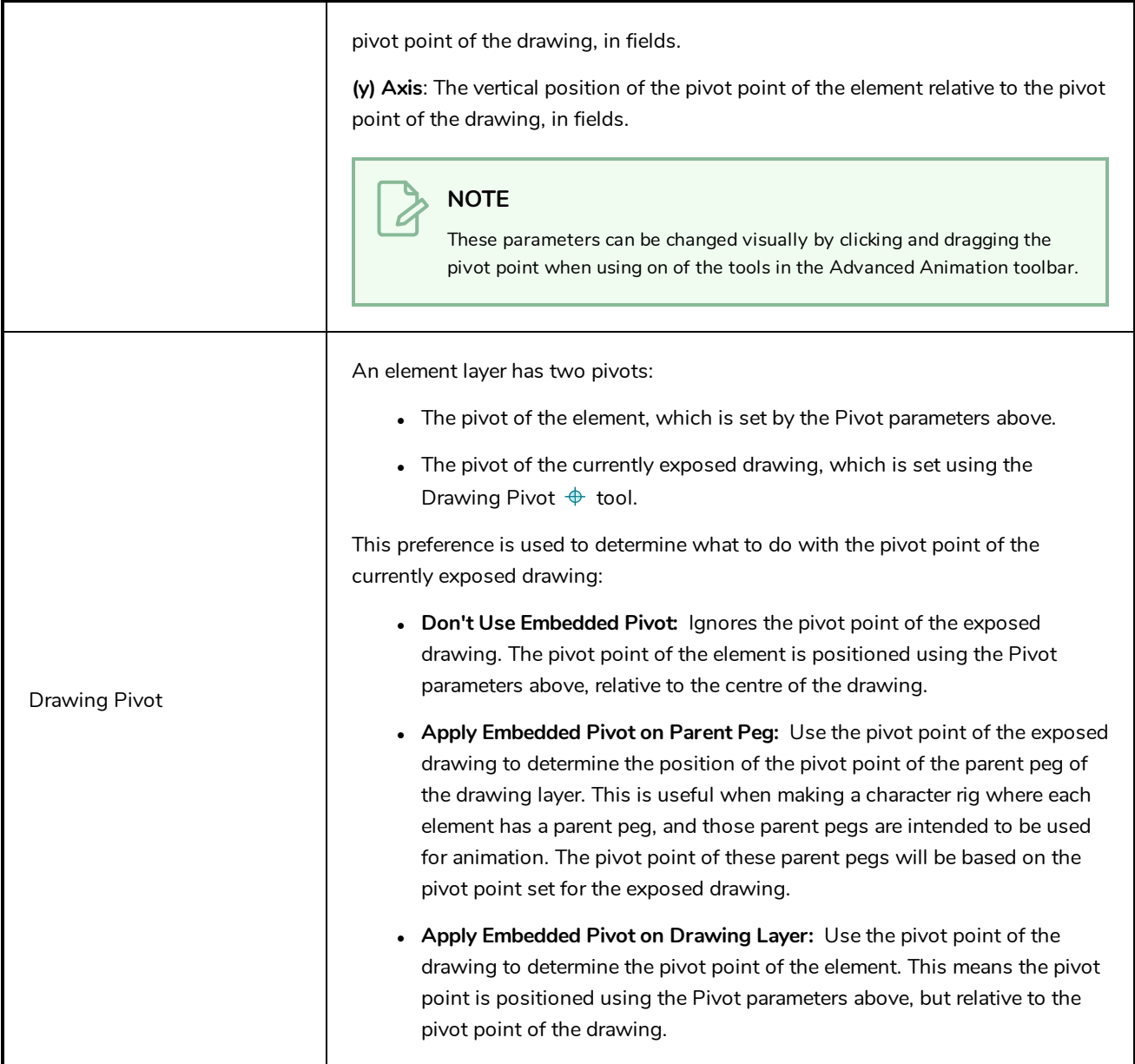

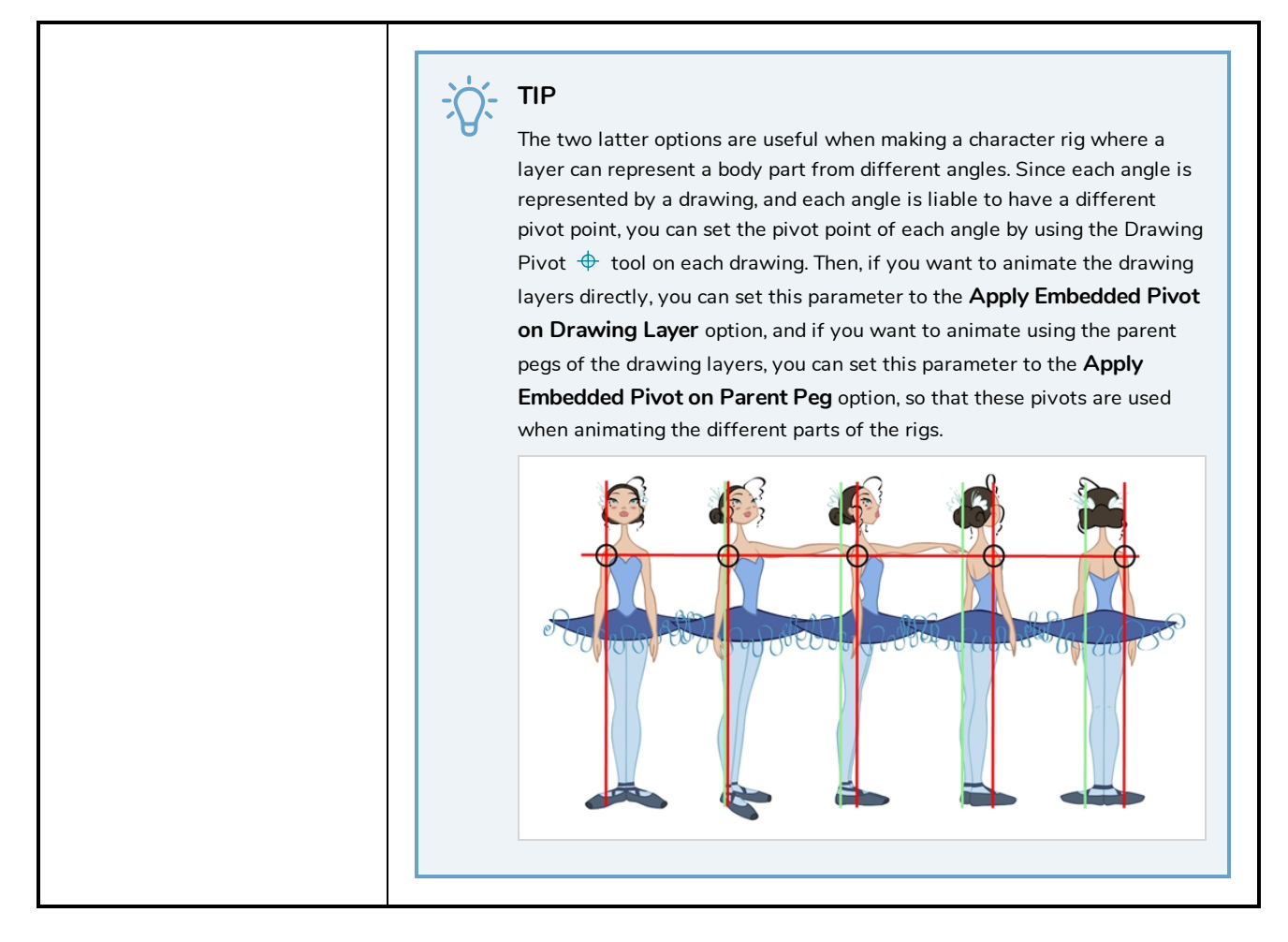

### <span id="page-320-0"></span>**Drawing Tab**

The Drawing tab contains parameters for the art layers, bitmap images and the element's matte drawing.

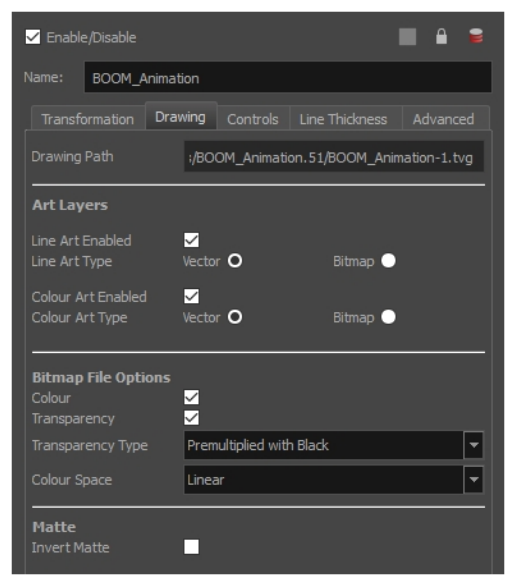

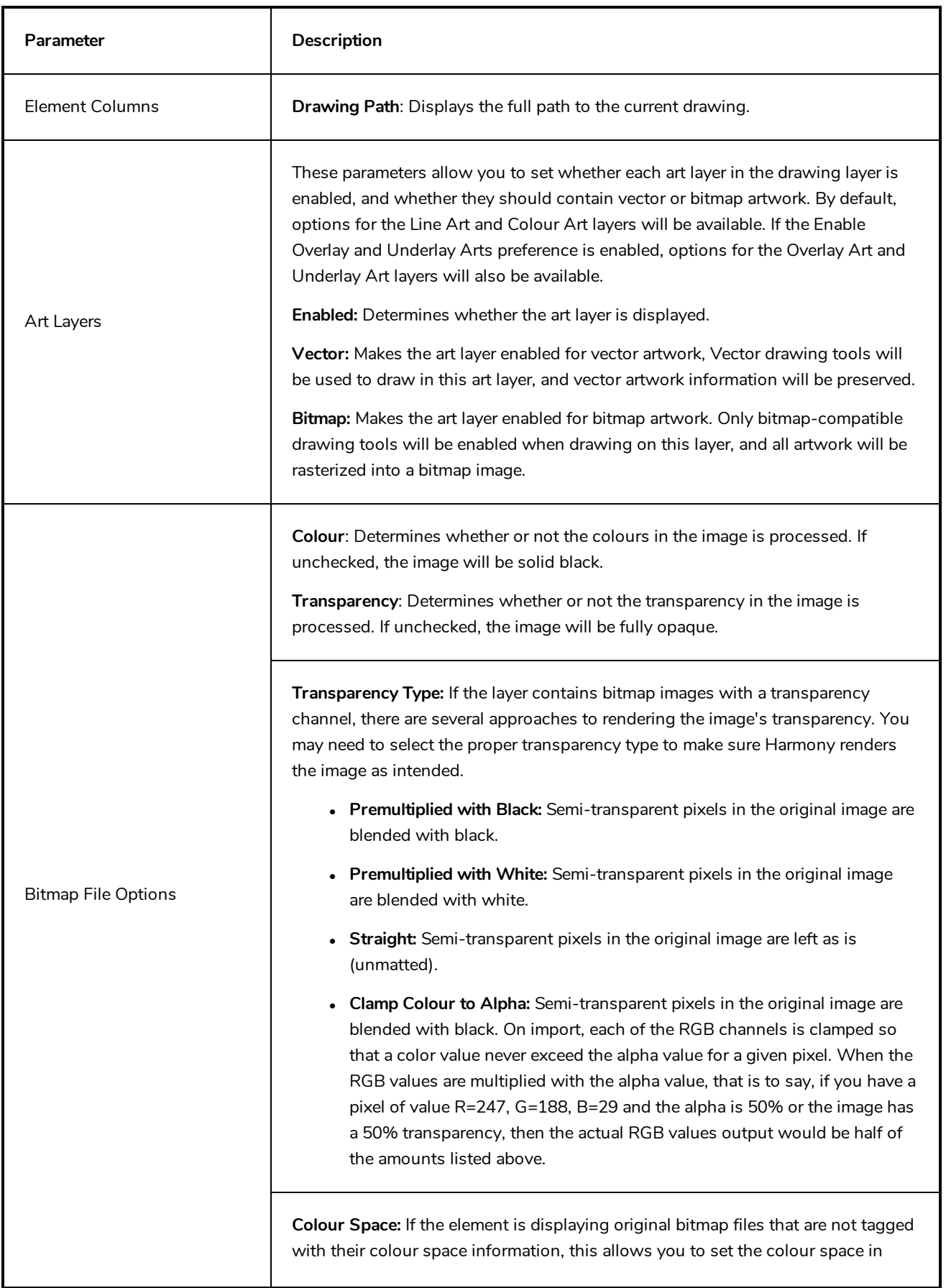

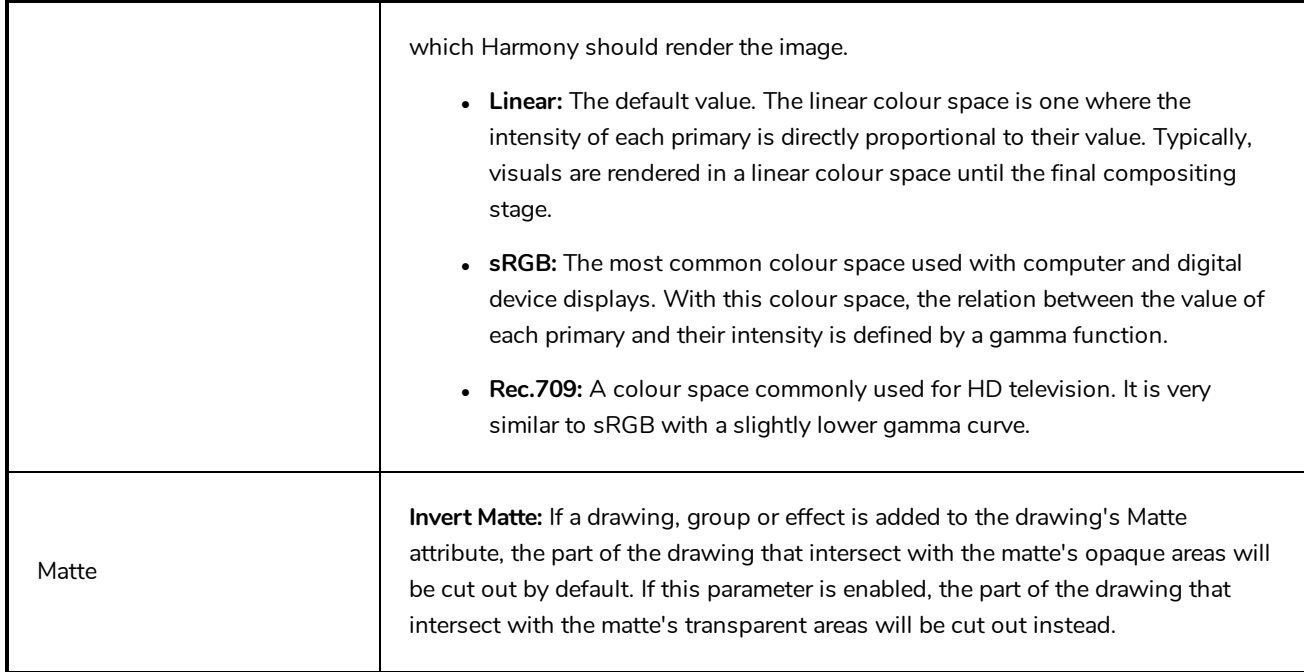

## <span id="page-322-0"></span>**Controls Tab**

The Controls tab contains animation control options.

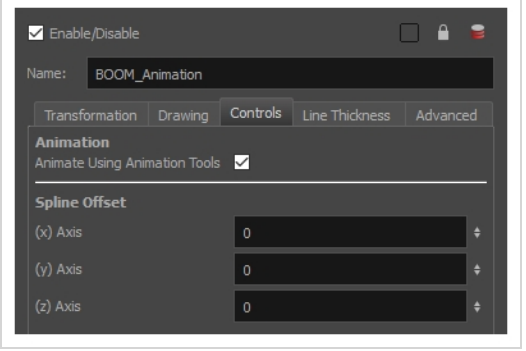

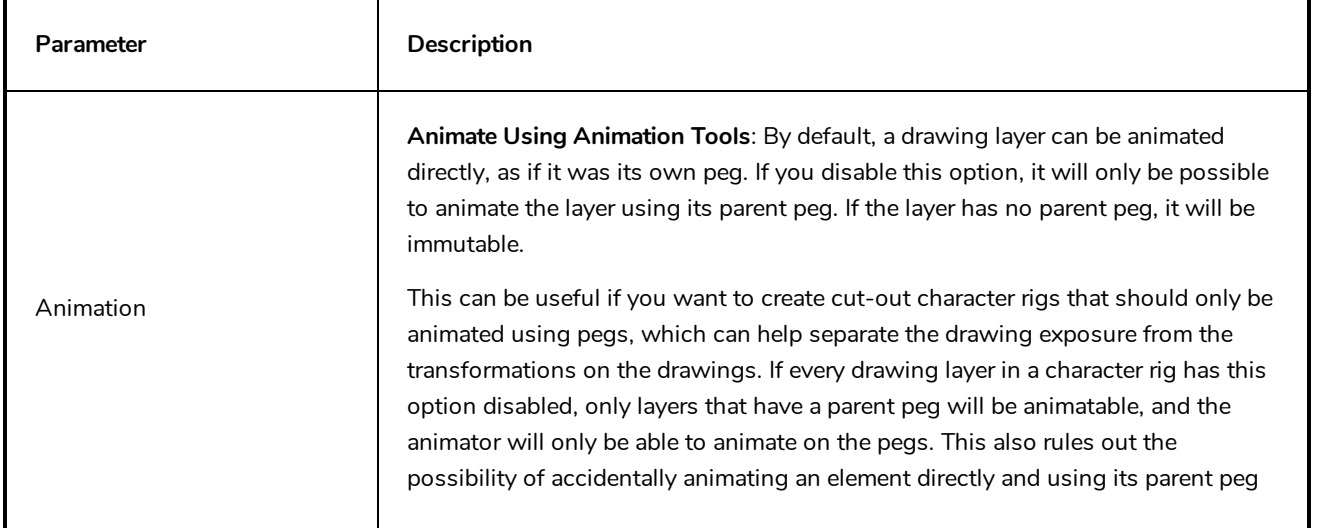

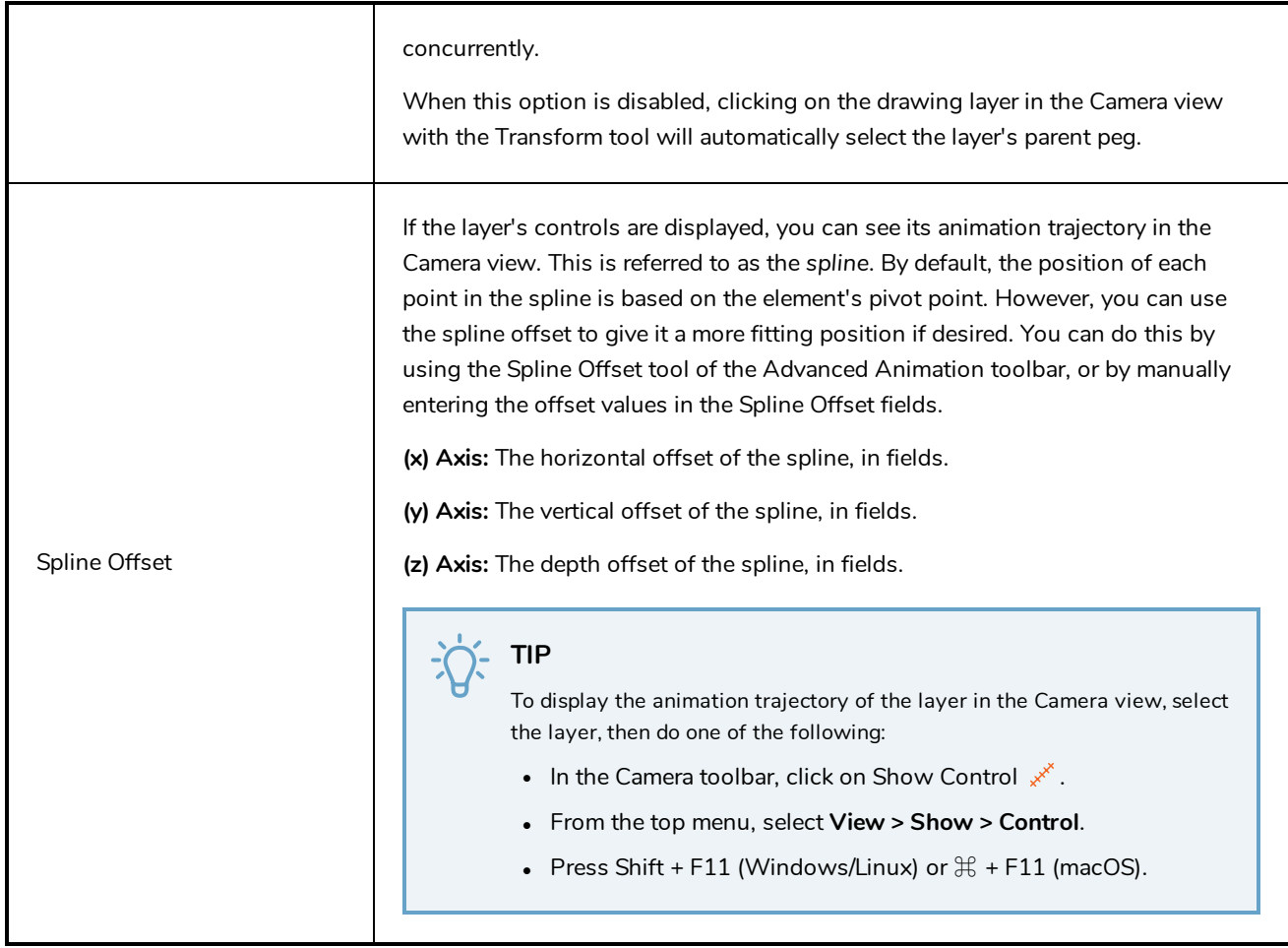

### <span id="page-323-0"></span>**Line Thickness**

The Line Thickness tab contains options regarding the way pencil lines in the element are rendered. These options can be very useful to enhance the quality of line art without having to work on it.

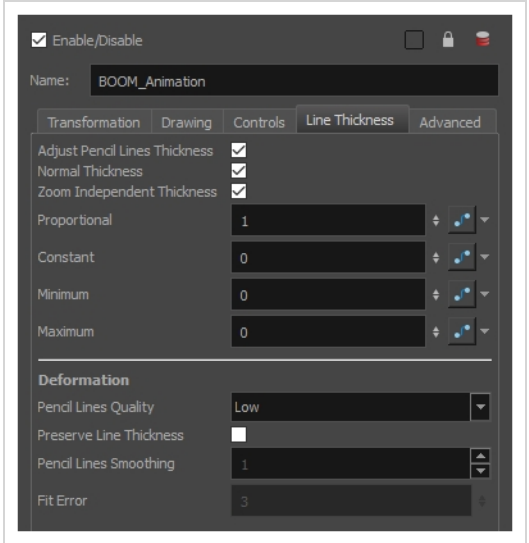
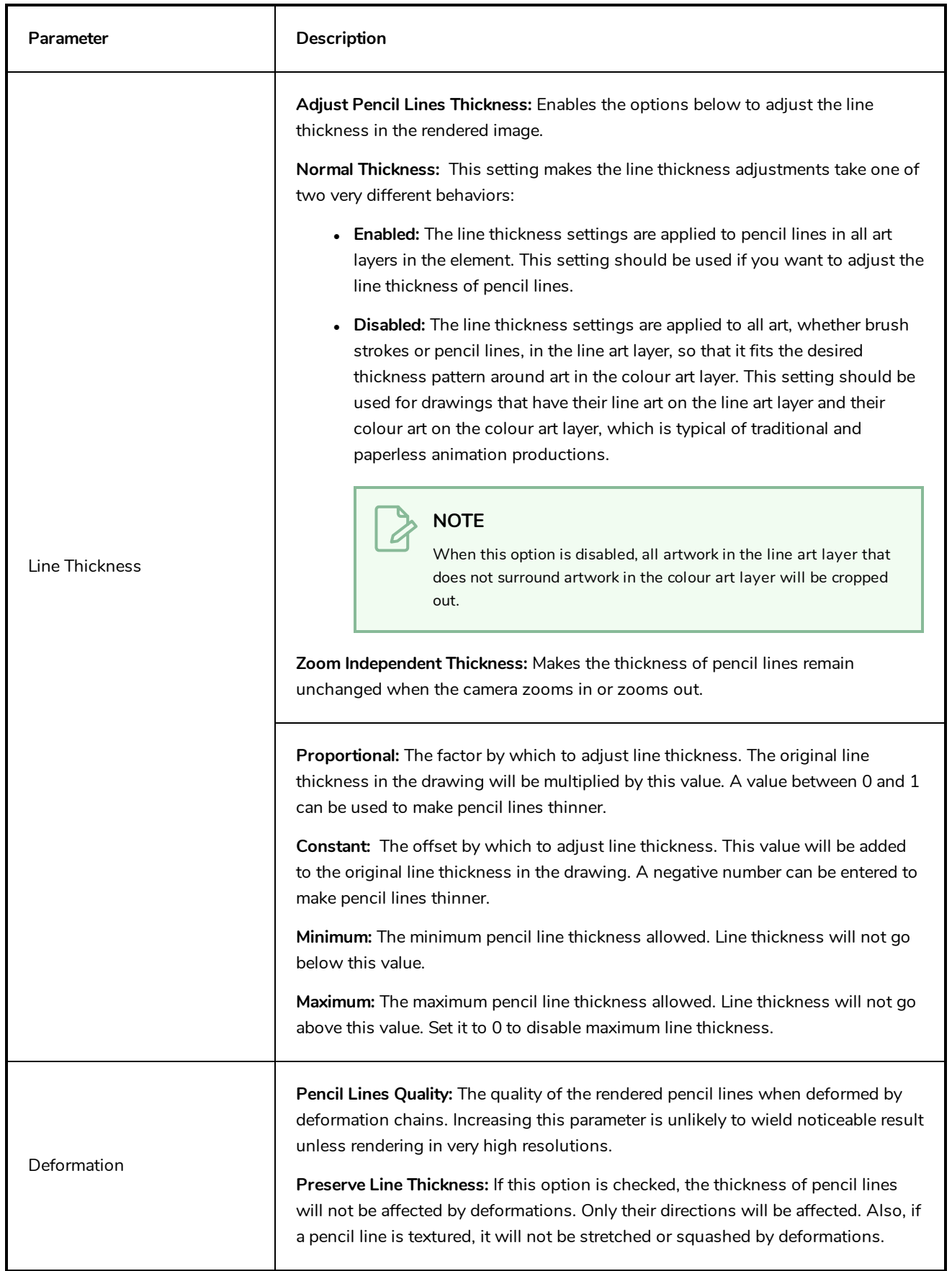

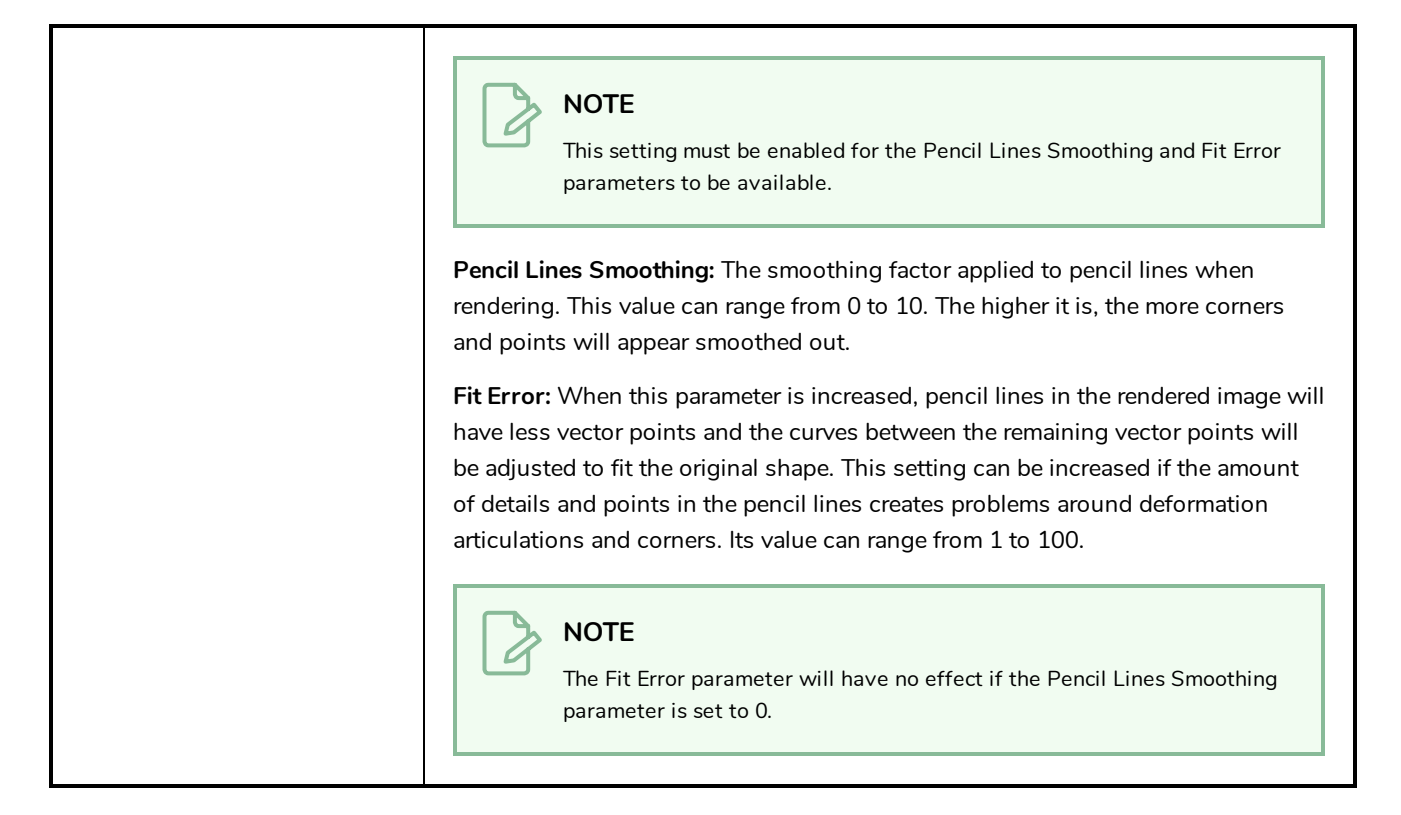

## **Advanced Tab**

The Advanced tab contains options for setting the alignment of drawings, line thickness, vector render options, and more.

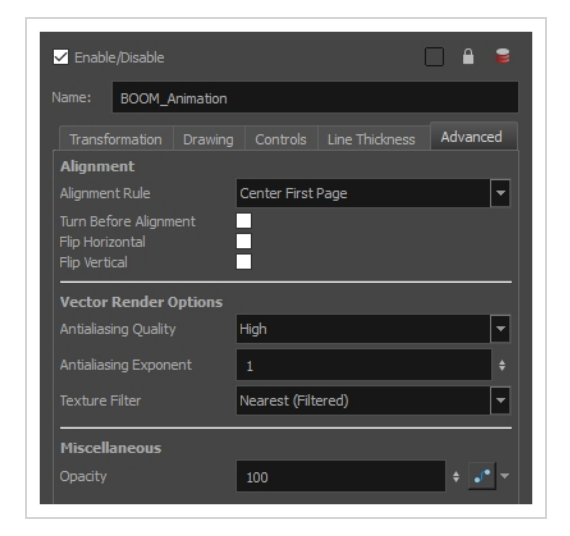

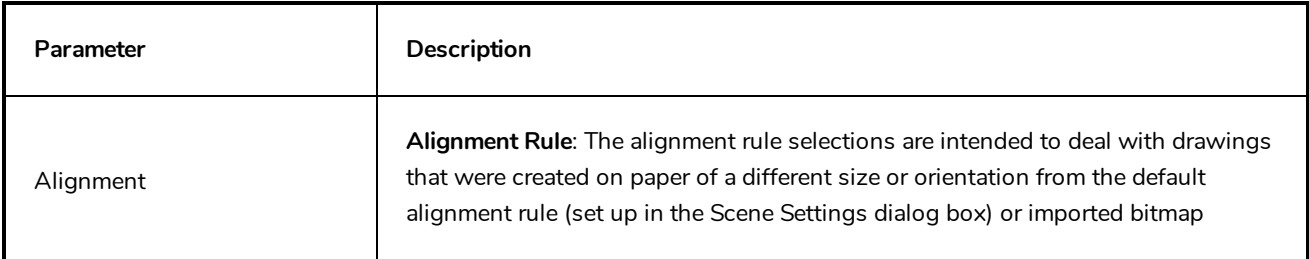

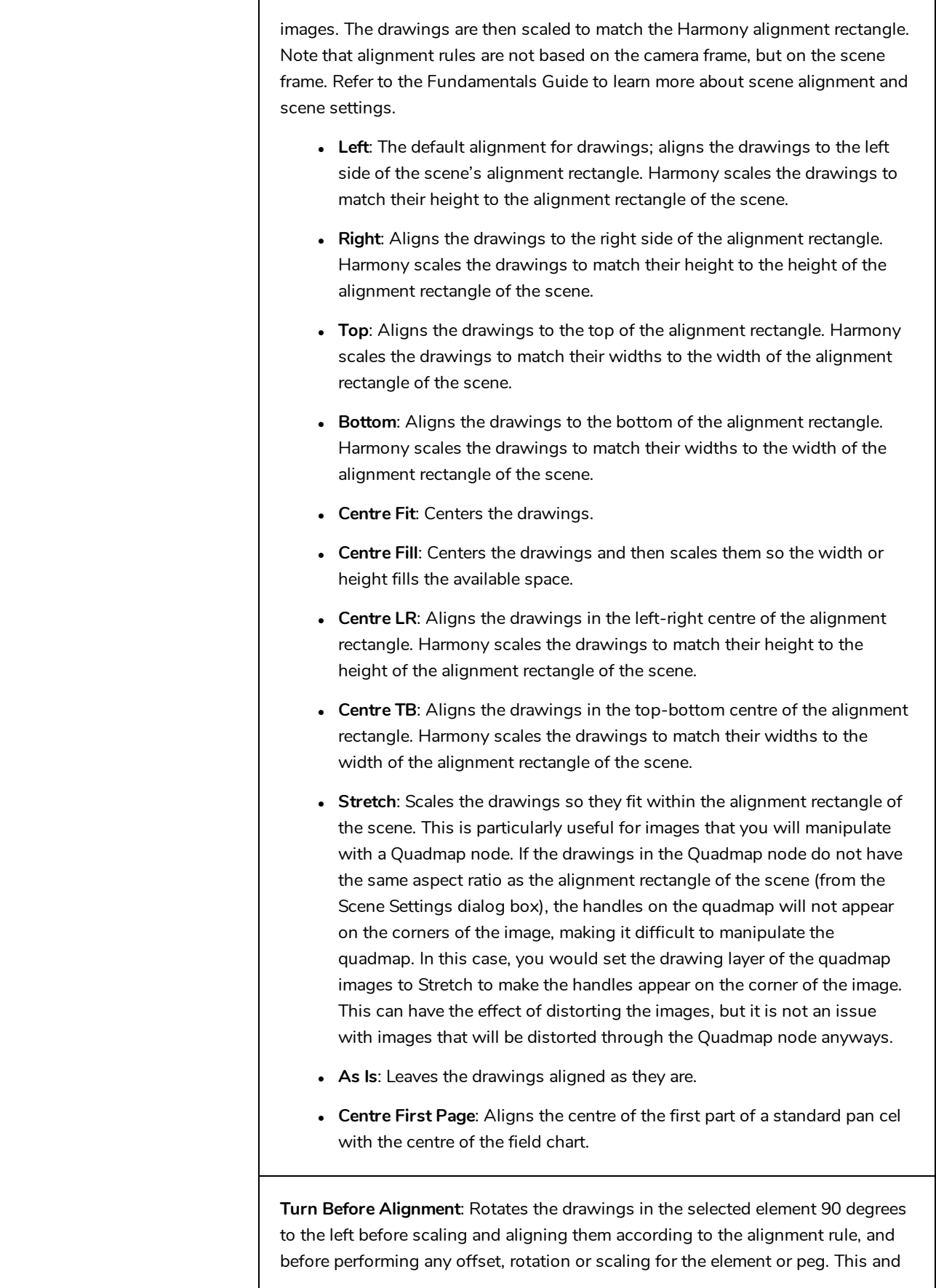

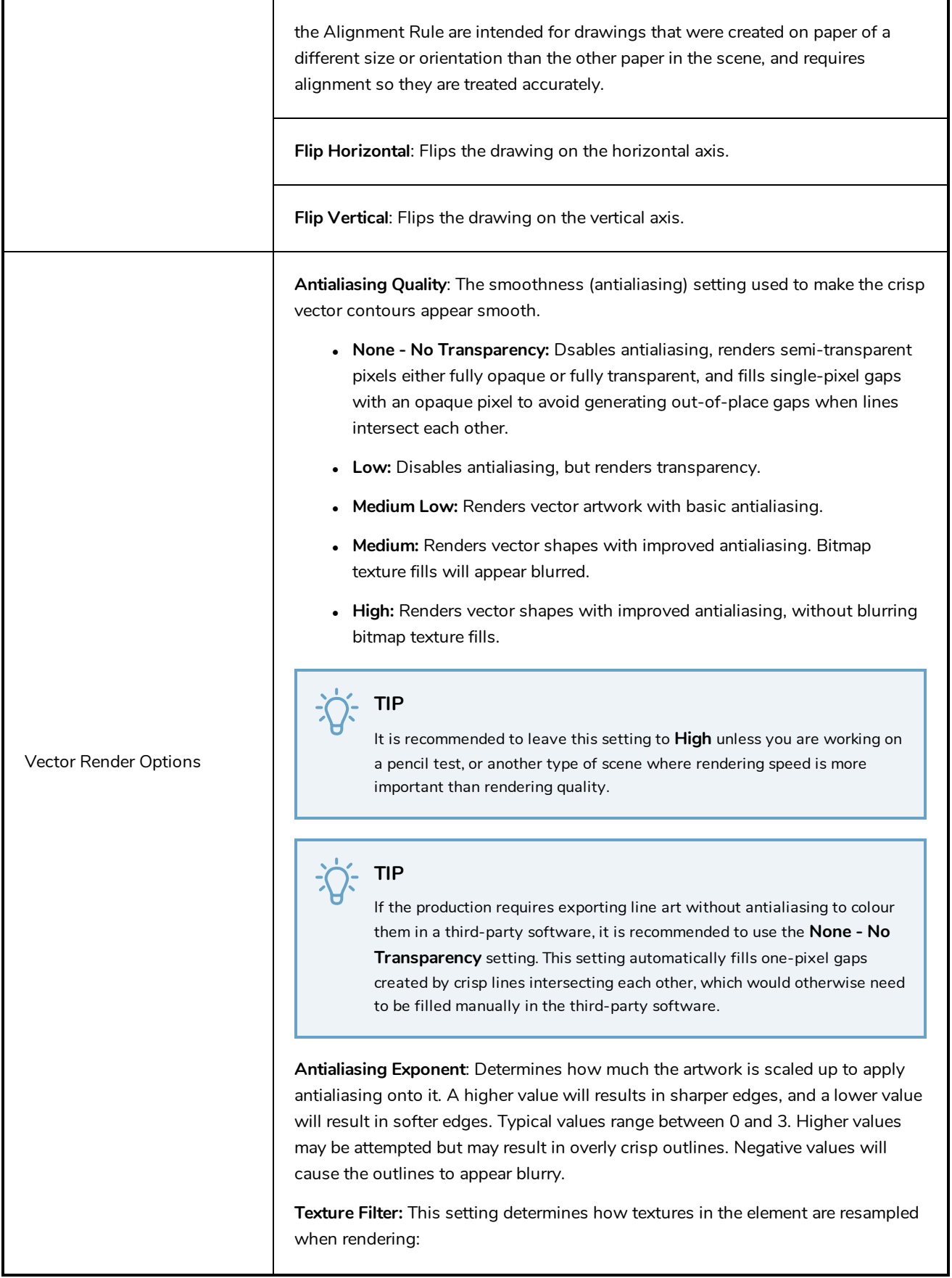

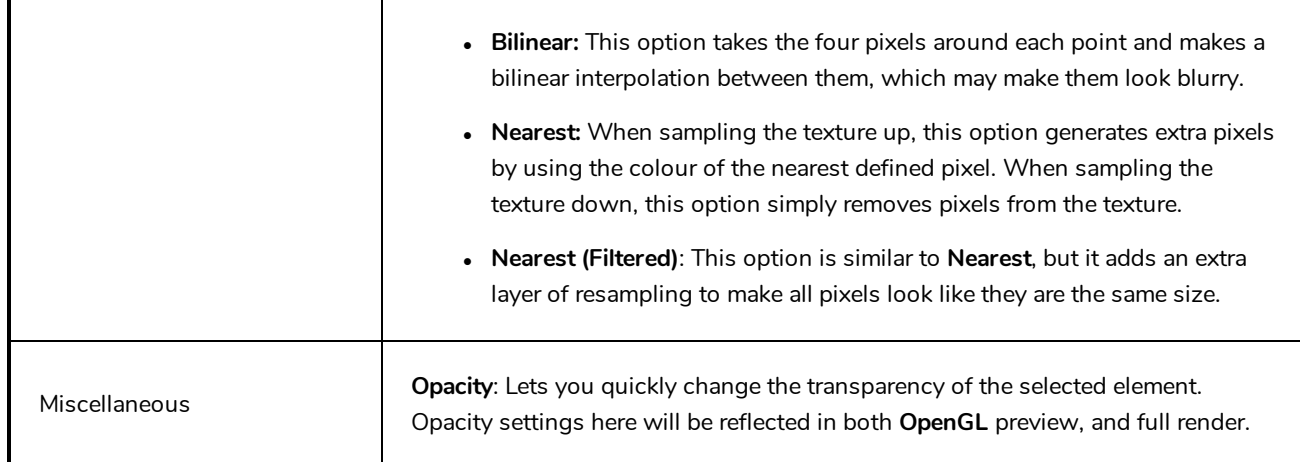

# **Move Layers**

Move layers are used to animate layers as well as camera motions.

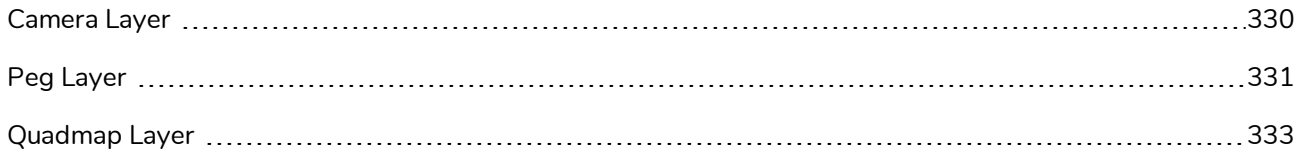

# <span id="page-330-0"></span>**Camera Layer**

You can setup the camera position by entering coordinates and values in the Layer Properties view.

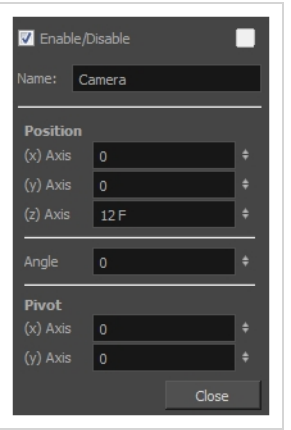

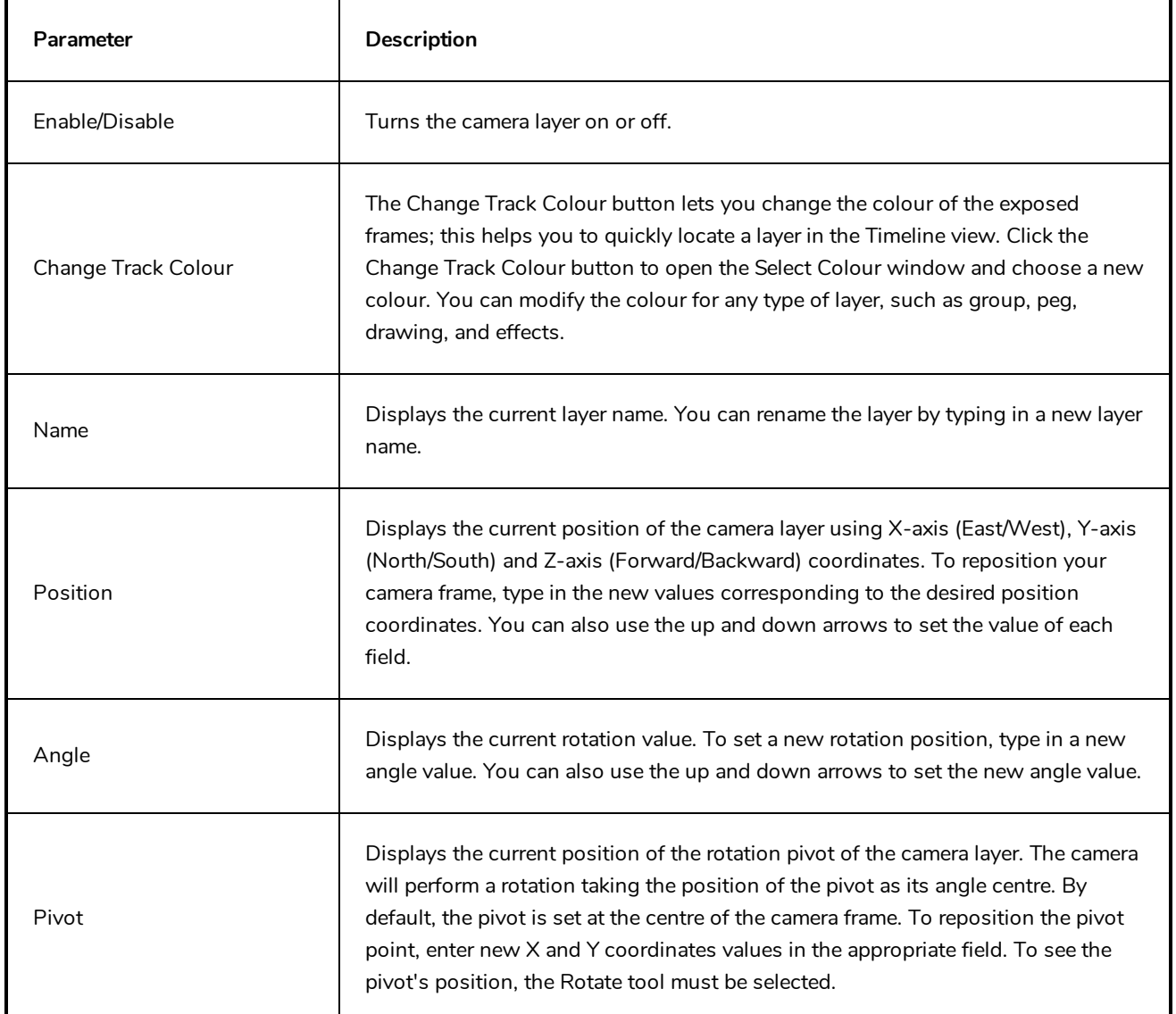

## <span id="page-331-0"></span>**Peg Layer**

Find below a description of all the Peg node parameters.

# **Transformation Tab**

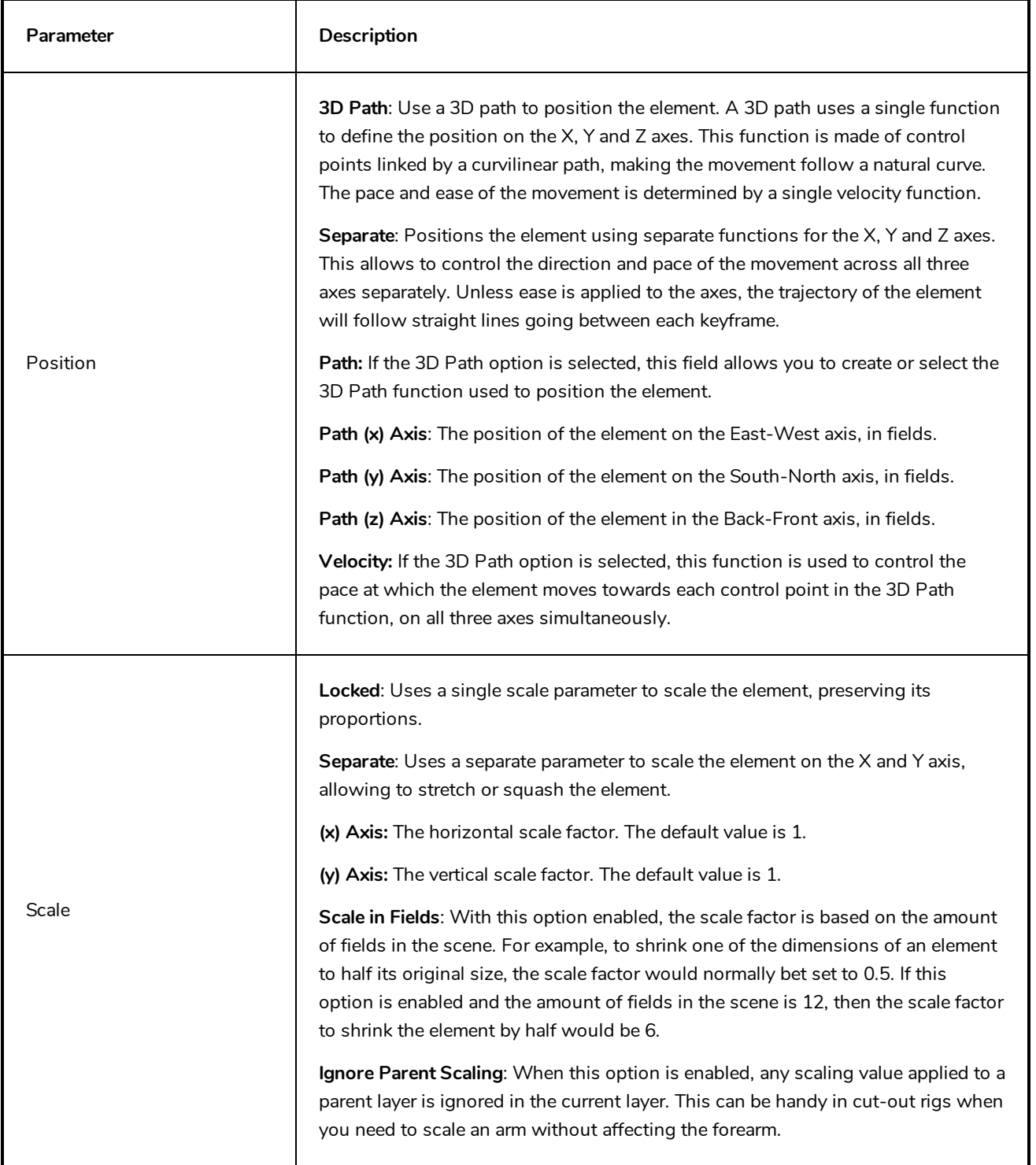

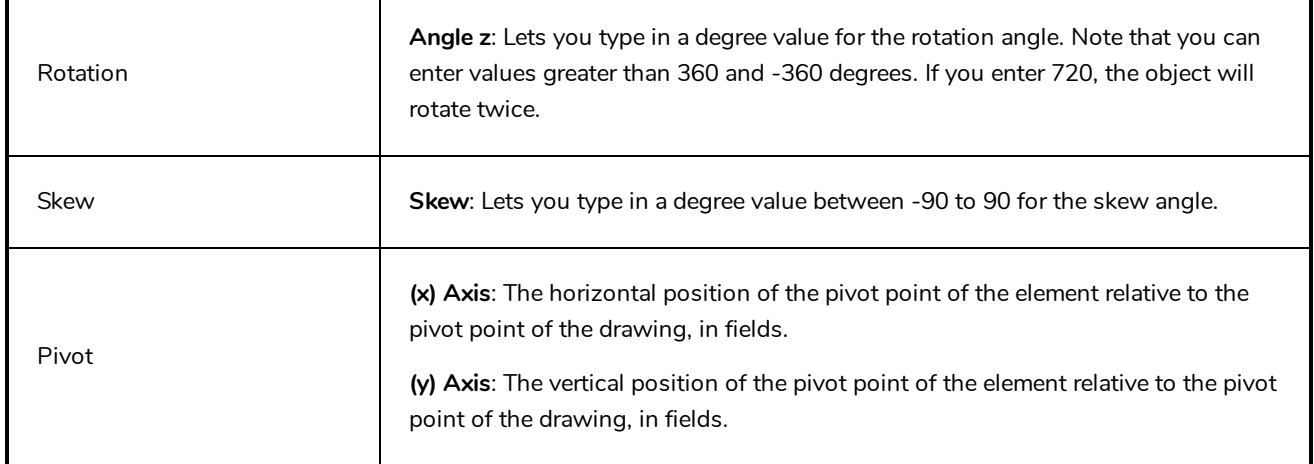

## <span id="page-333-0"></span>**Quadmap Layer**

T-COMP2-010-001

The Quadmap transformation layer lets you deform the shape of an element. For example, you can use it to create a drop-shadow effect on an element.

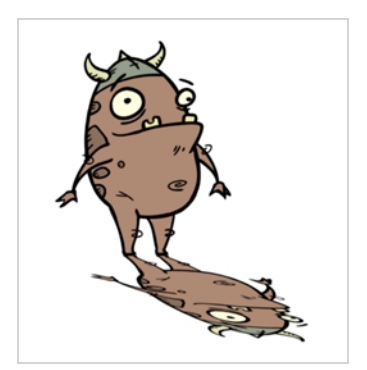

You can edit the Quadmap visually in the Camera view.

**How to edit the Quadmap in the Camera view**

- 1. In the Timeline view, click the Add Layer  $+$  button and select **Quadmap**.
- 2. Connect the drawing you want to deformto the Quadmap.

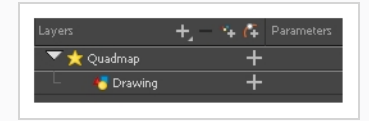

- 3. In the Tools toolbar, disable the Animate mode to change the value for the Quadmap over the entire duration of the element.
- 4. In the Timeline view, click on the Quadmap layer to select it.
- 5. From the top menu, select **View > Show > Control** or pressShift + F11.

The quadmap handles appear around the element in the window. There is also a pivot point at the centre of the quadmap frame that you can reposition.

6. In the Camera view window, use the Transform tool to move the points on the quadmap. Shift + click to select multiple points.

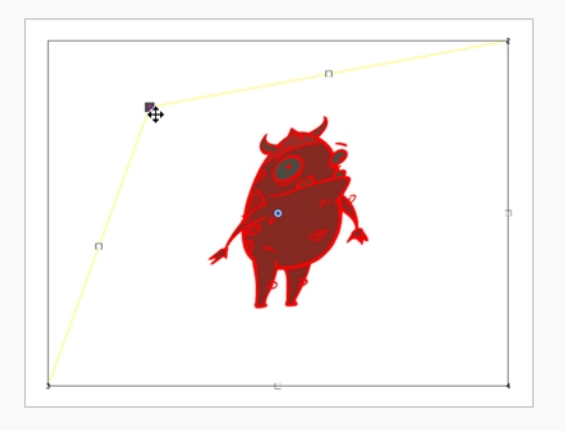

**TIP**  $\cdot \cap$ 

The position of the points can be animated. To do this, open the Quadmap layer layer properties and create functions for each of the coordinates.

# **Properties**

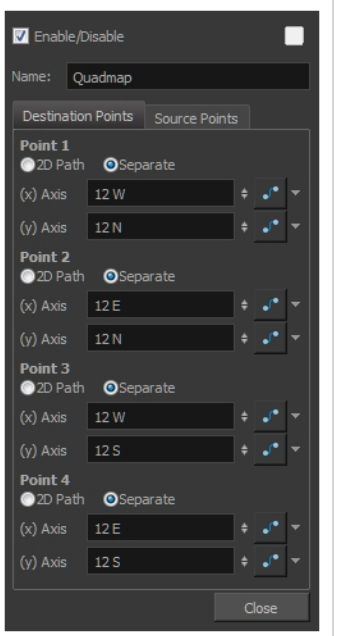

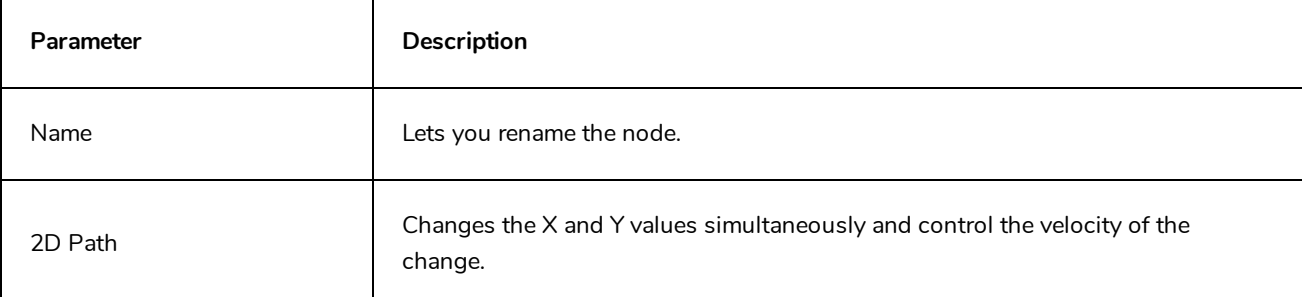

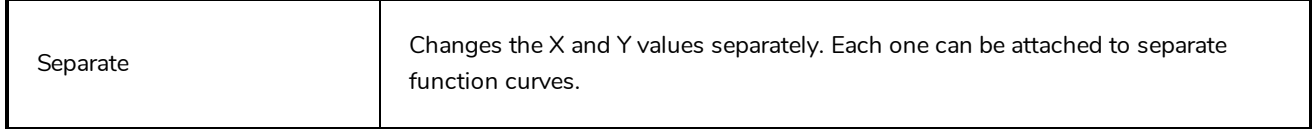

## **Sound Layer**

When you select a sound layer in the Timeline view, the options related to that layer appear in the Layer Properties view.

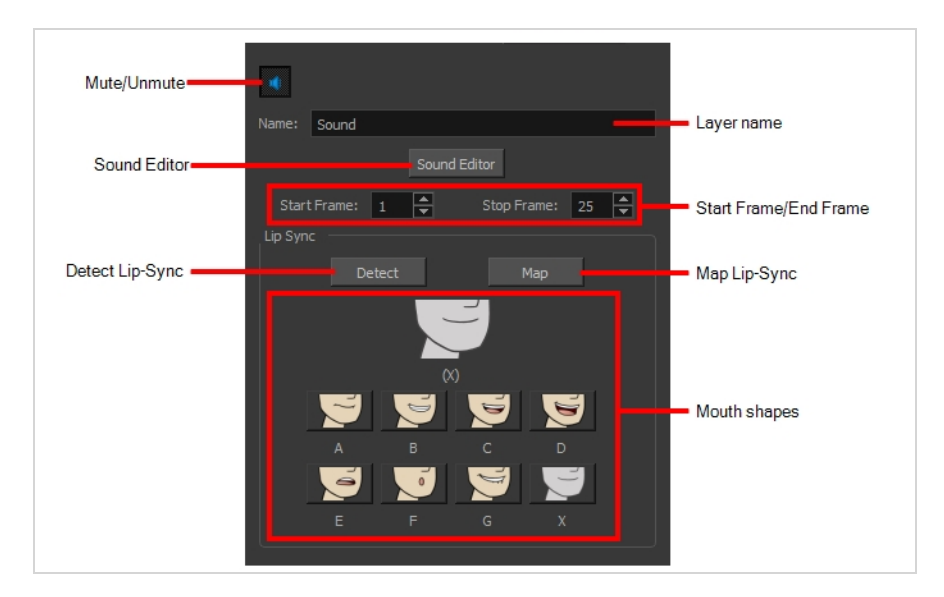

If you double-click on a sound layer in the Timeline view, or in a sound column in the Xsheet view, the Sound Element Editor dialog will open. This dialog allows you to fine-tune the sound track's lip sync, start time, stop time and volume.

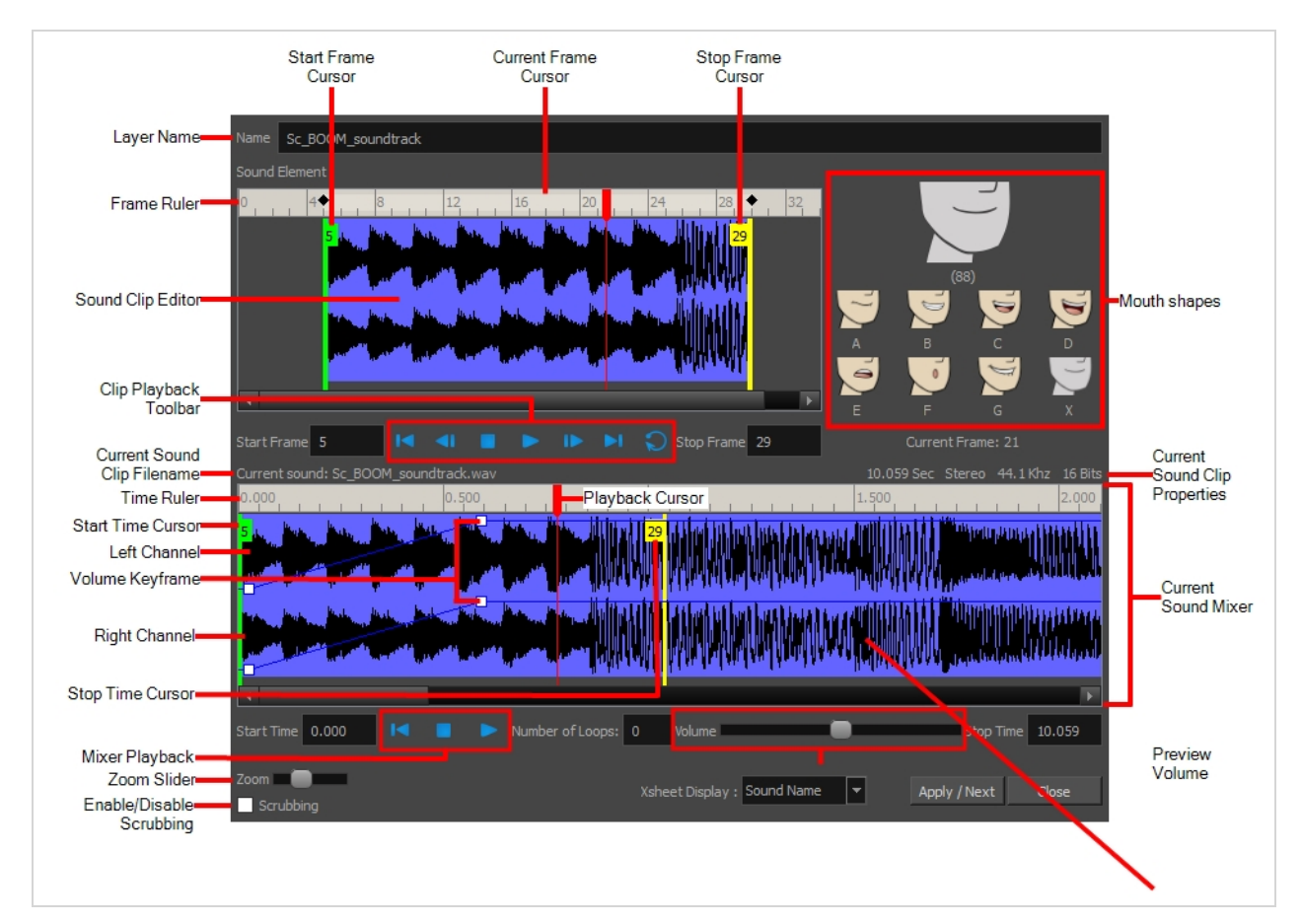

# **Chapter 4: Tools Properties**

Harmony has a wide variety of drawing and manipulation tools and each one of them has a series of options and modes available in the Tool Properties view. This section covers these options.

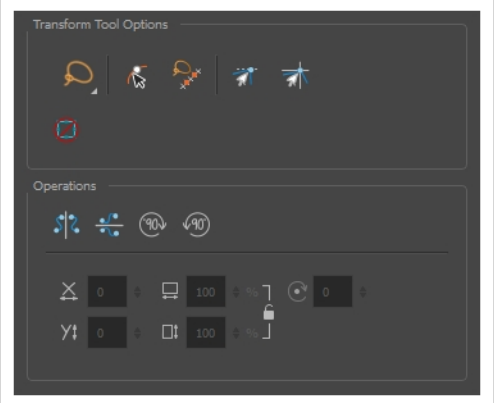

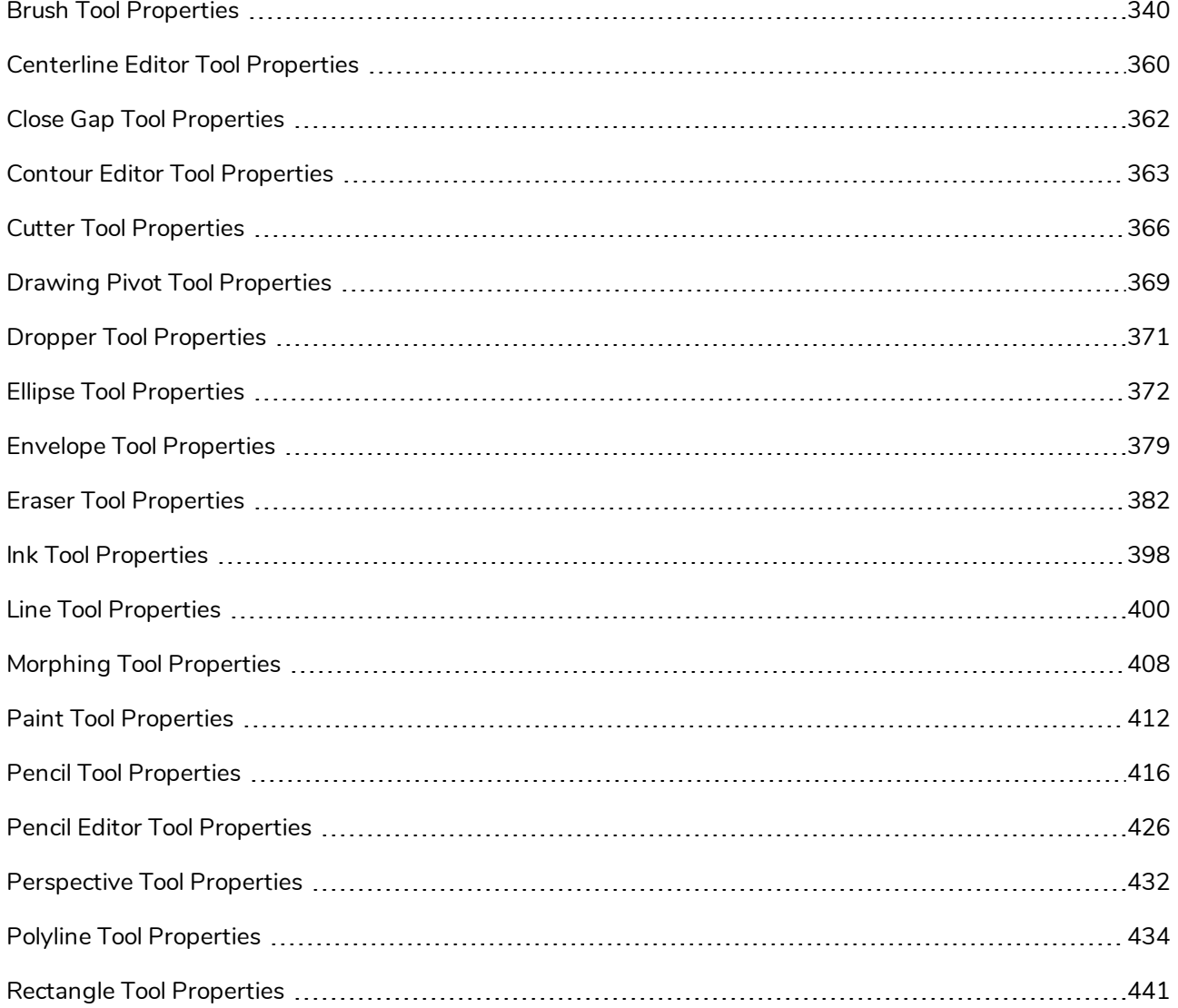

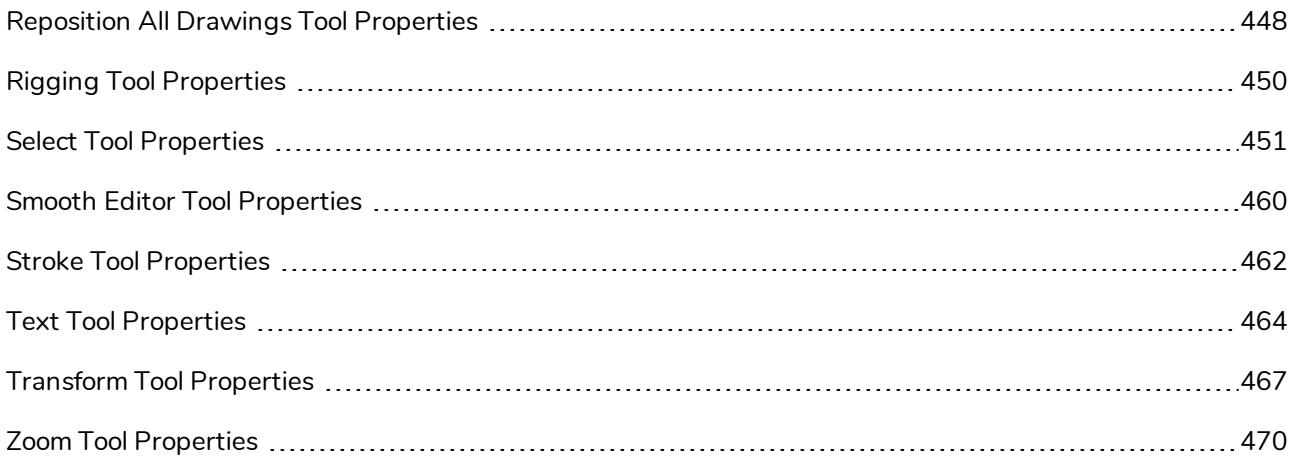

## <span id="page-340-0"></span>**Brush Tool Properties**

When you select the Brush **tool**, its properties and options appears in the Tool Properties view.

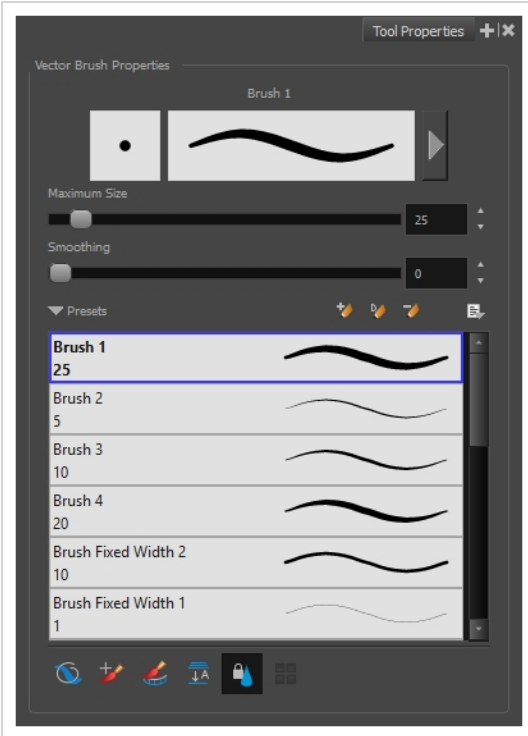

## **Brush Properties**

The following properties affect the brush's size, smoothing and other properties for the drawing style of your brush. Those properties can be saved into brush presets for later use.

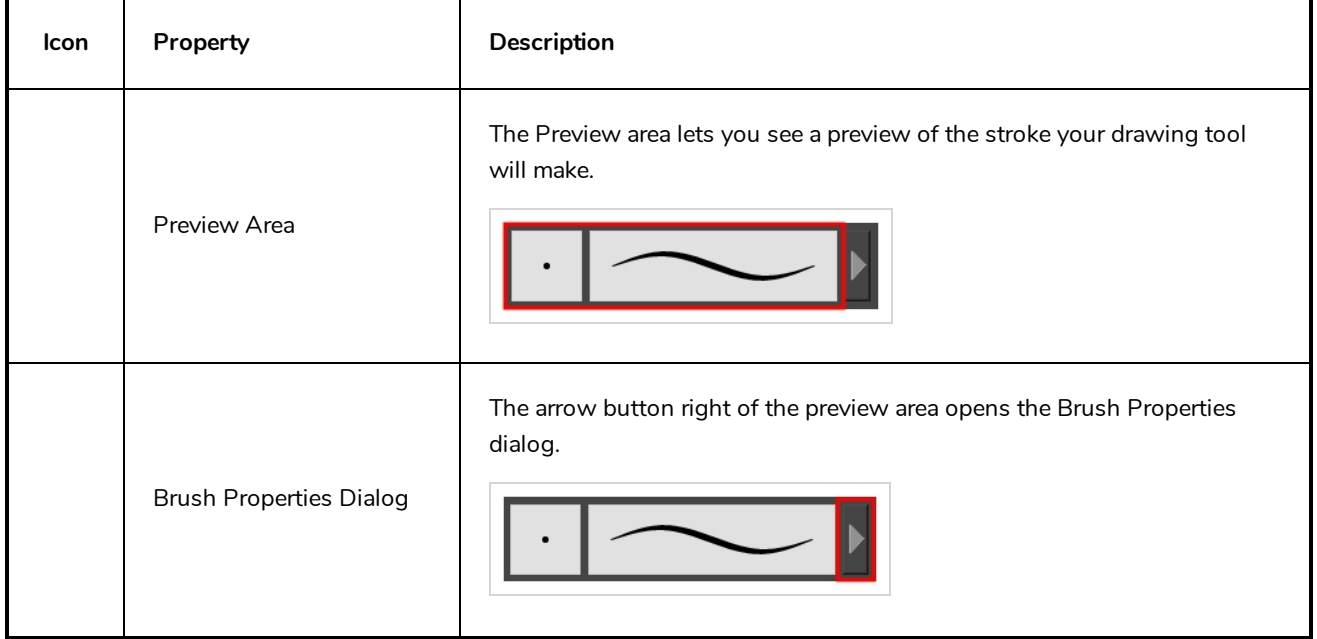

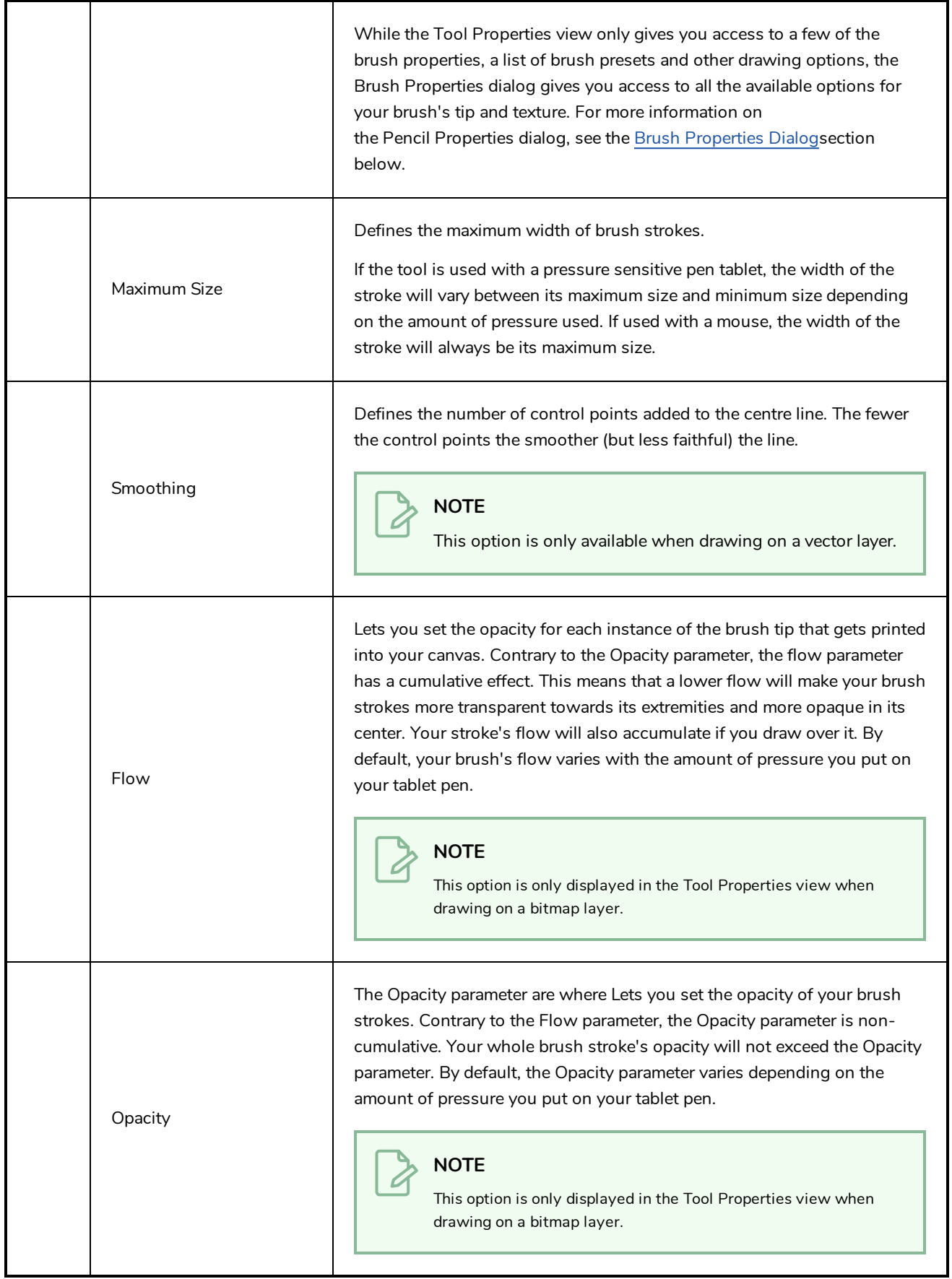

## **Brush Presets**

These options allow you to select, create and manage pencil presets.

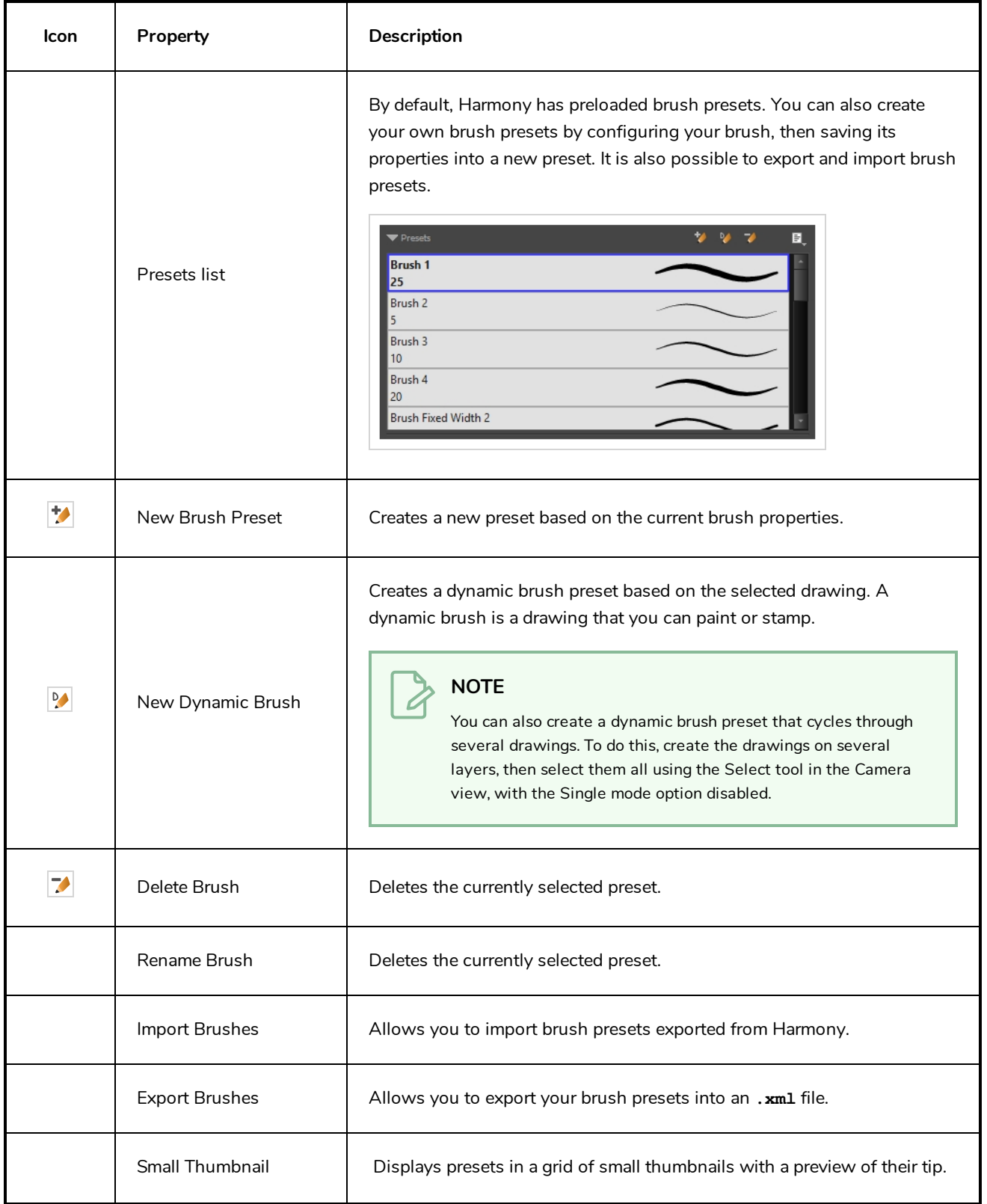

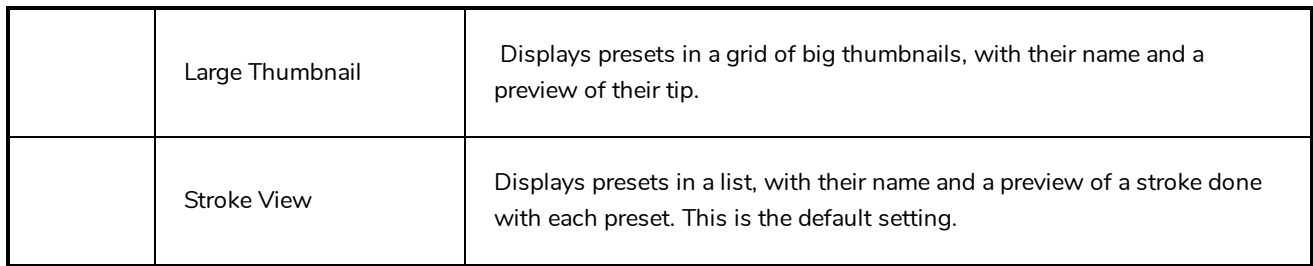

# **Drawing Options**

These options affect the way your drawing strokes are integrated into your artwork.

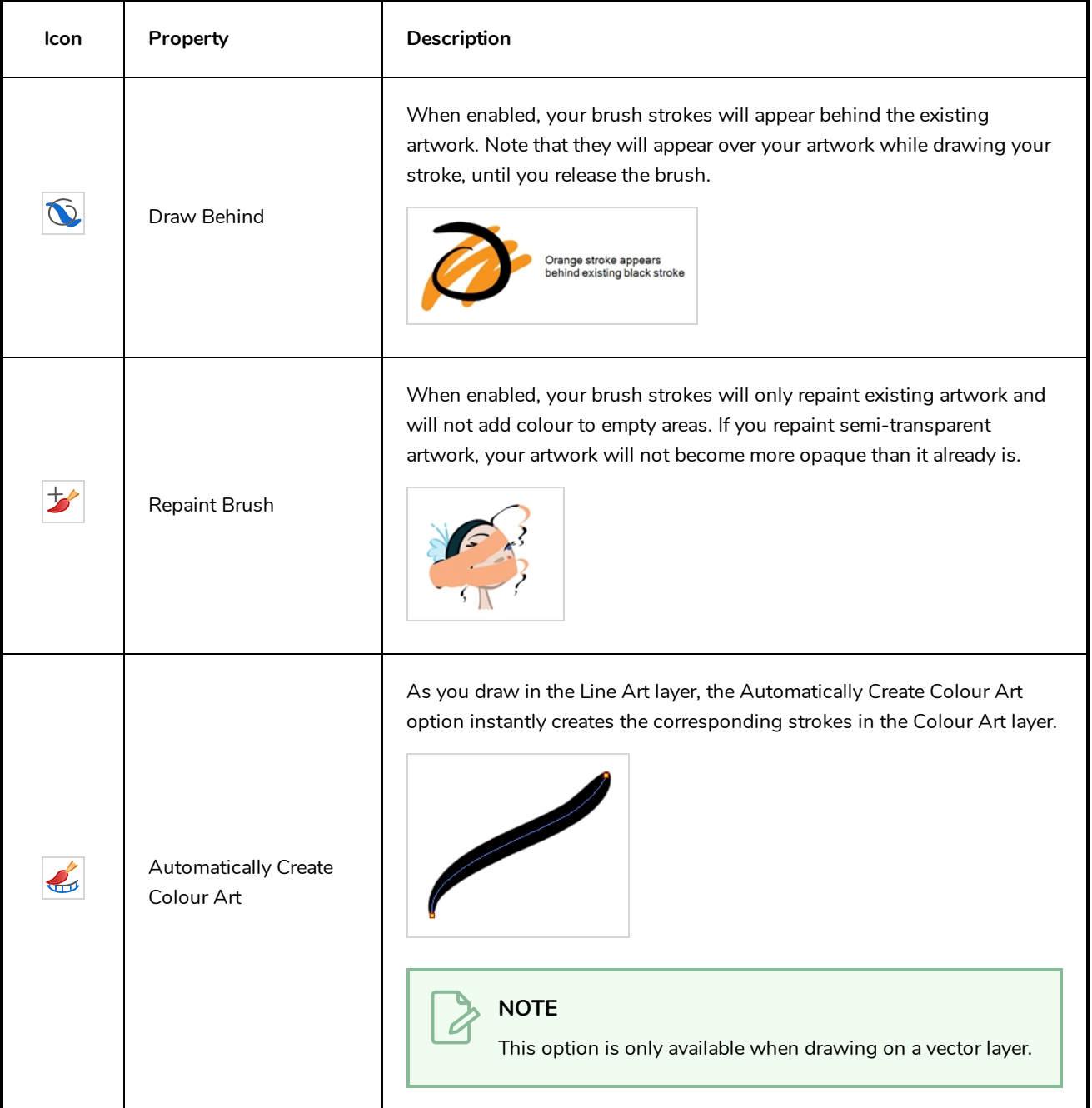

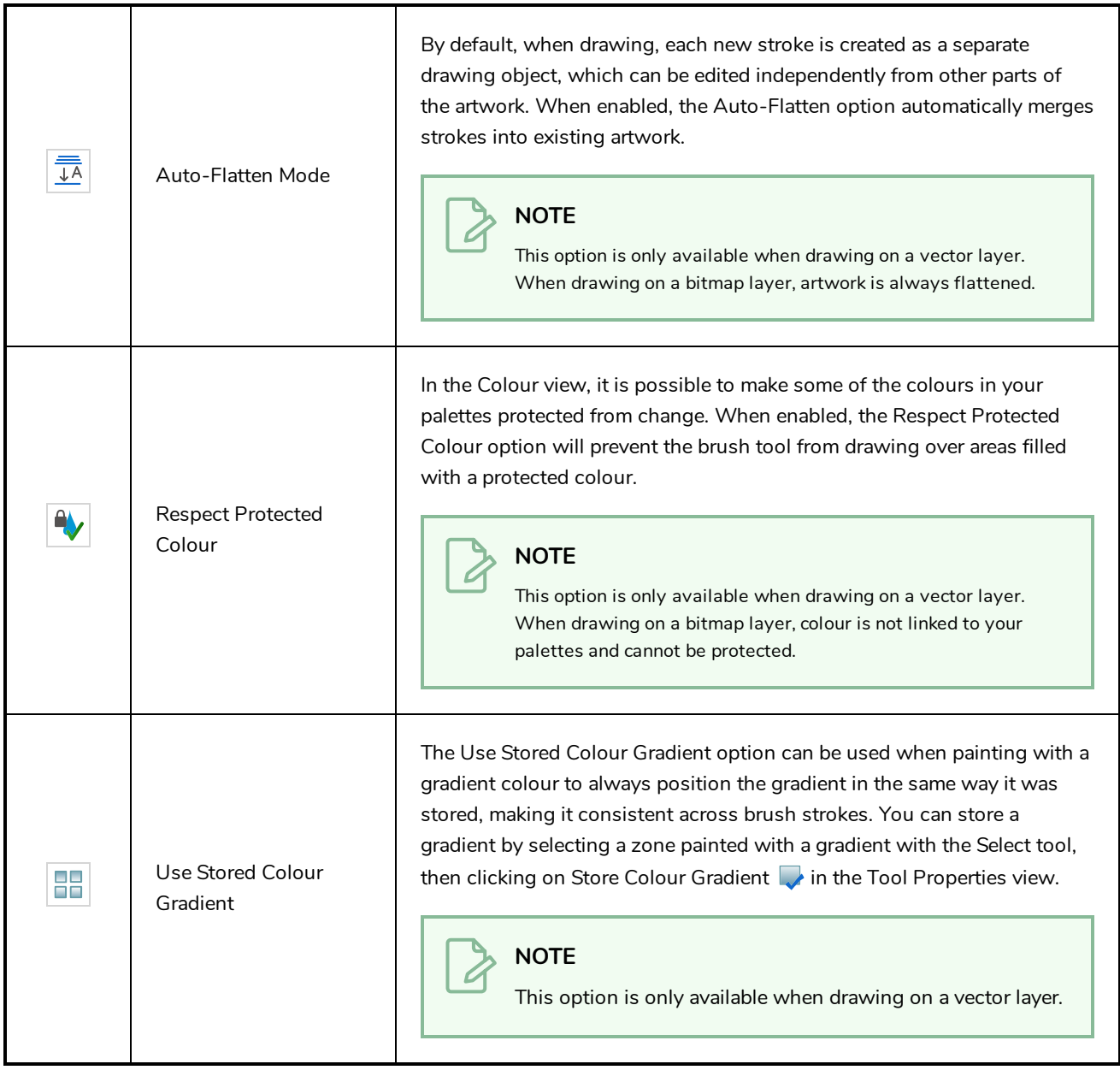

## <span id="page-344-0"></span>**Brush Properties Dialog**

Brushes have an extensive set of options and properties that are not displayed in the Tool Properties view, but rather, in a dialog you can access from it. To open the Brush Properties dialog, click on the arrow button right of the stroke display area.

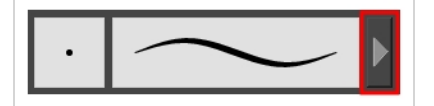

The Brush Properties dialog has five different tabs, minus the Smoothing tab if you are working on a bitmap layers. Below is detailed information about the options available in each tab:

- <sup>l</sup> *Tip Tab* on [page](#page-345-0) 345
- <sup>l</sup> *[Smoothing](#page-350-0) Tab* on page 350
- <sup>l</sup> *[Transparency](#page-351-0) Tab* on page 351
- <sup>l</sup> *Dual Tip Tab* on [page](#page-354-0) 354
- <span id="page-345-0"></span><sup>l</sup> *Paper [Texture](#page-357-0) Tab* on page 357

# **Tip Tab**

The Tip tab allows you to configure the shape, size, hardness and spacing of your brush tip.

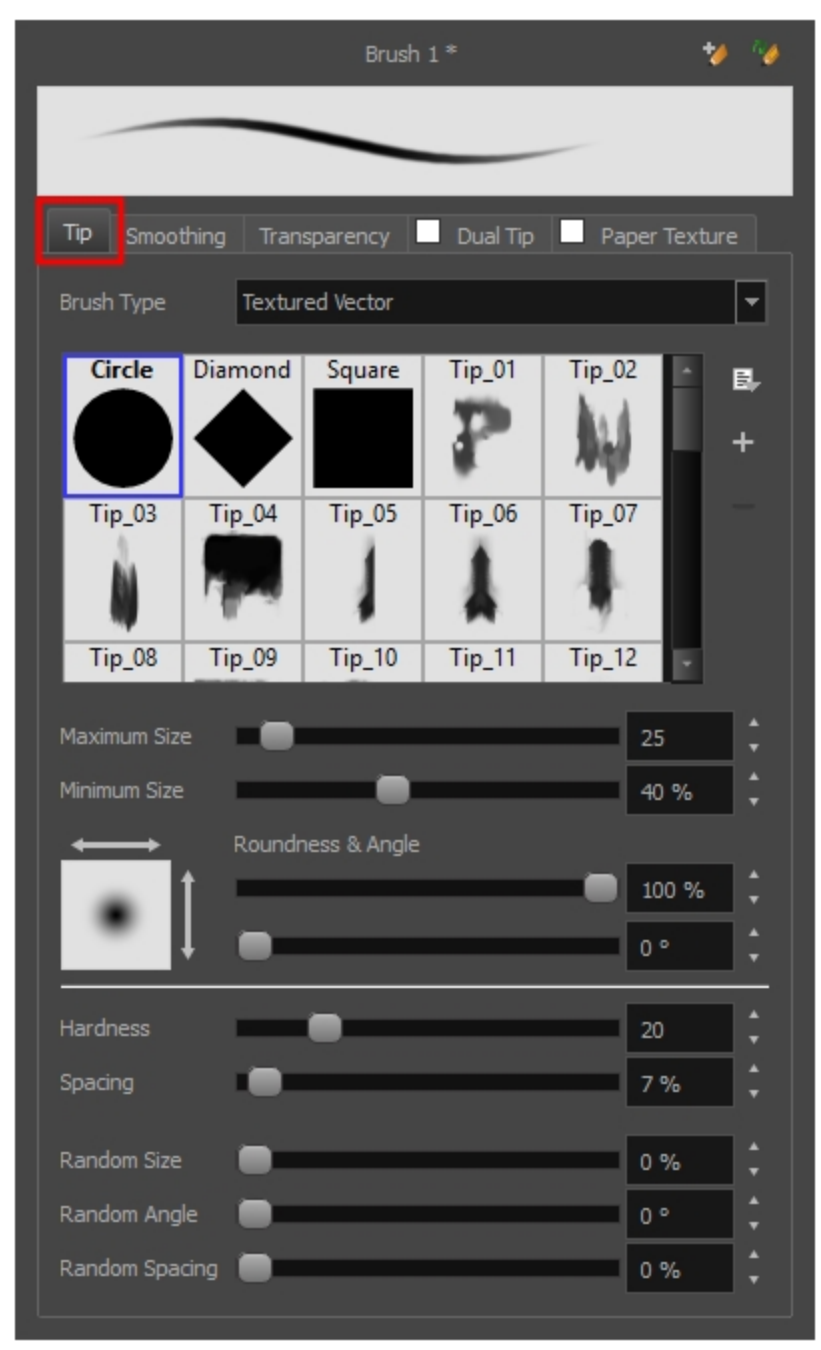

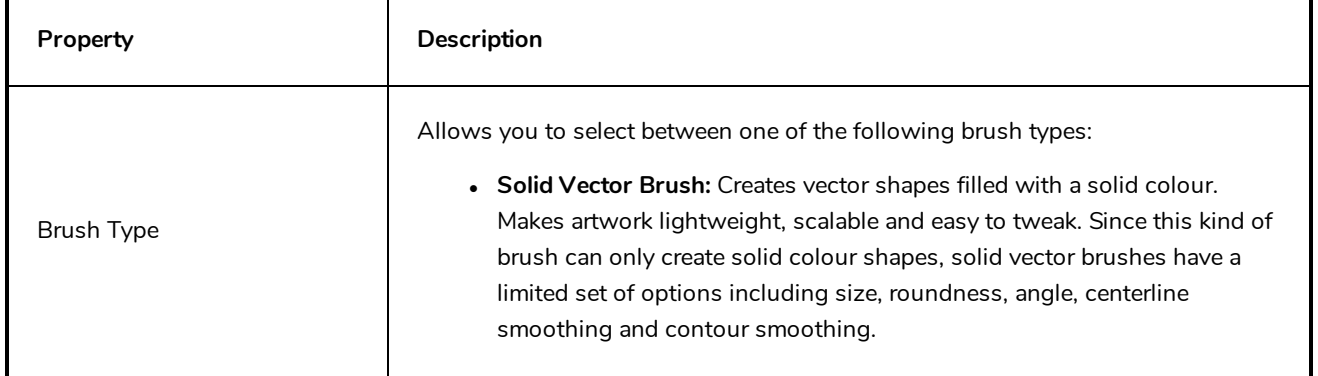

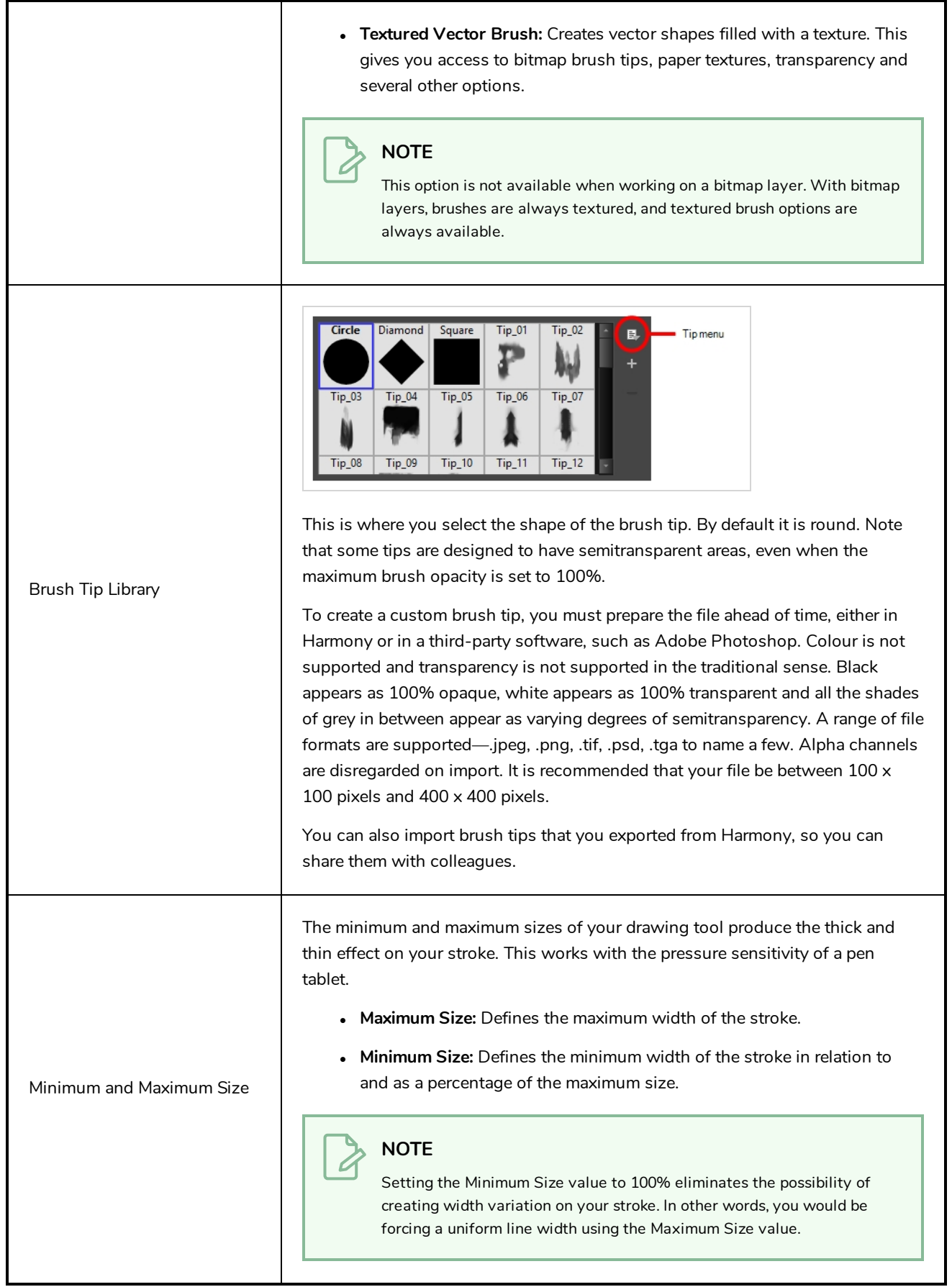

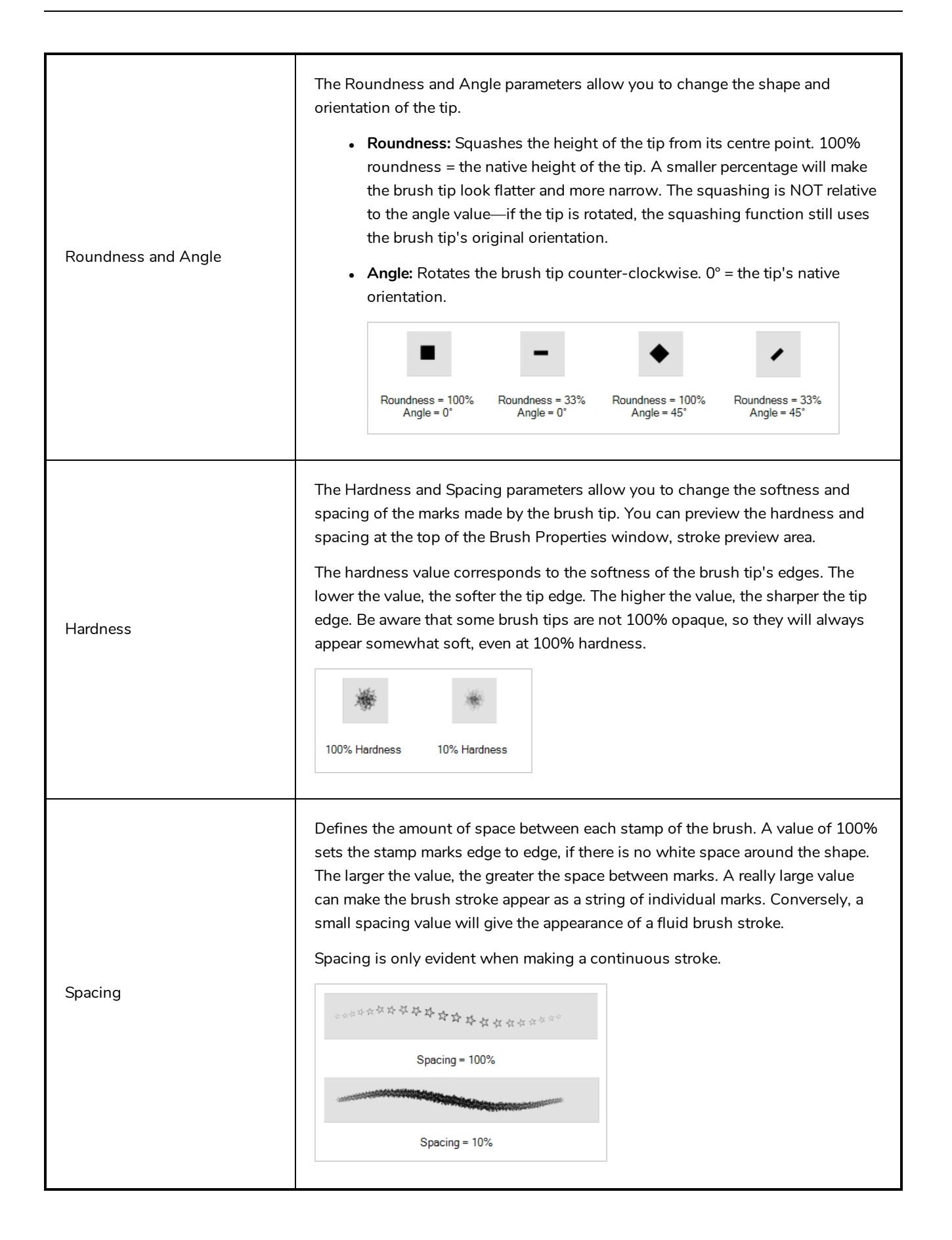

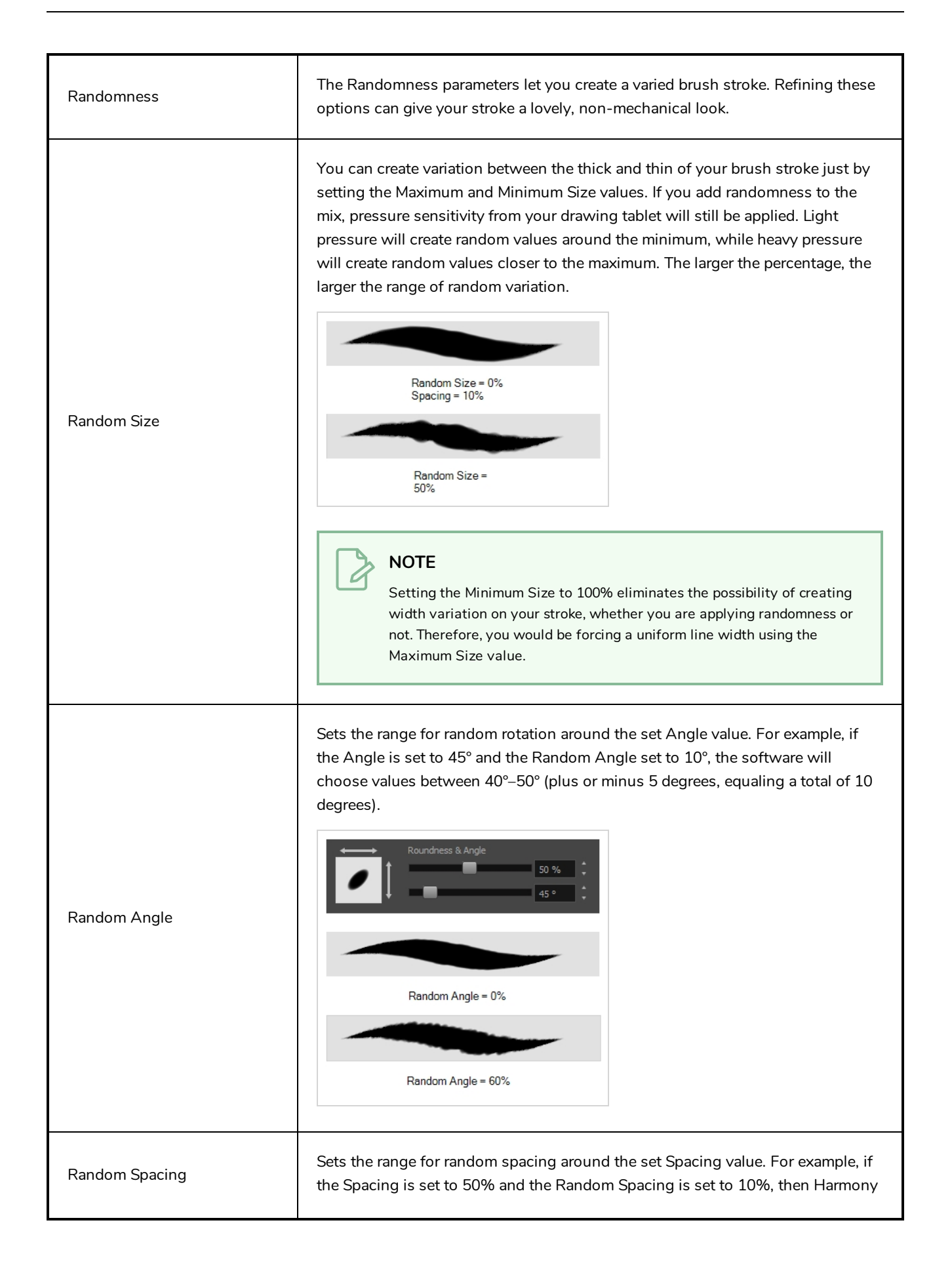

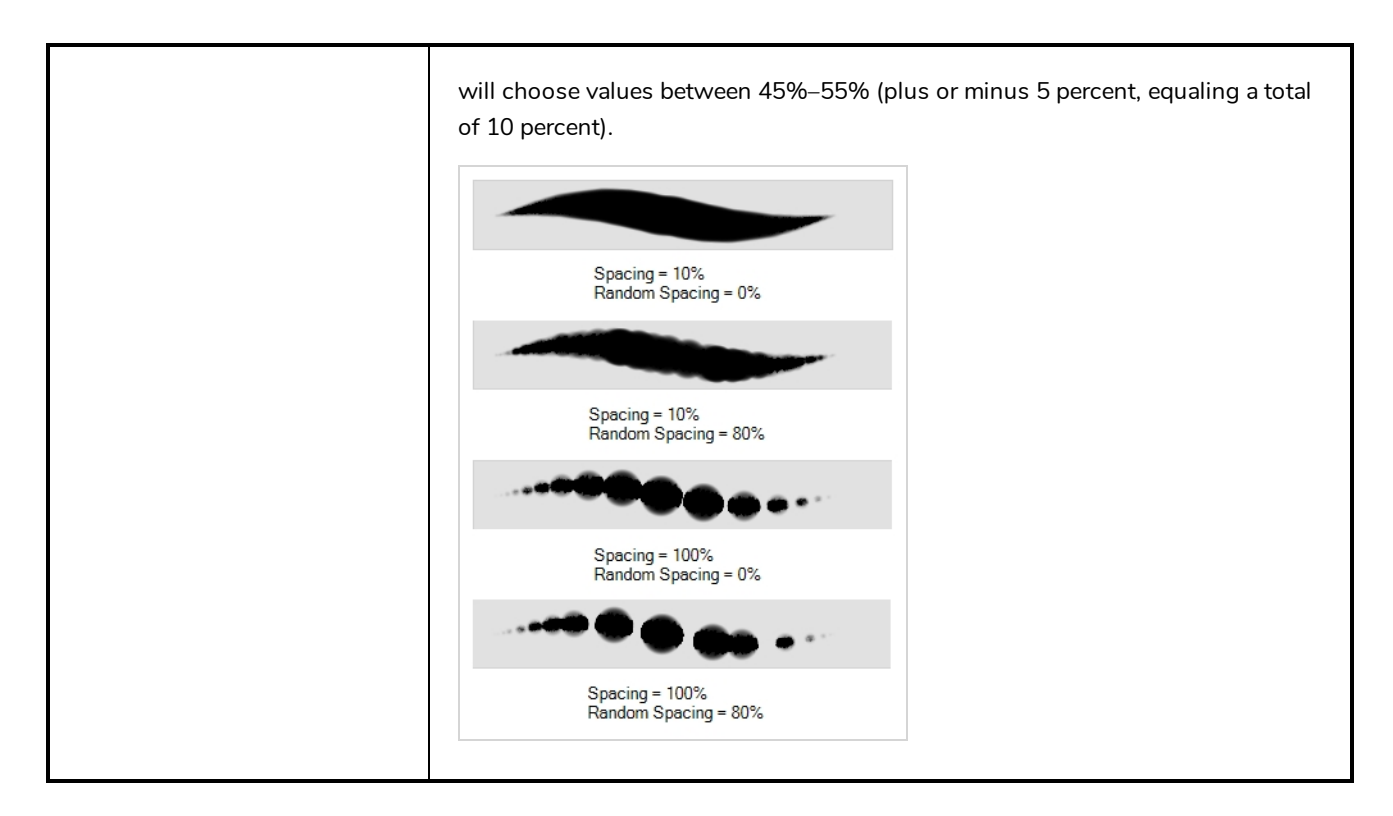

## <span id="page-350-0"></span>**Smoothing Tab**

The Smoothing tab contains options to configure how Harmony should automatically smooth your brush strokes as you paint.

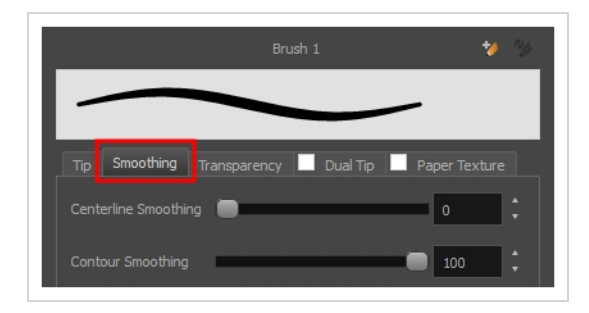

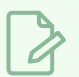

#### **NOTE**

The Smoothing tab is only available when working on a vector layer, as bitmap layers do not support smoothing.

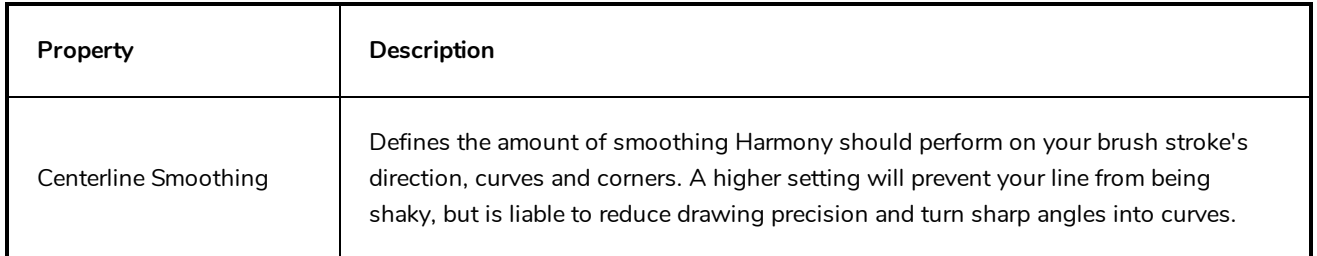

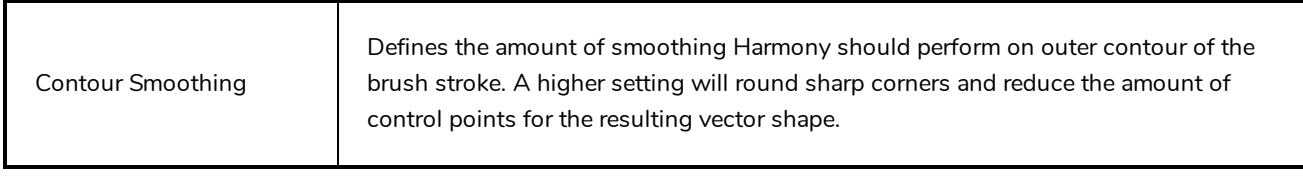

# <span id="page-351-0"></span>**Transparency Tab**

The Transparency tab allows you to decide if your brush has antialiasing as well as to set its flow and opacity settings.

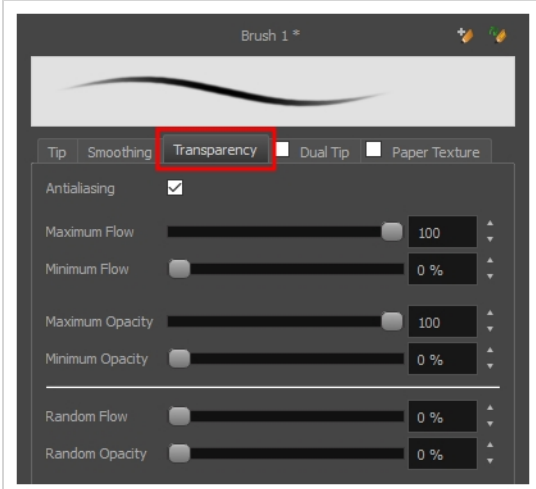

**NOTE**

The Transparency tab's options are only available on vector layers if the **Brush Type** option of the Tip tab is set to **Textured Vector Brush**. On bitmap layers, those options are always available.

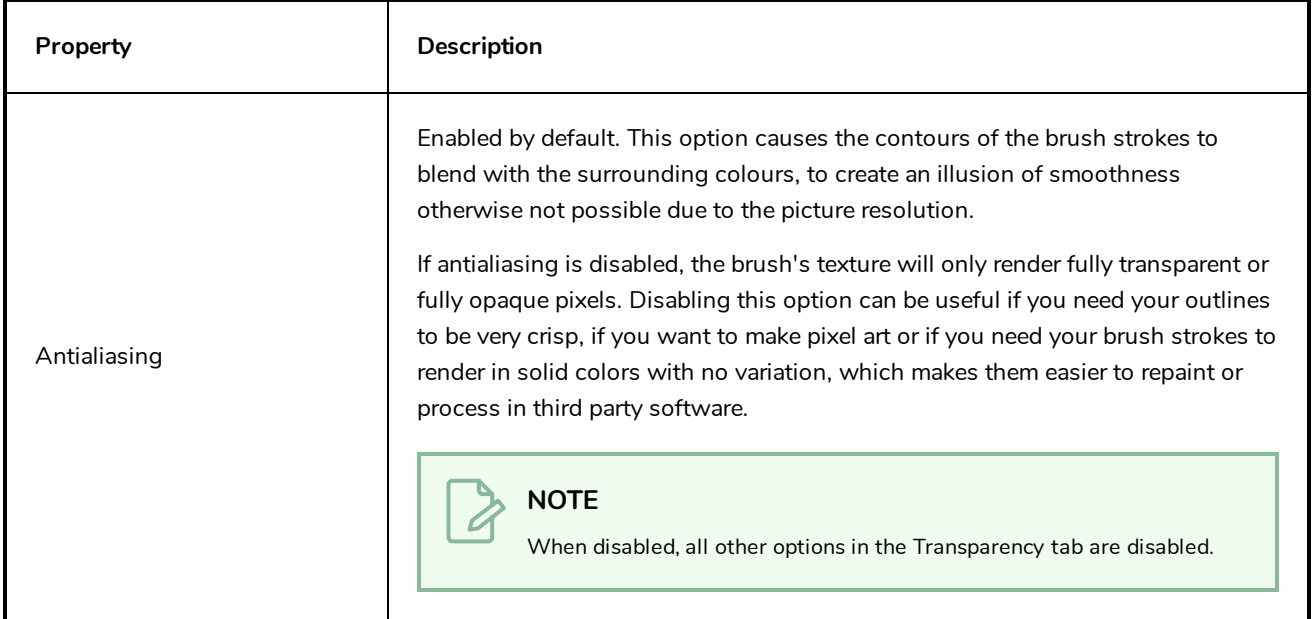

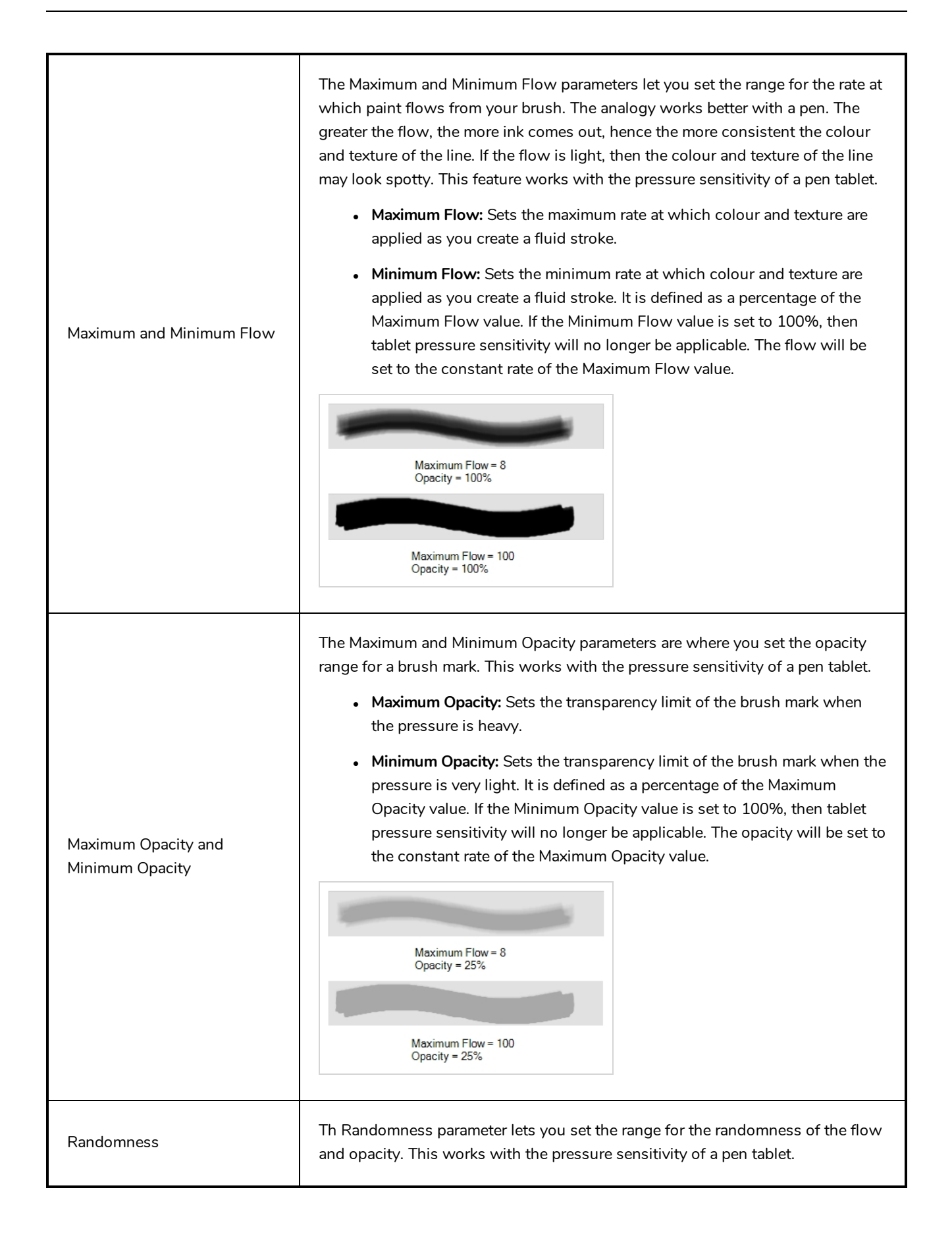

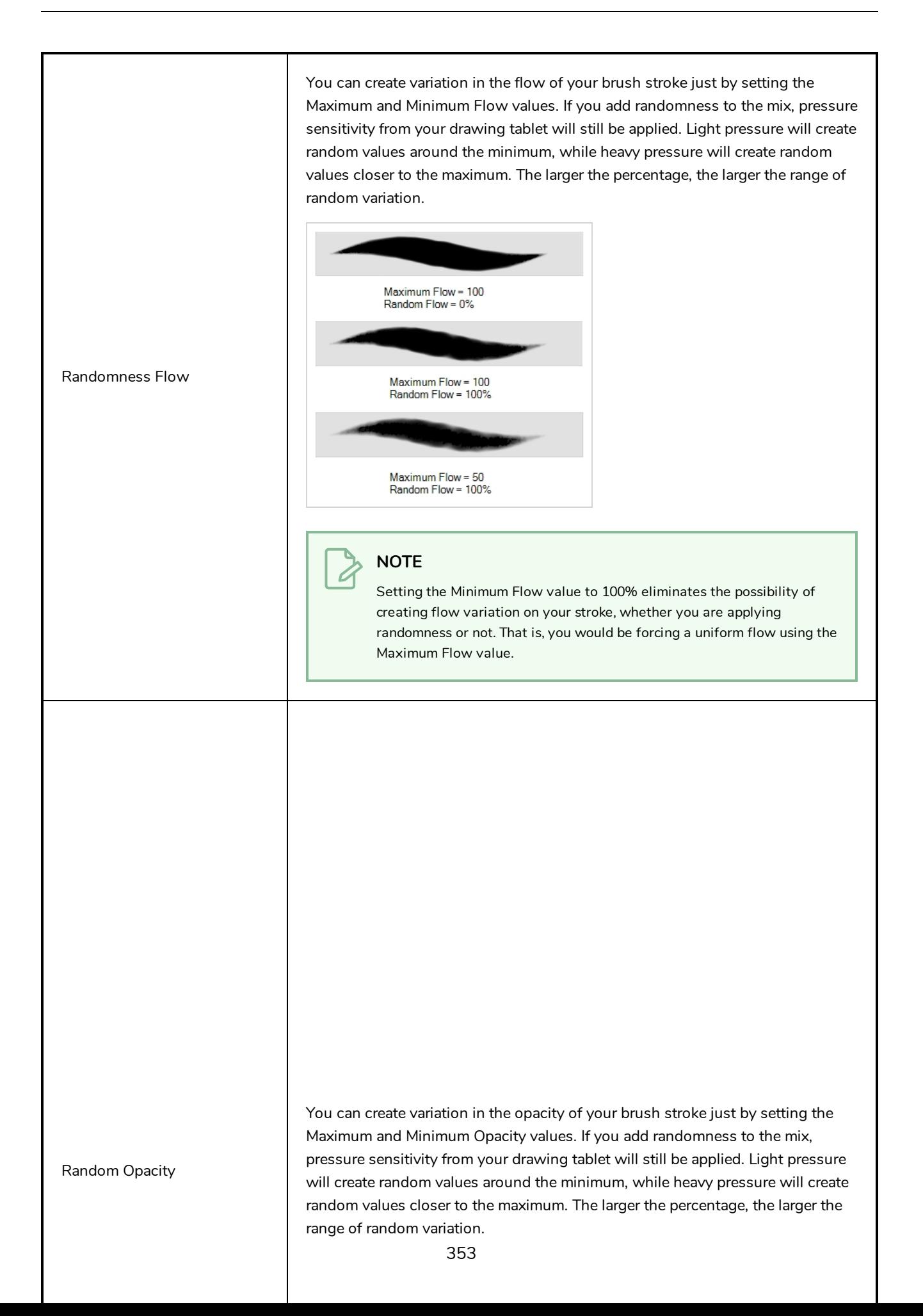

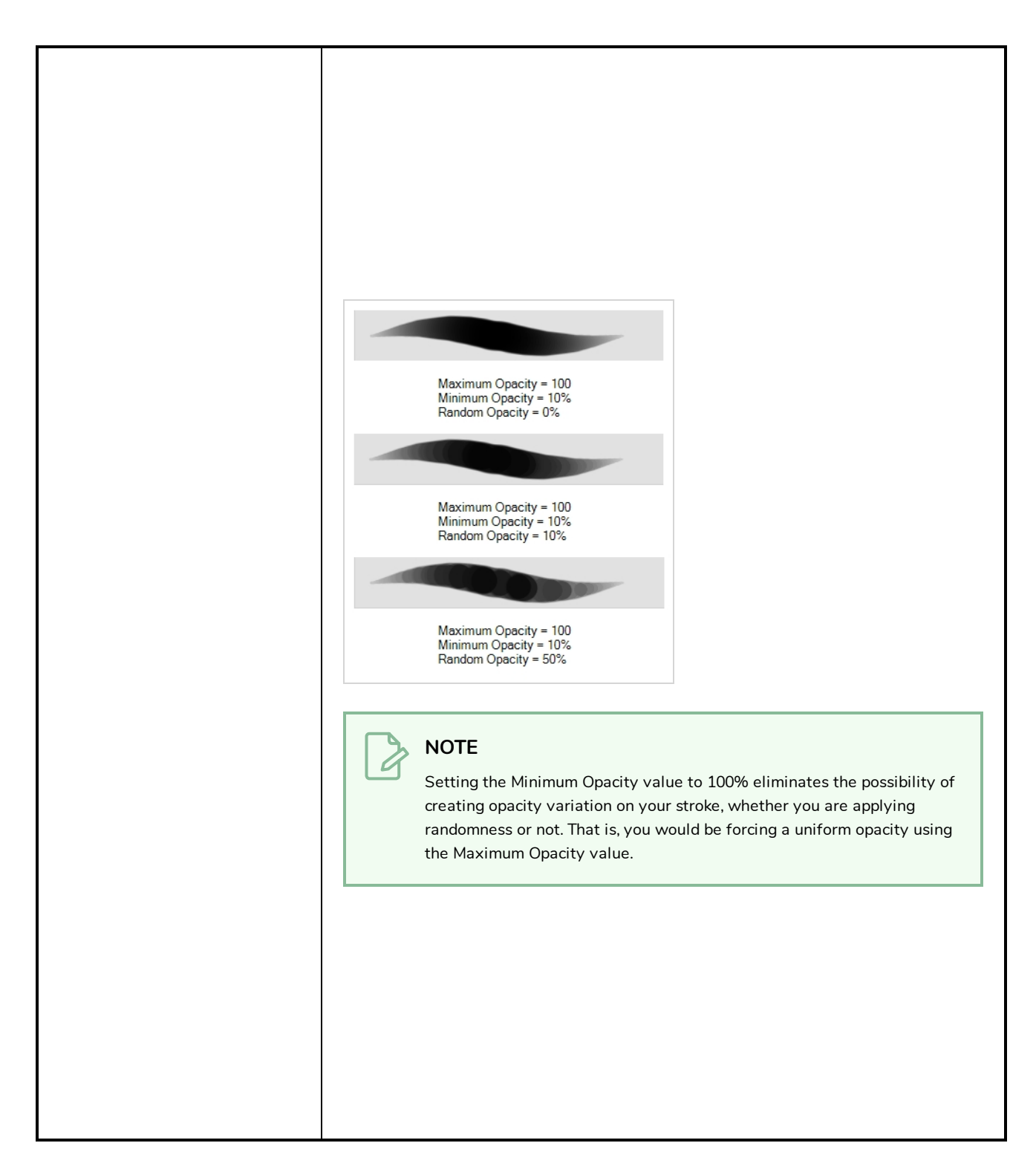

## <span id="page-354-0"></span>**Dual Tip Tab**

The Dual Tip tab lets you set the parameters for creating a dual tip brush. The primary bitmap brush tip and the dual tip always work together. You can set the parameters for the primary tip in the Tip tab and those for the dual tip in the Dual Tip tab. The Blend mode you select determines how the tips are combined.

By default, the Blend Mode is set to Multiply and the Random Angle to 360°.

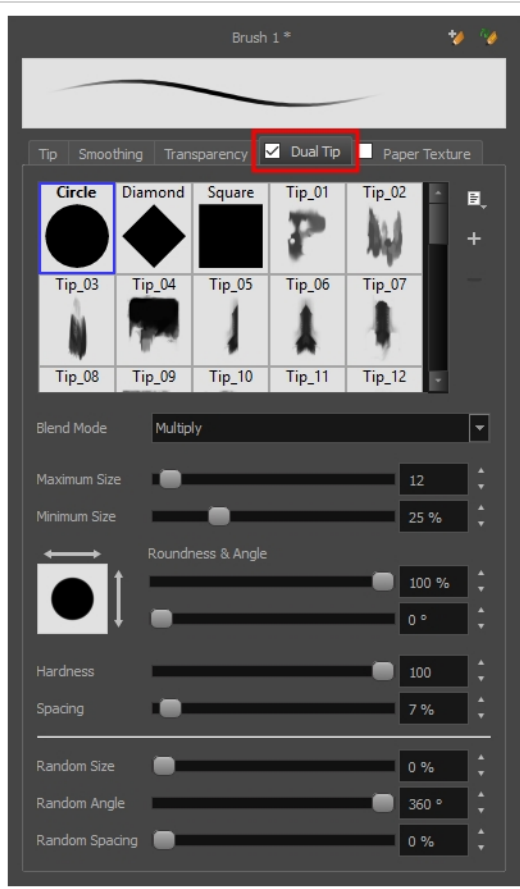

### **NOTE**

 $\overline{\mathcal{L}}$ 

To use a Dual Tip, you must enable option by checking the checkbox inside the **Dual Tip** tab. Additionally, if you are working on a vector layer, the **Brush Type** option of the Tip tab must be set to **Textured Vector Brush**.

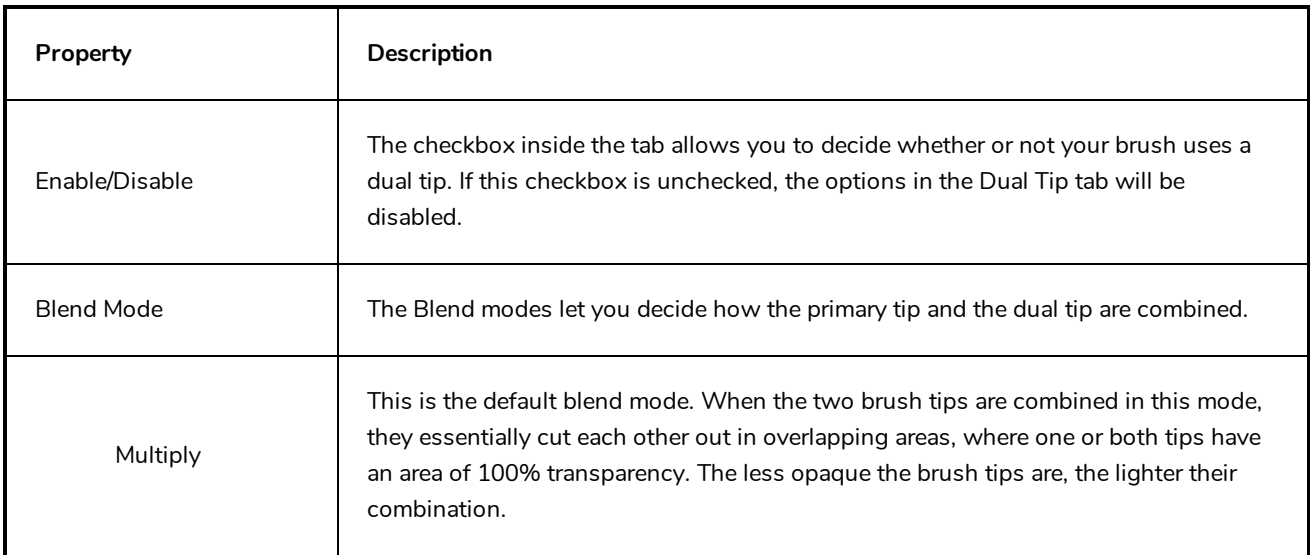

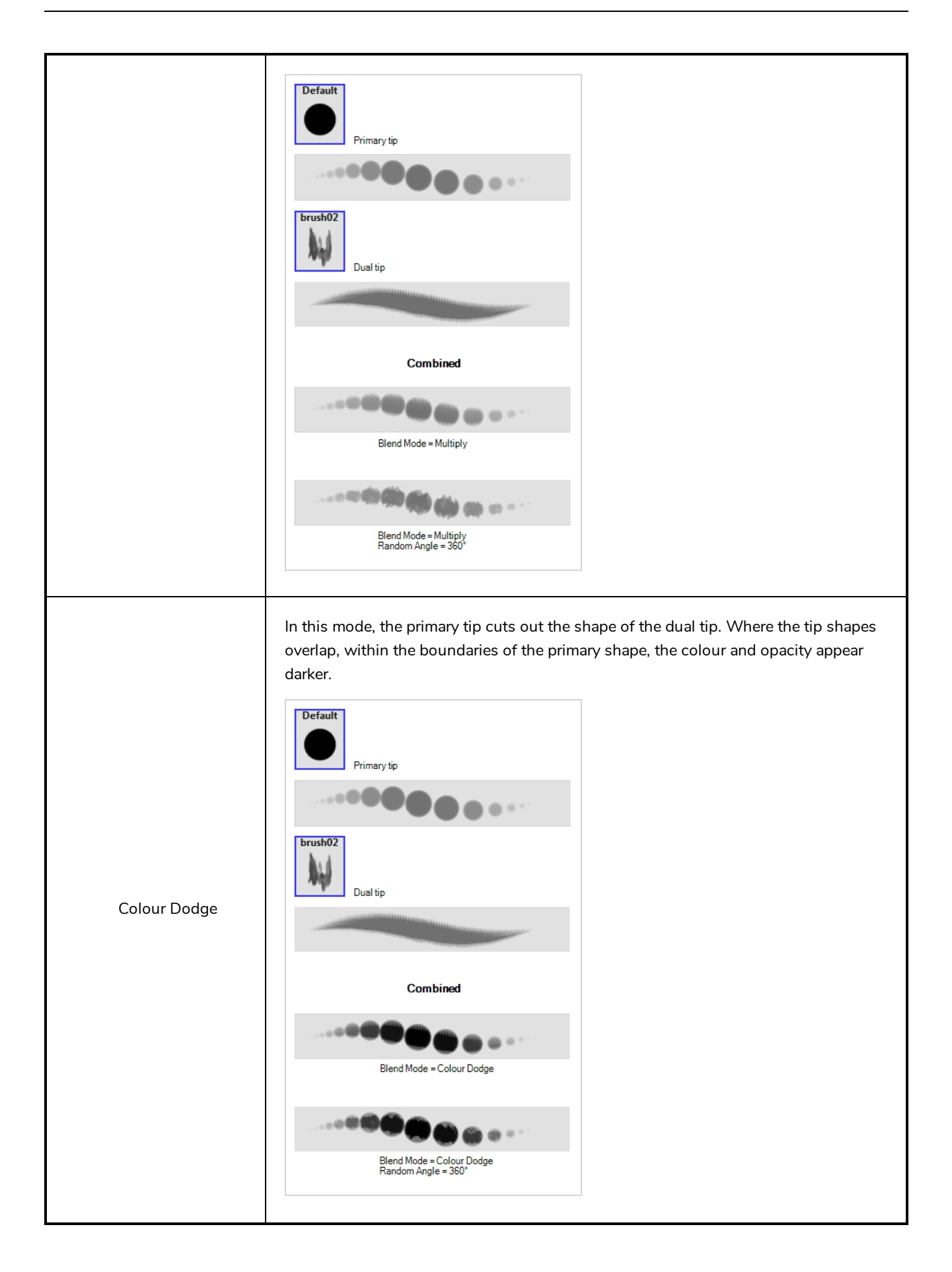

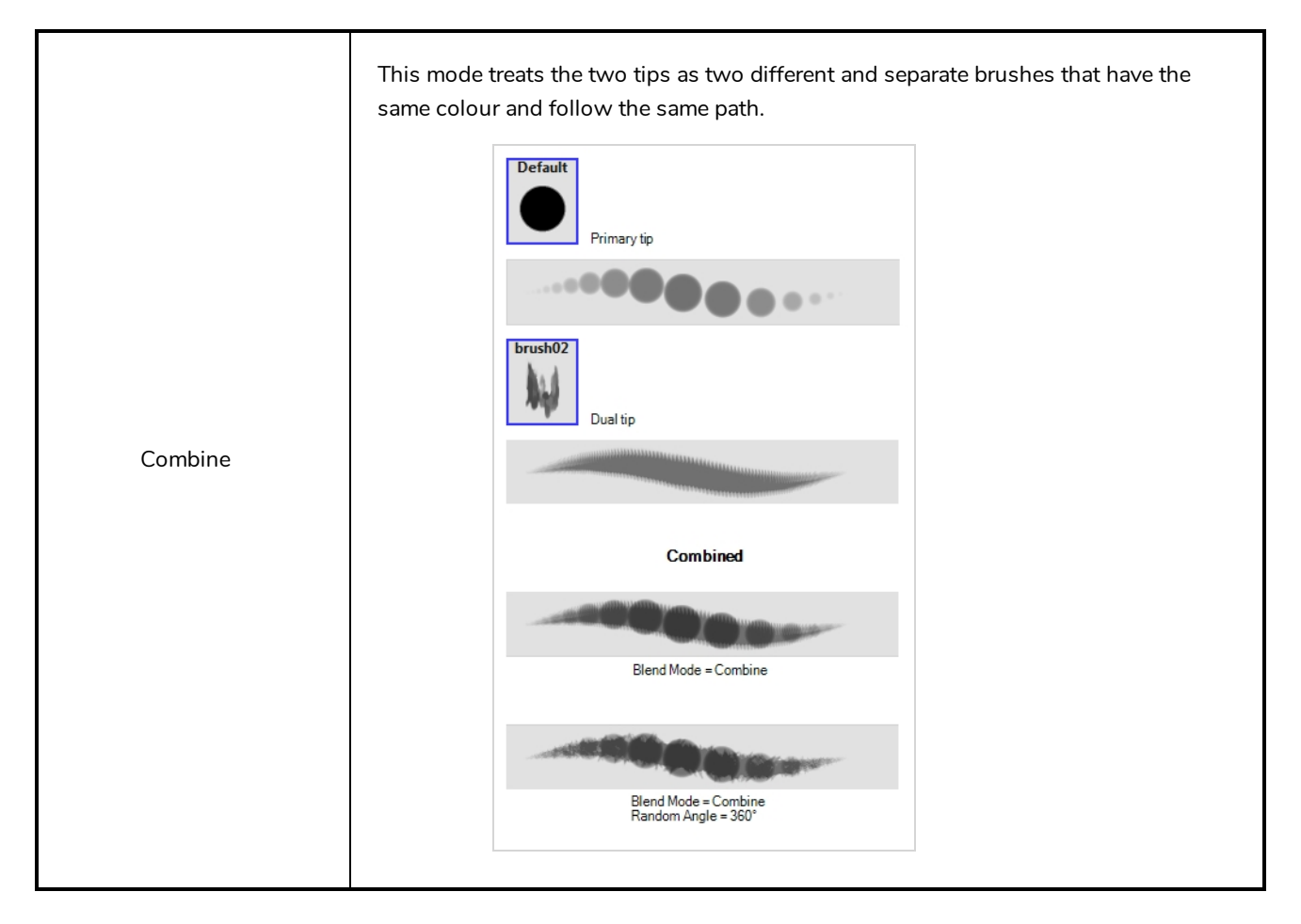

## <span id="page-357-0"></span>**Paper Texture Tab**

The Paper Texture tab lets you configure a paper-like texture for your brush. You can also add textures by importing image files, or import paper textures that were previously exported from Harmony.

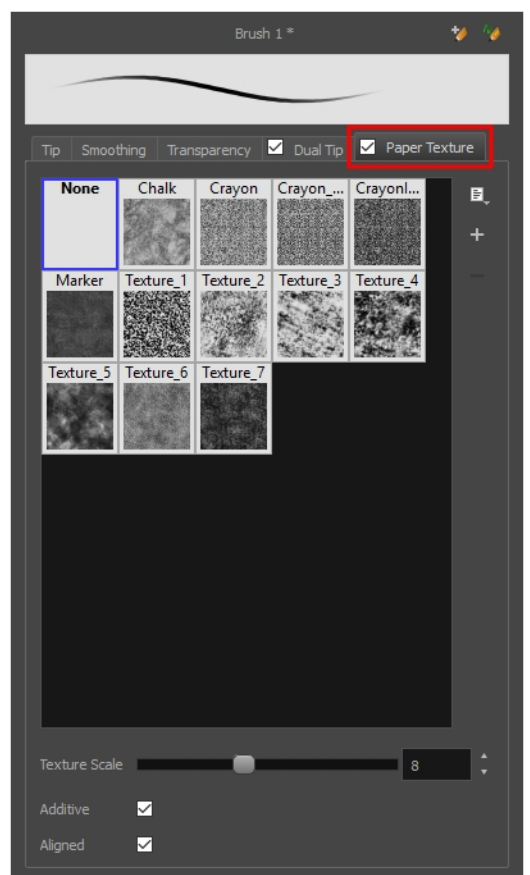

### **NOTE**

To use a Paper Texture, you must enable option by checking the checkbox inside the **Paper Texture** tab. Additionally, if you are working on a vector layer, the **Brush Type** option of the Tip tab must be set to **Textured Vector Brush**.

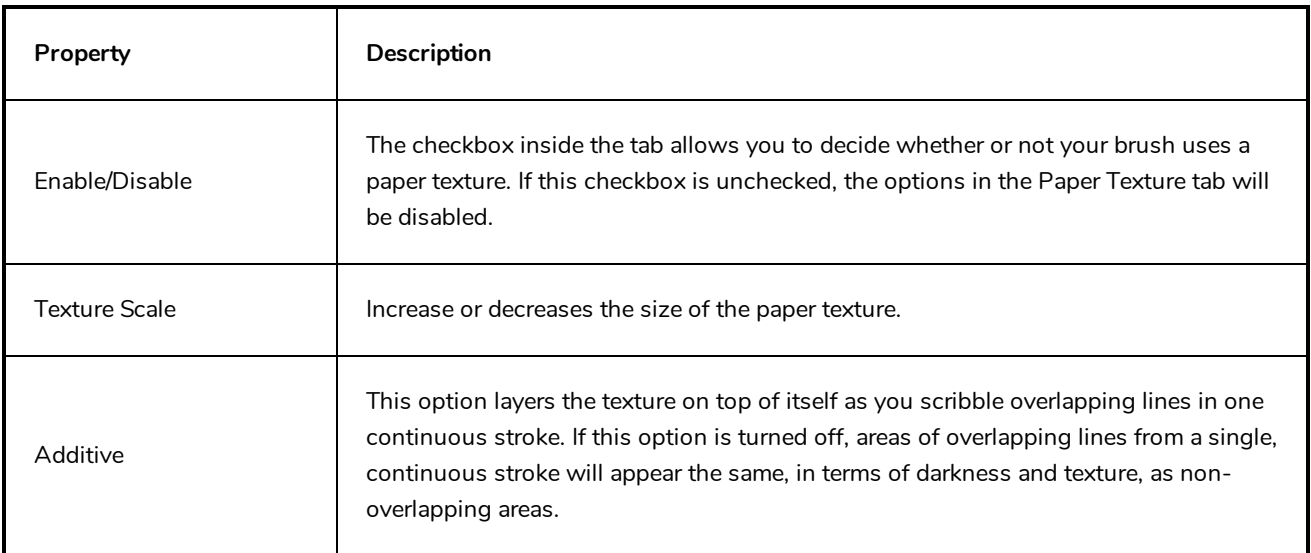

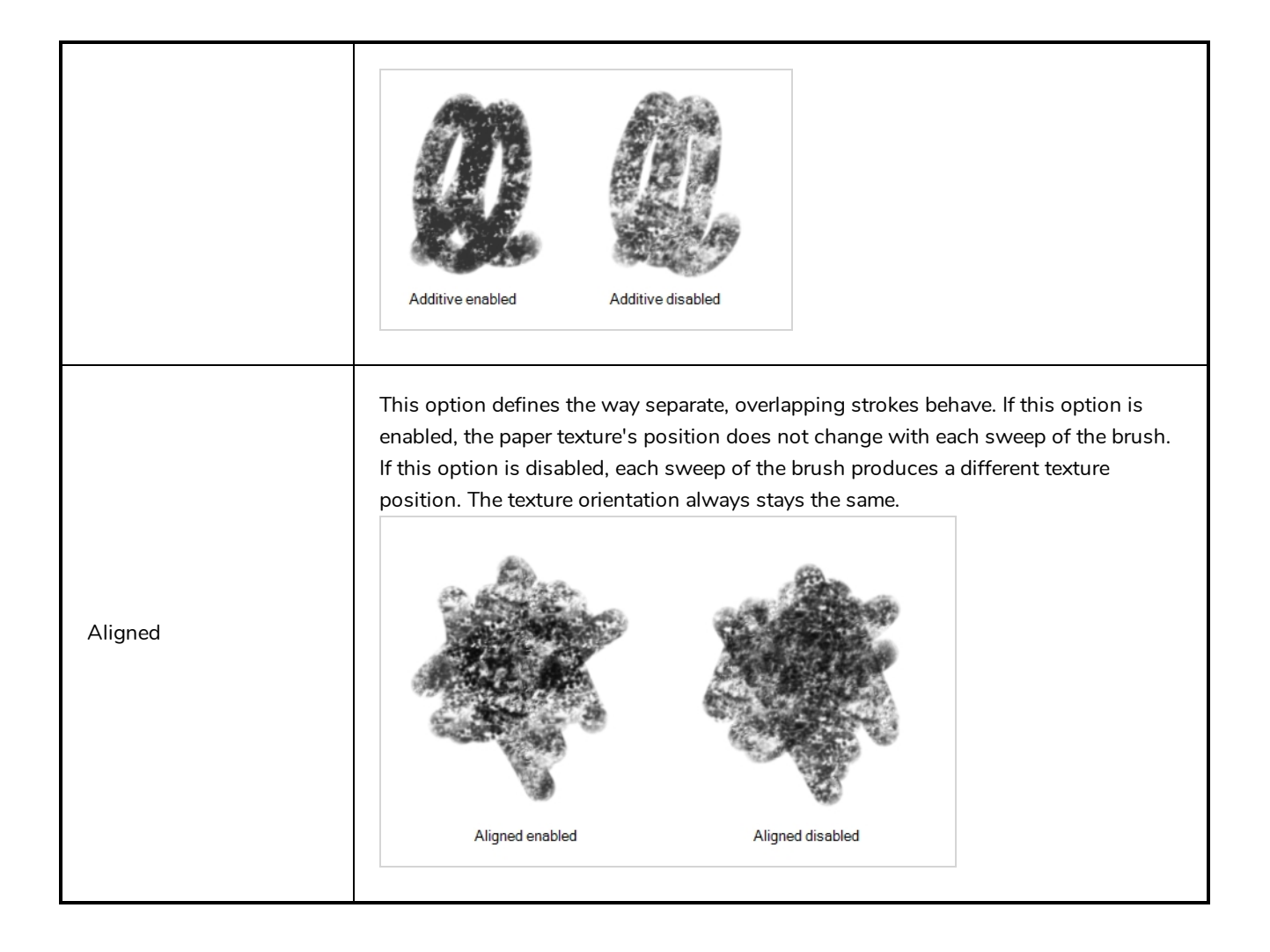
### **Centerline Editor Tool Properties**

When you select the Centerline Editor tool, its properties and options appear in the Tool Properties view.

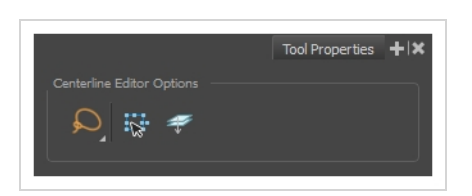

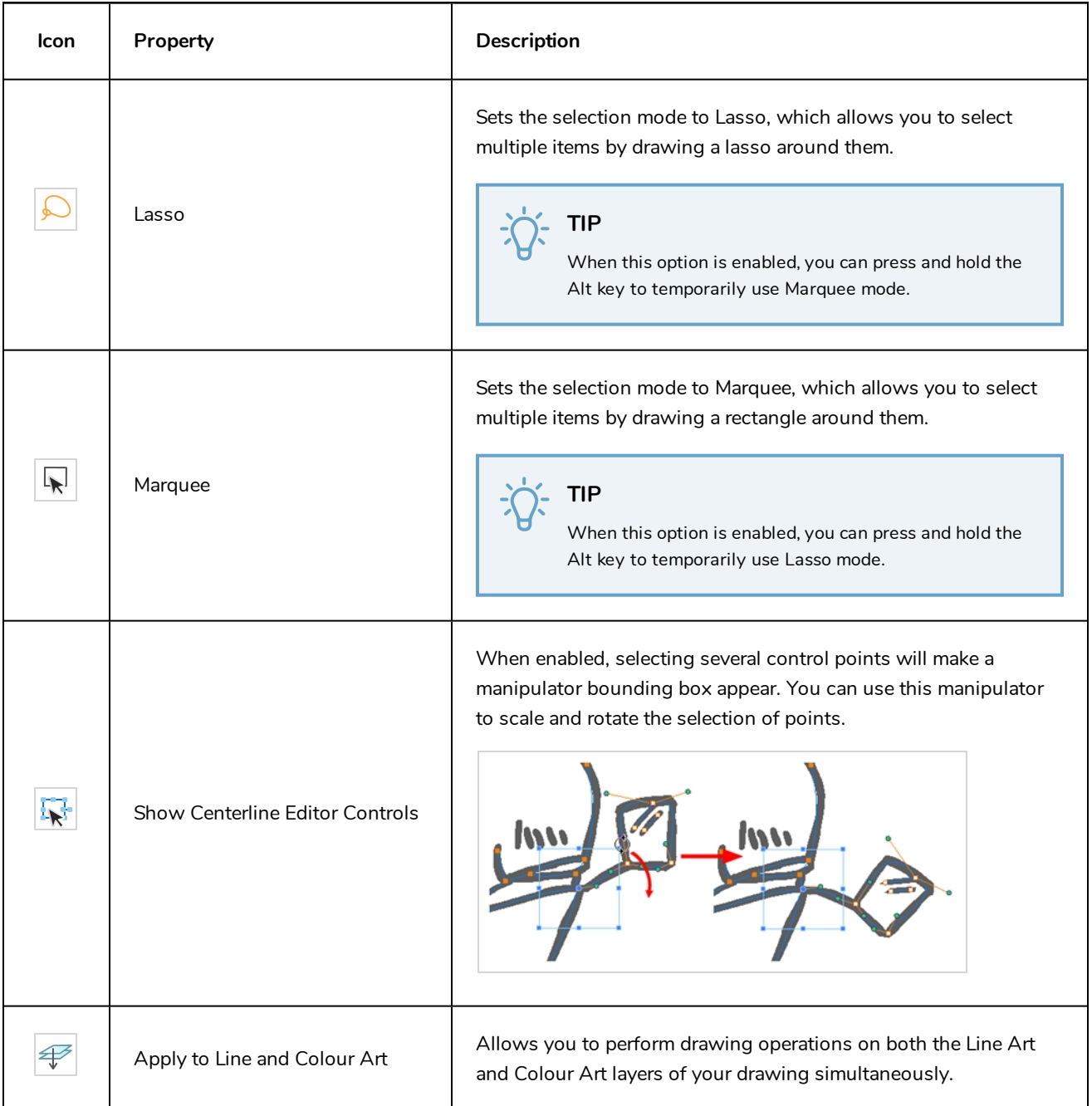

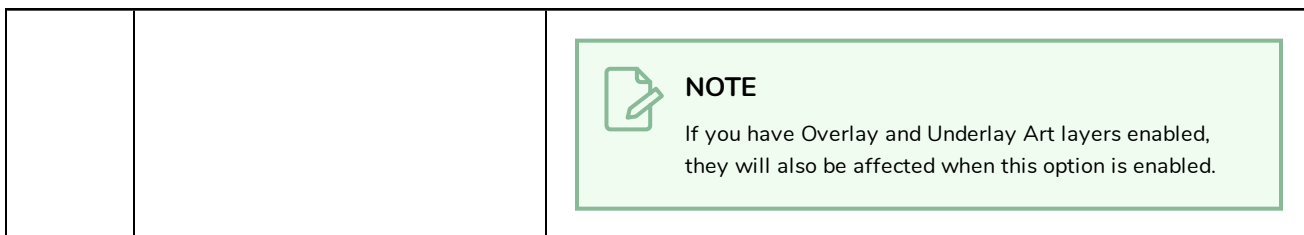

#### **Close Gap Tool Properties**

When you select the Close Gap tool, its properties and options appears in the Tool Properties view.

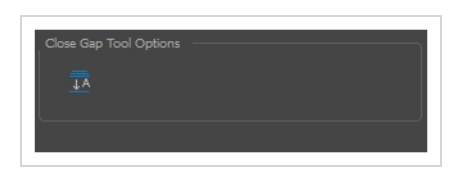

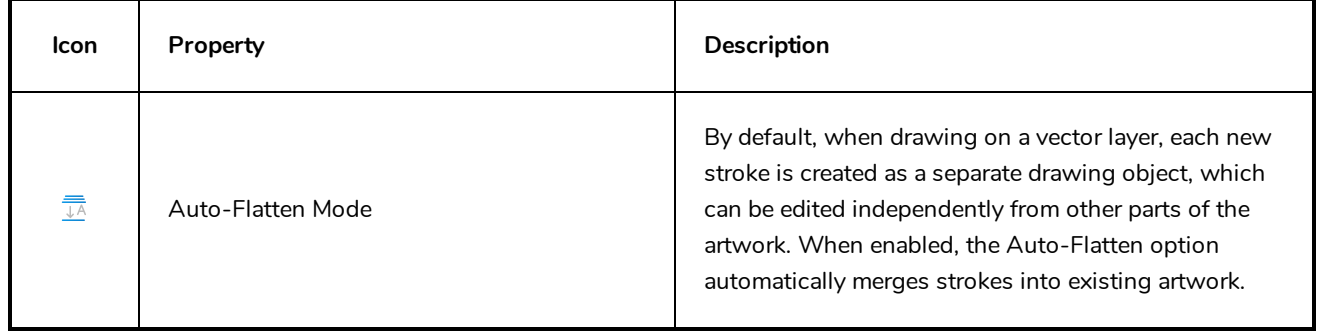

## **Contour Editor Tool Properties**

When you select the Contour Editor tool, its properties and options appear in the Tool Properties view.

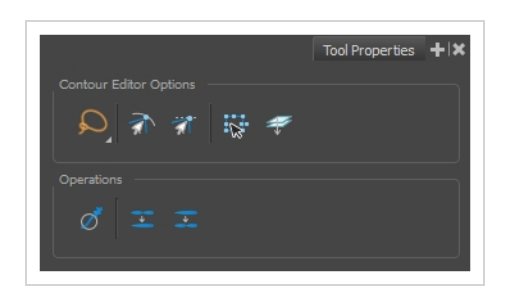

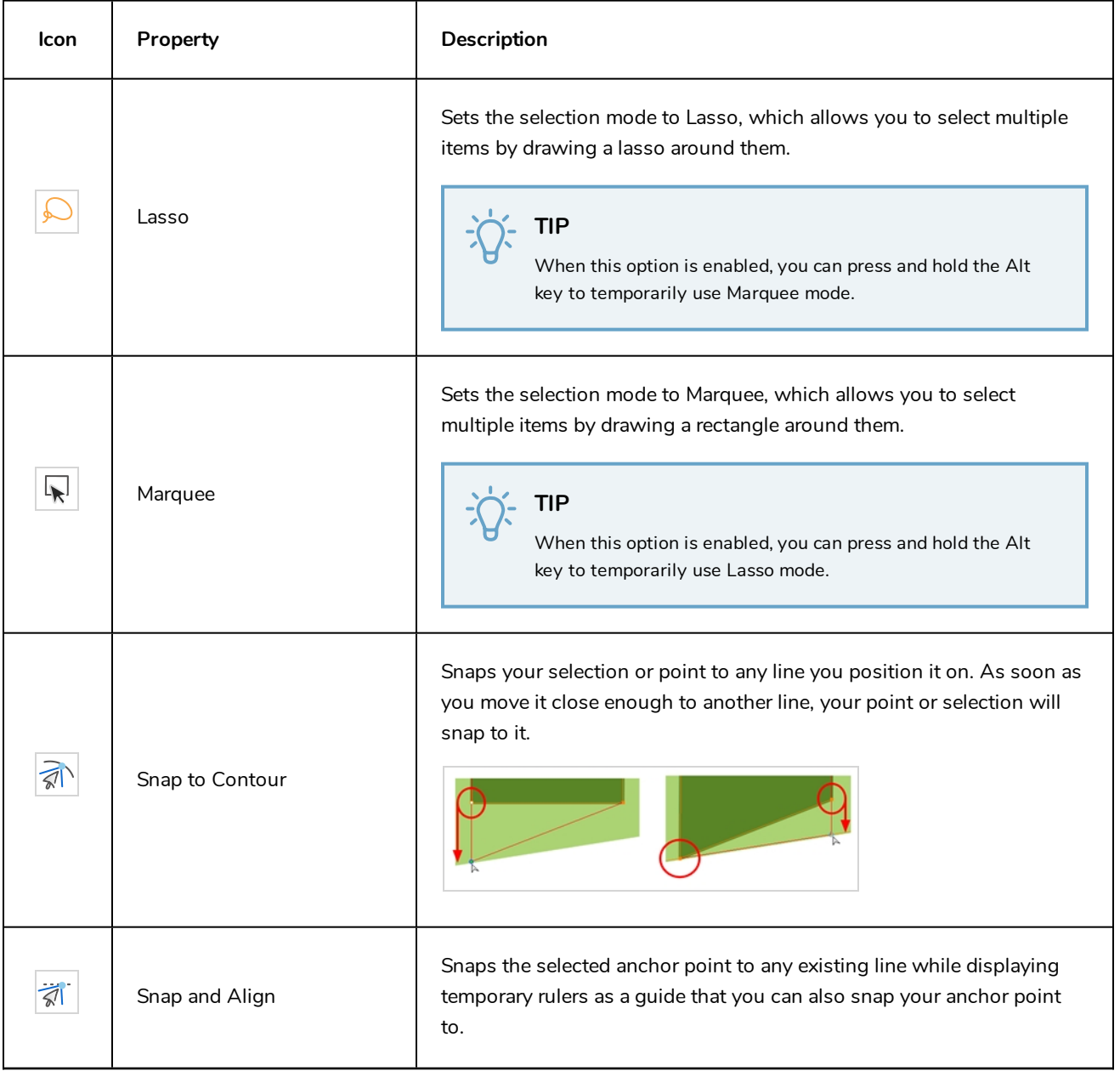

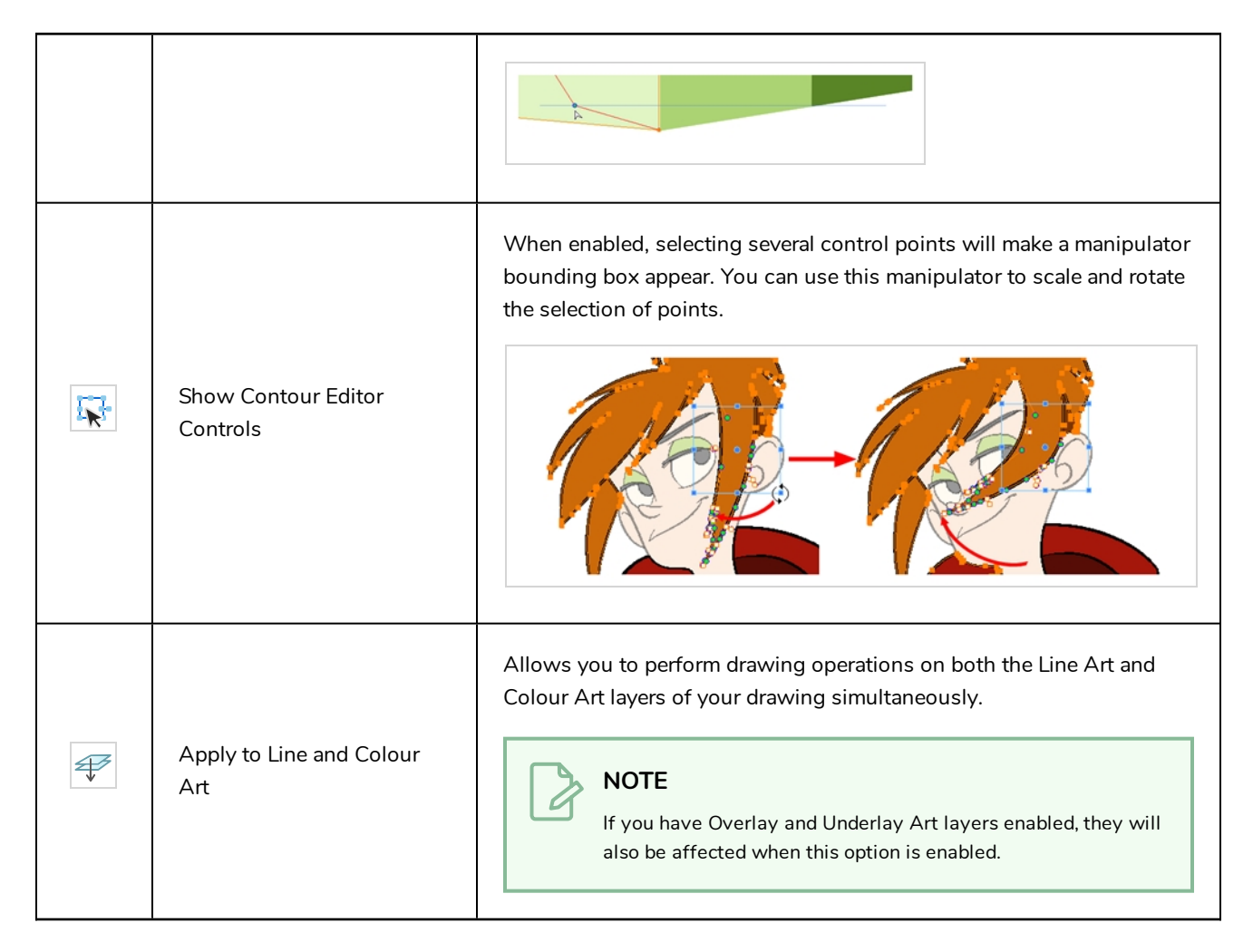

#### **Operations**

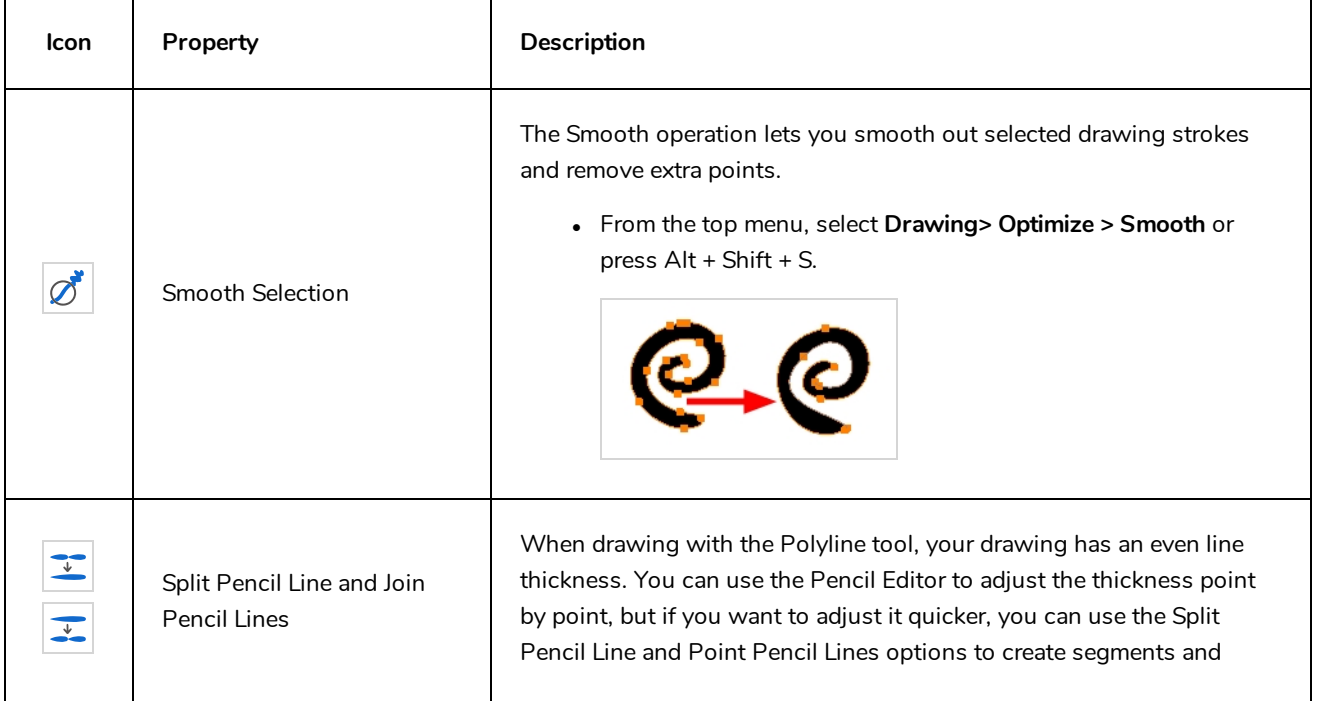

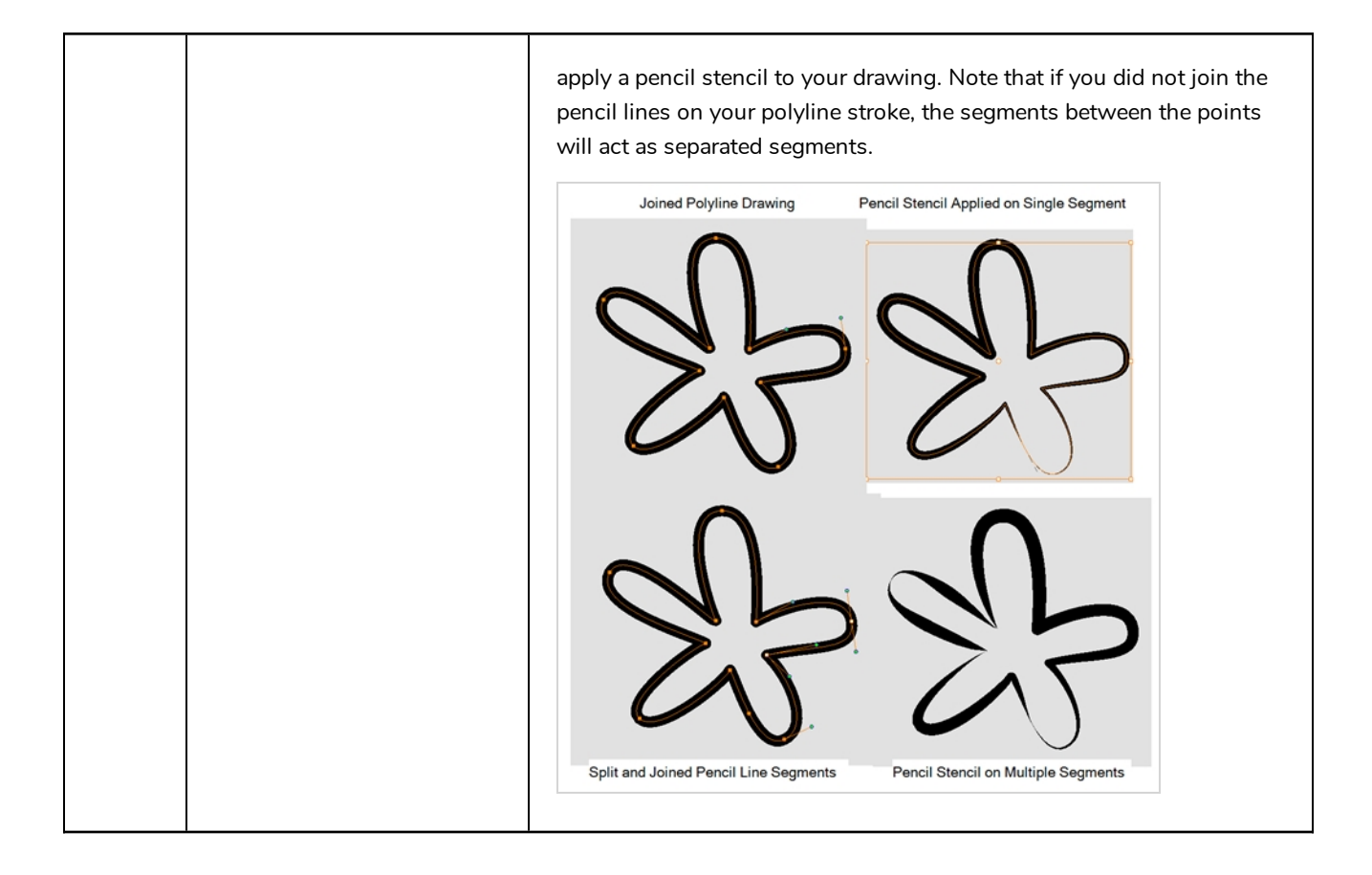

### **Cutter Tool Properties**

When you select the Cutter tool, its properties and options appear in the Tool Properties view.

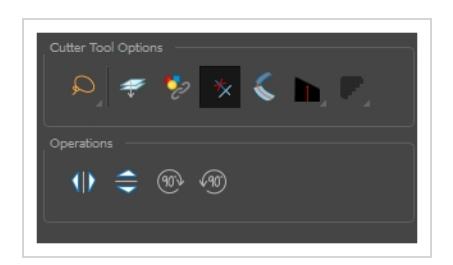

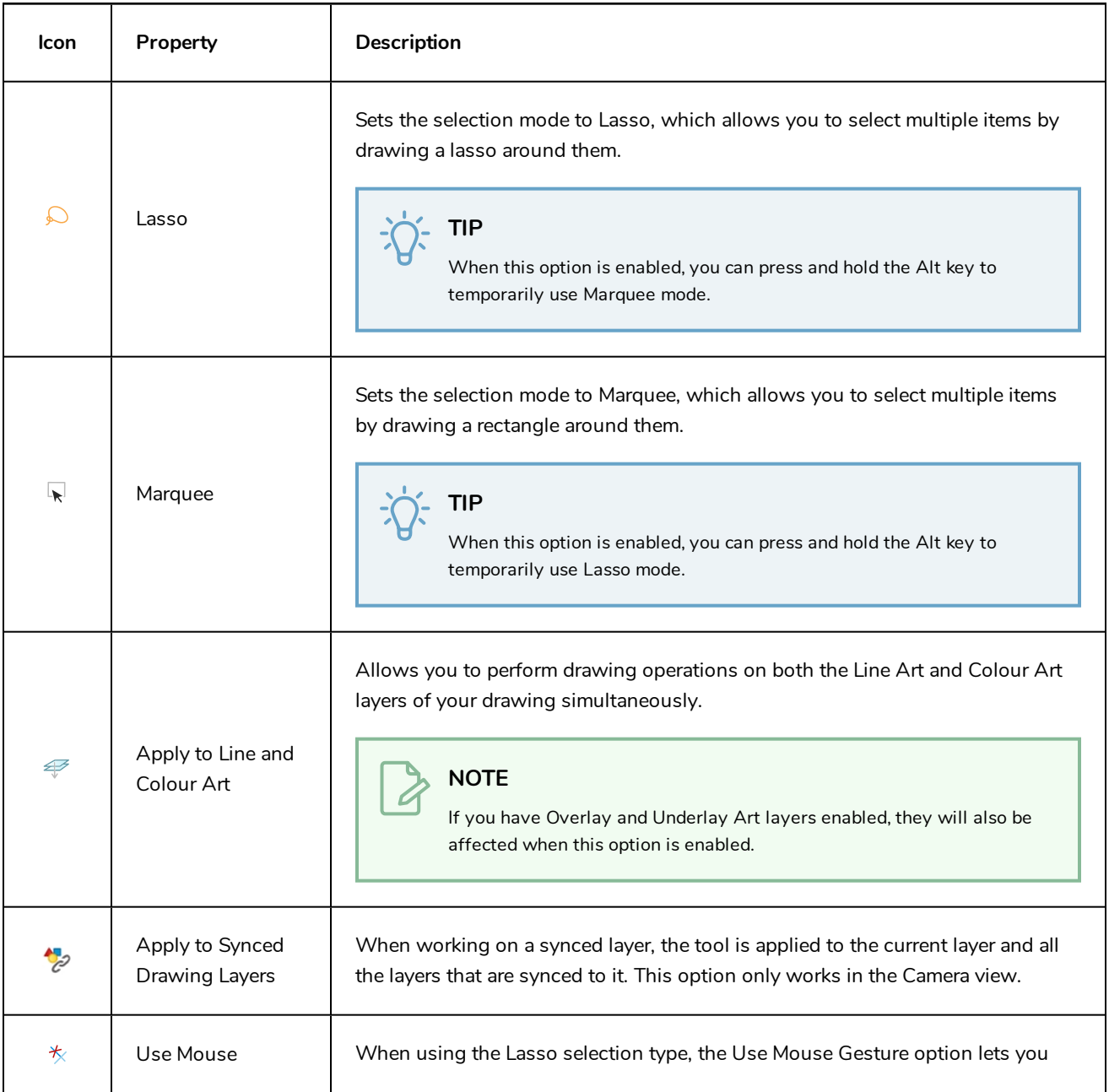

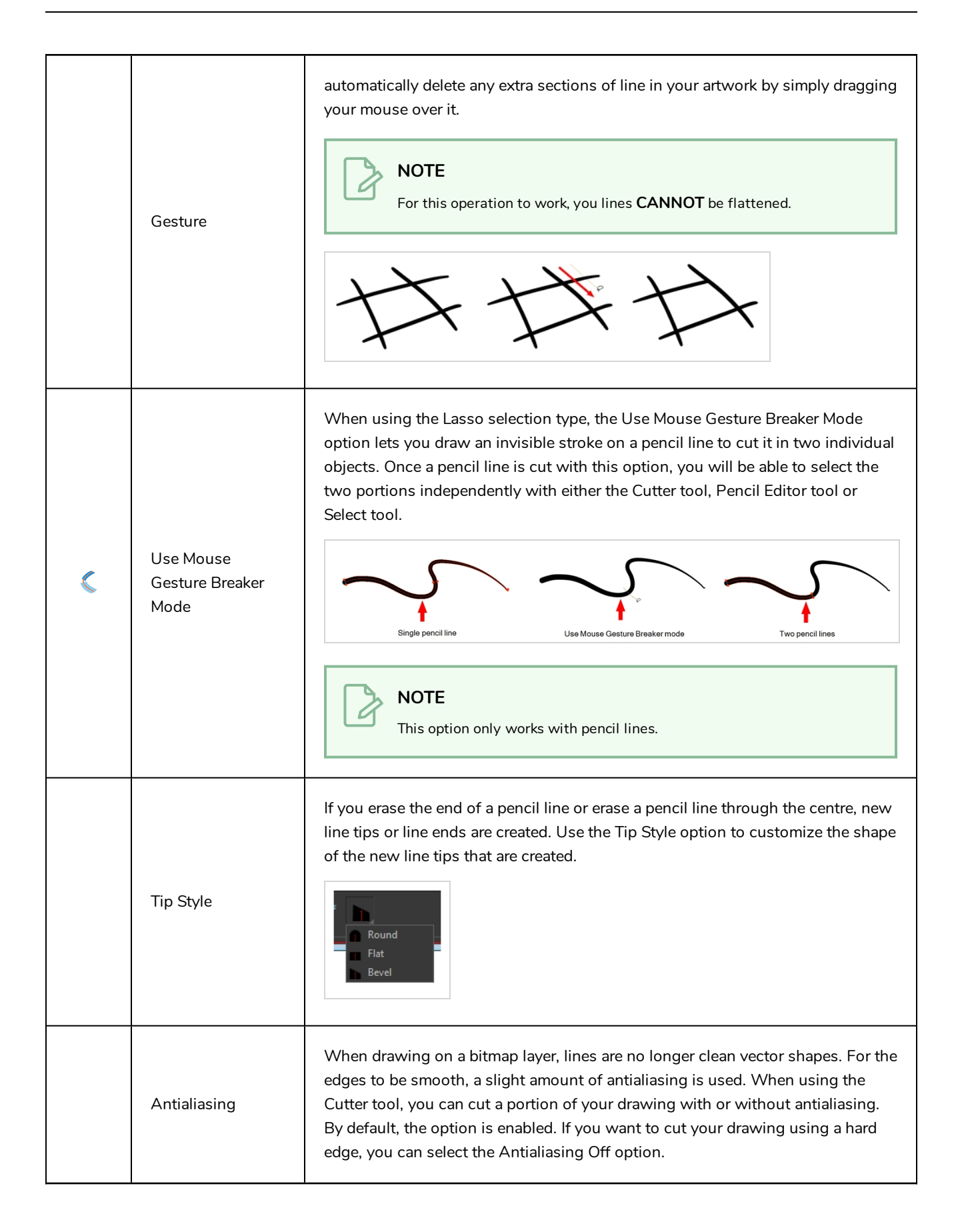

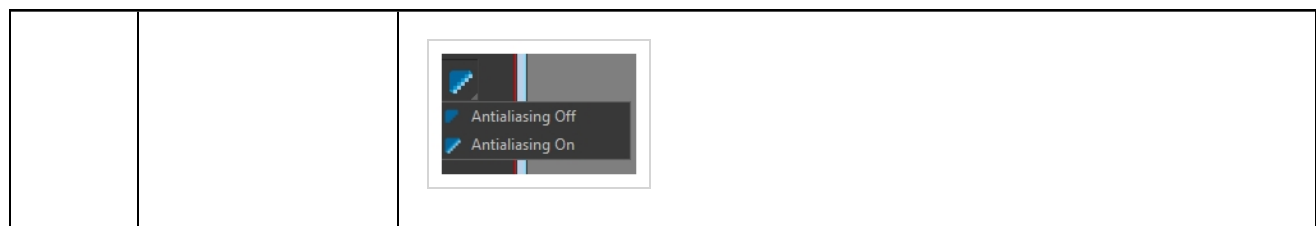

# **Operations**

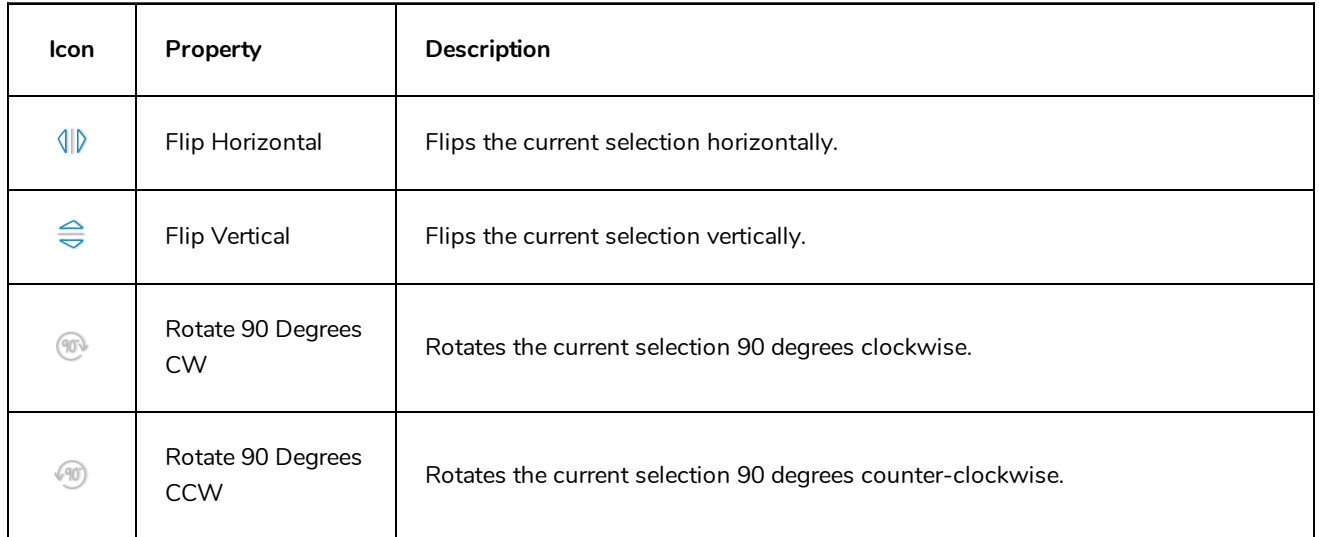

#### **Drawing Pivot Tool Properties**

The Drawing Pivot tool lets you set the pivots on your character. You can set the drawing pivots on drawings and symbols.

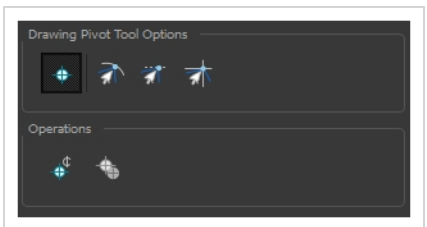

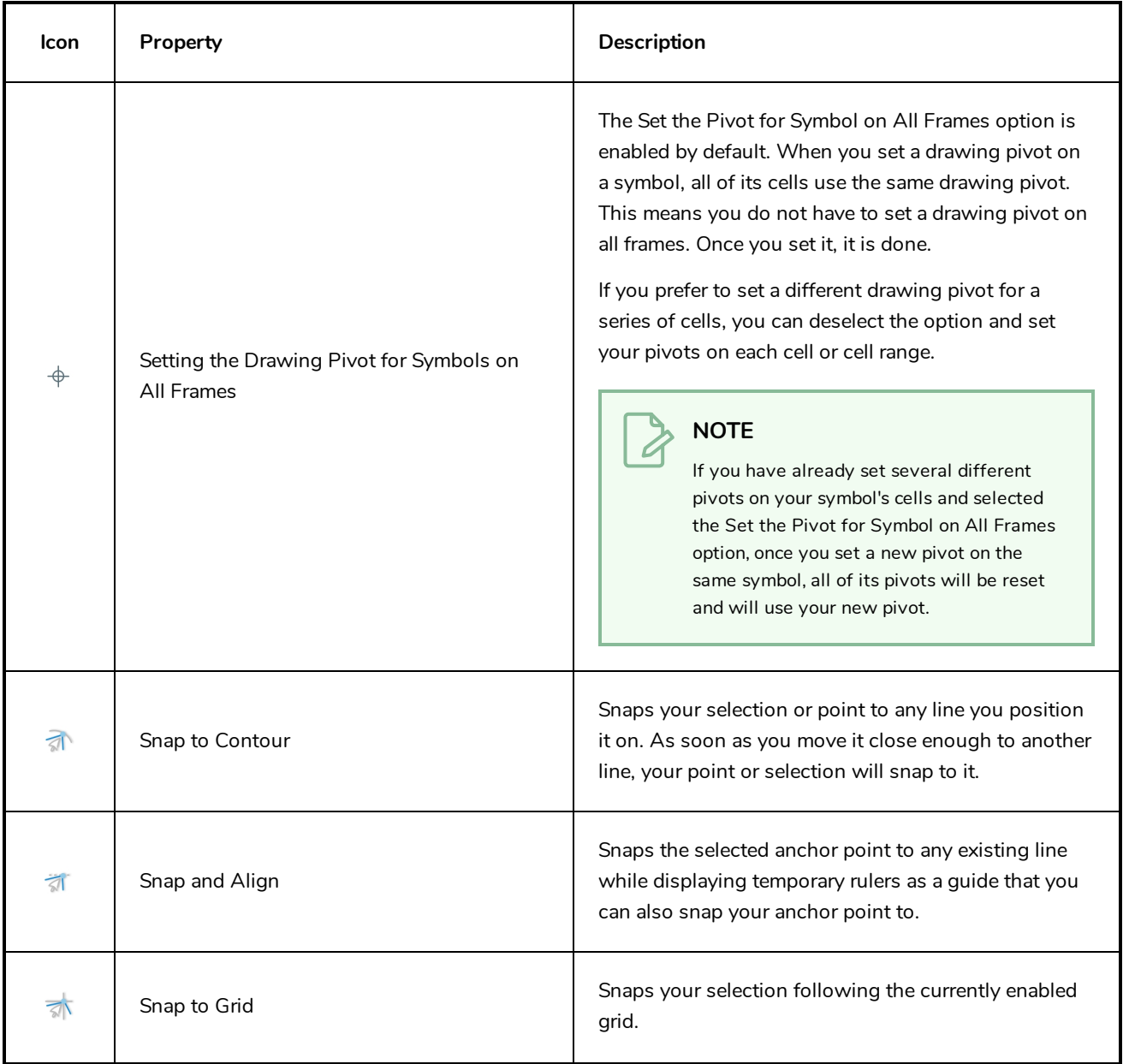

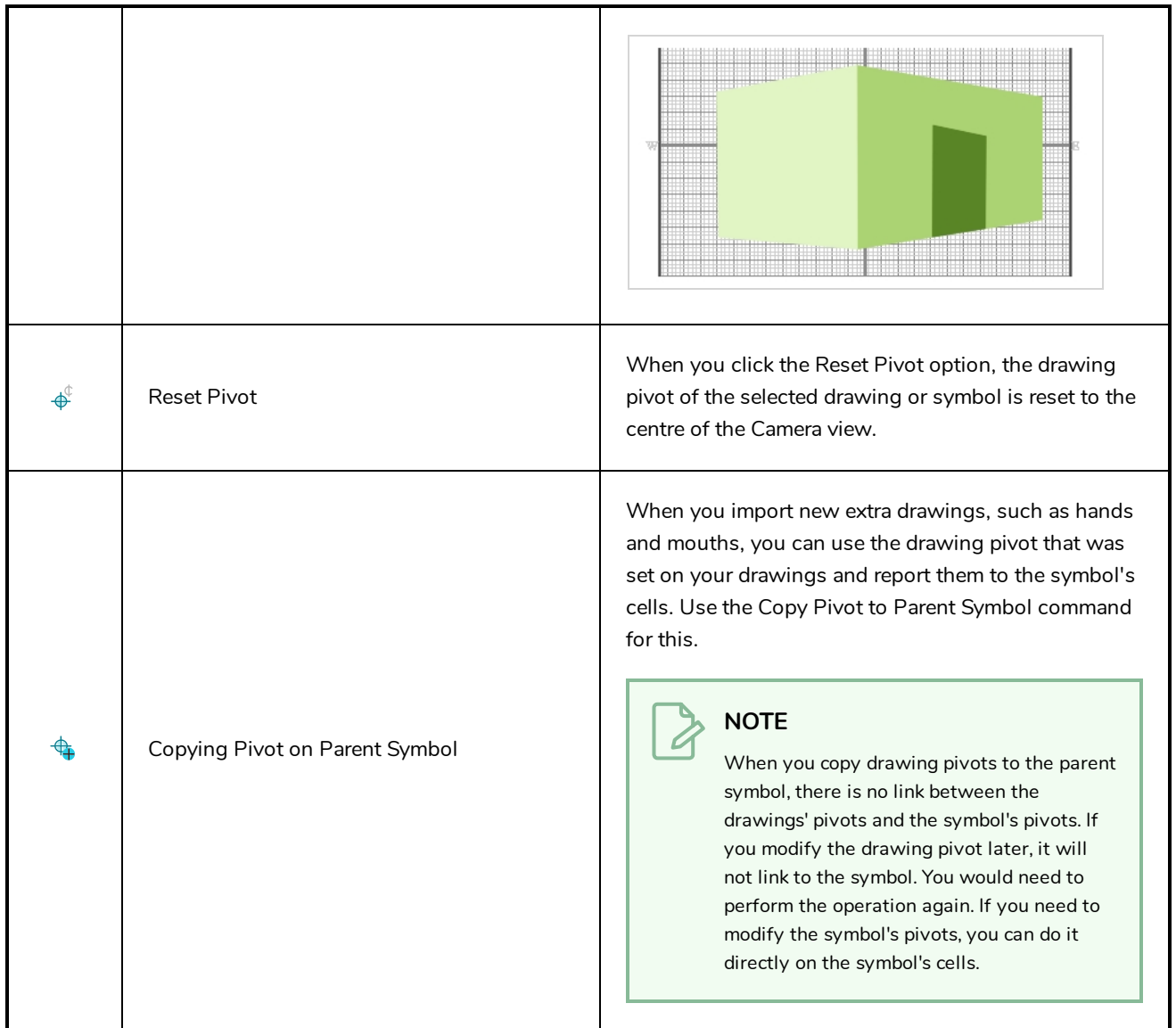

### **Dropper Tool Properties**

When you select the Dropper tool, its properties and options appears in the Tool Properties view.

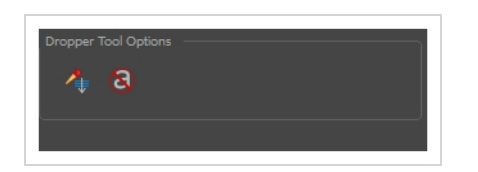

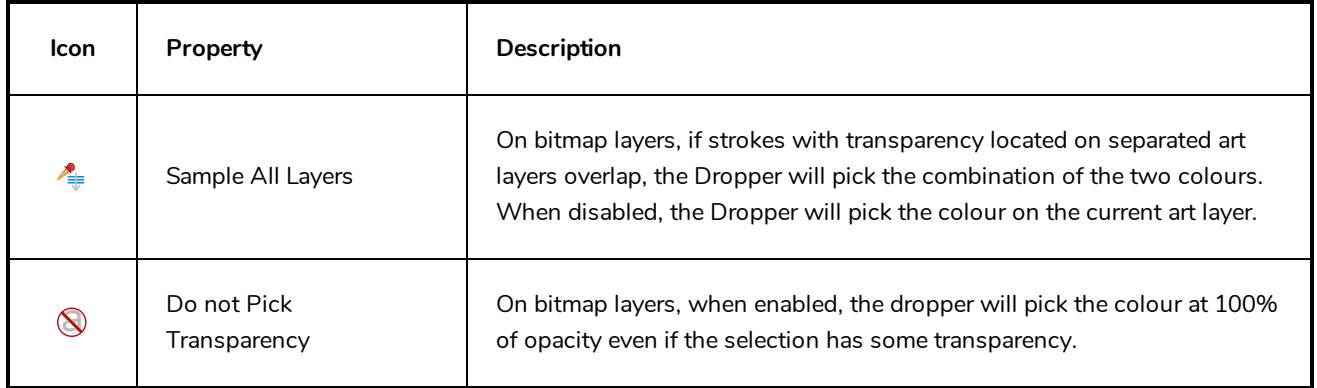

#### **Ellipse Tool Properties**

When you select the Ellipse tool, its properties and options appear in the Tool Properties view. There are a few less options available when working on a bitmap layer.

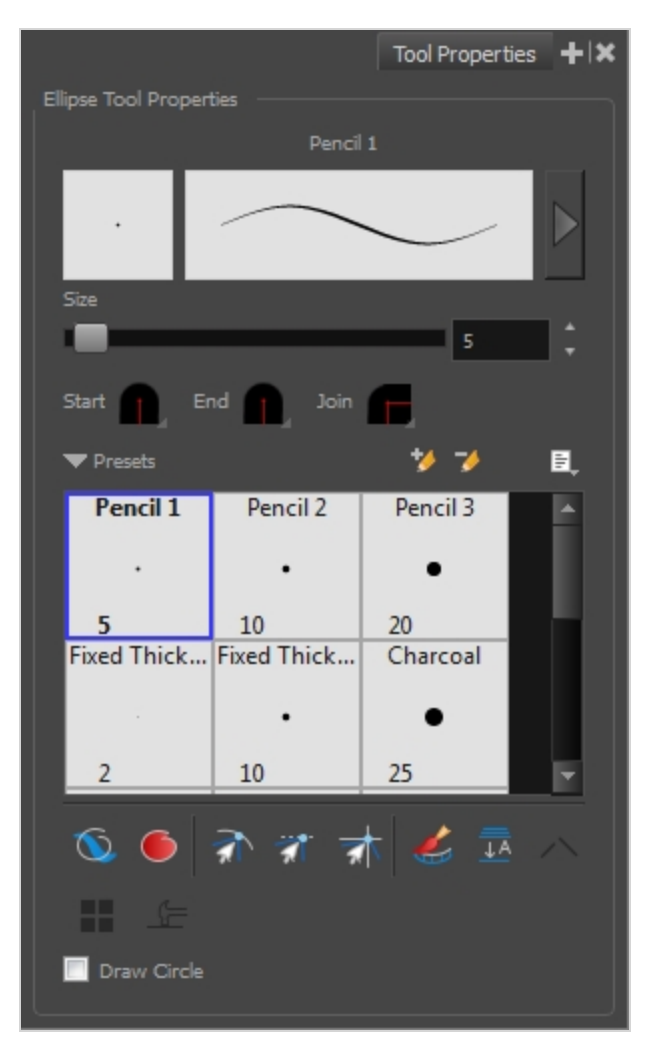

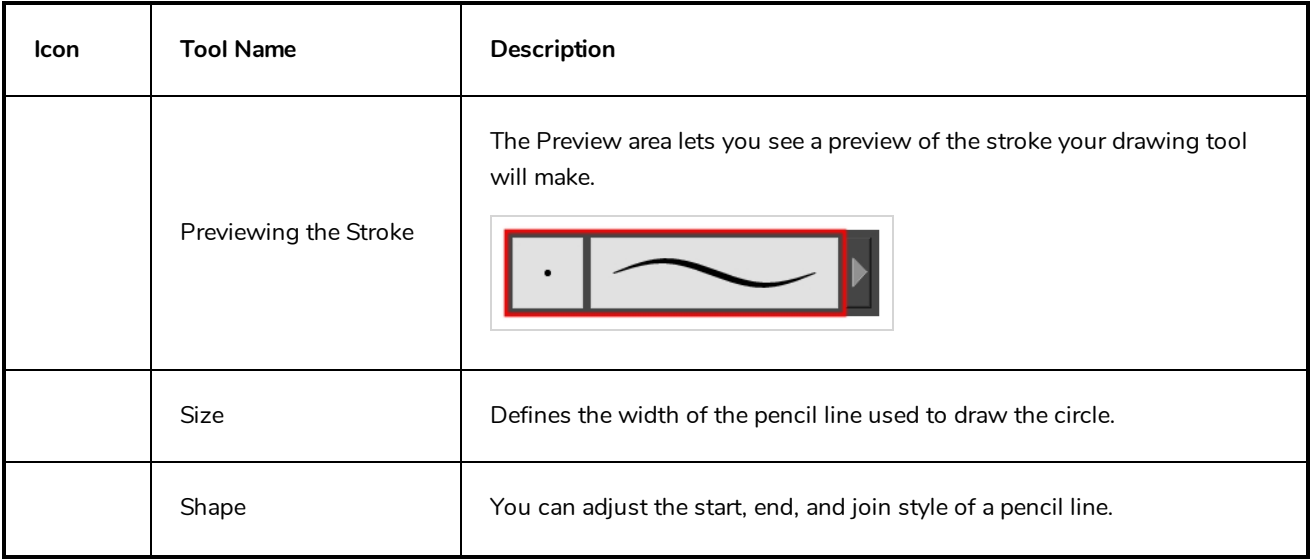

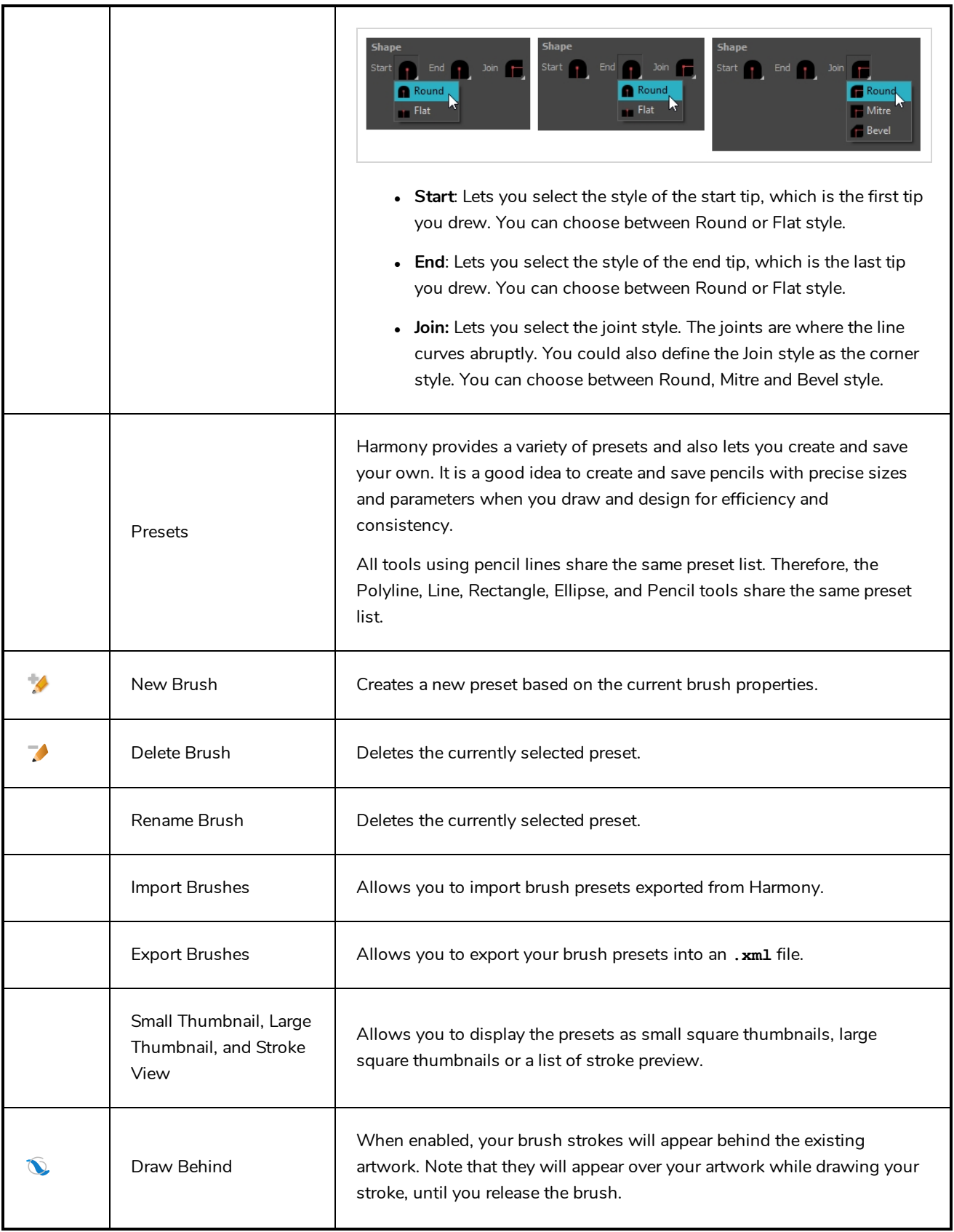

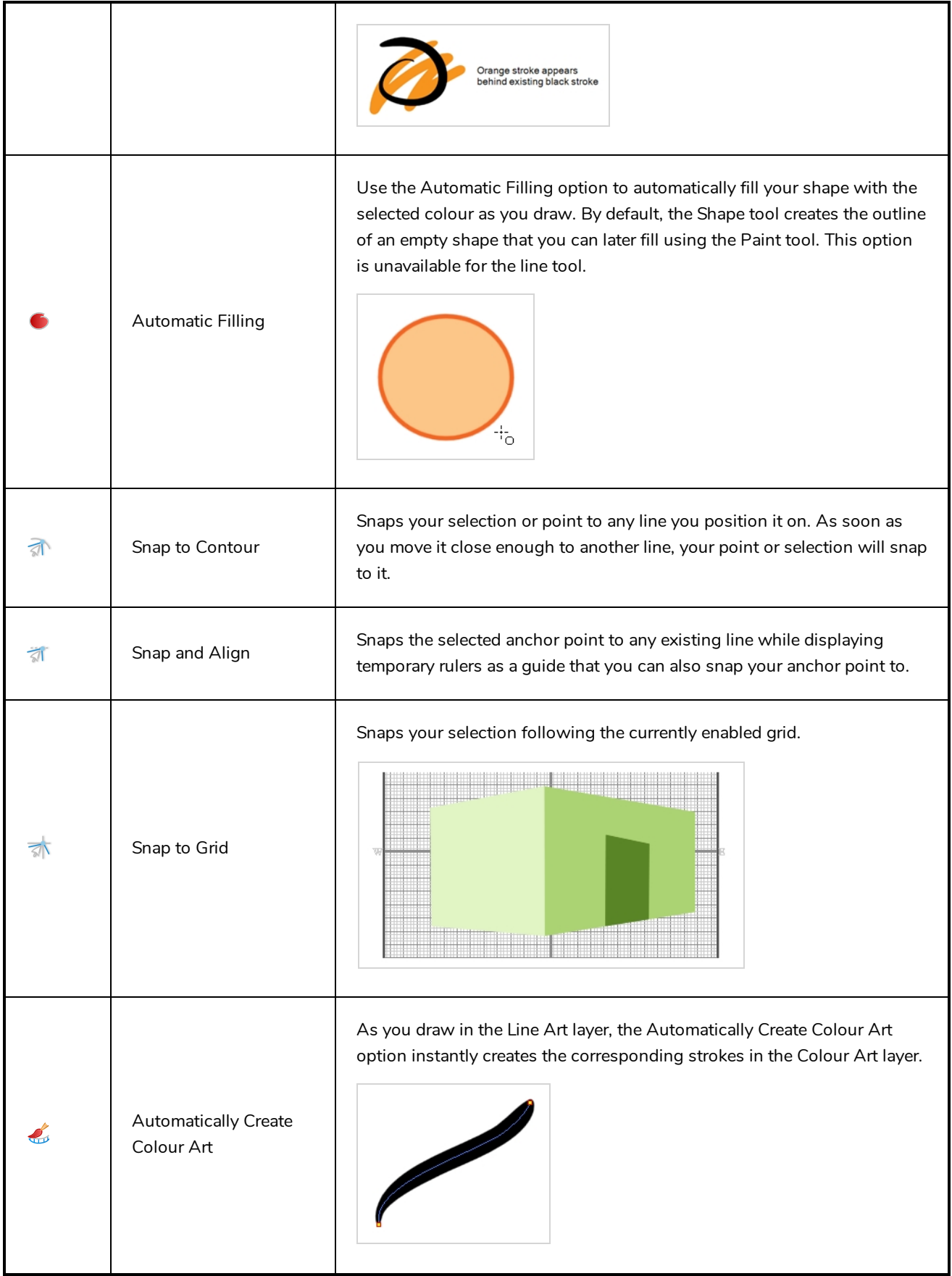

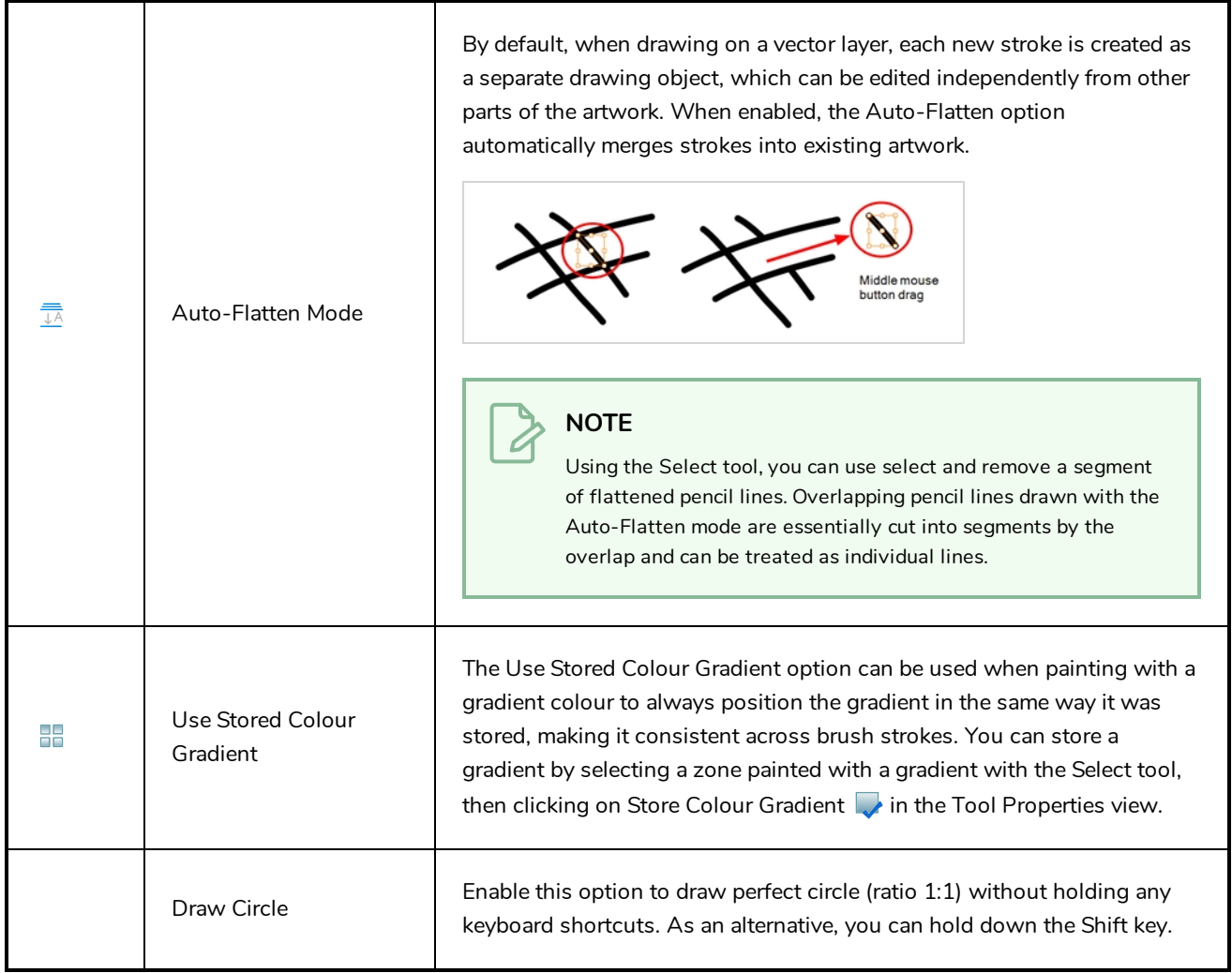

#### **Pencil Properties Dialog**

The Ellipse tool draws the same type of line as the Pencil tool. Hence, you can configure the Ellipse tool's lines using the Pencil Properties dialog, which you can open by clicking on the arrow button right of the stroke display area in the Tool Properties view.

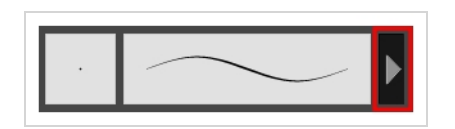

#### **Size and Smoothness Tab**

The Size and Smoothness tab allows you to select your pencil's size, its smoothing parameters as well as the shape of its tips and corners.

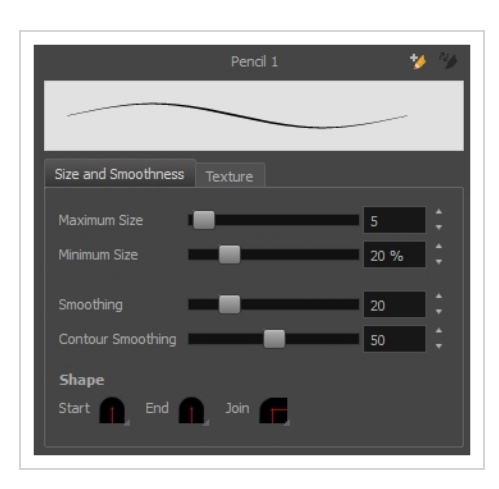

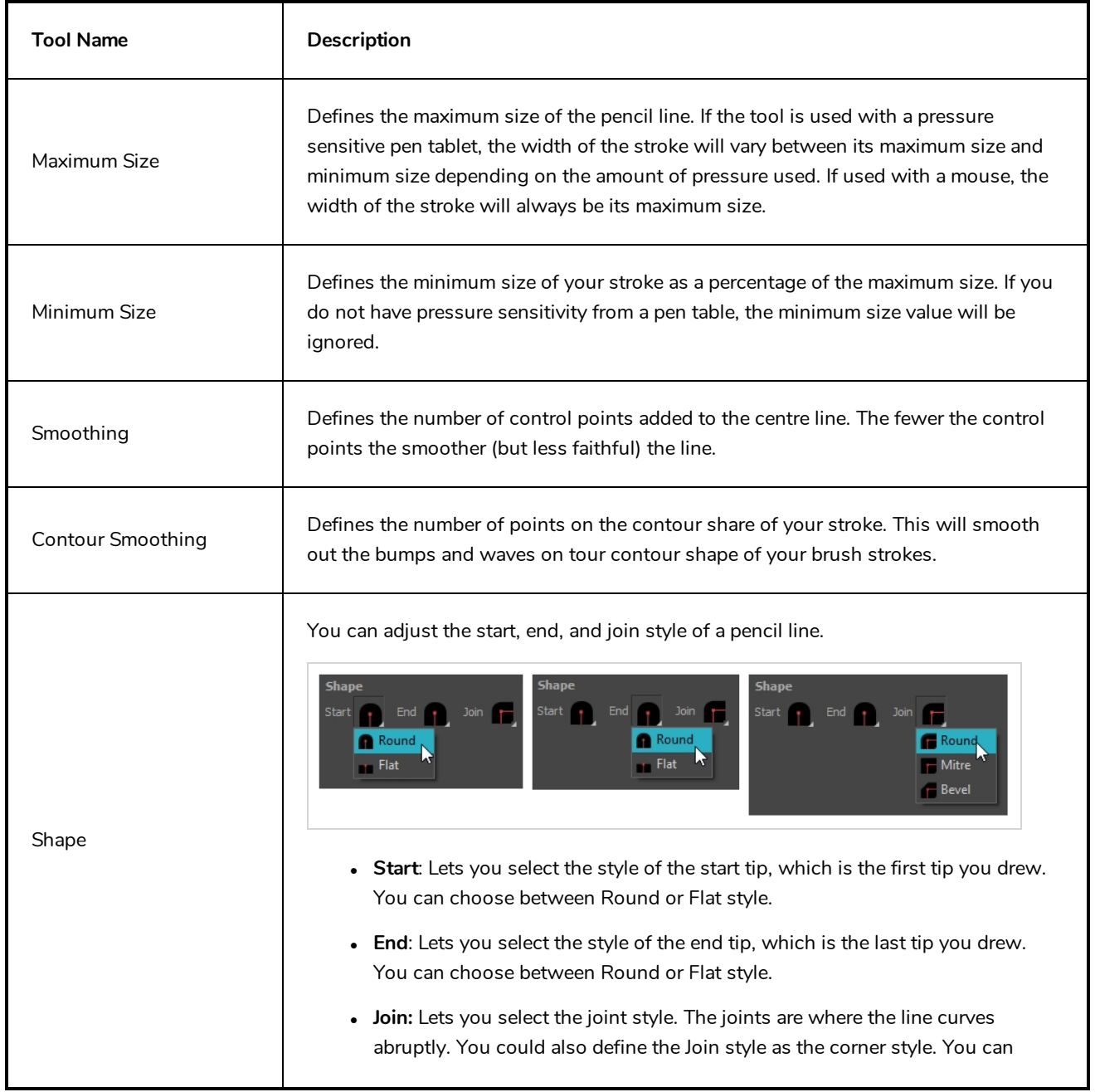

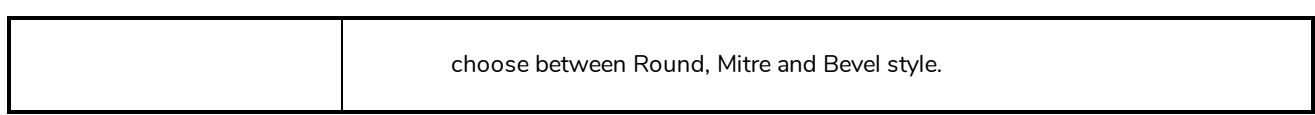

#### **Texture Tab**

In the Pencil Properties view, the Texture tab allows you to select a pencil texture from the currently selected pencil texture palette to use with the Pencil tool. You can also add, remove or rename textures, save the current pencil texture palette as the default one, or import the pencil texture palette into your scene.

The pencil texture palette used in the Texture tab of the Pencil Properties dialog is the one selected in the Colour view. You can select a pencil texture palette by selecting it from the pencil texture palette list in the Colour view—see *[Colour](#page-518-0) View* on page 518.

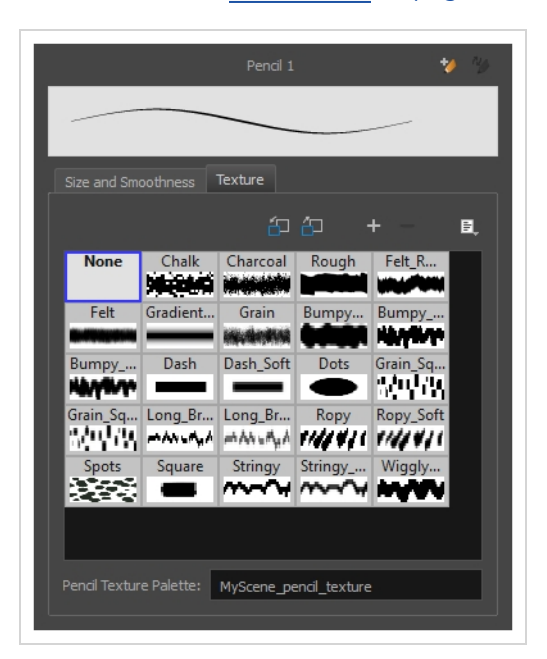

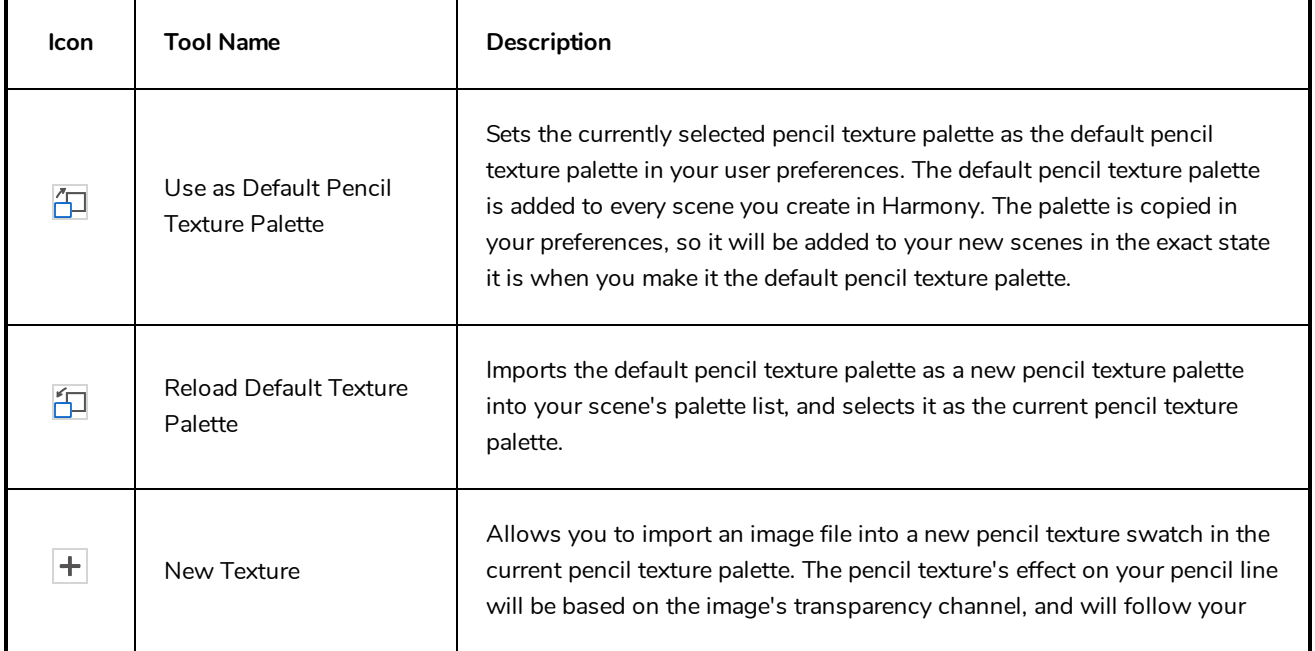

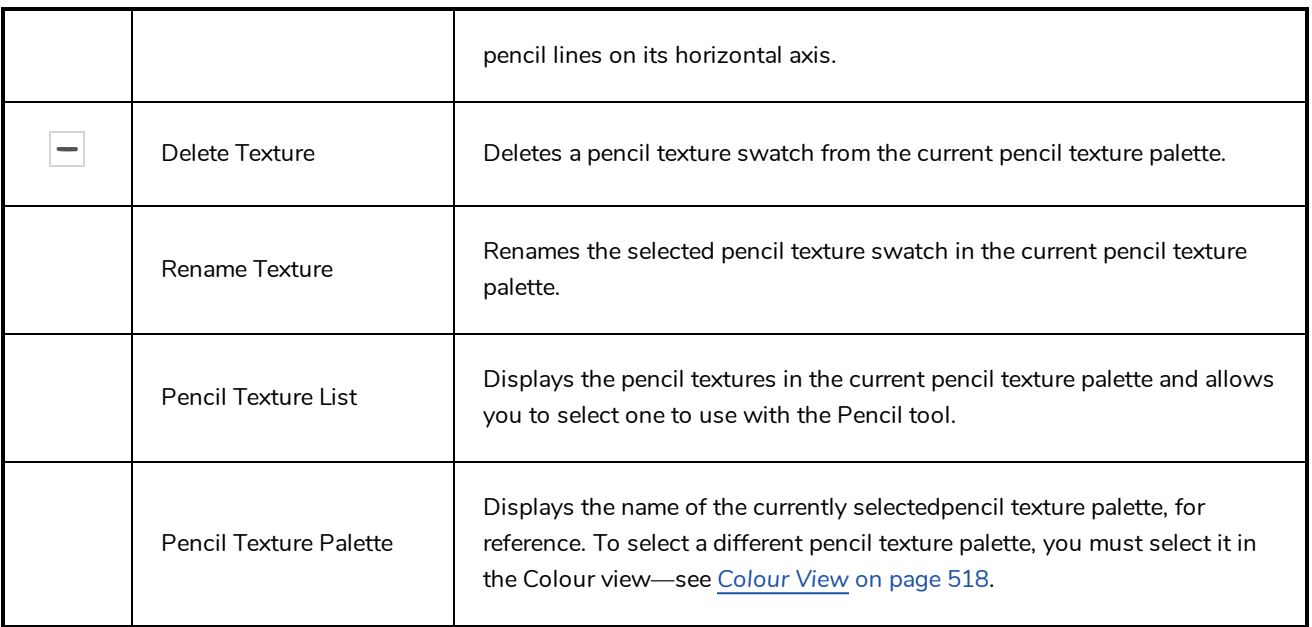

#### **Envelope Tool Properties**

Selecting the Envelope tool displays its properties and options in the Tool Properties view.

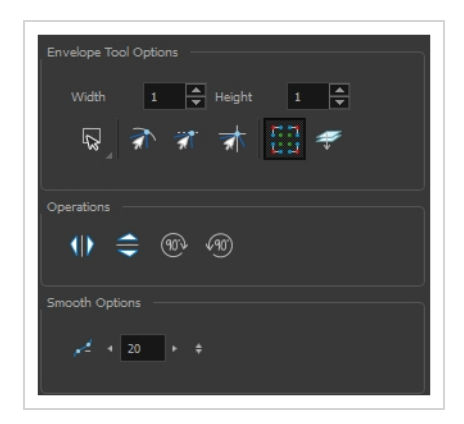

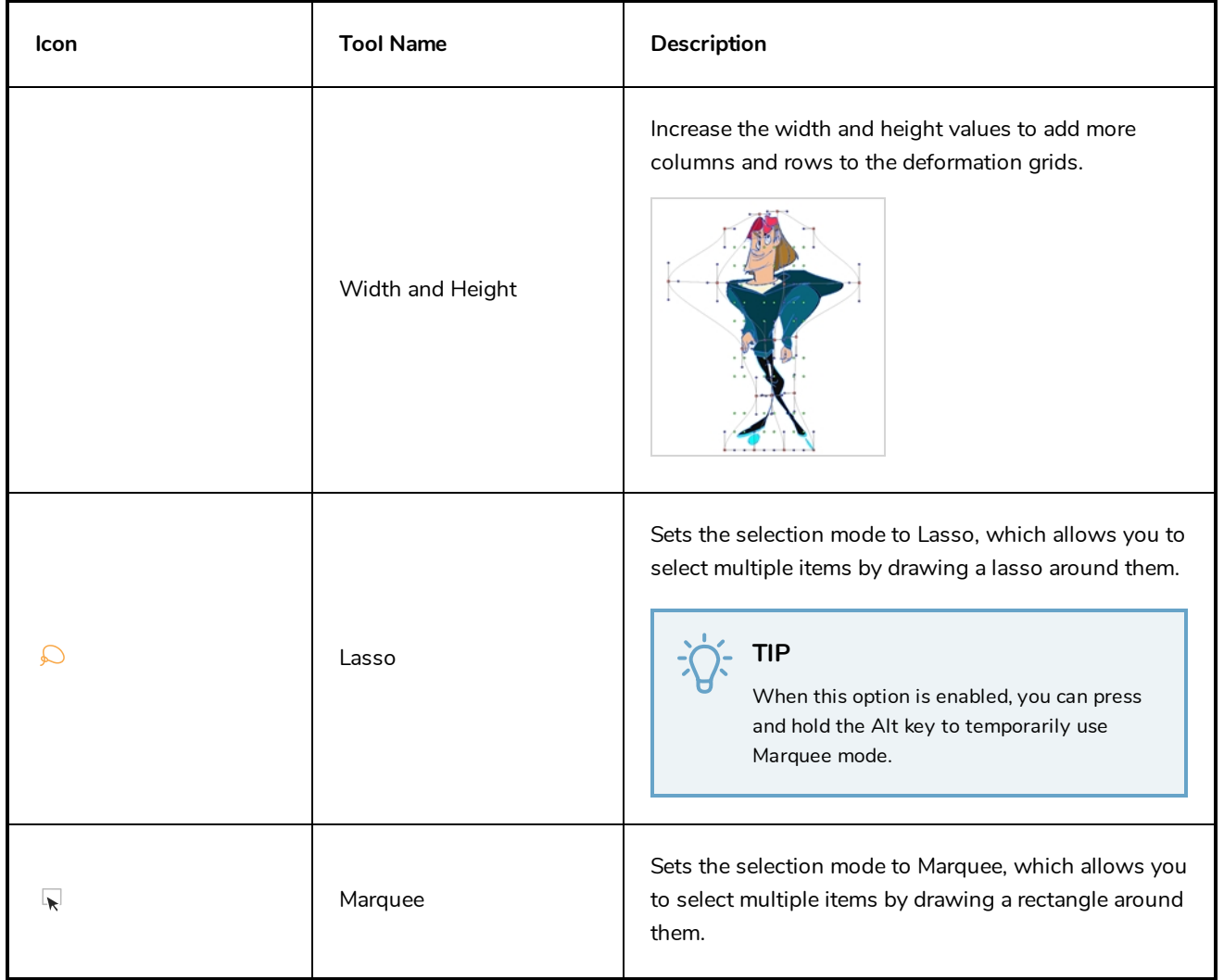

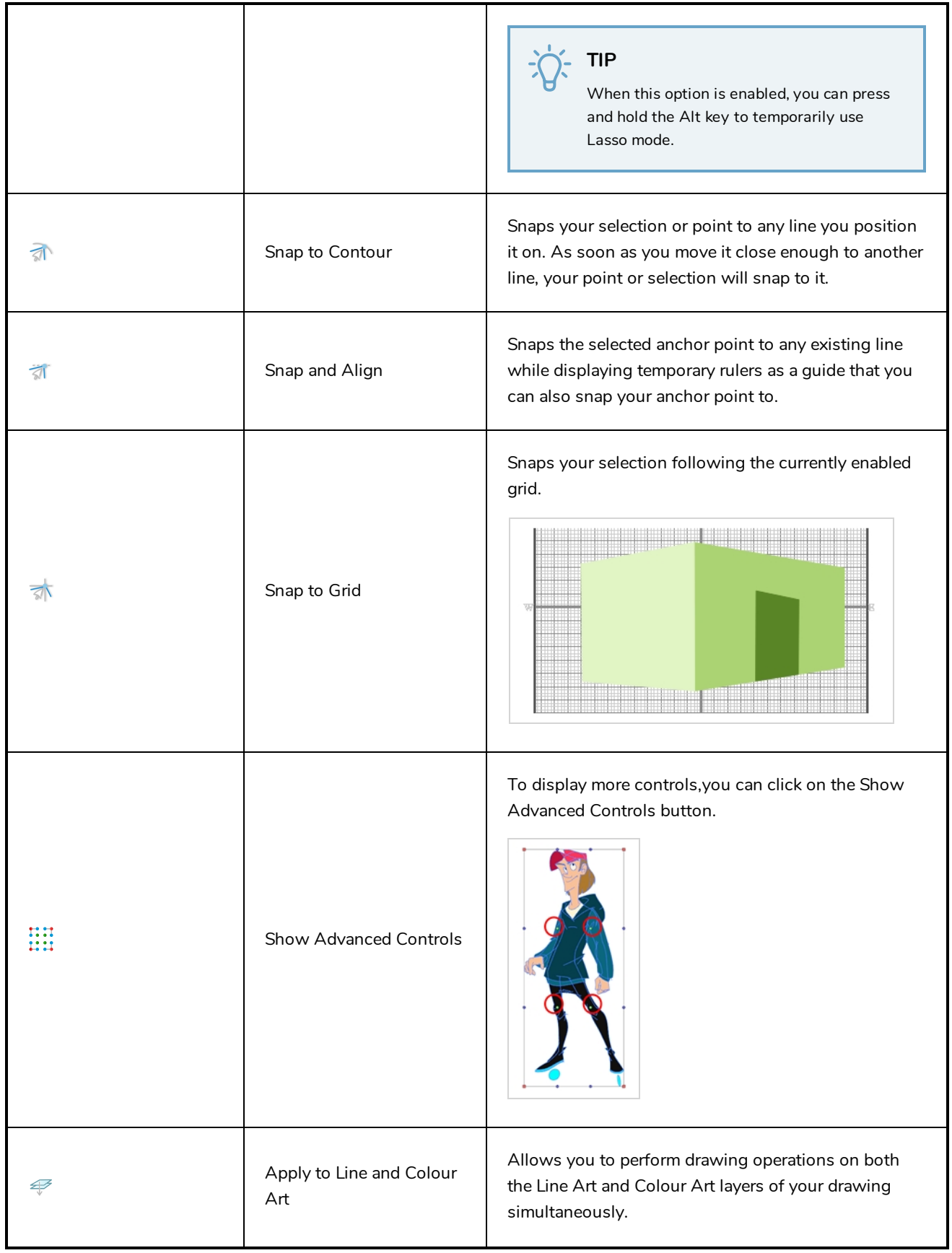

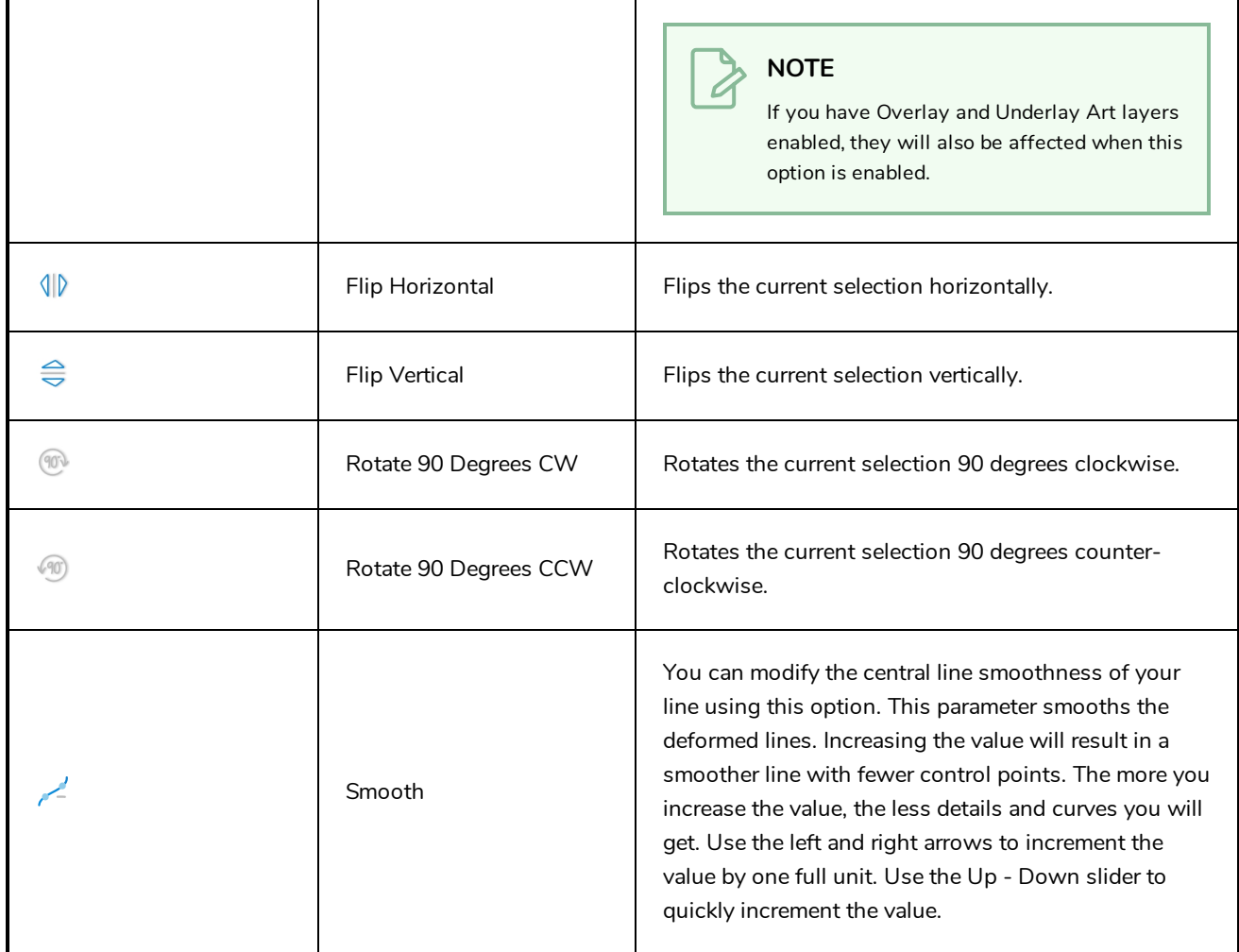

#### <span id="page-382-0"></span>**Eraser Tool Properties**

When you select the Eraser  $\blacklozenge$  tool, its properties and options appear in the Tool Properties view.

The Eraser tool properties are almost identical to the Brush tool properties.

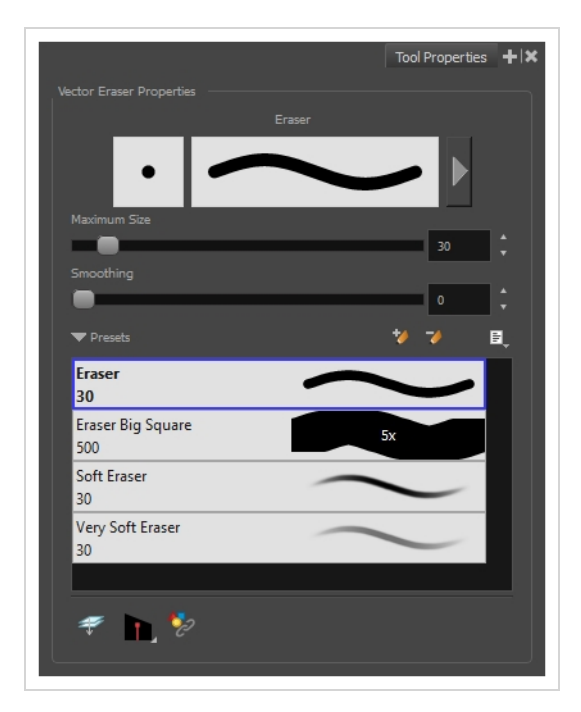

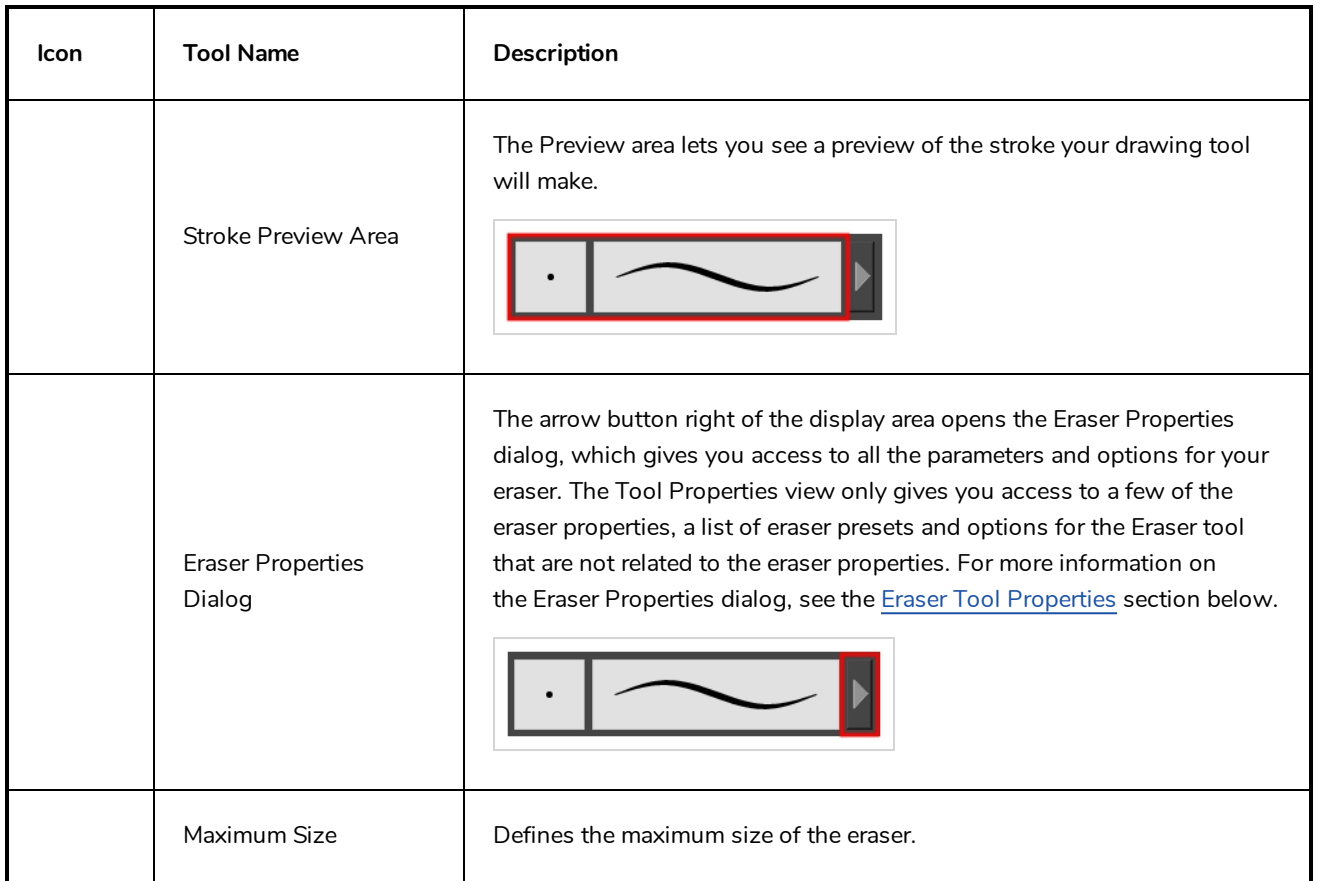

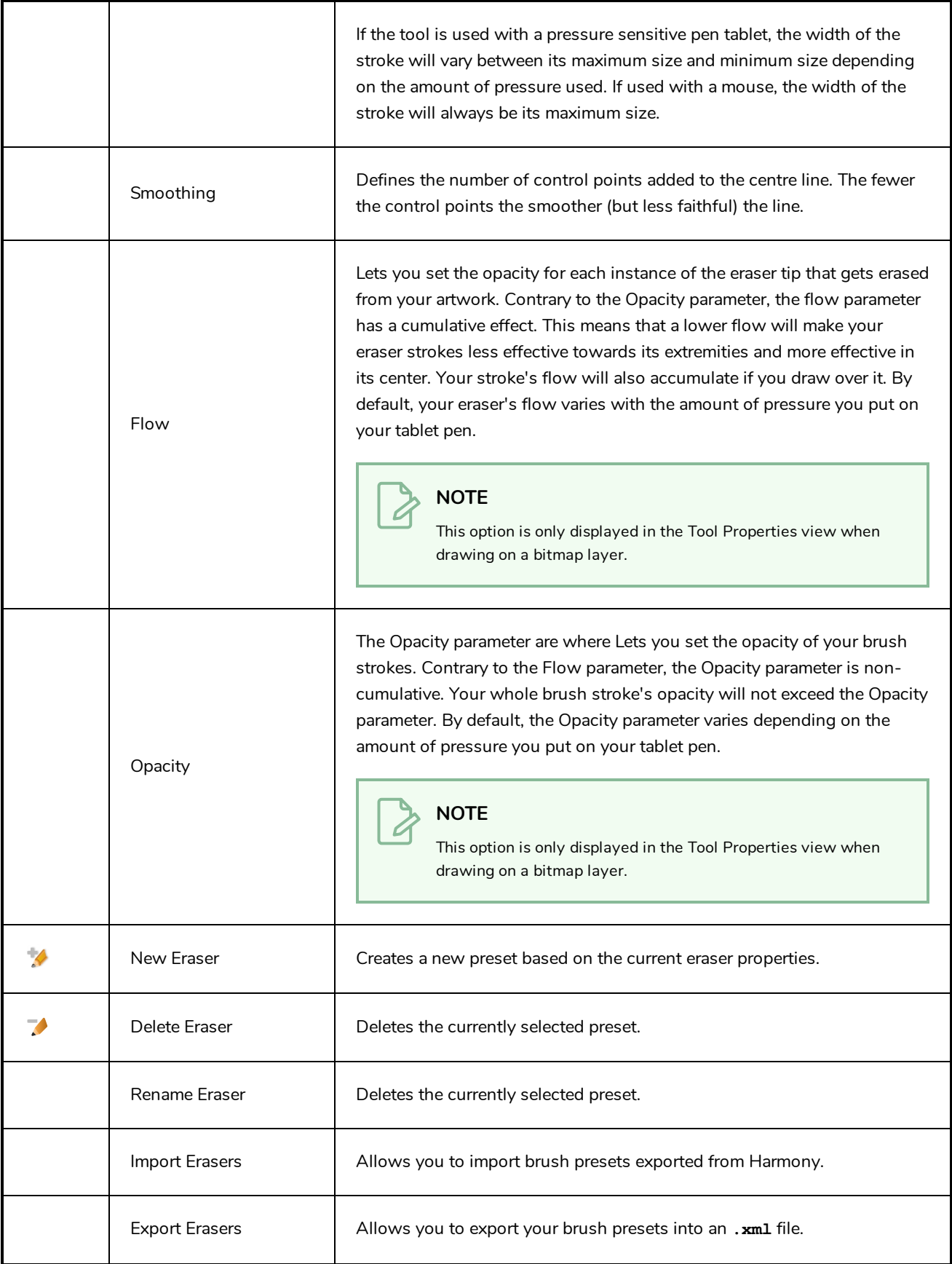

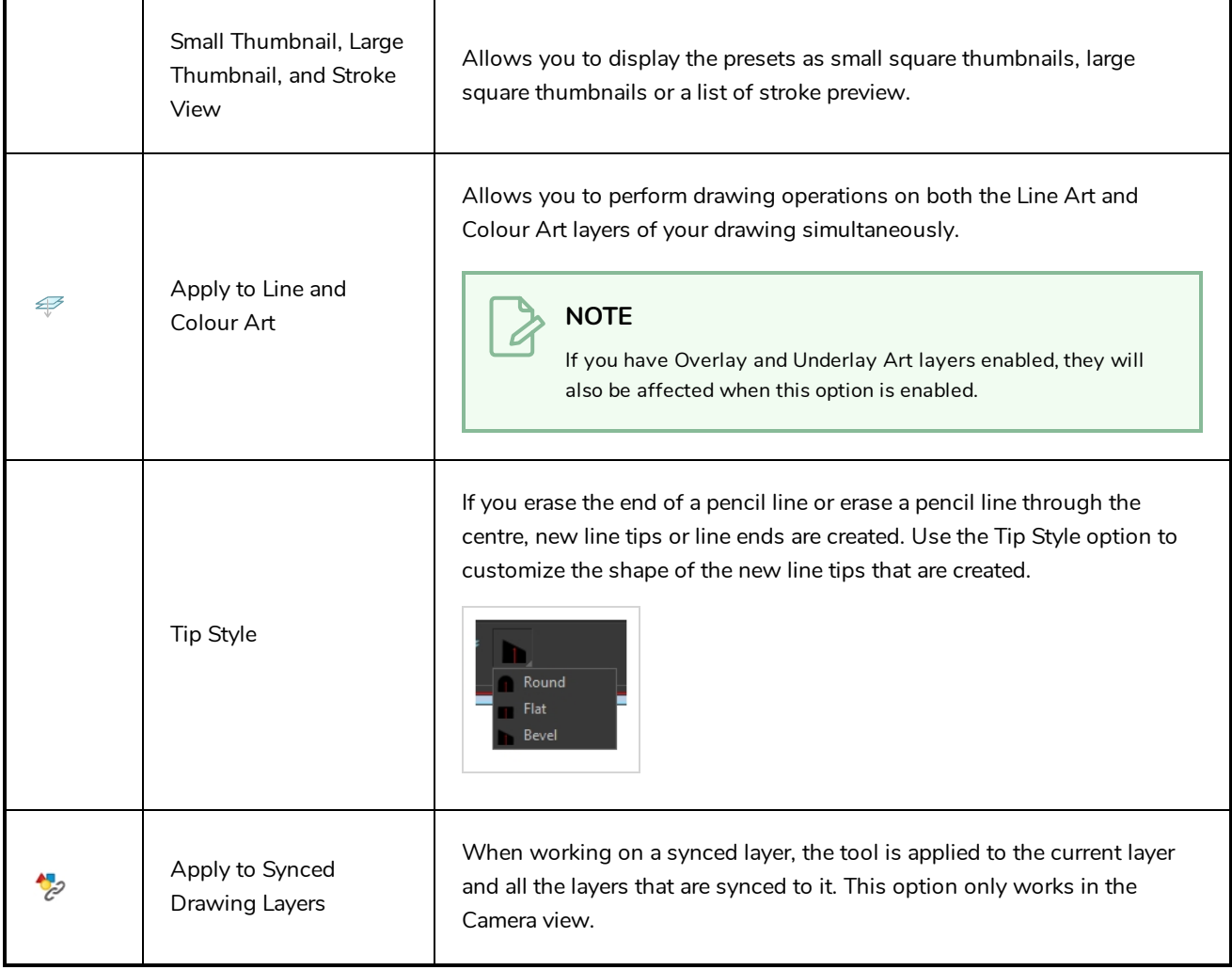

#### **Eraser Properties Dialog**

Erasers have an extensive set of options and properties that are not displayed in the Tool Properties view, but rather, in a dialog you can access from it. To open the Eraser Properties dialog, click on the arrow button right of the stroke display area.

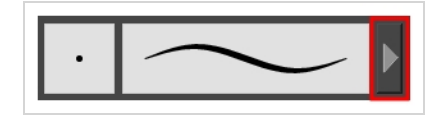

The Eraser Properties dialog has five different tabs, minus the Smoothing tab if you are working on a bitmap layers. Below is detailed information about the options available in each tab:

- <sup>l</sup> *Tip Tab* on [page](#page-385-0) 385
- <sup>l</sup> *[Smoothing](#page-389-0) Tab* on page 389
- <sup>l</sup> *[Transparency](#page-390-0) Tab* on page 390
- <sup>l</sup> *Dual Tip Tab* on [page](#page-393-0) 393
- <span id="page-385-0"></span><sup>l</sup> *Paper [Texture](#page-396-0) Tab* on page 396

### **Tip Tab**

The Tip tab allows you to configure the shape, size, hardness and spacing of your eraser tip.

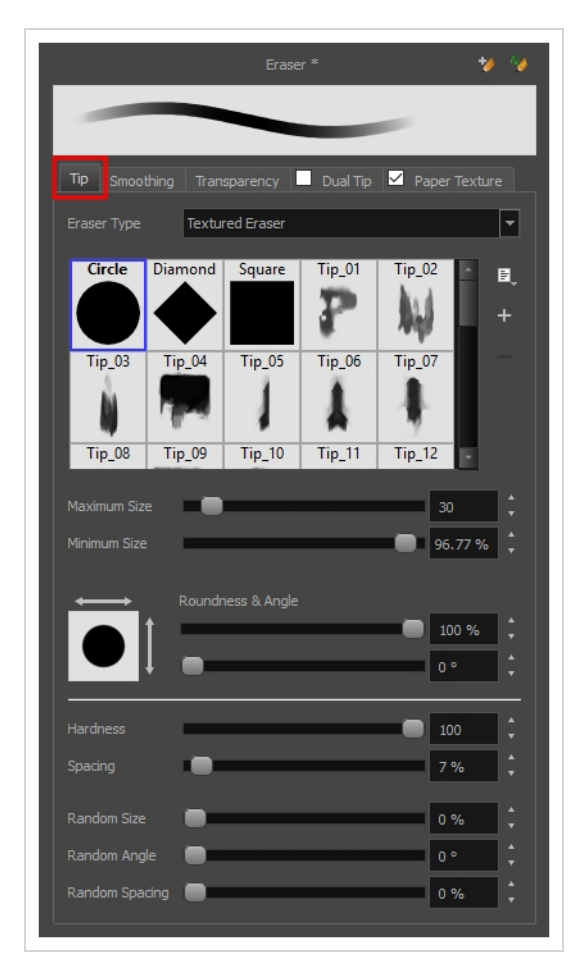

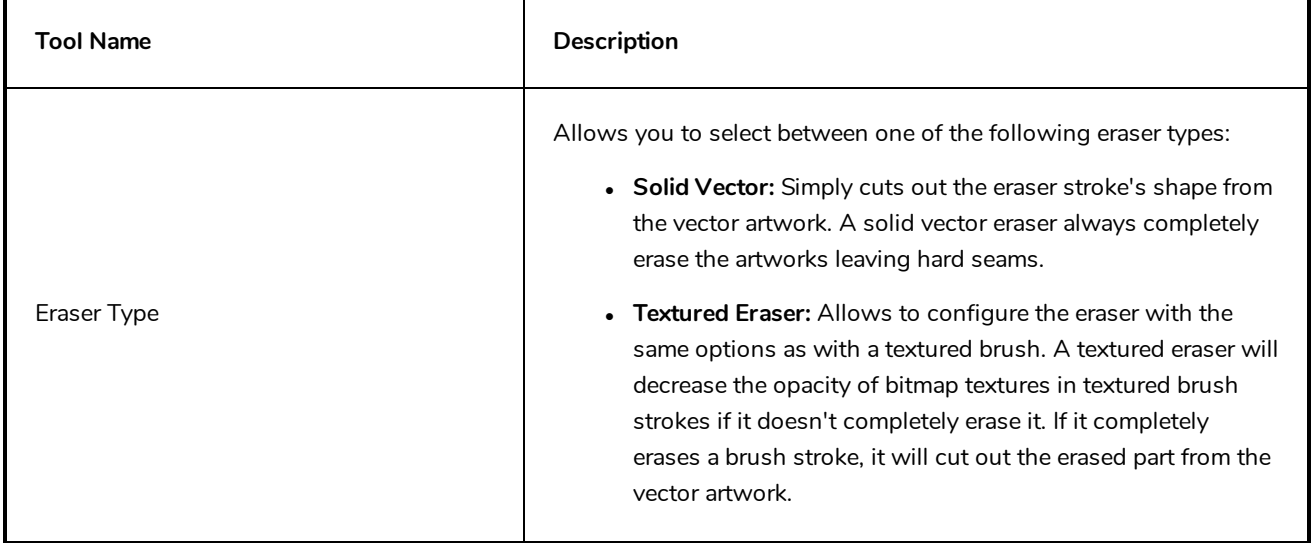

<sup>l</sup> **Textured, Preserve Vector:** Like a Textured Eraser, except that it will not cut out from the vector shapes, even if it fully erases pixels in a textured brush stroke's texture.

#### **NOTE**

Textured erasers only work as expected on textured brush strokes. Using a Textured eraser on a solid vector brush stroke or on a pencil line will only cut the eraser stroke's shape out of it. If you use a Textured, Preserve Vector type eraser on a solid vector shape or on a pencil line, the eraser will not erase anything.

#### **NOTE**

This option is not available when working on a bitmap layer. With bitmap layers, erasers are always textured, and textured eraser options are always available.

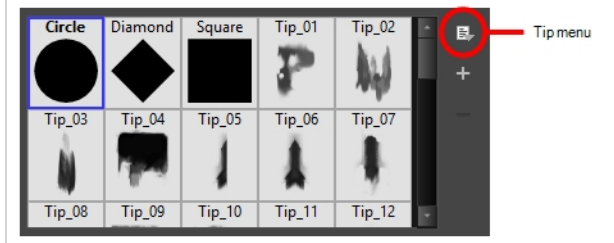

This is where you select the shape of the eraser tip. By default, it is round. Note that some tips are designed to have semitransparent areas, even when the maximum eraser opacity is set to 100%.

To create a custom eraser tip, you must prepare the file ahead of time, either in Harmony or in a third-party software, such as Adobe Photoshop. Colour is not supported and transparency is not supported in the traditional sense. Black appears as 100% opaque, white appears as 100% transparent and all the shades of grey in between appear as varying degrees of semitransparency. A range of file formats are supported—.jpeg, .png, .tif, .psd, .tga to name a few. Alpha channels are disregarded on import. It is recommended that your file be between 100 x 100 pixels and 400 x 400 pixels.

You can also import eraser tips that you exported from Harmony, so you can share them with colleagues.

The minimum and maximum sizes of your drawing tool produce the thick and thin effect on your stroke. This works with the pressure sensitivity of a pen tablet.

Eraser Tip Library

Minimum and Maximum Size

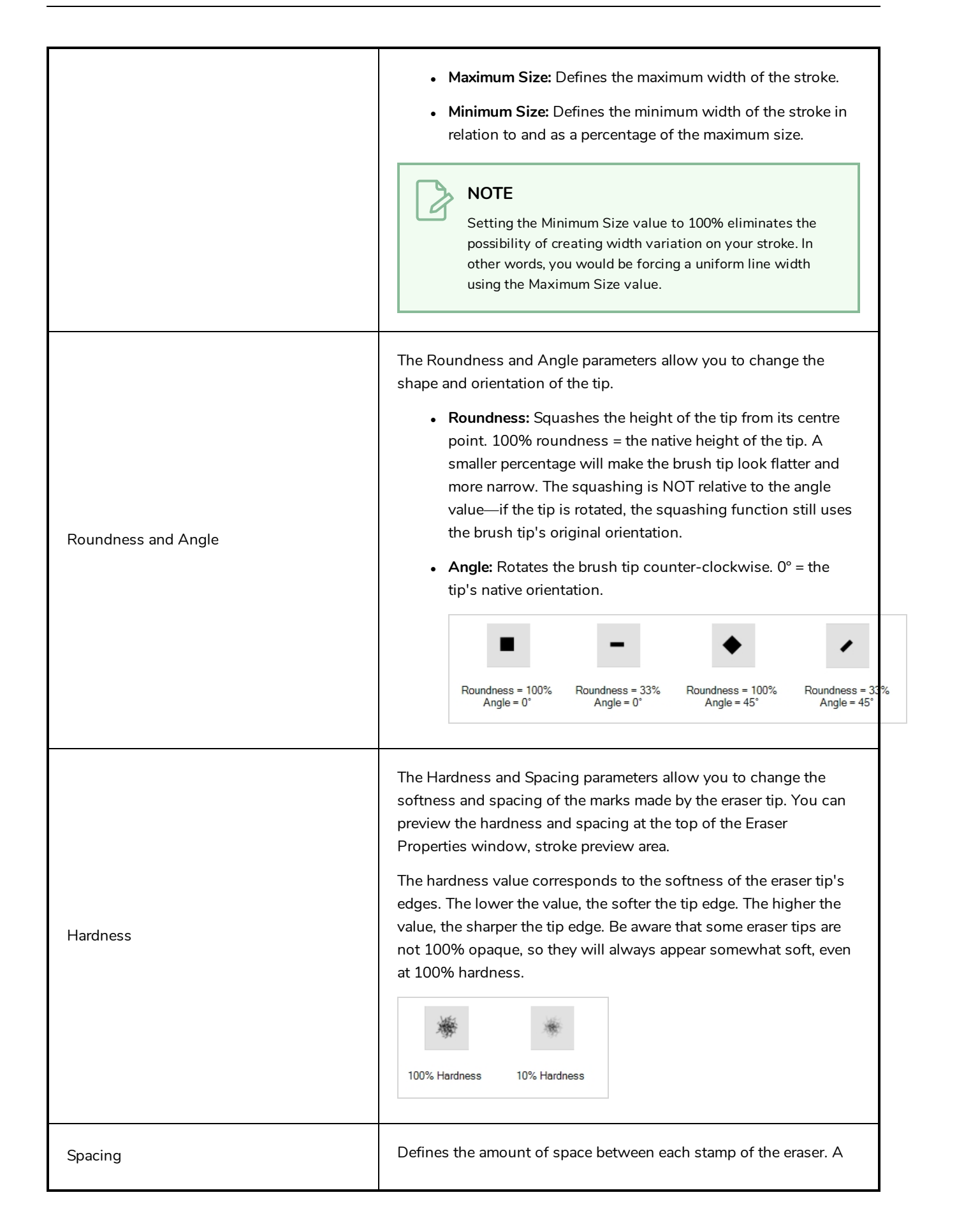

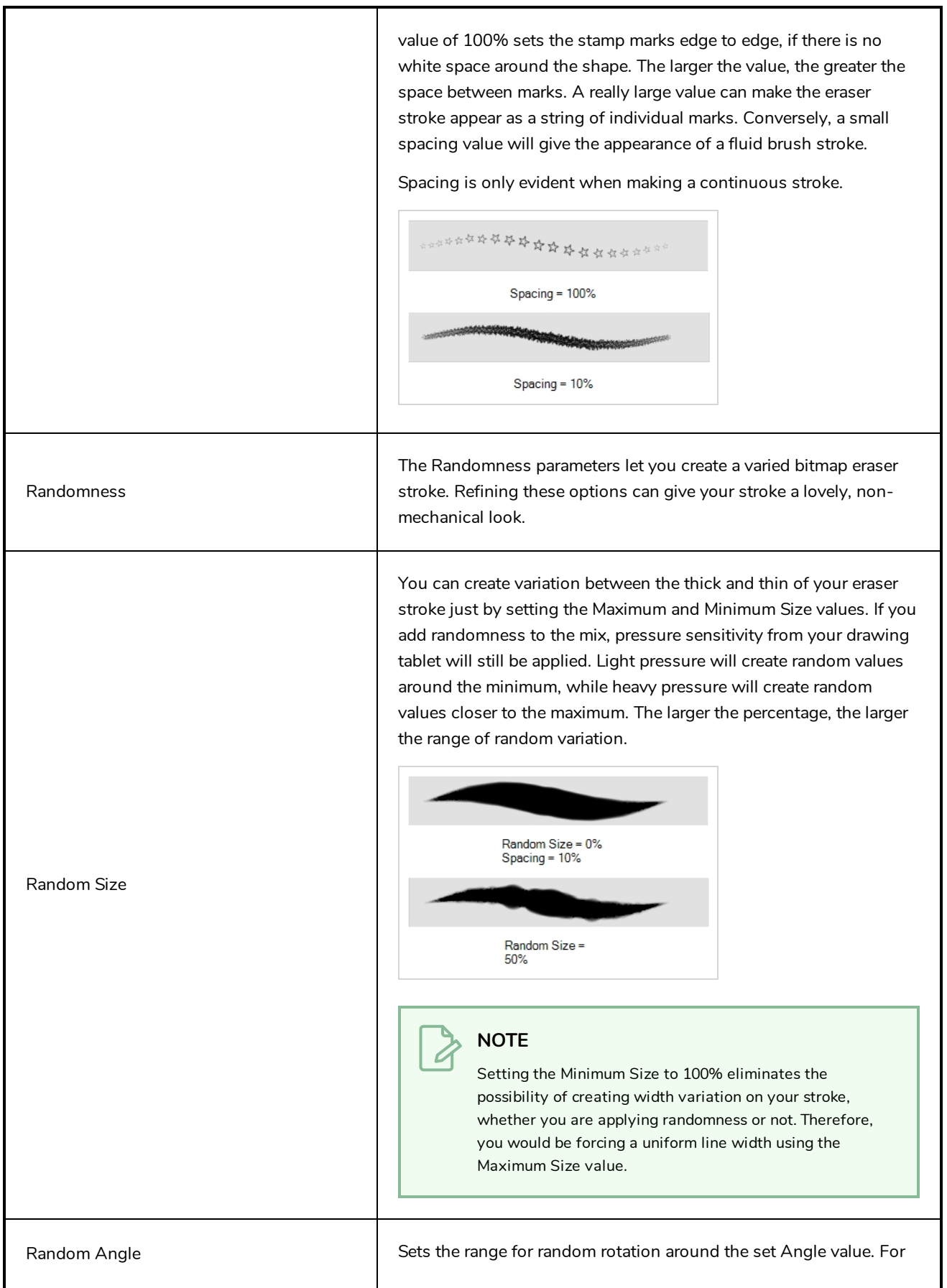

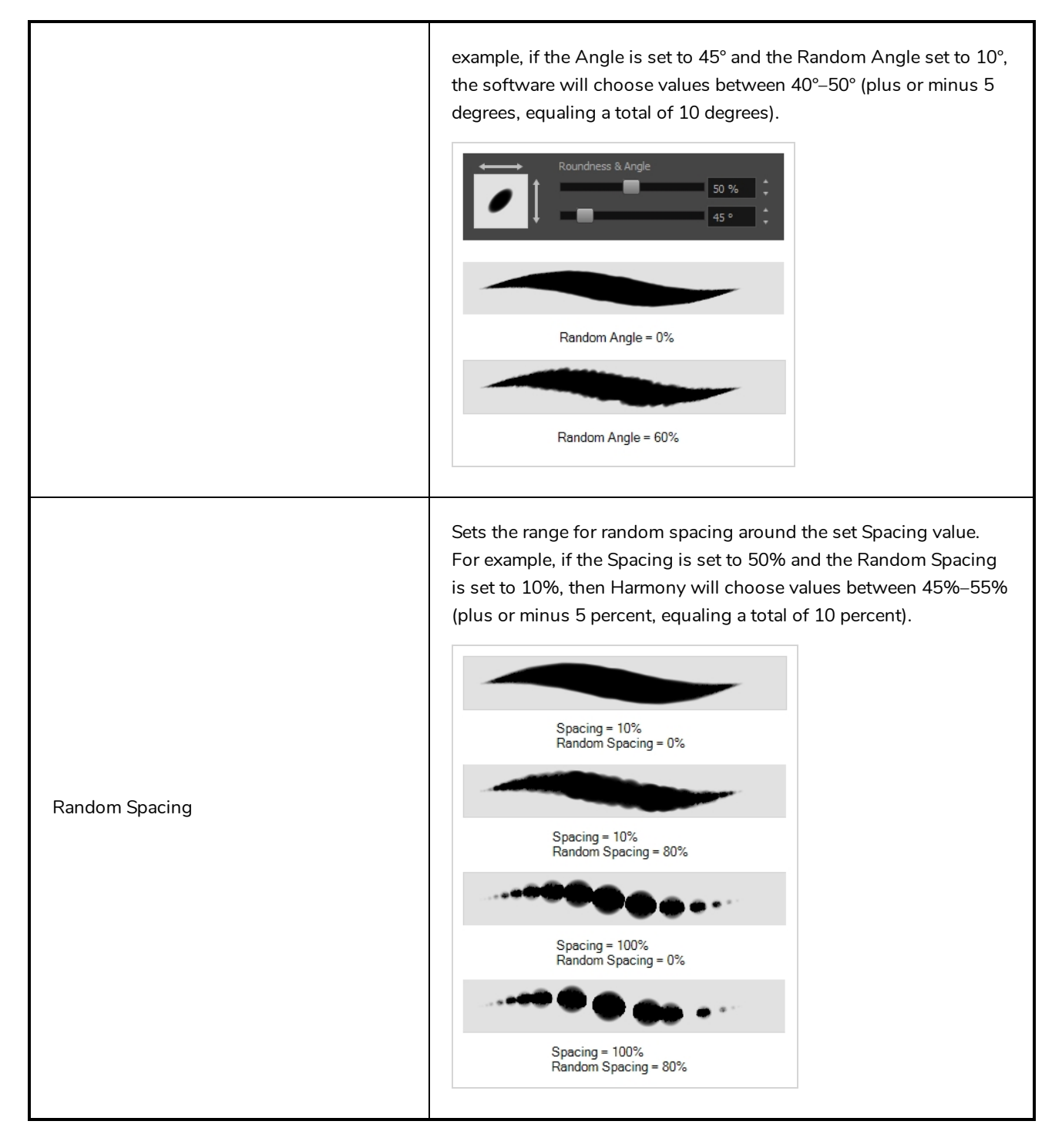

#### <span id="page-389-0"></span>**Smoothing Tab**

The Smoothing tab contains options to configure how Harmony should automatically smooth your eraser strokes as you paint.

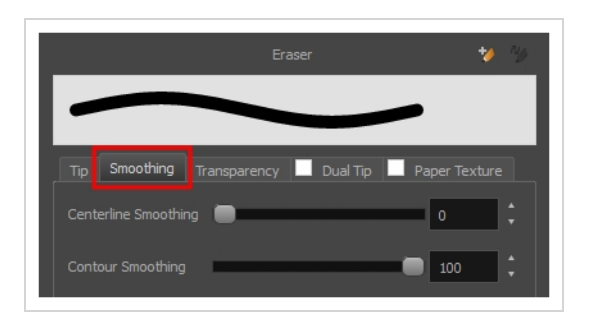

#### **NOTE**

The Smoothing tab is only available when working on a vector layer, as bitmap layers do not support smoothing.

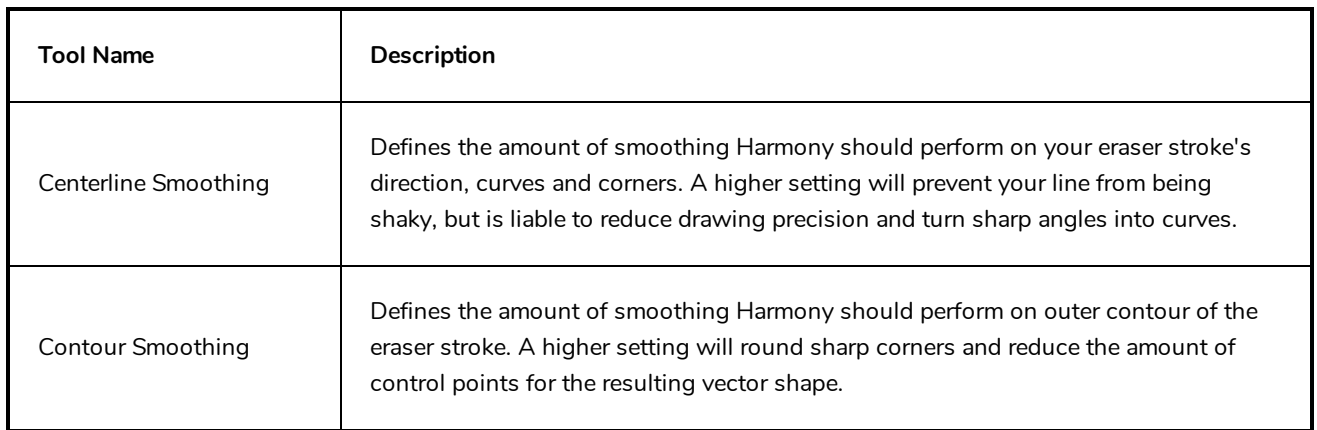

#### <span id="page-390-0"></span>**Transparency Tab**

The Transparency tab allows you to decide if your eraser has antialiasing as well as to set its flow and opacity settings.

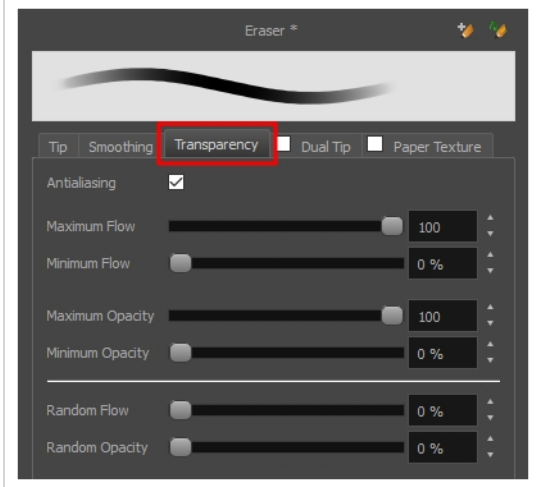

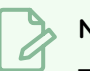

#### **NOTE**

The Transparency tab's options are only available on vector layers if the **Eraser Type** option of the Tip tab is set to **Textured Vector** or **Textured, Preserve Vector**.. On bitmap layers, those options are always available.

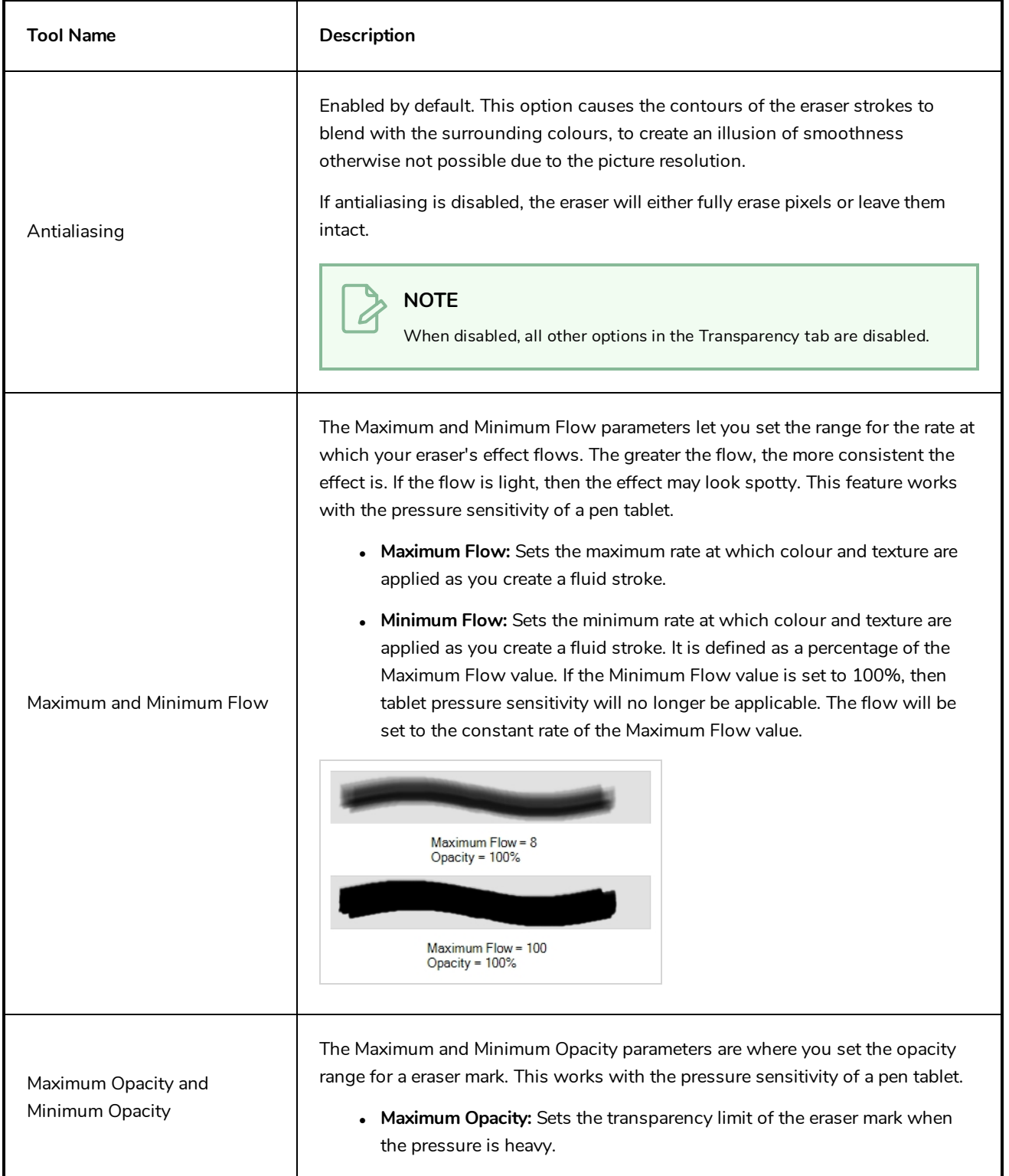

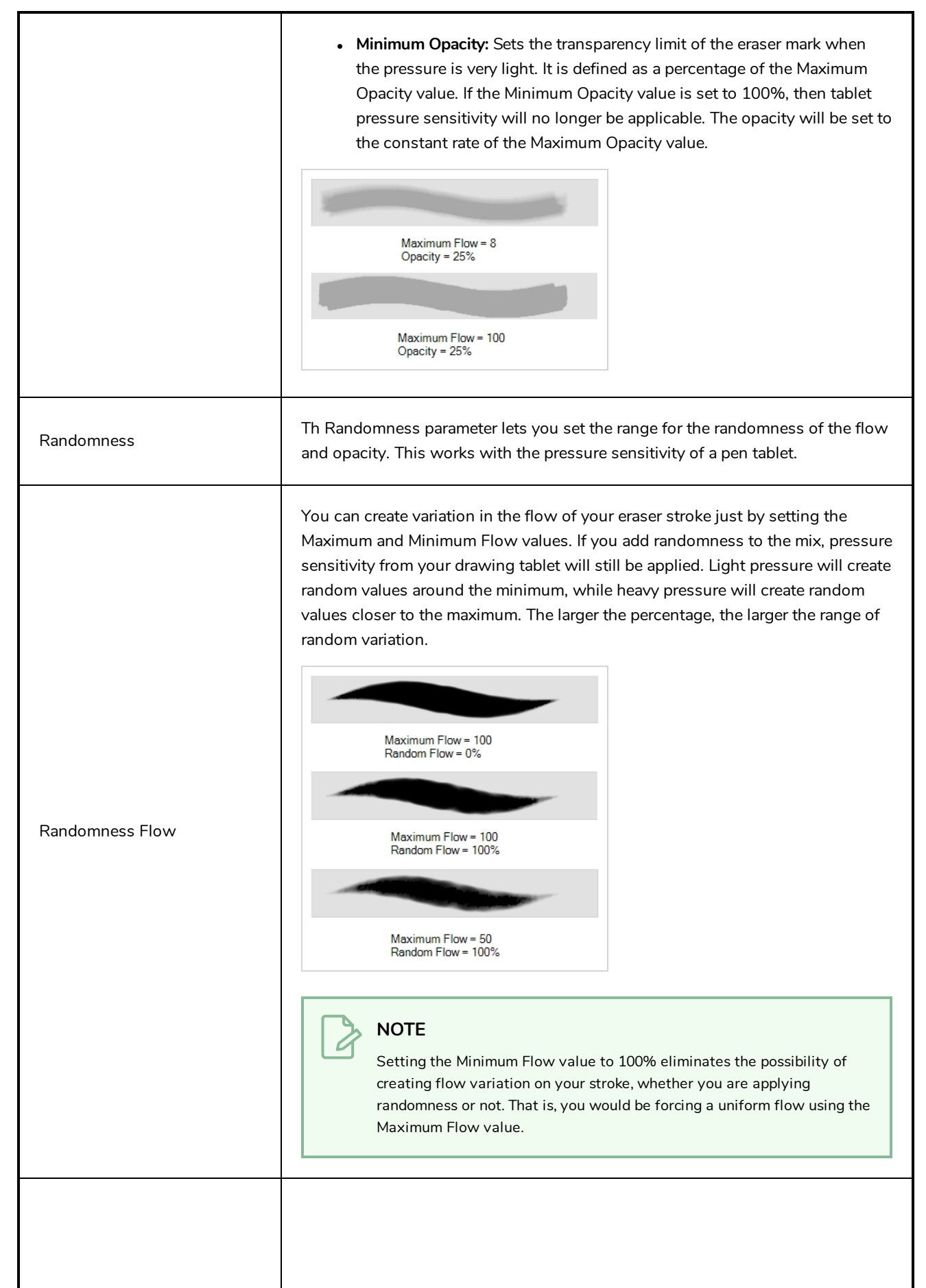

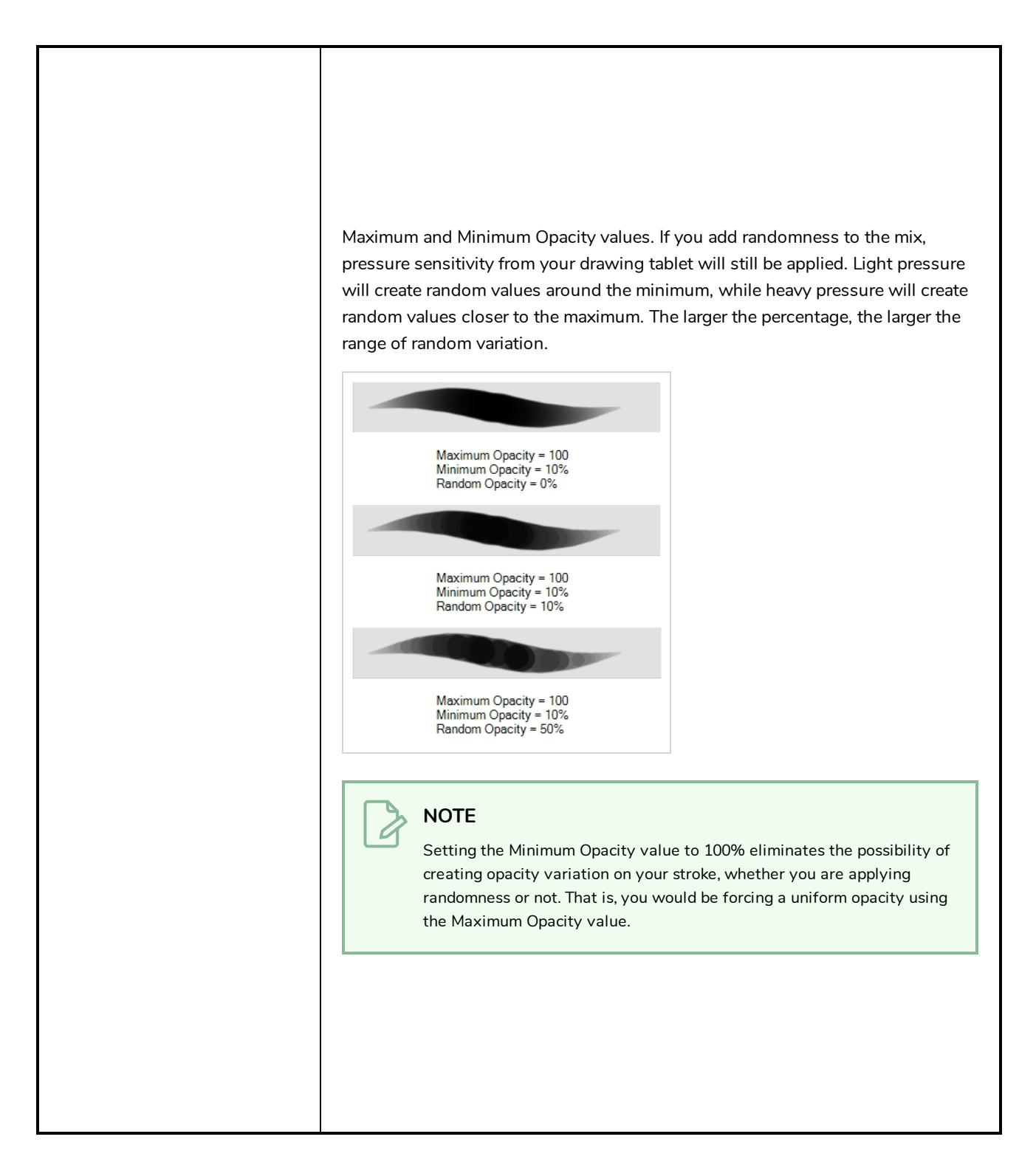

#### <span id="page-393-0"></span>**Dual Tip Tab**

The Dual Tip tab lets you set the parameters for creating a dual tip eraser. The primary bitmap eraser tip and the dual tip always work together. You can set the parameters for the primary tip in the Tip tab and those for the dual tip in the Dual Tip tab. The Blend mode you select determines how the tips are combined.

By default, the Blend Mode is set to Multiply and the Random Angle to 360°.

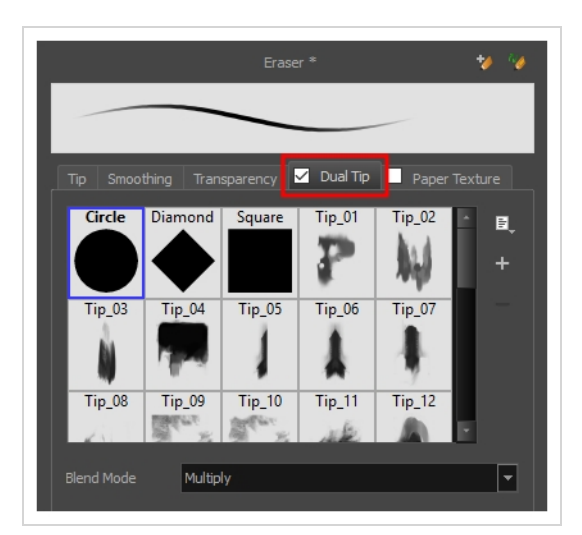

#### **NOTE**

A

To use a Dual Tip, you must enable option by checking the checkbox inside the **Dual Tip** tab. Additionally, if you are working on a vector layer, the **Eraser Type** option of the Tip tab must be set to **Textured Vector** or **Textured, Preserve Vector**.

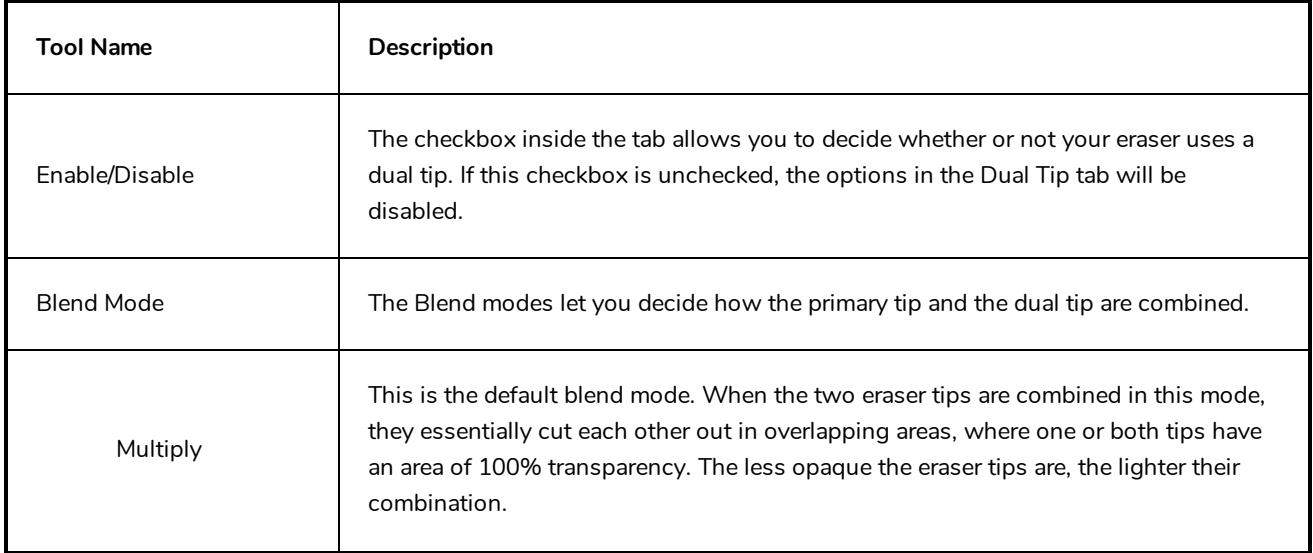

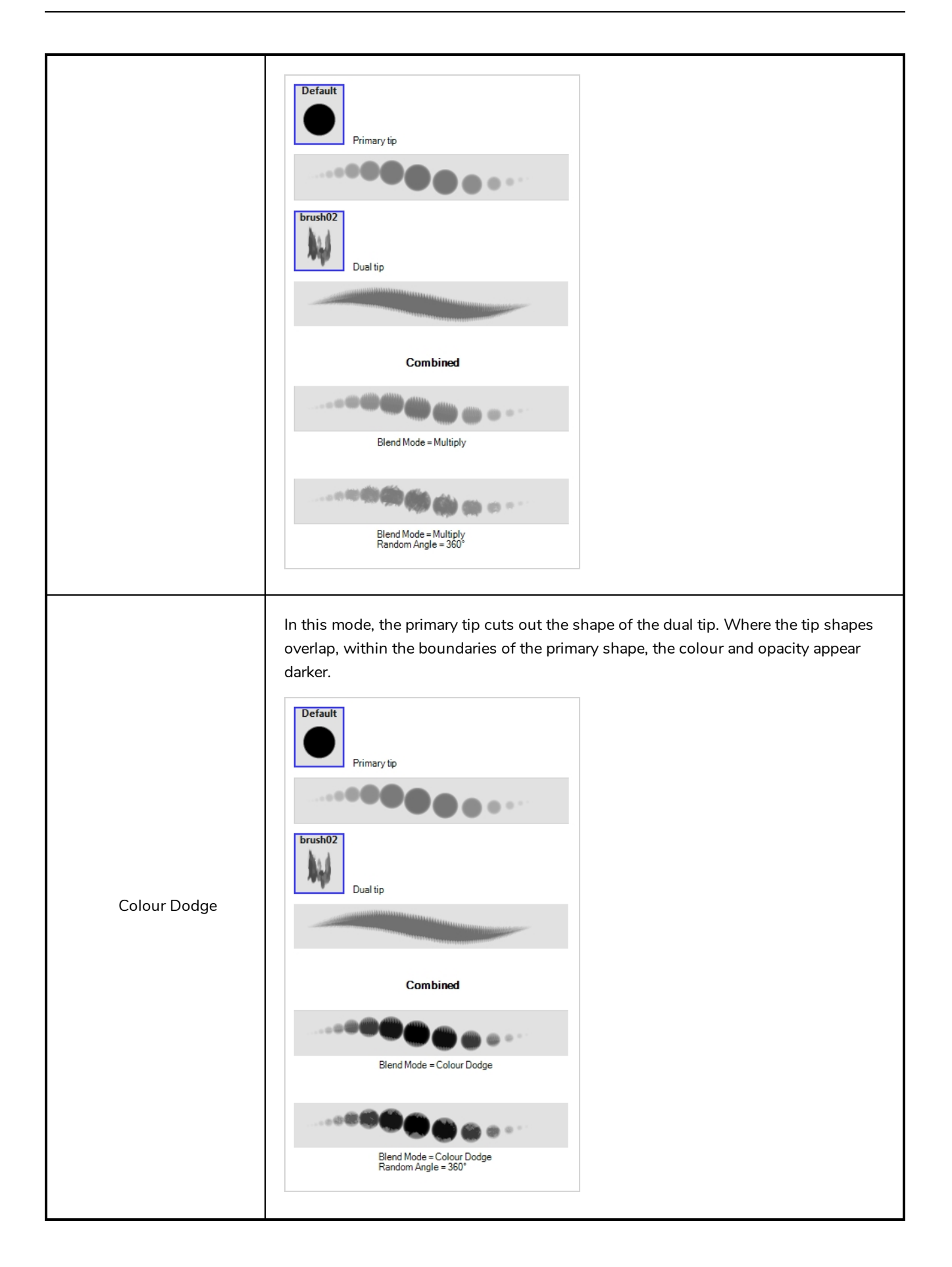
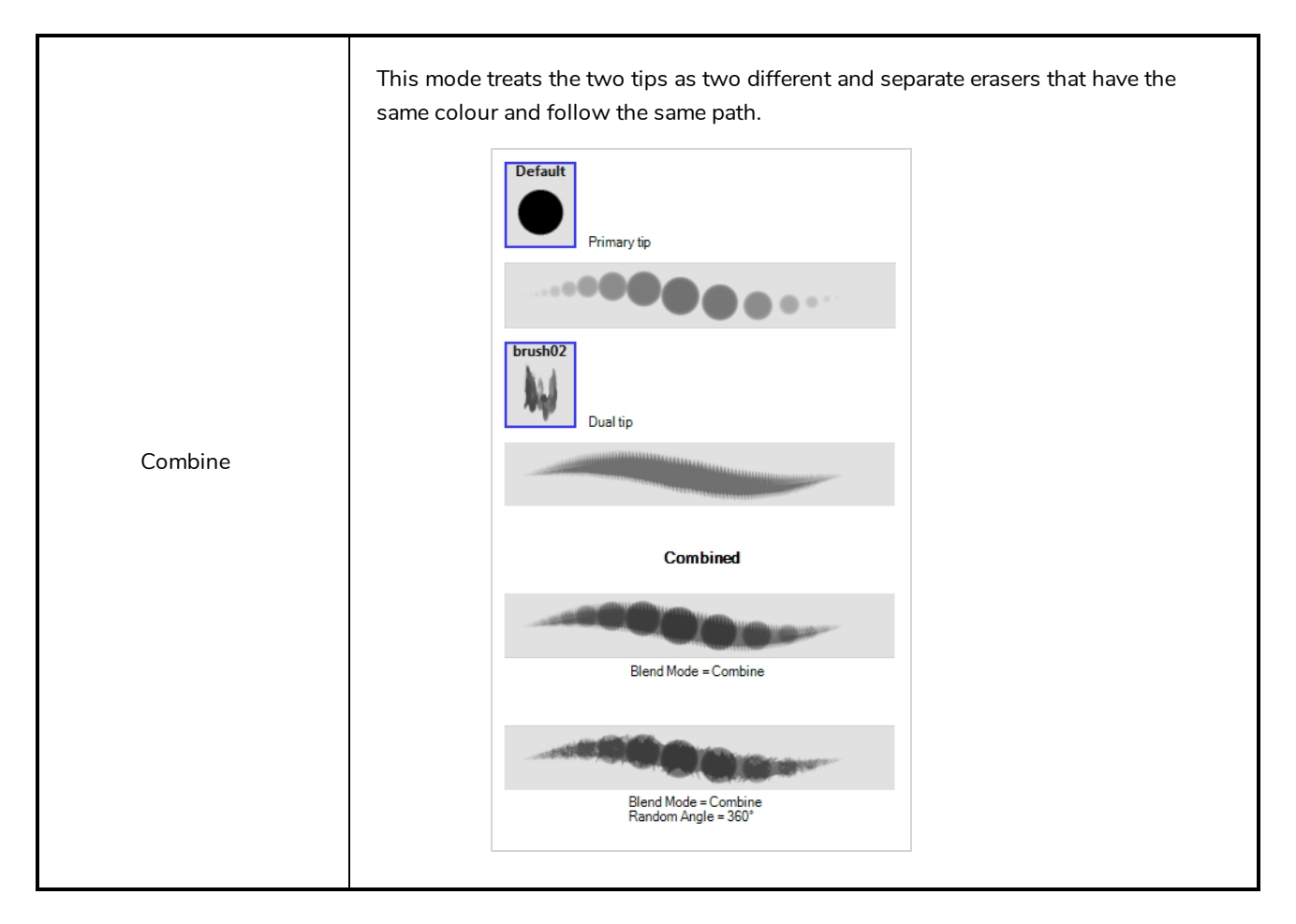

### **Paper Texture Tab**

The Paper Texture tab lets you configure a paper-like texture for your eraser. You can also add textures by importing image files, or import paper textures that were previously exported from Harmony.

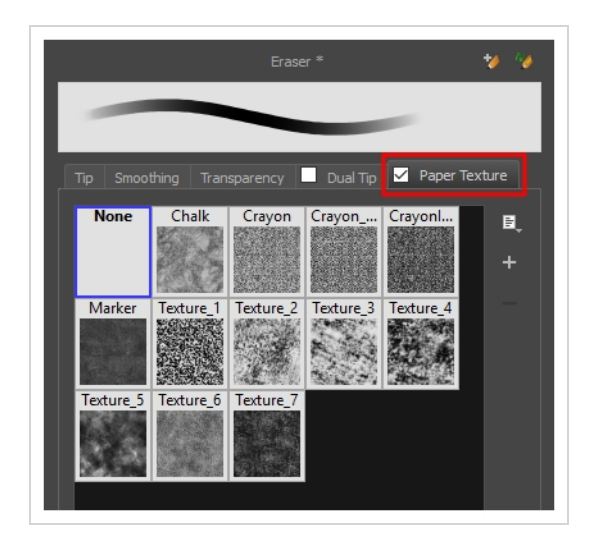

**NOTE**

 $\overline{\mathcal{L}}$ 

To use a Paper Texture, you must enable option by checking the checkbox inside the **Paper Texture** tab. Additionally, if you are working on a vector layer, the **Eraser Type** option of the Tip tab must be set to **Textured Vector** or **Textured, Preserve Vector**.

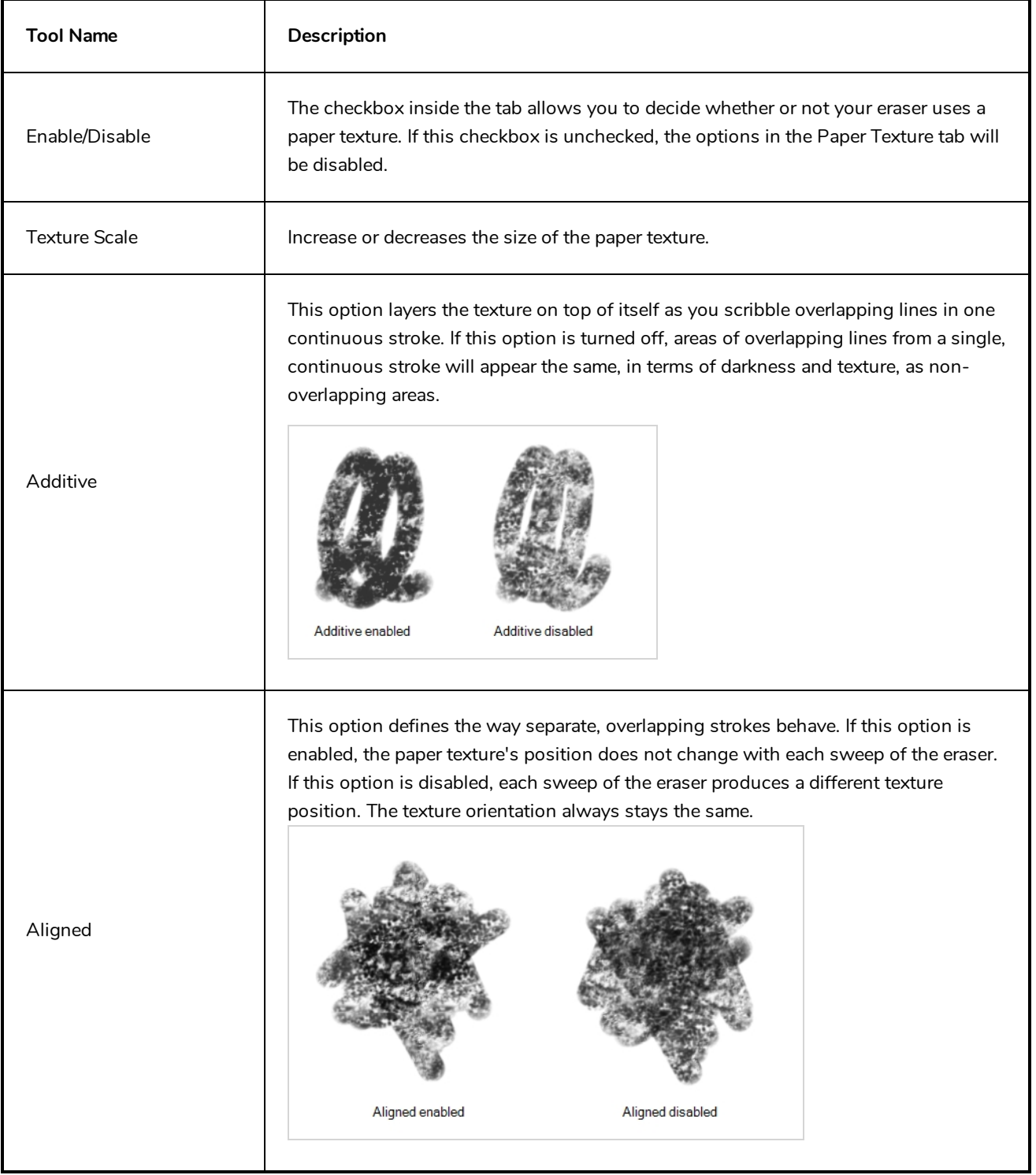

# **Ink Tool Properties**

When you select the Ink tool, its properties and options appear in the Tool Properties view.

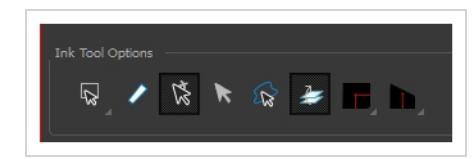

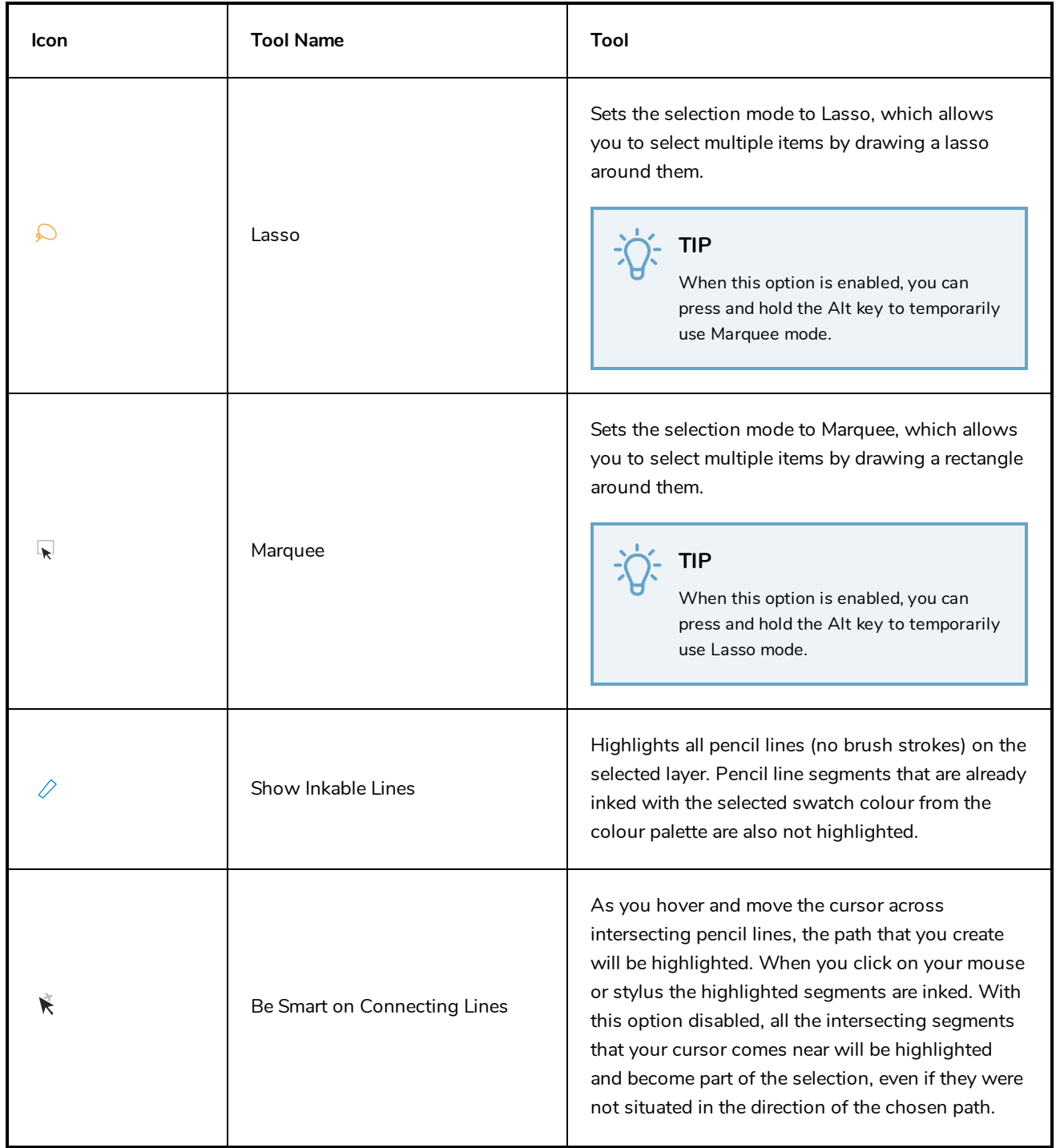

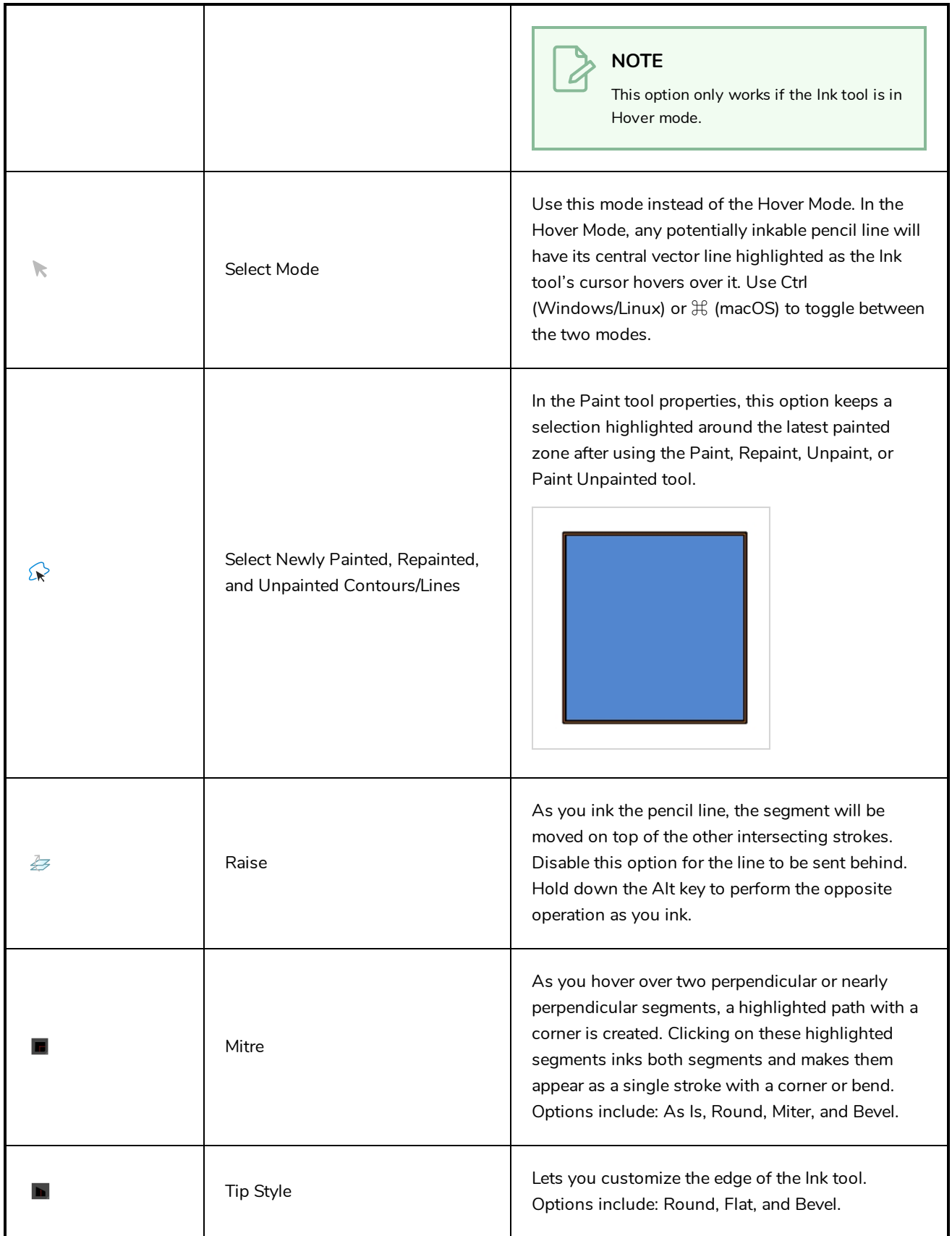

# **Line Tool Properties**

When you select the Line tool, its properties and options appear in the Tool Properties view. There are a few less options available when working on a bitmap layer.

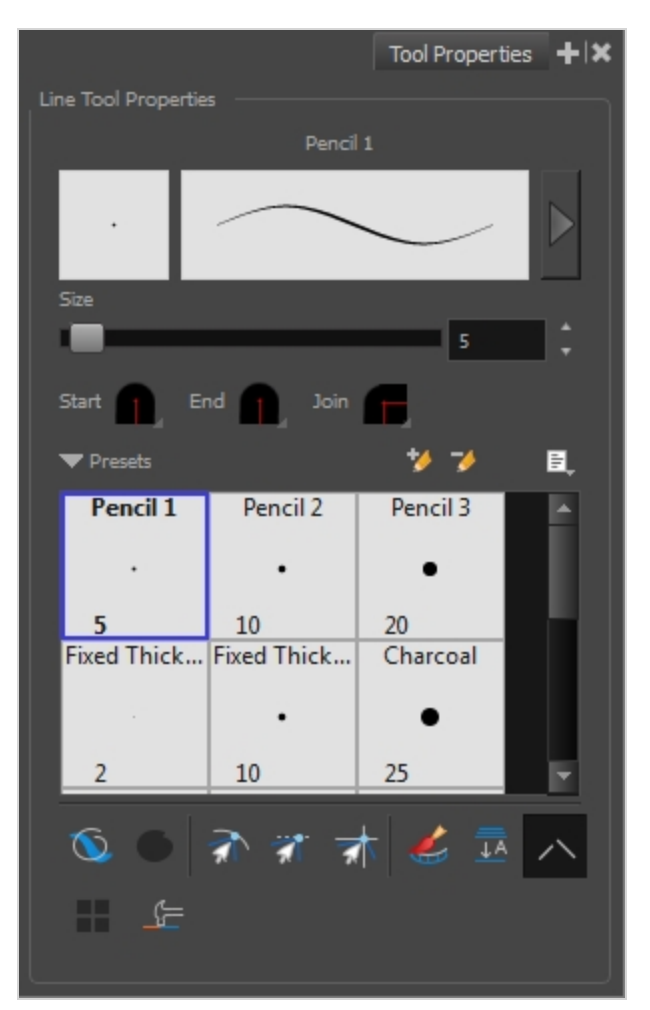

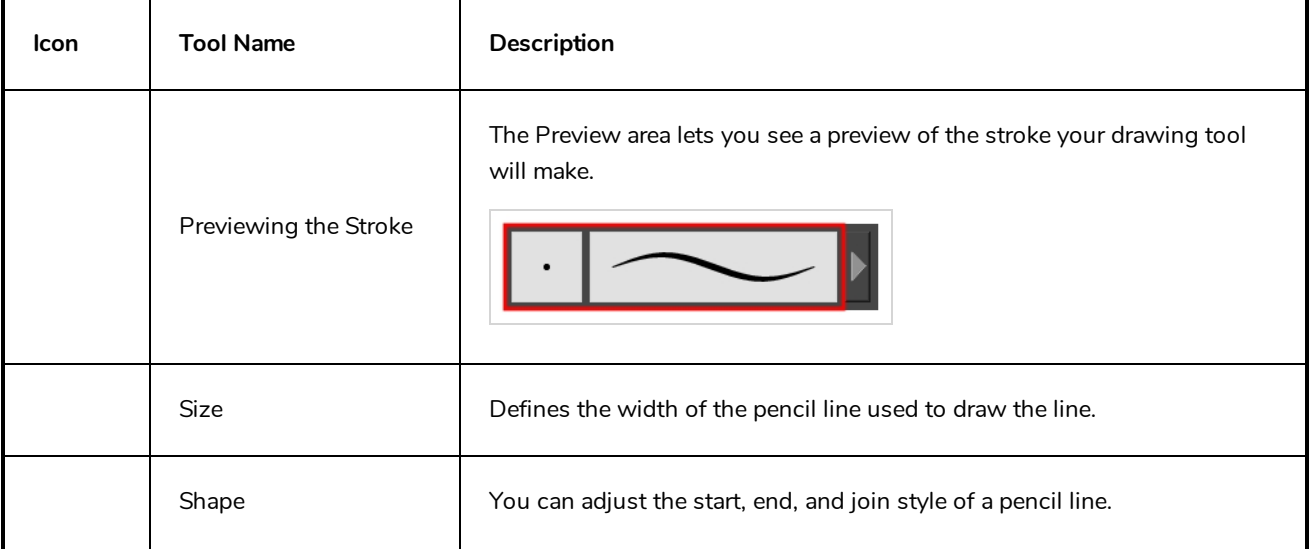

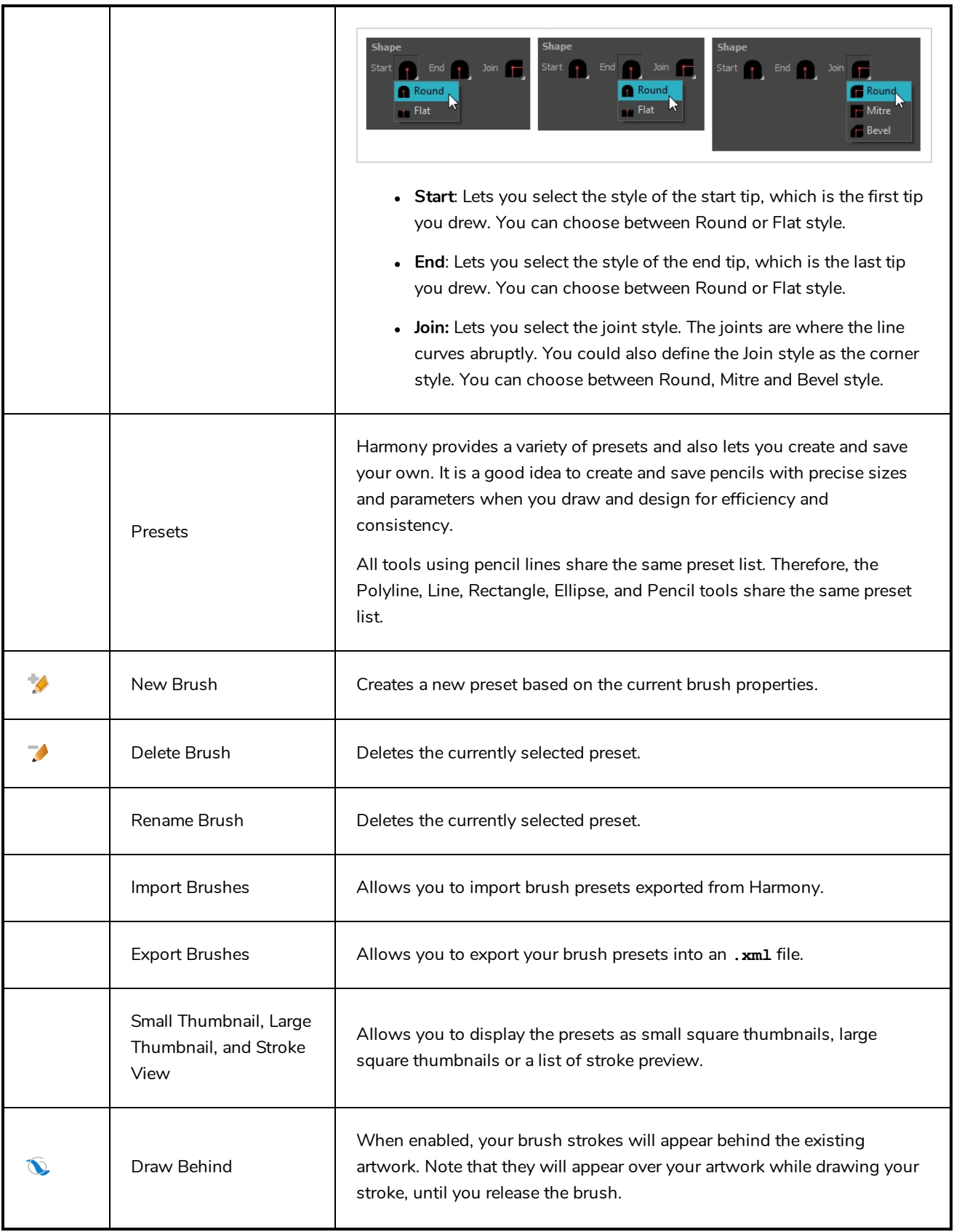

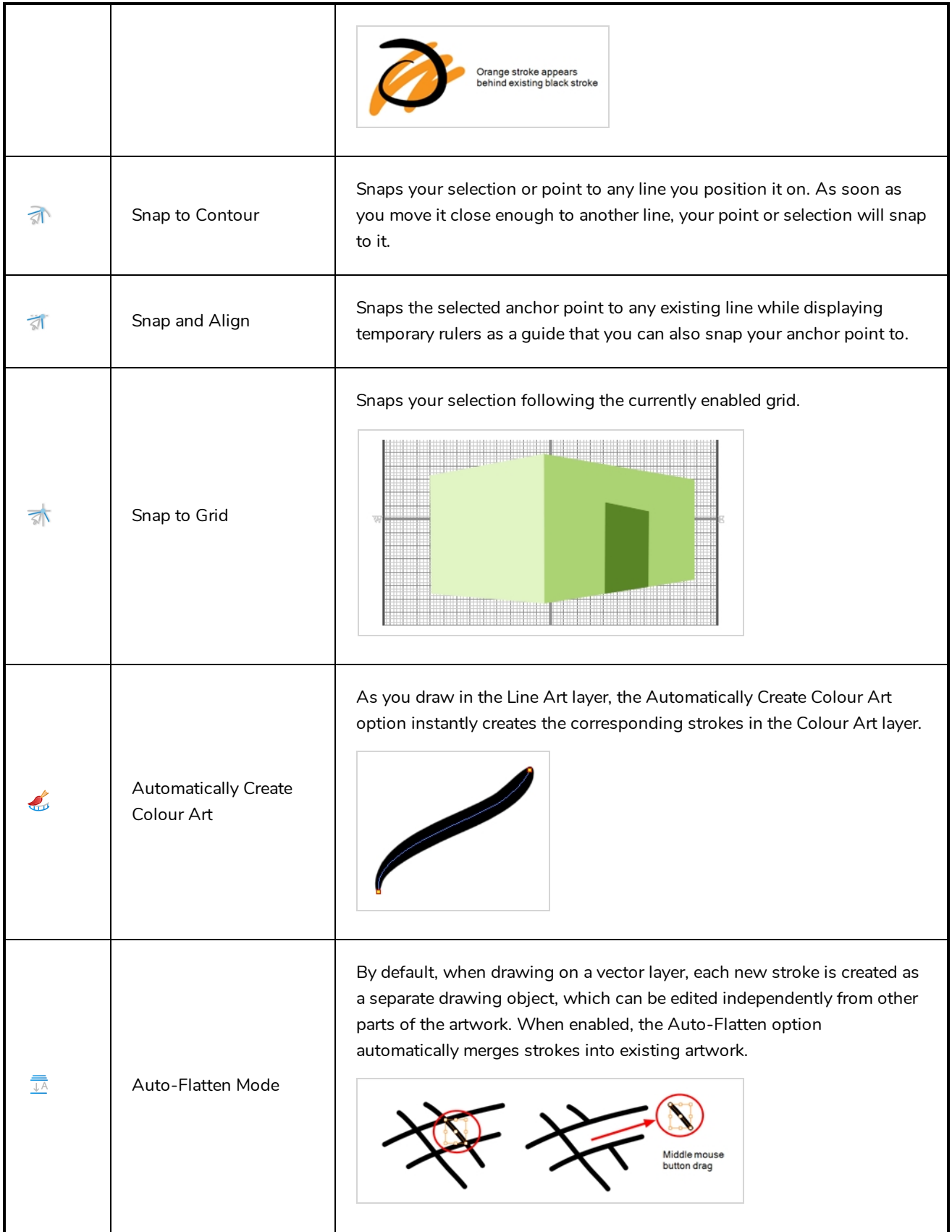

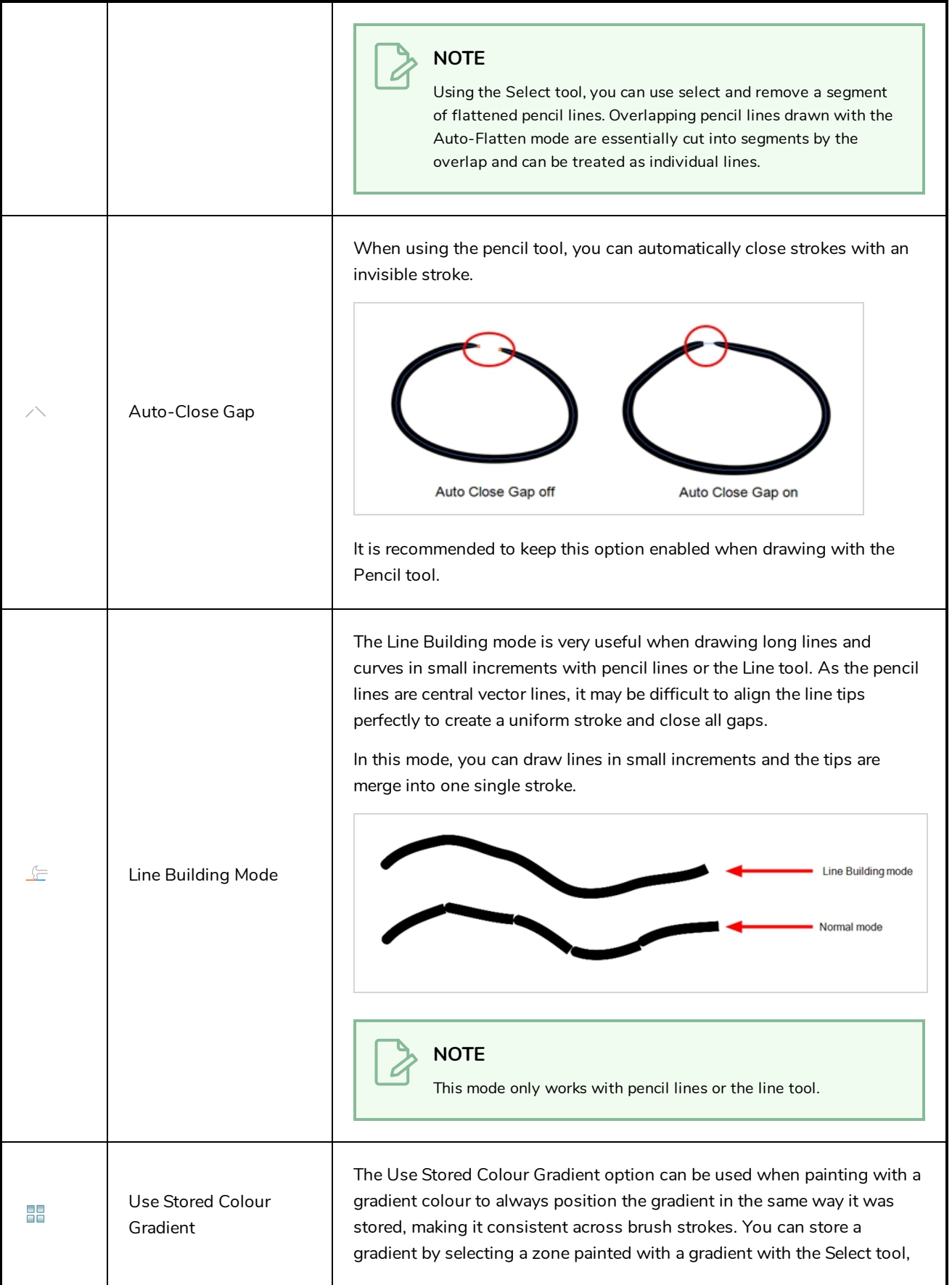

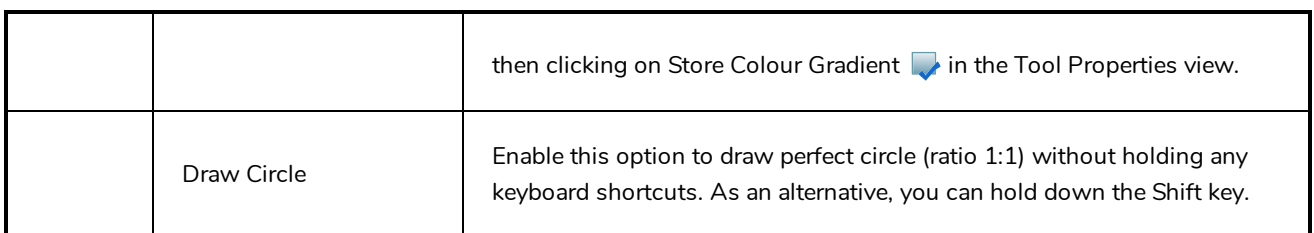

#### **Pencil Properties Dialog**

Since the Line tool draws pencil lines, you can use the Pencil Properties dialog to customize the type of lines it draws. To open the Pencil Properties dialog, click on the arrow button right of the stroke display area.

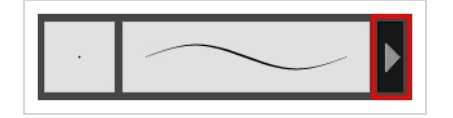

#### **Size and Smoothness Tab**

The Size and Smoothness tab allows you to select your pencil's size, its smoothing parameters as well as the shape of its tips and corners.

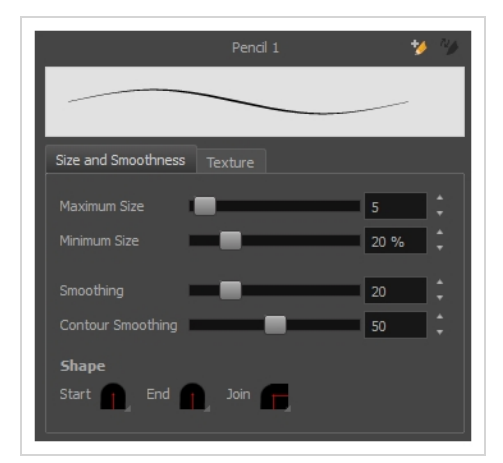

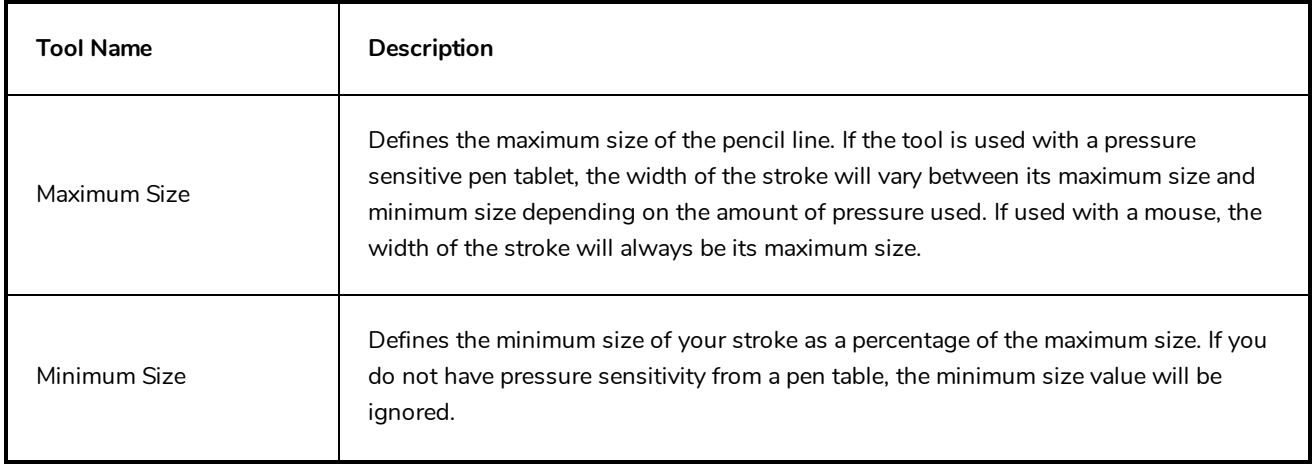

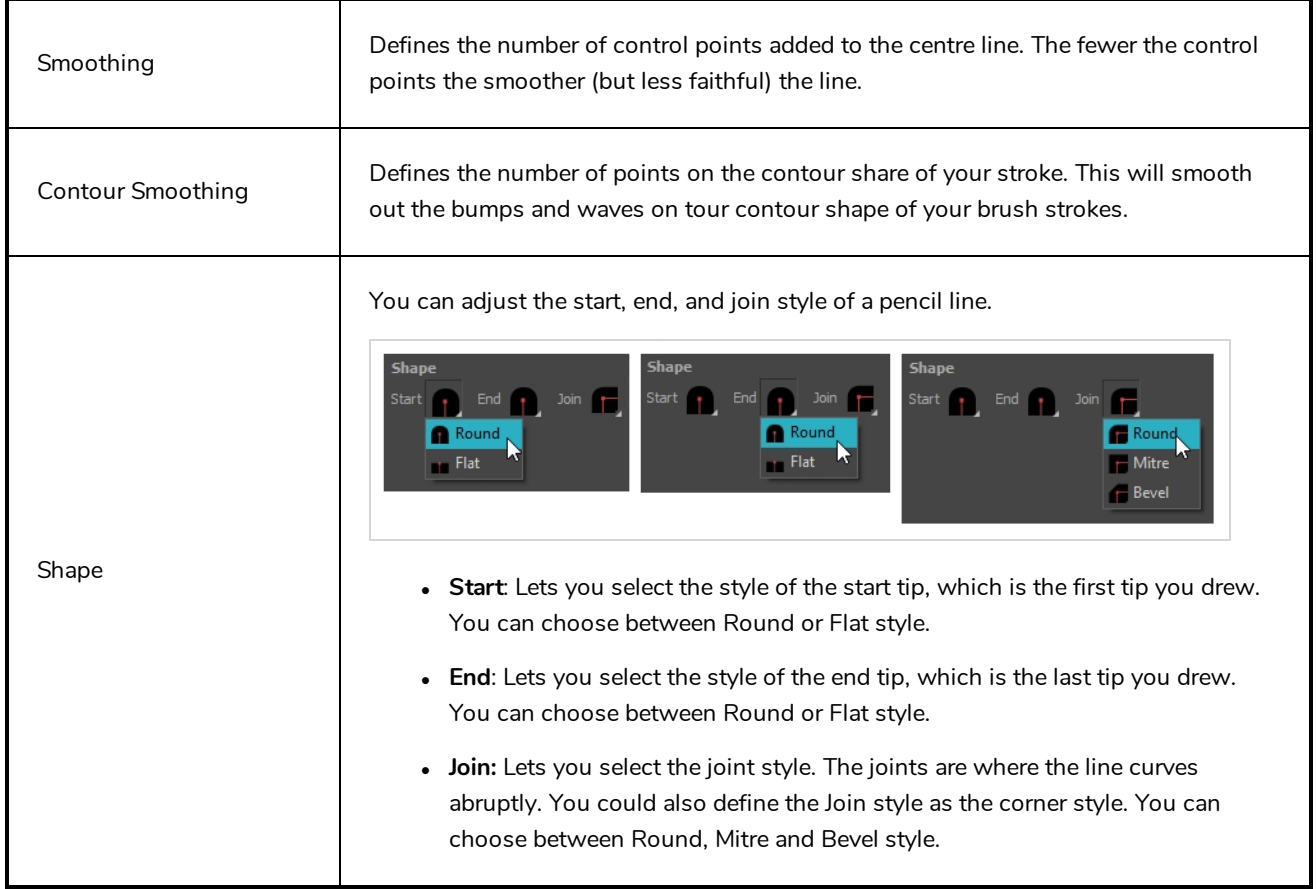

## **Texture Tab**

In the Pencil Properties view, the Texture tab allows you to select a pencil texture from the currently selected pencil texture palette to use with the Pencil tool. You can also add, remove or rename textures, save the current pencil texture palette as the default one, or import the pencil texture palette into your scene.

The pencil texture palette used in the Texture tab of the Pencil Properties dialog is the one selected in the Colour view. You can select a pencil texture palette by selecting it from the pencil texture palette list in the Colour view—see *[Colour](#page-518-0) View* on page 518.

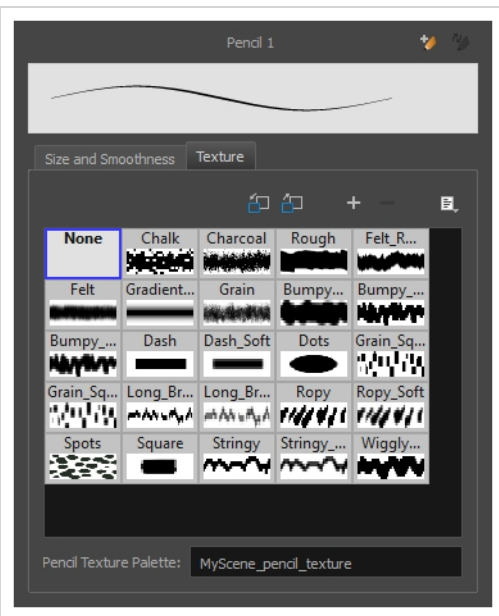

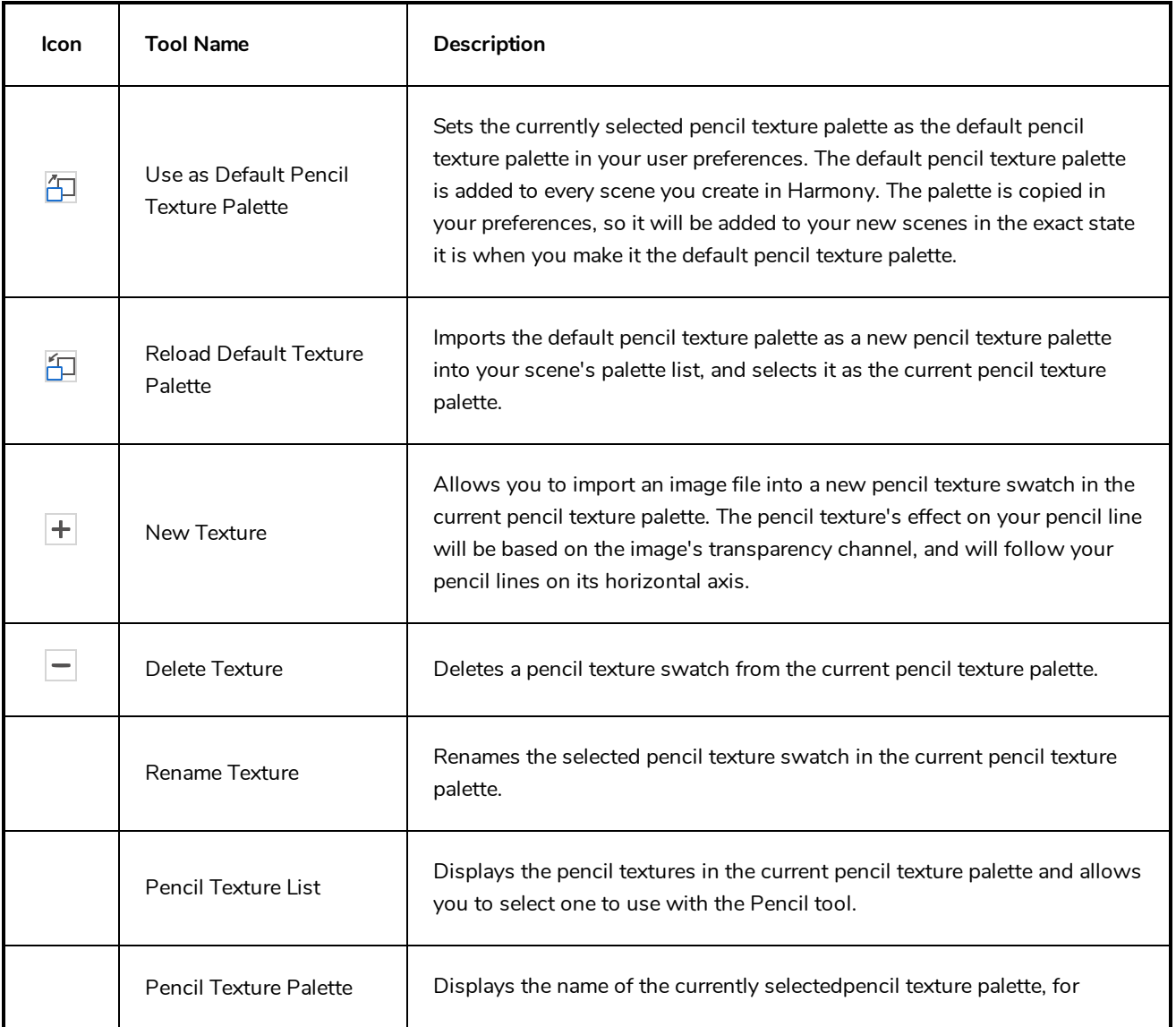

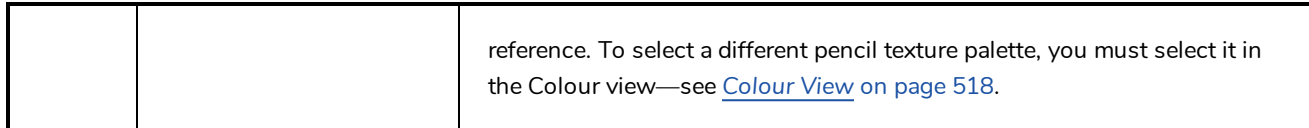

# **Morphing Tool Properties**

As you create and adjust your morphing sequences, you will often use the Tool Properties view. Using this view allows you to do things such as toggle between your key drawings, adjust the easing or select a hint type.

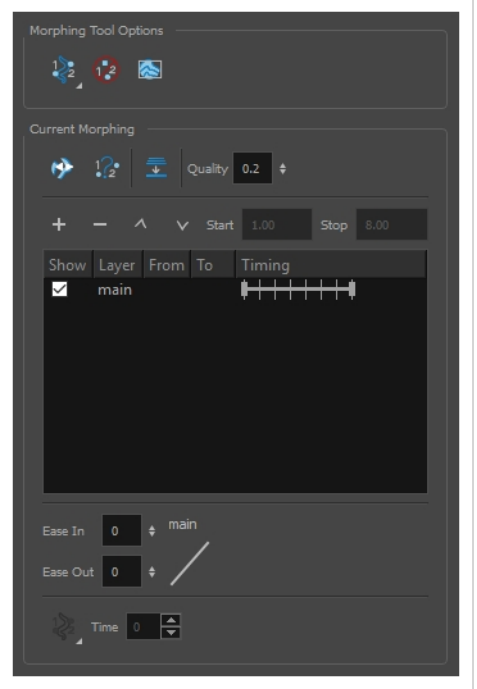

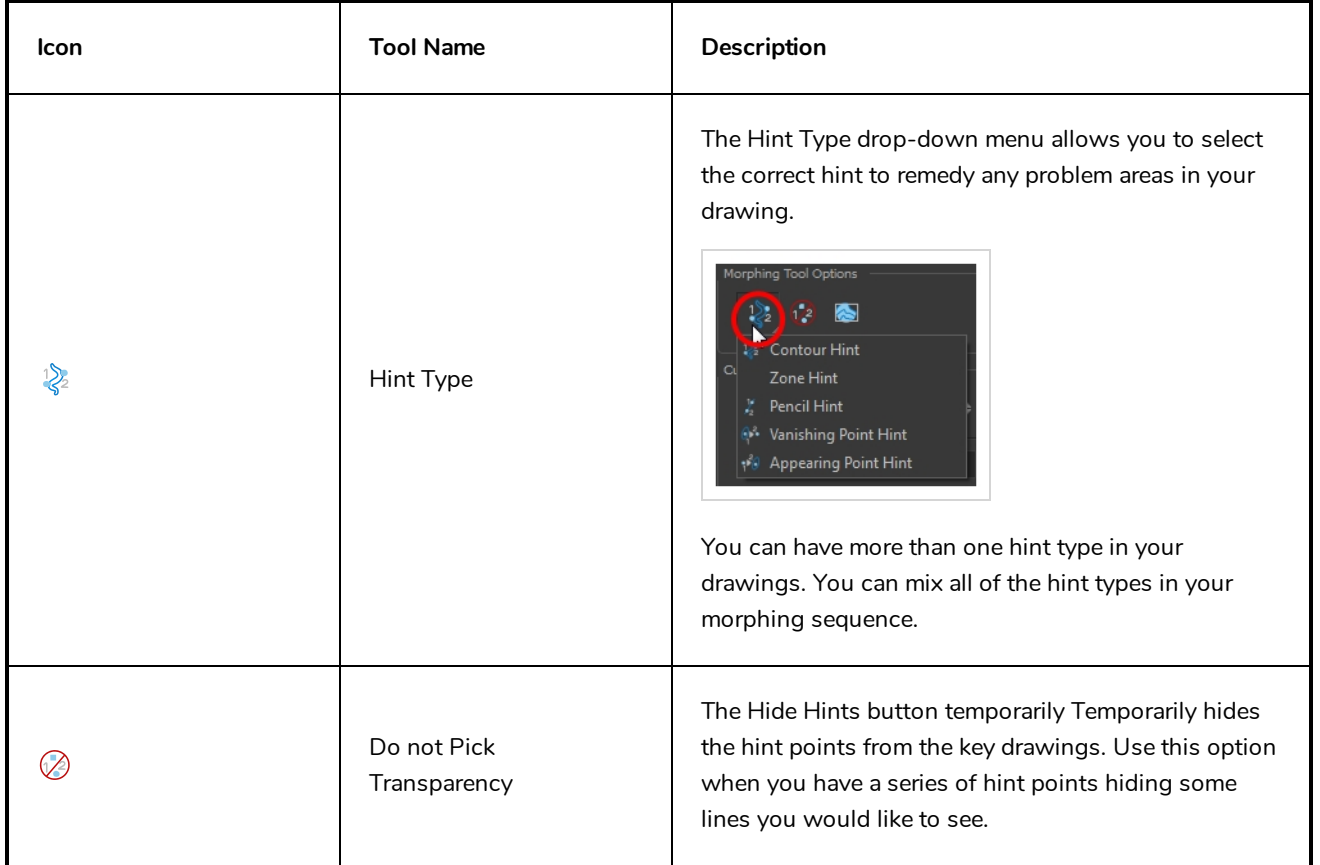

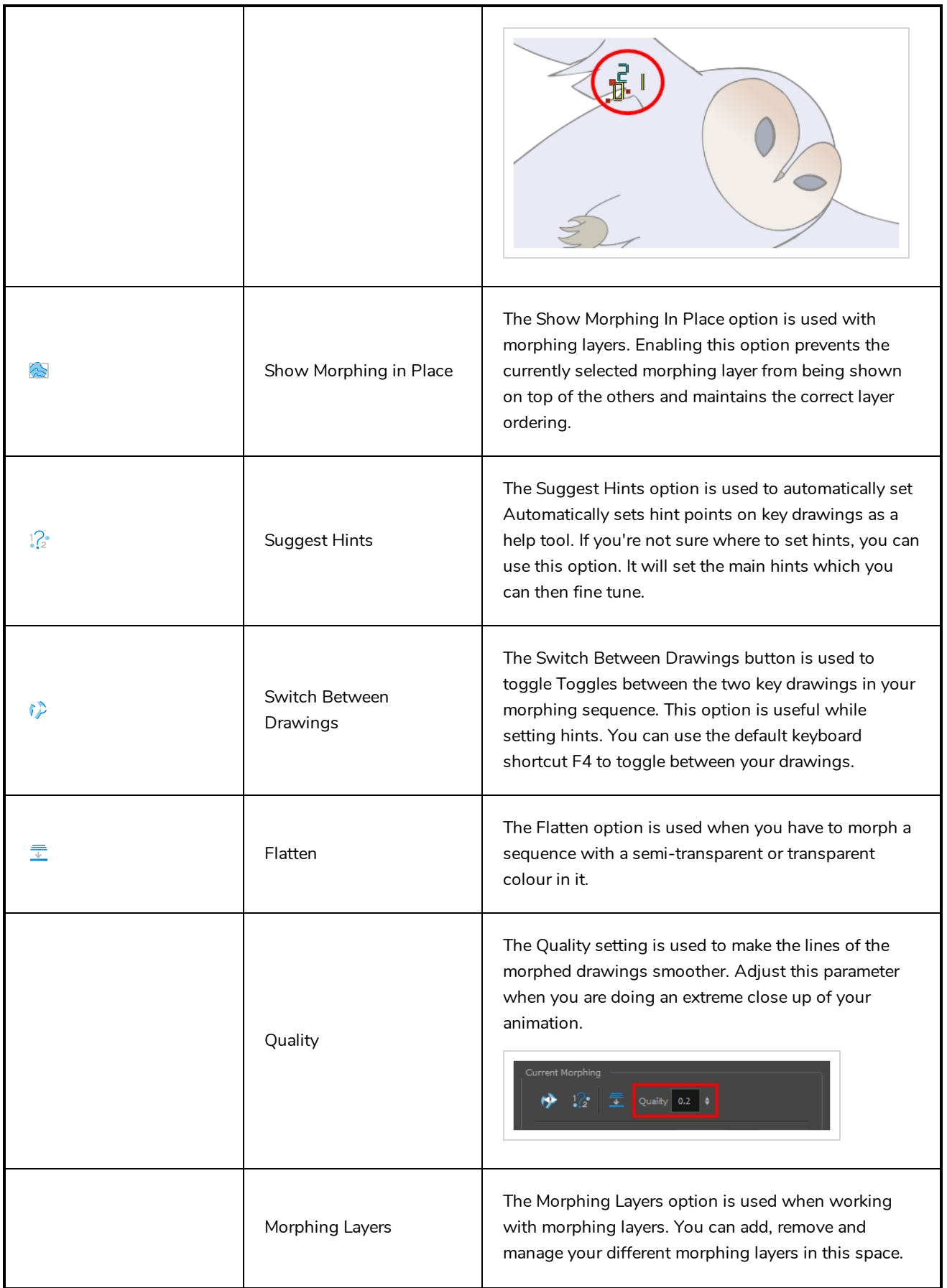

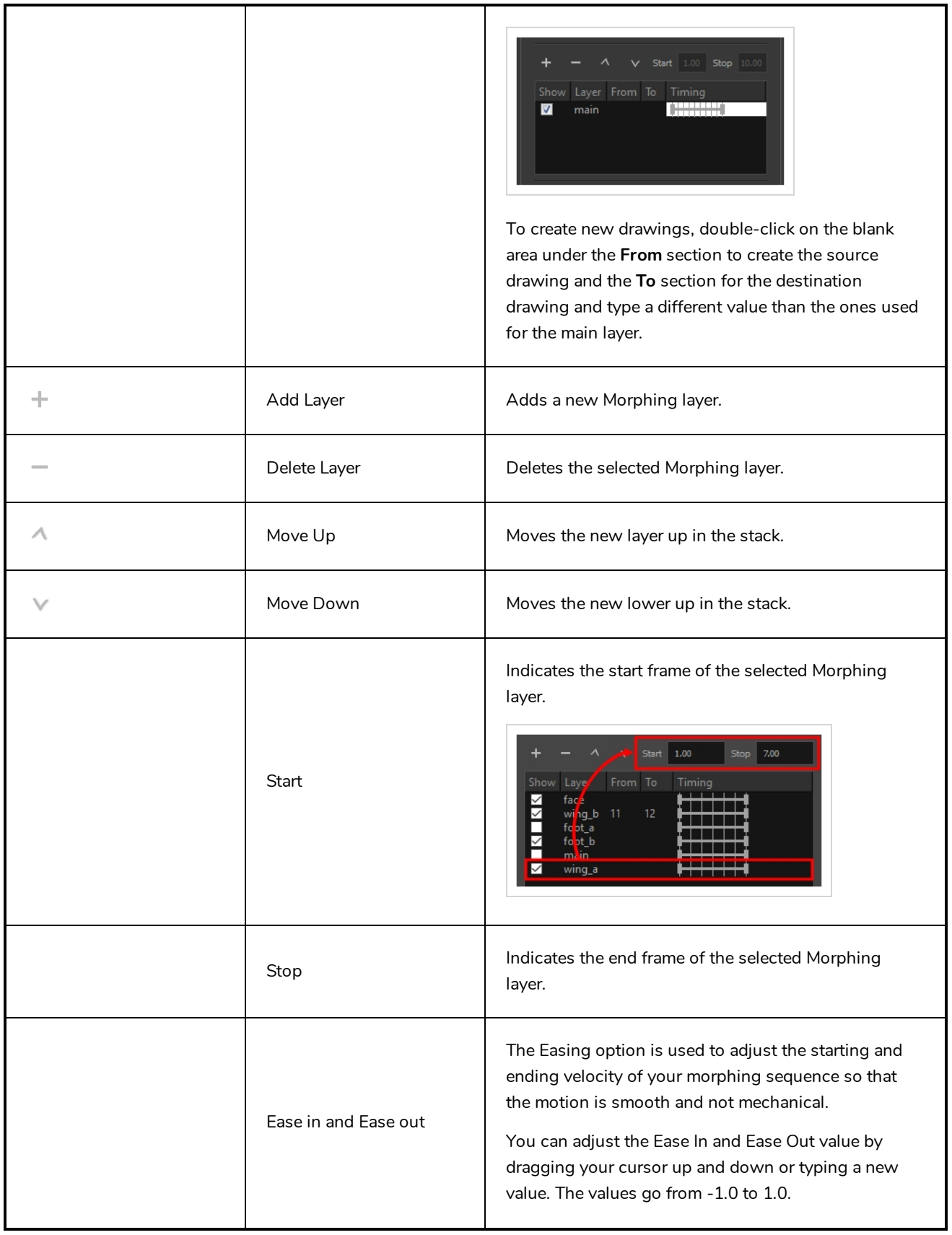

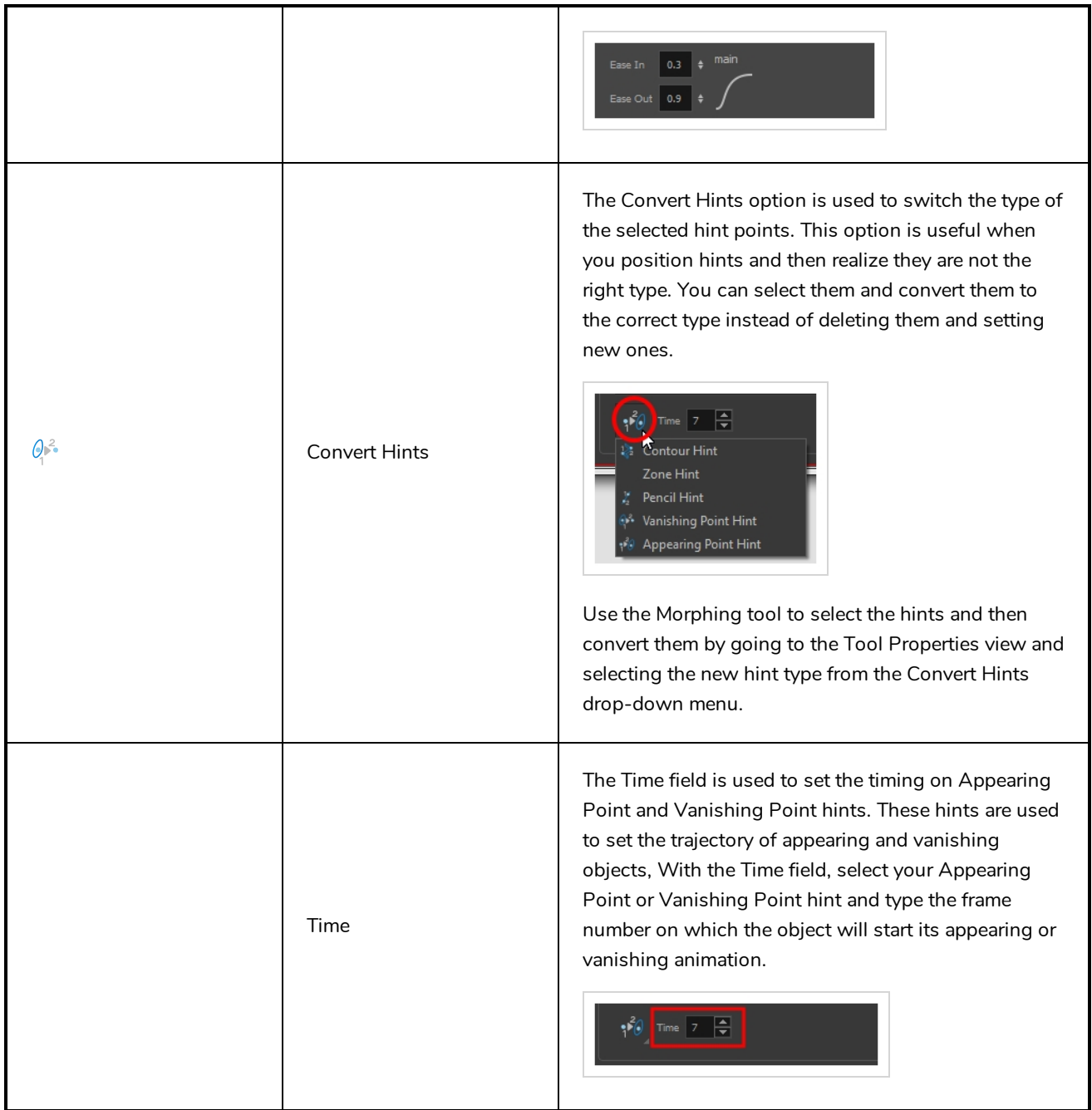

# **Paint Tool Properties**

When you select the Paint tool, its properties and options appears in the Tools Properties view.

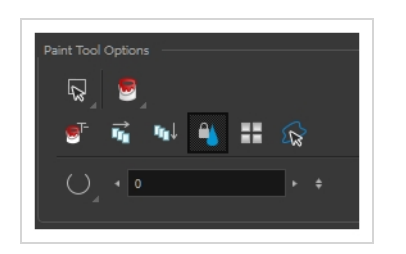

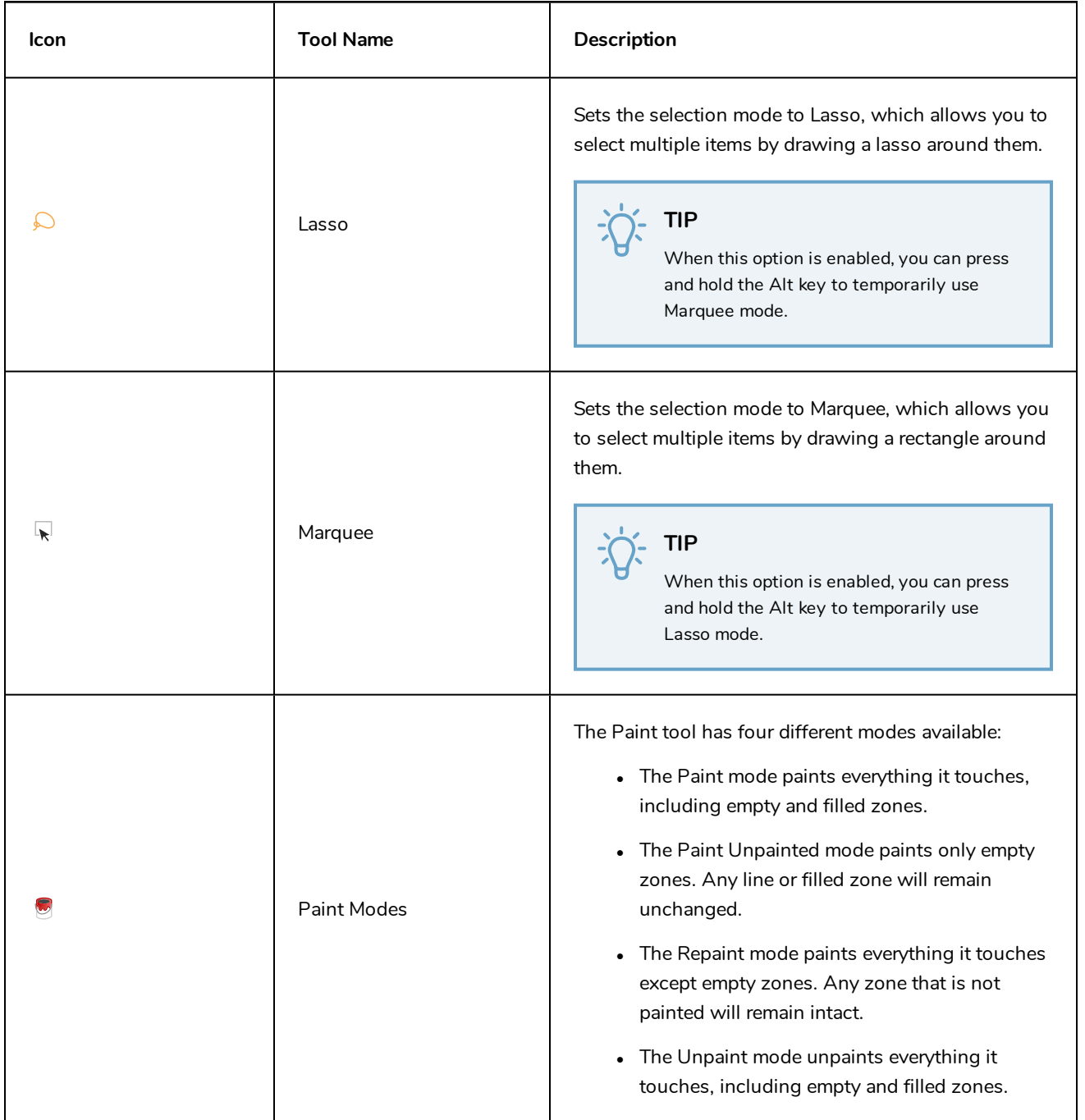

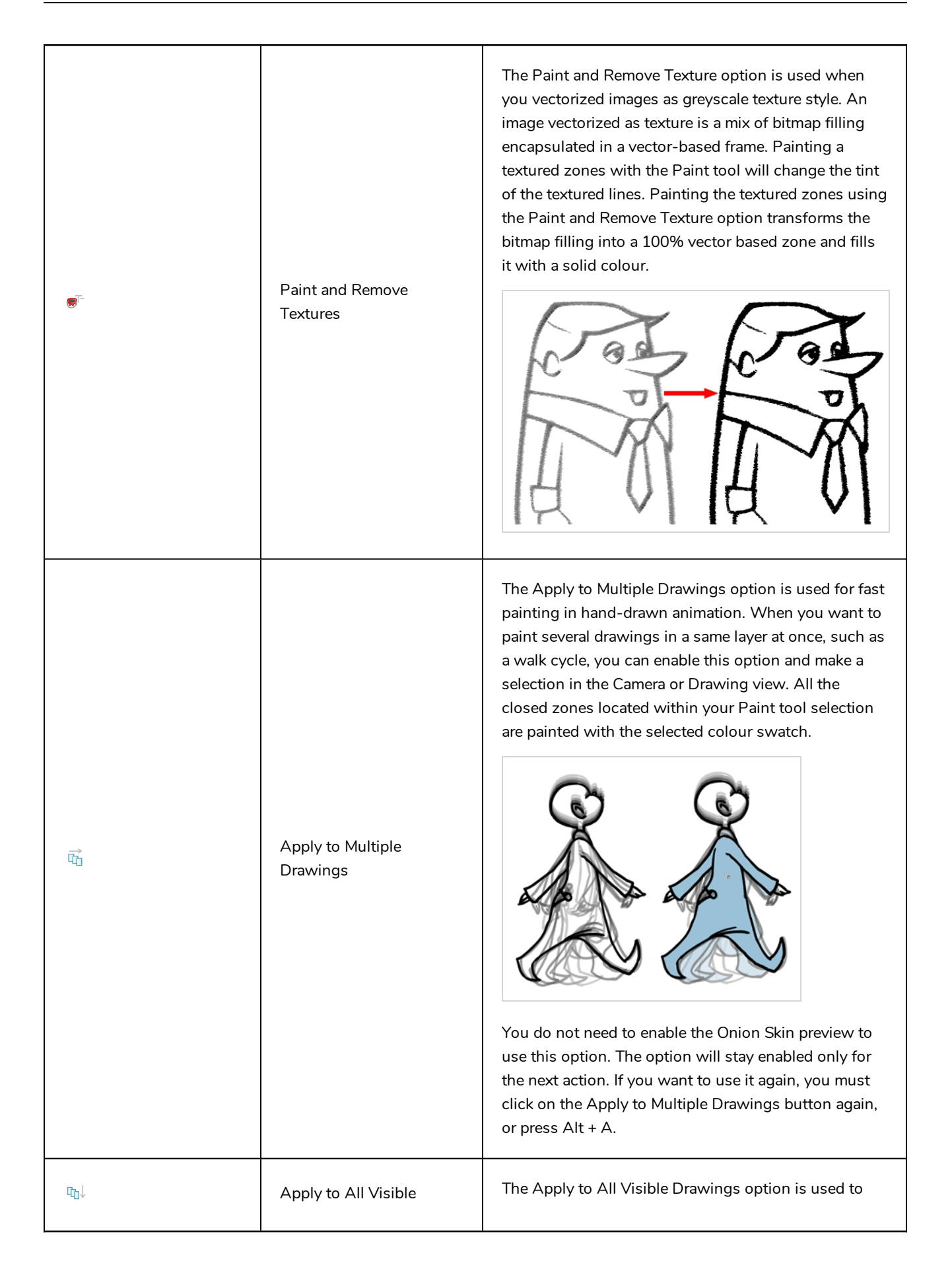

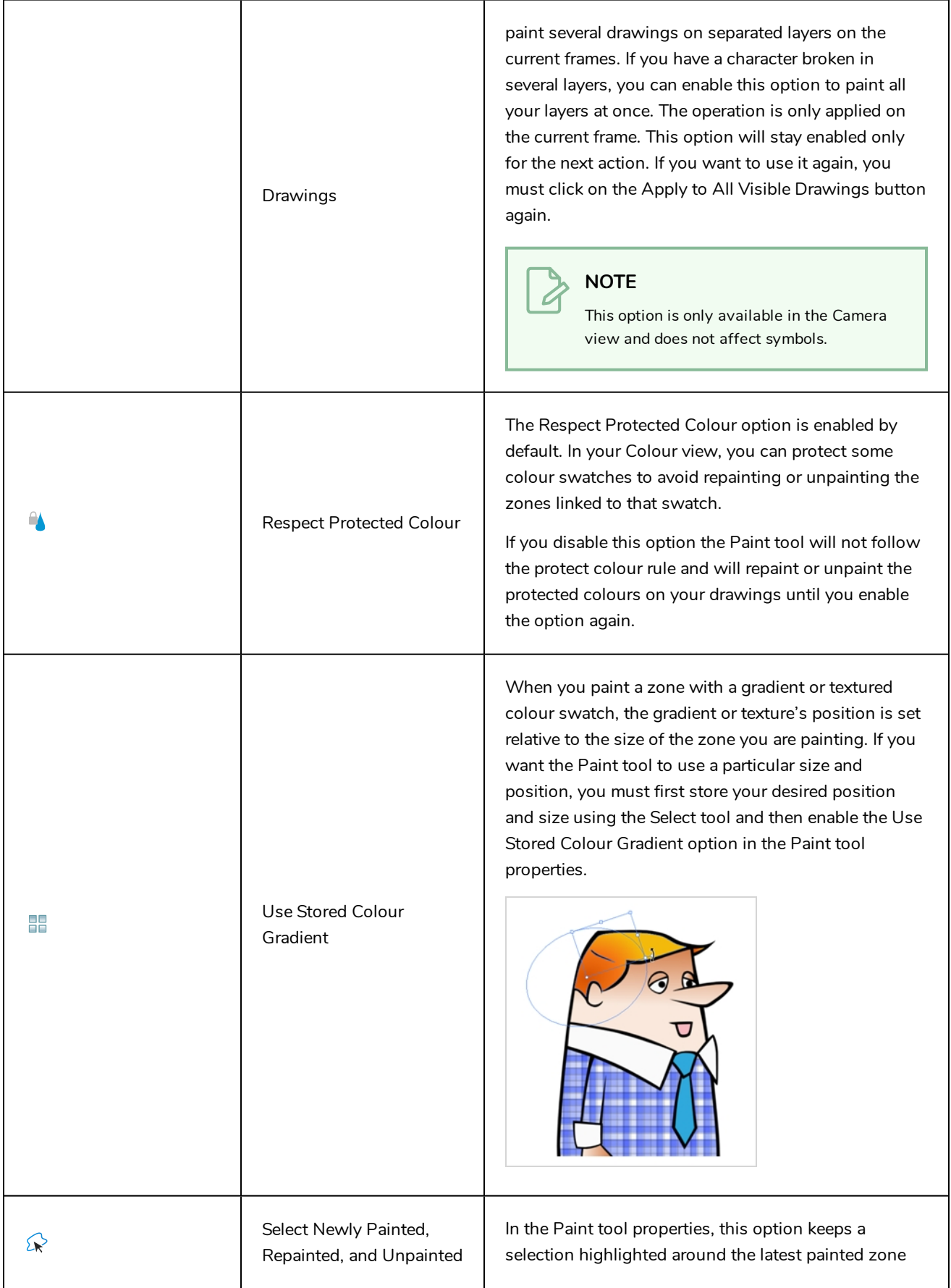

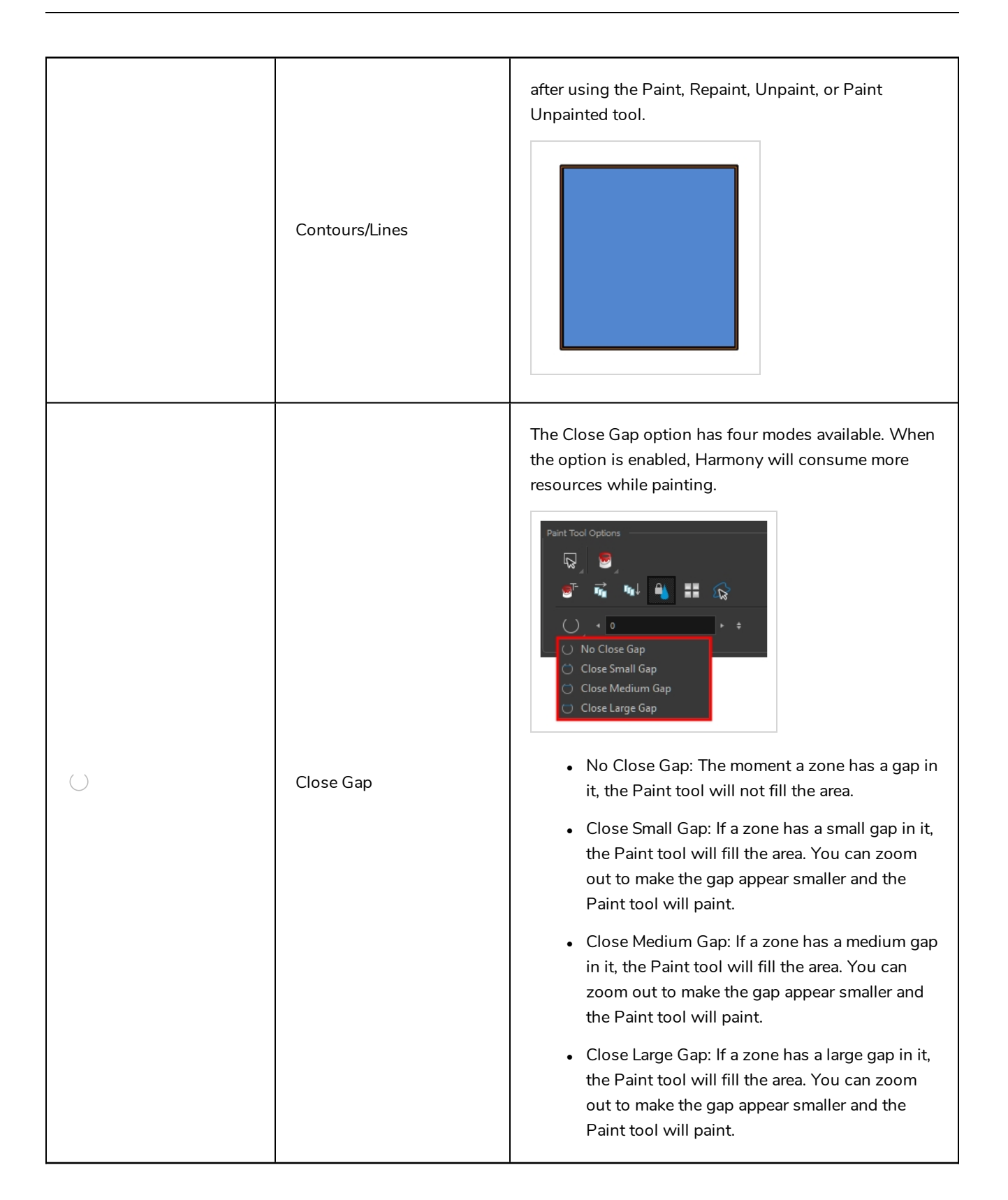

#### **Pencil Tool Properties**

When you select the Pencil  $\triangle$  tool, its properties and options appears in the Tool Properties view.

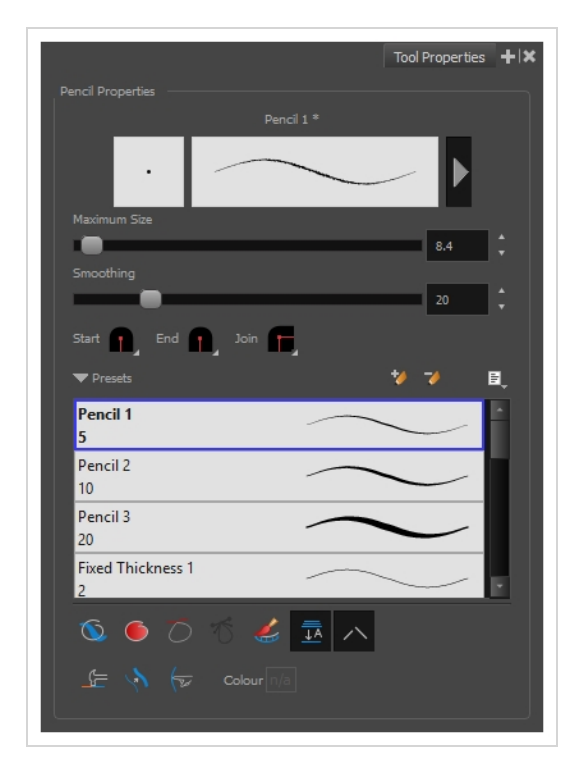

## **Pencil Properties**

The following properties affect the pencil's size, smoothing, shape and other properties for the drawing style of your pencil. Those properties can be saved into pencil presets for later use.

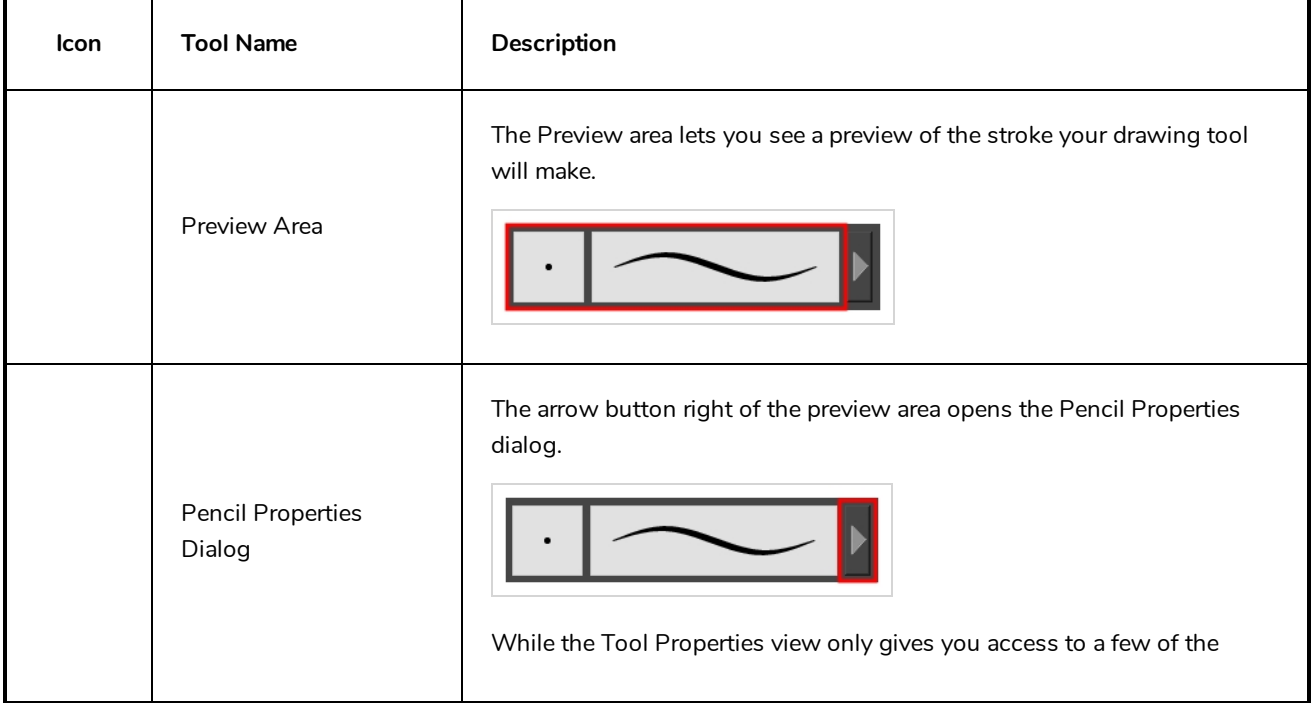

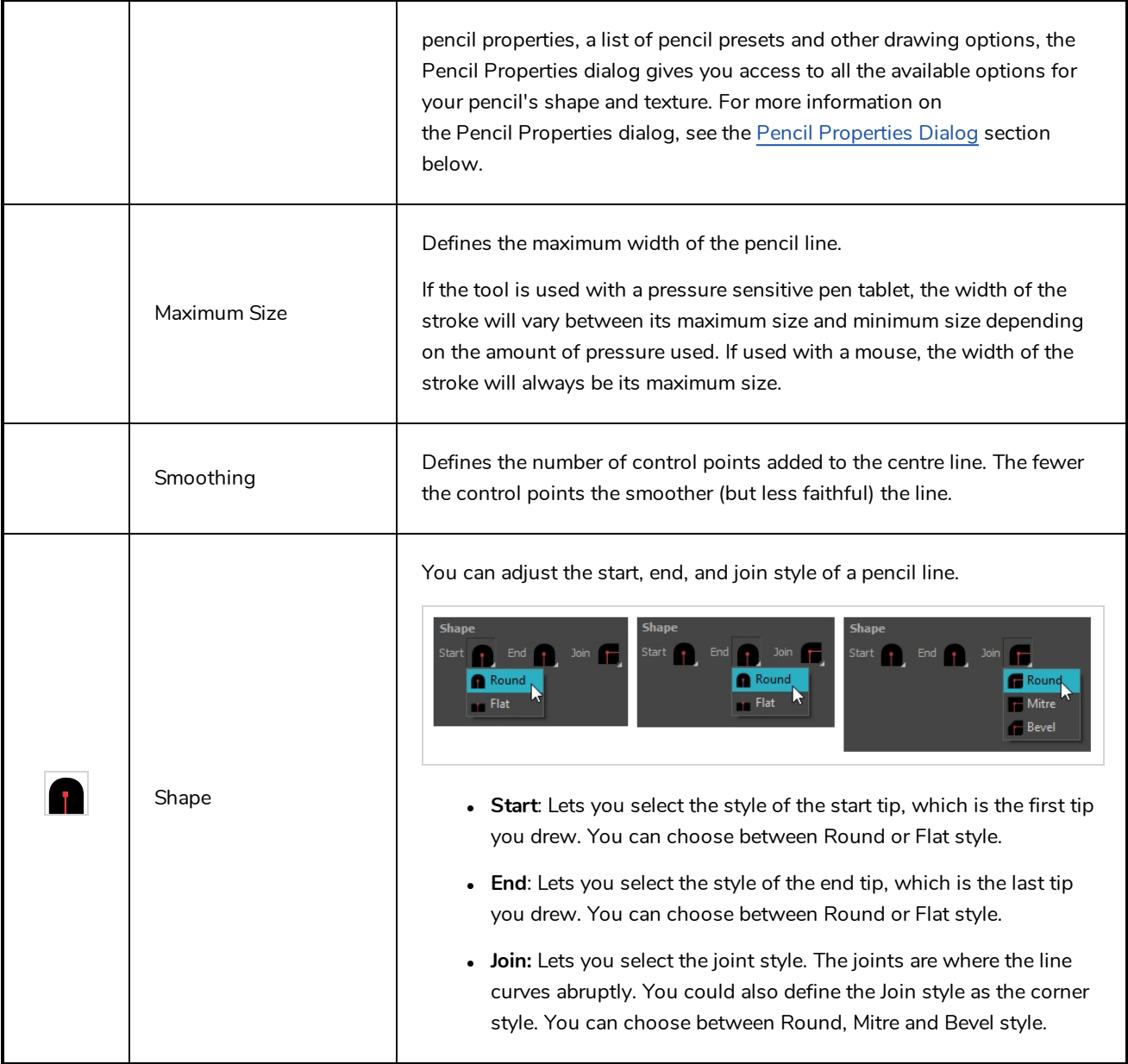

# **Pencil Presets**

These options allow you to select, create and manage pencil presets.

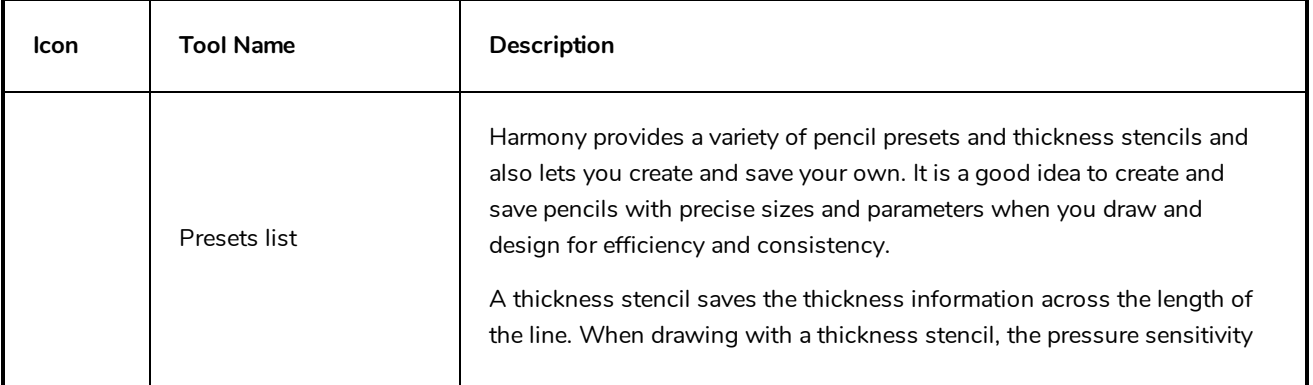

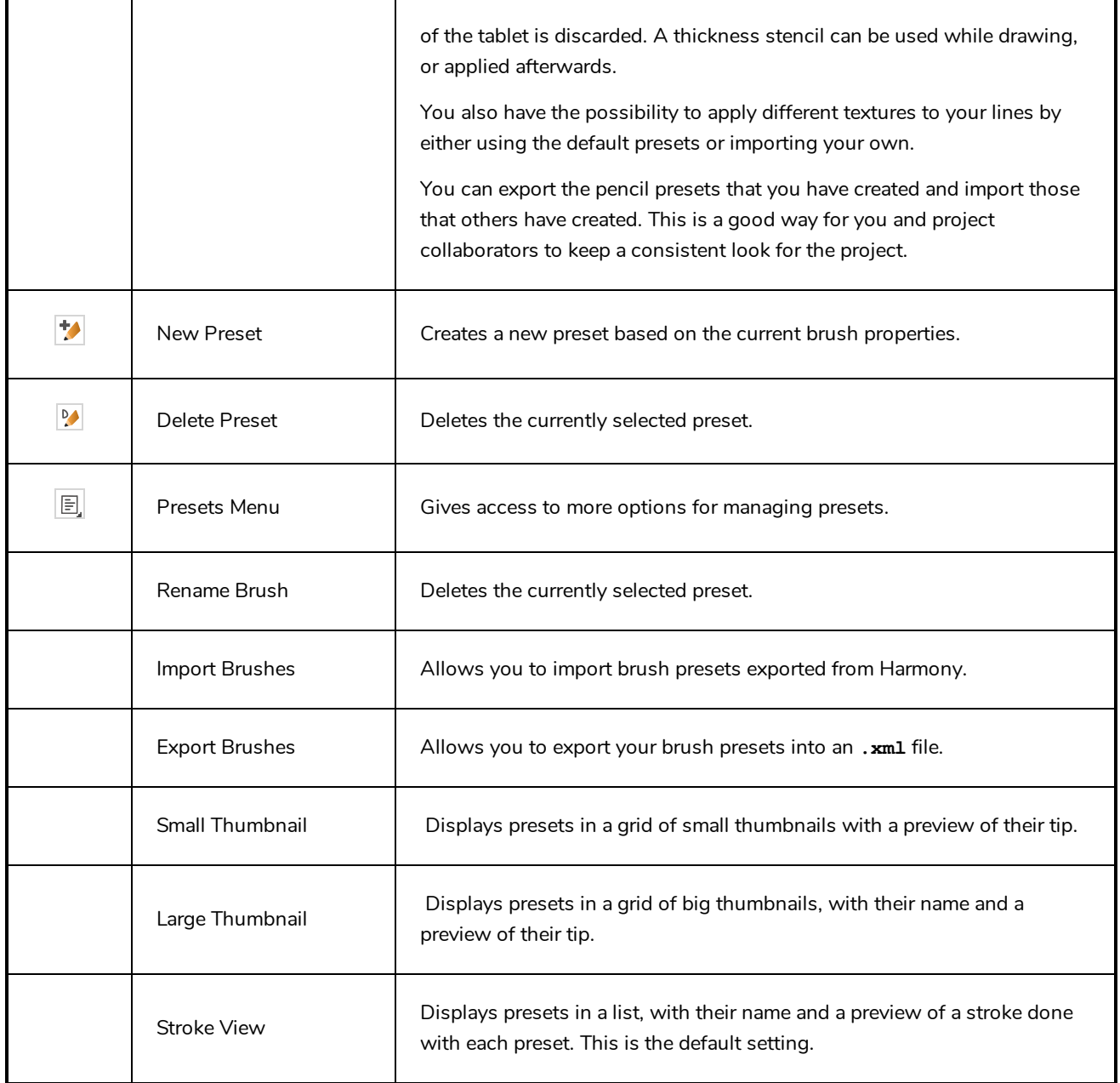

# **Drawing Options**

These options affect the way your drawing strokes are integrated into your artwork.

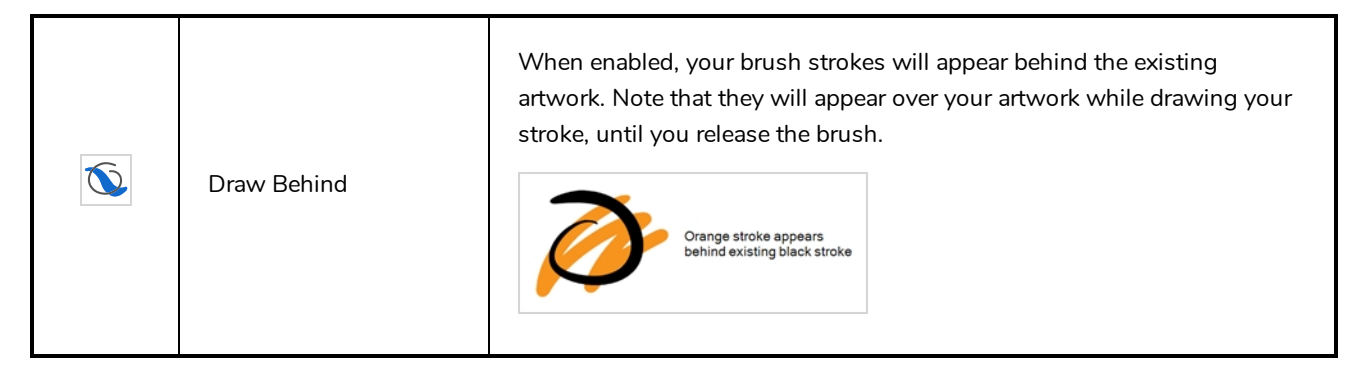

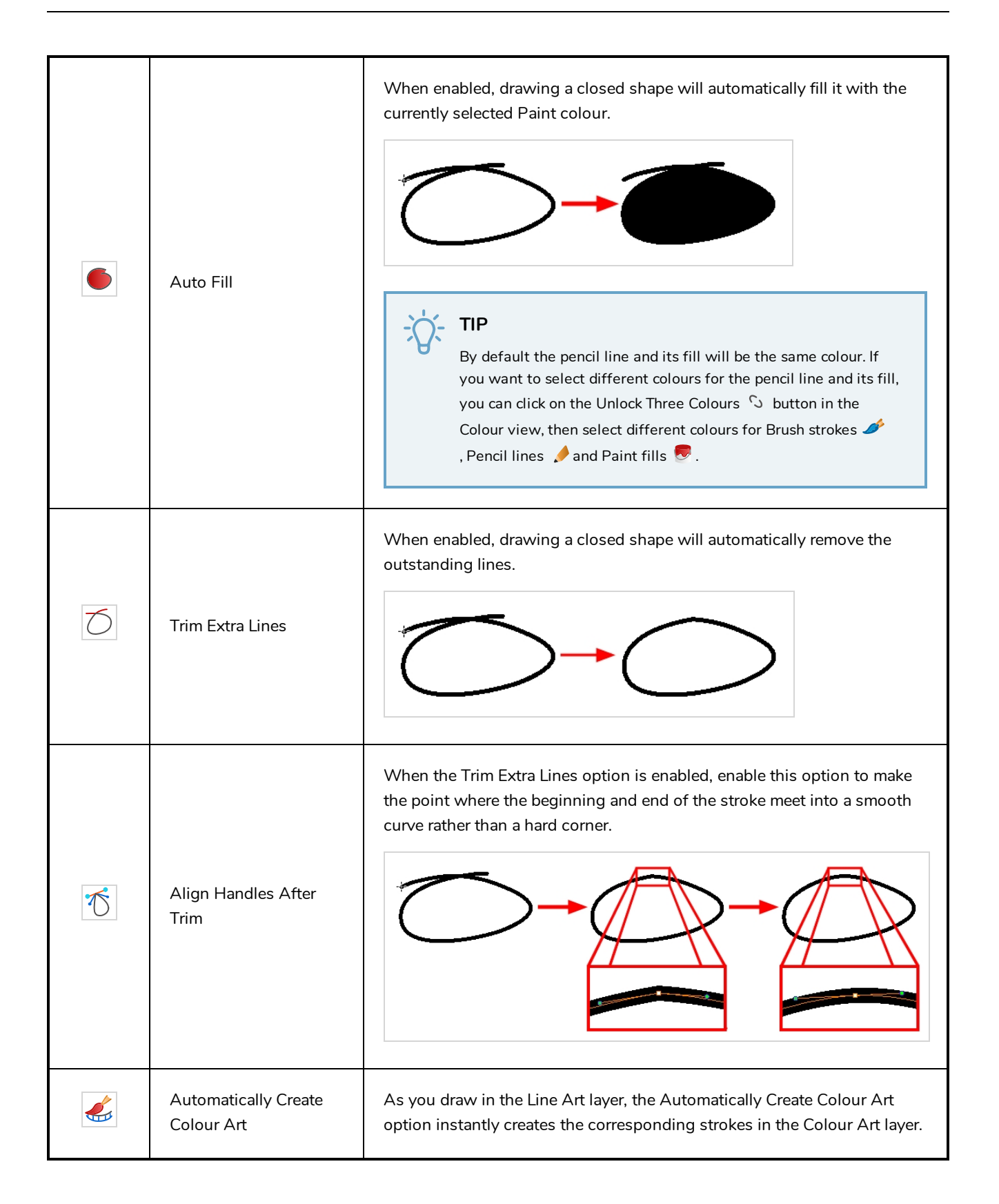

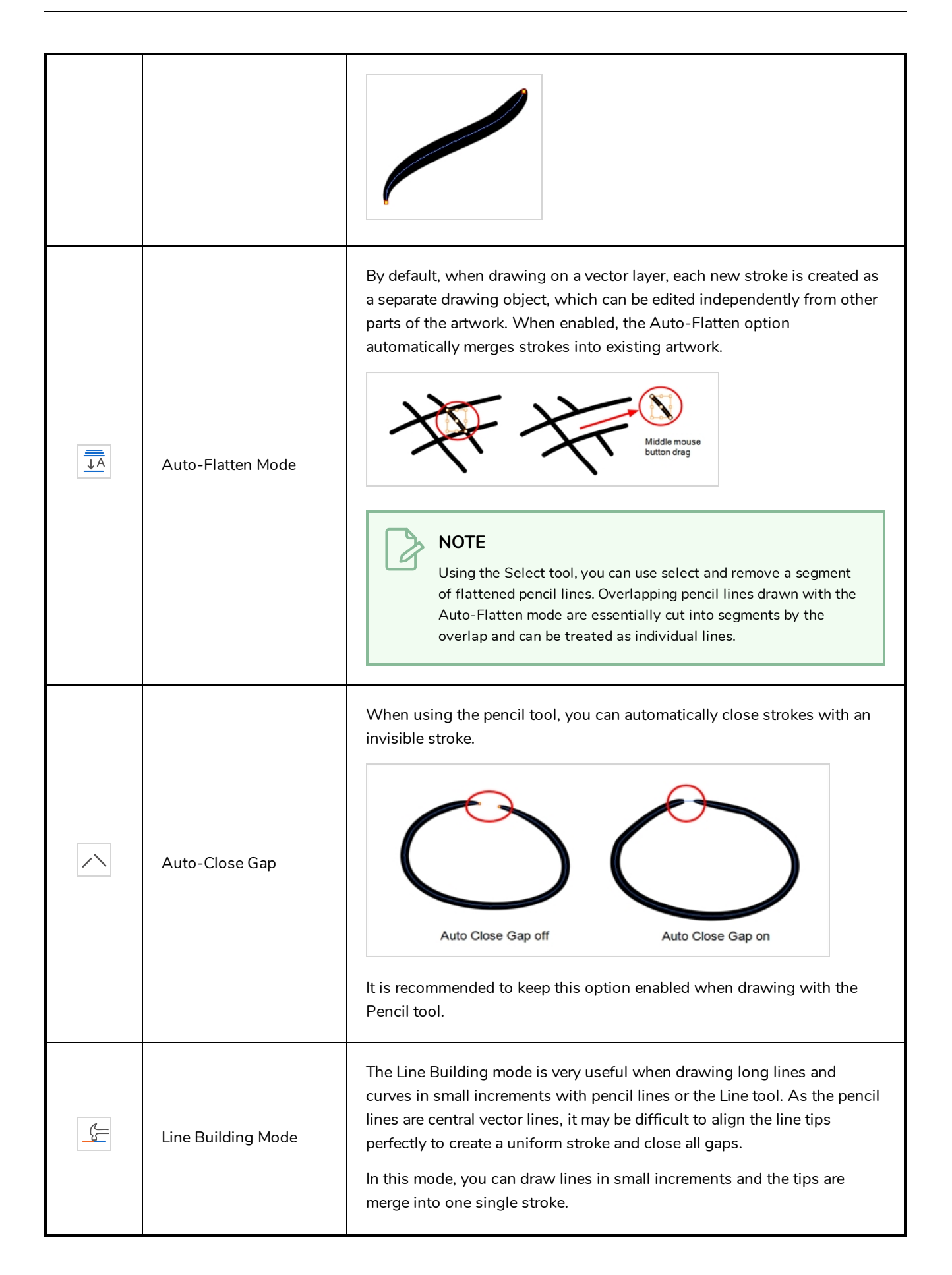

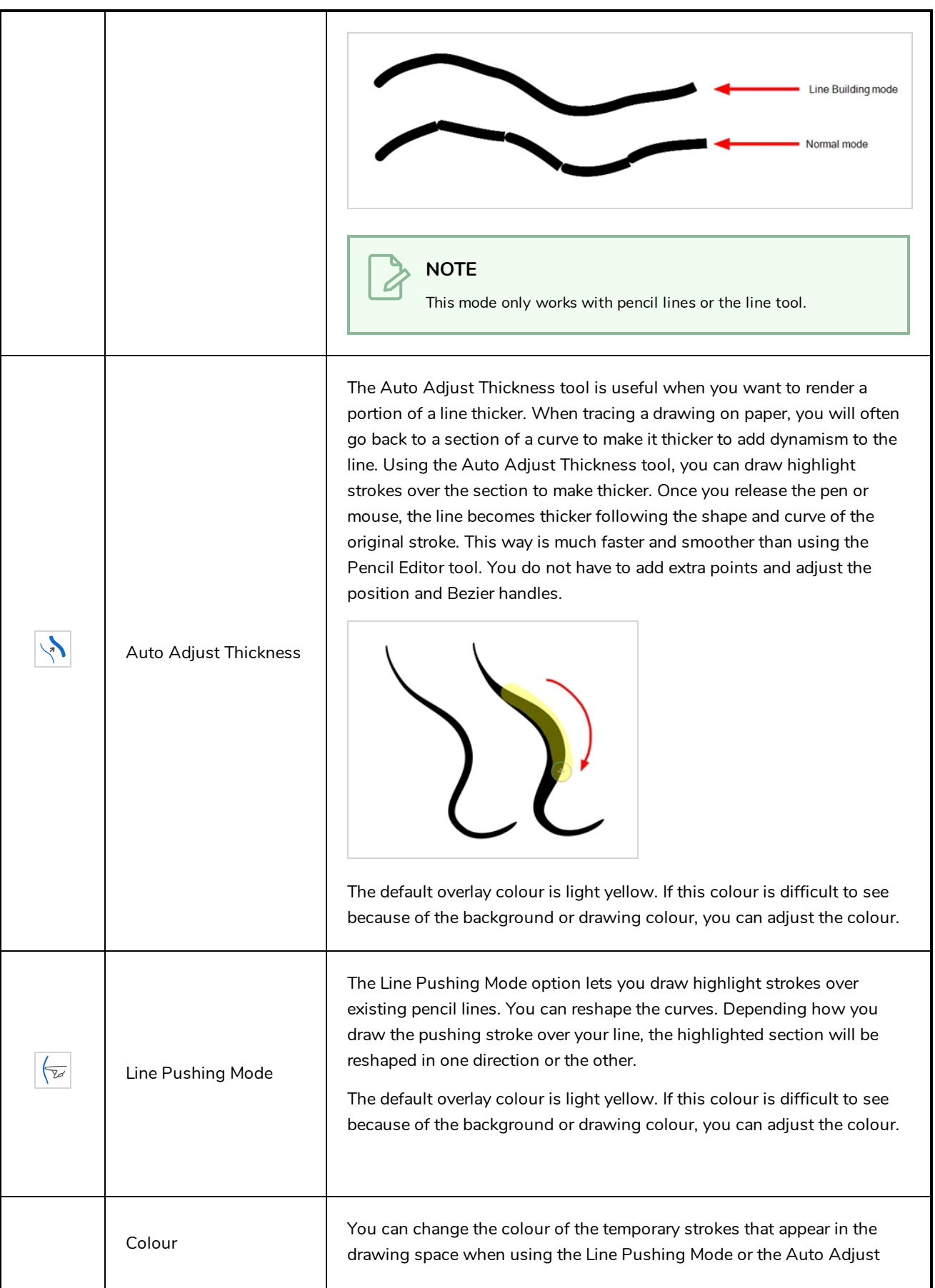

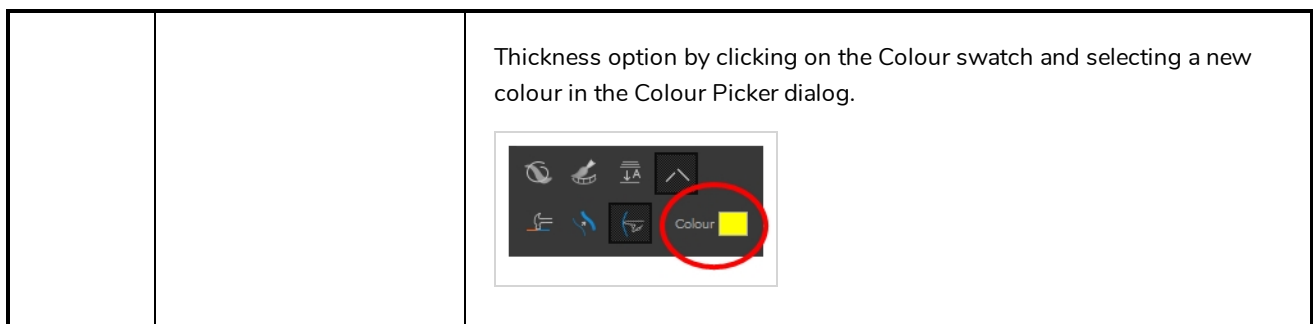

## <span id="page-422-0"></span>**Pencil Properties Dialog**

Pencils have extra parameters which are not accessible from the Tool Properties view. To open the Pencil Properties dialog, click on the arrow button right of the stroke display area.

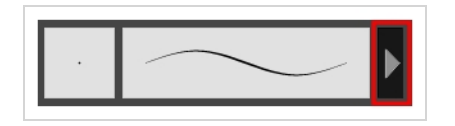

#### **Size and Smoothness Tab**

The Size and Smoothness tab allows you to select your pencil's size, its smoothing parameters as well as the shape of its tips and corners.

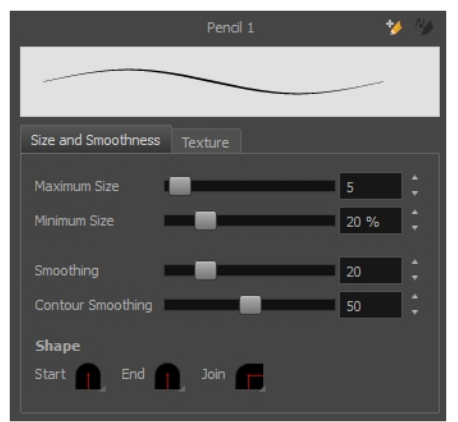

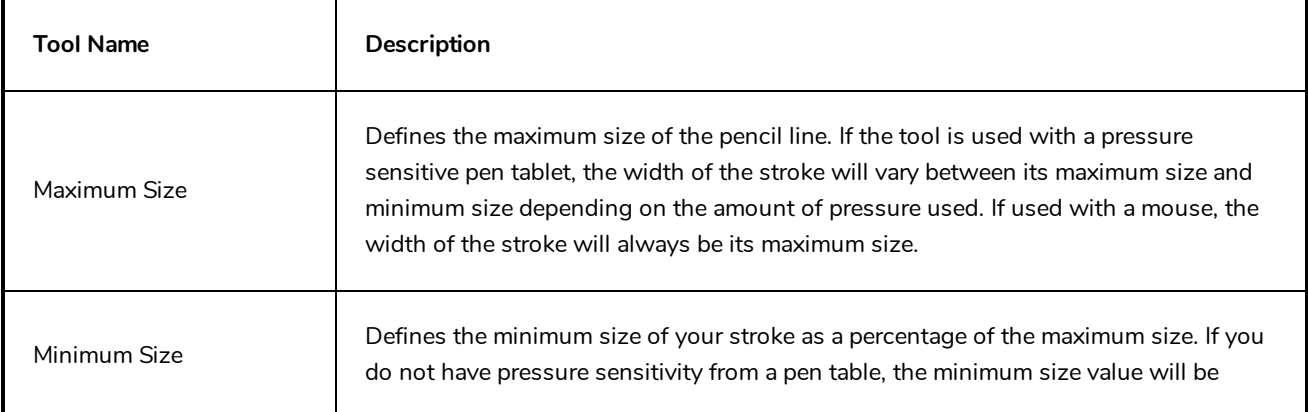

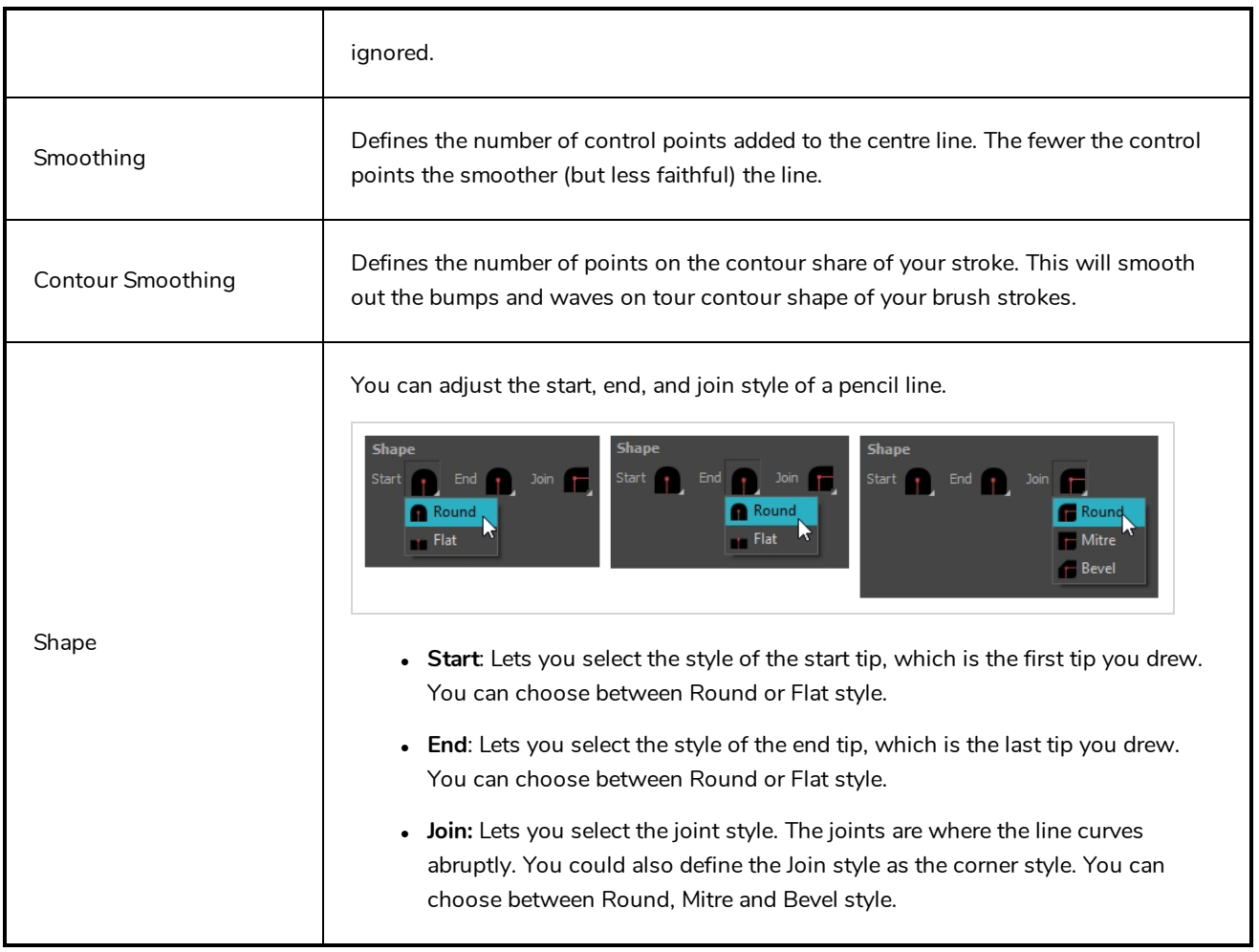

#### **Texture Tab**

In the Pencil Properties view, the Texture tab allows you to select a pencil texture from the currently selected pencil texture palette to use with the Pencil tool. You can also add, remove or rename textures, save the current pencil texture palette as the default one, or import the pencil texture palette into your scene.

The pencil texture palette used in the Texture tab of the Pencil Properties dialog is the one selected in the Colour view. You can select a pencil texture palette by selecting it from the pencil texture palette list in the Colour view—see *[Colour](#page-518-0) View* on page 518.

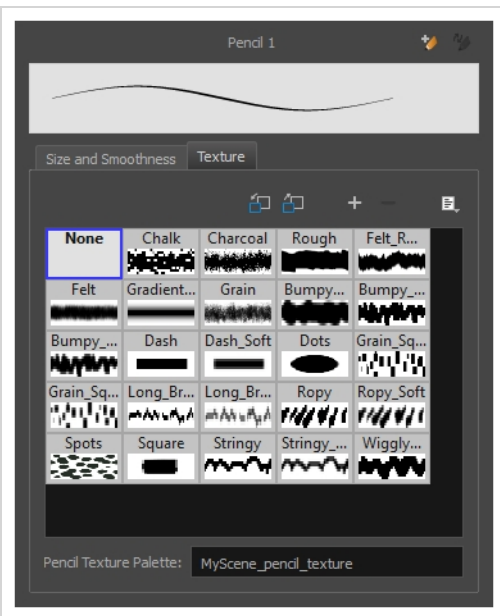

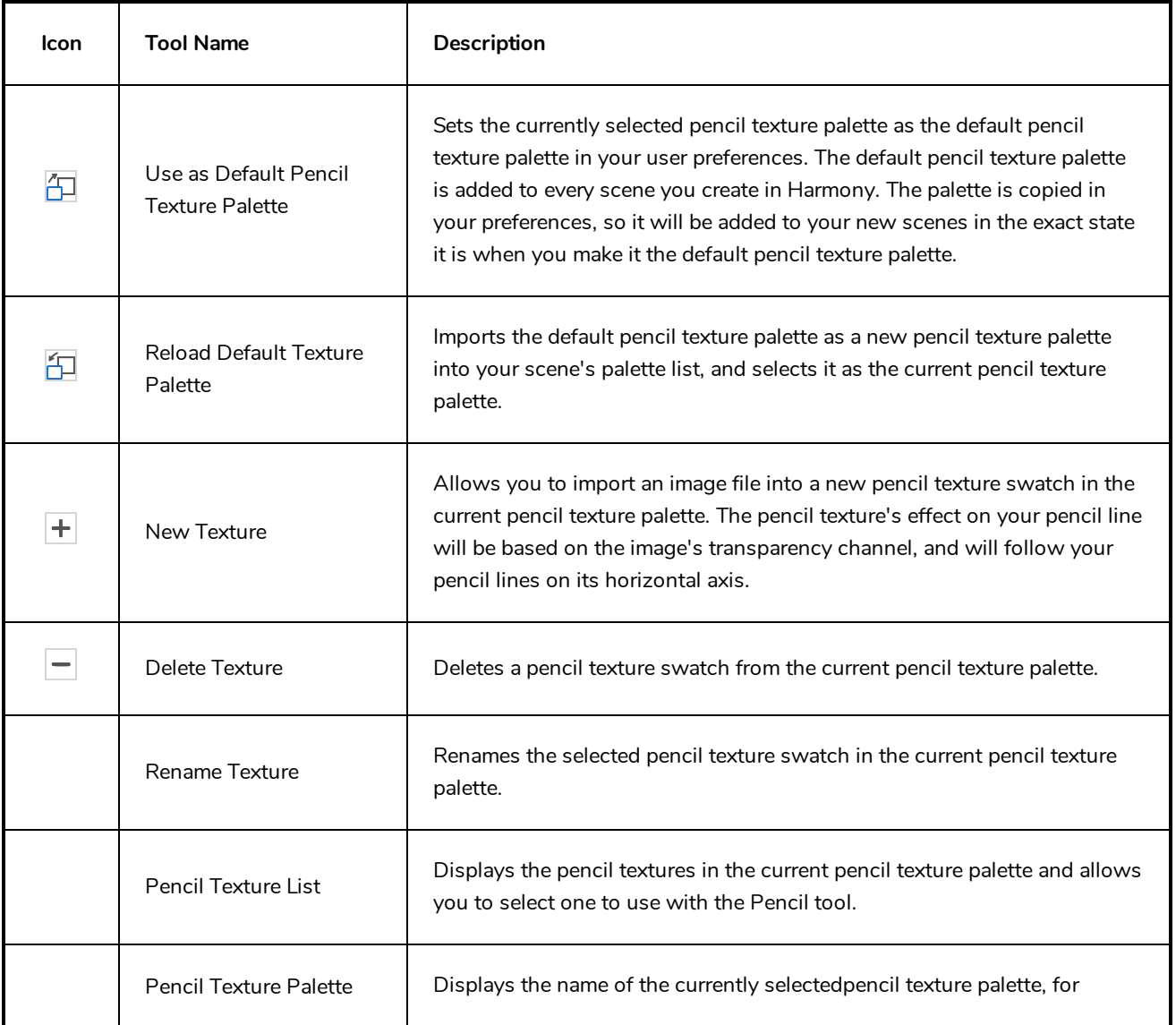

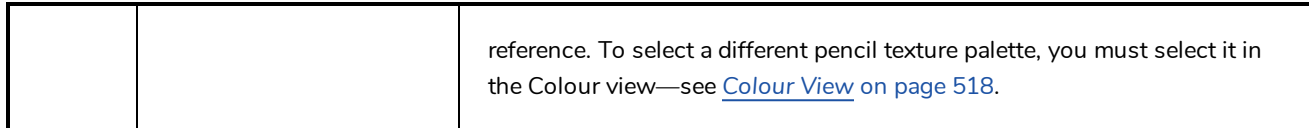

# **Pencil Editor Tool Properties**

When you select the Pencil Editor tool, its properties and options appear in the Tool Properties view.

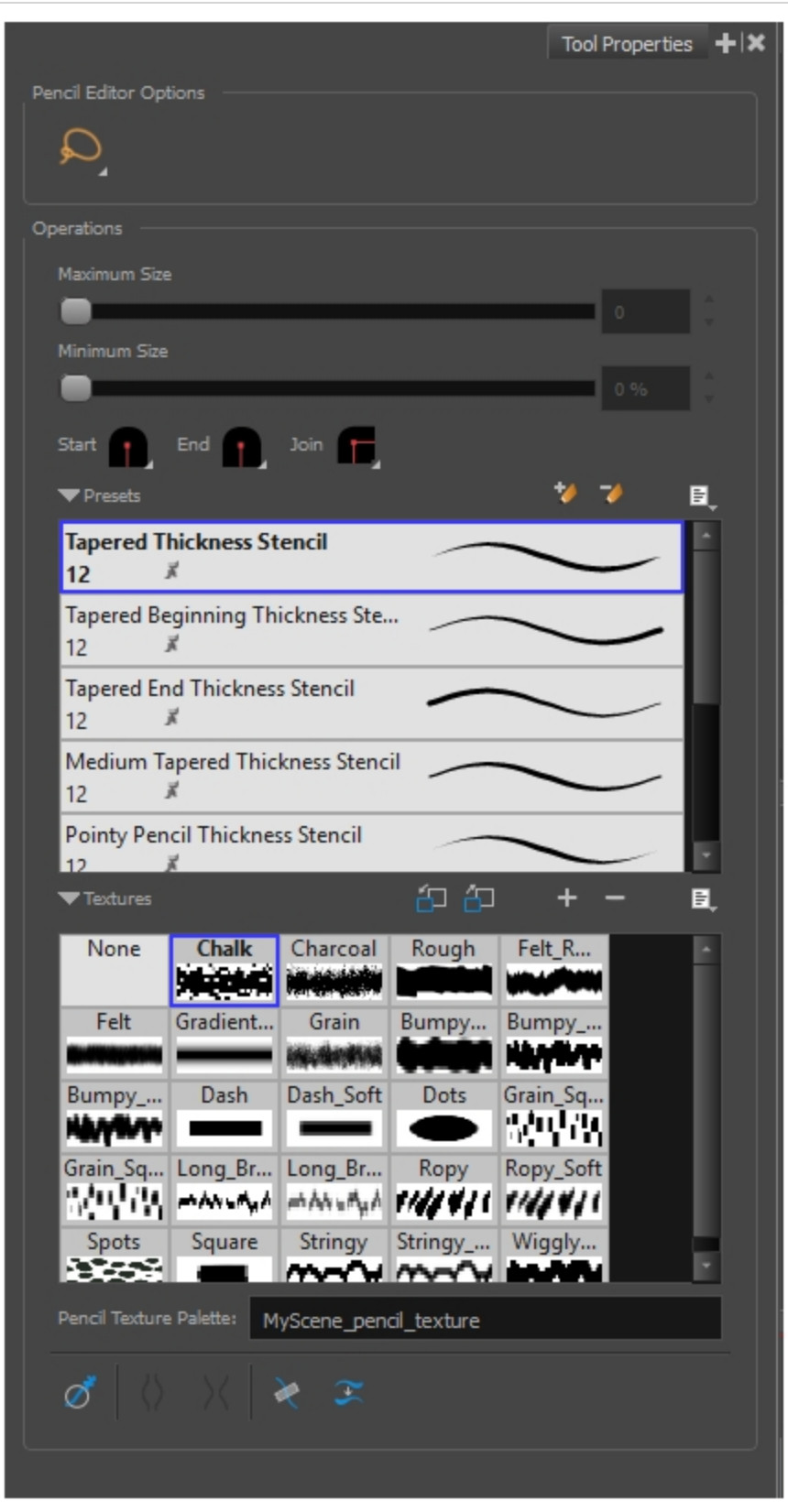

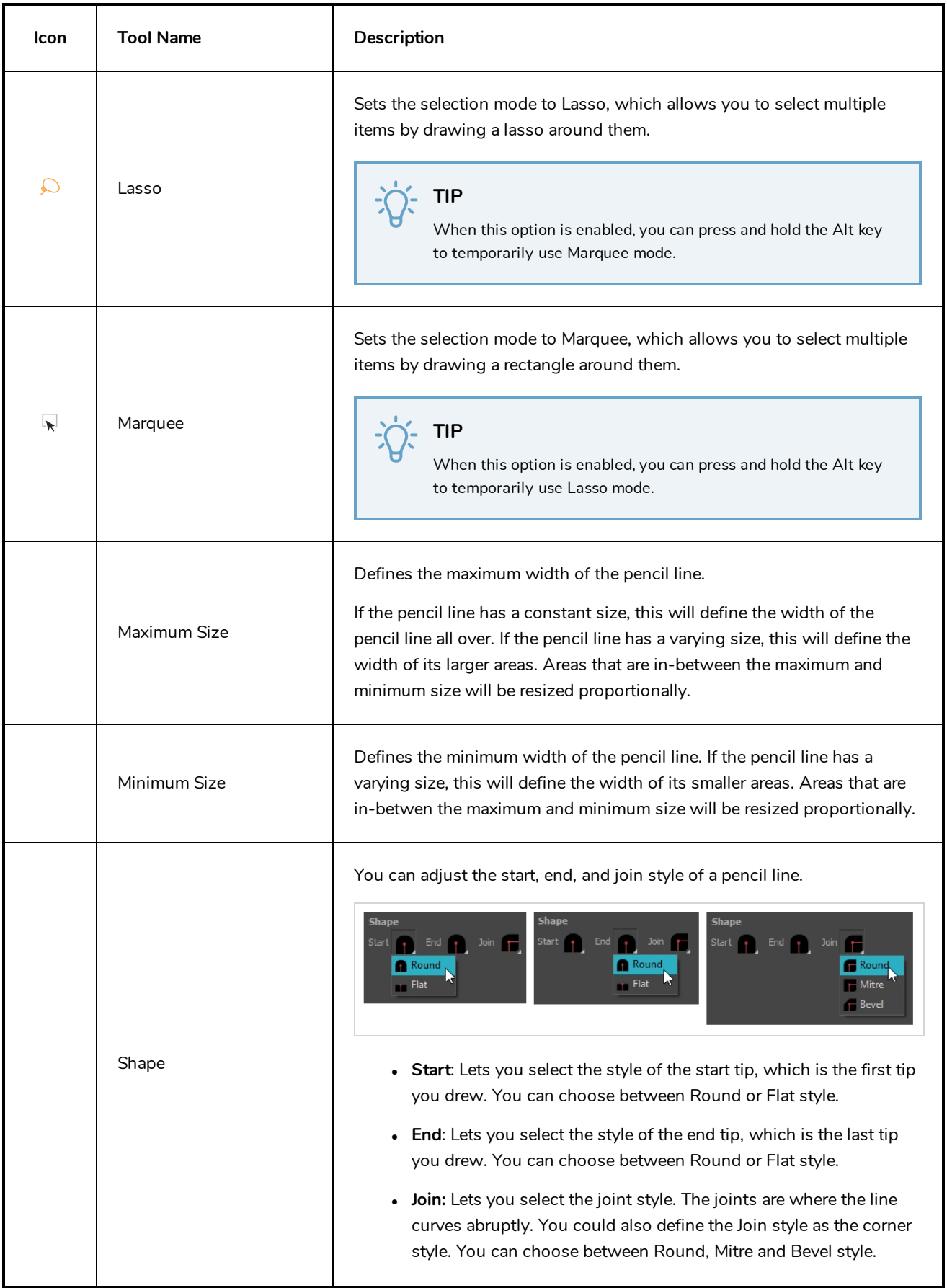

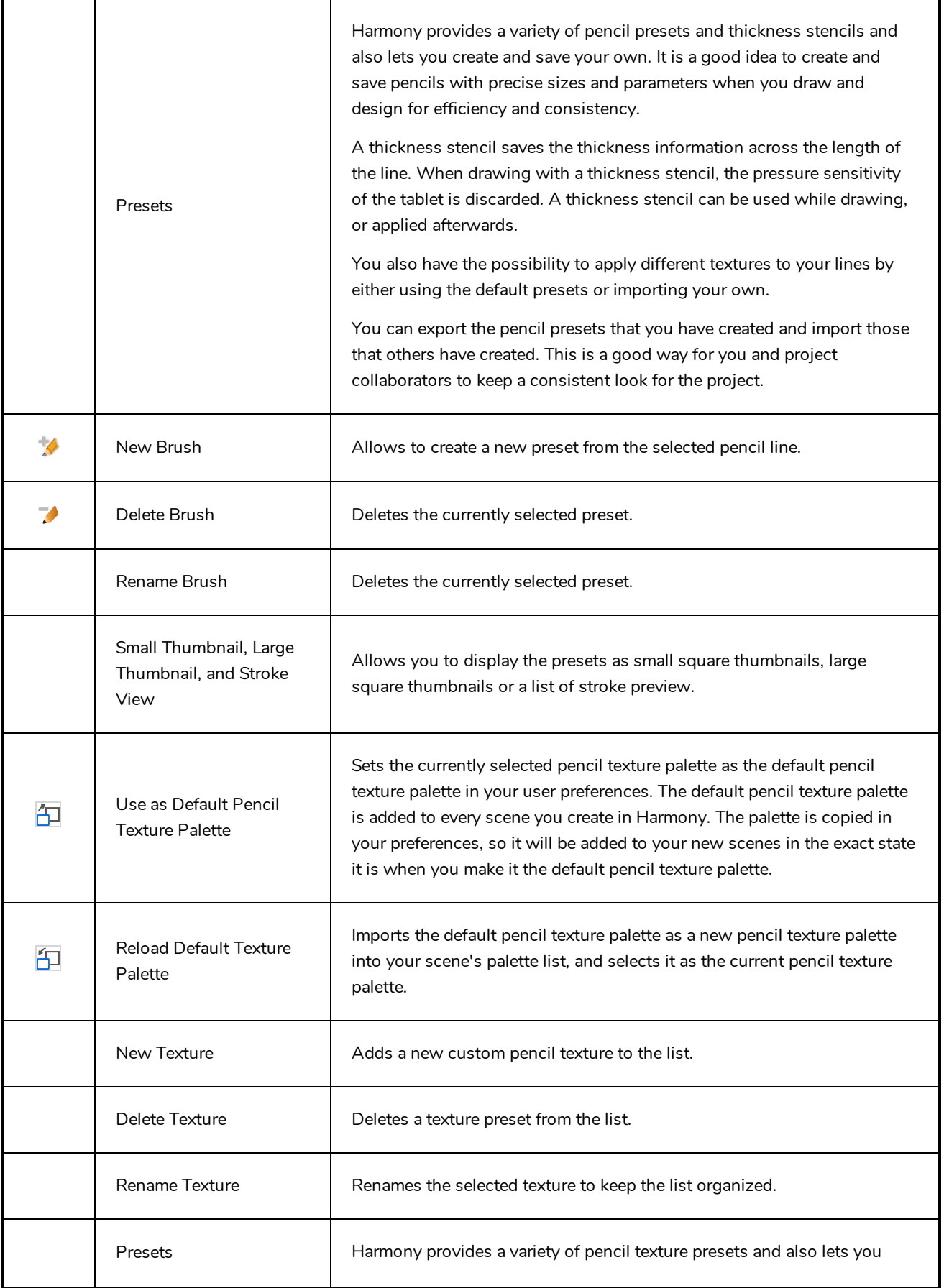

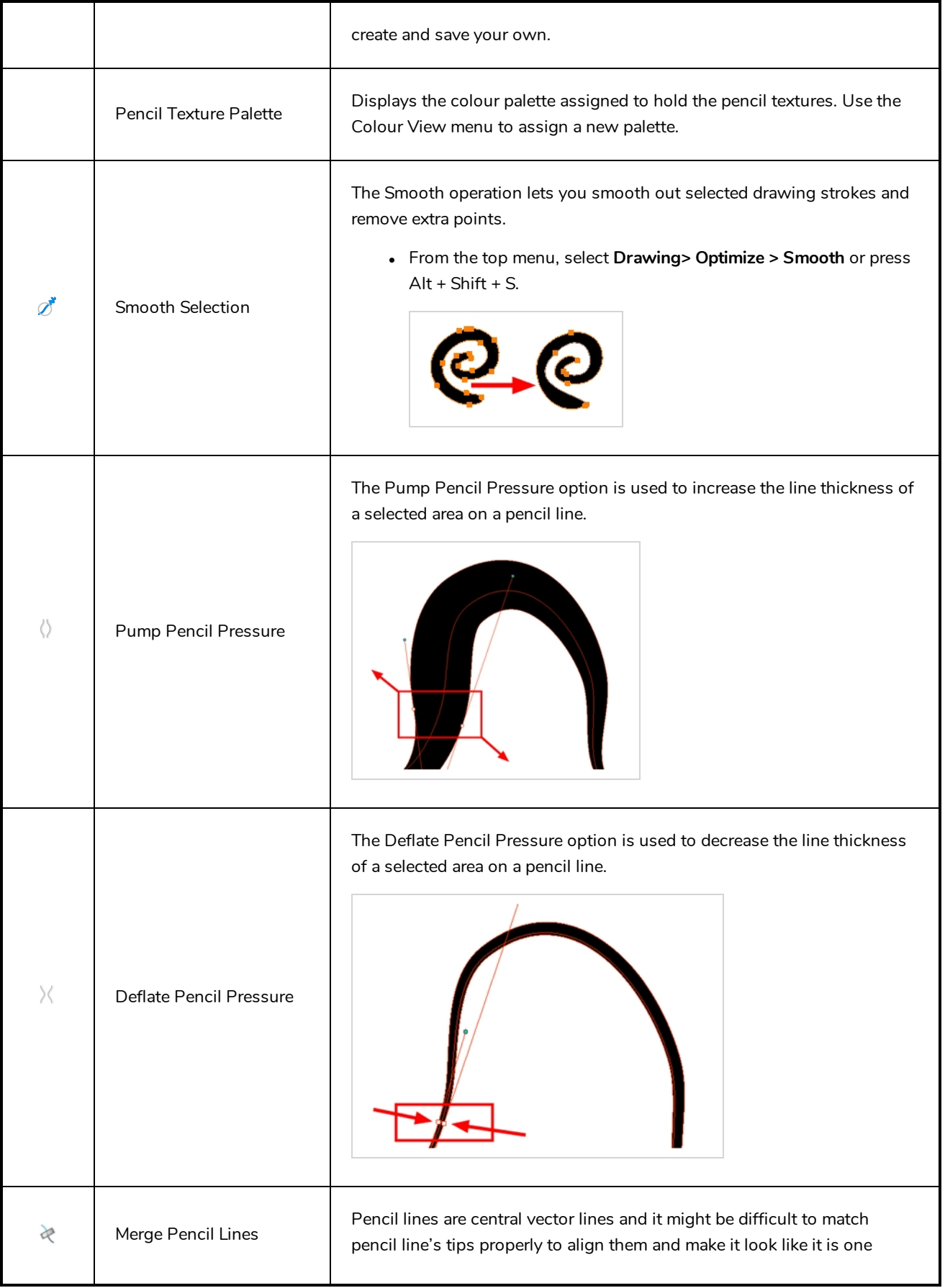

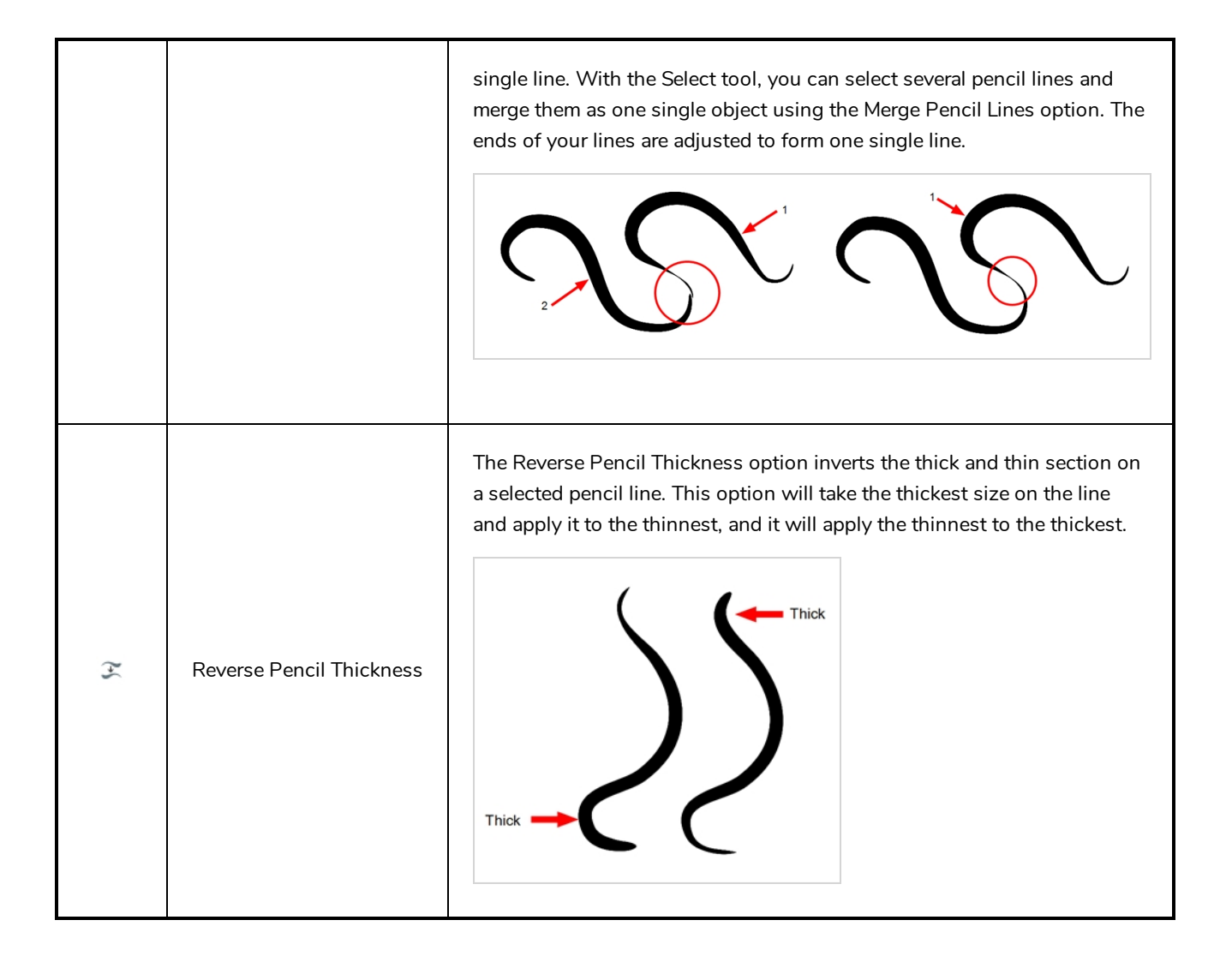
# **Perspective Tool Properties**

Selecting the Perspective tool displays its properties and options in the Tool Properties view.

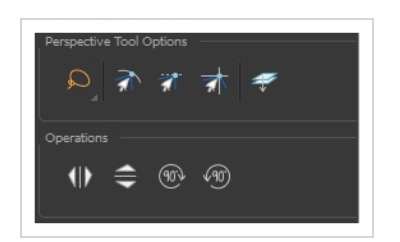

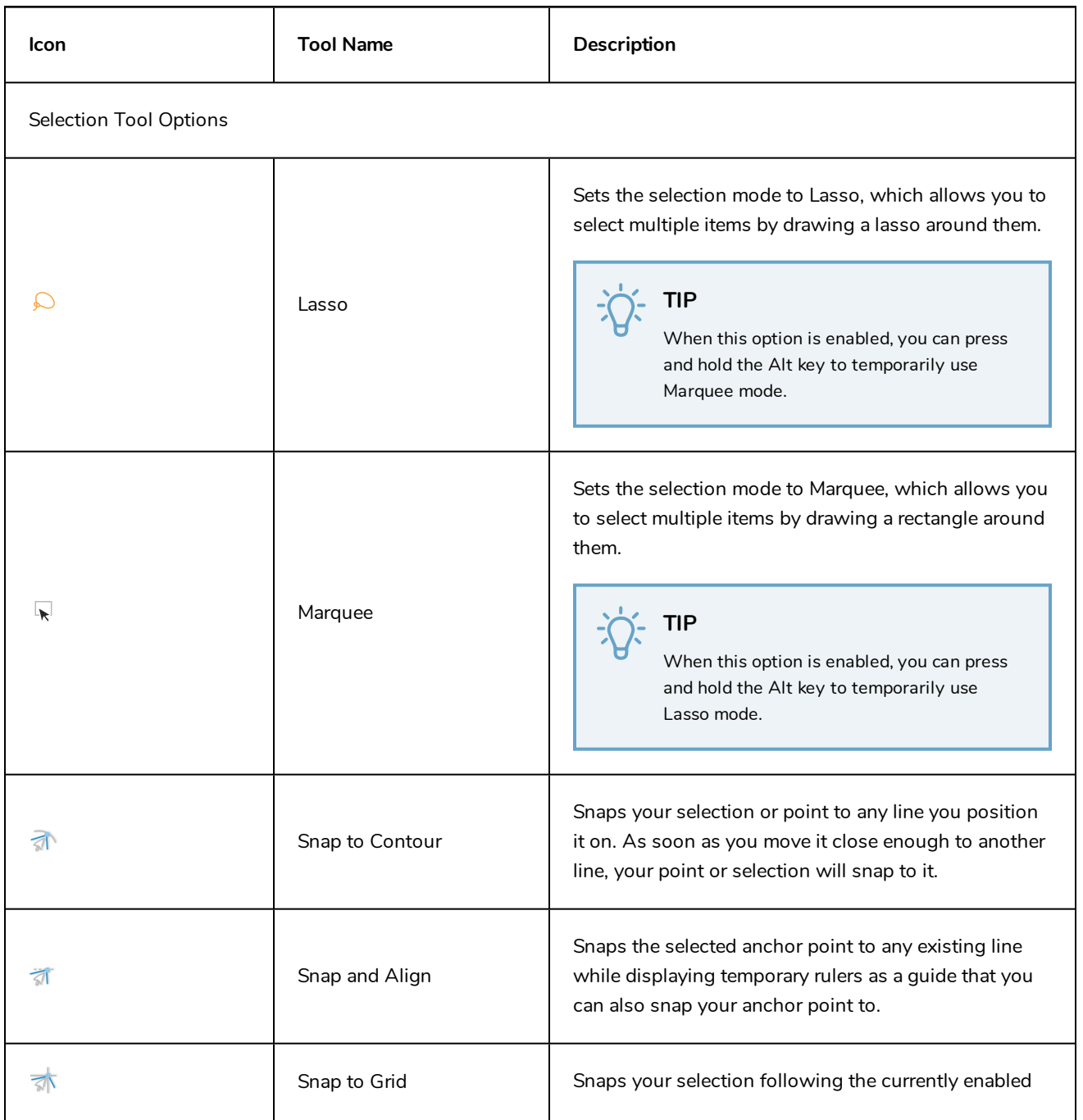

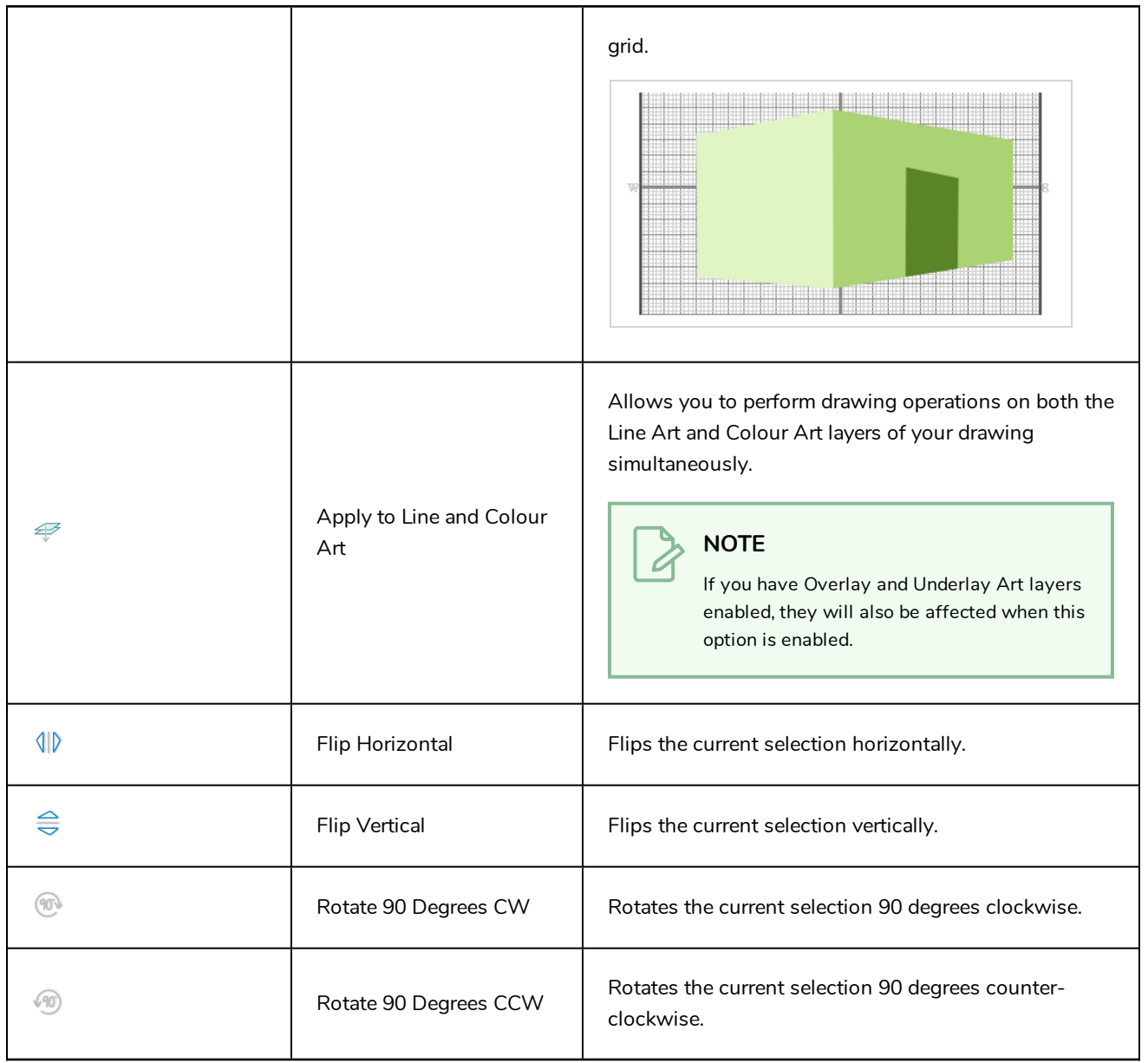

#### <span id="page-434-0"></span>**Polyline Tool Properties**

When you select the Polyline tool, its properties and options appear in the Tool Properties view.

#### **NOTE**

Ò

Like other shape tools, the Polyline tool creates pencil lines. Hence, its tool properties are similar to the ones of the Pencil tool and it can be used with pencil presets.

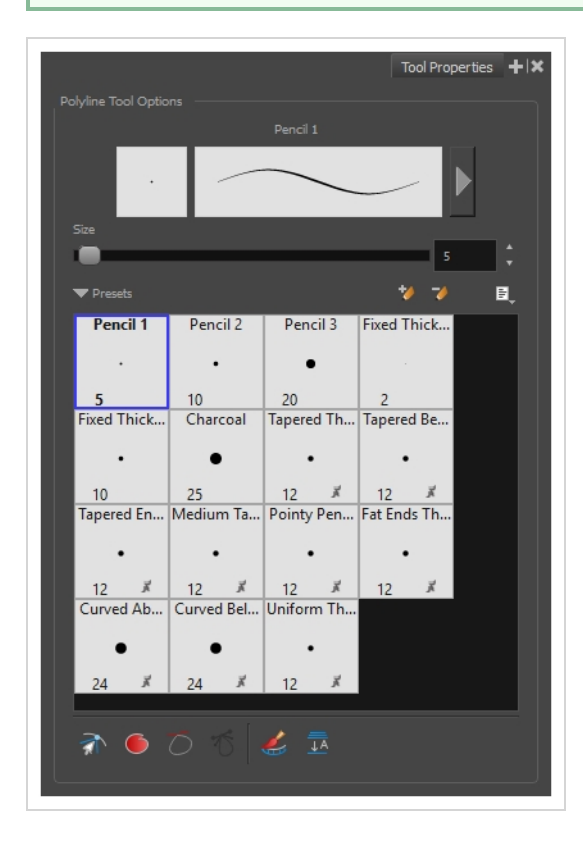

#### **Pencil Properties**

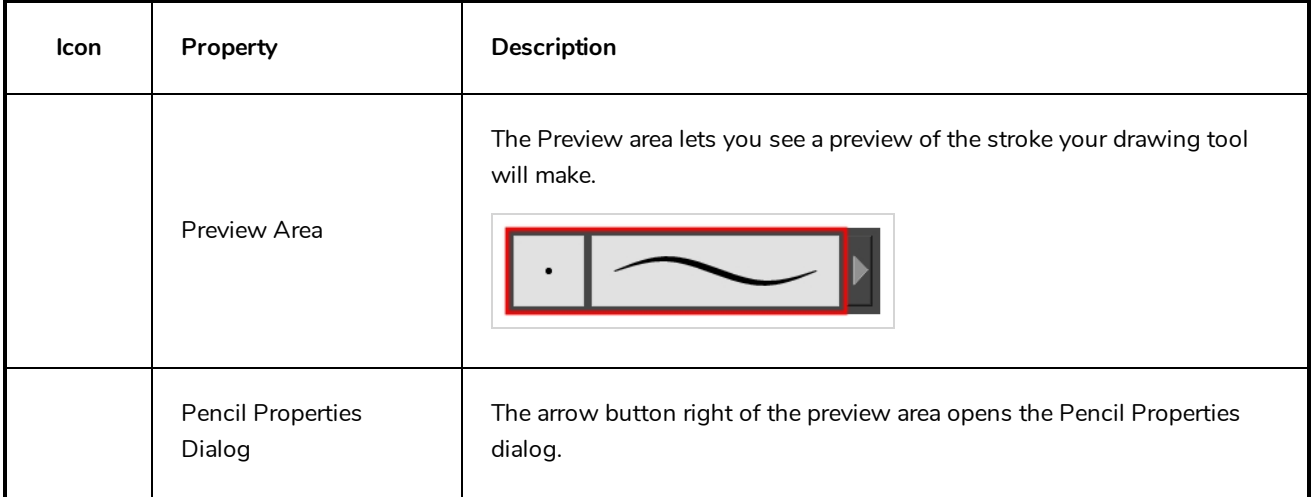

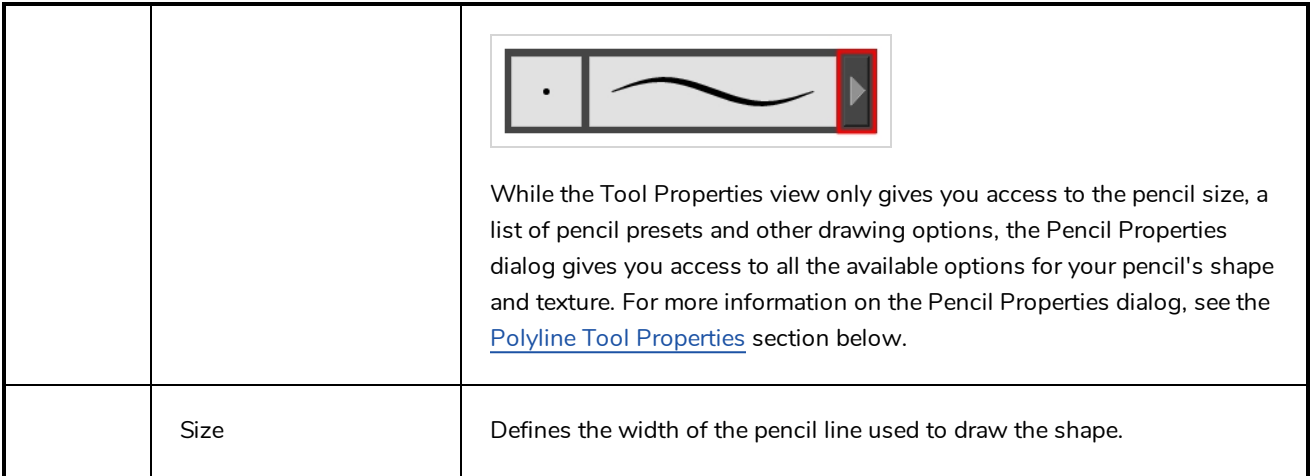

#### **Pencil Presets**

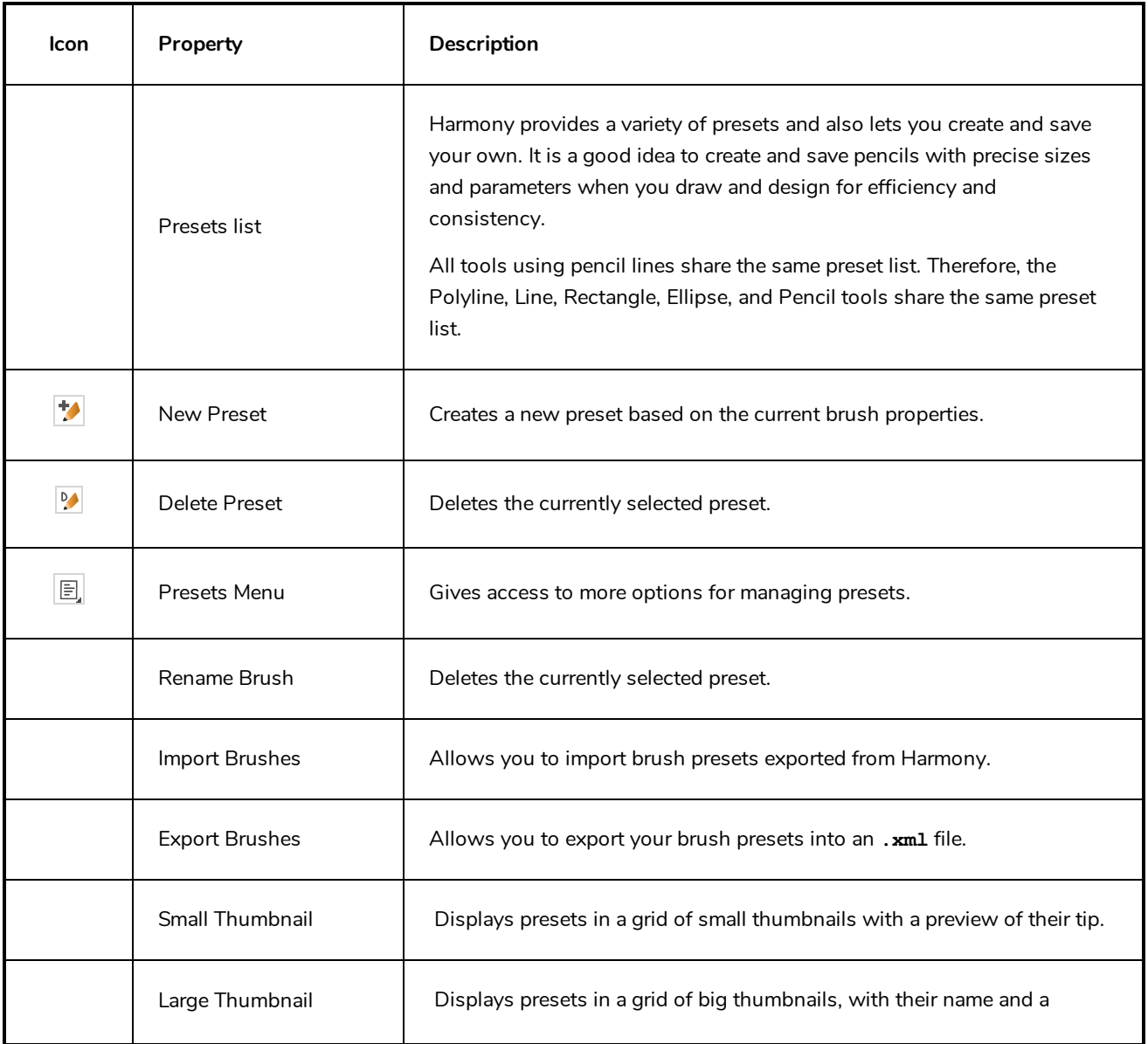

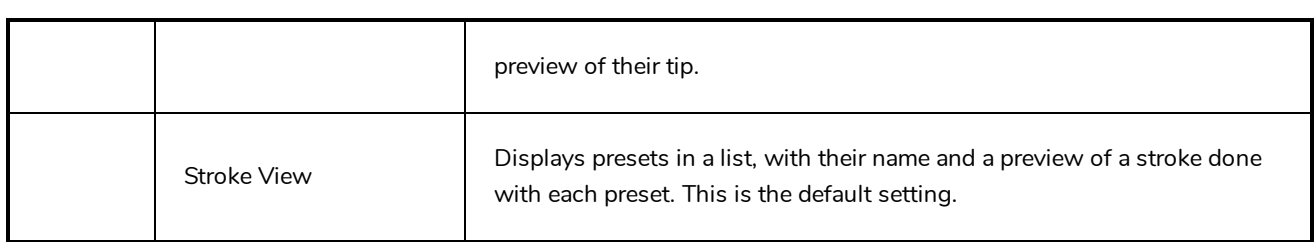

# **Drawing Options**

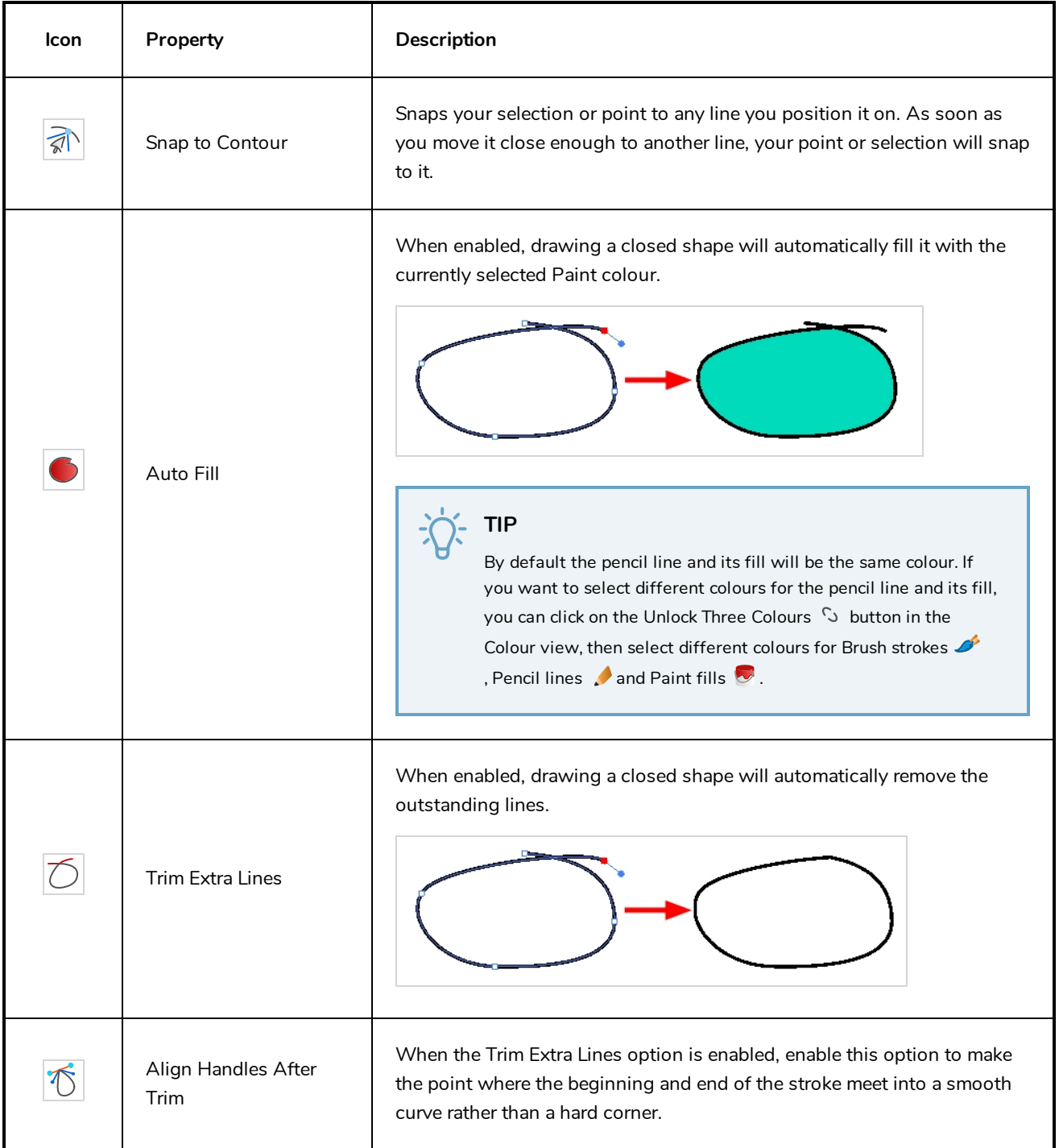

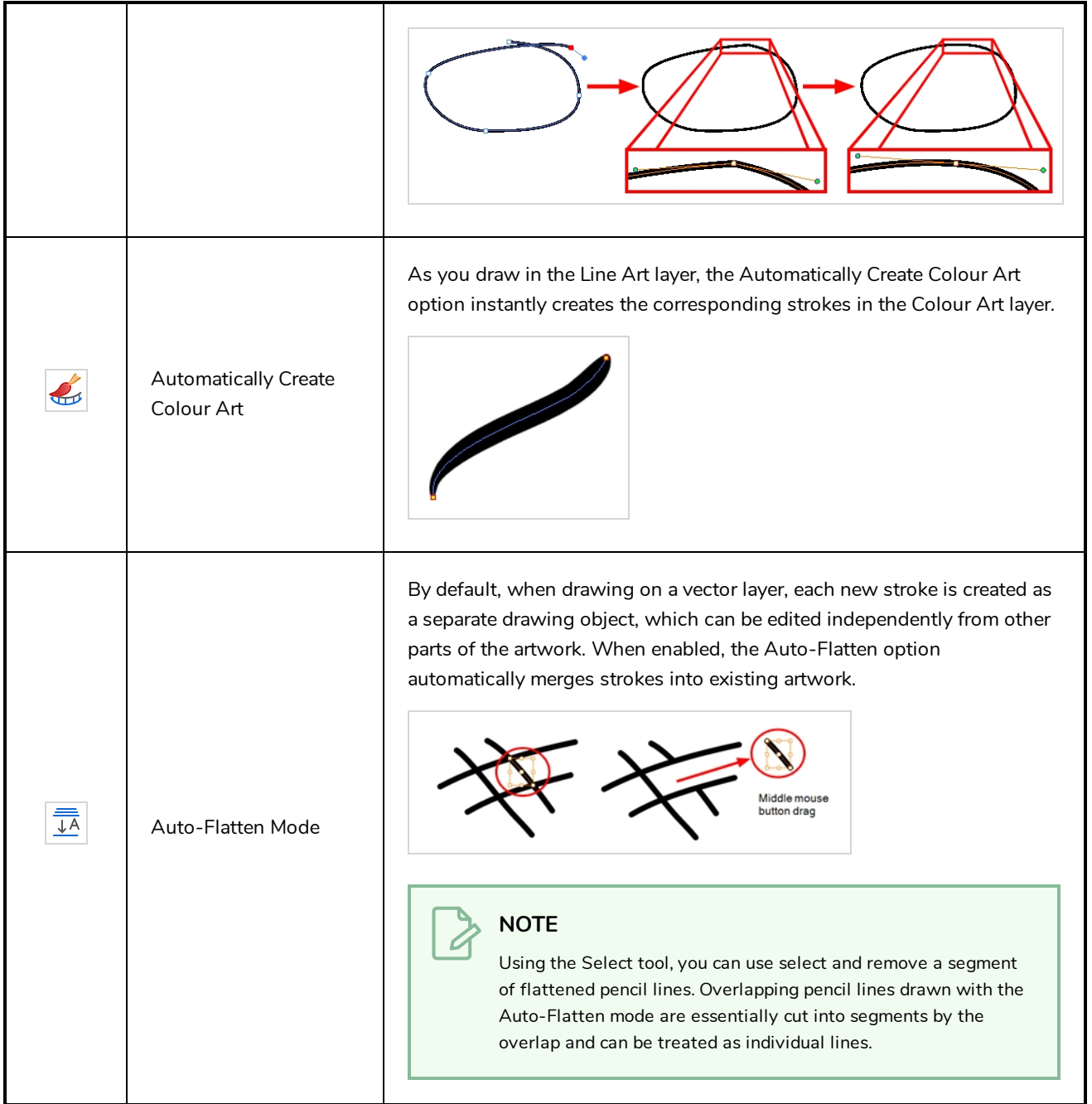

# **Pencil Properties Dialog**

The Polyline tool draws the same type of line as the Pencil tool. Hence, you can configure the Polyline tool's lines using the Pencil Properties dialog, which you can open by clicking on the arrow button right of the stroke display area in the Tool Properties view.

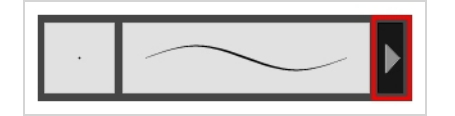

### **Size and Smoothness Tab**

The Size and Smoothness tab allows you to select your pencil's size, its smoothing parameters as well as the shape of its tips and corners.

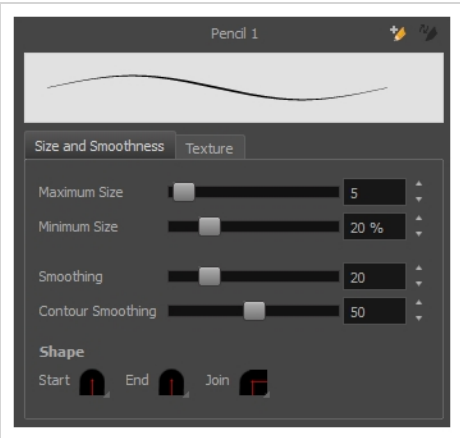

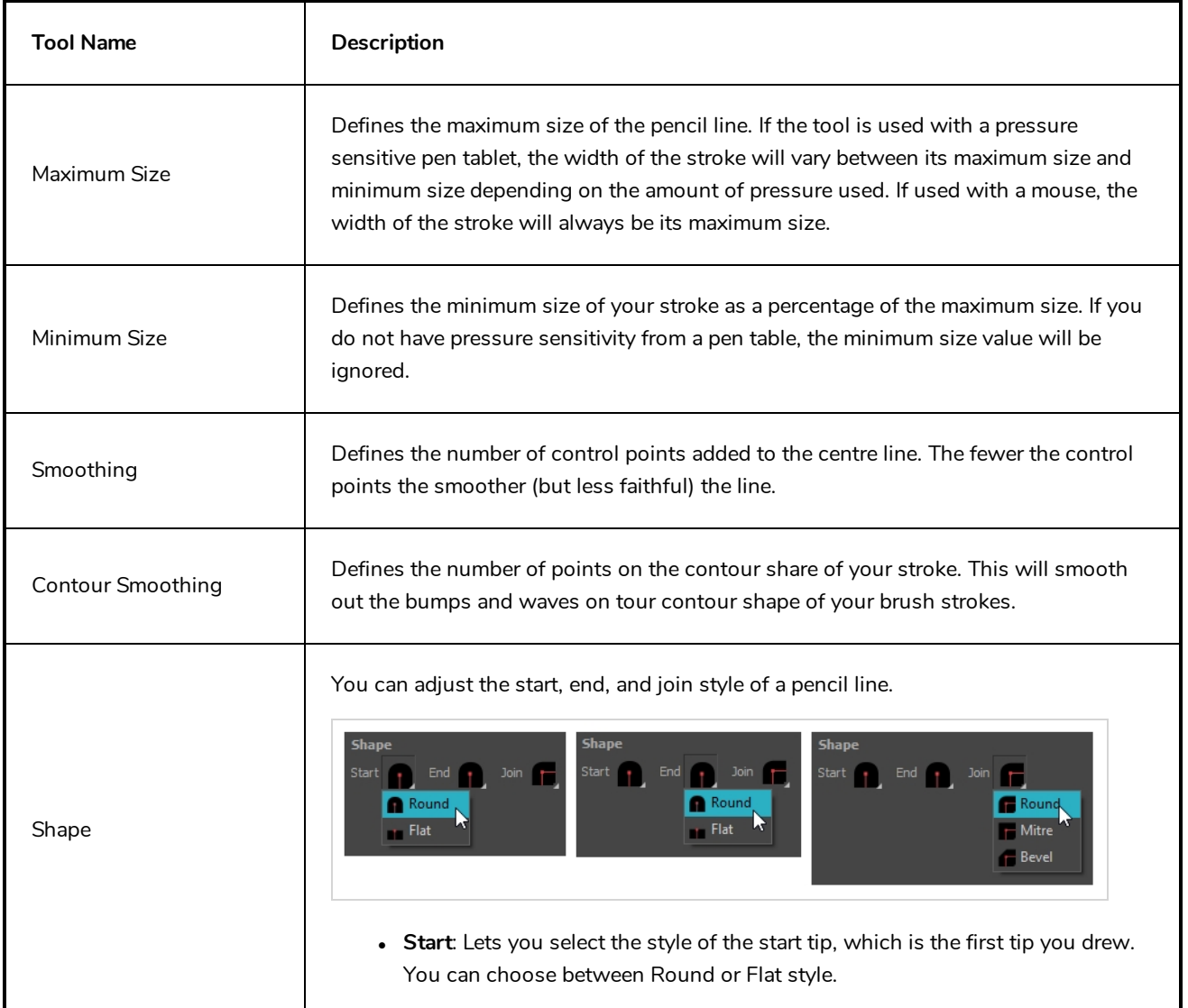

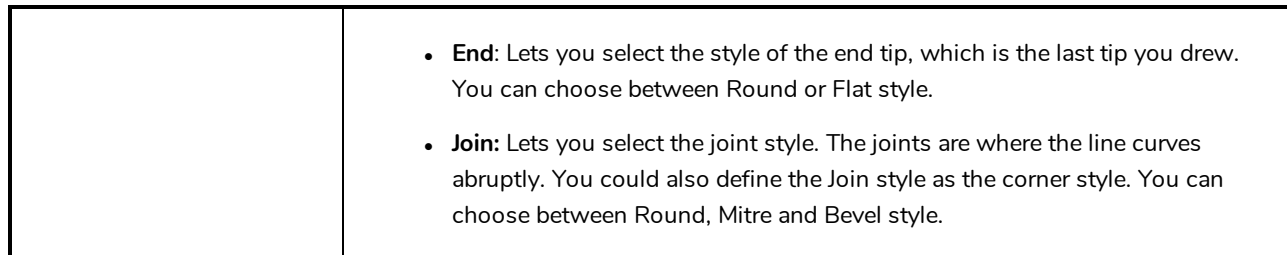

#### **Texture Tab**

In the Pencil Properties view, the Texture tab allows you to select a pencil texture from the currently selected pencil texture palette to use with the Pencil tool. You can also add, remove or rename textures, save the current pencil texture palette as the default one, or import the pencil texture palette into your scene.

The pencil texture palette used in the Texture tab of the Pencil Properties dialog is the one selected in the Colour view. You can select a pencil texture palette by selecting it from the pencil texture palette list in the Colour view—see *[Colour](#page-518-0) View* on page 518.

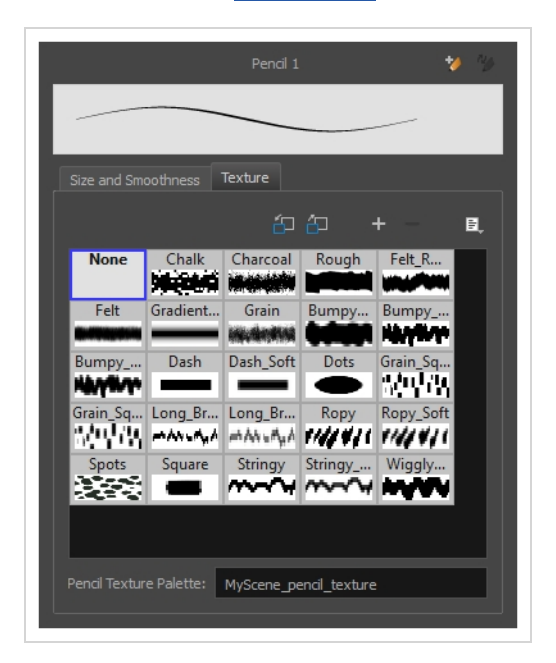

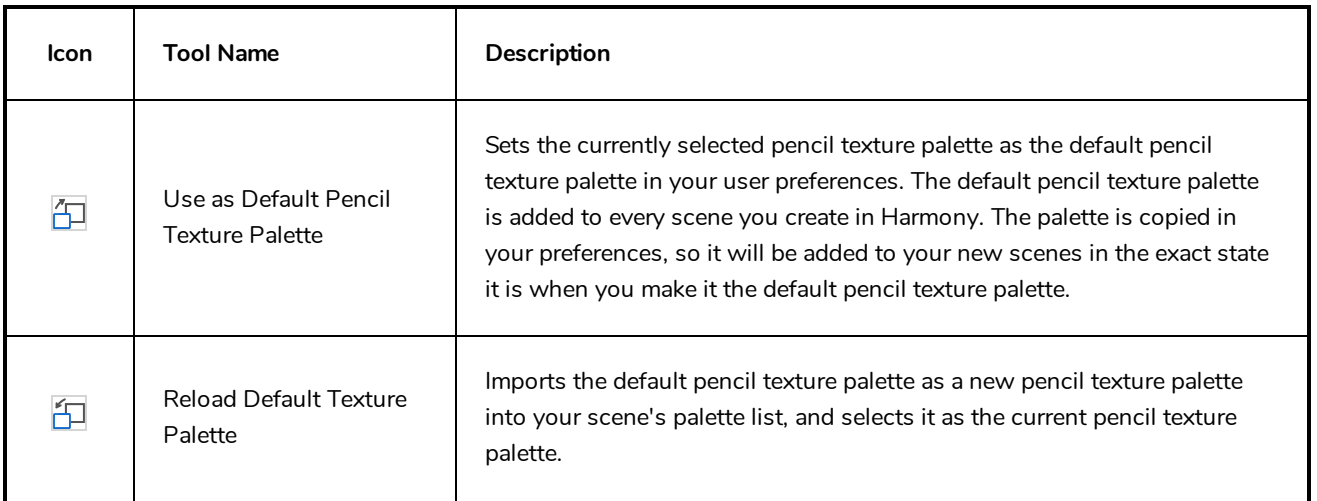

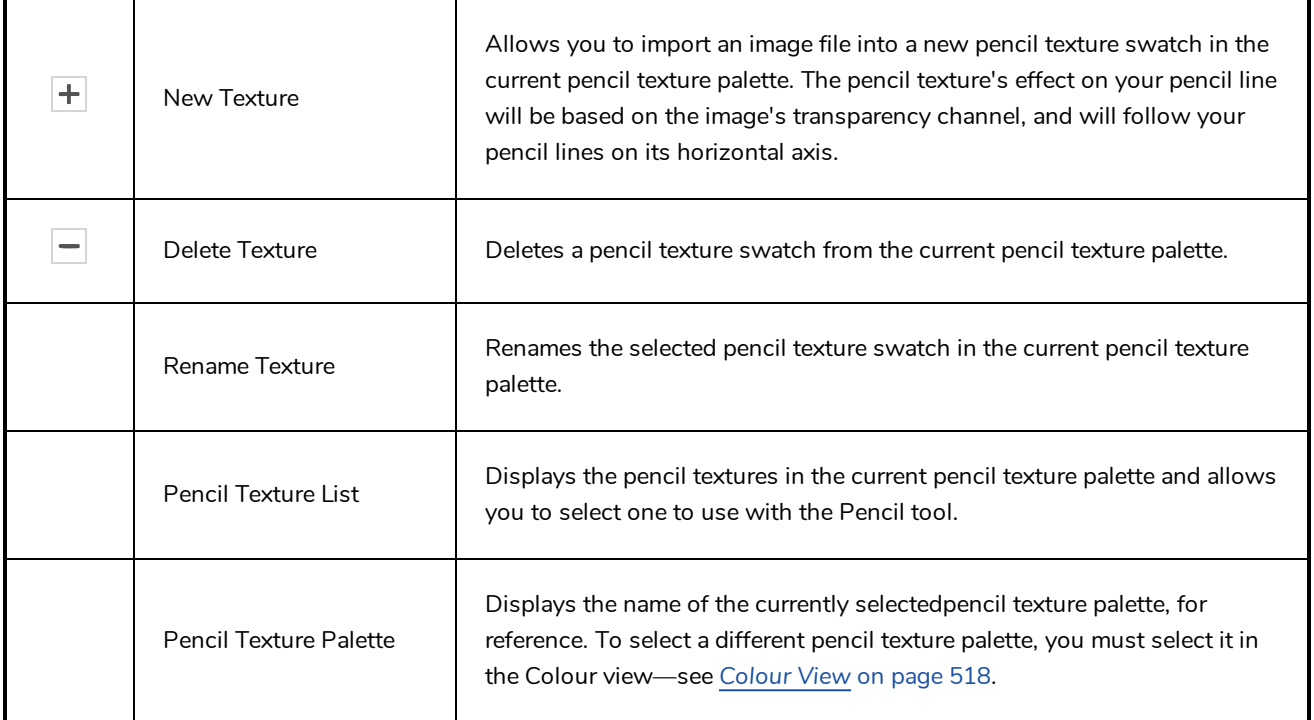

### **Rectangle Tool Properties**

When you select the Rectangle tool, its properties and options appear in the Tool Properties view. There are a few less options available when working on a bitmap layer.

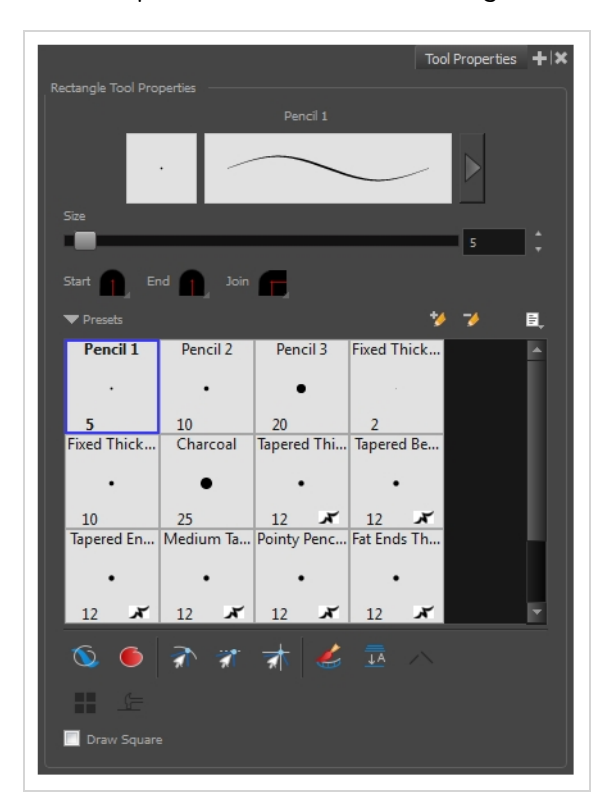

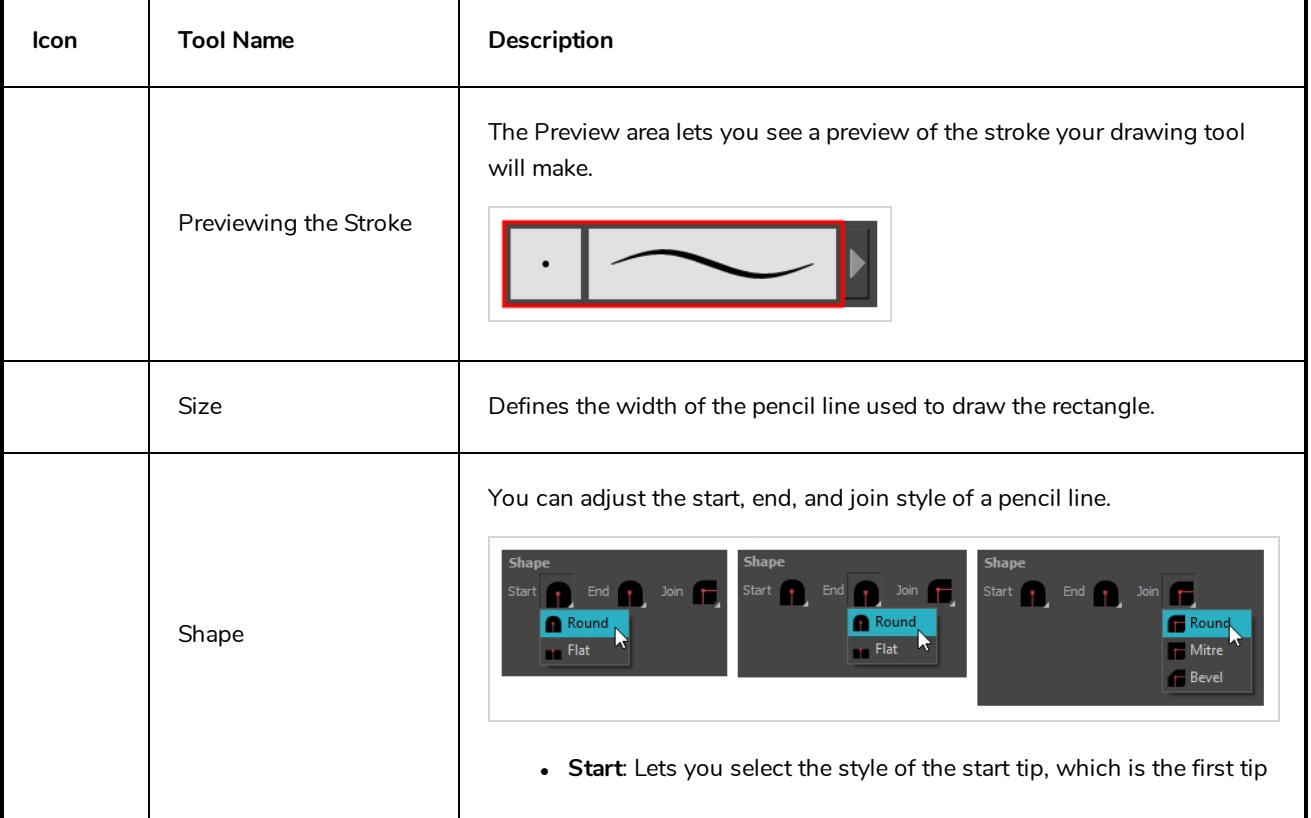

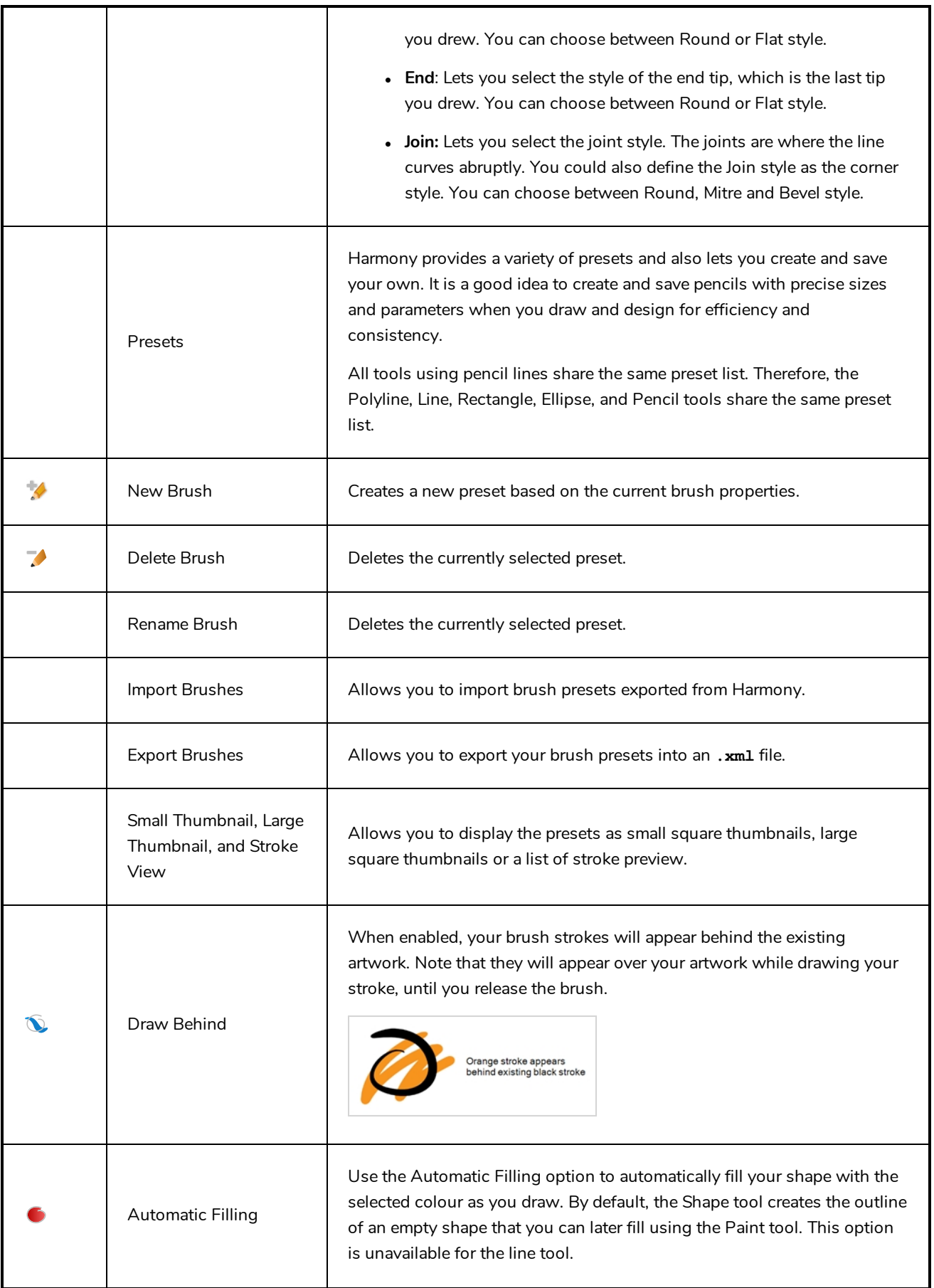

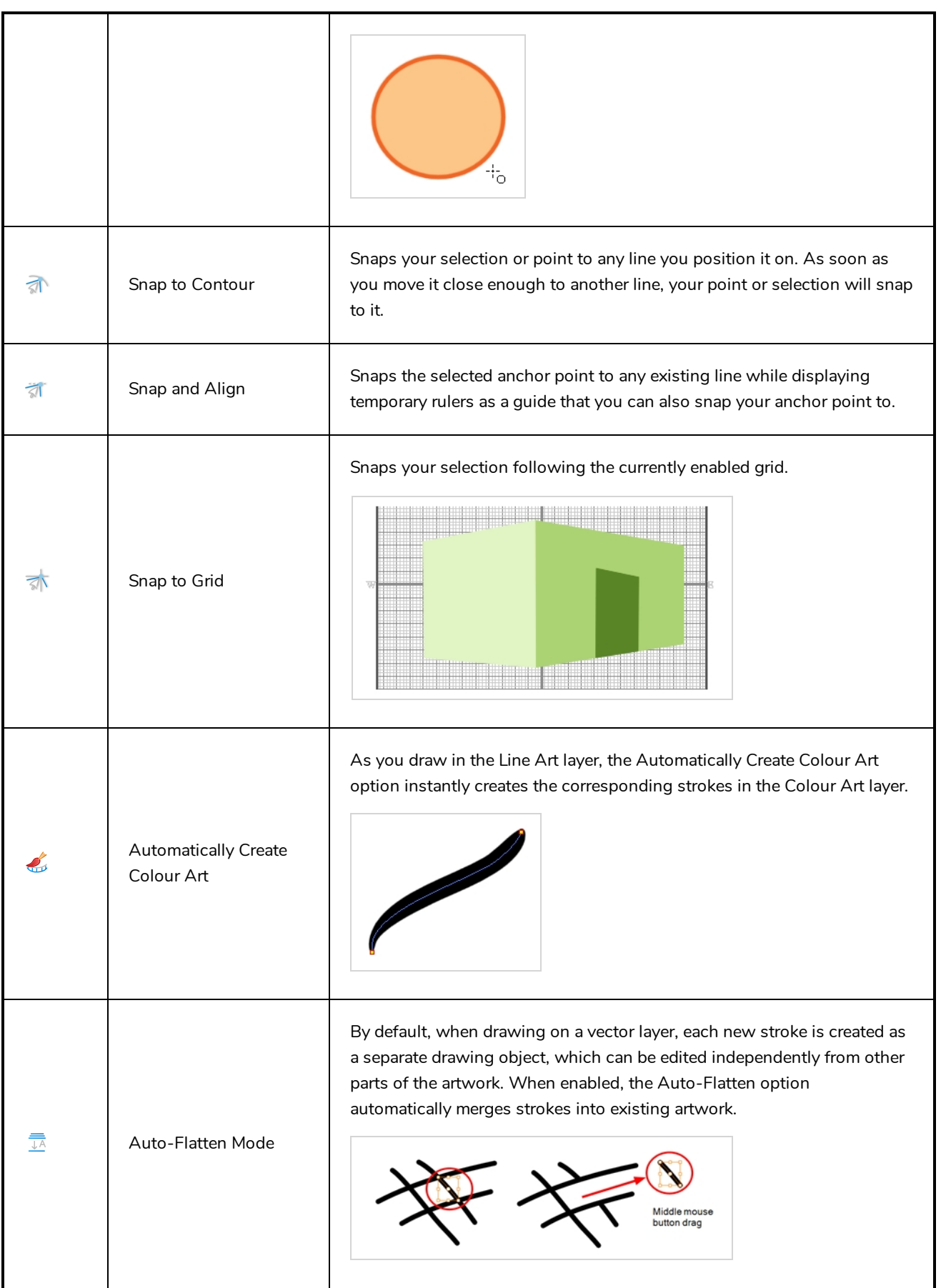

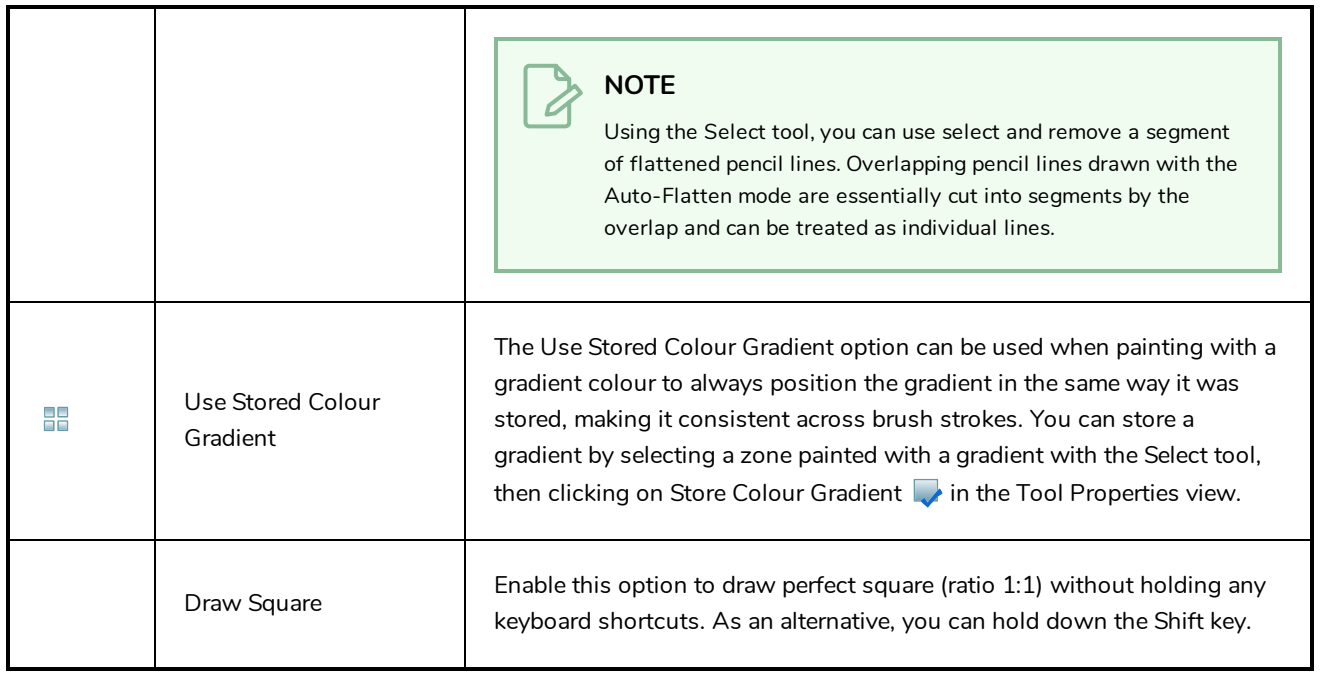

#### **Pencil Properties Dialog**

The Rectangle tool draws the same type of line as the Pencil tool. Hence, you can configure the Rectangle tool's lines using the Pencil Properties dialog, which you can open by clicking on the arrow button right of the stroke display area in the Tool Properties view.

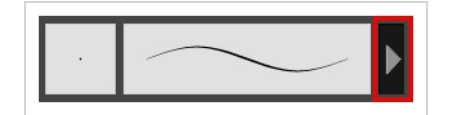

#### **Size and Smoothness Tab**

The Size and Smoothness tab allows you to select your pencil's size, its smoothing parameters as well as the shape of its tips and corners.

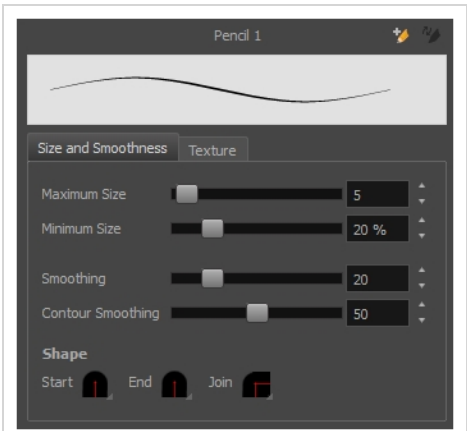

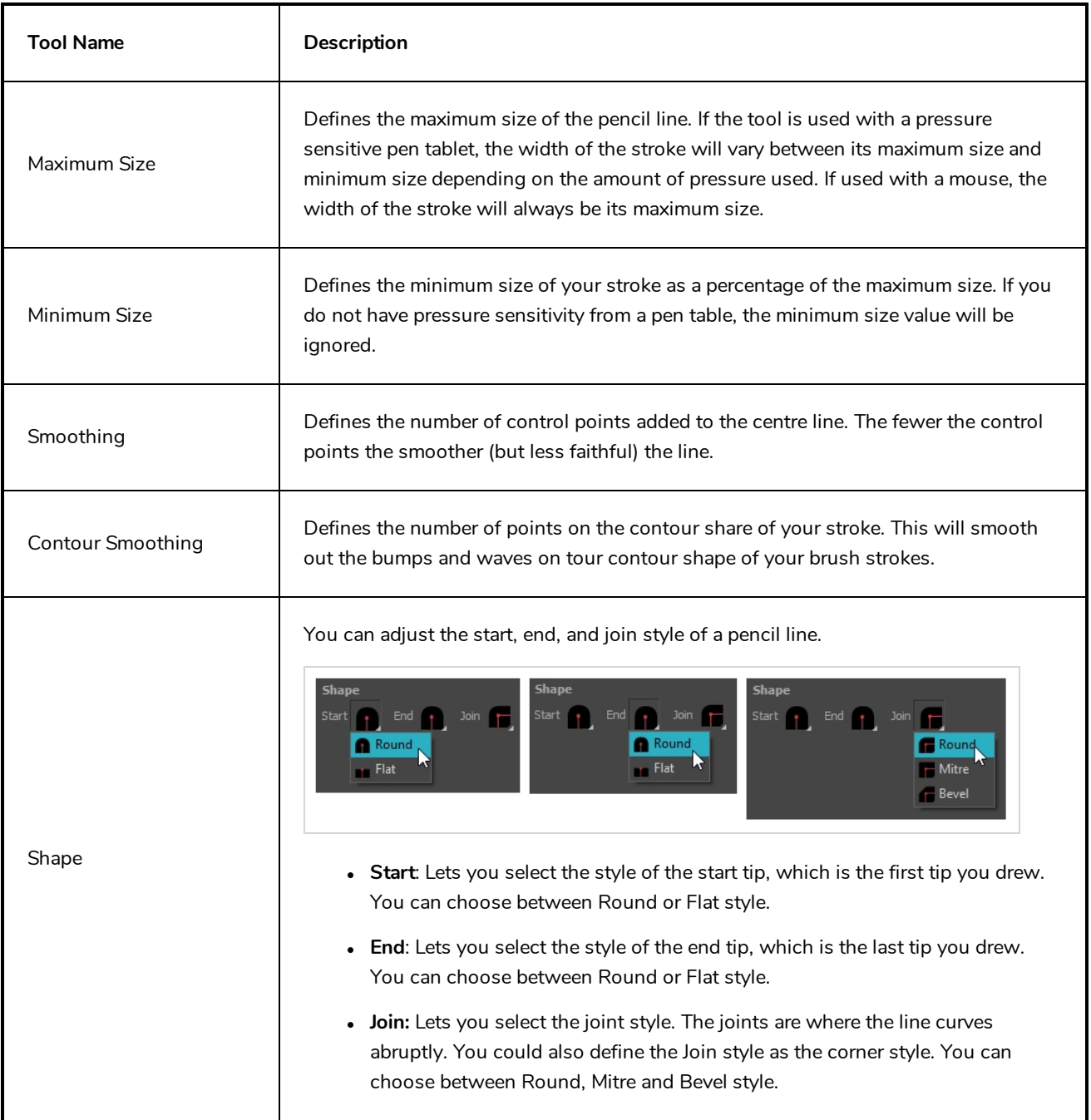

### **Texture Tab**

In the Pencil Properties view, the Texture tab allows you to select a pencil texture from the currently selected pencil texture palette to use with the Pencil tool. You can also add, remove or rename textures, save the current pencil texture palette as the default one, or import the pencil texture palette into your scene.

The pencil texture palette used in the Texture tab of the Pencil Properties dialog is the one selected in the Colour view. You can select a pencil texture palette by selecting it from the pencil texture palette list in the Colour view—see *[Colour](#page-518-0) View* on page 518.

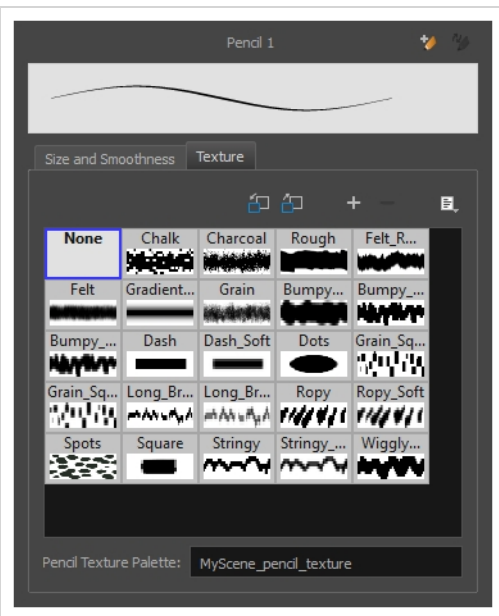

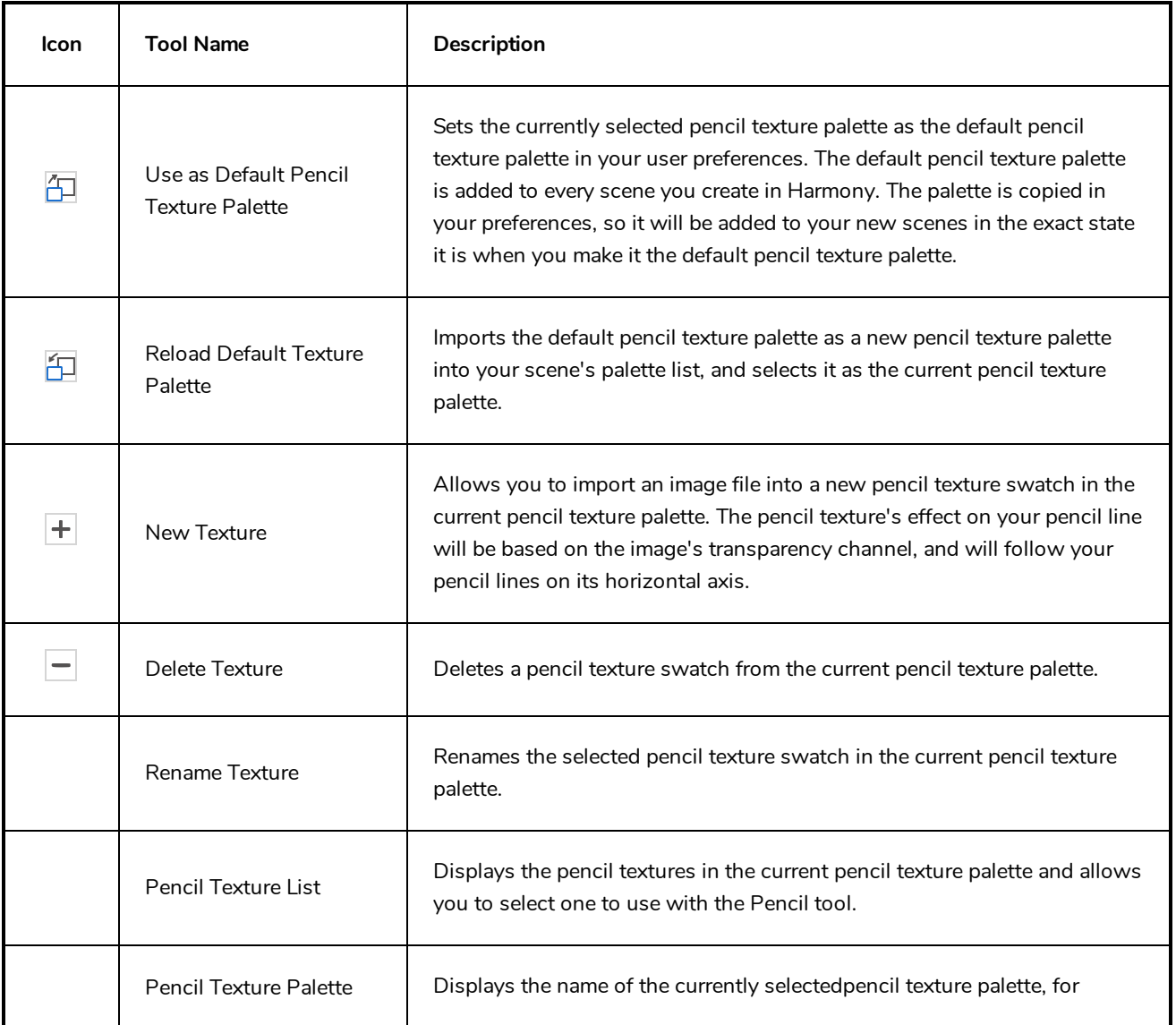

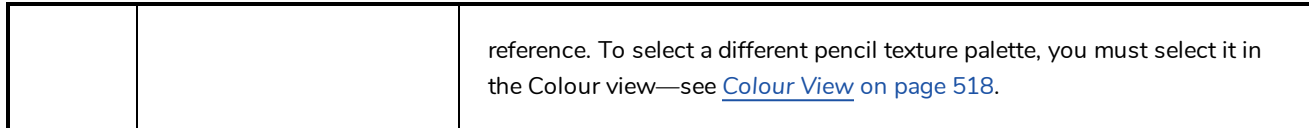

### **Reposition All Drawings Tool Properties**

When you use the Reposition All Drawings tool, its properties and options appear in the Tool Properties view.

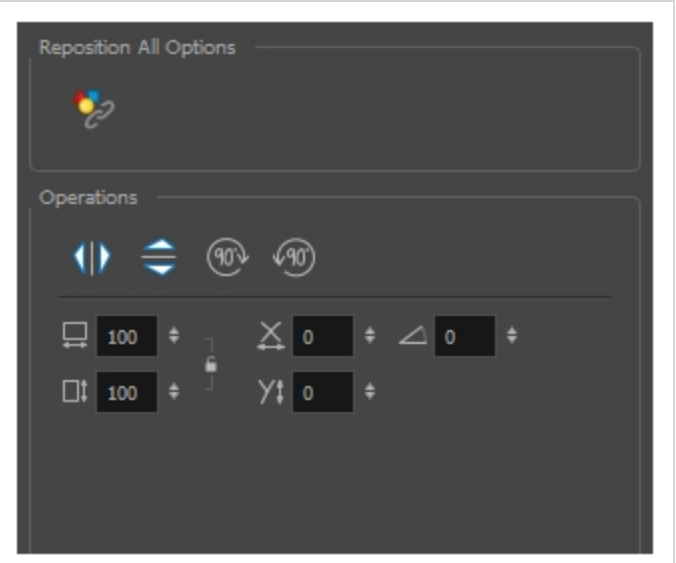

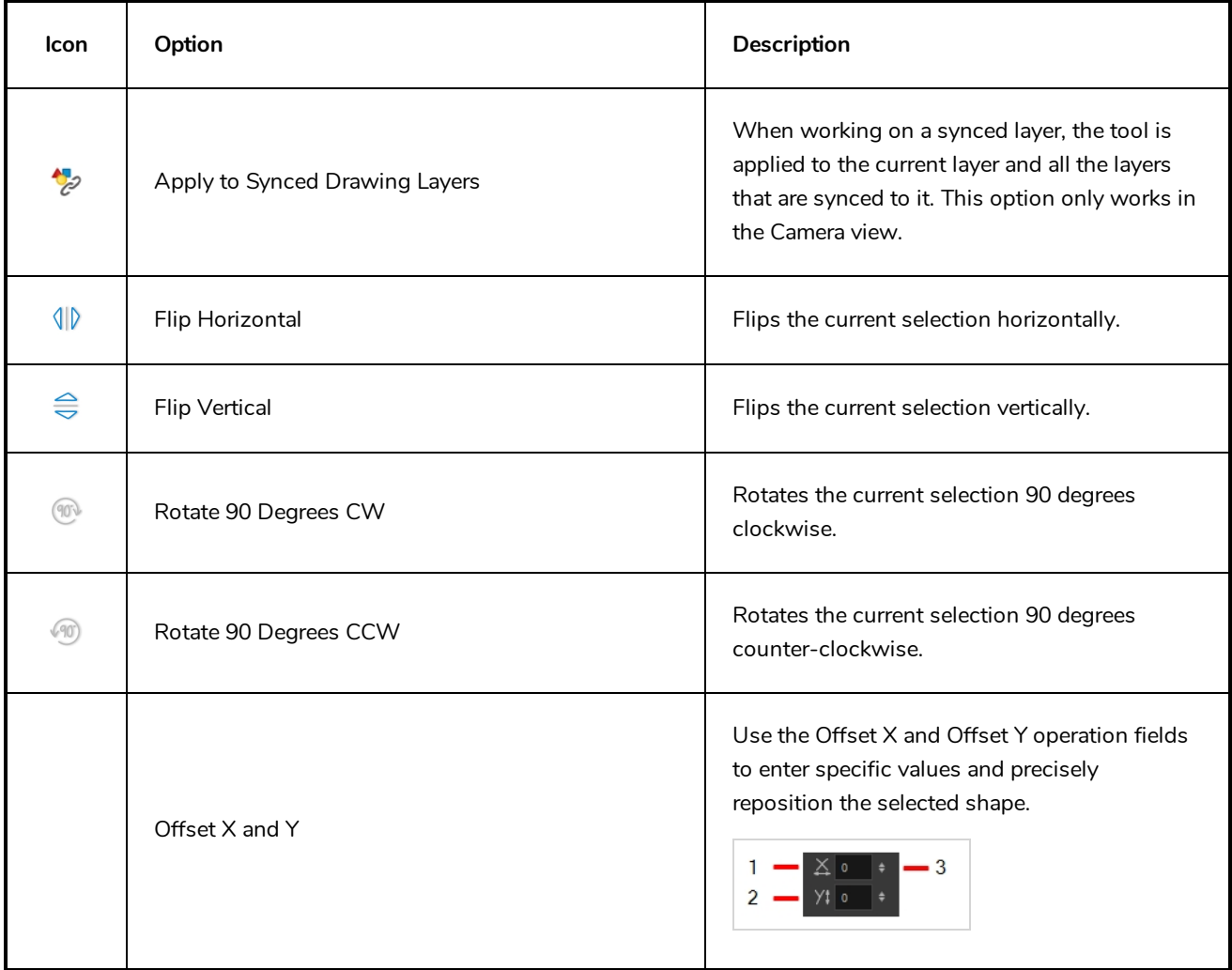

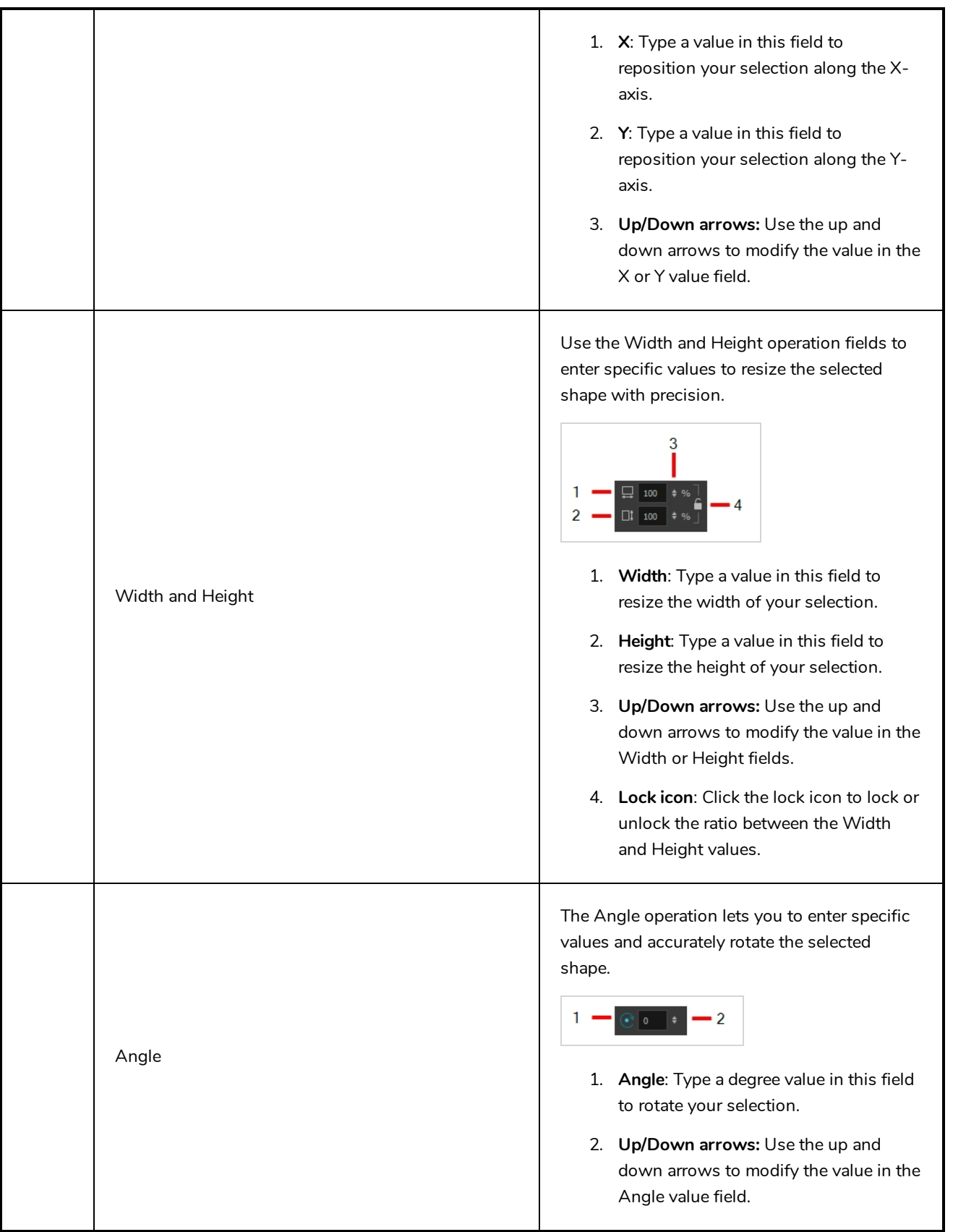

### **Rigging Tool Properties**

In the Tool Properties view, you can customize not only the behaviour of the tool but also the settings of the deformers that you will create.

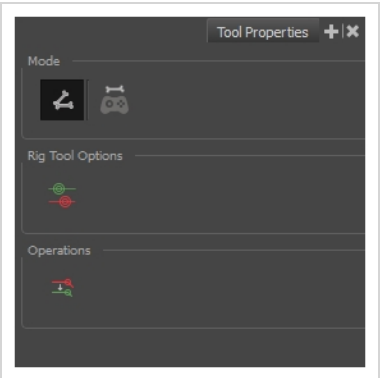

#### **Mode**

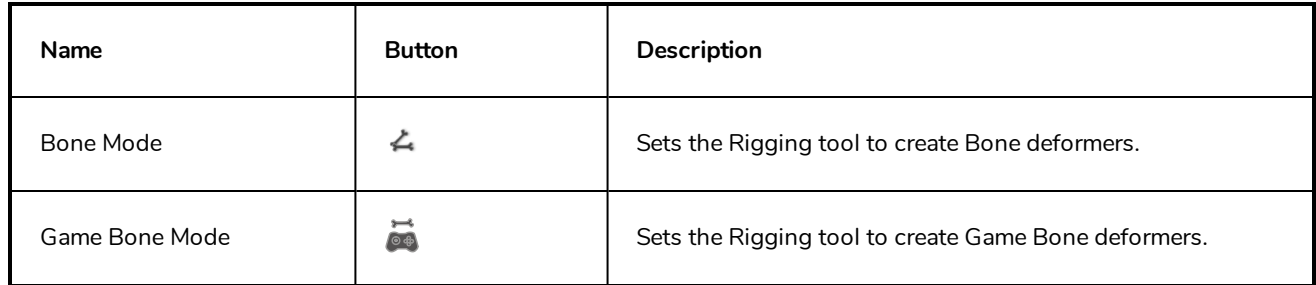

# **Options**

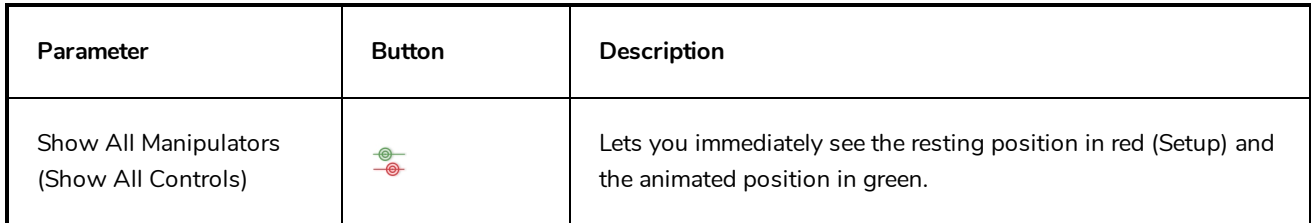

# **Operations**

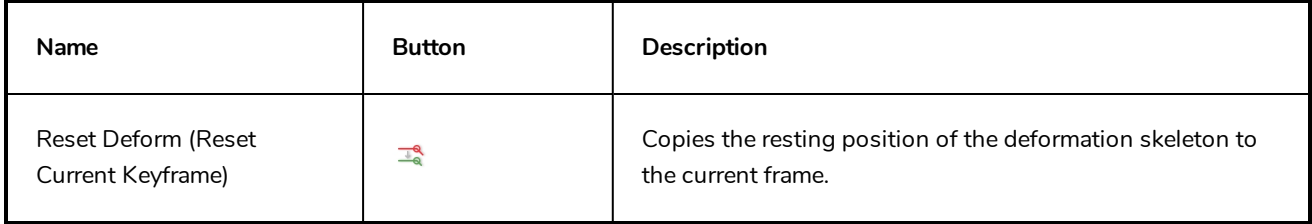

# **Select Tool Properties**

When you use the Select tool, its properties and options appear in the Tool Properties view.

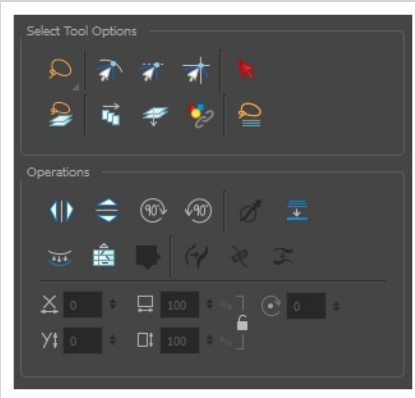

# **Tool Options**

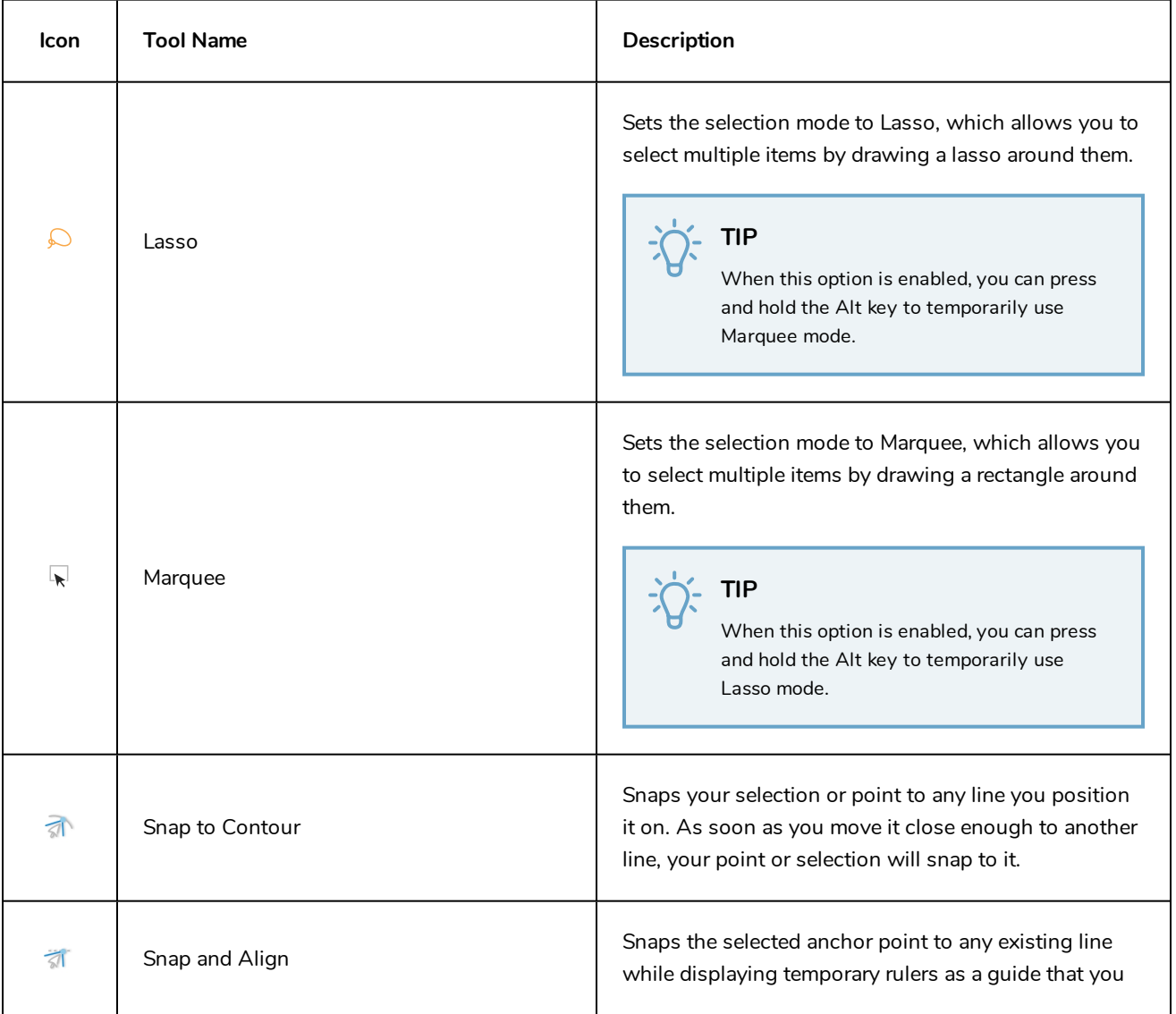

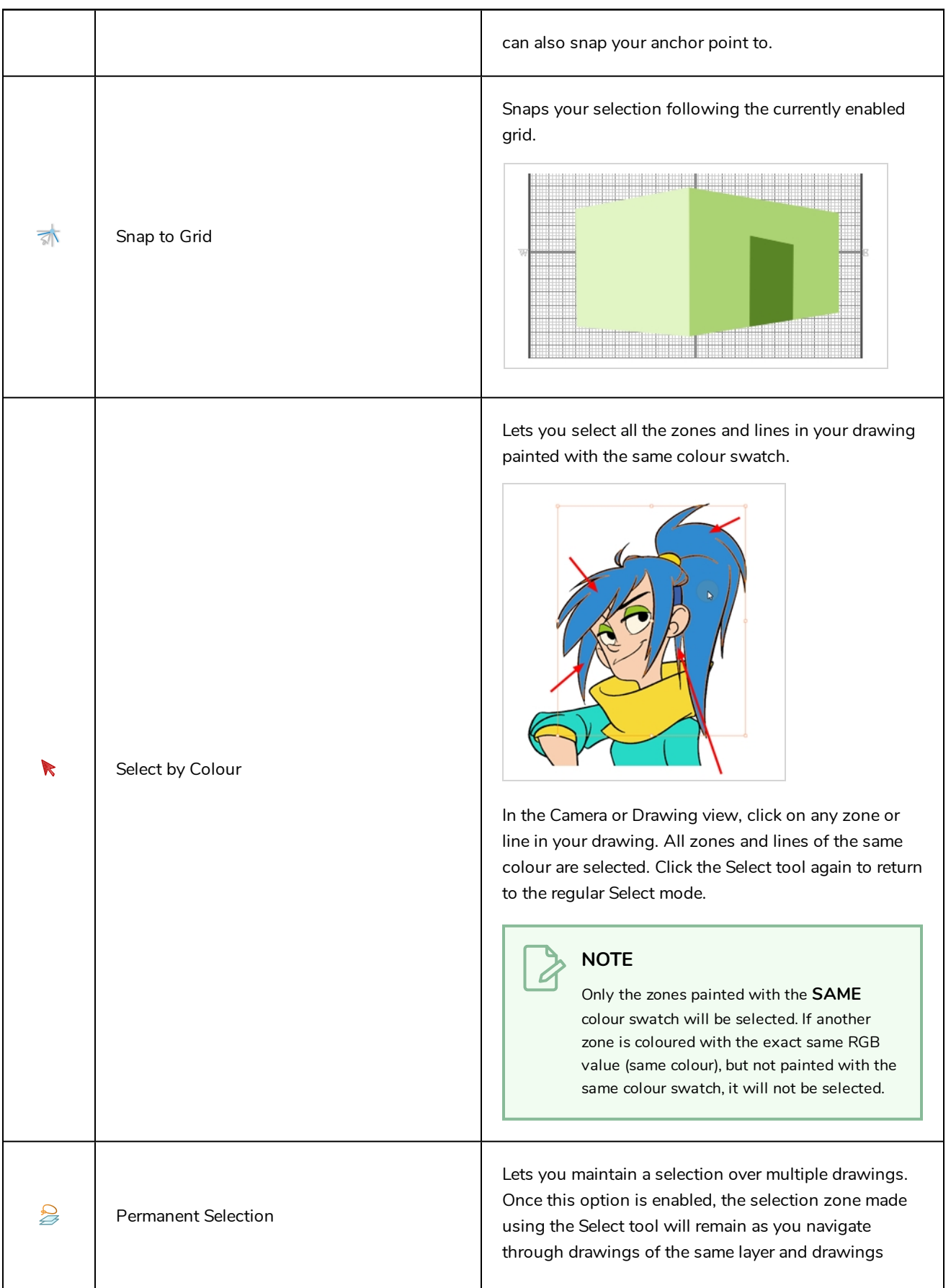

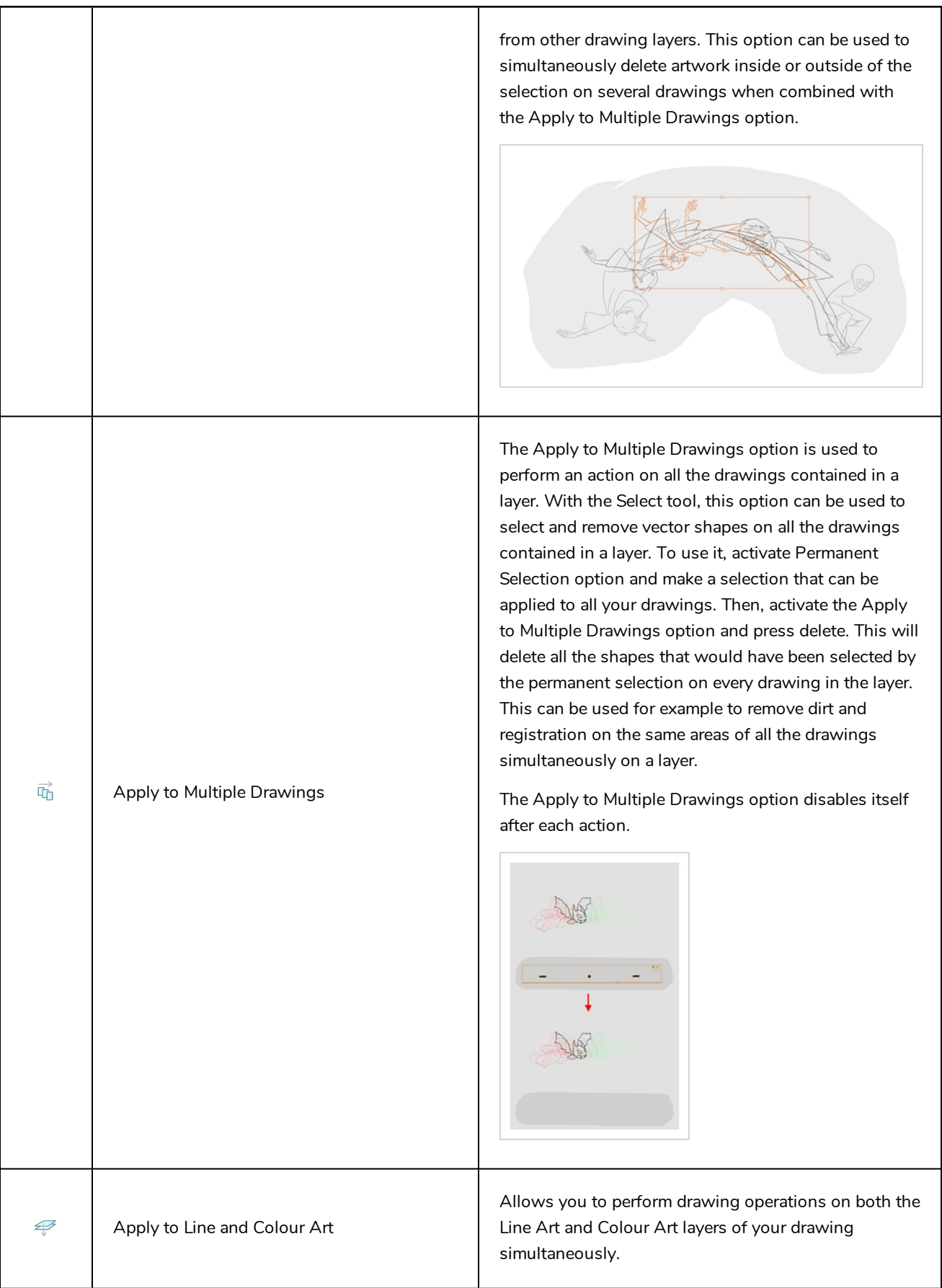

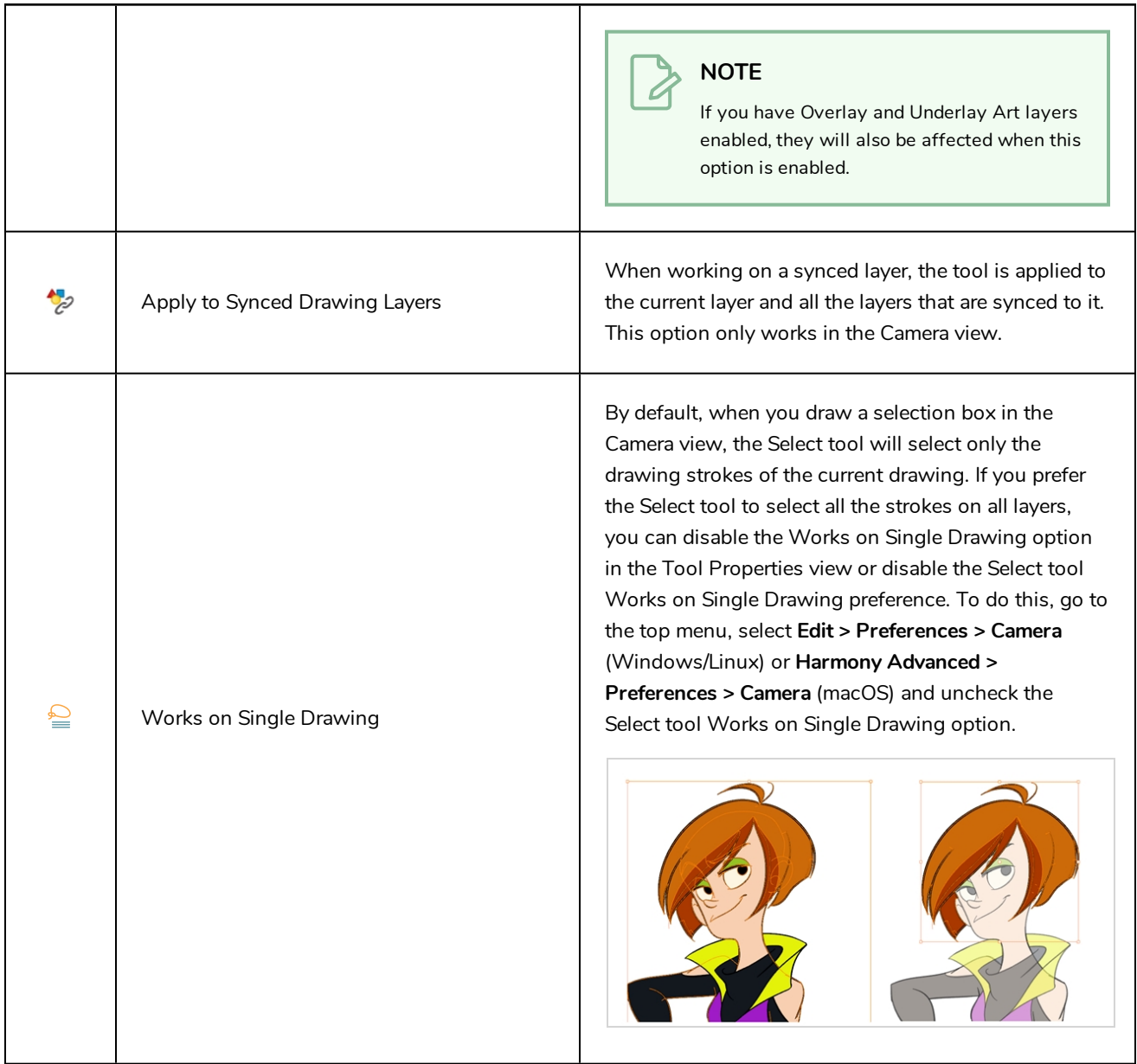

# **Operations**

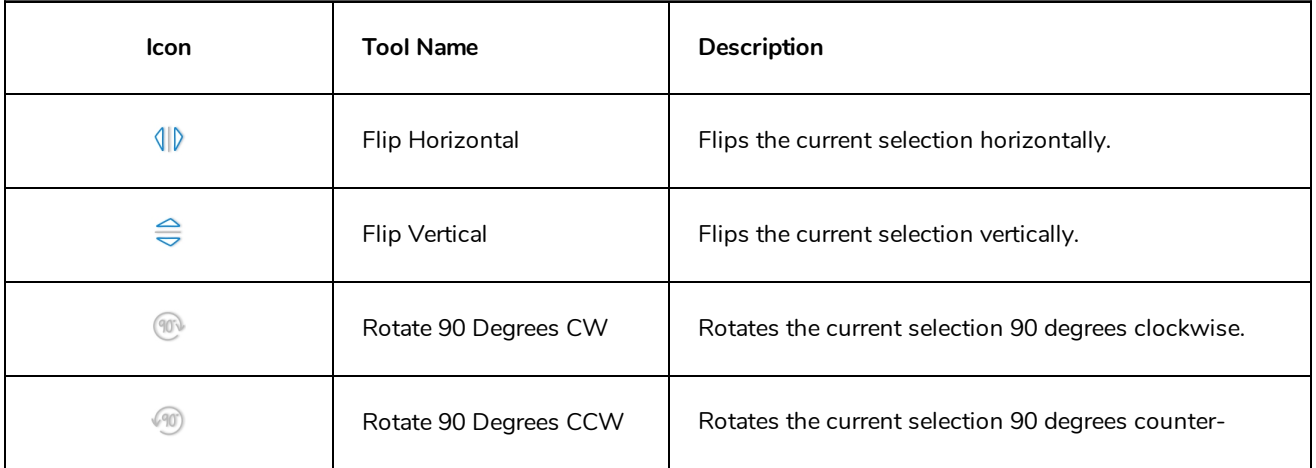

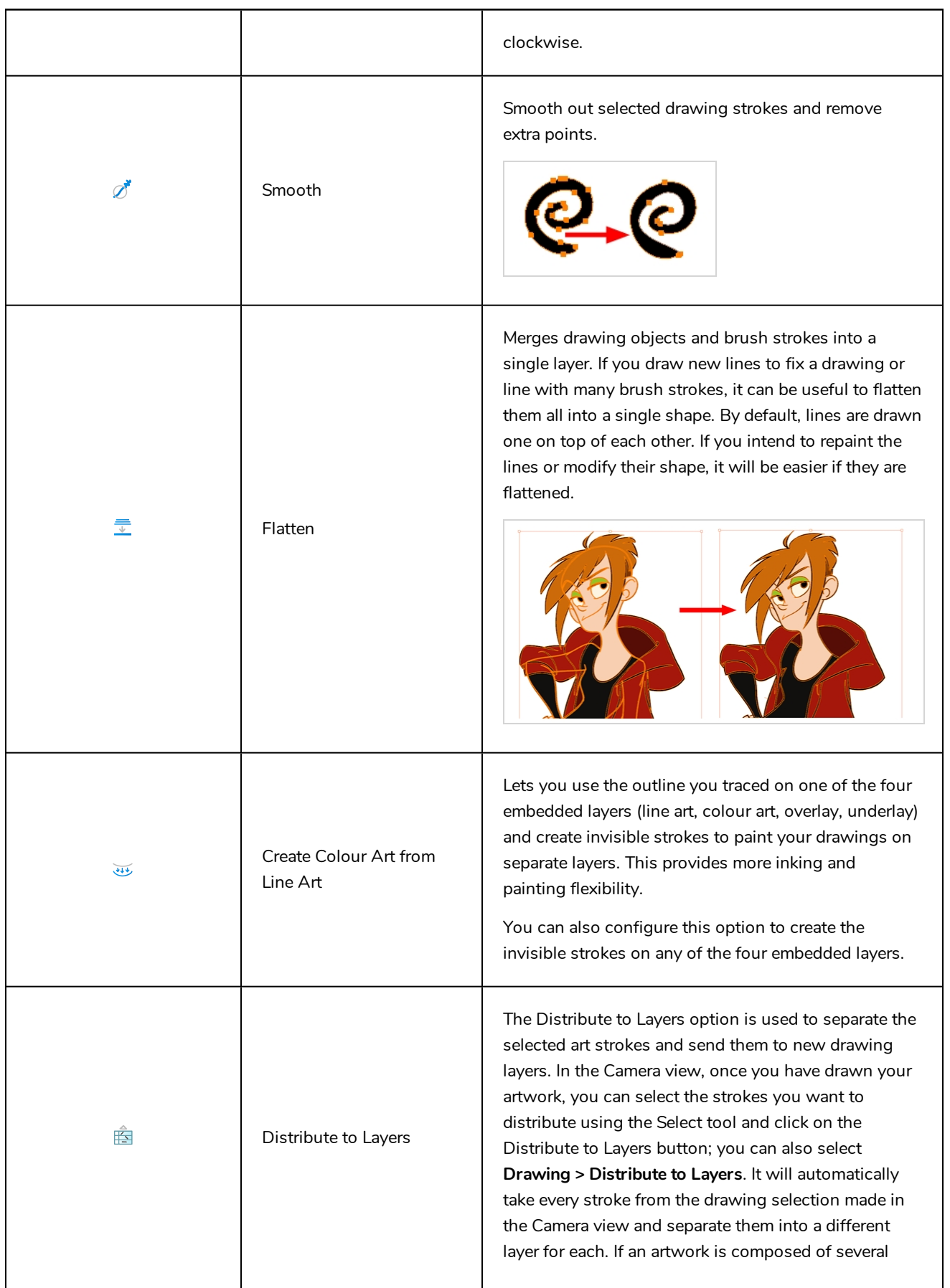

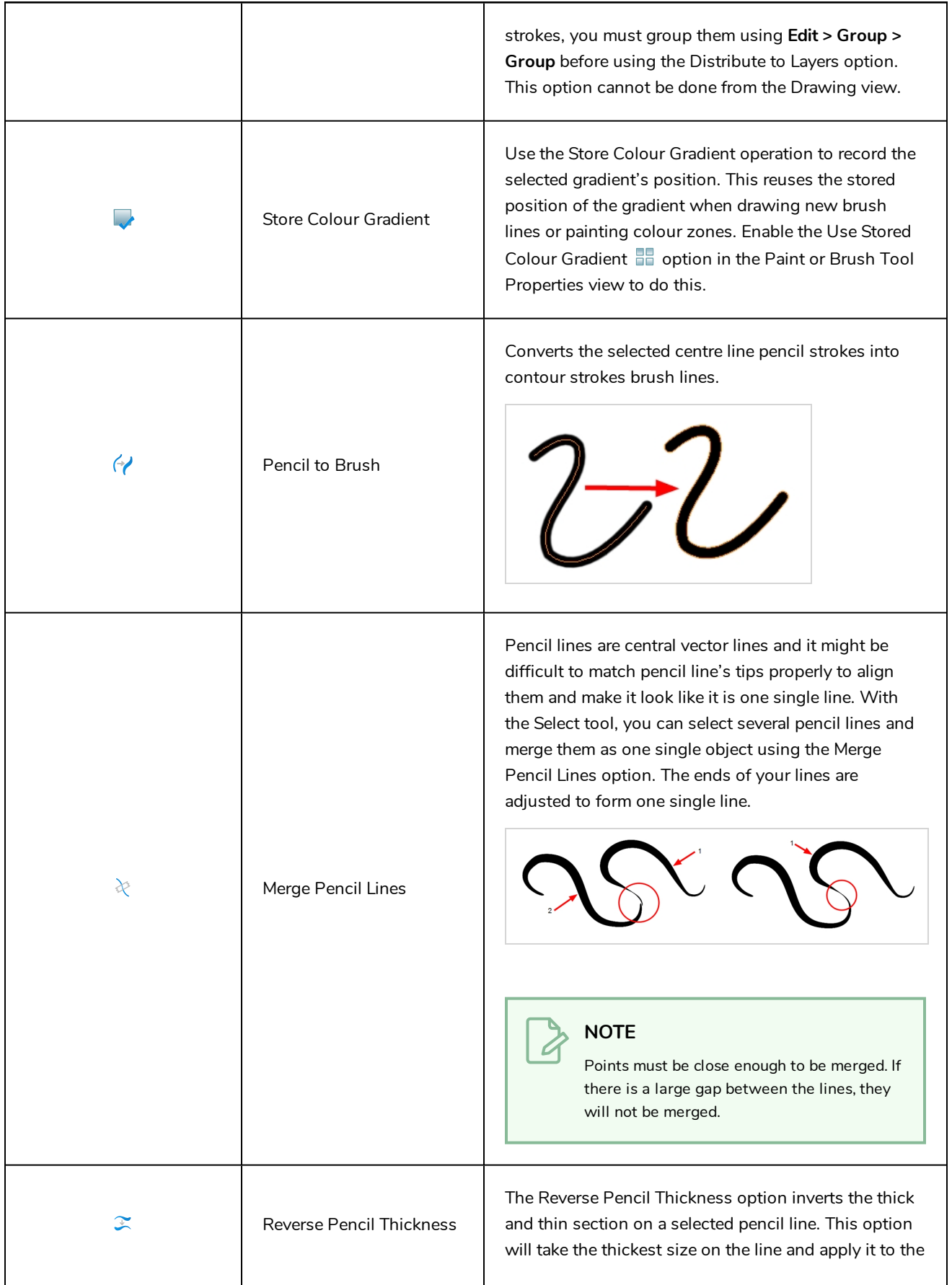

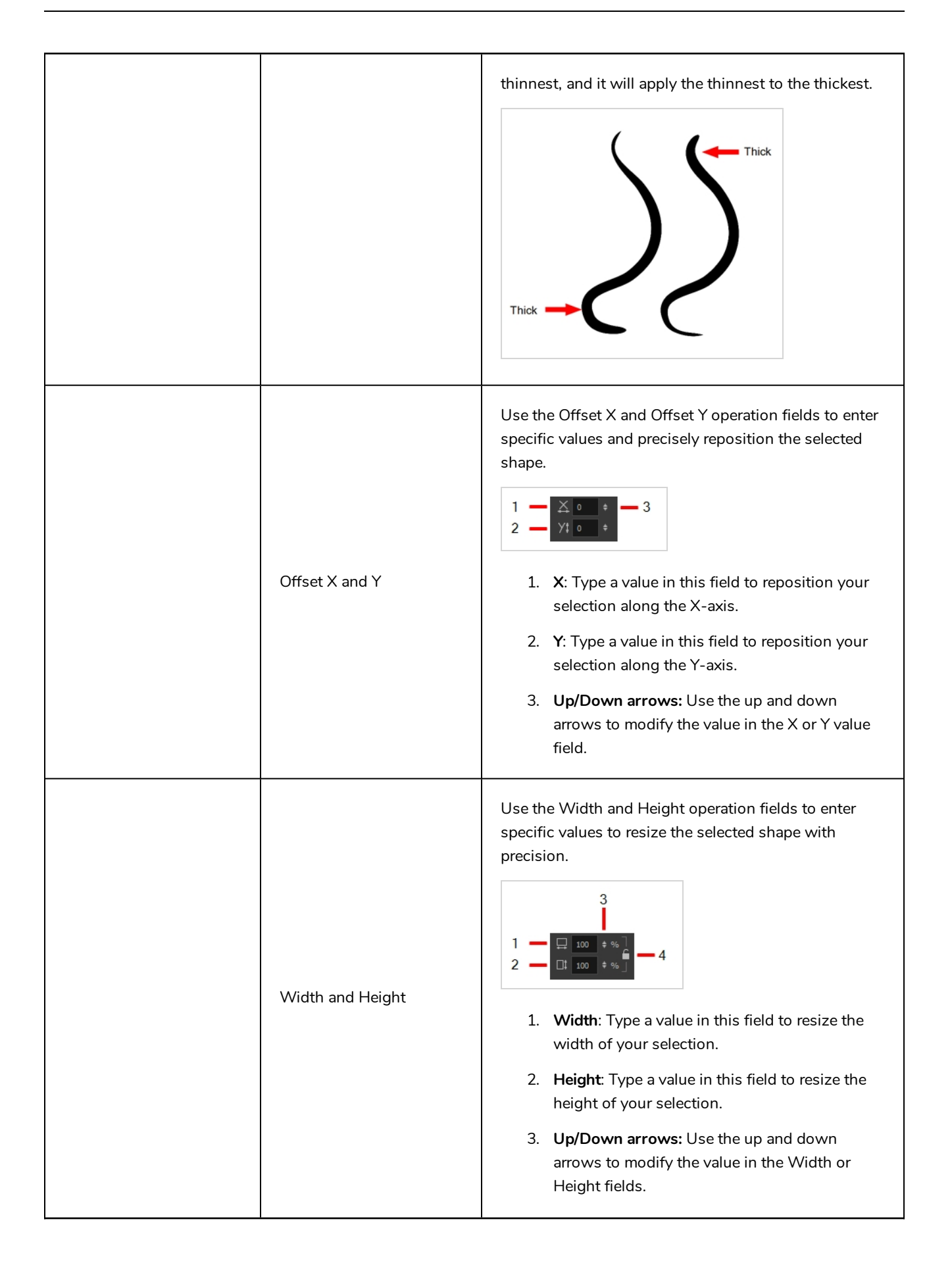

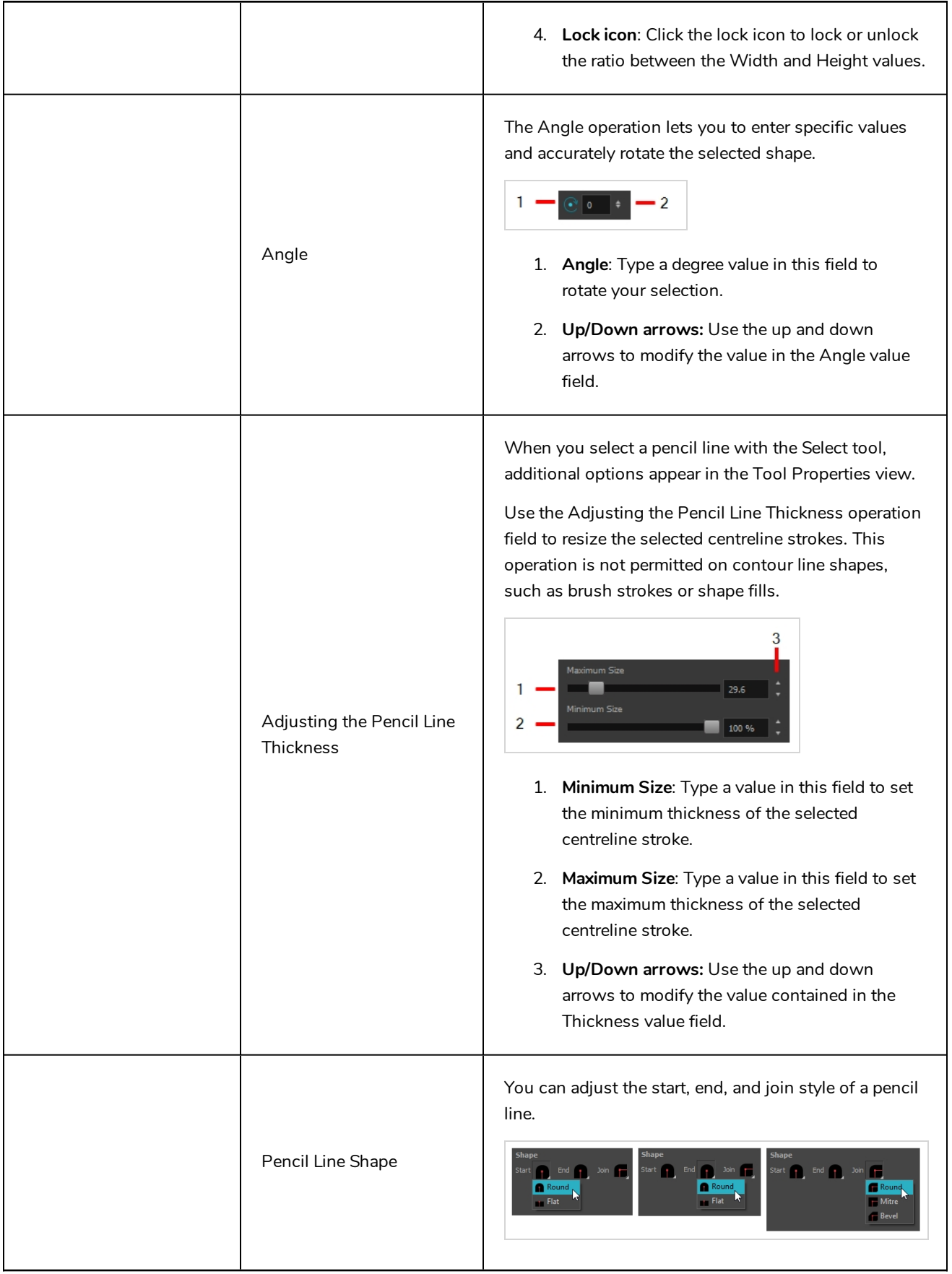

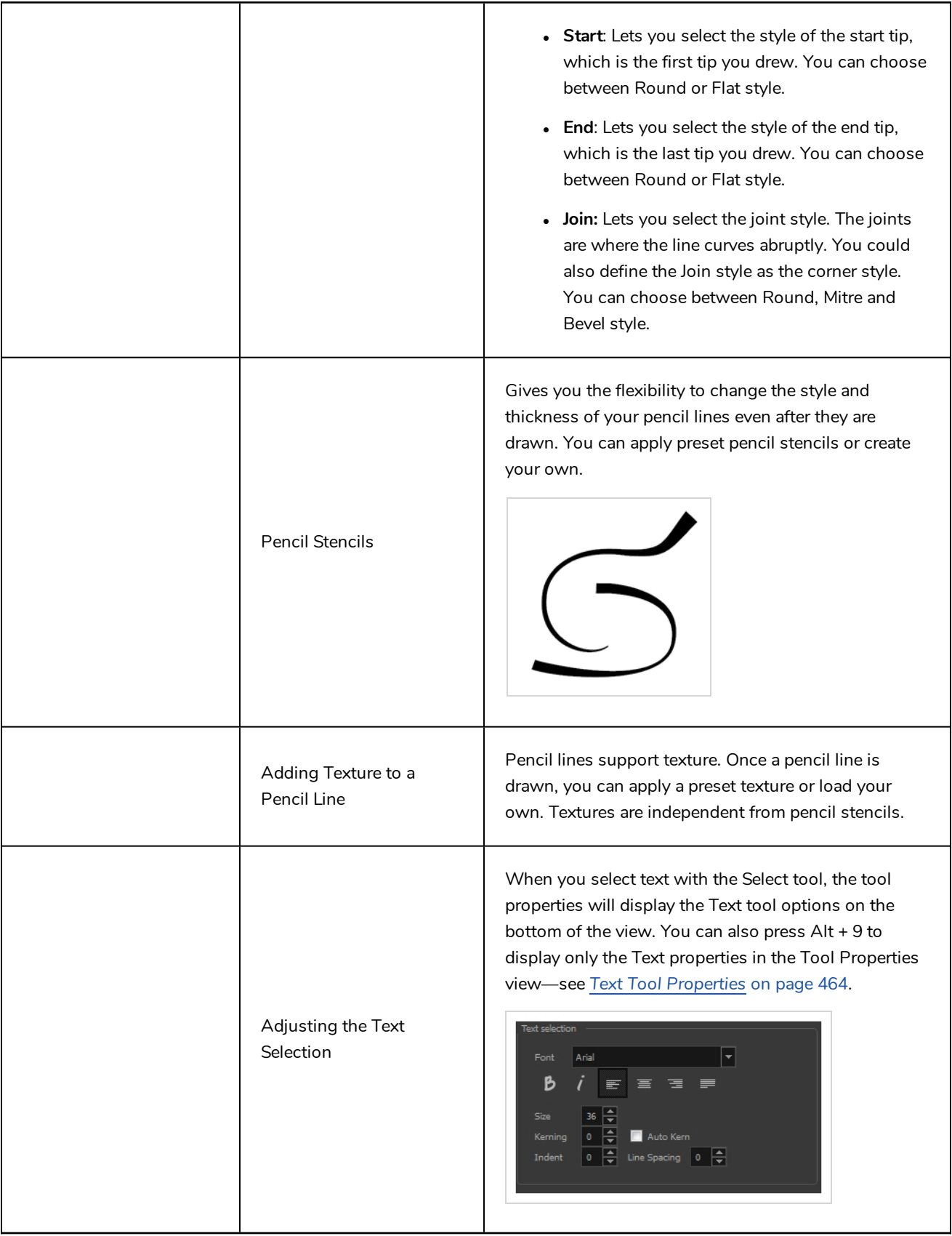

# **Smooth Editor Tool Properties**

When you select the Smooth Editor tool, its properties and options appear in the Tool Properties view.

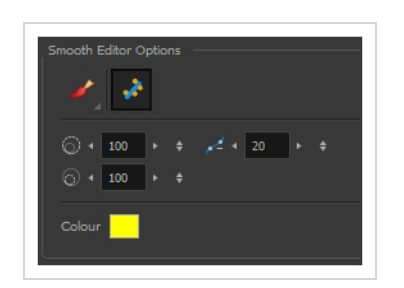

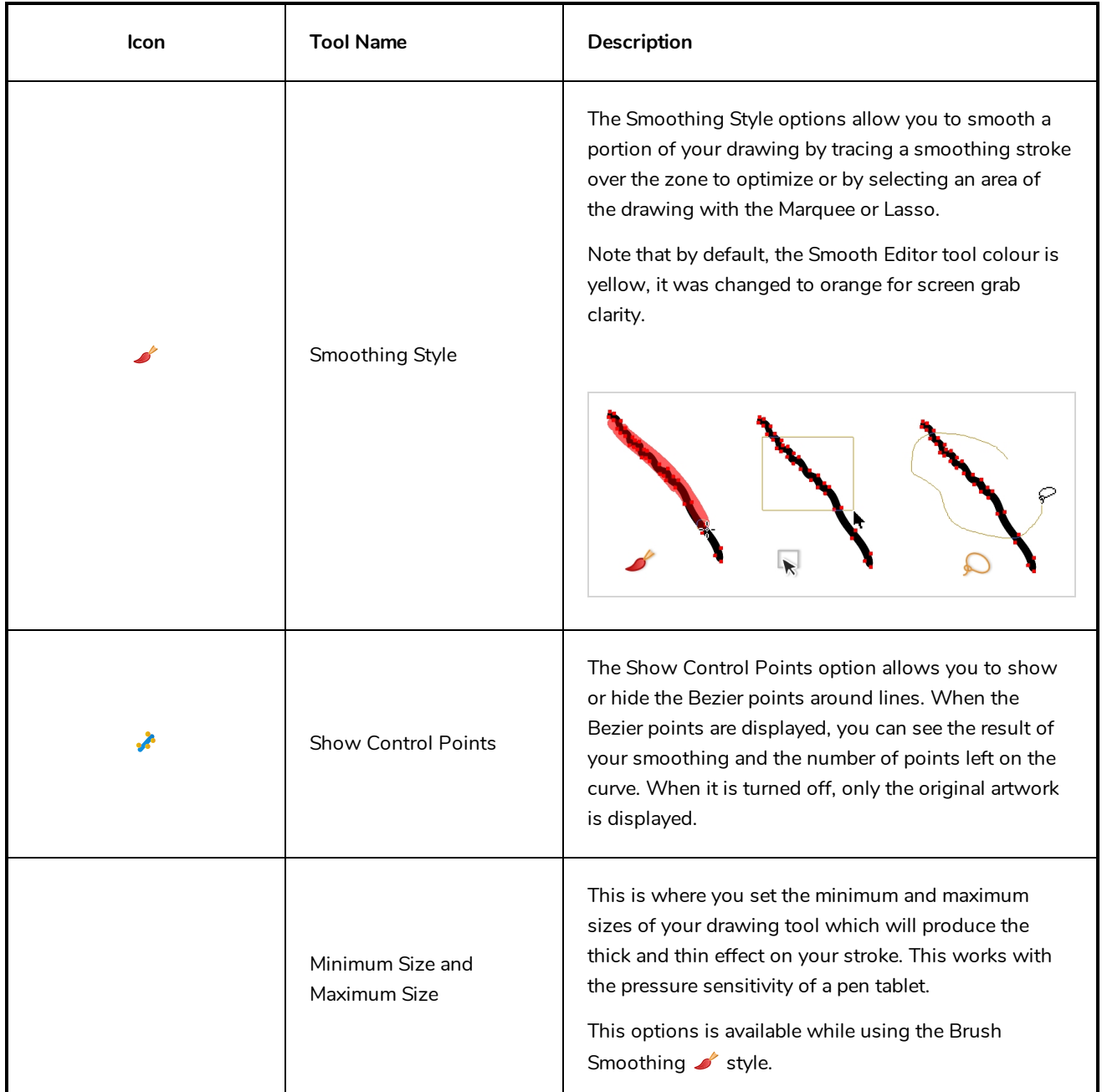

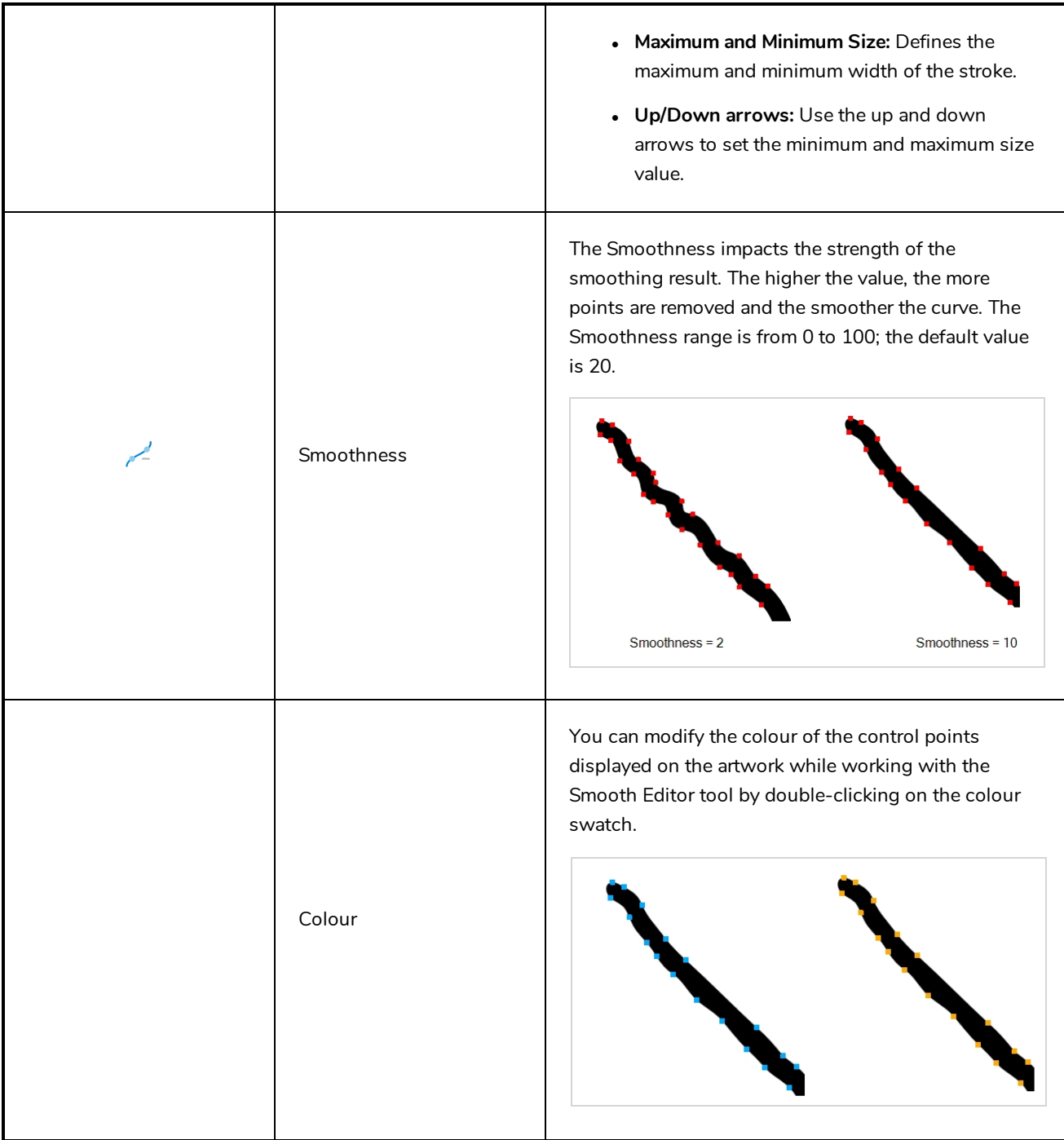

# **Stroke Tool Properties**

When you select the Stroke tool, its properties and options appears in the Tool Properties view.

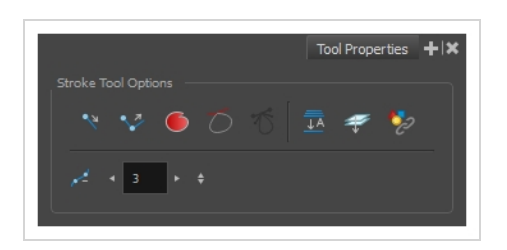

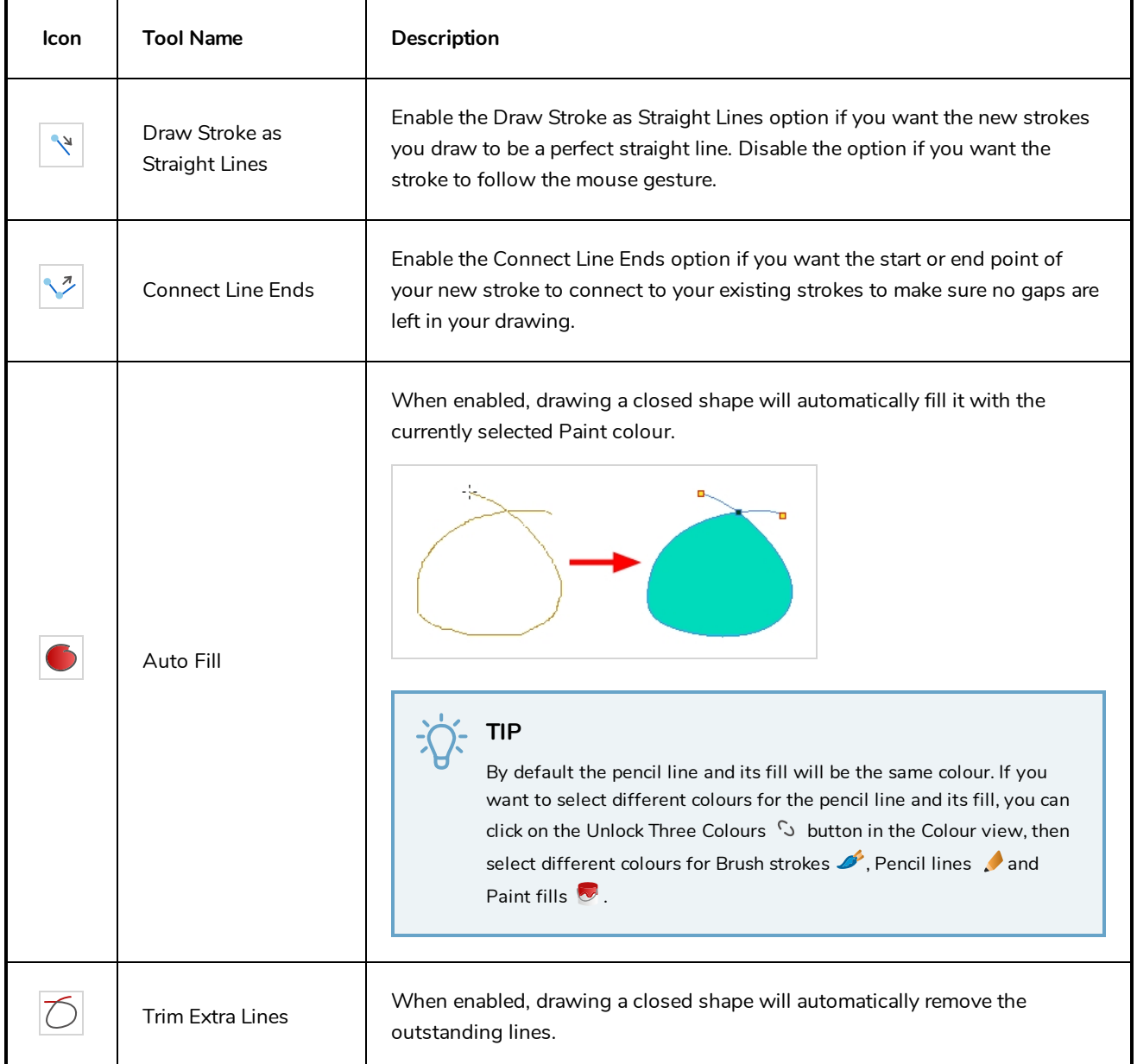

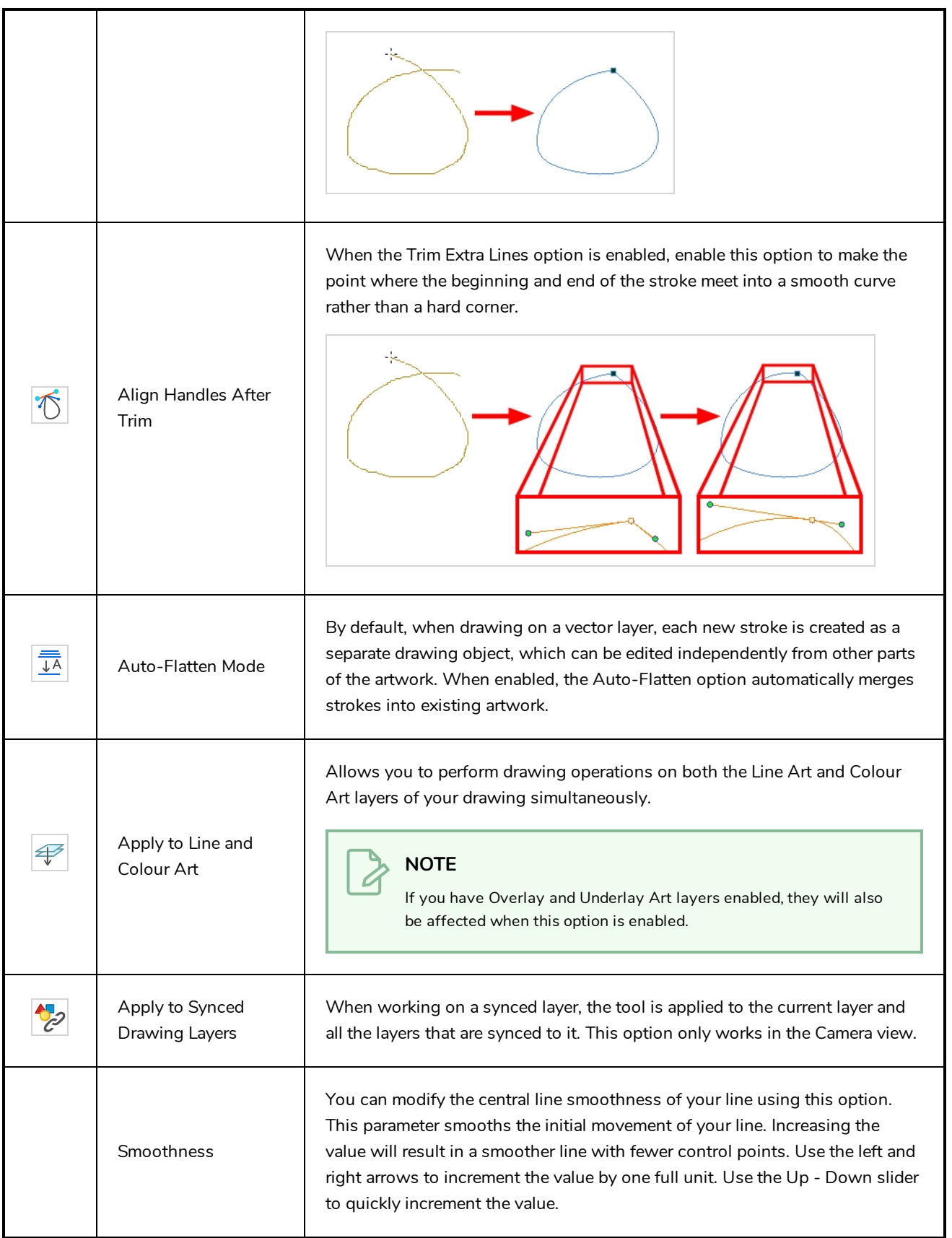

# <span id="page-464-0"></span>**Text Tool Properties**

Use the Text tool's properties to select the font type and other formatting options you want to apply to the text.

If you already wrote your text, you must first use the Text tool and select the text portion you want to format. You can modify the parameters of an entire text box using the Select tool.

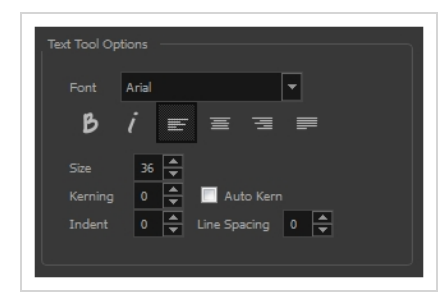

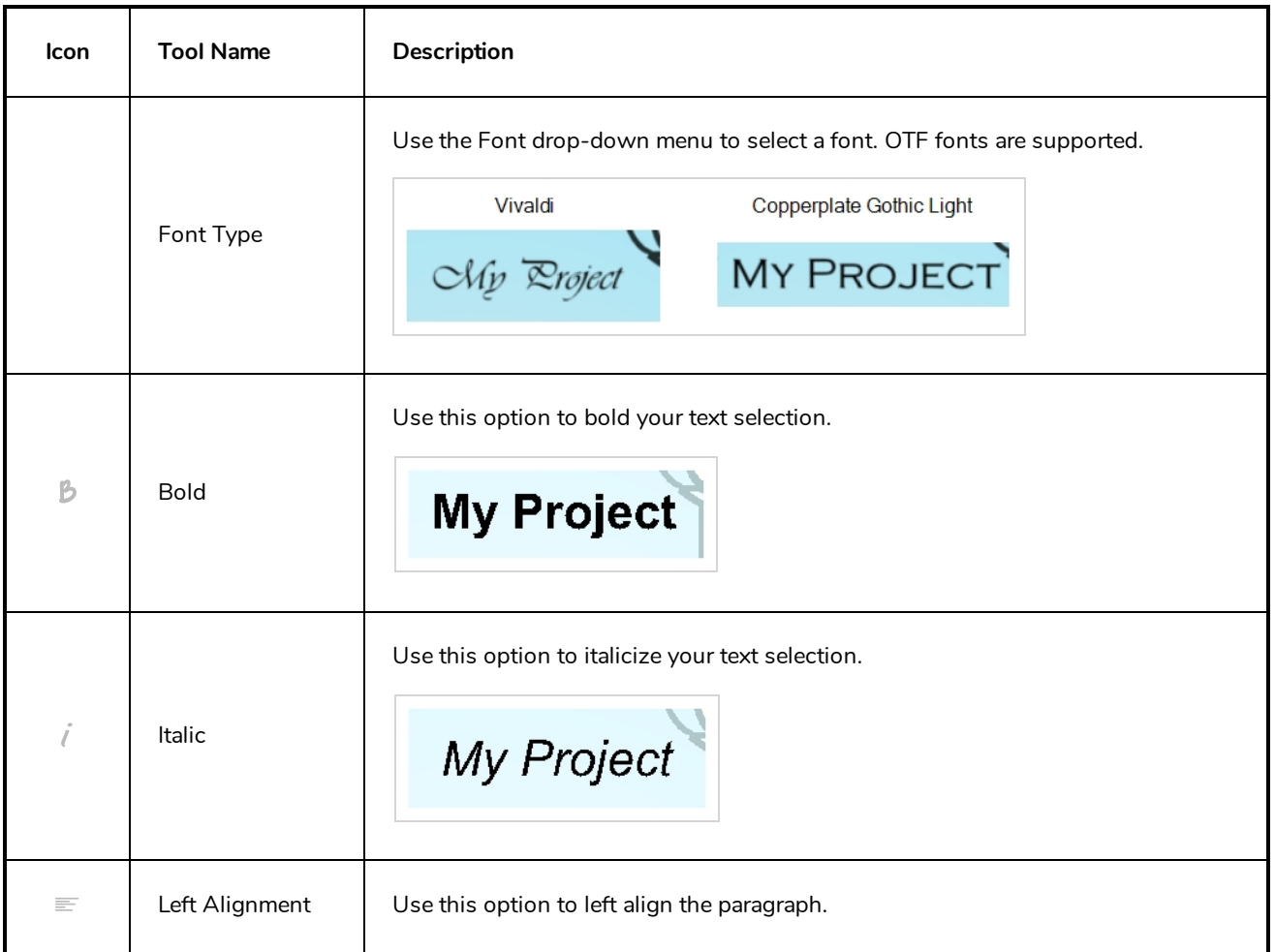

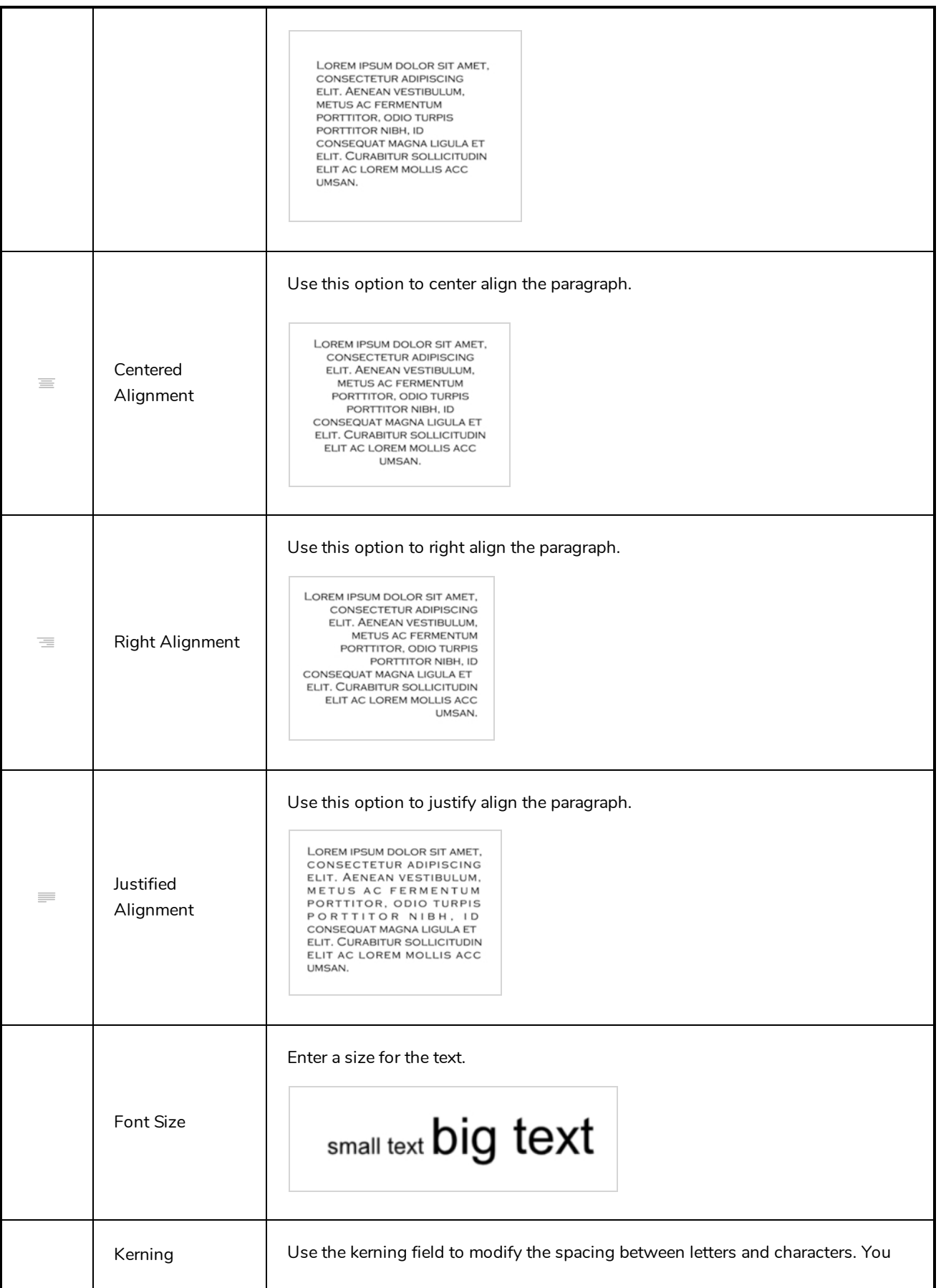

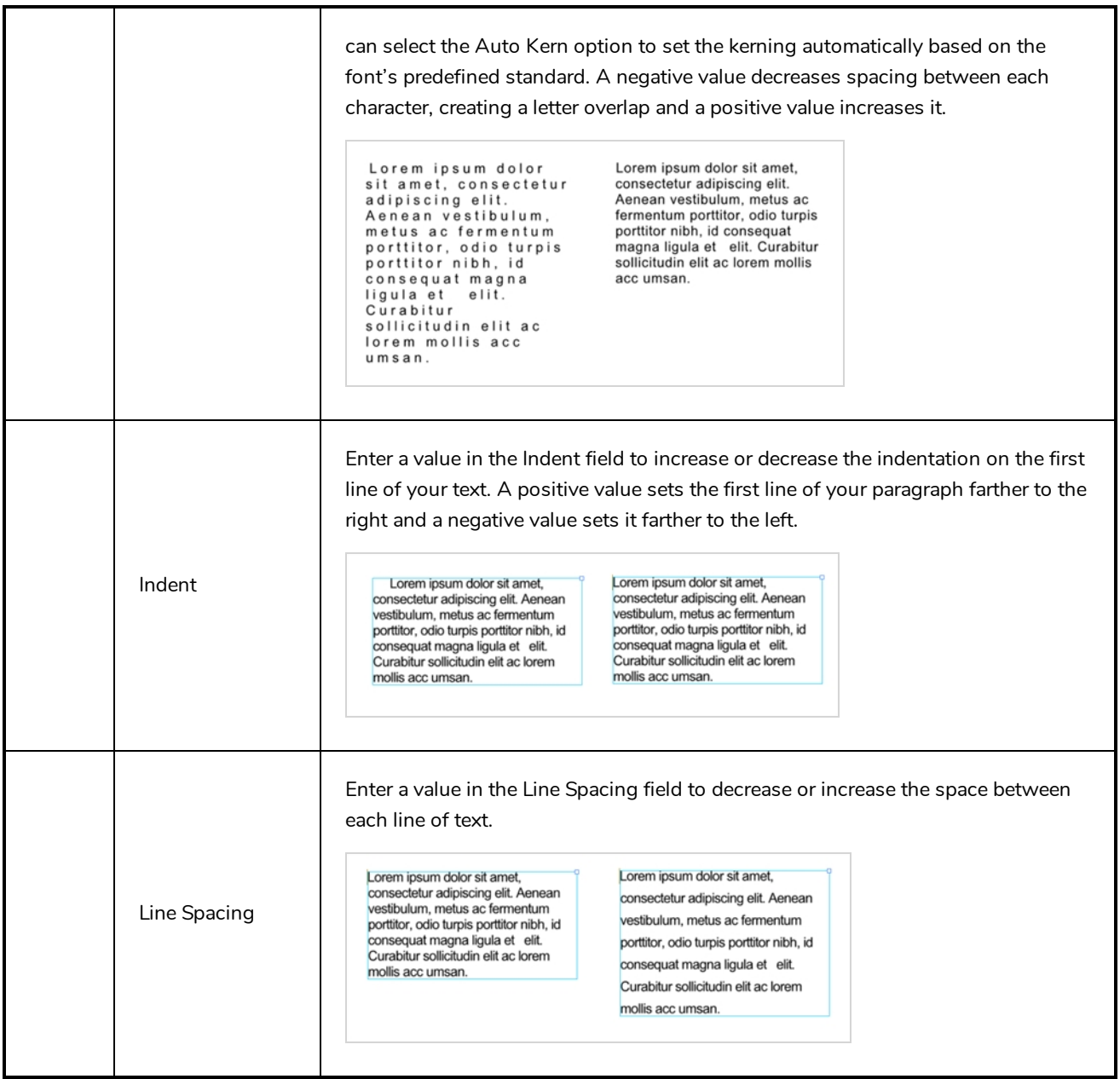

### **Transform Tool Properties**

When selecting the Transform tool, several options are available in the Tool Properties view.

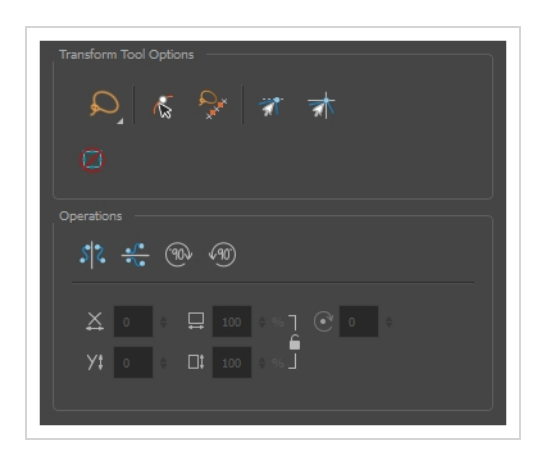

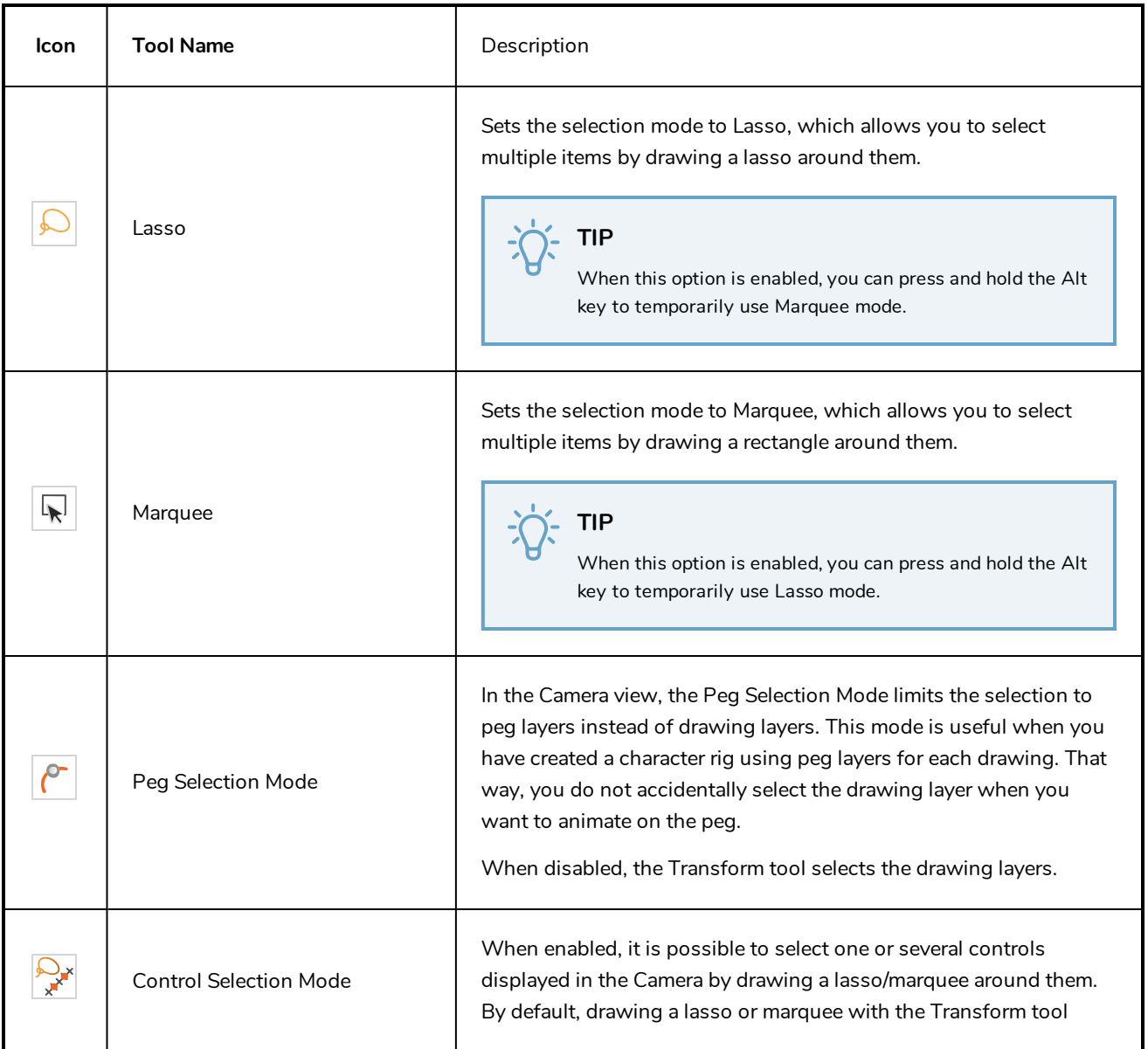
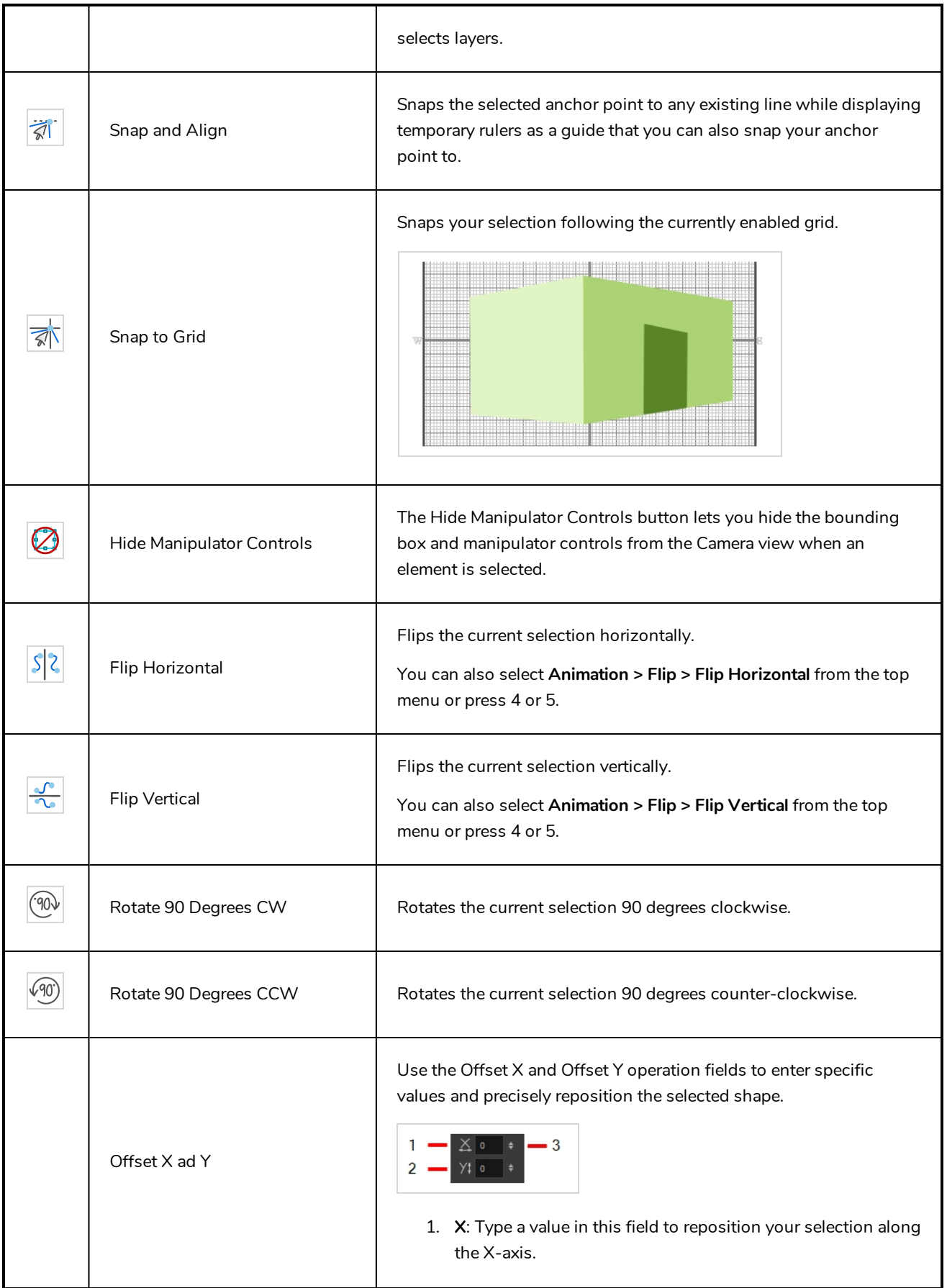

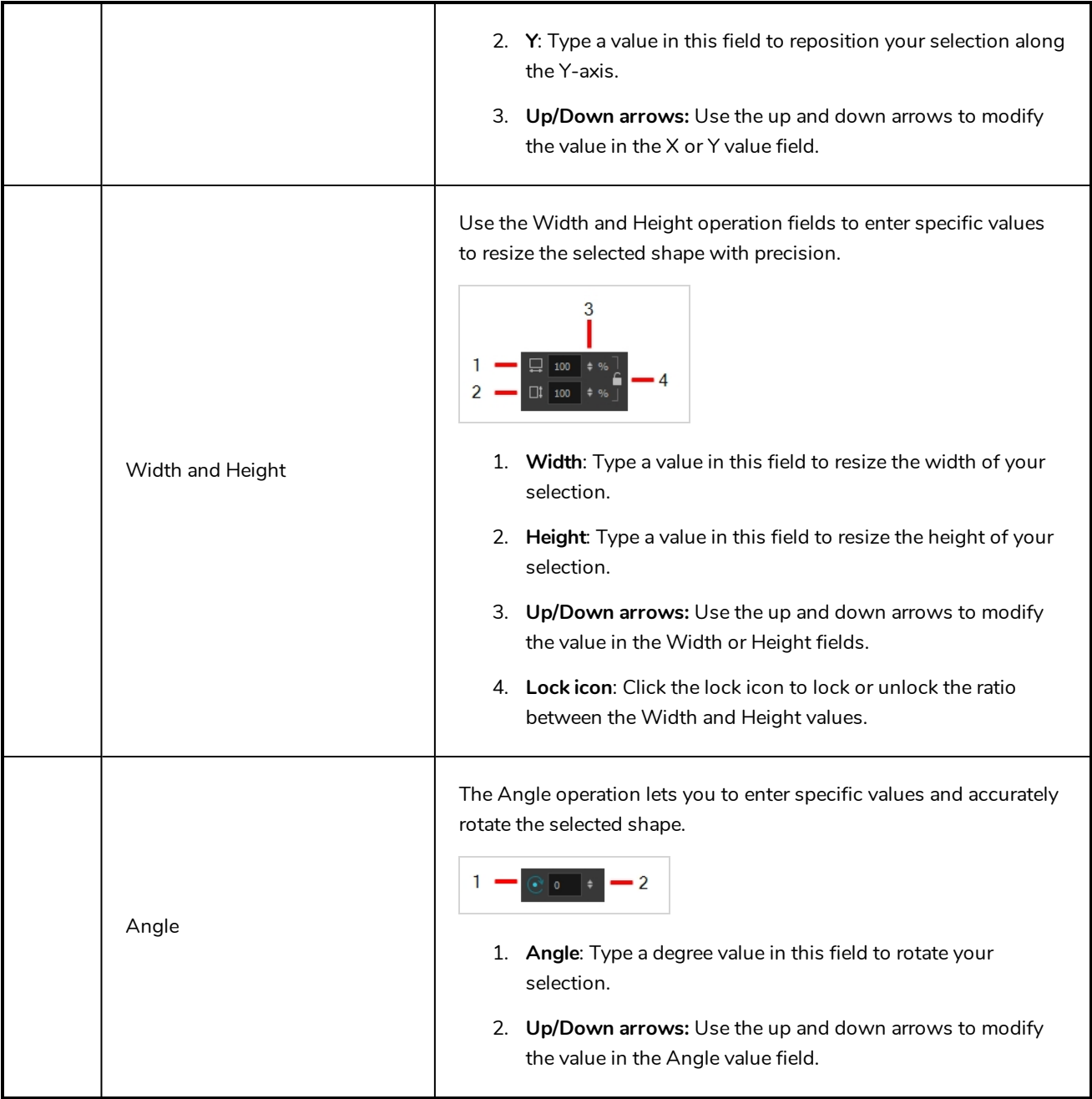

## **Zoom Tool Properties**

When you select the Zoom tool, its properties are displayed in the Tool Properties view.

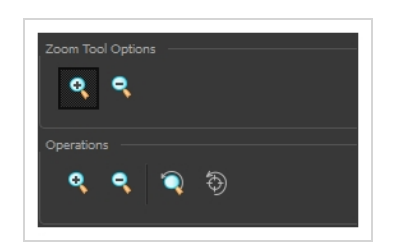

## **Tool Options**

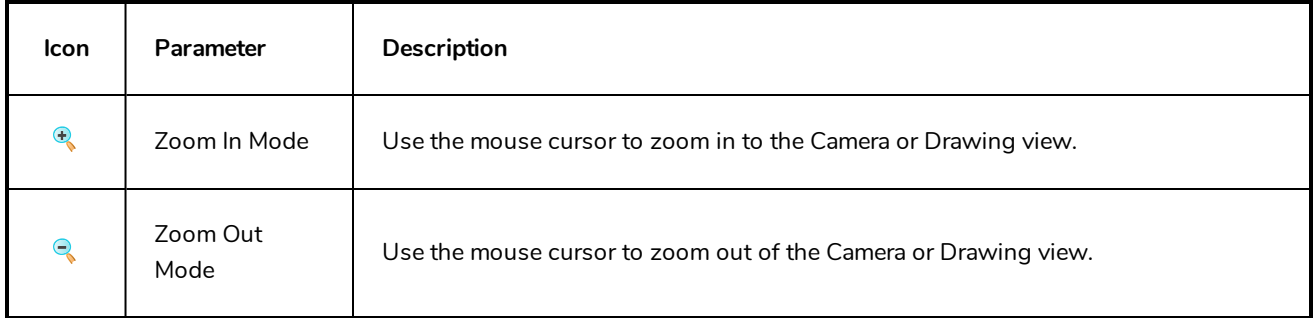

## **Operations**

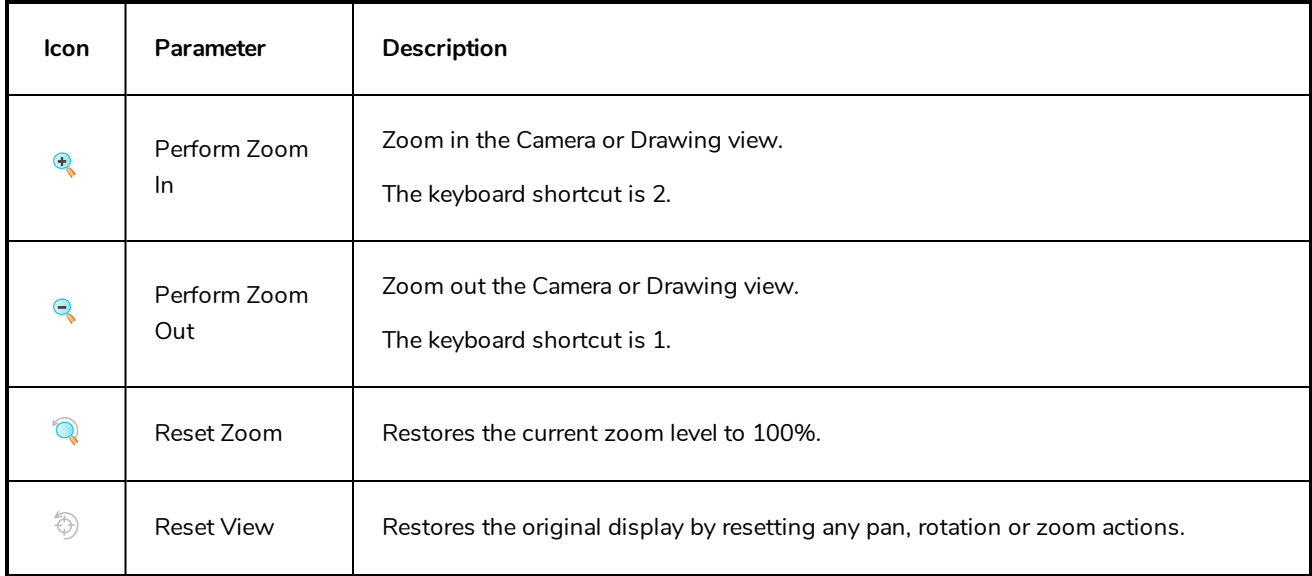

# **Chapter 5: Toolbars**

Harmony contains toolbars which, by default, are located at the top of the interface. Some views also have a toolbar which you can reposition to suit your work style. You can show or hide toolbars, as well as customize it with the tools you use most often and hide the ones you don't.

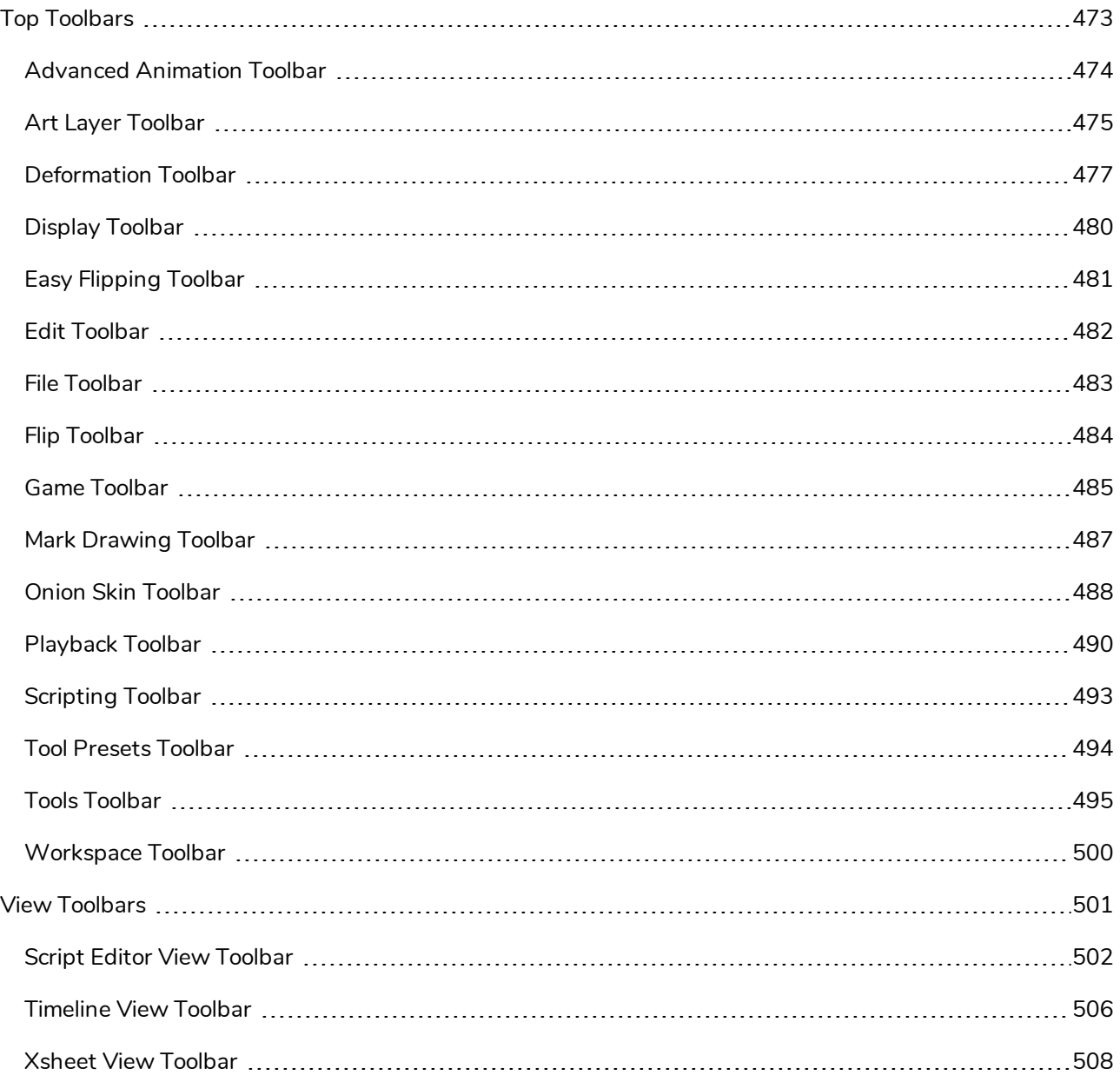

## <span id="page-473-0"></span>**Top Toolbars**

Harmony has a series of toolbars that are added by default at the top of the interface. These toolbars can be moved on the sides of the interface as well as within specific views.

All top toolbars can be added through the top menu **Windows > Toolbars >** *desired toolbar*.

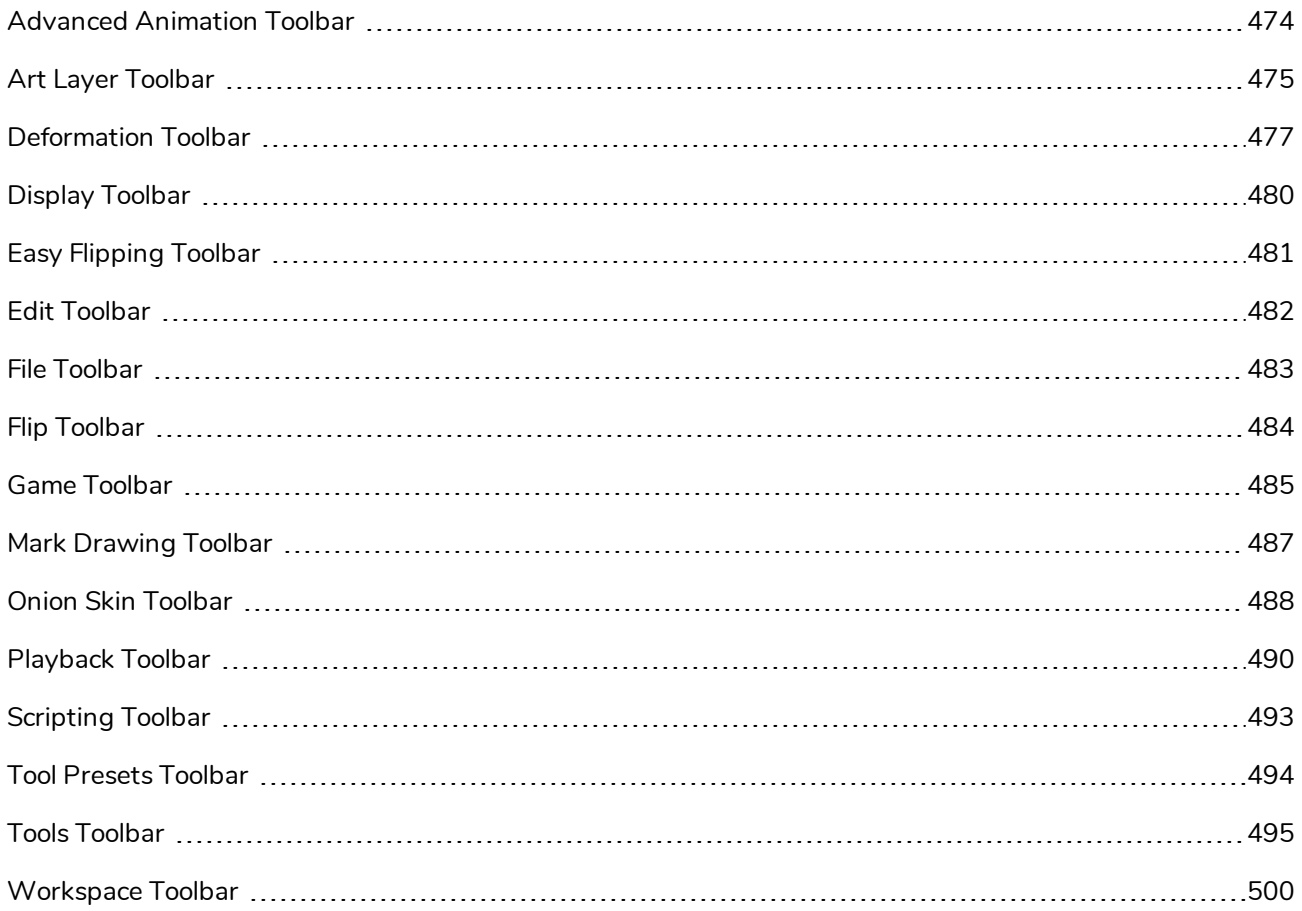

### <span id="page-474-0"></span>**Advanced Animation Toolbar**

The Advanced Animation toolbar contains tools to position and animate layers. The Scale, Translate and Rotate tools can be used to reposition the permanent pivot position of a layer. Unlike the Transform tool, each tool in the Advanced Animation toolbar performs a single operation, either rotate, scale, translate or scale in relation to the camera distance.

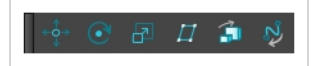

**How to access the Advance Animation toolbar**

1. Select **Windows > Toolbars > Advanced Animation**.

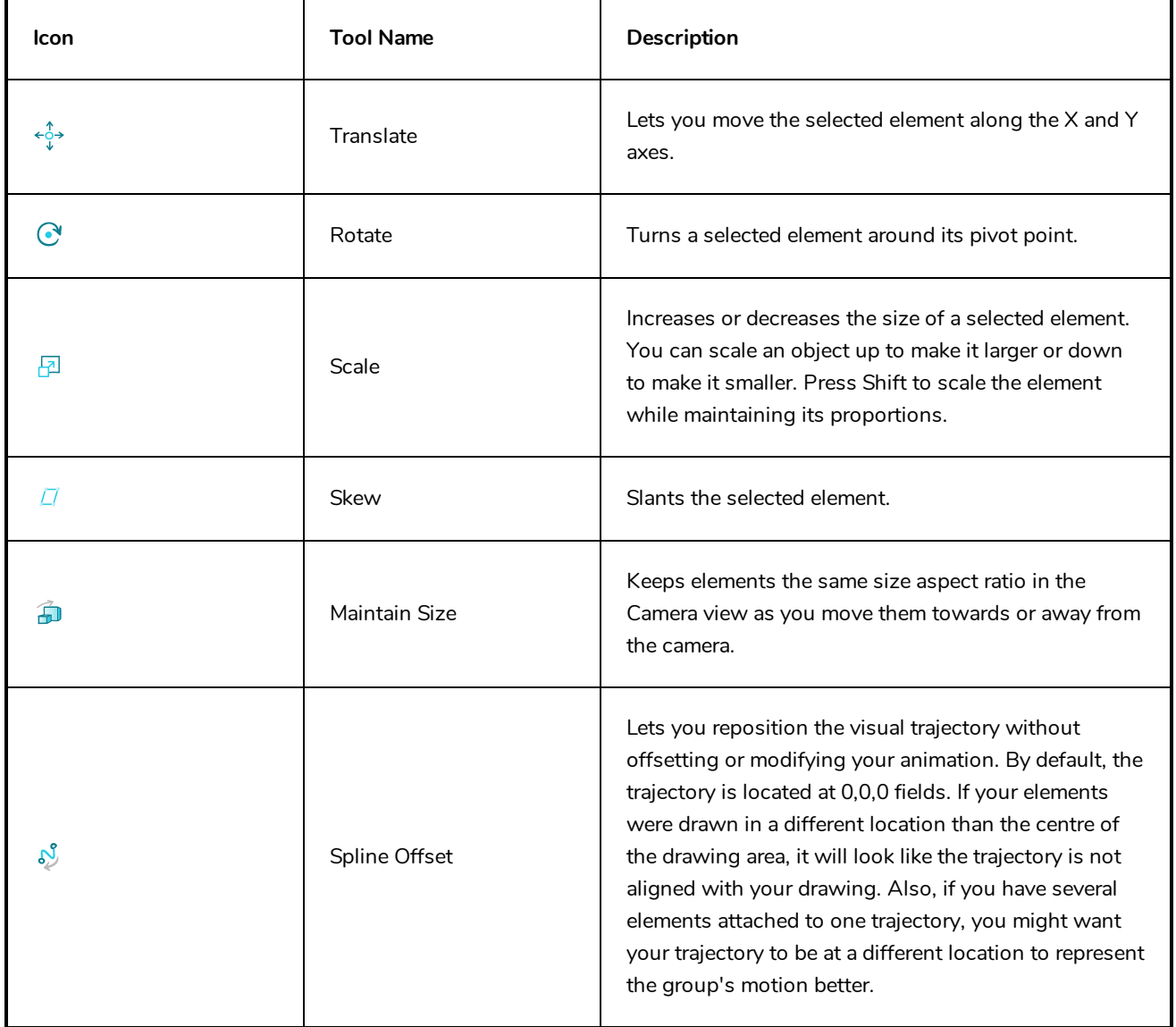

## <span id="page-475-0"></span>**Art Layer Toolbar**

The Art Layer toolbar lets you access the art layers. By default, only the Line Art and Colour Art are displayed. A drawing is composed of two layers, a line layer and a colour layer. The colour layer is always placed under the line layer. These layers are accessible in the Drawing or Camera view (using drawing tools). When you view the final drawing, you will see the final composition of the lines and colours, not two separate layers.

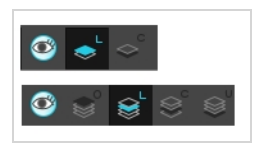

You can draw and paint in all layers. If you prefer to work in a single layer, everything can be done in the Line Art layer.

You can change your preferences to enable the advanced use of layers and have access to four layers instead of two:

- Overlay
- Line Art
- Colour Art
- Underlay

**How to access the Art Layer toolbar**

1. Select **Windows > Toolbars > Art Layer**.

**How to enable the Support Overlay and Underlay Arts option**

- 1. Select **Edit > Preferences** ( Windows/Linux ) or **Harmony Advanced > Preferences** ( macOS ).
- 2. In the Preferences dialog box, select the **Advanced** tab.
- 3. In the Advanced Options section, select the **Support Overlay and Underlay Arts** option.
- 4. Click **OK**.

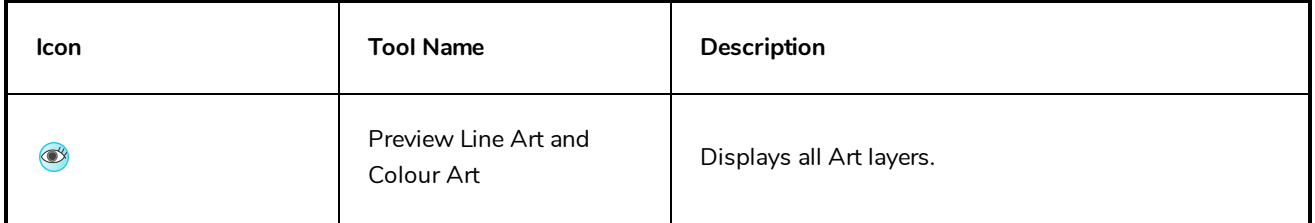

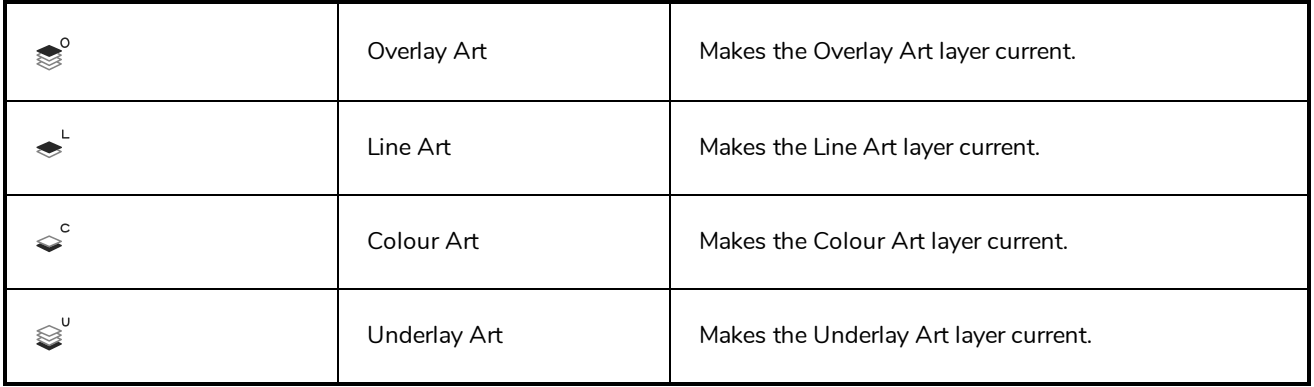

### <span id="page-477-0"></span>**Deformation Toolbar**

T-RIG-007-009

The Deformation toolbar contains the various tools and options used to create a deformation rig. This toolbar is displayed in the default interface.

By default, the Deformation toolbar only contains the essential options. If you right-click on the toolbar and select **Customize**, you can add additional buttons.

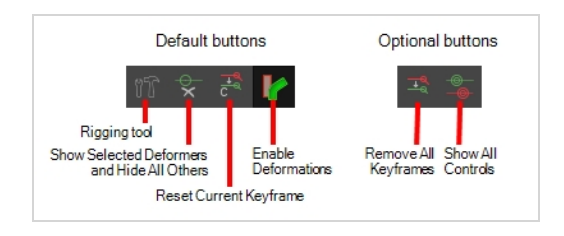

## **Default Buttons**

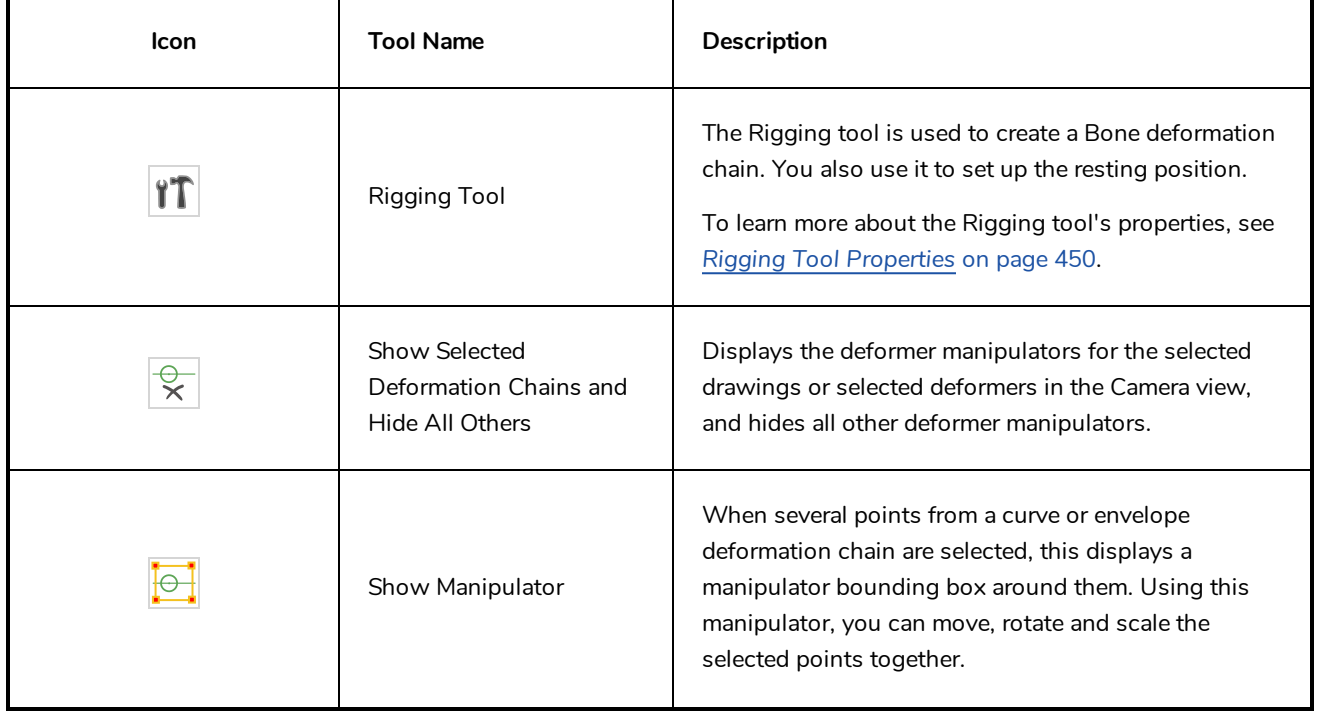

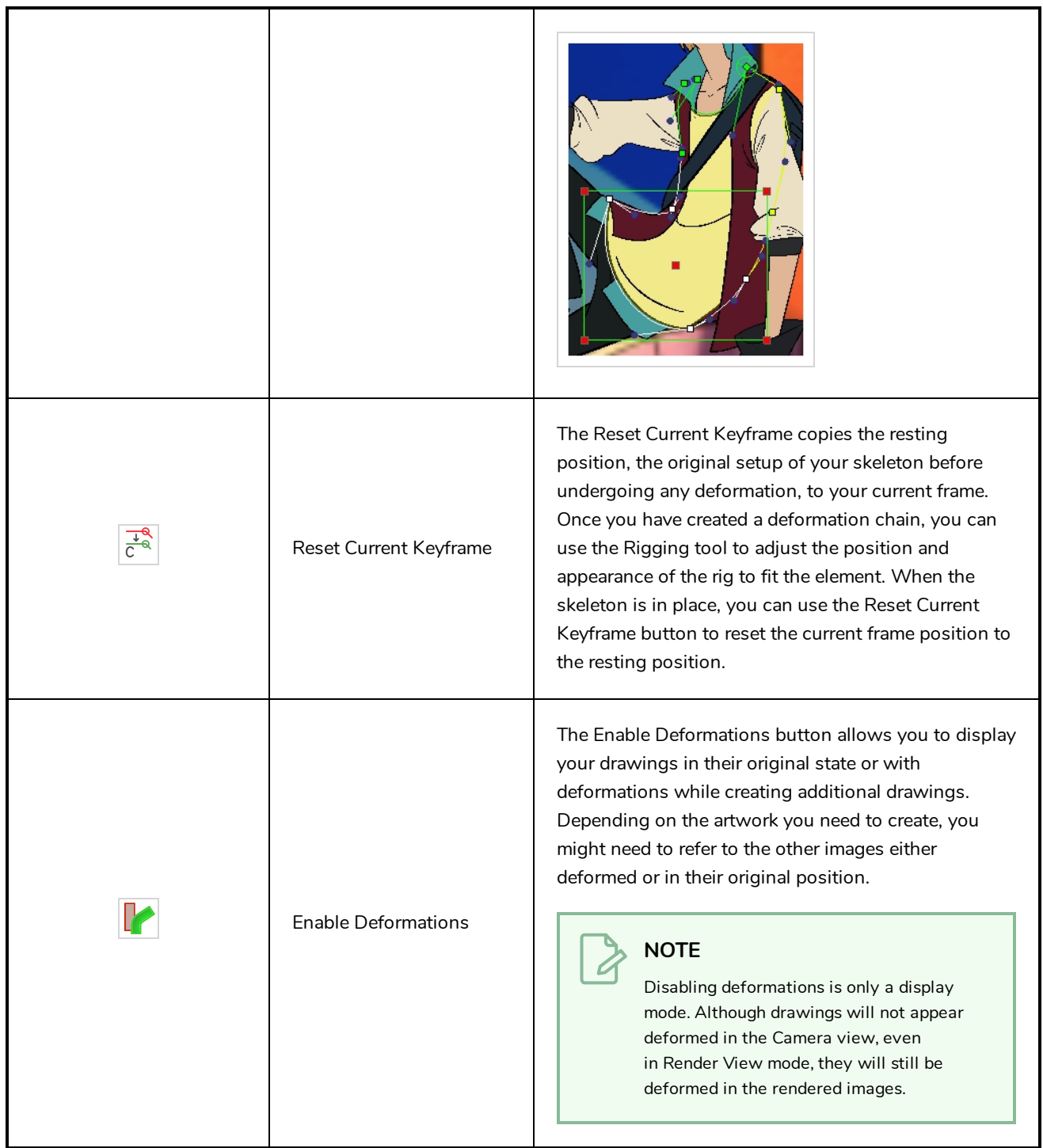

# **Optional Buttons**

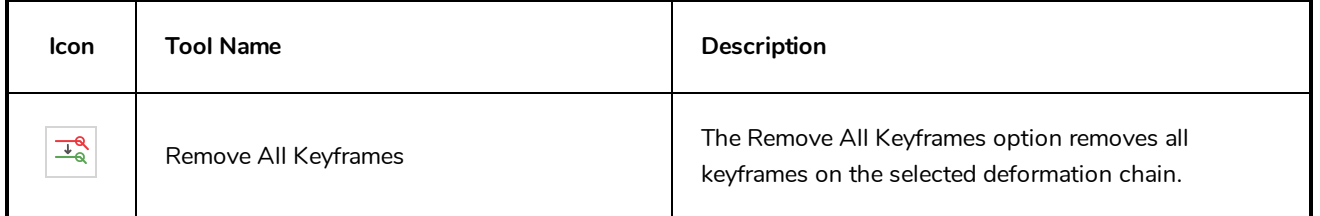

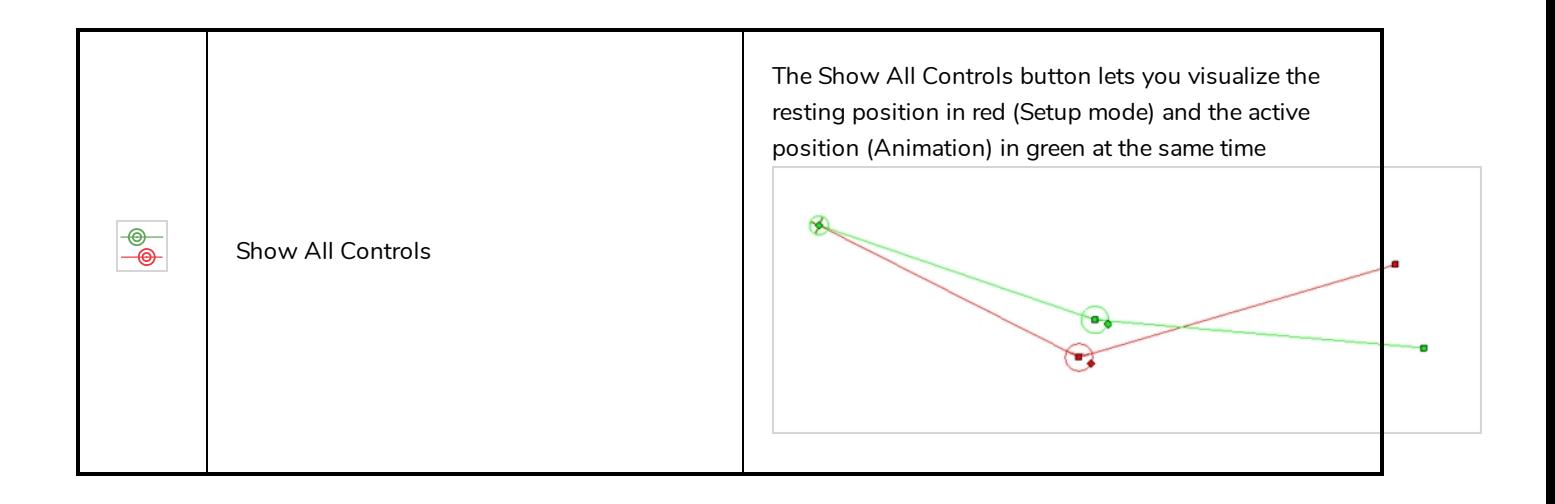

#### <span id="page-480-0"></span>**Display Toolbar**

Display All e\_display haracter display )L display

The Display toolbar lets you select the different Display nodes available in the node system.

Harmony Advanced doesn't allow you to add Display nodes. The display selection feature is only available for the possible scenario that you need to use a specific Display node created by a Harmony Premium user.

When your scene does not have a Display node, it is automatically set to Display All which uses the Timeline view ordering and shows floating nodes from the Node view. You can also set your scene to use Display All using the Display toolbar.

#### **NOTE**

If you try to add a peg or other transformation layer in the Timeline view without having a layer selected, an error message will display. Make sure to change to Display All. The peg layer will be floating in the Node view and will not be visible in the Timeline view. The Timeline view shows only layers that are connected to the Composite node.

If you switch to Display All, you run the risk of not realizing when you have floating nodes that are not connected to your composite. For this reason, it is not recommended to work in Display All mode.

#### **How to access the Display toolbar**

1. Select **Windows > Toolbars > Display**.

## <span id="page-481-0"></span>**Easy Flipping Toolbar**

#### T-LAY-003-007

The Easy Flipping toolbar lets you rapidly flip through drawings in the Drawing view as is done with paper drawings. In order for the features in this toolbar to work, you must be in the Drawing view.

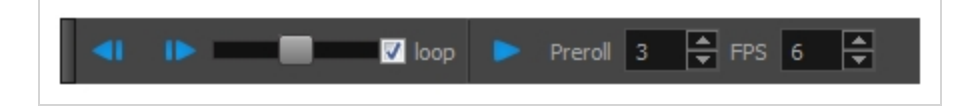

**How to access the Easy Flipping toolbar**

1. Select **Windows > Toolbars > Easy Flipping**.

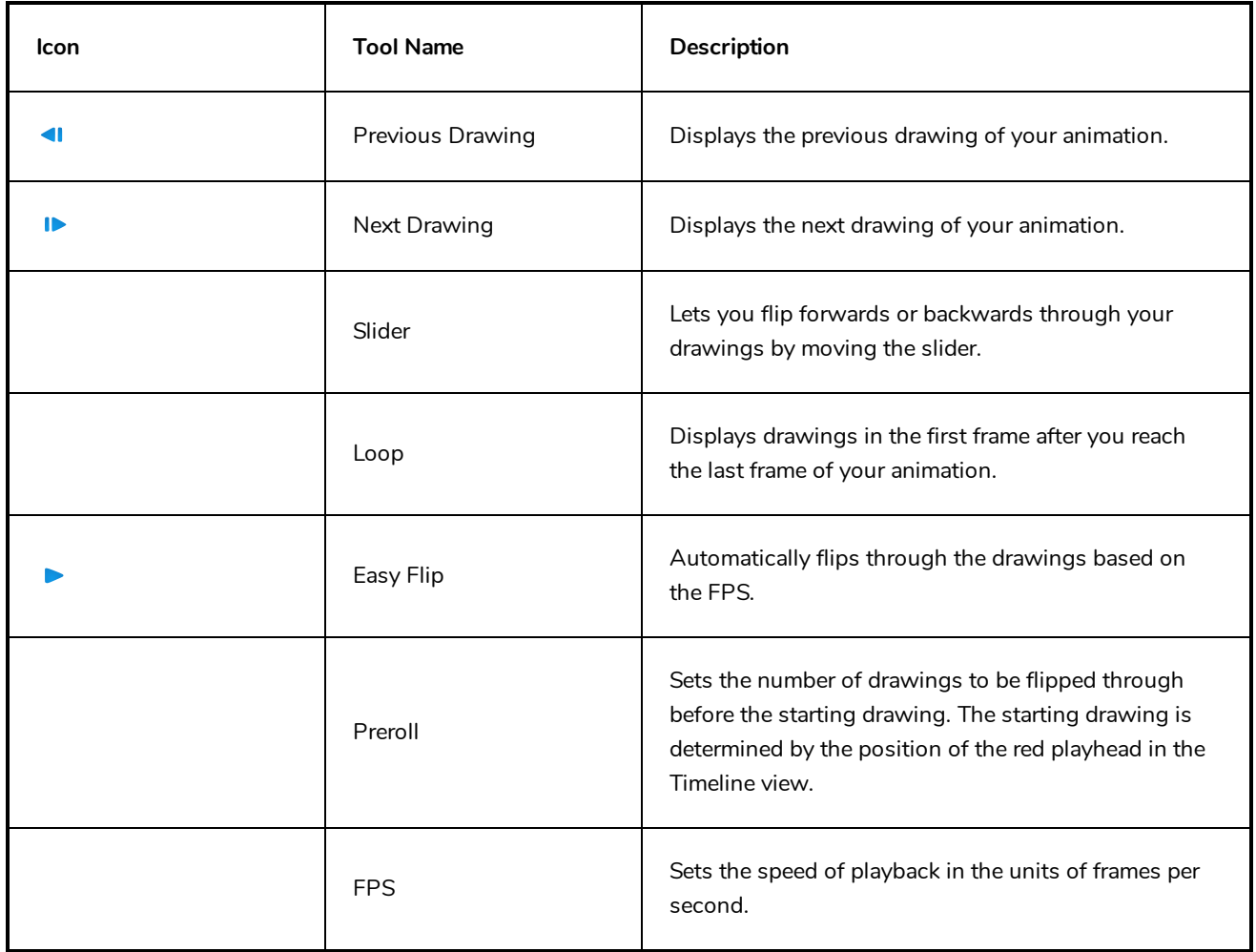

## <span id="page-482-0"></span>**Edit Toolbar**

The Edit toolbar contains common operations such as Copy, Paste, Cut, Undo and Redo. These options can also be found in the Edit menu.

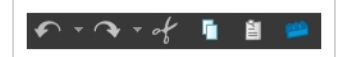

**How to access the Edit toolbar**

1. Select **Windows > Toolbars > Edit**.

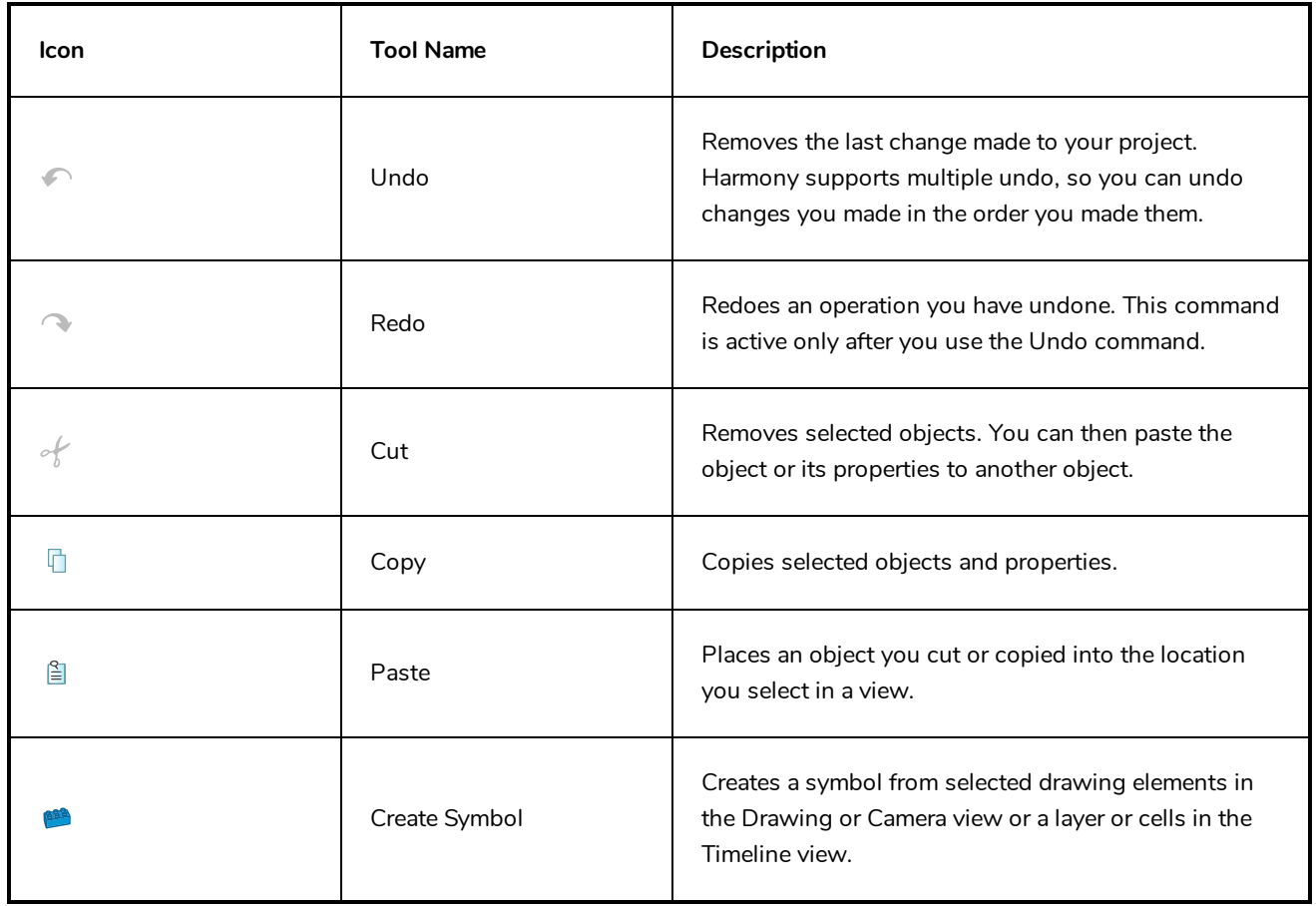

### <span id="page-483-0"></span>**File Toolbar**

The File toolbar contains the common file operations such as New, Save and Open. These options can also be found in the File menu.

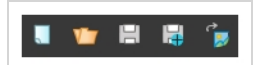

**How to access the File toolbar**

1. Select **Windows > Toolbars > File**.

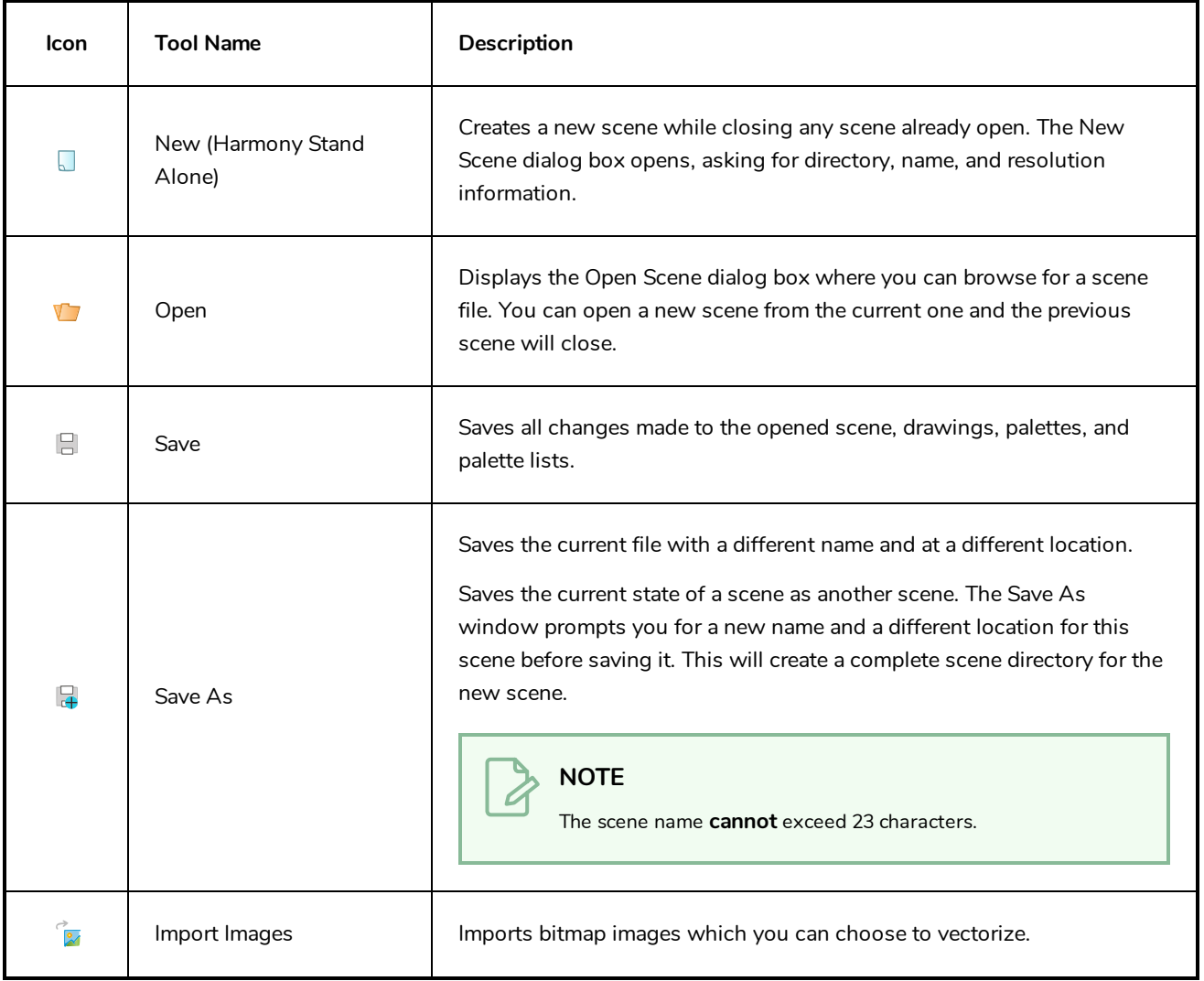

### <span id="page-484-0"></span>**Flip Toolbar**

The Flip toolbar lets you determine the type of drawing to include in your flipping selection. You can flip through the key, breakdown or in-between drawings individually, or view a combination.

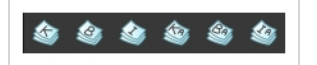

**How to access the Easy Flipping toolbar**

1. Select **Windows > Toolbars > Easy Flipping**.

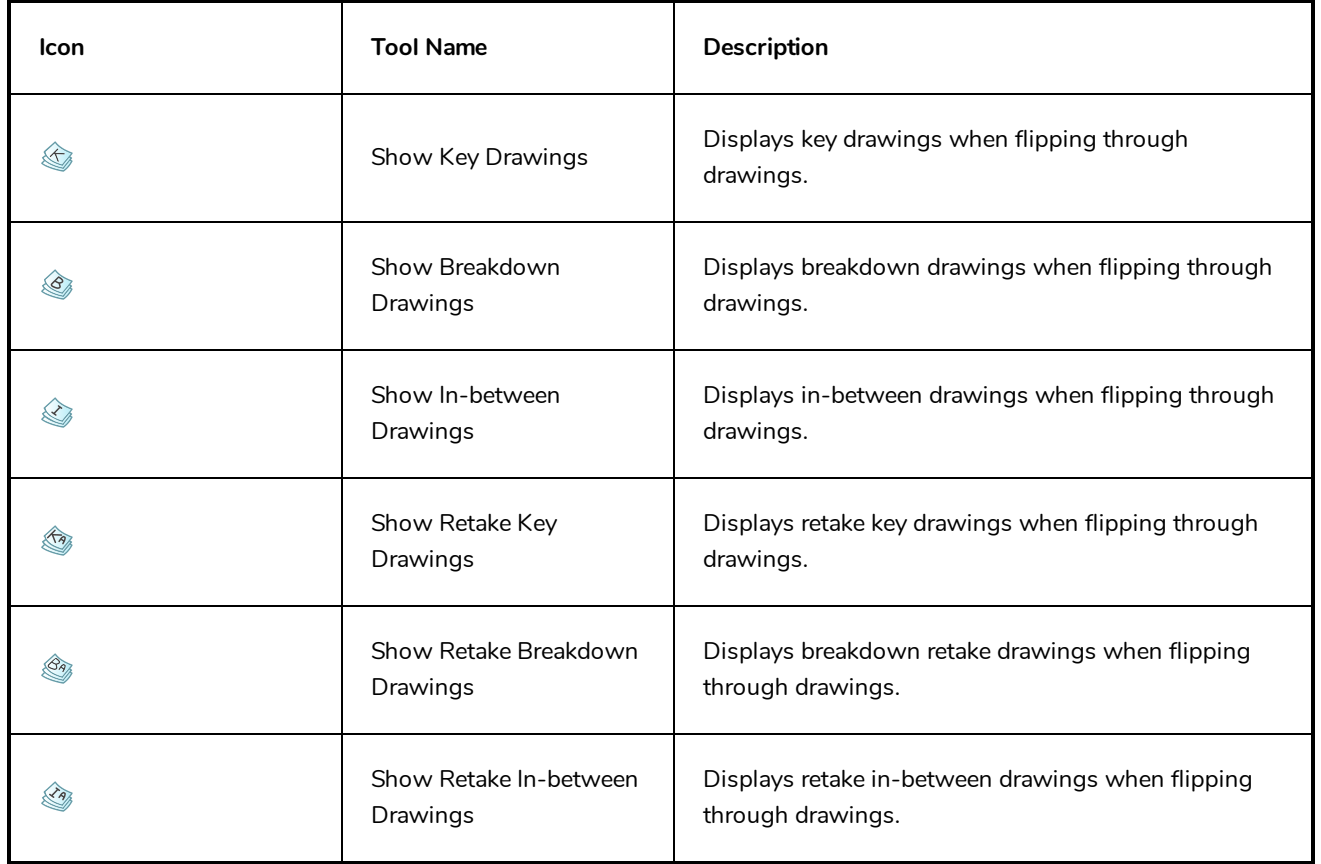

### <span id="page-485-0"></span>**Game Toolbar**

The Game toolbar contains tools for setting anchors and props, as well as exporting to sprite sheets and Easel JS.

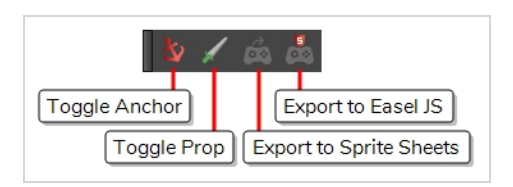

**How to access the Game toolbar**

- 1. Do one of the following:
	- <sup>l</sup> In the top menu, select **Windows > Toolbars > Game**.
	- **.** Right-click on any existing toolbar and select Game.

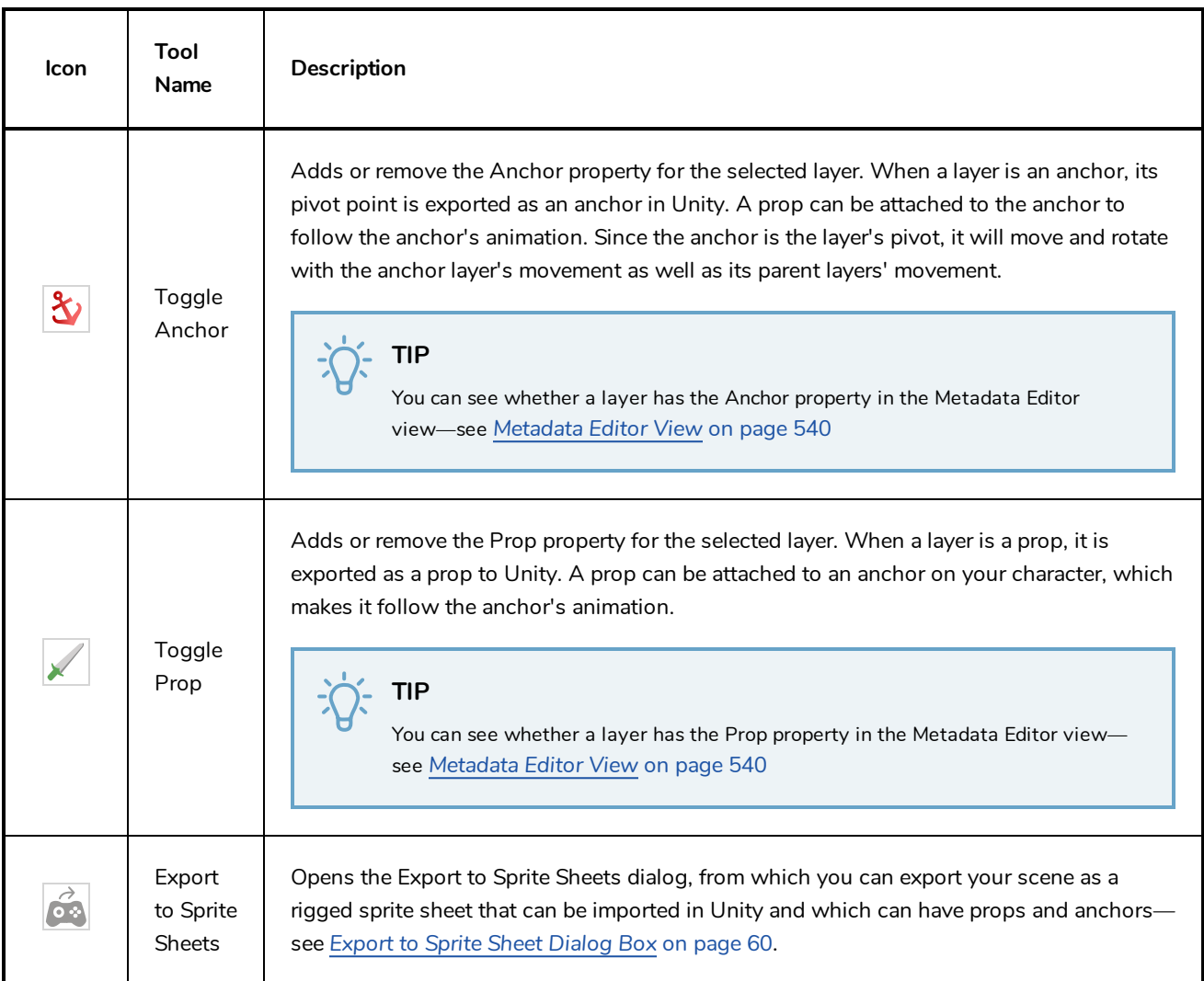

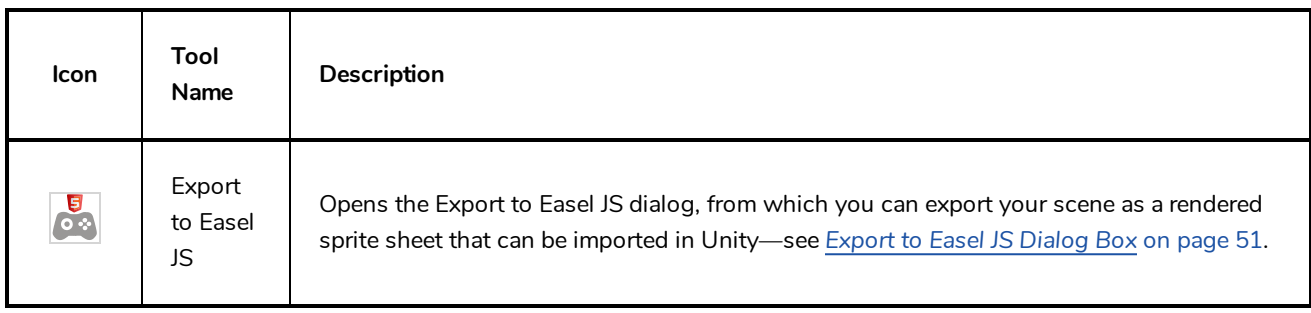

#### <span id="page-487-0"></span>**Mark Drawing Toolbar**

The Mark Drawing toolbar lets you identify drawings such as key, breakdown and in-between. The drawing Identification feature can help the animator stay well organized and save time when identifying key, breakdown or in-between drawings in the Xsheet and Timeline views.

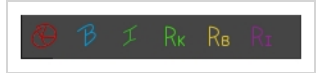

**How to access the Mark Drawing toolbar**

1. Select **Windows > Toolbars > Mark Drawings**.

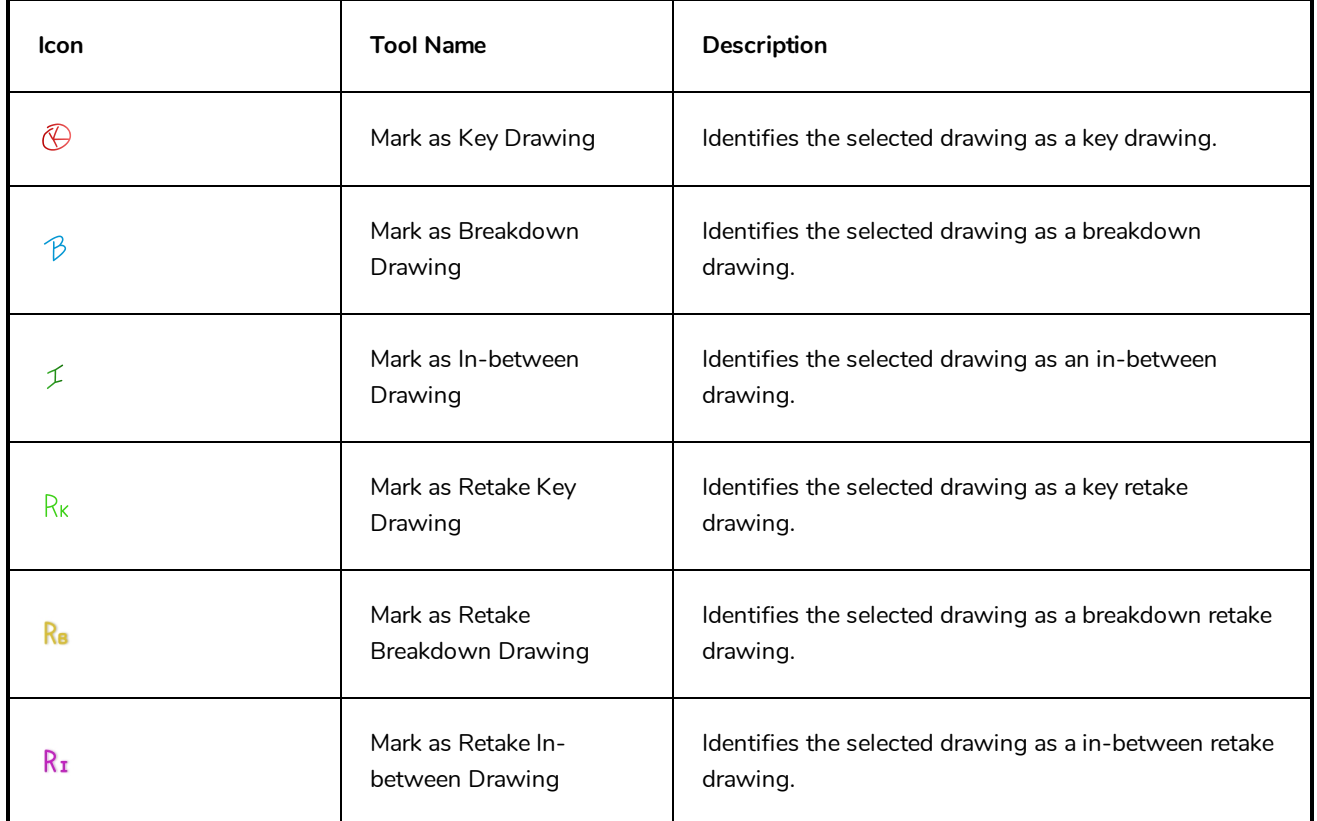

#### <span id="page-488-0"></span>**Onion Skin Toolbar**

The Onion Skin toolbar displays previous and subsequent drawings. When designing or animating, it is useful to see previous drawings. By default, previous drawings appear in a shade of red and next drawings are displayed in green. In the Onion Skin toolbar, you can select the type of drawing to display.

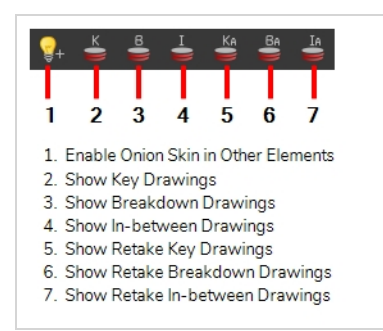

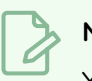

**NOTE**

You can change the default onion skin display colours in the Preferences dialog box.

For tasks related to this toolbar, see .

#### **How to access the Onion Skin toolbar**

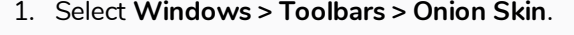

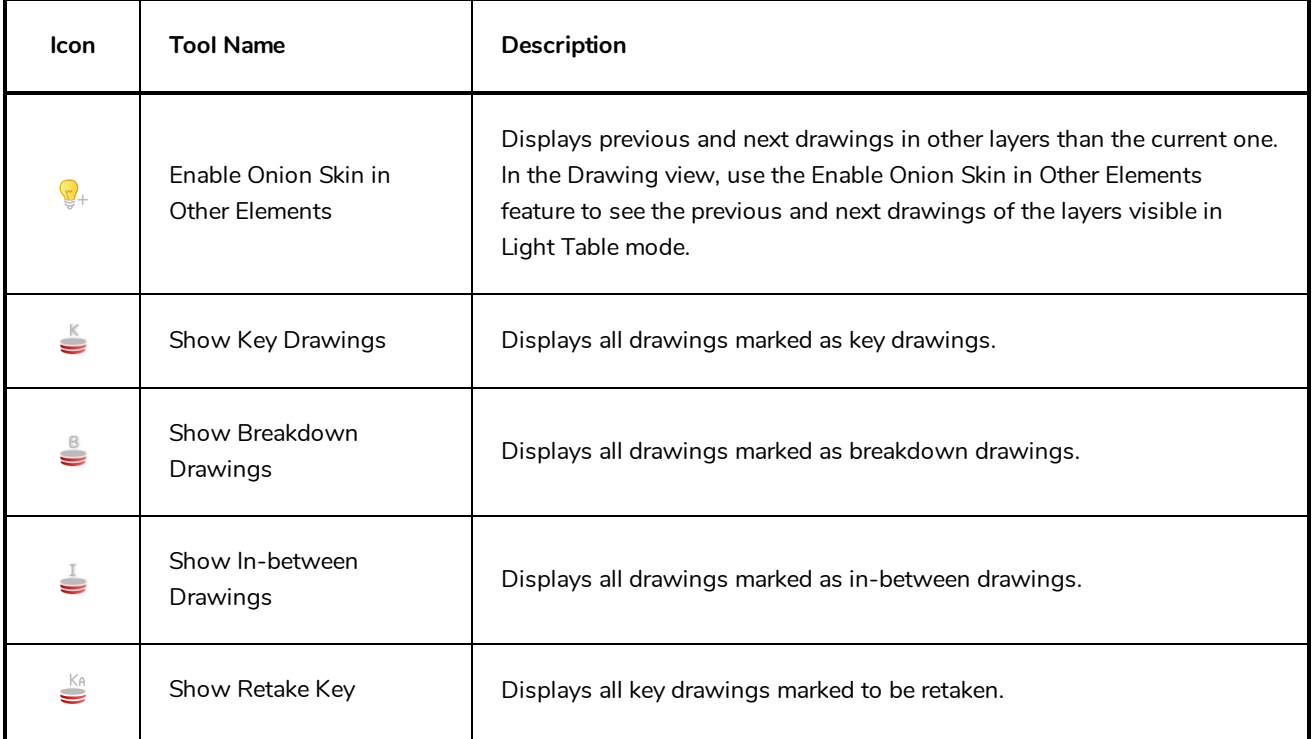

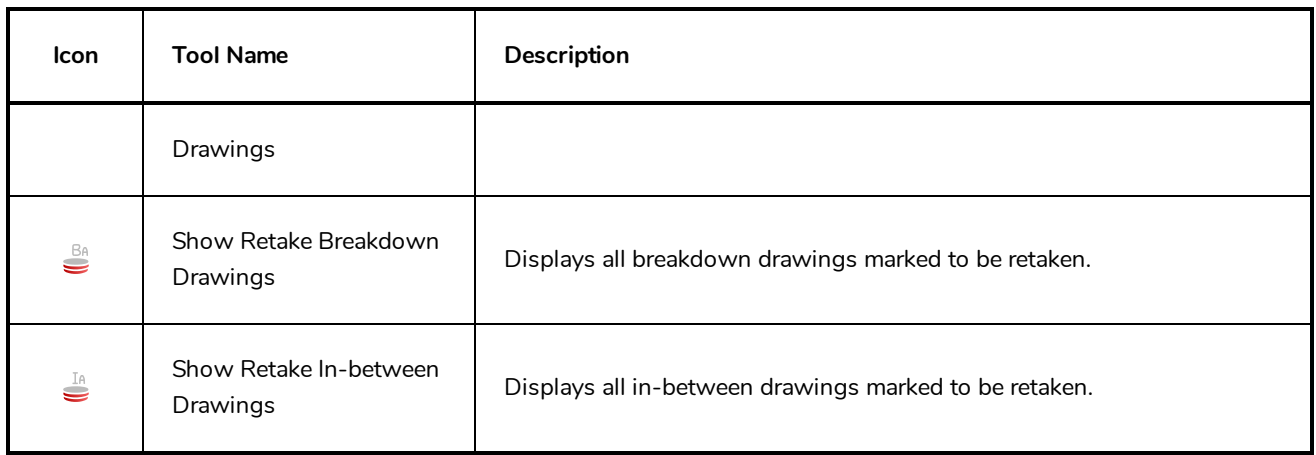

### <span id="page-490-0"></span>**Playback Toolbar**

The Playback toolbar lets you play back animation and sound. Use it to scrub the sound to create your lip-sync, loop the playback, navigate through frames, and change the playback range and speed.

 $\blacktriangleright$   $\blacktriangleright$   $\blacklozenge$   $\blacklozenge$   $\blacktriangleright$   $\blacktriangleleft$   $\blacktriangleright$   $\blacktriangleright$ ٠

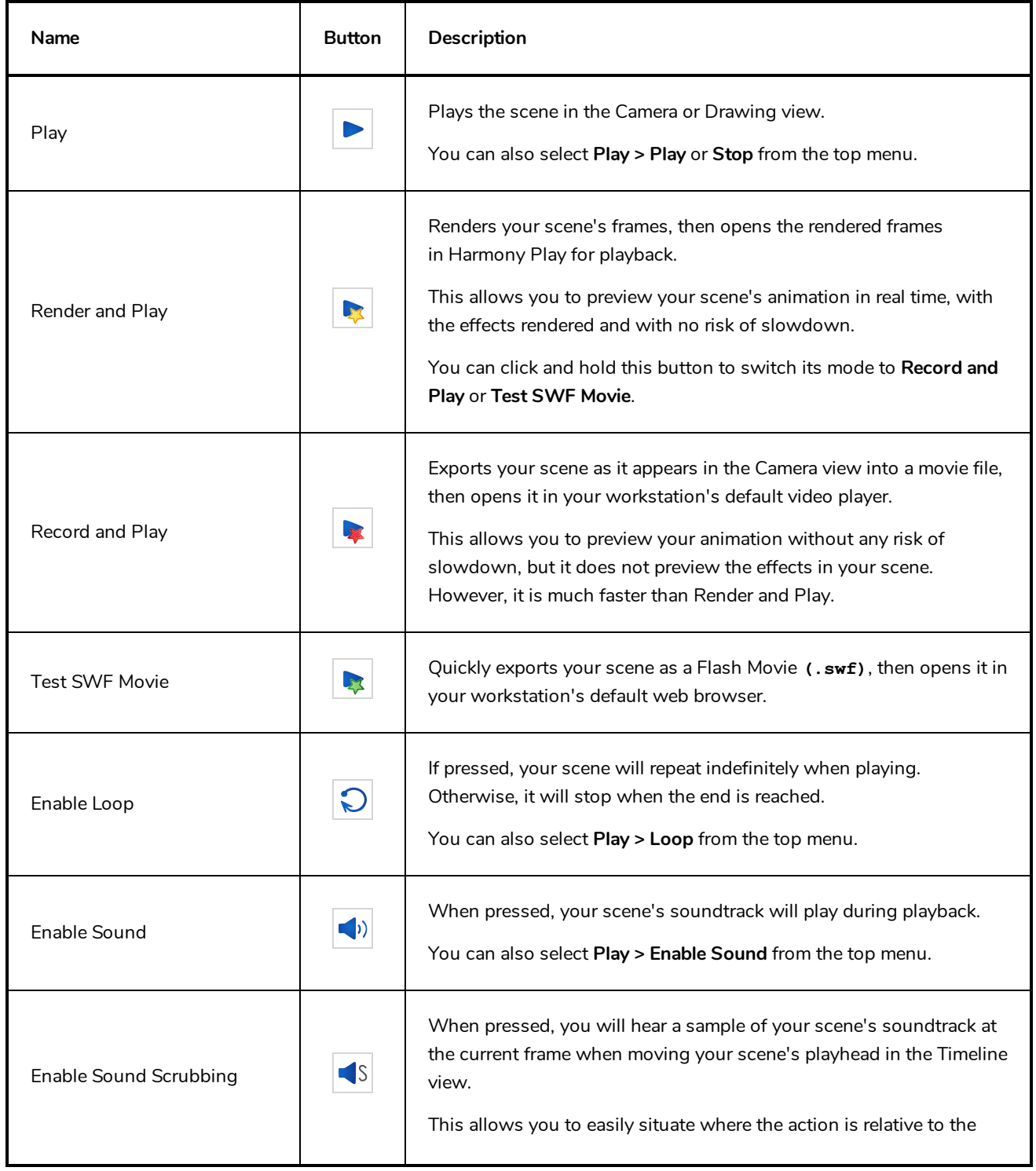

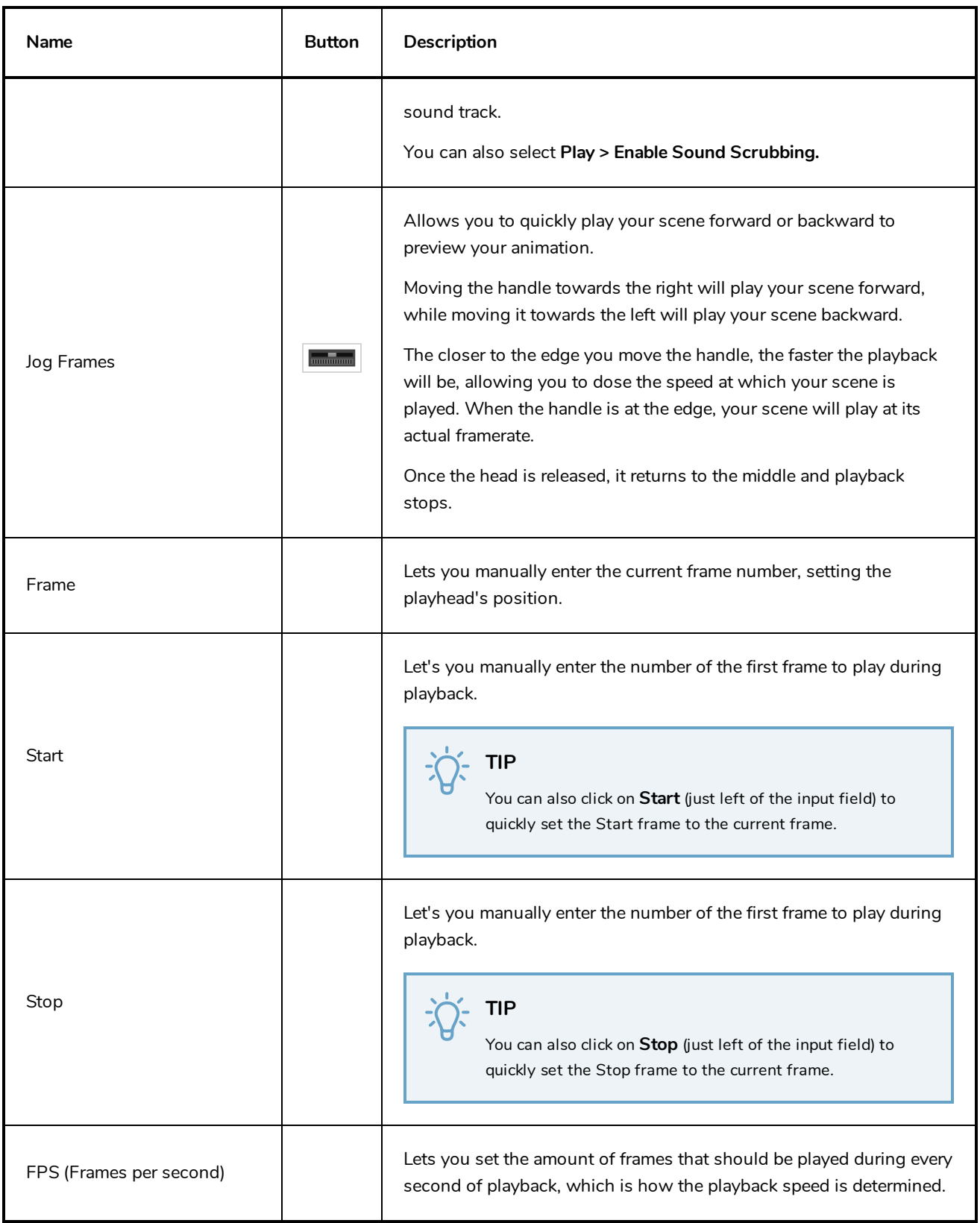

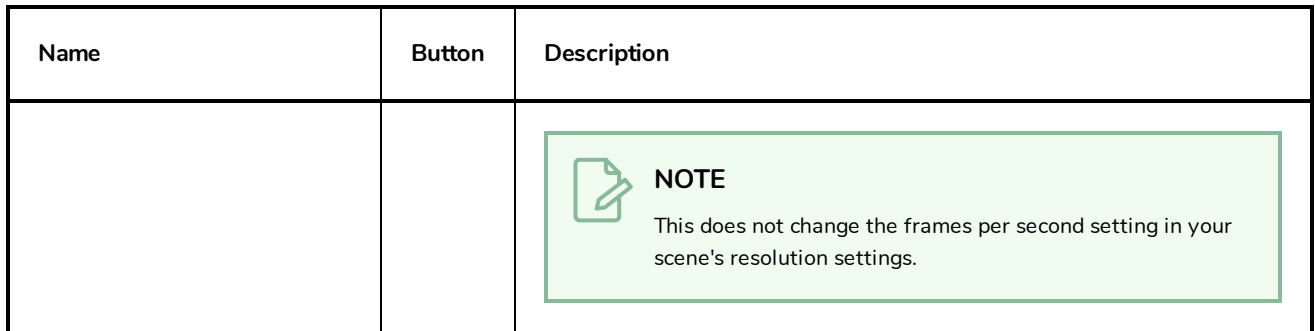

### <span id="page-493-0"></span>**Scripting Toolbar**

The scripting toolbar allows you to create buttons that run functions in your scripts. You can add one button for each function you want to be able to run, and clicking on the button will instantly run the script function your linked it to.

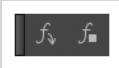

**How to add the Scripting toolbar to your workspace**

- 1. Do one of the following:
	- <sup>l</sup> In the top menu, select **Windows > Toolbars > Scripting**.
	- **.** Right-click on any existing toolbar and select **Scripting**.

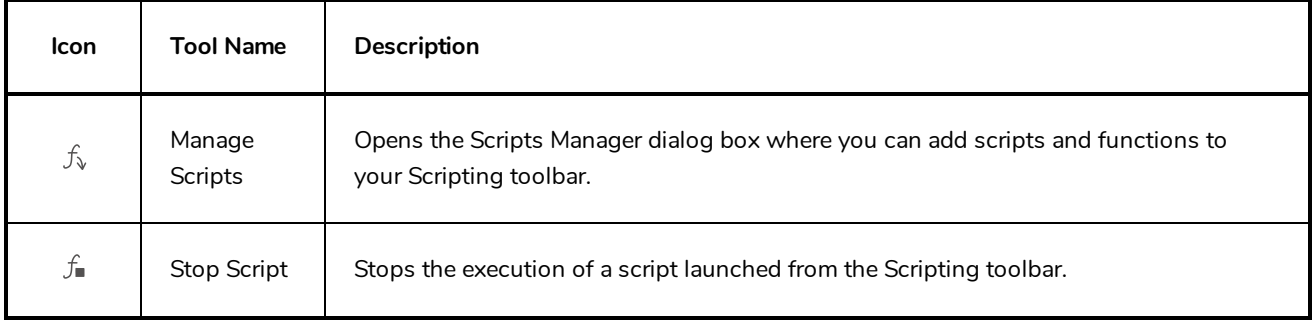

## <span id="page-494-0"></span>**Tool Presets Toolbar**

The Tool Presets toolbar lets you create new tool presets and manage them.

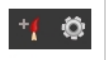

**How to access the Tool Presets toolbar**

1. Select **Windows > Toolbars > Tool Presets**.

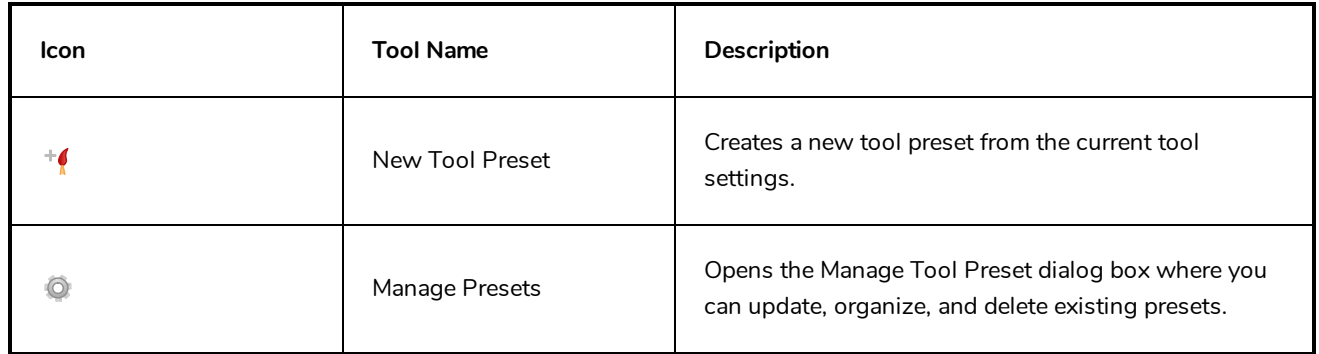

## <span id="page-495-0"></span>**Tools Toolbar**

The Tools toolbar contains all the main tools you need to work in Harmony. In the default workspace, this toolbar located on the left-most side of the interface. A small triangle at the lower-right corner of a tool indicates additional tools under the main tool. To access these tools, hold down the left mouse button until the additional tools appear, then select one.

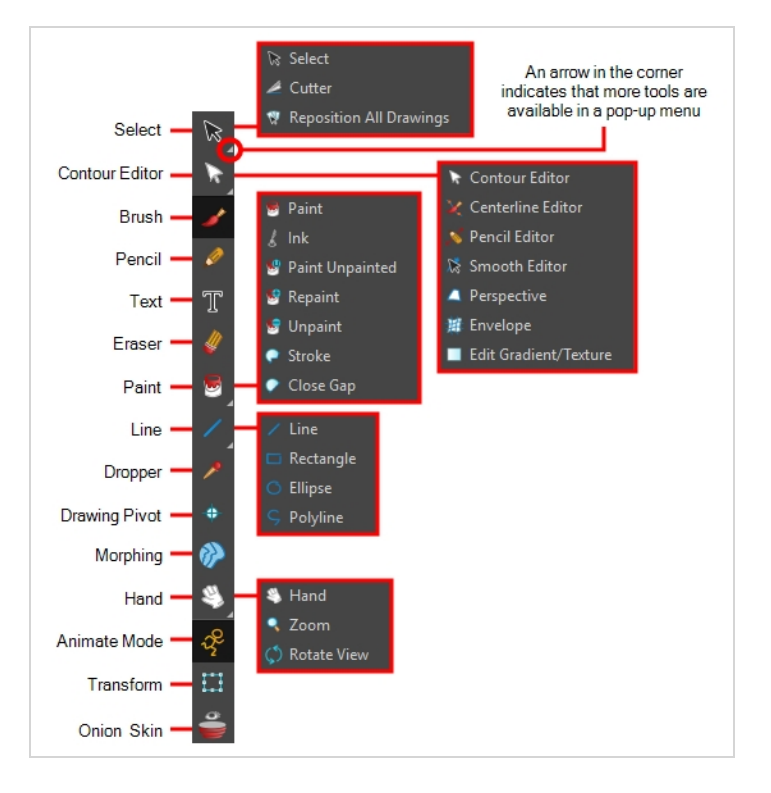

By default, the Tools toolbar displays several of its tools in pop-up menus that must be opened. It is possible to make the Tools toolbar display every tool in its individual button instead by enabling the Flat Tools Toolbar preference. This makes the selection of tools quicker. However, because there is not enough vertical space to display all tools, some tools will be hidden from the Tools toolbar by default. Which tools are displayed in the Tools toolbar when Flat Tools Toolbar is enabled can be customized. The order in which tools are listed in Flat Tools Toolbar mode can also be customized.

**How to make every tool in the Tools toolbar display in buttons rather than pop-up menus**

- 1. Do one of the following:
	- <sup>l</sup> Select **Edit > Preferences** (Windows/Linux) or **Harmony Advanced > Preferences** (macOS).
	- Press Ctrl + U (Windows/Linux) or  $\mathbb{H}$  + U (macOS).
- 2. Select the **General** tab.
- 3. In the Options section, select the **Flat Tool Toolbar** option.

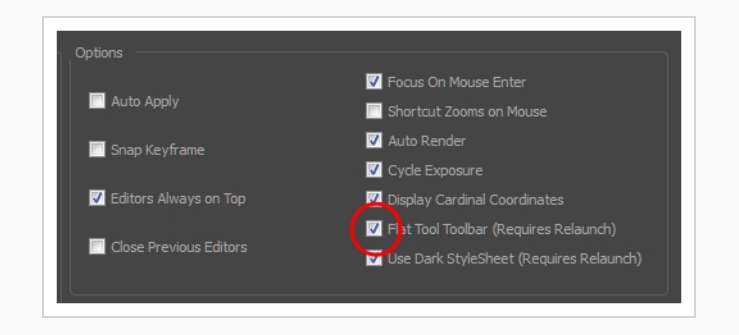

4. Click **OK** and restart Harmony.

**How to customize which tools are displayed in the Tools toolbar when it is in Flat mode**

1. Right-click on the Tools toolbar and select **Customize**.

The Toolbar Manager dialog appears.

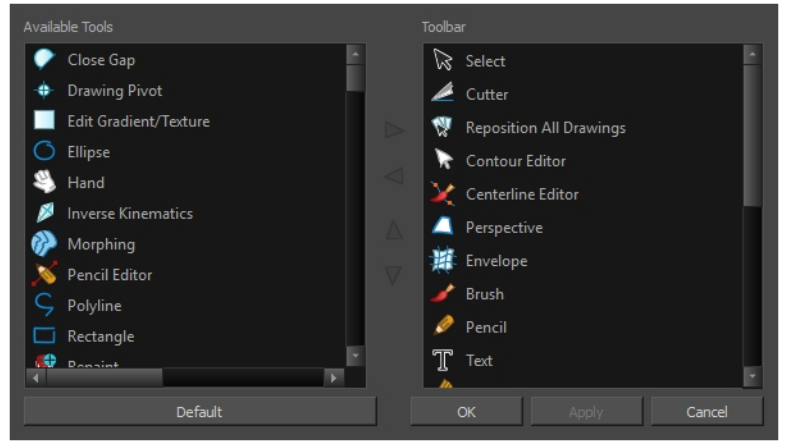

- 2. In the Available Tools list, select each tool that you want to add to the Tools toolbar, then click on the Add the selected tool to the toolbar  $\triangleright$  button.
- 3. In the Toolbar list, select each tool that you want to remove from the Tools toolbar, then click on the Remove the selected tool from the toolbar  $\leq$  button.

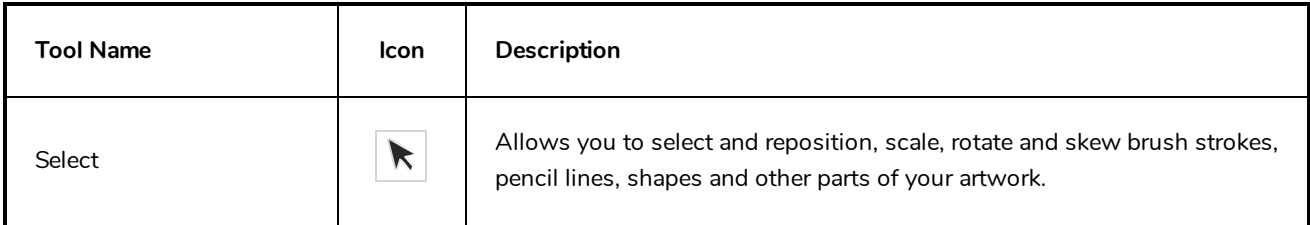

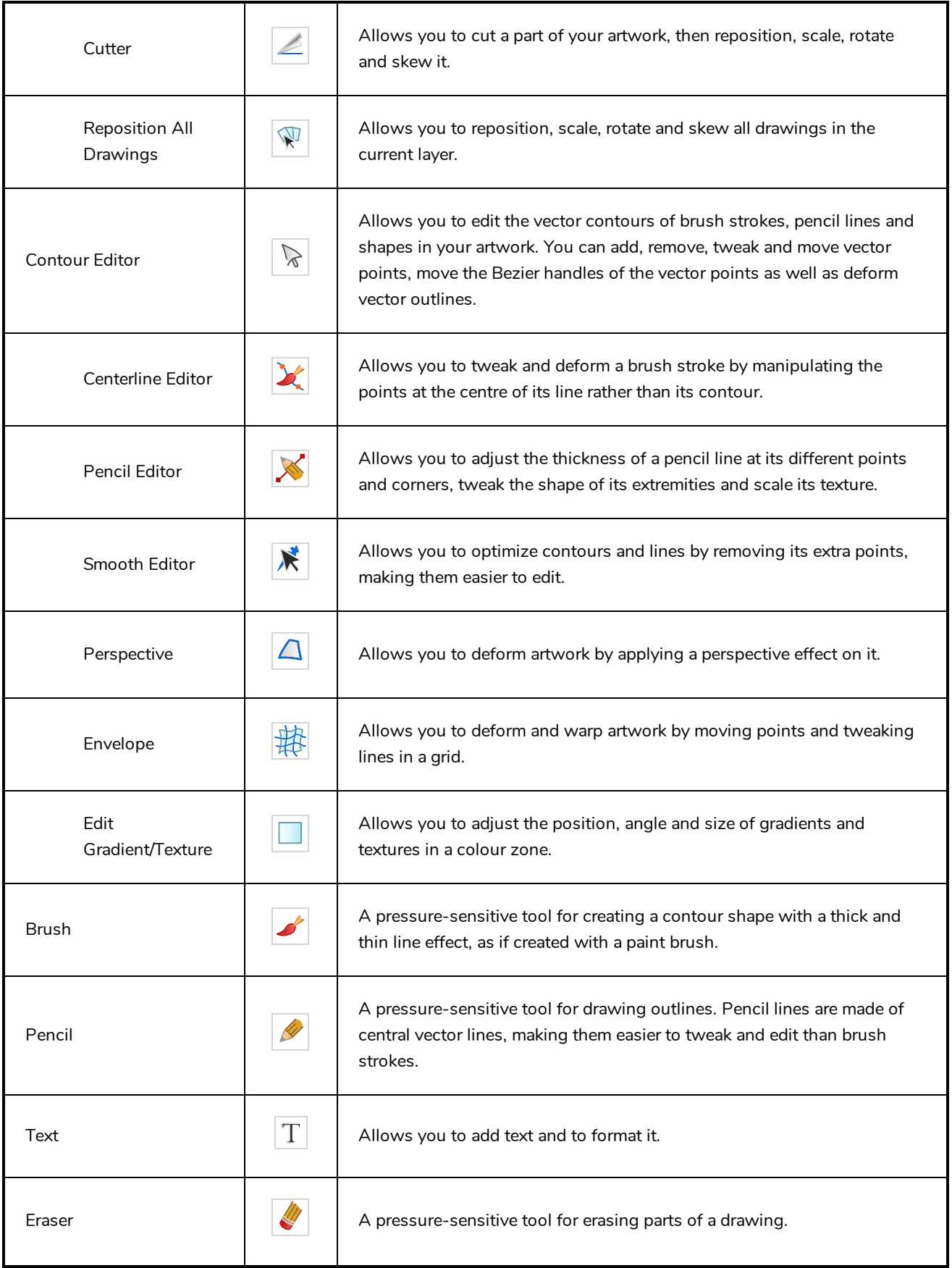

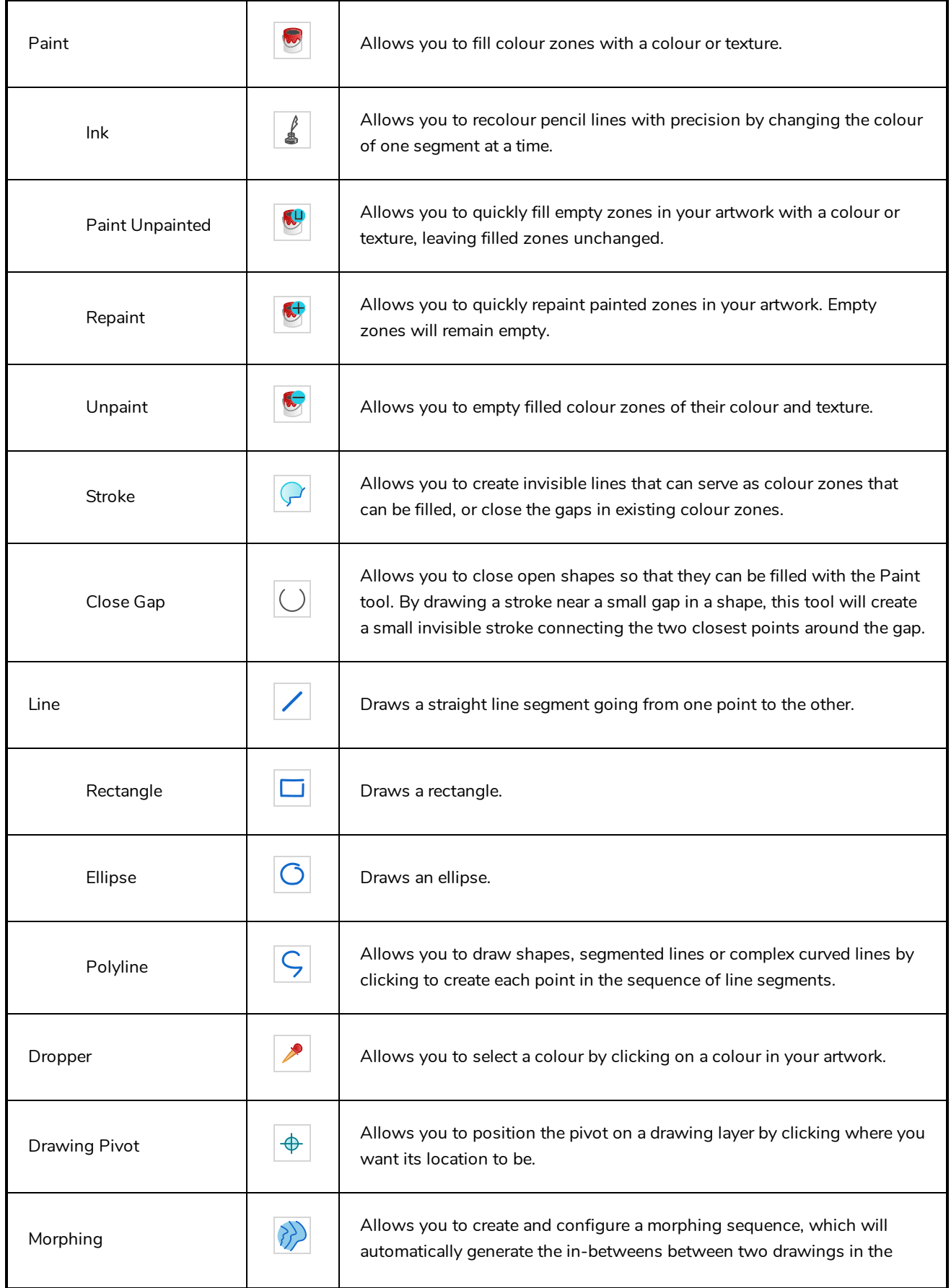

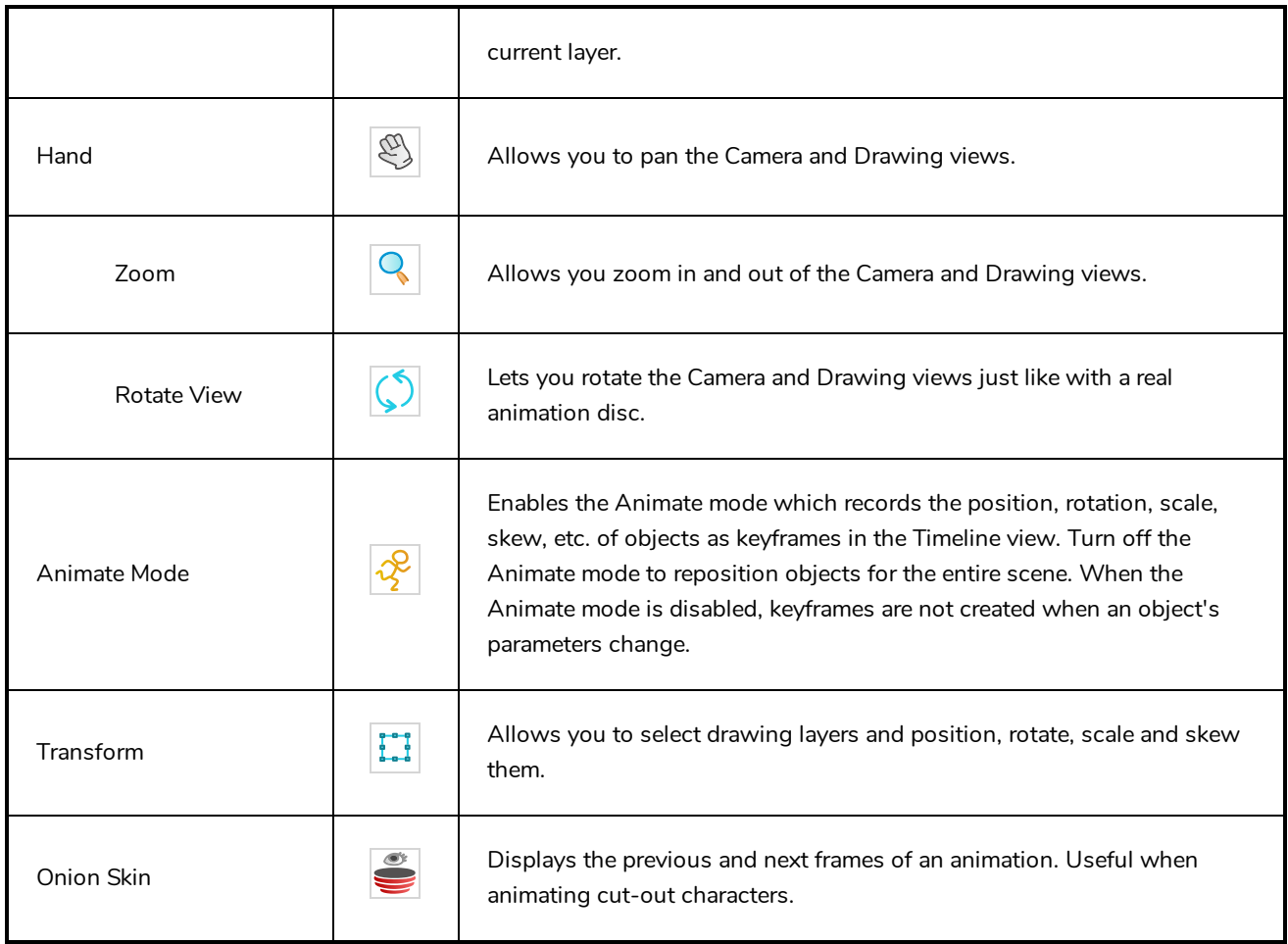

#### <span id="page-500-0"></span>**Workspace Toolbar**

The Workspace toolbar lets you load other workspaces. The first time you start Harmony, the default workspace is loaded. Other workspaces are available such as the Hand-Drawn Animation and Compositing workspaces; these display different views and toolbars. You can access these workspaces and any you create, from the Windows menu and the Workspace toolbar.

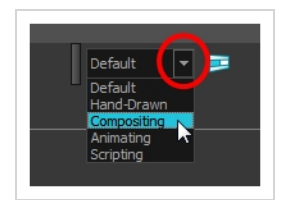

#### **How to access the Workspace toolbar**

#### 1. Select **Windows > Toolbars > Workspace**.

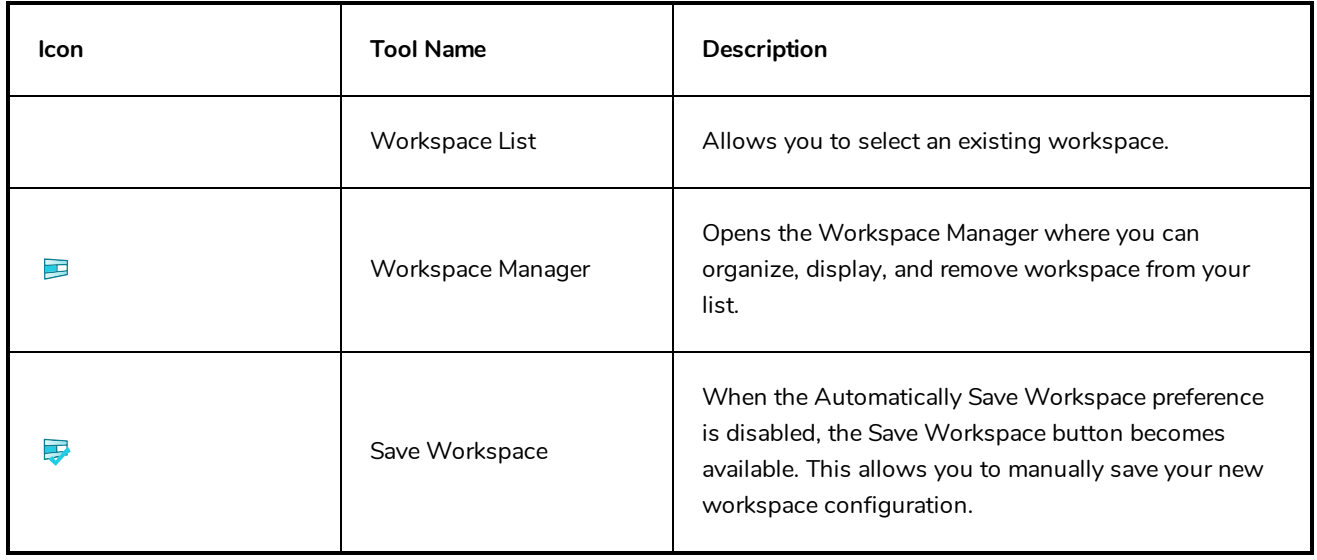

#### <span id="page-501-0"></span>**View Toolbars**

Harmony has a series of view specific toolbars that are only available in a given view. These toolbars can be moved only within their view.

All view toolbars can be added, as long as the view is visible, through the top menu **Windows > Toolbars >** *desired toolbar*.

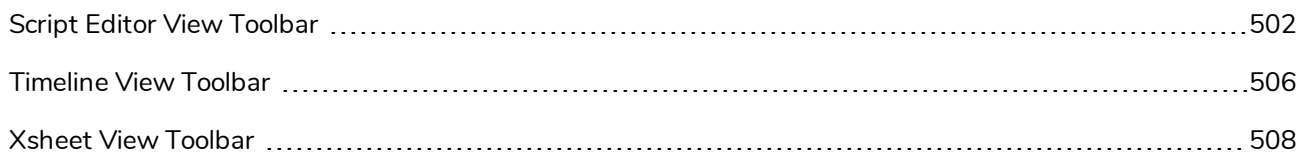

### <span id="page-502-0"></span>**Script Editor View Toolbar**

The Script Editor toolbar gives you quick access to some commonly used commands for editing and testing scripts in the Script Editor view—see *Script [Editor](#page-546-0) View* on page 546.

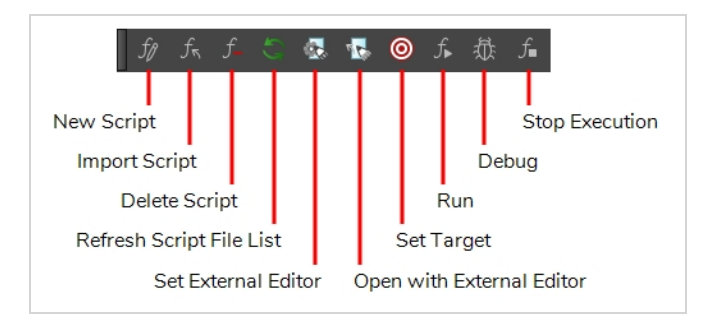

#### **How to access the Script Editor toolbar**

- 1. Add the Script Editor view to your workspace by doing one of the following:
	- $\bullet$  In the top-right corner of an existing view, click on the  $\blacklozenge$  Add View button and select Script Editor.
	- $\bullet$  In the top menu, select **Windows** > Script Editor.
- 2. Click on the Script Editor view to set the focus on it.
- 3. In the top menu, select **Windows > Toolbars > Script Editor**.

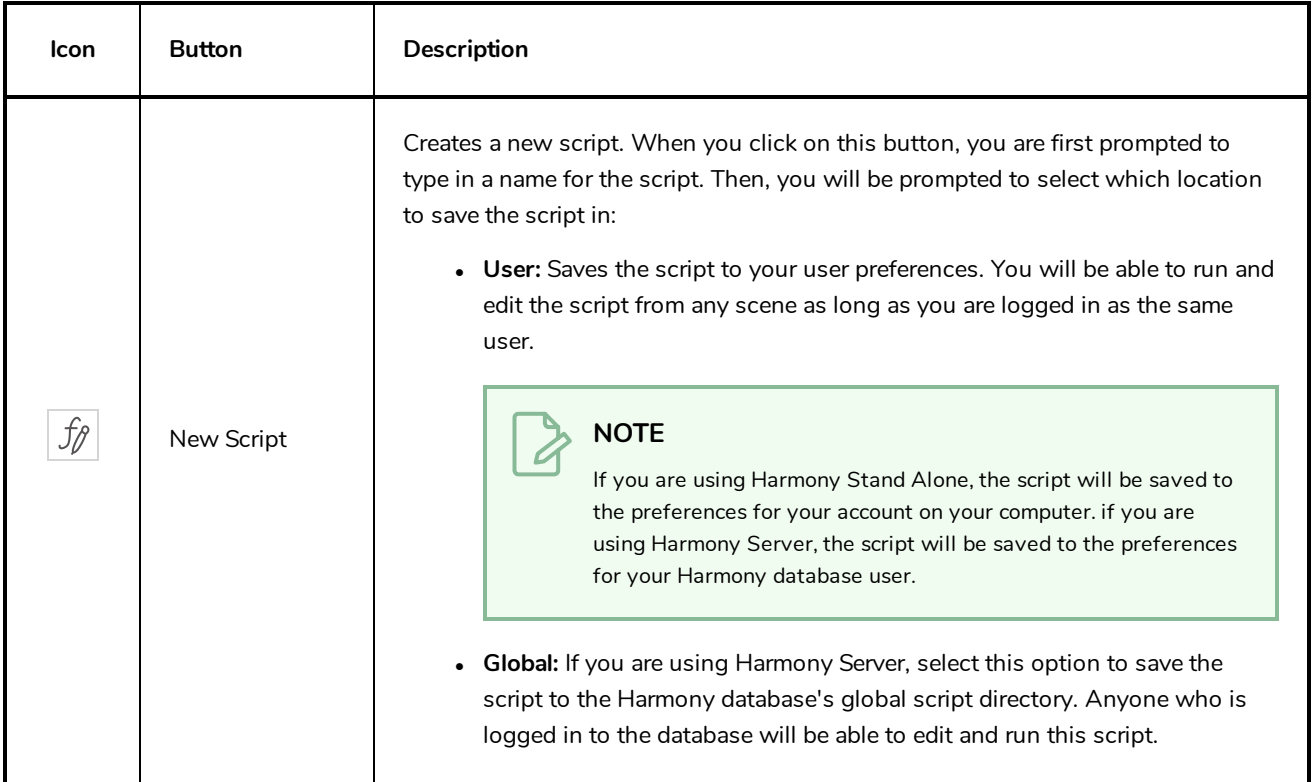

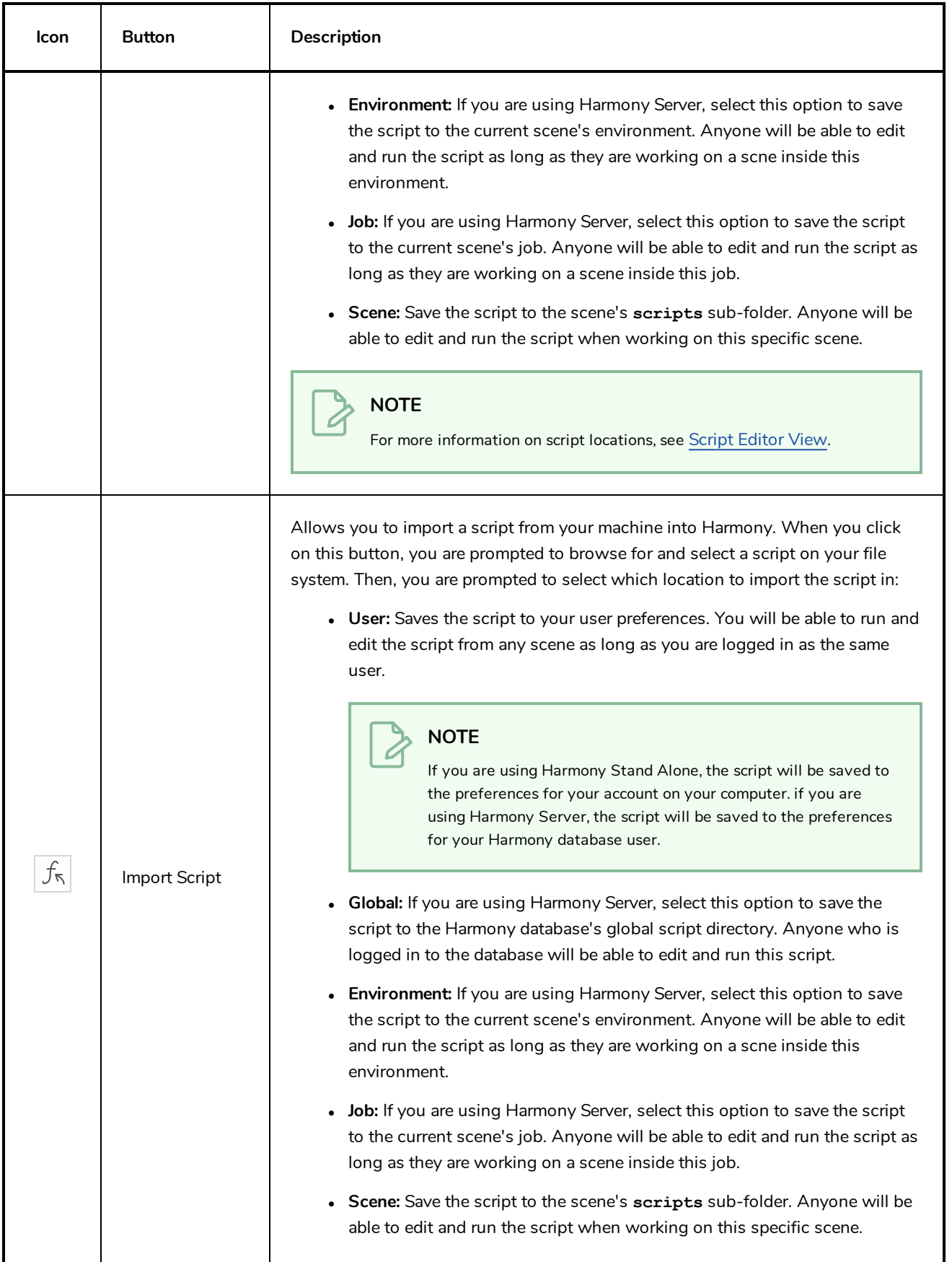
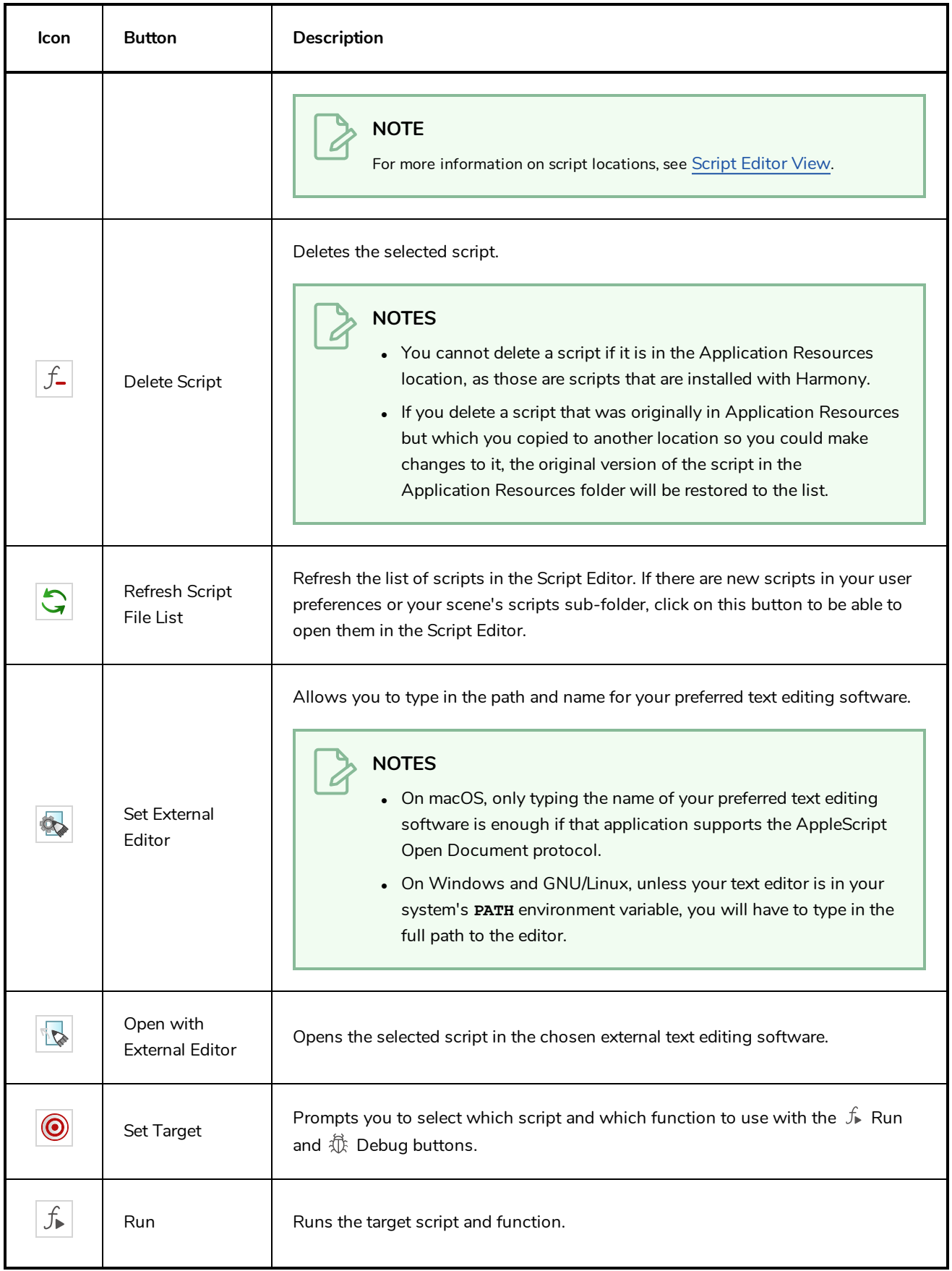

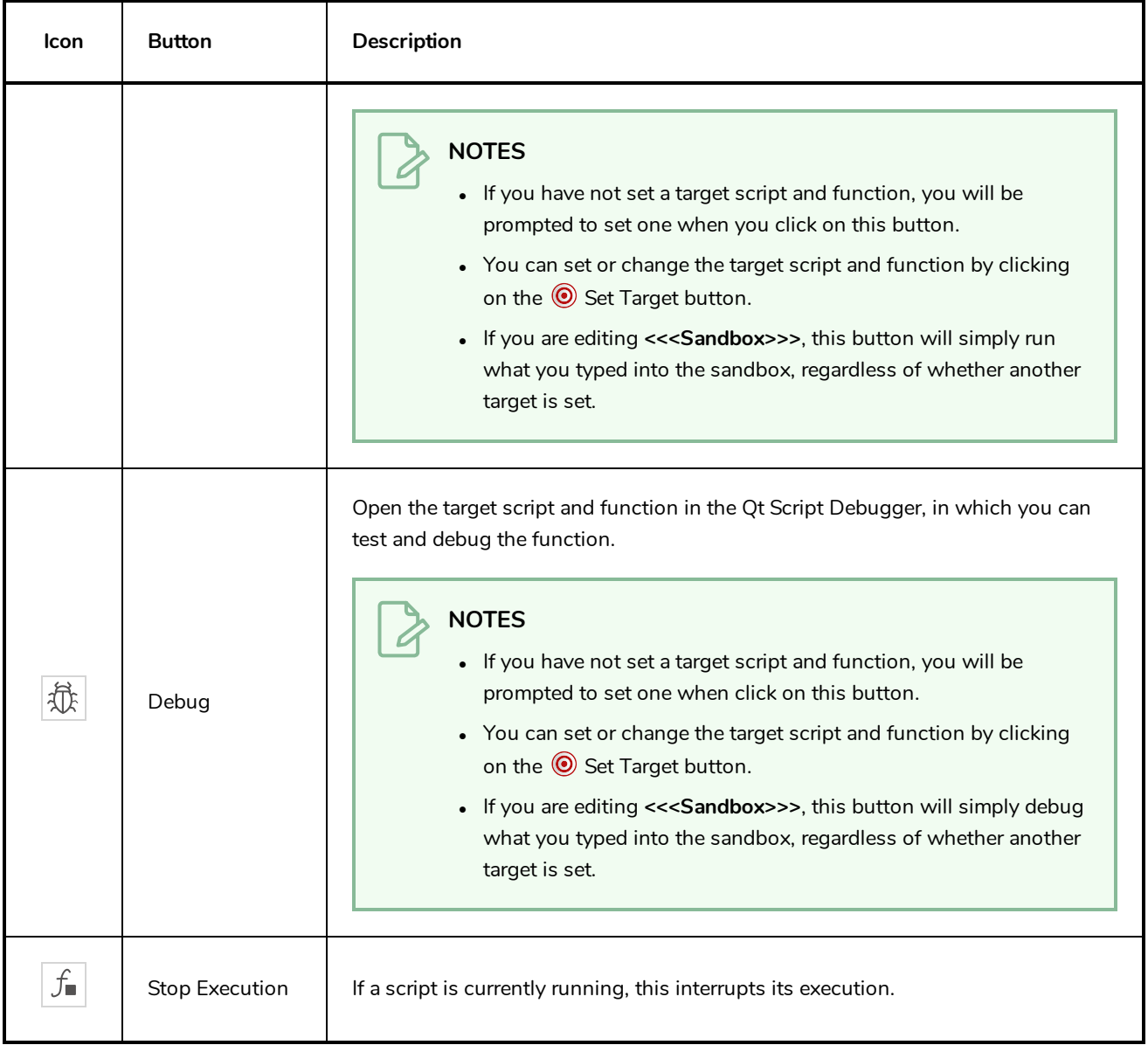

# **Timeline View Toolbar**

The 3D Graph toolbar works in conjunction with the elements in the 3D Graph view.

 $RF$   $R$   $R$   $R$   $R$   $R$   $R$   $R$ Ŵ.  $\stackrel{\mathsf{K}^+}{=}\,$  $K^-$ 盤 ⅋  $\mathbf{e}$   $\mathbf{z}$   $\mathbf{m}$  in E. ◨

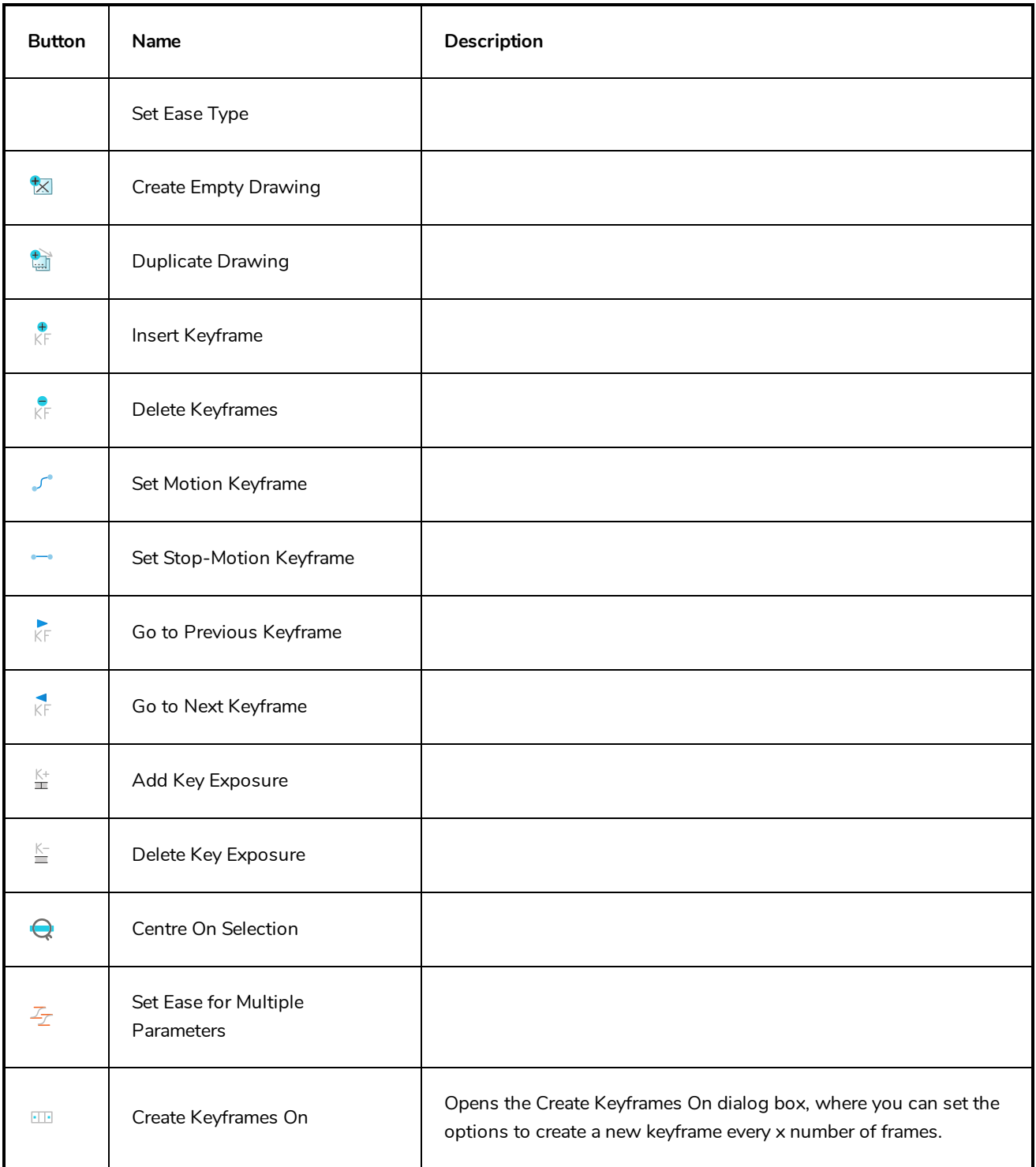

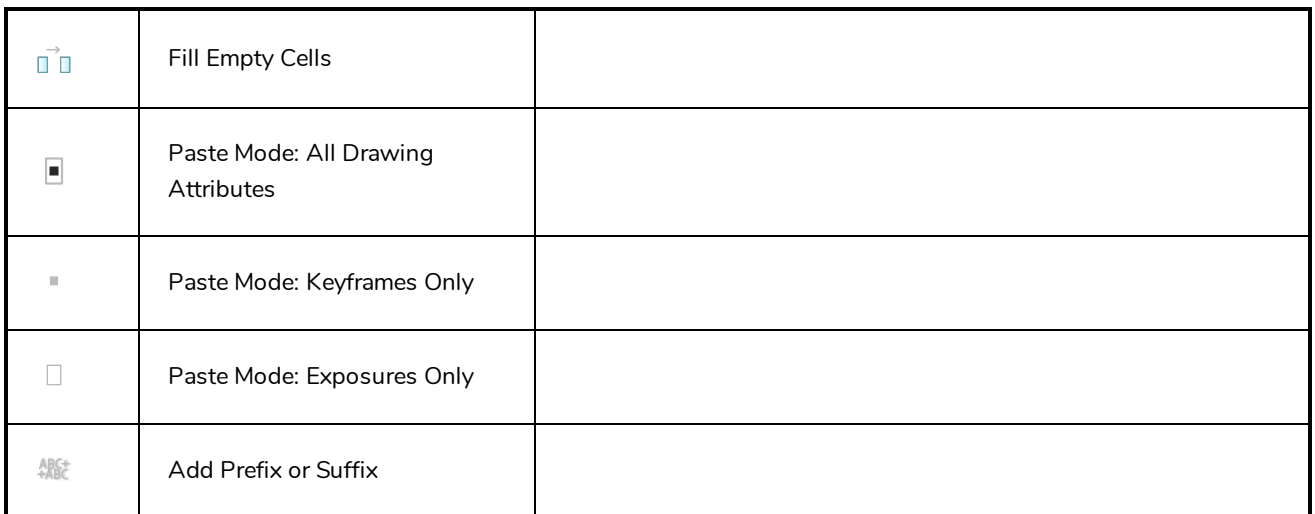

#### **How to access the Timeline view toolbar**

You can add the Timeline view toolbar to the Timeline view by:

- <sup>l</sup> Going to the top menu and selecting **Windows > Toolbars > Timeline view.**
- <sup>l</sup> right-clicking on the space at the top of the Timeline view and selecting **Timeline view**.

## **Xsheet View Toolbar**

The Xsheet toolbar contains the common timing operations such as Add Column, Delete Column, Clone Column, and so on. These options can also be found in the top menu.

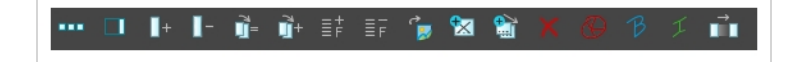

# **Chapter 6: Views**

The Harmony interface is composed of different views, each one designed for a specific purpose. You can modify the location of the views by adding a new view as a tab or as a window. You can also swap the location of a view.

When a view is active, a red rectangle appears around the view. Keyboard shortcuts and top menu options are associated with the active view. If a menu option is greyed out, it means it does not apply to the layer, drawing or other type of selection or the option does not apply to the active view.

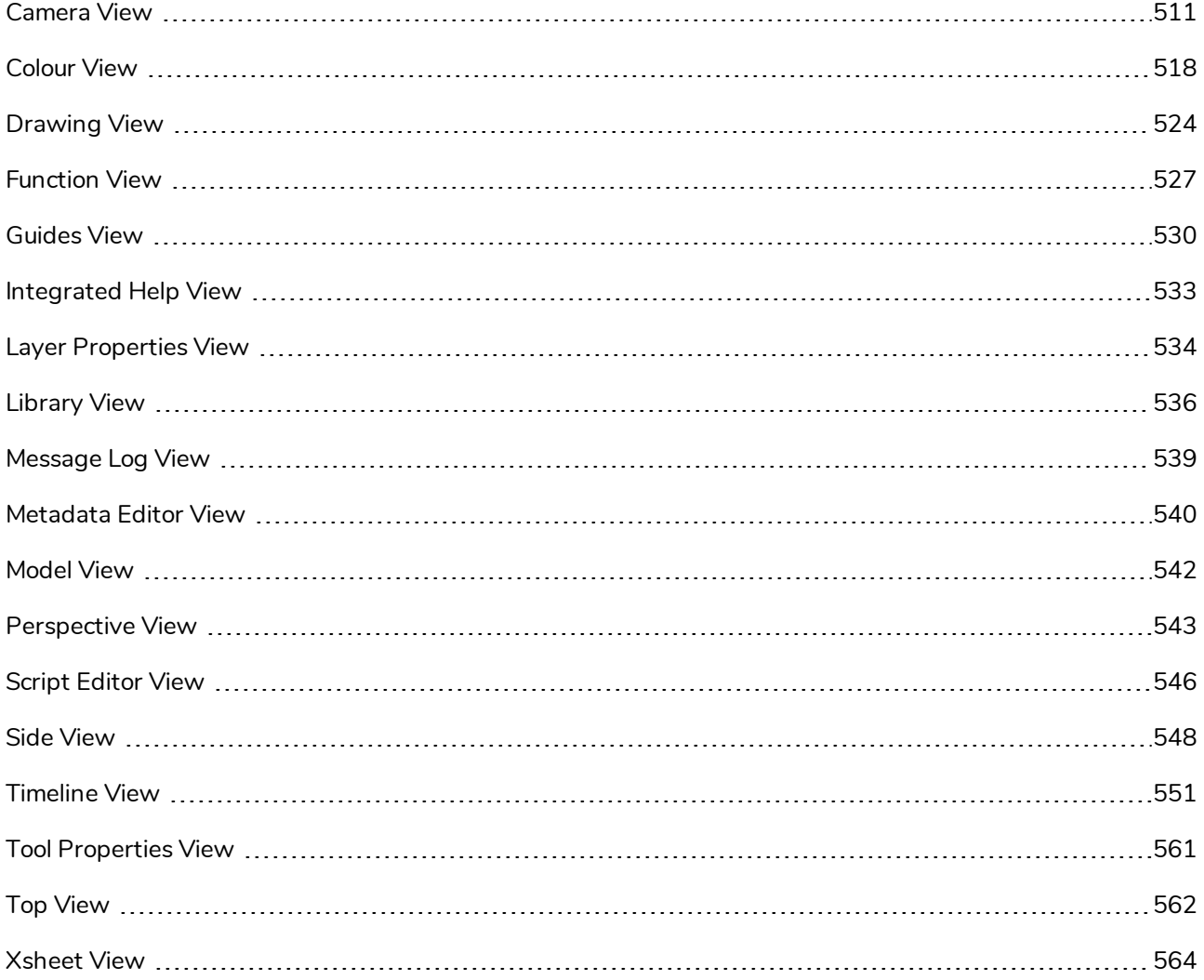

### <span id="page-511-0"></span>**Camera View**

The Camera view is the centre of operations in Harmony. In this view, you can draw, paint, animate, set up your scene, manipulate objects, open symbols and preview your animation.

The Camera view also has a top and bottom toolbar that you can use to navigate in the view, change the display mode or go up your symbol hierarchy.

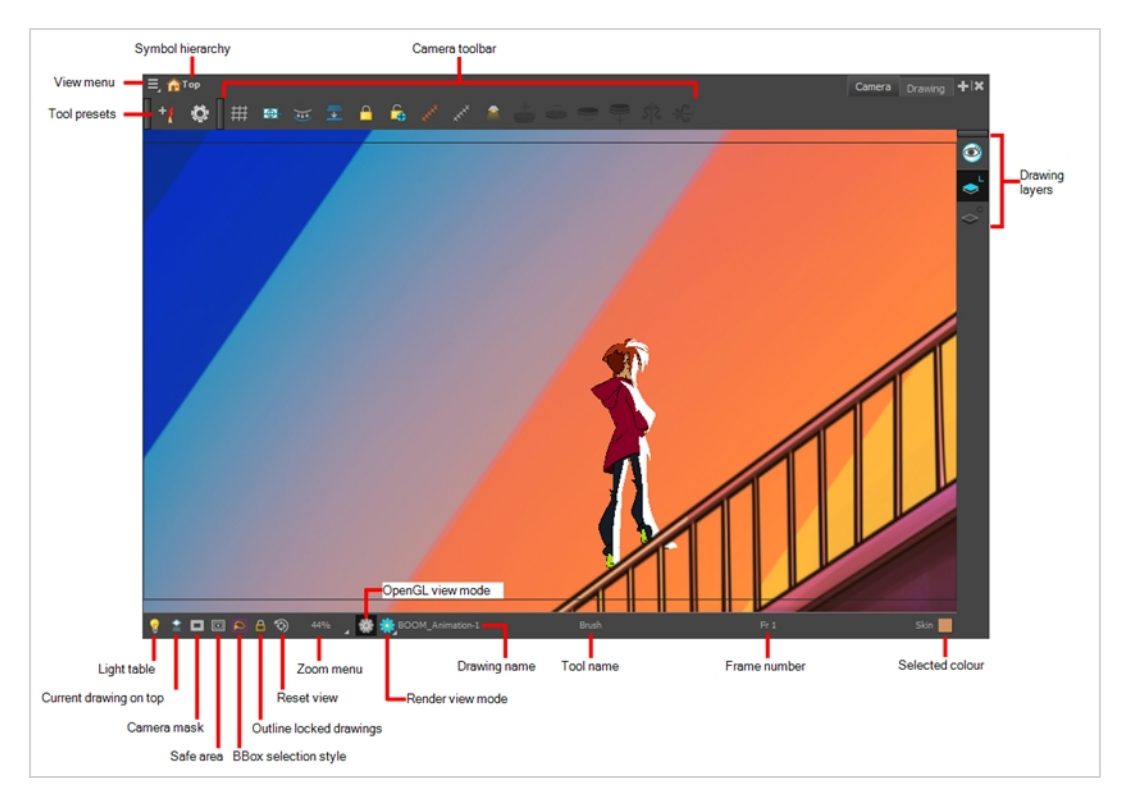

#### **How to access the Camera view**

- <sup>l</sup> From the top menu, select **Windows > Camera**.
- From any of the other views, click the Add View  $+$  button and select **Camera**.

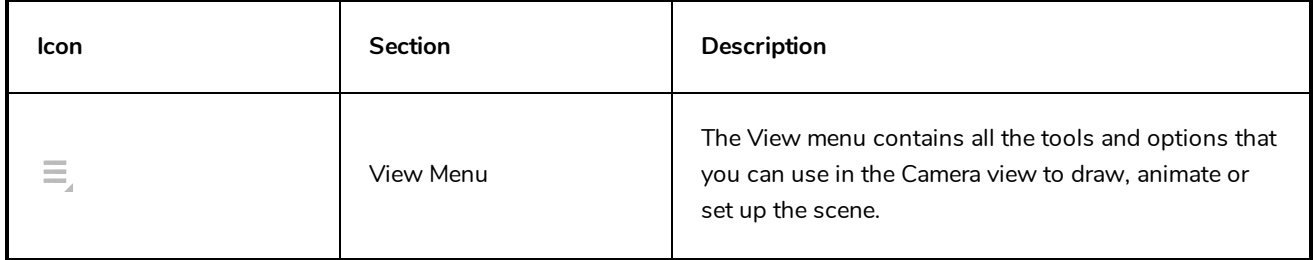

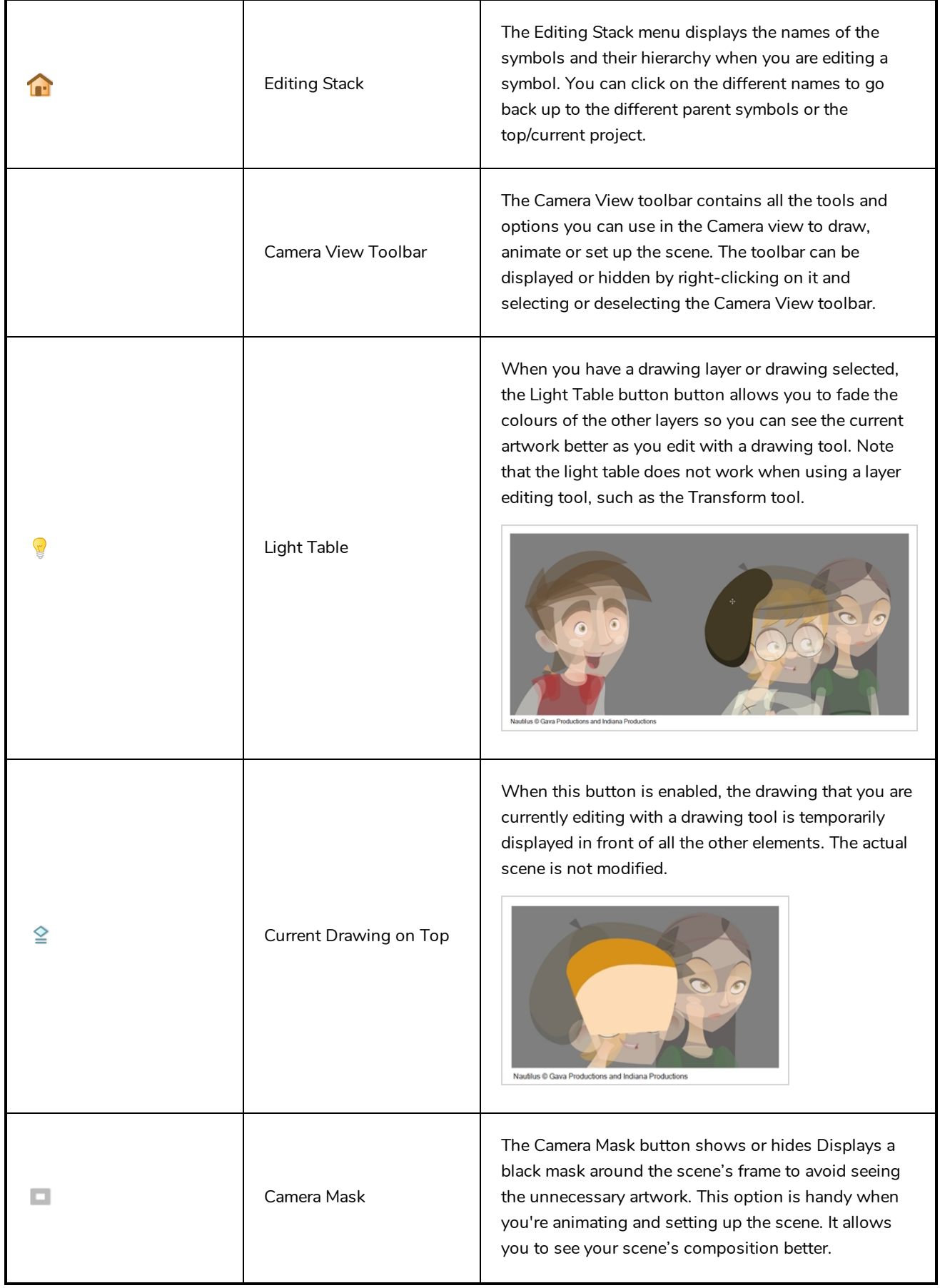

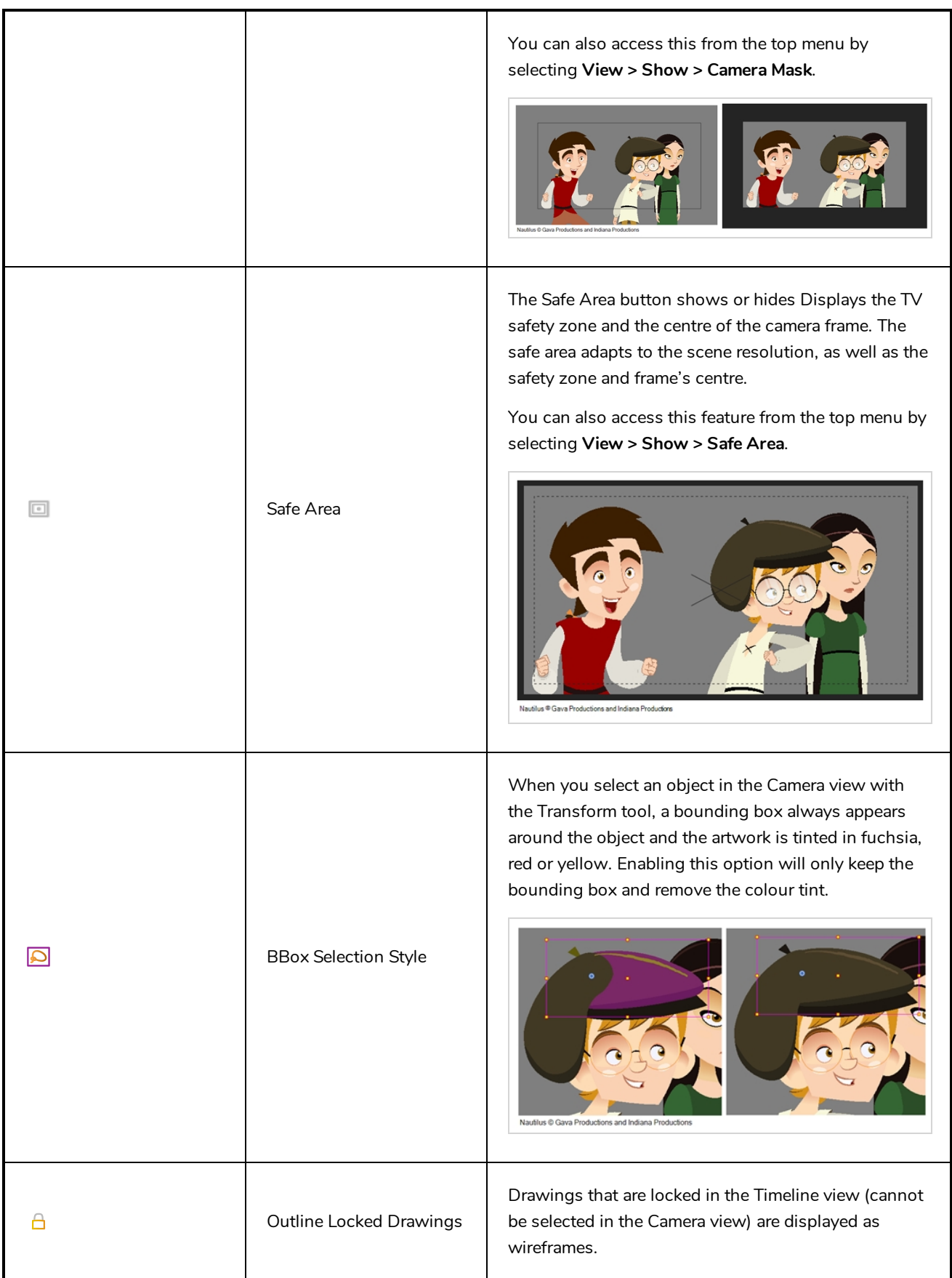

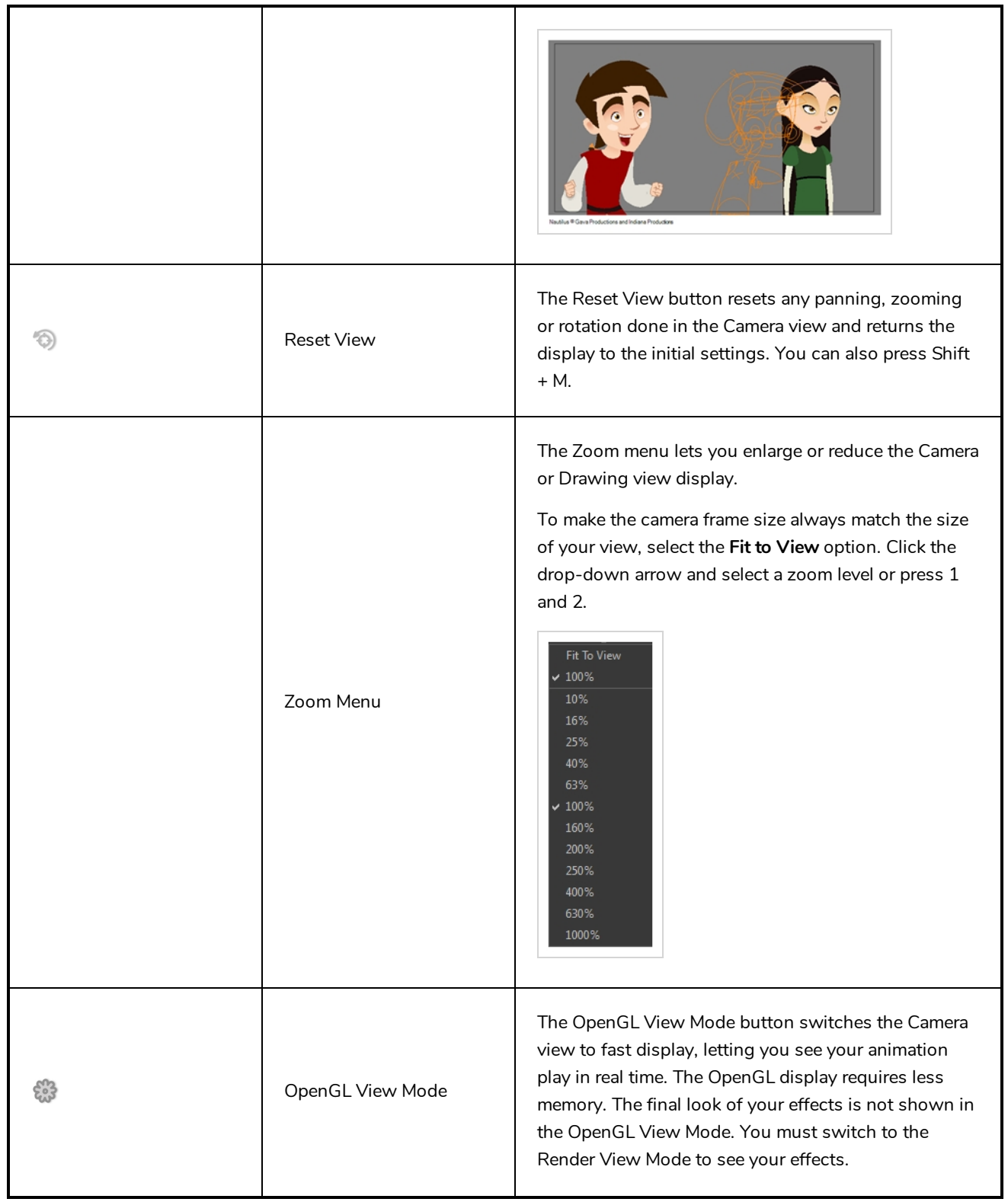

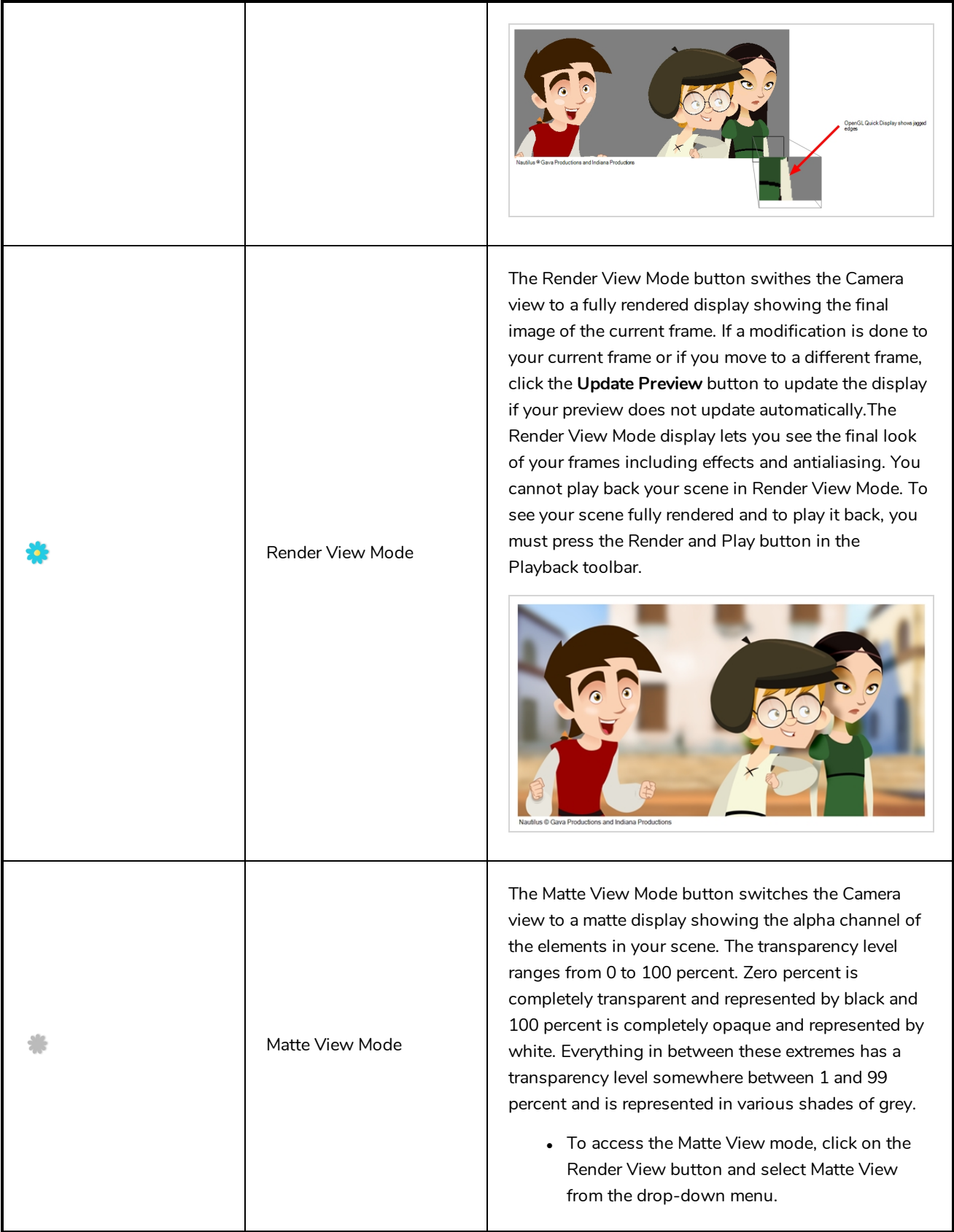

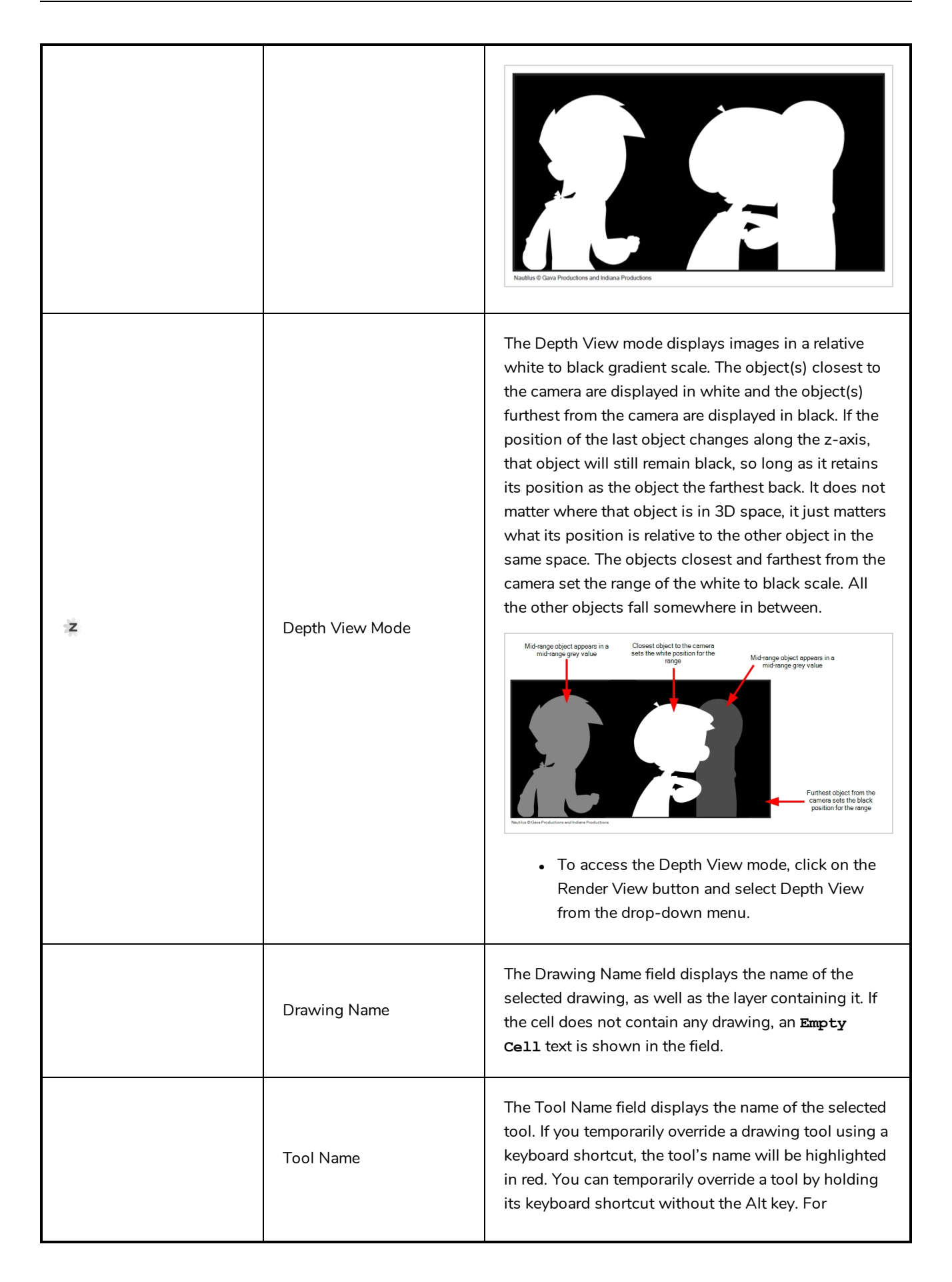

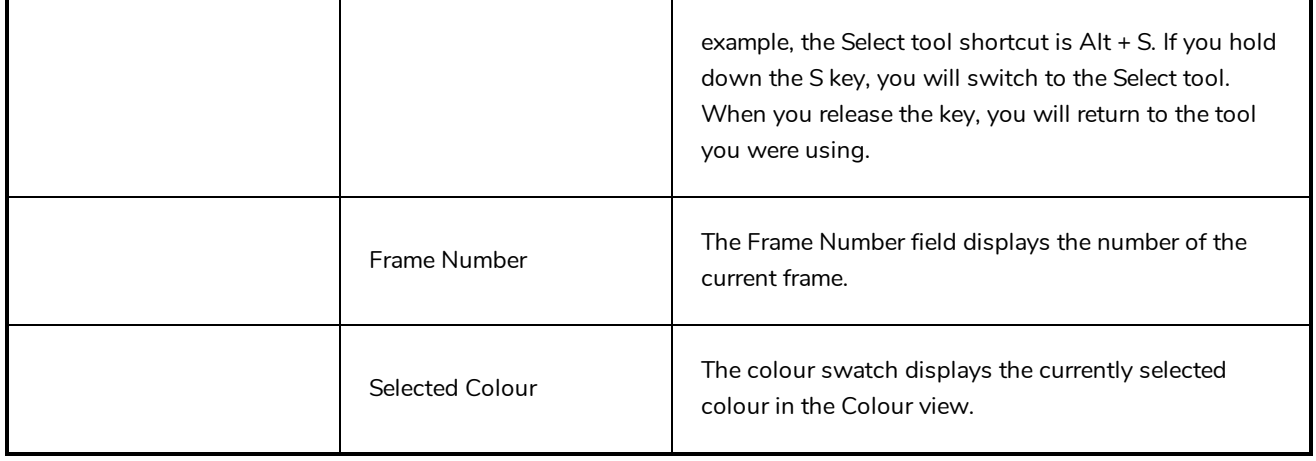

### <span id="page-518-0"></span>**Colour View**

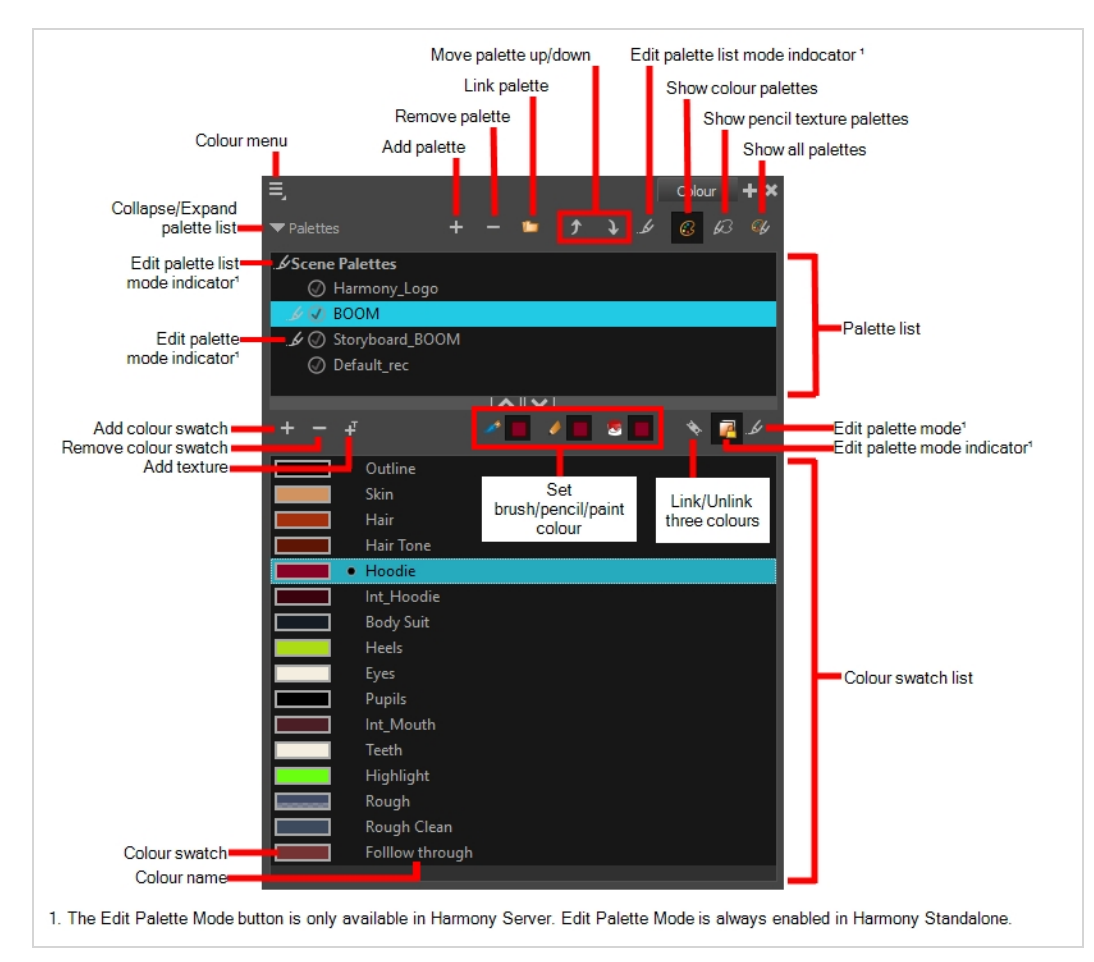

The Colour view is where you create colours and palettes and import existing palettes into your project. The Colour view is also necessary for drawing, painting and creating colour styling.

#### **How to access the Colour view**

Do one of the following:

- <sup>l</sup> From the top menu, select **Windows > Colour**.
- From any of the other views, click the Add View  $+$  button and select Colour.

### **Palette List Panel**

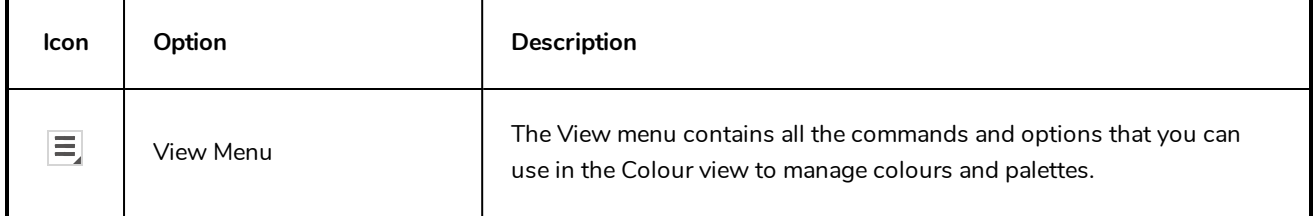

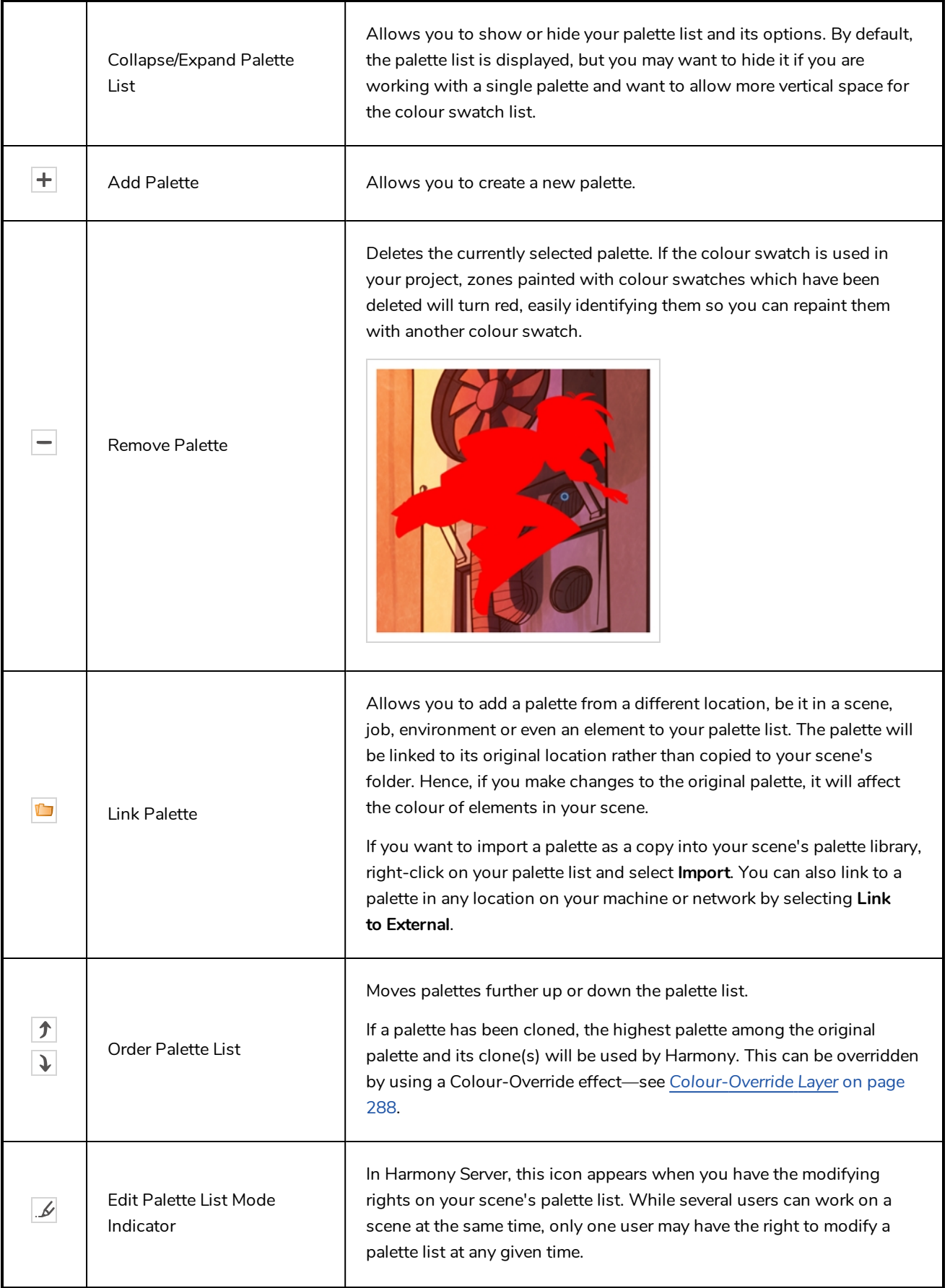

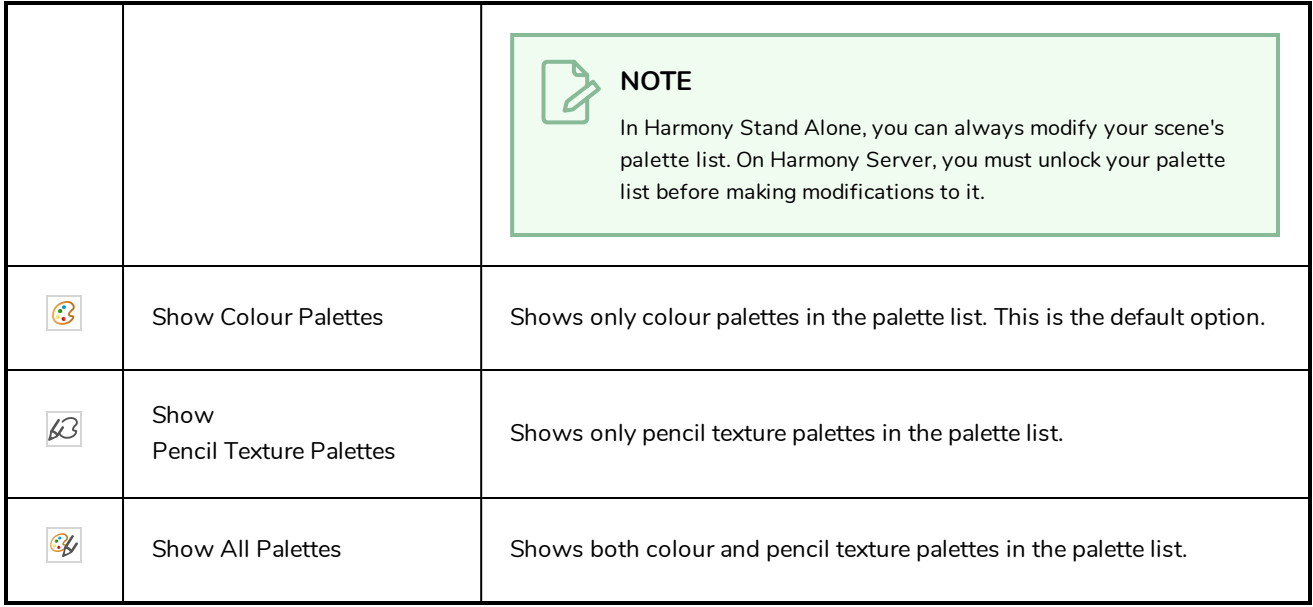

# **Palette List**

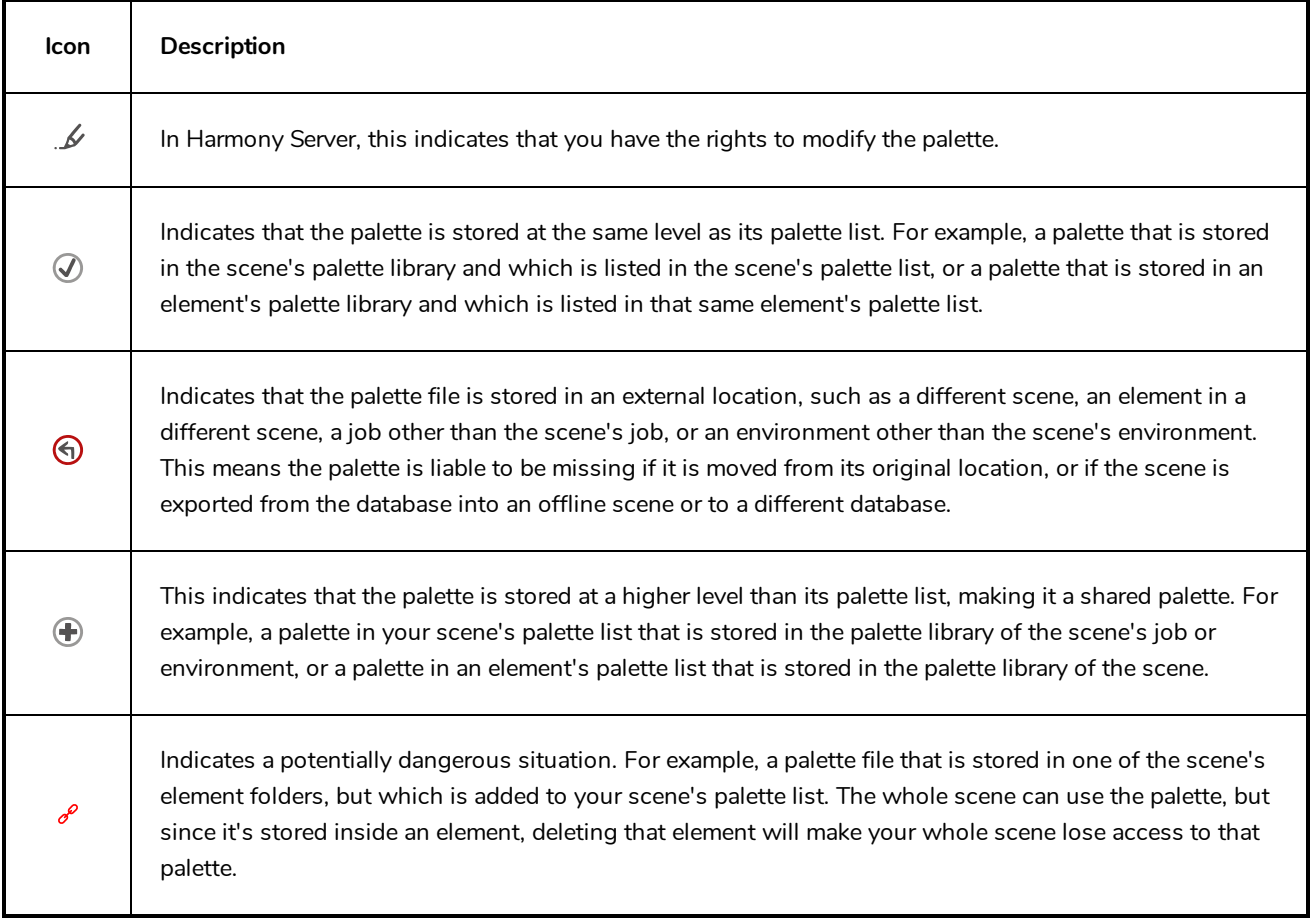

# **Colour Swatch List Panel**

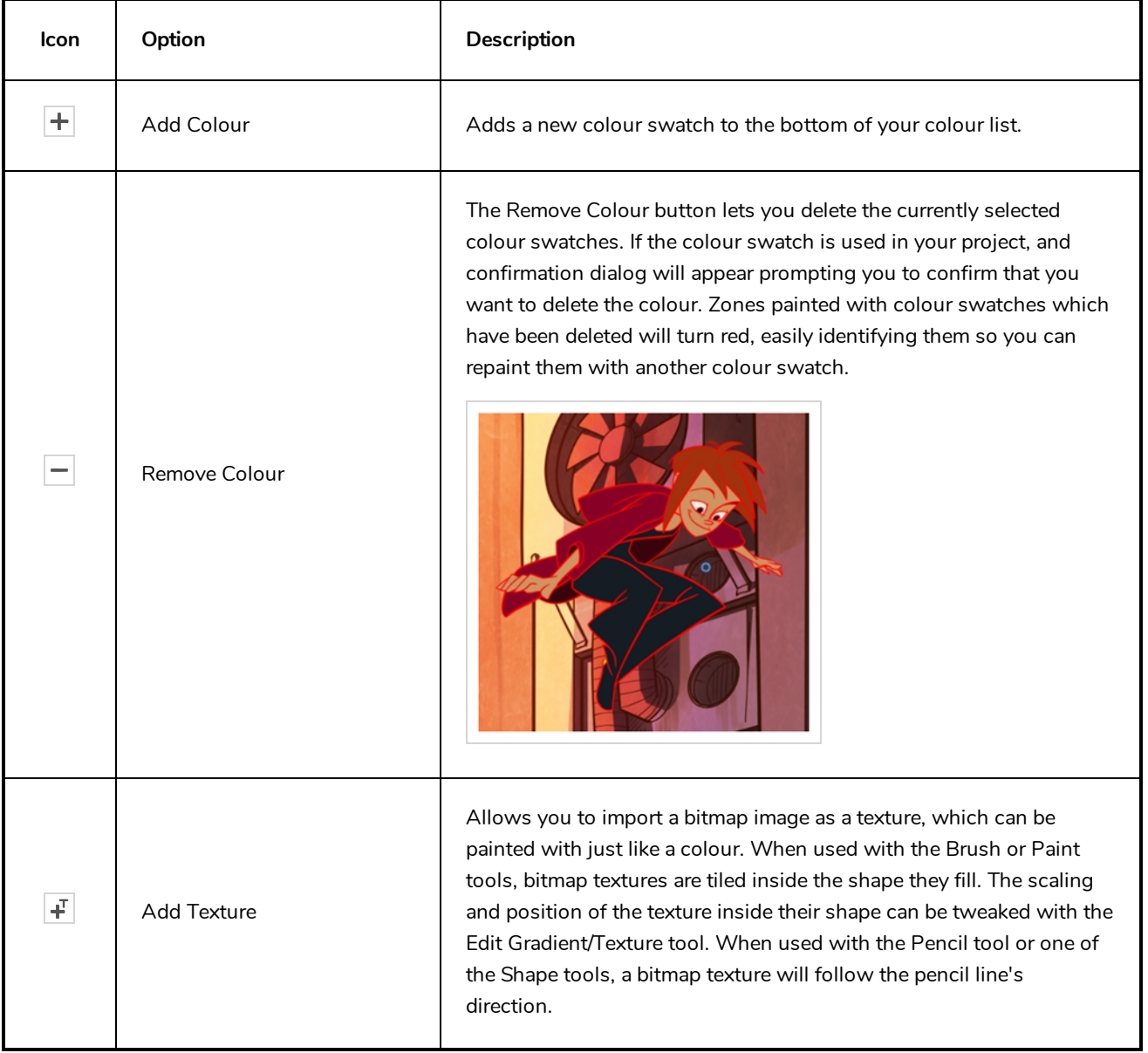

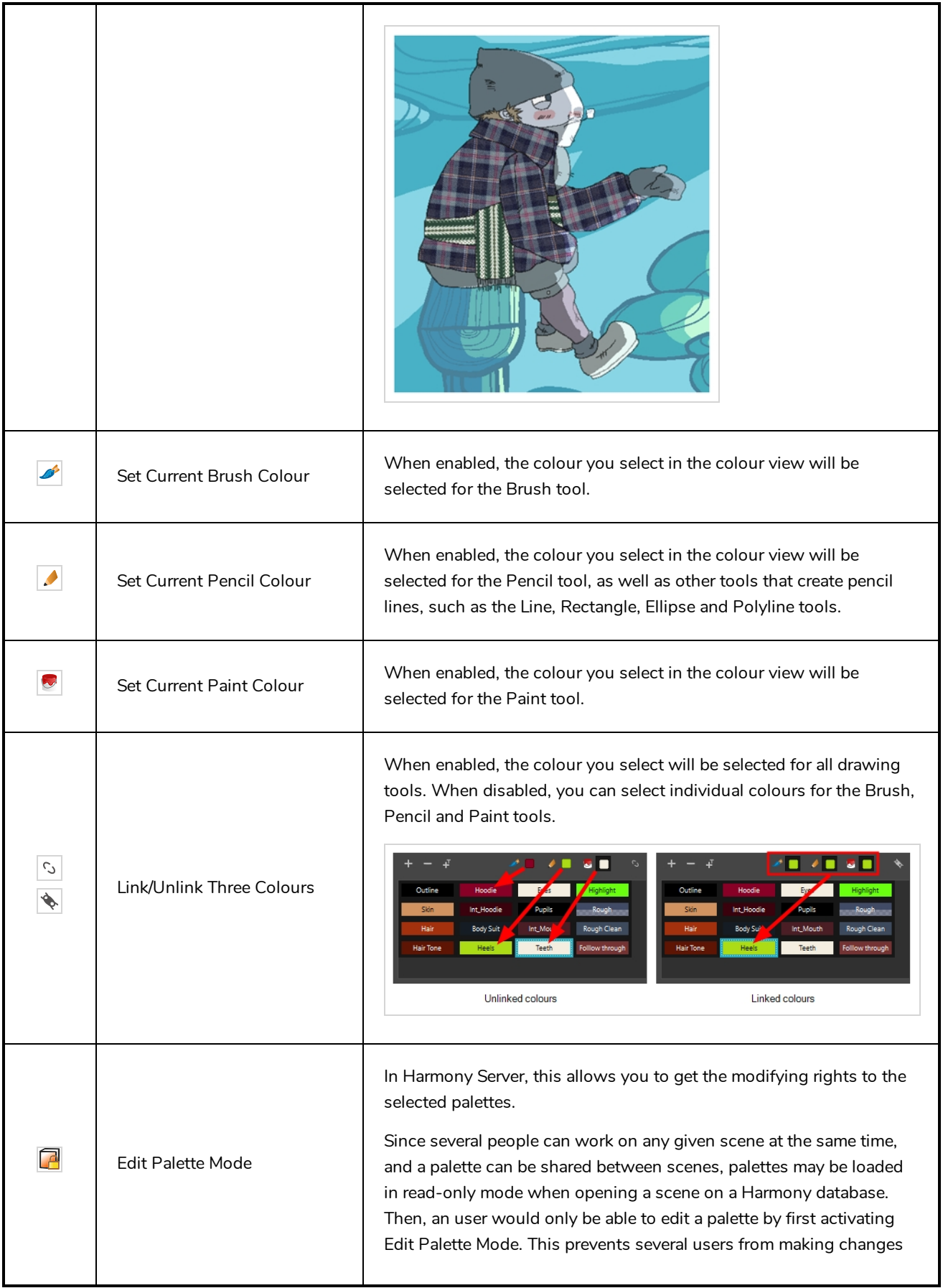

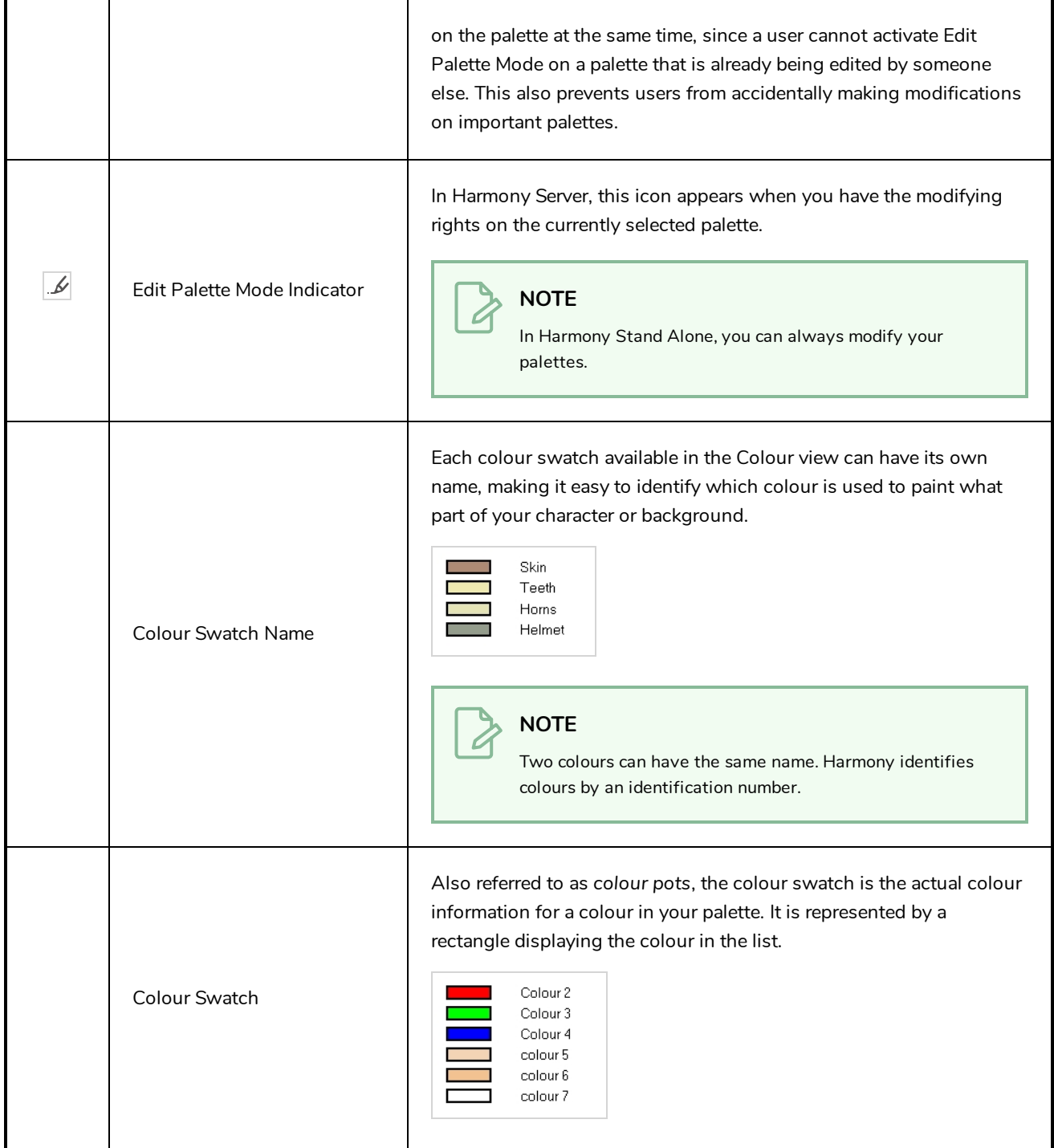

### <span id="page-524-0"></span>**Drawing View**

In Harmony, you can draw in both the Drawing or Camera views. Although the two views are similar, there are some differences when it comes to drawing.

Only the selected drawing is displayed by default in the Drawing view. You can use features, such as the light table to display the current drawing of all the enabled layers of your scene in washed-out colours, or the Onion Skin to display the previous and next drawings of the currently selected drawing layer.

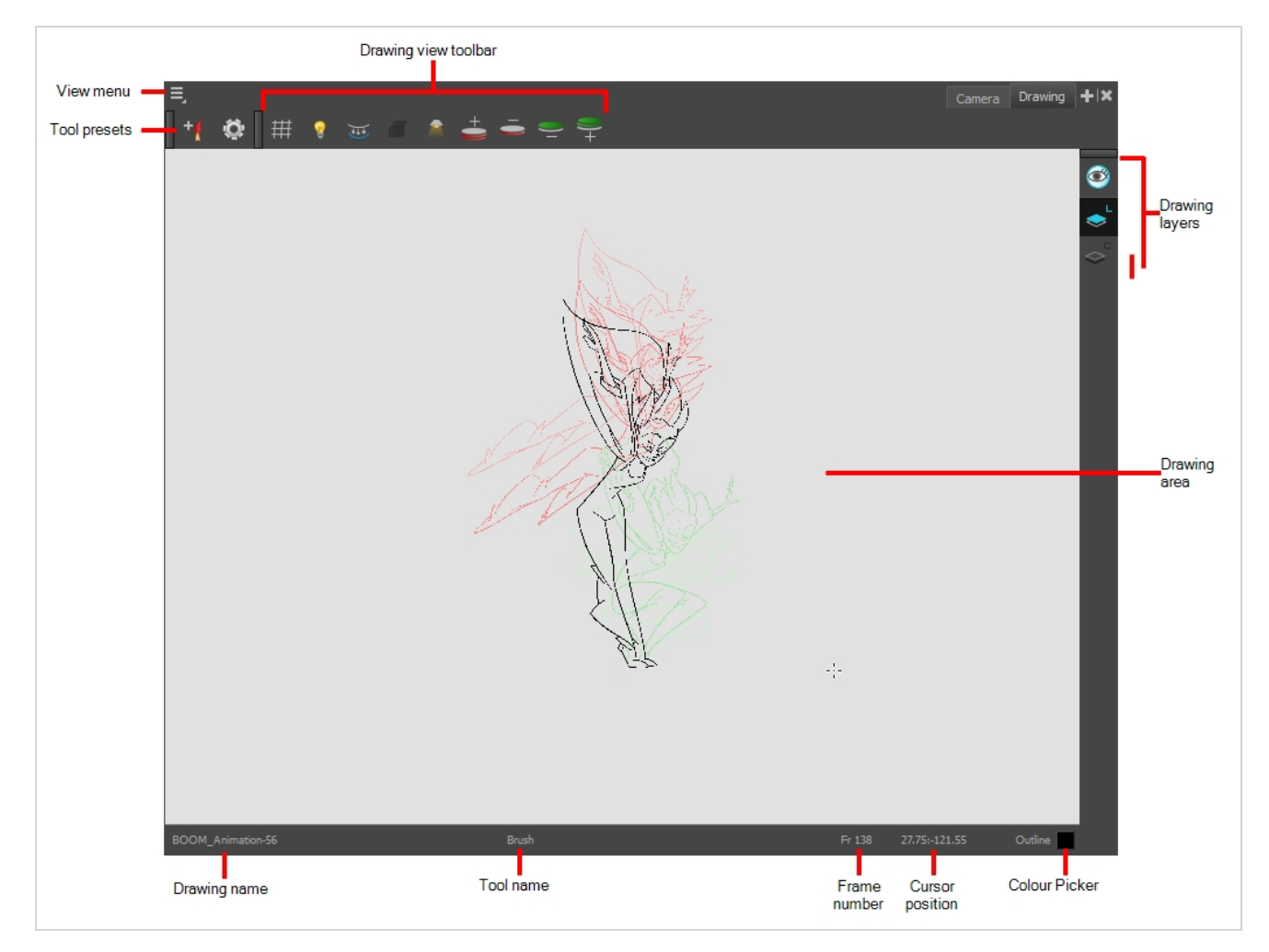

#### **How to access the Drawing view**

- <sup>l</sup> From the top menu, select **Windows > Drawing** .
- From any of the other views, click the Add View  $\blacktriangleright$  button and select **Drawing**.

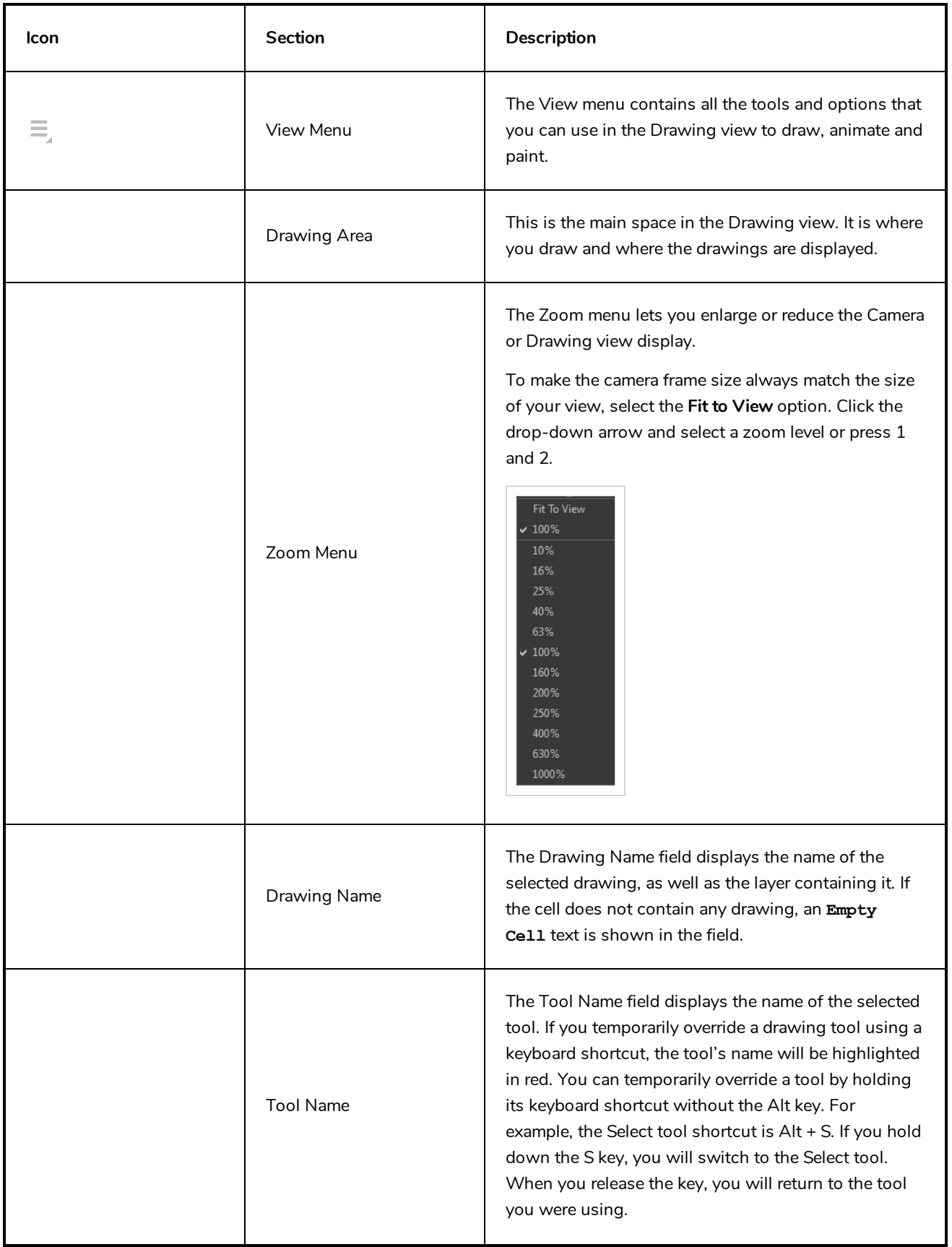

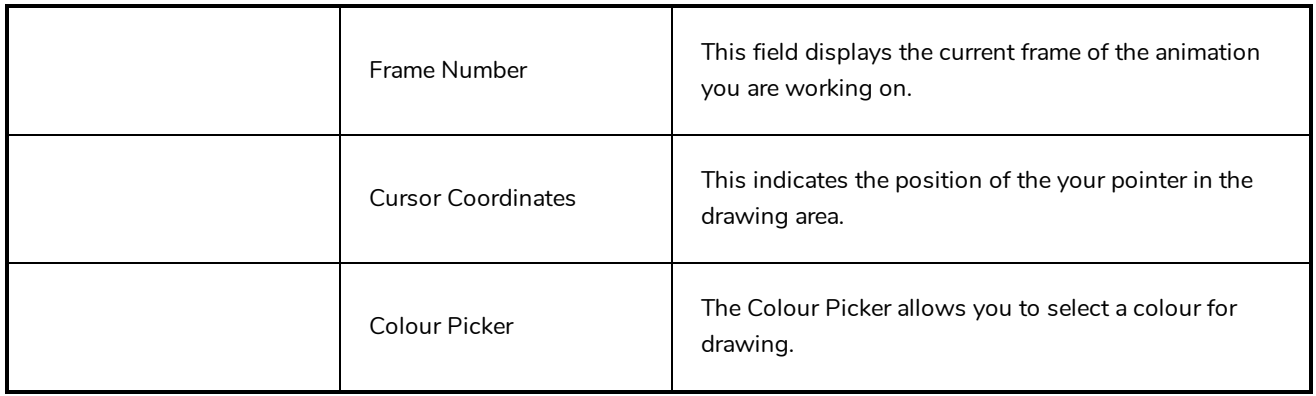

### <span id="page-527-0"></span>**Function View**

The Function view lets you edit function curves and parameters. It contains a visual graph for adding, removing, and editing keyframes, as well as adjusting the velocity. The Function view allows you to display multiple functions in the background as a reference.

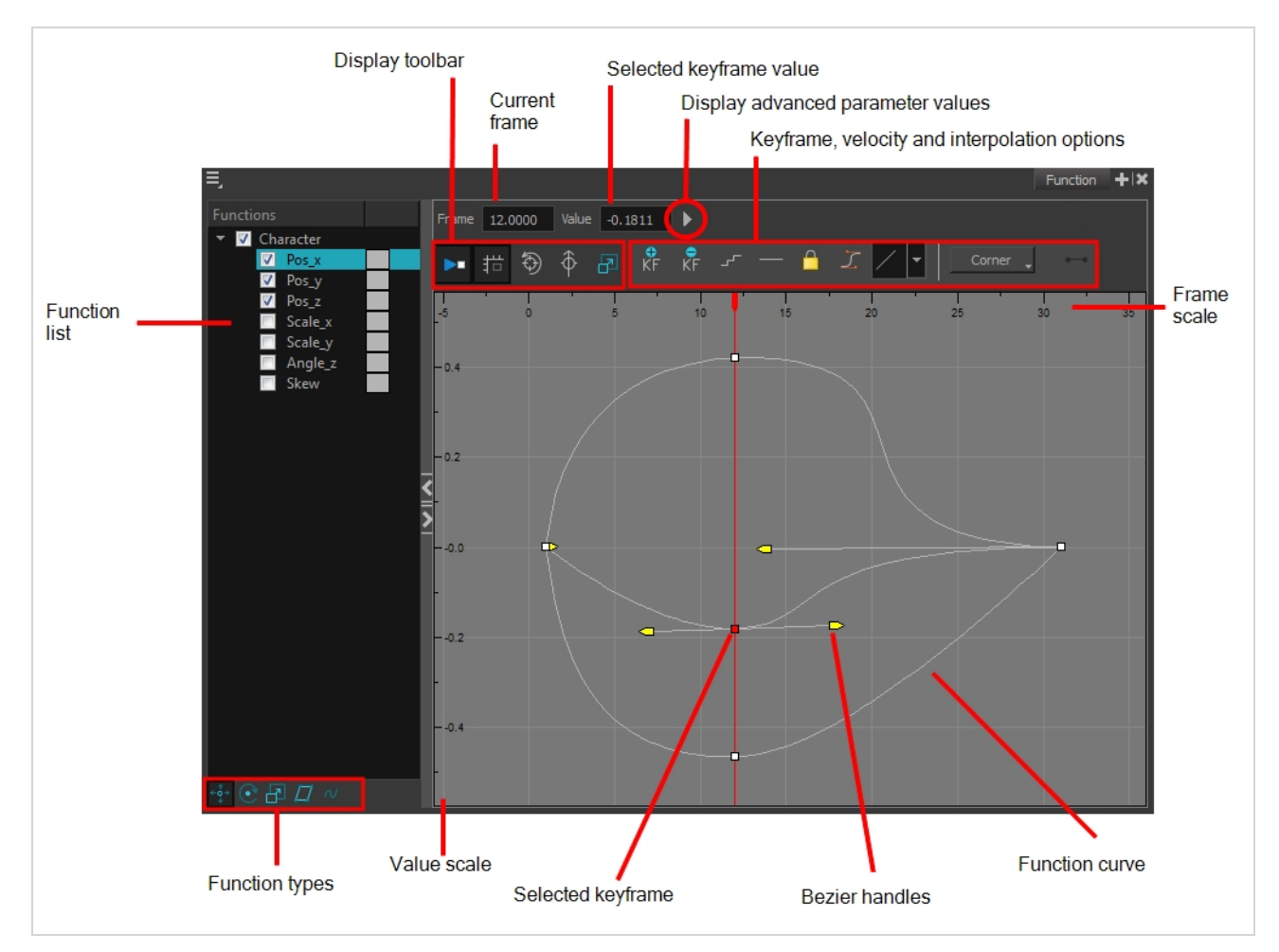

#### **How to access the Function view**

Do one of the following:

- <sup>l</sup> From the top menu, select **Windows > Function**.
- From any of the other views, click the Add View  $\frac{1}{\sqrt{2}}$  button and select **Function**.

#### **How to display functions in the Function view**

1. Open the Function view.

The Function view is blank until you select the layer containing the functions you want to display.

- 2. To display a function in the Function view, click on the layer containing the functions to adjust in the Timeline view.
- 3. To select the functions you want to edit, select them in the Function list.

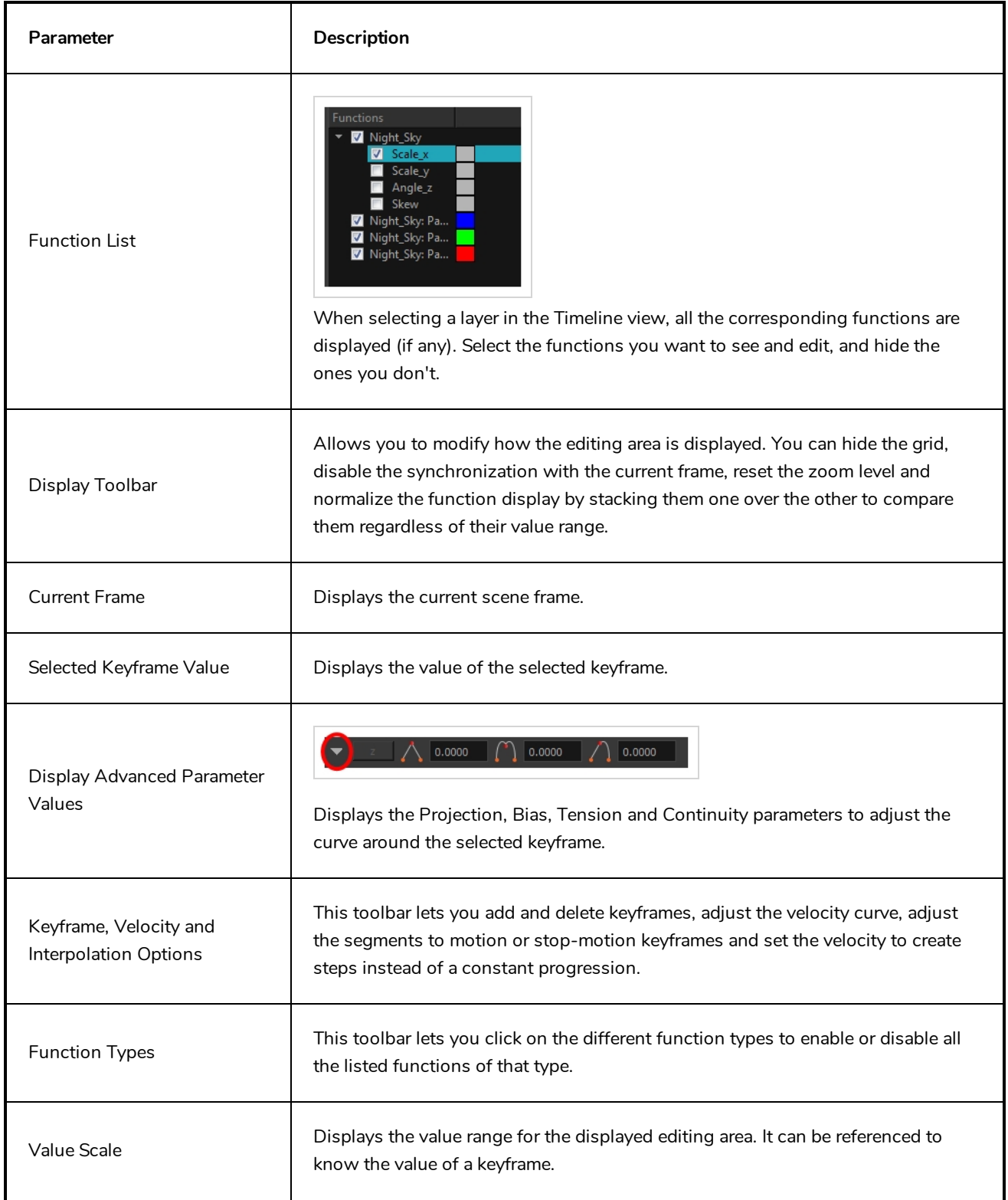

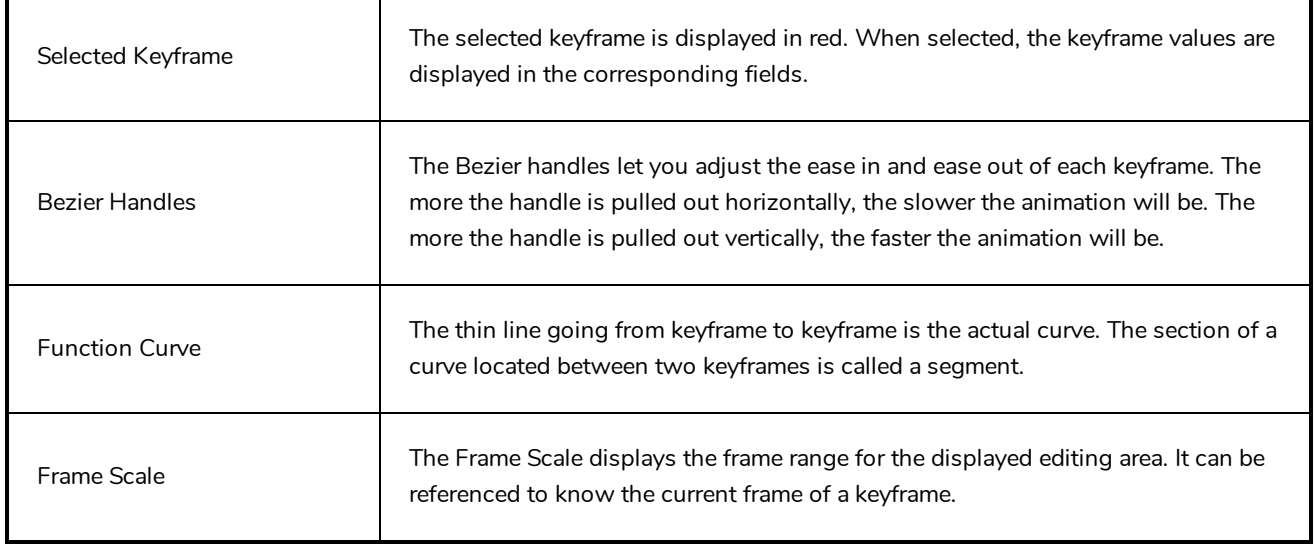

### <span id="page-530-0"></span>**Guides View**

The Guides view enables you to manage drawing guides for a given storyboard panel. Use Drawing Guides to assist you in creating a drawing with perspective.

Guides can be added, selected, renamed, deleted, cut, copied, pasted and reordered. Guides can also be exported to a file and re-imported later.

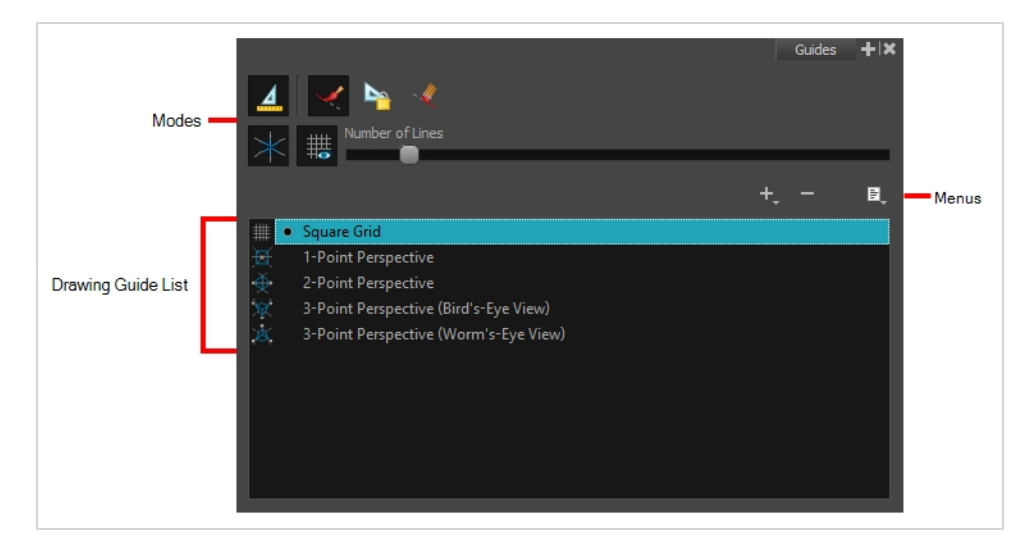

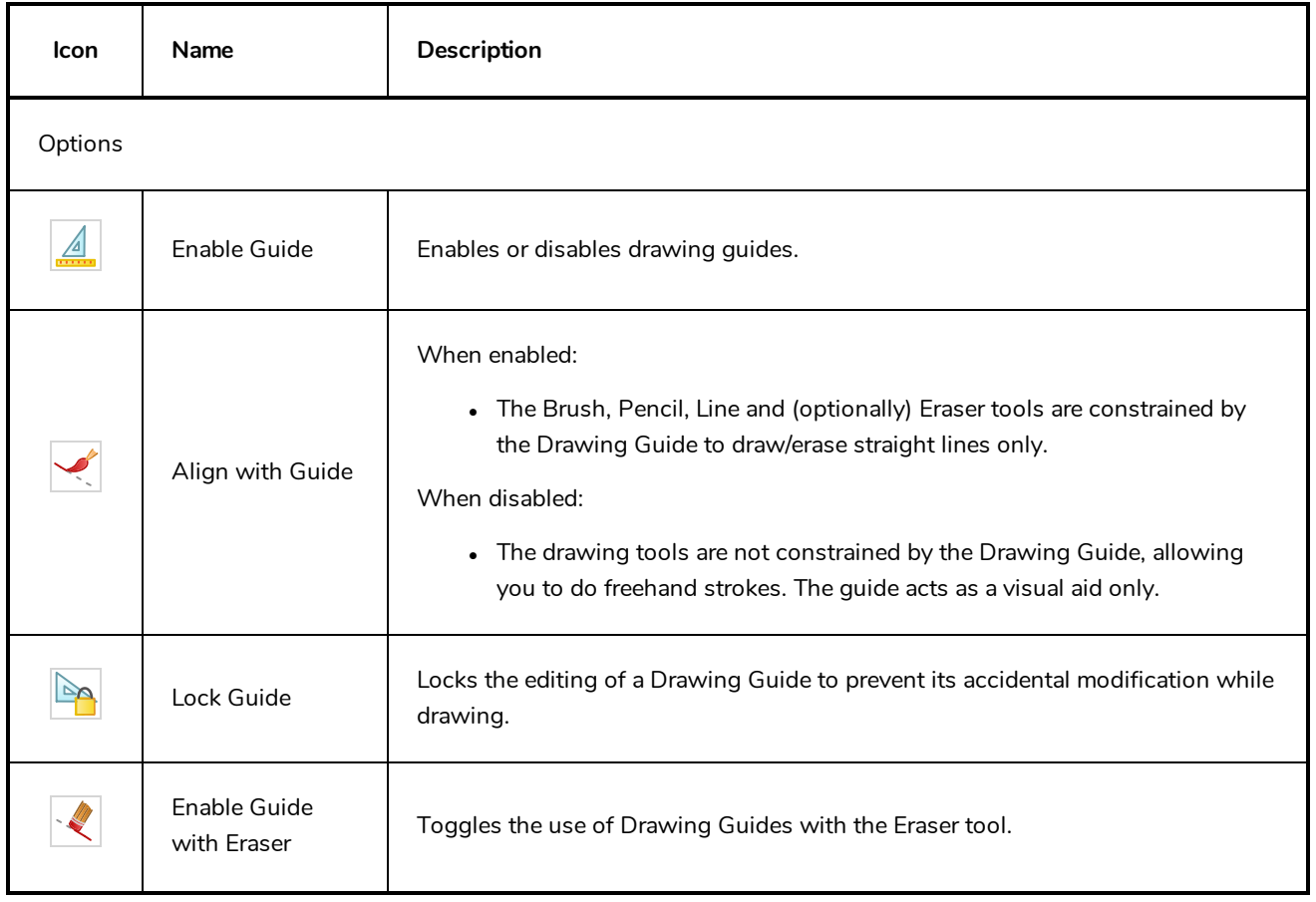

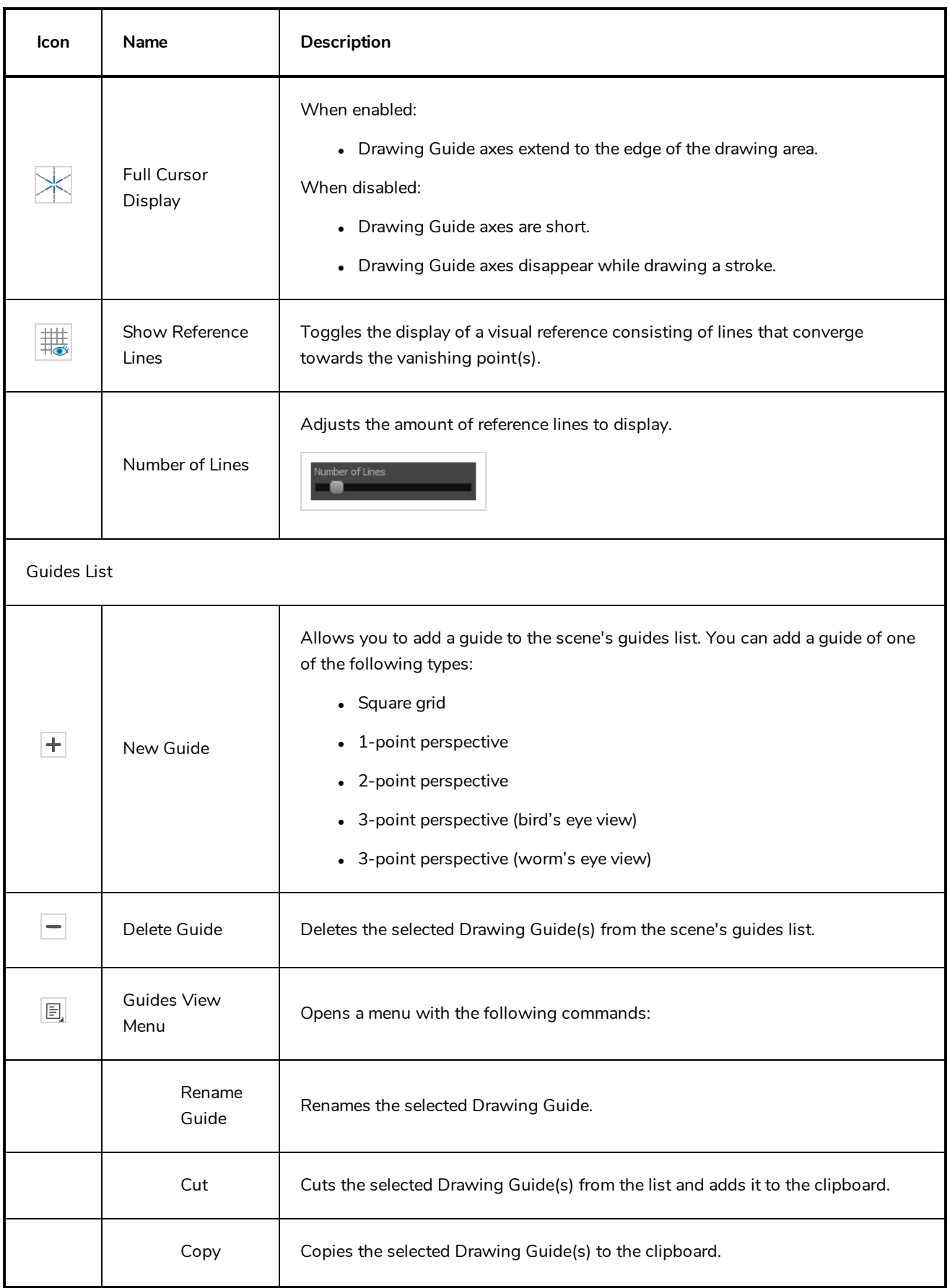

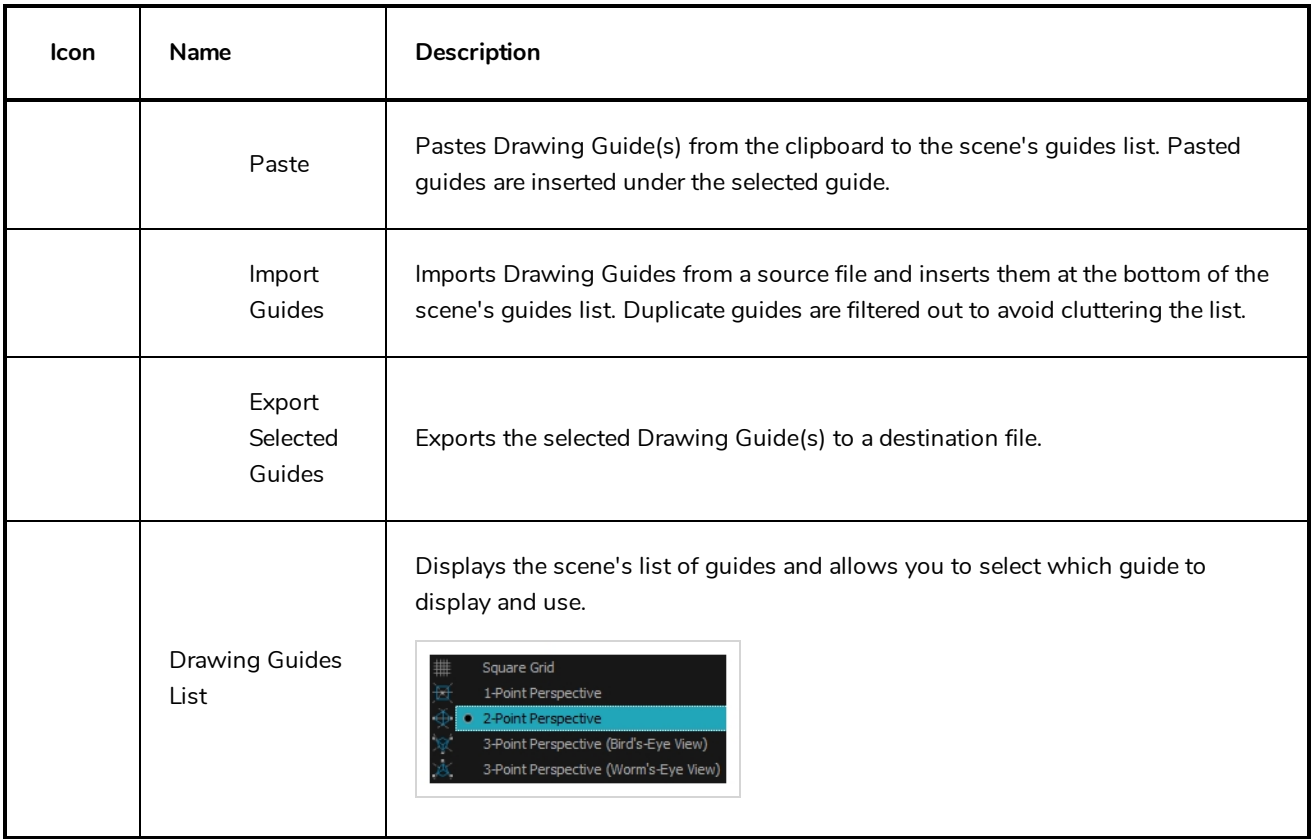

### <span id="page-533-0"></span>**Integrated Help View**

Use the Integrated Help when you are unsure about what a certain menu item is or the function of a specific preference in the Preferences panel.

If you keep the Integrated Help window open for the entire duration of your work session, then you can use the forward and backward arrows to scroll through a history of the help information that you called up during your session.

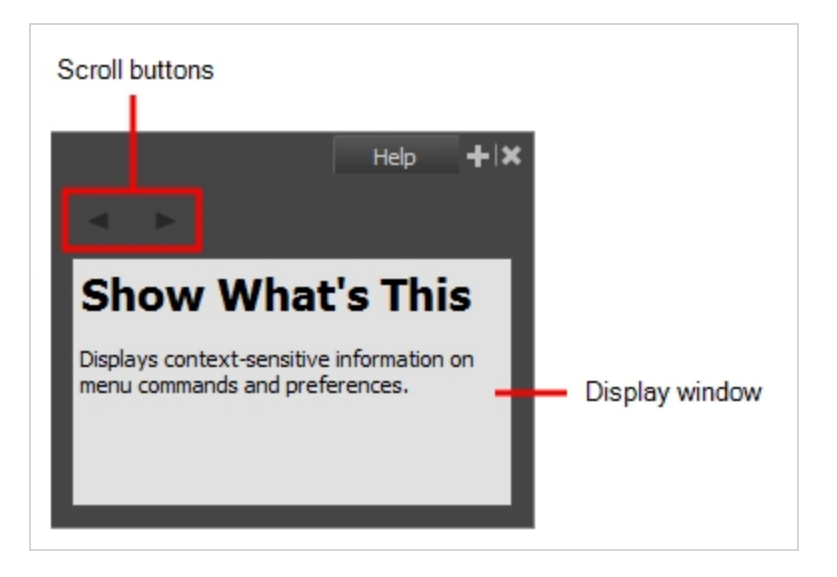

**How to access the Integrated Help view**

- 1. Do one of the following:
- <sup>l</sup> From the top menu, select **Windows > Integrated Help**.
- **from any of the other views, click the Add View**  $\frac{1}{2}$  **button and select Integrated Help.**

### <span id="page-534-0"></span>**Layer Properties View**

The Layer Properties editor or view lets you adjust the properties of a layer in the Timeline view The Layer Properties can be viewed as a floating window or as a view (docked).

Each layer has its own set of properties that can be modified, including effect and peg layers. Display the Layer Properties editor or view if you want to modify some of the layer's properties, such as the name or the antialiasing quality.

**NOTE**

To know more about the parameters displayed in the Layer Properties view, see *[Layers](#page-268-0)* on page [268](#page-268-0).

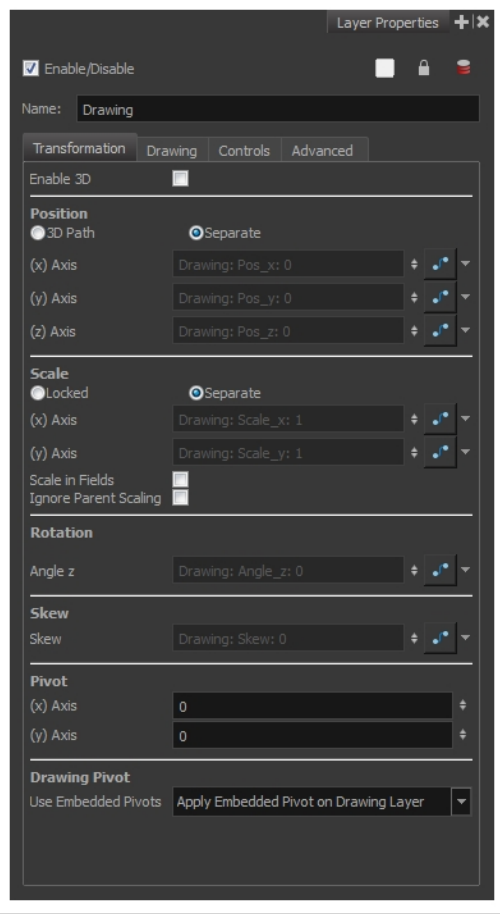

**How to access the Layer Properties view**

- <sup>l</sup> From the top menu, select **Windows > Layer Properties**.
- **.** From any of the other views, click the Add View  $\frac{1}{\sqrt{2}}$  button and select Layer Properties.

**How to access the Layer Properties editor**

- Double-click on a layer in the Timeline view
- <sup>l</sup> Right-click on a layer in the Timeline view and select **Layer Properties**.
- Select a layer in the Timeline view and press Shift  $+ E$ .

### <span id="page-536-0"></span>**Library View**

The Library view is used to store elements such as animation, drawings, backgrounds and character models so as to reuse in different scenes and projects. You can also use the Library view to create and store symbols, as well as to store and import images and sound files.

To reuse elements from a scene in other scenes, you must create a template so that you can import it into different scenes. Templates can contain anything from a single drawing to a whole scene structure. You can create a template by creating it in a scene, then copying the elements you want in your template into a library. The resulting template is structured like a mini-scene that contains only the elements you copied into it. A template does not have any dependencies on the scene it was originally created in. Hence, it can safely be imported in any other scene.

Additionally, the Library view's Drawing Substitution panel allows you to quickly change the current frame's exposure to one of the existing drawings in a layer. This is especially useful for animating a cut-out character's mouths, hands, eyelids and other such body parts which typically contain several drawings to choose from.

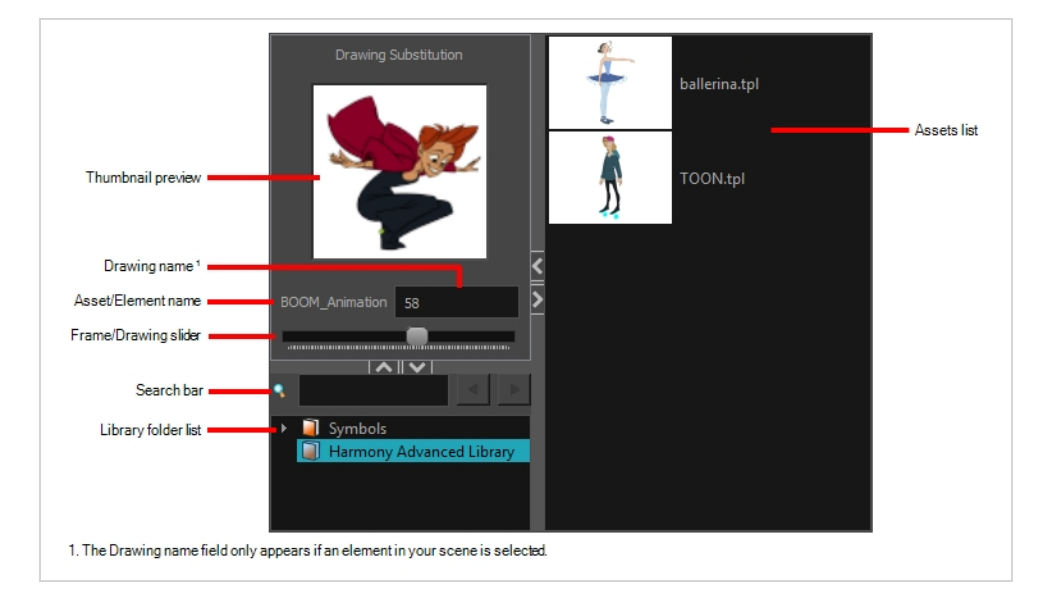

#### **How to access the Library view**

- <sup>l</sup> From the top menu, select **Windows > Library**.
- From any of the other views, click the Add View  $\blacksquare$  button and select Library.

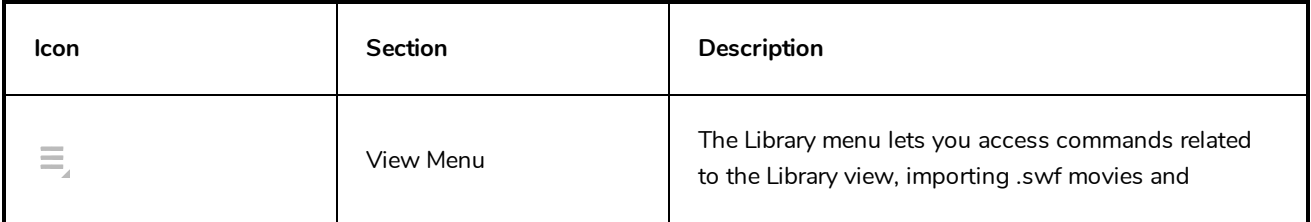

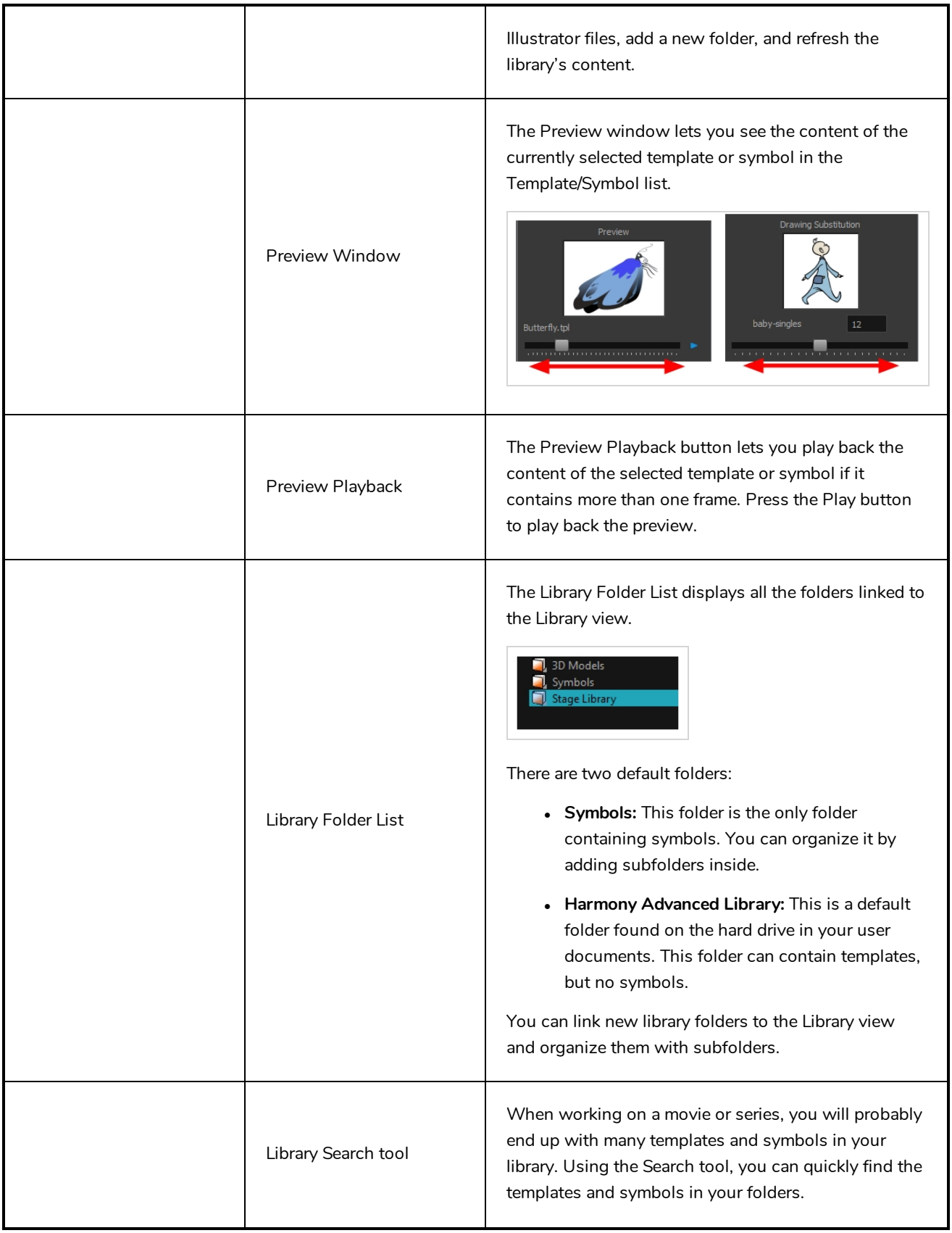

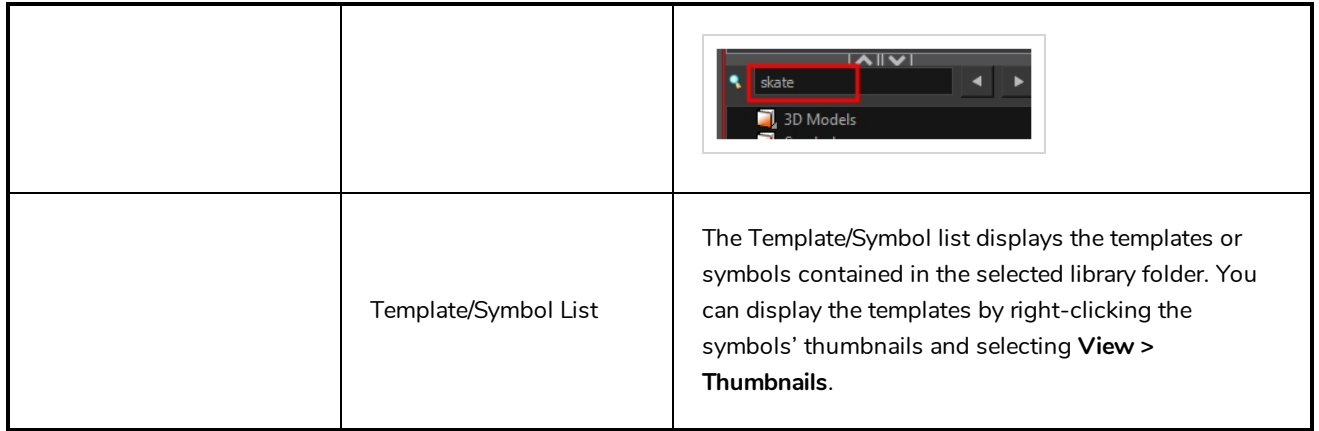

### <span id="page-539-0"></span>**Message Log View**

The Message log view displays information gathered during a render task, such as which frames and at what time they were each rendered. The view also contains a list of the colour recovery operations.

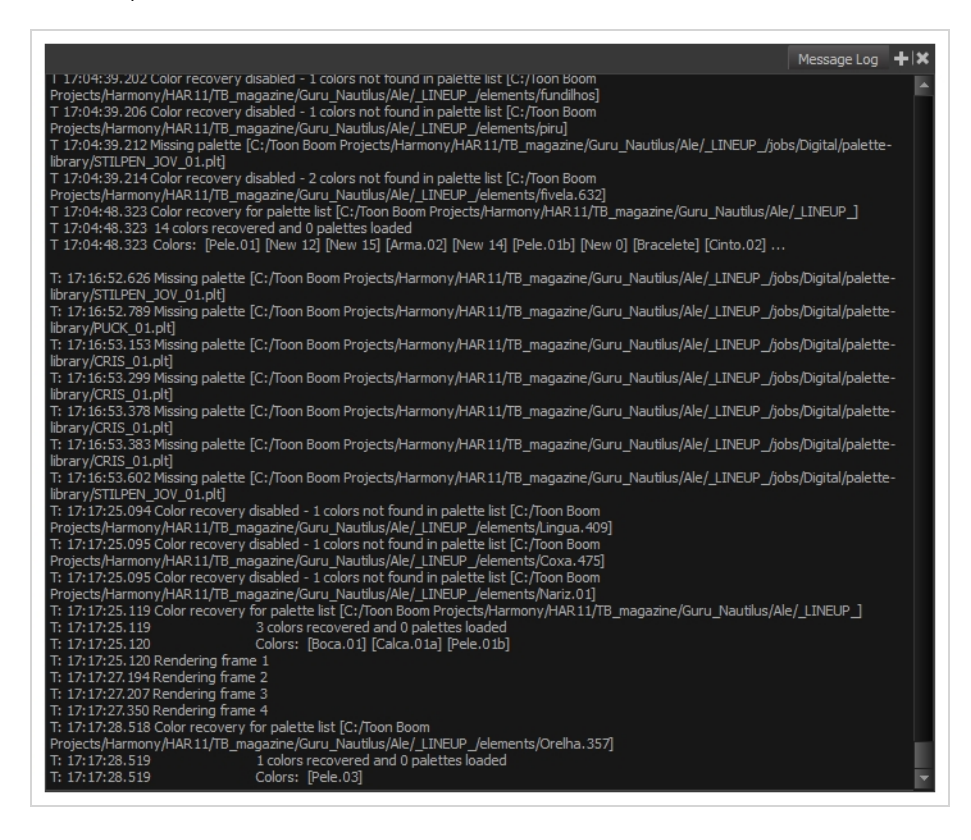

**How to access the Message Log view**

- <sup>l</sup> From the top menu, select **Windows > Message Log**.
- **.** From any of the other views, click the Add View  $\blacktriangleright$  button and select Message Log.
# **Metadata Editor View**

The Metadata Editor view allows you to view and modify the information for props and anchors when creating a game character or asset in Harmony. It displays your scene's metadata as well as the metadata for the currently selected layer and allows you to add, remove or change the value of metadata nodes.

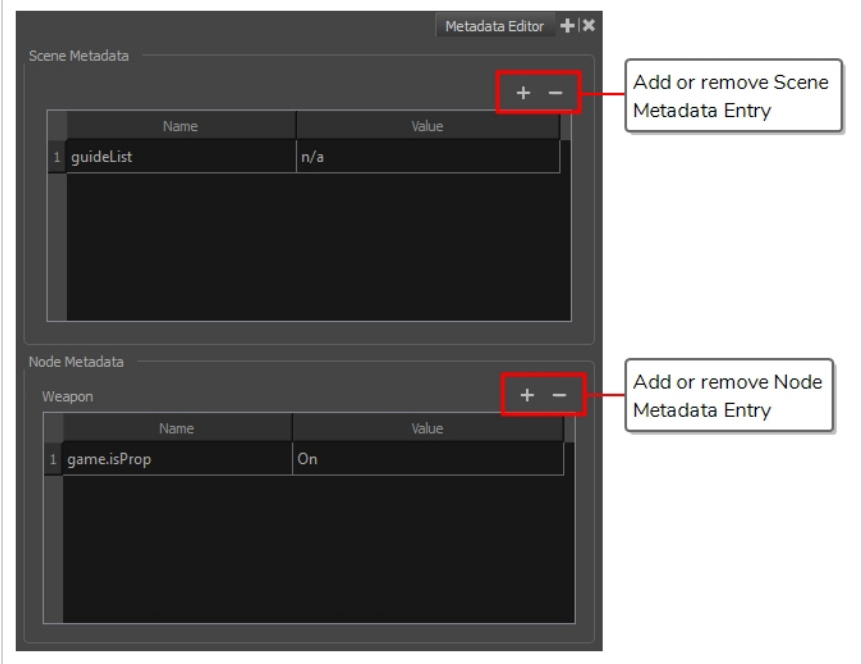

Usually, you do not need to manually add or modify metadata for a game character or asset using the Metadata Editor. The commands available in the Game toolbar can be used to define props and anchors, which will automatically fill your scene and layers with the proper metadata. The Metadata Editor is however useful for visualizing the way Harmony stores this information, to tweak it as necessary and to debug any issue that could occur when exporting a game asset to Unity.

#### **IMPORTANT**

You should avoid using any character but letters, numbers, dashes and underscores in the Metadata Editor.

#### **How to access the Metadata Editor view**

- **In the top-right corner of a view, click the Add View**  $+$  **button and select Metadata Editor.**
- $\bullet$  In the top menu, select **Windows** > Metadata Editor.

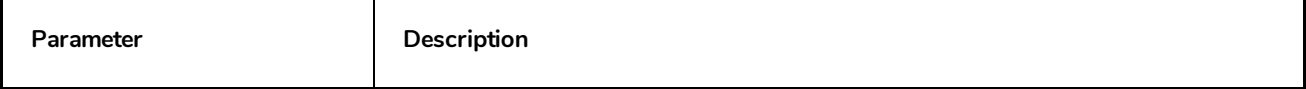

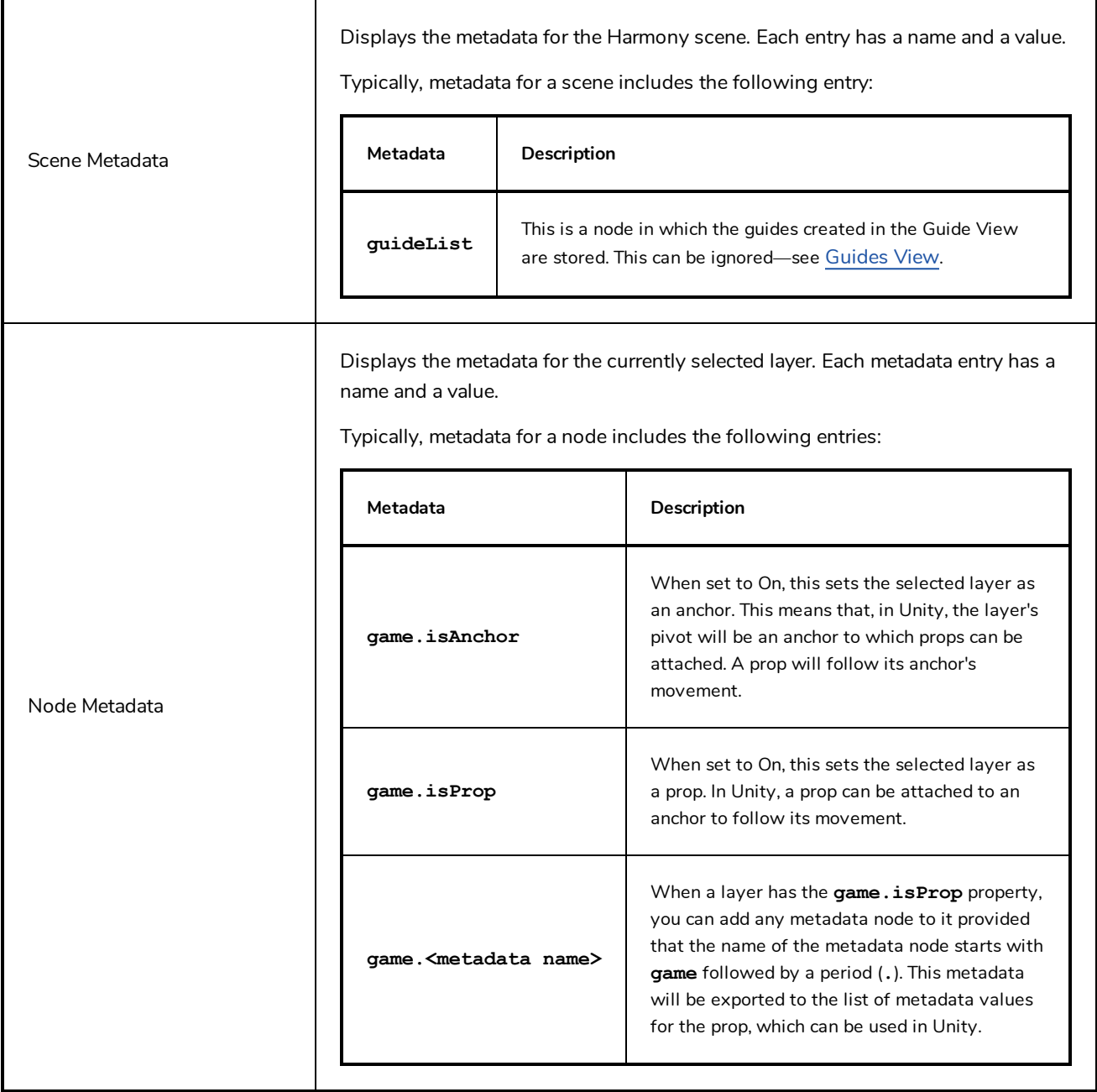

### **Model View**

#### T-ANIMPA-004-004

Once you have a fully painted drawing, you can use it as a colour model and load it in the Model view. This drawing can be used and loaded in any of your Harmony scenes.

Once a drawing is loaded in the Model view, you can use the Dropper  $\triangle$  tool to select a colour from the model and use it to paint in the Camera or Drawing view without having to pick the colour from the colour palette.

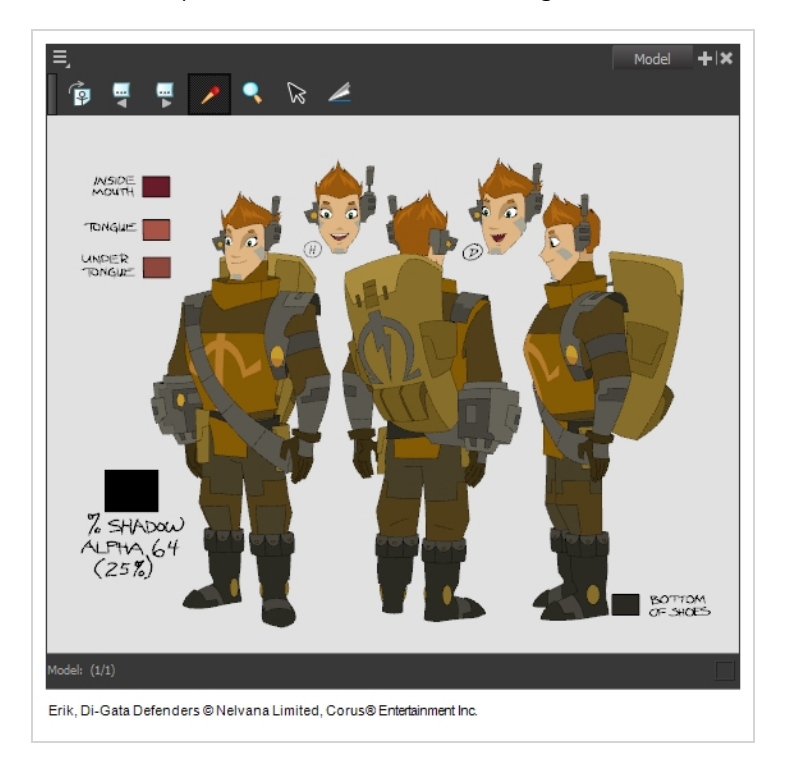

### **How to access the Model view**

- <sup>l</sup> From the top menu, select **Windows > Model**.
- From any of the other views, click the Add View  $\blacktriangleright$  button and select Model.

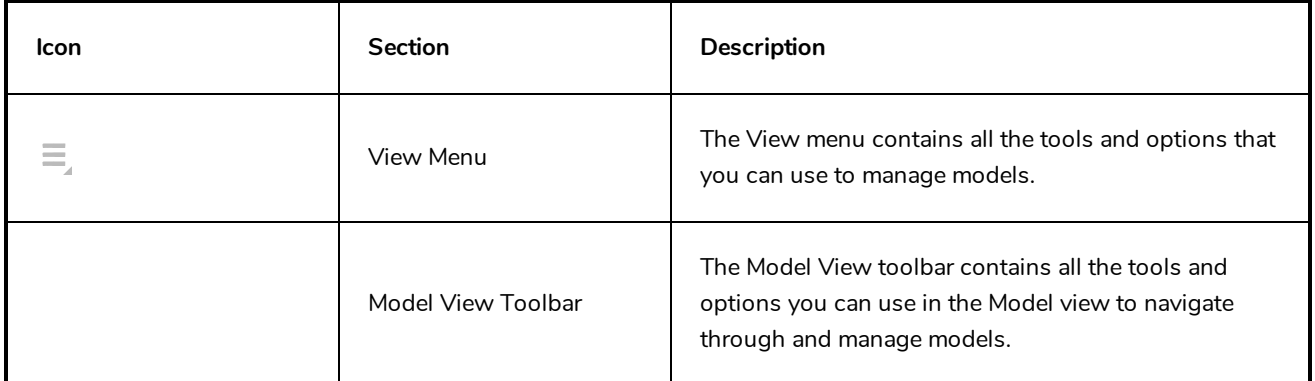

## **Perspective View**

T-HFND-008-016

The Perspective view is used during scene setup. It allows you to see a multiplane scene's orientation. The Perspective view is similar to a 3D display, as it lets you rotate the scene through all possible angles to understand the spacing between the elements. You can also position and rotate your layers and the camera inside the 3D display to achieve some 3D setup and camera moves.

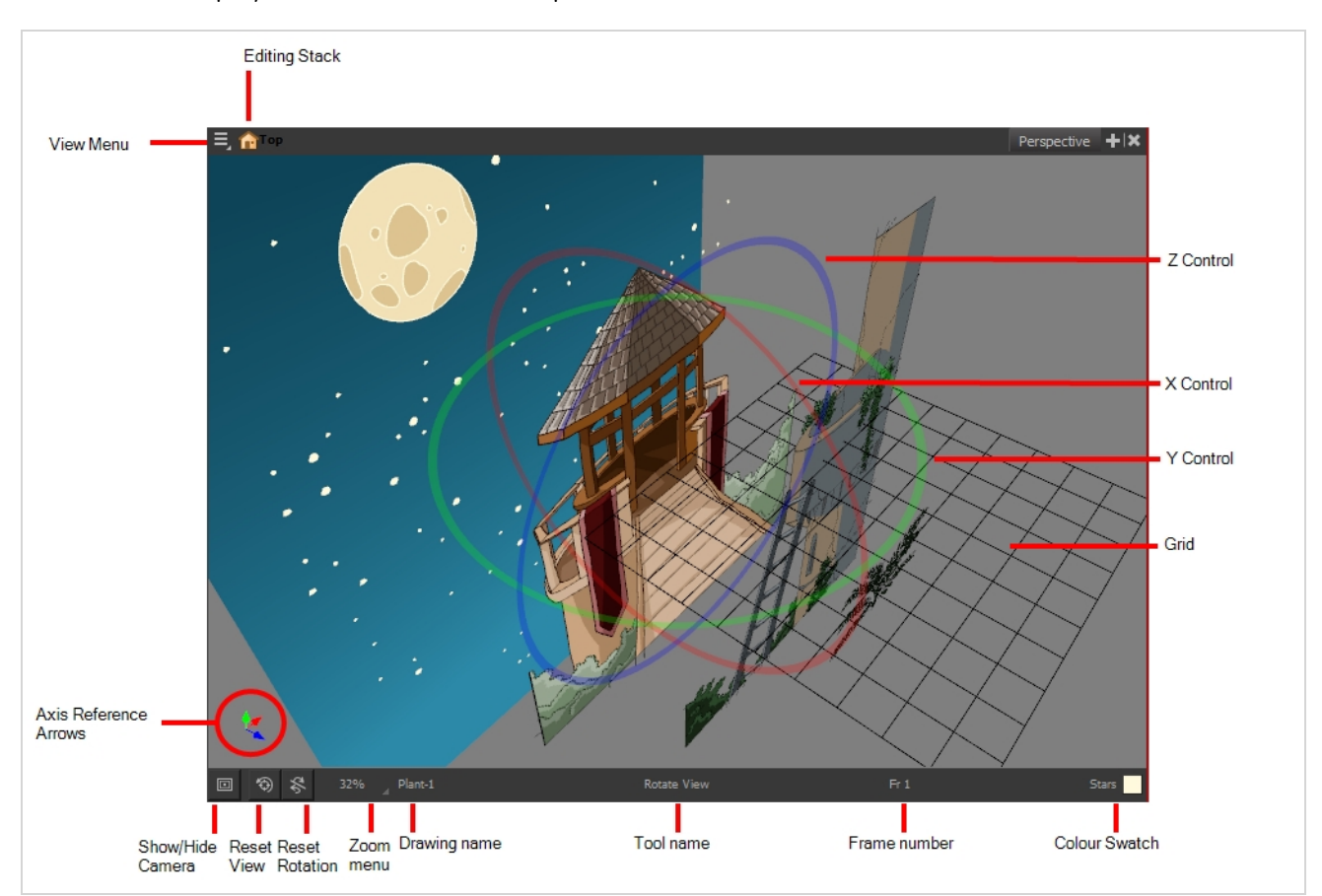

#### **How to access the Perspective view**

- <sup>l</sup> From the top menu, select **Windows > Perspective**.
- **.** From any of the other views, click the Add View  $\blacktriangleright$  button and select Perspective.

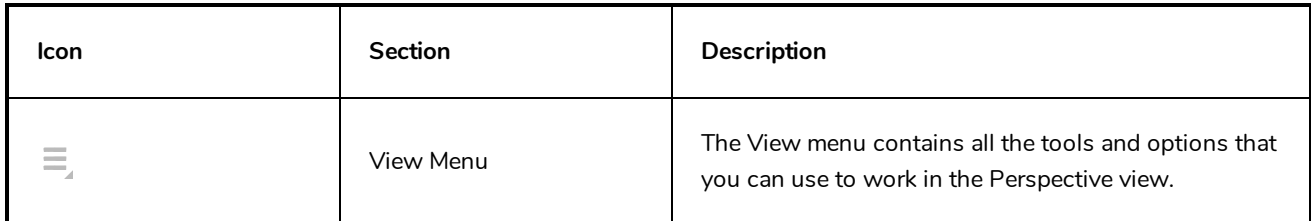

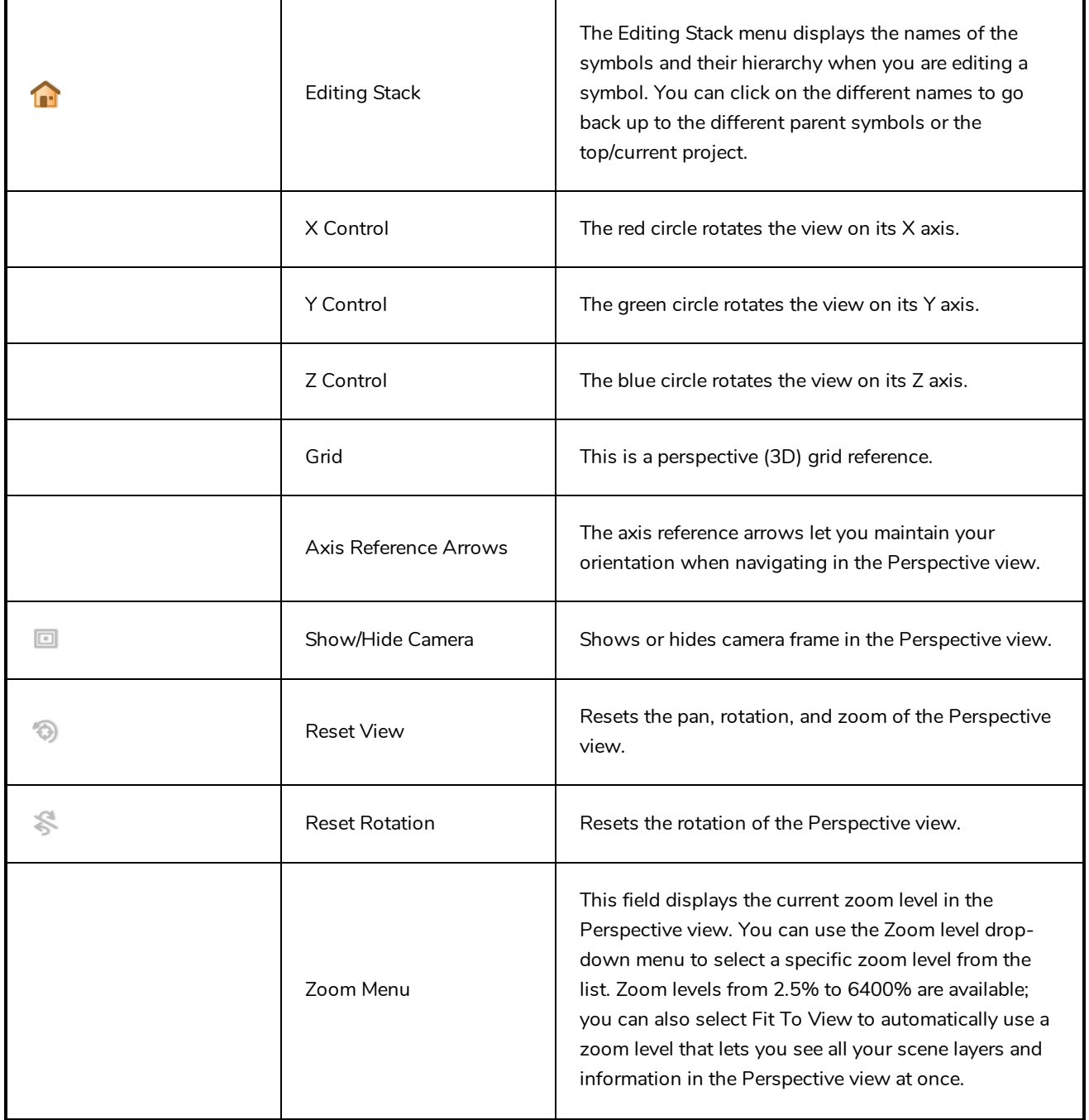

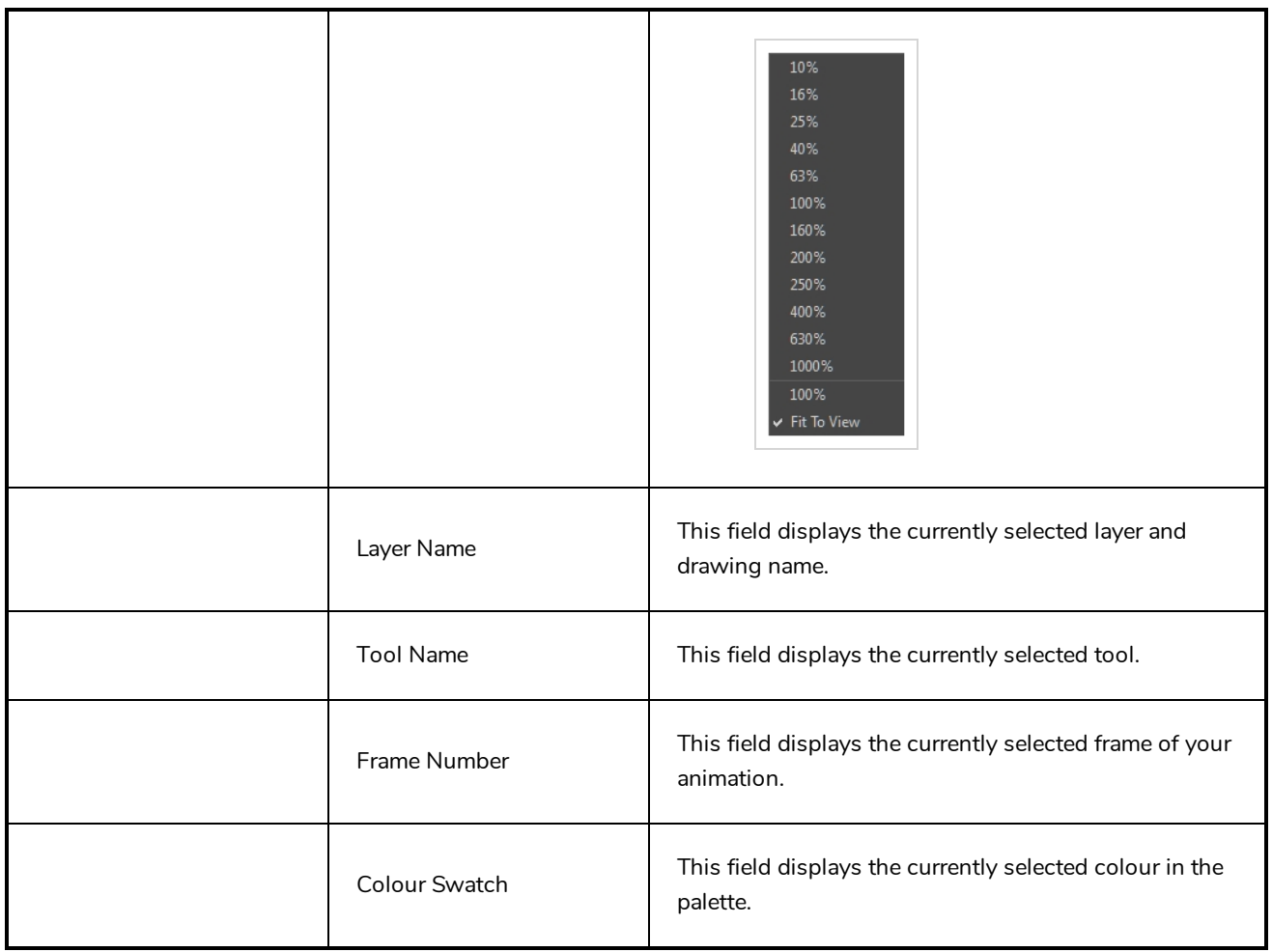

### **Script Editor View**

The Scripting view allows you to edit scripts to run in Harmony directly from the application. It displays a list of available scripts, from which you can select an existing script, edit it, test it and save it. The Script Editor will highlight the syntax of your script for easy reading.

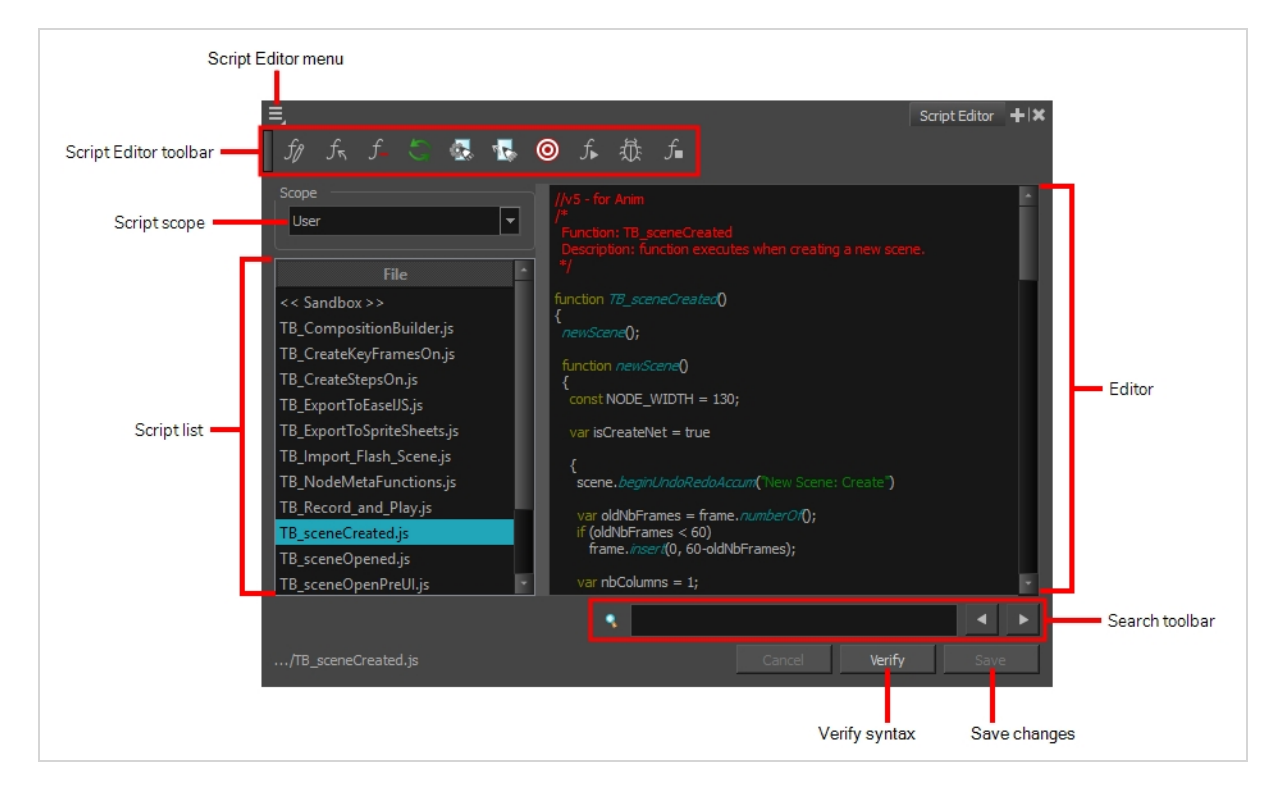

#### **How to access the Script Editor view**

- <sup>l</sup> From the top menu, select **Windows > Script Editor**.
- **.** From any of the other views, click the Add View  $\blacktriangleright$  button and select **Script Editor**.

![](_page_546_Picture_450.jpeg)

![](_page_547_Picture_420.jpeg)

## **Side View**

T-HFND-008-015

![](_page_548_Figure_3.jpeg)

The Side view is used mainly for multiplane scenes and to position elements in 3D space. It allows you to see a scene's stage from the side. This lets the camera cone and spacing between the elements to be seen.

#### **How to access the Side view**

- <sup>l</sup> From the top menu, select **Windows > Side**.
- From any of the other views, click the Add View + button and select Side.

![](_page_548_Picture_341.jpeg)

![](_page_549_Picture_374.jpeg)

![](_page_550_Picture_15.jpeg)

# **Timeline View**

T-HFND-006-002

To set your animation timing, you will mostly work with the Timeline and Xsheet views. It's extremely useful to become familiar with the Timeline view, how it works, and its interface.

The Timeline view is the main view used when adjusting the timing of drawings, adding keyframes and ordering layers. The Timeline view displays layers, effects, sounds, keyframe values, scene length, layer names, drawings, keyframes, timing, and frames.

![](_page_551_Figure_5.jpeg)

The Timeline view allows you to read your timing from left to right. It represents the scene's elements in their simplest form. You can also see the layers and their names, as well as the drawing's exposure. The drawing name is displayed when you place your pointer over the drawing's exposure.

![](_page_551_Picture_7.jpeg)

**How to access the Timeline view**

- <sup>l</sup> From the top menu, select **Windows > Timeline**.
- From any of the other views, click the Add View  $+$  button and select Timeline.

![](_page_552_Picture_498.jpeg)

![](_page_553_Figure_1.jpeg)

![](_page_554_Picture_482.jpeg)

![](_page_555_Picture_421.jpeg)

![](_page_556_Picture_597.jpeg)

![](_page_557_Picture_399.jpeg)

![](_page_558_Picture_528.jpeg)

<span id="page-559-0"></span>![](_page_559_Picture_459.jpeg)

<span id="page-560-0"></span>![](_page_560_Picture_322.jpeg)

# **Tool Properties View**

T-HFND-004-002

The Tool Properties view contains the most common options and operations related to the currently selected tool. When you select a tool from the Tools toolbar, the Tool Properties view updates.

For example, if you choose the Select tool, the Tool Properties view will display the options and operations related to it, such as Snap to Contour, Apply to All Drawings, Flip Horizontal, and Flatten.

![](_page_561_Picture_297.jpeg)

![](_page_561_Picture_6.jpeg)

#### **NOTE**

To learn more about the options appearing in the Tool Properties view, see *Tools [Properties](#page-338-0)* on [page](#page-338-0) 338.

#### **How to access the Tool Properties view**

- <sup>l</sup> From the top menu, select **Windows > Tool Properties**.
- **.** From any of the other views, click the Add View  $\blacktriangleright$  button and select Tool Properties.

# **Top View**

T-HFND-008-014

![](_page_562_Figure_3.jpeg)

The Top view is used mainly for multiplane scenes and to position elements in 3D space. It allows you to see the scene's stage from above. This lets the camera cone and the spacing between the elements be seen.

### **How to access the Top view**

- <sup>l</sup> From the top menu, select **Windows > Top**.
- From any of the other views, click the Add View + button and select **Top**.

![](_page_562_Picture_350.jpeg)

![](_page_563_Picture_373.jpeg)

### **Xsheet View**

T-HFND-006-003

The Xsheet view lets you read the timing vertically by displaying it in a grid, with each drawing layer represented by a column, each frame of your scene represented by a row, and each exposed drawing displayed by its name in the cells. It is meant to work like a traditional animation exposure sheet.

Using the functions panel, you can also view the functions and keyframes of the motion paths for the selected column, with the value of those functions for each frame listed in the cells.

Contrary to the Timeline view, the Xsheet view does not display pegs, effects or layer hierarchy. Hence, it is optimized for traditional and paperless animation, whereas the Timeline view is optimized for digital or *cut-out* animation.

![](_page_564_Figure_6.jpeg)

#### **How to access the Xsheet view**

- <sup>l</sup> From the top menu, select **Windows > Xsheet**.
- **From any of the other views, click the Add View**  $\blacktriangle$  **button and select Xsheet.**

![](_page_565_Picture_274.jpeg)

![](_page_566_Figure_1.jpeg)

![](_page_567_Picture_1.jpeg)

![](_page_568_Figure_1.jpeg)

![](_page_569_Figure_1.jpeg)

![](_page_570_Picture_299.jpeg)